# citrix.

# **Citrix Hypervisor**

# **Contents**

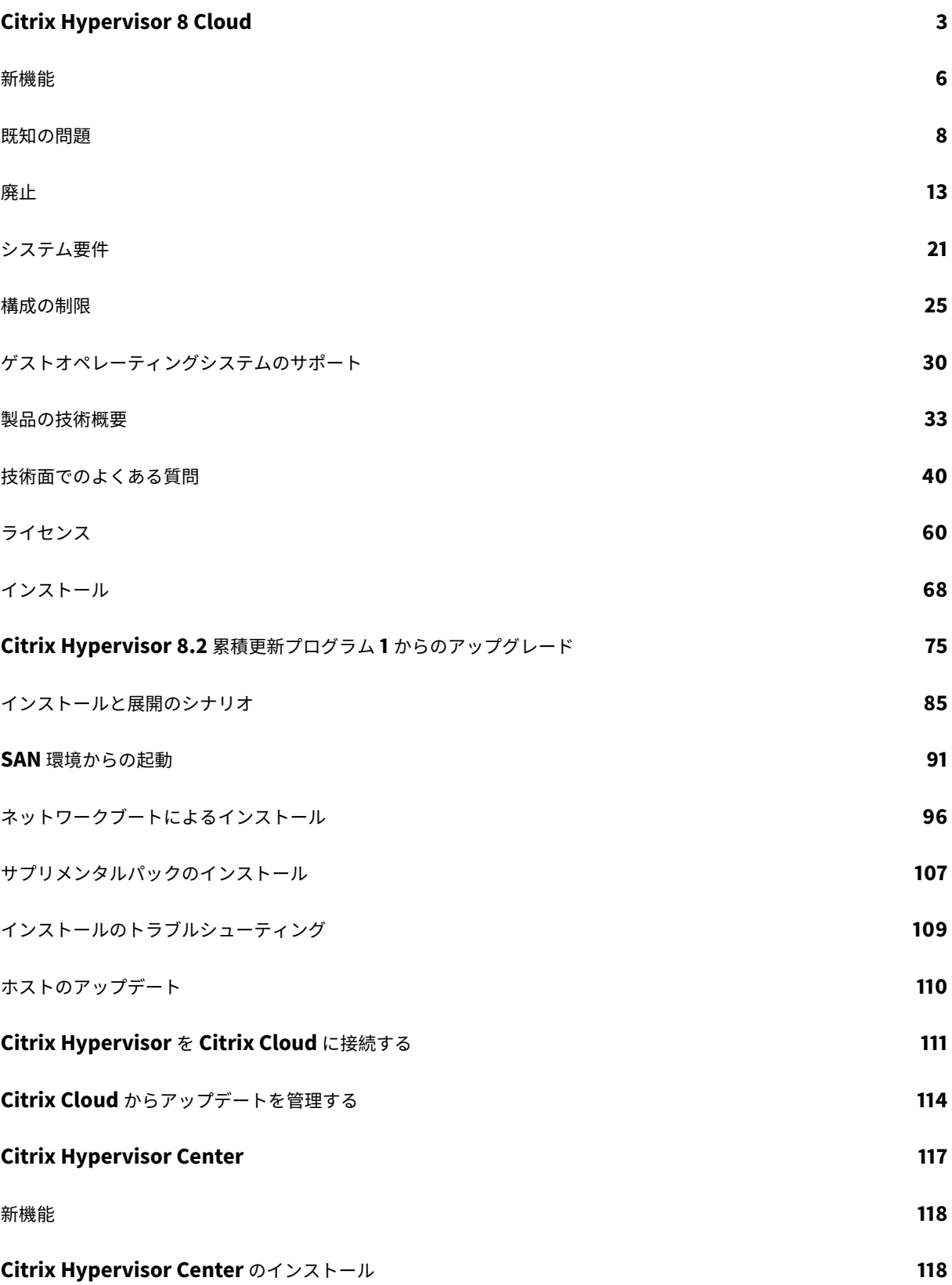

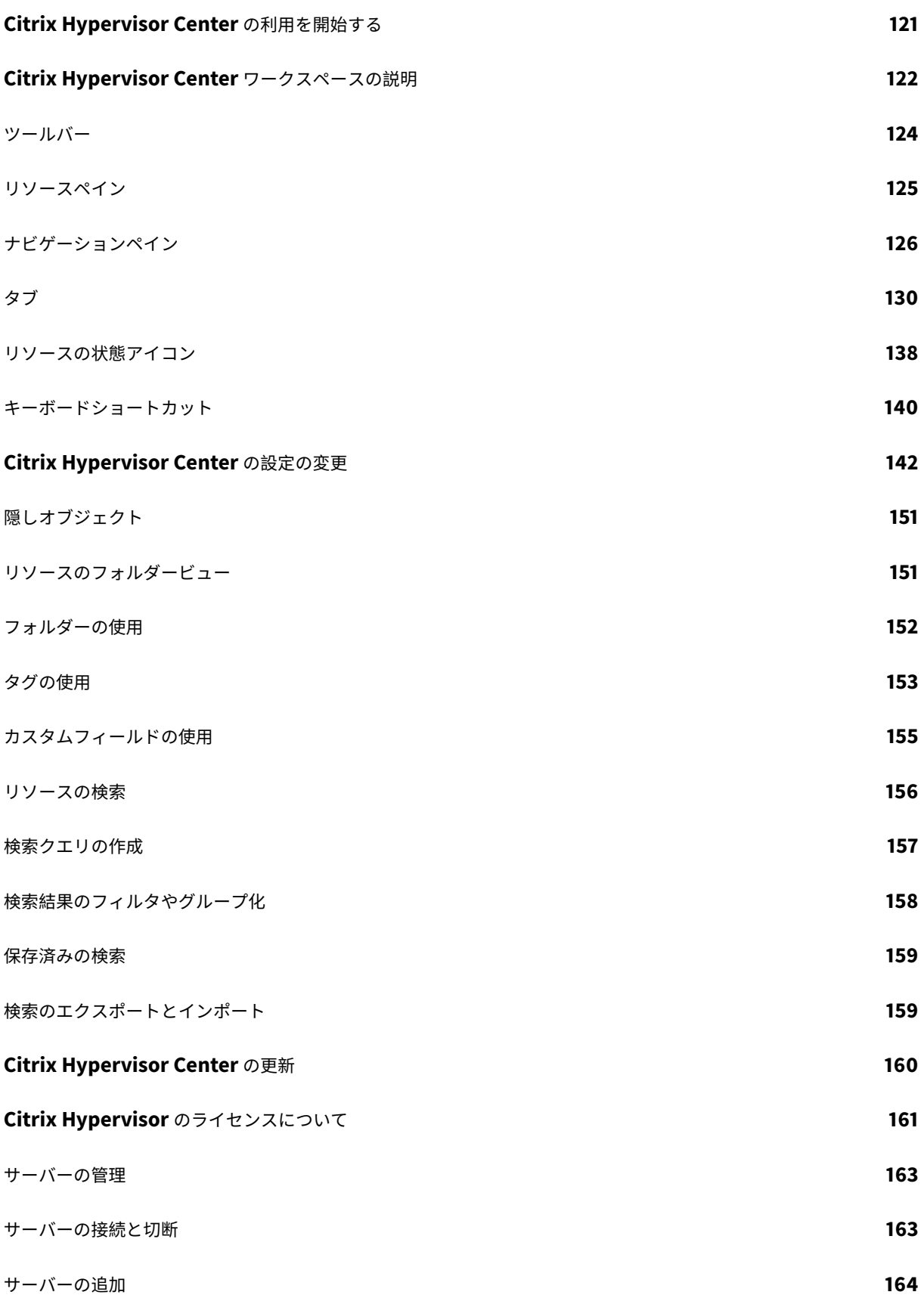

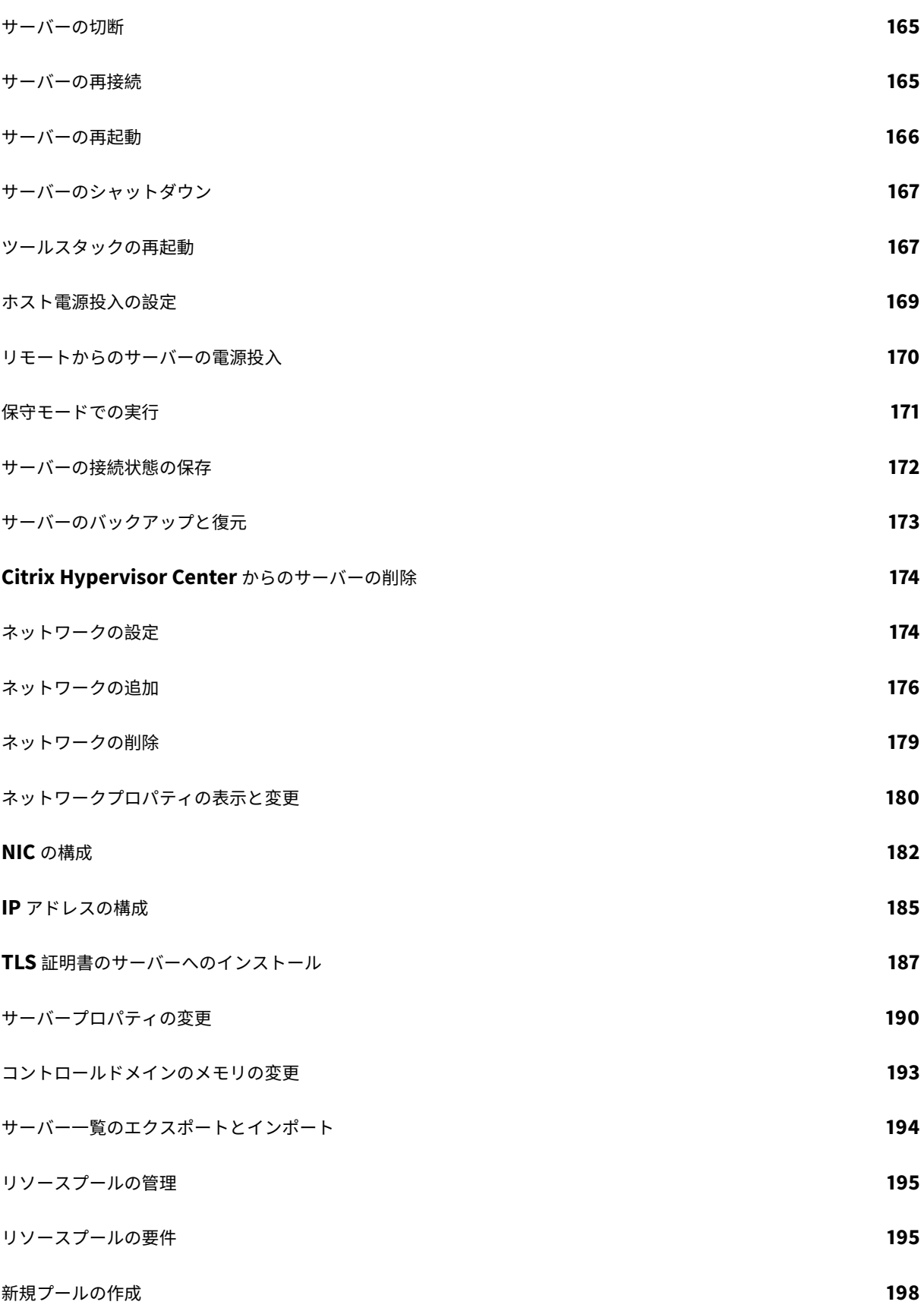

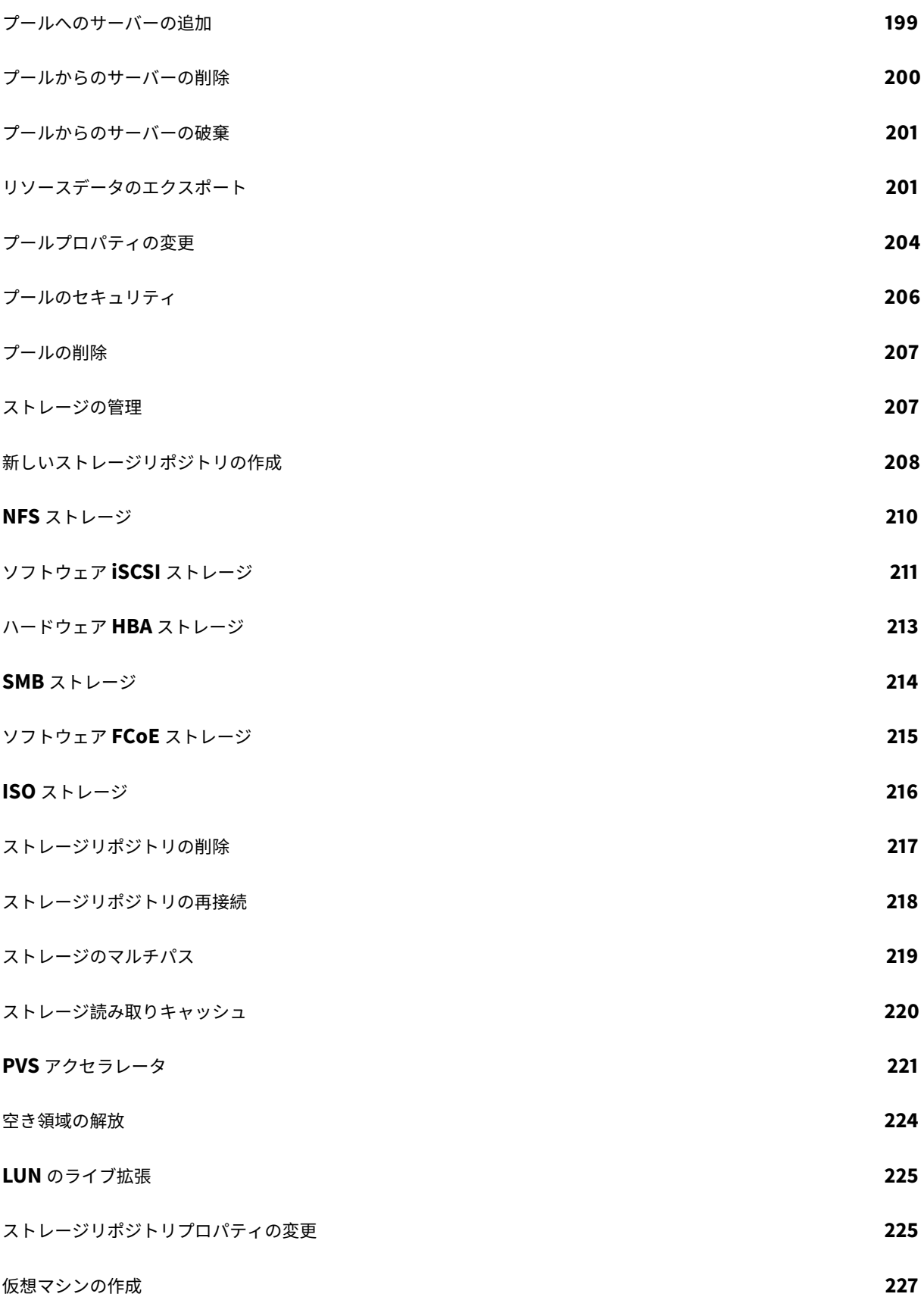

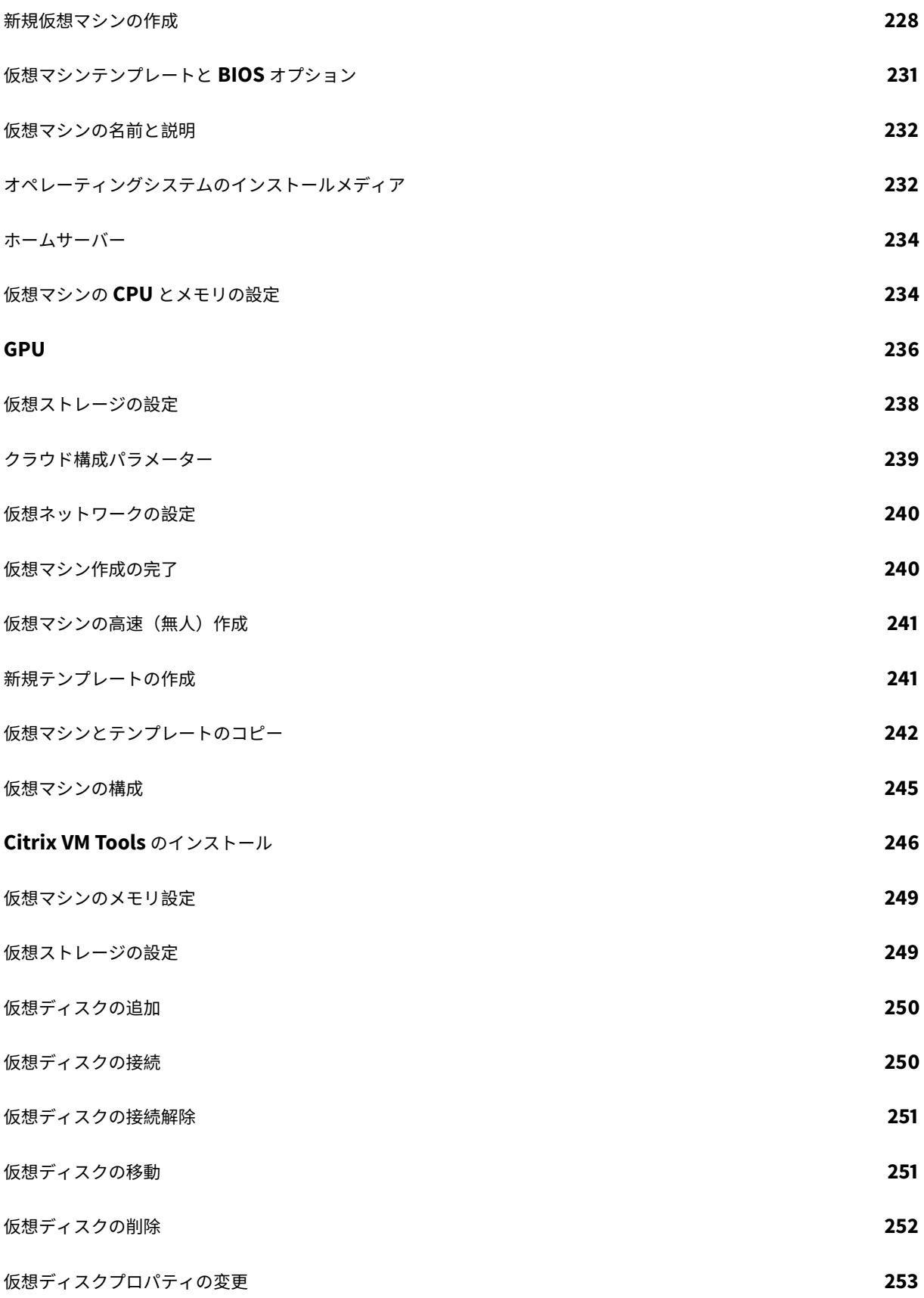

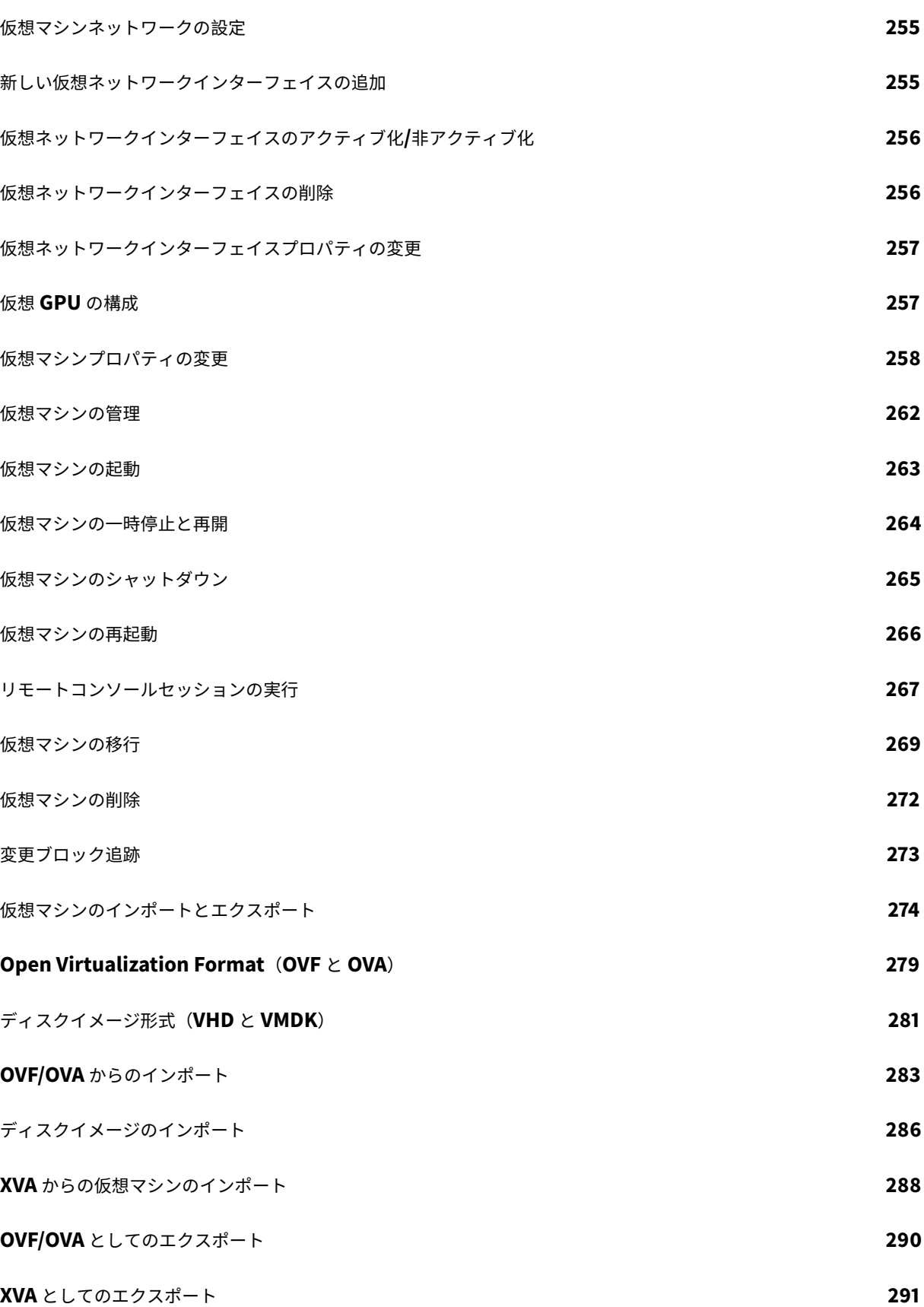

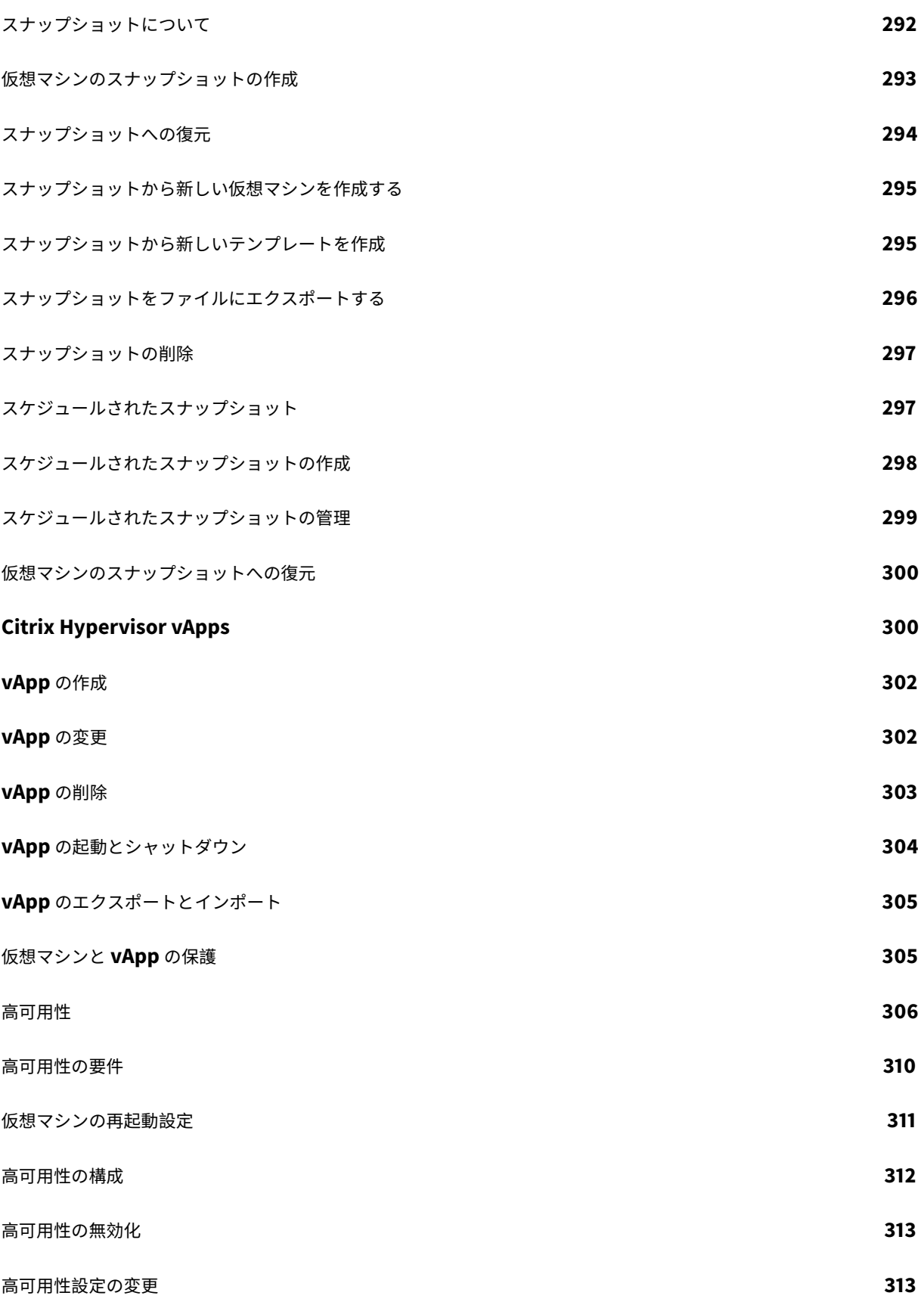

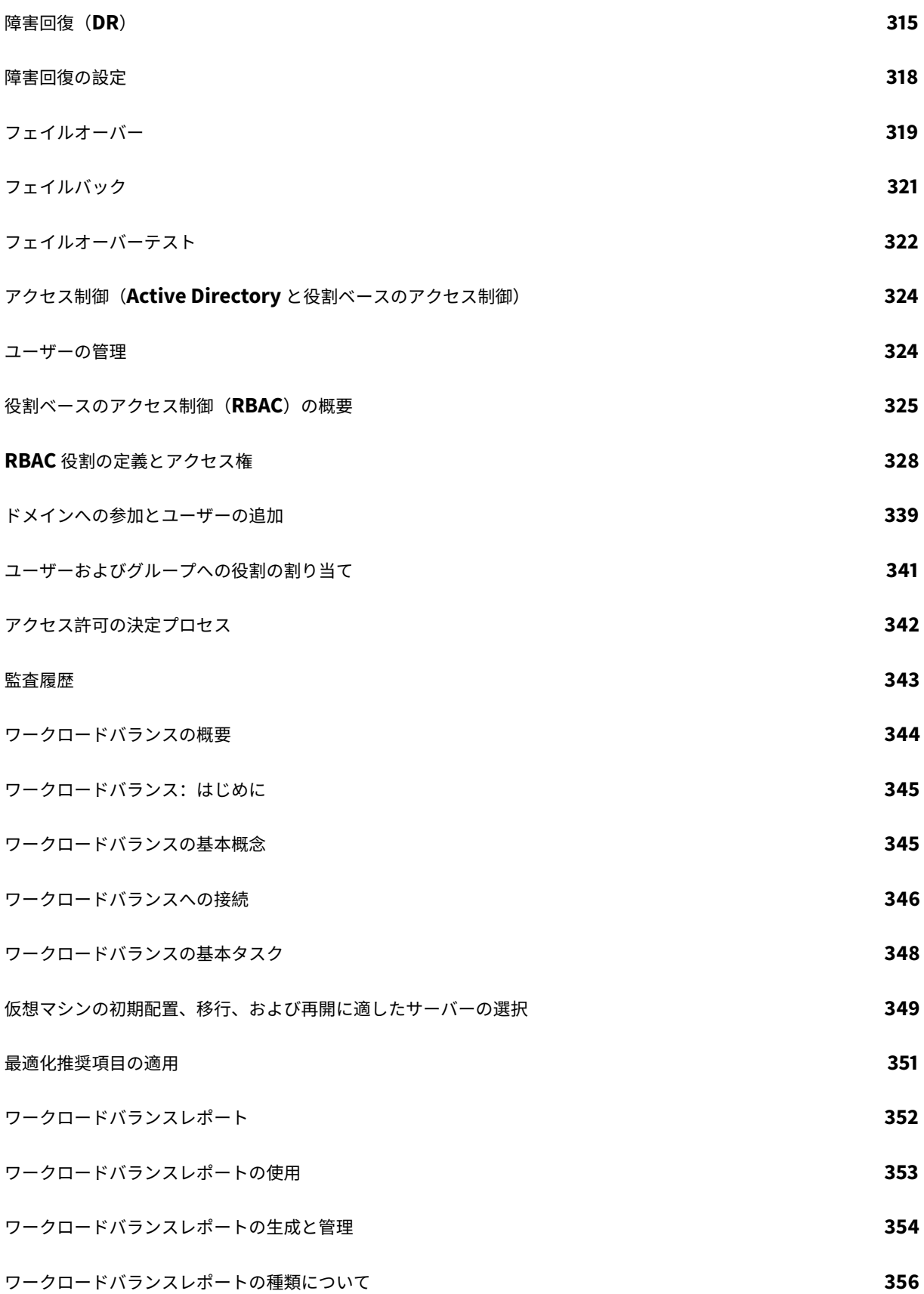

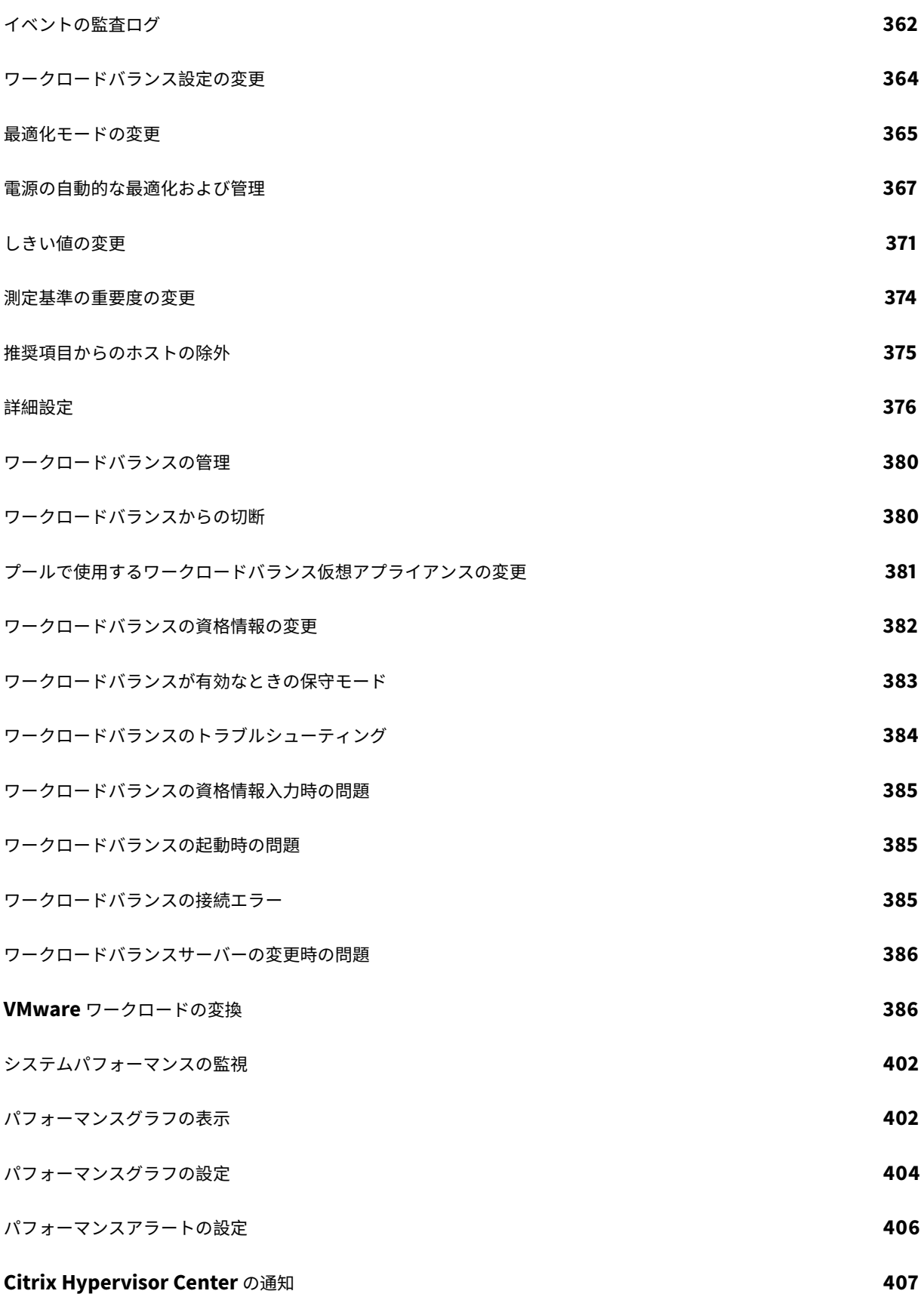

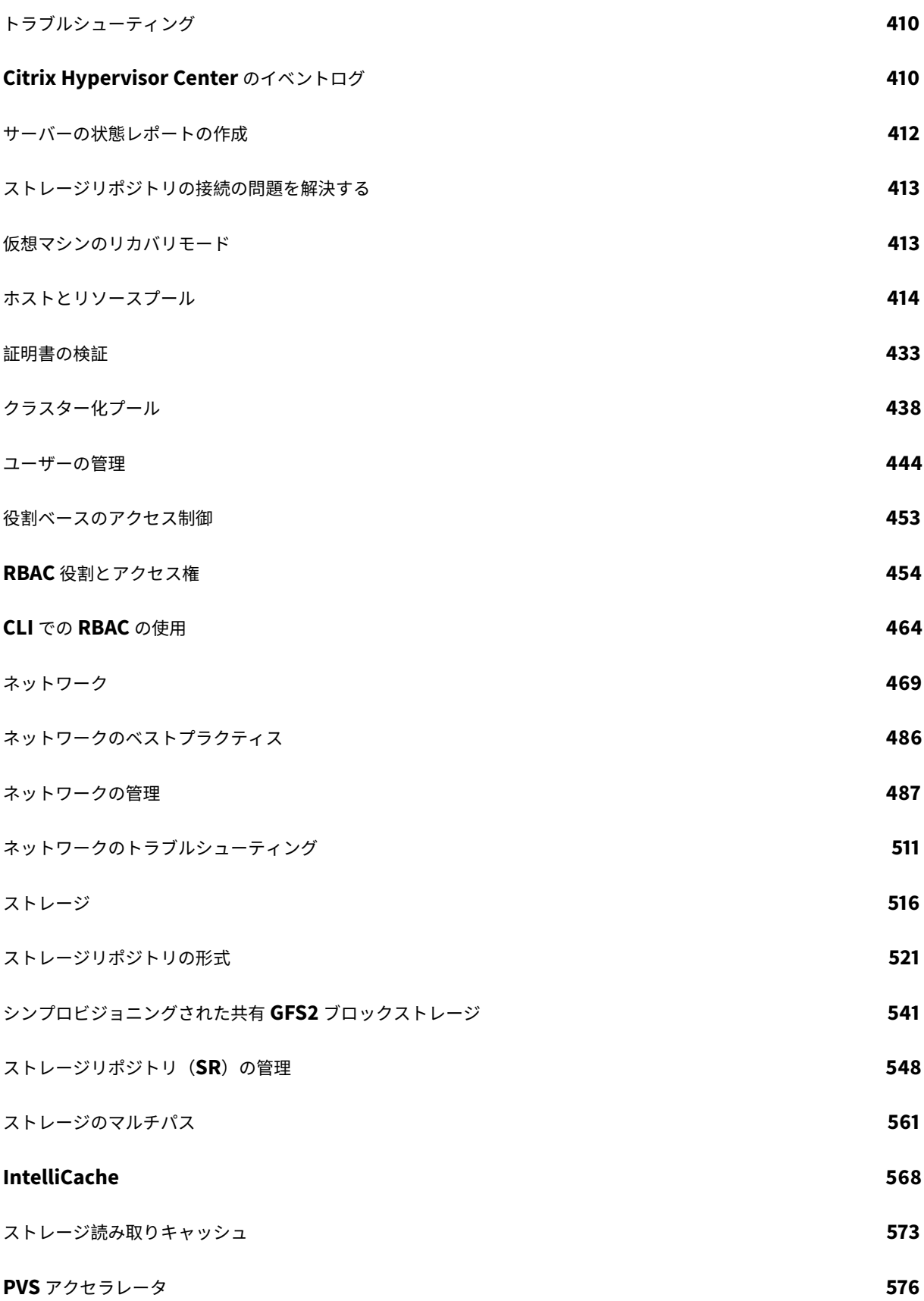

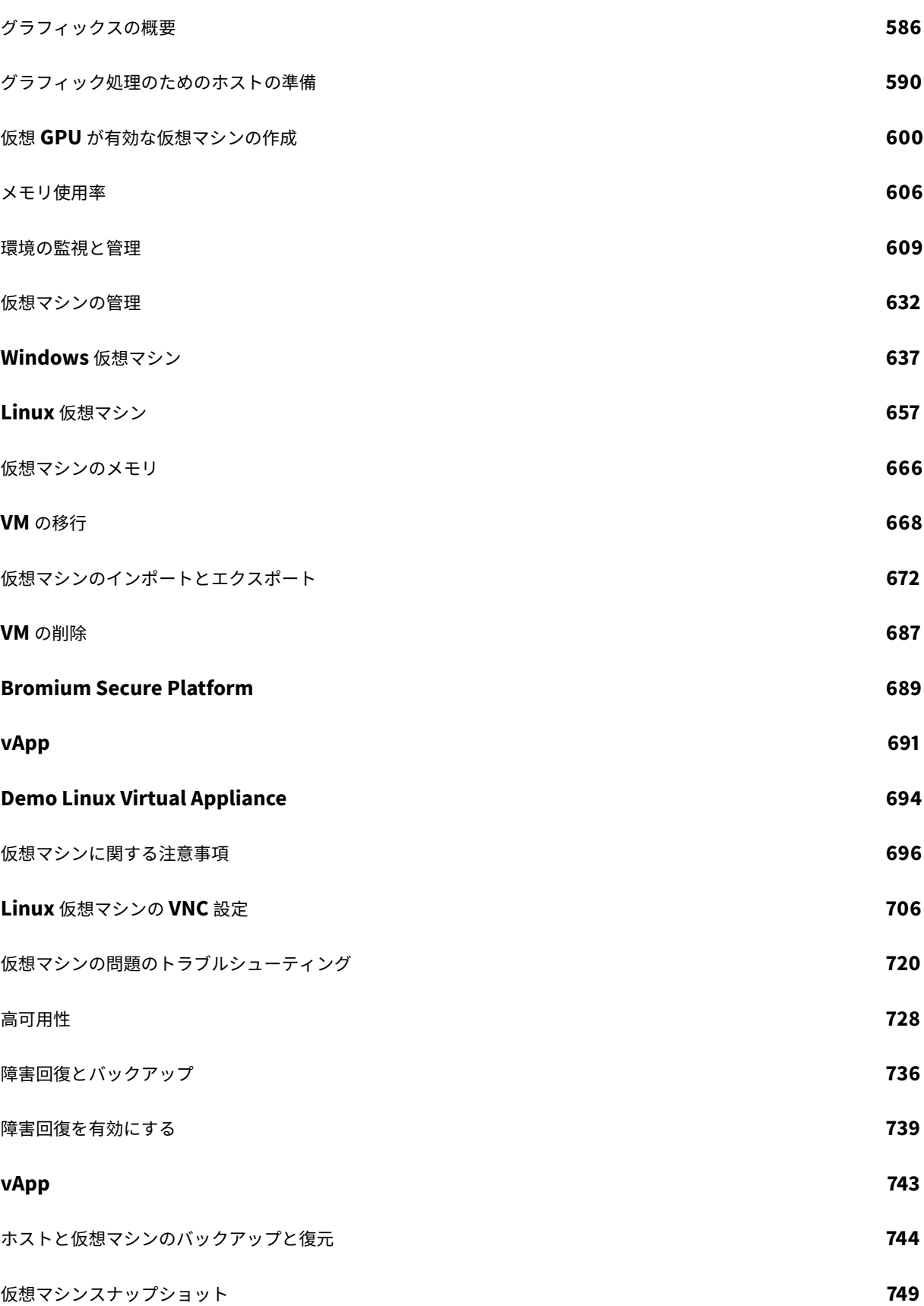

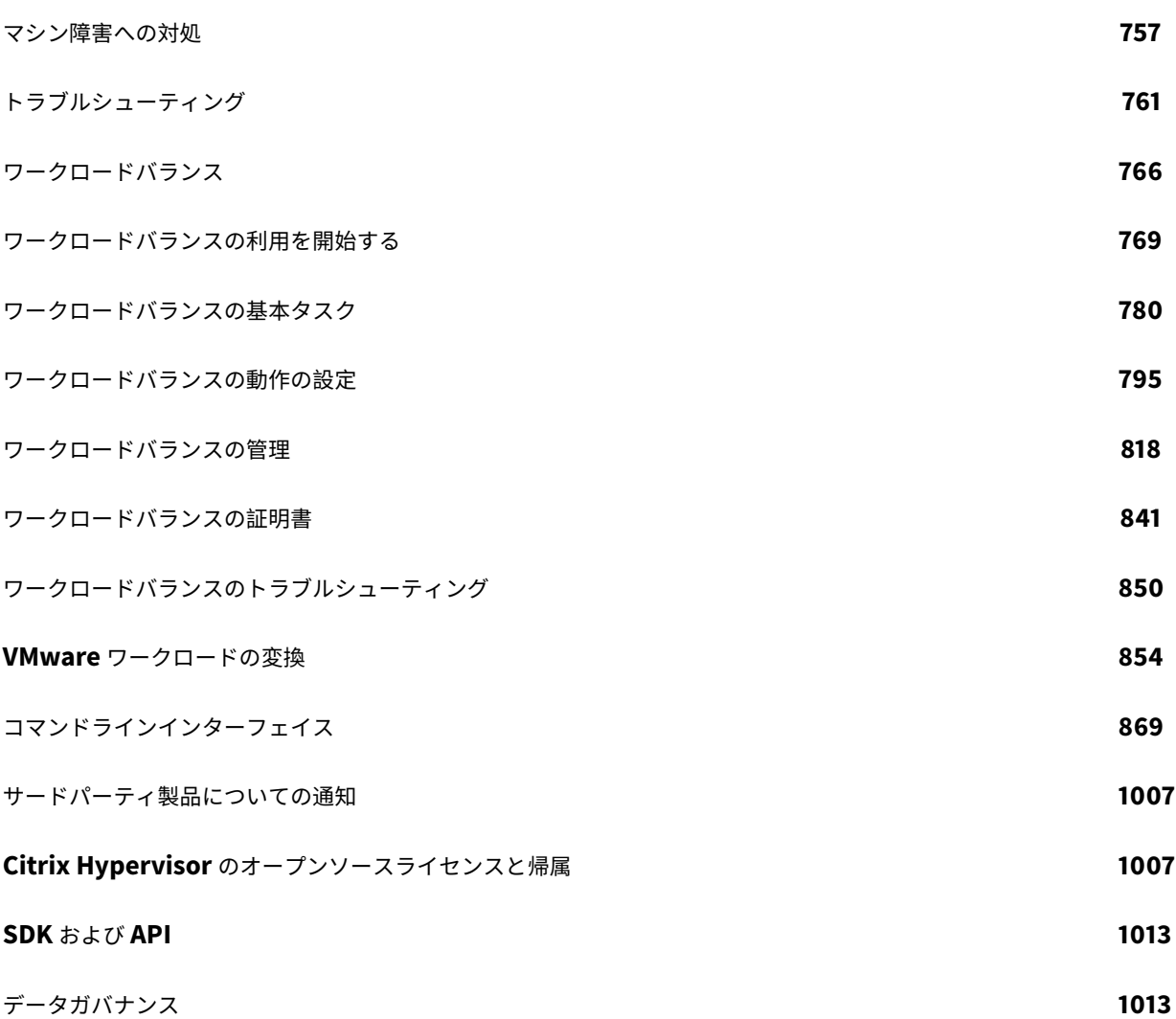

# **Citrix Hypervisor 8 Cloud**

<span id="page-13-0"></span>September 20, 2022

このプレビューを使用して、Citrix Cloud からオンプレミスの Citrix Hypervisor サーバーとプールへのアップデ ートを管理できます。

Citrix Cloud に統合された継続的な更新モデルへと移行することで、効率的なリリースプロセスによって新機能を迅 速に利用できます。まだ Citrix Cloud ユーザーでない人にとっては、この機能が Citrix Cloud への簡単な導入にな ります。

このプレビューには、証明書の検証機能も含まれています。この機能は、管理ネットワーク上のすべての TLS 通信エ ンドポイントが、機密情報を送信する前に、ピアを識別するための証明書を検証する新機能です。詳しくは、「証明書 の検証」を参照してください。

# [概要](https://docs.citrix.com/ja-jp/citrix-hypervisor/hosts-pools/certificate-verification.html)

Citrix Hypervisor 8 Cloud リリースストリームと Hypervisor Management サービスは、連携して継続的に Citrix Cloud からオンプレミスの Citrix Hypervisor サーバーおよびプールに更新を適用します。

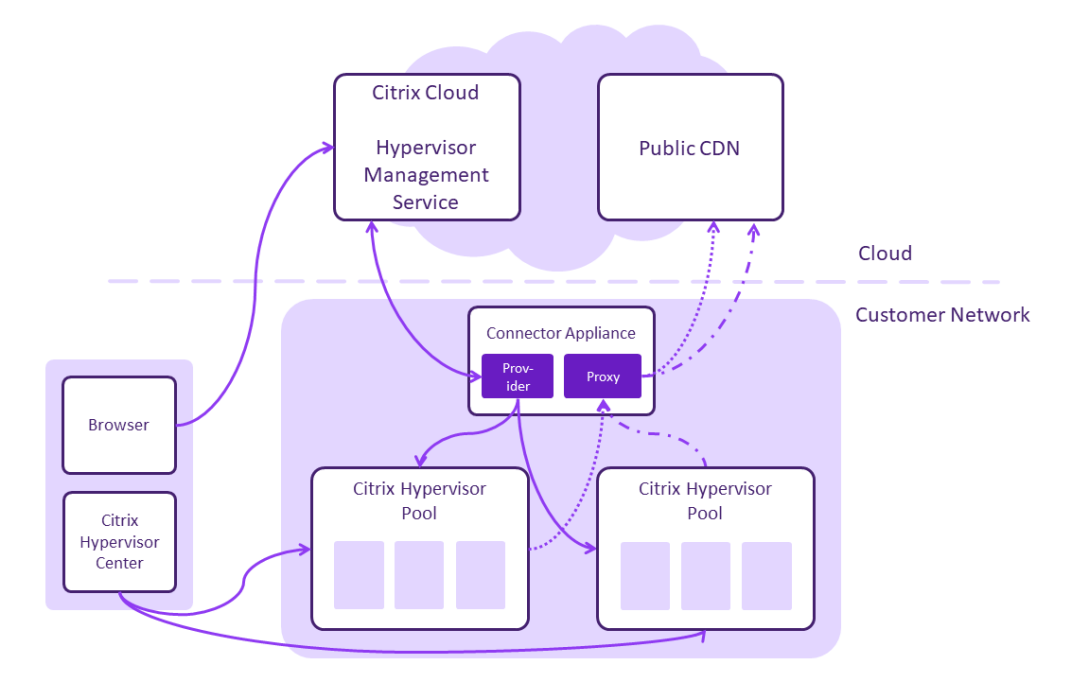

- 任意の Web ブラウザーから Citrix Cloud アカウントに接続して、新しい Hypervisor Management サー ビスを使用します。
- Hypervisor Management サービスは、コネクタアプライアンスがあるリソースの場所のオンプレミスの Citrix Hypervisor 8 Cloud プールに接続して登録します。
- 安全な CDN で定期的に Citrix Hypervisor 8 Cloud のアップデートを提供しています。
- Hypervisor Management サービスで、プールのアップデートの時期を確認できます。このサービスで、プ ールにアップデートを適用するタイミングを選択します。
- その他のプール操作については、Citrix Hypervisor Center を使用してください。

詳しくは、「技術面でのよくある質問」を参照してください。

# 開始

このプレビューを使用するには、次の要件を満たす必要があります:

• Citrix Cloud アカウントが必要です。

Citrix Cloud アカウントは、次のオンボードページで新規登録できます:https://onboarding.cloud.com/。

Citrix Cloud について詳しくは、製品ドキュメントを参照してください。

- Citrix Hypervisor の有効なライセンス、または、オンプレミスのデス[クトップおよびアプリで](https://onboarding.cloud.com/) Citrix Virtual Apps、Citrix Virtual Desktops、または [Citrix Da](https://docs.citrix.com/ja-jp/citrix-cloud/citrix-cloud-overview.html)aS(旧称 Citrix Virtual Apps and Desktops サービス) を使用する使用権が必要です。
- カスタマーサクセスサービス(CSS)の有効なサブスクリプションが必要です。

Citrix は、必要なインストールファイルのCitrixHypervisorCenter.msiとCitrixHypervisor8Cloud\_YYYY -MM-DD.isoをCitrix Hypervisor ダウンロードページで提供しています。

このプレビューを使用する手順:

- 1. Citrix Hypervisor Center [の最新バージョンをイ](https://www.citrix.com/downloads/citrix-hypervisor/)ンストールする
- 2. Citrix Hypervisor 8 Cloud リリースストリームをインストールまたはアップグレードする
- 3. Citrix Hypervisor プールを Citrix Cloud に接続する
- 4. Citrix Cloud から [Citrix Hypervisor](https://docs.citrix.com/ja-jp/citrix-hypervisor/citrix-hypervisor-center.html) アップデートを管理する

注[:](https://docs.citrix.com/ja-jp/citrix-hypervisor/install.html)

次の機能は、[Citrix Hypervisor 8 Cloud](https://docs.citrix.com/ja-jp/citrix-hypervisor/update/administering-your-pool.html) ではサポートされていません:

- 従来のパーティションレイアウト
- ヘルスチェック
- 動的メモリ制御

詳しくは、「廃止と削除」を参照してください。

#### 互換性に関す[るメモ](https://docs.citrix.com/ja-jp/citrix-hypervisor/whats-new/removed-features.html)

このプレビューでは、Citrix Hypervisor 8 Cloud は次のコンポーネントと互換性があります:

- 最新バージョンの Windows 向け Citrix VM Tools
- 最新バージョンの Linux 向け Citrix VM Tools
- 最新バージョンのワークロードバランス仮想アプライアンス
- 最新バージョンの Citrix Hypervisor Conversion Manager 仮想アプライアンス

これらのコンポーネントは、Citrix Hypervisor ダウンロードページから入手できます。

Citrix Hypervisor 8 Cloud とともに Citrix Hypervisor Center を使用する必要があります。XenCenter は Citrix Hypervisor 8 Cloud と互換性がありません。詳しくは、「[Citrix Hy](https://www.citrix.com/downloads/citrix-hypervisor/)pervisor Center」を参照してください。

Citrix Hypervisor 8 Cloud には、Citrix Hypervisor 8.2 累積更新プログラム 1 と同じ付属のドライバーセットが 含まれていますが、次の例外があります:

- mlx5\_coreはバージョン 5.4-1.0.3.0 に更新されている
- e1000eはバージョン 3.8.7 に更新されている

Citrix Hypervisor に含まれるドライバーの一覧については、「XenServer および Citrix Hypervisor のドライバー バージョン」を参照してください。Citrix Hypervisor 8.2 累積更新プログラム 1 で利用できるようになった新しい ドライバーまたは更新されたドライバーは、Citrix Hypervisor 8 Cloud と互換性がありません。

#### [用語に関す](https://support.citrix.com/article/CTX257603)るメモ

このドキュメントでは、以前は「プールマスター」と記載されていたサーバーが、「プールコーディネーター」または 「コーディネーター」と記載されています。プール内のほかのサーバーは、「ほかのプールメンバー」または「サポート サーバー」と記載されています。製品 API およびエラーメッセージでは、「マスター」および「スレーブ」という表現 が引き続き使用されることがあります。

#### 地理的な考慮事項

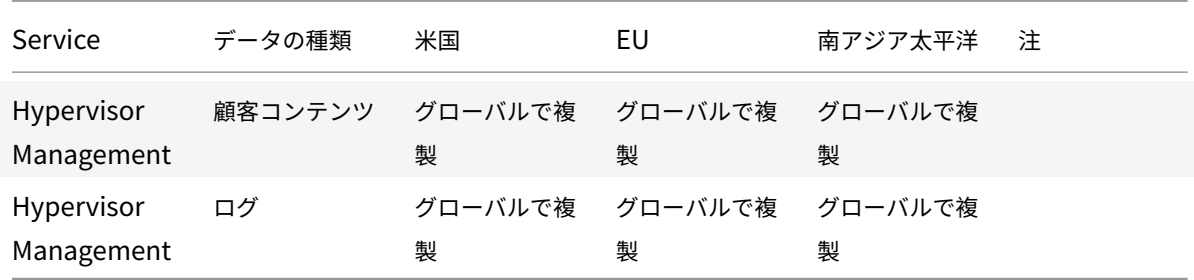

Hypervisor Management サービスは、次のリージョンで提供されています:

Citrix Cloud が使用する商用リージョンと、各リージョン内での Citrix Cloud 商用サービスについては、「地理的な 考慮事項」を参照してください。

このプレビューのサポート

公開プレビューの期間中、Citrix Hypervisor エンジニアリングチームは、Citrix Discussions フォーラムを通じて サポートを提供します。Citrix Hypervisor 8 Cloud プレビューフォーラムでお問い合わせください。

このセクションの情報を使用して、Citrix に問い合わせる際に必要なアプリケーションログやそのほかのデータを収 集できます。

#### 収集すべき情報

問題を報告してログを提供する場合は、報告されたインシデントの期間全体をカバーするログを提供してください。 インシデントの種類によっては、以下のログの収集が必要になることがあります:

- プール内の単一のサーバーまたはすべてのサーバーからの Citrix Hypervisor サーバーログ。詳しく は、「Citrix Hypervisor のトラブルシューティング」を参照してください。
- Citrix Hypervisor Center の診断。詳しくは、「Citrix Hypervisor Center のトラブルシューティング」を 参照してください。
- 仮想[マシンのログ](https://docs.citrix.com/ja-jp/citrix-hypervisor/troubleshoot.html)

すべてのインシデントについて、以下の情報を提供して[ください:](https://docs.citrix.com/ja-jp/citrix-hypervisor/citrix-hypervisor-center/troubleshooting.html)

- Citrix Cloud 顧客 ID
- 報告されたイベントの時間
- 問題が発生したサーバーのホスト名
- 問題が発生した仮想マシンの UUID(汎用一意識別子)

# 新機能

<span id="page-16-0"></span>August 30, 2022

Citrix は、Citrix Hypervisor Cloud をご使用のお客様に、新機能と製品のアップデートをいち早くお届けするよう 取り組んでいます。新しいリリースでは、より便利な機能をご利用いただけます。今すぐ更新してください。段階的 に更新することによって、製品の品質を確保しながら、最大限の可用性を実現しています。

• Citrix Hypervisor 8 Cloud の詳細

Citrix Hypervisor 8 Cloud リリースストリームの更新プログラムは頻繁にリリースされます。Citrix Cloud を使 用して[、都合のよいときにこれらの更新プロ](https://docs.citrix.com/ja-jp/citrix-hypervisor/citrix-hypervisor-cloud.html)グラムを Citrix Hypervisor プールに適用します。

# **Citrix Hypervisor 8.2 LTSR** 以降の変更点

- 証明書の検証機能は、管理ネットワーク上のすべての TLS 通信エンドポイントが、機密情報を送信する前に、 ピアを識別するための証明書を検証する機能です。詳しくは、「証明書の検証」を参照してください。
- Active Directory(AD)ユーザーを認証し、AD サーバーとの通信を暗号化するサービスである PBIS は、 Winbind に変更されました。この変更は、アップグレード時に自動的に適用されます。Citrix Hypervisor 8 Cloud にアップグレードした後に外部認証が機能しない場合は[、一度](https://docs.citrix.com/ja-jp/citrix-hypervisor/hosts-pools/certificate-verification.html) AD ドメインへの参加をやめて再度参加 してください。

この変更の結果として、動作にいくつかの小さな相違があります:

- **–** xe pool-enable-external-authコマンドを使用してドメインに参加している場合、config :disable\_modulesパラメーターは無視されるようになりました。このパラメーターは PBIS 専用 です。
- **–** xe pool-enable-external-authコマンドでは、config:ouパラメーターにより、複数のレ イヤーの OU(組織単位)を指定するときの config:ou=a/b/cまたはconfig:ou=c,ou=b,ou =aの形式をサポートするようになりました。
- **–** Winbind は、14 日ごとに、または構成オプションのwinbind\_machine\_pwd\_timeoutで指定し たとおりに、マシンアカウントのパスワードを自動的に更新します。
- **–** Winbind は、以下のシナリオをサポートしていません:
	- \* ドメインユーザーまたはドメイングループ名の先頭または末尾のスペース。
	- \* 64 文字以上のドメインユーザー名。
	- \* 特殊文字(+<>"=/%@:,;\')を含むドメインユーザー名。
	- \* 特殊文字(,;\')を含むドメイングループ名。

詳しくは、「Winbind」を参照してください。

• ゲストオペレーティングシステムのサポートの変更点。

次のオペレ[ーティング](https://docs.citrix.com/ja-jp/citrix-hypervisor/users.html#winbind)システムのサポートが追加されました:

**–** Debian Bullseye 11(試験段階)

次のオペレーティングシステムはサポートされなくなりました:

- **–** Windows Server 2012 R2
- **–** SUSE Linux Enterprise Desktop 12
- **–** CentOS 8
- **–** Debian 8
- **–** Debian 9
- PuTTY は、Citrix Hypervisor Center(以前の XenCenter)にバンドルされなくなりました。Citrix Hypervisor Center を使用して Citrix Hypervisor サーバーに対して SSH コンソールを起動するには、外 部 SSH コンソールツールをインストールし、Citrix Hypervisor Center がそれを使用するように構成されて いることを確認する必要があります。詳しくは、「外部 SSH コンソールを使用するように Citrix Hypervisor Center を構成する」を参照してください。
- 次の機能は、Citrix Hypervisor 8 Cloud でサポ[ートされなくなりました:](https://docs.citrix.com/ja-jp/citrix-hypervisor/citrix-hypervisor-center/install.html#configure-citrix-hypervisor-center-to-use-an-external-ssh-console)
	- **–** [従来のパーテ](https://docs.citrix.com/ja-jp/citrix-hypervisor/citrix-hypervisor-center/install.html#configure-citrix-hypervisor-center-to-use-an-external-ssh-console)ィションレイアウト
	- **–** ヘルスチェック
	- **–** 動的メモリ制御
	- **–** Measured Boot Supplemental Pack
- 次の Broadcom バイナリは、Citrix Hypervisor インストールに含まれなくなりました:
	- **–** elxocmcore
	- **–** elxocmcorelibs
	- **–** hbaapiwrapper

Broadcom Emulex ダウンロードページからこれらのバイナリをダウンロードするには、次の手順を実行し ます:

- 1.[**Management Software & Tools**]セクションに移動します。
- 2.[**[Emulex HBA Manager Core Ap](https://www.broadcom.com/support/download-search?pg=Storage+Adapters,+Controllers,+and+ICs&pf=Fibre+Channel+Host+Bus+Adapters&pn=All&pa=&po=Emulex&dk=&pl=)plication Kit (CLI) for Citrix XenServer**]をダウンロードし ます。
- 次の Marvell コマンドラインバイナリは、Citrix Hypervisor インストールに含まれなくなりました:
	- **–** Citrix 用の QConvergeConsole CLI(QCC)
	- **–** QCS

Marvell QLogic ダウンロードページから QCC をダウンロードするには、次の手順を実行します:

- 1. [Adapters] タブを選択します。
- 2. 左側のパネルで、アダプターの種類を選択します。
- 3. [中央のパネルで、自分のアダプタ](https://driverdownloads.qlogic.com/QLogicDriverDownloads_UI/Defaultnewsearch.aspx)ーのモデルを選択します。
- 4. 右側のパネルで、[**Citrix Hypervisor**]を選択します。
- 5. \*\*[Go]をクリックします。入手可能なダウンロードファイルのページにリダイレクトされます。
- 6.[**QConvergeConsole CLI for Citrix (QCC)**]をダウンロードします。

このアプリケーションをインストールする方法については、「QConvergeConsole Command Line Utility User's Guide」の指示に従ってください。

# 既知[の問題](https://driverdownloads.qlogic.com/QLogicDriverDownloads_UI/ShowEula.aspx?resourceid=31339&docid=91771&ProductCategory=39&Product=1044&Os=65)

<span id="page-18-0"></span>August 30, 2022

この記事では、Citrix Hypervisor 8 Cloud のリリースの既知の問題とその対応策、およびそのほかの考慮事項につ いて説明します。

# **Citrix Hypervisor Center**

• Citrix Hypervisor Center を実行するコンピューター上でフォントサイズや画面解像度を変更すると、ユ ーザーインターフェイスの表示が乱れる場合があります。デフォルトのフォントサイズは 96 DPI です (Windows 8 と Windows 10 では [100%] に相当します)。(CA-45514) (CAR-1940)

#### 一般

- プールの CPU 機能セットは、仮想マシンの実行中に変更される可能性があります(たとえば、新しいホスト が既存のプールに追加された場合や、仮想マシンが別のプールのホストに移行された場合)。プールの CPU 機 能セットが変更された場合、仮想マシンは起動時に適用された機能セットを使用し続けます。プールの新しい 機能セットを使用するように仮想マシンをアップデートするには、仮想マシンの電源をオフにしてから起動す る必要があります。Citrix Hypervisor Center で [再起動] をクリックするなどして仮想マシンを再起動し ても、仮想マシンの機能セットは更新されません。(CA-188042)
- シリアルコンソールを使用して Citrix Hypervisor サーバーに接続しようとすると、シリアルコンソールがキ ーボード入力の受け付けを拒否することがあります。コンソールが 2 回更新されるまで待つと、キーボード入 力を受け付けるようになります。(CA-311613)
- 読み取りキャッシュを有効にすると、キャッシュミスがある場合に、リーフからよりも親スナップショットか らの読み取りが遅くなります。(CP-32853)
- 誤 っ た パ ス ワ ー ド で dom0 コ ン ソ ー ル に ロ グ イ ン し よ う と す る と、 次 の メ ッ セ ー ジ が 表 示 さ れ ます:When trying to update a password, **this return** status indicates that the value provided as the current password is not correct. このエラーメッセ ージは、ログインではなくパスワード変更に関するエラーの場合でも表示されます。正しいパスワードでログ インしてみてください。
- Winbind は、以下のシナリオをサポートしていません:
	- **–** ドメインユーザーまたはドメイングループ名の先頭または末尾のスペース。
	- **–** 64 文字以上のドメインユーザー名。
	- **–** 特殊文字(+<>"=/%@:,;\')を含むドメインユーザー名。
	- **–** 特殊文字(,;\')を含むドメイングループ名。
- ユーザーが、1000 を超える Active Directory グループのメンバーである場合、そのユーザーは自分のアカ ウントでドメインに参加できません。この動作は既知の制限事項です。詳しくは、Microsoft 社のドキュメン トを参照してください。

グラ[フィ](https://docs.microsoft.com/ja-jp/troubleshoot/windows-server/user-profiles-and-logon/security-content-accumated-many-security-ids)ック

- AMD MxGPU デバイスが接続された多数の仮想マシンを並列に起動すると、一部の仮想マシンが 「VIDEO\_TDR\_FAILURE」で失敗することがあります。この挙動は、ハードウェアの制限が原因である 可能性があります。(CA-305555)
- NVIDIA T4 がパススルーモードで特定のサーバーハードウェア上の仮想マシンに追加された場合、その仮想 マシンの電源がオンにならない場合があります。(CA-360450)

# ゲスト

- Windows 10 (1903 以降) 仮想マシンで、Citrix VM Tools をインストールしてから Citrix Hypervisor Center の仮想マシンで [リモートデスクトップに切り替える]オプションを使用できるようになるまで に、数分かかる場合があります。ツールスタックを再起動して、このオプションをすぐに表示できます。 (CA-322672)
- PXE ネットワークブートを使用して Debian 10 (Buster) をインストールする場合、console=tty0をブ ートパラメーターに追加しないでください。このパラメーターは、インストールプロセスで問題を引き起こす 可能性があります。ブートパラメーターではconsole=hvc0のみを使用してください。(CA-329015)
- Ubuntu 18.04 の一部のマイナーバージョン (18.04.2 および 18.04.3 など)は、 グラフィックコンソールの 実行時に問題が発生する可能性のある HWE カーネルをデフォルトで使用します。そうした問題を回避するに は、これらの Ubuntu 18.04 のマイナーバージョンを GA カーネルで実行するか、グラフィック設定の一部 を変更するという選択肢があります。詳しくは、CTX265663 - Ubuntu 18.04.2 VMs can fail to boot on Citrix Hypervisorを参照してください。(XSI-527)
- 以前のバージョンの Citrix Hypervisor で作成された SUSE Linux Enterprise Server または Desktop VM の場合、xen-tools-domU RPM を削除してから、Linux 向け Citrix VM Tools [の最新バージョンをイン](https://support.citrix.com/article/CTX265663) [ストールする必要が](https://support.citrix.com/article/CTX265663)あります。このためには、次の手順を実行します:
	- 1. 仮想マシンで、次のコマンドを実行します:

```
1 sudo zypper install insserv
2 sudo rpm -qa | grep -i xen
3 sudo rpm -e xen-tools-domU
4 <!--NeedCopy-->
```
- 2. 最新バージョンの Linux 向け Citrix VM Tools を仮想マシンにダウンロードします。最新のツールは、 ダウンロードページの Citrix Hypervisor 8 Cloud セクションにあります。
- 3. tar ファイルの内容を展開します。
- 4. [ルートユーザーとし](https://www.citrix.com/downloads/citrix-hypervisor/)て次のインストールスクリプトを実行します。

1 /<extract-directory>/install.sh

• Citrix Hypervisor 8.0 以前のバージョンで作成された、スケジュール済みの VSS スナップショット に仮想マシンを戻そうとすると、仮想マシンは起動しません。ブートが失敗し、次のエラーが表示されま す:This operation cannot be performed because the specified virtual disk could not be found。この障害は、VSS スナップショットの機能が Citrix Hypervisor 8.1 以降から 削除されたことが原因です。(CA-329469)

- FireEye エージェントがインストールされたドメイン参加 Windows 10 仮想マシン(1903 以降)では、RDP 接続が繰り返し成功すると、ntoskrnl.exeで CPU 使用率が 100%になり、仮想マシンがフリーズする可 能性があります。この状態から回復するには、仮想マシンでハード再起動を実行してください。(CA-323760)
- UEFI ブート仮想マシンの起動時に、TianoCore のロゴが表示されます。(CP-30146)
- Windows 仮想マシンでxenbusドライバーをバージョン 9.1.0.4 に更新する際は、要求された両方の仮想マ シンの再起動が完了していることを確認してください。両方の再起動が完了していない場合、仮想マシンはエ ミュレートされたネットワークアダプターに戻り、DHCP や別の静的 IP アドレスなどの別の設定を使用する 可能性があります。

2 つ目の再起動を完了するには、ローカルアカウントを使用して Windows 仮想マシンにログインする必要が ある場合があります。ログインすると、再起動するように求められます。

最初の再起動後に Windows 仮想マシンにログインできない場合は、Citrix Hypervisor Center を使用する ことで、仮想マシンを再起動してxenbusドライバーのインストールを完了できます。(CP-34181)

• UEFI 仮想マシンを作成する場合、Windows のインストールを開始するにはキーを押す必要があります。要 求された時間内にキーを押さないと、VM コンソールが UEFI シェルに切り替わります。

この問題を回避するには、次のいずれかの方法でインストールプロセスを再開します:

**–** UEFI コンソールで、次のコマンドを入力します。

1 EFI: 2 EFI\BOOT\BOOTX64

**–** 仮想マシンの再起動

インストールプロセスが再開したら、VM コンソールでインストールプロンプトを確認します。プロンプトが 表示されたら、任意のキーを押します。(CA-333694)

- Windows 仮想マシンで、バージョン 9.x の Windows 向け Citrix VM Tools をインストールした後、インス トール済みプログラムの一覧に、ツールまたは管理エージェントの以前バージョンと最新バージョンの両方が 表示される場合があります:
	- **–**(旧バージョン)Citrix XenServer Windows Management Agent
	- **–**(最新バージョン)Citrix Hypervisor PV Tools

以前のバージョンの管理エージェントはアクティブではなく、最新バージョンの動作には影響しません。 xenbus ドライバーが無効になり、仮想マシンがエミュレートされたデバイスに復元される可能性があるた め、**Citrix XenServer Windows** 管理エージェントを手動でアンインストールしないことをお勧めします。

• Windows 10 20H2 以降では、Windows Update は最新の xennet ドライバーを手動更新として扱い、自動 的にインストールしません。ドライバーのインストール状況は、[**Windows** の設定]**>**[更新とセキュリティ] **>**[更新履歴の表示]**>**[ドライバーの更新]で確認できます。この問題が発生した場合は、Citrix Hypervisor

ダウンロードページから Windows 向け Citrix VM Tools をダウンロードし、MSI ファイル内にドライバー [を手動でイン](https://www.citrix.com/downloads/citrix-hypervisor/product-software.html)ストールすることでドライバーをインストールできます。(CA-350838)

- Windows 仮想マシンで、SR-IOV VIF の IP アドレスが Citrix Hypervisor Center に表示されないことが [あります。この問題](https://www.citrix.com/downloads/citrix-hypervisor/product-software.html)を修正するには、VM サービスマネージャー内から管理エージェントを再起動します。 (CA-340227)
- 8 つを超える仮想 CPU を搭載した Windows 仮想マシンでは、xenvif ドライバーが間接指定テーブルの設定 に失敗するため、受信側スケーリングが機能しない場合があります。(CA-355277)

インストール

• IIS サーバーにある ISO から Citrix Hypervisor 8 Cloud にアップグレードまたは Citrix Hypervisor 8 Cloud をインストールする場合、インストールまたはアップグレードが失敗し、サーバーを再起動 できなくなることがあります。リモートコンソールに GRUB エラーが表示されます:「File '/boot/ grub/i3860pc/normal.mod' not found. Entering rescue mode」。この問題は、IIS 構成によってパッ ケージファイルが欠落するため発生します。この問題を回避するには、IIS でインストール ISO を抽出する前 に、二重エスケープが許可されていることを確認してください。(XSI-1063)

国際化

- ホストコンソールでは、日本語などの非 ASCII 文字を使用することはできません。(CA-40845)
- Windows 向け Citrix VM Tools をインストールした Windows 仮想マシンでは、Citrix Hypervisor Center でデフォルトのデスクトップコンソールを使用すると、2 バイト文字のコピーおよび貼り付けが失敗すること があります。貼り付けられた文字は疑問符(?)で表示されます。

この問題を回避するには、代わりにリモートデスクトップコンソールを使用します。(CA-281807)

ストレージ

- ファイバチャネル LUN(論理ユニット番号)のマッピングを解除する場合、またはファイバチャネル LUN を Citrix Hypervisor サーバーに提供する SAN(記憶域ネットワーク)を削除する場合は、次の手順で SR(ス トレージリポジトリ)を削除してください:
	- 1. Citrix Hypervisor Center の SR で [破棄**…**]オプションを使用するか、「xe sr-destroy」コマンド ラインを使用します。
	- 2. 次に、LUN のマッピングを解除するか、SAN を削除します。

これらの手順に従って LUN のマッピングを解除しないと、サーバーが再起動されるまで、パフォーマンスに 影響するエラーが Citrix Hypervisor サーバーから発生する可能性があります。(CA-352880)

• GFS2 ストレージリポジトリを使用している場合にクラスター化されたプール内に 2 つのサーバーがあると、 アップグレード中にクラスターのクォーラムが失われて隔離する可能性があります。この状況を回避するには、 クラスターにサーバーを追加するか、クラスターからサーバーを削除します。アップグレードプロセス中に、 プールに 1 台または 3 台のサーバーがあることを確認します。(CA-313222)

- GFS2 ストレージリポジトリを使用している場合、最大限の回復性を得るためにストレージのマルチパスを有 効にします。ストレージのマルチパスが有効になっていないと、ファイルシステムブロックの書き込みが時間 内に完了しない場合があります。(CA-312678)
- Citrix Hypervisor 8 Cloud マルチパスにアップグレードする際、ストレージリポジトリに HPE 3PAR ハ ードウェアを使用しており、XenServer または Citrix Hypervisor が以前のリリースの場合、ホストペ ルソナに ALUA1 を使用していると、機能しなくなります。この問題を回避するには、ホストペルソナを ALUA2 に移行します。詳しくは、https://support.hpe.com/hpsc/doc/public/display?docId=emr\_nac02663749&docLocale=en\_USを参照してください。
- Citrix Hypervisor サーバーで PVS アクセラレータを有効にした 200 [を超える仮想マシンを実行することは](https://support.hpe.com/hpsc/doc/public/display?docId=emr_na-c02663749&docLocale=en_US) できません。[\(CA-365079\)](https://support.hpe.com/hpsc/doc/public/display?docId=emr_na-c02663749&docLocale=en_US)
- Citrix Hypervisor 8 Cloud にアップグレード後、読み取り専用 IDE HDD を搭載した仮想マシンが、「起動 可能なデバイスがありません(No bootable device)」というメッセージで起動に失敗する場合があります。 読み取り専用 IDE HDD は、Citrix Hypervisor 8 Cloud ではサポートされていません。この問題を回避する には、XenCenter で、または次のコマンドを使用して、ディスクを読み取り/書き込みに設定します。
	- 1. 仮想マシンに関連付けられている仮想ブロックデバイス(VBD)を一覧表示します:xe vbd-list vm-uuid=<VM-UUID>
	- 2. 一覧から適切な VBD を選択し、読み取り/書き込みに設定します:xe vbd-param-set uuid=< VBD-UUID> mode=RW

ワークロードバランス

- ワークロードバランスのメンテナンスウィンドウ中、ワークロードバランスによる配置推奨項目は提供さ れません。この状況が発生すると、次のエラーが表示されます:「4010 Pool discovery has not been completed. Using original algorithm.」ワークロードバランスのメンテナンスウィンドウの⻑さは 20 分 未満で、デフォルトでは深夜 0 時にスケジュールされています。(CA-359926)
- Citrix Hypervisor Center で、ワークロードバランスのプール監査レポートに表示される日付範囲が正しく ありません。(CA-357115)
- LVM を使用しないワークロードバランス仮想アプライアンスバージョン 8.2.2 以降の場合、使用可能なディ スク領域を拡張することはできません。(CA-358817)

廃止

<span id="page-23-0"></span>August 30, 2022

この記事の告知は、お客様が適宜ビジネス上の決定を下せるように、段階的に廃止されるプラットフォーム、Citrix 製品、機能について前もってお知らせするためのものです。Citrix ではお客様の使用状況とフィードバックをチェッ クして、各プラットフォーム、Citrix 製品、機能を撤廃するかどうかを判断しています。お知らせする内容は以降の リリースで変わることがあり、廃止される機能がすべて含まれるわけではありません。

• 製品ライフサイクルサポートについて詳しくは、「製品ライフサイクルサポートポリシー」の文書を参照して ください。

廃止と削除

廃止または削除されるプラットフォーム、Citrix 製品、機能を以下の表に示します。

廃止されたアイテムはすぐには削除されません。最新リリースでは Citrix が引き続きサポートしていますが、今後の リリースでは削除される予定です。

削除されたアイテムは、Citrix Hypervisor で削除されたかサポートされなくなりました。

太字はこのリリースでの変更を示します。

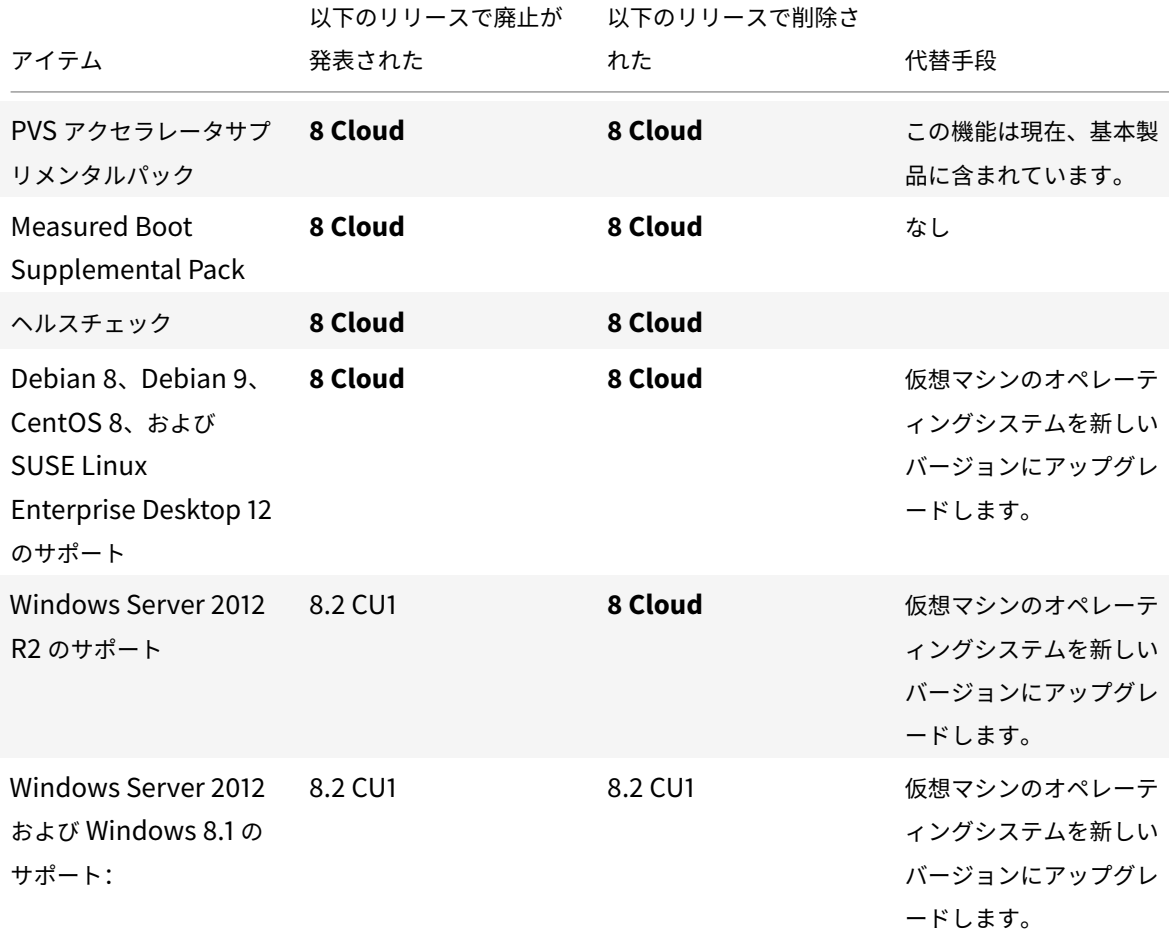

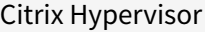

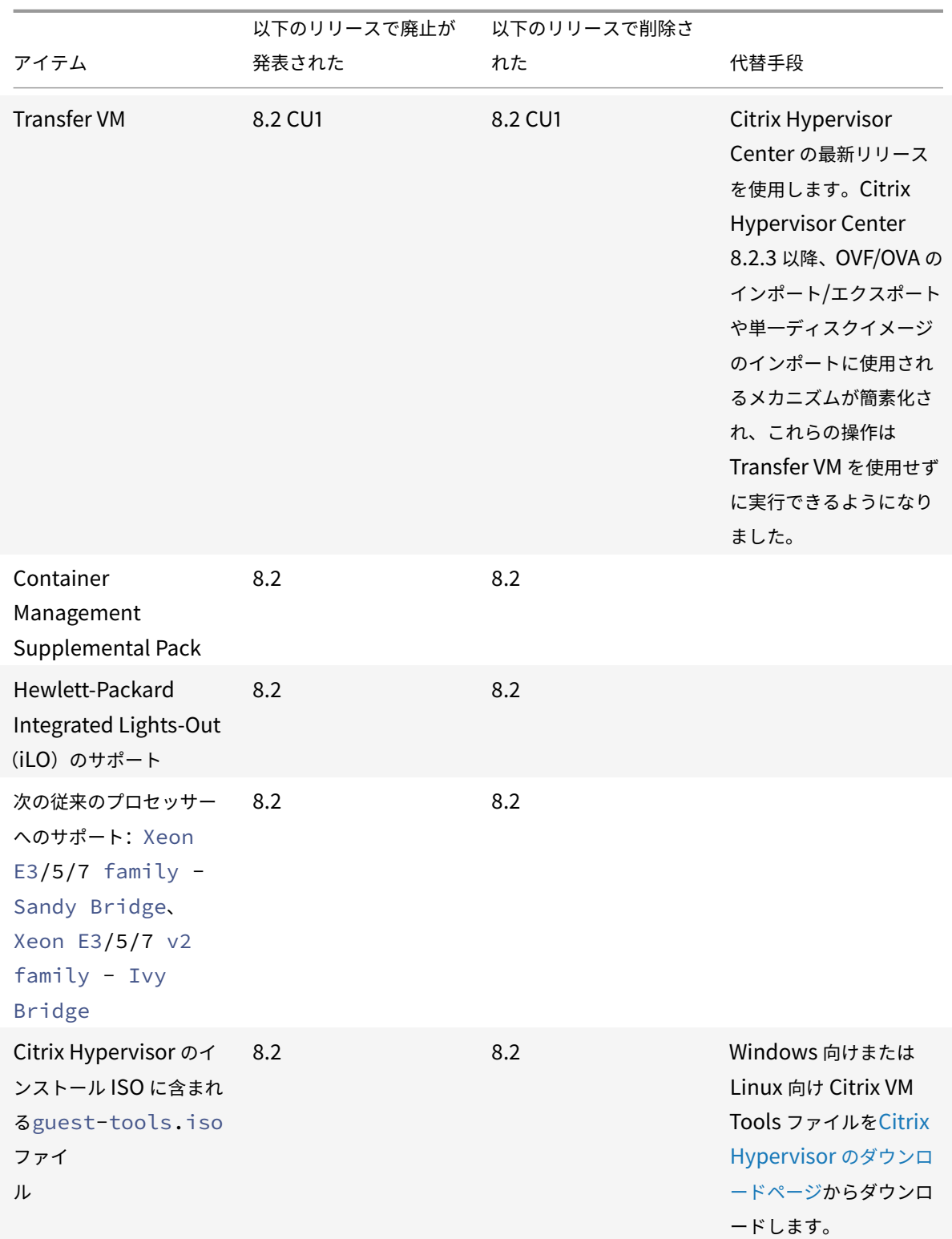

Citrix Hypervisor

|                                                                                                    | 以下のリリースで廃止が | 以下のリリースで削除さ |                                                                                                    |
|----------------------------------------------------------------------------------------------------|-------------|-------------|----------------------------------------------------------------------------------------------------|
| アイテム                                                                                                    | 発表された       | れた          | 代替手段                                                                                                   |
| Windows 7、Windows<br>Server 2008 SP2、およ<br>び Windows Server<br>2008 R2 SP1 のサポート                                                      | 8.2         | 8.2         | 仮想マシンのオペレーテ<br>ィングシステムを新しい<br>バージョンにアップグレ<br>ードします。詳しく<br>は、「PV から HVM ゲス<br>トへのアップグレード」<br>を参照してください。 |
| 従来の SSL モードと<br>TLS 1.0/1.1 プロトコルの<br>サポート                                                                                            | 8.2         | 8.2         |                                                                                                    |
| サーバー間のプライベー<br>トネットワーク                                                                                                    | 8.2         | 8.2         |                                                                                                    |
| 次の xe CLI ログコマン<br>F: diagnostic-db<br>$-log.$<br>log-set-output.<br>log-get-keys.<br>log-get.<br>log-reopen                          | 8.2         |             |                                                                                                    |
| vSwitch Controller<br>(「注」を参照)                                                                                                    | 8.1         | 8.2         |                                                                                                    |
| 動的メモリ制御                                                                                                    | 8.1         | 8 Cloud     |                                                                                                    |
| 従来のパーティションレ<br>イアウト: DOS パーティ<br>ションレイアウト、古い<br>GPT パーティションレイ<br>アウト。この変更により、<br>プライマリディスクスペ<br>ースが 46GB 未満のサー<br>バーのサポートもなくな<br>ります。 | 8.1         | 8 Cloud     |                                                                                                    |
| VSS および休止スナップ<br>ショット                                                                                                    | 8.1         | 8.1         |                                                                                                    |
| Ubuntu 14.04 のサポー<br>$\vdash$                                                                                                    | 8.1         | 8.1         |                                                                                                    |

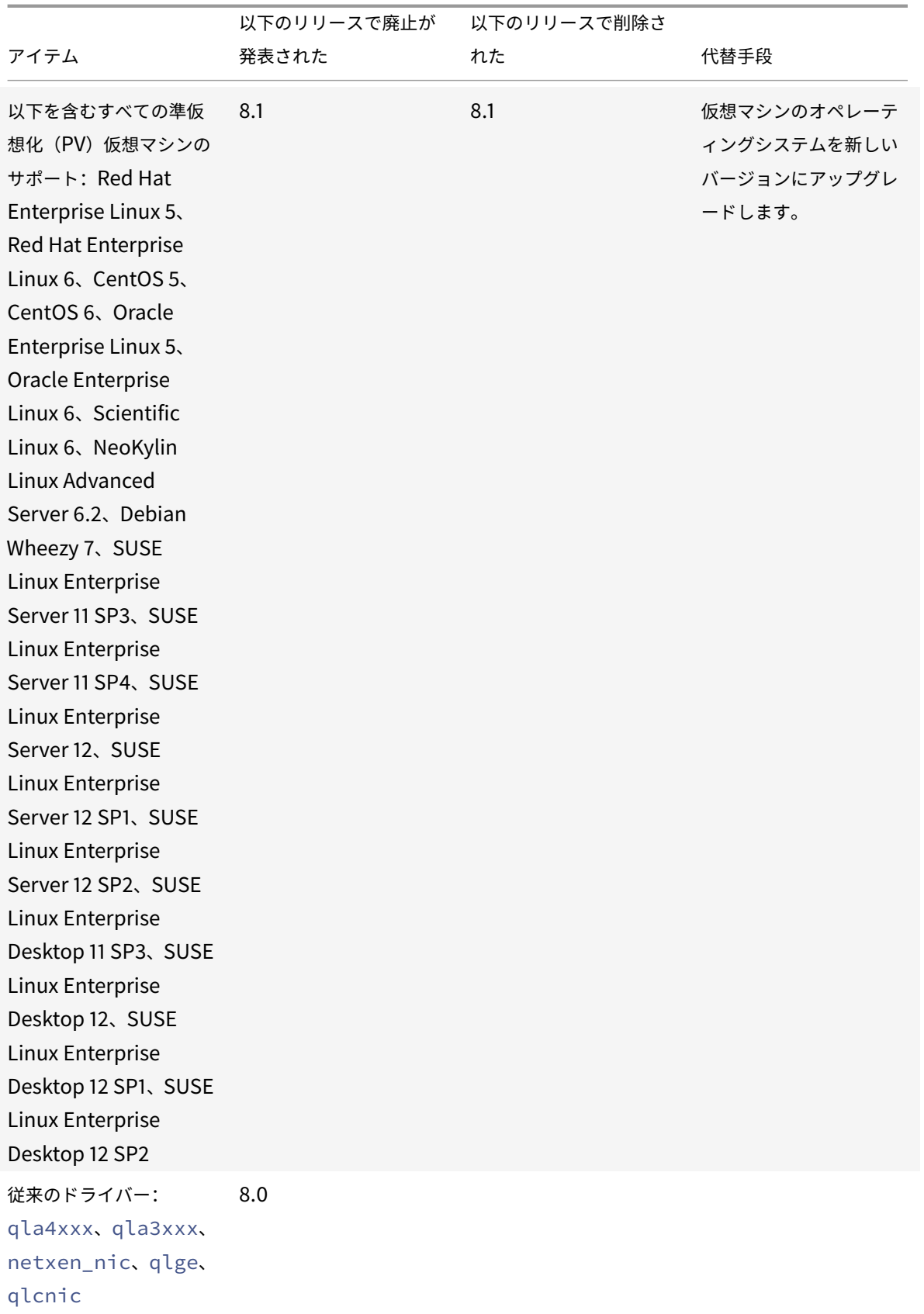

Citrix Hypervisor

|                                                                                            | 以下のリリースで廃止が | 以下のリリースで削除さ |                                                                             |
|--------------------------------------------------------------------------------------------|-------------|-------------|-----------------------------------------------------------------------------|
| アイテム                                                                                       | 発表された       | れた          | 代替手段                                                                        |
| Citrix Hypervisor $\tau$<br>ストールメディアに収録<br>されている Citrix<br>Hypervisor Center の<br>インストーラー。 | 8.0         | 8.0         | 代わりに、ダウンロー<br>ドページから Citrix<br>Hypervisor Center イ<br>ンストーラーをダウンロ<br>ードします。 |
| バージョン 6.x 以前の<br>XenServer ホストへの<br>Citrix Hypervisor<br>Center 接続。                        | 8.0         | 8.0         | サポート対象外の<br>XenServer ホストのア<br>ップグレード。                                      |
| Nutanix 統合へのサポー<br>ト。                                                                      | .8.O        | 8.0         |                                                                             |

Citrix Hypervisor

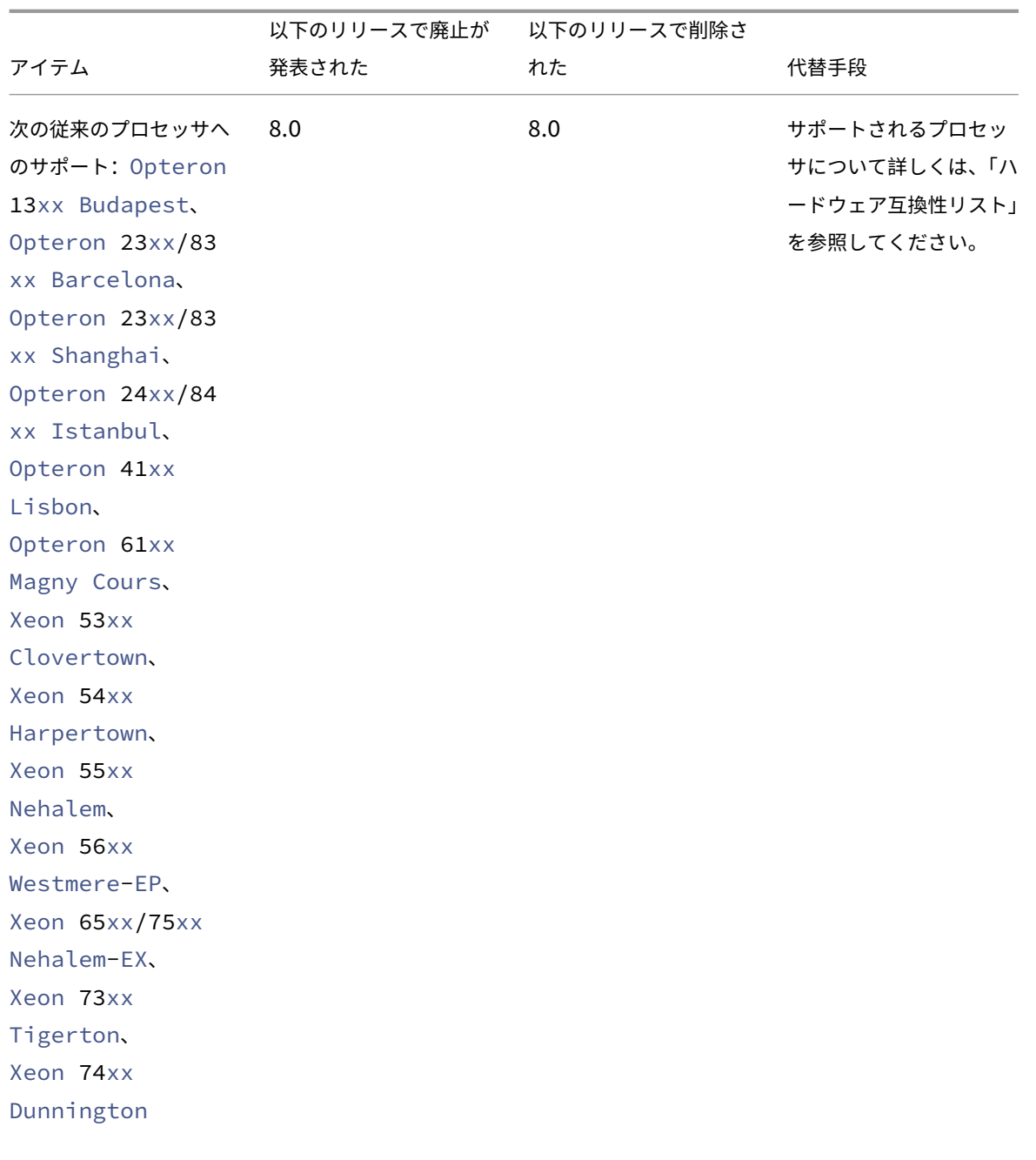

# Citrix Hypervisor

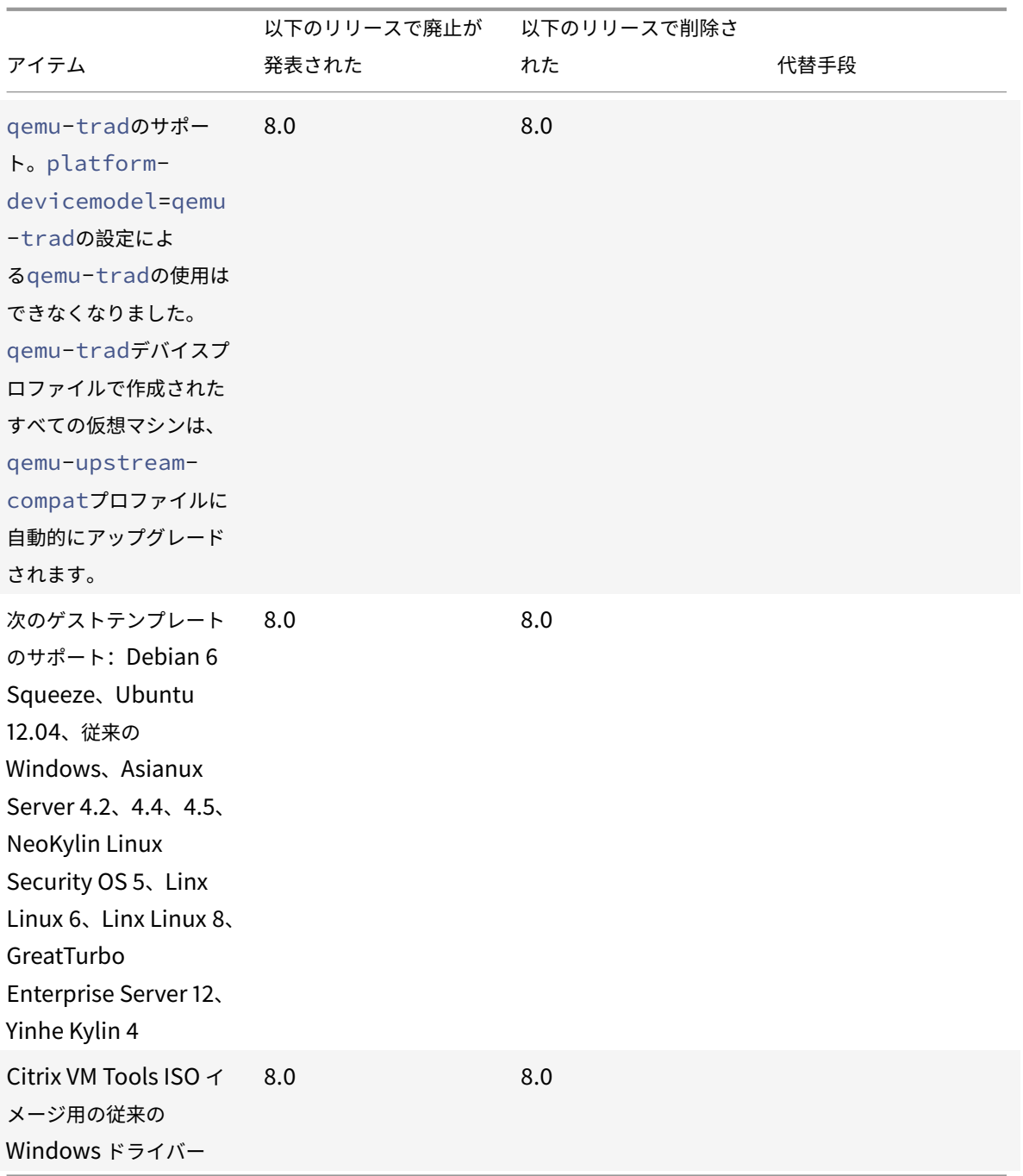

# 注

# **vSwitch Controller** の切断

vSwitch Controller はサポートされなくなりました。Citrix Hypervisor で最新バージョンに更新またはアップグ レードする前に、vSwitch Controller をプールから切断してください。

1. vSwitch Controller のユーザーインターフェイスで、[**Visibility & Control**]タブに移動します。

- 2.[**All Resource Pools**]テーブルで、切断するプールを見つけます。テーブル内のプールは、プールコーディ ネーターの IP アドレスを使用して一覧表示されます。
- 3. 歯車アイコンをクリックし、[**Remove Pool**]を選択します。
- 4. [Remove] をクリックして確定します。

更新またはアップグレード後に、次の構成変更が行われます:

- サーバー間のプライベートネットワークが、単一サーバーのプライベートネットワークに戻ります。
- DVSC コンソールで行った QoS(サービス品質)設定は適用されなくなりました。ネットワークレート制限は 適用されなくなりました。
- ACL 規則が削除されます。仮想マシンからのすべてのトラフィックが許可されます。
- ポートミラーリング(RSPAN)が無効になります。

更新またはアップグレード後に、vSwitch Controller の前の状態がプール内に残っていることが明らかになっ た場合は、次の CLI コマンドを実行して、その状態を削除します:xe pool-set-vswitch-controller address=

システム要件

<span id="page-31-0"></span>September 20, 2022

Citrix Hypervisor 環境を使用するには、物理コンピューターが少なくとも 2 台必要です:1 台は Citrix Hypervisor サーバーとして動かし、もう 1 台で Citrix Hypervisor Center アプリケーションまたは Citrix Hypervisor コマン ドラインインターフェイス(CLI)を実行します。

# **Citrix Hypervisor** サーバーのシステム要件

仮想マシンを実行する Citrix Hypervisor サーバーには、サーバークラスの 64 ビット x86 マシンを使用します。 Citrix Hypervisor は、Xen 対応カーネルを使用する最適化され強化された Linux パーティションを作成します。 このカーネルは、仮想マシンが認識する仮想化デバイスと物理ハードウェアの間の相互作用を制御します。詳しく は、「Hardware Compatibility List(HCL)」(ハードウェア互換性リスト)を参照してください。

Citrix Hypervisor サーバーコンピューターは、Citrix Hypervisor の実行、つまり仮想マシンのホストのみを行い、 ほかのアプリケーションを実行することはできません。

Citrix Hypervisor [のコントロールドメイン内に](http://hcl.vmd.citrix.com/)サードパーティ製ソフトウェアを直接インストールすることはサポ ートされていません。ただし、サプリメンタルパックとして提供され、Citrix によって明示的に推奨されているソフ トウェアは例外です。

# **CPU**

1 つまたは複数の CPU を搭載した Intel VT または AMD-V 64 ビット x86 ベースシステム、最低 1.5GHz、2GHz 以 上の速度のマルチコア CPU を推奨。

Citrix Hypervisor では、ホストあたり最大 448 基の論理プロセッサがサポートされます。サポートされる論理プロ セッサの最大数は、CPU によって異なります。詳しくは、「Hardware Compatibility List(HCL)」(ハードウェ ア互換性リスト)を参照してください。

Citrix Hypervisor サーバーで仮想化のハードウェアサポートを有効にします。仮想化のサポートは、BIOS のオプ ションです。BIOS の設定で仮想化のサポートが無効になっ[ている場合があります。詳しくは、](http://hcl.vmd.citrix.com/)BIOS のドキュメント を参照してください。

#### **RAM**

最小 2GB、4GB 以上を推奨。

Citrix Hypervisor では、最大 6TB の RAM を使用できます。

ディスク領域

- 最小 46GB の空きディスク領域を持つ(70GB を推奨)、ローカル接続されたストレージ(PATA、SATA、SCSI)
- SAN からマルチパスブートを使用してインストールする場合は、HBA 経由の SAN(ソフトウェア経由ではな い)。

互換性のあるストレージソリューションの詳細なリストについては、ハードウェア互換性リスト(HCL)を参照して ください。

#### ネットワーク

100Mbit/秒以上の速度の NIC。エクスポート/インポートデータ転送、および仮想マシンのライブマイグレーション を高速に実行するには、1 つまたは複数のギガビット NIC、または 10 ギガビット NIC の使用が推奨されます。

冗長性のために複数の NIC を使用することをお勧めします。NIC の設定方法は、使用するストレージの種類により異 なります。詳しくは、ベンダーのドキュメントを参照してください。Citrix Hypervisor では、最大 16 個の物理 NIC ポートを使用できます。

Citrix Hypervisor には、管理トラフィックおよびストレージトラフィック用の IPv4 ネットワークが必要です。管 理ネットワーク構成について詳しくは、「ネットワークのベストプラクティス」を参照してください。

その他のサーバー要件

- サーバーの BIOS の時間設定が UTC の現在時刻に設定されていることを確認してください。
- デバッグ時に、ホストのシリアルコンソールへのアクセスが必要になることがあります。Citrix Hypervisor のセットアップ時には、シリアルコンソールにアクセスできるように設定しておくことをお勧めします。物理 シリアルポートを搭載していないホストや、適切な物理インフラストラクチャを使用できない環境では、埋め 込み管理デバイスを設定できるかどうかを確認してください。たとえば、DellDRAC です。シリアルコンソ

ールへのアクセスの設定について詳しくは、CTX228930「How to Configure Serial Console Access on XenServer 7.0 and later」を参照してください。

# **Citri[x Hypervisor Center](https://support.citrix.com/article/CTX228930)** のシステム要件

Citrix Hypervisor Center を実行するには、ハードウェア要件を満たす汎用の Windows システムを使用します。 この Windows システムは、ほかのアプリケーションの実行に使用できます。

このシステム上に Citrix Hypervisor Center をインストールすると、Citrix Hypervisor CLI もインストールされ ます。スタンドアロンのリモート Citrix Hypervisor CLI は、RPM ベースのすべての Linux ディストリビューショ ンにインストールできます。詳しくは、「コマンドラインインターフェイス」を参照してください。

Citrix Hypervisor Center には、次のシステム要件があります:

- オペレーティングシステム:
	- **–** Windows 10
	- **–** Windows Server 2016
	- **–** Windows Server 2019
- **.NET Framework**:バージョン 4.8
- **CPU** 速度:最低 750MHz、1GHz 以上を推奨
- **RAM**:最小 1GB、2GB 以上を推奨
- ディスク容量:最小 100MB
- ネットワーク: 100Mbit/秒以上の速度の NIC
- 画面の解像度: 1024x768 ピクセル以上

サーバーに接続する外部 SSH コンソールを Citrix Hypervisor Center で起動できるようにするには、システムに 次のいずれかのアプリケーションをインストールします:

- PuTTY
- OpenSSH(一部の Windows オペレーティングシステムではデフォルトでインストールされています)

サポートされるゲストオペレーティングシステム

サポートされている仮想マシンオペレーティングシステムの一覧については、「ゲストオペレーティングシステムのサ ポート」を参照してください。

# **[Hype](https://docs.citrix.com/ja-jp/citrix-hypervisor/system-requirements/guest-os-support.html)rvisor Management** サービスの要件

Citrix Cloud の Hypervisor Management サービスは、Citrix Hypervisor サーバーおよびプールのアップデー トを管理します。

• サポートされている Web ブラウザーを使用して Citrix Cloud にアクセスし、サービスを使用します。詳しく は、「サポートされる Web ブラウザー」を参照してください。

• コネクタアプライアンスを使用して、サーバーとプールを Citrix Cloud に接続します。このコンポーネント の要件について詳しくは、「コネクタアプライアンスの通信」と「システム要件」を参照してください。

リソースプールの要件

リソースプールは、同種または異種混在型のサーバーの集合で、最大サーバー数は 64 です。新しいリソースプール を作成したり、既存のリソースプールにサーバーを追加したりする前に、プール内のすべてのサーバーが以下の要件 を満たしていることを確認してください。

ハードウェア要件

Citrix Hypervisor のリソースプール内のすべてのサーバーが、以下の互換性のある CPU を搭載している必要があ ります:

- CPU ベンダー(Intel または AMD)が、すべてのサーバーのすべての CPU で同じである。
- HVM 仮想マシンを実行する場合は、すべての CPU で仮想化が有効になっている。

そのほかの要件

上記のハードウェア要件に加えて、リソースプールに追加するサーバーは以下の要件を満たしている必要があります:

- 一貫した IP アドレス(サーバー上の静的 IP アドレスまたは静的 DHCP リース)を保持している。この要件 は、共有 NFS または iSCSI ストレージを提供するサーバーにも当てはまります。
- システムの時計がプールコーディネーターの時計と同期している(ネットワークタイムプロトコルを使用して いる場合など)。
- 既存のほかのリソースプールに属していない。
- プールに追加するサーバー上に実行中または一時停止状態の仮想マシンがない。また、仮想マシンのシャット ダウンやエクスポートなど、処理中の操作がない。プールに追加する前に、サーバー上のすべての仮想マシン をシャットダウンしてください。
- 共有ストレージが構成されていない。
- 管理インターフェイスのボンディングが設定されていない。プールに追加するには、サーバーの管理インター フェイスを再設定して物理 NIC 上に戻す必要があります。サーバーをプールに追加した後に、管理インターフ ェイスを再設定できます。
- 実行する Citrix Hypervisor のバージョンおよびパッチレベルが、プール内の既存のサーバーと同じである。
- プール内の既存のサーバーと同じサプリメンタルパックがインストールされている。サプリメンタルパックは、 Citrix Hypervisor のコントロールドメイン(dom0)にアドオンソフトウェアをインストールするときに使 用されます。プールでのユーザーエクスペリエンスを一貫させるため、プール内のすべてのサーバーに同じサ プリメンタルパックの同じリビジョンをインストールする必要があります。

• プール内の既存のサーバーと同じ Citrix Hypervisor ライセンスがある必要があります。プールに追加した任 意のサーバーのライセンスを変更することができます。ただし、そのプールで一番低いレベルのライセンスに より、すべてのプールメンバーで使用できる機能が決定されます。

Citrix Hypervisor サーバーに搭載されている物理ネットワークインターフェイスの数やローカルストレージリポジ トリのサイズは、リソースプール内で異なっていても構いません。

注:

リソースプールで共有される NFS または iSCSI ストレージを提供するサーバーは、静的な IP アドレスが設定 されているか、DNS で正しく名前解決される必要があります。

同種型プール

同種型リソースプールは同一 CPU のサーバーの集合です。同種型リソースプールに追加するサーバー上の CPU は、 ベンダー、モデル、および機能が、プール内の既存のサーバー上の CPU と同じである必要があります。

異種混在型プール

異種混在型リソースプールを作成するには、マスキングまたはレベリングと呼ばれる技術をサポートする Intel 社 (FlexMigration)または AMD 社(Extended Migration)の CPU が必要です。これらの機能では、CPU を実際と は異なる製造元、モデル、および機能セットのものとして見せかけることができます。これらの機能により、異なる 種類の CPU を搭載したホストでプールを構成しても、ライブマイグレーションがサポートされます。

異種混在型プールの作成については、「ホストとリソースプール」を参照してください。

構成の制限

<span id="page-35-0"></span>August 30, 2022

Citrix Hypervisor の仮想環境および物理環境を選択して構成する場合、次の構成の制限をガイドラインとして使用 することをお勧めします。Citrix Hypervisor では次に示すテスト済みの推奨される上限を完全にサポートしていま す。

- 仮想マシンの制限値
- Citrix Hypervisor サーバーの制限
- リソースプールの制限値

ハードウェアや環境などの要因が、以下の制限値に影響する場合があります。サポートされるハードウェアについて 詳しくは、「Hardware Compatibility List」(ハードウェア互換性リスト)を参照してください。ハードウェアの製 造元が提供する制限事項のドキュメントを参照して、お客様の環境で構成の制限を超えていないかご確認ください。
仮想マシン(**VM**)の制限値

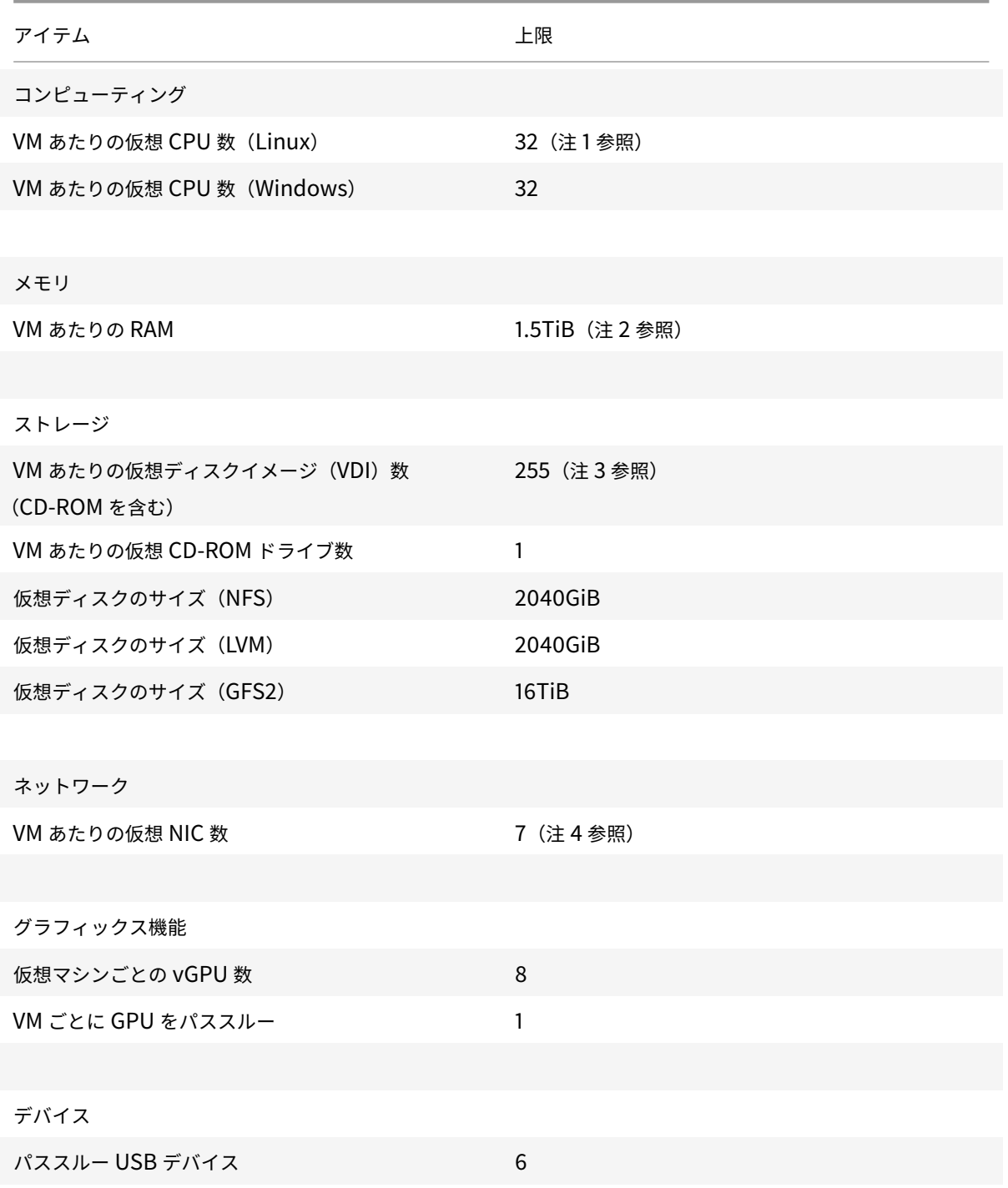

注:

1. ゲスト OS のドキュメントを参照して、サポートされている制限値を超えていないかご確認ください。

2. 使用可能な物理メモリの最大量は、お使いのオペレーティングシステムによって異なります。オペレー

ティングシステムがサポートするメモリ量の上限を超えると、その仮想マシンでパフォーマンスの問題 が発生する場合があります。一部の 32 ビット版 Windows では、物理アドレス拡張(PAE:Physical Address Extension)モードを使用することで 4GiB を超える RAM がサポートされます。詳しくは、ゲ ストオペレーティングシステムのドキュメントおよび「ゲストオペレーティングシステムのサポート」を 参照してください。

- 3. サポートされる VDI の最大数は、ゲストオペレーティングシステムによって異なります。ゲストオペレ ーティングシステムのドキュメントを参照して、サポ[ートされている制限値を超えていないかご確認](https://docs.citrix.com/ja-jp/citrix-hypervisor/system-requirements/guest-os-support.html)くだ さい。
- 4. 一部のゲストオペレーティングシステムには下限があります。この制限値を実現するために Citrix VM Tools のインストールが必要なゲストオペレーティングシステムもあります。

# **Citrix Hypervisor** サーバーの制限

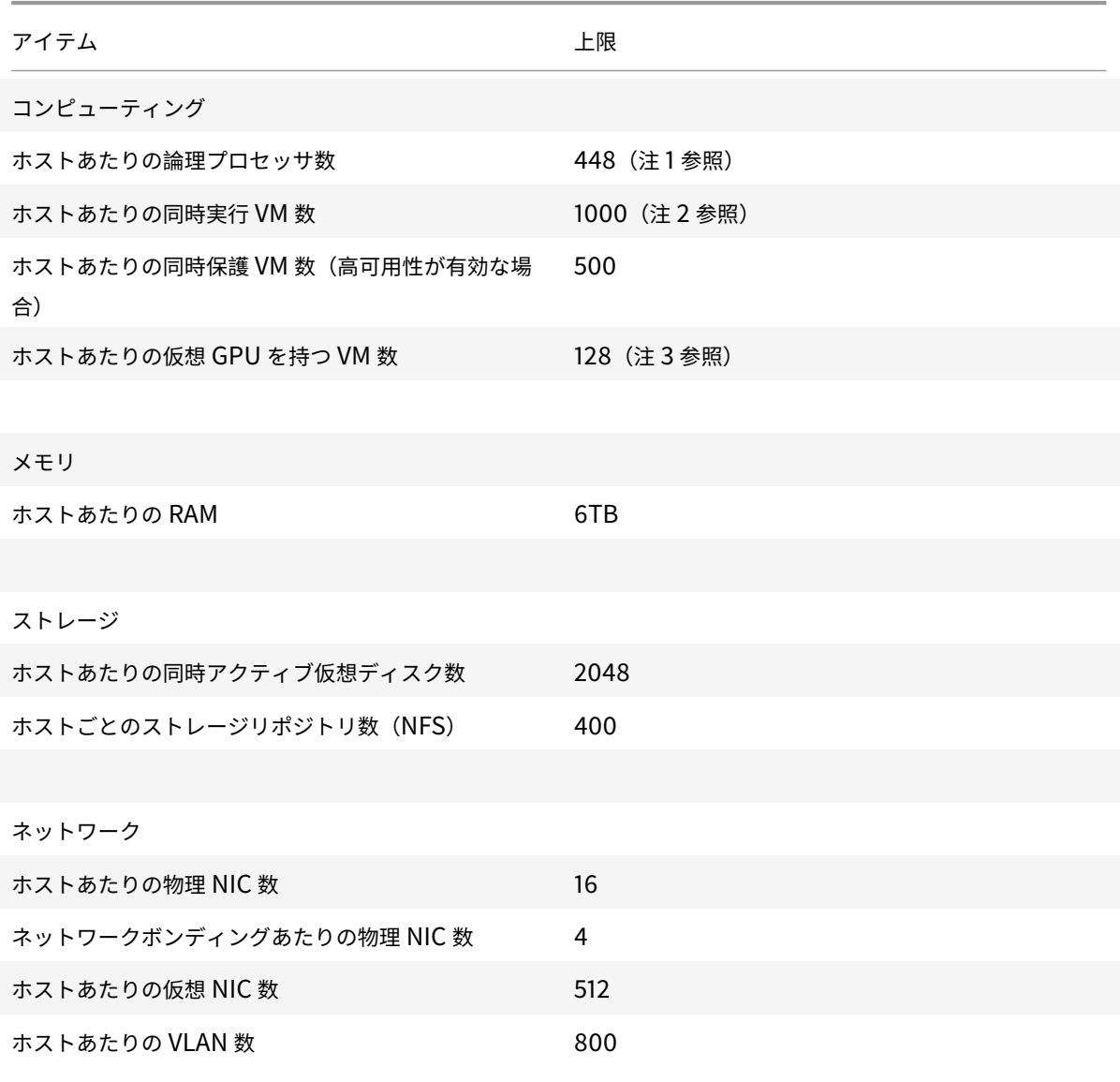

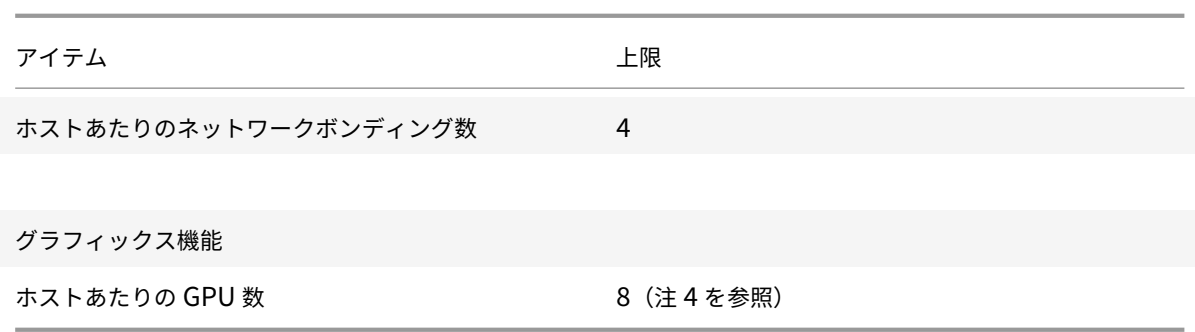

注:

- 1. サポートされる論理プロセッサおよび物理プロセッサの最大数は、CPU によって異なります。詳しく は、「Hardware Compatibility List」(ハードウェア互換性リスト)を参照してください。
- 2. サポートされるホストあたりの VM の最大数は、VM ワークロード、システム負荷、ネットワーク構成、 特定の環境要因によって異なります。Citrix は、システムが機能する上限値に影響を与える環境要因を特 定す[る権利を留保します。大規模なプー](http://hcl.vmd.citrix.com/)ル(32 を超えるホスト)の場合は、少なくとも 8GB の RAM を コントロールドメイン (Dom0) に割り当てることをお勧めします。500 を超える VM を実行するシス テムの場合、または PVS アクセラレータを使用している場合は、コントロールドメインに 16GB 以上の RAM を割り当てることをお勧めします。Dom0 のメモリ量の設定については、CTX134951 - How to Configure dom0 Memory (dom0 メモリ量の設定方法)を参照してください。
- 3. NVIDIA vGPU の場合、4xM60 カード (4x32=128 VM) または 2xM10 カード (2x64=128 VM) で、 vGPU で加速化された VM 数はホストあたり 128 です。Intel GVT-g の場合、ホ[ストあたりの](https://support.citrix.com/article/CTX134951) VM 数は 7[、アパーチャサイズは](https://support.citrix.com/article/CTX134951) 1,024MB です。アパーチャサイズを小さくすると、サポートされるホストあた りの GVT-g VM 数がさらに制限されます。この数字は変更される場合があります。現在サポートされて いる制限値については、ハードウェア互換性リストを参照してください。
- 4. この数字は変更される場合があります。現在サポートされている制限値については、ハードウェア互換性 リストを参照してください。

リソー[スプール](http://hcl.vmd.citrix.com)の制限値

| アイテム               | 上限        |
|--------------------|-----------|
| コンピューティング          |           |
| リソースプールあたりの VM 数   | 2400      |
| リソースプールあたりのホスト数    | 64 (注1参照) |
|                    |           |
| ネットワーク             |           |
| リソースプールあたりの VLAN 数 | 800       |

Citrix Hypervisor

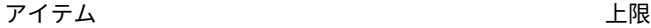

#### 障害回復

サイト回復機能で使用される、リソースプールあたり の統合されたストレージリポジトリ数 8

### ストレージ

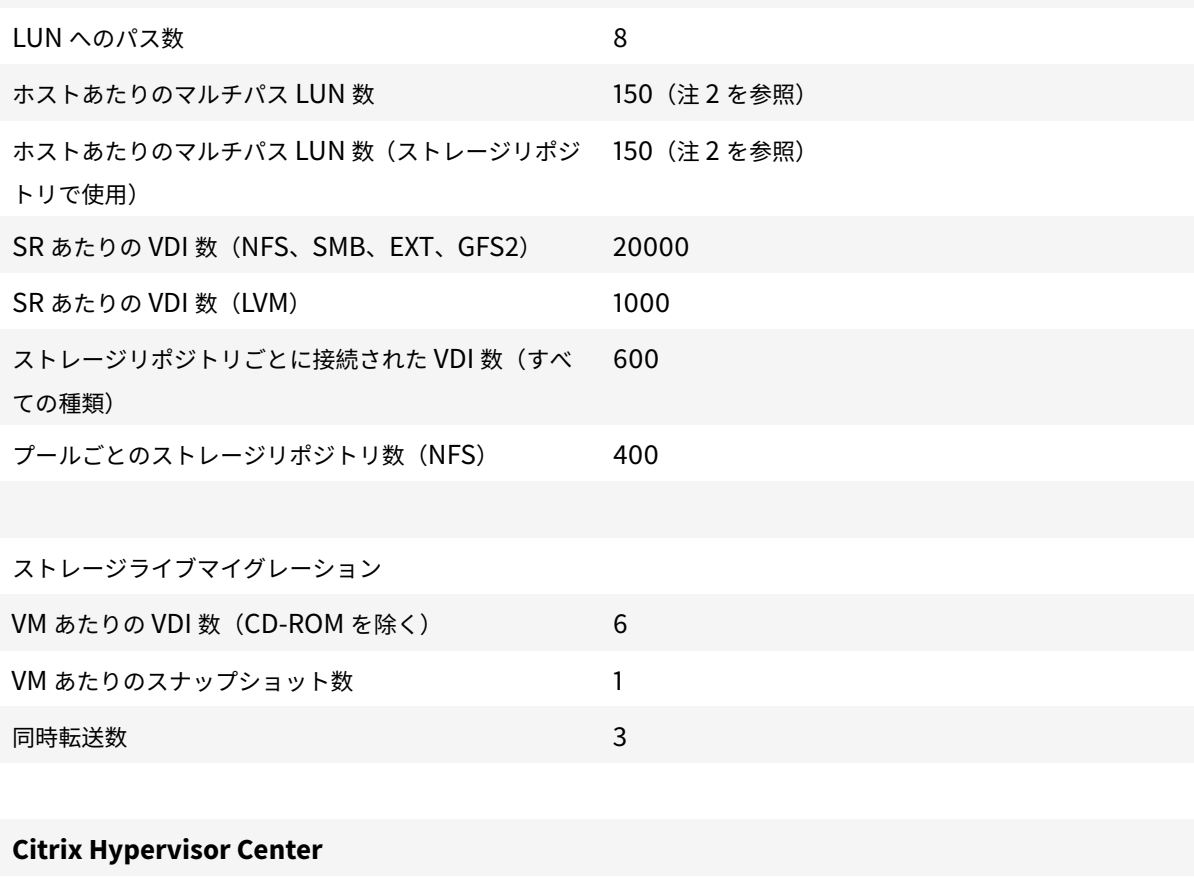

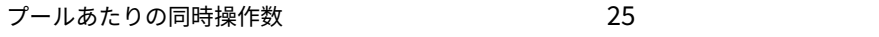

注:

- 1. GFS2 ストレージを使用するクラスタ化されたプールでは、リソースプール内で最大 16 のホストがサポ ートされます。
- 2. 高可用性が有効になっている場合、1 つのホスト上にマルチパスの LUN が 31 以上存在する場合に、デフ ォルトのタイムアウト時間を 120 秒以上に増やすことをお勧めします。高可用性のタイムアウト時間を 増やす方法については、CTX139166 - How to Change High Availability Timeout Settings(高可用 性タイムアウト設定の変更方法)を参照してください。

ゲストオペレーティングシステムのサポート

# August 30, 2022

仮想マシンを作成する場合、実行するオペレーティングシステムや関連アプリケーションのメモリおよびディスク容 量に関するガイドラインに従って、メモリやディスクスペースなどのリソースを割り当てます。

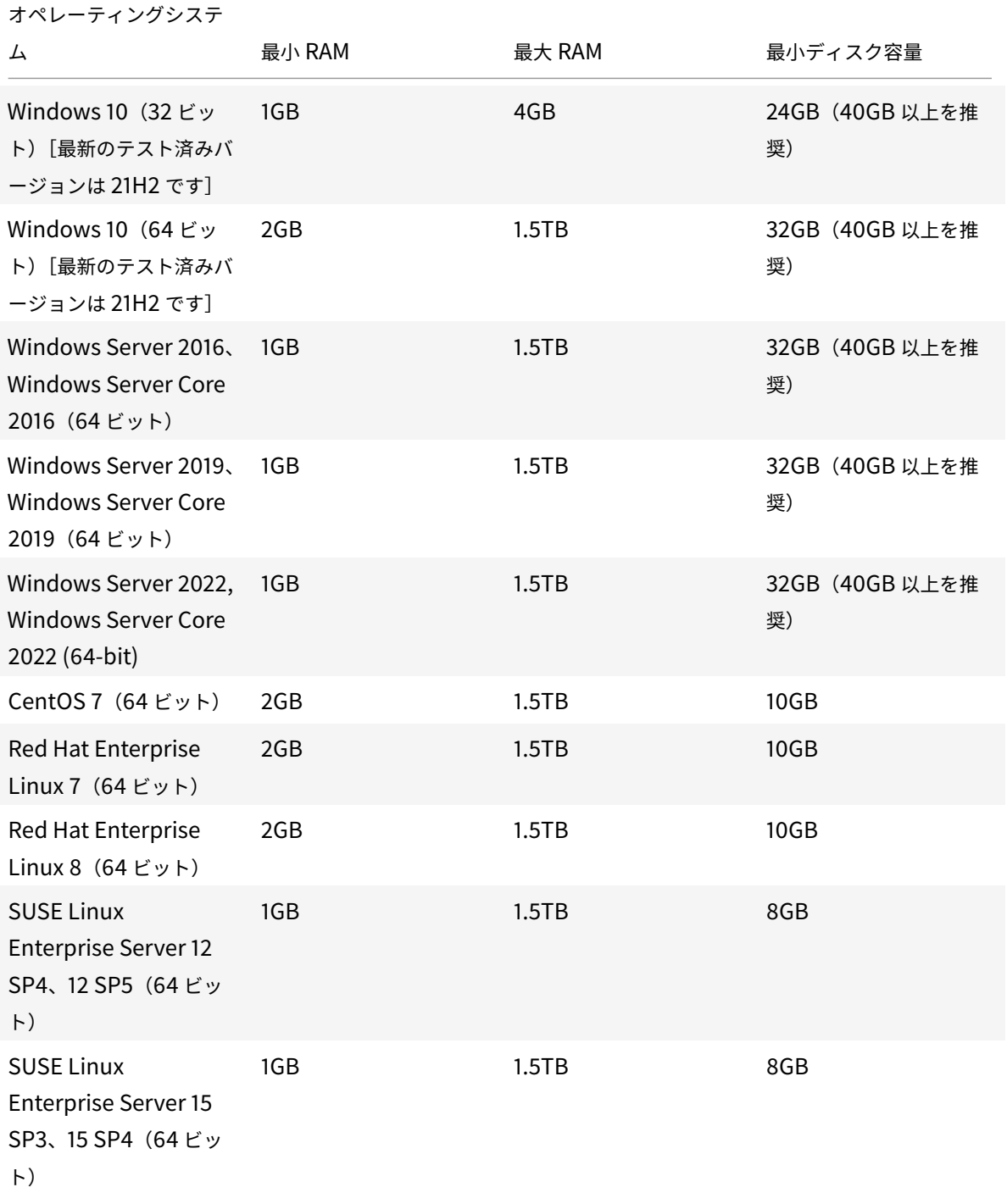

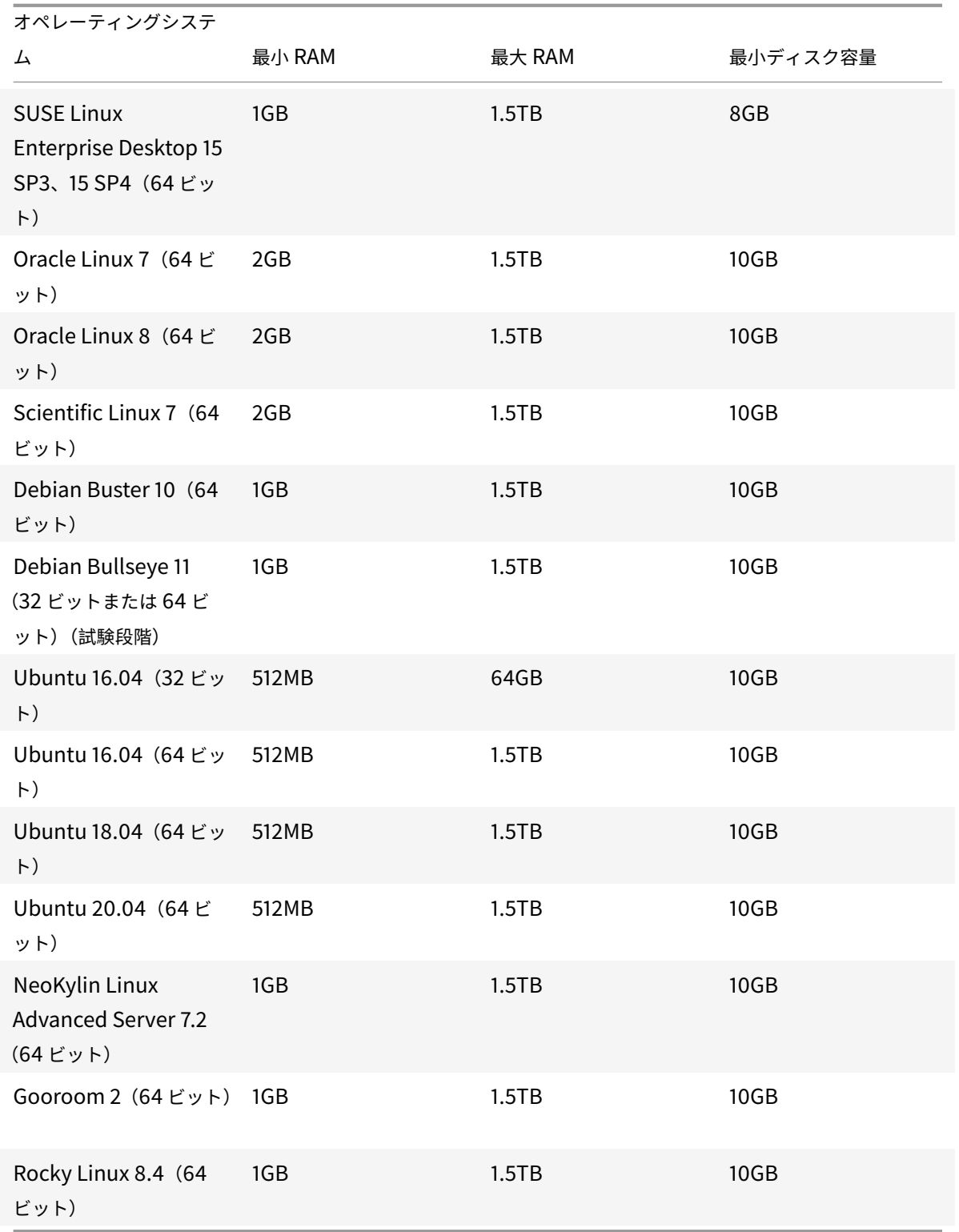

• サポートされているすべてのオペレーティングシステムは、HVM モードで実行されます。

準仮想化(PV)仮想マシンのサポートは、Citrix Hypervisor 8.1 で終了します。Citrix Hypervisor 8 Cloud に移行する前に、環境から PV 仮想マシンを削除してください。

- オペレーティングシステムの個々のバージョンでは、ライセンス上の理由などから、サポートされるメモリの 量に独自の最大制限を設けることもできます。
- 仮想マシンには、そのオペレーティングシステムで使用可能な物理メモリの上限を超えるメモリを割り当てな いでください。オペレーティングシステムがサポートするメモリ量の上限を超えると、その仮想マシンの動作 が不安定になる場合があります。
- 前述の表に一覧表示されている RHEL リリースより新しいマイナーバージョンの仮想マシンを作成する場合 は、次の方法を使用します:
	- **–** メジャーバージョン用にサポートされている最新のメディアから仮想マシンをインストール
	- **–** yum updateを使用して、仮想マシンを新しいマイナーバージョンにアップデート

このアプローチは、CentOS や Oracle Linux などの RHEL ベースのオペレーティングシステムにも適用さ れます。

• 一部の 32 ビット版 Windows では、物理アドレス拡張 (PAE: Physical Address Extension) モード を使用することで 4GB を超える RAM がサポートされます。ただし、仮想マシンに 4GB を超えるメ モリを割り当てるには、Citrix Hypervisor Center ではなく xe CLI を使用する必要があります(CLI のmemory-**static**-maxに 4GB を超えるバイト数を指定できるため)。

### **Long-Term Guest Support**

Citrix Hypervisor には、Linux 仮想マシン向けの Long-Term Guest Support (LTS) ポリシーが含まれていま す。LTS ポリシーを使用すると、次のいずれかの方法でマイナーバージョンの更新プログラムを利用できるようにな ります:

- 新しいゲストメディアからインストールする
- 既存のサポートされているゲストからのアップグレード

サポート外のオペレーティングシステム

サポートされるゲスト OS の一覧には、このバージョンの Citrix Hypervisor がリリースされた当時にベンダーによ ってサポートされていたオペレーティングシステムが含まれていることがありますが、現在これらの OS はベンダー によってサポートされていません。

これらのオペレーティングシステムのサポートは終了しました(サポートされるゲストの表にそれらが残っている場 合や、そのテンプレートが Citrix Hypervisor ホストで引き続き利用可能な場合であってもサポートされません)。報 告された問題の対処と解決を試みている間、Citrix は問題が仮想マシン上のサポート対象外のオペレーティングシス テムに直接関連しているかどうかを評価します。その判断に役立てるため、サポートされているバージョンのゲスト OS を使用して問題を再現できるかどうか試していただくよう、Citrix からお願いをすることがあります。問題がサ ポート対象外のオペレーティングシステムに関連していると思われる場合、Citrix が問題をさらに調査することはあ りません。

注:

LTSB ブランチの一部として Microsoft がサポートしている Windows バージョンは、Citrix Hypervisor に よってサポートされています。

サポート対象ではないものの、Extended Security Updates(ESU)契約の一部である Windows バージョ ンは、Citrix Hypervisor ではサポートされていません。

## 製品の技術概要

### August 30, 2022

Citrix Hypervisor は、業界で高く評価されている、費用対効果の高いデスクトップ、サーバー、およびクラウド仮 想化インフラストラクチャのプラットフォームです。Citrix Hypervisor では、あらゆる規模またはタイプの組織が、 今日のデータセンター要件に合わせてコンピューティングリソースを集約して仮想ワークロードに変換できます。シ ームレスな方法でワークロードをクラウドに移行することができます。

Citrix Hypervisor の主な機能は次のとおりです:

- 物理サーバー上に複数の仮想マシン(VM)を集約できます。
- 管理すべきディスクイメージの数を削減できます。
- 既存のネットワークおよびストレージインフラストラクチャを容易に統合できます。
- 実行中の仮想マシンを Citrix Hypervisor ホスト間でライブマイグレーションすることで、ダウンタイムなし で保守作業を行えます。
- 高可用性機能を使用して、障害発生時に、そのサーバー上の仮想マシンをほかのサーバー上で再起動するため のポリシーを設定できます。
- 幅広い仮想インフラストラクチャに対応する、汎用性の高い仮想マシンイメージを作成できます。

仮想化とハイパーバイザー

仮想化、つまりハードウェア仮想化は、単一の物理コンピュータ上で複数の仮想マシンを個別に実行する方法です。 これらの仮想マシン上で実行されるソフトウェアは、基になるハードウェアリソースから分離されます。これによっ て最新の強力なサーバーで利用可能な物理リソースが最大限に活用されるため、サーバーの展開に必要な総所有コス ト(TCO)を削減することができます。

ハイパーバイザーはソフトウェアの基本的な抽象化レイヤーで、CPU スケジューリングなどの下位レベルタスクや仮 想マシンのメモリ分離などを行います。ハイパーバイザーは、ハードウェアの抽象化レイヤーを仮想マシンに提供し、 ネットワーク、外部ストレージデバイス、ビデオなどの処理は行いません。

主要コンポーネント

ここでは、Citrix Hypervisor のしくみの概要を説明します。Citrix Hypervisor の主要コンポーネントについては、 次の図を参照してください:

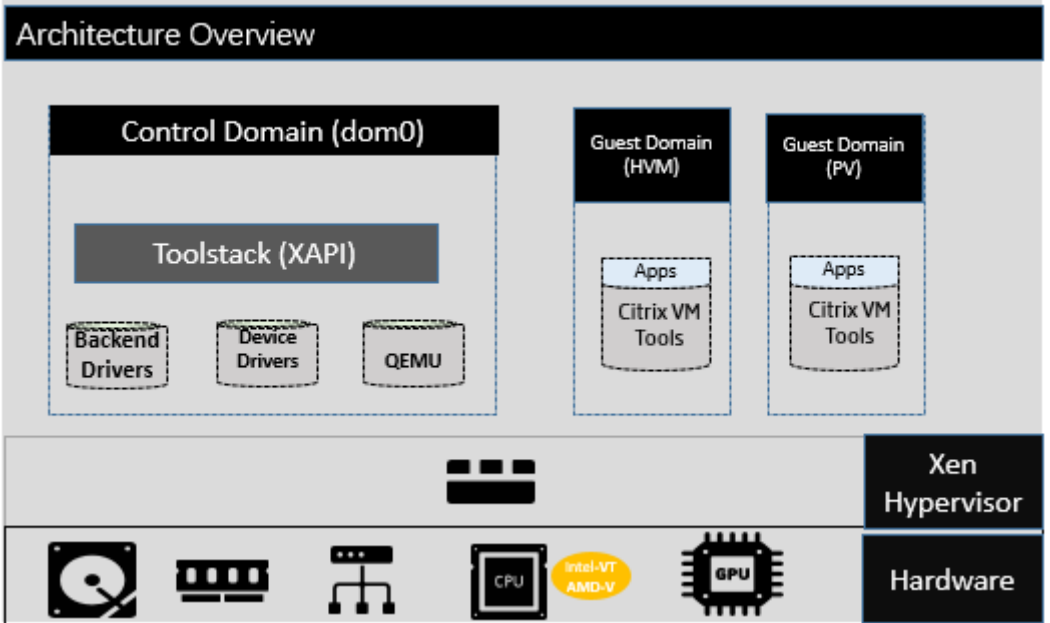

ハードウェア

ハードウェアレイヤーには、CPU、メモリ、ネットワーク、およびディスクドライブなどの物理サーバーコンポーネ ントが含まれます。

サポートされているすべてのゲスト OS を実行するには、Intel VT または AMD-V をサポートする、64 ビット x86 ベースの CPU が 1 つまたは複数必要です。Citrix Hypervisor のホストシステム要件について詳しくは、「システム 要件」を参照してください。

Citrix Hypervisor の認定済みのハードウェアおよびシステムをすべて示す一覧については、ハードウェア互換性リ スト(HCL)を参照してください。

**[Xen](http://hcl.vmd.citrix.com/)** ハイパーバイザー

Xen Project ハイパーバイザーは、オープンソースのタイプ 1 またはベアメタルハイパーバイザーです。Xen ハイパ ーバイザーを使用すると、単一のオペレーティングシステムまたは異なるオペレーティングシステムの複数のインス タンスを、単一のコンピュータ(ホスト)上で並行して実行できます。Xen ハイパーバイザーは、サーバー仮想化、 IaaS(Infrastructure as a Service)、デスクトップ仮想化、セキュリティアプリケーション、埋め込み、およびハ ードウェアアプライアンスなど、さまざまな商用アプリケーションとオープンソースアプリケーションの基礎として 使用されています。

Citrix Hypervisor は、Xen Project ハイパーバイザーをベースに、Citrix が提供する機能やサポートが追加されて います。Citrix Hypervisor 8 Cloud では、Xen ハイパーバイザーのバージョン 4.13.4 が使用されています。

コントロールドメイン

コントロールドメインは、「Domain0」または「dom0」とも呼ばれ、Citrix Hypervisor の管理ツールスタック (「XAPI」とも呼ばれます)を実行するセキュアな特権 Linux 仮想マシンです。この Linux 仮想マシンは、CentOS 7.5 ディストリビューションに基づいています。コントロールドメインは、Citrix Hypervisor の管理機能を提供す るほか、ネットワークやストレージなどのための物理デバイスドライバーも実行します。コントロールドメインは、 ハイパーバイザーと通信して、ゲスト仮想マシンを起動または停止するよう指示できます。

#### ツールスタック

ツールスタック(「XAPI」とも呼ばれます)は、仮想マシンのライフサイクル操作、ホストおよび仮想マシンの ネットワーク、仮想マシンストレージ、およびユーザー認証を制御するソフトウェアスタックです。また、Citrix Hypervisor リソースプールを管理することもできます。

XAPI により提供される管理 API についてはドキュメントが公開されており、このインターフェイスは仮想マシン やリソースプールを管理するためのすべてのツールで使用されます。詳しくは、https://developer.cloud.com/ citrixworkspace/citrix-hypervisor/docs/overviewを参照してください。

### [ゲストドメイン\(](https://developer.cloud.com/citrixworkspace/citrix-hypervisor/docs/overview)**VM**)

ゲストドメインは、dom0 のリソースを要求する、ユーザーが作成した仮想マシンです。サポートされているディス トリビューションの詳細な一覧については、「サポートされるゲストオペレーティングシステム、仮想メモリ、および 仮想ディスクのサイズ制限」を参照してください。

#### [完全な仮想化](https://docs.citrix.com/ja-jp/citrix-hypervisor/system-requirements/guest-os-support.html)

完全な仮想化(「ハードウェア支援による仮想化」とも呼ばれます)では、ホスト CPU の仮想化拡張機能を使用して ゲストを仮想化します。完全に仮想化されたゲストでは、カーネルのサポートが不要になります。このようなゲスト はハードウェア仮想マシン(HVM)と呼ばれます。HVM には、メモリと特権操作のために Intel VT または AMD-V のハードウェア拡張機能が必要です。Citrix Hypervisor は、Quick Emulator(QEMU)を使用して、BIOS、IDE ディスクコントローラー、VGA グラフィックアダプター、USB コントローラー、ネットワークアダプターなどの PC ハードウェアをエミュレートします。ディスクやネットワークへのアクセスなど、ハードウェアが重要となる操作の パフォーマンスを向上させるために、HVM ゲストには Citrix VM ツールがインストールされています。

## **Citrix VM Tools**

Citrix VM Tools には従来型デバイスエミュレーションのようなオーバーヘッドがなく、高パフォーマンスの I/O サ ービスが提供されます。

• Windows 向け Citrix VM Tools は、I/O ドライバー(準仮想化ドライバーまたは PV ドライバーともいいま す)と管理エージェントで構成されています。

I/O ドライバーにはフロントエンドストレージ、ネットワークドライバー、および低レベル管理インターフェ イスが含まれています。準仮想化ドライバーは、エミュレートされたドライバーに置き換わり、仮想マシンと Citrix Hypervisor ソフトウェア間の高速トランスポートを提供します。

管理エージェント(ゲストエージェントともいいます)は、高レベルの仮想マシン管理機能を備えており、す べての機能を Citrix Hypervisor Center に提供します(Windows 仮想マシンの場合)。

仮想マシンが完全にサポートされる構成にするには、各 Windows 仮想マシンに Windows 向け Citrix VM Tools をインストールする必要があります。仮想マシンは、Windows 向け Citrix VM Tools がなくても機能 しますが、I/O ドライバー(PV ドライバー)がインストールされていないと、パフォーマンスが大幅に低下し ます。

• Linux 向け Citrix VM Tools には、仮想マシンに関する追加情報をホストに提供するゲストエージェントが含 まれています。

詳しくは、「Citrix VM Tools」を参照してください。

主な概念

リソースプール

Citrix Hypervisor では、リソースプールを使用することで、複数のサーバーとそれらの共有ストレージを単一のエ ンティティとして管理できます。リソースプールを使用すると、仮想マシンを別の Citrix Hypervisor ホストに移動 して実行できるほか、すべてのサーバーがネットワークとストレージの共通フレームワークを共有できるようになり ます。1 つのプールには、互換性のあるハードウェアを持ち、同じバージョンの Citrix Hypervisor ソフトウェア(適 用されたパッチも含む)を実行するサーバーを最大で 64 台まで追加できます。詳しくは、「ホストとリソースプール」 を参照してください。

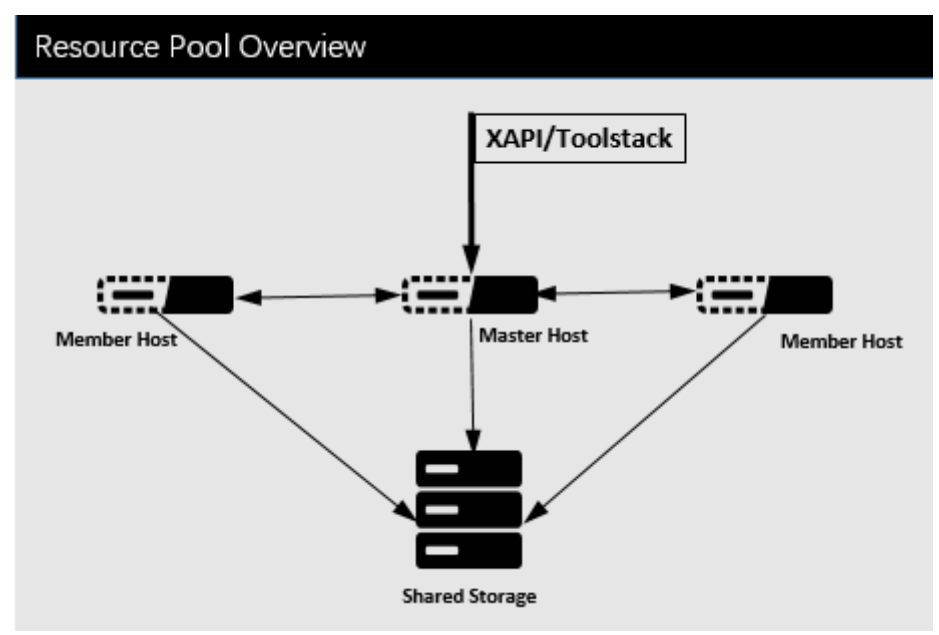

Citrix Hypervisor のリソースプールには、XAPI によって実装されるプライマリ/セカンダリアーキテクチャが採用

されています。XAPI コールは、プールコーディネーター(プライマリ)からプールメンバー(セカンダリ)に転送さ れます。プールメンバーはプールコーディネーターに対して DB リモートプロシージャコール(RPC)を行います。 プールコーディネーターは、プール内のリソースの統合とロックを行い、すべての制御操作を処理します。メンバー ホストは、HTTP と XMLRPC を使用してプールコーディネーターと通信しますが、(同じチャネルを介して)ディス クのミラーリング(ストレージの移行)を使用して相互に通信することができます。

ストレージリポジトリ

Citrix Hypervisor のストレージターゲットは、ストレージリポジトリ(SR)と呼ばれます。ストレージリポジトリ には、仮想ディスクの内容を含む仮想ディスクイメージ(VDI)が格納されます。

ローカル接続の SATA、SCSI、NVMe、および SAS ドライブ、そしてリモート接続の iSCSI、NFS、SAS、SMB お よびファイバチャネルに対するサポートが組み込まれているため、目的に応じたさまざまなストレージリポジトリを ホストで使用できます。ストレージリポジトリと VDI の抽象化によって、シンプロビジョニング、VDI スナップショ ット、高速複製などの高度なストレージ機能を、サポートされているストレージターゲット上で提供できるようにな ります。

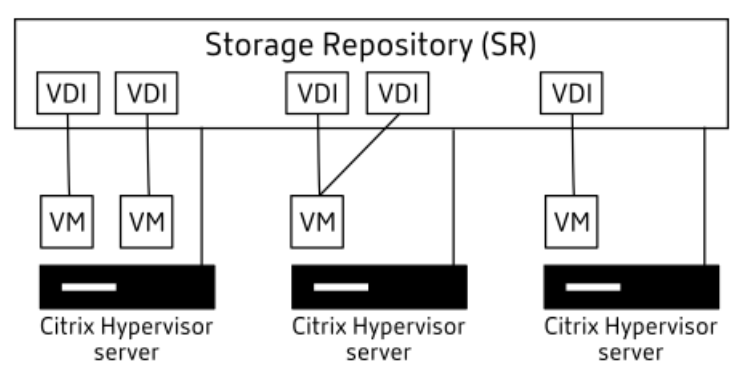

各 Citrix Hypervisor ホストでは、複数の異なる種類のストレージリポジトリを同時に使用することができます。こ れらのストレージリポジトリは、ホスト間で共有したり、特定のホスト専用にしたりできます。共有ストレージは、 定義済みのリソースプール内の複数のホスト間でプール(共有)されます。共有されたストレージリポジトリは、プ ールの各ホストとネットワークで接続されている必要があります。リソースプールでは、すべてのホストが少なくと も 1 つの共有ストレージリポジトリを使用している必要があります。共有ストレージを複数のプール間で共有するこ とはできません。

ストレージリポジトリの操作方法について詳しくは、「ストレージの構成」を参照してください。

ネットワーク

アーキテクチャレベルでは、ネットワークエンティティを表す 3 つの種類のサーバー側ソフトウェアオブジェクトが あります。以下のオブジェクトを使用します。

• **PIF**(Physical Interface)は、dom0 内で使用されるソフトウェアオブジェクトであり、ホスト上の物理イ ンターフェイスを表します。PIF オブジェクトは、名前と説明、UUID、対応する NIC のパラメーター、およ び接続先のネットワークとサーバーという属性を持ちます。

- **VIF**(Virtual Interface)は、dom0 内で使用されるソフトウェアオブジェクトであり、仮想マシン上の仮想 インターフェイスを表します。VIF オブジェクトは、名前と説明、UUID、および接続先のネットワークと仮想 マシンという属性を持ちます。
- ネットワークは、ネットワークホスト上のネットワークトラフィックをルーティングするために使用されるホ ストの仮想イーサネットスイッチです。ネットワークオブジェクトは、名前と説明、UUID、および接続先の VIF と PIF の集合という属性を持ちます。

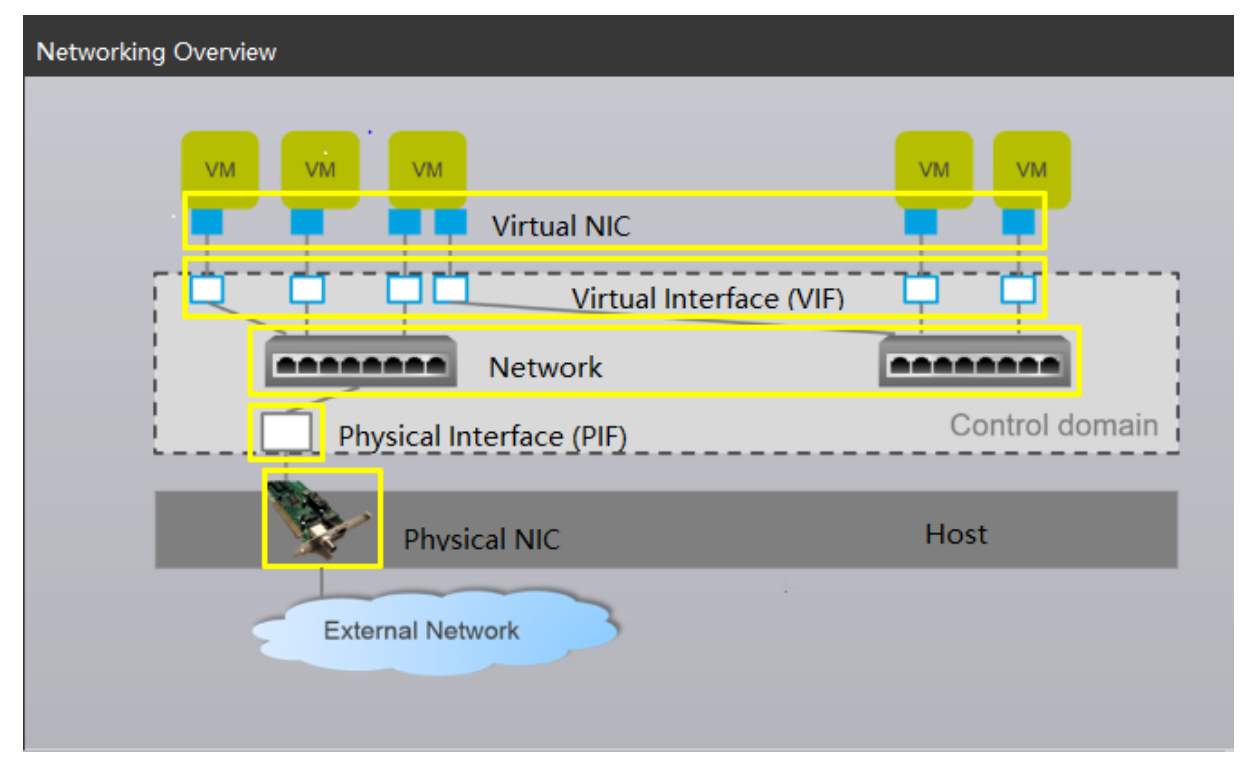

Citrix Hypervisor 管理 API では、以下の操作が可能になります:

- ネットワークオプションの設定
- 管理操作に使用する NIC の制御
- VLAN や NIC ボンディングなどの高度なネットワーク機能の作成

XenServer でネットワークを管理する方法について詳しくは、「ネットワーク」を参照してください。

関連アドオンおよびアプリケーション

Xen ハイパーバイザーはコアレベルで動作しますが、Citrix Hypervisor では、アドオンに関連した、ハイパーバイ ザーに依存しないアプリケーションとサービスが提供されるため、仮想化機能が充実しています。

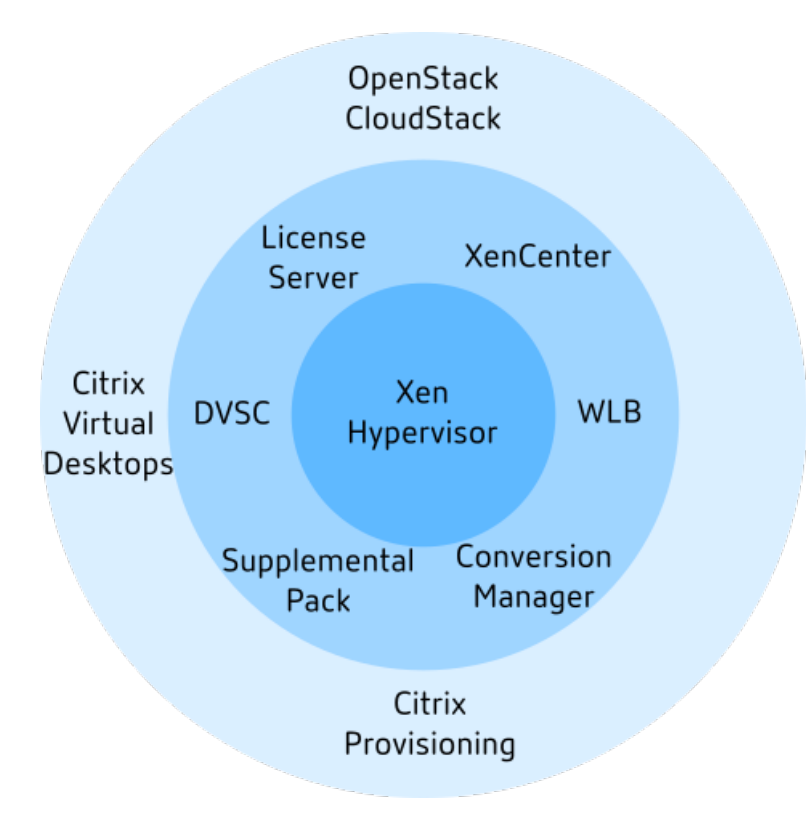

• **Citrix Hypervisor Center**

仮想マシン管理用の Windows GUI クライアント。管理 API に基づいて実装されます。Citrix Hypervisor Center は、複数の Citrix Hypervisor ホスト、リソースプール、およびこれらに関連付けられた仮想インフ ラストラクチャ全体を管理するための、快適な操作性をユーザーに提供します。

• **Hypervisor Management** サービス

Citrix Hypervisor サーバーおよびプールの連続アップデートを管理できる Citrix Cloud のサービス。詳し くは、「Citrix Hypervisor 8 Cloud」を参照してください。

• ワークロードバランス(**WLB**)

ワーク[ロードバランスは、リソースプ](https://docs.citrix.com/ja-jp/citrix-hypervisor/citrix-hypervisor-cloud.html)ール内の最適なサーバーに仮想マシンを移行することでプールのワーク ロードを分散させるための機能で、ワークロードバランス仮想アプライアンスにより提供されます。詳しく は、「ワークロードバランス」を参照してください。

• **Citrix** ライセンスサーバー

特定[のサーバーのライセンス](https://docs.citrix.com/ja-jp/citrix-hypervisor/wlb.html)を要求するために Citrix Hypervisor Center が接続する Linux ベースのアプ ライアンス。

• **Citrix Hypervisor Conversion Manager**(**XCM**)

既存の VMware 仮想マシンを同等のネットワークおよびストレージ接続を備えた Citrix Hypervisor 仮想マ シンに変換できる仮想アプライアンス。詳しくは、「Conversion Manager」を参照してください。

• **Citrix Provisioning**

共通イメージからの PXE ブートをサポートするプロビジョニングサービス。Citrix Virtual Desktops および Citrix Virtual Apps で広く使用されています。詳しくは、「プロビジョニング」を参照してください。

## • **Citrix Virtual Desktops**

Windows デスクトップに特化した仮想デスクトップイ[ンフラストラクチャ](https://docs.citrix.com/ja-jp/provisioning)(VDI)製品。Citrix Virtual Desktops では、XAPI を使用して、プール内に複数のホストが含まれる構成の Citrix Hypervisor を管理し ます。詳しくは、「Citrix Virtual Apps and Desktops」を参照してください。

# • **OpenStack/CloudStack**

パブリック/プラ[イベートクラウドを構築するためのオ](https://docs.citrix.com/ja-jp/citrix-virtual-apps-desktops)ープンソースソフトウェア。管理 API を使用して XenServer を制御します。詳しくは、https://www.openstack.org/またはhttps://cloudstack.apache. org/を参照してください。

技術[面での](https://cloudstack.apache.org/)よくある質問

September 20, 2022

ハードウェア

**Citrix Hypervisor** を実行するための最小システム要件は何ですか**?**

このリリースの最小システム要件については、「システム要件」を参照してください。

**Citrix Hypervisor** の実行には、**64** ビット **x86** [プロセッサ](https://docs.citrix.com/ja-jp/citrix-hypervisor/system-requirements.html)を搭載したシステムが必要ですか**?**

はい。サポートされているすべてのゲスト OSを実行するには、1 つまたは複数の CPU が搭載された、Intel VT また は AMD-V のいずれかの 64 ビット x86 ベースのシステムが必要です。

ホス[トシステム要件については、「システム要件](https://docs.citrix.com/ja-jp/citrix-hypervisor/system-requirements/guest-os-support.html)」を参照してください。

ハードウェア仮想化をサポートす[るシステムが必](https://docs.citrix.com/ja-jp/citrix-hypervisor/system-requirements.html)要ですか**?**

プロセッサと BIOS で、Intel VT または AMD-V のいずれかのハードウェア仮想化技術をサポートする 64 ビット x86 プロセッサベースのシステムが必要です。

# **Citrix Hypervisor** 実行の認定を受けているシステムは何ですか**?**

Citrix Hypervisor の認定済みシステムの全一覧については、「Hardware Compatibility List(HCL)」(ハードウ ェア互換性リスト)を参照してください。

**Citrix Hypervisor** は、**AMD Rapid Virtualization Indexing** と **Intel** 拡張ページテーブルをサポートしてい ますか**?**

はい。Citrix Hypervisor は、AMD Rapid Virtualization Indexing と Intel 拡張ページテーブルをサポートして います。Rapid Virtualization Indexing では、ネストされたテーブルテクノロジを実装することで、Xen ハイパー バイザーのパフォーマンスがさらに強化されます。拡張ページテーブルでは、ハードウェア支援のページングを実装 することで、Xen ハイパーバイザーのパフォーマンスがさらに強化されます。

**Citrix Hypervisor** は、ノートブックまたはデスクトップクラスのシステムで実行できますか**?**

Citrix Hypervisor は、最小 CPU 要件に準拠しているノートブックまたはデスクトップクラスのシステムの多くで 動作します。ただし、Citrix は、「Hardware Compatibility List(HCL)」(ハードウェア互換性リスト)に記載さ れている、認定済みのシステムのみをサポートします。

デモンストレーションとテストの目的で、サポートされていないシステムでの実行を選択することができます。ただ し、電源管理機能などの一部の機[能は機能しません。](http://hcl.vmd.citrix.com)

# 製品の制限

注:

Citrix Hypervisor でサポートされている制限の全一覧については、「構成の制限」を参照してください。

**Citrix Hypervisor** がホストシステムで使用できるメモリの最大サイズ[はどれくらい](https://docs.citrix.com/ja-jp/citrix-hypervisor/system-requirements/configuration-limits.html)ですか**?**

Citrix Hypervisor のホストシステムは、最大 6TB の物理メモリを使用できます。

**Citrix Hypervisor** で使用できるプロセッサの数はいくつですか**?**

Citrix Hypervisor では、ホストあたり最大 448 基の論理プロセッサがサポートされます。サポートされる論理プロ セッサの最大数は、CPU によって異なります。

詳しくは、「Hardware Compatibility List(HCL)」(ハードウェア互換性リスト)を参照してください。

### **Citrix Hypervisor** [では、何台の仮想マシンを同時に](http://hcl.vmd.citrix.com)実行できますか**?**

Citrix Hypervisor のホストで実行できる仮想マシン(VM)の数は、最大で 1000 台です。500 台を超える VM を実 行するシステムの場合、dom0 に少なくとも 16GB の RAM を割り当てることをお勧めします。詳しくは、「コント ロールドメインに割り当てることができるメモリ量の変更」を参照してください。

特定のシステムでは、同時に、かつ許容できるパフォーマンスで実行できる仮想マシンの数は、利用可能なリソース と仮想マシンのワークロードによって異なります。Citrix Hypervisor では、利用可能な物理メモリに基づ[いて、コ](https://docs.citrix.com/ja-jp/citrix-hypervisor/memory-usage.html#change-the-amount-of-memory-allocated-to-the-control-domain) ントロールドメイン(dom0[\)に割り当てられたメモリ量](https://docs.citrix.com/ja-jp/citrix-hypervisor/memory-usage.html#change-the-amount-of-memory-allocated-to-the-control-domain)を自動的にスケーリングします。

注:

ホストあたりの VM の数が 50 台を超えていて、かつホストの物理メモリが 48GB 未満の場合は、この設定を 上書きすることをお勧めします。詳しくは、「メモリ使用率」を参照してください。

### **Citrix Hypervisor** でサポートされる物理ネッ[トワークインタ](https://docs.citrix.com/ja-jp/citrix-hypervisor/memory-usage.html)ーフェイスの数はいくつですか**?**

Citrix Hypervisor では、最大 16 個の物理 NIC ポートがサポートされます。これらの NIC をボンディングして、最 大 8 個の論理ネットワークボンドを作成できます。各ボンディングには、NIC を最大 4 つ含めることができます。

**Citrix Hypervisor** で、仮想マシンに割り当てることができる仮想プロセッサ(**vCPU**)の数はいくつですか**?**

Citrix Hypervisor では、仮想マシンあたり最大 32 基の vCPU がサポートされます。サポートできる vCPU の数は、 ゲスト OS によって異なります。

注:

ゲスト OS のドキュメントを参照して、サポートされている制限値を超えていないかご確認ください。

### **Citrix Hypervisor** で、仮想マシンに割り当てることができるメモリの量はいくつですか**?**

Citrix Hypervisor では、ゲストあたり最大 1.5TB がサポートされます。サポートできるメモリ容量は、ゲスト OS によって異なります。

注:

使用可能な物理メモリの最大量は、お使いのオペレーティングシステムによって異なります。オペレーティング システムがサポートするメモリ量の上限を超えると、その仮想マシンでパフォーマンスの問題が発生する場合 があります。一部の 32 ビット版 Windows では、物理アドレス拡張(PAE:Physical Address Extension) モードを使用することで 4GB を超える RAM がサポートされます。詳しくは、ゲストオペレーティングシステ ムのドキュメントおよび「サポートされるゲストオペレーティングシステム」を参照してください。

**Citrix Hypervisor** で、仮[想マシンに割り当てることができる仮想ディスクイ](https://docs.citrix.com/ja-jp/citrix-hypervisor/system-requirements/guest-os-support.html)メージ(**VDI**)の数はいくつですか**?**

Citrix Hypervisor では、仮想マシンあたり、仮想 DVD-ROM デバイス 1 台を含む、最大 255 個の VDI を割り当て ることができます。

注:

サポートされる VDI の最大数は、ゲストオペレーティングシステムによって異なります。ゲスト OS のドキュ メントを参照して、サポートされている制限値を超えていないかご確認ください。

**Citrix Hypervisor** で、仮想マシンに割り当てることができる仮想ネットワークインターフェイスの数はいくつで すか**?**

Citrix Hypervisor では、仮想マシンあたり最大 7 個の仮想 NIC を割り当てることができます。サポートできる仮想 NIC の数は、ゲスト OS によって異なります。

リソース共有

処理リソースは仮想マシン間でどのように分割されますか**?**

Citrix Hypervisor では、処理リソースは、公平分散アルゴリズムを使用して vCPU 間で分割されます。このアルゴ リズムによって、すべての仮想マシンが、それぞれの分のシステムの処理リソースを取得することができます。

**Citrix Hypervisor** では、仮想マシンに割り当てる物理プロセッサはどのように選択されますか**?**

Citrix Hypervisor では、特定の仮想マシンに物理プロセッサが静的に割り当てられることはありません。代わりに、 Citrix Hypervisor では、負荷に応じて、利用可能な論理プロセッサが動的に仮想マシンに割り当てられます。この 動的な割り当てにより、空き容量があればどこでも仮想マシンを実行できるため、プロセッササイクルを効率的に使 用することができます。

ディスク **I/O** リソースは、仮想マシン間でどのように分割されますか**?**

Citrix Hypervisor では、仮想マシン間のディスク I/O リソースには、公平なリソース分割を使用します。また、デ ィスク I/O リソースへの優先度の高いアクセスまたは低いアクセスを、仮想マシンに提供することもできます。

ネットワーク **I/O** リソースは、仮想マシン間でどのように分割されますか**?**

Citrix Hypervisor では、仮想マシン間のネットワーク I/O リソースには、公平なリソース分割を使用します。また、 Open vSwitch を使用して、仮想マシンごとの帯域幅調整の制限を制御することもできます。

### **Hypervisor Management**

Citrix Cloud の Hypervisor Management サービスを使用すると、プールを管理できます。

#### **Hypervisor Management** サービスは何を管理しますか**?**

Hypervisor Management サービスを使用すると、Citrix Hypervisor 8 Cloud プールのアップデートを管理でき ます。

プールの現在のアップデート状況と、連続リリースストリームから新しい更新プログラムが利用可能かどうかが表示 されます。

詳しくは、「ホストのアップデート」を参照してください。

## **Hypervisor Management** サービスと **Citrix Hypervisor Center** の両方が必要ですか**?**

はい。現在、Hypervisor Management サービスは、連続リリースストリームからの更新プログラムを Citrix Hypervisor プールに適用する機能のみを提供しています。Citrix Hypervisor Center を使用すると、プール、サ ーバー、仮想マシン、ストレージ、ネットワーク、および Citrix Hypervisor 環境のさまざまな側面をグラフィカル ユーザーインターフェイスで管理できます。Citrix Hypervisor 8 Cloud のすべての機能を使用し、プールを最新の 状態に保つには、両方のインターフェイスを使用する必要があります。

## 連続リリースストリームで更新される製品コンポーネントはどれですか**?**

Hypervisor Management サービスから次のコンポーネントを更新できます:

- 主要な Citrix Hypervisor インストール
- いくつかの付属のドライバー

次のコンポーネントは、Hypervisor Management サービスで更新されません:

- Citrix Hypervisor Center。このアプリケーションには、独自の更新メカニズムがあります。詳しくは、「Citrix Hypervisor Center の更新」を参照してください。
- Windows 向け Citrix VM Tools。これらのツールには、独自の更新メカニズムがあります。詳しく は、「Windows 向け Citrix VM Tools の更新」を参照してください。
- Linux 向け [Citrix VM Tools](https://docs.citrix.com/ja-jp/citrix-hypervisor/citrix-hypervisor-center/updates-citrix-hypervisor-center.html)。これらのツールを更新するには、Citrix Hypervisor ダウンロードページから 最新バージョンを入手してください。
- Citri[x Hypervisor Conversion Manager](https://docs.citrix.com/ja-jp/citrix-hypervisor/vms/windows.html#update-citrix-vm-tools-for-windows) 仮想アプライアンス。このコンポーネントを更新するには、Citrix Hypervisor ダウンロードページから最新バージョンを入手して[ください。](https://www.citrix.com/downloads/citrix-hypervisor/)
- ワークロードバランス仮想アプライアンス。このコンポーネントを更新するには、Citrix Hypervisor ダウン ロードページから最新バージョンを入手してください。
- [いくつかのドライバーディスク。詳](https://www.citrix.com/downloads/citrix-hypervisor/)しくは、「Citrix Hypervisor のドライバーバージョン」を参照してくださ い。

## **Hypervisor Management** サービスと互換性のある **[Citrix Hypervisor](https://support.citrix.com/article/CTX257603/driver-versions-for-xenserver-and-citrix-hypervisor)** のバージョンはどれですか**?**

Citrix Hypervisor 8 Cloud の連続リリースストリームは、唯一 Hypervisor Management サービスと互換性の ある Citrix Hypervisor のバージョンです。

Citrix Hypervisor 8.2 CU1 LTSR は、Hypervisor Management サービスと互換性がありません。

既存の Citrix Hypervisor 8.2 CU1 LTSR プールを Citrix Hypervisor 8 Cloud の連続リリースストリームにアッ プグレードできます。ただし、このアップグレードを行うと、LTSR からは外れることになります。アップグレードに ついて詳しくは、「アップグレード」を参照してください。

# 自分のサーバーを **Citrix Hypervisor 8 Cloud** 継続的リリースストリームにするにはどうすればよいですか**?**

以降のすべての更新プログラムは、Hypervisor Management サービスを通じて Citrix Hypervisor 8 Cloud に 適用できますが、Citrix Hypervisor 8 Cloud の使用を開始するには、基本インストール ISO が必要です。この ISO ファイルは、Citrix Hypervisor ダウンロードページから入手できます。

基本インストール ISO ファイルを使用すると、次のいずれかの操作を実行できます:

- Citrix [Hypervisor 8 Cloud](https://www.citrix.com/downloads/citrix-hypervisor/) の新規インストールを作成する。詳しくは、「インストール」を参照してくださ  $U<sub>o</sub>$
- Citrix Hypervisor 8.2 CU1 LTSR からアップグレードする。詳しくは、「アップグレード」を参照してくださ い。
- 注:

Citrix Hypervisor 8 Cloud の基本インストール ISO は定期的に更新され、[連続リリーススト](https://docs.citrix.com/ja-jp/citrix-hypervisor/install/upgrade.html)リームで以前に 配布された変更が含まれます。これらの変更は、新しくインストールされたプール、または新しくアップグレ ードされたプールを最新の状態にするために必要となる更新プログラムの数を最小限に抑えるのに役立ちます。 基本インストール ISO を使用して、既に Citrix Hypervisor 8 Cloud の連続リリースストリームにあるサーバ ーを更新することはできません。

# プールを **Hypervisor Management** サービスに登録せずに、連続リリースストリームから **Citrix Hypervisor 8 Cloud** の更新プログラムを取得できますか**?**

いいえ。Citrix Hypervisor 8 Cloud への更新プログラムは、Citrix Cloud の Hypervisor Management サービ スからのみ入手できます。

登録後に **Hypervisor Management** サービスから自分のプールを削除できますか**?**

はい。いつでも Hypervisor Management サービスから Citrix Hypervisor プールを削除できます。

Hypervisor Management サービスから削除されたプールについては、サービスに再登録すれば更新プログラムを 再度取得できます。

**Hypervisor Management** サービスからプールを削除すると、オンプレミスの **Citrix Hypervisor** 環境に影響 がありますか**?**

いいえ。Hypervisor Management サービスからプールを削除しても、オンプレミスの Citrix Hypervisor プール とその VM の動作には影響しません。

ただし、Hypervisor Management サービスにプールを再登録するまで、この Citrix Hypervisor プールを更新し たり、利用可能な更新プログラムに関する通知を受け取ったりすることはできません。

Hypervisor Management サービスから削除されたプールについては、サービスに再登録すれば更新プログラムを 再度取得できます。

**Citrix** のスタッフは、**VM** と環境のデータに対してどのようなアクセス権を持っていますか**?**

VM とそのデータはオンプレミス環境にあるままです。Hypervisor Management サービスは、プールに関するい くつかのデータにアクセスできます。このデータはログに含めることができます。

Citrix Hypervisor および Hypervisor Management サービスがデータを処理する方法については、「データガバ ナンス」を参照してください。

私の **[VM](https://docs.citrix.com/ja-jp/citrix-hypervisor/data-governance.html)** はクラウドでホストされますか**?**

いいえ。VM とそのデータはオンプレミス環境にあるままです。

Citrix Hypervisor および Hypervisor Management サービスがデータを処理する方法については、「データガバ ナンス」を参照してください。

**[Hyper](https://docs.citrix.com/ja-jp/citrix-hypervisor/data-governance.html)visor Management** サービスを開始するにはどうすればよいですか**?**

Hypervisor Management サービスは、Citrix Cloud を通じて提供されます。開始方法については、「Citrix Cloud への接続」を参照してください。

**Citrix Cloud** コンソールにログインして、**Hypervisor Management** サービスのトライアル版を[使用するには](https://docs.citrix.com/ja-jp/citrix-hypervisor/update/connecting-to-citrix-cloud.md) [何が必要で](https://docs.citrix.com/ja-jp/citrix-hypervisor/update/connecting-to-citrix-cloud.md)すか**?**

Citrix Cloud にログインするには、Citrix.com、My Citrix、または Citrix Cloud アカウントが必要です。 Citrix Cloud アカウントの取得については、以下の質問を参照してください。

**Citrix Cloud** アカウントを取得するにはどうすればよいですか**?**

Citrix Cloud アカウントは、https://onboarding.cloud.com/で新規登録できます。

Citrix Cloud アカウントにサインアップするには、メールアドレスと、携帯電話または認証アプリに多要素認証を設 定する機能が必要です。

このサービスを使用するには、**Citrix Cloud** への追加のライセンスまたはサブスクリプションが必要ですか**?**

いいえ。既存の Citrix Hypervisor Standard Edition ライセンス、Citrix Hypervisor Premium Edition ライセ ンス、または Citrix Virtual Apps and Desktops あるいは Citrix DaaS の使用権には、Hypervisor Management サービスへのアクセス権と、連続リリースストリームから更新プログラムを適用する機能も含まれています。

詳しくは、「ライセンス」のよくある質問を参照してください。

# **Citrix Hy[pervisor](https://docs.citrix.com/ja-jp/citrix-hypervisor/overview-licensing.html) Center**

詳しくは、「Citrix Hypervisor Center」を参照してください。

### **Citrix Hypervisor Center** は **Windows** コンピューターで実行する必要がありますか**?**

はい。Citrix Hypervisor Center の管理コンソールは、Windows オペレーティングシステム上で実行されます。シ ステム要件について詳しくは、「システム要件」を参照してください。

Windows を実行しない場合は、xe CLI を使用するか、システム構成コンソールのxsconsoleを使用して、Citrix Hypervisor のホストとプールを管理することができます。

**Active Directory** のユーザーアカウントを使用して、**Citrix Hypervisor Center** にログオンできますか**?**

はい。Citrix Hypervisor のすべてのエディションで、Active Directory を使用するように Citrix Hypervisor Center のログイン要求を設定できます。

詳しくは、「ユーザーの管理」を参照してください。

特定のユー[ザーに対して、](https://docs.citrix.com/ja-jp/citrix-hypervisor/users.html)**Citrix Hypervisor Center** の特定の機能へのアクセスを制限できますか**?**

はい。役割ベースのアクセス制御機能と Active Directory 認証を組み合わせることで、Citrix Hypervisor Center でのユーザーのアクセスを制限できます。

詳しくは、「ユーザーの管理」を参照してください。

**1** つの **Citri[x Hypervisor](https://docs.citrix.com/ja-jp/citrix-hypervisor/users/rbac-overview.html) Center** コンソールで、複数の **Citrix Hypervisor** ホストに接続できますか**?**

はい。1 つの Citrix Hypervisor Center コンソールで、複数の Citrix Hypervisor ホストシステムに接続すること ができます。

**Citrix Hypervisor Center** を使用して、異なるバージョンの **Citrix Hypervisor** を実行する複数のホストに接 続できますか**?**

はい。Citrix Hypervisor Center は、現在サポートされている、異なるバージョンの Citrix Hypervisor を実行し ている複数のホストシステムと下位互換性があります。

**Citrix Hypervisor Center** を使用して、複数のリソースプールに接続できますか**?**

はい。1 つの Citrix Hypervisor Center コンソールから、複数のリソースプールに接続することができます。

**Linux** の仮想マシンのコンソールにアクセスするにはどうすればよいですか**?**

Citrix Hypervisor Center の [コンソール]タブから、Linux のオペレーティングシステムを実行する仮想マシン の、テキストベースのグラフィックコンソールにアクセスできます。Linux 仮想マシンのグラフィックコンソールに 接続できるようにするには、VNC サーバーと X ディスプレイマネージャーを仮想マシンにインストールして、設定し ておく必要があります。

また、Citrix Hypervisor Center では、仮想マシンの [コンソール]タブの [**SSH** コンソールを開く]オプション を使用して、SSH 経由で Linux 仮想マシンに接続することもできます。

Citrix Hypervisor Center を使用して Citrix Hypervisor サーバーに対して SSH コンソールを起動するには、外 部 SSH コンソールツールをインストールし、Citrix Hypervisor Center がそれを使用するように構成されているこ とを確認する必要があります。詳しくは、「外部 SSH コンソールを使用するように Citrix Hypervisor Center を構 成する」を参照してください。

**[Windo](https://docs.citrix.com/ja-jp/citrix-hypervisor/citrix-hypervisor-center/install.html#configure-citrix-hypervisor-center-to-use-an-external-ssh-console)ws** 仮想マシンのコンソールにアク[セスするにはどうすればよいですか](https://docs.citrix.com/ja-jp/citrix-hypervisor/citrix-hypervisor-center/install.html#configure-citrix-hypervisor-center-to-use-an-external-ssh-console)**?**

Citrix Hypervisor Center では、Windows 仮想マシンのエミュレートされたグラフィックにアクセスすることが できます。Citrix Hypervisor Center が仮想マシンでリモートデスクトップ機能を検出すると、Citrix Hypervisor Center がクイック接続ボタンを表示し、組み込みの RDP クライアントが起動します。このクライアントが仮想マシ ンに接続します。または、外部のリモートデスクトップソフトウェアを使用して、ゲストに直接接続することもでき ます。

# コマンドラインインターフェイス(**CLI**)

詳しくは、「コマンドラインインターフェイス」を参照してください。

# **Citrix Hy[pervisor](https://docs.citrix.com/ja-jp/citrix-hypervisor/command-line-interface.html)** には **CLI** が含まれていますか**?**

はい。Citrix Hypervisor のすべてのエディションに、xeと呼ばれる、コマンドラインインターフェイス(CLI)が 含まれています。

### **Citrix Hypervisor CLI** には、ホスト上で直接アクセスできますか**?**

はい。CLI にアクセスするには、画面とキーボードをホストに直接接続するか、ホストのシリアルポートに接続され た端末エミュレーターを使用します。

### リモートシステムから **Citrix Hypervisor CLI** にアクセスできますか**?**

はい。Citrix には xe CLI が付属しています。この CLI を Windows および 64 ビットの Linux マシンにインストー ルすることで、Citrix Hypervisor をリモートで制御できます。Citrix Hypervisor Center を使用して[コンソー ル]タブからホストのコンソールにアクセスすることもできます。

### **Active Directory** のユーザーアカウントで **Citrix Hypervisor CLI** を使用できますか**?**

はい。Citrix Hypervisor のすべてのエディションで、Active Directory を使用してログインすることができます。

特定の **CLI** コマンドの使用へのアクセスを特定のユーザーに制限できますか**?**

はい。Citrix Hypervisor CLI で、ユーザーアクセスを制限することができます。

ゲストオペレーティングシステム

**Citrix Hypervisor** では、**32** ビットのオペレーティングシステムをゲストとして実行できますか**?** はい。詳しくは、「サポートされるゲストオペレーティングシステム」を参照してください。

**Citrix Hypervisor** では、**[64](https://docs.citrix.com/ja-jp/citrix-hypervisor/system-requirements/guest-os-support.html)** ビットのオペレーティングシステムをゲストとして実行できますか**?**

はい。詳しくは、「サポートされるゲストオペレーティングシステム」を参照してください。

**Citrix Hypervisor** で、ゲストとして実行できる **[Microsoft Win](https://docs.citrix.com/ja-jp/citrix-hypervisor/system-requirements/guest-os-support.html)dows** のバージョンはどれですか**?**

サポートされている Windows ゲストオペレーティングシステムの一覧については、「サポートされるゲストオペレ ーティングシステム」を参照してください。

**[Citrix Hypervisor](https://docs.citrix.com/ja-jp/citrix-hypervisor/system-requirements/guest-os-support.html)** で、ゲストとして実行できる **Linux** のバージョンはどれですか**?**

サポートされている Linux ゲストオペレーティングシステムの一覧については、「サポートされるゲストオペレーテ ィングシステム」を参照してください。

サポートされているオペレーティングシステムの別のバージョンや、リストに記載[されていないオペレーティングシ](https://docs.citrix.com/ja-jp/citrix-hypervisor/system-requirements/guest-os-support.html) [ステムは実行でき](https://docs.citrix.com/ja-jp/citrix-hypervisor/system-requirements/guest-os-support.html)ますか**?**

Citrix では、OS のベンダーサポート対象のオペレーティングシステム(OS)のみがサポートされます。サポートさ れていないオペレーティングシステムでも引き続き動作する可能性はありますが、問題を調査するにあたって、サポ ート対象のオペレーションシステムサービスパックへのアップグレードをお願いする場合があります。

サポートされていないオペレーションシステムバージョンでは、使用できるドライバーがない場合があります。ドラ イバーがないと、これらのオペレーションシステムバージョンは最適化されたパフォーマンスで機能しません。

多くの場合、Linux のその他のディストリビューションをインストールすることもできます。しかし、Citrix で は、「サポートされるゲストオペレーティングシステム」に記載されているオペレーティングシステムのみがサポート されます。問題を調査する前に、サポートされているオペレーティングシステムに切り替えるようお願いする場合が あります。

**Citrix Hypervisor** では、ゲストオペレーティングシステムとして、**FreeBSD** や **NetBSD** などの **BSD** をサポー トしていますか**?**

Citrix Hypervisor では、汎用の仮想化環境に、BSD ベースのゲストオペレーティングシステムはサポートしていま せん。ただし、Citrix Hypervisor 上で実行されている FreeBSD 仮想マシンは、特定の Citrix 製品での使用が認定 されています。

## **Citrix VM Tools** とは何ですか**?**

Citrix VM Tools は、Windows および Linux のゲストオペレーティングシステム用のソフトウェアパッケージです。 Windows オペレーティングシステムの場合、Windows 向け Citrix VM Tools には、高性能 I/O ドライバー(PV ドライバー)と管理エージェントが含まれます。

Linux オペレーティングシステムの場合、Linux 向け Citrix VM Tools には、仮想マシンに関する追加情報を Citrix Hypervisor ホストに提供するゲストエージェントが含まれます。

詳しくは、「Citrix VM Tools」を参照してください。

仮想マシン

詳しくは、「仮想マシンの管理」を参照してください。

**VMware** または **[Hyper-V](https://docs.citrix.com/ja-jp/citrix-hypervisor/vms.html)** で作成された仮想マシンは、**Citrix Hypervisor** 上で実行できますか**?**

はい。業界標準の OVF 形式を使用して、仮想マシンのエクスポートおよびインポートができます。

また、Citrix Hypervisor Conversion Manager 使用して仮想マシンをバッチで変換することもできます。サード パーティ製のツールも利用できます。

詳しくは、「Conversion Manager」を参照してください。

ゲストオペ[レーティングシステムのイ](https://docs.citrix.com/ja-jp/citrix-hypervisor/conversion-manager.html)ンストールには、どのようなインストールメディアを使用できますか**?**

ゲストオペレーティングシステムは、次の方法でインストールできます:

- ホストの CD-ROM ドライブ内の CD
- DRAC などの技術を使用した仮想 CD-ROM ドライブ
- 共有ネットワークドライブへの ISO イメージの配置
- 特定のゲストがサポートする場合、ネットワークインストール。

詳しくは、「仮想マシンの管理」を参照してください。

既存の仮想マシンのクローンを作成できますか**?**

はい。Citrix Hypervisor で作成された仮想マシンはすべて、クローンを作成、または VM テンプレートに変換でき ます。その後、VM テンプレートを使用して仮想マシンをさらに作成することができます。

仮想マシンは、あるバージョンの **Citrix Hypervisor** からエクスポートして、別のバージョンに移動できますか**?**

はい。古いバージョンの Citrix Hypervisor からエクスポートされた仮想マシンは、新しいバージョンにインポート できます。

オープンソース版の **Xen** から **Citrix Hypervisor** に仮想マシンを変換することはできますか**?**

いいえ。

**Citrix Hypervisor** には、仮想マシンのディスクスナップショット機能はありますか**?**

はい。Citrix Hypervisor では、すべてのエディションでスナップショットの使用がサポートされています。詳しく は、「仮想マシンスナップショット」を参照してください。

## **Doc[ker](https://docs.citrix.com/ja-jp/citrix-hypervisor/dr/snapshots.html)**

**Linux** 仮想マシンで **Docker** コンテナを実行できますか**?**

はい。Docker は、Citrix Hypervisor でホストされている Linux 仮想マシンでサポートされています。

**Windows** 仮想マシンで **Docker** コンテナを実行できますか**?**

いいえ。Citrix Hypervisor でホストされている Windows 仮想マシンでは Docker コンテナを実行できません。こ の制限は、Citrix Hypervisor が Windows 仮想マシンの入れ子構造の仮想化をサポートしていないためです。

**Citrix Hypervisor** は、**Docker** と連携するための追加機能を提供していますか**?**

いいえ。

Citrix Hypervisor および XenServer の以前のリリースでは、XenCenter(現在の Citrix Hypervisor Center)を 使用して Docker コンテナを管理できるコンテナ管理サプリメンタルパックが使用できましたが、この機能は削除さ れました。

ストレージ

詳しくは、「ストレージ」を参照してください。

**Citrix Hypervisor** では、どのようなローカルストレージを使用できますか**?**

Citrix Hypervisor は、SATA、SAS、NVMe などのローカルストレージをサポートしています。

**Citrix Hypervisor** では、どのような **SAN/NAS** ストレージが使用できますか**?**

Citrix Hypervisor では、ファイバチャネル、FCoE、ハードウェアベースの iSCSI(HBA)、iSCSI、NFS、SMB の ストレージリポジトリがサポートされます。

詳しくは、「ストレージ」およびハードウェア互換性リストを参照してください。

**Citrix Hy[pervisor](https://docs.citrix.com/ja-jp/citrix-hypervisor/storage.html)** では、ソ[フトウェアベースの](http://hcl.vmd.citrix.com) **iSCSI** はサポートされますか**?**

はい。Citrix Hypervisor には、ソフトウェアベースの iSCSI イニシエーター(open-iSCSI)が組み込まれています。

リモートストレージを使用するには、どのバージョンの **NFS** が必要ですか**?**

Citrix Hypervisor では、リモートストレージを使用するために、TCP を利用する NFSv3 または NFSv4 が必要で す。Citrix Hypervisor は現在、ユーザーデータグラムプロトコル(User Datagram Protocol:UDP)を利用する NFS をサポートしていません。

汎用サーバーで実行されているソフトウェアベースの **NFS** をリモート共有ストレージに使用できますか**?**

はい。ただし、許容可能なレベルの I/O パフォーマンスを達成するため、NFSv3 または NFSv4 を備えた専用 NAS デバイスを、高速の不揮発性キャッシングで使用することを推奨しています。

**iSCSI**、ファイバチャネル、または **FCoE** の **SAN** から、**Citrix Hypervisor** ホストシステムを起動できますか**?**

はい。Citrix Hypervisor は、ファイバチャネル、FCoE、または iSCSI HBA を使用した SAN からの起動をサポー トしています。

**UEFI** を使用して **Citrix Hypervisor** ホストを起動できますか**?**

はい。Citrix Hypervisor は、BIOS および UEFI からの起動をサポートしています。

詳しくは、「ネットワークブートによるインストール」を参照してください。

**Citrix Hy[pervisor](https://docs.citrix.com/ja-jp/citrix-hypervisor/install/network-boot.html)** では、ストレージ接続にマルチパス **I/O**(**MPIO**)をサポートしていますか**?**

はい。Citrix では耐障害性のあるストレージ接続にマルチパスを使用することを推奨しています。

**Citrix Hypervisor** では、ソフトウェアベースの **RAID** 実装をサポートしていますか**?**

いいえ。Citrix Hypervisor では、ソフトウェア RAID はサポートしていません。

**Citrix Hypervisor** では、**HostRAID** または **FakeRAID** のソリューションはサポートしていますか**?**

いいえ。Citrix Hypervisor では、HostRAID や FakeRAID などの、独自の RAID のようなソリューションはサポー トしていません。

**Citrix Hypervisor** では、既存の仮想マシンのシンクローニングはサポートされていますか**?**

はい。シンクローニングは、NFS および SMB ストレージリポジトリのほかに、EXT3/EXT4 としてフォーマットさ れたローカルディスクでも使用できます。

**Citrix Hypervisor** では、**Distributed Replicated Block Device**(**DRBD**)ストレージはサポートされていま すか**?**

いいえ。Citrix Hypervisor では、DRBD はサポートしていません。

**Citrix Hypervisor** では、**ATA over Ethernet** をサポートしていますか**?**

いいえ。Citrix Hypervisor では、ATA over Ethernet ベースのストレージはサポートしていません。

#### ネットワーク

詳しくは、「ネットワーク」を参照してください。

仮想マシン[のグループを分](https://docs.citrix.com/ja-jp/citrix-hypervisor/networking.html)離するプライベートネットワークは作成できますか**?**

はい。1 つのホスト上に、常駐している仮想マシン用のプライベートネットワークを作成できます。

**Citrix Hypervisor** では、複数の物理ネットワーク接続をサポートしていますか**?**

はい。物理ネットワーク上の異なるネットワークインターフェイスに接続している複数の物理ネットワークに接続し たり、関連付けたりすることができます。

### 仮想マシンは複数のネットワークに接続できますか**?**

はい。仮想マシンは、ホストで使用可能なネットワークに接続できます。

### **Citrix Hypervisor** は **IPv6** をサポートしていますか**?**

Citrix Hypervisor でホストされる仮想マシンは、IPv4 および IPv6 で構成されたアドレスのあらゆる組み合わせを 使用できます。

ただし、Citrix Hypervisor のコントロールドメイン(Dom0)での IPv6 の使用は、サポートしていません。ホス ト管理ネットワークおよびストレージネットワークには、IPv6 は使用できません。Citrix Hypervisor ホストが使用 する IPv4 が使用可能である必要があります。

**Citrix Hypervisor** では、物理ネットワークインターフェイス上の **VLAN** をサポートしていますか**?**

はい。Citrix Hypervisor では、指定された VLAN への仮想マシンネットワークの割り当てをサポートしています。

**Citrix Hypervisor** の仮想ネットワークは、すべてのネットワークトラフィックをすべての仮想マシンに渡します か**?**

いいえ。Citrix Hypervisor では、Open vSwitch(OVS)を使用します。OVS は、レイヤー 2 スイッチとして機能 します。仮想マシンは、その仮想マシンのトラフィックのみを認識します。また、Citrix Hypervisor のマルチテナ ントのサポートにより、分離とセキュリティのレベルが向上します。

仮想ネットワークインターフェイスとネットワークは無作為検出モードをサポートしていますか**?**

はい。ネットワークスタックとして Linux ブリッジを使用している場合、仮想ネットワークインターフェイスは、無 作為検出モードに設定できます。このモードでは、仮想スイッチ上のすべてのトラフィックを確認できます。無作為 検出モード構成について詳しくは、次のナレッジセンターの記事を参照してください:

- CTX116493 How to Enable Promiscuous Mode on a Physical Network Card(物理ネットワークカ ードで無作為検出モードを有効にする方法)
- CTX121729 How to Configure a Promiscuous Virtual Machine in XenServer (XenServer で無作為 [検出の仮想マシンを構成する方法\)](https://support.citrix.com/article/CTX116493)

**Citrix Hypervisor** [では、物理ネットワークインターフェイスのボンディングやチーミングは](https://support.citrix.com/article/CTX121729)サポートされますか**?**

はい。Citrix Hypervisor では、フェールオーバーとリンクアグリゲーションに対して、物理ネットワークインター フェイスボンディングをサポートしています。オプションで、LACP もサポートしています。詳しくは、「ネットワー ク」を参照してください。

[メ](https://docs.citrix.com/ja-jp/citrix-hypervisor/networking.html)モリ

**Citrix Hypervisor** を実行するとメモリの消費量はどれくらいですか**?**

Citrix Hypervisor ホストでのメモリ占有量を計算する場合、考慮すべき 3 つのコンポーネントがあります。

- 1. Xen ハイパーバイザー
- 2. ホスト上のコントロールドメイン(dom0)
- 3. Citrix Hypervisor クラッシュカーネル

dom0 の実行に必要なメモリ容量は、自動的に調整されます。デフォルトでは、Citrix Hypervisor は、1GiB に物 理メモリの合計の 5% を足した量のメモリをコントロールドメインに割り当てます(最大 8GiB)。

注:

コントロールドメインに割り当てられるメモリの量は、デフォルトの量よりも増やすことができます。

Citrix Hypervisor Center では、[メモリ]タブの [**Xen**]フィールドには、コントロールドメイン、Xen ハイパー バイザー、Citrix Hypervisor クラッシュカーネルにより使用されているメモリ量が表示されます。多くのメモリを 搭載したホスト上では、ハイパーバイザーにより使用されるメモリ量も大きくなります。

詳しくは、「メモリ使用率」を参照してください。

**Citrix Hy[pervisor](https://docs.citrix.com/ja-jp/citrix-hypervisor/memory-usage.html)** では、仮想マシンのメモリ使用量は最適化されますか**?**

いいえ。動的メモリ制御機能は、以前のバージョンの Citrix Hypervisor では使用できましたが、Citrix Hypervisor 8 Cloud で削除されました。

リソースプール

詳しくは、「ホストとリソースプール」を参照してください。

リソースプールとは何ですか**[?](https://docs.citrix.com/ja-jp/citrix-hypervisor/hosts-pools.html)**

リソースプールとは、1 つのユニットとして管理される、Citrix Hypervisor ホストのセットです。通常、リソースプ ールは、ネットワーク接続されたストレージの一定の量を共有し、仮想マシンを、あるホストからプール内の別のホ ストに迅速に移行できるようにします。

**Citrix Hypervisor** では、リソースプールの管理に専用のホストが必要ですか**?**

いいえ。プール内のホストを 1 つプールコーディネーター(旧称プールマスター)として指定する必要があります。 プールコーディネーターは、プールで必要な管理作業をすべて制御します。この設計は、外部の単一障害点がないこ とを意味します。プールコーディネーターに障害が発生した場合、プール内のほかのホストは引き続き動作し、常駐 する仮想マシンは通常どおりに動作し続けます。プールコーディネーターがオンラインに復帰できない場合、Citrix Hypervisor によってプール内のほかのホストから 1 つをプールコーディネーターに昇格させ、プールの制御を回復 させます。

このプロセスは、高可用性機能によって自動で行われます。詳しくは、「高可用性」を参照してください。

リソースプールの構成データはどこに保存されますか**?**

構成データのコピーは、リソースプール内のすべてのホストに保存されます。現在のプールコーディネーターに障害 が発生した場合、このデータにより、リソースプール内の任意の 1 ホストが新しいプールコーディネーターになりま す。

リソースプールレベルでは、どのようなタイプの構成を作成できますか**?**

リモートの共有ストレージおよびネットワークの構成は、リソースプールレベルで作成できます。構成がリソースプ ール上で共有されている場合、プールコーディネーターシステムによって構成の変更がすべてのメンバーシステムに 自動的に反映されます。

新しいホストシステムがリソースプールに追加されると、このホストシステムは共有設定で自動的に構成されますか**?**

はい。リソースプールに追加された新しいホストシステムには、共有ストレージ設定およびネットワーク設定と同じ 構成が自動的に適用されます。

同じ **Citrix Hypervisor** リソースプールで、異なる種類の **CPU** を使用できますか**?**

はい。はい。Citrix では、プール全体で同じ CPU タイプを使用することを推奨しています(同種型リソースプール)。 ただし、CPU のベンダーが同じであれば、CPU タイプが異なるホストをプールに追加することもできます(異種混 在型)。

詳しくは、「ホストとリソースプール」を参照してください。

特定の CPU タイプに対する機能マスクのサポートに関する最新情報は、「ハードウェア互換性リスト」を参照してく ださい。

### ライブマイグレーション(旧 **XenMotion**)

詳しくは、「仮想マシンの移行」参照してください。

実行中の仮[想マシンをホスト間](https://docs.citrix.com/ja-jp/citrix-hypervisor/vms/migrate.html)で移行できますか**?**

ライブマイグレーションでは、ホストが(プール内の)ストレージを共有している場合に、実行中の仮想マシンを移 動することができます。

また、ストレージのライブマイグレーションでは、ストレージを共有しないホスト間での移行ができます。仮想マシ ンは、同一のプール内でも、異なるプール間でも移行できます。

#### 高可用性

詳しくは、「高可用性」を参照してください。

### **Citrix Hypervisor** には高可用性機能がありますか**?**

はい。高可用性機能が有効な場合、Citrix Hypervisor は、プール内のホストの健全性を継続的に監視します。ホス トに障害があることを高可用性機能が検出すると、ホストは自動的にシャットダウンされます。この操作により、代 替の正常なホストで仮想マシンを安全に再起動することができます。

**Citrix Hypervisor** の高可用性機能は、ローカルストレージをサポートしていますか**?**

いいえ。高可用性機能を使用する場合は、共有ストレージが必須です。この共有ストレージにより、ホストに障害が 発生した場合に仮想マシンを再配置することができます。ただし、高可用性機能を使用すると、再起動後にホストが 回復するときに、ローカルストレージに保存されている仮想マシンを自動的に再起動するようにマークできます。

高可用性機能を使用して、リカバリされた仮想マシンの再起動を自動的に順序付けすることはできますか**?**

はい。高可用性構成では、仮想マシンを起動する順序を定義できます。この機能により、相互に依存する仮想マシン を自動的に順序付けすることができます。

パフォーマンスメトリック

**Citrix Hypervisor** 管理ツールでは、パフォーマンス情報は収集されますか**?**

はい。Citrix Hypervisor では、パフォーマンスメトリックの詳細な監視ができます。監視対象のメトリックは、 CPU、メモリ、ディスク、ネットワーク、C-状態/P-状態情報、ストレージなどです。これらのメトリックは、必要に 応じてホスト単位または仮想マシン単位で監視できます。パフォーマンスメトリックは、直接アクセスして使用した り(ラウンドロビンデータベースとして公開)、Citrix Hypervisor Center やそのほかのサードパーティ製アプリケ ーションで視覚的に表示したりできます。詳しくは、「環境の監視と管理」を参照してください。

### **Citrix Hypervisor** パフォーマンスメトリックはどのように収集されますか**?**

Citrix Hypervisor パフォーマンスメトリックのデータは、さまざまなソースから収集されます。収集対象のソース には、Xen ハイパーバイザー、Dom0、標準 Linux インターフェイス、WMI などの標準 Windows インターフェイ スなどがあります。

### **Citrix Hypervisor Center** では、パフォーマンスメトリックはリアルタイムで表示されますか**?**

はい。Citrix Hypervisor Center では、[パフォーマンス]タブに、実行中の各仮想マシンと Citrix Hypervisor ホ ストのリアルタイムのパフォーマンスメトリックが表示されます。表示されるメトリックはカスタマイズできます。

**Citrix Hypervisor Center** では、パフォーマンスメトリックの履歴の保存および表示はできますか**?**

はい。Citrix Hypervisor では、昨年からのパフォーマンスメトリックが保持されます(粒度は低下します)。Citrix Hypervisor Center では、これらのメトリックがリアルタイムのグラフィック表示で視覚化されます。

インストール

詳しくは、「インストール」を参照してください。

**Citrix Hy[pervisor](https://docs.citrix.com/ja-jp/citrix-hypervisor/install.html)** は、既存のオペレーティングシステムを既に実行しているシステム上にインストールされます か**?**

いいえ。Citrix Hypervisor はベアメタルハードウェア上に直接インストールされるため、オペレーティングシステ ムの介在による複雑さ、オーバーヘッド、およびパフォーマンス上のボトルネックが生じません。

インストール済みの **Citrix Hypervisor** を継続リリースストリームにアップグレードできますか**?**

はい。Citrix Hypervisor 8.2 LTSR の最新の累積更新プログラム(CU)を実行している場合は、新規インストール するのではなく、Citrix Hypervisor 連続リリースストリームにアップグレードできます。詳しくは、「アップグレー ド」を参照してください。

XenServer 7.1 CU2 を実行している場合、Citrix Hypervisor 連続リリースストリームにアップグレードする前に、 [Cit](https://docs.citrix.com/ja-jp/citrix-hypervisor/install/upgrade.html)rix Hypervisor 8.2 CU1 にアップグレードする必要があります。

アップグレードパスと互換性に関する情報は、『Citrix Upgrade Guide』(Citrix アップグレードガイド)でも確認 できます。

サポートが終了しているバージョンの **Citrix H[ypervisor](https://docs.citrix.com/en-us/upgrade)** または **XenServer** から、このバージョンにアップグレ ードできますか**?**

Citrix Hypervisor または XenServer の既存のバージョンのサポートが終了している場合、Citrix Hypervisor の 最新バージョンに直接アップグレードまたは更新することはできません。

- Citrix Hypervisor 8.2 の初期リリースでは、最初に Citrix Hypervisor 8.2 累積更新プログラム 1 にアップ グレードしてから、Citrix Hypervisor 8 Cloud にアップグレードできます。
- XenServer 7.0、6.5、および 6.2 の場合、まず XenServer 7.1 累積更新プログラム 2 にアップグレードし てから、Citrix Hypervisor 8.2 累積更新プログラム 1 にアップグレードし、その後、Citrix Hypervisor 8 Cloud にアップグレードできます。
- それ以外の 6.x バージョンの XenServer、XenServer の 7.x 最新リリース、Citrix Hypervisor 8.0、また は Citrix Hypervisor 8.1 については、最新バージョンにアップグレードはできません。Citrix Hypervisor 8 Cloud の新規インストールを作成する必要があります。

これ以外の方法によるアップグレードは、サポートが終了しているバージョンではサポートされません。

アップグレードパスと互換性に関する情報は、『Citrix Upgrade Guide』(Citrix アップグレードガイド)でも確認 できます。

**Citrix Hypervisor** を物理ホストシステムにインストールする場合に必要なローカルストレージの容量はどれくら いですか**?**

Citrix Hypervisor では、物理ホストシステム上に 46GB 以上のローカルストレージが必要です。

ホストシステムに **Citrix Hypervisor** のネットワークインストールを実行するとき、**PXE** を使用できますか**?**

はい。PXE を使用して、Citrix Hypervisor をホストシステムにインストールできます。事前構成された回答ファ イルを作成することで、PXE を使用して Citrix Hypervisor を自動的にインストールすることもできます。詳しく は、「ネットワークブートによるインストール」を参照してください。

### **Xen** ハイパーバイザーは **[Linux](https://docs.citrix.com/ja-jp/citrix-hypervisor/install/network-boot.html)** で実行されますか**?**

いいえ。Xen は、ホストハードウェア(「ベアメタル」)上で直接実行される、タイプ1のハイパーバイザーです。ハ イパーバイザーが読み込まれると、特権を持つ管理ドメイン - コントロールドメイン (dom0) が起動します。この ドメインには、最小限の Linux 環境が含まれています。

**Citrix Hypervisor** のデバイスドライバーサポートは、どこで入手できますか**?**

Citrix Hypervisor は、Linux カーネルで提供されるデバイスドライバーを使用します。このため、幅広いハードウ ェアデバイスやストレージデバイス上で Citrix Hypervisor を実行できます。ただし、Citrix では認定デバイスドラ イバーを使用することをお勧めしています。

詳しくは、「Hardware Compatibility List」(ハードウェア互換性リスト)を参照してください。

### ライセンス

Citrix Hypervisor のライセンスについて詳しくは、「ライセンス」を参照してください。

テクニカルサポート

シトリックスでは、**Citrix Hypervisor** の直接のテクニカルサポートを提供していますか**?**

はい。詳しくは、Citrix のサポートとサービスを参照してください。

**1** つのサポート契約で、**[Citrix Hypervisor](http://www.citrix.com/support)** とそれ以外のシトリックス製品のテクニカルサポートを受けることはで きますか**?**

はい。Citrix テクニカルサポート契約では、Citrix Hypervisor はもちろん、それ以外の Citrix 製品に対してもサポ ートインシデントを開くことができます。

詳しくは、Citrix のサポートとサービスを参照してください。

シトリックスのテクニカルサポートは、**Citrix Hypervisor** を購入したときと同じタイミングで購入する必要があ りますか**?**

いいえ。Citrix のテクニカルサポート契約は、製品の購入時でも、それ以外の時でも購入できます。

### **Citrix Hypervisor** のテクニカルサポートを受けるためのチャネルは複数ありますか**?**

はい。Citrix Hypervisor のテクニカルサポートを受けるためのチャネルには、何種類かあります。このほかに、 Citrix Support Knowledge Centerやフォーラムをご利用いただくこともできます。また、テクニカルサポートサ ービスを提供している、Citrix Hypervisor の認定パートナーに問い合わせることもできます。

**Citrix** [では、オープンソースの](https://support.citrix.com/search) **Xen** プロジェクトに対するテクニカルサポートは提供していますか**?**

いいえ。オープンソースの Xen プロジェクトに対するテクニカルサポートは提供していません。詳しくは、 http://www.xen.org/を参照してください。

[技術以外の問題が発生し](http://www.xen.org/)た場合、**Citrix** のテクニカルサポートインシデントを開くことはできますか**?**

いいえ。技術以外のことに関する Citrix Hypervisor の問題は、Citrix カスタマーサービスを通じてお問い合わせく ださい。たとえば、ソフトウェアのメンテナンス、ライセンス、管理サポート、注文確認に関連する問題などです。

ライセンス

August 31, 2022

Citrix Hypervisor 8 Cloud には、以下のエディションが用意されています:

- Standard Edition
- Premium Edition

**Standard Edition** はエントリレベルの商品です。Premium Edition で提供される高度な機能は使用できません が、強固で高性能な仮想化プラットフォームに必要なさまざまな機能を備えています。Citrix の包括的なサポートお よび保守サービスも提供されます。

**Premium Edition** は最上位レベルの商品であり、デスクトップ、サーバー、およびクラウドワークロード用に最適 化されています。Premium Edition には、Standard Edition で利用可能な機能に加えて以下の機能があります:

- 自動 Windows VM Driver 更新
- 管理エージェントの自動更新
- SMB ストレージのサポート
- Direct Inspect API
- BitDefender ハイパーバイザーレベルの内観のサポート
- 動的ワークロードバランス機能
- NVIDIA vGPU、AMD MxGPU、および Intel GVT-g による GPU 仮想化
- VMware vSphere から Citrix Hypervisor への変換ユーティリティ
- プールリソースデータのエクスポート
- インメモリ読み取りキャッシュ
- PVS アクセラレータ
- Citrix Virtual Desktops タブレットモードの有効化
- 変更ブロック追跡
- IGMP スヌーピング
- USB パススルー
- SR-IOV ネットワークのサポート
- 共有ブロックストレージデバイスのシンプロビジョニング

Citrix Virtual Apps または Citrix Virtual Desktops を既に購入されている場合、またはオンプレミスデスクトッ プおよびアプリで Citrix DaaS(Citrix Virtual Apps and Desktops サービスの新名称)を使用する場合は、利用 特典として、Citrix Hypervisor を使用できます。つまり、Premium Edition のすべての機能を使用できます。

詳しくは、「Citrix Hypervisor の機能マトリックス」を参照してください。

Citrix Hypervisor では、ほかの Citrix 製品と同じライセンス処理が行われます。このため、ライセンスサーバー上 に有効なライセンスをインストールする必要があります。Windows 向けライセンスサーバー、またはライセンスサ ーバー VPX は、「[Citrix Licensing](https://www.citrix.com/content/dam/citrix/en_us/documents/product-overview/citrix-xenserver-feature-matrix.pdf)」からダウンロードできます。Citrix Hypervisor は、(Citrix Virtual Apps and Desktops ライセンス以外に)ソケット単位のライセンスが適用されます。ライセンスの割り当ては、環境内のスタ ンドアロンの Citrix ライセンスサーバー(物理サーバーまたは仮想サーバー)により一元管理されます。ソケット単 位のライセンス[を適用すると、](https://www.citrix.com/downloads/licensing/license-server.html)Citrix Hypervisor に [*Citrix Hypervisor Per-Socket Edition*]と表示されます。

ライセンスがない、Express Edition は、Citrix Hypervisor 8 Cloud では使用できません。

### ライセンス手順の概要

Citrix Hypervisor Premium Edition または Standard Edition のライセンスを取得するには、次のアイテムが必 要です:

- Citrix Hypervisor ライセンス
- Citrix ライセンスサーバー
- Citrix Hypervisor サーバー
- Citrix Hypervisor Center

次の手順は、プロセスの概要を示しています:

- 1. Citrix Hypervisor サーバーに、Citrix ライセンスサーバーをインストールするか、Citrix ライセンスサーバ ー VPX をインポートします。
- 2. ライセンスファイルのダウンロード
- 3. ライセンスファイルの Citrix ライセンスサーバーへの追加
- 4. Citrix Hypervisor Center を使用して、ライセンスサーバーの詳細を入力し、リソースプール内のホストに 適用します。

Citrix ライセンスサーバーについて詳しくは、Citrix ライセンスサーバーのドキュメントを参照してください。

#### **Citrix Hypervisor** のライセンス

**Q**:**Citrix Hypervisor** のライセンスはどこで購入できますか**?**

A:Citrix Hypervisor のライセンスはhttp://citrix.com/buyでご購入いただけます。

**Q**:**Citrix Hypervisor** のライセンス[を適用するにはどうすれば](https://citrix.com/buy)よいですか**?**

A:Citrix Hypervisor にはライセンスサーバーが必要です。Citrix Hypervisor のライセンス購入後に、.LIC ライ センスアクセスコードが送付されます。このライセンスアクセスコードを次のいずれかにインストールします:

- Citrix ライセンスサーバーソフトウェアが動作する Windows サーバー
- Citrix ライセンスサーバー VPX

Citrix Hypervisor サーバーにライセンスを割り当てると、Citrix Hypervisor が Citrix ライセンスサーバーと通信 して、必要なライセンスを要求します。これに成功したらライセンスがチェックアウトされ、ホストがライセンス化 されるライセンスについての情報がライセンスマネージャに表示されます。

Citrix ライセンスサーバー VPX に Citrix Hypervisor ライセンスを適用する手順については、CTX200159「How to Apply a Citrix Hypervisor License File to Citrix License Server Virtual Appliance (CLSVA)」 を参照し てください。

**Q**[:リソースプールにライセンスを適用するには、いくつのライセンスが必要ですか](https://support.citrix.com/article/CTX200159)**?**

A:Citrix Hypervisor には、*CPU* ソケット単位のライセンスが適用されます。プールにライセンスが適用されてい ると見なされるには、プール内のすべての Citrix Hypervisor サーバーにライセンスを割り当てる必要があります。 Citrix Hypervisor では、使用される CPU ソケット数のみが考慮されます。

Citrix ライセンスサーバーを使用して、ライセンス管理コンソールのダッシュボードに利用可能なライセンスの数を 表示できます。

**Q**:使用されていないソケットにはソケット単位のライセンスが必要ですか**?**

A:いいえ。使用される CPU ソケットのみ、ライセンスが適用されるソケットの数にカウントされます。

**Q**:ライセンスの有効期限が切れると、仮想マシン(**VM**)は失われますか**?**

A:いいえ、仮想マシンやそのデータが失われることはありません。

**Q**:ライセンスされたプールがあり、ライセンスサーバーが使用できなくなった場合はどうなりますか**?**

A:ライセンスの有効期限は切れていないもののライセンスサーバーが使用できない場合は、以前に適用されたライ センスのレベルで 30 日間の猶予期間が与えられます。

**Q**:ソケット単位のライセンスで以前のバージョンの **Citrix Hypervisor** を **Citrix Hypervisor 8 Cloud** にアッ プグレードしたいのですが、何か手続きは必要ですか**?**

A:いいえ。カスタマーサクセスサービスが少なくとも 2022 年 3 月 16 日まで有効な場合は、以前に購入したソケッ ト単位のライセンスを使用してホストを Citrix Hypervisor 8 Cloud Premium Edition にアップグレードできま す。

ただし、最初の購入後にカスタマーサクセスサービスを更新した場合は、ライセンスサーバー上のライセンスファイ ルを更新して、カスタマーサクセスサービスの資格が表示されるようにする必要がある場合があります。

**Q**:以前のバージョンの **Citrix Hypervisor Express Edition**(ライセンスなし)から **Citrix Hypervisor 8 Cloud** に移行します。何か手続きは必要ですか**?**

A:はい。ホストを Citrix Hypervisor 8 Cloud に更新するには、適切なライセンスを適用する必要があります。

Express Edition は、Citrix Hypervisor 8 Cloud では使用できません。

**Q**:**Hypervisor Management** サービスで **Citrix Hypervisor 8 Cloud** のアップデートを管理するには、どの ライセンスが必要ですか**?**

A:オンプレミスのデスクトップで Citrix Virtual Apps、Citrix Virtual Desktops、または Citrix DaaS(旧称 Citrix Virtual Apps and Desktops サービス)を使用するには、有効な Citrix Hypervisor ライセンスまたは Citrix Hypervisor の使用権が必要です。

また、アップデートを適用する日に、有効なカスタマーサクセスサービスのサブスクリプションも必要です。

ただし、最初の購入後にカスタマーサクセスサービスを更新した場合は、ライセンスサーバー上のライセンスファイ ルを更新して、カスタマーサクセスサービスの資格が表示されるようにする必要がある場合があります。

**Q**:**Citrix Virtual Apps and Desktops** または **Citrix DaaS** を所有しており、**Citrix Hypervisor** の以前のバ ージョンから **Citrix Hypervisor 8 Cloud** に移行します。何か手続きは必要ですか**?**

A:いいえ。Citrix Virtual Apps、Citrix Virtual Desktops または Citrix DaaS をご利用のお客様は、Citrix Hypervisor 8 Cloud にシームレスにアップデートできます。インストールされた既存の Citrix Virtual Apps また は Citrix Virtual Desktops のライセンスでは、変更は一切必要なく、Citrix Hypervisor の使用権が付与されます (ライセンスの有効期限が過ぎておらず、カスタマーサクセスサービスのサブスクリプションが少なくとも 2022 年 3 月 16 日まで有効な場合)。

### Citrix Hypervisor

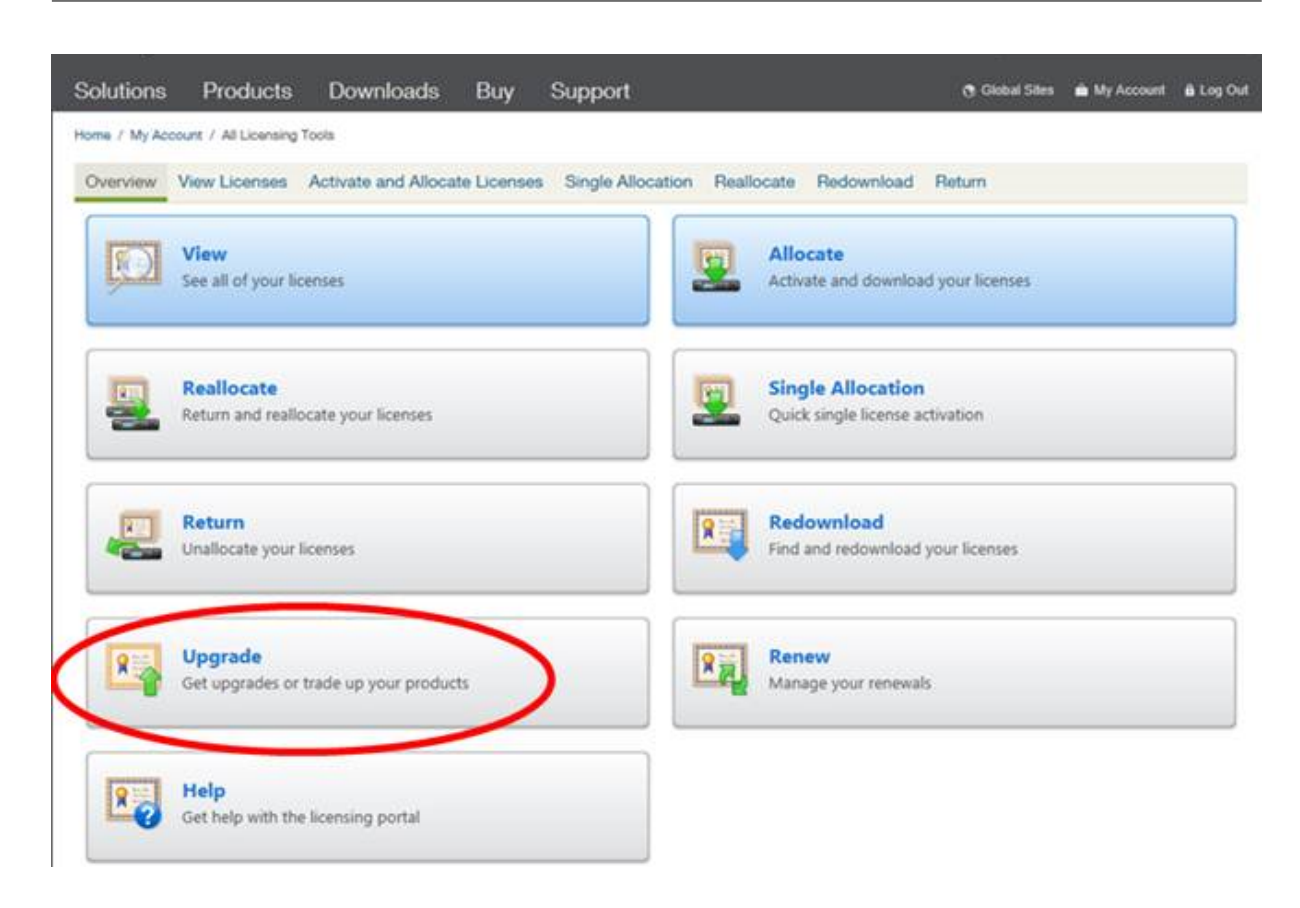

**Q**:**Citrix Virtual Apps and Desktops** または **Citrix DaaS** のライセンスを持つ、**Citrix Service Provider** です。**Citrix Hypervisor 8 Cloud** にアップグレードするときに、このライセンスを **Citrix Hypervisor** 用に使 用できますか**?**

A:はい。Citrix Hypervisor 8 Cloud にお客様のライセンスを使用できます。このライセンスでは、Citrix Hypervisor の Premium Edition で提供されるすべての Premium 機能を使用できます。このライセンスをプー ルに適用するには、プール内のすべてのホストをアップグレードまたはアップデートしてから Citrix Hypervisor 8 Cloud を実行します。

**Q**:**Citrix DaaS** のサブスクリプションを持つユーザーです。**Citrix Hypervisor 8 Cloud** を使用する権限があり ますか**?**

A:はい。オンプレミスのデスクトップおよびアプリを使用できる Citrix DaaS(Citrix Virtual Apps and Desktops サービスの新名称)サブスクリプションをお持ちの場合、Citrix Hypervisor でこれらのデスクトップやアプリをホ ストする権限があります。

ライセンス管理ツールを使用してライセンスをダウンロードします。このライセンスをライセンスサーバーにインス トールして、Citrix DaaS サブスクリプションでオンプレミスの Citrix Hypervisor を使用します。

このライセンスでは、オンプレミスの Citrix Virtual Apps and Desktops の利用特典と同様にすべての Premium 機能を使用できます。このライセンスをプールに適用するには、プール内のすべてのホストをアップグレードしてか ら Citrix Hypervisor 8 Cloud を実行します。

**Q**:**Citrix Virtual Apps and Desktops** の一環として提供される、**Citrix Hypervisor Premium Edition** の 高度な仮想化管理機能の使用において、どのような制約がありますか**?**

A:すべての種類の Citrix Virtual Apps and Desktops で、Citrix Hypervisor Premium Edition の高度な仮想 化管理機能をご使用いただけます。Citrix Virtual Apps や Citrix Virtual Desktops のライセンスで有効なすべて の機能の一覧については、「Citrix Hypervisor の機能マトリックス」を参照してください。

Citrix Hypervisor の利用特典では、Citrix Virtual Apps または Citrix Virtual Desktops の機能コンポーネント を提供するために必要なインフラストラクチャの仮想化が可能になります。これらの機能の使用は、Citrix Virtual Apps または Citrix Virtual Desktops のライセンスが適用されたユーザーまたはデバイスに限定する必要がありま す。

このライセンスでカバーされる Citrix Virtual Apps または Citrix Virtual Desktops インフラストラクチャと同 じ Citrix Hypervisor リソースプールに展開され、Citrix Virtual Apps または Citrix Virtual Desktops インフラ ストラクチャのみをサポートするために使用される場合、インフラストラクチャをサポートする追加のサーバー (Microsoft ドメインコントローラーや SQL Server など)もカバーされます。

Citrix Virtual Apps または Citrix Virtual Desktops ライセンスの Citrix Hypervisor 利用特典は、Citrix Virtual Apps または Citrix Virtual Desktops インフラストラクチャや Virtual Delivery Agent(VDA)をホストしていな い Citrix Hypervisor プールには使用できません。また、上記の権限でカバーされていない仮想マシンのホストには、 この利用特典を使用できません。これらの用途については、Citrix Hypervisor を別途ご購入いただく必要がありま す。

**Citrix** ライセンスサーバー

**Q**:**Citrix Hypervisor** で使用できるのはどのライセンスサーバーですか**?**

A:Microsoft Windows を実行しているサーバー上の Citrix ライセンスサーバーバージョン 11.16 以降、または Linux ベースの Citrix ライセンスサーバー VPX バージョン 11.16 以降を使用できます。

**Q**:**Citrix** ライセンスサーバーにライセンスをインポートするにはどうすればよいですか**?**

A:ライセンスファイルのインポート方法については、ライセンスのドキュメントを参照してください。

- Citrix Licensing Manager を使用したライセンスのインストール
- ライセンス管理コンソールを使用したライセン[スファイルのインポート](https://docs.citrix.com/ja-jp/licensing.html)
- [コマンドラインを使用したライセンスファイルのインストール](https://docs.citrix.com/ja-jp/licensing/current-release/citrix-licensing-manager/install.html)

### **Q**:**Citrix Hypervisor** プール上でライセンスサーバーを実行できますか**?**

A:はい。Citrix ライセンスサーバーのソフトウェアを Windows 仮想マシンにインストールできます。

Citrix Hypervisor は、ライセンスサーバーが起動可能になるまで「猶予」ライセンスで動作します。このため、プ ール内の Citrix Hypervisor サーバーにライセンスを適用し、Citrix ライセンスサーバーが稼働しているホストを再 起動すると、ライセンスサーバーが再起動されるまでそのホストに猶予期間が適用されます。

**Q**:**Citrix Hypervisor** で **Windows** バージョンの **Citrix** ライセンスサーバーを使用できますか**?**

A:はい。

**Q**:**Citrix** ライセンスサーバー **VPX** や、**Windows** にインストールした **Citrix** ライセンスサーバーソフトウェア で、ほかの **Citrix** 製品のライセンスをインストールできますか**?**

A:はい、Citrix ライセンスサーバー VPX や、Windows にインストールした Citrix ライセンスサーバーソフトウェ アを使用することで、ほかの製品のライセンスを取得できます。詳しくは、Citrix 製品ドキュメントWeb サイトの 「ライセンス」を参照してください。

# **[Citrix Hyp](https://docs.citrix.com/ja-jp/licensing/current-release.html)ervisor** プールのライセンス

**Q**:**Citrix Hypervisor Center** を使用してすべてのホストにライセンスを適用するにはどうすればよいですか**?**

A:ライセンスを適用するには、以下の手順に従ってください:

- 1.[ツール]メニューの [ライセンスマネージャ]を選択します。
- 2. ライセンスを割り当てるプールまたはホストを選択し、[ライセンスの割り当て]をクリックします。
- 3. [ライセンスの適用] ダイアログボックスで、ホストに割り当てるエディションの種類を指定し、ライセンスサ ーバーのホスト名または IP アドレスを入力します。

**Q**:**Citrix Hypervisor Center** を使用せずにライセンスを適用できますか**?**

A:はい、xe CLI を使用できます。host-apply-edition コマンドを実行します。たとえば、ホストにライセンスを 適用するには、次のように入力します:

```
1 xe host-apply-edition edition=enterprise-per-socket|desktop-plus|
         desktop|standard-per-socket \
2
3 license-server-address=<licenseserveraddress> host-uuid=<
             uuidofhost> \
4
```

```
5 license-server-port=<licenseserverport>
6 <!--NeedCopy-->
```
プールにライセンスを適用するには、pool-apply-edition コマンドを使用します。例:

```
1 xe pool-apply-edition edition=enterprise-per-socket|desktop-plus|
         desktop|standard-per-socket \
2
3 license-server-address=<licenseserveraddress> pool-uuid=<
            uuidofpool> \
4
5 license-server-port=<licenseserverport>
6 <!--NeedCopy-->
```
**Q**:サーバーやプールのライセンスの状態を確認するにはどうすればよいですか**?**

A:サーバーやプールのライセンスの種類は、Citrix Hypervisor Center に表示されます。

サーバーやプールのライセンスの種類を確認するには、ツリー表示で該当するサーバーまたはプールを選択します。 Citrix Hypervisor Center で、選択したサーバーまたはプールのタイトルバーに、サーバーまたはプールの名前に 続いてライセンスの状態が表示されます。

サーバーの [全般]タブに移動し、[ライセンスの詳細]セクションでライセンスの種類を確認することもできます。 コマンドラインを使用してサーバーのライセンスの種類を見つけるには、プール内のサーバーのコンソールで次のコ マンドを実行します:

1 xe host-license-view host\_uuid=<UUID> | grep sku\_marketing\_name

その他の質問

### **Q**:**Citrix Hypervisor** を評価するためのライセンスを取得するにはどうすればよいですか**?**

A:Premium Edition の機能のデモを依頼することもできます。詳しくは、「始めましょう」を参照してください。

# **Q**:ライセンスなしで **Citrix Hypervisor 8 Cloud** を使用できますか**?**

A:いいえ。Citrix Hypervisor 8 Cloud は、ライセンス版でのみ、または Citrix Virtual Apps and Desktops や Citrix DaaS の使用権をお持ちのお客様にのみ提供されます。Express Edition は、Citrix Hypervisor 8 Cloud で は使用できません。

Citrix Hypervisor Premium Edition のデモを依頼することもできます。詳しくは、Citrix Hypervisor の製品概 要を参照してください。

### 詳細情報

- Citrix Hypervisor 8 Cloud について詳しくは、*Citrix Hypervisor* リリースノートを参照してください。
- Citrix Hypervisor 製品の概要については、「製品の技術概要」を参照してください。
- CTX200159 How to Apply a Citrix Hypervi[sor License File to Citrix Licens](https://docs.citrix.com/ja-jp/citrix-hypervisor/whats-new.html)e Server Virtual Appliance (CLSVA)
- Citrix Hypervisor に関する非技術的な問題[\(カスタマーサク](https://docs.citrix.com/ja-jp/citrix-hypervisor/technical-overview.html)セスサービスプログラムのサポート、ライセン [ス管理、管理サポート、注文の確認など\)については、](https://support.citrix.com/article/CTX200159)Citrix カスタマーサービスを通じて報告してください。

インストール

# September 20, 2022

このセクションでは、Citrix Hypervisor のインストール、設定、および初期操作の説明に加え、

この情報は、物理サーバー上で Citrix Hypervisor サーバーを設定するシステム管理者を主な対象としています。 Citrix Hypervisor はベアメタルハードウェア上に直接インストールされるため、オペレーティングシステムの介 在による複雑さ、オーバーヘッド、およびパフォーマンス上のボトルネックが生じません。デバイスドライバーは、 Linux カーネルで提供されるものが使用されます。このため、幅広いハードウェアデバイスおよびストレージデバイ ス上で Citrix Hypervisor を実行できます。ただし、認定デバイスドライバーを使用するようにしてください。

詳しくは、「Hardware Compatibility List(HCL)」(ハードウェア互換性リスト)を参照してください。

# はじめに

Citrix Hypervisor 8 Cloud をインストールする前に、[システム要件] を確認してください。

# インストールパス

次のいずれかのパスで、Citrix Hypervisor 8 Cloud リリースストリームにアクセスできます:

- サーバーで Citrix Hypervisor 8 Cloud リリースストリームの新規インストールを実行する
- 既存の Citrix Hypervisor 8.2 LTSR サーバーを Citrix Hypervisor 8 Cloud リリースストリームにアップグ レードする

Citrix Hypervisor の既存のバージョンが Citrix Hypervisor 8.2 累積更新プログラム 1 LTSR でない場合、Citrix Hypervisor 8 Cloud [リリースストリームに直接アップグレードすることはできません。詳しくは、「ほかのバージ](https://docs.citrix.com/ja-jp/citrix-hypervisor/install/upgrade.html) ョンか[らのアップグ](https://docs.citrix.com/ja-jp/citrix-hypervisor/install/upgrade.html)レード」を参照してください。

インストールメディア

新規インストールとアップグレードの両方で、Citrix Hypervisor ダウンロードページにある Citrix Hypervisor 8 Cloud 基本インストール ISO を使用します。

### **Citrix Hypervisor** サーバーをインスト[ールする](https://citrix.com/downloads/citrix-hypervisor/)

ヒント:

インストール中は、F12 キーを押すとすばやく次の画面に進みます。エレメント間を移動するには Tab キー、 選択するには Space または Enter キーを押します。ヘルプを表示するには F1 キーを押します。

Citrix Hypervisor インストーラーは、Citrix Hypervisor サーバーのインストールと構成に必要な手順を示します。

ヒント:

インストール中は、**F12** キーを押すとすばやく次の画面に進みます。エレメント間を移動するには **Tab** キー、 選択するには **Space** または **Enter** キーを押します。ヘルプを表示するには **F1** キーを押します。

#### **Citrix Hypervisor** をインストールする:

- 1. 保存したいデータをバックアップします。Citrix Hypervisor をインストールすると、インストール時に指定 したすべてのハードディスク上のデータが上書きされます。
- 2. インストールメディアを用意します:
	- 起動可能な USB から Citrix Hypervisor サーバーをインストールするには:
		- a) rufusやdiskpartなどのツールを使用して、Citrix Hypervisor 8 Cloud インストール ISO を使うことで、起動可能な USB を作成します。ツールにより ISO ファイルの内容が変更されない ようにしてください。
		- b) 起動可能な USB ドライブをターゲットシステムに挿入します。
		- c) システムを再起動します。
		- d) BIOS で、USB からシステムを起動するように設定を変更します。

(起動順序の変更が必要な場合は、コンピューターに付属のドキュメントを参照してください)

- CD から Citrix Hypervisor サーバーをインストールするには:
	- a) Citrix Hypervisor 8 Cloud インストール ISO ファイルを CD に書き込みます。
	- b) 起動可能な CD をターゲットシステムの CD/DVD ドライブに挿入します。
	- c) システムを再起動します。
	- d) BIOS で、CD からシステムを起動するように設定を変更します。

(起動順序の変更が必要な場合は、コンピューターに付属のドキュメントを参照してください)

• ネットワーク上に TFTP サーバーを起動するようにセットアップするには:

- a) ネットワークを使用してインストーラーを起動するための TFTP サーバーの設定方法について詳 しくは、Citrix Hypervisor 8.2 製品ドキュメントを参照してください。
- Citrix Hypervisor を SAN 上のリモートディスクにインストールして SAN ブート環境をセットアップ するには:
	- a) SAN ブートの使用について詳しくは、[Citrix Hype](https://docs.citrix.com/ja-jp/citrix-hypervisor/install/network-boot.html)rvisor 8.2 製品ドキュメントを参照してくださ い。
- 3. 起動メッセージおよび [ようこそ **Citrix Hypervisor** [へ\]画面が表示されたら、インスト](https://docs.citrix.com/ja-jp/citrix-hypervisor/install/san-boot.html)ールに使用するキ ーマップ(キーボードレイアウト)を選択します。
	- •[システムハードウェア]警告画面が表示され、インストール先コンピューターの CPU がハードウェア 仮想化をサポートしている場合は、ハードウェアの製造元で BIOS のアップデートが提供されていない かどうかを確認してください。
- 4. Citrix Hypervisor には、最近の多くのサーバーハードウェアをサポートするドライバーが付属しています。 ただし、追加のドライバーが提供されている場合は、**F9** キーを押します。これにより、追加ドライバーをイン ストールするための手順が表示されます。

インストールプロセスのこの段階では、ドライバーディスクが含まれたアップデートパッケージのみがインス トールされます。ただし、後の段階でサプリメンタルパックを含むアップデートパッケージをインストールす るようメッセージが表示されます。

- 5. 必要なすべてのドライバーのインストールが完了したら、[**OK**]を選択して続行します。
- 6. Citrix Hypervisor では、FCoE (ファイバーチャネルオーバーイーサネット)から Citrix Hypervisor イン ストールを起動するように構成できます。FCoE を設定する場合は、**F10** キーを押し、画面に表示される指示 に従います。

メモ:

FCoE から Citrix Hypervisor サーバーを起動できるようにする前に、LUN をサーバーに提供するため に必要な設定を手動で行ってください。この設定には、ストレージファブリックの設定と、SAN のパブ リックワールドワイドネーム(PWWN)への LUN の割り当てが含まれます。この設定を完了した後、使 用可能な LUN が SCSI デバイスとしてサーバーの CNA にマウントされます。これにより、ローカルで 接続されている SCSI デバイスのように、SCSI デバイスを使用して LUN にアクセスできるようになり ます。FCoE をサポートするための物理スイッチおよびアレイの構成について詳しくは、ベンダーが提 供するドキュメントを参照してください。

FCoE ファブリックの設定に VLAN 0 を使用しないでください。Citrix Hypervisor サーバーは VLAN 0 上のトラフィックを検出できません。

場合によっては、ソフトウェア FCoE スタックを使用して FCoE SAN から Citrix Hypervisor サーバ ーを起動すると、サーバーが応答を停止することがあります。この問題は、サーバー初期化フェーズで 一時的にリンクが切断されるために発生します。サーバーが⻑時間応答に失敗する場合は、この問題を 回避するためにサーバーを再起動できます。

- 7. Citrix Hypervisor ライセンス契約書が表示されます。**Page Up** キーと **Page Down** キーを使用してスクロ ールしながら、契約書を確認します。[ライセンス契約書に同意する]を選択して続行します。
- 8.[新規インストールの実行]を選択し、[**OK**]をクリックして続行します。
- 9. 複数のローカルハードディスクがある場合は、インストール用のプライマリディスクを選択します。[**OK**]を 選択します。
- 10. 仮想マシンストレージ用のディスクを選択します。**F5** キーを押すと、特定のディスクに関する情報を表示で きます。

ストレージを有効利用するためにシンプロビジョニングを使用する場合は、[シンプロビジョニングを有効に する]を選択します。これにより、サーバーのローカルストレージリポジトリが仮想マシン VDI のローカルキ ャッシュとして使用されるようになります。Citrix Virtual Desktops を使用する場合は、ローカルキャッシ ュが正しく機能するように、このオプションを選択することをお勧めします。

[**OK**]を選択します。

- 11. インストールメディアのソースを選択します。
	- USB または CD からインストールするには、[**Local media**]を選択します。
	- ネットワークを使用してインストールするには、[**HTTP**]、[**FTP**]、または [**NFS**]を選択します。

[**OK**]を選択して続行します。

- 12.[**HTTP**]、[**FTP**]、または [**NFS**]を選択した場合は、Citrix Hypervisor インストールメディアファイルに 接続できるようネットワークをセットアップします:
	- a) コンピューターに複数のネットワークインターフェイスカードがある場合は、Citrix Hypervisor イン ストールメディアファイルへのアクセスに使用するものをそれらから 1 つ選択します。[**OK**]を選択し て続行します。
	- b) 構成方法を選択します:
		- DHCP を使用して NIC を構成するには、[**Automatic configuration (DHCP)**]を選択します。
		- •[**Static configuration**]を選択して、NIC を手動で構成します。[**Static configuration**]を 選択した場合は、必要な NIC 設定を行います。
	- c) 使用するインストールメディアが VLAN ネットワークにある場合は、VLAN ID を指定します。
	- d) リポジトリまたは共有の場所を指定します:
		- •[**HTTP**]または[**FTP**]を選択した場合は、必要に応じて、HTTP または FTP リポジトリの URL、 ユーザー名、およびパスワードを入力します。
		- •[**NFS**]を選択した場合は、NFS 共有のサーバー名およびパスを入力します。
	- e)[**OK**]を選択して続行します。
- 13. インストールメディアの整合性を検証するかどうかを選択する画面が表示されます。

[**Verify installation source**]を選択すると、パッケージの SHA256 のチェックサムが計算され、既知の 値と比較されます。この処理には時間がかる場合があります。

選択したら、[**OK**]を選択して続行します。

14. ルートパスワードを設定して確認します。Citrix Hypervisor のルートパスワードには ASCII 文字のみを使用 する必要があります。

このルートパスワードは、次の場合に使用されます:

- Citrix Hypervisor Center を Citrix Hypervisor サーバーに接続する場合。
- システム構成コンソールのxsconsoleに、ユーザー名rootでログインする場合。
- 15. プライマリの管理インターフェイスを設定します。このインターフェイスは、Citrix Hypervisor Center と の接続で使用されます。

コンピューターに複数の NIC がある場合、管理インターフェイスとして使用する NIC を選択します。[**OK**] を選択して続行します。

- 16. 管理 NIC IP アドレスを構成します:
	- DHCP を使用して NIC を構成するには、[**Automatic configuration (DHCP)**]を選択します。
	- •[**Static configuration**]を選択して、NIC を手動で構成します。

VLAN ネットワーク上で管理インターフェイスを使用するには、VLAN ID を指定します。

注:

プールを構成する Citrix Hypervisor サーバーでは、静的な IP アドレスを設定するか、DNS で正しく 名前解決されるように設定しておく必要があります。DHCP を使用する場合は、静的 DHCP 予約ポリシ ーが設定されていることを確認してください。

17. ホスト名を設定して、DNS 設定を手作業で行うか DHCP を使って自動的に行うかを指定します。

[**Hostname Configuration**]セクションで、次のオプションのいずれかを選択します:

- •[**Automatically set via DHCP**]を選択すると、IP アドレスとともにホスト名が DHCP サーバーか ら取得されます。
- •[**Manually specify**]\* を選択し、フィールドにサーバーのホスト名を入力します。

ホスト名を手動で指定する場合は、完全修飾ドメイン名(FQDN)ではなく、ホスト名のみを入力しま す。完全修飾ドメイン名を入力すると、外部認証に失敗する場合や、Citrix Hypervisor サーバーが別 の名前で Active Directory に追加される場合があります。

[**DNS Configuration**]セクションで、次のオプションのいずれかを選択します:

- •[**Automatically set via DHCP**]を選択すると、DHCP を使用してネームサービス設定が取得されま す。
- •[**Manually specify**]を選択し、フィールドにプライマリ(必須)、セカンダリ(オプション)、および ターシャリ(オプション)の DNS サーバーの IP アドレスを入力します。

[**OK**]を選択して続行します。

- 18. 地理的領域と都市名でタイムゾーンを選択します。この一覧では、対象ロケールの先頭の文字を入力すると、 その文字で始まる最初のエントリにカーソルが移動します。[**OK**]を選択して続行します。
- 19. サーバーのローカルの日時として、NTP による自動設定または手動設定を選択します。選択したら、[**OK**]を 選択して続行します。
	- NTP を使用する場合は、[**NTP is configured by my DHCP server**]を選択するか、次のフィール ドに 1 つ以上の NTP サーバーの名前または IP アドレスを入力します。[**OK**]を選択して続行します。
	- 日時設定として[Manual time entry]を選択した場合、インストール中に日時を入力するための画面 が表示されます。[**OK**]を選択して続行します。

注:

Citrix Hypervisor は、サーバーの BIOS の時間設定が UTC の現在時刻であることを想定して動作し ます。

20.[**Citrix Hypervisor** のインストール]を選択します。

インストールプロセスが開始されます。このプロセスには数分かかる場合があります。

- 21. ハードウェアの供給元からサプリメンタルパックが提供されている場合は、インストーラーの求めに従い [**Yes**]を選択します。
	- a) サプリメンタルパックを挿入するように求められます。Citrix Hypervisor のインストールメディアを 取り出して、サプリメンタルパックメディアを挿入します。[**OK**]を選択します。
	- b)[**Use media**]を選択して続行すると、Linux Pack またはサプリメンタルパックのインストールが開 始されます。
	- c) インストールするパックごとに繰り返します。
- 22. [Installation Complete] 画面が表示されたら、インストールメディアを取り出して(USB または CD か らインストールしている場合)、[OK]を選択してサーバーを再起動します。

サーバーが再起動すると、Citrix Hypervisor のシステム設定コンソールである「xsconsole」が表示されます。 xsconsoleからローカルシェルにアクセスするには、**Alt+F3** キーを押します。シェルからxsconsoleに戻るに は、**Alt+F1** キーを押します。

注:

表示された IP アドレスを控えておきます。この IP アドレスは、Citrix Hypervisor Center を Citrix Hypervisor サーバーに接続するときに使用できます。

証明書の検証は、Citrix Hypervisor の新規インストールではデフォルトで有効になっています。詳しくは、「証明書 の検証」を参照してください。

次の手順:Citrix Hypervisor プールを Citrix Cloud に接続する。詳しくは、「Citrix Hypervisor を Citrix [Cloud](https://docs.citrix.com/ja-jp/citrix-hypervisor/hosts-pools/certificate-verification.html) [に接続](https://docs.citrix.com/ja-jp/citrix-hypervisor/hosts-pools/certificate-verification.html)する」を参照してください。

# **Citrix Hypervisor Center** のインストール

Citrix Hypervisor Center は、Citrix Hypervisor サーバーとネットワークで接続されている Windows マシン上 にインストールします。このシステムに.NET Framework バージョン 4.8 がインストールされていることを確認し てください。

- 1. Citrix Hypervisor ダウンロードページから Citrix Hypervisor Center の最新バージョンのインストーラー をダウンロードします。
- 2. インストーラーの[.msi](https://www.citrix.com/downloads/citrix-hypervisor/product-software/)ファイルを起動します。
- 3. インストールウィザードの指示に従って、Citrix Hypervisor Center をインストールします(必要な場合は インストール先を変更します)。

Citrix Hypervisor Center の使用について詳しくは、Citrix Hypervisor Center のドキュメントを参照してくださ い。

### **Citrix Hypervisor Center** の **Citrix Hypervisor** [サーバーへの接続](https://docs.citrix.com/ja-jp/citrix-hypervisor/citrix-hypervisor-center.html)

### **Citrix Hypervisor Center** を **Citrix Hypervisor** サーバーに接続するには:

- 1. Citrix Hypervisor Center を起動します。XenCenter が起動すると、[ホーム]タブが開きます。
- 2. [サーバーの追加] アイコンをクリックします。
- 3.[サーバー]フィールドに、Citrix Hypervisor サーバーの IP アドレスを入力します。Citrix Hypervisor の インストール時に設定したルートユーザー名とパスワードを入力します。[追加]をクリックします。
- 4. ホストを初めて XenCenter に追加すると、[接続状態の保存と復元]ダイアログボックスが開きます。このダ イアログボックスでは、ホストの接続情報を保持して、ホスト接続が自動的に復元されるように設定できます。

この設定は、Citrix Hypervisor Center または Windows のレジストリエディターを使用して変更できます。

Citrix Hypervisor Center では、[ツール]メニューの[オプション]を選択し、[オプション]ダイアログボ ックスの[保存と復元]ページで適切な変更を行います。[**OK**]をクリックして変更を保存します。

Windows のレジストリエディターを使用してこれを行うには、キーHKEY\_LOCAL\_MACHINE \Software\Citrix\CitrixHypervisorCenterに 移 動 し、 文 字 列 値**true**ま た は**false** でAllowCredentialSaveという名前のキーを追加します。

### サプリメンタルパック

サプリメンタルパックは、Citrix Hypervisor をインストールした後で、必要に応じてインストールできます。サプ リメンタルパックをコンピューター上の把握しやすい場所にダウンロードして、更新プログラムと同じ方法でインス トールします。

詳しくは、「Supplemental Packs and the DDK Guide」を参照してください。

# **Citrix Hypervisor 8.2** 累積更新プログラム **1** からのアップグレード

### September 20, 2022

Citrix Hypervisor の既存のバージョンから Citrix Hypervisor 8 Cloud にアップグレードすることで、既存の仮想 マシンと構成を維持できます。

プールのローリングアップグレードを実行することで、プールのサービスやリソースの提供を中断することなく、そ のプール内のすべてのサーバーをアップグレードできます。このアップグレード方法では、複数の Citrix Hypervisor サーバーが同時にオフラインになることはありません。この間、アップグレード対象のサーバー上で実行中の仮想マ シンは自動的にほかのサーバー上に移行されます。

プールのローリングアップグレードは、Citrix Hypervisor Center または xe CLI を使用して実行できます。

- Citrix Hypervisor Center のプールのローリングアップグレードウィザードでは、アップグレードパスが自 動的に構成され、アップグレード手順が表示されます。Citrix Hypervisor のライセンスを取得している場合、 または Citrix Virtual Apps and Desktops の使用権で Citrix Hypervisor にアクセスできる場合は、このウ ィザードを使用してプールをアップグレードできます。
- xe CLI を使用している場合は、実行中の仮想マシンを Citrix Hypervisor サーバー間で適宜ライブマイグレ ーションすることで、ローリングアップグレードを実行します。
- XenCenter は、Citrix Hypervisor 8 Cloud へのプールのローリングアップグレードをサポートしていませ ん。プールのローリングアップグレードを試みる前に、Citrix Hypervisor Center の最新バージョンをイン ストールしてください。詳しくは、「Citrix Hypervisor Center」を参照してください。

アップグレードできますか**?**

Citrix Hypervisor 8 Cloud リリースストリームにアップグレードする資格があることを確認します:

• サーバーで現在 Citrix Hypervisor 8.2 累積更新プログラム 1 を実行していますか?

実行していない場合、Citrix Hypervisor 8 Cloud リリースストリームに直接アップグレードすることはでき ません。詳しくは、「ほかのバージョンからのアップグレード」を参照してください。

• Citrix Hypervisor の有効なライセンスをお持ちですか?

ライセンスを取得したお客様、または Citrix Virtual Apps and Desktops の使用権をお持ちのお客様のみ が、Citrix Hypervisor 8 Cloud リリースストリームにアップグレードできます。Express Edition(以前の Free Edition)ユーザーは、Citrix Hypervisor 8 Cloud リリースストリームにアップグレードできません。 詳しくは、「ライセンスのないユーザー」を参照してください。

• サポートされているパーティションレイアウトを使用していますか?

従来のパーティションレイアウトはサポートされなくなりました。これを使用すると、Citrix Hypervisor 8 Cloud リリースストリームにアップグレードできないことがあり、代わりに新規インストールを実行する必 要があります。詳しくは、「従来のパーティションレイアウト」を参照してください。

• ヘルスチェックに登録していますか?

ヘルスチェックはサポートされなくなりました。Citrix Hypervisor 8 Cloud リリースストリームにアップグ レードする前に、プールのヘルスチェックを無効にします。詳しくは、「ヘルスチェック」を参照してください。

• 動的メモリ制御(DMC)を使用している VM はありますか?

DMC は、Citrix Hypervisor 8 Cloud リリースストリームを実行する Citrix Hypervisor サーバーでホスト されている仮想マシンではサポートされなくなりました。Citrix Hypervisor 8 Cloud リリースストリームに アップグレードする前に、プール内のすべての仮想マシンの DMC を無効にします。詳しくは、「動的メモリ制 御を使用する仮想マシン」を参照してください。

• サーバーの ID 証明書のキーサイズは 2048 バイト未満ですか?

最初に XenServer 7.6 以前を使用してプールをインストールしていた場合、キーサイズが 2048 バイトより 小さい証明書が残っている可能性があります。この場合、Citrix Hypervisor 8 Cloud にアップグレードしよ うとすると、アップグレードウィザードの事前チェック中にエラーが表示されます。アップグレードを続行す るには、次のコマンドを実行して、影響を受ける各サーバーの自己署名証明書をリセットする必要があります:

1 xe host-emergency-reset-server-certificate

このコマンドは、プールで進行中の操作を中断させる場合があります。

はじめに

アップグレードを開始する前に、次の情報を確認してください。アップグレードプロセスを確実に成功させるために 必要な手順を実行します。

- Citrix Hypervisor Center を使用してサーバーをアップグレードする場合は、このプレビューで提供される 最新バージョンをインストールしてください。詳しくは、「Citrix Hypervisor Center」を参照してください。
- xe CLI コマンドpool-dump-databaseを使用して、アップグレード前のプールをバックアップしておく ことを強くお勧めします。これにより、仮想マシンデータ[を失うことなく、ローリング](https://docs.citrix.com/ja-jp/citrix-hypervisor/citrix-hypervisor-center.html)アップグレードを中断 して元の状態に戻すことも可能になります。
- 各サーバーで、アップグレードに必要なメモリが使用可能であることを確認してください。
- 一般的に、プール内のサーバーの数を N とすると、プール内で実行されているすべての仮想マシンに十分な量 のメモリが(N-1)台のサーバーで提供されなければなりません。このため、不要な仮想マシンをすべてサ スペンド状態にしておくことをお勧めします。
- プールのローリングアップグレード中も仮想マシンの実行を続けるには、プールに共有ストレージが必要です。 プールに共有ストレージがない場合、仮想マシンはライブマイグレーションができないため、アップグレード 前に仮想マシンを停止する必要があります。

ストレージライブマイグレーションは、プールのローリングアップグレードではサポートされていません。

- プールに実行されている vGPU 対応仮想マシンがある場合、仮想マシンの実行中にプールを移行するための 次の手順を完了してください:
	- **–** 使用している GPU がアップグレード先のバージョンでサポートされていることを確認してください。
	- **–** 現在のバージョンの Citrix Hypervisor およびアップグレード先のバージョンの Citrix Hypervisor の 両方で使用できる NVIDIA GRID ドライバーを見つけます。可能であれば、入手可能な最新のドライバ ーを選択してください。
	- **–** 使用中の Citrix Hypervisor サーバーに新しい GRID ドライバーをインストールして、vGPU 対応仮想 マシンに一致するゲストドライバーをインストールします。
	- **–** アップグレード先の Citrix Hypervisor のバージョンに一致するバージョンの GRID ドライバーがある ことも確認してください。プールのローリングアップグレードプロセスで、これらのドライバーをサプ リメンタルパックとしてインストールするように求められます。
- プール内の各仮想マシンの CD/DVD ドライブを空にします。
- 高可用性を無効にします。
- インストールメディアを用意します:
	- **–** 起動可能な USB から Citrix Hypervisor サーバーをアップグレードするには:
		- 1. rufusやdiskpartなどのツールを使用して、Citrix Hypervisor 8 Cloud インストール ISO を使うことで、起動可能な USB を作成します。ツールにより ISO ファイルの内容が変更されない ようにしてください。
		- 2. 起動可能な USB ドライブをターゲットシステムに挿入します。
		- 3. システムを再起動します。
		- 4. BIOS で、USB からシステムを起動するように設定を変更します。

(起動順序の変更が必要な場合は、コンピューターに付属のドキュメントを参照してください)

- **–** CD から Citrix Hypervisor サーバーをアップグレードするには:
	- 1. Citrix Hypervisor 8 Cloud インストール ISO ファイルを CD に書き込みます。
	- 2. 起動可能な CD をターゲットシステムの CD/DVD ドライブに挿入します。
	- 3. システムを再起動します。
	- 4. BIOS で、CD からシステムを起動するように設定を変更します。

(起動順序の変更が必要な場合は、コンピューターに付属のドキュメントを参照してください)

- **–** ネットワーク上に TFTP サーバーを起動するようにセットアップするには:
	- 1. ネットワークを使用してインストーラーを起動するための TFTP サーバーの設定方法について詳 しくは、「ネットワークブートによるインストール」を参照してください。
- **–** Citrix Hypervisor を SAN 上のリモートディスクにインストールして SAN ブート環境をセットアップ するには:

1. SAN ブートについて詳しくは、「SAN 環境からの起動」を参照してください。

これら前提条件の手順が完了したら、次のいずれかの方法でプールのローリングアップグレードを実行できます:

- Citrix Hypervisor Center の使用
- xe CLI の使用

### **Citrix Hypervisor Center** でアップグレードする

プールのローリングアップグレードウィザードでは、アップグレードパスが自動的に構成され、アップグレード手順 が順番に表示されます。リソースプールでは、プールコーディネーターが最初にアップグレードされ、ほかのサーバ ーが順番にアップグレードされます。アップグレードの前に、ウィザードによりいくつかの事前チェックが実行され ます。これにより、高可用性などのプールレベルの機能が一時的に無効になっており、個々のサーバーでアップグレ ードの準備が完了しているかどうかが確認されます。ローリングアップグレードでは、プール内のサーバーが 1 台ず つオフラインになり、アップグレードがインストールされます。そのサーバー上で実行中の仮想マシンは、自動的に ほかのサーバー上に移行されます。

注:

プールのローリングアップグレードウィザードは、ライセンスを取得した Citrix Hypervisor のユーザー、ま たは Citrix Virtual Apps and Desktops の使用権で Citrix Hypervisor にアクセスするユーザーのみが使用 できます。

Citrix Hypervisor Center がインストールされていない場合は、まず「Citrix Hypervisor Center のインストー ル」の手順を実行してください。

このウィザードでは、アップグレードモードとして手動または自動モードを選択できます。

- 手動モードでは、各サーバー上で Citrix Hypervisor インストーラーを順次手作業で実行して、サーバーのシ リアルコンソールに表示されるメッセージに従ってアップグレードします。アップグレードが開始されると、 アップグレード対象の各サーバーについて、インストールメディアの挿入またはネットワークブートサーバー の指定を確認するメッセージが Citrix Hypervisor Center に表示されます。
- 自動モードでは、HTTP、NFS、または FTP サーバー上のインストールファイルにより、プール内のすべての サーバーが自動的にアップグレードされます。このモードでは、インストールメディアを挿入したり、サーバ ーを再起動したり、各ホストのシリアルコンソールに表示されるメッセージに従って操作したりする必要はあ りません。この方法では、インストールメディアの内容を HTTP、NFS、または FTP サーバー上にコピーし ておく必要があります。

Citrix Hypervisor Center のプールのローリングアップグレードウィザードを使用して Citrix Hypervisor サーバ ーをアップグレードするには:

- 1. Citrix Hypervisor Center の [ツール] メニューで、[プールのローリングアップグレード]を選択します。
- 2. [はじめに] の情報をお読みください。[次へ] をクリックして続行します。
- 3. アップグレードするリソースプールまたは個々のサーバーを選択して、[次へ]をクリックします。
- 4. 次のいずれかのモードを選択します:
	- 既存の HTTP、NFS、または FTP サーバー上のインストールファイルを使った自動アップグレードを 行う場合は「白動〕モード
	- USB/CD/DVD ドライブのインストールメディアまたはネットワークブートサーバーを使った手動アッ プグレードを行う場合は「手動] モード

注:

手動モードを選択した場合、各サーバー上で Citrix Hypervisor インストーラーを順次実行して、サー バーのシリアルコンソールに表示されるメッセージに従ってアップグレードする必要があります。アッ プグレードが開始されると、アップグレード対象の各サーバーについて、インストールメディアの挿入 またはネットワークブートサーバーの指定を確認するメッセージが Citrix Hypervisor Center に表示 されます。

- 5. アップグレードモードを選択したら、「事前チェックの実行】をクリックします。
- 6. 事前チェックにより問題が見つかった場合は、適切な解決処置を行います。「すべて解決]をクリックすると、 Citrix Hypervisor Center により自動的に問題の解決が試行されます。
- 7. すべての問題を解決したら、[次へ]をクリックします。
- 8. Citrix Hypervisor インストールメディアを用意します。
	- 自動モードを選択した場合は、ネットワーク上のインストールメディアに接続するための情報を入力し ます。[HTTP]、[NFS]または[FTP]を選択して、パス、ユーザー名、およびパスワードを入力します。 メモ:

[FTP]を選択する場合は、URL のファイルパスセクションにある先頭のスラッシュをエスケープ してください。

Citrix Hypervisor は、パッシブモードの場合のみ、FTP をサポートします。

HTTP または FTP サーバーにアクセスするための資格情報が必要な場合は、HTTP または FTP サーバ ーに関連付けられているユーザー名およびパスワードを入力します。Citrix Hypervisor プールに関連 付けられているユーザー名とパスワードは入力しないでください。

- 手動モードを選択した場合は、表示されるアップグレードプランおよび手順を確認します。
- 9. [アップグレードの開始]をクリックします。
- 10. アップグレードを開始すると、各サーバーのアップグレードに必要な手順がプールのローリングアップグレー ドウィザードに表示されます。この手順に従って、プールのすべてのサーバーをアップグレードおよびアップ デートします。
- 11. vGPU 対応仮想マシンがある場合、サプリメンタルパックを指定するオプションを選択する段階で、vGPU 対 応仮想マシンに適合した GRID ドライバーをアップロードします。アップグレード先の Citrix Hypervisor の バージョンに対応したバージョンのドライバーをアップロードしてください。

# 12. アップグレードが完了すると、プールのローリングアップグレードウィザードにその結果が表示されます。[完 了]をクリックしてウィザードを終了します。

注:

何らかの理由でアップグレードプロセスが失敗した場合、プールのローリングアップグレードウィザードはプ ロセスを停止します。停止することで、[再試行]ボタンをクリックして問題を修正し、アップグレードまたは アップデートプロセスを再開できます。

プールをアップグレードしたら、証明書の検証機能を有効にすることをお勧めします。詳しくは、「証明書の検証」を 参照してください。

次の手順:Citrix Hypervisor プールを Citrix Cloud に接続する。詳しくは、「Citrix Hypervisor を [Citrix Clo](https://docs.citrix.com/ja-jp/citrix-hypervisor/hosts-pools/certificate-verification.html)ud に接続する」を参照してください。

### **[xe CLI](https://docs.citrix.com/ja-jp/citrix-hypervisor/update/connecting-to-citrix-cloud.html)** でアップグレードする

xe CLI を使用してプールのローリングアップグレードを実行する前に、「はじめに」に記載されている前提条件の手 順をすべて完了していることを確認してください。

重要:

プール内のすべてのサーバーをアップグレードしてください。混在モード(Citrix Hypervisor の複数のバー ジョンが共存する状態)のプールを必要以上に継続運用することは極力避けるよう、強くお勧めします。ローリ ングアップグレード中のプールは、パフォーマンスが低下します。

アップグレードプロセスの間、一部の制御機能は使用できなくなります。制御操作はしないでください。仮想マ シンは通常どおり動作を続けますが、移行を除く主な仮想マシン操作(シャットダウン、コピー、エクスポート など)を実行することは避けてください。特に、仮想ディスクの追加、削除、またはサイズ変更などのストレー ジ関連の操作を行うと、予期せぬ問題が発生することがあります。

xe CLI を使用してプールのローリングアップグレードを完了するには:

- 1. プールコーディネーターから始めます。コマンドxe host-disableを使用して、プールコーディネーター を無効にします。このコマンドにより、このホスト上で新しい仮想マシンが起動することを防ぎます。
- 2. そのプールコーディネーター上で仮想マシンが実行されていないことを確認します。実行されている場合は、 シャットダウンまたはサスペンド状態にするか、プール内のほかのサーバーに移行します。
	- 仮想マシンを特定のサーバーに移行するには、xe vm-migrateコマンドを使用します。xe vmmigrateコマンドでは、移行対象の仮想マシンおよび移行先サーバーを指定できます。
	- すべての仮想マシンをプール内のほかのサーバーにライブマイグレーションするには、xe hostevacuateコマンドを使用します。xe host-evacuateコマンドでは、Citrix Hypervisor により 移行先ホストが決定されます。
- 3. プールコーディネーターをシャットダウンします。

重要:

プールコーディネーターのアップグレードが完了するまで、そのプールコーディネーターに接続できな くなります。プールコーディネーターをシャットダウンすると、プール内のほかのサーバーが緊急モー ドになります。緊急モードに入れるのは、コーディネーターがネットワークから姿を消し、数回試行し ても接続できないプール内のサーバーです。仮想マシンはサーバーで引き続き緊急モードで実行されま すが、制御操作はできません。

4. Citrix Hypervisor インストールメディア (USB またはネットワーク上のインストールファイル)からプール コーディネーターを起動します。Citrix Hypervisor のインストール手順に従って操作し、アップグレードの 画面まで進めます。アップグレードを選択します。

警告:

既存のデータが失われないように、必ずアップグレードオプションを選択してください。

プールコーディネーターのアップグレードが中断された場合、または何らかの理由でアップグレードに 失敗した場合は、アップグレードを続行しないでください。プールコーディネーターを再起動して、正 常なバージョンに復元してください。

プールコーディネーターが再起動するとほかのサーバーの緊急モードが終了し、しばらくして通常のサービス が復元されます。

- 5. プールコーディネーター上でシャットダウン状態またはサスペンド状態にしておいた仮想マシンを起動または 再開します。また、ほかのサーバーに移行しておいた仮想マシンを必要に応じてプールコーディネーターに戻 します。
- 6. 計画したアップグレードパスで次のアップグレード対象になっている Citrix Hypervisor サーバーを選択し、 そのホストを無効にします。
- 7. そのホスト上で仮想マシンが実行されていないことを確認します。実行されている場合は、シャットダウンま たはサスペンド状態にするか、プール内のほかのサーバーに移行します。
- 8. サーバーをシャットダウンします。
- 9. Citrix Hypervisor インストールメディア (USB またはネットワーク上のインストールファイル)からサーバ ーを起動します。Citrix Hypervisor のインストール手順に従って操作し、アップグレードの画面まで進めま す。アップグレードを選択します。

注:

プールコーディネーター以外のサーバーのアップグレードが中断された場合、またはアップグレードに 失敗した場合は、サーバーを復元する必要はありません。この場合、xe host-forgetコマンドを実 行してそのサーバーの接続を消去し、Citrix Hypervisor を再インストールしてください。その後で、 xe pool-joinコマンドを使用してそのサーバーをプールに追加します。

10. サーバー上でシャットダウン状態またはサスペンド状態にしておいた仮想マシンを起動または再開します。ま た、ほかのサーバーに移行しておいた仮想マシンを必要に応じて元のサーバーに戻します。

11. プール内の残りのサーバーに対して、前述の 5 つの手順を繰り返します。

プールをアップグレードしたら、証明書の検証機能を有効にすることをお勧めします。詳しくは、「証明書の検証」を 参照してください。

次の手順:Citrix Hypervisor プールを Citrix Cloud に接続する。詳しくは、「Citrix Hypervisor を [Citrix Clo](https://docs.citrix.com/ja-jp/citrix-hypervisor/hosts-pools/certificate-verification.html)ud に接続する」を参照してください。

[その他のシ](https://docs.citrix.com/ja-jp/citrix-hypervisor/update/connecting-to-citrix-cloud.html)ナリオ

ほかのバージョンからのアップグレード

Citrix Hypervisor 8 Cloud リリースストリームへのアップグレードは、Citrix Hypervisor 8.2 累積更新プログラ ム 1 からのアップグレードのみがサポートされます。Citrix Hypervisor または XenServer のほかのバージョンか らは、Citrix Hypervisor 8 Cloud リリースストリームに直接アップグレードすることはできません。

以下のインストールパスがサポートされます:

- **Citrix Hypervisor 8.2** から:
	- 1. Citrix Hypervisor 8.2 累積更新プログラム 1 をアップデートとして適用する
	- 2. Citrix Hypervisor 8.2 累積更新プログラム 1 から Citrix Hypervisor 8 Cloud リリースストリームに アップグレードする
- **XenServer 7.1 CU2** から:
	- 1. XenServer 7.1 CU2 から Citrix Hypervisor 8.2 累積更新プログラム 1 にアップグレードする
	- 2. Citrix Hypervisor 8.2 累積更新プログラム 1 から Citrix Hypervisor 8 Cloud リリースストリームに アップグレードする

Citrix Hypervisor または XenServer のほかのバージョンは、サポートされているアップグレードパスがありませ ん。その場合は、新規にインストールする必要があります。

ライセンスのないユーザー

ライセンスを取得したお客様、または Citrix Virtual Apps and Desktops の使用権をお持ちのお客様のみが、Citrix Hypervisor 8 Cloud リリースストリームにアップグレードできます。Express Edition (以前の Free Edition) ユ ーザーは、Citrix Hypervisor 8 Cloud リリースストリームにアップグレードできません。

所有しているライセンスの種類を確認するにはどうすればよいですか**?**

サーバーやプールのライセンスの種類は、Citrix Hypervisor Center に表示されます。

サーバーやプールのライセンスの種類を確認するには、ツリー表示で該当するサーバーまたはプールを選択します。 Citrix Hypervisor Center で、選択したサーバーまたはプールのタイトルバーに、サーバーまたはプールの名前に 続いてライセンスの状態が表示されます。

サーバーの [全般]タブに移動し、[ライセンスの詳細]セクションでライセンスの種類を確認することもできます。 ライセンス済みのサーバーとそうでないサーバーを同一プール内で混在させた場合、ライセンスが適用されていない 状態として動作します。Citrix Hypervisor Center のツリー表示には、ライセンス対象外のプールが三⻆形の警告 アイコン付きで表示されます。

コマンドラインを使用してサーバーのライセンスの種類を見つけるには、プール内のサーバーのコンソールで次のコ マンドを実行します:

1 xe host-license-view host\_uuid=<UUID> | grep sku\_marketing\_name 2 <!--NeedCopy-->

ライセンスのないユーザーまたは Express Edition ユーザーの場合、このコマンドにより値freeが返されます。

#### 次に何をしたらよいですか**?**

ライセンスのないユーザーまたは Express Edition ユーザーが Citrix Hypervisor 8 Cloud リリースストリームを 使用するには、有効なライセンスを取得する必要があります。

- Citrix Virtual Apps and Desktops をご利用のお客様には、Citrix Hypervisor の使用権があります。この 使用権により、Citrix Hypervisor サーバーおよびプールのライセンスを取得できます。
- Citrix Storeからライセンスを取得できます。

従来の[パーティション](https://store.citrix.com/dr_product/citrix-hypervisor-subscription/)レイアウト

従来のパーティションレイアウトはサポートされなくなりました。これを使用すると、Citrix Hypervisor 8 Cloud リリースストリームにアップグレードできないことがあり、代わりに新規インストールを実行する必要があります。

XenServer 6.5 以前では、4GB のコントロールドメイン (dom0) パーティションが、スワップとログを含むすべ ての dom0 機能で使用されていました。このパーティション構成のことを「従来のパーティションレイアウト」と 呼びます。XenServer および Citrix Hypervisor の以降のリリースでは、コントロールドメインパーティションを 18GB に増やし、別のログパーティションを含むパーティションレイアウトが導入されました。Citrix Hypervisor 8 Cloud リリースストリームでは、新しいパーティションレイアウトのみがサポートされています。

#### サーバーが使用しているパーティションレイアウトを知るにはどうすればよいですか**?**

次の場合、Citrix Hypervisor サーバーに従来のパーティションレイアウトが存在する可能性があります:

- XenServer 5.6 Service Pack 2 以前を使用して最初に Citrix Hypervisor サーバーをインストールし、その 後、サポートされている新しいバージョンにアップグレードした。
- プライマリディスクスペースが 46GB 未満の古いハードウェアを使用している。
- ハードウェアに、ユーティリティパーティションが存在する必要がある。

Citrix Hypervisor サーバーにあるパーティションの数を確認するには、サーバーコンソールで次のコマンドを実行 します:

1 fdisk -l

- コマンドにより 6 つのパーティションが表示された場合は、新しいパーティションレイアウトを使用してお り、Citrix Hypervisor 8 Cloud リリースストリームにアップグレードできます。
- コマンドにより 3 つまたは 4 つのパーティションが表示された場合は、従来のパーティションレイアウトを使 用しています。

次に何をしたらよいですか**?**

新しいパーティションレイアウトを使用している場合は、Citrix Hypervisor 8 Cloud リリースストリームにアップ グレードできます。

従来のパーティションレイアウトを使用している場合:

- プライマリディスクスペースが 46GB 未満の場合、またはハードウェアにユーティリティパーティションが必 要な場合は、Citrix Hypervisor 連続リリースストリームをインストールできません。
- ディスクが GPT、ローカル SR が空で、少なくとも 38GB の空きがある場合は、アップグレード中に従来のパ ーティションレイアウトから新しいパーティションレイアウトに切り替えることができます。従来のパーティ ションレイアウトのサーバーでアップグレードを試みるには、Citrix Hypervisor Center を使用する必要が あります。
- その他のハードウェアについては、Citrix Hypervisor 連続リリースストリームの新規インストールを実行で きます。詳しくは、「サーバーで Citrix Hypervisor 8 Cloud リリースストリームの新規インストールを実行 する」を参照してください。

ヘルス[チェッ](https://docs.citrix.com/ja-jp/citrix-hypervisor/install.html)ク

ヘルスチェックは、サーバーの状態レポートを生成して CIS にアップロードするプロセスを自動化する機能でした。 この機能は、Citrix Hypervisor 8 Cloud リリースストリームではサポートされていません。

自分のプールがヘルスチェックに登録されているかどうかを確認するにはどうすればよいですか**?**

Citrix Hypervisor Center ツールバーで、[ツール]**>**[ヘルスチェック]に移動します。ヘルスチェックの概要ウィ ンドウが開きます。このウィンドウには、プールのヘルスチェックの状態が表示されます。

次に何をしたらよいですか**?**

アップグレードする前に、Citrix Hypervisor Center を使用して、Citrix Hypervisor プールのヘルスチェックを 無効にすることができます。

- 1. Citrix Hypervisor Center ツールバーで、[ツール]**>**[ヘルスチェック]に移動します。ヘルスチェックの 概要ウィンドウが開きます。
- 2. 左側のパネルで、ヘルスチェックを無効にするプールを選択します。
- 3. 右側のパネルで、[ヘルスチェックを無効にする]をクリックします。
- 4.[はい]をクリックして確定します。

動的メモリ制御を使用する仮想マシン

Dynamic Memory Control は、メモリを VM(仮想マシン)に動的に割り当てられる機能でした。この機能は、 Citrix Hypervisor 8 Cloud リリースストリームではサポートされていません。

自分の **VM** が動的メモリ制御を使用しているかどうかを確認するにはどうすればよいですか**?**

Citrix Hypervisor Center の [メモリ]タブには、VM の構成情報が表示されます。その構成には、DMC が有効に なっているかどうか、および現在の動的な最小値と最大値の情報が含まれています。このタブで DMC 構成の設定を 編集できます。

次に何をしたらよいですか**?**

Citrix Hypervisor プールをアップグレードする前に、Citrix Hypervisor Center を使用して、VM の DMC を無効 化できます。

- 1. リソースペインで仮想マシンまたはサーバーを選択して、[メモリ]タブを選択します。
- 2. 構成を行う仮想マシンの [編集] ボタンを選択します。
- 3. 同じメモリ構成を持つ複数の仮想マシンの場合は、それらの仮想マシンを選択して [次へ]をクリックします。
- 4. [割り当てるメモリサイズを指定する]オプションを選択します。
- 5. 割り当てるメモリ量を設定します。
- 6.[**OK**]をクリックして変更を適用し、ダイアログボックスを閉じます。

インストールと展開のシナリオ

#### August 30, 2022

- ここでは、以下の一般的なインストールおよび展開のシナリオについて説明します:
	- ローカルストレージを備えた 1 つ以上の Citrix Hypervisor サーバー
	- 共有ストレージを備えた Citrix Hypervisor サーバーのプール:
		- **–** 共有 NFS ストレージを備えた複数の Citrix Hypervisor サーバー
		- **–** 共有 iSCSI ストレージを備えた複数の Citrix Hypervisor サーバー

# ローカルストレージを備えた **Citrix Hypervisor** サーバー

Citrix Hypervisor の最も簡単な展開は、ローカルストレージを備えた 1 つ以上の Citrix Hypervisor サーバーで VM を実行することです。

注:

Citrix Hypervisor サーバー間での仮想マシンのライブマイグレーションは、共有ストレージがある場合にの み使用できます。ただし、ストレージライブマイグレーションは引き続き利用できます。

### 基本的なハードウェア要件

- ローカルストレージを備えた 1 つまたは複数の 64 ビット x86 サーバー
- Citrix Hypervisor サーバーと同じネットワーク上にある 1 台以上の Windows システム

### 基本手順

- 1. Citrix Hypervisor サーバーソフトウェアを各サーバーにインストールする。
- 2. Windows システムに Citrix Hypervisor Center をインストールする。
- 3. Citrix Hypervisor Center を Citrix Hypervisor サーバーに接続する。

Citrix Hypervisor Center で Citrix Hypervisor サーバーに接続すると、そのホストのローカルディスク上にスト レージが自動的に設定されます。

# 共有ストレージを備えた **Citrix Hypervisor** サーバーのプール

リソースプールとは、複数の Citrix Hypervisor サーバーを単一の管理対象としてグループ化したものです。リソー スプールに共有ストレージを接続すると、十分なメモリを備えた任意の Citrix Hypervisor サーバー上で仮想マシン を起動できるようになります。さらに、最小限のダウンタイムで、実行中の仮想マシンを別のホスト上に動的に移行 することもできます(「ライブマイグレーション」とも呼ばれます)。Citrix Hypervisor ホストでハードウェア障害 が生じた場合、管理者は、そのホスト上の仮想マシンを、同じリソースプール内の別のホスト上で再起動させること ができます。

高可用性(HA)機能が有効な場合は、障害が生じたホスト上の仮想マシンを自動的に他のホスト上に移行させること ができます。

リソースプール内のホストで共有されるストレージをセットアップするには、新しいストレージリポジトリを作成す る必要があります。Citrix Hypervisor ストレージリポジトリ (SR) は、仮想ディスクを格納するストレージコンテ ナです。仮想ディスクと同様に、ストレージリポジトリは Citrix Hypervisor に依存しない永続的なオンディスクオ ブジェクトです。ストレージリポジトリは、ローカルディスクデバイスや共有ネットワークストレージを含む、内蔵 および外付けのさまざまな種類の物理ストレージデバイス上に作成できます。以下の種類のストレージを使用して、 ストレージリポジトリを作成できます:

• NFS VHD ストレージ

- ソフトウェア iSCSI ストレージ
- ハードウェア HBA ストレージ
- GFS2 ストレージ

ここでは、Citrix Hypervisor サーバーのリソースプールのストレージリポジトリとして、NFS と iSCSI という 2 種 類のストレージを使用します。これらの NFS または iSCSI ストレージは、ストレージリポジトリを作成する前に設 定しておく必要があります。設定方法は、使用するストレージソリューションによって異なります。詳しくは、ベン ダーのドキュメントを参照してください。使用するストレージの種類に限らず、共有ストレージを提供するサーバー に静的な IP アドレスを設定するか、DNS で正しく名前解決されるように設定しておく必要があります。共有ストレ ージのセットアップについて詳しくは、「ストレージ」を参照してください。

共有ストレージを追加する前に、リソースプールを作成しておくことをお勧めします。プールの要件とセットアップ 手順については、Citrix Hypervisor Ce[nter](https://docs.citrix.com/ja-jp/citrix-hypervisor/storage.html) ドキュメントの 「リソースプールの要件」または「ホストとリソース プール」を参照してください。

### [共有](https://docs.citrix.com/ja-jp/citrix-hypervisor/hosts-pools.html) **NFS** ストレージを備えた **Citrix Hypervisor** サー[バー](https://docs.citrix.com/ja-jp/citrix-hypervisor/citrix-hypervisor-center/pools-requirements.html)

基本的なハードウェア要件

- ローカルストレージを備えた 2 つ以上の 64 ビット x86 サーバー
- Citrix Hypervisor サーバーと同じネットワーク上にある 1 台以上の Windows システム
- NFS で共有ディレクトリをエクスポートするサーバー

#### 基本手順

- 1. Citrix Hypervisor サーバーソフトウェアを各サーバーにインストールする。
- 2. Windows システムに Citrix Hypervisor Center をインストールする。
- 3. Citrix Hypervisor Center を Citrix Hypervisor サーバーに接続する。
- 4. Citrix Hypervisor サーバーのプールを作成する。
- 5. NFS サーバーを設定する。
- 6. プールレベルで NFS 共有上にストレージリポジトリを作成する。

#### **NFS** ストレージの設定

ストレージリポジトリを作成する前に、NFS ストレージを設定する必要があります。プールで使用される NFS 共有 には、静的な IP アドレスを設定するか、DNS での名前解決を正しく設定する必要があります。また、NFS サーバー には、NFS クライアント(プールの Citrix Hypervisor ホストなど)でマウント可能な 1 つまたは複数のターゲット が存在している必要があります。設定方法は、使用するストレージソリューションによって異なります。詳しくは、 ベンダーのドキュメントを参照してください。

**Citrix Hypervisor Center** を使用してプールレベルで **NFS** 共有上にストレージリポジトリを作成するには:

- 1. リソースペインでリソースプールを選択します。XenCenter のツールバーで [新規ストレージ]をクリック します。新規ストレージリポジトリウィザードが開きます。
- 2. [仮想ディスクストレージ]で、ストレージの種類として [NFS VHD]を選択します。[次へ]をクリックして 続行します。
- 3. 新しいストレージリポジトリの名前と、それを格納する共有の名前を入力します。指定した場所に既存の NFS ストレージリポジトリがあるかどうかを確認するには、「スキャン]をクリックします。

注:

指定したパスがプール内のすべての Citrix Hypervisor サーバーにエクスポートされるように NFS サ ーバーを設定しておく必要があります。

4. [完了] をクリックします。

新しいストレージリポジトリが作成され、リソースペインのリソースプールの下に追加されます。

**xe CLI** を使用してプールレベルで **NFS** 共有上にストレージリポジトリを作成する

- 1. プール内の任意の Citrix Hypervisor サーバーで、コンソールを開きます。
- 2. 次のコマンドを実行して、*server:/path* にストレージリポジトリを作成します:

```
1 xe sr-create content-type=user type=nfs name-label=sr_name= \
```
- 2 shared=**true** device-config:server=server \
- 3 device-config:serverpath=path

ここで、device-config-serverに NFS サーバーの名前を指定し、device-config-serverpath にそのサーバー上のパスを指定します。sharedに true を指定しているため、プール内のすべてのホストに この共有ストレージが自動的に接続されます。また、このプールに後で追加するすべてのホストにもこの共有 ストレージが自動的に接続されます。作成されたストレージリポジトリの UUID がコンソールに出力されま す。

- 3. pool-listコマンドを実行して、プールの UUID を確認します。
- 4. 次のコマンドを実行して、このストレージリポジトリをプール全体のデフォルトとして設定します:

1 xe pool-param-set uuid=pool\_uuid \

- 2 **default**-SR=storage\_repository\_uuid
- 3 <!--NeedCopy-->

<sup>4</sup> <!--NeedCopy-->

共有ストレージがプールのデフォルトとして設定されたため、今後作成するすべての仮想マシンのディスクが デフォルトでこのストレージリポジトリに作成されます。

共有 **iSCSI** ストレージを備えた **Citrix Hypervisor** サーバー

### 基本的なハードウェア要件

- ローカルストレージを備えた 2 つ以上の 64 ビット x86 サーバー
- Citrix Hypervisor サーバーと同じネットワーク上にある 1 台以上の Windows システム
- iSCSI で共有ディレクトリを提供するサーバー

#### 基本手順

- 1. Citrix Hypervisor サーバーソフトウェアを各サーバーにインストールする。
- 2. Windows システムに Citrix Hypervisor Center をインストールする。
- 3. Citrix Hypervisor Center を Citrix Hypervisor サーバーに接続する。
- 4. Citrix Hypervisor サーバーのプールを作成する。
- 5. iSCSI ストレージを設定する。
- 6. 必要に応じて、iSCSI デバイスの複数のイニシエータを有効にする。
- 7. 必要に応じて、各 Citrix Hypervisor サーバーに iSCSI Qualified Name(IQN)を設定する。
- 8. プールレベルで iSCSI 共有上にストレージリポジトリを作成する。

### **iSCSI** ストレージの設定

ストレージリポジトリを作成する前に、iSCSI ストレージを設定する必要があります。プールで使用される iSCSI ス トレージには、静的な IP アドレスを設定するか、DNS での名前解決を正しく設定する必要があります。また、仮 想マシンストレージ用として SAN 上の iSCSI ターゲット LUN を提供し、それを認識して接続できるように Citrix Hypervisor サーバーを設定する必要があります。これを行うには、各 Citrix Hypervisor サーバー上の各 iSCSI イ ニシエータと iSCSI ターゲットに固有の IQN を指定します。詳しくは、ベンダーのドキュメントを参照してくださ い。

### **Citrix Hypervisor** サーバーごとに **iSCSI IQN** を構成する

Citrix Hypervisor をインストールすると、そのホストに固有の IQN が自動的に関連付けられます。ローカル管理ネ ーミングポリシーに従う必要がある場合は、次の xe CLI コマンドを使用して IQN を変更できます:

```
1 xe host-param-set uuid=<host uuid> iscsi_iqn=<iscsi_iqn>
2 <!--NeedCopy-->
```
**Citrix Hypervisor Center** を使用してプールレベルで **iSCSI** 共有上にストレージリポジトリを作成するには:

警告:

iSCSI および HBA ストレージで Citrix Hypervisor ストレージリポジトリを作成すると、そのボリューム上 のすべてのデータが破棄されます。

- 1. リソースペインでリソースプールを選択します。XenCenter のツールバーで [新規ストレージ]をクリック します。新規ストレージリポジトリウィザードが開きます。
- 2. [仮想ディスクストレージ]で、ストレージの種類として [ソフトウェア iSCSI] を選択します。[次へ] をクリ ックして続行します。
- 3. 新しいストレージリポジトリの名前と、iSCSI ターゲットの IP アドレスまたは DNS 名を入力します。

注:

プール内のすべての Citrix Hypervisor サーバーが LUN にアクセスできるように iSCSI ストレージタ ーゲットを設定しておく必要があります。

- 4. iSCSI ターゲットが CHAP 認証を使用するように設定されている場合は、[CHAP を使用する]チェックボッ クスをオンにして詳細を入力します。
- 5. [IQN の検出]をクリックして、[ターゲット IQN]ボックスの一覧から iSCSI ターゲットの IQN を選択しま す。

警告:

iSCSI ターゲットおよびプール内のすべてのホストで、固有の IQN が設定されている必要があります。

6. [LUN の検出]をクリックして、[ターゲット LUN]ボックスの一覧から LUN を選択します。この LUN にス トレージリポジトリが作成されます。

警告:

各 iSCSI ストレージリポジトリは全体が単一の LUN に含まれる必要があり、複数の LUN にまたがるこ とはできません。また、選択した LUN 上の既存のデータはすべて破棄されます。

7.[完了]をクリックします。

新しいストレージリポジトリが作成され、リソースペインのリソースプールの下に追加されます。

#### **xe CLI** を使用してプールレベルで **iSCSI** 共有上にストレージリポジトリを作成するには:

警告:

iSCSI および HBA ストレージで Citrix Hypervisor ストレージリポジトリを作成すると、そのボリューム上 のすべてのデータが破棄されます。

1. プール内の任意のサーバーのコンソールで、次のコマンドを実行します:

```
1 xe sr-create name-label=name_for_sr \
2 host-uuid=host uuid device-config:target=
         iscsi server ip address \
3 device-config:targetIQN=iscsi_target_iqn device-config:SCSIid=
         scsiid \setminus4 content-type=user type=lvmoiscsi shared=true
5 <!--NeedCopy-->
```
device-config:target引数では、iSCSI サーバーの名前または IP アドレスを指定します。shared に**true**を指定しているため、プール内のすべてのホストにこの共有ストレージが自動的に接続されます。ま た、このプールに後で追加するすべてのホストにもこの共有ストレージが自動的に接続されます。

このコマンドにより、作成されたストレージリポジトリの UUID が返されます。

- 2. pool-listコマンドを実行して、プールの UUID を確認します。
- 3. 次のコマンドを実行して、このストレージリポジトリをプール全体のデフォルトとして設定します:

1 xe pool-param-set uuid=pool\_uuid **default**-SR=iscsi\_shared\_sr\_uuid 2 <!--NeedCopy-->

共有ストレージがプールのデフォルトとして設定されたため、今後作成するすべての仮想マシンのディスクが デフォルトでこのストレージリポジトリに作成されます。

**SAN** 環境からの起動

December 28, 2021

XenServer を SAN 環境から起動する SAN ブート環境を構成すると、パフォーマンスや冗⻑性の向上、ストレージ の効率利用などのメリットが提供されます。このような環境では、ブートディスクがローカルホスト上ではなく、リ モートの SAN 上に配置されます。ホストは、ホストバスアダプタ(HBA)を使って SAN と通信します。HBA の BIOS に含まれている情報に基づいてブートディスクからホストが起動します。

SAN ブート環境では、ハードウェアファイバチャネルまたは HBA iSCSI アダプタサポートの SAN ベースディスク アレイが必要です。SAN ブート環境の冗⻑性を確保するには、I/O アクセスをマルチパス構成にします。このために は、ルートデバイスのマルチパスサポートを有効にする必要があります。使用する SAN 環境でマルチパスを使用で きるかどうかについては、ストレージベンダーまたは管理者に問い合わせてください。マルチパスを使用できる環境 では、Citrix Hypervisor のインストール時にマルチパス機能を有効にできます。

警告:

アップグレード処理では、SAN ブート設定が保持されません。ISO またはネットワークブートを使用してアッ プグレードする場合は、multipathが正しく設定されるように、後述のインストール手順に従う必要があり ます。

インストーラー **UI** からマルチパスを有効にして **SAN** 上のリモートディスクに **Citrix Hypervisor** をインストール するには:

- 1. インストールメディアから、またはネットワークブートを使用してコンピューターを起動します。詳細につい ては、「Citrix Hypervisor サーバーのインストール」を参照してください。
- 2. 最初の起動メッセージに続いて、次の画面のいずれかが表示されます:
	- BIOS [インストールを行っている場合は、\[](https://docs.citrix.com/ja-jp/citrix-hypervisor/install.html)Citrix Hypervisor へようこそ]画面が表示され[ます。](https://docs.citrix.com/ja-jp/citrix-hypervisor/install.html)

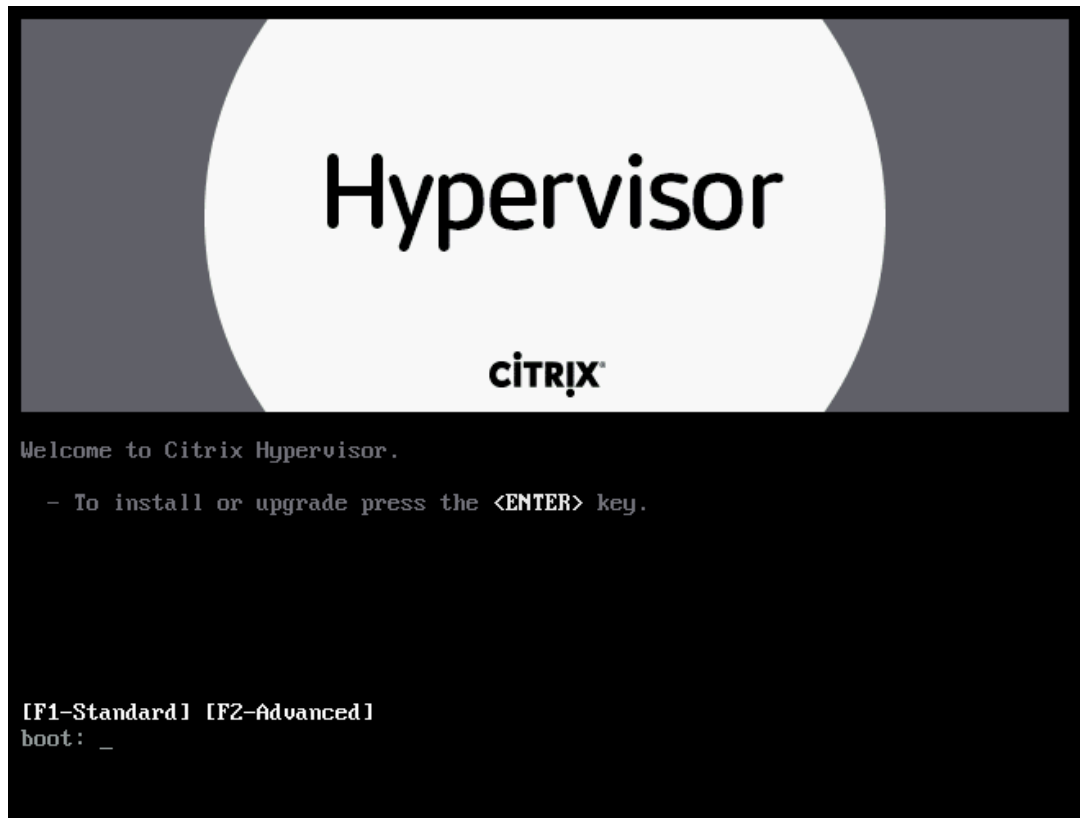

- a) ようこそ画面で、**F2** キーを押して[高度なインストール]を選択します。
- b) ブートプロンプトが開いたら、次のように入力します。multipath
- UEFI インストールを実行している場合は、GRUB メニューが表示されます。このメニューは 5 秒間表 示されます。

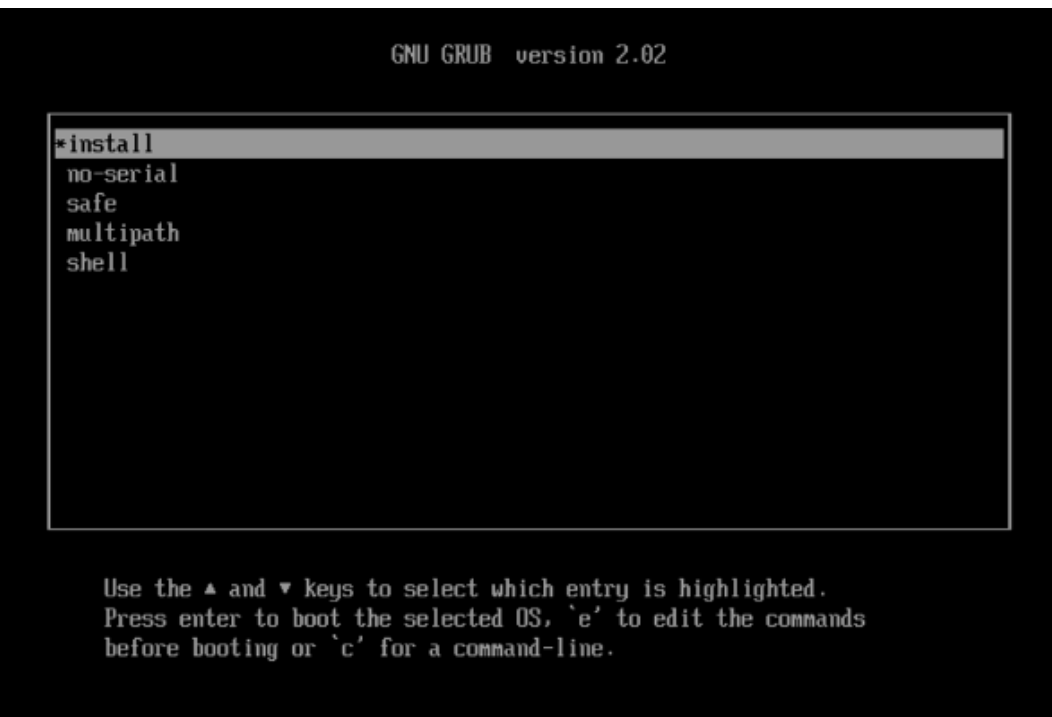

a) GRUB メニューでmultipathを選択し、**Enter** キーを押します。

Citrix Hypervisor のインストールプロセスは、マルチパスが有効になっているリモート SAN から起動する Citrix Hypervisor サーバーを構成します。

構成ファイルを使用してマルチパスが有効になった **SAN** 上のリモートディスクに **Citrix Hypervisor** をインスト ールするには:

PXE または UEFI インストールでファイルシステムマルチパスを有効にするには、設定ファイル にdevice\_mapper\_multipath=yesを追加する必要があります。以下に、構成例を示します:

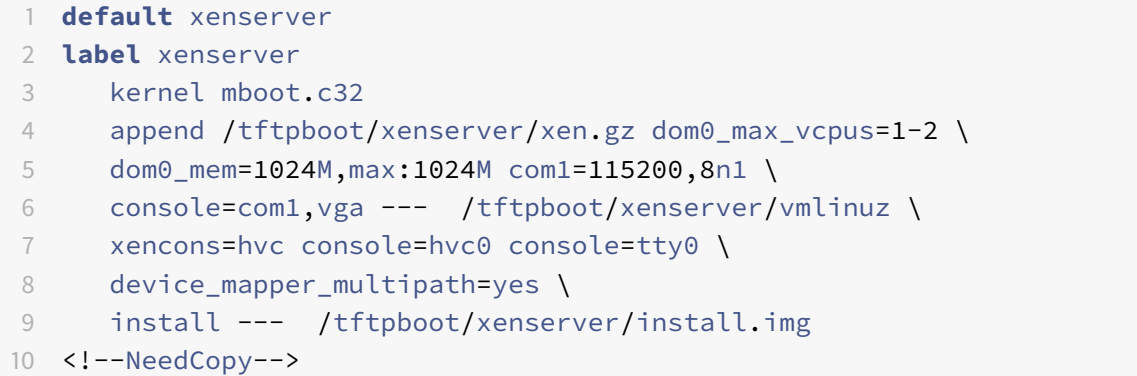

Citrix Hypervisor 環境のストレージマルチパス構成について詳しくは、「ストレージ」を参照してください。

### **Cisco UCS** 用の **Software-boot-from-iSCSI**

Software-boot-from-iSCSI 機能により、iSCSI を使用して SAN から Citrix Hypervisor をインストールしたり起 動したりできます。この機能を使用して、Citrix Hypervisor を iSCSI ターゲットが提供する LUN にインストール することや、この LUN から起動および実行することができます。iSCSI ターゲットは、iSCSI ブートファームウェア テーブルで指定されています。この機能により、ルートディスクを iSCSI 経由で接続できます。

Citrix Hypervisor は、Software-boot-from-iSCSI の次の機能をサポートしています。

- PXE ブート経由のホストのインストール
- Cisco UCS vNIC

Software-boot-from-iSCSI は、従来の BIOS および UEFI ブートモードで、Cisco UCS vNICs および Power Vault、NetApp および EqualLogic アレイを使用してテストされています。そのほかの構成も正常 に動作する可能性がありますが、検証されていません。

- Cisco UCS マネージャーで構成されたジャンボフレーム(MTU=9000)
- Cisco UCS のラインレート制限
- 非タグ付き VLANs
- vSwitch バックエンドを使用するネットワーク
- 同一または異なる SAN/NAS 上の LVHDoISCSI SR および NFS SR
- iSCSI ルートディスクのマルチパス化
- 一般的な Citrix Hypervisor (ネットワーク、メンテナンス)の操作との互換性

#### 要件

- プライマリ管理インターフェイス (IP アドレスの割り当てが可能) および VM トラフィック用ネットワーク は、別のインターフェイスを使用する必要があります。
- ストレージ (iSCSI ターゲット) は、ホスト上の IP アドレスを持つほかのすべてのネットワークインターフェ イスへの別のレイヤー 3 (IP) ネットワークに属している必要があります。
- ストレージは、Citrix Hypervisor サーバーのストレージインターフェイスと同じサブネットに属している必 要があります。

#### **CD** メディアを使用して **Citrix Hypervisor** をインストールします

CD を使用して Citrix Hypervisor をインストールするには、次の手順を実行します。

- 1. 起動メニューにアクセスします。boot:プロンプトで、menu.c32と入力します。
- 2. カーソルキーを使用して、以下のインストールオプションを選択します:
	- 単一パスの LUN の場合は、**install** を選択します。

• マルチパスの LUN の場合は、**multipath** を選択します。

3. Tab キーを押します。

以下で終わる行を編集します:

```
1 --- /install.img
2 <!--NeedCopy-->
```
4. カーソルキーを使用して、この行を次のように変更します:

```
1 use_ibft --- /install.img
2 <!--NeedCopy-->
```
5. **Enter** キーを押します。

Citrix Hypervisor サーバーのインストールが通常どおりに処理されます。

**PXE** を使用して **Citrix Hypervisor** をインストールします

PXE を使用して Citrix Hypervisor をインストールするには、次の手順を実行します。

注:

カーネルパラメーターに、キーワード **use\_ibft** を追加したことを確認する必要があります。マルチパス化が 必要な場合は、**device\_mapper\_multipath=enabled** を追加する必要があります。

以下の例では、単一の LUN の PXE 構成を示しています:

```
1 label xenserver
2 kernel mboot.c32
3 append XS/xen.gz dom0_max_vcpus=2 dom0_mem=1024M,max:1024M
4 com1=115200,8n1 console=com1,vga --- XS/vmlinuz xencons=hvc
         console=tty0
5 console=hvc0 use_ibft --- XS/install.img
6 <!--NeedCopy-->
```
以下の例では、マルチパスの LUN の PXE 構成を示しています:

1 **label** xenserver 2 kernel mboot.c32

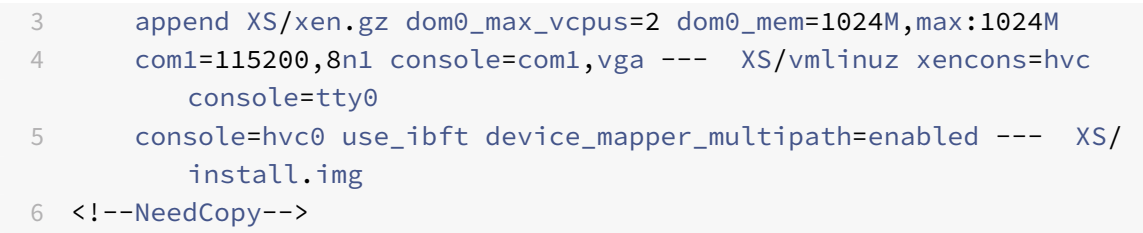

# ネットワークブートによるインストール

### August 30, 2022

Citrix Hypervisor は、UEFI モードを使用したホストの起動をサポートしています。UEFI モードでは、ブートロー ダーとオペレーティングシステム向けの標準化された機能が豊富に用意されています。これにより、UEFI がデフォ ルトの起動モードであるホストに、Hypervisor をより簡単にインストールすることができます。

以下のセクションでは、TFTP サーバーと NFS、FTP、または HTTP サーバーをセットアップして、Citrix Hypervisor サーバーをインストールするための PXE および UEFI ブートを有効にする方法について説明します。また、無人イン ストールを実行するための XML 回答ファイルの作成方法についても説明します。

### **Citrix Hypervisor** のインストールのために **PXE** および **UEFI** 環境を構成する

Citrix Hypervisor インストールメディアをセットアップする前に、TFTP サーバーおよび DHCP サーバーをセット アップする必要があります。以下のセクションでは、TFTP サーバーを PXE および UEFI ブート用に構成する方法に ついて説明します。一般的なセットアップ手順については、ベンダーのドキュメントを参照してください。

TFTP サーバーと DHCP サーバーに加えて、Citrix Hypervisor のインストールファイルをホストするための NFS、 FTP、または HTTP サーバーが必要です。これらのサーバーは、同一マシン上に設定したり、ネットワーク上の複数 のマシンに分散させたりできます。

注:

PXE ブートは、タグ付き VLAN ネットワークではサポートされていません。PXE ブートに使用する VLAN ネ ットワークがタグ付きでないことを確認します。

また、PXE ブートで Citrix Hypervisor サーバーをインストールする各ホストで、PXE ブート対応のイーサネット カードが必要です。

次の手順は、使用する Linux サーバーが RPM をサポートしていることを前提としています。

# **PXE** ブート用に **TFTP** サーバーを構成する

1. TFTP ルートディレクトリ (/tftpbootなど)に、次のディレクトリを作成します: xenserver

2. mboot.c32ファイルとpxelinux.0ファイルをインストールメディアから TFTP ルートディレクトリに コピーします。

```
注:
```
同じソース(同じ Citrix Hypervisor ISO など)のmboot.c32とpxelinux.0を使用することを強 くお勧めします。

- 3. Citrix Hypervisor インストールメディアのルートディレクトリにあるinstall.imgと、/bootディレク トリにあるvmlinuzおよびxen.gzを、TFTP サーバーに作成したxenserverディレクトリにコピーしま す。
- 4. TFTP ルートディレクトリ (/tftpbootなど)に、pxelinux.cfgというディレクトリを作成します。
- 5. pxelinux.cfgディレクトリに、設定ファイル**default**を作成します。

このファイルの内容は、PXE ブート環境の構成方法によって異なります。ここでは、設定ファイルの例を 2 つ 挙げます。1 つ目の例では、TFTP サーバーから起動するマシンでインストールを開始します。このインスト ールでは、手動の応答が必要です。2 つ目の例は、管理者の介在が不要な無人インストールです。

```
注:
```
以下の 2 つの例では、物理コンソールtty0上でインストールが実行されます。ほかのコンソールを使 用する場合は、そのコンソールを右端で指定してください。

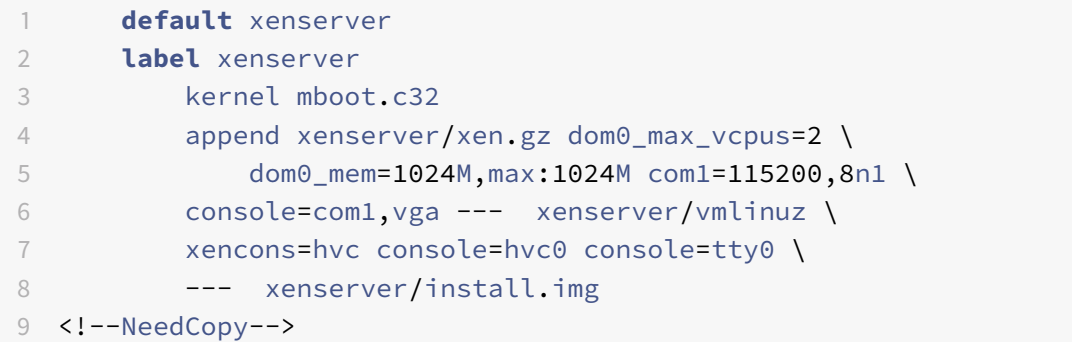

指定された URL の回答ファイルを使用して無人インストールを実行するサンプル構成:

注:

回答ファイルを取得するネットワークアダプタを指定するには、answerfile\_device=ethXまた はanswerfile\_device=MACパラメーターを追加して、イーサネットデバイス番号または MAC ア ドレスを指定します。

1 **default** xenserver-auto 2 **label** xenserver-auto 3 kernel mboot.c32
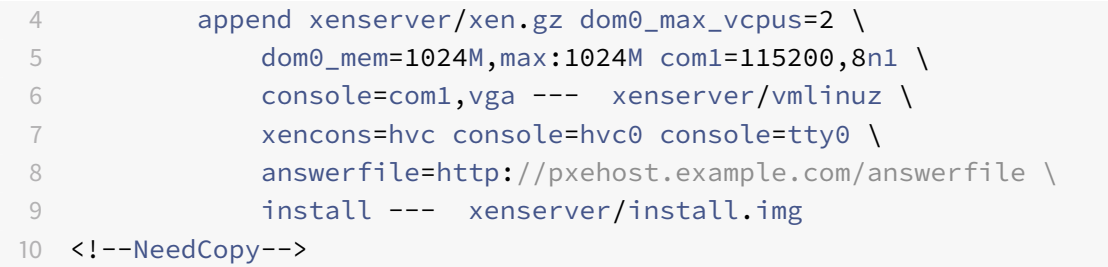

PXE 設定ファイルの内容について詳しくは、SYSLINUX の Web サイトを参照してください。

**UEFI** ブート用に **TFTP** サーバーを構成する

### **UEFI** ブート用に **TFTP** サーバーを構成するには:

- 1. TFPT ルートディレクトリ (/tftpbootなど)に、EFI/xenserverというディレクトリを作成します。
- 2. DHCP サーバーを構成し、起動ファイルとして/EFI/xenserver/grubx64.efiを指定します。
- 3. grub.cfgファイルを作成します。例:
	- インストール時のプロンプトに手動の応答が必要な場合:

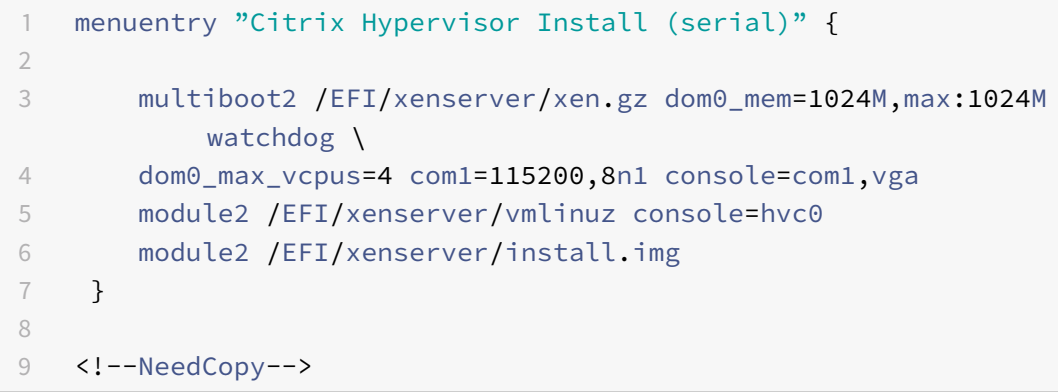

• 回答ファイルを使用した無人インストールの場合:

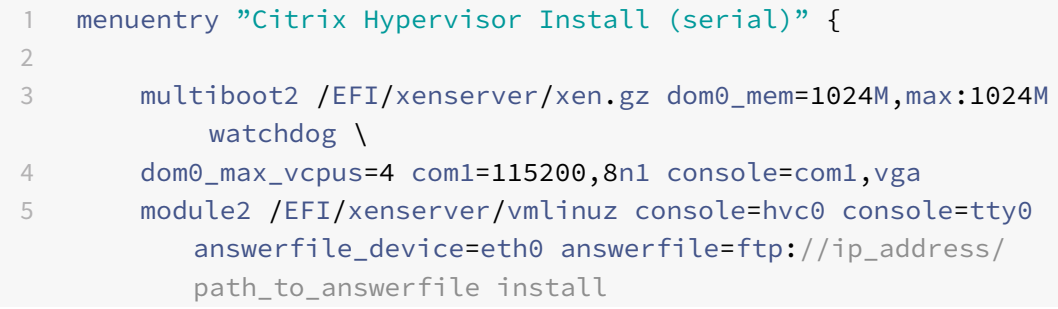

```
6 module2 /EFI/xenserver/install.img
7 }
8
9 <!--NeedCopy-->
```
回答ファイルの使用について詳しくは、「無人 *PXE* および *UEFI* インストールのための回答ファイルの作成」 を参照してください。

- 4. grub.cfgファイルを TFTP サーバーのEFI/xenserverディレクトリにコピーします。
- 5. Citrix Hypervisor インストールメディアのルートディレクトリにあるgrubx64.efi、install.imgと、 /bootディレクトリにあるvmlinuzおよびxen.gzを、TFTP サーバーに作成したEFI/xenserverディ レクトリにコピーします。

特定のオペレーティングシステムについては、使用するオペレーティングシステムのマニュアルを参照してください。 ここでは、Red Hat、Fedora、およびほかの RPM ベースのディストリビューションでの設定手順について説明しま す。

**HTTP**、**FTP**、または **NFS** サーバー上に **Citrix Hypervisor** インストールメディアをセットアップするには:

- 1. HTTP、FTP、または NFS サーバー上に、Citrix Hypervisor インストールメディアをホストするためのディ レクトリを作成します。
- 2. HTTP、FTP、または NFS サーバー上に、Citrix Hypervisor インストールメディアをホストするためのディ レクトリを作成します。このディレクトリがインストールリポジトリになります。

注:

Citrix Hypervisor インストールメディアをコピーする場合は、新しく作成したディレクトリにファイ ル.treeinfoをコピーしたことを確認する必要があります。

インストール先のシステムを準備するには:

- 1. システムを起動し、ブートメニューを表示します(多くの BIOS プログラムでは起動処理中に **F12** キーを押し ます)。
- 2. 起動順序を設定するメニューで、イーサネットカードから起動するように設定します。
- 3. これまでの手順で設定したインストールソースからシステムが PXE ブートし、インストールスクリプトが実 行されます。回答ファイルを設定した場合は、そのまま無人インストールが実行されます。

**Citrix Hypervisor** のインストール中にサプリメンタルパックをインストールする

サプリメンタルパックは、コントロールドメイン (Dom0)内にソフトウェアをインストールすることによって Citrix Hypervisor の機能を修正および拡張するために使用されます。たとえば、OEM パートナーが Citrix Hypervisor を SNMP エージェントのインストールが必要な管理ツールセットとともに出荷しようとする場合があります。ユー ザーはサプリメンタルパックを最初の Citrix Hypervisor インストール時に、またはインストール後いつでも追加で きます。

Citrix Hypervisor のインストール中にサプリメンタルパックをインストールする場合、各サプリメンタルパックも 個別のディレクトリに解凍する必要があります。

また、サプリメンタルパックを Citrix Hypervisor のインストールリポジトリに追加して自動工場インストールを可 能にする OEM パートナー用のファシリティも存在します。

無人 **PXE** および **UEFI** インストールのために回答ファイルを作成する

無人インストールを実行するには、XML 形式の回答ファイルを作成する必要があります。次に回答ファイルの例を示 します。

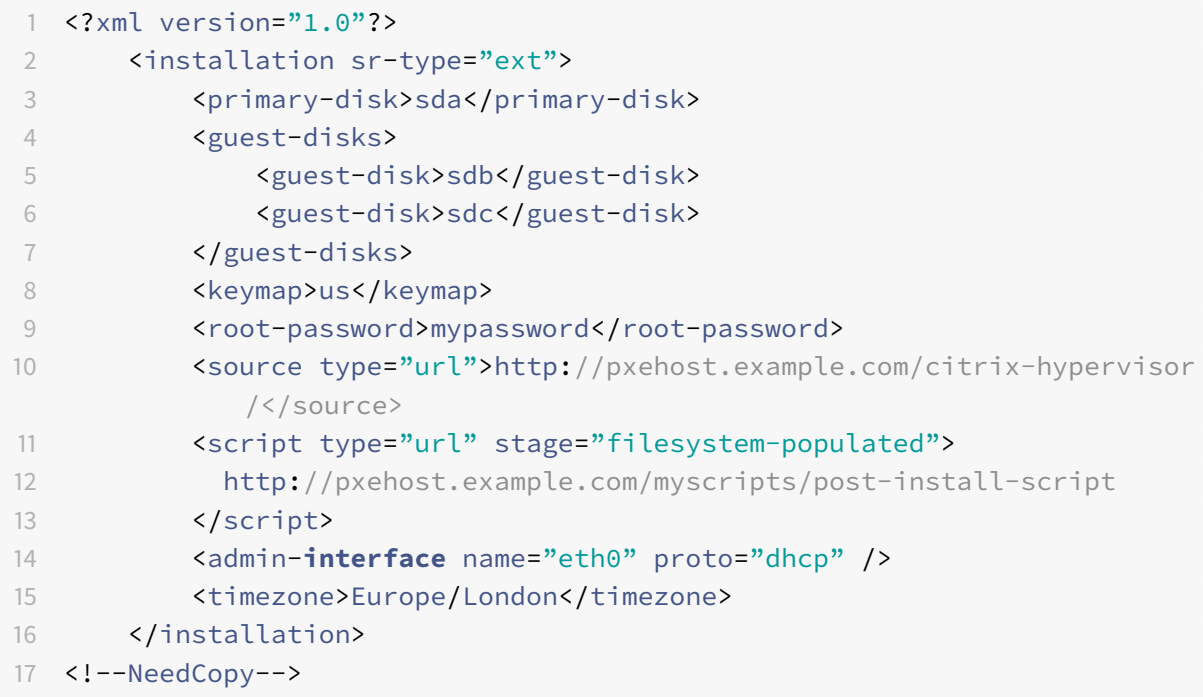

installationという名前のルートノード内に、すべてのノードを記述します。

installationエレメントには次の属性があります:

- sr-typeシンプロビジョニングを有効にするには、sr-type属性をextとして指定します。この属性を指 定しない場合、デフォルトのローカルストレージの種類は LVM です。シンプロビジョニングでは、ローカル ストレージの種類が EXT4 になり、Citrix Virtual Desktops のローカルキャッシュが正しく機能するように なります。詳しくは、「ストレージ」を参照してください。
- modefresh、reinstall、またはupgradeを指定できます。この属性が指定されていない場合、freshが 新規インストールのデフォルトです。

次の表は、installation[エレメントに](https://docs.citrix.com/ja-jp/citrix-hypervisor/storage.html)含まれるエレメントの説明です。特に明記しない限りノード内の値はすべ てテキストであり、いくつかの必須エレメントがあります。

# **<primary-disk>**

必須か?はい

説明:コントロールドメインのインストール先ストレージデバイスの名前。手動のインストールでは、[*Select Primary Disk*]画面の設定に相当します。

属性:

• guest-storageは、ローカル SR におけるプライマリディスクの残りの領域に含めるかどうかを指定しま す。

この属性には、設定可能な値TrueおよびFalseがあります。デフォルト値はTrueです。ストレージリポジ トリを作成しない無人インストールを行う場合は、ここでFalseを指定し、guest-disk キーは指定しないで おきます。

- sr-at-endは、物理ディスク上の SR パーティションの場所を指定します。この属性には、設定可能な 値TrueおよびFalseがあります。
- preserve-first-partitionは、ディスクの起動時に Citrix Hypervisor 以外のパーティションが検 出されたときに実行するアクションを指定します。

この属性には、次の値を指定できます:

- **–** yesまたは**true** パーティションを無条件に保持します
- **–** noまたは**false** パーティションを無条件に破棄します
- **– if**-utility(デフォルト)- ユーティリティパーティションの場合は、パーティションを保持します

例:

1 <primary-disk guest-storage="no">sda</primary-disk>

2 <!--NeedCopy-->

# **<guest-disks>**

必須か? いいえ

説明:ローカル SR に含める追加のデバイスを指定します。1 つまたは複数の<guest-disk>エレメントが含まれ ます。

属性:なし

### **<guest-disk>**

必須か?いいえ

説明:ゲストを格納するストレージデバイスの名前。追加する各ディスクについて、このエレメントを記述します。

属性:なし

例:

```
1 <guest-disks>
2 <guest-disk>dev</guest-disk>
3 <guest-disk>sdb</guest-disk>
4 <guest-disk>sdc</guest-disk>
5 </guest-disks>?
6 <!--NeedCopy-->
```
### **<keymap>**

必須か?はい

説明:インストール中に使用するキーマップの名前。このエレメントの値を指定しない場合、デフォルト値のusが使 用されます。

属性:なし

例:

```
1 <keymap>us</keymap>
```

```
2 <!--NeedCopy-->
```
### **<root-password>**

- 必須:いいえ
- 説明: Citrix Hypervisor サーバーに必要な root パスワード。
- 属性: typeには次の値のいずれかを指定できます: hashまたはplaintext。
- 例:

```
1 <root-password type="hash">hashedpassword</root-password>
```

```
2 <!--NeedCopy-->
```

```
ハッシュ値は、glibcのcrypt(3)でサポートされている任意のハッシュタイプを使用できます。デフォルトのハ
ッシュタイプは SHA-512 です。
```
次の Python コードを使用して、ハッシュ化されたパスワード文字列を生成し、応答ファイルに含めることができま す:

```
1 python -c 'import crypt; print(crypt.crypt("mypasswordhere", crypt.
      mksalt(crypt.METHOD_SHA512)))'
2 <!--NeedCopy-->
```
サーバーが最初に起動されるまでパスワードの設定を延期するには、!!の値と属性type="hash"を指定します。

#### **<source>**

必須:はい

説明: アップロードされた Citrix Hypervisor インストールメディアまたはサプリメンタルパックの場所。このエレ メントは複数記述できます。

属性:属性typeには次の値のいずれかを指定できます:url、nfs、またはlocal。

値が localの場合、このエレメントには何も指定しないでください。例:

```
1 <source type="url">http://server/packages</source>
```

```
2 <source type="local" />
```
- 3 <source type="nfs">server:/packages</source>
- 4 <!--NeedCopy-->

# **<driver-source>**

必須: いいえ

説明:サプリメンタルパックの場所です。サプリメンタルパックに含まれるデバイスドライバーは、インストーラー によって読み込まれ、メインリポジトリの

インストール後に追加されます。

属性:属性typeには次の値のいずれかを指定できます:url、nfs、またはlocal。

値がlocalの場合、このエレメントには何も指定しないでください。次に例を示します:

1 <source type="url">http://server/packages</source>

- 2 <source type="local" />
- 3 <source type="nfs">server:/packages</source>

```
4 <!--NeedCopy-->
```
# **<bootloader>**

必須:いいえ

説明:ブートローダーのバリアントと場所を定義します。grub2は、このバージョンの Citrix Hypervisor でサポ ートされている唯一のブートローダーのバリアントです。

属性:

• locationはブートローダーの場所を指定します。

この属性には、次の値のいずれかを指定できます:mbrまたはpartition。デフォルトはmbrです。

• write-boot-entryは、EFI ブートマネージャーを変更し、UEFI インストールのブートエントリを書き 込むかどうかを指定します。

このオプションの属性には、次の値のいずれかを指定できます:TrueまたはFalse。デフォルトはTrue

例:

1 <br/>bootloader location="mbr">grub2</bootloader> 2 <!--NeedCopy-->

### **<network-backend>**

必須:いいえ

説明:ネットワークスタックのバリアントを定義します。使用可能なオプションはbridgeまたはopenvswitchで す。デフォルト値はopenvswitchです。

属性:なし

例:

1 <network-backend>bridge</network-backend>

```
2 <!--NeedCopy-->
```
# **<script>**

必須: いいえ

説明:定義された段階で呼び出されるシェルまたは Python スクリプトを定義します。エレメントの内容は、スクリ プトへのパスです。

属性:

- stageは、スクリプトをいつ実行するかを指定します。次のいずれかの値を使用することができます: filesystem-populated、installation-start、またはinstallation-complete
	- **–** 値installation-startを使用すると、インストールが開始される前にスクリプトが実行されま す。このスクリプトは引数を受け取りません。
	- **–** 値filesystem-populatedを指定すると、ルートファイルシステムがマウントされる直前にスク リプトが実行されます(インストールまたはアップグレード後、initrds のビルド後など)。スクリプト の引数は、ルートファイルシステムのマウントポイントになります。
	- **–** 値installation-completeを指定すると、インストーラーがすべての処理を完了した後(つまり ルートファイルシステムがアンマウントされた後)にスクリプトが実行されます。スクリプトの引数は、 インストールが正しく完了した場合に 0、何らかの理由で失敗した場合にそれ以外の値になります。
- typeは、スクリプトへのパスの種類を指定します。この属性には、次の値のいずれかを指定できます:urlま たはnfs。

例:

```
1 <script stage="filesystem-populated" type="url">
2 http://prehost.example.com/post-install-script
3 </script>
4 <script stage="installation-complete" type="nfs">
5 server:/scripts/installation-pass-fail-script
6 </script>
7 <!--NeedCopy-->
```
### **<fcoe-interface>**

必須:いいえ

説明:ファイバーチャネルオーバーイーサネット VLAN 検出を実行するインターフェイスを指定します。

属性:

次のいずれかの属性を指定します:

- name ネットワークインターフェイスの名前(例:eth0)。
- hwaddr ネットワークインターフェイスの MAC アドレス。(例:00:00:11:aa:bb:cc)。

# **<admin-interface>**

必須: いいえ

説明:初期管理インターフェイスを指定します。

#### 属性:

以下の属性は必須です:

• protoは、インターフェイスの種類を指定します。次のいずれかの値を使用することができます:dhcp、 **static**、またはnone。

proto="static"を指定する場合は、次のすべての子エレメントも指定する必要があります:

- **–** <ipaddr>:IP アドレス
- **–** <subnet>:サブネットマスク
- **–** <gateway>:ゲートウェイ

次のいずれかの属性を指定します:

- name ネットワークインターフェイスの名前(例:eth0)。
- hwaddr ネットワークインターフェイスの MAC アドレス。(例:00:00:11:aa:bb:cc)。

オプションの属性:

• vlanは、管理インターフェイスのタグ付き VLAN ID を指定します。この属性が存在しない場合、タグなし VLAN がデフォルトとして使用されます。この属性の値は、1 から 4094 までの整数にすることができます。

# **<timezone>**

必須:はい

説明: TZ 変数の書式で指定するタイムゾーン。たとえば、Europe/London、Asia/Tokyo など。

属性:なし

#### **<name-server>**

- 必須:いいえ
- 説明:ネームサーバーの IP アドレス使用する各ネームサーバーについて、このエレメントを記述します。
- 属性:なし

#### **<hostname>**

必須: いいえ

説明:ホスト名を手動で設定する場合は、このエレメントを指定します。デフォルト値は localhost.localdomain です。

属性:なし

### **<ntp-server>**

必須:いいえ

説明: NTP サーバー名(複数指定可)。

属性:なし

回答ファイルによる自動アップグレード

回答ファイルを適切に変更することで、自動アップグレードを実行することもできます。

- 1. installationエレメントのmode属性をupgradeに設定します。
- 2. existing-installationエレメントを使用して、既存のインストールが存在するディスクを指定しま す。
- 3. primary-diskエレメントとguest-diskエレメントは指定しません。

例:

1 <? xml version="1.0"?> <installation mode="upgrade"> <existing-installation>sda</existing-installation> <source type="url">http://pxehost.example.com/xenserver/</source> <post-install-script type="url"> http://pxehost.example.com/myscripts/post-install-script </post-install-script> 8 </installation> <!--NeedCopy-->

# サプリメンタルパックのインストール

### August 30, 2022

サプリメンタルパックは、コントロールドメイン (Dom0)内にソフトウェアをインストールすることによって、 Citrix Hypervisor サーバーの機能を修正および拡張するために使用されます。ユーザーはサプリメンタルパックを 最初の Citrix Hypervisor インストール時に、またはインストール後いつでも追加できます。Citrix Hypervisor 8 Cloud にアップグレードすると、以前に適用されたサプリメンタルパックはアップグレードによって削除されるた め、アップグレード中またはアップグレード後に再適用する必要があります。また、サプリメンタルパックを Citrix Hypervisor のインストールリポジトリに追加して自動工場インストールを可能にする OEM パートナー用のファシ リティも存在します。詳しくは、開発者向けドキュメントを参照してください。

**Citrix Hypervisor Center** を使用してサプリメンタルパックをインストールするには

- 1. サプリメンタルパック(*filename.iso* )をコンピューター上の把握しやすい場所にダウンロードします。 サプリメンタルパックはCitrix Hypervisor のダウンロードページから入手できます。
- 2. Citrix Hypervisor Center で、[ツール]メニューの [アップデートのインストール]を選択します。
- 3.[はじめに]ページの注[意事項を確認して、\[次へ\]を選択して続行し](https://www.citrix.com/downloads/citrix-hypervisor/)ます。
- 4. [アップデートの選択]ページで、[参照]を選択してサプリメンタルパックを追加し、[次へ]をクリックして 続行します。
- 5.[サーバーの選択]ページで、サプリメンタルパックを適用するプールまたはサーバーを選択します。[次へ] をクリックします。このアクションによりサプリメンタルパックがプールのデフォルトの SR またはサーバー にアップロードされます。

注:

プールのデフォルトのストレージリポジトリ (SR)が共有 SR でないか、または十分な領域がない場合 は、Citrix Hypervisor Center により十分な領域がある別の共有 SR にサプリメンタルパックがアップ ロードされます。十分な領域がある共有 SR がない場合は、各サーバーのローカルストレージにサプリ メンタルパックがアップロードされます。

- 6.[アップロード]ページにアップロードの状態が表示されます。SR に十分な領域がない場合は、エラーが表示 されます。[詳細]をクリックして内容を確認し、アップロードに必要な領域を解放するために必要な操作を行 います。
- 7. ファイルのアップロードに成功したら、Citrix Hypervisor Center により事前チェックが実行され、サプリ メンタルパックを選択したサーバーに適用できるかどうかが判断されます。

アップデート事前チェックにより問題が見つかった場合は、画面上に表示される解決処置に従ってくださ い。[すべて解決]をクリックすると、Citrix Hypervisor Center により問題の解決が試行されます。

- 8.[アップデートモード]を選択します。画面の説明を参照して、適切なモードを選択してください。ここで [キ ャンセル]をクリックすると、アップデートのインストールウィザードが変更を元に戻して SR からサプリメ ンタルパックが削除されます。
- 9.[アップデートのインストール]を選択すると、インストールが開始されます。アップデートのインストール ウィザードにはアップデートの進行状況が表示され、プール内の各サーバーをアップデートする間に Citrix Hypervisor Center が実行する主な操作が表示されます。
- 10. サプリメンタルパックのインストールが完了したら、[完了]をクリックしてウィザードを終了します。新しく インストールされたサプリメンタルパックがホストまたはプールの [一般]タブの [アップデート]セクショ ンに表示されます。

CLI を使用したサプリメンタルパックのインストールについては、開発者向けドキュメントを参照してください。

インストールのトラブルシューティング

### December 27, 2021

Citrix では、次の 2 種類のサポートを提供しています:www.citrix.com/supportで無料セルフヘルプサポートを 利用するか、このサイトからサポートサービスを購入できます。Citrix のテクニカルサポートを受けるには、オンラ インでサポートケースを登録したり、サポート担当者に電話したりできます。

Citrix のサポートサイト(www.citrix.com/support[\)では、さまざまな情報が提供](https://www.citrix.com/support/)されています。これらの情報は インストール時に想定外の動作、クラッシュ、およびその他の問題が発生した場合に役立ちます。リソースには、フ ォーラム、ナレッジベースの記事、ソフトウェア更新プログラム、セキュリティ情報、ツール、製品ドキュメントな どがあります。

XenServer のインストール中、ホストマシンに直接接続されたキーボード(シリアルポート経由で接続されたもので はなく)を使用して、以下の 3 つの仮想ターミナルにアクセスできます。

- **Alt+F1** キーを押して、メインの Citrix Hypervisor インストーラーにアクセスします。
- **Alt+F2** キーを押して、ローカルシェルにアクセスします。
- **Alt+F3** キーを押して、イベントログにアクセスします。

製品のインストール時に不明なエラーが発生した場合、そのホストのログファイルを取得してテクニカルサポートに 提供してください。ログファイルを収集するには、次の手順を実行します。

ログファイルを収集して保存するには:

1. **Alt+F2** キーを押して、ローカルシェルにアクセスします。

2. 以下のコマンドを実行します。

1 /opt/xensource/installer/report.py 2 <!--NeedCopy-->

3. これにより、ログファイルの保存場所を選択するためのメッセージが表示されます:ログファイルの保存場所 として、[**NFS**]、[**FTP**]、または [**Local media**]を選択できます。

ネットワーク上のほかのマシン上に保存するには、[**NFS**]または[**FTP**]を選択します。この場合、保存先の マシンにネットワークで接続でき、書き込みアクセスが許可されている必要があります。

ローカルマシンの USB フラッシュドライブなどのリムーバブルストレージに保存するには、[**Local media**] を選択します。

保存場所を選択すると、ログファイルがそこに書き込まれます。ファイル名はsupport.tar.bz2です。

収集したログファイルをサポートチームに送信して、調査を依頼します。

ホストのアップデート

# September 20, 2022

Citrix Hypervisor 8 Cloud リリースストリームと Hypervisor Management サービスは、連携して継続的に Citrix Cloud からオンプレミスの Citrix Hypervisor サーバーおよびプールに更新を適用します。

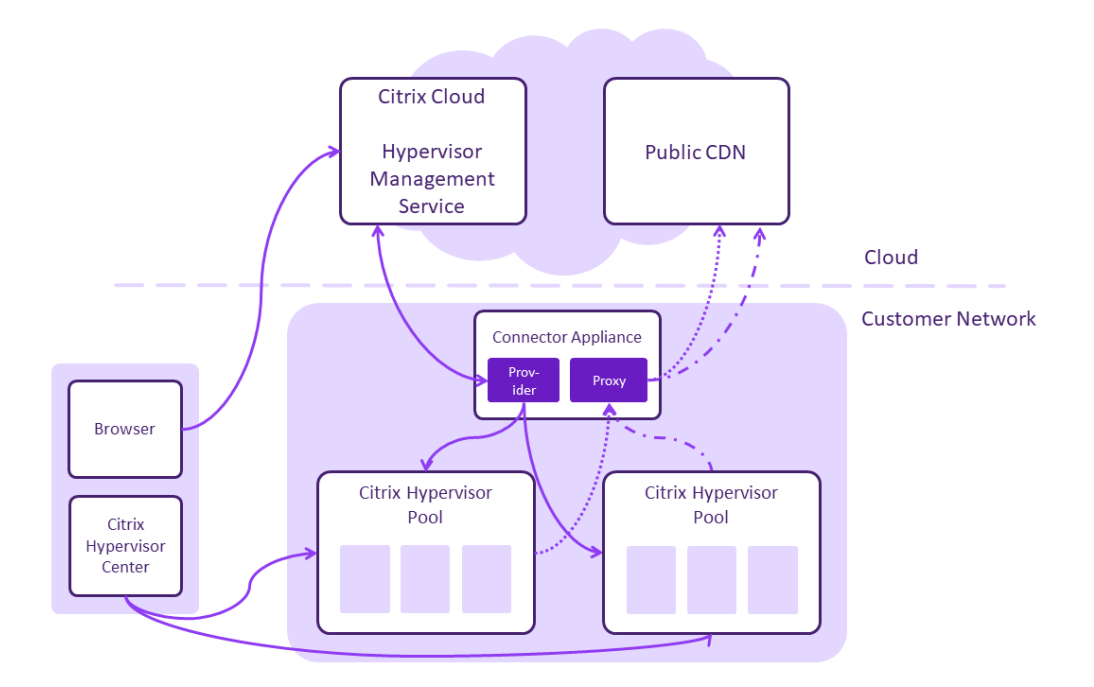

- サポートされている Web ブラウザーから Citrix Cloud アカウントに接続して、Hypervisor Management サービスを使用します。
- Hypervisor Management サービスは、コネクタアプライアンスがあるリソースの場所のオンプレミスの Citrix Hypervisor 8 Cloud プールに接続して登録します。
- 安全な CDN で定期的に Citrix Hypervisor 8 Cloud のアップデートを提供しています。
- Hypervisor Management サービスで、プールのアップデートの時期を確認できます。このサービスで、プ ールにアップデートを適用するタイミングを選択します。
- その他のプール操作については、Citrix Hypervisor Center を使用してください。

詳しくは、「技術面でのよくある質問」を参照してください。

# 開始

このプレビューを使用して Citrix Hypervisor 環境の更新を管理するには、次の要件を満たす必要があります:

1. Citrix Cloud アカウントが必要です。

Citrix Cloud アカウントは、次のオンボードページで新規登録できます:https://onboarding.cloud.com/。

Citrix Cloud について詳しくは、製品ドキュメントを参照してください。

- 2. Citrix Hypervisor の有効なライセンス、または、オンプレミスのデスクトップおよびアプリで Citrix Virtual Apps、Citrix Virtual Desktops、または [Citrix Da](https://docs.citrix.com/ja-jp/citrix-cloud/citrix-cloud-overview.html)aS(旧称 Citrix Virtual Apps and Desktops サービス) を使用する使用権が必要です。
- 3. カスタマーサクセスサービス (CSS) の有効なサブスクリプションが必要です。
- 4. Citrix Hypervisor プールを Citrix Cloud に接続する

Citrix Cloud アカウントを設定し、Citrix Hypervisor プールをそのアカウントに接続すると、Citrix Cloud から プールへのアップデートを管理できます。詳しくは、「Citrix Cloud から Citrix Hypervisor アップデートを管理す る」を[参照してください。](https://docs.citrix.com/ja-jp/citrix-hypervisor/update/connecting-to-citrix-cloud.html)

# **[Ci](https://docs.citrix.com/ja-jp/citrix-hypervisor/update/administering-your-pool.html)trix Hypervisor** を **Citrix Cloud** [に接続する](https://docs.citrix.com/ja-jp/citrix-hypervisor/update/administering-your-pool.html)

September 20, 2022

Citrix Hypervisor を Citrix Cloud サイトに接続するときは、Cloud サービス用のコネクタアプライアンスを使用 します。

この記事では、Citrix Hypervisor サーバーにコネクタアプライアンスをインストールする方法について説明します が、そのリソースの場所にある、サポートされているハイパーバイザーにインストールすることもできます。詳しく は、「クラウドサービス用のコネクタアプライアンス」を参照してください。

ベス[トプラクティス](https://docs.citrix.com/ja-jp/citrix-cloud/citrix-cloud-resource-locations/connector-appliance.html)

以下のベストプラクティスを実行することで、継続的な可用性が確保され、コネクタ間で負荷を分散できます。

- 各リソースの場所で、2 つ以上のコネクタアプライアンスをインストールして登録します。
- 可能であれば、Citrix Cloud で更新する Citrix Hypervisor 8 Cloud プールの外部サーバーに、コネクタア プライアンスをインストールします。
- コネクタアプライアンスを Citrix Hypervisor 8 Cloud プールに展開する場合は、プール内の任意のサーバ ーで実行できるように、コネクタアプライアンスが共有ストレージにインストールされていることを確認して ください。
- リソースの場所に複数の Citrix Hypervisor 8 Cloud プールがある場合は、冗⻑性を高めるために各プール にコネクタアプライアンスをインストールします。

コネクタアプライアンスの入手

Citrix Cloud 内からコネクタアプライアンスソフトウェアをダウンロードするには:

1. Citrix Cloudにサインインします。

2. 画面左上のメニューで、[リソースの場所]を選択します。

リソースの場所がない場合は、プラスアイコン(+)をクリックするか、[リソースの場所を追加する]を選択 します。

3. コネクタアプライアンスを登録するリソースの場所で、[コネクタアプライアンス]プラスアイコン(+)をク リックします。

[コネクタアプライアンスのインストール]タスクが開きます。

- 4. 手順 1 の Hypervisor 一覧で、[**Citrix Hypervisor**]を選択します。[画像のダウンロード]をクリックしま す。
- 5. Citrix エンドユーザーサービス契約を確認して、同意する場合は [同意して続行する]を選択します。
- 6. プロンプトが表示されたら、提供されたコネクタアプライアンス XVA ファイルを保存します。
- 7.[コネクタアプライアンスのインストール]タスクは開いたままにします。コネクタアプライアンスをインスト ールした後、このタスクの [手順 **2**]に登録コードを入力します。

[コネクタ]ページから [コネクタアプライアンスのインストール]タスクに移動することもできます。プラスアイコ ン(+)を選択してコネクタを追加し、コネクタアプライアンスを追加します。

**Citrix Hypervisor** サーバーへのコネクタアプライアンスのインストール

Citrix Hypervisor Center を使用してコネクタアプライアンスを Citrix Hypervisor サーバーにインポートするに は:

- 1. ダウンロードしたコネクタアプライアンス XVA ファイルにアクセスできるシステムで Citrix Hypervisor Center を使用し、Citrix Hypervisor サーバーまたはプールに接続します。
- 2.[ファイル]**>**[インポート]の順に選択します。
- 3. コネクタアプライアンスの XVA ファイルが存在するパスを指定または参照します。[次へ]をクリックします。
- 4. コネクタアプライアンスをホストする Citrix Hypervisor サーバーを選択します。また、コネクタアプライア ンスをホストするプールを選択することもできます。それにより、Citrix Hypervisor で適切な使用可能サー バーが選択されます。[次へ]をクリックします。

選択したサーバーまたはプールが、Citrix Cloud で管理する Citrix Hypervisor プールと同じリソースの場 所にあることを確認します。

- 5. コネクタアプライアンスに使用するストレージリポジトリを指定します。[インポート]をクリックします。
- 6.[追加]をクリックし、新しい仮想ネットワークインターフェイスを追加します。[ネットワーク]リストで、使 用するコネクタアプライアンスのネットワークを選択します。[次へ]をクリックします。
- 7. コネクタアプライアンスの展開に使用するオプションを確認します。誤りがある場合は、[戻る]を使用してこ れらのオプションを変更します。

8. [インポート完了後すぐに新規 VM を自動的に起動する]が選択されていることを確認します。[完了]をクリ ックします。

コネクタアプライアンスが展開され、正常に起動すると、そのコンソールにコネクタアプライアンスの IP アドレスを 含むランディングページが表示されます。この IP アドレスを使用してコネクタアプライアンスに接続し、インストー ルプロセスを続行します。

### コネクタアプライアンスを **Citrix Cloud** に登録する

コネクタアプライアンスを Citrix Cloud に登録して、Citrix Cloud と、Citrix Hypervisor サーバーがあるリソー スの場所の間で、通信チャネルを提供します。

コネクタアプライアンスを Citrix Hypervisor サーバーにインストールして起動すると、アプライアンスのコンソー ルにコネクタアプライアンスの IP アドレスが表示されます。コンソールには、コネクタアプライアンス UI への接続 を検証するために使用できる SSL フィンガープリントも表示されます。

1. コネクタアプライアンスの IP アドレスを Web ブラウザーのアドレスバーにコピーします。

コネクタアプライアンス UI は自己署名証明書を使用します。その結果、接続が安全でないというメッセージ が表示される場合があります。コネクタアプライアンスへの接続を確認するには、コンソールの SSL フィンガ ープリントを、ブラウザーが Web ページから受信したフィンガープリントと比較します。

たとえば、Google Chrome ブラウザーで、以下の手順を実行します:

- a) アドレスバーの横にある保護されていない通信マーカーをクリックします。
- b)[証明書]を選択します。[証明書]ウィンドウが開きます。
- c) [詳細] タブに移動し、拇印フィールドを見つけます。

拇印フィールドの値とコンソールの SSL 拇印が一致する場合、Web ブラウザーがコネクタアプライアンス UI に直接接続していることを確認できます。

- 2. ブラウザーがサイトへの移動を確認するために追加の手順を要求する場合は、この手順を完了してください。 [新しいパスワードの作成] Web ページが開きます。
- 3. コネクタアプライアンス UI のパスワードを作成し、[新しいパスワードの設定]をクリックします。 設定するパスワードは次の要件を満たしている必要があります:
	- 8 文字以上
	- 大文字と小文字の両方を含む
	- アルファベット以外の文字を少なくとも 1 つ含む
	- このパスワードは、将来の使用に備えて安全な場所に保管してください。
- 4. 設定したパスワードでサインインします。

[コネクタを **Citrix Cloud** に登録する] Web ページが開きます。

5. 重要:コネクタにプロキシを追加しないでください。このプレビューでは、プロキシはサポートされていませ ん。

- 6. [コネクタの登録] をクリックして、登録タスクを開きます。
- 7. コネクタアプライアンスの名前を選択します。この名前は、リソースの場所に存在するさまざまなコネクタア プライアンスを区別するのに役立ちます。コネクタアプライアンスを登録した後は、名前を変更することはで きません。
- 8. コネクタアプライアンスの名前フィールドに名前を入力し、[次へ]をクリックします。

Web ページで、Citrix Cloud での登録に使用するコードが提供されます。このコードは 15 分で期限切れにな ります。

- 9. [コピー]ボタンを使用し、コードをクリップボードにコピーします。
- 10. Citrix Cloud サイトの [リソースの場所] Web ページに戻ります。
- 11. [コネクタアプライアンスのインストール] タスクの [手順 2]にコードを貼り付けます。[詳細を確認]をク リックします。

Citrix Cloud で、コネクタアプライアンスが存在し、接続できることを確認します。登録コードの有効期限が 切れている場合、新しいコードを生成するよう指示されます。

12.[登録]をクリックします。

このページに、登録が成功したかどうかが表示されます。登録が失敗した場合、再試行するよう指示されます。

13. [閉じる] をクリックします。

[コネクタを **Citrix Cloud** に登録する] Web ページでは、コネクタアプライアンスのほかの操作も実行できます。 詳しくは、「クラウドサービス用のコネクタアプライアンス」を参照してください。

### 次の手順

- 1. 各リソースの場所で、2 つ以上のコネクタアプライアンスをインストールして登録することをお勧めします。 この構成により、継続的な可用性が確保され、コネクタ間で負荷を分散できます。「Citrix Hypervisor サー バーへのコネクタアプライアンスのインストール」と「コネクタアプライアンスを Citrix Cloud に登録する」 の手順を繰り返して、さらにコネクタを設定します。
- 2. Citrix Cloud にログインし、Hypervisor Management サービスプレビューへのアクセス権を要求しま す。[マイサービス]で[**Hypervisor Management**]を見つけ、[トライアルのリクエスト]をクリックし ます。
- 3. Citrix Cloud Hypervisor Management サービスを使用して、プールを追加し、アップデートを管理しま す。詳しくは、「Citrix Cloud からアップデートを管理する」を参照してください。

**Citrix Cloud** か[らアップデートを管理する](https://docs.citrix.com/ja-jp/citrix-hypervisor/update/administering-your-pool.html)

September 20, 2022

Hypervisor Management サービスを使用して、Citrix Hypervisor プールおよびサーバーを登録できます。

Citrix Cloud ホームページに Hypervisor Management サービスのタイルがあります。

- 既にこのサービスにサブスクライブしている場合は、[管理]ボタンからアクセスしてください。
- このサービスにまだサブスクライブしていない場合は、[トライアルのリクエスト]をクリックしてアクセス [してください。](https://citrix.cloud.com)

### **Hypervisor Management** にプールを追加する

次の前提条件を満たす Citrix Hypervisor プールを追加できます:

- Citrix Hypervisor 8 Cloud リリースストリームでサーバーをインストールした
- サーバーが、コネクタアプライアンスで Citrix Cloud に接続するリソースの場所にある
- プール内のサーバーへのルートアクセス権がある

プールを追加するには:

- 1. Citrix Cloud の資格情報を使用して Citrix Cloud アカウントにサインインします。
- 2.[**Hypervisor Management**]タイルで [管理]をクリックして、Hypervisor Management ページにア クセスします。
- 3. Hypervisor Management ページにまだプールを追加していない場合は、[開始]をクリックします。 既に Hypervisor Management でプールを管理している場合は、プール一覧の上にある [プールの追加]を クリックします。

[サーバープールの追加]ダイアログボックスが開きます。

- 4. [リソースの場所の選択]の手順で、コネクタアプライアンスを登録したリソースの場所を選択します。[次へ] をクリックします。
- 5. [プール接続の資格情報]の手順で、プール内のサーバーに対して次の値を入力します:
	- •[サーバー]フィールドに、プール内の Citrix Hypervisor サーバーのホスト名と IP アドレスを入力し ます。
	- •[パスワード]フィールドに、サーバーのルートパスワードを入力します。

プールが Hypervisor Management ページに表示されるようになりました。このページに表示されるプールは、リ ソースの場所で並べ替えられています。

プールにアップデートを適用する

プールの更新プログラムが利用可能になると、プール一覧の [状態]列に [更新準備完了]と表示されます。

アップデートする前に

プールに更新プログラムを適用する前に、次の準備を完了します:

- xe CLI コマンドxe pool-dump-databaseを使用して、プールの状態のバックアップをとります。 部分的な更新を行う場合、このバックアップを使用すれば、VM データを失うことなくプールを元の状態に戻 すことができます。
- サーバーが過剰にプロビジョニングされていないことを確認してください。更新を実行するには、十分なメモ リが必要です。一般的に、プール内のサーバーの数を N とすると、プール内で実行されているすべての仮想マ シンに十分な量のメモリが(N − 1)台のサーバーで提供されなければなりません。このため、不要な仮想マ シンをすべて一時停止(サスペンド)状態にしておくことをお勧めします。
- プールの更新中も仮想マシンの実行を続けるには、プールに共有ストレージが必要です。プールに共有ストレ ージがない場合、仮想マシンはライブマイグレーションができないため、更新前に仮想マシンを停止する必要 があります。ストレージライブマイグレーションは、プールの更新ではサポートされていません。
- PCI パススルーテクノロジで実行されているすべての仮想マシンを一時停止します。これらの仮想マシンはラ イブマイグレーションをサポートしていないため、プールを更新する前に一時停止する必要があります。
- プール内の各仮想マシンの CD/DVD ドライブを空にします。

次の考慮事項に注意してください:

- 更新中は、主要な制御操作を実行しないでください。仮想マシンは通常どおり動作を続けますが、移行、一時 停止、シャットダウンを除く主な仮想マシン操作(コピー、エクスポートなど)を実行することは避けてくだ さい。特に、仮想ディスクの追加、削除、またはサイズ変更などのストレージ関連の操作を行うと、予期せぬ 問題が発生することがあります。
- プールの更新中は、高可用性とワークロードバランスを利用できません。更新プロセスでは、これらの機能が 自動的に無効になり、完了後に有効になります。

プールを更新する

次の手順を完了すると、プールを更新できます:

1. 更新するプールについて、その行の最後にある詳細アイコン(>)を選択します。

プールの詳細ページが開きます。このページには、更新と使用できる操作に関する情報が表示されます。

- 2. 利用可能な更新プログラムに関する情報を確認して、更新プログラムを今すぐインストールするかどうかを決 定します。次の点に注意してください:
	- 更新内容
	- 更新にサーバーの再起動が必要かどうか

3. 更新の前に準備手順を完了します。

4. 更新プロセスを開始するには、[更新]をクリックします。

詳細ページに更新の進行状況が表示されます。

更新が失敗した場合、詳細ページに通知が表示され、問題を解決する可能性のある操作が提案されます。

注:

プールでワークロードバランスを実行している場合、更新プロセス中に動作が一時停止します。

### プールの更新情報を表示する

過去の更新に関する情報は、プールの詳細ビューで確認できます。

- 1. 情報を表示するプールについて、その行の最後にある詳細アイコン(>)を選択します。
	- プールの詳細ページが開きます。過去の更新が日時別に表示されます。
- 2. 詳しく知りたい更新のセクションを開きます。

#### **Hypervisor Management** からプールを削除する

プールを削除すると、Hypervisor Management から削除されます。プール自体と、プール内のサーバー、仮想マ シン、またはリソースは変更されません。

- 1. 削除するプールについて、その行の最後にある詳細アイコン(>)を選択します。 プールの詳細ページが開きます。
- 2. [削除] をクリックします。
- 3. 確認のメッセージが表示されたら、「プールの削除]をクリックします。

管理ページのプール一覧にこのプールが表示されなくなります。このプールはいつでも追加できます。

# **Citrix Hypervisor Center**

August 30, 2022

Citrix Hypervisor Center インターフェイスを使用すると、Windows デスクトップマシンから Citrix Hypervisor 環境を管理(仮想マシンの作成、管理、および監視)できます。

Citrix Hypervisor Center は、Citrix Hypervisor サーバーを管理するための Windows アプリケーションである 旧 XenCenter に基づいています。

Citrix Hypervisor Center は、Citrix Hypervisor 8.2 累積更新プログラム 1 からの初回アップグレード時、ま たは Citrix Hypervisor 8 Cloud の実行時にのみ使用されます。以前のバージョンの XenServer または Citrix Hypervisor ではサポートされていません。

# 注:

Citrix Hypervisor Center を使用して、Citrix Hypervisor 8 Cloud リリースストリームへのプールのロー リングアップグレードを完了する必要があります。XenCenter は、この操作をサポートしていません。

# 新機能

# September 20, 2022

Citrix Hypervisor Center の更新プログラムは頻繁にリリースされます。Citrix Hypervisor Center の新しいバー ジョンが利用可能になると、Citrix Hypervisor Center のメニューバーに「**Citrix Hypervisor Center** アップデ ート」という通知が表示されます。

# **Citrix Hypervisor Center 1.2.0** の変更点

- Citrix Hypervisor Center の更新プログラムは、UI 内からダウンロードして適用できます。詳しくは、「Citrix Hypervisor Center の更新」を参照してください。
- PuTTY は、Citrix Hypervisor Center(以前の XenCenter)にバンドルされなくなりました。Citrix Hypervisor Center を使用して Citrix Hypervisor サーバーに対して SSH コンソールを起動するに[は、外](https://docs.citrix.com/ja-jp/citrix-hypervisor/citrix-hypervisor-center/updates-citrix-hypervisor-center.html) 部 SSH [コンソールツールをイ](https://docs.citrix.com/ja-jp/citrix-hypervisor/citrix-hypervisor-center/updates-citrix-hypervisor-center.html)ンストールし、Citrix Hypervisor Center がそれを使用するように構成されて いることを確認する必要があります。詳しくは、「外部 SSH コンソールを使用するように Citrix Hypervisor Center を構成する」を参照してください。

# **Citr[ix Hypervisor](https://docs.citrix.com/ja-jp/citrix-hypervisor/citrix-hypervisor-center/install.html#configure-citrix-hypervisor-center-to-use-an-external-ssh-console) Center** のインスト[ール](https://docs.citrix.com/ja-jp/citrix-hypervisor/citrix-hypervisor-center/install.html#configure-citrix-hypervisor-center-to-use-an-external-ssh-console)

# September 20, 2022

Citrix Hypervisor Center は、Citrix Hypervisor サーバーとネットワークで接続されている Windows マシン上 にインストールします。

- また、Citrix Hypervisor Center には次のシステム要件があります:
	- オペレーティングシステム:
		- **–** Windows 10
		- **–** Windows Server 2016
		- **–** Windows Server 2019
	- .NET Framework:バージョン 4.8
	- CPU 速度:最低 750MHz、1GHz 以上を推奨
	- RAM:最小 1GB、2GB 以上を推奨
- ディスク容量:最小 100MB
- ネットワーク:100Mbit/秒以上の速度の NIC
- 画面の解像度:1024x768 ピクセル以上

サーバーに接続する外部 SSH コンソールを Citrix Hypervisor Center で起動できるようにするには、システムに 次のいずれかのアプリケーションをインストールします:

- PuTTY
- OpenSSH(一部の Windows オペレーティングシステムではデフォルトでインストールされています)

# **Citrix Hypervisor Center** のインストール

Citrix Hypervisor Center インストールファイルのCitrixHypervisorCenter.msiは、Citrix Hypervisor 製品のダウンロードページで入手できます。

- 1. インストーラーの.msiファイルを起動します。
- 2. **[Citrix Hyperviso](https://www.citrix.com/downloads/citrix-hypervisor/)r Center** インストールウィザードに従って、Citrix Hypervisor Center [をインストール](https://www.citrix.com/downloads/citrix-hypervisor/) します。
	- a) [はじめに] パネルで [次へ] をクリックします。
	- b)[カスタムインストール]では、次のオプションを構成できます:
		- 日本語および簡体字中国語の言語パックをインストールするかどうか。デフォルトでは、これらの 言語パックがインストールされます。
		- Citrix Hypervisor Center をインストールする場所。デフォルトの場所は、次のとおりです: C:\Program Files (x86)\Citrix\CitrixHypervisorCenter\
		- Citrix Hypervisor Center をすべてのユーザーが利用できるようにするか、現在のユーザーだけ が利用できるようにするか。デフォルト値は [現在のユーザーのみ]で、この設定は、現在のユー ザーに対してのみ Citrix Hypervisor Center をインストールします。

このパネルでは、[ディスク使用]をクリックして、コンピューターで使用できるディスク容量と、Citrix Hypervisor Center のインストールに必要な容量を確認することもできます。

[次へ] をクリックして変更を適用します。

- c)[インストール]をクリックして、インストールを開始します。インストールプロセスは短時間で完了し ます。
- d) Citrix Hypervisor Center のインストールが完了したら、インストールウィザードの終了時に[**Citrix** Hypervisor Center を起動する]かどうかを選択します。[完了]をクリックします。

Citrix Hypervisor Center の初回起動時に、Citrix Hypervisor Center の更新を定期的にチェックするかどうかを 尋ねられます。この機能はデフォルトで有効になっています。Citrix Hypervisor Center がアップデートの確認お よびダウンロードの際に通過するプロキシサーバーを構成できます。

詳しくは、「Citrix Hypervisor Center の更新」を参照してください。

# **Citrix Hypervisor Center** の **Citrix Hypervisor** サーバーへの接続

サーバーに Citrix Hypervisor がインストールされていない場合は、まず「Citrix Hypervisor のインストール」の 手順を実行してください。

- 1. Citrix Hypervisor Center を起動します。XenCenter が起動する[と、\[ホーム\]タブが開きます。](https://docs.citrix.com/ja-jp/citrix-hypervisor/install.html)
- 2. [サーバーの追加] アイコンをクリックします。
- 3.[サーバー]フィールドに、Citrix Hypervisor サーバーのホスト名と IP アドレスを入力します。Citrix Hypervisor サーバーのインストール時に設定したルートユーザー名とパスワードを入力します。[追加]をク リックします。

ホストを初めて XenCenter に追加すると、[接続状態の保存と復元]ダイアログボックスが開きます。このダイアロ グボックスでは、ホストの接続情報を保持して、ホスト接続が自動的に復元されるように設定できます。

後で設定を変更する場合は、Citrix Hypervisor Center を使用して変更できます:

- 1. メインメニューの [ツール] > [オプション]を選択し、[オプション] ダイアログボックスの
- 2.[保存と復元]ページで適切な変更を行います。
- 3.[**OK**]をクリックして変更を保存します。

# 外部 **SSH** コンソールを使用するように **Citrix Hypervisor Center** を構成する

Citrix Hypervisor Center では、Citrix Hypervisor サーバーに接続する外部 SSH コンソールを起動できます。サ ポートされている外部 SSH コンソールツールは、PuTTY と OpenSSH です。外部 SSH コンソールを使用するには、 Citrix Hypervisor Center をホストするシステムにこれらのツールのいずれか、または両方がインストールされて いることを確認してください。

Citrix Hypervisor Center で、PuTTY と OpenSSH の両方へのパスを構成できます。ただし、Citrix Hypervisor Center は、[オプション]ダイアログボックスで選択されたツールのみを使用しようとします。デフォルトでは、 Citrix Hypervisor Center はインストールされているツールを選択します。両方のツールがインストールされてい る場合は、PuTTY が選択されます。

外部 SSH コンソールツールへのパスを構成していない場合、Citrix Hypervisor Center は開始時に PuTTY または OpenSSH のインストールファイルを見つけようとし、検出したパスを使用します。

外部 SSH コンソールツールを構成するには、次の手順を実行します:

- 1. Citrix Hypervisor Center メニューで、[ツール]**>**[オプション]に移動します。
- 2. [オプション] ダイアログボックスで、[外部ツール] タブに移動します。
- 3. [外部 SSH クライアント] セクションでは、次のオプションを構成できます:
	- 使用する外部ツールを選択します。
	- 外部ツールの実行可能ファイルへのパスを参照または入力する
- 4. 変更を保存するには、[**OK**]をクリックします。

# **Citrix Hypervisor Center** のアンインストール

Citrix Hypervisor Center をアンインストールするには:

- 1. **Windows** の[コントロールパネル]を開きます。
- 2. [コントロールパネル]の [プログラム]で、[プログラムと機能]を選択します。
- 3. 一覧から [**Citrix Hypervisor Center**]を選択し、[アンインストール]を選択します。

Citrix Hypervisor Center アプリケーションをアンインストールしても、Citrix Hypervisor Center のユーザー設 定データとログファイルは削除されません。これらのファイルは、以下のフォルダーに格納されます:

```
1 %appdata%\Citrix\CitrixHypervisorCenter
```

```
2 <!--NeedCopy-->
```
# **Citrix Hypervisor Center** の利用を開始する

August 30, 2022

Citrix Hypervisor Center を使用すると、Windows デスクトップマシンから Citrix Hypervisor 環境を管理(仮 想マシンの作成、管理、および監視)できます。

# **Citrix Hypervisor Center** の起動

Citrix Hypervisor Center セッションを開始するには、次のいずれかを実行します:

- •[スタート]メニューで、[すべてのプログラム]**>**[**Citrix**]**>**[**Citrix Hypervisor Center**]の順に選択し ます。
- デスクトップの **Citrix Hypervisor Center** のショートカットをダブルクリックします。

起動時にサーバー接続を復元し、メインのパスワードを設定するよう以前に Citrix Hypervisor Center を構成して いた場合、Citrix Hypervisor Center は続行する前にこのパスワードの入力を求めます。サーバー再接続設定の設 定方法については、「サーバーの接続状態の保存」を参照してください。

1 ユーザーが複数の Citrix Hypervisor Center セッションを実行することはできません。

# **Citrix Hypervisor Center** の基本タスク

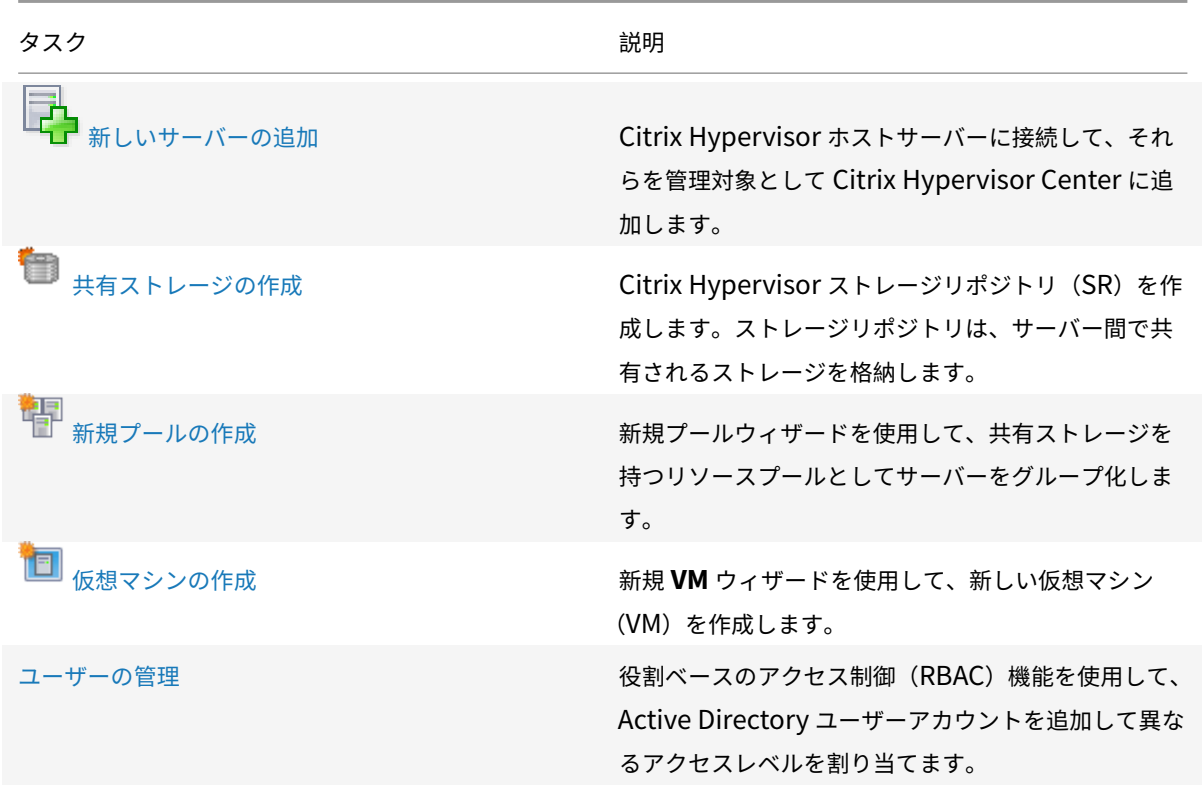

Citrix Hypervisor および Citrix Hypervisor Center のシステム要件については、「システム要件」を参照してくだ さい。

# **Citrix Hypervisor Center** の終了

Citrix Hypervisor Center の現在のセッションを終了するには、[ファイル]メニューの [終了]を選択します。

Citrix Hypervisor Center の終了時に実行していたすべてのサーバーと仮想マシンは、Citrix Hypervisor Center のウィンドウが閉じた後も引き続き稼動します。

実行中の Citrix Hypervisor Center タスクがある場合は、終了しようとすると Citrix Hypervisor Center で警告 メッセージが表示されます。そのまま終了できますが、未完了のタスクが正常に完了しない可能性があります。また、 未完了のタスクが完了するまで待つこともできます。

# **Citrix Hypervisor Center** ワークスペースの説明

August 30, 2022

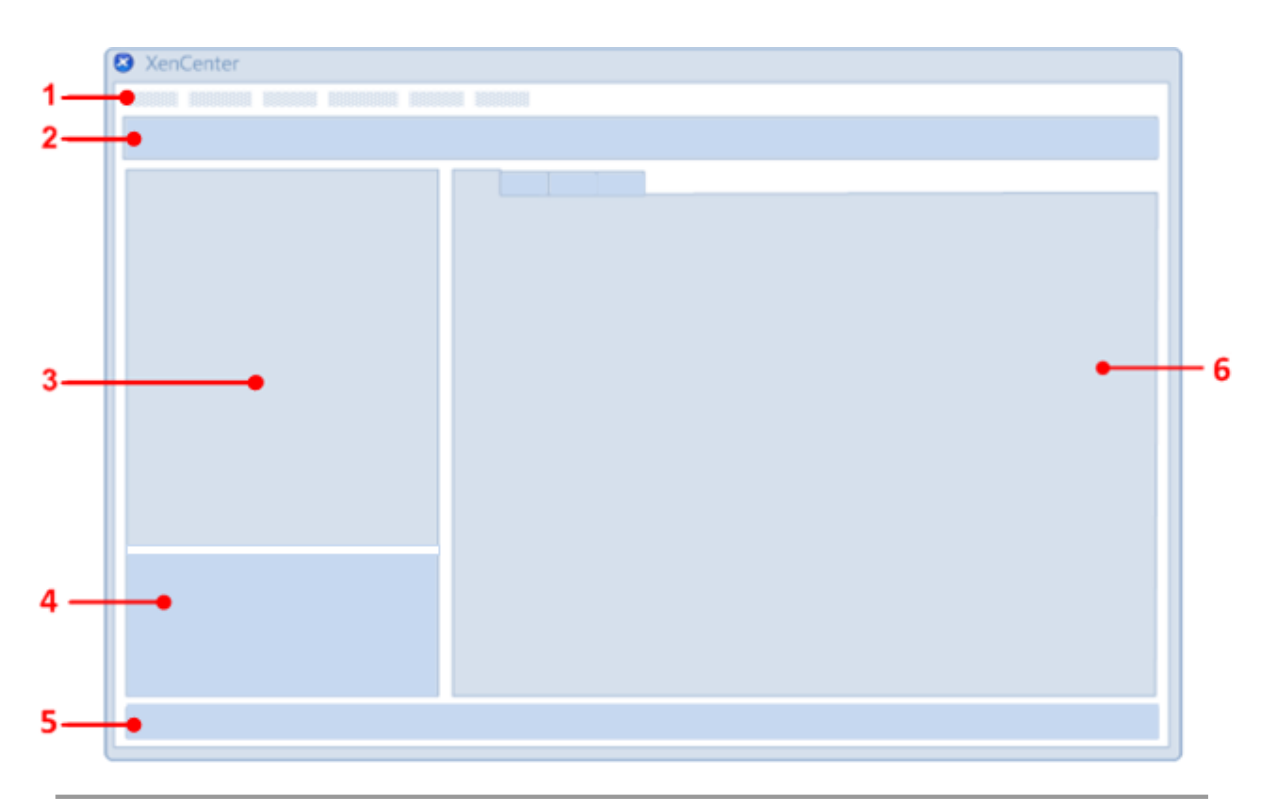

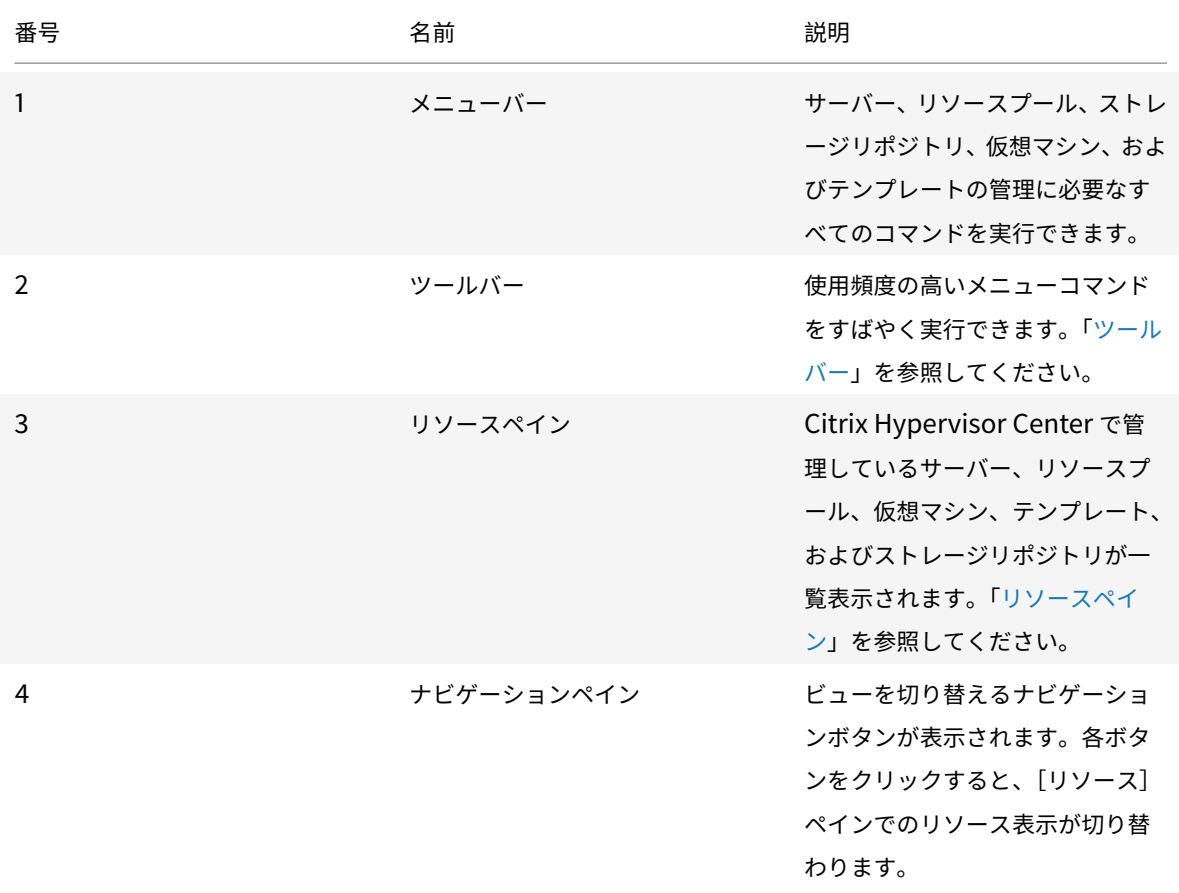

Citrix Hypervisor

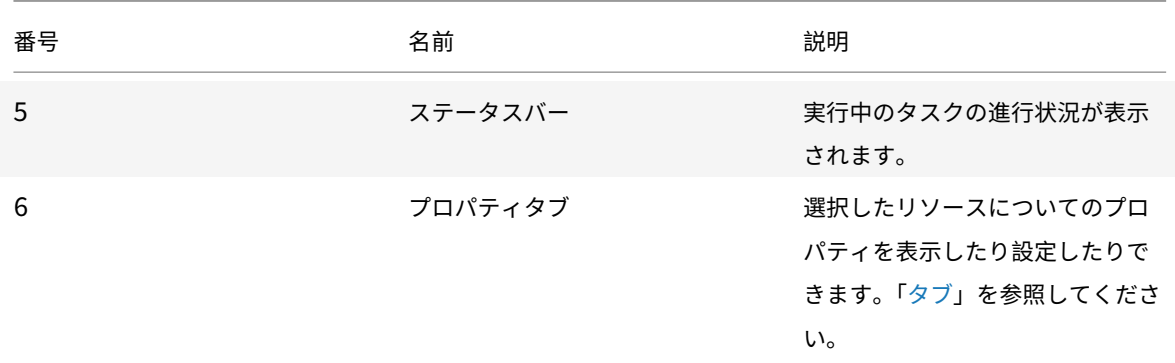

ツールバー

August 30, 2022

Citrix Hypervisor Center のツールバーを使用すると、新しいサーバーの追加や仮想マシンの作成など、利用度の 高いメニューコマンドにすばやくアクセスできます。

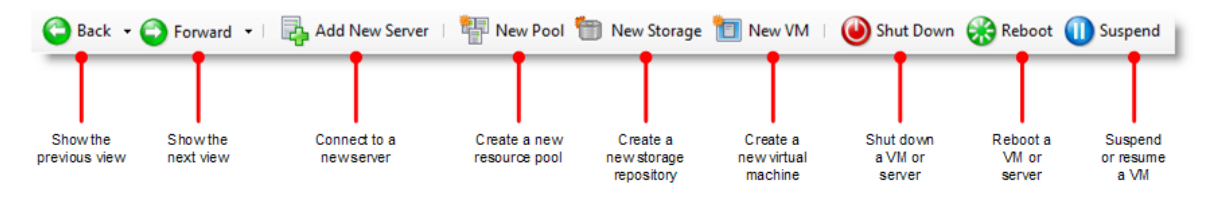

ツールバーの [戻る] ボタンと [進む]ボタンの使用

ツールバーの [戻る] と [進む] は、Web ブラウザーの [戻る] と [進む] のように機能します。これらのボタンを クリックして、リソースの表示をすばやく変更できます。

- 以前のリソース表示に戻るには、[戻る]を選択します。
- •[戻る]を選択した後で次のリソース表示に移るには、[進む]を選択します。
- 現在のセッションで表示したビューのいずれかに移動するには、[戻る]または [進む]の隣の下向き矢印を 選択して、一覧から表示するビューを選択します。

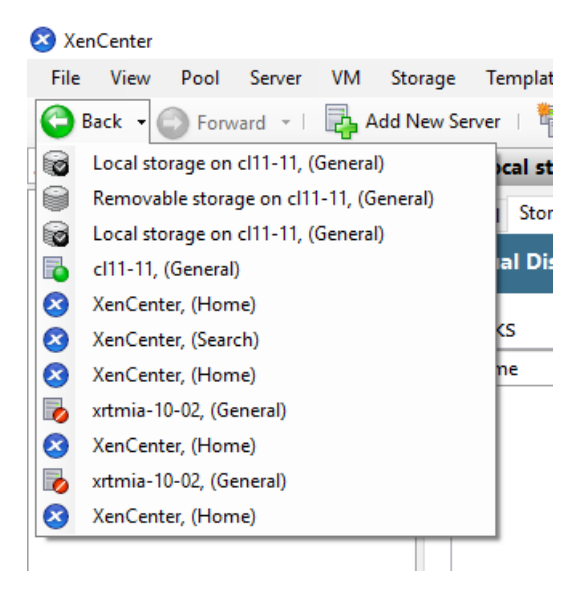

### ツールバーの表示**/**非表示

Citrix Hypervisor Center ウィンドウには、デフォルトでツールバーが表示されます。ツールバーを非表示にして、 Citrix Hypervisor Center ウィンドウの[コンソール]タブなどの表示領域を最大化できます。ツールバーを非表 示にするには、次のいずれかを実行します:

- ツールバーの任意の場所を右クリックして、ショートカットメニューの [ツールバーを表示]を選択解除しま す。
- •[表示]メニューで、[ツールバー]を選択解除します。
- 注:

ツールバーの表示/非表示の設定は、Citrix Hypervisor Center を終了しても保持されます。

リソースペイン

#### August 30, 2022

リソースペインには、管理対象のリソース(サーバー、リソースプール、仮想マシン、およびストレージ)が表示され ます。ここでは、各リソースを物理的な場所に基づいて表示したり、フォルダー、タグ、カスタムフィールドなどの プロパティに基づいて表示したりできます。リソースペインの表示は、ナビゲーションペインでクリックしたボタン によって異なります。ナビゲーションペインのボタンについては、次のセクションの表を参照してください。

簡易検索を実行するには、リソースペイン上部の [検索] ボックスにテキストを入力します。入力した文字を含むリ ソースがリソースペインに表示されます。検索クエリを解除してすべてのリソースを表示するには、[検索]ボックス 右側の [**x**]をクリックします。

以前に保存した検索クエリをリソースペインに適用することもできます。Citrix Hypervisor Center には便利な保 存済み検索クエリがいくつか組み込まれています。詳しくは、「保存済みの検索」を参照してください。

また、必要に応じて独自の検索クエリを作成して、保存済みの検索の一覧に追加できます。詳しくは、「検索クエリの 作成」を参照してください。

保存済みの検索をリソースペインの表示内容に適用するには、ナビゲーションペインの [保存済みの検[索\]を選択し、](https://docs.citrix.com/ja-jp/citrix-hypervisor/citrix-hypervisor-center/resources-searching-new.html) 一覧から検索クエリを選択します。

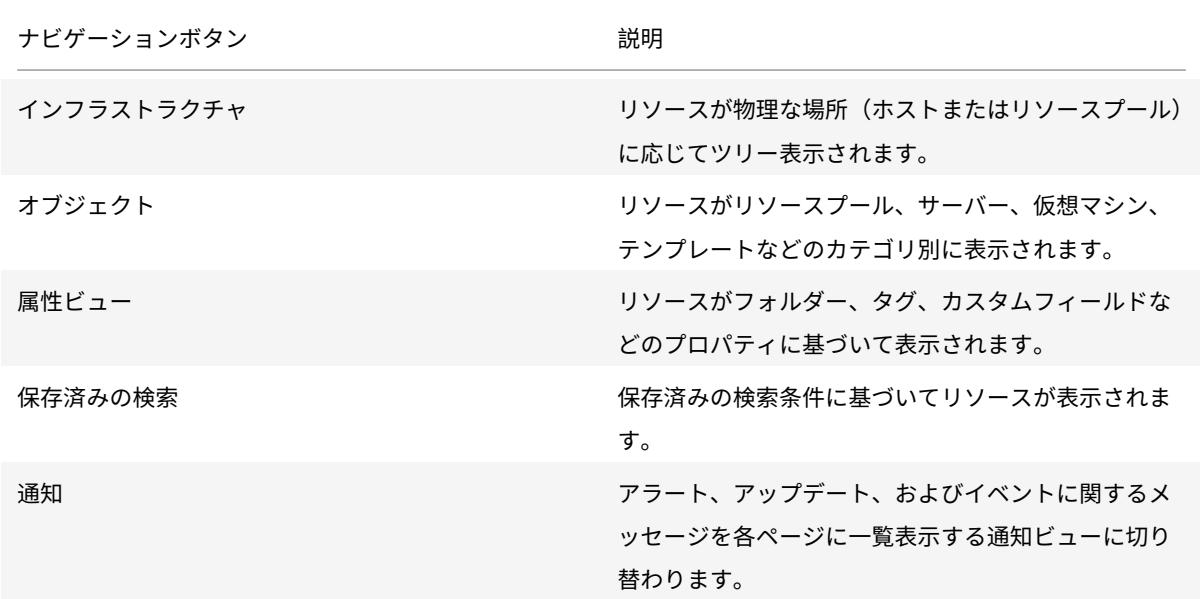

[次の](https://docs.citrix.com/ja-jp/citrix-hypervisor/citrix-hypervisor-center/resources-searching-new.html)表は、[ナビゲーション]ペインに表示されるさまざまなオプションの一覧です。

ナビゲーションペインのボタンについて詳しくは、「ナビゲーションペイン」を参照してください。

ナビゲーションペイン

### September 20, 2022

Citrix Hypervisor Center の[ナビゲーション]ペインでは、リソースを表示したり管理したりするためのさまざま なオプションが提供されます。次のナビゲーションボタンを使用すると、リソースをすばやく表示して管理できます:

- インフラストラクチャ
- オブジェクト
- 属性ビュー
- 保存済みの検索
- 通知

次のセクションでは、[ナビゲーション]ペインのボタンの概要について説明します。

インフラストラクチャ

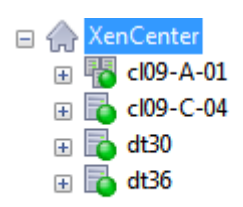

デフォルトのビューです。[インフラストラクチャ]ビューには、リソースの物理的な場所ごとのツリービューが表示 されます。このビューには、サーバー、仮想マシン、テンプレート、およびストレージリポジトリがリソースプール またはサーバー単位で表示されます。

オブジェクト

□ ○ Objects by Type 国 甲 Pools  $\mathbb{R}$  Servers Disconnected servers **国** VMs **El** Custom Templates 田 **日** XenServer Templates **El Sal Remote Storage Repositories** E Cocal Storage Repositories **E** Virtual Disks 田 A. Networks

[オブジェクト]を選択すると、リソースの一覧がリソースプール、サーバー、仮想マシンなどのカテゴリ別に表示さ れます。各ノードを展開すると、そのカテゴリの全項目が表示されます。

属性ビュー

Citrix Hypervisor Center では、管理を容易にするためにリソースをグループ化できます。Citrix Hypervisor Center のデフォルトでは、以下の属性ビューが用意されています:

- フォルダー別のオブジェクト
- タグ別のオブジェクト
- カスタムフィールド別のオブジェクト
- vApp

フォルダー別のオブジェクト

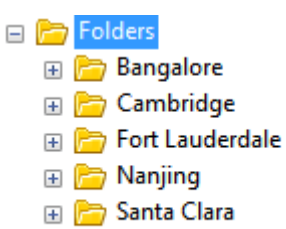

リソースをフォルダーごとに表示するにはこのオプションを選択します。フォルダーを作成してリソースを場所、機 能、リソースの種類などごとにグループ化できます。

注:

フォルダーへの整理は、概念上だけであり、物理的なものではありません。リソースをフォルダー別にグループ 化する場合も、リソースが物理的にフォルダーに移動されることはありません。

フォルダーを使用したリソースの管理について詳しくは、「フォルダーの使用」を参照してください。

タグ別のオブジェクト

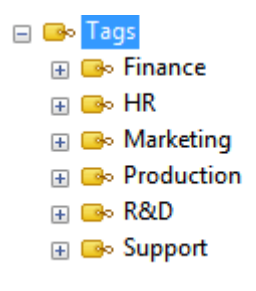

追加したタグに基づいてリソースを表示するにはこのオプションを選択します。XenCenter で追加するタグはその リソースに関連付けるキーワードまたはラベルであり、管理者定義の文字列でリソースを分類できます。1 つのリソ ースに複数のタグを追加することもできます。たとえば、「業務用」というタグを付けたサーバーに「R&D」というタ グを追加できます。

Citrix Hypervisor Center でのタグの作成と管理について詳しくは、「タグの使用」を参照してください。

カスタムフィールド別のオブジェクト

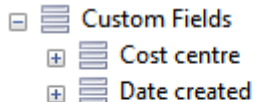

- $\Box \equiv$  Location
- $\mathbf{H} \equiv \mathbf{Platform}$

追加したカスタムフィールドに基づいてリソースを表示するにはこのオプションを選択します。Citrix Hypervisor Center でカスタムフィールドを追加すると、リソースを効率的に管理できます。これを行うには、サーバー、仮想マ シン、またはリソースプール内のそのほかのリソースにカスタムフィールドを追加して、適切な値を入力します。こ れらのカスタムフィールドの値を使って、検索クエリを作成することもできます。

カスタムフィールドの作成と使用について詳しくは、「カスタムフィールドの使用」を参照してください。

### **vApp**

所属する vApp に基づいて仮想マシンを表示するにはこのオプションを選択します。vApp は、関連する複数の仮想 マシンを単一の管理対象としてグループ化したものです。vApp について詳しくは、「vApp の管理」を参照してくだ さい。

保存済みの検索

- $\Omega$ Resources by Tag
- Q VMs and Snapshots
- Q VMs by Network
- Q VMs by Operating System
- Q VMs by Power State
- Q VMs by vApp
- Q VMs without Citrix VM Tools

このボタンをクリックして一覧から検索条件を選択すると、その条件で検索されたリソースが表示されます。Citrix Hypervisor Center では、デフォルトで、いくつかの組み込みの検索条件が用意されています。また、必要に応じて 独自の検索クエリを作成して、保存済みの検索の一覧に追加できます。

Citrix Hypervisor Center での検索機能について詳しくは、「リソースの検索」を参照してください。

通知

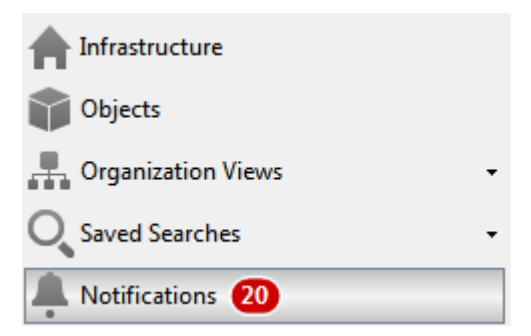

このボタンをクリックすると [通知] ビューが表示されます。[通知] ビューではさまざまな種類の通知メッセージを 一元的に確認でき、それらに対して対応策を講じることができます。このビューには、[アラート]および [イベント] があります。

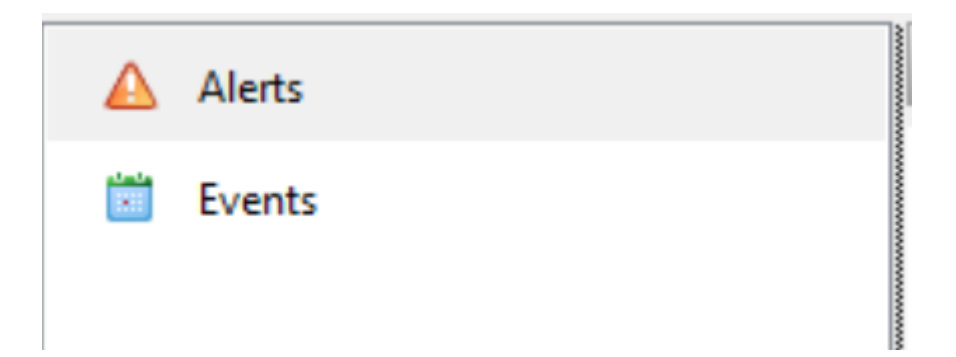

アラート

[アラート]ビューには Citrix Hypervisor Center により生成されたシステムアラートの一覧が表示されます。フ ィルタを使用して特定のアラートのみを表示したり、各アラートの対応策を講じたりできます。詳しくは、「Citrix Hypervisor Center の通知」を参照してください。

[イベント](https://docs.citrix.com/ja-jp/citrix-hypervisor/citrix-hypervisor-center/systemalerts.html)

このオプションを選択すると、現在の Citrix Hypervisor Center セッションで発生したすべてのイベントの概要が 表示されます。詳しくは、「Citrix Hypervisor Center のイベントログ」を参照してください。

タブ

August 31, 2022

Citrix Hypervisor Center は、ウィンドウを開いたり閉じたりせずに管理対象のリソースにアクセスできるように、 いくつかのタブで構成されています。リソースペインで選択するリソースにより、異なるタブが表示されます。たと えば、[全般]タブはほとんどのリソースで表示されます。[高可用性]タブや [**WLB**]タブはプールを選択したとき に表示され、[スナップショット]タブは、仮想マシンを選択したときにのみ表示されます。

コンソール

このタブでは、仮想マシンまたはサーバーのコンソールセッションを実行できます。

Citrix Hypervisor Center でサポートされる、仮想マシンのリモートコンソールの種類については、「リモートコン ソールセッションの実行」を参照してください。

[リモートデスクトップに](https://docs.citrix.com/ja-jp/citrix-hypervisor/citrix-hypervisor-center/tabs-console.html)切り替える**/**デフォルトデスクトップに切り替える

Windows のリモートコンソールの種類を切り替えます。

© 1999–2022 Citrix Systems, Inc. All rights reserved. 15 and 141

グラフィックコンソールに切り替える**/**テキストコンソールに切り替える

Linux のリモートコンソールの種類を切り替えます。グラフィックコンソールに切り替えるときに、VNC パスワード の入力が求められる場合があります。

### **SSH** コンソールを開く

ポップアップウィンドウとして外部 SSH コンソールを開きます。このオプションは以下で使用できます。

- コントロールドメイン (Dom0) コンソールにアクセスするための、ホストの [コンソール] タブ
- 仮想マシンのコンソールにアクセスするための、Linux 仮想マシンの[コンソール]タブ

注:

- **–** Citrix Hypervisor Center システムに外部 SSH コンソールツールをインストールして、Citrix Hypervisor Center がそのコンソールを使用するように構成したことを確認してください。詳し くは、「外部 SSH コンソールを使用するように Citrix Hypervisor Center を構成する」を参照し てください。
- **–** SSH コンソールを起動するには、Linux ゲストエージェントが仮想マシンにインストールされて いるこ[とを確認します。](https://docs.citrix.com/ja-jp/citrix-hypervisor/citrix-hypervisor-center/install.html#configure-citrix-hypervisor-center-to-use-an-external-ssh-console)

#### **Ctrl+Alt+Del** の送信

リモートコンソールに Ctrl+Alt+Del キーシーケンスを送信します。

リモートコンソールの使用時には、ほとんどのキーボードショートカットがサーバーまたは仮想マシンに送信されま す。ただし、リモートコンソールで **Ctrl+Alt+Del** キーを押しても、ローカルシステムによりこのキーシーケンスが 取得されるため、リモートコンソールに送信されません。

#### 切り離す(**Alt+Shift+U**)

コンソール画面を [コンソール] タブから切り離して、独立した浮動ウィンドウで表示します。

この浮動ウィンドウでサーバーをシャットダウンおよび再起動したり、Citrix VM Tools をインストールしたり、仮 想マシンを再起動または一時停止したりするには、ウィンドウ左上のライフサイクルアイコンを選択してコマンドを 選択します。

# Ø

コンソール画面を切り離したり元に戻したりするときのショートカットキーを変更するには、Citrix Hypervisor Center の [オプション]ダイアログボックス([ツール]**>**[オプション])を使用します。

コンソールを表示

コンソールの浮動ウィンドウが最小化されていたり、ほかのウィンドウの背後に隠れていたりするときに、前面に表 示します。

### 元に戻す(**Alt+Shift+U**)または コンソールを固定

浮動ウィンドウのコンソール画面を [コンソール]タブに戻します。

スケール

コンソール画面を [コンソール]タブや浮動ウィンドウのサイズに合わせて拡大または縮小します。このチェックボ ックスをオフにすると、コンソール画面が実際のサイズで表示されます。

XenCenter の [コンソール]タブで使用される画面サイズ設定は、コンソールを切り離すときおよびコンソールの 種類を切り替えるときに保持されます。このデフォルトの設定を変更するには、[オプション]ダイアログボックスの [コンソール]ページを使用します。

#### 全画面(**Ctrl+Enter**)

コンソールを全画面モードで表示します。全画面モードを終了するには **Ctrl+Alt** キーを押します。異なるキーを使 用する方法については、Citrix Hypervisor Center の「Citrix Hypervisor Center の設定の変更」を参照してくだ さい。

全画面モードでは、画面上部中央に接続バーが表示されます。接続バーには、実行している仮想マシンまたはサーバ ーの名前が表示されます。また、[ピン(接続バーを常[に表示する\)\]をクリックして接続バーを表示](https://docs.citrix.com/ja-jp/citrix-hypervisor/citrix-hypervisor-center/intro-options.html)したままにした り、[全画面モードの終了]をクリックして全画面モードを終了したりできます。

さまざまなコンソールの設定は、XenCenter の [オプション]ダイアログボックスで行います。たとえば、ローカ ルコンピューターのテキストクリップボードは、デフォルトでリモートコンソールと共有されます。切り取ったりコ ピーしたりした項目をクリップボードに入れ、ローカルコンピューターやリモートコンソールに貼り付けることがで きます。クリップボードの共有を無効にしたり、さまざまなほかのコンソール設定を変更したりするには、Citrix Hypervisor Center の [オプション] ダイアログボックスを使用します。詳しくは、「Citrix Hypervisor Center の設定の変更」を参照してください。

[一般](https://docs.citrix.com/ja-jp/citrix-hypervisor/citrix-hypervisor-center/intro-options.html)

[全般]タブでは、選択したコンテナ、仮想マシン、サーバー、リソースプール、テンプレート、またはストレージリ ポジトリの全般的なプロパティを表示します。[プロパティ]をクリックすると、プロパティの設定および変更を行う ための [プロパティ] ダイアログボックスが開きます。

このペインに表示される値を Windows クリップボードにコピーするには、その値を右クリックして [コピー]を選 択します。

### **GPU**

[**GPU**]タブでは、GPU の割り当てポリシーを表示または編集したり、使用可能な GPU や仮想 GPU の種類を確認 したりできます。GPU は、サポートされる仮想 GPU の種類に基づいてグループ化されます。[選択した **GPU** の編 集]オプションを使用すると、特定の GPU で許可される仮想 GPU の種類を変更できます。このタブでグループごと に表示される各バーは各物理 GPU に対応しており、その GPU 上で動作している仮想マシンの情報を示しています。

詳しくは、次の記事を参照してください:

- 仮想 GPU の構成
- プールプロパティの変更
- 注:
	- GPU [パススルーおよび](https://docs.citrix.com/ja-jp/citrix-hypervisor/citrix-hypervisor-center/pools-properties.html)グラフィック仮想化機能は、Citrix Hypervisor Premium Edition ユーザー、 または Citrix Virtual Apps and Desktops 権限により Citrix Hypervisor にアクセスするユーザーが 使用できます。プールがライセンス要件を満たし、さまざまな仮想 GPU の種類をサポートする GPU が ある場合は[GPU]タブが表示されます。
	- HVM Linux 仮想マシンに対して NVIDIA GPU パススルーを使用するためのライセンス制限はありませ ん。

### **USB**

[**USB**]タブによって、個別の物理 USB デバイスを仮想マシンにパススルーして、仮想マシンの OS をローカル USB デバイスとして使用できます。[USB] タブの [パススルーの有効化]または [パススルーの無効化]で、パススル ーを有効/無効にできます。USB を接続するには、次の手順を実行します。

- 1. 仮想マシンをシャットダウンします。
- 2. 仮想マシンを右クリックして [プロパティ]を選択します。
- 3. 左側のペインで、[**USB**]をクリックします。
- 4. [接続] をクリックします。
- 5. [USB の接続] ダイアログボックスで、[接続] をクリックします。
- 6. 仮想マシンを起動します。USB が VM に接続されました。
- 7. 同様に、[接続解除]をクリックして、USB を VM から接続解除します。

USB パススルーは、次の HVM ゲストでのみサポートされています。

### Windows

- Windows 10
- Windows Server 2016
- Windows Server 2019

Linux

- RHEL 7
- Debian 10
注:

- USB パススルーは、1 つの仮想マシンに対して最大 6 つの USB のパススルーをサポートします。
- USB が仮想マシンにパススルーされる場合、スナップショット/一時停止/プールの移行/ストレージの移 行操作はサポートされません。
- USB パススルー機能は、Citrix Hypervisor Premium Edition ユーザーのみが利用できます。
- 信頼できない USB デバイスをコンピューターに接続すると、コンピューターが危険にさらされる可能性 があります。動作の編集が可能な USB デバイスは、信頼できるゲスト仮想マシンにのみ割り当てます。
- BIOS を USB デバイスから起動しないでください。
- パススルーする USB デバイスが信頼でき、通常の Linux 環境 (たとえば CentOS 7)で安定して動作す ることを確認してください。
- 高可用性がプールで有効であり、仮想マシンの再起動優先度が [再起動]である場合、USB デバイスパ ススルーは仮想マシンでブロックされます。USB 接続ボタンが無効になり、次のメッセージが表示され ます。仮想マシンが高可用性によって保護されているため、仮想 **USB** を接続できません。プールに対し て高可用性を構成する場合、仮想マシンがアジャイルでなければ、次のヒントが表示され、[再起動]オ プションは無効になります:仮想マシンに **1** つ以上の仮想 **USB** があります。再起動は保証されません。

#### 高可用性

プールの [高可用性]タブでは、以下の操作を行えます:

- •[高可用性の構成]で、高可用性を有効にする。
- •[高可用性の構成]で、プールの高可用性設定を変更する。
- 高可用性を無効にします。

高可用性を有効にすると、[高可用性]タブに高可用性の状態(プールの最大許容障害数およびサーバー障害の制限) と、選択したハートビートストレージリポジトリの状態が表示されます。

詳しくは、次の記事を参照してください:

- 高可用性の構成
- 高可用性の無効化
- 高可用性設定の変更

#### **Hom[e](https://docs.citrix.com/ja-jp/citrix-hypervisor/citrix-hypervisor-center/pools-ha-disable.html)**

[ホーム]タブでは、ホストサーバーを XenCenter の管理対象として追加したり、Citrix Hypervisor に関する Web ページを開いたりできます。

#### メモリ

[メモリ] タブで、仮想マシンの静的メモリ制限を構成できます。[メモリ] タブでは、コントロールドメイン (dom0) のメモリを更新することもできます。

詳しくは、次の記事を参照してください:

- コントロールドメインのメモリの変更
- 仮想マシンのメモリ設定について

ネッ[トワーク](https://docs.citrix.com/ja-jp/citrix-hypervisor/citrix-hypervisor-center/hosts-control-domain-memory.html)

[ネットワーク]タブには、選択したリソースプール、サーバー、または仮想マシン上で構成されているネットワーク の一覧が表示されます。ここでネットワーク設定を確認したり設定したりできます。

詳しくは、次の記事を参照してください:

- Citrix Hypervisor のネットワークについて
- ネットワークプロパティの表示と変更

#### **NIC**

[**NIC**]タブでは、選択したサーバーの物理ネットワークインターフェイスカード(NIC)の詳細を表示したり、NIC ボンディングを設定したりします。

NIC をボンディング(または「チーミング」)して複数の物理 NIC を1つの NIC のように使用することで、サーバー の耐障害性を向上させることができます。ボンディングした NIC のどちらかに障害が発生した場合、サーバーのネッ トワークトラフィックは自動的にもう 1 つの NIC にルーティングされます。これにより、サーバーの接続性が保証さ れます。「NIC の構成」を参照してください。

注:

4 つの NIC [を使用](https://docs.citrix.com/ja-jp/citrix-hypervisor/citrix-hypervisor-center/hosts-nics.html)してボンディングを作成するには、ネットワークスタックとして vSwitch を使用します。 Linux ブリッジネットワークスタックの場合、ボンディングを構成できる NIC は 2 つまでです。

パフォーマンス

[パフォーマンス]タブでは、サーバーや仮想マシンのパフォーマンスデータを表示します。パフォーマンスに関する すべてのデータを表示するには、仮想マシンにCitrix VM Toolsをインストールする必要があります。

このタブでは、リソースプールの全体的なパフォーマンス統計値をリアルタイムで監視でき、仮想マシンおよび物理 マシンのパフォーマンスの傾向を視覚的に確認できます。デフォルトでは、CPU、メモリ、ネットワーク入出力、お よびディスク入出力に関するデータが表示さ[れます。ほかのパフ](https://docs.citrix.com/ja-jp/citrix-hypervisor/citrix-hypervisor-center/vms-installtools.html)ォーマンスデータを追加したり、グラフの形式を変 更したりするには、[操作]をクリックします。詳しくは、「パフォーマンスグラフの設定」を参照してください。

サーバー、仮想マシン、またはストレージリポジトリで、CPU、メモリ使用、ネットワーク使用、ストレージスルー プット、または仮想マシンのディスク使用が特定のしきい値を超過した場合に、アラートが生成されるように設定で きます。詳しくは、「パフォーマンスアラートの設定」を参[照してください。](https://docs.citrix.com/ja-jp/citrix-hypervisor/citrix-hypervisor-center/performance-config.html)

### 検索

Citrix Hypervisor Center で詳細な条件を指定してリソースを検索するには、リソースペインでプールまたはサー バーを選択し、[検索]タブをクリックします。このタブでは、オブジェクトの種類、フォルダー、および属性(名前、 説明、タグ、高可用性の状態または再起動優先度、電源の状態など)に基づいて検索条件を定義できます。

詳しくは、次の記事を参照してください:

- 検索クエリの作成
- 検索結果のフィルタやグループ化
- 保存済みの検索
- [検索のエクスポート](https://docs.citrix.com/ja-jp/citrix-hypervisor/citrix-hypervisor-center/resources-searching-new.html)とインポート

スナ[ップショット](https://docs.citrix.com/ja-jp/citrix-hypervisor/citrix-hypervisor-center/resources-searching-saved.html)

[スナップショット]タブでは、スナップショットを作成、削除、またはエクスポートしたり、仮想マシンを特定のス ナップショットの状態に復元したり、既存のスナップショットから仮想マシンやテンプレートを作成したりできます。 「仮想マシンスナップショット」を参照してください。

[ストレージ](https://docs.citrix.com/ja-jp/citrix-hypervisor/citrix-hypervisor-center/vms-snapshots.html)

[ストレージ]タブでは、選択した仮想マシン、サーバー、リソースプール、またはストレージリポジトリに関する情 報を表示します。このタブに表示される設定は、リソースペインで現在選択しているリソースの種類によって異なり ます。

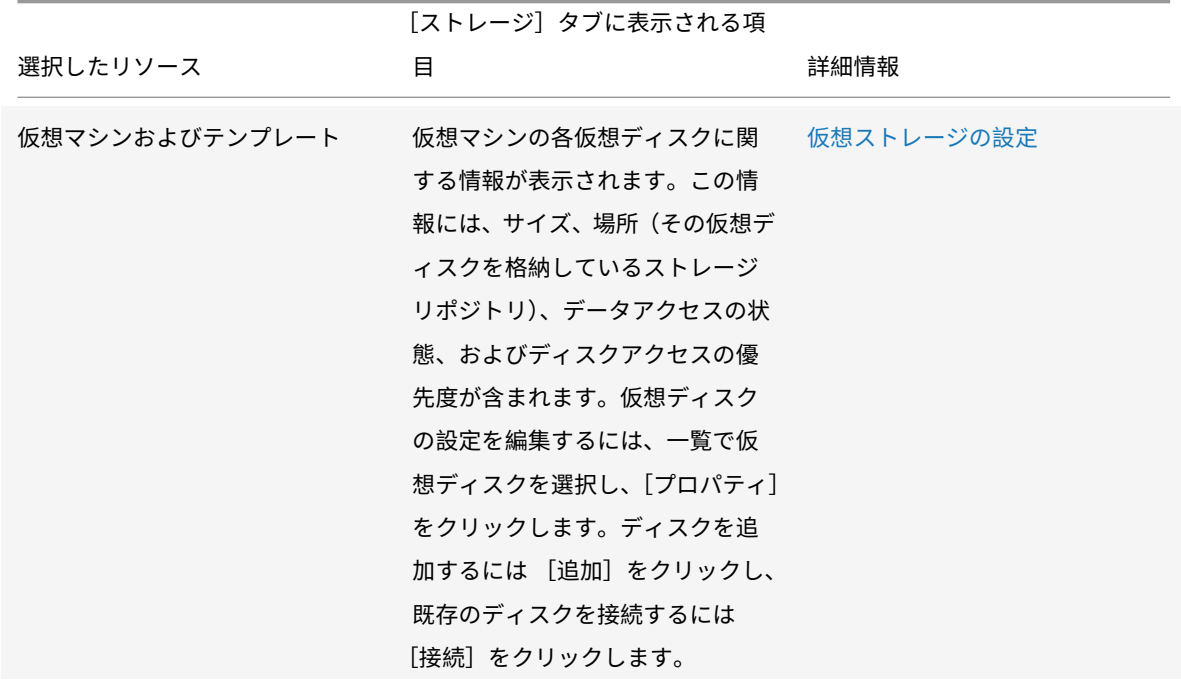

Citrix Hypervisor

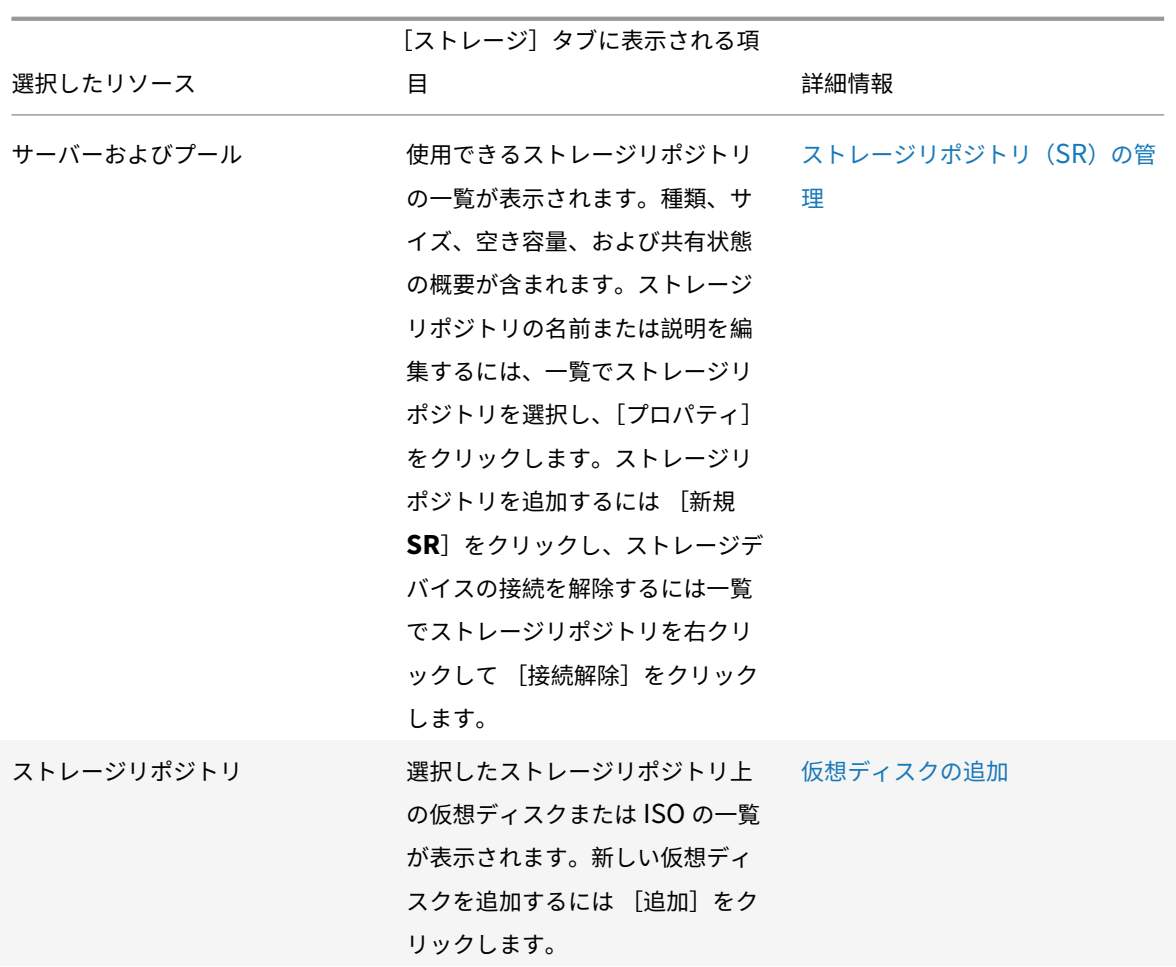

ユーザー

[ユーザー] タブでは、Active Directory のユーザーアカウントプロビジョニングと役割ベースのアクセス制御 (RBAC)機能を使用して、Citrix Hypervisor のユーザーおよびグループに役割ベースのアクセスを設定します。こ のタブでは、次のタスクを実行できます:

- プールやサーバーを Active Directory (AD) ドメインに追加する
- Active Directory のユーザーまたはグループをプールに追加する
- ユーザーおよびグループに役割を割り当てる

詳しくは、「ユーザーの管理」を参照してください。

### **WLB**

[**WLB**]タブでは、ワークロードバランスの主要な機能(設定、最適化の推奨項目、状態など)にアクセスできます。

注:

ワークロードバランスは、Citrix Hypervisor Premium Edition のユーザー、または Citrix Virtual Apps and Desktops 権限により Citrix Hypervisor にアクセスするユーザーが使用できます。ライセンスについて 詳しくは、「Citrix Hypervisor のライセンスについて」を参照してください。

リソースの[状態アイコン](https://docs.citrix.com/ja-jp/citrix-hypervisor/citrix-hypervisor-center/licensing-about.html)

September 20, 2022

Citrix Hypervisor Center のリソースペインなどでは、サーバー(ホスト)、仮想マシン、ストレージ、およびテン プレートの状態がアイコンで示されます:

サーバー

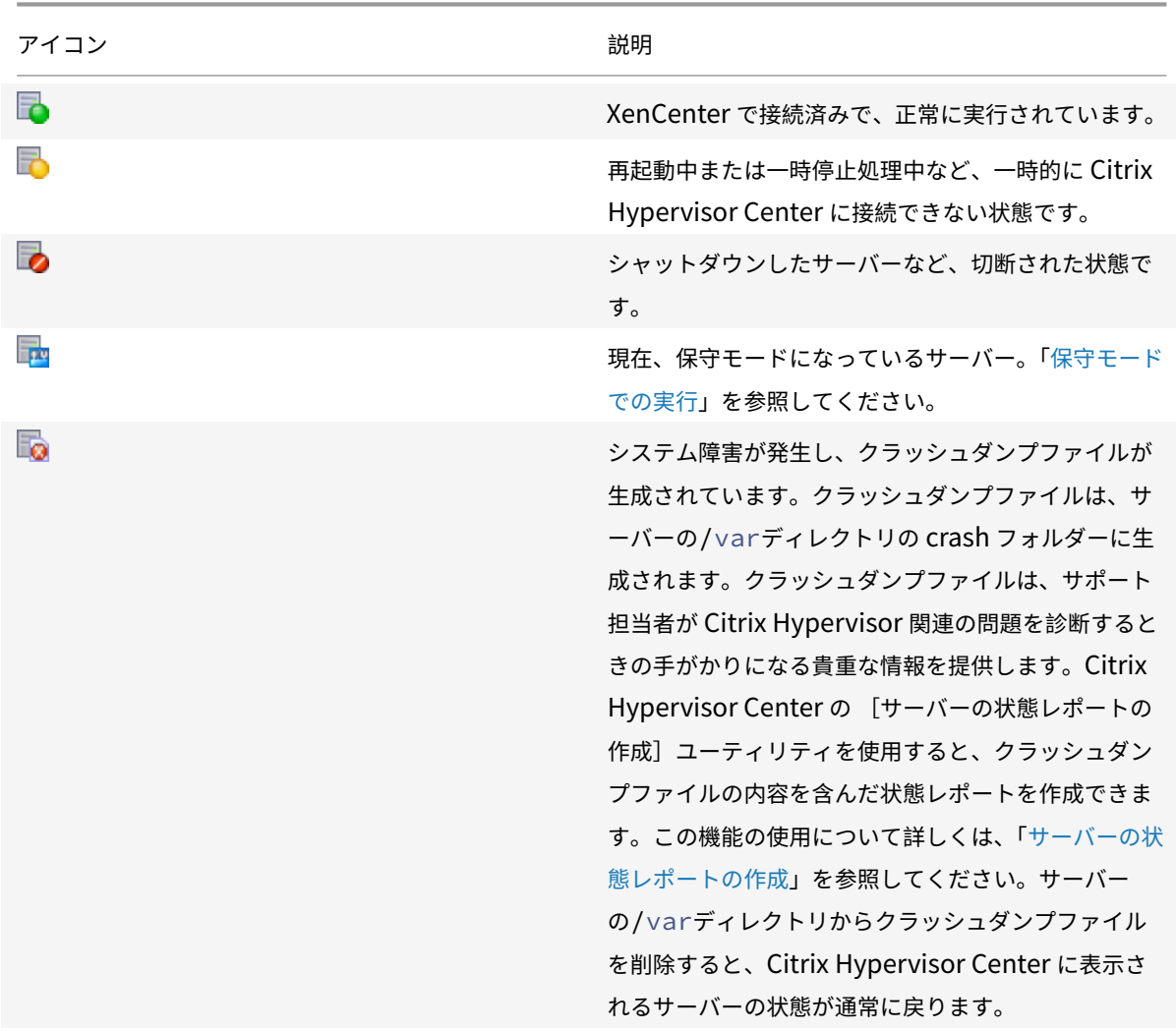

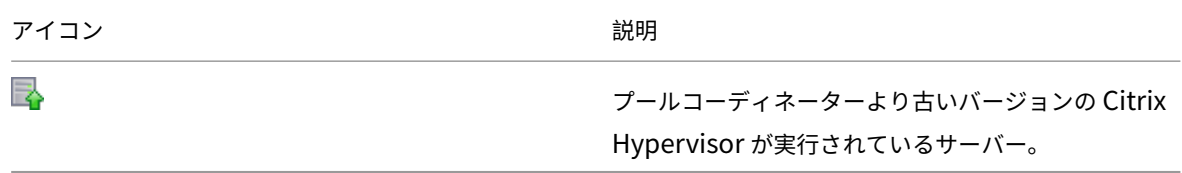

# 仮想マシン、仮想マシンテンプレート、および **vApp**

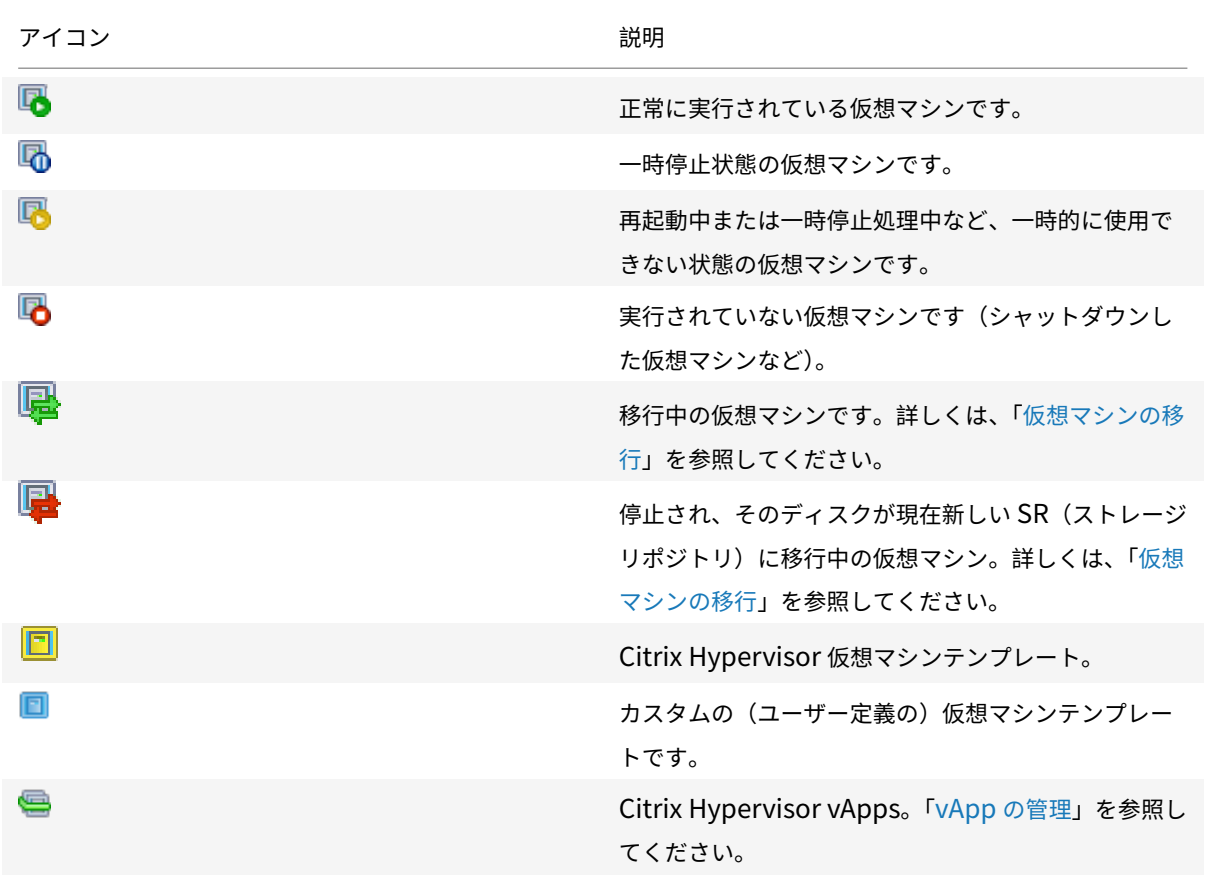

## 仮想マシンスナップショット

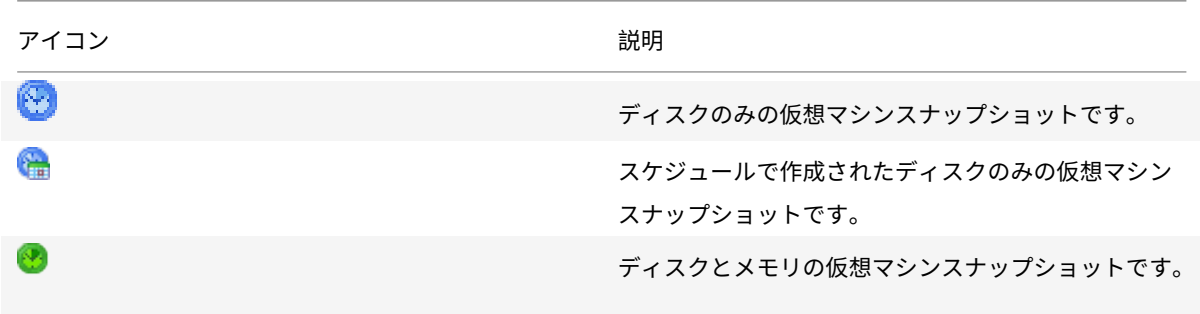

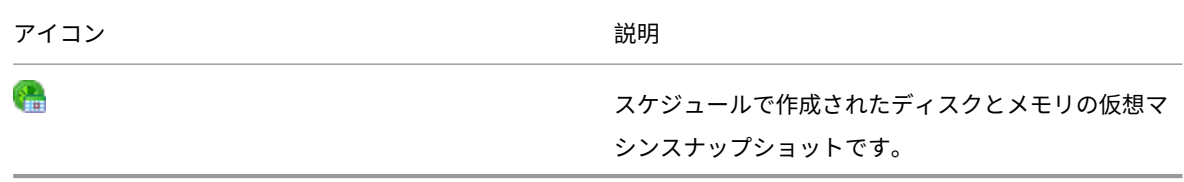

ストレージ

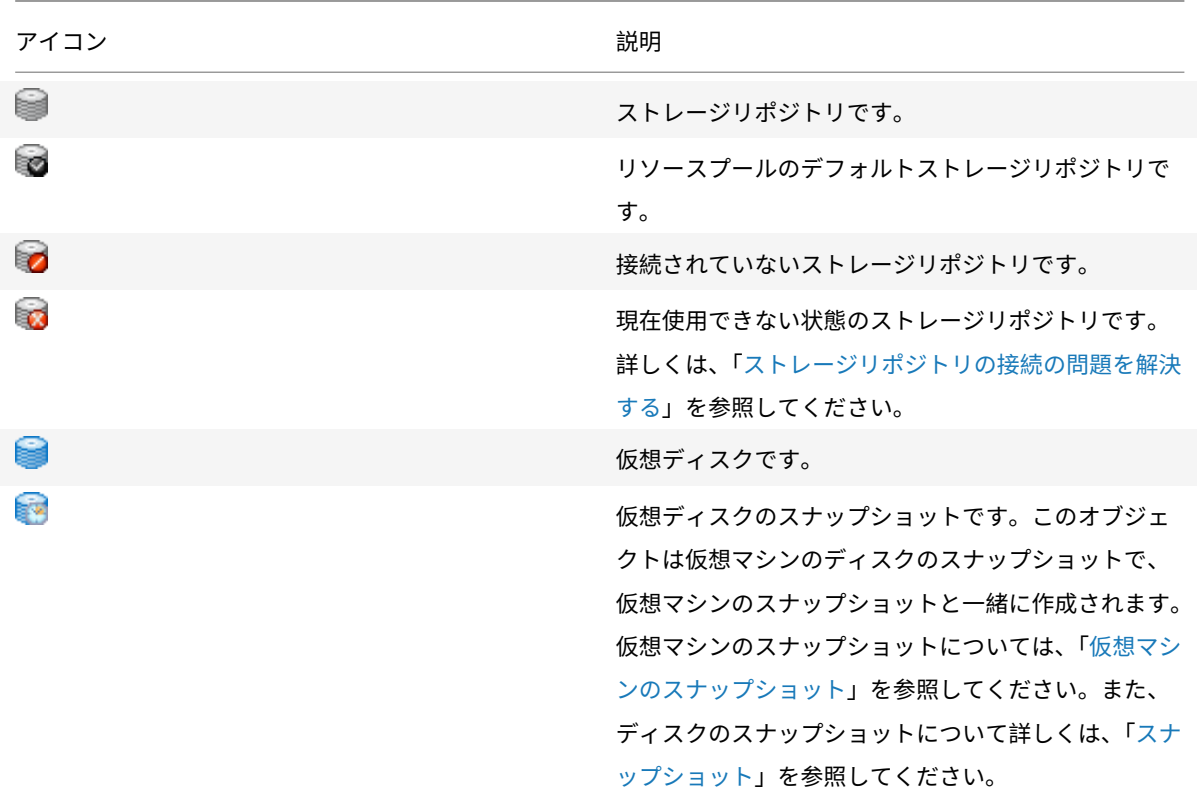

キーボードショートカット

August 30, 2022

Citrix Hypervisor Center 内を移動したりタスクを実行したりするために、マウスの代わりにキーボードを使用で きます。たとえば、矢印キーを使用して、リソースペインとメニューの項目間を移動できます。

メニューの操作

メニューモードのオン/オフを切り替えるには、**F10** キーか **Alt** キーを押します。メニューモードでは、キーボードを 使用してメニューを操作できます。

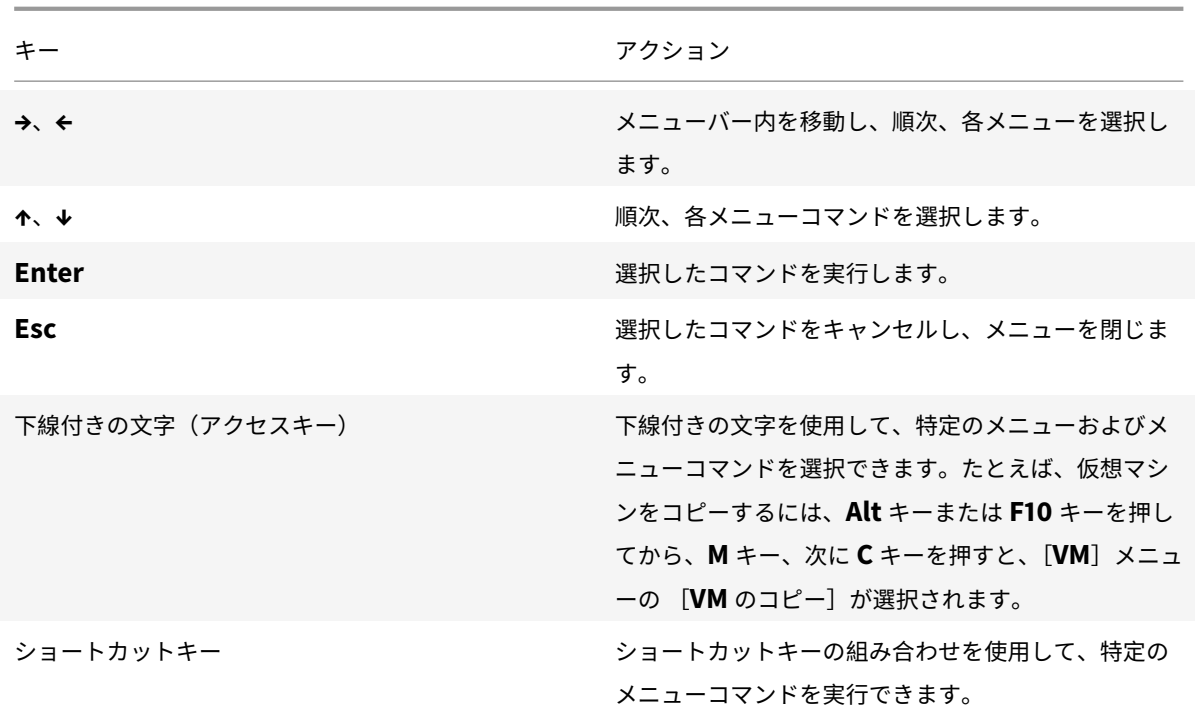

ショートカットキーの使用

マウスの代わりにキーボードでショートカットキーを使用すると、タスクを迅速に実行できます。たとえば、**Ctrl+N** キーを押すと新規 **VM** ウィザードが開きます。これは、[**VM**]メニューの [新規 **VM**]を選択した場合と同様です。 一部のショートカットキーはメニューとツールバーのツールチップに表示されます。数字キーパッドのキーを使用す る場合は、**NumLock** がオフになっていることを確認してください。

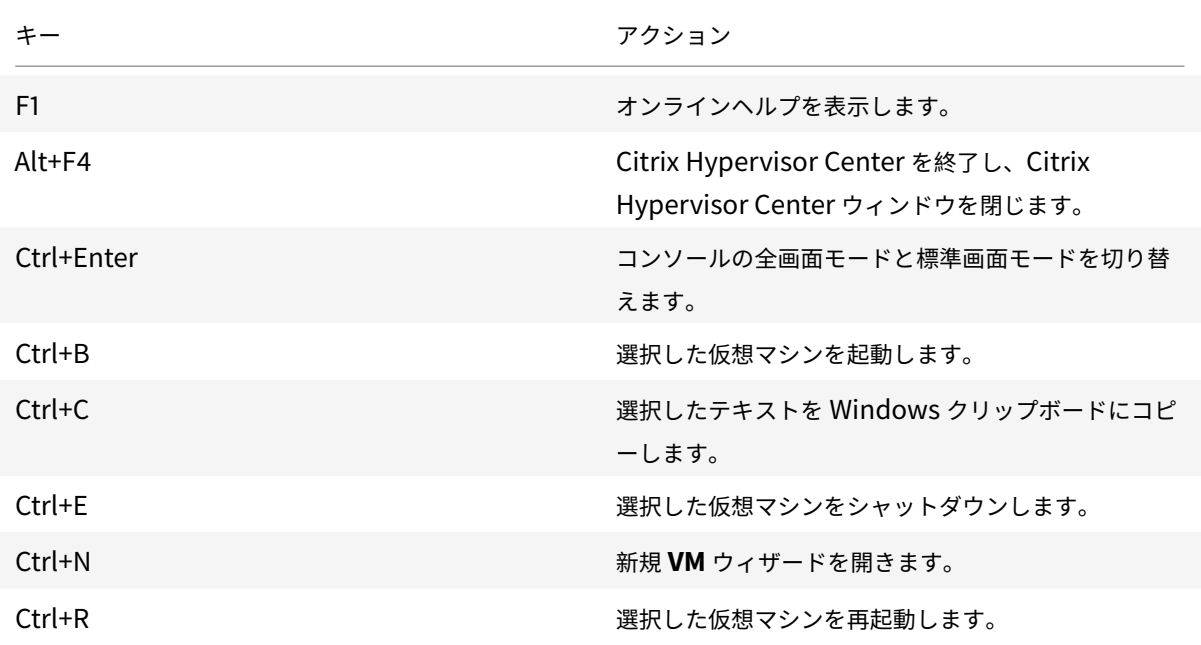

Citrix Hypervisor

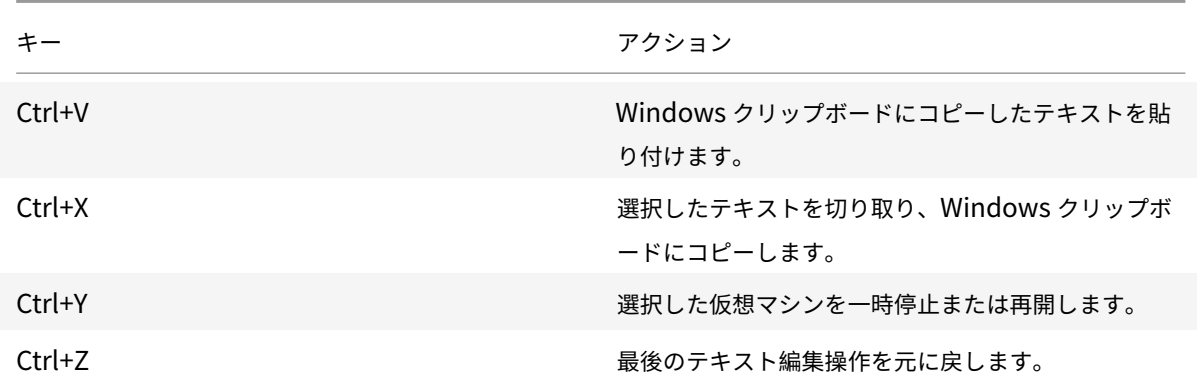

VM コンソールを操作するためのキーボードショートカットも利用できます。これらのショートカットは設定可能で す。詳しくは、「コンソール設定」を参照してください。

# **Citrix Hyp[ervisor Ce](https://docs.citrix.com/ja-jp/citrix-hypervisor/citrix-hypervisor-center/intro-options.html#console-settings)nter** の設定の変更

August 30, 2022

Citrix Hypervisor Center の作業環境に影響を与えるさまざまな設定を変更できます。[ツール]メニューの [オプ ション]を選択し、ダイアログボックスの各ページで必要に応じて設定を変更します。変更を保存するには、[**OK**] をクリックします。

[オプション]ダイアログボックスには、次のタブが表示されます:

- 確認
- プラグイン
- 保存と復元
- セキュリティ
- アップデート
- 表示
- コンソール
- 接続
- 外部ツール

### 確認

このタブの設定を使用して、次の場合に確認ダイアログを表示するかどうかを構成します。

- アラートをクリアする
- アップデートをクリアする
- イベントをクリアする

このタブを使用して、OVF/OVA パッケージの検証時に警告を表示するかどうかを構成することもできます。

### プラグイン

Citrix Hypervisor Center にオプションのプラグインを追加して、機能を拡張することができます。プラグインを 使用すると、Citrix Hypervisor Center のメインウィンドウにカスタムのメニューやタブを追加できます。たとえ ば、自社製品を Citrix Hypervisor Center に統合する、または組織で使用している既存のインベントリ管理シス テムに統合するなどの目的でプラグインを開発できます。メニュー項目では、クライアントマシン上の Microsoft PowerShell スクリプトや任意の実行可能ファイルを実行できます。タブは Web ページとして作成され、ネットワ ークや仮想マシン上のサービスと一緒に動作させることができます。

### プラグインのコンポーネント

Citrix Hypervisor Center プラグインは、以下のコンポーネントで構成されます:

- XML 設定ファイル。
- 各ロケールに対応したリソース DLL。
- アプリケーションおよび必要なリソース。

Citrix Hypervisor Center のインストール先フォルダーの plugins サブフォルダー内に、プラグインのコンポーネン トを保存します。このサブフォルダー内のコンポーネントは、Citrix Hypervisor Center の起動時にロードされます。 Citrix Hypervisor Center のデフォルトでは、以下の場所にプラグインを配置します(your\_organization\_name は組織名、your\_plugin\_name はプラグイン名です):

1 <citrix\_hypervisor\_center\_installation\_path>\plugins< your\_organization\_name><your\_plugin\_name>

2 <!--NeedCopy-->

### 使用可能なプラグインの表示

Citrix Hypervisor Center で使用可能なプラグインの一覧を表示したり、各プラグインの有効/無効を切り替えたり するには、[ツール] メニューから [オプション]を選択します。[オプション] ダイアログボックスが開きます。左 ペインのオプション一覧で [プラグイン]を選択します。

### プラグインの作成

Citrix Hypervisor Center のプラグインの開発について詳しくは、「Citrix Hypervisor Center Plug-in Specification and Examples」リポジトリのサンプルと付属ドキュメントを参照してください。Citrix Hypervisor Center からこのページにアクセスするには、[ヘルプ]メニューから[**Citrix Hypervisor Center** プラグインオンライン] を選択します。

開発者向けドキュメントサイトから「Citrix Hypervisor Center Plug-in Specification Guide」を入手できます。

### [保存と復元](https://developer.cloud.com/citrixworkspace/citrix-hypervisor/docs/overview)

このタブの設定を使用して、管理対象サーバーのログイン資格情報を保存するかどうかを指定します。保存されたロ グイン資格情報を使用して、各 Citrix Hypervisor Center セッションの開始時にすべての管理対象サーバーに自動 的に再接続できます。また、メインのパスワードを設定して、資格情報を保護することもできます。

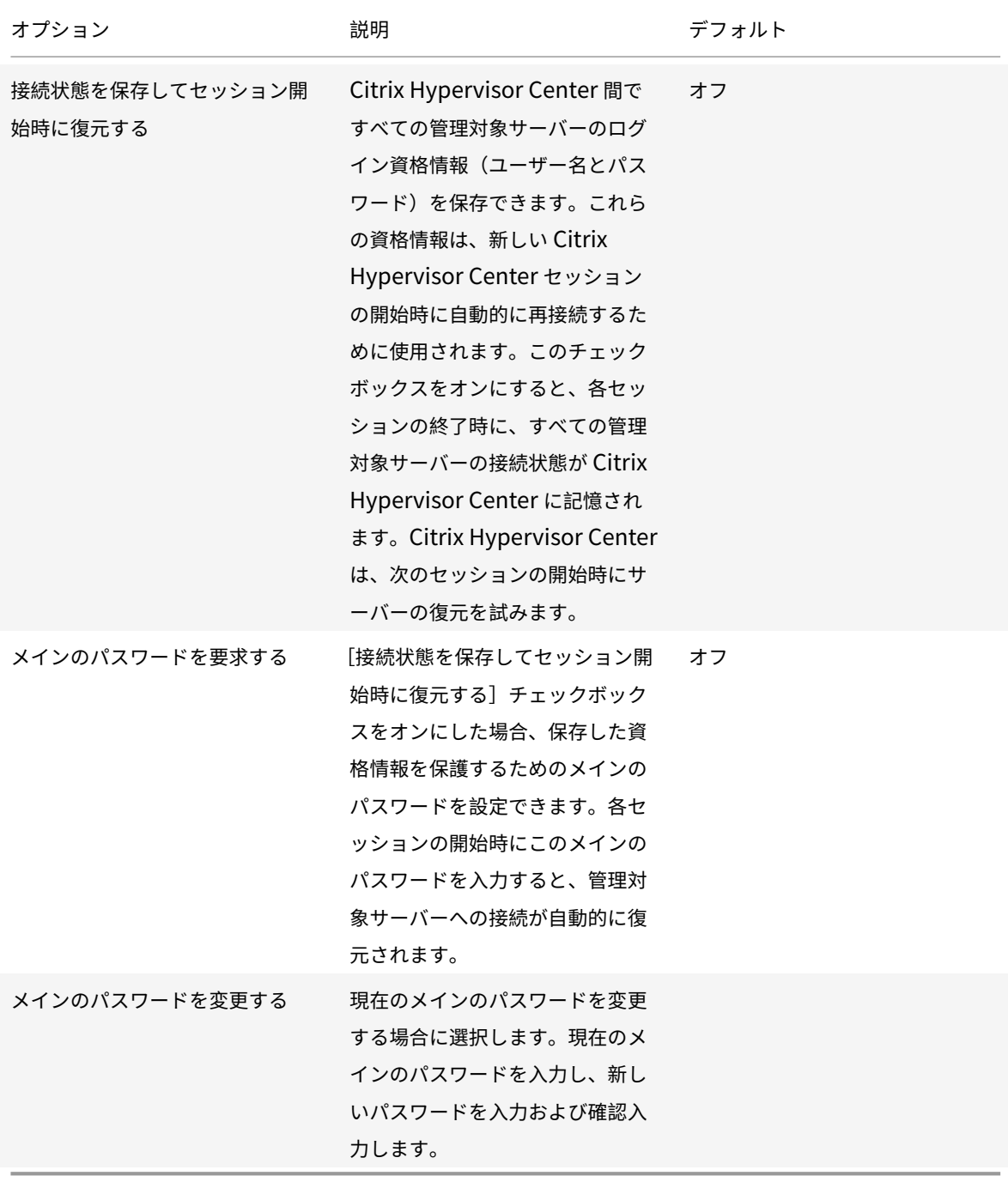

セキュリティの設定

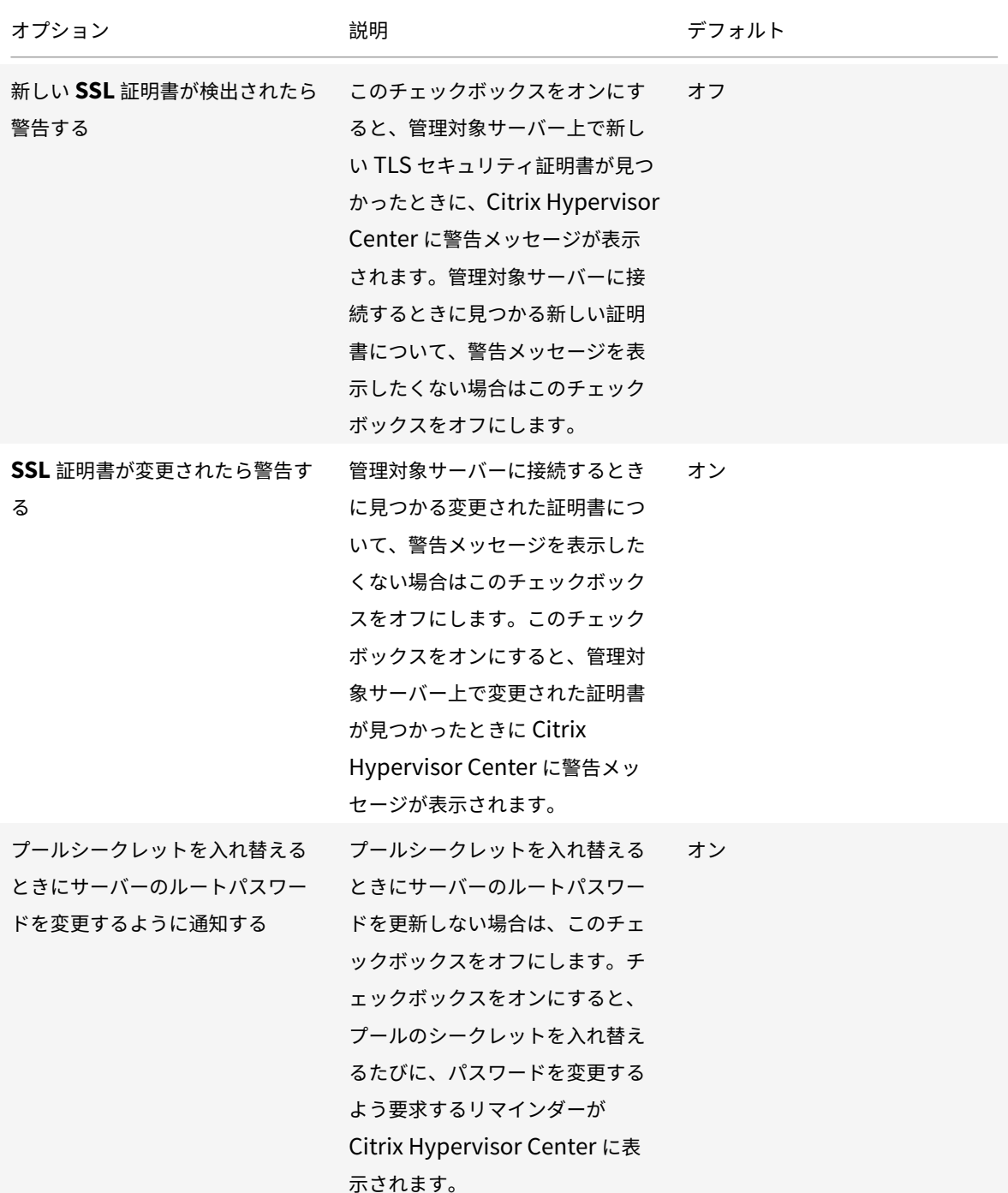

参照先:サーバーの接続と切断。

## 更新の[設定](https://docs.citrix.com/ja-jp/citrix-hypervisor/citrix-hypervisor-center/hosts-connect.html)

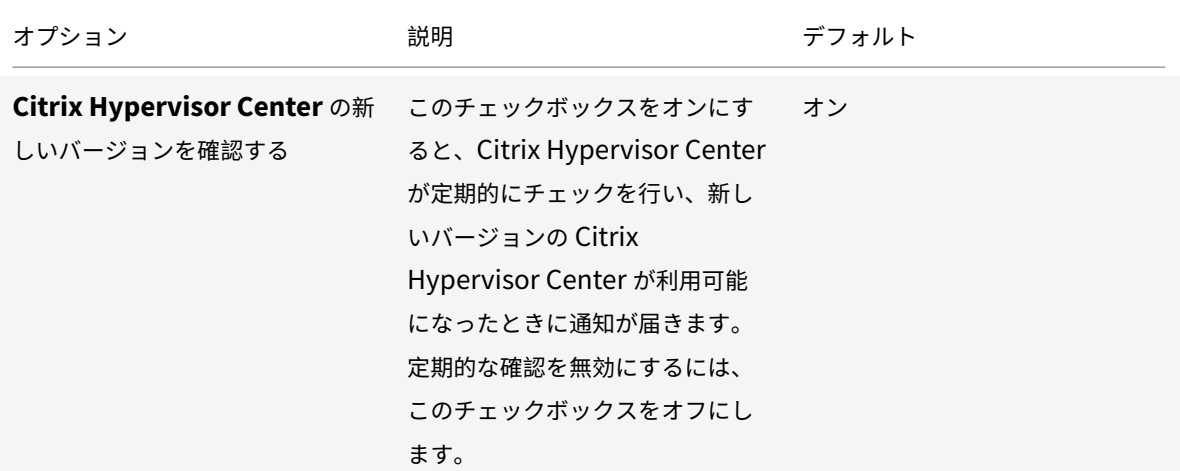

参照先:

• Citrix Hypervisor Center の更新

## 表示

このタブを使用して、[パフォーマンス]タブにグラフを表示する方法を構成できます。

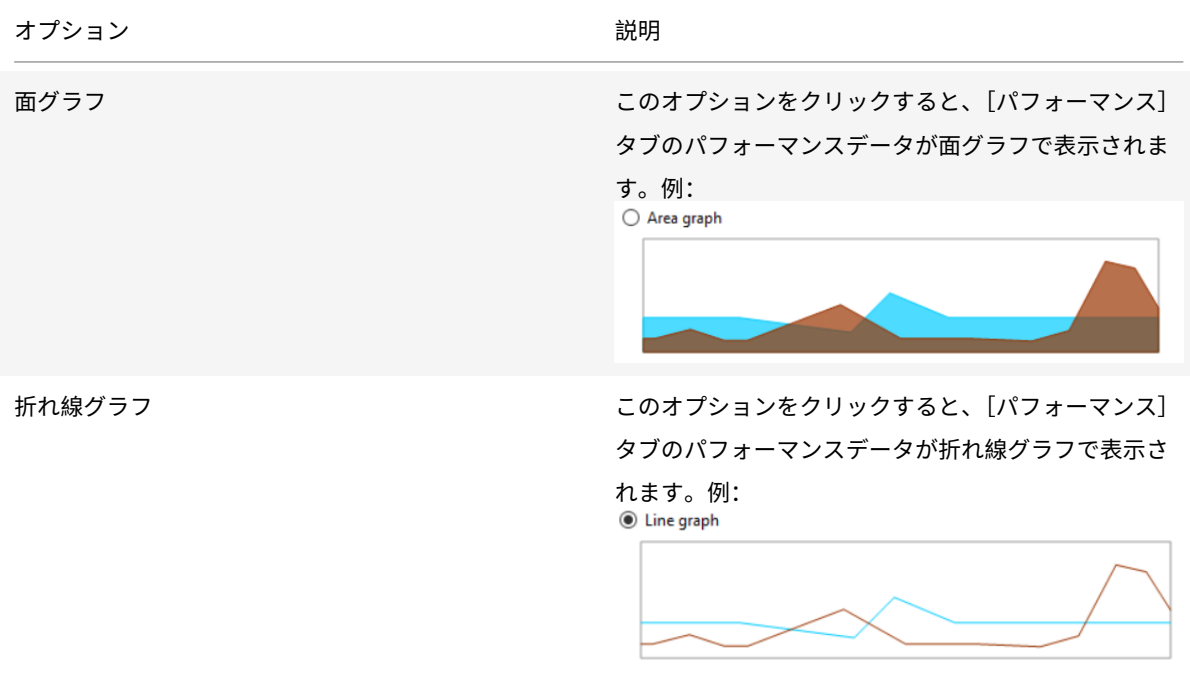

参照先:システムパフォーマンスの監視。

このタブを使用して、最後に選択されたリソースのタブを Citrix Hypervisor Center が記憶するかどうかを設定す

## ることもできます。

## コンソール設定

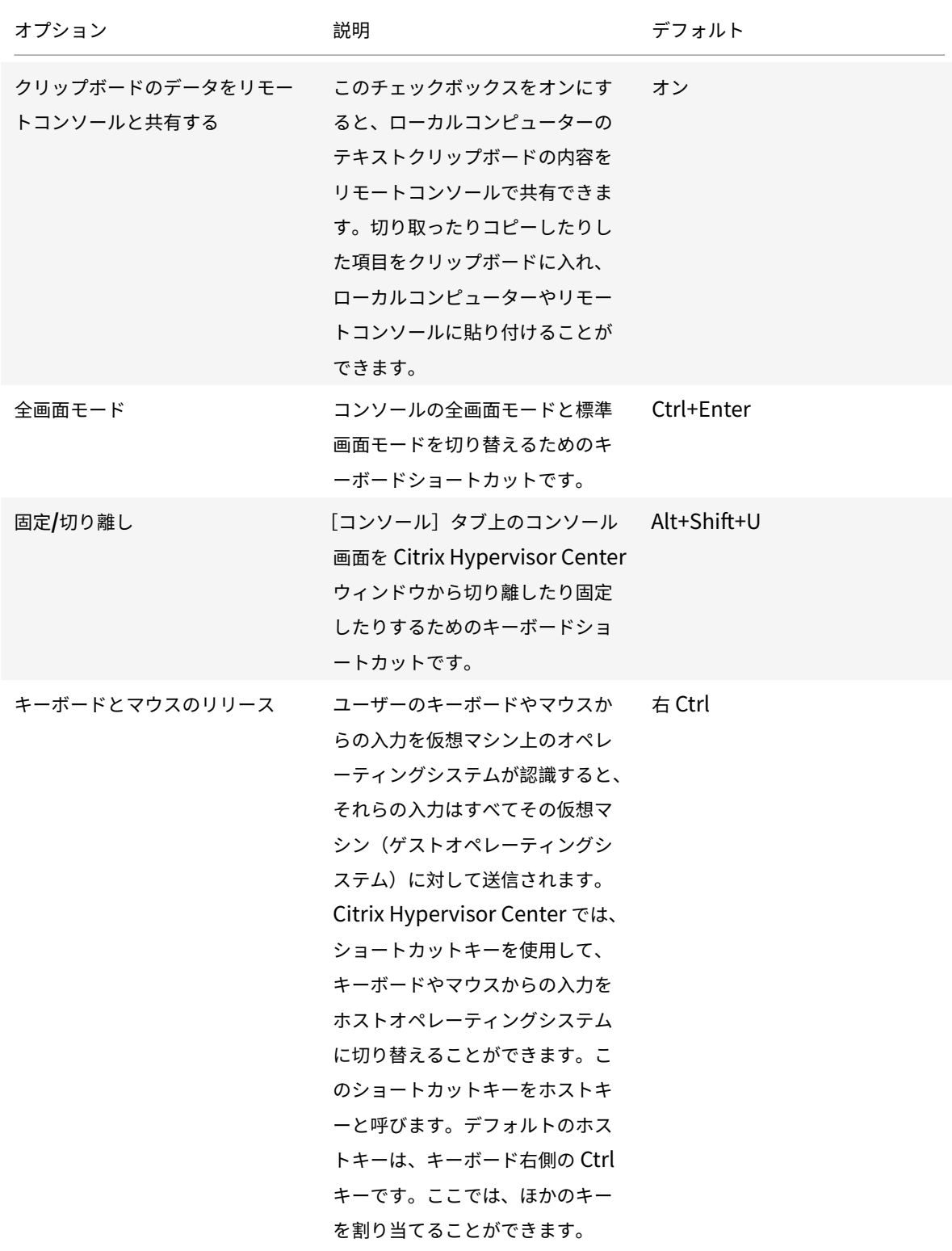

Citrix Hypervisor

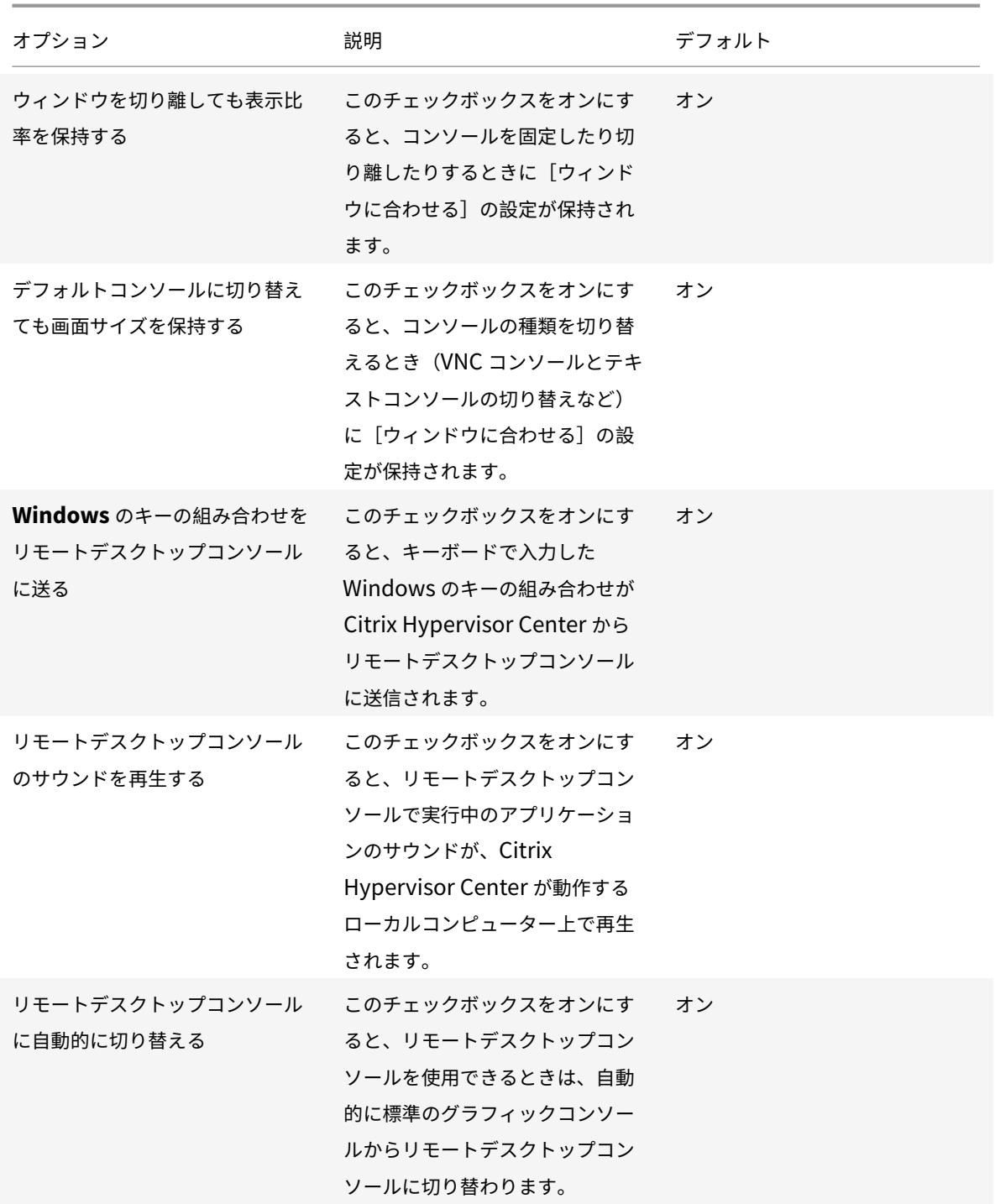

Citrix Hypervisor

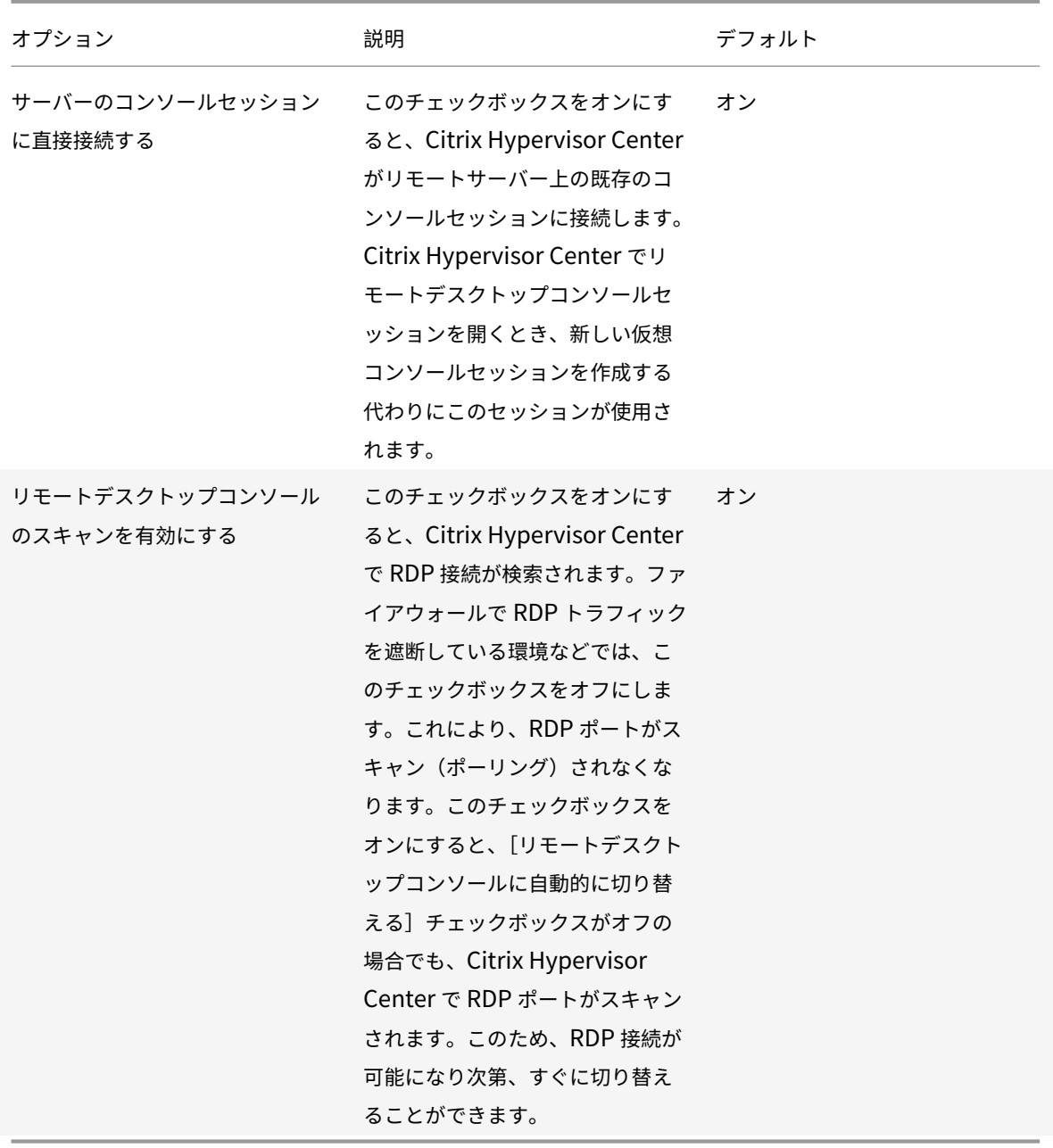

Windows リモートデスクトップコンソールの設定に加えた変更は、Citrix Hypervisor Center を再起動すると有 効になります。

参照先:リモートコンソールセッションの実行。

#### 接続

プロキシサーバー

Citrix Hypervisor Center では、管理対象サーバーに直接接続したり、プロキシサーバーを介して接続したりでき ます。プロキシサーバーを使用する場合は、Internet Explorer のプロキシサーバーの設定を使用したり、独自のプ ロキシサーバーを指定したりできます。

- プロキシサーバーを使用せず、Citrix Hypervisor Center で管理対象サーバーに直接接続するには、[プロキ シサーバーを使用しない]をクリックします。
- Internet Explorer と同じプロキシ設定を使用するには、[**Internet Explorer** のプロキシサーバー設定を適 用する]をクリックします。
- Citrix Hypervisor Center で特定のプロキシサーバーに接続するには [以下のプロキシサーバーを使用する] をクリックします。HTTP CONNECT を使用してサーバーへの安全な TLS トンネルを確立します。さらに、 使用するプロキシサーバーのアドレスとポートを入力します。

プロキシサーバー経由ではなく直接 **Citrix Hypervisor** に接続する場合は、[接続でプロキシサーバーを使用しな い]チェックボックスをオンにします。すべてのリソースにプロキシサーバーを経由して接続するには、このチェッ クボックスをオフにします。

Citrix Hypervisor 接続とは、コマンドの送信やコンソールの使用など、Citrix Hypervisor Center と Citrix Hypervisor システムとの間のあらゆる通信を指します。Citrix Hypervisor 接続以外の接続とは、更新の確認など です。

[資格情報を提供する]チェックボックスをオンにして、特定のプロキシサーバーでセットアップされたユーザーアカ ウントの [ユーザー名]および [パスワード]を入力します。

[認証方法:]で Basic または Digest (デフォルト)を選択します。

認証方法は、プロキシサーバーの認証に使用され、プロキシサーバーで設定されたものと同じ認証方法を選択する必 要があります。

たとえば、プロキシサーバーが Digest 認証方法を使用して Citrix Hypervisor Center に認証を要求した場合に、 Basic 認証方法が選択されていれば失敗します。

デフォルト:プロキシサーバーを使用しない

接続タイムアウト

接続タイムアウトの待機時間を秒単位で調節して、管理対象サーバーに接続を確立するときの待機時間を指定できま す。この値を小さくしすぎると、ネットワーク関連の問題により待機時間が⻑くなったときに、誤ったアラートを大 量に受信することになります。

デフォルト:20 秒

参照先:サーバーの接続と切断。

外部ツールの設定

Citrix Hypervisor Center では、Citrix Hypervisor サーバーに接続する外部 SSH コンソールを起動できます。サ ポートされている外部 SSH コンソールツールは、PuTTY と OpenSSH です。外部 SSH コンソールを使用するには、 Citrix Hypervisor Center をホストするシステムにこれらのツールのいずれか、または両方がインストールされて いることを確認してください。

このタブで、PuTTY または OpenSSH のどちらかを使用して SSH コンソールを起動し、選択したツールへのパス を構成できます。

デフォルトでは、Citrix Hypervisor Center はインストールされているツールを選択します。両方のツールがイン ストールされている場合は、PuTTY が選択されます。

外部 SSH コンソールツールへのパスを構成していない場合、Citrix Hypervisor Center は開始時に PuTTY または OpenSSH のインストールファイルを見つけようとし、検出したパスを使用します。

隠しオブジェクト

August 30, 2022

ネットワーク、物理ネットワークインターフェイス、および仮想マシンを、キーHideFromXenCenter=**true** を Citrix Hypervisor 管理 API でそのオブジェクトのother\_configパラメーターに追加することで、Citrix Hypervisor Center で非表示にします。たとえば、一般のユーザーが直接使用できないよう、仮想マシンを非表示に できます。このキーを追加したオブジェクトは隠しオブジェクトになり、デフォルトで Citrix Hypervisor Center に表示されなくなります。

Citrix Hypervisor Center で隠しオブジェクトを表示するには、[表示]メニューで [隠しオブジェクト]を選択し ます。隠しオブジェクトを非表示にするには、[表示] メニューで [隠しオブジェクト] を選択解除します。

HideFromXenCenterキーによるオブジェクトのフラグ付けについて詳しくは、開発者向けドキュメントを参照 してください。

リソースのフォルダービュー

August 30, 2022

Citrix Hypervisor Center には、物理および仮想リソースを整理するためのさまざまな方法が用意されており、目 的に応じて選択できます。

- フォルダーの使用
- タグの使用
- カスタムフィールドの使用

フォルダーの使用

#### August 30, 2022

フォルダーは、使用環境で管理しているリソースを、必要に応じて自由にグループ化できるコンテナです。たとえば、 各ブランチオフィス用のフォルダーを作成して、リソースを分類できます。フォルダーには、Citrix Hypervisor 環 境の任意の場所にあるあらゆる種類のリソースを追加できます。リソースをフォルダーで分類しても、個々のリソー スは、そのリソースを含んでいるフォルダーに関係なく個別にアクセスできます。

Citrix Hypervisor Center で作成するフォルダーは概念的であり、物理的なものではありません。フォルダに追加 したリソースは、そのフォルダ内に物理的に移動するのではありません。つまり、地理的な設置場所に関係なくリソ ースをフォルダー分けできます。たとえば、仮想マシンをフォルダに追加しても、その仮想マシンのホストサーバー が自動的に同じフォルダに追加されるわけではありません。サーバーをフォルダーに追加しても、そのサーバー上の すべての仮想マシンやストレージリポジトリが同じフォルダーに追加されるわけではありません。

リソースを検索するときに、フォルダーを条件として指定することもできます。たとえば、特定のフォルダーまたは そのサブフォルダーに「含まれている」リソース、またはいずれのフォルダーにも「含まれていない」リソースを検 索できます。詳しくは、「検索クエリの作成」を参照してください。

リソースが含まれているフォルダーは、そのリソースの [全般] タブと [プロパティ] ダイアログボックスに表示さ れます。リソースのフォルダー情報はいつでも確認できます。また、ほかのフォルダーに移動したり、[全般] タブか ら削除したりできます。

フォルダーを作成するには

リソースペインでフォルダーを作成するには、ナビゲーションペインの[属性ビュー]をクリックして、[フォルダー 別のオブジェクト]を選択します。リソースペインで、[フォルダー]グループを右クリックし、ショートカットメニ ューの [新規フォルダー]を選択します。フォルダーの名前を入力し、フォルダーメタデータの格納先サーバーを選 択して、[作成]をクリックします。

各リソースの [全般] タブでフォルダーを作成することもできます:

- 1. リソースペインで、プール、サーバー、ストレージリポジトリ、仮想マシン、またはテンプレートを選択し、[全 般]タブの [プロパティ]をクリックします。
- 2. [プロパティ] ダイアログボックスの [全般] ページで、[フォルダー] ボックスの [変更] をクリックします。
- 3. [フォルダーの変更] ダイアログボックスで、[以下のフォルダーに移動] をクリックして [新規フォルダー] をクリックします。
- 4. フォルダーの名前を入力し、フォルダーメタデータの格納先サーバーを選択して、[作成]をクリックします。
- 5. [移動]をクリックして変更を適用し、[OK]をクリックして [プロパティ]ダイアログボックスを閉じます。

リソースをフォルダーに移動したりフォルダーから削除したりするには

リソースをフォルダーに移動するには、リソースペインまたは [検索]タブでそのリソースを選択し、リソースペイ ンの既存のフォルダーにドラッグします。1 つのリソースが複数のフォルダーに属することはありません。ほかのフ ォルダーにリソースを追加した場合、それまで属していたフォルダーからそのリソースは削除されます。

また、ほかのフォルダーに移動したり、[全般]タブから削除したりできます。

- 1. リソースペインで、フォルダーに移動するプール、サーバー、ストレージリポジトリ、仮想マシン、またはテ ンプレートを選択します。
- 2. [全般] タブを選択して 「プロパティ] をクリックします。
- 3. [プロパティ] ダイアログボックスの [全般] ページで、[フォルダー] ボックスの [変更] をクリックします。
	- リソースがいずれのフォルダーにも含まれないように変更するには、[フォルダーに含めない]をクリッ クします。
	- リソースをほかのフォルダーに移動するには、[以下のフォルダーに移動] をクリックして、一覧から移 動先のフォルダーまたはサブフォルダーを選択します。
	- リソースを新しいフォルダーに移動するには、[新規フォルダー]をクリックします。フォルダーの名前 を入力し、フォルダーメタデータの格納先サーバーを選択して、[作成]をクリックします。
- 4.[移動]をクリックして変更を適用し、[**OK**]をクリックして [プロパティ]ダイアログボックスを閉じます。

フォルダーの名前を変更するには

- 1. リソースペインでフォルダーを右クリックし、ショートカットメニューの [フォルダーの名前変更]を選択し ます。
- 2. 新しい名前を入力します。

フォルダーを削除するには

フォルダーを削除しても、そのフォルダーに含まれるリソースは削除されません。削除したフォルダー内のリソース は、いずれのフォルダーにも含まれなくなります。

1. リソースペインでフォルダーを右クリックし、ショートカットメニューの [フォルダーの削除]を選択します。 2.[はい]をクリックして確定します。

選択したフォルダー内のリソースはフォルダー外に移動され、フォルダーが削除されます。

タグの使用

August 30, 2022

リソースにタグを追加すると、それを基にリソースを分類したり検索したりできます。タグは、キーワードまたはラ ベルのようなものです。Citrix Hypervisor Center でのリソース表示は、目的に応じて分類して表示できます。た とえば、アプリケーション、設置場所、コストセンター、所有者、ライフサイクルの状態などの基準を使用できます。

必要に応じてさまざまなタグを作成でき、数に制限はありません。タグを作成してリソースに関連付けたら、それら を指定してリソースを検索できます。たとえば、札幌支社に配置されているすべての Windows 10 テスト仮想マシ ンを検索できるようにタグを設定できます。

現在リソースに適用されているタグを表示する、または新しいタグを追加するには、そのリソースの [全般] タブを 選択します。

#### タグを作成するには

- 1. リソースペインで、リソースを選択します。
- 2.[全般]タブを選択して [プロパティ]を選択します。
- 3. [プロパティ]ダイアログボックスの [全般]ページで、[タグの編集]を選択します。
- 4. [タグの編集] ダイアログボックスの「新規タグ] ボックスにタグを入力して、[作成]を選択します。
- 5. タグが作成され、選択したリソースに自動的に適用されます。タグの適用を解除するには、「タグの編集]ダイ アログボックスでそのタグのチェックボックスをオフにします。
- 6.[**OK**]を選択します。
- 7.[プロパティ]ダイアログボックスで [**OK**]を選択して変更を適用します。

### タグを削除するには

- 1. ナビゲーションペインの [属性ビュー]を選択して、[タグ別のオブジェクト]を選択します。リソースペイン に、タグによってグループ化されたリソースが表示されます。
- 2. 削除するタグを右クリックして、[タグの削除]を選択します。タグが削除され、そのタグが適用されていたす べてのリソースから、そのタグの適用が解除されます。

#### リソースにタグを付けるには

既存のタグをリソースに追加するには、リソースペインのタグまでリソースをドラッグします。リソースペイン内で リソースをほかのタグにドラッグしたり、[検索]タブの検索結果をリソースペインのタグにドラッグしたりできます。

既存のタグの適用や新しいタグの作成は、[タグの編集]ダイアログボックスからも行えます。

- 1. リソースペインで、タグを付けるプール、サーバー、ストレージリポジトリ、仮想マシン、またはテンプレー トを選択します。
- 2.[全般]タブを選択して [プロパティ]を選択します。
- 3. [プロパティ]ダイアログボックスの [全般]ページで、[タグの編集]を選択します。
	- 選択したリソースに作成したタグを適用するには、[タグの編集]ボックスにタグを入力します。[**Create**] をクリックします。
- 選択したリソースに既存のタグを適用するには、[タグ]一覧でそのタグのチェックボックスをオンにし ます。[**OK**]をクリックします。
- 4.[プロパティ]ダイアログボックスで [**OK**]を選択して変更を適用します。

リソースのタグ付けを解除するには

リソースのタグ付けを解除するには、ナビゲーションペインの [属性ビュー]を選択して、[オブジェクトのタグ]を 選択します。リソースを右クリックして、[オブジェクトのタグ解除]を選択します。

タグ付けの解除は、[タグの編集]ダイアログボックスでも行えます。

- 1. リソースペインで、タグ付けを解除するプール、サーバー、ストレージリポジトリ、仮想マシン、またはテン プレートを選択します。
- 2.「全般]タブを選択して [プロパティ]を選択します。
- 3. [プロパティ] ダイアログボックスの [全般] ページで、[タグの編集] を選択します。
- 4.[タグの編集]ダイアログボックスの一覧で、そのタグのチェックボックスをオフにして [**OK**]を選択します。
- 5. [プロパティ] ダイアログボックスで [OK] を選択して変更を適用します。

カスタムフィールドの使用

August 30, 2022

リソースにカスタムフィールドを定義すると、構造的な情報を追加して、リソースを効率的に検索したり管理したり できます。

たとえば、すべてのサーバーに設置場所の情報を追加することができます。または、コストセンターごとにラベル付 けしたり、インストール済みアプリケーションの情報を仮想マシンに追加したりできます。これを行うには、サーバ ー、仮想マシン、またはリソースプール内のそのほかのリソースにカスタムフィールドを追加して、適切な値を入力 します。これらのカスタムフィールドの値を使って、検索クエリを作成することもできます。

カスタムフィールドは、プールレベルで共有されます。プール内の任意のリソースにカスタムフィールドを設定する と、そのプール内のすべてのリソースで使用可能になります。カスタムフィールドは、「全般」タブや、リソースの [プロパティ]ダイアログボックスの [カスタムフィールド] タブから使用できます。

カスタムフィールドの情報に基づいてリソースを表示するには、ナビゲーションペインの [属性ビュー]をクリック して、[カスタムフィールド別のオブジェクト]を選択します。

### カスタムフィールドを作成するには

- 1. リソースペインで、任意のリソースを選択します。
- 2.[全般]タブを選択して [プロパティ]をクリックします。
- 3. [カスタムフィールド]ページで、[カスタムフィールドの編集]をクリックします。
- 4. [追加] をクリックし、作成するカスタムフィールドの名前を入力して種類を選択します。
- 5.[**OK**]をクリックして変更を適用します。

既存のカスタムフィールドに値を入力するには

- 1. リソースペインで、リソースを選択します。
- 2. [全般] タブを選択して [プロパティ] をクリックします。
- 3.[プロパティ]ダイアログボックスの [カスタムフィールド]ページで、必要な値を入力します。
- 4.[**OK**]をクリックします。

リソースに定義されたカスタムフィールドは、そのリソースの [全般]タブに表示されます。

カスタムフィールドを削除するには

- 1. リソースペインで、リソースを選択します。
- 2. [全般] タブを選択して [プロパティ] をクリックします。
- 3. [プロパティ]ダイアログボックスの [カスタムフィールド]ページで、[カスタムフィールドの編集]をクリ ックします。
- 4. 削除するカスタムフィールドを選択して、[削除]をクリックします。
- 5. [はい] をクリックして確定します。

リソースの検索

August 30, 2022

Citrix Hypervisor Center では、詳細な検索条件を指定して環境内のさまざまなリソースを検索できます。デフォ ルトでは、Citrix Hypervisor Center には検索クエリがいくつか組み込まれています。これらを使用して、タグを 基にリソースを検索できます。また、ネットワーク、オペレーティングシステム、電源状態、vApp、および Citrix VM Tools のインストール状態を基に仮想マシンを検索することもできます。

また、必要に応じて独自の検索クエリを作成して、保存済みの検索の一覧に追加できます。[検索]タブに表示され る内容は、ナビゲーションペインで選択するビューによって異なります。ナビゲーションペインでビューを選択し て、[検索] タブで検索クエリを指定します。[検索] タブには、検索クエリのリソースの選択を強調表示したタイト ルも表示されます。

[検索]ボックスにテキストを入力して、簡易検索を実行することもできます。[検索] ボックスはリソースペインの上 部にあります。入力した文字を含むリソースがリソースペインに表示されます。検索クエリを解除してすべてのリソ ースを表示するには、[検索]ボックス右側の [**x**]を選択します。詳しくは、次のトピックを参照してください:

- 検索クエリの作成
- 検索結果のフィルタやグループ化
- 検索のエクスポートとインポート
- 保存済みの検索

検索[クエリの作成](https://docs.citrix.com/ja-jp/citrix-hypervisor/citrix-hypervisor-center/resources-searching-saved.html)

August 30, 2022

[検索]タブを使用して、オブジェクトの種類、フォルダー、および属性に基づいて検索クエリを定義できます。属性 には、名前、説明、タグ、高可用性の状態、再起動優先度、電源の状態があります。

#### 検索クエリを作成するには

1. [検索] タブの [新しい検索] をクリックします。

2.[検索対象]の一覧で、検索するリソースの種類を指定します。この一覧では、サーバー、仮想マシン(VM)、 ストレージリポジトリ(SR)など、特定の種類のリソースを指定したり、リソースの種類の組み合わせを指定 したりできます。また、すべてのリソースを検索対象として指定することもできます。

検索対象として、独自の組み合わせを定義する場合は、[カスタム]を選択して、目的のリソースのチェックボ ックスをオンにします。

[検索対象]を選択すると、検索が実行されます。すぐに [検索]タブの下部に検索結果が一覧表示されます。

3. 検索クエリを保存するには、[保存]をクリックします。

- 4. [名前] ボックスに、保存する検索クエリの名前を入力します。
- 5.[場所]一覧をクリックして、検索クエリのメタデータの格納先サーバーを選択します。

6. [保存] をクリックします。

注:

- [検索] タブの検索結果をダブルクリックすると、そのリソースの [全般] タブが開きます。
- 検索をさらに絞り込むには、必要に応じてフィルタを適用します。詳しくは、「検索結果のフィルタやグループ 化」を参照してください。選択したフィルタが適用され、すぐに検索結果に反映されます。
- 検索結果をフォルダーに簡単に配置するには、[属性ビュー]をクリックして [フォルダー別のオブジェクト] を選択します。検索を実行し、検索結果からリソースをドラッグしてリソース[ペインのフォルダーにドロップ](https://docs.citrix.com/ja-jp/citrix-hypervisor/citrix-hypervisor-center/resources-searching-filter.html) [し](https://docs.citrix.com/ja-jp/citrix-hypervisor/citrix-hypervisor-center/resources-searching-filter.html)ます。1 つのリソースが複数のフォルダーに属することはありません。このため、ほかのフォルダーにリソ ースを追加した場合、それまで属していたフォルダーからそのリソースは削除されます。詳しくは、「フォルダ ーの使用」を参照してください。
- 検索結果にタグを簡単に追加するには、[属性ビュー]をクリックして [タグ別のオブジェクト]を選択しま す。検索を実行し、検索結果からリソースをドラッグしてリソースペインのタグにドロップします。[タグの使](https://docs.citrix.com/ja-jp/citrix-hypervisor/citrix-hypervisor-center/resources-folders.html) [用について](https://docs.citrix.com/ja-jp/citrix-hypervisor/citrix-hypervisor-center/resources-folders.html)詳しくは、「タグの使用」を参照してください。

検索結果のフィルタやグループ化

August 30, 2022

選択した検索カテゴリにフィルタを適用して、検索をさらに絞り込むことができます。[検索] タブでは、検索対象と して指定したリソースに対して適切なフィルタが選択可能になります。

たとえば、検索対象として[サーバー]を指定した場合、サーバーの名前、サーバーの IP アドレス、所属リソースプ ール、ホストしている仮想マシンなどをフィルタとして適用できます。また、検索対象として[仮想ディスク]を指 定した場合は、共有されているかどうか、およびその仮想ディスクを格納しているストレージリポジトリなどをフィ ルタとして適用できます。

### 検索結果にフィルタを適用するには

1. フィルターボタンをクリックし、リストからフィルターのカテゴリを選択します:

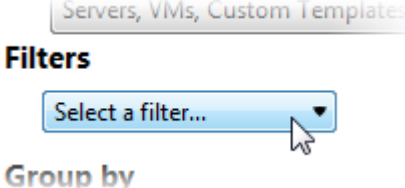

検索対象として指定したリソースに基づいて、選択可能なフィルタが決定されます。

- 2. 必要に応じて、[=]、[以下を含む]、[以下を含まない]などを選択して、値を入力します。ここでオプション を選択すると、フィルターが検索結果に適用されます。結果はすぐに反映されます。
- 3. 複数のフィルターを定義する場合は、フィルターボタンをクリックして、一覧から複数フィルタカテゴリを選 択します:

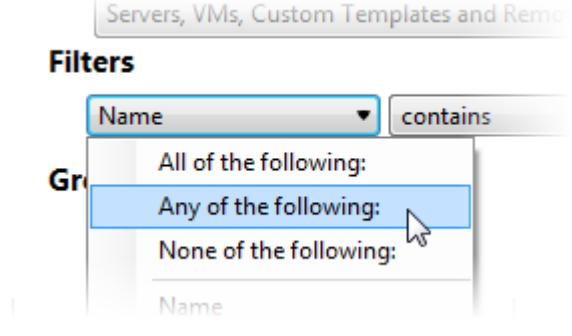

4. フィルタを削除するには、[検索] タブの右にある [削除] ボタンをクリックします。

#### 検索結果をグループ化するには

1.[グループ]にあるボタンをクリックして、適用するグループオプションを選択します。ここでオプションを選 択すると、選択したグループが適用されます。結果はすぐに反映されます。

- 2. グループを追加するには、[追加]をクリックして、一覧からグループを選択します。
- 3. グループを削除するには、そのグループのボタンをクリックして [グループの削除]を選択します。

保存済みの検索

#### August 30, 2022

Citrix Hypervisor Center には便利な保存済み検索クエリがいくつか組み込まれています。これらを使用して、タ グを基にリソースを検索できます。また、ネットワーク、オペレーティングシステム、電源状態、vApp、および Citrix VM Tools のインストール状態を基に仮想マシンを検索することもできます。これらの検索クエリを編集する には、[検索]タブの [検索の編集]をクリックします。

必要に応じて独自の検索クエリを作成して、保存済みの検索の一覧に追加できます。詳しくは、「検索クエリの作成」 を参照してください。作成した検索クエリは、ナビゲーションペインで [保存済みの検索] をクリックしたときの一 覧の上部に表示されます。

保存済み検索クエリを適用するには

- リソースペインで保存済みの検索クエリを実行するには、ナビゲーションペインで [保存済みの検索]をクリ ックし、一覧から検索クエリを選択します。リソースペインに検索結果が表示されます。
- •[検索]タブで保存済み検索クエリを実行するには、[保存済みの検索]をクリックし、一覧から検索クエリを 選択します。

保存済みの検索を削除するには

[検索]タブで、[保存済みの検索]をクリックし、一覧から [削除]、削除する検索クエリの順に選択します。[はい] をクリックして確定します。

検索のエクスポートとインポート

#### August 30, 2022

Citrix Hypervisor Center での検索クエリを.xensearchファイルとして保存できます。保存されるのは検索ク エリのみで、検索結果は保存されません。

#### 現在の検索クエリをエクスポートするには

- 1. [検索] タブの [エクスポート]を選択します。
- 2. ファイル名と場所を入力します。

3. [保存] をクリックして確定します。

### 検索クエリをインポートするには

- 1.[検索]タブの [インポート]を選択します。または、Citrix Hypervisor Center で [ファイル]メニューの [検索のインポート]を選択します。
- 2. エクスポート済みの検索ファイル(拡張子 .xensearch)を参照して [開く]をクリックします。インポー トした検索クエリはすぐに実行され、[検索]タブに結果が表示されます。

インポートした検索クエリをいつでも実行できるように保存するには

- 1. [保存] をクリックします。
- 2. [名前]に検索クエリ名を入力します。
- 3.[場所]で検索クエリのメタデータの格納先サーバーを選択します。
- 4. [保存] をクリックして確定します。

## **Citrix Hypervisor Center** の更新

#### September 20, 2022

Citrix Hypervisor Center の新しいバージョンが利用可能になると、Citrix Hypervisor Center のメニューバーに 「**Citrix Hypervisor Center** アップデート」という通知が表示されます。

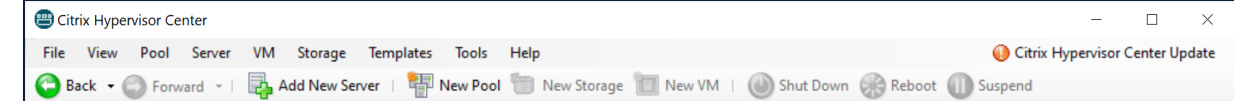

この通知をクリックして、次のいずれかの操作を選択します:

• ダウンロードとインストール: Citrix Hypervisor Center により更新ファイルがダウンロードされ、そのチ ェックサムが確認され、インストーラーが起動します。

デフォルトでは、インストールプロセスが完了すると、Citrix Hypervisor Center が自動的に起動します。 この動作は、**Citrix Hypervisor Center** インストールウィザードで変更できます。

Citrix Hypervisor Center で実行中のイベントがある場合、Citrix Hypervisor Center はこれらのイベン トのステータスを通知します。インストールを中止するか、Citrix Hypervisor Center を終了してインスト ールを続行するように求められます。

• **<version>** リリースノート:Web ブラウザーウィンドウを開いて、Web 上の Citrix Hypervisor Center の新バージョンのリリースノートを表示します。

[ヘルプ]**>**[更新プログラムのチェック]に移動して、Citrix Hypervisor Center にアップデートを確認させること ができます。

[ツール]**>**[オプション]に移動して、アップデートを自動的に確認するかどうかを選択してから、[更新]パネル で、[**Citrix Hypervisor Center** の新しいバージョンを確認する]をオフにします。

Citrix Hypervisor Center がアップデートの確認およびダウンロードの際に通過するプロキシサーバーを構成でき ます。詳しくは、「プロキシサーバー」を参照してください。

注:

アップデート[通知と自動更新を](https://docs.citrix.com/ja-jp/citrix-hypervisor/citrix-hypervisor-center/intro-options.html#proxy-server)実行するには、Citrix Hypervisor Center にインターネットアクセスが 必要です。Citrix Hypervisor Center がファイアウォールの内側にある場合、ファイアウォールを介し てcloud.comドメインのサブドメインにアクセスできることを確認します。

Citrix Hypervisor Center にインターネットアクセスを許可できないので手動で更新したいという場合 は、Citrix Hypervisor 製品のダウンロードページで定期的に提供される新バージョンの Citrix Hypervisor Center インストーラーを使用してください。新バージョンのインストーラーは、自動更新ほど頻繁には提供さ れません。

# **Citrix Hypervisor** のライセンスについて

August 30, 2022

Citrix Hypervisor では Premium Edition または Standard Edition ライセンスをインストールするライセンス サーバーが必要です。詳しくは、Citrix Hypervisor の「ライセンス」を参照してください。

Citrix Hypervisor のサポート契約を購入すると、.LICライセンスアクセスコードが送付されます。このライセン スアクセスコードを次のいずれかにインストールします:

- Citrix ライセンスサーバーソフトウェアが動作する [Windows](https://docs.citrix.com/ja-jp/citrix-hypervisor/overview-licensing.html) サーバー
- Linux ベースの Citrix ライセンスサーバー仮想アプライアンス

Citrix ライセンスサーバーのインストールと実行については、Citrix 製品ドキュメントを参照してください。

## **Citrix Hypervisor** ライセンスの管理

ライセンスは、プール内のすべてのサーバーに適用する必要があります。Citrix Hypervisor のライセンスを管理す るには、Citrix Hypervisor Center の [ライセンスマネージャー]ダイアログボックスを使用します。ライセンス マネージャでは、次のことを実行できます。

- 割り当て Citrix Hypervisor のライセンスを特定のサーバーに割り当てます。Citrix Hypervisor は、指定さ れた種類のライセンスを Citrix ライセンスサーバーに要求します。割り当て可能なライセンスがある場合は、 それがライセンスサーバーからチェックアウトされます。
- 割り当て解除 Citrix Hypervisor のライセンス割り当てを解除します。ライセンスの割り当てを解除すると、 Citrix Hypervisor が Citrix ライセンスサーバーと通信し、ライセンスをチェックインします。

重要:

Citrix Hypervisor を使用するには、Citrix ライセンスサーバー v11.14 以降が必要です。Citrix ライセンスサ ーバーは、「Citrix Licensing」からダウンロードできます。

### サーバーとプ[ールのライセンス](https://www.citrix.com/downloads/licensing.html)の状態を検出するには

サーバーやプールのライセンスの種類を確認するには、ツリー表示で該当するサーバーまたはプールを選択します。 Citrix Hypervisor Center で、選択したサーバーまたはプールのタイトルバーに、サーバーまたはプールの名前に 続いてライセンスの状態が表示されます。

サーバーの [全般]タブに移動し、[ライセンスの詳細]セクションでライセンスの種類を確認することもできます。 ライセンス済みのサーバーとそうでないサーバーを同一プール内で混在させた場合、ライセンスが適用されていない 状態として動作します。Citrix Hypervisor Center のツリー表示には、ライセンス対象外のプールが三⻆形の警告 アイコン付きで表示されます。

### **Citrix Hypervisor** ライセンスを割り当てるには

- 1.[ツール]メニューの [ライセンスマネージャ]を選択します。
- 2. ライセンスを割り当てるホストまたはプールを1つ以上選択し、[ライセンスの割り当て]を選択します。
- 3.[ライセンスの適用]ダイアログボックスで、ライセンスサーバーから要求するライセンスを選択します。 Citrix Hypervisor ライセンスの種類について詳しくは、「ライセンスの概要」を参照してください。
- 4. ライセンスサーバーの詳細を指定して、[**OK**]をクリックします。
	- 注:

ライセンスサーバーは、デフォルトでポート **27000** を使用して Citrix 製品と通信します。ライセンス サーバー上でデフォルト以外のポート番号を使用している場合は、[ポート番号]ボックスの値を変更し ます。競合が原因でポート番号を変更する場合の手順について詳しくは、Citrix 製品ドキュメントWeb サイトのライセンス関連トピックを参照してください。

Citrix Hypervisor Center は、指定された Citrix ライセンスサーバーと通信し、必要なライセンスを要求します。 ライセンスの要求に成功すると、ライセンスがチェックアウトされ、Citrix Hyper[visor Center](https://docs.citrix.com/ja-jp/licensing.html) のライセンスマネ ージャーの表示が更新されます。

### **Citrix Hypervisor** ライセンスの割り当てを解除するには

- 1.[ツール]メニューの [ライセンスマネージャ]を選択します。
- 2. サーバーまたはプールを選択し、[ライセンスの割り当て解除]を選択します。

サーバーの管理

August 30, 2022

接続と切断

- サーバーの追加
- サーバーの切断
- サーバーの再接続
- [サーバーの再起動](https://docs.citrix.com/ja-jp/citrix-hypervisor/citrix-hypervisor-center/hosts-add.html)
- [サーバーのシャッ](https://docs.citrix.com/ja-jp/citrix-hypervisor/citrix-hypervisor-center/hosts-disconnect.html)トダウン
- [ツールスタックの再](https://docs.citrix.com/ja-jp/citrix-hypervisor/citrix-hypervisor-center/hosts-reconnect.html)起動
- [ホスト電源投入の設](https://docs.citrix.com/ja-jp/citrix-hypervisor/citrix-hypervisor-center/hosts-reboot.html)定
- [リモートからのサーバーの](https://docs.citrix.com/ja-jp/citrix-hypervisor/citrix-hypervisor-center/hosts-shutdown.html)電源投入
- [保守モードでの実行](https://docs.citrix.com/ja-jp/citrix-hypervisor/citrix-hypervisor-center/hosts-restart-xapi.html)
- [サーバーの接続状態の保](https://docs.citrix.com/ja-jp/citrix-hypervisor/citrix-hypervisor-center/host-power-on-enable.html)存
- [サーバーのバックアップと復元](https://docs.citrix.com/ja-jp/citrix-hypervisor/citrix-hypervisor-center/hosts-remotepoweron.html)
- [Citrix Hypervisor](https://docs.citrix.com/ja-jp/citrix-hypervisor/citrix-hypervisor-center/hosts-maintenancemode.html) Center からのサーバーの削除

### ネッ[トワークの設定](https://docs.citrix.com/ja-jp/citrix-hypervisor/citrix-hypervisor-center/hosts-backup.html)

- Citrix Hypervisor のネットワーク
- 新しいネットワークの追加
- ネットワークの削除
- [ネットワークプロパティの表示と変更](https://docs.citrix.com/ja-jp/citrix-hypervisor/citrix-hypervisor-center/hosts-network.html)
- NIC [の構成](https://docs.citrix.com/ja-jp/citrix-hypervisor/citrix-hypervisor-center/hosts-network-add.html)
- IP [アドレスの構成](https://docs.citrix.com/ja-jp/citrix-hypervisor/citrix-hypervisor-center/hosts-network-remove.html)

### 詳細[情報](https://docs.citrix.com/ja-jp/citrix-hypervisor/citrix-hypervisor-center/hosts-nics.html)

- サーバープロパティの変更
- コントロールドメインのメモリの変更
- サーバー一覧のエクスポートとインポート

サー[バーの接続と切断](https://docs.citrix.com/ja-jp/citrix-hypervisor/citrix-hypervisor-center/hosts-serverlist.html)

August 30, 2022

- 新しいサーバーの追加
- サーバーの切断
- サーバーの再接続
- [サーバーの再起動](https://docs.citrix.com/ja-jp/citrix-hypervisor/citrix-hypervisor-center/hosts-add.html)
- [サーバーのシャッ](https://docs.citrix.com/ja-jp/citrix-hypervisor/citrix-hypervisor-center/hosts-disconnect.html)トダウン
- [ツールスタックの再](https://docs.citrix.com/ja-jp/citrix-hypervisor/citrix-hypervisor-center/hosts-reconnect.html)起動
- [ホスト電源投入の設](https://docs.citrix.com/ja-jp/citrix-hypervisor/citrix-hypervisor-center/hosts-reboot.html)定
- [リモートからのサーバーの](https://docs.citrix.com/ja-jp/citrix-hypervisor/citrix-hypervisor-center/hosts-shutdown.html)電源投入
- [保守モードでの実行](https://docs.citrix.com/ja-jp/citrix-hypervisor/citrix-hypervisor-center/hosts-restart-xapi.html)
- TLS [証明書のインスト](https://docs.citrix.com/ja-jp/citrix-hypervisor/citrix-hypervisor-center/host-power-on-enable.html)ール
- [サーバーの接続状態の保存](https://docs.citrix.com/ja-jp/citrix-hypervisor/citrix-hypervisor-center/hosts-remotepoweron.html)
- [サーバーのバックア](https://docs.citrix.com/ja-jp/citrix-hypervisor/citrix-hypervisor-center/hosts-maintenancemode.html)ップと復元
- [Citrix Hypervisor Center](https://docs.citrix.com/ja-jp/citrix-hypervisor/citrix-hypervisor-center/hosts-certificates.html) からのサーバーの削除

サー[バーの追加](https://docs.citrix.com/ja-jp/citrix-hypervisor/citrix-hypervisor-center/hosts-remove.html)

August 30, 2022

Citrix Hypervisor Center でサーバー上のアクティビティを監視して管理するには、Citrix Hypervisor Center で の管理対象リソースとしてそのサーバーを追加する必要があります。Citrix Hypervisor Center でサーバーに初め て接続するときに、Citrix Hypervisor Center の左側の [リソース]ペインにそのサーバーが表示されます。サー バーのデフォルトのストレージリポジトリ(設定されている場合)および物理 CD または DVD ドライブもここに表 示されます。管理対象サーバーは切断、再接続、シャットダウン、保守モードへの切り替えを実行できます。[リソー ス]ペインには、Citrix Hypervisor Center から削除するまで表示されます。

Citrix Hypervisor Center を使用した新しいサーバーへの初回接続時に、[接続状態の保存と復元]ダイアログボッ クスが開きます。このダイアログボックスで、接続情報を保持して Citrix Hypervisor Center 起動時にそれらのサ ーバー接続が復元されるように設定できます。詳しくは、「サーバー接続状態の保存」を参照してください。

### サーバーを **Citrix Hypervisor Center** に追加する[には](https://docs.citrix.com/ja-jp/citrix-hypervisor/citrix-hypervisor-center/hosts-connect-save.html)

- 1. [サーバーの追加]をクリックします。または、次のいずれかを行います:
	- •[サーバー]メニューの [追加]を選択します。
	- •[リソース]ペインで最上位レベルの Citrix Hypervisor Center を右クリックして、[追加]を選択しま す。
	- Citrix Hypervisor Center の[ホーム]タブで [新規サーバーの追加]ボタンをクリックします:
- 2.[サーバー]ボックスに、追加するサーバーの IP アドレスまたは DNS 名例:203.0.113.28またはserver .example.com。

ヒント:

[サーバー]ボックスでは、複数のサーバーの名前や IP アドレスをセミコロンで区切って入力できます。 ただし、それらのサーバーには同一の資格情報でログインできなければなりません。

- 3. Citrix Hypervisor のインストール時に設定したユーザー名とパスワードを入力します。Active Directory (AD)認証を有効にした Citrix Hypervisor 環境では、ここに Active Directory の認証情報を入力できます。 詳しくは、「役割ベースのアクセス制御(RBAC)の概要」を参照してください。
- 4. [追加]をクリックします。接続の進行状況が表示されます。接続をキャンセルするには、[キャンセル]をクリ ックします[。](https://docs.citrix.com/ja-jp/citrix-hypervisor/citrix-hypervisor-center/rbac-overview.html)

セキュリティ証明書

Citrix Hypervisor Center でサーバーに接続したときに新規または変更された TLS セキュリティ証明書が見つかっ た場合に、警告メッセージが表示されるように設定できます。セキュリティ証明書を表示するには [証明書の表示] をクリックします。TLS 証明書に関する警告が表示されないようにするには、Citrix Hypervisor Center で [オプ ション]ダイアログボックスの [セキュリティ設定]タブを使用します。

サーバーの切断

August 30, 2022

サーバーを切断しても管理対象外になることはなく、XenCenter のリソースペインにアイコンで表示されます: 切断したサーバーを確認するには、[ナビゲーション]ペインで [オブジェクト]ビューに切り替えて、[切断済みサ ーバー]を開きます。

サーバーを切断するには:

- 1. [リソース] ペインでサーバーを選択します。
- 2. [サーバー] メニューで、[接続/切断]、[切断] の順に選択します。

切断したサーバーにはいつでも再接続できます。詳しくは、「サーバーの再接続」を参照してください。

[リソース]ペインから切断済みサーバーを削除する手順については、「Citrix Hypervisor Center からのサーバーの 削除」を参照してください。

[サー](https://docs.citrix.com/ja-jp/citrix-hypervisor/citrix-hypervisor-center/hosts-remove.html)バーの再接続

August 30, 2022

Citrix Hypervisor Center にサーバーを追加すると、[リソース]ペインにそのサーバーが表示され、Citrix Hypervisor Center からサーバーを削除するまで、その Citrix Hypervisor Center セッションで維持されます。接 続、切断、正常実行、保守モードなどのサーバーの状態の影響は受けません。

切断したサーバーに再接続するには、[リソース]ペインでそのサーバーを選択するか、右クリックしてショートカッ トメニューから [接続]を選択します。サーバーの接続情報は、現在の Citrix Hypervisor Center セッションを終 了するまで保持されます。同じユーザーアカウントでサーバーに再接続する場合、ログイン用の資格情報を再入力す る必要はありません。

また、接続済みのサーバーにほかのアカウントで再接続することもできます。たとえば、ローカルのルートアカウン トで接続していたサーバーに Active Directory アカウントで再接続する場合などがこれに当たります。

#### 異なるアカウントで再接続するには

- 1. [リソース] ペインでサーバーを選択します。
- 2. 次のいずれかを行います:
	- •[リソース]ペインで仮想マシンを右クリックして、[別のアカウントで再接続]を選択します。
	- •[サーバー]メニューで、[接続**/**切断]、[別のアカウントで再接続]の順に選択します。
- 3. 新しいユーザー名とパスワードを入力します。Active Directory 認証を有効にした Citrix Hypervisor 環境 では、ここに Active Directory の認証情報を入力できます。詳しくは、「役割ベースのアクセス制御(RBAC) の概要」を参照してください。
- 4.[**OK**]をクリックします。

サー[バーの](https://docs.citrix.com/ja-jp/citrix-hypervisor/citrix-hypervisor-center/rbac-overview.html)再起動

August 30, 2022

Citrix Hypervisor Center でサーバーを再起動すると、そのサーバー上で実行中のすべての仮想マシンがシャット ダウンします。仮想マシンがシャットダウンした後、サーバーが切断された後で再起動します。サーバーがリソース プールのメンバーである場合、シャットダウン時に接続が失われますが、サーバーが再起動すると、プールにより接 続が復元されます。プール内の別のサポートサーバー(プールコーディネーターではない)をシャットダウンしても、 他のプールメンバーとプールコーディネーターは引き続き機能します。プールコーディネーターをシャットダウンし た場合は、プールコーディネーターが再起動してオンライン状態に戻るまでプールは機能しません。プールコーディ ネーターが再起動すると、他のメンバーが再接続し、プールコーディネーターと同期します。また、ほかのメンバー のいずれかを xe CLI を使ってプールコーディネーターに設定することもできます。

サーバーを再起動すると、Citrix VM Tools がインストールされた仮想マシンは正常にシャットダウンされます。た だし、Citrix VM Tools が未インストールの仮想マシンは、強制シャットダウンでのみシャットダウンできます。強 制シャットダウンを回避するには、仮想マシンに Citrix VM Tools をインストールします。詳しくは、「Citrix VM Tools のインストール」を参照してください。

サーバーを再起動すると、Citrix Hypervisor Center からサーバーへの再接続が自動的に試行されます。サーバー に再接続したら、サーバーの再起動時に自動的に起動する設定の仮想マシンを除き、サーバー上で実行していた仮想 マシンを再起動します。詳しくは、「仮想マシンプロパティの変更」を参照してください。

サーバーを再起動するには

[リソース]ペインでサーバーを選択して、ツールバーの [再起動]をクリックします。

サーバーのシャットダウン

August 30, 2022

Citrix Hypervisor Center でサーバーをシャットダウンすると、そのサーバー上で実行中のすべての仮想マシンが シャットダウンし、サーバーが切断された後でシャットダウンします。サーバーがリソースプールのメンバーである 場合、シャットダウン時に接続が失われますが、サーバーが再起動すると、プールにより接続が復元されます。プー ル内の別のサポートサーバー(プールコーディネーターではないプールメンバー)をシャットダウンしても、他のプ ールメンバーとプールコーディネーターは引き続き機能します。プールコーディネーターをシャットダウンした場合 は、プールコーディネーターが再起動してオンライン状態に戻るまでプールは機能しません。その時点で、ほかのメ ンバーはプールコーディネーターと再接続され、同期されます。また、ほかのサポートサーバーのいずれかを xe CLI を使ってプールコーディネーターに設定することもできます。

Citrix VM Tools がインストールされた仮想マシンは正常にシャットダウンされます。ただし、Citrix VM Tools が 未インストールの仮想マシンは、強制シャットダウンでのみシャットダウンできます。強制シャットダウンを回避す るには、すべての仮想マシンに Citrix VM Tools をインストールします。詳しくは、「Citrix VM Tools のインストー ル」を参照してください。

サーバーを再度起動したら、再接続する必要があります。詳しくは、「サーバーの再接続」を参照してください。

サーバーをシャットダウンするには

[リソース]ペインでサーバーを選択して、ツールバーの [シャットダウン]を選択します。

サーバーをシャットダウンすると、[リソース]ペインでそのサーバーの状態インジケータが [切断]に変わります。  $\overline{\phantom{a}}$ 

ツールスタックの再起動

August 30, 2022

© 1999–2022 Citrix Systems, Inc. All rights reserved. 178

[ツールスタックの再起動]オプションを使用すると、Citrix Hypervisor の管理ツールスタックを再起動できます。 このツールスタックは、仮想マシンのライフサイクル操作、ホストおよび仮想マシンのネットワーク、仮想マシンス トレージ、およびユーザー認証を制御します。これにより、Citrix Hypervisor リソースプールを管理できます。ツ ールスタックにより提供される管理 API についてはドキュメントが公開されており、このインターフェイスは仮想マ シンやリソースプールを管理するためのすべてのツールで使用されます。

注:

Citrix Hypervisor の問題のトラブルシューティングに [ツールスタックの再起動]オプションを使用する場 合もあります。ただし、このオプションの使用を誤ると、予期しない問題が発生する場合があります。

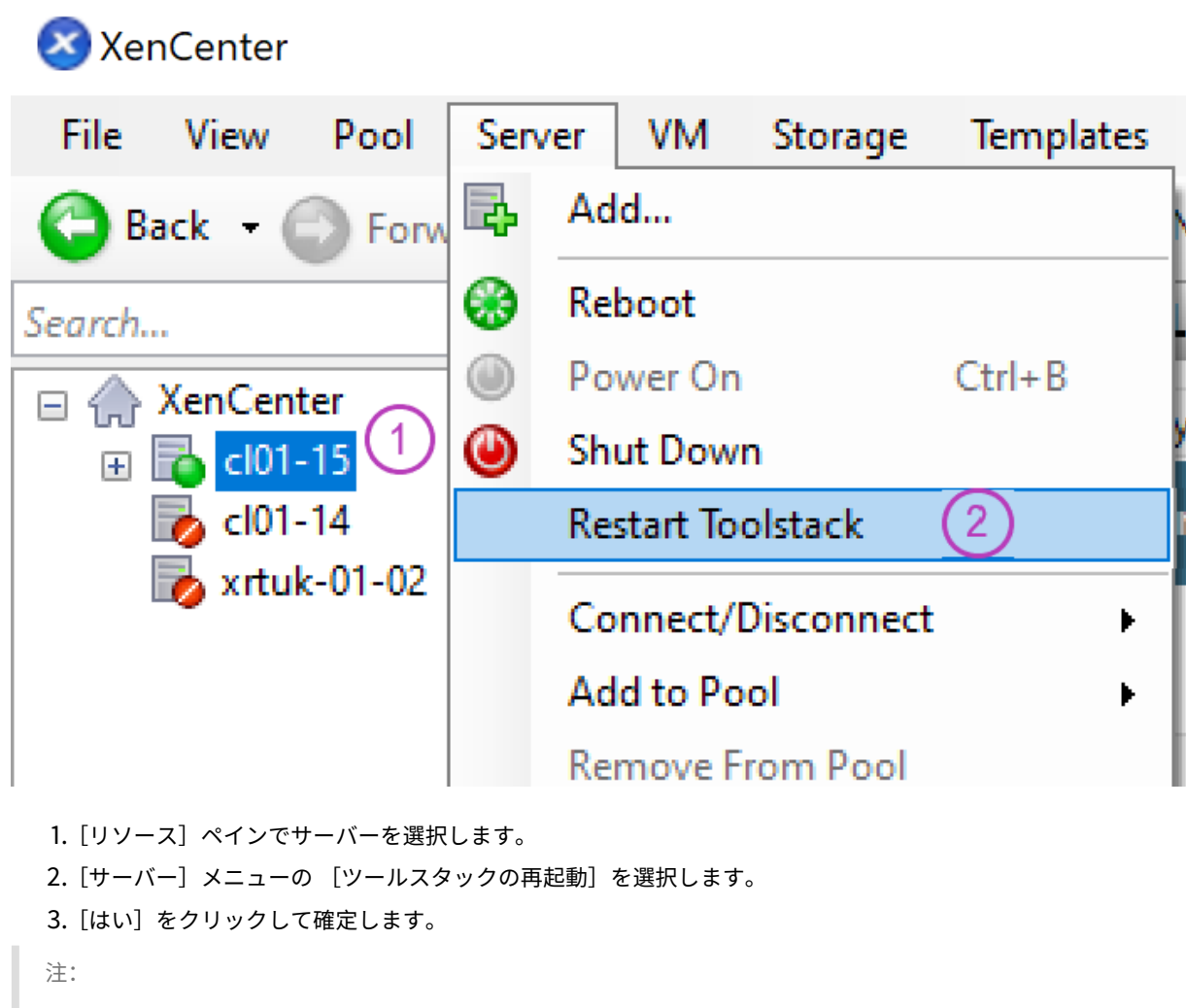

ツールスタックを再起動するには

[ツールスタックの再起動]オプションをプールコーディネーターに対して実行すると、Citrix Hypervisor Center とそのリソースプールとの接続が切断されます。この場合、30 秒ほど待機してから手作業で再接続し てください。

ホスト電源投入の設定

#### August 30, 2022

Citrix Hypervisor のホスト電源投入機能を使用すると、サーバーの電源をリモートから投入したり切断したりでき ます。この機能を使用するには、以下の手順を実行する必要があります。

- 1. サーバーがリモートからの電源制御をサポートしていることを確認してください。つまり、Wake on LAN 機 能、DRAC カード、またはカスタムスクリプトが設定されていることを確認します。
- 2. ホスト電源投入機能を有効にします。DRAC プロセッサでこの手順を実行するには、プロセッサのファームウ ェアに設定されている資格情報が必要です。

サーバーでホスト電源投入を有効にしたら、Citrix Hypervisor Center 上でそのサーバーの電源を投入できます。 サーバーを選択してから、[サーバー]メニューで [電源投入]をクリックします。

ワークロードバランスが有効な Citrix Hypervisor 環境では、仮想マシンの移行や再起動に応じて、サーバーの電源 が投入または切断されるように設定することもできます。この機能は、「電源管理」と呼ばれます。

ホスト電源投入の要件

ホスト電源投入機能を有効にするには、以下のいずれかの電源管理ソリューションが必要です。

- **Wake On LAN**(**WOL**)をサポートするネットワークカード。
- **Dell Remote Access Controller**(**DRAC**)。Citrix Hypervisor で DRAC を使用するには、以下の手順に 従います:
	- 1. Dell サプリメンタルパックをインストールする。
	- 2. DRAC のサーバーに RACADM コマンドラインユーティリティをインストールする。
	- 3. DRAC およびそのインターフェイスを有効にする。通常、RACADM は DRAC 管理ソフトウェアに含ま れています。詳しくは、Dell 社の DRAC ドキュメントを参照してください。
- Citrix Hypervisor の電源を投入または切断するための、管理 API に基づいたカスタムスクリプト。DRAC で は、power\_on\_password\_secretキーを指定することで、パスワードを安全に格納できます。詳しく は、「ホストとリソースプール」を参照してください。

ホスト電源[投入を有効または無効に](https://docs.citrix.com/ja-jp/citrix-hypervisor/hosts-pools.html)するには

ホスト電源投入機能をサーバー単位で有効にするには、そのサーバーの [プロパティ]ダイアログボックスを使用し、 プール全体で有効にするには、プールの [プロパティ]ダイアログボックスを使用します。

- 1. 対象のサーバーまたはプールを選択して、その [プロパティ] ダイアログボックスを開きます。そのために は、[サーバー]または [プール]メニューで [プロパティ]をクリックします。
- 2. [電源投入] ページの [電源投入モード]で、いずれかのオプションを選択します:
	- 無効:ホスト電源投入機能が無効になります。
- **Wake on LAN**(**WOL**):このオプションを使用するには、サーバーに Wake on LAN が有効なネット ワークカードが必要です。
- **Dell Remote Access Controller**(**DRAC**):このオプションを使用するには、サーバーに Dell サプ リメンタルパックをインストールしておく必要があります。詳しくは、Dell 社の DRAC ドキュメントを 参照してください。
- カスタムの電源投入スクリプト:カスタムの Python Linux スクリプトを使用して、Citrix Hypervisor ホストの電源をリモートから投入したり切断(シャットダウン)したりできます。スクリプトの作成方 法、およびサポートされるキー/値ペアの一覧については、「ホストとリソースプール」を参照してくだ さい。
- 3. Dell DRAC を選択した場合は、以下の情報を入力します:
	- **IP** アドレス:電源管理カードとの通信で使用される IP アドレスです。[DRAC](https://docs.citrix.com/ja-jp/citrix-hypervisor/hosts-pools.html) が構成されたネットワー クインターフェイスのドメイン名を入力することもできます。
	- ユーザー名:管理プロセッサに関連付けられた DRAC のユーザー名です。工場出荷時のものから変更さ れている場合があります。
	- パスワード:上記のユーザー用のパスワードです。
- 4.[カスタムの電源投入スクリプト]を選択した場合は、作成済みのスクリプトのファイル名とパスを入力しま す。[構成オプション]にスクリプトで使用するキーおよび値を入力します。フィールド間を移動するには、マ ウスでクリックするか Tab キーを押します。

カスタムスクリプトのファイル名を指定するときに、拡張子.py を入力する必要はありません。

5.[**OK**]をクリックして変更を保存し、[プロパティ]ダイアログボックスを閉じます。

ホスト電源投入を有効にしたら、ワークロードバランスの自動処理とホスト電源投入を設定して実行できます。

リモートからのサーバーの電源投入

#### August 30, 2022

ホスト電源投入機能を使用すると、リモートのサーバーの電源を Citrix Hypervisor Center から投入できるように なります。サーバーでこの機能を使用するには、次の条件を満たす必要があります:

- サーバーがリモートからの電源制御をサポートしている(Wake-on-LAN 機能、DRAC カード、またはカスタ ムスクリプトが設定されている)。
- サーバーの [プロパティ]設定でホストの電源投入が有効になっている。この機能は、プールレベルで複数の サーバーに対して一括で有効にできます。詳しくは、「ホスト電源投入の設定」を参照してください。

ホスト電源投入機能を有効にしたら、サーバーを選択して以下のいずれかの操作を行います:

- •[サーバー]メニューの [電源投入]を選択します。
- サーバーを右クリックして [電源投入]を選択します。

保守モードでの実行

August 30, 2022

さまざまな理由により管理対象サーバーをオフラインにしなければならなくなることがあります。例:

- 仮想化ソフトウェアのローリングアップグレードを実行する
- 新しいネットワークへの接続を追加またはテストを実行する
- サーバーが動作するハードウェアの問題を診断する
- 新しいストレージシステムへの接続を追加する

Citrix Hypervisor Center を使用し、保守モードにすることでサーバーを一時的にオフラインにします。リソース プールにあるサーバーを保守モードに切り替えると、そのサーバー上のすべての実行中の仮想マシンが自動的に同一 プール内の別のサーバーに移行されます。プールコーディネーターとして動作するサーバーを保守モードにする場合 は、そのプールの新しいプールコーディネーターが選出されます。

ワークロードバランスが有効なリソースプールでは、保守モードに切り替えたサーバー上でホストされているすべて の仮想マシンが最適なサーバーに移行されます。仮想マシンの移行先ホストは、ワークロードバランスが最適化モー ドとパフォーマンスしきい値の設定、およびパフォーマンス測定値に基づいて計算した推奨項目により決定されます。 保守モードのサーバー上で仮想マシンを作成したり起動したりすることはできません。

サーバーを保守モードに切り替えるには

Citrix Hypervisor Center リソースペイン (左ペイン)の [インフラストラクチャ]ビューでサーバーを選択して、 次のいずれかを実行します:

- サーバー名を右クリックしてショートカットメニューから [保守モードへの切り替え]を選択します。
- •[サーバー]メニューの [保守モードへの切り替え]を選択します。

サーバーで実行されていたすべての仮想マシンがほかのサーバー上に正しく移行されると、[リソース]ペインでその サーバーの状態インジケータがサーバー保守モードアイコンに変わります。

。

サーバーの保守モードを終了するには

Citrix Hypervisor Center リソースペイン (左ペイン)の [インフラストラクチャ]ビューでサーバーを選択して、 次のいずれかを実行します:

- サーバー名を右クリックして [保守モードからの切り替え]を選択します。
- •[サーバー]メニューの [保守モードからの切り替え]を選択します。

サーバーの接続状態の保存

## August 30, 2022

すべての管理対象サーバーの資格情報(ユーザー名とパスワード)を Citrix Hypervisor Center セッションの終了 後も保持して、次回以降の Citrix Hypervisor Center セッション開始時に自動的に再接続できます。この機能を有 効にすると、各セッションの終了時に、すべての管理対象サーバーの接続状態が Citrix Hypervisor Center に記憶 されます。Citrix Hypervisor Center は、次のセッションの開始時にサーバーの復元を試みます。以前のセッショ ンの終了時にサーバーが接続していた場合は自動的に再接続され、資格情報の入力ダイアログボックスは開きません。 以前のセッションの終了時にサーバーが切断していた場合は、自動的に再接続されることはありません。

自動再接続機能を無効にする場合は、Citrix Hypervisor Center を開くたびに、すべての管理対象サーバーに再接 続する必要があります。次に、各サーバーのユーザー名とパスワードを入力します。

注:

システム管理者は認証情報の保存を無効に設定することができます。そのため、この機能を使用できない場合 があります。

メインのパスワードを設定すると、資格情報を保護できます。各セッションの開始時にこのメインのパスワードを入 力すると、管理対象サーバーへの接続が復元されます。

自動再接続を有効または無効にするには

- 1. Citrix Hypervisor Center で [オプション]ダイアログボックスを開きます。これを行うには、[ツール]メ ニューの 「オプション〕を選択します。
- 2.[保存と復元]タブをクリックします。
- 3.[接続状態を保存してセッション開始時に復元する]チェックボックスをオンまたはオフにします。

メインのパスワードの使用

Citrix Hypervisor Center にログイン資格情報を保存する場合は、メインのパスワードを設定することもできます。 管理対象サーバーへの接続が自動的に復元される前に、このメインのパスワードを入力する必要があります。メイン のパスワードの設定、削除、変更は、Citrix Hypervisor Center の [オプション] ダイアログボックスの [保存と 復元]タブで行います。

紛失したり忘れたりしたメインのパスワードは、復元できません。各管理対象サーバーにもう一度接続し、新しいメ インのパスワードを設定する必要があります。

メインのパスワードを設定するには:

- 1. Citrix Hypervisor Center で [オプション]ダイアログボックスを開きます。これを行うには、[ツール]メ ニューの 「オプション]を選択します。
- 2.「保存と復元」タブをクリックします。
- 3.[接続状態を保存してセッション開始時に復元する]チェックボックスがオンになっていることを確認します。
- 4.[メインのパスワード]で、[メインのパスワードを要求する]チェックボックスをオンにして、メインのパス ワードを入力および確認入力し、[**OK**]をクリックします。パスワードの大文字と小文字は区別されます。

メインのパスワードを変更するには:

- 1. Citrix Hypervisor Center で [オプション] ダイアログボックスを開きます。これを行うには、[ツール] メ ニューの [オプション]を選択します。
- 2. [保存と復元] タブをクリックします。
- 3. [メインのパスワード]で、[メインのパスワードの変更]をクリックします。
- 4. 現在のメインのパスワードを入力し、新しいメインのパスワードを入力および確認入力し、[OK]をクリック します。

メインのパスワードを削除するには:

- 1. Citrix Hypervisor Center で [オプション] ダイアログボックスを開きます。これを行うには、[ツール] メ ニューの [オプション]を選択します。
- 2.[保存と復元]タブをクリックします。
- 3. [メインのパスワード]で、[メインのパスワードを要求する]チェックボックスをオフにします。
- 4. 現在のメインのパスワードを入力および確認入力し、[OK]をクリックします。

## サーバーのバックアップと復元

August 30, 2022

サーバーを Citrix Hypervisor バックアップファイル(.xbk)としてバックアップできます。バックアップファイ ルは、ハードウェア障害後のサーバーの復元に使用できます。

注:

ただし、これによりバックアップされるのはサーバーのみで、そのサーバー上の仮想マシンはバックアップさ れません。

サーバーやソフトウェアの障害に備えて、サーバーを頻繁にバックアップすることをお勧めします。Citrix Hypervisor Center でサーバーをバックアップするときは、次のことに注意してください:

- Citrix Hypervisor のコントロールドメイン (dom0) にバックアップを作成しないでください。Citrix Hypervisor コントロールドメインについて詳しくは、製品ドキュメントを参照してください。
- Citrix Hypervisor バックアップファイルのサイズは大きくなることがあります。

サーバーを復元するには、Citrix Hypervisor Center でバックアップファイルを選択して復元します。Citrix Hypervisor のインストール ISO からサーバーを再起動して[復元を完了します。](https://docs.citrix.com/ja-jp/citrix-hypervisor.html)

- サーバー設定とソフトウェアをバックアップするには
	- 1. [リソース] ペインでサーバーを選択します。
	- 2.[サーバー]メニューの [バックアップ]をクリックします。
	- 3. バックアップファイルを作成するフォルダーを参照してファイル名を入力します。
	- 4. [保存] をクリックしてバックアップを開始します。

バックアップにはしばらく時間がかかる可能性があります。処理の進行状況は、[通知]ビューの [イベント]ページ に表示されます。

サーバー設定とソフトウェアをバックアップから復元するには

- 1. [リソース] ペインでサーバーを選択します。
- 2. [サーバー] メニューで [バックアップから復元] をクリックします。
- 3. バックアップファイルを参照します。
- 4.[開く]をクリックして復元を開始します。
- 5. インストールメディアを使用してサーバーを再起動し、[バックアップから復元]を選択します。

## **Citrix Hypervisor Center** からのサーバーの削除

August 30, 2022

Citrix Hypervisor Center からサーバーを削除すると、そのサーバーに関するすべての管理および監視アクティビ ティが停止します。XenCenter からサーバーを削除しても、そのサーバーで実行中のアクティビティに影響はなく、 インストールされている仮想マシンも削除されません。サーバーを削除すると、Citrix Hypervisor Center とサー バーおよびその仮想マシンの間の接続が切断されます。サーバーは Citrix Hypervisor Center に表示されなくなり ます。

サーバーを削除するには、[リソース]ペインでサーバーを選択します。[サーバー]メニューで、[**Citrix Hypervisor Center** から削除]を選択します。

削除したサーバーを管理対象リソースの一覧に戻すには、そのサーバーを初回接続時と同じ方法で Citrix Hypervisor Center に追加し直す必要があります。詳しくは、「サーバーの追加」を参照してください。

ネットワークの設定

August 30, 2022

管理対象のサーバーには、1 つ以上のネットワークが設定されます。Citrix Hypervisor のネットワークは、外部イン ターフェイスに接続したり、特定のサーバーやリソースプールに完全に仮想的かつ内部的に接続したりする仮想イー サネットスイッチです。外部インターフェイスは、VLAN タグを付けることも付けないこともできます。

Citrix Hypervisor 製品を物理サーバーにインストールするときに、そのサーバーの物理 NIC ごとにネットワークが 作成されます。このネットワークは、仮想マシン上の仮想ネットワークインターフェイス(VIF)と、サーバー上の NIC に関連付けられた物理ネットワークインターフェイス(PIF)との間のブリッジとして機能します。

管理対象サーバーをプールに移動すると、これらのデフォルトネットワークがマージされ、同じデバイス名を持つす べての物理 NIC が同じネットワークに接続されます。通常、次の場合にネットワークを追加します:

- 内部ネットワークを作成する
- 既存の NIC を使用して新しい VLAN をセットアップする
- NIC ボンディングを作成する

各サーバーでは、最大 16 のネットワーク(または最大 8 組のボンディングしたネットワークインターフェイス)を 設定できます。

ジャンボフレームは、ストレージネットワークおよび仮想マシンネットワーク上のトラフィックのパフォーマンスを 最適化するために使用される機能です。新規ネットワークウィザードや既存のネットワークの [プロパティ] ダイア ログボックスで、MTU(Maximum Transmission Unit:最大転送単位)を設定できます。設定可能な MTU 値は、 1500〜9216 です。

ネットワークの種類

Citrix Hypervisor Center でネットワークを作成する場合、4 種類の物理ネットワークから選択できます。

単一サーバーのプライベートネットワーク

物理ネットワークインターフェイスに関連付けられない内部ネットワークです。この種類のネットワークでは、その サーバー上の仮想マシン間の接続のみが提供され、外部には接続できません。

外部ネットワーク

物理ネットワークインターフェイスに関連付けられ、仮想マシンと外部ネットワークとのブリッジとして機能するネ ットワークです。このブリッジにより、仮想マシンはサーバーの物理 NIC を介して外部リソースに接続できます。

ボンディングしたネットワーク

複数のネットワークインターフェイスカードを「束ね」て単一の高性能チャネルを形成するネットワークで、仮想マ シンと外部ネットワーク間の接続が提供されます。以下の 3 つのボンディングモードがサポートされています。

• アクティブ**-**アクティブ

このモードでは、ボンディングされた NIC 間でトラフィックが分散されます。ボンディング内の一方の NIC に障害が発生した場合、ホストサーバーのネットワークトラフィックは自動的に他方の NIC 経由で転送され ます。このモードにより、ボンディングされた物理 NIC による仮想マシントラフィックの負荷分散が提供され ます。

• アクティブ**-**パッシブ

ボンディングされた NIC のうち一方のみがアクティブになります。非アクティブな NIC が使用されるのは、 アクティブな NIC に障害が発生した場合のみです。このモードにより、ホットスタンバイによる冗⻑化が提供 されます。

• **LACP**(**Link Aggregation Control Protocol**)ボンディング

このモードでは、ボンディングされた NIC 間でトラフィックが分散されるアクティブ/アクティブボンディン グが提供されます。Linux ブリッジ環境でのアクティブ/アクティブボンディングとは異なり、LACP ボンデ ィングではすべての種類のトラフィック負荷が分散されます。このモードには、2 つのオプションがあります:

**–** 送信元の **MAC** アドレスによる負荷分散を使用する **LACP**

このモードでは、送信元の仮想マシンの MAC アドレスに基づいてトラフィックの送信 NIC が選択され ます。同一ホスト上でいくつかの仮想マシンが動作する環境では、このオプションによるトラフィック 分散を使用します。VIF の数が NIC よりも少ない場合、このハッシュアルゴリズムは適していません。 トラフィックを複数の NIC に分散できないため、適切な負荷分散は提供されません。

**–** 送信元および送信先のポートと **IP** による負荷分散を使用する **LACP**

このモードでは、送信元の IP アドレスとポート番号、および送信先の IP アドレスとポート番号に基づ いてトラフィックが NIC 間で分散されます。このオプションは、VIF の数が NIC よりも少ない環境で仮 想マシンからのトラフィック負荷を分散させる場合に適しています。たとえば、3 つの NIC によるボン ディングを単一の仮想マシンだけで使用する場合はこのオプションを使用します。

注

- Citrix Hypervisor Center で LACP ボンディングのオプションを表示したり LACP ボンディングを作成した りするには、ネットワークスタックとして vSwitch を設定します。また、IEEE 802.3ad 標準をサポートす るスイッチを使用する必要があります。
- アクティブ/アクティブモードおよびアクティブ/パッシブモードのボンディングは、vSwitch および Linux ブリッジの両方で使用できます。
- ネットワークスタックとして vSwitch を使用する場合は、最大で 4 つの NIC を使用してボンディングを作成 できます。ただし、Linux ブリッジがネットワークスタックの場合、ボンディングを構成できる NIC は 2 つ までです。

Citrix Hypervisor における NIC ボンディングのサポートについて詳しくは、「ネットワーク」を参照してください。

ネットワークの追加

August 30, 2022

リソースプールまたはスタンドアロンサーバーで新しいネットワークを作成するには、新規ネットワークウィザード を使用します。[リソース]ペインでサーバーまたはプールを選択して、[ネットワーク]タブを選択し、[ネットワー クの追加]をクリックします。

外部ネットワークを作成するには

物理 NIC に関連付けられ、仮想マシンと外部ネットワークとのブリッジとして機能する外部ネットワークです。この ブリッジにより、仮想マシンは NIC を介して外部リソースに接続できます。

- 1. 新規ネットワークウィザードを開きます。
- 2. ウィザードの最初のページで [外部ネットワーク]をクリックし、[次へ]をクリックします。
- 3. 新しいネットワークの名前と説明を入力し、「次へ]をクリックします。
- 4.[ネットワーク設定]ページで、新しいネットワークの NIC、VLAN、および MTU を設定します。
	- a)[**NIC**]ドロップダウンリストで、物理ネットワークインターフェイスカード(NIC)を選択します。
	- b)[**VLAN**]ボックスで、作成する仮想ネットワークの数を指定します。
	- c) ジャンボフレームを使用する場合は、**MTU**(Maximum Transmission Unit)の値を 1500 から 9216 の範囲で指定します。
	- d) SR-IOV ネットワーク上に VLAN を作成するには、SR-IOV が有効になっている NIC を選択します(手 順 4a)。[**SR-IOV** ネットワークで **VLAN** を作成]チェックボックスをオンにします。
- 5.[このネットワークを新規 **VM** に自動的に追加する]チェックボックスをオンにすると、新規 **VM** ウィザード で作成する仮想マシンにこのネットワークが自動的に追加されます。
- 6.[完了]をクリックすると、新しいネットワークが作成され、ウィザードが閉じます。

単一サーバーのプライベートネットワークを追加するには

単一サーバーのプライベートネットワークは、物理ネットワークインターフェイスに関連付けられない内部ネットワ ークです。同一サーバー上の仮想マシン間の接続のみに使用されます。このネットワークでは、リソースプール内の ほかのサーバー上の仮想マシンや外部ネットワークには接続できません。

- 1. 新規ネットワークウィザードを開きます。
- 2. ウィザードの最初のページで 「単一サーバーのプライベートネットワーク】をクリックし、[次へ]をクリッ クします。
- 3. 新しいネットワークの名前と説明を入力し、[次へ]をクリックします。
- 4.[ネットワーク設定]ページで、[このネットワークを新規 **VM** に自動的に追加する]チェックボックスをオン にします。この選択により、新規 **VM** ウィザードを使用して作成された新しい仮想マシンに新しいネットワー クが追加されます。
- 5.[完了]をクリックすると、新しいネットワークが作成され、ウィザードが閉じます。

ボンディングネットワークを作成するには

複数のネットワークインターフェイスカードを「束ね」て単一の高性能チャネルを形成するネットワークで、仮想マ シンと外部ネットワーク間の接続が提供されます。

注:

リソースプールでの NIC ボンディングの作成は、リソースプールにサーバーを追加したり仮想マシンを作成し たりした後ではなく、リソースプールの初期作成時に行ってください。ボンディング設定は、プールに追加され たサーバーに自動的に複製されます。このアクションにより、必要なステップの数が削減されます。

1. 新規ネットワークウィザードを開きます。

- 2. ウィザードの最初のページで [ボンディングしたネットワーク]をクリックし、[次へ]をクリックします。
- 3.[ボンディングメンバー]ページで、ボンディングを構成する NIC を選択します。一覧で、ボンディングに追加 する NIC のチェックボックスをオンにします。最大で 4 つの NIC を選択できます。チェックボックスをオフ にして、NIC の選択を解除します。
- 4. 「ボンディングモード]で、ボンディングの種類を指定します:
	- アクティブ/アクティブモードを指定するには、[アクティブ**/**アクティブ]を選択します。このボンディ ングにより、ボンディングされた NIC 間でトラフィックが分散されます。ボンディング内の一方の NIC に障害が発生した場合、サーバーのネットワークトラフィックは自動的に他方の NIC 経由で転送されま す。
	- トラフィックが一方の NIC のみで転送されるアクティブ/パッシブモードを指定するには、[アクティ ブ**/**パッシブ]をクリックします。このモードでは、ボンディングされた NIC のうち一方のみがアクティ ブになり、その NIC がネットワークから切断されるなど、障害が発生した場合のみ 2 つ目の NIC が使 用されます。
	- •[**LACP -** 送信元の **MAC** アドレスによる負荷分散]を選択して LACP ボンディングを作成します。この ボンディングでは、送信元の仮想マシンの MAC アドレスに基づいてトラフィックの送信 NIC が選択さ れます。同一ホスト上でいくつかの仮想マシンが動作する環境では、このオプションによるトラフィッ ク分散を使用します。仮想インターフェイス(VIF)の数が NIC よりも少ない場合、このハッシュアル ゴリズムは適していません。トラフィックを複数の NIC に分散できないため、適切な負荷分散は提供さ れません。
	- •[**LACP -** 送信元**/**送信先のポートと **IP** による負荷分散]を選択して LACP ボンディングを作成します。 このボンディングでは、送信元の IP アドレスとポート番号、および送信先の IP アドレスとポート番号 に基づいてトラフィックが NIC 間で分散されます。このオプションは、VIF の数が NIC よりも少ない環 境で仮想マシンからのトラフィック負荷を分散させる場合に適しています。

注:

• Citrix Hypervisor Center で LACP ボンディングのオプションを表示したり LACP ボンディン グを作成したりするには、ネットワークスタックとして vSwitch を設定します。また、IEEE 802.3ad 標準をサポートするスイッチを使用する必要があります。

- アクティブ/アクティブモードおよびアクティブ/パッシブモードのボンディングは、vSwitch およ び Linux ブリッジの両方で使用できます。
- ネットワークスタックとして vSwitch を使用する場合は、最大で 4 つの NIC を使用してボンディ ングを作成できます。ただし、Linux ブリッジがネットワークスタックの場合、ボンディングを構 成できる NIC は 2 つまでです。
- 5. ジャンボフレームを使用する場合は、**MTU**(Maximum Transmission Unit)の値を 1500 から 9216 の範 囲で指定します。
- 6.[このネットワークを新規 **VM** に自動的に追加する]チェックボックスをオンにすると、新規 **VM** ウィザード で作成する仮想マシンにこのネットワークが自動的に追加されます。
- 7.[完了]をクリックすると、新しいネットワークが作成され、ウィザードが閉じます。

詳しくは「NIC の構成」を参照してください。

**SR-IOV** [ネットワーク](https://docs.citrix.com/ja-jp/citrix-hypervisor/citrix-hypervisor-center/hosts-nics.html)を追加するには

SR-IOV(Single Root I/O Virtualization)とは、単一の PCI デバイスを物理 PCI バス上で複数の PCI デバイスと して仮想化する技術です。物理デバイスは物理機能(PF)と呼ばれます。その他は仮想機能(VF)と呼ばれます。 SR-IOV 技術を使用すると、ハイパーバイザーで仮想マシンに 1 つまたは複数の VF を直接割り当てることができま す。ゲストからは、これらの VF を通常の PCI デバイスとして使用できます。

- 1. 新規ネットワークウィザードを開きます。
- 2. ウィザードの最初のページで [SR-IOV ネットワーク]を選択し、[次へ]をクリックします。
- 3. 新しいネットワークの名前と説明を入力し、[次へ]をクリックします。
- 4. リストから NIC を選択します。NIC0 はリストに表示されません。
- 5.[ネットワーク設定]ページの [このネットワークを新規 **VM** に自動的に追加する]チェックボックスをオン にすると、新規 VM ウィザードで作成する仮想マシンにネットワークが自動的に追加されます。
- 6.[完了]をクリックします。

SR-IOV ネットワークの作成はネットワーク接続の状態に影響を与えます。Citrix Hypervisor Center とプ ール間の接続が一時的に切断されることがあります。

7.[**SR-IOV** を作成する]をクリックしてネットワークを作成し、ウィザードを閉じます。作成されたネットワー クは [**NIC**]タブに表示され、残っている VF の数、または無効になっているかが示されます。

ネットワークの削除

August 30, 2022

1. [リソース] ペインでサーバーまたはプールを選択します。

- 2. [ネットワーク] タブを選択します。
- 3. [ネットワーク] タブで一覧内のネットワークを選択します。
- 4. [ネットワークを削除] をクリックします。

ネットワークプロパティの表示と変更

August 30, 2022

## サーバーの現在のネットワーク構成を表示するには

サーバーの [ネットワーク]タブには、そのサーバー上に構成されているすべてのネットワークが表示されます:

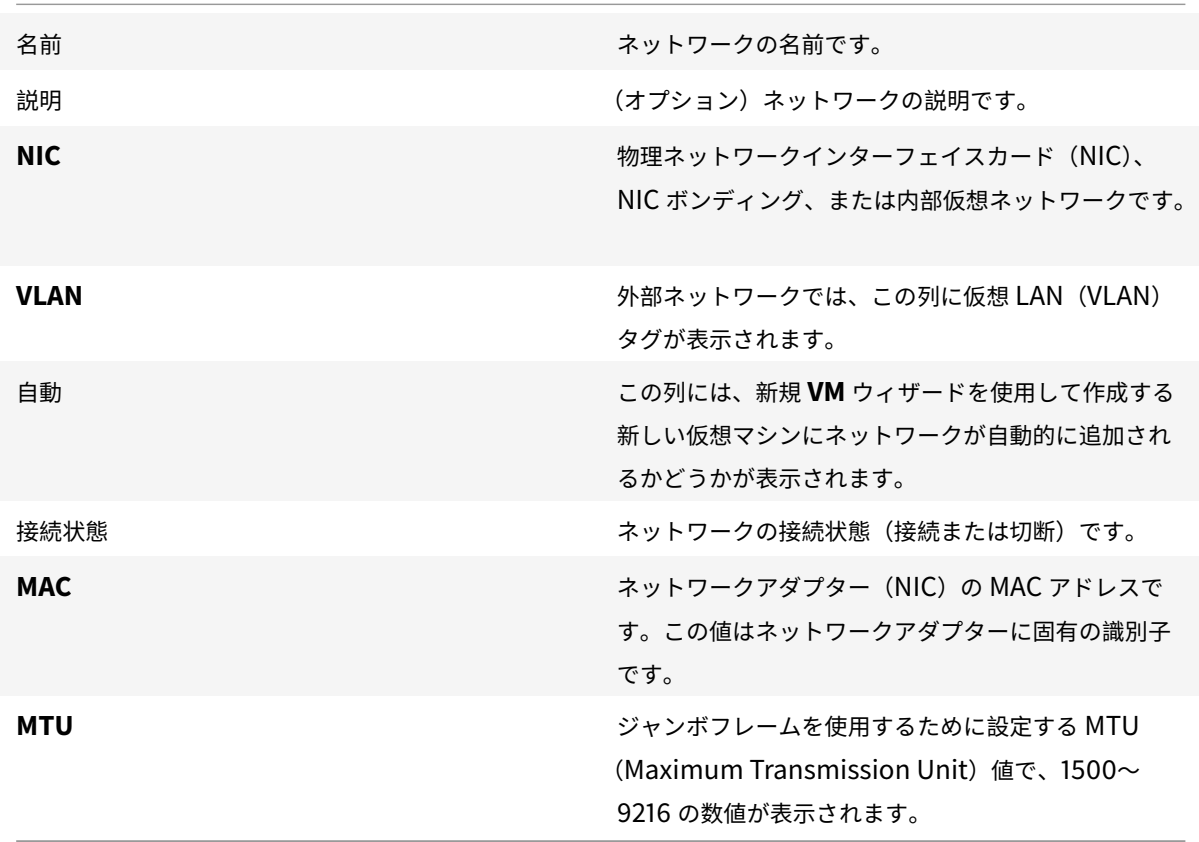

サーバーのネットワーク構成を変更するには

Citrix Hypervisor Center の [ネットワーク]タブでネットワークを選択し、[プロパティ]を選択します。ネット ワークの名前、説明、フォルダー、タグ、およびカスタムフィールドなどの設定のほか、[ネットワーク設定]ページ では以下のネットワーク構成設定を変更できます:

ボンディングモード

この構成オプションは、ボンディングしたネットワークでのみ表示されます。

- アクティブ/アクティブモードを指定するには、[アクティブ**/**アクティブ]を選択します。このボンディングに より、ボンディングされた NIC 間でトラフィックが分散されます。ボンディング内の一方の NIC に障害が発 生した場合、ホストサーバーのネットワークトラフィックは自動的に他方の NIC 経由で転送されます。
- トラフィックが一方の NIC のみで転送されるアクティブ/パッシブモードを指定するには、[アクティブ**/**パッ シブ]をクリックします。このモードでは、ボンディングされた NIC のうち一方のみがアクティブになり、そ の NIC がネットワークから切断されるなど、障害が発生した場合のみ 2 つ目の NIC が使用されます。
- •[**LACP -** 送信元の **MAC** アドレスによる負荷分散]を選択して LACP ボンディングを作成します。このボンデ ィングでは、送信元の仮想マシンの MAC アドレスに基づいてトラフィックの送信 NIC が選択されます。同 一ホスト上でいくつかの仮想マシンが動作する環境では、このオプションによるトラフィック分散を使用しま す。仮想インターフェイス(VIF)の数が NIC よりも少ない場合、このハッシュアルゴリズムは適していませ ん。トラフィックを複数の NIC に分散できないため、適切な負荷分散は提供されません。
- •[**LACP -** 送信元**/**送信先のポートと **IP** による負荷分散]を選択して LACP ボンディングを作成します。このボ ンディングでは、送信元の IP アドレスとポート番号、および送信先の IP アドレスとポート番号に基づいてト ラフィックが NIC 間で分散されます。このオプションは、VIF の数が NIC よりも少ない環境でトラフィック 負荷を分散させる場合に適しています。

注:

- Citrix Hypervisor Center で LACP ボンディングのオプションを表示したり LACP ボンディングを作 成したりするには、ネットワークスタックとして vSwitch を設定します。また、IEEE 802.3ad 標準を サポートするスイッチを使用する必要があります。
- アクティブ/アクティブモードおよびアクティブ/パッシブモードのボンディングは、vSwitch および Linux ブリッジの両方で使用できます。
- ネットワークスタックとして vSwitch を使用する場合は、最大で 4 つの NIC を使用してボンディング を作成できます。Linux ブリッジネットワークスタックの場合、ボンディングを構成できる NIC は 2 つ までです。

詳しくは「NIC の構成」を参照してください。

#### **MTU**

ジャンボフレームを使用する場合は、**MTU**(Maximum Transmission Unit)の値を 1500 から 9216 の範囲で指 定します。

このネットワークを新規 **VM** に自動的に追加する

新規 **VM** ウィザードで新しい仮想マシンを作成するときにこのネットワークが自動的に追加されるようにするには、 このチェックボックスをオンにします。

## **NIC** の構成

August 30, 2022

Citrix Hypervisor では、関連するネットワーク、仮想ネットワークインターフェイス、サーバーネットワーク、お よびボンディング設定に基づいて、NIC が必要に応じて自動的に管理されます。[**NIC**]タブでは、使用可能な NIC を表示したり、NIC ボンディングを作成したり、NIC に特定の機能を割り当てたりできます。

NIC をボンディングして複数の物理 NIC を 1 つの NIC のように使用することによって、サーバーの耐障害性を向上 させることができます。NIC ボンディングにより、仮想マシンとネットワークの間に単一の高性能チャネルを作成で きます。以下の 3 つのボンディングモードがサポートされています。

アクティブ**/**アクティブモード:このモードにより、ボンディングされた物理 NIC による仮想マシントラフィックの 負荷分散が提供されます。ボンディング内の一方の NIC に障害が発生した場合、サーバーのネットワークトラフィッ クは自動的に他方の NIC 経由で転送されます。

アクティブ**/**パッシブモード:このモードにより、フェイルオーバー機能が提供されます。ボンディングされた NIC のうち一方のみがアクティブになります。非アクティブな NIC が使用されるのは、アクティブな NIC に障害が発生 した場合のみです。

**LACP (Link Aggregation Control Protocol) モード:このモードでは、ボンディングされた NIC 間でトラフ** ィックが分散されるアクティブ/アクティブボンディングが提供されます。Linux ブリッジ環境でのアクティブ/アク ティブボンディングとは異なり、LACP ボンディングではすべての種類のトラフィック負荷が分散されます。

注:

Citrix Hypervisor Center で LACP ボンディングのオプションを表示したり LACP ボンディングを作成した りするには、ネットワークスタックとして vSwitch を設定します。また、IEEE 802.3ad 標準をサポートする スイッチを使用する必要があります。このスイッチには、ホスト上の LACP ボンディングごとに個別の LAG (リンクアグリゲーショングループ)が設定されている必要があります。LAG グループの作成について詳しく は、「ネットワーク」を参照してください。

Citrix Hypervisor Center を使用して個別の NIC をボンディングする場合、新しい NIC が作成されます。この NIC をボンドインターフェイスと呼び、その他の NIC を NIC ボンディングまたはボンドメンバーと呼びます。この NIC ボンディングを [Citrix](https://docs.citrix.com/ja-jp/citrix-hypervisor/networking.html) Hypervisor のネットワークに接続して、仮想マシンのトラフィックやサーバー管理に使用で きます。Citrix Hypervisor Center で NIC ボンディングを作成するには、サーバーの [**NIC**]タブまたは [ネット ワーク]タブを使用します。ネットワークの種類として [ボンディングしたネットワーク]を使用します。

## 使用可能な **NIC** の表示

サーバーの [**NIC**]タブでは、各 NIC について次のデバイスプロパティが表示されます。

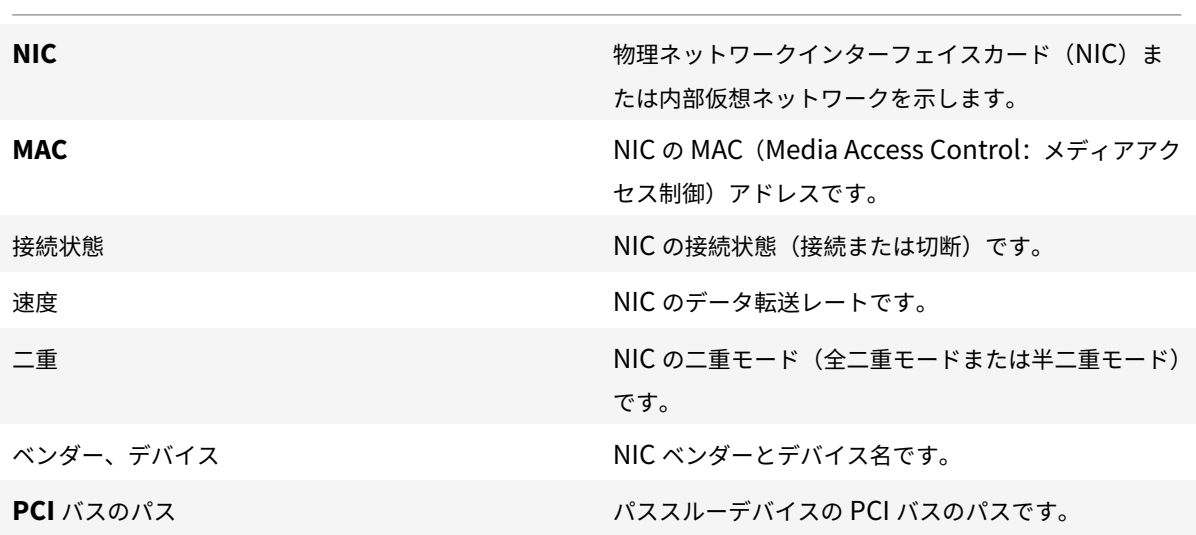

サーバーに新しいイーサネットコントローラなどの物理インターフェイスを追加した後で、[**NIC**]タブの一覧にその NIC が表示されない場合があります。この場合、[**NIC**]タブの [再スキャン]をクリックします。これにより、サー バーによって新しい NIC が検出されます。

**NIC** ボンディングを作成するには

- 1. バインドする NIC が使用されていないことを確認します。ボンドを作成する前に、NIC ボンディングを使用 して仮想ネットワークインターフェイスを持つ仮想マシンをシャットダウンします。その後で仮想マシンの仮 想ネットワークインターフェイスを適切なネットワークに再接続する必要があります。
- 2. リソースペインでサーバーを選択して、[NIC] タブの [ボンディングの作成] をクリックします。
- 3. ボンディングする NIC を選択します。一覧で、ボンディングに追加する NIC のチェックボックスをオンにし ます。最大で 4 つの NIC を選択できます。チェックボックスをオフにして、NIC の選択を解除します。柔軟で 安全性の高いネットワークを維持するために、ネットワークスタックとして vSwitch を使用する場合は、最 大で 4 つの NIC を使用してボンディングを作成できます。Linux ブリッジがネットワークスタックの場合、 ボンディングを構成できる NIC は 2 つまでです。
- 4. [ボンディングモード]で、ボンディングの種類を指定します:
	- アクティブ/アクティブモードを指定するには、[アクティブ**/**アクティブ]を選択します。このボンディ ングにより、ボンディングされた NIC 間でトラフィックが分散されます。ボンディング内の一方の NIC に障害が発生した場合、ホストサーバーのネットワークトラフィックは自動的に他方の NIC 経由で転送 されます。
	- トラフィックが一方の NIC のみで転送されるアクティブ/パッシブモードを指定するには、[アクティ ブ**/**パッシブ]をクリックします。このモードでは、ボンディングされた NIC のうち一方のみがアクティ

ブになり、その NIC がネットワークから切断されるなど、障害が発生した場合のみ 2 つ目の NIC が使 用されます。

- •[**LACP -** 送信元の **MAC** アドレスによる負荷分散]を選択して LACP ボンディングを作成します。この ボンディングでは、送信元の仮想マシンの MAC アドレスに基づいてトラフィックの送信 NIC が選択さ れます。同一ホスト上でいくつかの仮想マシンが動作する環境では、このオプションによるトラフィッ ク分散を使用します。仮想インターフェイス(VIF)の数が NIC よりも少ない場合、このハッシュアル ゴリズムは適していません。トラフィックを複数の NIC に分散できないため、適切な負荷分散は提供さ れません。
- •[**LACP -** 送信元**/**送信先のポートと **IP** による負荷分散]を選択して LACP ボンディングを作成します。 このボンディングでは、送信元の IP アドレスとポート、および送信先の IP アドレスとポートに基づい てトラフィックが NIC 間で分散されます。このオプションは、VIF の数が NIC よりも少ない環境で仮想 マシンからのトラフィック負荷を分散させる場合に適しています。

注: LACP ボンディングは、vSwitch でのみ使用できます。アクティブ/アクティブモードおよびアク ティブ/パッシブモードのボンディングは、vSwitch および Linux ブリッジの両方で使用できま す。

Citrix Hypervisor における NIC ボンディングのサポートについて詳しくは、「ネットワーク」を参照 してください。

- 5. ジャンボフレームを使用する場合は、**MTU**(Maximum Transmission Unit)の値を 1500 から 9216 の範 囲で指定します。
- 6. 新規 **VM** ウィザードで新規ボンディングネットワークを新しい仮想マシンに自動的に追加するには、このチェ ックボックスをオンにします。
- 7.[作成]をクリックします。NIC ボンディングが作成され、ダイアログボックスが閉じます。

新しいボンディングが作成されると、管理インターフェイスとセカンダリインターフェイスが NIC ボンディングから ボンドプールコーディネーターに移動します。

ボンディング上に管理インターフェイスを持つサーバーはリソースプールに追加できません。プールに追加するには、 サーバーの管理インターフェイスを再設定して物理 NIC 上に戻します。

**NIC** ボンディングの削除

サーバーの NIC ボンディング設定を削除する場合、次の要件に注意してください:

- ボンディングを作成するときのように、ボンディングを削除する前に、そのボンディングを使用する仮想ネッ トワークインターフェイスを持つすべての仮想マシンをシャットダウンする必要があります。NIC ボンディン グを削除した後で、これらの仮想ネットワークインターフェイスを適切なネットワークに再接続します。
- ボンディングを削除する前に、[管理インターフェイス]ダイアログボックスを使用して管理インターフェイ スを別の NIC に移動します。そうしないと、Citrix Hypervisor Center を含めサーバーへの接続が切断され ます。

ボンディングを削除するには

- 1. 左側のリソースペインでサーバーを選択して、[**NIC**]タブをクリックします。
- 2. [ボンディングの削除] をクリックします。

#### 特定機能専用の **NIC** の設定

NIC に IP アドレスを割り当てて、ストレージやそのほかの種類のネットワークトラフィックなど、特定の機能専用 にできます。詳しくは、「IP アドレスの構成」を参照してください。

**IP** アドレスの構成

#### August 30, 2022

管理対象サーバーの管理インターフェイスとして使用する NIC は、Citrix Hypervisor のインストール時に最初に指 定します。別のマシン上で動作する Citrix Hypervisor Center や xe CLI などの管理ソフトウェアは、いずれも管理 インターフェイスの IP アドレスを介してサーバーに接続します。

サーバーに複数の NIC が搭載されている場合は、別の NIC または NIC ボンディングを選択して管理インターフェイ スとして使用できます。NIC に IP アドレスを割り当てて、ストレージやそのほかの種類のネットワークトラフィッ クなど、特定の機能専用にできます。

リソースプールに新しいサーバーを追加すると、ネットワークとボンディングの情報を含むプールコーディネーター のネットワーク設定が新しいサーバーに継承されます。ただし、追加するサーバーの管理インターフェイスがプール コーディネーターと一致するように変更されることはありません。プールコーディネーターサーバーと同じボンディ ングを使用するには、サーバーを追加した後で再設定します。

注:

ボンディング上に管理インターフェイスを持つサーバーはリソースプールに追加できません。プールに追加す るには、サーバーの管理インターフェイスを再設定して物理 NIC 上に戻します。

Citrix Hypervisor Center で [**IP** アドレスの構成]ダイアログボックスを使用し、単一の NIC に IP アドレスを割 り当てて、サーバーまたはプールの管理インターフェイスを変更します。以降のセクションでは、これらのアクショ ンを完了するための手順を説明します。

#### **NIC** に **IP** アドレスを割り当てるには

ストレージなどの特定機能専用の NIC を設定するには、Citrix Hypervisor Center を使用してその NIC に IP アド レスを割り当てます。NIC に IP アドレスを割り当てるということは、セカンダリインターフェイスを作成すること を意味します。

柔軟で安全なネットワークを簡単に保守するために、専用の NIC を使用するセカンダリインターフェイスを作成 して、ネットワークトラフィックをセグメント化できます。これにより、たとえば、サーバー管理、アプリケーシ

ョン生成トラフィック、およびストレージトラフィックのそれぞれに別個のネットワークを構築できます。Citrix Hypervisor のデフォルトのネットワーク設定では、IP ベースのストレージデバイスへのネットワークトラフィック はすべて、管理インターフェイスの NIC から発信されます。セカンダリインターフェイスでは、管理インターフェイ スの DNS サーバー設定が継承されることに注意してください。

NIC に IP アドレスを割り当てるには、NIC が確実にその機能のトラフィックに使用されるようにネットワークを適 切に設定する必要があります。たとえば、NIC をストレージトラフィック専用にするには、新しく作成されたインタ ーフェイスに以下の基準を満たす IP アドレスを割り当てる必要があります:

- 使用するストレージコントローラーと同じサブネットに属します。
- 管理インターフェイスとは異なるサブネットに属します。
- ほかのセカンダリインターフェイスとは異なるサブネットに属します。

ストレージターゲットにその NIC からしかアクセスできないように、NIC、ストレージターゲット、スイッチ、およ び VLAN を設定してください。このアクションにより、管理対象サーバーに搭載されている複数の NIC 間でのトラフ ィックのルーティングを、標準的な IP ルーティングを使用して制御できます。

NIC に IP アドレスを割り当ててセカンダリインターフェイスを作成するには、以下のタスクを行います。

- 1. サーバーまたはプールの [ネットワーク]タブで、[**IP** アドレス設定]の [設定]を選択します。
- 2. [IP アドレスの追加]をクリックします。
- 3. 作成するセカンダリインターフェイスの名前を入力します。
- 4. [ネットワーク] ボックスの一覧からネットワークを選択します。
- 5. 以下のネットワーク設定を行います:
	- ネットワーク設定(IP アドレス、サブネットマスク、ゲートウェイなど)を DHCP で自動的に割り当て る場合は、[設定を **DHCP** で自動取得する]をクリックします。
	- ネットワーク設定を手作業で割り当てる場合は、[以下の設定を使用する]を選択して、必要な値を入力 します。IP アドレスとサブネットマスクを入力します。オプションで、ゲートウェイ設定を入力できま す。
- 6. 追加のインターフェイスを構成する場合は、再度 [**IP** アドレスの追加]を選択して上記の設定手順を繰り返 します。
- 7. 完了したら、[**OK**]をクリックして構成を保存します。
	- 注:

ネットワーク設定を手作業で割り当てる場合、設定内容を確認するメッセージが表示されます。この場 合は、内容を確認して [再構成する]をクリックします。

## セカンダリインターフェイスを削除するには

1. サーバーまたはプールの [ネットワーク]タブで、[**IP** アドレス設定]の [設定]を選択します。

- 2. 構成済みのインターフェイスの一覧で削除するインターフェイスを選択し、[このインターフェイスを削除]を クリックします。
- 3.[**OK**]をクリックして構成を保存します。

管理インターフェイスを変更するには

- 1. サーバーまたはプールの [ネットワーク] タブで、[IP アドレス設定]の [設定]を選択します。
- 2. [管理] ページの [ネットワーク] ボックスの一覧からネットワークを選択します。

注:

タグ付き VLAN ネットワークも、この [ネットワーク]ボックスの一覧に表示されます。

- 3. 以下のネットワーク設定を行います:
	- ネットワーク設定(IP アドレス、サブネットマスク、ゲートウェイ、DNS サーバーなど)を DHCP で 自動的に割り当てる場合は、[設定を **DHCP** で自動取得する]をクリックします。
	- ネットワーク設定を手作業で割り当てる場合は、[以下の設定を使用する]を選択して、必要な値を入力 します。IP アドレスおよびサブネットマスクは必須の指定項目で、ゲートウェイおよび DNS の指定は 任意です。
- 4. 完了したら、[OK]をクリックして構成を保存します。

注:

ネットワーク設定を手作業で割り当てる場合、設定内容を確認するメッセージが表示されます。この場 合は、内容を確認して [再構成する]をクリックします。

## **TLS** 証明書のサーバーへのインストール

#### August 30, 2022

Citrix Hypervisor サーバーには、デフォルトの TLS 証明書がインストールされています。ただし、HTTPS を使用 して Citrix Hypervisor と Citrix Virtual Apps and Desktops 間の通信を保護するには、信頼できる証明機関から 提供された証明書をインストールします。

この記事では、Citrix Hypervisor Center で証明書を使用する方法についても説明しています。xe CLI を使用した 証明書の取り扱いについては、「ホストとリソースプール」を参照してください。

### 要件

TLS 証明書とその秘密キーが次の要件を満たしていることを確認します:

• 証明書とキーペアが RSA キーである

- キーが証明書と一致する
- キーは、証明書とは別のファイルで提供される
- 証明書は、中間証明書とは別のファイルで提供される
- キーファイルの種類は、.pemまたは.keyのいずれかである
- 証明書ファイルの種類は、.pem、.cer、または.crtのいずれかである
- キーの⻑さは、2,048 ビット以上 4,096 ビット以下である
- キーは暗号化されていない PKCS#8 形式のキーで、パスキーがない
- キーと証明書は、Base64 で暗号化された「PEM」形式である
- 有効期限が切れていない、有効な証明書である
- 署名アルゴリズムは SHA-2(SHA256)である

選択した証明書とキーがこれらの要件を満たしていない場合は、Citrix Hypervisor Center により警告が表示され ます。

証明書のインストール

Citrix Hypervisor Center を使用して、Citrix Hypervisor Center システム上の証明書を Citrix Hypervisor サ ーバーにインストールできます。

Citrix Hypervisor サーバーに証明書をインストールするには、プール管理者の役割が必要です。また、Citrix Hypervisor サーバーで高可用性が無効になっている必要があります。

- 1. [証明書のインストール]ダイアログボックスに移動します。このダイアログボックスへは、次のいずれかの方 法でアクセスできます:
	- •[サーバー]メニューの [証明書のインストール]を選択します。
	- •[リソース]ペインでサーバーを右クリックし、コンテキストメニューで [証明書のインストール]を選 択します。
	- サーバーの [全般] タブで [証明書] セクションを右クリックし、コンテキストメニューで [証明書の インストール]を選択します。
- 2. [証明書のインストール]ダイアログボックスで、秘密キーファイルの場所を参照してファイルを選択します。
- 3. サーバー証明書ファイルの場所を参照して、ファイルを選択します。
- 4. 証明書チェーンから任意の数の中間証明書を選択して追加できます。
	- a) [追加] をクリックします。
	- b) 1 つまたは複数の中間証明書の場所を参照して、中間証明書を選択します。
- 5. [インストール]をクリックします。

Citrix Hypervisor Center で証明書が検証されて、インストールされます。

• 証明書に問題がある場合は、Citrix Hypervisor Center にエラーメッセージが表示されます。問題を 修正したら、もう一度 [インストール] をクリックします。

• 証明書が正常にインストールされると、Citrix Hypervisor Center に成功メッセージが表示されます。 [閉じる]をクリックしてダイアログボックスを閉じます。

Citrix Hypervisor サーバーの証明書が変更されると、開かれた状態の接続はサーバーによって切断されます。この 動作は Citrix Hypervisor Center で予期されたことであり、Citrix Hypervisor サーバーとの接続が再び開かれま す。ただし、以前サーバーに対して開かれていた他の接続を、別の API クライアントやリモート xe CLI などから手 動で再接続することが必要な場合があります。

## 証明書情報の表示

Citrix Hypervisor サーバーの[全般]タブには、[証明書]セクションにサーバーに関する次の情報が表示されます:

- 証明書の有効期間。証明書の有効期限が近づくと、この文字列は赤色で表示されます。
- 証明書の拇印

Citrix Hypervisor プールの [全般]タブには、プールに関する次の情報が表示されます:

- [全般] セクションには、証明書の検証が有効か無効かを示す [証明書の検証] のエントリがあります。
- •[証明書]セクションには、CA 証明書の名前、有効期限、および拇印が一覧表示されます。

## プールの証明書の検証を有効にする

証明書の検証は、Citrix Hypervisor 8 Cloud 以降の新規インストールでは、デフォルトで有効になっています。詳 しくは、「証明書の検証」を参照してください。

以前のバージョンの Citrix Hypervisor からアップグレードする場合、証明書の検証は自動的に有効にならないた め、有効にする必要があります。Citrix Hypervisor Center では、アップグレードされたプールに接続するときに、 証明書の[検証を有効にす](https://docs.citrix.com/ja-jp/citrix-hypervisor/hosts-pools/certificate-verification.html)るように求められます。

プールで証明書の検証を有効にする前に、プールで操作が実行されていないことを確認してください。

Citrix Hypervisor Center には、証明書の検証を有効にする方法がいくつかあります。

- 証明書の検証が有効になっていないプールに初めて Citrix Hypervisor Center を接続したとき、有効にする ように求められます。[はい。証明書の検証を有効にします]をクリックします。
- •[プール]メニューで、[証明書の検証を有効にする]を選択します。
- プールの [全般]タブで、[証明書の検証]エントリを右クリックし、メニューから [証明書の検証を有効に する]を選択します。

サーバー **ID** 証明書のリセット

サーバー ID 証明書は、Citrix Hypervisor Center または xe CLI からリセットできます。証明書をリセットすると、 サーバーから証明書が削除され、代わりに新しい自己署名証明書がインストールされます。

Citrix Hypervisor Center で証明書をリセットするには:

- 1. サーバーの [全般] タブに移動します。
- 2.[証明書]セクションで、リセットする証明書を右クリックします。
- 3. メニューから [証明書のリセット]を選択します。
- 4. 表示されるダイアログボックスで [はい]をクリックして、証明書のリセットを確認します。

または、[サーバー]メニューで、[証明書]**>**[証明書のリセット]に移動できます。

証明書をリセットすると、Citrix Hypervisor Center とサーバー間の接続など、サーバーへの既存の接続がすべて 切断されます。

xe CLI を使用して証明書をリセットする方法については、「証明書の検証」を参照してください。

#### 証明書のアラート

証明書の有効期限が近づくと、Citrix Hypervisor Center では [通知]タブの [アラート]セクションにアラート が表示されます。アラートの[操作]メニューから、[証明書のインストール]ダイアログボックスを開くように選択 できます。

アラートについて詳しくは、「Citrix Hypervisor Center の通知」を参照してください。

## サーバープロパティの[変更](https://docs.citrix.com/ja-jp/citrix-hypervisor/citrix-hypervisor-center/systemalerts.html)

#### August 30, 2022

[リソース]ペインで任意の接続済みのサーバーを選択して [全般]タブを選択すると、そのプロパティと状態が表示 されます。サーバーのプロパティを変更するには、「プロパティ】をクリックします。

全般プロパティ **-** 名前、説明、フォルダー、タグ

# 덂

[プロパティ]ダイアログボックスの [全般]ページでは、サーバーの名前、説明、フォルダー、およびタグを表示し たり変更したりできます。

- サーバー名を変更するには [名前]ボックスに新しい名前を入力します。
- 説明を変更するには、[説明]ボックスにテキストを入力します。
- サーバーのフォルダーを変更するには、[フォルダー]ボックスの [変更]を選択して、移動先を指定します。 詳しくは、「フォルダーの使用」を参照してください。
- サーバーのタグ付け、タグ解除、タグ作成、タグ削除については、「タグの使用」を参照してください。

**iSCSI IQN**(全般[タブ\)](https://docs.citrix.com/ja-jp/citrix-hypervisor/citrix-hypervisor-center/resources-folders.html)

턞

サーバーの iSCSI IQN は、iSCSI ストレージリポジトリ(SR)に接続するときに、そのサーバーを識別するために使 用されます。Citrix Hypervisor ホストでは、ホストのインストール時にランダムな IQN で自動的に作成される単一 の iSCSI イニシエータがサポートされます。この単一のイニシエータを使用して、同時に複数の iSCSI ターゲット (SR)に接続できます。Citrix Hypervisor での iSCSI ストレージのサポートについて詳しくは、「ストレージ」を参 照してください。

重要:

iSCSI ターゲット(ストレージリポジトリ)およびリソースプール内のすべてのサーバーで、異なる ION が設 定されている必要があります。IQN が重複していると、データが破損したりアクセスが拒否されたりする場合 があります。

#### サーバーの **iSCSI IQN** 値を変更するには

注:

サーバーの iSCSI IQN 値を変更する前に、既存のすべてのストレージリポジトリの接続を解除しておく必要が あります。IQN の変更によりサーバーが新規または既存のストレージリポジトリに接続できなくなる場合があ ります。この場合、ストレージリポジトリ側でも適切な変更が必要です。

1. [リソース] ペインでサーバーを選択して、[全般] タブの [プロパティ] をクリックします。

2.[プロパティ]ダイアログボックスの [全般]タブで、[**iSCSI IQN**]ボックスに新しい値を入力します。

3.[**OK**]をクリックして変更を保存し、ダイアログボックスを閉じます。

カスタムフィールド

≣

カスタムフィールドを使用すると、管理対象のリソースに情報を追加して、リソースを簡単に検索したり分類したり できます。詳しくは、「カスタムフィールドの使用」を参照してください。

アラート

このタブでは、サーバーの CPU、メモリ、およびネットワークの使用状況に関するパフォーマンスアラートを設定し ます。詳しくは、「パフォーマンスアラートの設定」を参照してください。

メールオプショ[ン\(スタンドアロンサーバー\)](https://docs.citrix.com/ja-jp/citrix-hypervisor/citrix-hypervisor-center/performance-alerts.html)

XX

このタブでは、スタンドアロンサーバーで生成されるシステムアラートのメールでの送信先を設定します。リソース プール内のサーバーでは、この機能をリソースプールレベルで設定します。詳しくは、「Citrix Hypervisor Center の通知」を参照してください。

マルチパス

8

ファイバチャネルおよび iSCSI のストレージリポジトリでは、動的なストレージマルチパスがサポートされます。こ の機能は、サーバーの [プロパティ]ダイアログボックスの [マルチパス] タブで有効または無効にできます。 詳しくは、「ストレージのマルチパス」を参照してください。

### 電源投入([スタンドアロンサーバー](https://docs.citrix.com/ja-jp/citrix-hypervisor/citrix-hypervisor-center/storage-pools-multipathing.html))

## ٤

このタブでは、サーバーの電源をリモートから制御するための Citrix Hypervisor ホスト電源投入機能について設定 します。この機能の設定について詳しくは、「ホスト電源投入の設定」を参照してください。リソースプールに属する サーバーの場合は、プールのプロパティで設定します。

#### ログの記録先

E.

Citrix Hypervisor のシステムログメッセージは、ローカルサーバーに保存されます。また、これらのログをリモー トサーバーに転送することもできます。

リモートサーバーでログを受信し正しく集約するには、syslogd デーモンを実行する必要があります。syslogd デー モンは、すべての Linux および Unix インストールの標準的な機能です。Windows やそのほかのオペレーティング システムで使用できるサードパーティ製のバージョンもあります。リモートサーバーは、プール内のサーバーから接 続できるように、適切なファイアウォール設定をしておきます。

### リモート **Citrix Hypervisor** ログの記録先を指定するには

- 1. [リソース]ペインでサーバーを選択して、[全般]タブの [プロパティ]をクリックします。
- 2.[プロパティ]ダイアログボックスの [ログの記録先]タブを選択します。
- 3.[システムログをリモートサーバーにも保存する]を選択します。
- 4.[サーバー]フィールドに、syslogd daemon を実行しているサーバーの IP アドレスまたはホスト名を入力 します。
- 5.[**OK**]をクリックして変更を保存し、ダイアログボックスを閉じます。

## **EUL** GPU

[**GPU**]タブでは次のことを実行できます:

- 1. GPU 配置ポリシーの設定
- 2. Windows VM に対する Intel GPU パススルーの有効化

配置ポリシー

[**GPU**]タブによりホスト全体のポリシーを設定して仮想マシンを使用できる GPU に割り当て、密度の最大化または パフォーマンスの最大化を設定できます。環境に適したオプションを選択してください。

GPU グループごとに異なる設定が指定されている場合、[**GPU**]タブには [混在]設定が表示されます。[混在]設 定では、ある GPU グループには密度の最大化が構成されている場合、残りの GPU グループにはパフォーマンスの最 大化が構成されていることになります。

Citrix Hypervisor Center を使って [混在]設定の設定または編集は実行できません。GPU グループごとに異なる 設定を使用するには、xe CLI を使用します。

注:

GPU 仮想化は、Citrix Hypervisor Premium Edition のユーザー、または Citrix Virtual Apps and Desktops 権限により Citrix Hypervisor にアクセスするユーザーが使用できます。サーバーがライセンス要件を満た し、さまざまな仮想 GPU の種類をサポートする GPU がある場合は [**GPU**]タブが表示されます。詳しく は、「Citrix Hypervisor のライセンスについて」を参照してください。

## 統合された **GPU** [パススルー](https://docs.citrix.com/ja-jp/citrix-hypervisor/citrix-hypervisor-center/licensing-about.html)

Intel Server 上の Intel GPU に Citrix Hypervisor サーバーが接続されると、サーバーのコントロールドメインが 統合された GPU デバイスに接続されます。このような場合、GPU ではパススルーが無効になります。[このサーバ ーは統合された **GPU** を使用しません]を選択して dom0 と GPU 間の接続を無効にし、ホストを再起動して変更を 適用させます。

## 詳しくは、「GPU」を参照してください。

注:

dom0 と [GPU](https://docs.citrix.com/ja-jp/citrix-hypervisor/citrix-hypervisor-center/vms-new-vgpu.html) 間の接続を無効にした後は Citrix Hypervisor サーバーの外部コンソール出力(たとえば、 VGA、HDMI、DP)は利用できません。

## コントロールドメインのメモリの変更

#### August 30, 2022

コントロールドメインは「dom0」とも呼ばれ、Citrix Hypervisor 管理ツールスタック(「XAPI」とも呼ばれます) を実行するセキュアな特権 Linux 仮想マシン(VM)です。コントロールドメインでは、Citrix Hypervisor の管理 機能が提供されます。また、ユーザーが作成した仮想マシンに物理デバイスへのアクセスを提供するドライバスタッ クも実行します。

コントロールドメインに割り当てられるメモリの量は、Citrix Hypervisor のインストール中に自動的に設定されま す。この量は、サーバーの物理メモリの量に基づきます。詳しくは、「メモリ使用率」を参照してください。

次のケースで、コントロールドメインに割り当てられるメモリを増やすことができます:ストレージ読み取りキャッ シュシナリオ、PVS-Accelerator シナリオ、または Citrix Hypervisor サーバーごとに 50 を超える VM を実行し ている場合。ホストの物理メモリ量が少ない場合、コントロールドメインに割り当てられるメモリ量を減らすことが できます。以下のセクションでは、Citrix Hypervisor Center を使用してコントロールドメインメモリをアップデ ートする手順を示します。xe CLI を使用した dom0 メモリの変更については、「コマンドラインインターフェイス」 を参照してください。

注:

- コントロールドメインに 1GiB 未満のメモリを割り当てることは推奨さ[れません。](https://docs.citrix.com/ja-jp/citrix-hypervisor/command-line-interface.html)
- コントロールドメインに割り当てるメモリ量を増やすと、仮想マシンで使用できるメモリが減少します。
- Citrix Hypervisor Center を使用して Citrix Hypervisor のインストール中に最初に設定された値より コントロールドメインに割り当てるメモリを少なくすることはできません。

## コントロールドメインメモリをアップデートするには

注:

コントロールドメインメモリをアップデートする前に、サーバーを保守モードにしてください。詳しくは、「保 守モードでの実行」を参照してください。

- 1. [リソース] ペインでサーバーを選択して、[メモリ]をクリックします。[メモリ] タブには、サーバーで現在 使用されているメモリに関する情報が表示されます。この情報には、利用可能なメモリ、コントロール[ドメ](https://docs.citrix.com/ja-jp/citrix-hypervisor/citrix-hypervisor-center/hosts-maintenancemode.html)イ [ンメモリ、合計](https://docs.citrix.com/ja-jp/citrix-hypervisor/citrix-hypervisor-center/hosts-maintenancemode.html)メモリ、およびサーバーで使用されている合計メモリの割合に関する情報が含まれます。
- 2.[コントロールドメインメモリ]の横に表示されてるハイパーリンクをクリックします。または、[サーバー] メニューの [コントロールドメインメモリ]を選択します。
- 3. [コントロールドメインメモリの設定]ダイアログボックスで、コントロールドメインに割り当てられるメモリ をアップデートします。コントロールドメインメモリに変更を加えると、サーバーが再起動します。
- 4.[**OK**]をクリックして変更を適用し、サーバーを再起動します。

## サーバー一覧のエクスポートとインポート

August 30, 2022

Citrix Hypervisor Center から管理対象サーバーの一覧を設定ファイルとしてエクスポートできます。この構成フ ァイルは、別のコンピューターの Citrix Hypervisor Center セッションにインポートできます。この機能は、たと えば、管理対象サーバーの一覧をデスクトップコンピューターからノートブックにコピーする場合に役立ちます。新 しいマシンで、すべてのサーバーを手作業で追加する必要はありません。

Citrix Hypervisor Center では、各管理対象仮想マシンの IP アドレス、DNS 名、ポート、および表示名が、ファイ ル拡張子.configのファイルにおいて XML 形式で保存されます。ただし、ログイン用の資格情報はエクスポートさ れません。

サーバー一覧をエクスポートするには

1.[ファイル]メニューから、[サーバー一覧のエクスポート]を選択します。

2. エクスポート先の場所およびファイル名を指定して、[保存]をクリックします。

サーバー一覧をインポートするには

- 1.[ファイル]メニューから、[サーバー一覧のインポート]を選択します。
- 2. インポートする Citrix Hypervisor Center 設定ファイルを指定して、[開く]をクリックします。 Citrix Hypervisor Center の [リソース]ペインにサーバーが追加され、切断状態のアイコン
- 3. インポートされたサーバーを [リソース]ペインでダブルクリックすると、各サーバーに接続できます。

リソースプールの管理

August 30, 2022

Citrix Hypervisor プールを作成すると、複数のサーバーとそれらの共有ストレージを単一リソースとして管理でき ます。このビューを使用して、リソース要求や業務上の優先度に応じて仮想マシン環境を展開します。1 つのプールに は、互換性のあるハードウェアを持ち、同じバージョンの Citrix Hypervisor ソフトウェア(適用されたパッチも含 む)を実行するサーバーを最大で 64 台まで追加できます。詳しくは、「リソースプールの要件」を参照してください。 リソースプールでは、1 つのサーバーがプールコーディネーターとして動作します。プールコーディネーターは、プ ールの全サーバーの単一接続ポイントになり、通信を必要に応じて個々のプールメンバーに転送します。

プールコーディネーターをシャットダウンした場合は、そのプールコーディネーターが再起動してオンライン状態に 復帰するまで、または管理者が別のプールメンバーを新しいプールコーディネーターとして指定するまで、リソース プールは機能しません。リソースプールの各メンバーには、必要に応じてプールコーディネーターの役割を引き継ぐ ための情報がすべて格納されています。高可用性が有効なプールでは、プールコーディネーターがシャットダウンさ れると新しいプールコーディネーターが自動的に選出されます。

リソースプールの要件

August 30, 2022

リソースプールは、同種または異種混在型のサーバーの集合で、最大サーバー数は 64 です。新しいリソースプール を作成したり、既存のリソースプールにサーバーを追加したりする前に、プール内のすべてのサーバーが以下の要件 を満たしていることを確認してください。

ハードウェア要件

Citrix Hypervisor のリソースプール内のすべてのサーバーが、以下の互換性のある CPU を搭載している必要があ ります:

- CPU ベンダー (Intel または AMD) が、すべてのサーバーのすべての CPU で同じである。
- HVM 仮想マシンを実行する場合は、すべての CPU で仮想化が有効になっている。

そのほかの要件

上記のハードウェア要件に加えて、リソースプールに追加するサーバーは以下の前提条件を満たしている必要があり ます:

- 一貫した IP アドレス(サーバー上の静的 IP アドレスまたは静的 DHCP リース)を保持している。この要件 は、共有 NFS または iSCSI ストレージを提供するサーバーにも当てはまります。
- システムの時計がプールコーディネーターの時計と同期している(ネットワークタイムプロトコルを使用して いる場合など)。
- 既存のほかのリソースプールに属していない。
- プールに追加するサーバー上に実行中または一時停止状態の仮想マシンがない。また、処理中の操作がない。 サーバーをプールに追加する前に、すべての仮想マシンをシャットダウンする必要があります。
- 共有ストレージが構成されていない。
- 管理インターフェイスのボンディングが設定されていない。プールに追加するには、追加するサーバーの管理 インターフェイスを再設定して物理 NIC 上に戻します。サーバーをプールに追加した後で、ボンディングを再 設定できます。詳しくは、「IP アドレスの構成」を参照してください。
- 実行する Citrix Hypervisor ソフトウェアのバージョンおよびパッチレベルが、プールの既存のサーバーと同 じである。
- プール内の既存のサーバー[と同じサプリメンタ](https://docs.citrix.com/ja-jp/citrix-hypervisor/citrix-hypervisor-center/hosts-management-ip.html)ルパックがインストールされている。サプリメンタルパックは、 dom0(Citrix Hypervisor のコントロールドメイン)にアドオンソフトウェアをインストールするときに使 用されます。プールでのユーザーエクスペリエンスを一貫させるため、すべてのサーバーに同じサプリメンタ ルパックの同じリビジョンをインストールしてください。
- プール内の既存のサーバーと同じ Citrix Hypervisor ライセンスがある必要があります。たとえば、 Citrix Hypervisor Premium Edition を持つサーバーが含まれている既存のリソースプールには、Citrix Hypervisor Standard Edition ライセンスを持つサーバーを追加できません。プールに追加した任意のサー バーのライセンスを変更することができます。ただし、そのプールで一番低いレベルのライセンスにより、す べてのプールメンバーで使用できる機能が決定されます。ライセンスについて詳しくは、「Citrix Hypervisor のライセンスについて」を参照してください。

同種[型プール](https://docs.citrix.com/ja-jp/citrix-hypervisor/citrix-hypervisor-center/licensing-about.html)

同種型リソースプールは同一 CPU のサーバーの集合です。上述の要件に加えて、同種型リソースプールに追加する サーバー上の CPU は、プールの既存の CPU と同じである必要があります。CPU は、ベンダー、モデル、および機 能が同じであれば同じとみなされます。

#### 異種混在型プール

Citrix Hypervisor は種類の異なるハードウェアを使って異種混在型のリソースプールを作成できるため、新しいハ ードウェアによる環境の拡張が行えます。異種混在型のリソースプールを作成するには、マスキングまたはレベリン グと呼ばれる技術をサポートする Intel社 (FlexMigration)または AMD 社 (Extended Migration)の CPU が必 要です。これらの機能では、CPU を実際とは異なる製造元、モデル、および機能のものとして見せかけることができ ます。これにより、異なる種類の CPU を搭載したホストでプールを構成しても、ライブマイグレーションがサポー トされます。異種混在型プールに追加するサーバーは以下の要件を満たしている必要があります:

- プールに追加するホストの CPU が、プール内の既存のホストと同一ベンダー (AMD または Intel)のもので ある必要があります。ただし、CPU(ファミリー、モデル、およびステッピング数)などは異なっていても構 いません。
- プールに追加するホストの CPU が、Intel FlexMigration または AMD Enhanced Migration をサポートし ている必要があります。

Citrix Hypervisor の異種混在型プールのサポートが簡素化されました。サーバーは、CPU が同じベンダーファミリ からのものである限り、基になる CPU の種類に関係なく既存のリソースプールに追加できるようになりました。プ ールの機能セットは、以下が行われるたびに動的に計算されます:

- 新しいサーバーをプールに追加した場合
- プールメンバーをプールから除外した場合
- プールメンバーが再起動の後に再接続した場合

プールの機能セットにおける変更は、プールで実行中の仮想マシンには影響しません。実行中の仮想マシンは、開始 時に適用された機能セットを引き続き使用します。この機能セットは起動時に固定され、移行、サスペンド、および 再開操作中も継続されます。機能の劣るサーバーがプールに追加されてプールのレベルが低下する場合、実行中の仮 想マシンはプール内の新しく追加されたサーバーを除く任意のサーバーに移行できます。仮想マシンをプール内また はプール間で別のサーバーに移動または移行しようとすると、Citrix Hypervisor で移行先サーバーの機能セットに 対して仮想マシンの機能セットが比較されます。機能セットに互換性があることが分かった場合は、仮想マシンの移 行が許可されます。この機能によって、仮想マシンで使用している CPU 機能に関係なく、仮想マシンをプール間で 自由に移動できるようになります。ワークロードバランスを使用して、仮想マシンを移行するのに最適な移行先サー バーを選択すると、互換性のない機能セットが使用されているサーバーは、移行先サーバーとして推奨されません。

注:

プールの新しい機能セットを使用して実行中の仮想マシンを更新するには、仮想マシンの電源をオフにしてか ら再び開始する必要があります。Citrix Hypervisor Center で [再起動]をクリックするなどして仮想マシン を再起動しても、仮想マシンの機能セットは更新されません。

## 共有プールストレージ

リソースプールには、1 つ以上の共有ストレージリポジトリを設定します。これはリソースプールにおける厳格な技 術的要件ではありませんが、そのメリットを生かすためには必須です。メリットには、仮想マシンの実行サーバーを 動的に選択できたり、サーバー間で仮想マシンを動的に移行できたりすることが含まれます。

共有リポジトリを設定するまで、リソースプールを作成しないことをお勧めします。共有ストレージを追加したら、 ローカルストレージ上にディスクを持つ仮想マシンを共有ストレージに移動できます。

共有ストレージリポジトリを持つサーバーがプールコーディネーターとして動作する場合、そのリポジトリがプール の共有ストレージリポジトリになります。プールコーディネーターに共有ストレージリポジトリがない場合は、その リソースプールで使用される共有ストレージリポジトリを作成する必要があります。詳しくは、「新しいストレージリ ポジトリの作成」を参照してください。

[新規プールの](https://docs.citrix.com/ja-jp/citrix-hypervisor/citrix-hypervisor-center/storage-pools-add.html)作成

August 30, 2022

新しいプールを作成する前に、新しいプールに配置するすべてのサーバーについて「リソースプールの要件」に記載 されている要件が満たされていることを確認します。

リソースプールを作成するには

- 1. ツールバーで [新規プール]をクリックして、[新規プール]ダイアログボックスを開きます。
- 2. 新しいリソースプールの名前と、必要に応じて説明を入力します。名前が [リソース]ペインに表示されます。
- 3. [コーディネーター]ボックスの一覧で、プールコーディネーターとして動作するサーバーを選択します。
- 4. [そのほかの追加メンバー]ボックスの一覧で、リソースプールに追加するサーバーを選択します。ここには、 使用できるすべての管理対象サーバーが一覧表示されます。サーバーが一覧に表示されない場合は、[新規サ ーバーの追加]をクリックして追加できます。ただし、管理対象サーバーが一覧に含まれていない場合は、「リ ソースプールの要件」に記載されている要件を満たしていないことが理由である可能性もあります。
- 5.[プールの作成]を選択するとリソースプールが作成され、ダイアログボックスが閉じます。

既にプールコーディネーターに共有ストレージリポジトリがある場合は、このリポジトリがプールの共有ストレー[ジ](https://docs.citrix.com/ja-jp/citrix-hypervisor/citrix-hypervisor-center/pools-requirements.html) リポジ[トリになります。プー](https://docs.citrix.com/ja-jp/citrix-hypervisor/citrix-hypervisor-center/pools-requirements.html)ルコーディネーターに共有ストレージリポジトリがない場合は、そのリソースプールで 使用される共有ストレージリポジトリを作成する必要があります。詳しくは、「新しいストレージリポジトリの作成」 を参照してください。

追加のプール設定手順

新しいプールを設定するには、プロパティタブを使用します。

- 1. プールに共有ストレージを追加する手順については、「新しいストレージリポジトリの作成」を参照してくだ さい。
- 2. プールに複数のサーバーを追加する手順については、「プールへのサーバーの追加」を参照してください。

プールへのサーバーの追加

## August 30, 2022

リソースプールに新しいサーバーを追加する場合は、事前に「リソースプールの要件」を参照し、ハードウェアや構 成の要件を満たしていることを確認してください。

重要:

サーバーをプールに追加する前に、そのサーバーでホスト[されているすべての仮想](https://docs.citrix.com/ja-jp/citrix-hypervisor/citrix-hypervisor-center/pools-requirements.html)マシンをバックアップして ください。

### 既存のプールにサーバーを追加するには

- 1. リソースペインでサーバーを選択して、次のいずれかを行います:
	- 選択したサーバーを、リソースペインのリソースプール上にドラッグします。
	- •[サーバー]メニューの [プールに追加]を選択し、対象のプールを選択します。
	- サーバーを右クリックし、ショートカットメニューで [プールに追加]を選択します。対象のプールを 選択します。
- 2. [OK] をクリックして確定します。

サーバーをプールに追加すると、そのサーバーはプールのメンバーとして次のように [リソース]ペインに表示され ます:

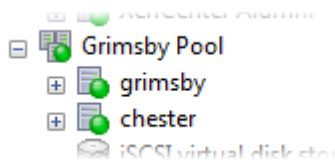

サーバーをプールに追加するときに以下の問題が生じても、可能な場合は Citrix Hypervisor Center により解決が 試行されます:

• 追加するサーバーのライセンスレベルが、プールコーディネーターのものと同じである必要があります。プー ルコーディネーターとライセンスの種類が異なる場合、そのサーバーをプールに追加することはできません。 たとえば、プールコーディネーターが Premium Edition の場合、Standard Edition ライセンスがあるサー バーを追加すると、適切なライセンスレベルへのアップグレードを確認するメッセージが表示されます。使用 可能なライセンスがない場合、そのサーバーはプールに追加できません。

プールに追加した任意のサーバーのライセンスを変更することができます。ただし、そのプールで一番低いレ ベルのライセンスにより、すべてのプールメンバーで使用できる機能が決定されます。ライセンスについて詳 しくは、「Citrix Hypervisor のライセンスについて」を参照してください。

• プールコーディネーターがドメインに属している場合、そのプールにサーバーを追加するときに、そのサーバ ーの Active Directory を設定するためのメッセージが表示されます。追加するサーバーの資格情報を入力す るときは、そのプールの [Active Directory](https://docs.citrix.com/ja-jp/citrix-hypervisor/citrix-hypervisor-center/licensing-about.html) ドメイン用の資格情報を使用します。ただし、サーバーをドメイ ンに追加するための権限が必要です。

サーバーをリソースプールに追加できない原因となる、ハードウェアまたは構成に関する別の問題がある可能性があ ります。詳しくは、「リソースプールの要件」を参照してください。

リソースプールに新しいサーバーを追加すると、ネットワークとボンディングの情報を含むプールコーディネーター のネットワーク設定が新しいサーバーに自動で継承されます。ただし、追加するサーバーの管理インターフェイスが プールコーディネー[ターと一致するように変](https://docs.citrix.com/ja-jp/citrix-hypervisor/citrix-hypervisor-center/pools-requirements.html)更されることはありません。プールコーディネーターと同じボンディン グを使用するには、サーバーを追加した後で再設定します。詳しくは、「管理インターフェイスを変更するには」を参 照してください。

新しいプールにサーバーを追加するには

新規プールウィザードを使用して、管理対象サーバーを新しいプールに配置します。サーバーは、新しいプールのプ ールコーディネーターになります。

- 1. リソースペインでサーバーを選択します。
- 2. サーバーを右クリック、ショートカットメニューで [プールに追加]を選択し、[新規プール]を選択します。
- 3. [新規プールの作成]ダイアログボックスを使用して、リソースプールを作成します。詳しくは、「新規プール の作成」を参照してください。

プー[ルから](https://docs.citrix.com/ja-jp/citrix-hypervisor/citrix-hypervisor-center/pools-createnew.html)のサーバーの削除

August 30, 2022

1. サーバーのローカルディスク上のデータを、同じリソースプールの共有ストレージリポジトリ上に移動します。 詳しくは、「仮想ディスクの移動」を参照してください。

重要:

サーバ[ーをリソースプールか](https://docs.citrix.com/ja-jp/citrix-hypervisor/citrix-hypervisor-center/vms-storage-move.html)ら削除すると、そのローカルディスクに格納されているすべての仮想マシ ンデータが消去されます。重要なデータを保持するには、この手順を完了してください。

- 2. そのサーバー上で実行されている仮想マシンをすべてシャットダウンします。詳しくは、「VM のシャットダウ ン」を参照してください。
- 3. リソースペインでサーバーを選択して、次のいずれかを行います:
	- [•](https://docs.citrix.com/ja-jp/citrix-hypervisor/citrix-hypervisor-center/vms-power-off.html) 右クリックし、[リソース]ペインのショートカットメニューで [プールからのサーバーの削除]を選択 します。
	- •[プール]メニューの [サーバーの削除]を選択します。

プールからのサーバーの破棄

## August 30, 2022

重要:

リソースプールからサーバーを破棄すると、指定した Citrix Hypervisor サーバーが削除されます。このサー バーは、ローカル SR、DVD ドライブ、およびリムーバブルストレージと共にプールから完全に削除されます。 このオプションは、接続できなくなったり物理的な障害が発生したりしたサーバーに対して使用してください。 この操作を元に戻すことはできません。削除されたサーバーを再度使用する場合は、サーバーを再インストー ルしてください。

- 1. リソースペインでサーバーを選択して、次のいずれかを行います:
	- 右クリックし、リソースショートカットメニューで [破棄]を選択します。
	- •[サーバー]メニューの [破棄]を選択します。
- 2.「破棄する]をクリックして確定します。

リソースデータのエクスポート

August 30, 2022

[リソースデータのエクスポート]を使用すると、リソースプールのリソースデータレポートを生成してそれを.xlsフ ァイルや.csvファイルとしてエクスポートできます。このレポートには、リソースプール内の以下のようなさまざ まなリソースについての詳細な情報が記述されます:

- サーバー
- ネットワーク
- ストレージ
- 仮想マシン
- VDI
- GPU

この機能を使用して、CPU、ストレージ、およびネットワークなどのワークロードに基づいて、リソースの追跡、計 画、および割り当てを行います。

注:

[リソースデータのエクスポート]は、Citrix Hypervisor Premium Edition のユーザー、または Citrix Virtual Apps and Desktops 権限により Citrix Hypervisor にアクセスするユーザーが使用できます。Citrix Hypervisor のライセンスについて詳しくは、「Citrix Hypervisor のライセンスについて」を参照してくださ い。

リソースデータをエクスポートするには:

- 1. Citrix Hypervisor Center の [ナビゲーション] ペインで [インフラストラクチャ]を選択し、リソースプ ールをクリックします。
- 2. Citrix Hypervisor Center メニューから、[プール]の [リソースデータのエクスポート]を選択します。
- 3. レポートの保存先を指定して、[保存]をクリックします。

リソースデータ

このセクションは、このレポートに記述されるリソースおよびリソースデータの一覧です。

サーバー

- 名前
- プールコーディネーター
- UUID
- アドレス
- CPU 使用率
- ネットワーク(平均/最大 KB/秒)
- 使用メモリ
- ストレージ
- アップタイム
- 説明

ネットワーク

- 名前
- 接続状態
- MAC
- MTU
- VLAN
- 種類
- 場所

**VDI**

- 名前
- 種類
- UUID
- サイズ
- ストレージ
- 説明

ストレージ

- 名前
- 種類
- UUID
- サイズ
- 場所
- 説明

仮想マシン

- 名前
- 電源状態
- 実行サーバー
- アドレス
- MAC
- NIC
- オペレーティングシステム
- ストレージ
- 使用メモリ
- CPU 使用率
- UUID
- アップタイム
- テンプレート
- 説明

## **GPU**

注:

GPU に関する情報は、GPU を搭載した Citrix Hypervisor ホストでのみ記述されます。

- 名前
- サーバー
- PCI バスのパス
- UUID
- 使用電力
- 温度
- 使用メモリ
- コンピューター使用率

プールプロパティの変更

### August 30, 2022

[リソース]ペインで任意のリソースプールを選択して [全般]タブを選択すると、そのプロパティと状態が表示され ます。プールのプロパティを変更するには、[全般]タブの [プロパティ]をクリックします。

全般プロパティ **-**名前、説明、フォルダー、タグ

덂

[プロパティ]ダイアログボックスの [全般]ページでは、プールの名前、説明、フォルダー、およびタグを表示した り変更したりできます。

- プール名を変更するには [名前] ボックスに新しい名前を入力します。
- 説明を変更するには、[説明]ボックスにテキストを入力します。
- プールをフォルダーに追加するか、別のフォルダーに移動するには、[フォルダー]ボックスの [変更]を選択 します。フォルダーを選択します。詳しくは、「フォルダーの使用」を参照してください。
- プールのタグ付けについて詳しくは、「タグの使用」を参照してください。

カスタムフィールド

≡

カスタムフィールドを使用すると、管理対象のリソースに情報を追加して、リソースを簡単に検索したり分類したり できます。カスタムフィールドの使用について詳しくは、「カスタムフィールドの使用」を参照してください。

メールオプション

XX

このタブで、プール内のいずれかのサーバーまたは仮想マシンに対するシステムアラートが生成されたときにメール 通知が送信されるように設定できます。詳しくは、「Citrix Hypervisor Center の通知」を参照してください。パフ ォーマンスアラートメールを受信する場合、一覧から表示言語を選択できます。選択可能な言語は、日本語、英語、 中国語です。

Citrix Hypervisor Centerのパフォーマンスアラー[トメールを構成するためのデフォル](https://docs.citrix.com/ja-jp/citrix-hypervisor/citrix-hypervisor-center/systemalerts.html)トの言語は英語です。

[電源投入](https://docs.citrix.com/ja-jp/citrix-hypervisor/citrix-hypervisor-center/systemalerts.html)

電源投入機能では、サーバーがリモートからの電源管理をサポートする場合に、電源投入モードを設定できます。リ ソースプールの全体的なワークロードに応じて物理サーバーの電源を投入したり切断したりできます(ワークロード バランス機能の 1 つ)。

- ページ上部の一覧から、電源投入を設定するサーバーを選択します。
- •[電源投入モード]で、[電源投入]モード(無効、Wake-on-LAN、DRAC、またはカスタムスクリプト)を選 択します。
- •[設定オプション]では、IP アドレスと資格情報、またはホストの電源投入スクリプトのキーおよび値を指定 します。指定する必要があるオプションは、選択した [電源投入モード]オプションに依存します。

ホストの電源投入機能の前提条件および設定オプションについて詳しくは、「ホスト電源投入の設定」を参照してくだ さい。

### **GPU**

#### **THE**

このタブによりプール全体のポリシーを設定して仮想マシンを使用できる GPU に割り当て、密度の最大化またはパ フォーマンスの最大化を設定できます。環境に適したオプションを選択してください。

GPU グループごとに異なる設定が指定されている場合、[**GPU**]タブには [混在]設定が表示されます。つまり、プ ール内のある GPU グループには密度の最大化が構成されている場合、残りの GPU グループにはパフォーマンスの 最大化が構成されていることになります。Citrix Hypervisor Center を使って [混在]設定の設定または編集は実 行できません。GPU グループごとに異なる設定を使用するには、xe CLI を使用します。

注:

GPU 仮想化は、Citrix Hypervisor Premium Edition のユーザー、または Citrix Virtual Apps and Desktops 権限により Citrix Hypervisor にアクセスするユーザーが使用できます。ホストがライセンス要件を満たし、 さまざまな仮想 GPU の種類をサポートする GPU がある場合は Citrix Hypervisor Center で [**GPU**]タブ が表示されます。詳しくは、「Citrix Hypervisor のライセンスについて」を参照してください。

## ネットワークオプション

# А

このタブでは、IGMP スヌーピングを有効または無効にできます。Citrix Hypervisor がマルチキャストトラフィッ クをすべてのゲスト仮想マシンに送信します。ホストデバイスは想定外のパケットを処理する必要があるため、この 動作によって不必要な負荷が発生することになります。IGMP スヌーピングを有効にすると、ローカルネットワーク 上のホストは明示的に参加していないマルチキャストグループのトラフィックを受信しなくなります。このアクショ ンにより、マルチキャストのパフォーマンスが向上します。IGMP スヌーピングは、IPTV のように帯域幅を大幅に消 費する IP マルチキャストアプリケーションの場合、特に有効です。デフォルトでは、このオプションは無効になって います。
注:

- IGMP スヌーピングは、ネットワークのバックエンドが Open vSwitch を使用している場合のみ使用で きます。
- この機能をプールで有効にする場合、物理スイッチの 1 つで IGMP クエリアを有効にすることが必要な こともあります。これを有効にしないと、サブネットワークのマルチキャストがブロードキャストにフォ ールバックし、Citrix Hypervisor のパフォーマンスが低下する可能性があります。
- IGMP v3 を実行しているプールでこの機能を有効にすると、仮想マシンの移行またはネットワークボン ディングのフェイルオーバーによって IGMP のバージョンが v2 に切り替わることがあります。
- Citrix Hypervisor の IGMP スヌーピングは、Citrix Hypervisor Premium Edition のユーザー、また は Citrix Virtual Apps and Desktops 権限により Citrix Hypervisor にアクセスするユーザーが使用 できます。ライセンスについて詳しくは、「Citrix Hypervisor のライセンスについて」を参照してくだ さい。

クラスタリング

このタブを使用して、クラスタリングを有効または無効に設定できます。GFS2 でシンプロビジョニングされたスト レージリポジトリを使用するには、プールでクラスタリングを有効にします。

注:

Citrix では、3 つ以上のサーバーを含むプールでのみクラスタリングを適用することをお勧めします。

プールでこの機能を有効にする場合は、ネットワークを指定します。クラスタリングメカニズムでは、このネットワ ークを使用してプール内のすべてのサーバーと通信します。サーバーがクラスタリングされたプール内の他のサーバ ーの大部分と通信できない場合、タイムアウトの後そのサーバーは自動で隔離されます。ホストの不要な自動隔離 の可能性を減らすため、クラスタリングに使用するネットワークが信頼できるものであることを確認してください。 Citrix では、物理的に別のボンディングされたネットワークを使用することをお勧めします。詳しくは、「新しいネッ トワークの追加」を参照してください。

[プールのセキ](https://docs.citrix.com/ja-jp/citrix-hypervisor/citrix-hypervisor-center/hosts-network-add.html)ュリティ

August 30, 2022

ルートパスワードの変更

リソースプールのルートパスワードは、そのプールのすべてのサーバーで使用されるパスワードであり、以下の手順 を完了することで変更できます:

1.[リソース]ペインでリソースプール、またはプール内のサーバーを選択します。

2. [プール] メニューまたは [サーバー] メニューで、[サーバーのパスワードの変更]を選択します。

スタンドアロンサーバーのルートパスワードを変更する場合は、リソースペインでそのサーバーを選択し、[サーバ ー]メニューで [パスワード]、[変更]の順に選択します。

サーバーにログインするための資格情報を Citrix Hypervisor Center セッションの終了後も保持するオプションが 有効な場合は、ここで変更したパスワードが保持されます。詳しくは、「サーバー接続状態の保存」を参照してくださ い。

ルートパスワードを変更するときは、プールシークレットを入れ替えることをお勧めします。

プールシークレットを入れ替える

プールシークレットは、プール内のサーバー間で共有されるシークレットです。これにより、サーバーはプールに対 するメンバーシップを証明できます。プール管理者の役割を持つユーザーは、SSH 経由でサーバーに接続するときに このシークレットを表示できます。こうしたユーザーが組織を離れるか、プール管理者の役割を失った場合は、プー ルシークレットを入れ替えます。

プールのプールシークレットを入れ替えるには、次の手順を実行します:

- 1.[リソース]ペインでリソースプール、またはプール内のサーバーを選択します。
- 2.[**Pool**]メニューで [**Rotate Pool Secret**]を選択します

プールシークレットを入れ替えるときに、ルートパスワードの変更を求められます。

プールの削除

August 30, 2022

リソースプールを削除する場合、そのプールが 1 台のホストサーバーのみで構成されている必要があります。この場 合、プールの削除によりサーバーがスタンドアロンサーバーに切り替わります。

この場合、プールの削除によりサーバーがスタンドアロンサーバーに切り替わります。プールを削除するには、リソ ースペインで該当のプールを選択して、[プール]メニューの [スタンドアロンサーバーに切り替え]を選択します。

ストレージの管理

August 30, 2022

Citrix Hypervisor ストレージリポジトリ (SR) は、仮想ディスクを格納するストレージコンテナです。ストレージ リポジトリおよび仮想ディスクは、Citrix Hypervisor に依存せずに存在する永続的なディスク上のオブジェクトで す。ストレージリポジトリはリソースプール内のサーバー間で共有でき、内蔵および外付けのさまざまな種類の物理

ストレージデバイス上に設定できます。これらのデバイスには、ローカルディスクデバイスや共有ネットワークスト レージが含まれます。新規ストレージリポジトリウィザードでは、さまざまな種類のストレージを使用して新しいス トレージリポジトリを作成できます。選択したストレージの種類により、Citrix Hypervisor Center でストレージ 機能を設定できます。以下のタッチ操作が含まれます:

- 動的なマルチパス:ファイバチャネルおよび iSCSI のストレージリポジトリでは、ラウンドロビンモードの負 荷分散を使用してストレージをマルチパス化できます。詳しくは、「ストレージのマルチパス」を参照してくだ さい。
- シンプロビジョニング:NetApp、および Dell EqualLogic のストレージリポジトリでは、容量管理の種類を 選択できます。

デフォルトでは、仮想割り当てがファイラ上で完全に保証されるように、シックプロビジョニングという方法 で領域が割り当てられます。この動作により、仮想マシンのディスク領域が不足することがなくなり、ディス クへの書き込みが失敗することがなくなります。

ディスク使用効率の高いシンプロビジョニングでは、仮想マシンからの要求に応じて物理領域が割り当てられ ます。この動作により、実際に使用可能なストレージよりも多くの容量をプロビジョニングでき、ストレージ 資産を最大限に活用できます。

- 空き領域の解放:シンプロビジョニングされたブロックベースのストレージリポジトリでは、未使用ブロック (LUN 内で削除された VDI の領域など)を解放できます。ストレージリポジトリで、解放された領域の再利用 が可能になります。詳しくは、「空き領域の解放」を参照してください。
- **LUN** のライブ拡張:LUN のライブ拡張機能を使用すると、仮想マシンを停止せずに LUN のサイズを増やす ことができます。詳しくは、「L[UN](https://docs.citrix.com/ja-jp/citrix-hypervisor/citrix-hypervisor-center/storage-pools-reclaim-space.html) のライブ拡張」を参照してください。

サーバーまたはリソースプールを設定するときに、デフォルトのストレージリポジトリを指定します。このリポジト リはクラッシュダンプデータと一時停止状態の仮想マシンのイメージの格納先になります。このストレージリポジト リは、新しい仮想ディスクに使用さ[れるデフォルトのス](https://docs.citrix.com/ja-jp/citrix-hypervisor/citrix-hypervisor-center/storage-pools-resize-lun.html)トレージリポジトリです。プールのデフォルトストレージリ ポジトリは、共有ストレージリポジトリである必要があります。新しい仮想ディスク、クラッシュダンプファイル、 またはリソースプールに作成された一時停止状態の仮想マシンのイメージは、プールのデフォルトストレージリポジ トリに格納されます。この動作は、物理サーバーの障害からの復元手段を提供します。スタンドアロンサーバーの場 合、デフォルトストレージリポジトリはローカルでも共有でも構いません。スタンドアロンサーバーに共有ストレー ジを追加すると、その共有ストレージが自動的にそのサーバーのデフォルトのストレージリポジトリになります。

Citrix Hypervisor xe CLI では、仮想マシン、クラッシュダンプデータ、および一時停止イメージをほかのストレー ジリポジトリに格納できます。詳しくは、「コマンドラインインターフェイス」を参照してください。

# 新しいストレージリポジトリの[作成](https://docs.citrix.com/ja-jp/citrix-hypervisor/command-line-interface.html)

August 30, 2022

新しいストレージリポジトリを作成するには、ツールバーの [新規ストレージ]を選択します。

または、次のいずれかを行います:

- 選択したプールまたはサーバーの [ストレージ]タブで、[新規 **SR**]をクリックします。
- •[ストレージ]メニューの [新規 **SR**]をクリックします。

新規ストレージリポジトリウィザードの最初のページで、ストレージの種類として物理ストレージを選択します。ウ ィザードの手順に従って、ストレージを設定します。ウィザードに表示される設定オプションは、ストレージシステ ムのベンダーやモデルにより異なります。さまざまな種類のストレージリポジトリを作成する方法については、以下 の各リンクをクリックしてください。

ストレージリポジトリの作成手順

新規ストレージリポジトリウィザードでは、ストレージリポジトリの作成手順が順に示されます:

- 1.[種類]ページでは、作成するストレージの種類を選択します:
	- NFS:

NFS VHD ストレージリポジトリでは、共有された NFS ターゲット上の、シンプロビジョニングの VHD 形式のファイルとして仮想マシンイメージが格納されます。TCP/IP を利用する NFS V4 および NFS V3 [をサポ](https://docs.citrix.com/ja-jp/citrix-hypervisor/citrix-hypervisor-center/storage-pools-add-nfsvhd.html)ートする既存の NFS サーバーは、仮想ディスクのストレージリポジトリとしてすぐに使用できま す。NFS ストレージリポジトリを共有すると、NFS VHD ストレージリポジトリに仮想ディスクを持つ すべての仮想マシンが同一リソースプール内のサーバー間で移行可能になります。

• iSCSI:

ソフトウェア iSCSI は、open-iSCSI のソフトウェア iSCSI イニシエータまたは iSCSI HBA(Host Bus Adapter: ホストバスアダプタ)によりサポートされます。

• [ハード](https://docs.citrix.com/ja-jp/citrix-hypervisor/citrix-hypervisor-center/storage-pools-add-iscsi.html)ウェア HBA:

ハードウェア HBA ストレージリポジトリは、ファイバチャネル(FC)、ファイバチャネルオーバーイー サネット(FCoE)、または共有 Serial Attached SCSI(SAS)の LUN に HBA を介して接続します。 [この種類のストレー](https://docs.citrix.com/ja-jp/citrix-hypervisor/citrix-hypervisor-center/storage-pools-add-hba.html)ジリポジトリを作成するには、LUN を提供するための作業を行ってから新規ストレ ージリポジトリウィザードを実行します。これにより、ウィザードが自動的に LUN を検出して、それを 一覧に表示します。

• SMB ストレージ:

SMB サーバーは、一般的な Windows 共有ファイルシステムのインフラストラクチャです。これらの サーバーは、仮想ディスクのストレージリポジトリサブストレートとして使用できます。SMB サーバー [の仮想マシンイメ](https://docs.citrix.com/ja-jp/citrix-hypervisor/citrix-hypervisor-center/storage-pools-add-smb.html)ージは、SMB ターゲット上の、シンプロビジョニングされた VHD ファイルとして格 納されます。

• ソフトウェア FCoE:

このオプションでは、ソフトウェア FCoE ストレージリポジトリを作成できます。ソフトウェア FCoE は、ハードウェアベンダーが FCoE オフロード対応ドライバーを組み込み、ハードウェアベースの FCoE [と同じメリッ](https://docs.citrix.com/ja-jp/citrix-hypervisor/citrix-hypervisor-center/storage-pools-add-software-fcoe.html)トを享受することのできる標準フレームワークです。これにより、費用のかかる HBA を使用する必要がなくなります。新規ストレージリポジトリウィザードを使用してソフトウェア FCoE ストレージを作成するには、ホストに LUN を提供するために必要な構成を手動で完了します。

• Window ファイル共有 (SMB/CIFS):

このオプションを使用すると、Windows(SMB/CIFS)共有上の ISO ファイルとして格納された CD イメージで使用できます。仮想マシンのインストールイメージなどの共有 ISO ライブラリを作成する場 [合に便利です。](https://docs.citrix.com/ja-jp/citrix-hypervisor/citrix-hypervisor-center/storage-pools-add-iso.html)

• NFS ISO:

NFS ISO ストレージリポジトリは、NFS 共有上の ISO ファイルとして格納された CD イメージで使用 します。仮想マシンのインストールイメージなどの共有 ISO ライブラリを作成する場合に便利です。

- 2.[名前[\]ページで](https://docs.citrix.com/ja-jp/citrix-hypervisor/citrix-hypervisor-center/storage-pools-add-iso.html)は、作成するストレージリポジトリの名前を入力します。デフォルトでは、ストレージリポジ トリの説明(ウィザードで選択した構成オプションの概要など)がウィザードで自動生成されます。独自の説 明を作成するには、[説明を自動生成する]チェックボックスをオフにして、[説明]ボックスに説明を入力し ます。
- 3. ストレージタイプとして iSCSI またはハードウェア HBA を選択した場合は、[プロビジョニング]ページが開 きます。この SR に使用するプロビジョニングのタイプを選択します。利用できるオプションは、以下のとお りです。
	- シンプロビジョニング(GFS2)。この種類のプロビジョニングは、クラスタ化されたプールでのみ使用 できます。クラスタリングについて詳しくは、「プールプロパティの変更」を参照してください。
	- フルプロビジョニング(LVM)
- 4.[場所]ページでは、ストレージリポジトリの作成先となるストレージアレイの場所を入力し、必要なオプショ ンを設定します。このページおよび以降のページで表[示されるオプションは、ウ](https://docs.citrix.com/ja-jp/citrix-hypervisor/citrix-hypervisor-center/pools-properties.html)ィザードの最初のページで選 択したストレージの種類により異なります。
- 5.[完了]をクリックすると、ストレージリポジトリが作成され、ウィザードが閉じます。

## **NFS** ストレージ

August 30, 2022

NFS ストレージリポジトリ (SR) では、仮想マシンイメージは、共有された NFS ターゲット上の、シンプロビジョ ニングされた VHD 形式のファイルとして格納されます。TCP/IP を利用する NFSv3 および NFSv4 をサポートする 既存の NFS サーバーは、仮想ディスクのストレージリポジトリとしてすぐに使用できます。

NFS ストレージリポジトリを共有すると、NFS VHD ストレージリポジトリに仮想ディスクを持つすべての仮想マシ ンが同一リソースプール内のサーバー間で移行可能になります。

NFS ストレージリポジトリ上の仮想ディスクはスパースで作成されるため、このストレージリポジトリ上にすべての 仮想ディスクに対して十分なディスク容量があることを確認します。

**NFS** ストレージリポジトリを設定するには

1. 新規ストレージリポジトリウィザードを開きます。これを行うには、ツールバーの [新規ストレージ]をクリ ックします。

- 2. 物理ストレージの種類として、[NFS]をクリックし、[次へ]をクリックします。
- 3.[名前]ページでは、作成するストレージリポジトリの名前を入力します。デフォルトで、ストレージリポジト リの説明がウィザードで生成されます。この説明には、ウィザードの進行に従って選択した構成オプションの 概要が含まれます。独自の説明を作成するには、[**SR** 設定から説明を自動生成する]チェックボックスをオフ にして、[説明]ボックスに説明を入力します。[次へ]をクリックして続行します。
- 4.[場所]ページでは、NFS ストレージターゲットの詳細を指定します。
	- 共有名サーバーの IP アドレスまたは DNS 名とパスです。server:/path 形式で共有名を入力します。 ここで、server はサーバーの DNS 名または IP アドレスで、path はストレージリポジトリを含めるた めのディレクトリです。指定したパスがプール内のすべてのサーバーにエクスポートされるように NFS サーバーを設定しておく必要があります。
	- 高度なオプション:追加の設定オプションをここに入力できます。
	- **NFS** のバージョン:ストレージリポジトリによって使用される NFS バージョンを選択します。 注: 基礎となるストレージアレイが NFSv4 をサポートしない場合、共有のマウントには NFSv3 が使 用されます。
- 5. 指定した場所に既存の NFS ストレージリポジトリがあるかどうかスキャンするには、[スキャン]をクリック します。
- 6. 新規ストレージリポジトリウィザードでは、未接続の既存のストレージリポジトリが一覧表示されます。これ を新しいストレージリポジトリとして接続できます。[既存の **SR** を再接続する]をクリックしてボックスの一 覧からストレージリポジトリを選択し、[完了]をクリックします。
- 7. 既存のストレージリポジトリが見つからない場合は、[完了]をクリックして新しいストレージリポジトリの 設定を完了し、ウィザードを閉じます。

# ソフトウェア **iSCSI** ストレージ

August 30, 2022

ソフトウェア iSCSI は、open-iSCSI のソフトウェア iSCSI イニシエータまたは iSCSI HBA(Host Bus Adapter: ホストバスアダプタ)によりサポートされます。

iSCSI ストレージリポジトリでは、動的なマルチパスがサポートされます。デフォルトでは、マルチパスでラウンド ロビンモードの負荷分散が使用されるため、通常の運用で両方の経路にアクティブなトラフィックが流れます。スト レージのマルチパスは、Citrix Hypervisor Center の [プロパティ]ダイアログボックスの [マルチパス]タブを 使用して有効または無効にします。詳しくは、「ストレージのマルチパス」を参照してください。

### ソフトウェア **iSCSI** ストレージリポジトリ[を作成するには](https://docs.citrix.com/ja-jp/citrix-hypervisor/citrix-hypervisor-center/storage-pools-multipathing.html)

注:

以下の手順の前に、プールのすべてのホストで iSCSI イニシエータの IQN が適切に設定されていることを確認

してください。詳しくは、「サーバープロパティの変更」を参照してください。

- 1. 新規ストレージリポジトリウィザードを開きます。これを行うには、ツールバーの [新規ストレージ]をクリ ックします。または、次のいずれかを行います:
	- 選択したプールま[たはサーバーの \[ストレー](https://docs.citrix.com/ja-jp/citrix-hypervisor/citrix-hypervisor-center/hosts-properties.html)ジ] タブで、[新規 SR]をクリックします。
	- [ストレージ] メニューの [新規 SR] をクリックします。
	- リソースペインでサーバーまたはプールを右クリックして、[新規 **SR**]を選択します。
- 2. 物理ストレージの種類として、[ソフトウェア iSCSI]をクリックし、[次へ]をクリックします。
- 3.[名前]ページでは、作成するストレージリポジトリの名前を入力します。デフォルトで、ストレージリポジト リの説明がウィザードで生成されます。この説明には、ウィザードの進行に従って選択した構成オプションの 概要が含まれます。独自の説明を作成するには、[説明を自動生成する]チェックボックスをオフにして、[説 明]ボックスに説明を入力します。[次へ]をクリックして続行します。
- 4. [プロビジョニング]ページで、使用するプロビジョニングの種類を選択します。利用できるオプションは、以 下のとおりです。
	- シンプロビジョニング(GFS2)。この種類のプロビジョニングは、クラスタ化されたプールでのみ使用 できます。クラスタリングについて詳しくは、「プールプロパティの変更」を参照してください。
	- フルプロビジョニング(LVM)

[次へ] をクリックして続行します。

- 5.[場所]ページでは、iSCSI ターゲットの詳細を指定し[ます:](https://docs.citrix.com/ja-jp/citrix-hypervisor/citrix-hypervisor-center/pools-properties.html)
	- ターゲットホスト:iSCSI ターゲットの IP アドレスまたは DNS 名です。コンマで区切られた値の一覧 を指定することもできます。
	- **CHAP** を使用する:iSCSI ターゲットが CHAP 認証を使用するように設定されている場合は、[**CHAP** を使用する]チェックボックスをオンにして詳細を入力します:
		- **–** CHAP ユーザー:ターゲットに接続するときに適用する CHAP 認証のユーザー名です。
		- **–** CHAP シークレット:ターゲットに接続するときに適用する CHAP 認証のパスワードです。
	- ターゲット **IQN**: iSCSI ターゲット IQN を指定するには、[**IQN** の検出]をクリックして[ターゲット **IQN**]の一覧から IQN を選択します。

重要:

iSCSI ターゲットおよびリソースプール内のすべてのサーバーで、異なる IQN が設定されている 必要があります。すべての iSCSI ターゲットおよびイニシエータで、固有の IQN が設定されてい る必要があります。IQN が重複していると、データが破損したりアクセスが拒否されたり、その 両方が発生する場合もあります。

• ターゲット LUN : ストレージリポジトリの作成先となる LUN を指定するには、[LUN の検出]をクリ ックします。[ターゲット **LUN**]ボックスの一覧から LUN を選択します。

各 iSCSI ストレージリポジトリは、全体が単一の LUN に含まれる必要があります。ストレージリポジ トリは複数の LUN にまたがることはできません。LUN に既にストレージリポジトリが含まれる場合は、 既存のストレージリポジトリを使用するか、既存のストレージリポジトリを新しいものと置き換えるか を選択します。既存のストレージリポジトリを置き換えると、ディスク上のデータが破棄されます。

6.[完了]をクリックして新しいストレージリポジトリの設定を完了し、ウィザードを閉じます。

### ハードウェア **HBA** ストレージ

#### August 30, 2022

ハードウェア HBA ストレージリポジトリは、ファイバチャネル(FC)、ファイバチャネルオーバーイーサネット (FCoE)、または共有 Serial Attached SCSI(SAS)の LUN に HBA を介して接続します。LUN を提供するために 必要な構成を行ってから、新規ストレージリポジトリウィザードを実行します。ウィザードでは使用できる LUN が 自動的に検出され、見つかったすべての LUN が一覧に表示されます。

ファイバチャネルおよび iSCSI のストレージリポジトリでは、動的なマルチパスがサポートされます。マルチパスを 有効にするには、サーバーの[プロパティ]ダイアログボックスの[マルチパス]ページを開きます。詳しくは、「ス トレージのマルチパス」を参照してください。

#### ハードウェア **[HBA](https://docs.citrix.com/ja-jp/citrix-hypervisor/citrix-hypervisor-center/storage-pools-multipathing.html)** ストレージリポジトリを作成するには

- 1. 新規ストレージリポジトリウィザードを開くには、次の操作のいずれかを実行します:
	- ツールバーで、[新規ストレージ]を選択します。
	- 選択したプールまたはサーバーの [ストレージ]タブで、[新規 **SR**]を選択します。
	- •[ストレージ]メニューの [新規 **SR**]を選択します。
	- リソースペインでサーバーまたはプールを右クリックして、[新規 **SR**]を選択します。
- 2. 物理ストレージの種類として、[ハードウェア **HBA**]を選択し、[次へ]を選択します。
- 3.[名前]ページでは、作成するストレージリポジトリの名前を入力します。デフォルトで、ストレージリポジト リの説明がウィザードで生成されます。この説明には、ウィザードの進行に従って選択した構成オプションの 概要が含まれます。独自の説明を作成するには、[説明を自動生成する]チェックボックスをオフにして、[説 明]ボックスに説明を入力します。[次へ]をクリックして [プロビジョニング]ページに進みます。
- 4. [プロビジョニング]ページで、プロビジョニングの種類を選択します。利用できるオプションは、以下のとお りです。
	- シンプロビジョニング(GFS2)。この種類のプロビジョニングは、クラスタ化されたプールでのみ使用 できます。クラスタリングについて詳しくは、「プールプロパティの変更」を参照してください。
	- フルプロビジョニング(LVM)

[次へ]をクリックして [場所]ページに進みます。

使用できる LUN が検索され、見つかったすべての LUN が表示されます。一覧で LUN を選択して、[作成]をクリッ クします。

注:

選択した LUN に既存のストレージリポジトリが存在する場合は警告メッセージが表示されます。詳細を確認 し、次のオプションのいずれかを選択します。

- 既存のストレージリポジトリを使用する場合は、[再接続]をクリックします。
- 既存のストレージリポジトリを消去してストレージリポジトリを作成する場合は、[フォーマット]をク リックします。
- 別の LUN を選択するには [キャンセル]をクリックして一覧で LUN を選択し直します。

[結果]ページに新しいストレージリポジトリの情報が表示されます。情報を確認してから [完了]をクリックする と、ストレージリポジトリが作成されます。

**SMB** ストレージ

### August 30, 2022

SMB サーバーは一般的な Windows 共有ファイルシステムのインフラストラクチャで、仮想ディスクのストレージ リポジトリサブストレートとして使用できます。SMB サーバーの仮想マシンイメージは、SMB ターゲット上の、シ ンプロビジョニングされた VHD ファイルとして格納されます。SMB サーバーは共有 SR であるため、SMB サーバ ーに仮想ディスクを持つ仮想マシンは、プール内のどのサーバーでも起動できます。これらの仮想マシンは、サーバ ー間でいつでも移行できます。

注:

SMB ストレージは、Citrix Hypervisor Premium Edition のユーザー、または Citrix Virtual Apps and Desktops 権限により Citrix Hypervisor にアクセスするユーザーが使用できます。Citrix Hypervisor のラ イセンスについて詳しくは、「Citrix Hypervisor のライセンスについて」を参照してください。

### **SMB** ストレージリポジトリを[設定するには](https://docs.citrix.com/ja-jp/citrix-hypervisor/citrix-hypervisor-center/licensing-about.html)

- 1. 新規ストレージリポジトリウィザードを開きます。これを行うには、ツールバーの [新規ストレージ]をクリ ックします。
- 2. 物理ストレージの種類として、[SMB]をクリックし、[次へ]をクリックします。
- 3.[名前]ページでは、作成するストレージリポジトリの名前を入力します。デフォルトで、ストレージリポジト リの説明がウィザードで生成されます。この説明には、ウィザードの進行に従って選択した構成オプションの 概要が含まれます。独自の説明を作成するには、[**SR** 設定から説明を自動生成する]チェックボックスをオフ にして、[説明]ボックスに説明を入力します。[次へ]をクリックして続行します。
- 4.[場所]ページでは、ストレージターゲットの詳細を指定します。
	- 共有名サーバーの IP アドレスまたは DNS 名とパスです。\\server\path形式で共有名を入力しま す。ここで、serverはサーバーの DNS 名または IP アドレスで、pathはフォルダーやファイルの名

前またはパスです。指定したパスがプール内のすべてのサーバーにエクスポートされるように SMB サ ーバーを設定します。

- ユーザー名とパスワード(オプション)別のユーザー名を使用して SMB サーバーに接続する場合は、ロ グインユーザー名とパスワードを入力します。
- 5. 指定した場所に既存の SMB ストレージリポジトリがあるかどうかスキャンするには、[スキャン]をクリック します。
- 6. 新規ストレージリポジトリウィザードでは、未接続の既存のストレージリポジトリが一覧表示されます。ボッ クスの一覧でストレージリポジトリを選択し、新しいストレージリポジトリとして接続できます。[既存の **SR** を再接続する]をクリックしてボックスの一覧からストレージリポジトリを選択し、[完了]をクリックします。
- 7. 既存のストレージリポジトリが見つからない場合は、[完了]をクリックして新しいストレージリポジトリの 設定を完了し、ウィザードを閉じます。

# ソフトウェア **FCoE** ストレージ

### August 30, 2022

ソフトウェア FCoE は、ハードウェアベンダーが FCoE オフロード対応 NIC を組み込むことのできる標準フレーム ワークです。このフレームワークを使用することにより、ハードウェアベースの FCoE と同じメリットを享受できま す。これにより、費用のかかる HBA を使用する必要がなくなります。ソフトウェア FCoE は、ネットワークバック エンドとして Open vSwitch および Linux ブリッジを使用している場合に使用できます。

ソフトウェア FCoE ストレージを作成する前に、LUN をホストに提供するために必要な設定を完了してください。こ の手順には、FCoE ファブリックの設定と、SAN のパブリックワールドワイドネーム(PWWN)への LUN の割り当 てが含まれます。この設定を完了した後、使用可能な LUN が SCSI デバイスとしてホストの CNA にマウントされま す。これにより、ローカルで接続されている SCSI デバイスのように、SCSI デバイスを使用して LUN にアクセスで きるようになります。FCoE をサポートするための物理スイッチおよびアレイの構成について詳しくは、ベンダーが 提供するドキュメントを参照してください。ソフトウェア FCoE について詳しくは、「ストレージ」を参照してくださ い。

注:

- FCoE ファブリックの設定に VLAN 0 を使用しないでください。Citrix H[ypervisor](https://docs.citrix.com/ja-jp/citrix-hypervisor/storage.html) ホストは VLAN 0 上のトラフィックを検出できません。
- ソフトウェア FCoE は、ネットワークバックエンドとして Open vSwitch および Linux ブリッジを使 用している場合に使用できます。

### ソフトウェア **FCoE** ストレージリポジトリを作成するには

- 1. 新規ストレージリポジトリウィザードを開くには、次の操作のいずれかを実行します:
	- ツールバーで、[新規ストレージ] をクリックします。
- 選択したプールまたはサーバーの 「ストレージ」タブで、「新規 SRI をクリックします。
- [ストレージ] メニューの [新規 SR] をクリックします。
- リソースペインでサーバーまたはプールを右クリックして、[新規 **SR**]を選択します。
- 2. ストレージの種類として、[ソフトウェア FCoE]をクリックし、[次へ]をクリックします。
- 3. 新しいストレージリポジトリの名前を入力します。デフォルトで、ストレージリポジトリの説明がウィザード で生成されます。この説明には、ウィザードの進行に従って選択した構成オプションの概要が含まれます。独 自の説明を作成するには、「説明を自動生成する]チェックボックスをオフにして、「説明」ボックスに説明を 入力します。[次へ]をクリックして [場所]ページに進みます。
- 4. Citrix Hypervisor Center によって、使用可能な LUN が検出され、現在ホストに提供されている LUN の一 覧が表示されます。このページには、サイズ、シリアル、ID、NIC などの LUN に関する詳細情報も表示され ます。ストレージリポジトリに割り当てる LUN を選択し、[次へ]をクリックします。

注:

ホストによって LUN が検出されなかった場合、エラーメッセージが表示されます。ハードウェア構成を 確認し、ストレージリポジトリの作成プロセスを再試行してください。

5. 概要を確認してから 「完了]をクリックすると、ストレージリポジトリが作成されます。

**ISO** ストレージ

August 30, 2022

この種類のストレージリポジトリは、共有 ISO ライブラリの作成する場合に便利です。たとえば、VM のインストー ルイメージライブラリを作成する場合に使用します。ISO ファイル形式の CD イメージを格納するためのストレージ リポジトリとして、以下の ISO ストレージを作成できます:

- **NFS ISO**:ストレージリポジトリは、NFS 共有上の ISO ファイルとして格納された CD イメージで使用しま す。
- **Window** ファイル共有(**SMB/CIFS**):ストレージリポジトリは、Windows(SMB/CIFS)共有上の ISO フ ァイルとして格納された CD イメージで使用します。

**ISO** ストレージリポジトリを設定するには

- 1. 新規ストレージリポジトリウィザードを開きます。これを行うには、ツールバーの 「新規ストレージ」をクリ ックします。
- 2. ストレージの種類として、[**ISO** ライブラリ]の[**NFS ISO**]または[**Windows** ファイル共有(**SMB/CIFS**)] を選択し、[次へ]をクリックします。
- 3.[名前]ページでは、作成するストレージリポジトリの名前を入力します。デフォルトで、ストレージリポジト リの説明がウィザードで生成されます。この説明には、ウィザードの進行に従って選択した構成オプションの

概要が含まれます。独自の説明を作成するには、[説明を自動生成する]チェックボックスをオフにして、[説 明]ボックスに説明を入力します。

[次へ]をクリックして続行します。

- 4.[場所]ページでは、ISO ストレージターゲットの詳細を指定します:
	- 共有名: server:/path (NFS) または\\server\sharename (SMB/CIFS) などのように共 有名を入力します。ここで、serverはサーバーの DNS 名または IP アドレスで、sharenameまた はpathはフォルダーやファイルの名前またはパスです。
	- 異なるユーザー名を使用する(SMB ストレージリポジトリのみ):別のユーザー名を使用して SMB サ ーバーに接続する場合は、このチェックボックスをオンにしてからログインユーザー名とパスワードを 入力します。
	- **NFS** のバージョン(NFS ストレージリポジトリのみ):ストレージリポジトリが使用する NFS バージ ョンを選択します。

注:

基礎となるストレージアレイが NFSv4 をサポートしない場合、共有のマウントには NFSv3 が使 用されます。

5. [完了] をクリックして新しいストレージリポジトリの設定を完了し、ウィザードを閉じます。

ストレージリポジトリの削除

August 30, 2022

Citrix Hypervisor Center を使用して、ストレージリポジトリを一時的または恒久的に削除できます:

- 接続の解除:ストレージリポジトリの接続を解除すると、ストレージデバイスとプールまたはサーバーの間の 関連付けが削除され、仮想ディスクにアクセスできなくなります。仮想ディスクの内容と、仮想ディスクにア クセスするために仮想マシンで使用されるメタ情報は保持されます。保守などのためにストレージリポジトリ を一時的にオフラインにする必要があるときに接続を解除します。接続を解除したストレージリポジトリは再 接続できます。詳しくは、「ストレージリポジトリの再接続」を参照してください。
- 接続の消去:ストレージリポジトリの接続を消去しても、ストレージリポジトリ上の仮想ディスクの内容は保 持されます。ただし、仮想ディスクにアクセスするために仮想マシンで使用される情報は完全に削除されます。 このストレージリポジトリ[は、リソースペインからも削除さ](https://docs.citrix.com/ja-jp/citrix-hypervisor/citrix-hypervisor-center/storage-pools-reattach.html)れます。

[接続の消去]操作は取り消せません。

• 接続の破棄:ストレージリポジトリの接続を破棄すると、そのストレージリポジトリの内容が完全に削除され、 リソースペインにそのストレージリポジトリが表示されなくなります。

[破棄]操作は取り消せません。ストレージリポジトリの破棄方法については、「ストレージ」を参照してくだ さい。

注:

実行中の仮想マシンの仮想ディスクを格納しているストレージリポジトリは削除できません。

### ストレージリポジトリの接続を解除するには

- 1. リソースペインでストレージリポジトリを選択して、[ストレージ]タブをクリックします。
- 2. このストレージリポジトリに現在仮想ディスクを接続している仮想マシンに注意してください。
- 3. このストレージリポジトリにディスクを持つ仮想マシンが実行中でないことを確認します。
- 4. リソースペインでストレージリポジトリを選択して、次のいずれかを行います:
	- リソースペインで右クリックして、[接続解除]を選択します。
	- •[ストレージ]メニューの [接続解除]を選択します。
- 5. [はい] をクリックして確定します。

注:

ストレージリポジトリが接続解除されている間は、そのストレージリポジトリに仮想ディスクが接続されてい る仮想マシンを起動することはできません。

### ストレージリポジトリの接続を消去するには

# iSCSI など、一部の種類のストレージリポジトリでは、ストレージリポジトリを消去する前に接続を解除する必要が あります。

重要:

ストレージリポジトリの接続の消去操作は取り消せません。そのストレージリポジトリ上の仮想ディスクを仮 想マシンに接続するための情報は、完全に削除されます。

#### ストレージリポジトリを消去するには、以下の手順に従います:

- 1. リソースペインでストレージリポジトリを選択して、次のいずれかを行います:
	- リソースペインで右クリックして、[接続の消去]を選択します。
	- •[ストレージ]メニューの [接続の消去]を選択します。
- 2. [消去する] をクリックして確定します。

### ストレージリポジトリの再接続

### August 30, 2022

ストレージリポジトリとの接続を解除すると、プールやサーバーとストレージデバイスとの関連付けは削除されます が、デバイス上のデータは保持されます。XenCenter でサーバーにストレージリポジトリを再接続するときは、ス トレージリポジトリを追加するときと同様に、ストレージ設定情報を入力します。

接続解除済みのストレージリポジトリを再接続するには

- 1. リソースペインで接続が解除されているストレージリポジトリを選択して、次のいずれかを行います:
	- リソースペインで右クリックして、[ストレージリポジトリの再接続]を選択します。
	- •[ストレージ]メニューの [ストレージリポジトリの再接続]を選択します。
- 2. ストレージリポジトリを追加するときと同様に、必要な設定情報を入力します。参照:
	- NFS VHD ストレージ
	- ソフトウェア iSCSI ストレージ
	- ハードウェア HBA ストレージ
	- ISO [ストレージ](https://docs.citrix.com/ja-jp/citrix-hypervisor/citrix-hypervisor-center/storage-pools-add-nfsvhd.html)
- 3.[完了[\]をクリックしてストレージリポ](https://docs.citrix.com/ja-jp/citrix-hypervisor/citrix-hypervisor-center/storage-pools-add-iscsi.html)ジトリの設定を完了し、ウィザードを閉じます。

ストレー[ジのマルチパ](https://docs.citrix.com/ja-jp/citrix-hypervisor/citrix-hypervisor-center/storage-pools-add-iso.html)ス

### August 30, 2022

ファイバチャネルおよび iSCSI のストレージリポジトリでは、動的なマルチパスがサポートされます。デフォルトで は、マルチパスでラウンドロビンモードの負荷分散が使用されるため、通常の運用で両方の経路にアクティブなトラ フィックが流れます。ストレージのマルチパスは、Citrix Hypervisor Center の [プロパティ]ダイアログボック スの [マルチパス]タブで有効または無効にします。

マルチパスを有効にする前に次の作業を行います:

- ストレージサーバーで複数のターゲットが使用できることを確認します。
- サーバーは保守モードに切り替える必要があります。この操作により、実行中のすべての仮想マシンが移行さ れ、仮想ディスクを格納しているストレージリポジトリをマルチパス化できる状態になります。
- マルチパスの設定は、プール内の各ホスト上で行う必要があります。実際のケーブル接続やサブネット設定 (iSCSI の場合) は、各ホスト上の NIC と一致している必要があります。(たとえば、すべてのホストの NIC に 同じサブネットが設定されているなど。詳しくは、「IP アドレスの構成」を参照してください。)

詳細なマルチパス情報については、「マルチパス」を参照してください。

マルチパスを有効にするには

1. リソースペインでサーバーを選択して、保守モードに切り替えます。アクティブな仮想マシンの移行と既存の ストレージのアンプラグが完了するまで少し時間がかかります。サーバーがプールコーディネーターの場合は Citrix Hypervisor Center から切断され、新しいプールコーディネーターが選出されるまで一時的にリソー スペインに表示されなくなることがあります。リソースペインにサーバー保守モードアイコン付きでサーバー が再表示されたら、次の手順に進みます。

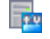

2.[全般]タブで [プロパティ]を選択して、[マルチパス]タブを選択します。

- 3. マルチパスを有効にするには、[このサーバーのマルチパスを有効にする]チェックボックスをオンにします。 マルチパスを無効にするには、このチェックボックスをオフにします。
- 4.[**OK**]をクリックして新しい設定を適用し、ダイアログボックスを閉じます。Citrix Hypervisor Center で 新しいストレージ設定の保存が完了するまで少し時間がかかります。
- 5. サーバーの保守モードを終了します。リソースペインでサーバーを右クリックして、[保守モードからの切り 替え]を選択します。

ストレージ読み取りキャッシュ

#### August 30, 2022

注:

ストレージ読み取りキャッシュは、Citrix Hypervisor Premium Edition のユーザー、または Citrix Virtual Apps and Desktops 権限により Citrix Hypervisor にアクセスするユーザーが使用できます。

読み取りキャッシュにより、外部ディスクからの最初の読み取り後、データがホストの空きメモリにキャッシュされ るので、仮想マシンのディスクパフォーマンスが向上します。単一のベース仮想マシンから多数の仮想マシンが複製 されている状況では、ディスクからの読み取りブロック数が大幅に削減されるため、パフォーマンスが格段に向上し ます。たとえば、読み取りキャッシュにより、Citrix Virtual Desktops の Machine Creation Service(MCS)環 境のパフォーマンスが向上します。

データがメモリにキャッシュされるため、ディスクから複数回読み取る必要がある場合には常にパフォーマンスが向 上します。このパフォーマンスの差が最も顕著な例は、負荷の高い I/O 処理によりサービス速度が低下している場合 です。例:

- 多数のエンドユーザーが、短時間の間に一斉に起動する場合(ブートストーム)
- 多数の仮想マシンが同時刻にマルウェアスキャンを実行するようにスケジュール指定されている場合(アンチ ウイルスストーム)

注:

読み取りキャッシュを最も効率よく使用するために、Citrix Hypervisor コントロールドメイン (dom0) に 割り当てられたメモリ数を増やす必要があることがあります。dom0 メモリの増やし方については、「コントロ ールドメインのメモリの変更」を参照してください。

Citrix Hypervisor Center では、仮想マシンの [全般]タブに読み取りキャッシュの状態が表示されま[す。](https://docs.citrix.com/ja-jp/citrix-hypervisor/citrix-hypervisor-center/hosts-control-domain-memory.html)

読[み取りキャッシュはデフォルト](https://docs.citrix.com/ja-jp/citrix-hypervisor/citrix-hypervisor-center/hosts-control-domain-memory.html)では有効で、これにより次のようになります:

- Citrix Hypervisor ホストは、Citrix Hypervisor Premium Edition または Citrix Virtual Apps and Desktops のライセンスでライセンス化されます。
- 仮想マシンは、NFS または EXT3/EXT4 などのファイルベースの SR 上の VDI に接続されます。読み取りキ ャッシュはほかの種類の SR では使用できません。

• 仮想マシンはファストクローンまたはスナップショットから作成されたり、読み取り専用 VDI に接続されたり します。

読み取りキャッシュについて詳しくは、「ストレージ読み取りキャッシュ」を参照してください。

#### 読み取りキャッシュを無効にするに[は](https://docs.citrix.com/ja-jp/citrix-hypervisor/storage/read-cache.html)

[プロパティ]ダイアログボックスで、ストレージリポジトリの読み取りキャッシュを無効にできます。

- 1. リソースペインで、読み取りキャッシュを無効にするストレージリポジトリを選択します。
- 2. [全般] タブで [プロパティ] をクリックします。
- 3. [プロパティ] ダイアログボックスで、[読み取りキャッシュを有効にする]をオフにします。
- 4.[**OK**]をクリックします。

#### 読み取りキャッシュを有効にするには

[プロパティ]ダイアログボックスで、ストレージリポジトリの読み取りキャッシュを有効にできます。

- 1. リソースペインで、読み取りキャッシュを有効にするストレージリポジトリを選択します。
- 2. [全般] タブで [プロパティ] をクリックします。
- 3. [プロパティ] ダイアログボックスで、[読み取りキャッシュを有効にする]をオンにします。
- 4.[**OK**]をクリックします。
- 5. 変更した設定を使用する仮想マシンを再起動します。

**PVS** アクセラレータ

August 30, 2022

Citrix Hypervisor の PVS アクセラレータ機能には、Citrix Hypervisor および Citrix Provisioning Services (PVS)のユーザー向けの追加機能があります。PVS は、Citrix Virtual Apps and Desktops の画像管理およびホ スティングでよく使われます。この機能を使用して、PVS 読み取り要求を各 Citrix Hypervisor ホストでキャッシ ュできるようになりました。PVS アクセラレータ機能を活用するには、Citrix Hypervisor を Citrix Provisioning Services 7.12 以降とともに使用する必要があります。PVS アクセラレータについて詳しくは、製品ドキュメントを 参照してください。

PVS アクセラレータを有効にするには、以下の手順を実行します:

1. Citrix Hypervisor で PVS アクセラレータを構成します。

2. PVS でキャッシュ構成を完了します。

注:

以前のバージョンの Citrix Hypervisor では、この機能を使用するために PVS アクセラレータサプリメンタル

パックが必要です。Citrix Hypervisor 8 Cloud では、Citrix Hypervisor の基本インストールでサプリメン タルパックの機能がインストールできます。

### **PVS** アクセラレータの有効化

PVS アクセラレータ機能を有効にするには、Citrix Hypervisor と PVS で次の設定を完了する必要があります:

1. Citrix Hypervisor で PVS アクセラレータを構成します。この構成は、Citrix Hypervisor Center または xe CLI で実行できます。

Citrix Hypervisor サーバーに PVS アクセラレータ構成の詳細を追加します。このプロセスには、PVS サイ トの追加と PVS キャッシュのストレージの指定も含まれます。

次のセクションで Citrix Hypervisor Center の手順を示します。xe CLI を使用した PVS アクセラレータの 構成について詳しくは、Citrix Hypervisor の製品ドキュメントを参照してください。

ライセンス使用権を割り当てると、Citrix Hypervisor Center のプールレベル(プールがない場合はホスト レベル)で [**PVS**]タブが表示されます。[**PVS**]タブには、プール内で実行されているすべての仮想マシン の読み取りキャッシュの[状態の概要が表示されます。](https://docs.citrix.com/ja-jp/citrix-hypervisor/storage/pvs.html)

**PVS** アクセラレータを構成するには

- a) プールまたはスタンドアロンホストを選択して、次に [**PVS**]タブを選択します。
- b)[**PVS** アクセラレータの構成]を選択します。
- c)[**PVS** アクセラレータの構成]ダイアログボックスで [キャッシュ構成の追加]を選択して PVS サイト を追加します。
	- •「サイト名]ボックスに PVS サイトの名前を入力します。
	- プールの各ホストに、どのキャッシュを使用するかを指定します:
		- **–**[メモリのみ]を選択すると、この機能はコントロールドメインメモリで指定されたキャッシ ュの最大サイズまで使用します。このオプションは、追加のメモリがコントロールドメインに 割り当てられた後でのみ使用できるようになります。コントロールドメインにメモリを割り当 てる方法について詳しくは、「コントロールドメインのメモリの変更」を参照してください。
		- **–** ストレージリポジトリ(SR)を選択していると、この機能は SR で指定されたキャッシュの最 大サイズまで使用します。また、使用可能なコントロールドメインメモリを、ベストエフォー トキャッシュ層として暗黙的[に使用します。](https://docs.citrix.com/ja-jp/citrix-hypervisor/citrix-hypervisor-center/hosts-control-domain-memory.html)

重要:

- **–**[メモリのみ]も SR も指定されていない場合、読み取りキャッシュはアクティブ化されませ ん。
- **–** PVS アクセラレータはメモリのみ、またはディスクとメモリの組み合わせを使用するように 設計されています。構成の選択に関係なく、ユーザーはコントロールドメインに割り当てられ るメモリの量を増やして、システムパフォーマンスが低下しないようにします。
- **–** ホストごとに 4GB 以上のコントロールドメインメモリを割り当てて、読み取りの遅延、およ びそれに伴うパフォーマンスの低下の原因となる頻繁なディスクアクセスが発生しないよう

にすることをお勧めします。詳しくは、「コントロールドメインのメモリの変更」を参照して ください。

- **–** アクティブに使用される vDisk バージョンごとに 5GB 以上のキャッシュ容量を割り当てるこ とをお勧めします。
- d)[**OK**]をクリックします。新しい PVS サイトおよび選択したキャッシュストレージ構成が Citrix Hypervisor サーバーに追加されます。
- 2. Citrix Hypervisor サーバーで PVS アクセラレータを構成した後は、Citrix Provisioning コンソールまたは PowerShell スナップイン CLI を使用して、新しく作成されたサイトのキャッシュ構成を完了する必要があり ます。詳しくは、Citrix Provisioning ドキュメントを参照してください。この手順が完了すると、[**PVS** アク セラレータ構成]ダイアログボックスで[**PVS** サーバーを表示]を選択することで、新しおサイトに対して構 成された PVS サーバーの一覧を表示できるようになります。

キャッシュ操作

PVS アクセラレータで仮想マシンを起動すると、仮想マシンのキャッシュの状態が[**PVS**]タブおよび[一般]タブ に表示されます。次の表は、これらのタブで表示される状態のメッセージの一覧です。

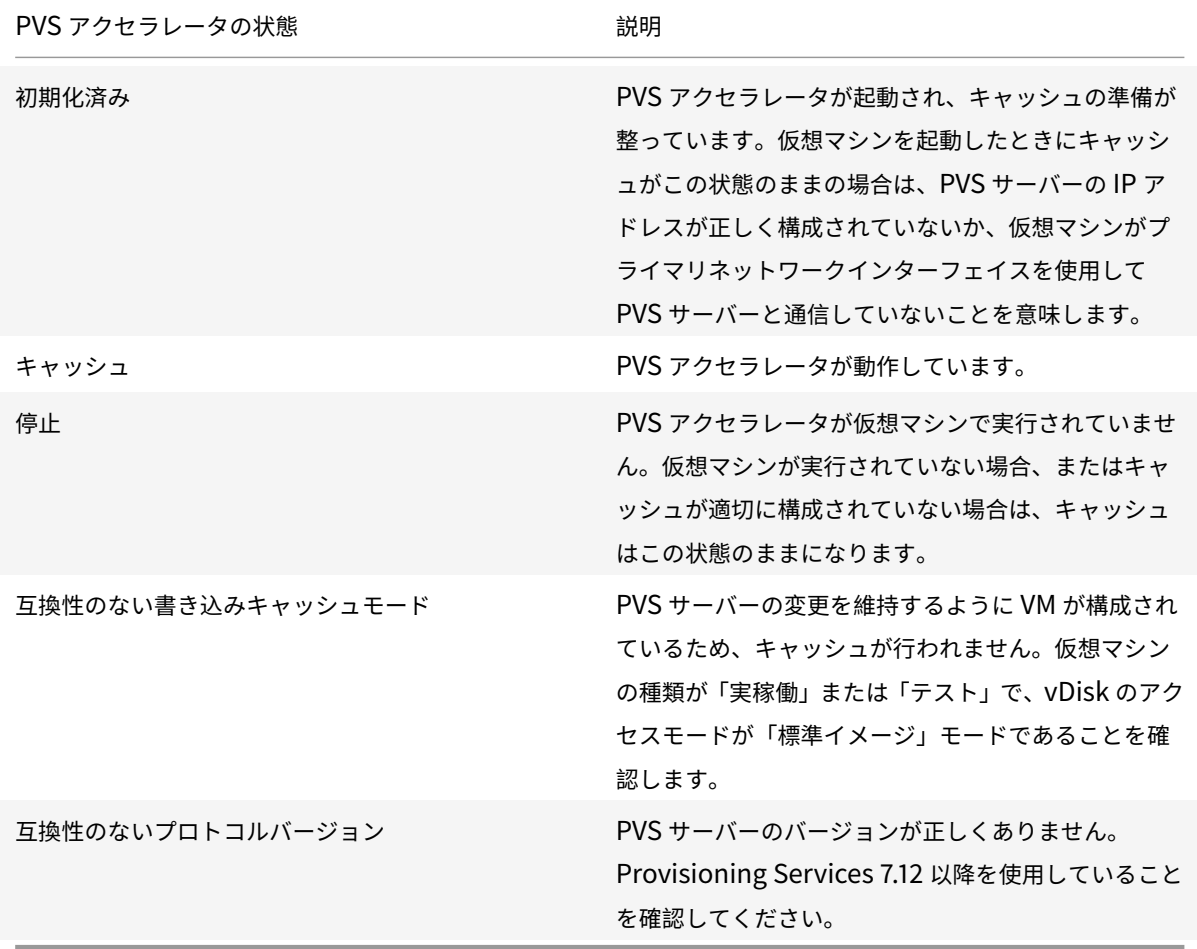

PVS アクセラレータ機能では、以下がキャッシュされます。

- vDisk からの読み取り(書き込みキャッシュからの書き込みや読み取りはキャッシュされません)
- イメージのバージョンに基づくキャッシュ。複数の VM が同じイメージのバージョンを使用する場合、これら の VM はキャッシュされたブロックを共有します
- 種類を問わず書き込みキャッシュを使用するデバイス
- アクセスモードが「標準イメージ」に設定されている vDisk。キャッシュ機能は、プライベートイメージモー ドに設定された vDisk では機能しません
- タイプが [実稼働]または[テスト]としてマークされているデバイス。タイプが [保守]としてマークされ ているデバイスはキャッシュされません

注:

- PVS アクセラレータの IGMP スヌーピングは、Citrix Hypervisor Premium Edition のユーザー、または Citrix Virtual Apps and Desktops 権限により Citrix Hypervisor にアクセスするユーザーが使用できま す。
- Citrix Hypervisor Center では、ホストレベルの[パフォーマンス]タブでさまざまな PVS アクセラレータ のパフォーマンスグラフが表示されます。パフォーマンスグラフからは、キャッシュ操作に関する詳細な情報 を入手できます。
- PVS アクセラレータ機能では OVS の機能が使用されるため、ネットワークバックエンドとして Linux ブリッ ジを使用しているホストでは PVS アクセラレータ機能を利用できません。
- PVS アクセラレータは、キャッシュされた仮想マシンの最初の仮想ネットワークインターフェイス(VIF)で 機能します。そのため、キャッシュ用 PVS ストレージネットワークが機能するための接続には、最初の VIF を使用します。
- PVS アクセラレータサプリメンタルパックをアップグレードした後、PVS アクセラレータの複数のバージョ ンが Citrix Hypervisor Center に一覧表示される場合があります。ただし、有効なのは最新バージョンのみ です。この機能の古いバージョンは常に最新バージョンに置き換えられるため、PVS アクセラレータをアンイ ンストールする必要はありません。

空き領域の解放

### August 30, 2022

Citrix Hypervisor Center の [空き領域の解放]オプションを使用すると、ストレージアレイによりシンプロビジ ョニングされた LUN(論理ユニット番号)上の未使用ブロックを解放できます。解放された領域は、アレイでの再利 用が可能になります。空き領域の解放操作は、アレイ上でシンプロビジョニングされた LVM ベースのストレージリポ ジトリでのみ使用可能です。これらのストレージリポジトリの種類は、iSCSI、ファイバチャネル、またはローカル LVM です。NFS や EXT3/EXT4 など、ファイルベースのストレージリポジトリでは使用できません。これらの種類 のストレージリポジトリでは、手作業による領域解放操作は必要ありません。

空き領域を解放するには

1. [インフラストラクチャ]ビューで、ストレージリポジトリのホストまたはリソースプールを選択します。

- 2. [ストレージ] タブを選択します。
- 3. 一覧でストレージリポジトリを選択して、[空き領域の解放]を選択します。

注:

空き領域の解放は負荷の高い処理であり、ストレージアレイのパフォーマンスに影響する場合がありま す。この操作は、アレイでの領域解放が必要な場合のみ実行してください。アレイ要求度の低いオフピ ーク時にこの操作を行うことをお勧めします。

4.[はい]をクリックして操作を確定します。操作の進行状況を確認するには、[通知]、[イベント]の順に選択し ます。

# **LUN** のライブ拡張

August 30, 2022

ストレージの要件に応じてストレージアレイにキャパシティを追加して、Citrix Hypervisor ホストにプロビジョニ ングされる LUN のサイズを増やすことができます。LUN のライブ拡張機能を使用して、ストレージリポジトリの接 続を解除したりホストや仮想マシンをオフラインにしたりせずに LUN のサイズを増やしてその領域を使用します。 この機能は、ソフトウェア iSCSI およびハードウェア HBA のストレージリポジトリで使用できます。

警告:

既存の LUN のサイズを小さくすることはできません。ストレージアレイ上の LUN のサイズを小さくすると、 データが失われることがあります。

### **LUN** のサイズを拡張するには:

- 1. ストレージアレイにストレージを追加します。
- 2. [インフラストラクチャ]ビューでストレージリポジトリをクリックします。
- 3. プロパティペインの「ストレージ」タブをクリックします。
- 4.[再スキャン]をクリックします。これによりストレージリポジトリが再スキャンされ、追加されたストレージ 領域が使用可能になります。

# ストレージリポジトリプロパティの変更

### August 30, 2022

ストレージの [プロパティ] ダイアログボックスでは、ストレージリポジトリの詳細を変更したり、フォルダー、タ グ、カスタムフィールドを使用してリソースを整理したりできます。また、ストレージのスループット量が特定のし きい値を超えたときにアラートが生成されるように設定することもできます。

ストレージリポジトリの詳細を表示するには、リソースペインでサーバーまたはリソースプールを選択して、[ストレ ージ]タブをクリックします。このタブには、ローカルストレージおよび共有ストレージのリポジトリに関する情報 が表示されます。この情報には、ストレージリポジトリの名前、説明、種類、使用量、サイズなどがあります。一覧で ストレージリポジトリを選択して、[プロパティ]をクリックします。

#### 一般

[全般]ページでは、ストレージリポジトリの名前、説明、フォルダー、およびタグを表示したり変更したりできます:

- ストレージリポジトリ名を変更するには [名前]ボックスに新しい名前を入力します。
- 説明を変更するには、[説明]ボックスにテキストを入力します。
- ストレージリポジトリをフォルダーに入れる、または別のフォルダーに移動するには、[フォルダー]ボックス の [変更]をクリックして、移動先を指定します。詳しくは、「フォルダーの使用」を参照してください。
- ストレージリポジトリのタグ付けについて詳しくは、「タグの使用」を参照してください。

カスタムフィールド

カスタムフィールドを使用すると、そのストレージリポジトリを簡単に検索したり分類したりできるように、任意の 情報を追加できます。カスタムフィールドを作成して、ストレージリポジトリを検索したり分類したりするための情 報を追加します。詳しくは、「カスタムフィールドの使用」を参照してください。

アラート

[アラート]タブでは、PBD (Physical Block Device: 物理ブロックデバイス)上の読み取りおよび書き込み時の総 スループット量が指定のしきい値を超えたときに送信される通知を設定できます。[ストレージスループットアラート を有効にする]チェックボックスをオンにして、スループットの上限値および許容時間を指定します。

注:

物理ブロックデバイス (PBD: Physical Block Device) は、特定の Citrix Hypervisor ホストとストレージ リポジトリとの間のインターフェイスです。PBD 上の読み取りおよび書き込み時の総スループット量が指定の しきい値を超えると、その PBD が接続されているホスト上でアラートが生成されます。ほかのホストアラート とは異なり、このアラートはストレージリポジトリに対して設定します。

### 読み取りキャッシュ

[読み取りキャッシュ]タブで、読み取りキャッシュを有効にするか無効にするかを選択できます。

読み取りキャッシュにより、同じソースから複製された複数の仮想マシンをホストする NFS、EXT3/EXT4、SMB ス トレージリポジトリのパフォーマンスが向上します。次の場合は、読み取りキャッシュを無効にすることをお勧めし ます:

• ファイルベースの SR がない

- 複製された仮想マシンがない
- パフォーマンス上のメリットがない

詳しくは、「ストレージ読み取りキャッシュ」を参照してください。

仮想マシ[ンの作成](https://docs.citrix.com/ja-jp/citrix-hypervisor/storage/read-cache.html)

#### August 30, 2022

仮想マシン(VM:Virtual Machine)とは、物理コンピュータ上で実行されるソフトウェアコンテナを指します。仮 想マシンは、物理コンピュータと同じように振る舞います。仮想マシンは、オペレーティングシステム、CPU、メモ リ(RAM)、ネットワークリソース、およびアプリケーションソフトウェアにより構成されます。

テンプレートは、ファイルにカプセル化された仮想マシンを指します。各テンプレートには、インストールメタデー タが含まれています。このメタデータは、特定のゲストオペレーティングシステムで仮想マシンを作成するために必 要な設定情報と、最適なストレージ、CPU、メモリ、および仮想ネットワークの設定情報です。

Citrix Hypervisor Center では、次のようなさまざまな方法で仮想マシンを作成できます:

- 新規 VM ウィザードを使用する。手順に従って、テンプレートまたはスナップショットから仮想マシンを作成 できます。このウィザードでは、オペレーティングシステム、CPU、ストレージ、ネットワーク、その他のパ ラメーターを構成できます。
- [カスタムの仮想マシ](https://docs.citrix.com/ja-jp/citrix-hypervisor/citrix-hypervisor-center/vms-new.html)ンテンプレートを使用する。このテンプレートには必要なパラメーター設定がすべて 含まれているため、新規 **VM** ウィザードを使用せずに高速 *VM* を作成できます。これを行うには、Citrix Hypervisor Center でカスタムテンプレートを右クリックして、[テンプレートからの高速 VM] を選択し ます。この方法は、管理者の介在が不要なため、同じ仮想マシンを大量に作成するときに便利です。
- 既存の仮想マシンをコピー (クローン)する。
- 事前にエクスポートしておいた仮想マシンをインポートする。

### **Citrix VM Tools**

Windows 仮想マシンおよび Linux 仮想マシンに I/O ドライバー(準仮想化ドライバーまたは PV ドライバーともい います)をインストールして、ディスクとネットワークのパフォーマンスを向上させることができます。これらのド ライバーをすべての新しい仮想マシンにインストールします。Citrix Hypervisor および XenServer のサポートさ れているすべてのバージョンで、Windows Update メカニズムを使用して I/O ドライバーをインストールおよびア ップデートすることができます。インストールを容易にするため、I/O ドライバーと管理エージェントが組み合わさ れ、**Citrix VM Tools** として提供されています。詳しくは、「Citrix VM Tools のアップデート」を参照してくださ い。仮想マシンの移行やパフォーマンスの履歴データ追跡などの Citrix Hypervisor 機能は、Citrix VM Tools がイ ンストールされた仮想マシンでしか使用できません。

テンプレートの使用

Citrix Hypervisor サーバーにはさまざまなテンプレートが付属しています。これらのテンプレートには、新しい仮 想マシンにさまざまなゲストオペレーティングシステムをインストールするために必要なすべての構成が設定されて います。適切なゲストオペレーティングシステム、メモリ、CPU、ストレージ、およびネットワーク設定を使用して 独自のカスタムテンプレートを作成して、それを使用して仮想マシンを作成することもできます。このリリースでサ ポートされる Windows および Linux のテンプレート/オペレーティングシステムの一覧、および仮想マシンへのイ ンストール方法について詳しくは、「ゲストオペレーティングシステムのサポート」を参照してください。

Citrix Hypervisor の付属のテンプレートおよびカスタムのテンプレートは、リソースペインに表示されます。

- □ Citrix Hypervisor テン[プレート](https://docs.citrix.com/ja-jp/citrix-hypervisor/system-requirements/guest-os-support.html)
- □ カスタムテンプレート

リソースペインでは、Citrix Hypervisor の付属のテンプレートおよびカスタムのテンプレートを非表示にすること ができます:

- Citrix Hypervisor Center のナビゲーションペインで [インフラストラクチャ]を選択します。 このパネルには、リソースペインに管理されたリソースがツリー表示されます。
- 標準 Citrix Hypervisor 仮想マシンテンプレートを表示するには、[表示]メニューの [**Citrix Hypervisor** テンプレート]を選択します。Citrix Hypervisor テンプレートを非表示にするには、このコマンドを選択解 除します。
- カスタムの仮想マシンテンプレートを表示するには、[表示]メニューの [カスタムテンプレート]を選択し ます。カスタムテンプレートを非表示にするには、このコマンドを選択解除します。

新規仮想マシンの作成

August 30, 2022

新規 **VM** ウィザードでは、仮想マシン(VM)の作成手順が順に示されます。新規 **VM** ウィザードを開始するには、ツ ールバーで [新規 VM] をクリックします。

または、次のいずれかを行います:

- **Ctrl+N** キーを押します。
- •[**VM**]メニューの [新規 **VM**]を選択します。
- リソースペインでサーバーを右クリックし、[新規 **VM**]を選択します。

このウィザードでは、CPU、ストレージ、ネットワークなどの設定パラメーターを選択しながら、目的に応じた仮想 マシンを作成できます。ウィザードの最初のページで選択する仮想マシンテンプレートに応じて、異なる設定オプシ ョンが以降のページで表示されます。これは、インストールオプションが各ゲストオペレーティングシステム用に最 適化されているためです。操作方法について詳しくは、ウィザードの各ページで [ヘルプ] をクリックするか、F1 キ ーを押します。

役割ベースのアクセス制御 (RBAC) が実装された Citrix Hypervisor 環境では、新規 VM ウィザードにより、仮想 マシンを作成するための権限があるかどうかがチェックされます。仮想マシンオペレータや読み取り専用の役割が付 与された管理者など、必要な権限がない場合、このウィザードで仮想マシンを作成することはできません。詳しく は、「役割ベースのアクセス制御(RBAC)の概要」を参照してください。

仮想[マシンの作成手順の概要](https://docs.citrix.com/ja-jp/citrix-hypervisor/citrix-hypervisor-center/rbac-overview.html)

新規 VM ウィザードでは、以下の手順により仮想マシンを作成します:

1. テンプレートを選択する。

まず、仮想マシンテンプレートを選択します。各テンプレートには、特定のゲストオペレーティングシステム で仮想マシンを作成するために必要な情報と、最適なストレージ、CPU、メモリ、および仮想ネットワークの 設定が含まれています。多くのテンプレートが付属しており、必要に応じて独自のカスタムテンプレートを追 加できます。詳しくは、「テンプレートと BIOS オプション」を参照してください。

2. 新しい仮想マシンの名前を入力する。

次に、新しい仮想マシン[の名前と、必要に応じて説明を入力](https://docs.citrix.com/ja-jp/citrix-hypervisor/citrix-hypervisor-center/vms-new-template.html)します。Citrix Hypervisor Center では、仮想 マシン名が重複しているかどうかがチェックされません。このため、仮想マシンの内容を表すわかりやすい名 前を使用してください。詳しくは、「仮想マシンの名前と説明」を参照してください。

3. オペレーティングシステムのインストールメディアと起動モードを指定する。

次に、オペレーティングシステムの[インストールメディアの種](https://docs.citrix.com/ja-jp/citrix-hypervisor/citrix-hypervisor-center/vms-new-name.html)類と場所、および仮想マシンの起動モードを指 定します。

Windows オペレーティングシステムの場合、ISO ライブラリ、物理 DVD/CD ドライブ内のインストールメ ディア、またはネットワーク上のブートサーバーからインストールできます。Linux オペレーティングシステ ムの場合、ネットワーク上のインストールリポジトリ、ISO ライブラリ、または物理 DVD/CD ドライブ内の インストールメディアからインストールできます。

最新バージョンの Windows ゲストオペレーティングシステムを UEFI モードで起動できるようになりまし た。詳しくは、「オペレーティングシステムのインストールメディア」を参照してください。

注:

ゲスト UEFI [ブートは試験段階の機能です。](https://docs.citrix.com/ja-jp/citrix-hypervisor/citrix-hypervisor-center/vms-new-media.html)UEFI 対応の仮想マシンは、実稼働環境のホスト上で作成で きます。ただし、UEFI 対応の仮想マシンは実稼働環境で使用しないでください。ホストを新しいバージ ョンにアップグレードするときに、仮想マシンの再作成が必要になる場合があります。

4. ホームサーバーを選択する。

必要に応じて、新しい仮想マシンのホームサーバーを指定できます。ホームサーバーとは、Citrix Hypervisor における仮想マシンのデフォルトの起動サーバーを指します。詳しくは、「ホームサーバー」を参照してくださ い。

5. CPU とメモリを構成する。

- **Windows** 仮想マシンの場合:新しい仮想マシンへの仮想 CPU(vCPU)の割り当て、仮想 CPU のソ ケットごとのコア数の指定、およびメモリ量の指定を行うことができます。これらの値は、仮想マシン の作成後に変更することもできます。詳しくは、「仮想マシンの CPU とメモリの設定」を参照してくだ さい。
- **Linux** 仮想マシンの場合:仮想マシンへの仮想 CPU の最大数の割り当て、仮想 CPU のソケットごと のコア数の指定、仮想 CPU の初期数の設定、およ[びメモリ量の割り当てを行うことが](https://docs.citrix.com/ja-jp/citrix-hypervisor/citrix-hypervisor-center/vms-new-cpu-memory.html)できます。これら の値は、仮想マシンの作成後に変更することもできます。詳しくは、「仮想マシンの CPU とメモリの設 定」を参照してください。
- 6. グラフィック処理装置(GPU)を割り当てる。

新規 **[VM](https://docs.citrix.com/ja-jp/citrix-hypervisor/citrix-hypervisor-center/vms-new-cpu-memory.html)** ウィザードにより、専用 GPU か 1 つまたは複数の仮想 GPU を仮[想マシンに割り当てます。この機](https://docs.citrix.com/ja-jp/citrix-hypervisor/citrix-hypervisor-center/vms-new-cpu-memory.html) 能により、GPU の処理能力を仮想マシンで利用できるため、CAD/CAM、GIS、および医療用イメージングア プリケーションなどの高度な 3D グラフィックアプリケーションが向上します。詳しくは、「GPU」を参照し てください。

注:

GPU 仮想化は、Citrix Hypervisor Premium Edition ユーザー、または Citrix Virtu[al Ap](https://docs.citrix.com/ja-jp/citrix-hypervisor/citrix-hypervisor-center/vms-new-vgpu.html)ps and Desktops や Citrix DaaS の使用権により Citrix Hypervisor にアクセスするユーザーが使用できま す。詳しくは、「Citrix Hypervisor のライセンスについて」を参照してください。

7. ストレージを構成する。

次に、新しい仮想[マシンの仮想ディスクを構成します。ウィザ](https://docs.citrix.com/ja-jp/citrix-hypervisor/citrix-hypervisor-center/licensing-about.html)ードにより、自動的に 1 つの仮想ディスクが構 成されます。選択したテンプレートによっては、複数の仮想ディスクが構成される場合もあります。詳しく は、「仮想ディスクの構成」を参照してください。

8. クラウド構成パラメーターを構成する。(CoreOS 仮想マシンのみ)

CoreOS [仮想マシンを作成](https://docs.citrix.com/ja-jp/citrix-hypervisor/citrix-hypervisor-center/vms-new-storage.html)している場合は、仮想マシンのクラウド構成パラメーターを指定するよう求められ ます。詳しくは、「クラウド構成パラメーター」を参照してください。

9. ネットワークを構成する。

新しい仮想マシン[をプロビジョニングする最後](https://docs.citrix.com/ja-jp/citrix-hypervisor/citrix-hypervisor-center/vms-new-cloudconfig.html)の手順では、ネットワークを構成します。各仮想マシンには、 最大で 4 つの仮想ネットワークインターフェイスを構成できます。詳しくは、「仮想ネットワークの構成」を 参照してください。

10. 仮想マシン作成を完了する。

ウィザードの最後のページでは、選択したすべての構成オプションを確認でき[ます。新しい仮想マシンを](https://docs.citrix.com/ja-jp/citrix-hypervisor/citrix-hypervisor-center/vms-new-networking.html)作成 後すぐに起動するには、[VM を自動的に起動する]チェックボックスをオンにします。

仮想マシンテンプレートと **BIOS** オプション

#### August 30, 2022

Citrix Hypervisor サーバーにはさまざまな VM テンプレートが付属しています。これらのテンプレートをさまざま な方法で使用することで、仮想マシンを作成できます。各テンプレートには、特定のゲストオペレーティングシステ ムで新しい仮想マシンを作成するために必要なインストールメタデータと、最適なストレージ、CPU、メモリ、およ び仮想ネットワークの設定が含まれています。

各 Citrix Hypervisor がサポートしているゲスト OS の一覧については、「ゲストオペレーティングシステムの要件」 を参照してください。

適切なゲストオペレーティングシステム、メモリ、CPU、ストレージ、およびネットワーク設定を使用して独自のカ スタムテンプレートを作成することもできます。詳しくは、「新規テンプレ[ートの作成」を参照してください。](https://docs.citrix.com/ja-jp/citrix-hypervisor/system-requirements/guest-os-support.html)

#### **BIOS** オプションの選択

Citrix Hypervisor 仮想マシンでは、BIOS 汎用または BIOS カスタマイズ済みのどちらかを選択できます。

BIOS 汎用: 汎用の Citrix Hypervisor BIOS 文字列を持つ仮想マシンです。

BIOS カスタマイズ済み:HVM 仮想マシンでは、BIOS のカスタマイズは次の 2 つの方法を使用できます。コピーホ スト BIOS 文字列およびユーザー定義 BIOS 文字列。

- コピーホスト BIOS 文字列:プール内の特定サーバーの BIOS 文字列がコピーされた仮想マシンです。
- ユーザー定義 BIOS 文字列:CLI/API を使用して選択した BIOS 文字列で、カスタム値を設定できます。

注:

BIOS 文字列が設定されていない仮想マシンを起動すると、標準的な Citrix Hypervisor BIOS 文字列がコピ ーされ、BIOS 汎用の仮想マシンになります。

詳しくは、「仮想マシンに関する注意事項」を参照してください。

新規 **VM** ウィザードで仮想マシンを作成するときに、同一プール内の OEM サーバーから BIOS 文字列をコピーでき ます。これにより、BIOS でロックされた Reseller Option Kit OEM バージョンの Windows をインストールでき るようにな[ります。この場合、](https://docs.citrix.com/ja-jp/citrix-hypervisor/vms/advanced.html)BIOS 文字列のコピー元の OEM サーバーが、新しい仮想マシンのホームサーバーに なります。

BIOS カスタマイズ済みの仮想マシンは、同じ BIOS 文字列のサーバーおよび異なる BIOS 文字列のサーバーに移行、 インポート、およびエクスポートできます。

重要:

BIOS でロックされたオペレーティングシステムを使用するには、専用のライセンス契約書に同意する必要があ ります。

仮想マシンの名前と説明

### August 30, 2022

[名前]ボックスに、新しい仮想マシンの名前を入力します。vApp の内容を示す名前を指定すると便利です。Citrix Hypervisor Center で複数の仮想マシンに同じ名前を使用することも可能ですが、重複しないわかりやすい名前を 指定することをお勧めします。

わかりやすい名前を付けると、さまざまな仮想マシンをより簡単に管理できます。たとえば、仮想マシン名に次の情 報のいずれかを含めます:

- 仮想マシンのオペレーティングシステム(Windows 10 64-bit)
- 仮想マシン上のアプリケーションソフトウェア (Citrix Hypervisor Web Self-Service v1.0 (Build 9057))
- 仮想マシンの役割(db-server、Outlook Server、Test)。

また、スペースを含む名前を引用符で囲む必要はありません。

必要に応じて、より詳細な情報を説明として入力することもできます。

オペレーティングシステムのインストールメディア

August 30, 2022

新規 **VM** ウィザードの [インストールメディア]ページに表示される、オペレーティングシステムのインストールメ ディアや起動モードのオプションは、このウィザードの最初のページで選択したオペレーティングシステムやテンプ レートにより異なります。

オペレーティングシステムのインストールメディアオプション

インストール元 **ISO** ライブラリまたは **DVD** ドライブ

テンプレート:Windows and Linux PV and HVM guests

[インストール元 **ISO** ライブラリまたは DVD ドライブ]をクリックして、一覧から使用する ISO イメージまたは DVD ドライブを選択します。

インストールする ISO イメージが一覧に表示されない場合は、[新規 **ISO** ライブラリ]をクリックします。新規スト レージリポジトリウィザードが起動し、ISO ストレージリポジトリを作成できます。作成された ISO ストレージリポ ジトリは、ISO ライブラリの一覧から選択できるようになります。

一覧に ISO イメージが表示されない場合は、サーバーからアクセス可能な NFS または SMB/CIFS 共有を作成し、そ こに ISO イメージを配置しておく必要があります。

ネットワークから起動する

テンプレート: Windows and Linux HVM guests

HVM ゲストや **Other install media** テンプレートでネットワーク PXE ブートを使用する場合は、このオプション を選択します。

このオプションを選択すると、新しい仮想マシンの起動順序の最上位に[ネットワーク]が設定されます。

インストール元 **URL**

テンプレート: Linux PV guests

CentOS、SUSE Linux Enterprise Server、および Red Hat Linux オペレーティングシステムは、ネットワーク リポジトリからインストールできます。[インストール元 **URL**]をクリックして、URL を入力します。URL には、以 下の形式でサーバーの IP アドレスとリポジトリのパスが含まれている必要があります。

```
1 nfs://server/path
2 ftp://server/path
3 http://server/path
4 <!--NeedCopy-->
```
たとえば、「nfs://10.10.32.10/SLES10」のように入力します。ここで、10.10.32.10 は NFS サーバーの IP アドレ スで、/SLES10 はインストールリポジトリの場所です。

必要な場合は、オペレーティングシステムの起動パラメーターを指定できます。

起動モード

仮想マシンの起動モードを選択します。仮想マシンの作成時に起動モードを指定する必要があります。仮想マシンを 初めて起動した後で起動モードを変更することはできません。

- 従来の BIOS モードで仮想マシンを起動するには、[**BIOS** ブート]を選択します。
- UEFI モードで仮想マシンを起動するには、[**UEFI** ブート]を選択します。
- UEFI セキュアブートモードで仮想マシンを起動するには、[**UEFI** セキュアブート]を選択します。

デフォルトでは、最も安全な起動モードが選択されています。新しい仮想マシンで使用できる起動オプションのみを 選択できます。

新しく作成された Windows 10(64 ビット)、Windows Server 2016(64 ビット)、および Windows Server 2019 (64 ビット)、Windows Server 2022 (64 ビット)の仮想マシンでのみ、UEFI ブートおよび UEFI セキュア ブートがサポートされます。詳しくは、「Windows 仮想マシン」を参照してください。

ホームサーバー

August 30, 2022

ホームサーバーとは、プール内の仮想マシンにリソースを提供するサーバーを指します。仮想マシンのホームサーバ ーを指定すると、Citrix Hypervisor はそのサーバーで仮想マシンを起動しようとします。Citrix Hypervisor がそ のサーバーで仮想マシンを起動できない場合、同じプール内の代替サーバーが自動的に選択されます。

- 新規 **VM** ウィザードで仮想マシンのホームサーバーを指定するには、[**VM** をこのサーバーに配置する]をク リックして、一覧からサーバーを選択します。
- ホームサーバーを指定しない場合は、[ホームサーバーを割り当てない]を選択します。仮想マシンは、利用で きる最適なサーバー上のリソースを使用します。

BIOS カスタマイズ済みの仮想マシンを作成する場合、BIOS 文字列のコピー元の OEM サーバーが自動的にホーム サーバーとして設定されます。

仮想マシンのホームサーバーを変更するには、仮想マシンの[プロパティ]ダイアログボックスを使用します。詳し くは、「仮想マシンプロパティの変更」を参照してください。

ワーク[ロードバランス機能\(](https://docs.citrix.com/ja-jp/citrix-hypervisor/citrix-hypervisor-center/vms-properties.html)WLB)および仮想 GPU に関する注意事項

以下のセクションでは、ホームサーバーの指定が有効にならない場合のシナリオを示します:

- ワークロードバランス機能 (WLB) が有効なリソースプールでは、仮想マシンの起動、再起動、再開、および 移行にホームサーバーは使用されません。代わりに、Citrix Hypervisor リソースプールの負荷測定基準と最 適化の推奨項目に基づいて、最適なサーバー上で仮想マシンが起動、再起動、再開、および移行されます。
- 仮想マシンに 1 つ以上の仮想 GPU が割り当てられている場合、ホームサーバーの指定は有効になりません。 代わりに、サーバーはユーザーが設定した仮想 GPU 配置ポリシーに基づいて指定されます。

仮想マシンの **CPU** とメモリの設定

August 30, 2022

仮想マシンの作成時に仮想 CPU を割り当てたり、仮想 CPU のソケットごとのコア数を指定したり、メモリの初期割 り当て量を指定したりできます。これらの設定は、仮想マシンを作成した後で必要に応じて変更できます。

Citrix Hypervisor Center の仮想 **CPU** ホットプラグ機能により、ユーザーは仮想マシンを再起動することなく、実 行中の Linux 仮想マシンに割り当てられる仮想 CPU の数を動的に増やすことができます。

オプション

#### 仮想 **CPU** の数

(Windows 仮想マシン)

新しい仮想マシンに割り当てる仮想 CPU (Virtual CPU: vCPU)の数を入力します。

仮想マシンのパフォーマンスを最大限に発揮させるには、割り当てる仮想 CPU の数を、ホストサーバーに搭載され ている物理 CPU の数以下にしてください。

注:

この値は、必要に応じて後で変更することができます。詳しくは、「仮想マシンプロパティの変更:CPU」を参 照してください。仮想マシンでサポートされる仮想 CPU の最大数については、Citrix Hypervisor ドキュメン トで「構成の制限」を参照してください。

#### 仮想 **CPU** [の最大数](https://docs.citrix.com/ja-jp/citrix-hypervisor/system-requirements/configuration-limits.html)

(Linux 仮想マシン)

新しい仮想マシンに割り当てる仮想 CPU (Virtual CPU: vCPU)の最大数をドロップダウンリストから選択します。 仮想マシンのパフォーマンスを最大限に発揮させるには、割り当てる仮想 CPU の数を、ホストサーバーに搭載され ている物理 CPU の数以下にしてください。

注:

この値は、必要に応じて後で変更することができます。詳しくは、「仮想マシンプロパティの変更:CPU」を参 照してください。

トポロジ

仮想 CPU のトポロジを指定します。

Citrix Hypervisor のデフォルトでは、各仮想 CPU でソケットごとに1つのコア(1コア/ソケット)が割り当てら れます。たとえば、4 つの仮想 CPU を割り当てると、トポロジとして「4 ソケット、1 コア/ソケット」と表示されま す。トポロジを変更するには、[トポロジ]のドロップダウンリストをクリックして一覧からトポロジを選択します。

注:

設定可能なソケットごとのコア数は、サーバー上のソケットの数やインストールされているオペレーティング システムにより異なります。一部のオペレーティングシステムでは、CPU の数が制限されている場合がありま す。このオプションを設定するときは、オペレーティングシステムの要件に従ってください。

#### 仮想 **CPU** の初期数

(Linux 仮想マシン)

このオプションでは、仮想マシンに割り当てられている仮想 CPU の初期数が表示されます。デフォルトで、この数 は前の手順で設定される仮想 CPU の最大数と同じです。仮想マシンに割り当てられる仮想 CPU の初期数を一覧から 選択して変更できます。

メモリ

仮想マシンに割り当てるメモリ量を入力します。

Citrix Hypervisor のテンプレートを使用すると、ゲストオペレーティングシステムの種類に基づいて、標準的な仮 想マシン構成と適切なデフォルトのメモリ量が設定されます。新しい仮想マシンに割り当てる初期メモリ量を決定す るときは、次の注意事項について考慮する必要もあります:

- 仮想マシンで実行するアプリケーションの種類。
- 同じメモリリソースを使用するほかの仮想マシン。
- 仮想マシンと同時にサーバーで実行するアプリケーション。

作成済みの仮想マシンに割り当てられているメモリ量を変更するには、その仮想マシンの [メモリ] タブを使用しま す。詳しくは、「仮想マシンのメモリ設定」を参照してください。

仮想マシンの[電源状態シナリオ](https://docs.citrix.com/ja-jp/citrix-hypervisor/citrix-hypervisor-center/vms-memory.html)

以下の表は、仮想マシンの電源の状態およびさまざまな仮想 CPU のシナリオの一覧です。

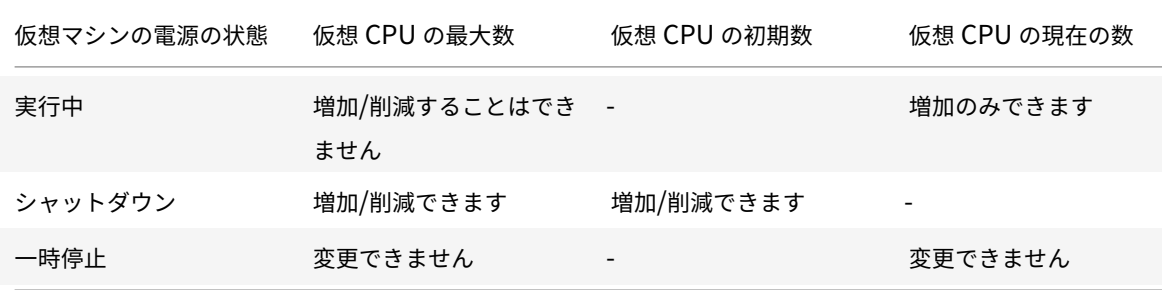

# **GPU**

### August 30, 2022

Citrix Hypervisor Center では、仮想マシンを作成する間に専用グラフィック処理装置(GPU)または仮想 GPU を新しい仮想マシンに割り当てることができます。この機能により、GPU の処理能力を仮想マシンで利用できるた め、高度な 3D グラフィックアプリケーションのサポートが向上します。これには、CAD/CAM、GIS、および医療用 イメージングアプリケーションなどが含まれます。

詳しくは、「グラフィックの構成」を参照してください。

Citrix Hypervisor では、Intel の仮想 GPU:追加のハードウェアを必要としないグラフィックアクセラレーション ソリューションがサポートされ、一部のプロセッサに埋め込まれた Intel Iris Pro 機能、および仮想マシン内にイン ストールされている標準の Intel GPU ドライバーが使用されます。GPU 機能を使用できるチップセットがマザーボ ードに備わっている必要があります(Xeon E3 v4 CPU の場合は C226、Xeon v5 CPU の場合は C236 など)。サポ ートされるプロセッサについて詳しくは、Citrix Hypervisor のハードウェア互換性リストを参照してください。

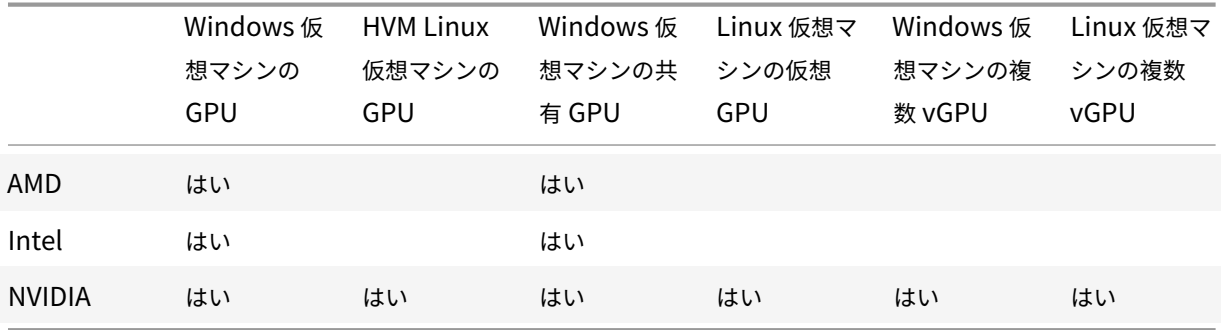

次の表は、ゲスト用にサポートされている GPU、共有 GPU、複数 vGPU の一覧です:

使用するグラフィックカードによっては、ベンダーのサブスクリプションまたはライセンスが必要な場合があります。 [追加]をクリックすると、[GPU の種類]の一覧には、使用可能な GPU、サポートされる仮想 GPU の種類、解像 度、および各仮想 GPU で許可される最大ディスプレイ数が表示されます。一覧から GPU または仮想 GPU の種類を 選択して、仮想マシンに GPU または仮想 GPU を追加します。

また、仮想 GPU 機能を使用している場合は、[**GPU** 全体のパススルー]を選択して仮想マシンで GPU のすべての処 理能力を使用できるようにします。GPU や仮想 GPU の選択は、後で必要に応じて変更できます。詳しくは、「仮想マ シンプロパティの変更」を参照してください。

注:

- [GPU](https://docs.citrix.com/ja-jp/citrix-hypervisor/citrix-hypervisor-center/vms-properties.html) パススルーおよびグラフィック仮想化機能は、Citrix Hypervisor Premium Edition ユー[ザー、](https://docs.citrix.com/ja-jp/citrix-hypervisor/citrix-hypervisor-center/vms-properties.html) または Citrix Virtual Apps and Desktops や Citrix DaaS の利用特典により Citrix Hypervisor にア クセスするユーザーが使用できます。詳しくは、「Citrix Hypervisor のライセンスについて」を参照し てください。
- HVM Linux 仮想マシンに対して NVIDIA GPU パススルーを使用するためのライセンス制限はありませ ん。
- GPU を HVM Linux 仮想マシンに割り当てる場合、[**GPU** の種類]の一覧にホストまたはプール上の使 用可能なすべての GPU の種類が表示されます。ただし、HVM Linux 仮想マシンでサポートされるのは NVIDIA GPU パススルーだけです。

# **Intel GPU** パススルーの有効化

Citrix Hypervisor では、Intel 統合 GPU デバイスを使った Windows 8(32 ビットおよび 64 ビット)の仮想マシ ンに対する GPU パススルー機能をサポートします。これは Haswell(Xeon E3-12xx v3)または Intel 統合 GPU デバイスを含みグラフィック可能なチップセットがある新しい CPU でサポートされます。サポートされるハードウ ェアについて詳しくは、Citrix Hypervisor のハードウェア互換性リストを参照してください。

Intel サーバー上の Intel GPU を使用する場合、Citrix Hypervisor サーバーのコントロールドメイン(dom0)が、 統合された GPU デバイスにアクセスします。このような場合、GPU ではパススルーが無効になります。Intel サー バーで Intel GPU パス[スルー機能を使用するには、](http://hcl.vmd.citrix.com/)GPU を仮想マシンにパススルーする前に dom0 および GPU 間 の接続を無効にする必要があります。

接続を無効にするには:

- 1. リソースペインで Citrix Hypervisor ホストを選択します。
- 2.[全般]タブで [プロパティ]をクリックして、左ペインで [**GPU**]タブをクリックします。
- 3.[統合された **GPU** パススルー]で、[このサーバーは統合された **GPU** を使用しません]をクリックします。 この設定により、dom0 と Intel 統合 GPU デバイスとの間の接続を無効にします。
- 4.[**OK**]をクリックします。
- 5. Citrix Hypervisor サーバーを再起動して、変更を適用します。

新しい仮想マシンを作成する間、GPU の種類の一覧に Intel GPU が表示されるようになりました。また、仮 想マシンの [プロパティ] タブにも表示されます。

注:

dom0 と GPU 間の接続を無効にした後は Citrix Hypervisor ホストの外部コンソール出力(たとえば、VGA、 HDMI、DP)は利用できません。

仮想ストレージの設定

August 30, 2022

新規 **VM** ウィザードで作成する仮想マシンには、1 つ以上の仮想ディスクが追加され、選択した仮想マシンテンプレ ートからも追加の仮想ディスクが提供される場合があります。仮想マシンには、仮想 CD-ROM を含めて、最大 7 つ の仮想ディスクを設定できます。

新規 VM ウィザードの [ストレージ] ページでは、次のことが可能です:

- 仮想ディスクの追加
- 仮想ディスクの削除
- 仮想ディスクのサイズと場所の変更

オプション

以下の仮想ディスクを使用する

使用する仮想ディスクを一覧から選択します。

- 仮想ディスクを追加するには、[追加]をクリックして名前、サイズ、および場所(ストレージリポジトリ)を 指定します。詳しくは、「仮想ディスクの追加」を参照してください。
- 仮想ディスクを削除するには、[削除]をクリックします。
- 既存の仮想ディスクをほかのストレージリポジトリ上に移動するには、その仮想ディスクを選択して [プロパ ティ]をクリックし、[場[所\]ボックスでストレ](https://docs.citrix.com/ja-jp/citrix-hypervisor/citrix-hypervisor-center/vms-storage-addnewdisk.html)ージリポジトリを選択します。
- 仮想ディスクのサイズを変更するには、その仮想ディスクを選択して [プロパティ]をクリックし、[サイズ] ボックスで値を変更します。
- 仮想ディスクの名前や説明を変更するには、その仮想ディスクを選択して [プロパティ]をクリックし、新し い名前や説明を入力します。

ストレージレベルの高速ディスククローンを使用する

このチェックボックスは、仮想マシンの作成に使用するテンプレートやスナップショットの仮想ディスクが、新しい 仮想マシンの仮想ディスクと同じストレージリポジトリ上にある場合に表示されます。このチェックボックスをオン にすると、テンプレートやスナップショットから仮想マシンにディスクをコピーするときに、ハードウェアレベルの コピー機能が使用されます。ストレージレベルの高速ディスククローンを使用すると、仮想マシンをすばやく作成で きます。

このオプションは、リモートの共有 NFS ストレージまたはローカルの VHD ベースのストレージを使用する仮想マシ ンでのみサポートされます。

ネットワークから起動するディスクレス **VM** を作成する

ウィザードの[インストールメディア]ページで [ネットワークから起動する] オプションを選択した場合は、ディ スクを持たない仮想マシンを作成できます。

クラウド構成パラメーター

August 30, 2022

デフォルトでは、Citrix Hypervisor Center の [クラウド構成パラメーター]ページにはパラメーターの事前定義 セットが含まれています。必要に応じてこれらのパラメーターを変更できます。サポートされている構成パラメータ ーについて詳しくは、CoreOS のドキュメントを参照してください。

注:

仮想マシンがシャットダウンしたら、クラウド構成パラメーターを変更できます。詳しくは、「仮想マシンプロ パティの変更」の「クラウド構成パラメーター」を参照してください。

仮想ネットワー[クの設定](https://docs.citrix.com/ja-jp/citrix-hypervisor/citrix-hypervisor-center/vms-properties.html)

August 30, 2022

新規 VM ウィザードの [ネットワーク]ページでは、最大4つの仮想ネットワークインターフェイスを設定できま す。5 つ以上の仮想ネットワークインターフェイスが必要な場合は、仮想マシンの作成後、仮想マシンの [ネットワ ーク]タブで追加できます。

仮想ネットワークインターフェイスでは、デフォルトで自動生成のランダムな MAC アドレスが設定されます。別の MAC アドレスを入力するには、「プロパティ]をクリックし、「仮想インターフェイスプロパティ]ダイアログボック スで[MAC アドレスを指定する]をクリックして、aa:bb:cc:dd:ee:ff形式で 16 進数値のアドレスを入力し ます。

- 新しい仮想ネットワークインターフェイスを追加するには、[追加]をクリックします。
- 仮想ネットワークインターフェイスを削除するには、一覧から選択して [削除]をクリックします。
- 仮想ネットワークインターフェイスの物理ネットワーク、MAC アドレス、および QoS 上限値を変更するに は、一覧から選択して [プロパティ]をクリックします。詳しくは、「仮想ネットワークインターフェイスプロ パティの変更」を参照してください。

既存の仮想マシンの仮想ネットワーク設定を変更するには、その仮想マシンの [ネットワーク] タブを使用します。 詳しくは、「仮想マシンネットワークの設定」を参照してください。

仮想マシ[ン作成の完了](https://docs.citrix.com/ja-jp/citrix-hypervisor/citrix-hypervisor-center/vms-network.html)

### August 30, 2022

インストールの完了後、自動で新しい仮想マシンを起動するには、新規 **VM** ウィザードの最後のページにある [**VM** を自動的に起動する]チェックボックスをオンにします。

仮想マシンの作成プロセスには時間がかかる場合があります。かかる時間は、テンプレートのサイズ、およびホスト サーバーと Citrix Hypervisor Center の間のネットワーク接続の速度と帯域幅によって異なります。処理の進行状 況は、ステータスバーおよび [通知]の [イベント]ページに表示されます。

注:

仮想マシンを作成したら、Citrix VM Tools をインストールします。これにより、入出力のパフォーマンスが最 適化されます。詳しくは、「Citrix VM Tools のアップデート」を参照してください。

仮想マシンの高速(無[人\)作成](https://docs.citrix.com/ja-jp/citrix-hypervisor/citrix-hypervisor-center/vms-installtools.html)

August 30, 2022

カスタムの仮想マシンテンプレートに基づいた同じ仮想マシンを複数作成するには、新規 **VM** ウィザードを使用せず に、Citrix Hypervisor Center の [簡易作成]機能を使用します:

- 1. 必要な設定パラメーターを指定して、カスタムの仮想マシンテンプレートを作成します。詳しくは、「新規テン プレートの作成」を参照してください。
- 2.[リソース]ペインでカスタムテンプレートを選択します。[テンプレート]メニューで、[選択項目からの **VM** 作成]、[簡易作成]の順に選択します。また、[リソース]ペインで右クリックして、[簡易作成]を選[択するこ](https://docs.citrix.com/ja-jp/citrix-hypervisor/citrix-hypervisor-center/templates-new.html) [ともできます。](https://docs.citrix.com/ja-jp/citrix-hypervisor/citrix-hypervisor-center/templates-new.html)

テンプレートに指定されているすべての設定パラメーターに基づいて、新しい仮想マシンが作成され、プロビジョニ ングされます。

新規テンプレートの作成

August 30, 2022

Citrix Hypervisor Center では、次の方法でカスタムテンプレートを作成できます:

- 既存のテンプレートをコピーする。詳しくは、「仮想マシンとテンプレートのコピー」を参照してください。
- 既存の仮想マシンをテンプレートに変換する。
- 仮想マシンのスナップショットを新しいテンプレートとして保存する。
- 既存のテンプレートまたはスナップショットから XVA [ファイルとしてエクスポート](https://docs.citrix.com/ja-jp/citrix-hypervisor/citrix-hypervisor-center/vms-copy.html)されたテンプレートをイ ンポートする。

既存の仮想マシンをテンプレートに変換するには

この方法でテンプレートを作成する場合、仮想マシンのディスクの内容が新しいテンプレートにコピーされ、元の仮 想マシンが削除されることに注意してください。また、vApp に追加されている仮想マシンは、テンプレートに変換 できません。

- 1. 仮想マシンをシャットダウンします。手順については、「仮想マシンのシャットダウン」を参照してください。
- 2. リソースペインで仮想マシンを右クリックして、[テンプレートへの変換]を選択します。
- 3. [変換] をクリックして確定します。変換の進行状況は、Citrix Hypervisor Center ウィンドウの下部のステ ータスバーおよび [通知]ビューの [イベント]ペー[ジに表示されます。](https://docs.citrix.com/ja-jp/citrix-hypervisor/citrix-hypervisor-center/vms-power-off.html)
変換が完了すると、リソースペインから仮想マシンが削除され、新しいカスタムテンプレートとして表示されます。 この新しいカスタムテンプレートをほかのテンプレートと同じように使用して、仮想マシンを作成できます。

スナップショットのコピーを新しいテンプレートとして保存するには

- 1. [スナップショット] タブでスナップショットを選択し、右クリックして [スナップショットからテンプレート を作成]を選択します。
- 2. 新しいテンプレートの名前を入力して、[**OK**]をクリックします。

作成されたテンプレートは、リソースペイン(および新規 VM ウィザードの [テンプレート]ページ)にカスタムテ ンプレートとして表示されます。

**XVA** ファイルからテンプレートをインポートするには

仮想マシンのテンプレートやスナップショットは、XVA ファイルとしてエクスポートできます。Citrix Hypervisor Center のインポートウィザードでは、XVA ファイルをテンプレートとしてインポートできます:

- 1.[ファイル]メニューの [インポート]を選択します。
- 2. ウィザードの最初のページで、インポートするテンプレートの XVA ファイルを選択します。
- 3. XVA ファイルから仮想マシンをインポートするときと同じ手順に従って操作します。

詳しくは、「XVA からの仮想マシンのインポート」を参照してください。

インポートの進行状況は、Citrix Hypervisor Center ウィンドウの下部のステータスバーおよび [通知]ビューの [イベント]ページに表示されます。テンプレートのサイズ、および Citrix Hypervisor Center とサーバーの間のネ ットワーク[接続の速度と帯域幅によって、インポ](https://docs.citrix.com/ja-jp/citrix-hypervisor/citrix-hypervisor-center/vms-import.html)ート処理に時間がかかる場合があります。新しくインポートしたテ ンプレートが使用できるようになると、リソースペインにカスタムテンプレートとして表示されます。新しいテンプ レートの設定プロパティは、エクスポート元のテンプレートの設定プロパティと同じです。設定プロパティを変更す るには、テンプレートの [プロパティ]ダイアログボックスを使用します。

仮想マシンとテンプレートのコピー

August 30, 2022

既存の仮想マシンやテンプレートをコピー(複製またはクローン)して、仮想マシンを作成できます。Citrix Hypervisor Center では、プール内およびプール間で仮想マシンやテンプレートをコピーできます。

Citrix Hypervisor には、仮想マシンやテンプレートをコピーする方法として 2 つのメカニズムが用意されています。 1 つは完全コピーであり、もう 1 つは高速複製です:

• 完全コピー:仮想マシンディスクの完全なコピーが作成されます。

• 高速複製(コピーオンライト):変更されたブロックのみがディスクに書き込まれます。この機能は、既存の仮 想マシンから新しい仮想マシンへのディスクのコピーをハードウェアレベルで行います。このモードは、ファ イルバック仮想マシンのみをサポートしています。コピーオンライトモードはディスクのスペースを節約し、 高速複製ができるように設計されていますが、通常のディスクパフォーマンスをわずかに低下させる場合があ ります。

## 仮想マシンのコピー

重要:

- Windows 仮想マシンを複製する前に Windows ユーティリティの Sysprep を使用して、セキュリテ ィID (SID) がほかのマシンのものと重複しないようにします。推奨されるシステムの準備作業をせず に仮想マシンを複製すると、SID の重複などの問題を引き起こすことがあります。仮想マシンの複製と Sysprep の実行については、「sysprep を使用した Windows 仮想マシンの複製の準備」を参照してく ださい。
- コピーする仮想マシンが Windows 仮想マシンである場合は、Sysprep ユーティリティを実行します。
- 仮想マシンが実行中の場合は、[その仮想マシンをコピーする前にシャットダウンする必要](https://docs.citrix.com/ja-jp/citrix-hypervisor/vms/windows.html)があります。

プール内で仮想マシンをコピーするには

- 1. リソースペインで仮想マシンを選択して、[**VM**]メニューの [**VM** のコピー]を選択します。
- 2.[コピー先]ページで、[プール内]を選択します。
- 3.[名前とストレージ]ページで、新しい仮想マシンの名前と、任意でわかりやすい説明を入力します。
- 4. コピーモードとして、[高速複製]または [完全コピー]を選択します。
- 5. コピーモードとして [完全コピー]を選択した場合は、複製される仮想ディスクの配置先ストレージリポジト リを選択します。仮想マシンをローカルドライブから共有ストレージに移動する場合は、ここで共有ストレー ジリポジトリを選択する必要があります。
- 6.[完了]を選択します。

別のプールに仮想マシンをコピーするには

- 1. リソースペインで仮想マシンを選択して、[**VM**]メニューの [**VM** のコピー]を選択します。
- 2.[コピー先]ページで、[プール間]を選択し、[次へ]を選択します。
- 3.[移行先]メニューから、スタンドアロンサーバーまたはプールを選択します。
- 4.[ホームサーバー]一覧で仮想マシンのホームサーバーを選択して、[次へ]を選択します。
- 5.[ストレージ]ページで、コピーした仮想マシンの仮想ディスクを配置するストレージリポジトリを選択し て、[次へ]を選択します。
	- [すべての仮想ディスクを同一 SR 上に移行する]オプションがデフォルトで選択され、移行先プールの デフォルトの共有ストレージリポジトリが表示されます。
- •[仮想ディスクの移行先 **SR** を指定する]を選択して、[ストレージリポジトリ]メニューでストレージリ ポジトリを選択します。このオプションにより、移行した仮想マシンの仮想ディスクごとに異なるスト レージリポジトリを選択できます。
- 6.[ネットワーク]ページでは、仮想マシンの仮想ネットワークインターフェイスを、移行先プールまたはサーバ ーのネットワークに割り当てます。[ターゲットネットワーク]一覧でオプションを指定し、[次へ]を選択し ます。
- 7. 仮想マシンの仮想ディスクのライブマイグレーションで使用される移行先プールのストレージネットワークを 選択します。[次へ]を選択します。
	- 注: パフォーマンス上の理由から、管理ネットワークを仮想マシンのコピーで使用しないことをお勧めしま す。
- 8. 選択した内容を確認し、[完了]を選択して仮想マシンのコピーを実行します。
- テンプレートのコピー

プール内でテンプレートをコピーするには

- 1. リソースペインでテンプレートを選択して、[テンプレート]メニューの [テンプレートのコピー]を選択し ます。
- 2.[コピー先]ページで、[プール内]を選択します。
- 3.[名前とストレージ]ページで、新しいテンプレートの名前と、わかりやすい説明を入力します。
- 4. コピーモードとして、[高速複製]または [完全コピー]を選択します。
- 5. コピーモードとして [完全コピー]を選択した場合は、複製される仮想ディスクの配置先ストレージリポジト リを選択します。
- 6.[完了]を選択します。

別のプールにテンプレートをコピーするには

- 1. リソースペインでテンプレートを選択して、[テンプレート]メニューの [コピー]を選択します。
- 2.[コピー先]ページで、[プール間]を選択し、[次へ]を選択します。
- 3.「移行先】メニューから、スタンドアロンサーバーまたはプールを選択します。
- 4.[ホームサーバー]一覧で仮想マシンのホームサーバーを選択して、[次へ]を選択します。
- 5.[ストレージ]ページで、コピーしたテンプレートの仮想ディスクを配置するストレージリポジトリを選択し て、[次へ]を選択します。
	- •[すべての仮想ディスクを同一 **SR** 上に移行する]オプションがデフォルトで選択され、移行先プールの デフォルトの共有ストレージリポジトリが表示されます。
- •[仮想ディスクの移行先 **SR** を指定する]を選択して、[ストレージリポジトリ]メニューでストレージリ ポジトリを選択します。このオプションにより、移行した仮想マシンの仮想ディスクごとに異なるスト レージリポジトリを選択できます。
- 6.[ネットワーク]ページでは、選択したテンプレートの仮想ネットワークインターフェイスを、移行先プールま たはサーバーのネットワークに割り当てます。[ターゲットネットワーク]一覧でオプションを指定し、[次へ] を選択します。
- 7. テンプレートの仮想ディスクのコピーで使用される移行先プールまたはサーバーのストレージネットワークを 選択します。[次へ]を選択します。

注: パフォーマンス上の理由から、管理ネットワークを仮想マシンのコピーで使用しないことをお勧めしま す。

8. 選択した内容を確認し、[完了]を選択してテンプレートのコピーを開始します。

# 仮想マシンの構成

August 30, 2022

- Citrix VM Tools のインストール
- 仮想マシンのメモリ設定
- 仮想マシンのストレージ設定
	- **–** [仮想ディスクの追加](https://docs.citrix.com/ja-jp/citrix-hypervisor/citrix-hypervisor-center/vms-installtools.html)
	- **–** [仮想ディスクの接続](https://docs.citrix.com/ja-jp/citrix-hypervisor/citrix-hypervisor-center/vms-memory.html)
	- **–** [仮想ディスクの接続解除](https://docs.citrix.com/ja-jp/citrix-hypervisor/citrix-hypervisor-center/vms-storage.html)
	- **–** [仮想ディスクの移動](https://docs.citrix.com/ja-jp/citrix-hypervisor/citrix-hypervisor-center/vms-storage-addnewdisk.html)
	- **–** [仮想ディスクの削除](https://docs.citrix.com/ja-jp/citrix-hypervisor/citrix-hypervisor-center/vms-storage-attach.html)
	- **–** [仮想ディスクプロパティの](https://docs.citrix.com/ja-jp/citrix-hypervisor/citrix-hypervisor-center/vms-storage-detach.html)変更
- 仮想[マシンのネットワーク](https://docs.citrix.com/ja-jp/citrix-hypervisor/citrix-hypervisor-center/vms-storage-move.html)設定
	- **–** [新しい仮想ネットワ](https://docs.citrix.com/ja-jp/citrix-hypervisor/citrix-hypervisor-center/vms-storage-delete.html)ークインターフェイスの追加
	- **–** [仮想ネットワークインターフェイ](https://docs.citrix.com/ja-jp/citrix-hypervisor/citrix-hypervisor-center/vms-storage-properties.html)スのアクティブ化/非アクティブ化
	- **–** [仮想ネットワークインター](https://docs.citrix.com/ja-jp/citrix-hypervisor/citrix-hypervisor-center/vms-network.html)フェイスの削除
	- **–** [仮想ネットワークインターフェイスプロパティの変](https://docs.citrix.com/ja-jp/citrix-hypervisor/citrix-hypervisor-center/vms-network-add.html)更
- 仮想 GPU [の構成](https://docs.citrix.com/ja-jp/citrix-hypervisor/citrix-hypervisor-center/vms-network-activate.html)
- 仮想[マシンプロパティの変更](https://docs.citrix.com/ja-jp/citrix-hypervisor/citrix-hypervisor-center/vms-network-remove.html)

# **Citrix VM Tools** のインストール

August 30, 2022

Citrix VM Tools には従来型デバイスエミュレーションのようなオーバーヘッドがなく、高パフォーマンスの I/O サ ービスが提供されます。

## **Windows** 向け **Citrix VM Tools**

Windows 向け Citrix VM Tools は、I/O ドライバー (準仮想化ドライバーまたは PV ドライバーともいいます)と 管理エージェントで構成されています。

I/O ドライバーにはストレージ、ネットワークドライバー、および低レベル管理インターフェイスが含まれていま す。準仮想化ドライバーは、エミュレートされたドライバーに置き換わり、Windows と Citrix Hypervisor ソフ トウェア間の高速トランスポートを提供します。Windows オペレーティングシステムのインストール時、Citrix Hypervisor は従来型デバイスエミュレーションを使用して、標準 IDE コントローラーと標準ネットワークカードを 仮想マシンに提供します。このエミュレーションでは、組み込みドライバーを使って Windows をインストールでき ますが、コントローラードライバーのエミュレーションに内在するオーバーヘッドによりパフォーマンスが低下しま す。

管理エージェント(ゲストエージェントともいいます)は、高レベルの仮想マシン管理機能を備えており、Citrix Hypervisor Center にすべての機能を提供します。

Citrix Hypervisor ダウンロードページから Windows 向け Citrix VM Tools のインストーラーを取得します。

Windows 向け Citrix VM Tools のバージョンは、Citrix Hypervisor のバージョンとは関係なく更新されます。ツ [ールの最新バージョンについて詳しくは、](https://www.citrix.com/downloads/citrix-hypervisor/)「Windows 向け Citrix VM Tools のアップデート」を参照してください。

仮想マシンが完全にサポートされる構成となるように、また、xe CLI または Citrix Hypervisor Center を使用で きるように、各 Windows 仮想マシンに Windows 向け Citrix VM Tools をインストールします。仮想マシンは、 Windows 向け Citrix VM Tools がなくても機能しますが、I/O [ドライバーがインストールさ](https://support.citrix.com/article/CTX235403)れていないとパフォー マンスが低下します。次の操作を実行するには、Windows 仮想マシンに Windows 向け Citrix VM Tools をインス トールします:

- 仮想マシンを正しくシャットダウン、再起動、または一時停止する
- Citrix Hypervisor Center で仮想マシンのパフォーマンスデータを表示する
- 実行中の仮想マシンを移行する(ライブマイグレーションまたはストレージライブマイグレーションを使用)
- メモリを含んだスナップショット(チェックポイント)を作成したり、スナップショットを復元したりする

詳しくは、「Windows 向け Citrix VM Tools のインストール」を参照してください。

# **Linux** 向け **Citrix VM Tools**

Linux 向け Citrix VM Tools には、仮想マシンに関する追加情報をホストに提供するゲストエージェントが含まれて います。

Citrix Hypervisor ダウンロードページから Linux 向け Citrix VM Tools のインストーラーを取得します。

以下の操作を実行するには、Linux 仮想マシンに Linux 向け Citrix VM Tools をインストールします:

- [Citrix Hypervisor Center](https://www.citrix.com/downloads/citrix-hypervisor/) で仮想マシンのパフォーマンスデータを表示する
- 実行中の Linux 仮想マシン上の vCPU 数の調整

## 詳しくは、「Linux 向け Citrix VM Tools のインストール」を参照してください。

重要:

仮想マ[シンの実行時にサポートされている構成を使用](https://docs.citrix.com/ja-jp/citrix-hypervisor/vms/linux.html#install-citrix-vm-tools-for-linux)するには、Citrix VM ツールをインストールしてくださ い。Windows 仮想マシンは、Citrix VM Tools がなくても機能しますが、I/O ドライバーがインストールされ ていないと、パフォーマンスが低下します。 これらのドライバーを使用しない Windows 仮想マシンの実行は、 サポート対象外です。一部の機能(物理ホスト間のライブリロケーションなど)は、I/O ドライバーがインスト ールされてアクティブな状態でのみ使用できます。

## 仮想マシンの仮想化の状態を確認する

Citrix Hypervisor Center では、仮想マシンの [全般]タブに仮想マシンの仮想化の状態が表示されます。Citrix VM Tools (I/O ドライバーおよび管理エージェント)がインストールされているかどうか、および仮想マシンが Windows Update からアップデートを受け取ってインストールできるかどうかを確認できます。以下のセクション では、Citrix Hypervisor Center で表示されるメッセージを示します:

**I/O** が最適化されました(最適化されていません)- I/O ドライバーが仮想マシンにインストールされているかどうか を表示します。

管理エージェントがインストール済み(インストールされていない):管理エージェントの最新バージョンが仮想マシ ンにインストールされているかどうかを表示します。

**Windows Update** からのアップデート受信が可能(**Windows Update** からのアップデート受信が不可能) - 仮 想マシンが Windows Update から I/O ドライバーを受け取ることができるかどうかを示します。

**I/O** ドライバーおよび管理エージェントをインストール - 仮想マシンに I/O ドライバーと管理エージェントがインス トールされていないことを示します。

注:

サーバーまたはプールに多数の仮想マシンがある場合、リソースペインでサーバーまたはプールを選択し、[検 索]タブを選択します。[保存済みの検索]一覧から、[**Citrix VM Tools** がインストールされていない仮想マ シン]を選択します。この検索により、Citrix VM Tools がインストールされていない仮想マシンの一覧が表示 されます。

# **Citrix VM Tools** のアップデート

Citrix Hypervisor では、よりシンプルなメカニズムを搭載し、Windows 仮想マシンの I/O ドライバー(PV ドライ バー)と管理エージェントを自動的にアップデートします。このメカニズムにより、アップデートが利用可能になる と、Hotfix を待たずにアップデートをインストールできます。

仮想マシンの[全般]タブの[仮想化の状態]では、仮想マシンが Windows Update からアップデートを受け取る ことができるかどうかを指定します。Windows Update から I/O ドライバーのアップデートを受け取るメカニズム は、デフォルトではオンになっています。Windows Update から I/O ドライバーのアップデートを受け取らない場 合は、仮想マシンで Windows Update を無効にするか、グループポリシーを指定します。

重要:

- 現在 8.2.x.x 以前のドライバーを使用していて、管理エージェント MSI ファイルを使用して最新バージ ョンのドライバーに更新する場合は、これらのドライバーをインストールする前に、デバイスマネージャ ーを使用して VM から 8.2.x.x ドライバーをアンインストールする必要があります。この手順を完了しな いと、MSI のインストールプロセスは失敗します。
- 要求されたすべての仮想マシンの再起動が、更新の一部として完了したことを確認してください。複数回 の再起動が必要になる場合があります。要求された再起動がすべて完了していないと、予期しない動作が 発生する可能性があります。

**I/O** ドライバーのアップデート

新しく作成した Windows 仮想マシンを Citrix Hypervisor 8 Cloud で実行している場合、以下の条件を満たして いれば、Microsoft Windows Update から I/O ドライバーのアップデートを自動的に取得できます:

- Citrix Hypervisor 8 Cloud とともに動作する Citrix Hypervisor Center を使用して Windows 仮想マシ ンを作成している
- 仮想マシンで Windows Update が有効になっている
- インターネットにアクセスできる、または WSUS プロキシサーバーに接続できる

注:

ユーザーは、管理エージェントの自動アップデートメカニズムで I/O ドライバーのアップデートを自動的に受 信することもできます。詳しくは、「管理エージェントのアップデート」を参照してください。

## 管理エージェントのアップデート

Citrix Hypervisor では、新しい Windows 仮想マシンおよび既存の Windows 仮想マシンの両方で、管理エージェ ントを自動的にアップデートできます。Citrix Hypervisor は、デフォルトで管理エージェントの自動アップデート を許可します。ただし、管理エージェントが自動的に I/O ドライバーをアップデートすることは許可しません。Citrix VM Tools のインストール中、管理エージェントのアップデート設定をカスタマイズできます。詳しくは、「Windows 向け Citrix VM Tools のインストール」を参照してください。管理エージェントの自動アップデートはシームレスに 行われ、仮想マシンを再起動しません。仮想マシンの再起動が必要な場合、Citrix Hypervisor Center から必要な 操作を通知されます。

管理エージェントを自動的にアップデートするには:

- Citrix Hypervisor 8 Cloud とともに動作する Citrix VM Tools がインストールされていることが必要
- Windows 仮想マシンがインターネットに接続できることが必要

仮想マシンのメモリ設定

August 30, 2022

仮想マシンを作成するときに、特定のメモリ量を割り当てることができます。Citrix Hypervisor Center の [メモ リ]タブには、仮想マシンやサーバーのメモリ使用量や設定に関する情報が表示されます。

- サーバーの場合は、使用可能なメモリの合計と現在のメモリ使用量が表示され、そのサーバー上の仮想マシン にどのように割り当てられているかを確認できます。
- 仮想マシンの場合は、現在のメモリ使用量に加え、仮想マシンのメモリ設定の情報も確認できます。

[メモリ]タブでは、同じメモリ設定の仮想マシンがグループ化されます。このため、個々の仮想マシンや仮想マシン のグループのメモリ管理を行えます。

仮想ストレージの設定

August 30, 2022

Citrix Hypervisor の仮想マシンで使用するストレージは、仮想ディスクにより提供されます。仮想ディスクは、 接続された仮想マシンに依存せずに存在する永続的なディスク上のオブジェクトです。仮想ディスクは Citrix Hypervisor のストレージリポジトリ (SR) 上に格納され、必要に応じて仮想マシンに接続(アタッチ)、接続解除 (デタッチ)、および再接続(リアタッチ)できます。新しい仮想ディスクは、仮想マシン作成時に新規 **VM** ウィザード から作成できます。また、仮想マシンの [ストレージ]タブから仮想マシンを作成した後に追加することもできます。

Citrix VM Tools がインストールされた仮想マシン上の仮想ディスクは、ホットプラグできません。つまり、最初に 仮想マシンをシャットダウンしておかなくても、仮想ディスクを追加、削除、接続、および切り離すことができます。 Citrix VM Tools がインストールされていない仮想マシンでは、これらの操作を行う前に仮想マシンをシャットダウ ンする必要があります。これを避けるには、すべての仮想マシンに Citrix VM Tools をインストールする必要があり ます。詳しくは、「Citrix VM Tools」を参照してください。

Citrix Hypervisor Center における仮想マシンの [ストレージ]タブでは、次のことを実行できます:

• 新しい仮想[ディスクを追加する](https://docs.citrix.com/ja-jp/citrix-hypervisor/citrix-hypervisor-center/vms-installtools.html)。

- 仮想ディスクを設定する。仮想ディスクのサイズ、場所、読み取り/書き込みモードなどの設定パラメーターを 変更します。
- 仮想マシンに既存の仮想ディスクを接続する。
- [仮想ディスクを接続解除す](https://docs.citrix.com/ja-jp/citrix-hypervisor/citrix-hypervisor-center/vms-storage-properties.html)る。仮想ディスクとそのすべてのデータを保存します。
- ほかのストレージリポジトリに仮想ディスクを移動する。
- [仮想ディスクを削除する。仮想ディスクおよ](https://docs.citrix.com/ja-jp/citrix-hypervisor/citrix-hypervisor-center/vms-storage-attach.html)びそのデータが完全に削除されます。

# 仮想[ディスクの追加](https://docs.citrix.com/ja-jp/citrix-hypervisor/citrix-hypervisor-center/vms-storage-delete.html)

August 30, 2022

新しい仮想ディスクを追加するには、[仮想ディスクの追加]ダイアログボックスを使用します。

重要:

Citrix VM Tools をインストールせずに仮想マシンを実行している場合は、仮想ディスクを追加する前にシャ ットダウンしてください。これを避けるには、すべての仮想マシンに Citrix VM Tools をインストールする必 要があります。詳しくは、「Citrix VM Tools」を参照してください。

#### 手順:

- 1. 次のいずれかを実行し[て、\[仮想ディスク](https://docs.citrix.com/ja-jp/citrix-hypervisor/citrix-hypervisor-center/vms-installtools.html)の追加]ダイアログボックスを開きます:
	- •[リソース]ペインで仮想マシンまたはストレージリポジトリを選択し、[ストレージ]タブで [追加]を 選択します。
	- •[ストレージ]メニューから、[仮想ディスク]、[新規仮想ディスク]の順に選択します。
	- 新規 VM ウィザードの [ストレージ] ページで、[追加] をクリックします。
- 2. 新しい仮想ディスクの名前と、任意で説明を入力します。
- 3. 新しい仮想ディスクのサイズを入力します。仮想ディスクを格納するストレージリポジトリに、そのディスク に十分な容量があることを確認する必要があります。
- 4. 新しい仮想ディスクを格納するストレージリポジトリを選択します。
- 5. [作成]をクリックします。新しい仮想ディスクが作成され、ダイアログボックスが閉じます。

仮想ディスクの接続

August 30, 2022

仮想マシンに既存の仮想ディスクを接続(アタッチ)して、ストレージを追加できます。

- 1.[リソース]ペインで仮想マシンを選択し、[ストレージ]タブで[接続]を選択します。または、[ストレージ] メニューから、[仮想ディスク]、[仮想ディスクの接続]の順に選択します。
- 2. 一覧から仮想ディスクを選択します。
- 3. 仮想ディスクへのアクセスを読み取り専用に設定するには、「読み取り専用として接続】チェックボックスを オンにします。この設定は、複数の仮想マシンがディスクにアクセスするときにデータが上書きまたは変更さ れるのを防ぐのに役立ちます。また、この設定により、仮想ディスクを多くの仮想マシンに接続することもで きます。仮想ディスクへの書き込みアクセスを許可するには、チェックボックスをオフにします。
- 4. [接続] をクリックします。

ヒント:

仮想ディスクを格納するストレージリポジトリの問題により、その仮想ディスクが非アクティブ化(ア ンプラグ)される場合があります。この場合、仮想ディスクを再接続するには、仮想マシンの [ストレ ージ] タブでその仮想ディスクを選択し、[アクティブ化]をクリックします。

# 仮想ディスクの接続解除

August 30, 2022

仮想ディスクを仮想マシンから接続解除すると、仮想ディスクとそのデータが保存されます。接続解除を行うと、そ の仮想ディスクはその仮想マシンで使用できなくなります。切り離されたストレージデバイスは、後で同じ仮想マシ ンに再接続したり、別の仮想マシンに接続したり、別のストレージリポジトリに移動したりできます。

次の条件がすべて満たされる場合は、仮想マシンをシャットダウンせずに仮想ディスクを接続解除(ホットアンプラ グ)できます:

- 仮想マシンが一時停止状態でない。
- 仮想マシンに Citrix VM Tools がインストールされている。
- 仮想ディスクがシステムディスクではない。
- 仮想ディスクが非アクティブ化されている。非アクティブ化とはアンプラグと同義で、製品ドキュメントや CLI では「unplug」という語が使用されている場合があります。

これらのいずれかの条件が満たされない場合は、仮想マシンをシャットダウンしてから仮想ディスクを削除します。 仮想ディスクを接続解除するには:

- 1. リソースペインで仮想マシンを選択して、[ストレージ] タブをクリックします。
- 2. 一覧で仮想ディスクを選択して [非アクティブ化]をクリックし、さらに [接続解除]をクリックします。
- 3.[**OK**]をクリックして操作を確定します。

仮想ディスクの移動

August 30, 2022

ストレージリポジトリ上の仮想ディスクは、同一プール内のほかのストレージリポジトリに移動(移行)できます。 次の種類の仮想ディスクを移動または移行できます:

- 仮想マシンに接続されていない仮想ディスク。
- 停止中の仮想マシンに接続されている仮想ディスク。
- 実行中の仮想マシンに接続されている仮想ディスク(ストレージライブマイグレーション機能)。

注:

ローカルストレージ上の仮想ディスクをほかのサーバーの共有ストレージに移動することはできますが、ほか のサーバーのローカルストレージに移動することはできません。

## ストレージライブマイグレーションについて

ストレージライブマイグレーションを使用すると、仮想マシンをシャットダウンしなくても、その仮想ディスクを移 動できます。これにより、以下のタスクが可能になります:

- 安価なローカルストレージに格納されている仮想マシンを、高速で耐障害性の高いストレージアレイに移動す る。
- 仮想マシンを開発環境から実稼働環境に移動する。
- ストレージ容量による制限がある場合に、仮想マシンをストレージ階層間で移動する。
- ストレージアレイをアップグレードする。

複数のスナップショットを持つ仮想ディスクは移行できません。

仮想ディスクを移動するには

- 1. Citrix Hypervisor Center のリソースペインで、仮想ディスクが格納されているストレージリポジトリを選 択して [ストレージ]タブを選択します。仮想ディスクの場所を確認するには:
	- Citrix Hypervisor Center のリソースペインで、その仮想ディスクが接続されている仮想マシンを選 択します。
	- •[ストレージ]タブをクリックして、仮想ディスクを格納しているストレージリポジトリを確認します。
- 2.[仮想ディスク]の一覧で、移動する仮想ディスクを選択して [移動]を選択します。または、仮想ディスクを 右クリックして [仮想ディスクの移動]を選択します。
- 3. [仮想ディスクの移動]ダイアログボックスで、移動先のストレージリポジトリを選択します。一覧には、各ス トレージリポジトリの空き容量が表示されます。移動先のストレージリポジトリ上に十分なディスク容量があ ることを確認してください。
- 4. [移動] をクリックして仮想ディスクを移動します。

仮想ディスクの削除

August 30, 2022

次の条件がすべて満たされる場合は、仮想マシンをシャットダウンせずに仮想ディスクを削除できます:

- 仮想マシンが一時停止状態でない。
- 仮想マシンに Citrix VM Tools がインストールされている。
- 仮想ディスクがシステムディスクではない。
- 仮想ディスクが非アクティブ化されている。非アクティブ化とはアンプラグと同義で、製品ドキュメントや CLI では「unplug」という語が使用されている場合があります。

これらのいずれかの条件が満たされない場合は、仮想マシンをシャットダウンしてから仮想ディスクを削除します。

重要:

仮想ディスクを削除すると、そのディスクは完全に削除され、保存されているデータも破棄されます。

仮想ディスクを削除するには:

- 1. 仮想マシンの [ストレージ] タブの一覧で仮想ディスクを選択して、[非アクティブ化]、[削除]の順に選択し ます。
- 2.[**OK**]をクリックして削除を確定します。

# 仮想ディスクプロパティの変更

## August 30, 2022

仮想ディスクのプロパティを変更するには、仮想マシンの[ストレージ]タブの一覧で仮想ディスクを選択し、[プロ パティ]を選択します。

全般プロパティ **-** 名前、説明、フォルダー、タグ

뺽

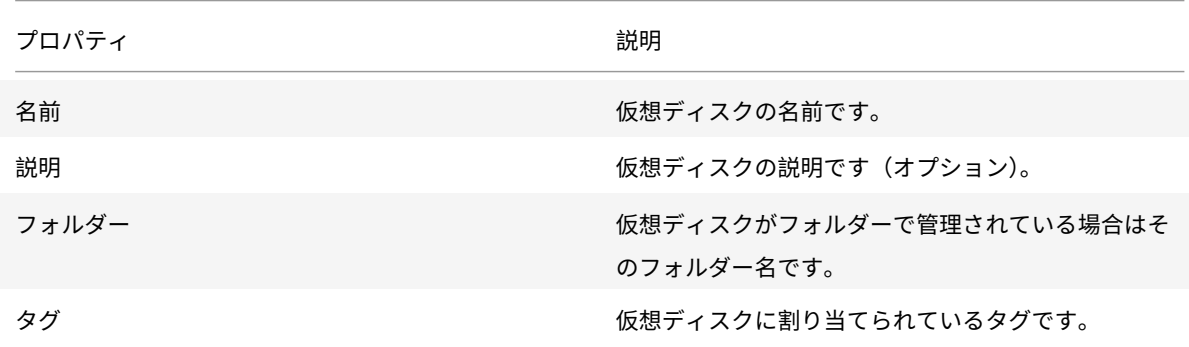

カスタムフィールド

≡

[カスタムフィールド]タブでは、仮想ディスクに新しいカスタムフィールドを定義したり、既存のカスタムフィール ドの値を変更したり、カスタムフィールドを削除したりできます。

カスタムフィールドの追加、設定、変更、および削除については、「カスタムフィールドの使用」を参照してください。

サイズと場所

仮想ディスクのサイズや格納先ストレージリポジトリを指定します。

デバイスオプション

 $\Box$ 

仮想ディスクの [プロパティ]ダイアログボックスの最後のページでは、その仮想マシンのデバイスオプションを設 定します。

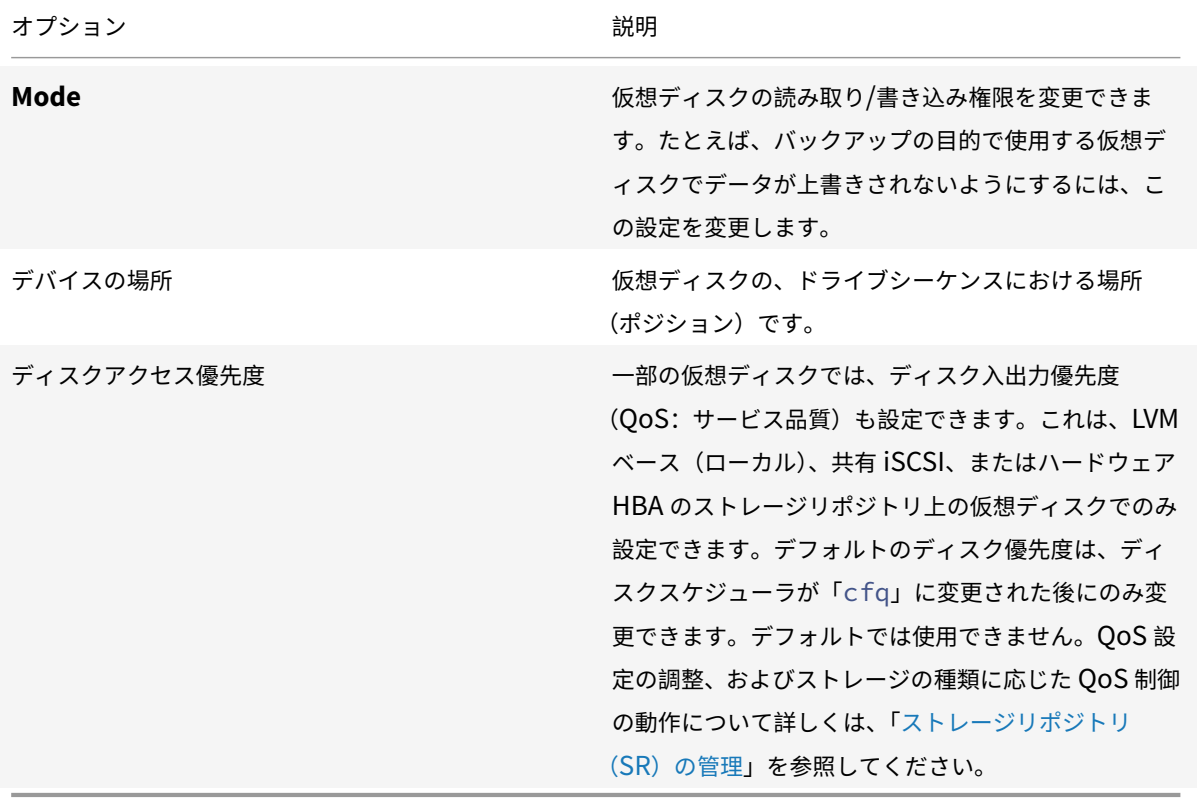

仮想マシンネットワークの設定

## August 30, 2022

各仮想マシンには、仮想ネットワークインターフェイスカードとして動作するいくつかの仮想ネットワークインター フェイスを追加できます。

仮想ネットワークインターフェイスには、以下のプロパティがあります。

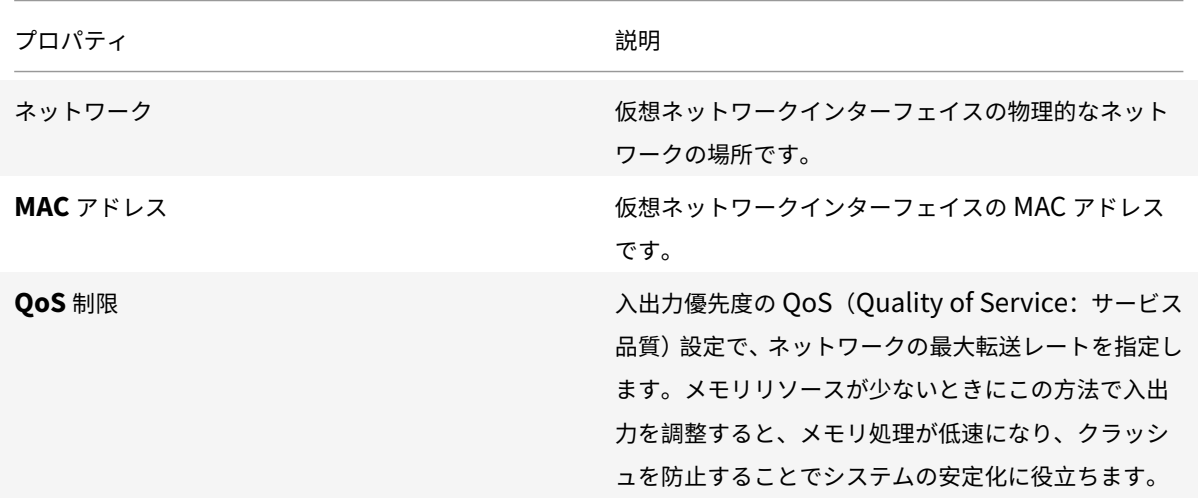

仮想マシンに追加されているすべての仮想ネットワークインターフェイスは、仮想マシンの [ネットワーク] タブに 一覧で表示されます。ここで新しい仮想ネットワークインターフェイスを追加できます。既存のものを編集、アクテ ィブ化、非アクティブ化、および削除することもできます。

- ネットワーク
- 新しい仮想ネットワークインターフェイスの追加
- 仮想ネットワークインターフェイスのアクティブ化/非アクティブ化
- [仮想ネットワ](https://docs.citrix.com/ja-jp/citrix-hypervisor/citrix-hypervisor-center/vms-network.html)ークインターフェイスの削除
- [仮想ネットワークインターフェイスプロパティの変](https://docs.citrix.com/ja-jp/citrix-hypervisor/citrix-hypervisor-center/vms-network-add.html)更

新し[い仮想ネットワークインターフェイスの追](https://docs.citrix.com/ja-jp/citrix-hypervisor/citrix-hypervisor-center/vms-network-properties.html)加

August 30, 2022

- 1. 次のいずれかを実行して、[仮想インターフェイスの追加]ダイアログボックスを開きます。
	- リソースペインで仮想マシンを選択します。[ネットワーク] タブに移動します。[インターフェイスの 追加]をクリックします。
	- 新規 VM ウィザードの [ネットワーク]ページで、[追加]をクリックします。
- 2. [ネットワーク]ボックスの一覧からネットワークの場所を選択します。
- 3. MAC アドレスを指定します。
	- 生成された MAC アドレスを使用するには、[**MAC** アドレスを自動生成する]を選択します。
	- 明示的に MAC アドレスを入力するには、[**MAC** アドレスを指定する]を選択します。アドレスを 「XY:XX:XX:XX:XX:XX」形式で入力します(X は 16 進数値、Y は 2、6、A、または E を示します)。
- 4. ネットワーク最大転送レートについて、入出力優先度の QoS(Quality of Service:サービス品質)を設定す るには、[QoS 制限を有効にする]チェックボックスをオンにして、キロバイト毎秒単位で値を入力します。
- 5. [追加] をクリックします。

仮想ネットワークインターフェイスのアクティブ化**/**非アクティブ化

## August 30, 2022

次の条件が満たされる場合は、仮想マシンをシャットダウンせずに仮想ネットワークインターフェイスをアクティブ 化または非アクティブ化できます:

- 仮想マシンが一時停止状態でない。
- 仮想マシンに Citrix VM Tools がインストールされている。

仮想ネットワークインターフェイスをアクティブ化(プラグ)または非アクティブ化(アンプラグ)するには:

- 1. 仮想マシンの [ネットワーク] タブで、そのインターフェイスを選択します。
- 2. [アクティブ化]または [非アクティブ化]のボタンをクリックします。

仮想ネットワークインターフェイスの削除

## August 30, 2022

次の条件が満たされる場合は、仮想マシンをシャットダウンせずに仮想ネットワークインターフェイスを削除(ホッ トアンプラグ)できます:

- 仮想マシンが一時停止状態でない。
- 仮想マシンに Citrix VM Tools がインストールされている。

これらの条件が満たされない場合は、仮想マシンをシャットダウンしてから仮想ネットワークインターフェイスを削 除できます。

仮想ネットワークインターフェイスを削除するには:

- 1. リソースペインで仮想マシンを選択します。
- 2. [ネットワーク] タブを選択します。
- 3. [ネットワーク] タブの一覧で仮想ネットワークインターフェイスを選択します。[削除] をクリックします。

仮想ネットワークインターフェイスプロパティの変更

## August 30, 2022

仮想ネットワークインターフェイスのプロパティを変更するには、次のいずれかの操作を行って [仮想インターフェ イスプロパティ]ダイアログボックスを開きます:

- 仮想マシンの [ネットワーク] タブをクリックし、仮想ネットワークインターフェイスを選択して [プロパテ ィ]をクリックします。
- 新規 VM ウィザードの [ネットワーク]ページで、[プロパティ]をクリックします。

[仮想インターフェイスプロパティ]ダイアログボックスでは、ネットワークの場所、MAC アドレス、および QoS 上 限値(入出力優先度)を変更できます。

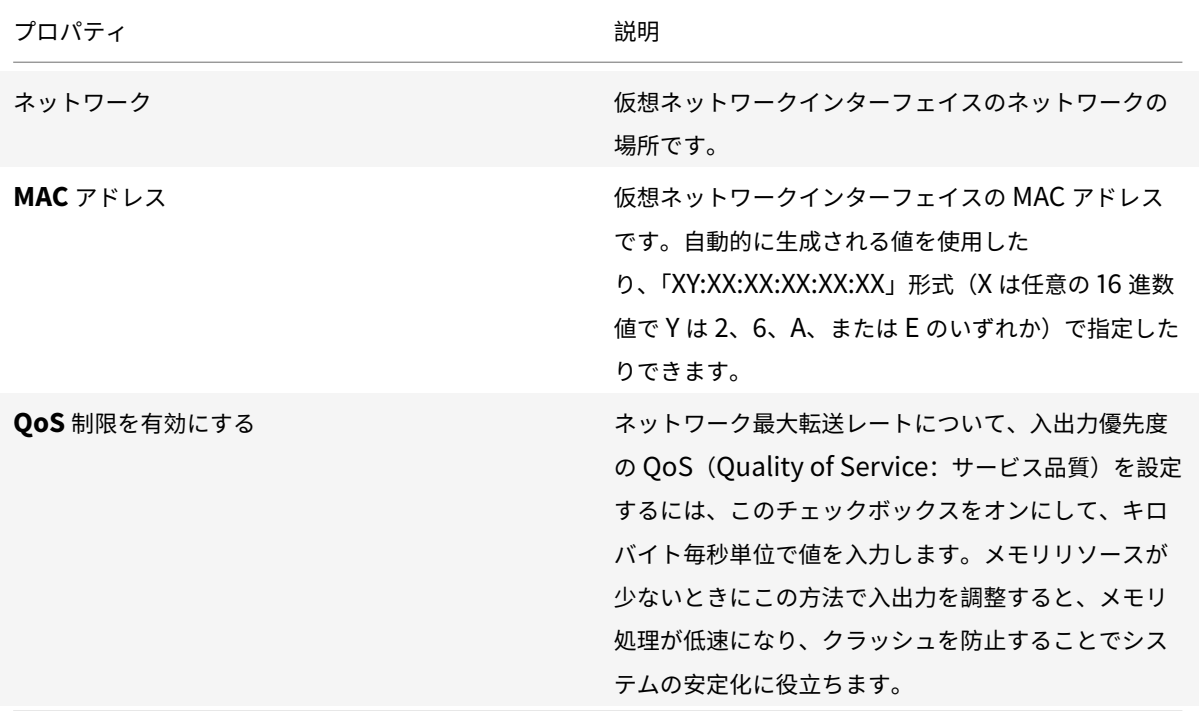

仮想 **GPU** の構成

August 30, 2022

GPU は、その GPU 上でサポートされる仮想 GPU の種類に基づいてグループ化されます。Citrix Hypervisor Center では、各 GPU で許可される仮想 GPU の種類を変更して、要件に応じて GPU をグループ化できます。詳し くは、「GPU」を参照してください。

特定の GPU で許可される仮想 GPU の種類を変更するには:

- 1.[リソース]ペインでリソースプールを選択して、[**GPU**]タブを選択します。
- 2. リソースプールを選択済みの場合は、GPU の横にあるチェックボックスを使用して、変更する GPU を選択し ます。このタブに表示される各バーは、各物理 GPU に対応しています。
- 3.[選択した **GPU** の編集]をクリックします。[GPU]ウィンドウが開き、仮想 GPU の種類の一覧が表示され ます。仮想 GPU の種類に応じてそれぞれ固有の情報が含まれています。この情報には、次が含まれます: 各 GPU で許可される仮想 GPU の数、最大解像度、各仮想 GPU で許可される最大ディスプレイ数、ビデオ RAM。
- 4. 必要に応じて設定を変更し、[**OK**]を選択します。GPU 全体をパススルーする場合は、[**GPU** 全体のパスス ルー]を選択します。

仮想マシンプロパティの変更

August 30, 2022

[リソース]ペインで仮想マシンを選択します。[全般]タブで [プロパティ] ボタンを選択して、仮想マシンのプロパ ティを表示または変更します。

一般

덂

[プロパティ]ダイアログボックスの [全般]ページでは、仮想マシンの名前、説明、フォルダー、およびタグを表示 したり変更したりできます。

- 仮想マシン名を変更するには、[名前]に新しい名前を入力します。
- 仮想マシンの説明を変更するには、[説明]にテキストを入力します。
- 仮想マシンのフォルダーを変更するには、[フォルダー]ボックスの [変更]をクリックして、移動先を指定し ます。詳しくは、「フォルダーの使用」を参照してください。
- 仮想マシンのタグ付けについて詳しくは、「タグの使用」を参照してください。

カスタムフィールド

≡

カスタムフィールドを使用すると、管理対象のリソースに情報を追加して、リソースを簡単に検索したり分類したり できます。詳しくは、「カスタムフィールドの使用」を参照してください。

## **CPU**

## Ö

[プロパティ]ダイアログボックスの [**CPU**]ページでは、仮想マシンに割り当てた仮想 CPU(vCPU)の数、ソケ ットごとのコア数、および優先度を変更できます。ただし、これらの設定を変更する前に、仮想マシンをシャットダ ウンしておく必要があります。

仮想 **CPU** の数(**Windows** 仮想マシン):仮想マシンに割り当てられる仮想 CPU の数を変更するには、[仮想 **CPU** の数]リストで数を変更します。仮想マシンのパフォーマンスを最大限に発揮させるには、割り当てる仮想 CPU の 数を、ホストサーバーに搭載されている物理 CPU の数以下にしてください。

仮想 **CPU** の最大数(**Linux** 仮想マシン):仮想マシンに割り当てられる仮想 CPU の最大数を変更するには、[仮想 **CPU** の最大数]リストで数を変更します。仮想マシンのパフォーマンスを最大限に発揮させるには、割り当てる仮想 CPU の最大数を、ホストサーバーに搭載されている物理 CPU の数以下にしてください。

#### トポロジ

Citrix Hypervisor Center のデフォルトでは、各仮想 CPU でソケットごとに1つのコア(1コア/ソケット)が割り 当てられます。[トポロジ]のリストには、有効なコア/ソケット数の組み合わせが表示されます。このドロップダウ ンリストで、使用する組み合わせを選択します。

Citrix Hypervisor Center のドロップダウンリストには、選択した仮想 CPU の数を整除できるコア/ソケット数が 表示されます。たとえば、仮想マシンに割り当てる仮想 CPU の数として「8」が指定されている場合、ソケットごと のコア数として選択できるのは 1、2、4、または 8 になります。また、仮想 CPU の数が「5」の場合、ソケットごと のコア数として選択できるのは 1、または 5 になります。

仮想 **CPU** の現在の数(**Linux** 仮想マシン):このドロップダウンには、仮想マシンに割り当てられている仮想 CPU の現在の数が表示されます。仮想マシンが実行中でも、このドロップダウンリストから必要な仮想 CPU の数を選択 して仮想マシンに割り当てられる仮想 CPU の数を変更できます。

注:

仮想マシンに割り当てられる仮想 CPU の数を減らす場合は、仮想マシンをシャットダウンする必要がありま す。

## この **VM** の **vCPU** 優先度

仮想 CPU 優先度はホスト CPU のスケジューリング時に各仮想マシンの仮想 CPU に割り当てられる優先度で、その ホストサーバー上で実行されるほかの仮想マシンと相対的に扱われます。仮想マシンの仮想 CPU 優先度を変更する には、スライダーをドラッグします。

Citrix Hypervisor のテンプレートを使用すると、ゲストオペレーティングシステムの種類に基づいて、標準的な仮 想マシン構成と適切なデフォルトのメモリ量が設定されます。仮想マシンに割り当てるメモリ量を決定するときは、 次の要素を考慮してください:

- 仮想マシンで実行するアプリケーションの種類。
- 同じメモリリソースを使用するほかの仮想マシン。
- 仮想マシンと同時にサーバーで実行するアプリケーション。

起動オプション

このタブに表示される起動オプションは、ゲストオペレーティングシステムにより異なる場合があります。たとえば、 起動順序(起動シーケンス)を変更したり、追加の起動パラメーターを指定したりできます。

- 起動順序を変更するには、[起動順序]の一覧で項目を選択して、[上に移動]または[下に移動]を選択します。
- 追加の起動パラメーターを指定するには、[OS 起動パラメーター]に入力します。たとえば、Debian 仮想マ シンの起動パラメーターとして、「single」と入力すると、仮想マシンがシングルユーザーモードで起動しま す。

高可用性オプション

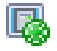

このタブでは、仮想マシンの起動順序、起動間隔、および高可用性再起動優先度を変更します。

#### 起動順序

vApp、または高可用性による回復処理での仮想マシンの起動順序を指定します。起動順序として 0 を指定すると、そ の仮想マシンが最初に起動します。次に 1 を指定した仮想マシンが起動し、2、3 と続きます。

#### 次の **VM** 起動までの間隔

起動順序において、仮想マシンを起動した後、次のグループの仮想マシンを起動するまでの起動間隔を指定します。 この設定は、vApp に含まれている仮想マシン、および高可用性により回復される仮想マシンに適用されます。

#### 高可用性再起動優先度

高可用性が有効になっているプールでは、この設定により、基盤となるハードウェアに障害が発生した場合、または ホストサーバーが失われた場合に自動的に再起動される仮想マシンを指定します。

- 高可用性再起動優先度として [再起動]が設定されている仮想マシンは、プール内のリソースが不足している 場合を除いて再起動が保証されます。これらの仮想マシンは、[可能なら再起動]が設定された仮想マシンより も先に起動されます。
- •[可能なら再起動]が設定された仮想マシンはフェイルオーバープランの計算時に考慮されませんが、ホストサ ーバーの障害発生時に 1 度だけ再起動が試行されます。この再起動は、より高い再起動優先度のすべての仮想 マシンが起動した後で試行されます。また、このときに再起動に失敗すると、再試行は行われません。
- [再起動しない] が設定された仮想マシンは、自動的に再起動されません。

詳しくは、「仮想マシンの再起動設定」を参照してください。

アラート

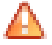

[アラート]タブでは、サーバーの CPU、ネットワーク、およびディスクの使用状況についてパフォーマンスアラート を構成します。

アラートの構成について詳しくは、「パフォーマンスアラートの設定」を参照してください。

ホームサーバー

F.

[プロパティ]ダイアログボックスの [ホームサーバー]タブでは、仮想マシンにリソースを提供するサーバーを指定 できます。可能な場合、仮想マシンはそのサーバー上で起動されます。そのサーバーで仮想マシンを起動できない場 合、同じプール内の代替サーバーが自動的に選択されます。詳しくは、「新規仮想マシンの作成」を参照してください。 ワークロードバランス機能(WLB)が有効なリソースプールでは、ホームサーバーを指定できません。代わりに、 Citrix Hypervisor Center は、Citrix Hypervisor リソースプールのメトリックと最適化の推奨項目を分析するこ とで、その仮想マシンに最適のサーバーを選出します。ユーザーはこ[れらの推奨項目を、リソ](https://docs.citrix.com/ja-jp/citrix-hypervisor/citrix-hypervisor-center/vms-new.html)ースのパフォーマンス またはハードウェアの密度に合わせて調整するかどうかを決定できます。また、各リソース負荷の測定基準(CPU、 ネットワーク、メモリ、およびディスク)を調節して、推奨項目やしきい値が環境に適したものになるように設定で きます。

### **GPU**

#### **BULL**

仮想マシンの [**GPU**]プロパティタブでは、仮想マシンに専用の GPU(Graphics Processing Unit)を割り当て たり、仮想 GPU を割り当てたりして、仮想マシンからグラフィックハードウェアに直接アクセスできます。これに より、GPU の処理能力を仮想マシンで利用できるため、CAD/CAM、GIS、および医療用イメージングアプリケーシ ョンなどの高度な 3D グラフィックアプリケーションのサポートが向上します。

[追加]をクリックして、GPU を仮想マシンに追加します。[**GPU** の種類]には、使用可能な GPU および仮想 GPU の種類が表示されます。この一覧で、仮想マシンに割り当てる仮想 GPU の種類を選択します。また、GPU のすべて の処理能力を仮想マシンに割り当てる場合は、[**GPU** 全体のパススルー]を選択します。

注:

GPU 仮想化は、Citrix Hypervisor Premium Edition ユーザー、または Citrix Virtual Apps and Desktops や Citrix DaaS の使用権により Citrix Hypervisor にアクセスするユーザーが使用できます。ライセンスにつ いて詳しくは、「Citrix Hypervisor のライセンスについて」を参照してください。

# **USB**

#### **TELES**

仮想マシンの [**USB**]プロパティタブで、右側のペインに仮想マシンに接続された USB の一覧が表示されます。こ こで、最大 6 つの USB を仮想マシンに追加できます。また、仮想マシンから USB を接続解除することもできます。

詳しくは、「タブ」を参照してください。

注:

USB パ[ススル](https://docs.citrix.com/ja-jp/citrix-hypervisor/citrix-hypervisor-center/tabs.html)ー機能は、Citrix Hypervisor Premium Edition ユーザーのみが利用できます。

## 高度なオプション(最適化)

 $\mathcal{R}_{\Phi}$ 

[高度なオプション]タブでは、ハードウェア支援型の仮想マシンに割り当てられるシャドウメモリの量を調節できま す。Citrix Virtual Apps などの特化したアプリケーションの処理負荷で最高のパフォーマンスを得るには、追加のシ ャドウメモリが必要です。このメモリはオーバーヘッドとみなされ、仮想マシンに適切なメモリの通常の算出量とは 別に扱われます。

- Citrix Virtual Apps が動作する仮想マシンのパフォーマンスを最適化するには、[**Citrix Virtual Apps** 用に 最適化する]をクリックします。
- 仮想マシンのシャドウメモリの割り当てを手作業で調節するには、[最適化方法を指定する] をクリックして 「シャドウメモリ乗数]ボックスに数値を入力します。
- 仮想マシンのシャドウメモリをデフォルト設定に戻すには、[一般的な環境用に最適化する]をクリックしま す。

#### クラウド構成パラメーター

注:

クラウド構成パラメーターにアップデートを適用する前に、仮想マシンをシャットダウンする必要があります。

[クラウド構成パラメーター]タブで、仮想マシンに指定した構成パラメーターを確認および変更できます。詳しく は、「クラウド構成パラメーター」を参照してください。

仮[想マシンの管理](https://docs.citrix.com/ja-jp/citrix-hypervisor/citrix-hypervisor-center/vms-new-cloudconfig.html)

August 30, 2022

- 仮想マシンの起動
- 仮想マシンの一時停止と再開
- 仮想マシンのシャットダウン
- [仮想マシンの再起動](https://docs.citrix.com/ja-jp/citrix-hypervisor/citrix-hypervisor-center/vms-starting.html)
- リモートコンソールセッションの実行
- VM の移行
- VM の削除
- [変更ブロック追跡](https://docs.citrix.com/ja-jp/citrix-hypervisor/citrix-hypervisor-center/tabs-console.html)

仮想[マシンの起動](https://docs.citrix.com/ja-jp/citrix-hypervisor/citrix-hypervisor-center/cbt-overview.html)

August 30, 2022

プール内の仮想マシンの場合、仮想マシンを起動する場所を選択できます。選択できる場所は、選択したホストサー バーで利用可能なリソースに依存します。仮想マシンのホストサーバーの選択方法は、仮想マシンとリソースプール の設定により異なります:

- ワークロードバランス機能(WLB)が有効なリソースプールでは、各物理サーバーのワークロードが評価さ れ、仮想マシンの最適なホストサーバーが推奨項目として提示されます。
- ワークロードバランス機能が無効なリソースプールでは、プール内のほかのサーバー上で仮想マシンを起動で きます(必要なストレージがサーバーにある場合)。詳しくは、「新規仮想マシンの作成」を参照してください。

仮想マシンが起動して実行状態になると、[リソース]ペインでその仮想マシンの状態インジケータが仮想マシン実行 中アイコンに変わります。

# 屠

特定のサーバーで仮想マシンを起動するには

- 1. リソースペインで仮想マシンを選択します。
- 2. 右クリックして [起動サーバー]を選択し、起動サーバーを選択します。または、[**VM**]メニューの [起動サ ーバー]を選択し、サブメニューから起動サーバーを選択します。

最適なサーバーまたはホームサーバーで仮想マシンを起動するには

[リソース]ペインで仮想マシンを選択して、ツールバーの [起動]を選択します。

# Φ

または、次のいずれかを行います:

- リソースペインで仮想マシンを右クリックして、[起動]を選択します。
- •[**VM**]メニューの [起動]を選択します。

ワークロードバランスが有効なリソースプールでは、これにより最適なサーバー上で仮想マシンが起動します。

ワークロードバランスが設定されていないリソースプールでは、このアクションによりホームサーバーで仮想マシン が起動します。ホームサーバーが設定されていない場合、仮想マシンは最初に使用可能なサーバーで起動します。

仮想マシンの一時停止と再開

#### August 30, 2022

仮想マシンを一時停止すると、その状態がデフォルトのストレージリポジトリ上にファイルとして保存されます。こ の機能により、仮想マシンのホストサーバーをシャットダウンできます。サーバーを再起動した後、仮想マシンを再 開し、元の実行状態に戻すことができます。

注:

一時停止にした仮想マシンが種類の異なるサーバーで作成されたものである場合、再開できない可能性があり ます。たとえば、Intel VT が有効な CPU が搭載されたサーバー上で作成された仮想マシンは、AMD-V CPU が 搭載されたサーバーで再開できない可能性があります。

### 仮想マシンを一時停止するには

- 1. デフォルトのストレージリポジトリが接続解除されている場合は、新しいデフォルトストレージリポジトリを 選択します。
- 2. [リソース] ペインで仮想マシンを選択して、ツールバーの [一時停止] を選択します。

Œ

または、次のいずれかを行います:

- 右クリックして [一時停止]を選択します。
- •[**VM**]メニューの [一時停止]を選択します。

仮想マシンが一時停止状態になり、「リソース]ペインでその仮想マシンの状態インジケータが仮想マシンの 一時停止アイコンに変わります。

# 困

一時停止状態の仮想マシンを再開するには

通常、リソースプールでは、仮想マシンの再開先サーバーを選択できます。仮想マシンのホストサーバーの選択方法 は、仮想マシンとリソースプールの設定により異なります:

- ワークロードバランス機能(WLB)が有効なリソースプールでは、各物理サーバーのワークロードが評価さ れ、仮想マシンの最適なホストサーバーが推奨項目として提示されます。
- ワークロードバランス機能が無効なリソースプールでは、プール内のほかのサーバー上で仮想マシンを起動で きます(必要なストレージがサーバーにある場合)。詳しくは、「ホームサーバー」を参照してください。

一時停止状態の仮想マシンが正常に再開すると、[リソース]ペインでその仮想マシンの状態インジケータが仮想マシ ン実行中アイコンに変わります。

屠

特定のサーバーで仮想マシンを再開するには

- 1. リソースペインで仮想マシンを選択します。
- 2. 右クリックして [再開サーバー]を選択し、サーバーを選択します。または、[**VM**]メニューの [再開サーバ ー]を選択し、サブメニューからサーバーを選択します。

最適なサーバーまたはホームサーバーで仮想マシンを自動的に再開するには

[リソース]ペインで仮想マシンを選択して、ツールバーの [再開]を選択します。

# O

または、次のいずれかを行います:

- リソースペインで仮想マシンを右クリックして、[再開]を選択します。
- •[**VM**]メニューの [再開]を選択します。
- ワークロードバランスが有効なリソースプールでは、最適なサーバー上で仮想マシンが起動します。

ワークロードバランスが設定されていないリソースプールでは、ホームサーバーで仮想マシンが起動します。ホーム サーバーが設定されていない場合、または指定されたサーバーが使用できない場合、仮想マシンは最初に使用可能な サーバーで起動します。

仮想マシンのシャットダウン

August 30, 2022

さまざまな理由で、実行中の仮想マシンのシャットダウンが必要になる場合があります。例:

- リソースを解放するため
- 仮想ネットワークハードウェアを再構成するため
- 仮想ディスクストレージを再構成するため

仮想マシンのコンソールまたは Citrix Hypervisor Center を使用して、仮想マシンをシャットダウンできます。 Citrix Hypervisor Center では 2 つの方法で仮想マシンをシャットダウンできます:

- ソフトシャットダウンでは、仮想マシンを通常の方法でシャットダウンします。実行中のプロセスは個別に停 止されます。
- 強制シャットダウンでは、仮想マシンを強制的にシャットダウンします。物理サーバーの電源プラグを抜くの と同等です。実行中のプロセスを正しく停止できない場合があるため、この方法で仮想マシンをシャットダウ ンするとデータが失われる可能性があります。ソフトシャットダウンが不可能な場合にのみ、強制シャットダ ウンを使用してください。

HVM モードで実行中の(つまり Citrix VM Tools が未インストールの)仮想マシンは、強制シャットダウンでのみ シャットダウンできます。これを避けるには、すべての HVM 仮想マシンに Citrix VM Tools をインストールする必 要があります。詳しくは、「Citrix VM Tools」を参照してください。

ソフトシャットダウンを実行するには

[リソース]ペインで仮想マシンを選択して、ツールバーの [シャットダウン]を選択します。

 $\bf \Phi$ 

または、次のいずれかを行います:

- リソースペインで右クリックして、[シャットダウン]を選択します。
- •[**VM**]メニューの [シャットダウン]を選択します。

コンソールの浮動ウィンドウから仮想マシンをシャットダウンするには、ライフサイクルアイコンをクリックして [シャットダウン]をクリックします。

# **G**

仮想マシンのコンソールに、実行中プロセスの停止と共にシャットダウンメッセージが表示されます。シャットダウ ンが完了すると、[リソース]ペインでその仮想マシンの状態インジケータが、停止仮想マシンアイコンに変わります。 屠

### 強制シャットダウンを実行するには

[リソース]ペインで仮想マシンを選択して、ツールバーの [強制シャットダウン]をクリックします。

# $\bullet$

または、次のいずれかを行います:

- リソースペインで右クリックして、[強制シャットダウン]を選択します。
- •[**VM**]メニューの [強制シャットダウン]を選択します。

コンソールの浮動ウィンドウから仮想マシンを強制シャットダウンするには、ライフサイクルアイコンをクリックし て [強制シャットダウン]をクリックします。

# G

シャットダウンが完了すると、[リソース]ペインでその仮想マシンの状態インジケータが、停止仮想マシンアイコン に変わります。

# 屠

仮想マシンの再起動

# August 30, 2022

Citrix Hypervisor Center で仮想マシンを再起動する方法には、以下の 2 種類があります:

- ソフト再起動では、仮想マシンのシャットダウンと再起動が順番に行われます。
- 強制再起動では、シャットダウン手順を実行せずに強制的に仮想マシンを再起動します。これは、物理サーバ ーの電源プラグを抜いてから電源を入れるのと同等の操作です。

重大なエラーなどが発生し、強制的にシステムを起動する場合に限り、最終手段として強制再起動を使用します。

Citrix VM Tools がインストールされていない HVM モードの仮想マシンは、強制再起動でのみ再起動できます。これ を避けるには、すべての HVM 仮想マシンに Citrix VM Tools をインストールする必要があります。詳しくは、「Citrix VM Tools」を参照してください。

[仮想マシン](https://docs.citrix.com/ja-jp/citrix-hypervisor/citrix-hypervisor-center/vms-installtools.html)を正しく再起動するには

[リソース]ペインで仮想マシンを選択して、ツールバーの [再起動]をクリックします。

# 99

または、次のいずれかを行います:

- •[リソース]ペインで右クリックして、[再起動]を選択します。
- •[**VM**]メニューの [再起動]を選択します。

仮想マシンがシャットダウンされ、再起動されます。このプロセスが完了すると、[リソース]ペインでその仮想マシ ンの状態インジケータが仮想マシン起動アイコンに変わります。

# 屠

#### 強制再起動を行うには

[リソース]ペインで仮想マシンを選択して、ツールバーの [強制再起動]をクリックします。

# ⊛

または、次のいずれかを行います:

- •[リソース]ペインで右クリックして、[強制再起動]を選択します。
- •[**VM**]メニューの [強制再起動]を選択します。

仮想マシンが直ちにシャットダウンされ、再起動されます。このプロセスが完了すると、[リソース]ペインでその仮 想マシンの状態インジケータが仮想マシン起動アイコンに変わります。

# 屠

リモートコンソールセッションの実行

#### August 30, 2022

仮想マシンのリモートコンソールセッションを開くには、仮想マシンを選択して [コンソール] タブ を選択します。

## **Linux** 仮想マシン

Linux 仮想マシンでは、テキストコンソールまたはグラフィックコンソールを使用できます。グラフィックコンソー ルでは VNC 技術が使用されます。グラフィカルコンソールを使用するには、VNC サーバーと X ディスプレイマネー ジャを仮想マシンにインストールし、構成しておきます。Linux 仮想マシン用の VNC の設定については、「Linux 仮 想マシンの VNC 設定」を参照してください。

リモートコンソールの種類を切り替えるには、[コンソール]タブの [グラフィックコンソールに切り替える**[/](https://docs.citrix.com/ja-jp/citrix-hypervisor/vms/enable-vnc-linux.html)**テキス トコンソールに切り替える]を使用します。

[注:](https://docs.citrix.com/ja-jp/citrix-hypervisor/vms/enable-vnc-linux.html)

HVM Linux ゲストの場合、非アクティブの状態が一定時間(通常は10分)続くとブランクスクリーンになり ます。画面が消去されるとコンソールは真っ暗になりますが、キーを押すと再度テキストが表示されます。

この動作を無効にするには、ゲストのカーネル起動パラメーターに consoleblank=0 を追加します。

## **SSH** コンソール

Citrix Hypervisor Center では、仮想マシンの[コンソール]タブの[**SSH** コンソールを開く]ボタンを使用して、 Linux 仮想マシンへの SSH 接続を開始することができます。この操作により、仮想マシンの SSH コンソールが別の ポップアップウィンドウで開きます。SSH コンソールおよび仮想マシンのコンソール間でのコンテンツのコピー/貼 り付けができます。SSH コンソール機能を使用するには、次のことを行う必要があります。

- Citrix Hypervisor Center システムに外部 SSH コンソールツールをインストールして、Citrix Hypervisor Center がそのコンソールを使用するように構成したことを確認してください。詳しくは、「外部 SSH コンソ ールを使用するように Citrix Hypervisor Center を構成する」を参照してください。
- 仮想マシンと Citrix Hypervisor Center が同じネットワーク内で利用可能であることを確認します。
- 仮想マシンに Linux ゲストエージェントをインストールします。Linux ゲストエージェン[トのインストール](https://docs.citrix.com/ja-jp/citrix-hypervisor/citrix-hypervisor-center/install.html#configure-citrix-hypervisor-center-to-use-an-external-ssh-console) について詳しくは、「Linux [仮想マシン」を参照してください。](https://docs.citrix.com/ja-jp/citrix-hypervisor/citrix-hypervisor-center/install.html#configure-citrix-hypervisor-center-to-use-an-external-ssh-console)
- SSH デーモンが仮想マシンで実行されており、リモート接続を受け入れることを確認します。

注:

SSH コンソールを閉じ[ると、コンソールで](https://docs.citrix.com/ja-jp/citrix-hypervisor/vms/linux.html)実行している操作が終了します。

# **Windows** 仮想マシン

Windows 仮想マシンでは、標準のグラフィックコンソールまたはリモートデスクトップコンソールを使用できま す。どちらのコンソールでも、キーボードとマウスの使用がサポートされます。標準のグラフィックコンソールでは、 Citrix Hypervisor に組み込まれている VNC 技術により仮想マシンコンソールへのリモートアクセスが提供されま す。リモートデスクトップコンソールでは、RDP(Remote Desktop Protocol)技術が使用されます。標準のグラ フィックコンソールとリモートデスクトップコンソールを切り替えるには、Citrix Hypervisor Center の [コンソ ール]タブの [リモートデスクトップに切り替える**/**デフォルトデスクトップに切り替える]ボタンを使用します。

リモートデスクトップ接続を使用するには、次の要件を満たしていることを確認します:

- 仮想マシン上でリモートデスクトップを有効にする必要があります。Windows 仮想マシン上でリモートデス クトップを有効にする手順については、「Windows 仮想マシン」を参照してください。
- Citrix VM Tools がインストールされている必要があります。
- 仮想マシンにネットワークインターフェイスがあり、Citrix Hypervisor Center に接続できる必要がありま す。
- Credential Security Support Provider プロトコル(CredSSP)の更新が RDP 接続のクライアン トとサーバーの両方に適用されているか、どちらにも適用されていない必要があります。詳しくは、 https://support.microsoft.com/en-gb/help/4295591/credssp-encryption-oracle-remediationerror-when-to-rdp-to-azure-vmを参照してください。

Citrix Hypervisor Center のさまざまな設定が、リモートデスクトップコンソールの動作に影響します:

- Windows [のキーの組み合わせは、リモートデスクトップコンソールに送信されます。](https://support.microsoft.com/en-gb/help/4295591/credssp-encryption-oracle-remediation-error-when-to-rdp-to-azure-vm)
- リモートデスクトップコンソール上のアプリケーションでのサウンドは、ローカルコンピューター上で再生さ れます。
- デフォルトで、リモートデスクトップコンソールセッションを開くと、仮想コンソールセッションが作成され るのではなく、リモートサーバー上のコンソールセッションへの接続が 1 つ作成されます。
- Citrix Hypervisor Center では、RDP 接続が自動的にスキャンされます。このため、RDP 接続が使用可能 になった場合に自動的にリモートデスクトップコンソールに切り替わるように設定できます。

リモートデスクトップコンソールに関する設定は、Citrix Hypervisor Center の[オプション]ダイアログボックス の[コンソール]タブで変更できます。詳しくは、「Citrix Hypervisor Center の設定の変更」を参照してください。

注:

RDP を使って Citrix Hypervisor Center に[接続するのではなく、ローカルマシン上の](https://docs.citrix.com/ja-jp/citrix-hypervisor/citrix-hypervisor-center/intro-options.html) Citrix Hypervisor Center を使うことで VNC パフォーマンスを向上させることができます。

# 仮想マシンの移行

## August 30, 2022

このトピックでは、プール内およびプール間とスタンドアロンサーバー間での仮想マシンの移行および移動について 説明します。

定義:

- 仮想マシンの移行:実行中または一時停止中の仮想マシンを別のサーバーまたはプールに移動します。
- 仮想マシンの移動:シャットダウンした仮想マシンを別のサーバーまたはプールに移動します。

## ライブマイグレーション

ライブマイグレーションは、Citrix Hypervisor のすべてのバージョンで使用できます。これは、共有ストレージに ある実行中または一時停止中の仮想マシンを、そのストレージを共有するほかの Citrix Hypervisor サーバーに移動 する機能です。この機能により、ワークロードバランス(WLB)、高可用性、およびプールのローリングアップグレー ド(RPU)などのプール保守機能で仮想マシンを自動的に移動できるようになります。ストレージを共有できるのは 同一プールに属するホストのみです。つまり、同じプール内でのみ仮想マシンを移動できます。

ライブマイグレーションにより、仮想マシンのダウンタイムなしで以下を提供します:

- ワークロードの分散
- インフラストラクチャの耐障害性
- サーバーソフトウェアのアップグレード

ストレージライブマイグレーション

ストレージライブマイグレーションでは、ストレージを共有していないホスト間でも仮想マシンを移行できます。つ まり、ローカルストレージ上で実行中の仮想マシンを、仮想的にサービスを中断することなくほかのプール内のホス トに移行することもできます。仮想マシンの移行先ホストサーバーの選択方法は、仮想マシンとリソースプールの設 定により異なります。仮想マシンの移行先ホストサーバーの選択方法は、仮想マシンとリソースプールの設定により 異なります。たとえばワークロードバランス機能(WLB)が有効なリソースプールでは、仮想マシンのワークロード に対して最適な物理サーバーが選択されるように推奨項目が示されます。詳しくは、「仮想マシンの初期配置、移行、 および再開に適したサーバーの選択」を参照してください。

ストレージライブマイグレーションにより、以下のことが可能になります:

- 仮想マシンを [Citrix Hyperv](https://docs.citrix.com/ja-jp/citrix-hypervisor/citrix-hypervisor-center/wlb-start-on-placement.html)isor プール間で再配置する(開発環境から実稼働環境に移行するなど)
- スタンドアロンの Citrix Hypervisor サーバーを、仮想マシンのダウンタイムなしにアップグレードまたはア ップデートする
- Citrix Hypervisor サーバーのハードウェアをアップグレードする

注:

変更ブロック追跡を有効にした仮想マシンの移行にストレージライブマイグレーションを使用することはで きません。ストレージライブマイグレーションを実行する前に、変更ブロック追跡を無効にします。詳しく は、「変更ブロック追跡」を参照してください。

ホスト間で移行される仮想マシンの状態情報は保持されます。この情報には、仮想マシンを定義するための情 報のほか、[CPU](https://docs.citrix.com/ja-jp/citrix-hypervisor/citrix-hypervisor-center/cbt-overview.html) やネットワークなどのパフォーマンス測定値の履歴が含まれます。

ストレージライブマイグレーションでは、ストレージリポジトリ上の仮想ディスクを、同一プール内のほかのストレ ージリポジトリに移動することもできます。詳しくは、「仮想ディスクの移動」を参照してください。

互換性に関する要件

ライブマイグレーションまたはストレージライブマイグレーションで仮想マシンを移行する場合、新しい仮想マシン とサーバーは以下の互換性に関する要件を満たしている必要があります:

• Citrix VM Tools が、移行する仮想マシンごとにインストールされている必要があります。

- 移行先サーバーで、移行元サーバーと同等またはそれ以降のバージョンの Citrix Hypervisor が動作している 必要があります。
- •(ストレージライブマイグレーションのみ)移行元サーバーと移行先サーバーで CPU が異なる場合に、移行元 サーバーのすべての CPU 機能を移行先サーバーがサポートしている必要があります。そのため、たとえば AMD 社製プロセッサのホストから Intel 社製プロセッサのホストに仮想マシンを移行することはほぼ不可能 です。
- ストレージライブマイグレーションでは、複数のスナップショットを持つ仮想マシンを移行できません。
- チェックポイントがある仮想マシンは移行できません。
- ストレージライブマイグレーションでは、7 つ以上の VDI を持つ仮想マシンを移行できません。
- ターゲットサーバーには、十分な予備のメモリ容量が必要です。十分なメモリを割り当てられない場合、移行 処理が完了しません。
- ストレージライブマイグレーションでは、移行先のホストに十分な空きディスク領域が必要です(移行する仮 想マシンおよびスナップショット用)。十分な領域がない場合、移行処理は完了しません。

ライブマイグレーションとストレージライブマイグレーションの制限

ライブマイグレーションおよびストレージライブマイグレーションには、以下の制限事項があります:

- ストレージライブマイグレーションは、Machine CreationServices によって作成された VM では使用でき ません。
- SR-IOV を使用する VM は移行できません。詳しくは、「SR-IOV 対応 NIC の使用」を参照してください。
- 移行中は、仮想マシンのパフォーマンスは低下します。
- 高可用性機能を使用する場合は、移行する VM が保護対象としてマークされていないことを確認してください。
- 仮想マシン移行の完了までの時間は、仮想マシンのメモ[リフットプリントとそのア](https://docs.citrix.com/ja-jp/citrix-hypervisor/networking/manage.html#use-sr-iov-enabled-nics)クティビティによって異な ります。さらに、VDI のサイズと VDI のストレージアクティビティは、ストレージライブマイグレーションで 移行される仮想マシンに影響する可能性があります。
- Intel GVT-g は、ライブマイグレーションおよびストレージライブマイグレーションに対応していません。詳 しくは、「グラフィックスの概要」を参照してください。
- on-bootオプションがresetに設定されている VM は移行できません。詳しくは、「IntelliCache」を参照 してください。

ライブマイグレ[ーションまたはストレー](https://docs.citrix.com/ja-jp/citrix-hypervisor/graphics.html)ジライブマイグレーションを使用した仮想マシンの移[行手順について](https://docs.citrix.com/ja-jp/citrix-hypervisor/storage/intellicache.html)は、「仮 想マシンの移行または移動方法」を参照してください。

## 仮想マシンの移動

Citrix Hypervisor Center では、**VM** の移動ウィザードを使用して、シャットダウンされた仮想マシンを同じプー ル内のほかのストレージリポジトリに移動できます。手順については、次のセクションを参照してください。

仮想マシンの移行または移動方法

- 1. リソースペインで仮想マシンを選択して、仮想マシンの状態に応じて次のいずれかを行います。
	- ライブマイグレーションまたはストレージライブマイグレーションを使用して実行中または一時停止中 の仮想マシンを移行するには:[**VM**]メニューから、[移行先サーバー]、**VM** の移行ウィザードの順に 選択します。このアクションにより、**VM** の移行ウィザードが開きます。

注:

リソースプールのメンバーが 16 以下の場合、仮想マシンを移行するために使用可能なサーバー一 覧が右クリックメニューに表示されます。ただし、これより大きいプールの場合は、サーバーがメ ニューに表示されず、[移行先サーバー]ウィザードを開く必要があります。

- 停止した仮想マシンを移動するには:[**VM**]メニューで、**VM** の移動を選択します。この操作により、 **VM** の移動ウィザードが開きます。
- 2.[移行先]一覧から、スタンドアロンサーバーまたはプールを選択します。
- 3. [ホームサーバー] 一覧で仮想マシンのホームサーバーを選択して、[次へ]をクリックします。
- 4.[ストレージ]ページで、移行した仮想マシンの仮想ディスクを配置するストレージリポジトリを選択しま す。[次へ]を選択します。
	- •[すべての仮想ディスクを同一 **SR** 上に移行する]オプションがデフォルトで選択され、移行先プールの デフォルトの共有ストレージリポジトリが表示されます。
	- •[仮想ディスクの移行先 **SR** を指定する]をクリックして、[ストレージリポジトリ]一覧でストレージリ ポジトリを選択します。このオプションにより、移行した仮想マシンの仮想ディスクごとに異なるスト レージリポジトリを選択できます。
- 5.[ネットワーク]ページでは、選択した仮想マシンの仮想ネットワークインターフェイスを、移行先プールまた はサーバーのネットワークに割り当てます。[ターゲットネットワーク]一覧でオプションを指定し、[次へ] をクリックします。
- 6. 仮想マシンの仮想デスクの移行で使用される移行先プールのストレージネットワークを選択します。[次へ]を 選択します。

注:

パフォーマンス上の理由から、管理ネットワークをライブマイグレーションで使用しないことをお勧め します。

7. 選択した内容を確認し、[完了]をクリックして仮想マシンの移行または移動を実行します。

仮想マシンの削除

August 30, 2022

仮想マシンを削除すると、その設定とファイルシステムもサーバーから削除されます。仮想マシンを削除するときに、 その仮想マシンに接続されていた仮想ディスクや、その仮想マシンから作成したスナップショットを削除するかどう かを指定できます。

仮想マシンを削除するには:

- 1. 仮想マシンをシャットダウンします。
- 2.[リソース]ペインで停止した仮想マシンを右クリックして、[削除]を選択します。または、[**VM**]メニューの [削除]を選択します。
- 3. 接続済みの仮想ディスクも削除する場合は、そのチェックボックスをオンにします。

重要:

その仮想ディスクに格納されているデータはすべて失われます。

- 4. スナップショットも削除する場合は、そのチェックボックスをオンにします。
- 5. [削除] をクリックします。

操作が完了すると、リソースペインから仮想マシンが削除されます。

注:

作成元の仮想マシンが削除されているスナップショット(孤立スナップショット)も [リソース]ペイ ンに表示されます。これらのスナップショットは、エクスポートや削除を行ったり、仮想マシンやテン プレートの作成に使用したりできます。[リソース]ペインでスナップショットを表示するには、ナビゲ ーションペインの [オブジェクト]を選択して、[リソース]ペインで [スナップショット]ノードを開 きます。

変更ブロック追跡

August 30, 2022

Citrix Hypervisor の変更ブロック追跡機能によって、Citrix Hypervisor を使用しているユーザーが増分バックア ップを作成できるようになります。この機能は、Citrix Hypervisor Premium Edition ユーザーのみが利用できま す。

仮想マシンの仮想ディスクイメージ(VDI)で変更ブロック追跡を有効にすると、VDI の変更されたブロックがログ ファイルに記録されます。VDI のスナップショットを作成するたびに、前回のスナップショット作成時から変更され たブロックを特定するためにこのログファイルを使用できます。この機能を使用して、変更されたブロックのみをバ ックアップできます。

変更ブロック追跡は、CLI または API を使用して有効にできます。通常、増分バックアップを作成するために使用す るサードパーティ製品でこの機能を有効にします。変更ブロック追跡を VDI で有効にすると、VDI の変更ブロック一 覧が追加の情報として保存されます。この処理は、メモリやディスク容量などのリソースを使用します。

変更ブロック追跡について詳しくは、開発者向けのドキュメントを参照してください。

仮想マシンで変更ブロック追跡を[無効にする](https://developer-docs.citrix.com/projects/citrix-hypervisor-changed-block-tracking-guide/en/latest/)

Citrix Hypervisor Center を使用して、仮想マシンに関連付けられたすべての VDI の変更ブロック追跡を無効にで きます。仮想マシンの変更ブロック追跡を無効にする前に、次のことに注意してください:

- 仮想マシンを移動するためにストレージライブマイグレーションを使用する場合、対象の仮想マシンで変更ブ ロック追跡を無効にする必要があります。
- 変更ブロック追跡を無効にすると、仮想マシンに関連付けられた VDI の増分バックアップを作成できなくなり ます。別の増分バックアップセットを作成するには、再度変更ブロック追跡を有効にする必要があります。
- Citrix Hypervisor Center から、変更ブロック追跡を再度有効にすることはできません。

変更ブロック追跡を無効にするには、次の手順を完了してください:

- 1. 左のパネルで、変更ブロック追跡を無効にする 1 つまたは複数の仮想マシンを選択します。
- 2. メインメニューで [VM]、[変更ブロック追跡の無効化]の順に選択します。
- 3. 表示された確認ダイアログボックスで [はい]を選択して続行します。

**VDI** の変更ブロック追跡の状態を表示する

ストレージリポジトリの [ストレージ] タブで VDI の変更ブロック追跡が有効になっているかを表示できます。

ストレージリポジトリがあるプールで変更ブロック追跡が有効になっている場合、Citrix Hypervisor Center に変 更ブロック追跡列が表示されます。この列に、VDI の変更ブロック追跡が [有効]か [無効]かが表示されます。

仮想マシンのインポートとエクスポート

## August 30, 2022

XenCenter では、OVF/OVA パッケージ、ディスクイメージ、および Citrix Hypervisor XVA ファイルから仮想マ シンをインポートできます。また、仮想マシンを OVF/OVA パッケージおよび Citrix Hypervisor XVA ファイルとし てエクスポートできます。仮想マシンのインポートおよびエクスポートには、Citrix Hypervisor Center のインポ ートウィザードとエクスポートウィザードを使用します。

Citrix Hypervisor 以外のハイパーバイザーで作成された仮想マシンをインポートする場合は、その仮想マシンが Citrix Hypervisor サーバー上で正しく起動するように、オペレーティングシステムの修復機能を使用します。

Citrix Hypervisor サーバーで作成された UEFI 対応の仮想マシンを、OVA、OVF、または XVA ファイルとしてイン ポートまたはエクスポートできます。他のハイパーバイザーで作成された UEFI 対応仮想マシンのインポートはサポ ートされていません。

インポートとエクスポートでサポートされる形式

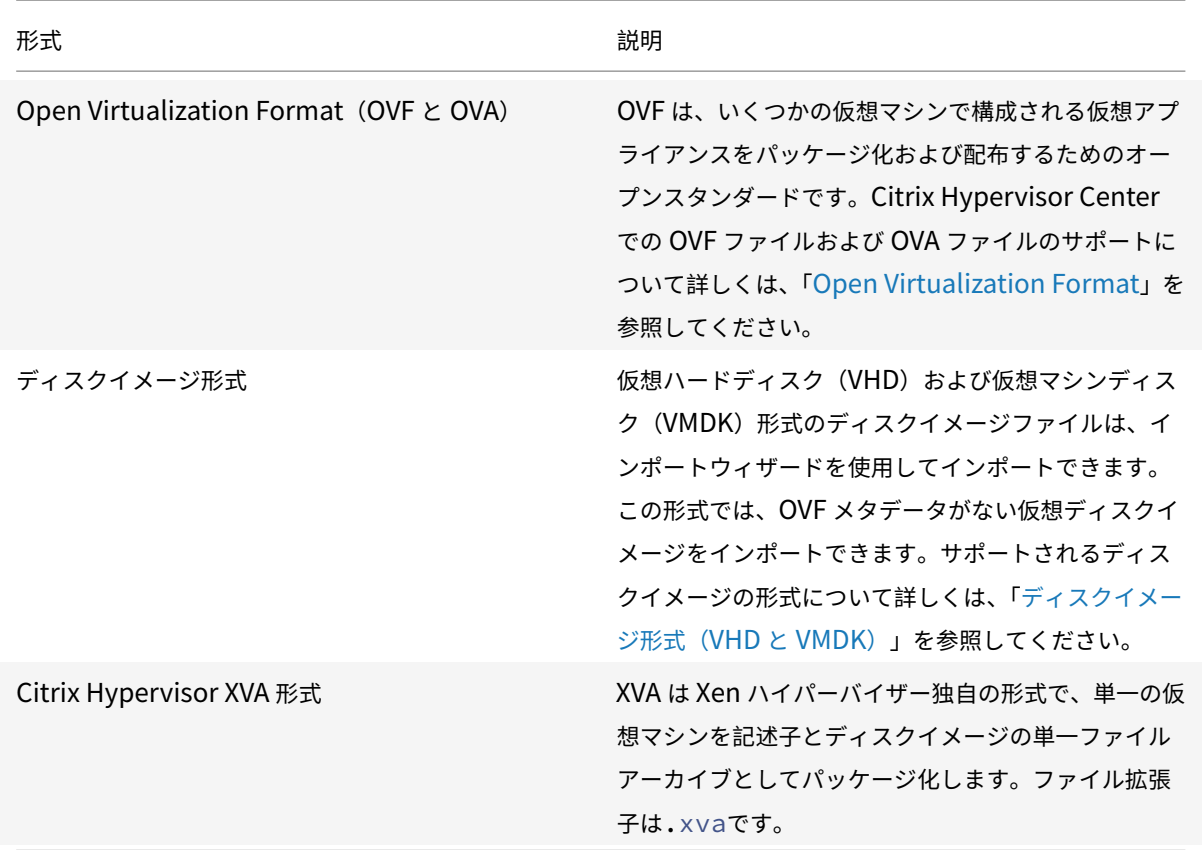

各ファイル形式の用途

OVF/OVA 形式のファイルは、以下の用途に使用されます。

- Citrix Hypervisor の vApp および仮想マシンを、OVF をサポートするほかのハイパーバイザーと共有する。
- 複数の仮想マシンを保存する。
- vApp または仮想マシンを破損や改ざんから保護する。
- ライセンス契約を追加する。
- OVF パッケージを OVA に格納して vApp を配布しやすくする。

XVA 形式のファイルは、以下の用途に使用されます。

• コマンドラインインターフェイス(CLI)でスクリプトを実行して仮想マシンをインポートまたはエクスポー トする。

オペレーティングシステムの修復

Citrix Hypervisor Center のオペレーティングシステムの修復機能では、Citrix Hypervisor サーバーにインポー トした仮想マシンの互換性の問題を解決することができます。Citrix Hypervisor 以外のハイパーバイザー上で作成 した仮想マシンを OVF/OVA パッケージとディスクイメージからインポートする場合に、この機能を使用します。

Citrix Hypervisor で起動するインポートした仮想マシンのゲスト OS では、OS の修復機能により、Citrix Hypervisor サーバー上での起動に必要な起動デバイスが有効になり、その他のハイパーバイザーで使用されるサー ビスまたはツールが無効になります。対象となるゲスト OS には、Citrix Hypervisor でサポートされるすべてのバ ージョンの Windows と、Linux の一部のディストリビューションが含まれます。

注:

オペレーティングシステムの修復機能は、ゲストオペレーティングシステムをほかのハイパーバイザー用に変 換するためのものではありません。

オペレーティングシステムの修復機能は、インポートした仮想マシンの DVD ドライブに挿入された自動起動 ISO イ メージ (Fixup ISO) として提供されます。仮想マシンの初回起動時に、この自動起動イメージにより適切な構成変 更が行われ、仮想マシンがシャットダウンされます。同時に起動デバイスの設定がリセットされるため、これ以降は 設定されているデバイスの順序に従って仮想マシンが起動します。

インポートしたディスクイメージおよび OVF/OVA パッケージでオペレーティングシステムの修復機能を使用するに は、Citrix Hypervisor Center のインポートウィザードの [**OS** の修復設定]ページでこの機能を有効にします。 Citrix Hypervisor が使用できる Fixup ISO のコピー先を指定します。

オペレーティングシステムの修復機能の要件

オペレーティングシステムの修復機能を使用するには、40MB の空き容量を持つ ISO ストレージリポジトリと、 256MB の仮想メモリが必要です。

仮想マシンのインポート:概要

仮想マシンのインポートでは、実質的に仮想マシンを作成することになります。インポート処理では、ホームサーバ ーの指定を指定したりストレージやネットワークを設定したりするなど、仮想マシンを作成する場合と同じ手順を行 います。これらの手順について詳しくは、「新規仮想マシンの作成」を参照してください。

インポートウィザードでは、以下の手順により仮想マシンをインポートします。

1. インポートするファイルを指定する[。](https://docs.citrix.com/ja-jp/citrix-hypervisor/citrix-hypervisor-center/vms-new.html)

最初に、インポートする仮想マシンを含んでいるファイルを選択します。

Citrix Hypervisor Center ホスト上にローカルに現在存在しないファイルを指定するには、[ファイル名]ボ ックスに URL(HTTP、HTTPS、file、FTP)を入力します。[次へ]をクリックすると、[パッケージのダウ ンロード]ダイアログボックスが開きます。ここでは、ファイルのダウンロード先となる Citrix Hypervisor Center ホスト上のフォルダーを指定します。ファイルのダウンロードが完了すると、インポートウィザード の次のページが開きます。

2. (VHD および VMDK のみ) 新しい仮想マシンの名前と、割り当てる CPU の数とメモリの量を指定する。

VHD または VMDK ファイルからのインポートでは、新しい仮想マシンの名前を入力して、仮想 CPU (vCPU) とメモリを割り当てる必要があります。これらの値は、仮想マシンの作成後に変更することもできます。詳し
くは、「仮想マシンの CPU とメモリの設定」を参照してください。Citrix Hypervisor Center では、仮想マ シン名が重複しているかどうかがチェックされません。このため、仮想マシンの内容を表すわかりやすい名前 を使用してください。詳しくは、「仮想マシンの名前と説明」を参照してください。

3.(**OVF/OVA** のみ)**EULA** [を確認して同意す](https://docs.citrix.com/ja-jp/citrix-hypervisor/citrix-hypervisor-center/vms-new-cpu-memory.html)る。

インポートするパッケージにライ[センス契約書\(](https://docs.citrix.com/ja-jp/citrix-hypervisor/citrix-hypervisor-center/vms-new-name.html)EULA)が含まれている場合は、内容を確認して同意し、[次 へ]を選択します。パッケージに EULA が含まれていない場合、この手順は不要です。

4. 場所**/**ホームサーバーを選択する。

仮想マシンのインポート先のプールまたはスタンドアロンサーバーを選択します。また、一覧からホームサー バーを選択します。

5. ストレージを構成する。

[次に、](https://docs.citrix.com/ja-jp/citrix-hypervisor/citrix-hypervisor-center/vms-new-homeserver.html)インポートする仮想マシンの仮想ディスクを格納するストレージリポジトリを選択します:

XVA 形式の仮想マシンでは、インポートする仮想マシンの仮想ディスクを 1 つのストレージリポジトリに格納 します。

OVF/OVA パッケージやディスクイメージファイルの仮想マシンでは、インポートするすべての仮想ディスク を 1 つのストレージリポジトリに格納できます。または、仮想ディスクをそれぞれ個別のストレージリポジト リに格納できます。

6. ネットワークを構成する。

次に、インポートする仮想マシンの仮想ネットワークインターフェイスを、インポート先のプールまたはスタ ンドアロンサーバーのネットワークに割り当てます。

7.(**OVF/OVA** のみ)セキュリティを検証する。

インポートする OVF/OVA パッケージに証明書やマニフェストなどのセキュリティが設定されている場合は、 必要な情報を指定する必要があります。

8.(**OVF/OVA** およびディスクイメージのみ)オペレーティングシステムの修復を設定する。

Citrix Hypervisor 以外のハイパーバイザーで作成された仮想マシンをインポートする場合は、Citrix Hypervisor サーバー上で正しく実行できるように、オペレーティングシステムの修復機能を有効にします。

9. 仮想マシン作成を完了する。

インポートウィザードの最後のページでは、選択した設定内容を確認できます。XVA からのインポートで は、[**VM** を自動的に起動する]チェックボックスをオンにして、インポートした仮想マシンが自動的に起動す るように設定できます。

[完了]をクリックしてインポートを実行し、ウィザードを閉じます。

仮想マシンのエクスポート:概要

エクスポートする仮想マシンを選択して、エクスポートウィザードを開きます。これを行うには、[**VM**]メニューの [エクスポート]を選択します。

1. エクスポートするファイルの詳細を指定する。

ウィザードの最初のページで、エクスポートファイルの名前を入力します。ファイルを保存するフォルダーを 指定します [形式] ボックスの一覧でファイル形式を選択します:

仮想マシンを XVA ファイルとしてエクスポートするには、[**XVA** ファイル(**\*.xva**)]を選択します。この形式 にエクスポートできるのは、単一の仮想マシンを選択した場合のみです。

仮想マシンを OVF または OVA パッケージとしてエクスポートするには、[**OVF/OVA** パッケージ(**\*.ovf, \*.ova**)]を選択します。

2. エクスポートする仮想マシンを確認する。

ウィザードの次のページでは、エクスポートする仮想マシンの選択を変更できます。XVA ファイルとしてエク スポートする場合、この一覧で選択できる仮想マシンは 1 つのみです。

3.(**OVF/OVA** のみ)**EULA**、高度なオプション、および **Transfer VM** を設定する。

仮想マシンを OVF または OVA パッケージとしてエクスポートする場合は、さまざまな追加オプションを設定 できます。詳しくは、「OVF/OVA としてのエクスポート」を参照してください。

4. 仮想マシンのエクスポートを完了する。

ウィザードの最後のペ[ージで、エクスポート内容を確認](https://docs.citrix.com/ja-jp/citrix-hypervisor/citrix-hypervisor-center/vms-export-ovf.html)します。エクスポートしたファイルを検証するに は、[完了時にエクスポートを検証する]チェックボックスをオンにします。

[完了]をクリックしてエクスポートを実行し、ウィザードを閉じます。

# **Open Virtualization Format**(**OVF** と **OVA**)

August 30, 2022

OVF は、Distributed Management Task Force(DMTF)により策定された、いくつかの仮想マシンで構成され る仮想アプライアンスをパッケージ化および配布するためのオープンスタンダードです。

**OVF** パッケージには、仮想マシンを定義するファイルエレメントとメタデータ、およびそのパッケージ内のアプリケ ーションの配備および動作に必要な追加情報が含まれています。ファイル拡張子は.ovfです。

**OVA (Open Virtual Appliance) は単一のファイルアーカイブにまとめられた OVF パッケージで、拡張子** は.ovaです。

役割ベースのアクセス制御 (RBAC) が実装された Citrix Hypervisor 環境では、プール管理者の役割を持つユーザ ーだけが OVF および OVA パッケージをインポートできます。RBAC の役割について詳しくは、「役割ベースのアク セス制御(RBAC)の概要」を参照してください。

### **OVF** パッケージとは

**OVF** パッケージには、常に記述子ファイル(\*.ovf)が含まれます。そのほかにも、以下のファイルが含まれる場合 があります。

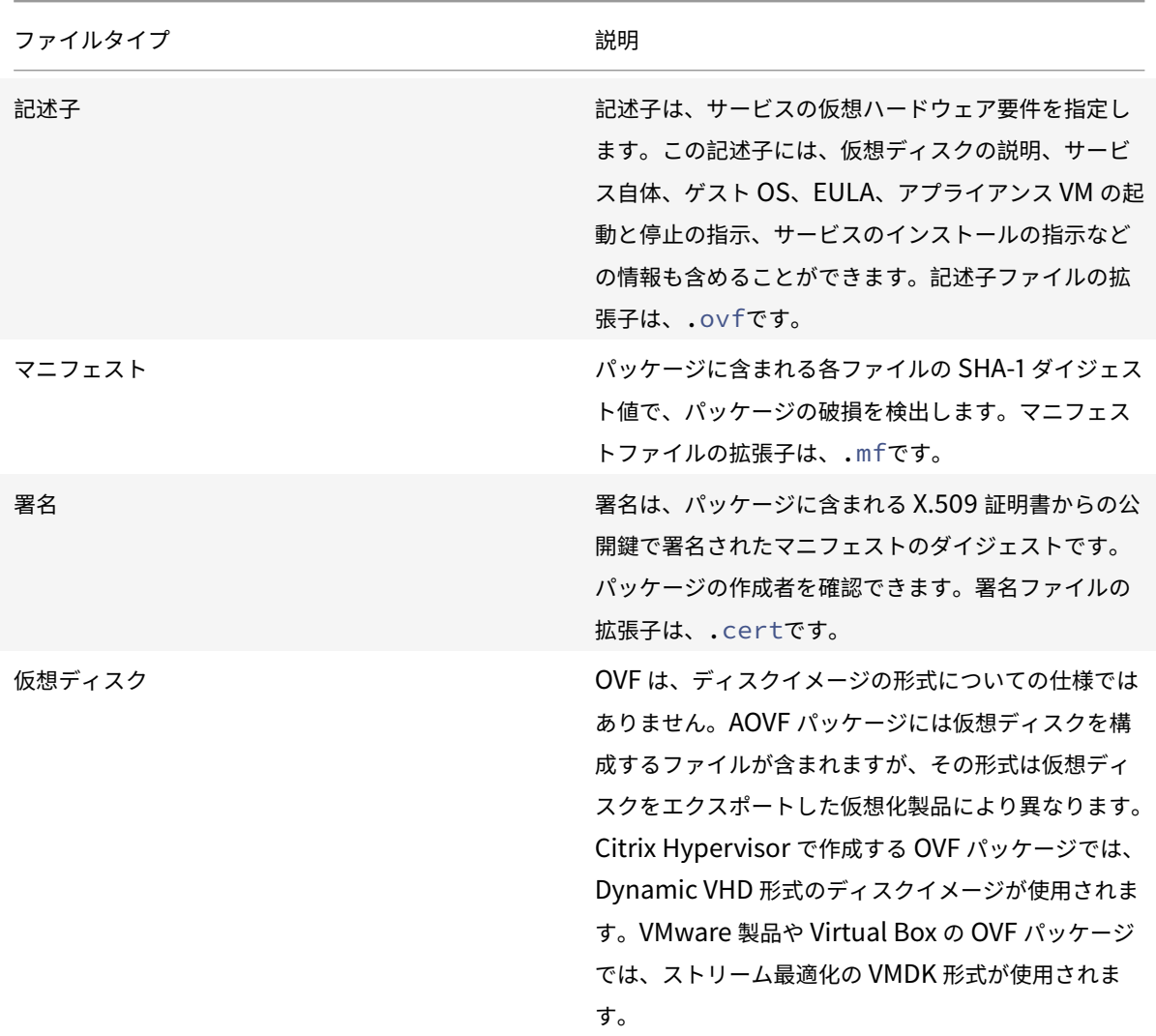

**OVA** パッケージは、OVF パッケージを構成するファイルを含んだ単一の TAR (Tape Archive)形式のアーカイブ ファイルです。

どの形式を使用しますか**?**

OVF パッケージに含まれる一連のファイルは圧縮されていないため、ファイル内の個々のディスクイメージにアクセ スするユーザーにとっては便利な形式です。OVA パッケージは 1 つの大きなファイルです。このファイルを圧縮する こともできますが、OVF パッケージのように柔軟に個々のファイルにアクセスすることはできません。

Web サイトからのダウンロードで配布する場合など、単一ファイルのパッケージを作成するには OVA 形式を使用し

ます。OVA パッケージのインポートおよびエクスポートには、OVF パッケージよりも時間がかかります。

#### オペレーティングシステムの修復機能の使用

OVF 形式のパッケージでは、異なるハイパーバイザー間での仮想マシンの互換性が保証されません。異なるハイパー バイザー上で作成された OVF パッケージをインポートしても、そのままでは正しく動作しない場合があります。イン ポートした仮想マシンが正しく動作しない原因として、OVF 仕様の解釈、ゲストオペレーティングシステムデバイ ス、ハイパーバイザー固有のドライバーなど、さまざまな理由が考えられます。

Citrix Hypervisor Center のオペレーティングシステムの修復機能では、Citrix Hypervisor サーバーにインポー トした OVF パッケージの基本レベルの相互運用性を確保できます。Citrix Hypervisor サーバー以外のハイパーバ イザー上で作成された仮想マシンをインポートする場合は、正しく起動するように、オペレーティングシステムの修 復機能を使用します。

オペレーティングシステムの修復機能について詳しくは、「仮想マシンのインポートとエクスポートについて」を参照 してください。

### **OVF** に関するそのほかの情報

OVF について詳しくは、DMTF の Web サイトで以下のドキュメントを参照してください:

Open Virtualization Format Specification (オープン仮想化フォーマット (OVF) の仕様)

# [ディスクイメージ形式\(](http://www.dmtf.org/sites/default/files/standards/documents/DSP0243_1.0.0.pdf)**VHD** と **VMDK**)

### August 30, 2022

インポートウィザードを使用すると、ディスクイメージを仮想マシンとしてリソースプールや特定のサーバー上にイ ンポートできます。

この形式では、OVF メタデータがない仮想ディスクイメージをインポートできます。以下の状況でこのシナリオを使 用します:

- OVF メタデータを持たないディスクイメージをインポートする場合。ディスクイメージをインポートする場 合。
- OVF パッケージで定義されていない仮想ディスクをインポートする場合。
- OVF アプライアンスの作成をサポートしないプラットフォームから移行する場合(古いプラットフォームやイ メージなど)。
- OVF 情報を持たない VMware アプライアンスをインポートする場合。
- OVF 情報を持たない単独の仮想マシンをインポートする場合。

OVF メタデータが使用可能な場合、Citrix では単独のディスクイメージではなく、OVF メタデータを含んでいるア プライアンスパッケージをインポートすることをお勧めします。OVF メタデータにより、インポートウィザードでデ ィスクイメージから仮想マシンを再構成するために必要な情報が提供されます。この情報には、仮想マシンに関連付 けられているディスクイメージ数、プロセッサ、ストレージ、およびメモリ要件などが含まれます。この情報がない 場合、仮想マシンの再構成手順が複雑になるため、インポートエラーが発生しやすくなります。

役割ベースのアクセス制御 (RBAC) が実装された Citrix Hypervisor 環境では、プール管理者の役割を持つユーザ ーだけがディスクイメージをインポートできます。詳しくは、「役割ベースのアクセス制御(RBAC)の概要」を参照 してください。

# サポートされるディスクイメージ形式

Citrix Hypervisor Center のインポートウィザードでは、以下の形式のディスクイメージをインポートできます:

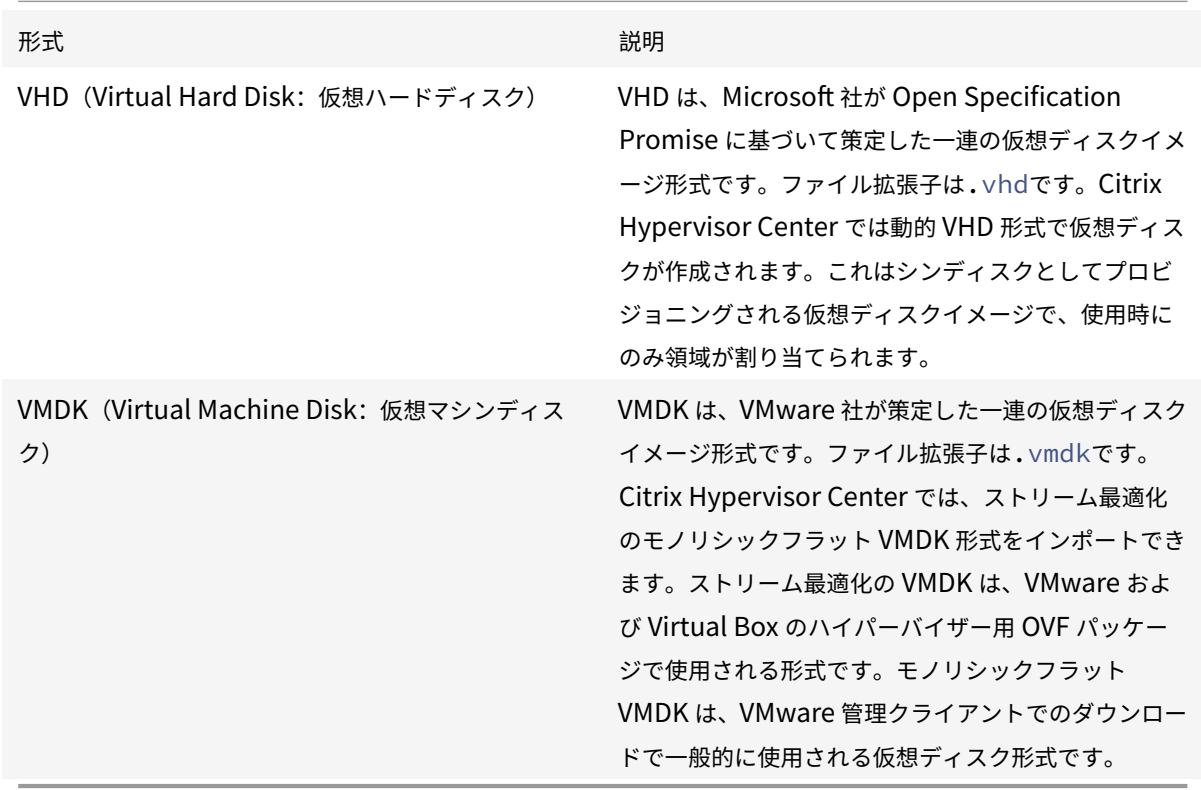

# オペレーティングシステムの修復機能の使用

Citrix Hypervisor Center には、仮想マシンの互換性の問題を解決するオペレーティングシステムの修復機能が用 意されています。この機能は、Citrix Hypervisor サーバー以外のハイパーバイザーで作成された仮想マシンの基本 レベルの相互運用性を確保することを目的としています。このような仮想マシンをインポートする場合は、Citrix Hypervisor サーバー上で正しく起動するように、オペレーティングシステムの修復機能を使用します。

詳しくは、「仮想マシンのインポートとエクスポートについて」を参照してください。

**OVF/OVA** からのインポート

September 20, 2022

OVF/OVA ファイルとして保存されている仮想マシンをインポートするには、インポートウィザードを使用します。 Citrix Hypervisor Center で仮想マシンを作成するときに必要な手順の多くが、このウィザードでも表示されます。 つまり、ホームサーバーを指定したり、ストレージやネットワークを設定したりするための手順が表示されます。ま た、OVF インポートに特有なものとして、以下の手順が表示されます:

- OVF パッケージに証明書やマニフェストが含まれている場合に、セキュリティ設定を指定する。
- Citrix Hypervisor サーバー以外のハイパーバイザーで作成された仮想マシンをインポートする場合に、オペ レーティングシステムの修復機能を設定する。

仮想マシンを作成するときの手順については、「新規仮想マシンの作成」を参照してください。

Citrix Hypervisor Center でインポートした OVF パッケージは、vApp として表示されます。インポートが完了す ると、Citrix Hypervisor Center のリソースペインに新しい仮想マシンが追加され、[vApp の管理] ダイアログ ボックスに vApp が追加されます。

注:

CPU の種類が異なる別のホストからエクスポートした仮想マシンをインポートしても、正しく実行できない 場合があります。たとえば、Intel VT が有効な CPU が搭載されたサーバー上で作成してエクスポートした Windows 仮想マシンは、AMD-V の CPU が搭載されたサーバーにインポートしても実行できない可能性があ ります。

# 前提条件

- OVF/OVA パッケージをインポートするには、プール管理者の役割が必要です。このため、エクスポートウィ ザードを開始したときに、インポート先リソースプールに対するプール管理者の役割があるかどうかがチェッ クされます。RBAC の役割について詳しくは、「役割ベースのアクセス制御(RBAC)の概要」を参照してくだ さい。
- 圧縮された OVF パッケージをインストールする場合、Citrix Hypervisor ホスト上に圧縮ファイルを展開す るためのディスク領域が必要です。

**OVF** パッケージをインポートするには

- 1. インポートウィザードを開きます。これを行うには、[ファイル]メニューの [インポート]を選択します。
- 2. ウィザードの最初のページで、インポートするパッケージ(.ovf 、.ova、または.ova.gzのファイル拡張 子)を選択し、[次へ]を選択します。
	- 圧縮された OVA ファイル(\*.ova.gz)を選択した場合、[次へ]をクリックすると OVA ファイルと して展開され、元の\*.ova.gzファイルは削除されます。
- •[ファイル名]ボックスに URL(HTTP、HTTPS、file、FTP)を入力した場合は、[次へ]をクリックする と [パッケージのダウンロード]ダイアログボックスが開きます。このダイアログボックスを使用して、 パッケージのダウンロード先となる Citrix Hypervisor Center ホスト上のフォルダーを指定します。
- 3. **EULA** の内容を確認して、同意します。EULA の内容を確認して同意し、[次へ]を選択します。

パッケージに EULA が含まれていない場合、この手順は不要です。

- 4. 仮想マシンのインポート先を指定して、ホームサーバーを指定します[場所]ページの[**VM** のインポート先] ボックスの一覧で、新しい仮想マシンのインポート先プールまたはスタンドアロンサーバーを選択します。必 要に応じてホームサーバーを指定します:
	- ホームサーバーを指定するには、[ホームサーバー]列でサーバーを選択します。ホームサーバーとは、 Citrix Hypervisor における仮想マシンのデフォルトの起動サーバーを指します。詳しくは、「ホームサ ーバー」を参照してください。
	- ホームサーバーを指定しない場合は、[ホームサーバー]列で [ホームサーバーを割り当てない] を選択 [します](https://docs.citrix.com/ja-jp/citrix-hypervisor/citrix-hypervisor-center/vms-new-homeserver.html)。

[次へ] をクリックして続行します。

- 5. インポートする仮想マシンのストレージを設定します。[ストレージ]ページでは、インポートする仮想マシン のディスクイメージの格納先となるストレージリポジトリを選択して [次へ]を選択します。
	- インポートするすべてのディスクイメージを同じストレージリポジトリ上に配置する場合は、[インポー トするすべての仮想ディスクをこの **SR** に配置する]を選択して、一覧からストレージリポジトリを選 択します。
	- インポートするディスクイメージをいくつかのストレージリポジトリ上に分けて配置する場合は、[イン ポートする各仮想ディスクを以下の **SR** に配置する]を選択します。それぞれの仮想ディスクについて、 一覧の [SR] 列で配置するストレージリポジトリを選択します。
- 6. インポートする仮想マシンのネットワークを設定します。[ネットワーク]ページでは、インポートする仮想マ シンの仮想ネットワークインターフェイスを、インポート先プールのネットワークに割り当てます。ウィザー ドの一覧に表示されるネットワークおよび MAC アドレスは、エクスポートされた元の仮想マシンのファイル 内に定義されています。仮想ネットワークインターフェイスをターゲットネットワークに割り当てるには、[マ ップするネットワーク]列のドロップダウンリストでネットワークを選択します。

[次へ] をクリックして続行します。

- 7. セキュリティ設定を指定します。インポートする OVF/OVA パッケージに証明書やマニフェストなどのセキュ リティが設定されている場合は、[セキュリティ]ページで必要な情報を指定します。[次へ]を選択して続行 します。このページに表示されるオプションは、インポートする OVF パッケージに設定されているセキュリ ティ機能によって異なります。
	- 署名されたパッケージでは、[デジタル署名の検証]チェックボックスが表示されます。署名を検証する には、このチェックボックスをオンにします。[証明書の表示]をクリックすると、パッケージの署名に

使用された証明書が表示されます。証明書を信頼できない場合、ルート証明書または証明書の発行機関 がローカルコンピューターで信頼されていないことを示します。

• マニフェストを含んでいるパッケージでは、「マニフェストの検証]チェックボックスが表示されます。 パッケージに含まれているファイルの一覧を検証するには、このチェックボックスをオンにします。

デジタル署名が追加されたパッケージで署名を検証すると、マニフェストも自動的に検証されます。このた め、[セキュリティ]ページに [マニフェストの検証]チェックボックスは表示されません。

重要:

VMware Workstation 7.1 で作成する OVF アプライアンスには、無効な SHA-1 ハッシュを含んだマニ フェストが追加されます。このため、このようなアプライアンスのインポート時にマニフェストの検証 を行うと、インポートに失敗します。

8. オペレーティングシステムの修復機能を有効にします。Citrix Hypervisor サーバー以外のハイパーバイザー で作成されたパッケージをインポートする場合は、[オペレーティングシステムの修復を使用する]を選択し ます。Citrix Hypervisor で使用できるように Fixup ISO のコピー先となる ISO ストレージリポジトリを指 定します。

使用する ISO ライブラリが一覧に表示されない場合は、[新規 **ISO** ライブラリ]を選択して ISO ストレージ リポジトリを作成します。詳しくは、「ISO ストレージ」を参照してください。

[次へ]をクリックして続行します。

9.[完了]ページでは、選択した設定内容[を確認し、\[完了\]](https://docs.citrix.com/ja-jp/citrix-hypervisor/citrix-hypervisor-center/storage-pools-add-iso.html)を選択してインポートを実行し、ウィザードを閉じま す。

インポートの進行状況は、Citrix Hypervisor Center ウィンドウの下部のステータスバーおよび [通知]ビ ューの [イベント] ページに表示されます。

このインポートには時間がかかる場合があります。このインポート時間は、インポート済みの仮想ディスクの サイズ、ネットワーク帯域幅、および Citrix Hypervisor Center ホストのディスクインターフェイスの性能 により異なります。インポートが完了すると、インポートされた仮想マシンがリソースペインに追加され、 [vApp の管理] ダイアログに vApp が追加されます。

注:

C[itrix Hypervisor](https://docs.citrix.com/ja-jp/citrix-hypervisor/citrix-hypervisor-center/vapps.html) Center を使って Windows オペレーティングシステムがインストールされた OVF パッケ ージをインポートした後で、**platform** パラメーターを設定する必要があります:

xe vm-param-set uuid=<VM UUID> platform:device\\\_id=0002

xe vm-param-set uuid=<VM UUID> platform:viridian=**true**

インポートした仮想マシンの起動時のエラー

OVF パッケージからインポートした仮想マシンが起動しない場合は、オペレーティングシステムの修復機能を無効に して再インポートしてください。これを行うには、インポートウィザードの [**OS** の修復設定]ページで、[オペレー

ティングシステムの修復(**Fixup**)を使用する]チェックボックスをオフにします。詳しくは、「仮想マシンのインポ ートとエクスポートについて」を参照してください。

[ディスクイメージのイ](https://docs.citrix.com/ja-jp/citrix-hypervisor/citrix-hypervisor-center/vms-exportimport.html)ンポート

### August 30, 2022

Citrix Hypervisor Center のインポートウィザードを使用すると、ディスクイメージをリソースプールや特定のサ ーバー上に仮想マシンとしてインポートできます。Citrix Hypervisor Center で仮想マシンを作成するときに必要 な手順の多くが、このウィザードでも表示されます。つまり、ホームサーバーを指定したり、ストレージやネットワー クを設定したりするための手順が表示されます。また、インポートに特有なものとして、以下の手順が表示されます:

- 新規仮想マシンのネットワークを構成する。
- Citrix Hypervisor 以外のハイパーバイザーで作成されたディスクイメージをインポートする場合の設定を行 う
- 新規仮想マシンの起動モードを選択する。

詳しくは、「仮想マシンのインポートとエクスポート」を参照してください。

ディスクイ[メージをインポートするときの要件](https://docs.citrix.com/ja-jp/citrix-hypervisor/citrix-hypervisor-center/vms-exportimport.html)

ディスクイメージをインポートするには、プール管理者の役割が必要です。このため、エクスポートウィザードを開 始したときに、インポート先リソースプールに対するプール管理者の役割があるかどうかがチェックされます。詳し くは、「役割ベースのアクセス制御(RBAC)の概要」を参照してください。

### 手順

- 1. インポートウィザードを開きます。これを行うには、[ファイル]メニューの [インポート]を選択します。
- 2. ウィザードの最初のページで、インポートするディスクイメージファイルを選択して [次へ]をクリックしま す。

[ファイル名]ボックスに URL (HTTP、HTTPS、file、FTP)を入力した場合は、[次へ]をクリックすると [パッケージのダウンロード]ダイアログボックスが開きます。このダイアログボックスで、ディスクイメージ のダウンロード先となる Citrix Hypervisor Center ホスト上のフォルダーを指定します。

3. 仮想マシン名を指定し、**CPU** リソースとメモリリソースを割り当てます。

[**VM** 定義]ページでは、インポートするディスクイメージから作成される新しい仮想マシンの名前と、割り当 てる CPU の数とメモリの量を指定します。詳しくは、「仮想マシンの CPU とメモリの設定」を参照してくだ さい。

[次へ]をクリックして続行します。

4. 仮想マシンのインポート先およびホームサーバーを指定します。

[場所]ページでは、新しい仮想マシンのインポート先および必要に応じてホームサーバーを指定して [次へ] をクリックします。

- •[VM のインポート先]\*\* ボックスの一覧で、プールまたはスタンドアロンサーバーを選択します。
- ホームサーバーを指定するには、[ホームサーバー]列でサーバーを選択します。ホームサーバーとは、 Citrix Hypervisor における仮想マシンのデフォルトの起動サーバーを指します。新規仮想マシンにホ ームサーバーを指定する方法について詳しくは、「ホームサーバー」を参照してください。
- ホームサーバーを指定しない場合は、[ホームサーバー]列で [ホームサーバーを割り当てない]を選択 します。
- 5. 新しい仮想マシンのストレージを構成してください。

「ストレージ]ページでは、インポートする仮想ディスクの格納先となるストレージリポジトリを選択して「次 へ]をクリックします。

6. 新規仮想マシンのネットワークを設定します。

[ネットワーク]ページでは、インポート先のプールまたはスタンドアロンサーバーのネットワークを選択し て、新規仮想マシンの仮想ネットワークインターフェイスに割り当てます。

[次へ] をクリックして続行します。

7. 起動オプションを指定します。

[起動オプション]ページでは、新規仮想マシンの起動モードを指定します。従来の BIOS モードで仮想マシン を起動するには、[**BIOS** ブート]を選択します。

Citrix Hypervisor では、新しく作成された Windows 10(64 ビット)、Windows Server 2016(64 ビッ ト)、および Windows Server 2019 (64 ビット)、Windows Server 2022 (64 ビット)の仮想マシンでの UEFI ブートのみがサポートされています。ゲスト UEFI ブートは試験段階の機能です。UEFI 対応の仮想マシ ンは、実稼働環境のホスト上で作成できます。ただし、UEFI 対応の仮想マシンは実稼働環境で使用しないで ください。ホストを Citrix Hypervisor の新しいバージョンにアップグレードするときに、仮想マシンの再作 成が必要になる場合があります。

ゲスト UEFI ブートについて詳しくは、「新機能」を参照してください。

UEFI モードで仮想マシンを起動するには、[**UEFI** ブート]を選択します。

8. オペレーティングシステムの修復機能を[有効にし](https://docs.citrix.com/ja-jp/citrix-hypervisor/whats-new.html)ます。

Citrix Hypervisor 以外のハイパーバイザーで作成されたディスクイメージをインポートする場合は、[オペ レーティングシステムの修復(**Fixup**)を使用する]チェックボックスをオンにします。Citrix Hypervisor で使用できるように Fixup ISO のコピー先となる ISO ストレージリポジトリを指定します。詳しくは、「仮想 マシンのインポートとエクスポートについて」を参照してください。

9.[完了]ページで、すべてのインポート設定を確認します。[完了]をクリックしてインポートを実行し、[ウィザ](https://docs.citrix.com/ja-jp/citrix-hypervisor/citrix-hypervisor-center/vms-exportimport.html) ードを閉じます。

インポートの進行状況は、Citrix Hypervisor Center ウィンドウの下部のステータスバーおよび [通知]ビ ューの 「イベント〕ページに表示されます。

このインポートには時間がかかる場合があります。この時間は、インポート済みの仮想ディスクのサイズ、ネ ットワーク帯域幅、および Citrix Hypervisor Center ホストのディスクインターフェイスの性能により異な ります。インポートが完了すると、リソースペインに新しい仮想マシンが追加されます。

注:

Citrix Hypervisor Center を使って Windows オペレーティングシステムがインストールされたディ スクイメージをインポートした後で、platform パラメーターを設定する必要があります。これは、ディ スクイメージに含まれる Windows のバージョンによって異なります:

• Windows Server 2016 以降のバージョンでは、platform パラメーターに device\_id=0002 を 設定します。例:

1 xe vm-param-set uuid=<VM UUID> platform:device\_id=0002 2 <!--NeedCopy-->

• そのほかのバージョンの Windows では、platform パラメーターに viridian=true を設定しま す。例:

1 xe vm-param-set uuid=<VM UUID> platform:viridian=**true** 2 <!--NeedCopy-->

**XVA** からの仮想マシンのインポート

August 30, 2022

Citrix Hypervisor Center のインポートウィザードでは、ローカルマシン上に XVA 形式 (.xva) としてエクスポ ート済みの仮想マシン、テンプレート、およびスナップショットをインポートできます。

XVA ファイルからからの仮想マシンのインポートでは、新規 **VM** ウィザードで新しい仮想マシンを作成してプロビジ ョニングする場合と同じ手順が必要になります。これらの手順には、ホームサーバーの指定、および新しい仮想マシ ンのストレージやネットワークの設定が含まれます。詳しくは、「新規仮想マシンの作成」を参照してください。

注:

CPU の種類が異なる別のホストからエクスポートした仮想[マシンをインポートして](https://docs.citrix.com/ja-jp/citrix-hypervisor/citrix-hypervisor-center/vms-new.html)も、正しく実行できない 場合があります。たとえば、Intel VT が有効な CPU が搭載されたサーバー上で作成してエクスポートした Windows 仮想マシンは、AMD-V の CPU が搭載されたサーバーにインポートしても実行できない可能性があ

ります。

# 手順

- 1. 次のいずれかを実行して、インポートウィザードを開きます:
	- リソースペインで右クリックして、ショートカットメニューで [インポート]を選択します。
	- •[ファイル]メニューの [インポート]を選択します。
- 2. ウィザードの最初のページで、インポートする XVA ファイルを選択して [次へ]をクリックします。[ファイ ル名] ボックスに URL (HTTP、HTTPS、file、FTP) を入力した場合は、[次へ] をクリックすると [パッケ ージのダウンロード]ダイアログボックスが開きます。このダイアログボックスで、ファイルのダウンロード 先となる Citrix Hypervisor Center ホスト上のフォルダーを指定します。
- 3.[ホームサーバー]ページでは、インポートする仮想マシンのホームサーバーを指定します。
	- ホームサーバーを指定しない場合は、一覧からインポート先のリソースプールを選択します。[次へ]を クリックして続行します。
	- リソースプールにインポート済みの仮想マシンを特定のサーバーとして指定する場合(またはスタンド アロンサーバー上にインポートする場合)は、サーバーを選択します。「次へ]をクリックして続行しま す。
- 4. [ストレージ]ページでは、インポートする仮想ディスクの格納先となるストレージリポジトリを選択して [次 へ]をクリックします。
- 5.[ネットワーク]ページでは、インポートする仮想マシンの仮想ネットワークインターフェイスを、インポート 先プールのネットワークに割り当てます。このページの一覧に表示されるネットワークおよび MAC アドレス は、エクスポートされた元の仮想マシンのファイル内に定義されています。仮想ネットワークインターフェイ スをターゲットネットワークに割り当てるには、「マップするネットワーク】列のドロップダウンリストでネ ットワークを選択します。

「次へ」をクリックして続行します。

- 6. インポートウィザードの最後のページでは、選択した設定内容を確認できます。インポート処理が終了して仮 想マシンがプロビジョニングされた後にその仮想マシンが自動的に起動するようにするには、[インポート後 に **VM** を起動する]チェックボックスをオンにします。
- 7.[完了]をクリックしてインポートを実行し、ウィザードを閉じます。

インポートの進行状況は、Citrix Hypervisor Center ウィンドウの下部のステータスバーおよび [通知]ビ ューの 「イベント〕ページに表示されます。

このインポートには時間がかかる場合があります。この時間は、インポート済み仮想マシンの仮想ディスクの サイズ、ネットワーク帯域幅、および Citrix Hypervisor Center ホストのディスクインターフェイスの性能 により異なります。新しくインポートした仮想マシンが利用できるようになると、リソースペインに表示され ます。

# **OVF/OVA** としてのエクスポート

#### August 30, 2022

いくつかの仮想マシンを OVF または OVA パッケージとしてエクスポートするには、Citrix Hypervisor Center の エクスポートウィザードを使用します。このウィザードを開くには、エクスポートする仮想マシンを選択して、[**VM**] メニューの [エクスポート]を選択します。ただし、エクスポートする仮想マシンをシャットダウンまたは一時停止 状態にしておく必要があります。

OVF および OVA パッケージをエクスポートするには、プール管理者の役割が必要です。このため、エクスポートウ ィザードを開始したときに、プール管理者の役割があるかどうかがチェックされます。詳しくは、「役割ベースのアク セス制御(RBAC)の概要」を参照してください。

注:

CPU [の種類が異なる別](https://docs.citrix.com/ja-jp/citrix-hypervisor/citrix-hypervisor-center/rbac-overview.html)のホストからエクスポートした仮想マシンをインポートしても、正し[く実行できない](https://docs.citrix.com/ja-jp/citrix-hypervisor/citrix-hypervisor-center/rbac-overview.html) 場合があります。たとえば、Intel VT が有効な CPU が搭載されたサーバー上で作成してエクスポートした Windows 仮想マシンは、AMD-V の CPU が搭載されたサーバーにインポートしても実行できない可能性があ ります。

#### 手順

- 1. エクスポートウィザードを開きます。これを行うには、エクスポートする仮想マシンを含んでいるプールまた はサーバーを選択し、[**VM**]メニューの [エクスポート]を選択します。
- 2. ウィザードの最初のページで、エクスポートファイルの名前を入力します。ファイルを保存するフォルダーを 指定します **OVF/OVA** パッケージ(**\*.ovf**、**\*.ova**)を [形式]ボックスの一覧から選択します[次へ]を選 択します。
- 3. エクスポートする VM を選択します。[次へ]を選択します。
- 4.[**EULA**]ページでは、既存のライセンス契約書(EULA:End User Licensing Agreement)ドキュメント (.rtfまたは.txtファイル)を選択して、それをパッケージに追加します。EULA をテキストエディターで 開くには、一覧でそのファイルを選択して [表示]を選択します。EULA をパッケージに含めない場合は、選 択します次続ける。
- 5.[高度なオプション]ページでは、必要に応じてマニフェストや署名、および出力ファイルに関するオプション を選択し、[次へ]を選択して続行します:
	- a) パッケージのマニフェストを作成するには、[マニフェストを作成する]チェックボックスをオンにしま す。マニフェストとは、パッケージに含まれるすべてのファイルの一覧(インベントリ)を提供するフ ァイルです。マニフェストを使用すると、配布するパッケージに含まれているファイルが、そのパッケ ージの作成時に含まれていたものと同じであることを証明できます。ファイルのインポート時に、チェ ックサムを使用してパッケージの作成時から変更されていないことを検証します。
- b) パッケージにデジタル署名を追加するには、**OVF** パッケージに署名するチェックボックス。証明書を参 照して見つけます。証明書に関連付けられた秘密キーのパスワードを指定します。デジタル署名された パッケージをインポートするユーザーは、証明書の公開キーを使って署名を検証し、そのパッケージ作 成者の同一性を確認できます。デジタル署名を作成するには、信頼された機関から取得して.pemファイ ルまたは.pfxファイルとしてエクスポートした既存の X.509 証明書を使用します。このファイルには、 マニフェストファイルのデジタル署名と、その署名を作成するときに使用した証明書が含まれています。
- c) 選択した仮想マシンを OVA 形式の単一tarファイルとして出力するには、[**OVA** パッケージを作成す る]チェックボックスをオンにします。出力ファイルの形式について詳しくは、「Open Virtualization Format(OVF と OVA)」を参照してください。
- d) パッケージに含める仮想ハードディスクイメージ(.VHDファイル)を圧縮するには、[**OVF** ファイル を圧縮する]チェックボックスをオンにします。アプライアンスパッケージを[作成するときのデフォル](https://docs.citrix.com/ja-jp/citrix-hypervisor/citrix-hypervisor-center/vms-exportimport-ovf.html) [トでは、仮想マシンに割り](https://docs.citrix.com/ja-jp/citrix-hypervisor/citrix-hypervisor-center/vms-exportimport-ovf.html)当てられている VHD イメージがそのままのサイズでエクスポートされます。 たとえば、26GiB が割り当てられた仮想マシンの場合、実際に必要なディスク領域に関係なく、ハード ディスクイメージも 26GiB になります。VHD ファイルを圧縮すると、エクスポート処理にかかる時間 が⻑くなります。また、圧縮された VHD ファイルを含んでいるパッケージをインポートする場合も、イ ンポートウィザードですべての VHD イメージを抽出する必要があるため、時間がかかります。

[**OVA** パッケージを作成する]チェックボックスと[**OVF** ファイルを圧縮する]チェックボックスの両方をオ ンにすると、圧縮された OVA ファイル(\*.ova.gz)としてエクスポートされます。

6. ウィザードの最後のページで、エクスポート内容を確認します。エクスポートしたパッケージを検証するには、 [完了時にエクスポートを検証する]チェックボックスをオンにします。[完了]を選択してエクスポートを実 行し、ウィザードを閉じます。

このエクスポートには時間がかかる場合があります。エクスポートの速度は、仮想ディスクのサイズ、ネット ワーク帯域幅、および Citrix Hypervisor Center ホストのディスクインターフェイスの性能により異なりま す。進行状況は、Citrix Hypervisor Center ウィンドウの下部のステータスバー、および [通知]ビューの [イベント] ページに表示されます。

進行中のエクスポートをキャンセルするには、[通知] > [イベント]を選択し、イベントページでエクスポー ト処理を選択して [キャンセル]を選択します。

# **XVA** としてのエクスポート

August 30, 2022

エクスポートウィザードを使用して、単一の仮想マシンを XVA ファイルとしてエクスポートできます。仮想マシンを エクスポートする前に、シャットダウンまたはサスペンドします。

注:

CPU の種類が異なる別のホストからエクスポートした仮想マシンをインポートしても、正しく実行できない

場合があります。たとえば、Intel VT が有効な CPU が搭載されたサーバー上で作成してエクスポートした Windows 仮想マシンは、AMD-V の CPU が搭載されたサーバーにインポートしても実行できない可能性があ ります。

## 手順

- 1. エクスポートする仮想マシンを選択して、[**VM**]メニューの [エクスポート]を選択します。
- 2. ウィザードの最初のページで、ファイル名およびエクスポート先を指定します。**XVA** ファイル(**\*.xva**)を [形式] ボックスの一覧から選択します [次へ]をクリックします。
- 3.[仮想マシン]ページで、エクスポートする仮想マシンが選択されていることを確認します。XVA ファイルとし てエクスポートする場合、この一覧で選択できる仮想マシンは1つのみです。[次へ]をクリックして続行しま す。
- 4. ウィザードの最後のページで、エクスポート内容を確認します。エクスポートした XVA ファイルを検証するに は、[完了時にエクスポートを検証する]チェックボックスをオンにします。[完了]をクリックしてエクスポ ートを実行し、ウィザードを閉じます。

このエクスポートには時間がかかる場合があります。エクスポートの速度は、仮想マシンの仮想ディスクのサ イズ、ネットワーク帯域幅、および Citrix Hypervisor Center ホストのディスクインターフェイスの性能に より異なります。進行状況は、Citrix Hypervisor Center ウィンドウの下部のステータスバー、および [通 知] ビューの [イベント] ページに表示されます。

進行中のエクスポートをキャンセルするには、[通知] > [イベント]を選択します。イベントの一覧からエク スポート処理を選択し、[キャンセル]を選択します。

# スナップショットについて

### August 30, 2022

仮想マシンのスナップショットとは、実行中の仮想マシンのある時点での状態を記録したものです。仮想マシンのス ナップショットを作成すると、そのストレージ情報(ハードドライブ上のデータ)やメタデータ(設定情報)も保存 されます。スナップショットを作成するときは、自己矛盾のないディスクイメージが保存されるように、必要に応じ て一時的に仮想マシンのデータ入出力が停止します。

スナップショット作成時に仮想マシンをシャットダウンさせておく必要はありません。この動作は、仮想マシンのエ クスポートとは異なります。スナップショットは通常の仮想マシンテンプレートに類似していますが、仮想マシンの ネットワーク情報を含め、すべてのストレージおよび設定情報が含まれる点が異なります。スナップショット機能を 利用して、バックアップとしてエクスポートするためのテンプレートを簡単に作成して元の状態を復元したり、仮想 マシンを高速で作成したりできます。

スナップショットはすべての種類のストレージでサポートされています。

### スナップショットの種類

Citrix Hypervisor Center は、次のタイプの仮想マシンスナップショットをサポートしています:

- ディスクのみ
- ディスクおよびメモリ

詳しくは、「仮想マシンのスナップショットの作成」を参照してください。

ディスクの[みのスナップショット](https://docs.citrix.com/ja-jp/citrix-hypervisor/citrix-hypervisor-center/vms-snapshots-take.html)

仮想マシンの設定情報(メタデータ)とディスク(ストレージ)が保存されます。仮想マシンをバックアップする目 的でエクスポートしたり復元したりできます。この種類のスナップショットはクラッシュ整合状態であり、Linux を 含むすべての種類の仮想マシンで作成できます。

ディスクおよびメモリのスナップショット

仮想マシンのメタデータおよびディスク(ストレージ)に加えて、仮想マシンのメモリ(RAM)の状態が保存されま す。この種類のスナップショットへの復元時に仮想マシンを再起動する必要はありません。また、このスナップショ ットは、実行中または一時停止中の仮想マシンで作成できます。ディスクとメモリのスナップショットは、次の場合 に役立ちます:

- ソフトウェアをアップグレードまたはパッチ適用する場合
- 新しいアプリケーションをテストしたいが、現在の仮想マシンの状態に戻れるようにしたい場合

孤立したスナップショットへのアクセス

仮想マシンのスナップショットを作成し、その後で元の仮想マシンを削除しても、[リソース]ペインでスナップシ ョットが使用不能になることはありません。このようなスナップショットを使用するには、ナビゲーションペインの 「オブジェクト]をクリックして、「スナップショット]ノードを開きます。

仮想マシンのスナップショットの作成

August 30, 2022

仮想マシンのスナップショットを作成するには、次の手順に従います:

- 1. [リソース] ペインで仮想マシンを選択して、[スナップショット] タブをクリックします。
- 2.[スナップショットの作成]をクリックします。または、以下を行います。
	- •[プロパティ]ペインで右クリックして、[スナップショットの作成]を選択します。
	- •[**VM**]メニューの [スナップショットの作成]を選択します。
- 3. 新しいスナップショットの名前と、任意で説明を入力します。
- 4. [スナップショットモード]で、作成するスナップショットの種類を選択します:
	- ディスクのみのスナップショットを作成するには、「仮想マシンのディスクのスナップショット]をクリ ックします。
	- ディスクとメモリのスナップショットを作成するには、[仮想マシンのディスクとメモリのスナップショ ット] をクリックします。
- 5.[**OK**]をクリックしてスナップショットの作成を開始します。処理の進行状況は、ステータスバーおよび [通 知] ビューの [イベント] ページに表示されます。

作成されたスナップショットは、その仮想マシンの [スナップショット] タブ、および [フォルダー] ビュー の [リソース] ペインの [スナップショット] ノードに表示されます:

• ディスクのみのスナップショット

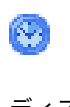

βÞ,

• ディスクとメモリのスナップショット

スナップショットへの復元

August 30, 2022

スナップショットへの復元機能を使用すると、スナップショットを作成したときの状態に仮想マシンを戻すことがで きます。スナップショットが作成されてから仮想マシンに加えられたすべての変更は破棄されるため、仮想マシンの 復元前の状態は失われます。

「スナップショットへの復元】ダイアログボックスには、スナップショットを復元する前に、仮想マシンの現在の状態 を別のスナップショットとして保存するためのオプションが表示されます。これにより、スナップショットを復元し た後でも、復元前の状態の仮想マシンを簡単に再作成できます。

1.[スナップショット]タブでスナップショットを選択して、[復元]を選択します。

復元先のスナップショットがスケジュールされたスナップショットである場合、そのスナップショットを選択 する前に 「スナップショット】タブでスケジュールされたスナップショットを表示しておきます。これらのス ナップショットを表示するには、[表示] > [スケジュールされたスナップショット]の順に選択します。

- 2. 仮想マシンの現在の状態を別のスナップショットとして保存するには、[現在のスナップショットを作成して から復元する]チェックボックスをオンにします。
- 3.[はい]を選択します。

スナップショットから新しい仮想マシンを作成する

August 30, 2022

スナップショットからの仮想マシン作成とテンプレートからの仮想マシン作成は、まったく同じ処理ですが、新規 **VM** ウィザードを使用します。

スナップショットから仮想マシンを作成するには

1. スナップショットから新しい仮想マシンを作成するには [スナップショット] タブでスナップショットを右ク リックして、[スナップショットから新規 **VM** を作成]を選択します。

新規 VM ウィザードが開き、選択したスナップショットが [テンプレート]ページに表示されます。

2. 新規 **VM** ウィザードの手順に従って、仮想マシンを作成します。詳しくは、「新規仮想マシンの作成」を参照し てください。

孤立スナップショットから仮想マシンを作成するには

スナップショット作成元の仮想マシンが削除されている場合は、以下の手順で新規 **VM** ウィザードを開始できます:

- 1. リソースペインをフォルダービューに切り替えます。
- 2.[種類]ノードの [スナップショット]を開きます。
- 3. 目的のスナップショットを右クリックして、[スナップショットから新規 **VM** を作成]を選択します。

スナップショットから新しいテンプレートを作成

August 30, 2022

仮想マシンのスナップショットを直接コピーすることはできませんが、スナップショットから仮想マシンテンプレー トを作成して、それを使ってスナップショットのコピーを作成できます。テンプレートは「ゴールドイメージ」、つま り仮想マシンの複製元(プールコーディネーターのコピー)として使用される通常の仮想マシンです。仮想マシンを 希望どおりにセットアップし、スナップショットを取得したら、スナップショットを新しいテンプレートとして保存 します。この新しいテンプレートを使用して、同一リソースプールに同じ構成の仮想マシンのコピーを作成します。 この場合、スナップショットのメモリの状態は保存されないので注意してください。

スナップショットを新しいテンプレートとして保存するには

1. [スナップショット] タブでスナップショットを選択し、右クリックして [スナップショットからテンプレート を作成]を選択します。

2. 新しいテンプレートの名前を入力して、[**OK**]をクリックします。

作成されたテンプレートは、[リソース]ペインにカスタムテンプレートとして表示されます。このテンプレー トは新規 VM ウィザードの 「テンプレート<sup>」ページにも表示されます。</sup>

孤立したスナップショットを新しいテンプレートとして保存するには

作成元の仮想マシンが削除されているスナップショットは、以下の手順でテンプレートとしてエクスポートできます。

- 1. リソースペインをフォルダービューに切り替えます。
- 2.[種類]ノードの [スナップショット]を開きます。
- 3. 目的のスナップショットを右クリックして、「スナップショットからテンプレートを作成」を選択します。

スナップショットをファイルにエクスポートする

August 30, 2022

仮想マシンのスナップショットをエクスポートすると、XVA ファイルの仮想マシンテンプレートとして Citrix Hypervisor Center システム上に保存されます。このテンプレートには、ディスクイメージを含むスナップショッ トの完全なコピーが含まれています。同じリソースプールやほかのリソースプールでこのテンプレートをインポート して、新しい仮想マシンを作成できます。

スナップショットをファイルにエクスポートするには

- 1. [スナップショット] タブでスナップショットを選択し、[操作]、[スナップショットをテンプレートとしてエ クスポート]の順に選択します。
- 2. XVA ファイルを作成するフォルダーを参照してファイル名を入力し、[保存]を選択してエクスポートを開始 します。

孤立したスナップショットをエクスポートするには

スナップショット作成元の仮想マシンが削除されている場合は、以下の手順でスナップショットをエクスポートでき ます。

- 1. リソースペインをフォルダービューに切り替えます。
- 2.[種類]ノードの [スナップショット]を開きます。
- 3. 目的のスナップショットを右クリックして、[スナップショットをテンプレートとしてエクスポート]を選択 します。
- 4. XVA ファイルを作成するフォルダーを参照してファイル名を入力し、[保存]を選択してエクスポートを開始 します。

スナップショットの削除

### August 30, 2022

スナップショットを削除するには

- 1.[スナップショット]タブでスナップショットを選択して、[削除]を選択します。
- 2.[**OK**]を選択して確定します。

孤立したスナップショットを削除するには

スナップショット作成元の仮想マシンが削除されている場合は、以下の手順でスナップショットを削除できます。

- 1. リソースペインをフォルダービューに切り替えます。
- 2.[種類]ノードの [スナップショット]を開きます。
- 3. 目的のスナップショットを右クリックして、[スナップショットの削除]を選択します。

スケジュールされたスナップショット

### August 30, 2022

スケジュールされたスナップショット機能では、重要なサービスを提供する仮想マシンをバックアップおよび復元す るためのシンプルなユーティリティが提供されます。この機能では、定期的にスナップショットが自動作成されるよ うに設定できます。

スケジュールされたスナップショットは、リソースプールレベルで特定の仮想マシンのスナップショットスケジュー ルを作成します。スナップショットのスケジュールを有効にすると、指定した時刻、曜日、または週に仮想マシンの スナップショットが作成されます。

仮想マシンの用途に応じていくつかのスケジュールされたスナップショットを作成して、異なるスケジュールを定義 できます。仮想マシンの用途に応じていくつかのスケジュールされたスナップショットを作成して、異なるスケジュ ールを定義できます。

Citrix Hypervisor Center には、この機能を使用するためのいくつかのツールが用意されています:

- スケジュールされたスナップショットを定義するには、新規スナップショットスケジュールウィザードを使用 します。
- リソースプールのスケジュールされたスナップショットを有効/無効化、変更、削除するには、[**VM** スナップ ショットスケジュール]ダイアログボックスを使用します。
- スナップショットスケジュールを編集するには、[VM スナップショットスケジュール]ダイアログボックスか ら [プロパティ] ダイアログボックスを開きます。

• スケジュールされたスナップショットから仮想マシンを復元するには、[スナップショット] タブでそのスナ ップショットを選択し、スナップショットへの復元を行います。

スケジュールされたスナップショットの作成

August 30, 2022

新規スナップショットスケジュールウィザードを使用して、次の情報を指定する スナップショットスケジュールを作 成します:

- スナップショットを作成するプール内の仮想マシン
- 作成するスナップショットの種類(ディスクのみ、またはディスクおよびメモリ)
- スナップショットのスケジュール。

新規スナップショットスケジュールウィザードを開くには:[プール]メニューから[**VM** スナップショットスケジュ ール]、[新規]の順に選択してウィザードを開始します。

- スケジュール名:スナップショットスケジュールの名前を入力します。また、必要に応じて説明を入力します。
- スナップショットスケジュールの仮想マシン:スナップショットスケジュールに追加する仮想マシンを選択し ます。
- スナップショットの種類:作成するスナップショットの種類を選択します。

選択できるスケジュールされたスナップショットの種類は、ディスクのみまたはディスクおよびメモリです。

- **–** ディスクのみのスナップショット:仮想マシンのディスク(ストレージ)およびメタデータが保存され ます。このスナップショットはクラッシュ整合状態であり、Linux 仮想マシンを含むすべての種類の仮 想マシンで作成できます。
- **ディスクおよびメモリのスナップショット: 仮想マシンのディスク (ストレージ) およびメタデータに** 加えて、仮想マシンのメモリ(RAM)が保存されます。この種類のスナップショットのサイズは、大き くなることがあります。
- スナップショットスケジュール:スナップショットを作成する頻度を選択します。

スナップショットスケジュール

- **–** 毎時間作成する:毎時間の指定した時刻にスナップショットが作成されます。
- **–** 毎日作成する:毎日の指定した時刻にスナップショットが作成されます。
- **–** 毎週作成する:毎週の指定した曜日および時刻にスナップショットが作成されます。複数の曜日を指定 することもできます。

[保持するスナップショット数]では、スナップショットスケジュールをいくつ保持するかを指定します。ここ で指定する最大数をスナップショットの数が超えると、古いスナップショットから自動的に削除されます。

注:

仮想マシンごとに最大 10 のスケジュールされたスナップショットを作成できます。

スケジュールされたスナップショットの管理

# August 30, 2022

リソースプールのスケジュールされたスナップショットを有効/無効化、変更、および削除するには、[プール]メニ  $a - a$  [VM スナップショットスケジュール]ダイアログボックスで、[VM スナップショットスケジュール]を選択 します。

スナップショットスケジュールの有効化

スナップショットスケジュールを有効にする場合は、「オン」にします。指定された仮想マシンの自動スナップショッ トは、スケジュールされた時間に生成されます。この処理は、そのスケジュールを無効にするまで継続されます。

スナップショットスケジュールを有効にするには、次の手順に従います:

- 1. リソースペインでリソースプール、またはプール内のサーバーや仮想マシンを選択して、[プール]メニューの [**VM** スナップショットスケジュール]を選択します。
- 2. プールで定義されたスナップショットスケジュールの一覧からスナップショットスケジュールを選択し、[有 効]をクリックします。

スナップショットスケジュールの無効化

スケジュールによるスナップショット作成を停止するには、「VM スナップショットスケジュール】ダイアログボック スで [スナップショットスケジュール]を無効にします。無効にしたスナップショットは、必要に応じていつでも有 効にできます。

スナップショットスケジュールを無効にするには、次の手順に従います:

- 1. リソースペインでリソースプール、またはプール内のサーバーや仮想マシンを選択して、「プール】メニューの [**VM** スナップショットスケジュール]を選択します。
- 2. プールで定義されたスナップショットスケジュールの一覧からスナップショットスケジュールを選択し、[無 効]をクリックします。

スナップショットスケジュールの編集

スナップショットスケジュールのプロパティを編集して、たとえば保護する仮想マシンを追加したり、スナップショ ットスケジュールを変更したりできます。

- 1. リソースペインでリソースプール、またはプール内のサーバーや仮想マシンを選択します。[プール]メニュー で、[**VM** スナップショットスケジュール]を選択します。
- 2. プールで定義されたスナップショットスケジュールの一覧からスナップショットスケジュールを選択します。
- 3.「プロパティ〕をクリックして目的のタブに移動します。
	- 全般:スナップショットスケジュールの名前と説明を編集します。
	- カスタムフィールド:スナップショットスケジュールの追加のテキストおよび日時フィールドを定義し ます。
	- スナップショットスケジュールの仮想マシン:マシン一覧からスナップショットスケジュールに追加す る仮想マシンを選択します。
	- スナップショットの種類:作成するスナップショットの種類を変更します。
	- スケジュール:スナップショットの作成スケジュールおよび保持するスナップショット数を変更します。
- 4.[**OK**]をクリックして変更を保存し、[プロパティ]ダイアログボックスを閉じます。

スナップショットスケジュールの削除

スナップショットスケジュールを削除するには、次の手順に従います:

- 1. リソースペインでリソースプール、またはプール内のサーバーや仮想マシンを選択します。[プール]メニュー の [**VM** スナップショットスケジュール]を選択します。
- 2. スナップショットスケジュールの一覧からスケジュールを選択し、[削除]をクリックします。

仮想マシンのスナップショットへの復元

August 30, 2022

仮想マシンをスケジュールされたスナップショットに復元するには、次の手順に従います。

- 1. 仮想マシンを選択し、[スナップショット]タブをクリックします。
- 2. スケジュールされたスナップショットを表示するには、[表示]、[スケジュールされたスナップショット]の順 に選択します。デフォルトでは、[スナップショット]タブは [スケジュールされたスナップショット]を表示 しません。
- 3. 復元するスナップショットを選択して、[復元]をクリックします。
- 4. 仮想マシンの現在の状態を別のスナップショットとして保存するには、[現在のスナップショットを作成して から復元する]チェックボックスをオンにします。
- 5. [はい]をクリックします。選択したスナップショットの状態に仮想マシンが復元されます。

# **Citrix Hypervisor vApps**

August 30, 2022

Citrix Hypervisor vApp は、関連する複数の仮想マシンを単一の管理対象として論理的にグループ化したものです。 vApp に含まれる仮想マシンは同一の Citrix Hypervisor サーバー上で動作する必要はなく、通常の規則に従ってリ ソースプール内で移行されます。

vApp の起動時に、その vApp に含まれる各仮想マシンが特定の順序に基づいて起動します。このため、システム全 体の再起動が必要な場合に、管理者が依存関係を考慮しながら順番に仮想マシンを起動する必要はありません。

[vApp の管理] ダイアログボックスの使用

Citrix Hypervisor Center の[**vApp** の管理]ダイアログボックスでは、リソースプール内で定義されている vApp を表示して、それらを変更、起動、停止、およびエクスポートしたり、新しい vApp を作成したりできます。一覧で vApp を選択すると、その vApp に含まれているすべての仮想マシンがダイアログボックス右側に表示されます。

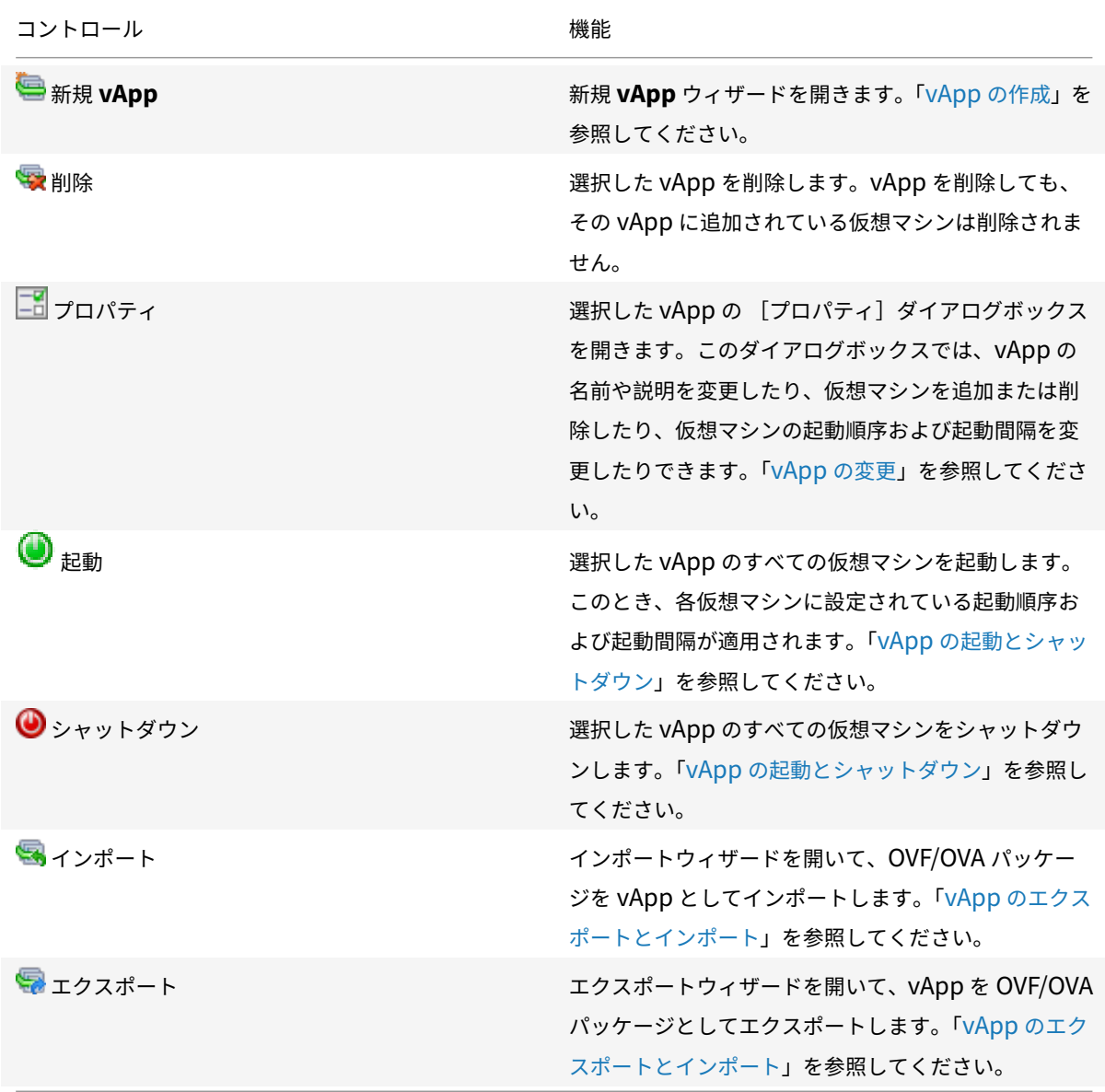

# **vApp** の作成

# August 30, 2022

vApp を作成するには、[vApp の管理]ダイアログボックスを使用します。

- 1. プールを選択して、[プール]メニューの [**vApp** の管理]を選択します。 また、リソースペインで右クリックして、[**vApp** の管理]を選択することもできます。
- 2.[vApp の管理]ダイアログボックス上部の [新規 **vApp**]を選択します。
- 3. 新しい vApp の名前と、任意で説明を入力し、[次へ]を選択します。vApp の内容を示す名前を指定すると便 利です。Citrix Hypervisor Center では複数の vApp に同じ名前を使用することも可能ですが、重複しない わかりやすい名前を指定することをお勧めします。また、スペースを含む名前を引用符で囲む必要はありませ ん。
- 4. 新しい vApp に追加する仮想マシンを選択して、[次へ]を選択します。[検索]ボックスを使用して、名前に 特定の文字列が含まれる仮想マシンだけを一覧に表示することもできます。
- 5. vApp に追加した仮想マシンの起動順序を指定し、[次へ]を選択します。

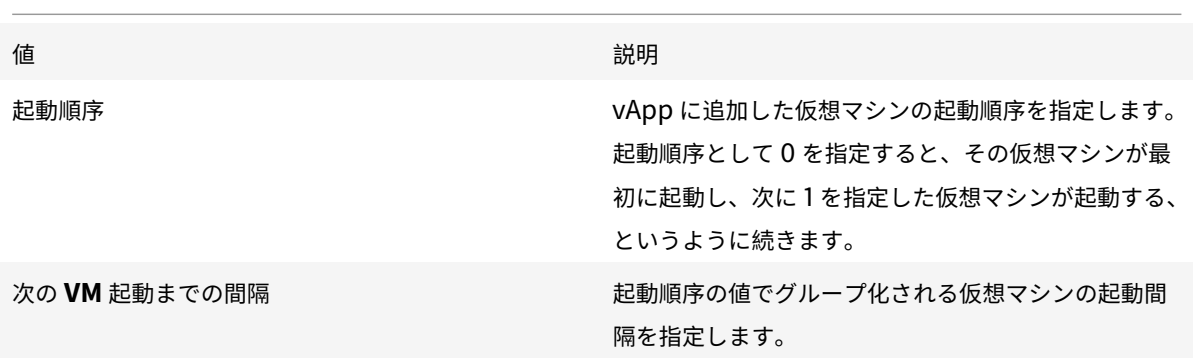

#### 注:

仮想マシンのシャットダウン順序は、起動順序とは逆になります。

6. ウィザードの最後のページでは、vApp 構成オプションを確認できます。前のページに戻って設定を変更する には [前へ]を選択します。[完了]を選択すると、vApp が作成され、ウィザードが閉じます。

# **vApp** の変更

August 30, 2022

[**vApp** の管理]を使用して、次の操作を実行できます:

- vApp の名前または説明を変更する
- vApp に仮想マシンを追加する、または vApp から仮想マシンを削除する
- vApp 内の仮想マシンの起動順序を変更する

[vApp の管理] ダイアログの使用

1. プールを選択して、[プール]メニューの [**vApp** の管理]を選択します。

また、リソースペインで右クリックして、[**vApp** の管理]を選択することもできます。

- 2. 一覧で vApp を選択し、[プロパティ]を選択して [プロパティ] ダイアログボックスを開きます。 덂
- 3. [全般] タブを選択して、vApp の名前または説明を変更します。
- 4. [仮想マシン] タブを選択して、vApp の仮想マシンを追加または削除します。
- 5.[**VM** 起動シーケンス]タブを選択して、vApp の各仮想マシンに設定されている起動順序および起動間隔を変 更します。

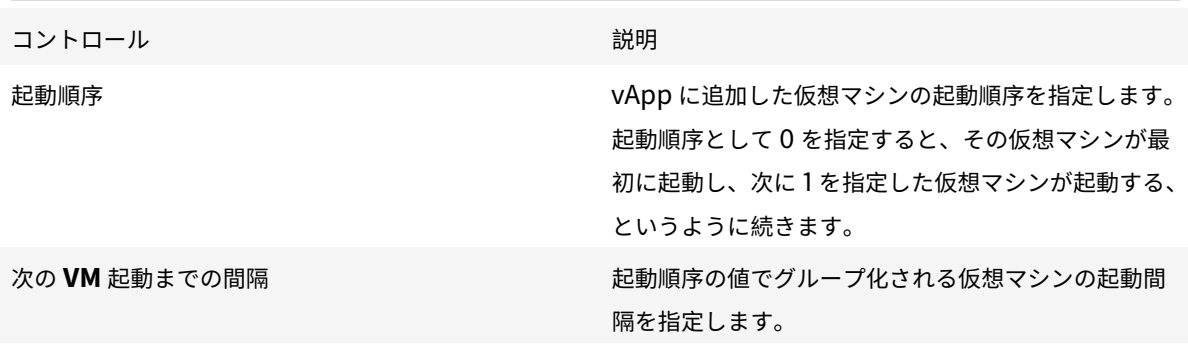

注:

仮想マシンのシャットダウン順序は、起動順序とは逆になります。

6.[**OK**]を選択して変更を保存し、[プロパティ]ダイアログボックスを閉じます。

# **vApp** の削除

August 30, 2022

vApp をリソースプールから削除するには、[**vApp** の管理]ダイアログボックスを使用します。

1. プールを選択して、[プール]メニューの [**vApp** の管理]を選択します。

また、リソースペインで右クリックして、[**vApp** の管理]を選択することもできます。

2. 削除する vApp を選択して、[削除]を選択します。

Ģ

vApp を削除しても、その vApp に追加されている仮想マシンは削除されません。

**vApp** の起動とシャットダウン

August 30, 2022

vApp を起動したりシャットダウンしたりするには、[プール]メニューから開く [**vApp** の管理]ダイアログボック スを使用します。

vApp を起動すると、その vApp に含まれているすべての仮想マシンが特定の順番で起動します。仮想マシンごとに 指定した起動順序と遅延時間の値により、起動順序が制御されます。これらの値は、vApp を作成するときに設定でき ます。また、vApp の [プロパティ]ダイアログや、個々の仮想マシンの [プロパティ]ダイアログで設定できます。

詳しくは、次のトピックを参照してください:

- vApp の作成
- vApp の[プロパティ]
- 仮想マシンの[プロパティ]

仮想マ[シンのシャット](https://docs.citrix.com/ja-jp/citrix-hypervisor/citrix-hypervisor-center/vapps-create.html)ダウン順序は、起動順序とは逆になります。

### **vApp** を起動するには

1.[**vApp** の管理]ダイアログボックスを開きます。これを行うには、リソースペインでプールを選択して、[プ ール]メニューの [**vApp** の管理]を選択します。

また、リソースペインで右クリックして、[**vApp** の管理]を選択することもできます。

2. 一覧で vApp を選択し、[起動]を選択します。これにより、その vApp に含まれているすべての仮想マシン が起動します。

ω

**vApp** をシャットダウンするには

1.[**vApp** の管理]ダイアログボックスを開きます。これを行うには、リソースペインでプールを選択して、[プ ール]メニューの [**vApp** の管理]を選択します。

また、リソースペインで右クリックして、[**vApp** の管理]を選択することもできます。

2. 一覧で vApp を選択し、[シャットダウン]を選択します。これにより、その vApp に含まれているすべての 仮想マシンがシャットダウンします。

 $\bf \bm \odot$ 

すべての仮想マシンでソフトシャットダウンが試行されます。ソフトシャットダウンが不可能な場合、強制シ ャットダウンが実行されます。仮想マシンのソフトシャットダウンおよび強制シャットダウンについて詳しく は、「仮想マシンのシャットダウン」を参照してください。

**vApp** の[エクスポートとインポー](https://docs.citrix.com/ja-jp/citrix-hypervisor/citrix-hypervisor-center/vms-power-off.html)ト

August 30, 2022

**vApp** をエクスポートするには

vApp は OVF/OVA パッケージとしてエクスポートできます。

- 1.[プール]メニューの [**vApp** の管理]を選択し、[**vApp** の管理]ダイアログボックスを開きます。
- 2. エクスポートする vApp を選択して、[エクスポート]を選択します。

# ç

3.「OVF/OVA としてのエクスポート」に記載された手順に従って操作します。

vApp のエクスポート処理には時間がかかる場合があります。

# **vApp** [をインポートするには](https://docs.citrix.com/ja-jp/citrix-hypervisor/citrix-hypervisor-center/vms-export-ovf.html)

XenCenter では、OVF/OVA パッケージを vApp としてインポートできます。

- 1.[プール]メニューの [**vApp** の管理]を選択し、[**vApp** の管理]ダイアログボックスを開きます。
- 2.[インポート]を選択してインポートウィザードを開きます。

# G

3.「OVF/OVA からのインポート」に記載された手順に従って操作します。

インポートが完了すると、[**vApp** の管理]ダイアログボックスの一覧に新しい vApp が表示されます。

# 仮想マシンと **vApp** の保護

August 30, 2022

Citrix Hypervisor には、仮想マシンや vApp を保護するためにいくつかの機能が用意されています。

### 高可用性

高可用性は、プール内の個々のサーバーに障害が発生した場合に、重要な仮想マシンのダウンタイムが発生しないよ うにします。この機能により、仮想マシンが同一プール内のほかのサーバー上で自動的に再起動されるように設定で きます。これにより、サービスの中断を最小限に抑えることができます。Citrix Hypervisor により、プールのデー タベースは常にすべてのノード間で複製されます。また、安全性を高めるため、プールのデータベースがハートビー トストレージリポジトリ上の共有ストレージにバックアップされます。

詳しくは、次の記事を参照してください:

- 高可用性について
- 高可用性の要件
- 仮想マシンの再起動設定
- [高可用性の構成](https://docs.citrix.com/ja-jp/citrix-hypervisor/citrix-hypervisor-center/pools-ha.html)
- [高可用性の無効化](https://docs.citrix.com/ja-jp/citrix-hypervisor/citrix-hypervisor-center/pools-ha-requirements.html)
- [高可用性設定の変更](https://docs.citrix.com/ja-jp/citrix-hypervisor/citrix-hypervisor-center/pools-ha-restartsettings.html)

#### 障害[回復](https://docs.citrix.com/ja-jp/citrix-hypervisor/citrix-hypervisor-center/pools-ha-disable.html)

障害回復(DR: Disaster Recovery)機能では、プライマリサイトでの複数サーバーの障害から仮想マシンを保護で きます。この機能を有効にすると、プールのデータベースがストレージのミラーリングにより常に複製されます。プ ライマリサイトに障害が発生すると、ミラーリングされたストレージから仮想マシンや vApp がセカンダリ(障害回 復)サイトのプールに復元されます。

詳しくは、次の記事を参照してください:

- Citrix Hypervisor の障害回復について
- 障害回復の構成
- フェイルオーバー
- [フェイルバック](https://docs.citrix.com/ja-jp/citrix-hypervisor/citrix-hypervisor-center/dr.html)
- [フェイルオーバー](https://docs.citrix.com/ja-jp/citrix-hypervisor/citrix-hypervisor-center/dr-config.html)テスト

高可[用性](https://docs.citrix.com/ja-jp/citrix-hypervisor/citrix-hypervisor-center/dr-testfailover.html)

August 30, 2022

Citrix Hypervisor の高可用性により、リソースプール内のハードウェアや個々のサーバーに障害が発生した場合に、 仮想マシンが自動的に再起動します。高可用性は、重要な仮想マシンがリソースプール内で常に動作することを保証 するためのものです。高可用性を有効にすると、サーバーの 1 つに障害が発生した場合、その仮想マシンは同じリソ ースプール内の別のサーバーで再起動します。この機能により、システムやコンポーネントの障害発生時に、サービ スの中断を最小限に抑えながら重要なサービスを復元できます。

プールコーディネーターサーバーに障害が発生すると、Citrix Hypervisor の高可用性で別のサーバーがプールコー ディネーターとして動作を開始するよう自動的に選択されます。リソースプール内の任意のサーバーをプールコーデ ィネーターサーバーにできます。Citrix Hypervisor により、プールのデータベースは常にすべてのノード間で複製 されます。また、安全性を高めるため、データベースがハートビートストレージリポジトリ上の共有ストレージにバ ックアップされます。

Citrix Hypervisor の高可用性には 2 つの重要な側面があります:

- サーバー障害の正確な検出
- 迅速な回復を可能にするフェイルオーバープランの計算

### 可用性のためのハートビート

サーバーの障害を確実に検出することは、サーバーの一時的な消失と壊滅的な障害とをリモートから区別しなければ ならないため、非常に困難です。高可用性でプールコーディネーターサーバーの障害を誤って検出して新しいプール コーディネーターを選択してしまうと、元のサーバーが復帰したときに予期できない問題が発生する可能性がありま す。また、ネットワークの問題によりプールが 2 つに分割された場合に、どちらか一方だけが共有ストレージにア クセスするようにして、両方が同時にアクセスしないようにする必要があります。これらの問題を解決するために、 Citrix Hypervisor にはストレージハートビートとネットワークハートビートの 2 つのメカニズムが組み込まれてい ます。

リソースプールの高可用性を有効にするときに、iSCSI、ファイバチャネル、または NFS のストレージリポジトリを ハートビートストレージリポジトリとして指定します。このストレージリポジトリ上には、いくつかの小さな仮想デ ィスクが Citrix Hypervisor によって自動的に作成されます。これらの仮想ディスクの最初のディスクは、リソース プール内のすべてのサーバーにより、共有クォーラムディスクとして使用されます。各サーバーは、この共有ディス ク内の固有のブロックに割り当てられて、そこに定期的に書き込みを行います。これにより、そのサーバーが動作中 であることが確認されます。高可用性が開始されると、すべてのサーバーがネットワークチャネルおよびストレージ チャネルを使ってデータを交換します。このアクションにより、各サーバーが相互に両方のチャネルでアクセス可能 であることが確認されます。この通信に問題が検出される場合は、どの入出力パスが動作していないかが示されます。 このデータ交換は特定の時間が経過して、プール内のすべてのサーバーで相互通信に問題がないことが確認されるま で継続されます。この確認が行われると、高可用性が有効になり、プールが保護されます。この準備処理は、大規模 なリソースプールで数分かかることがありますが、高可用性を最初に有効にするときにのみ実行されます。

高可用性が有効になると、各サーバーは定期的にストレージ更新情報をハートビート仮想ディスクに書き込み、管理 インターフェイスにネットワークパケットを送信します。耐障害性を向上させるため、ネットワークアダプターをボ ンディングし、ストレージインターフェイスで動的マルチパスを使用してください。この構成により、単一アダプタ ーの障害や書き込みの失敗が結果として可用性の問題になることを避けることができます。

詳しくは、次のトピックを参照してください:

- ネットワークボンディング
- ストレージのマルチパス

#### サーバーの隔離

高可用性にとって最悪のシナリオは、オフラインとして認識されたサーバーが共有ストレージへの書き込みを続ける ことです。これにより、永続的なデータが破損することがあります。これを避けるため、Citrix Hypervisor はその サーバーを隔離します。そのサーバーは自動的にシャットダウンし、プール内のすべての共有リソースへのアクセス が停止します。フェンスは、障害が発生したサーバーが共有ディスクに書き込みを行うことを防ぎます。この動作に より、保護された仮想マシンをプール内のほかのサーバー上に移行している間に、自動フェールオーバー中に保存さ れたデータが破損するのを防ぐことができます。

ハートビートの問題が検出されると、サーバーが自己隔離(つまりシャットダウン後に再起動)されます。ただし、 以下のいずれかが当てはまる場合、サーバーは隔離されません:

- すべてのサーバーでストレージハートビートは正しく動作していますが、ネットワークが分割された場合(つ まりプール内に 2 つのサーバーグループが存在する)。この場合、規模が小さい方のグループのサーバーだけ が隔離され、大きい方のグループのサーバーは継続して動作します。これは、ネットワーク障害により仮想マ シンが到達不能になったという想定の下で、ネットワークが機能しているサーバー上でその仮想マシンが再起 動されるようにするためです。分割されたサーバーグループの規模が同じ場合は、いずれか一方のグループだ けが自己隔離されます。
- ストレージハートビートに問題が生じ、ネットワークハートビートに問題がない場合。この場合、各サーバー がネットワーク経由でほかのすべてのサーバーにアクセスできるかどうかを確認します。この状況が続く場合、 ストレージハートビートサーバーがオフラインになったという想定の下で、各サーバーは動作を続けます。こ のアクションにより仮想マシンの安全性が損なわれることはありませんが、ネットワーク障害の場合は両方の ハートビートが消失するため、サーバーの隔離が発生します。

### リソースプールの能力の評価

ハートビートによる信頼性の高いサーバー障害検出の次は、リソースプールの能力評価について説明します。

搭載されているメモリの量や実行中の仮想マシンの数が異なる複数のサーバーで構成されるリソースプールで、 Citrix Hypervisor の高可用性は、サーバー障害に対して実行されるアクションを計算する障害プランを動的に計算 します。この障害プランにより、1 台のサーバーで障害が発生した場合に、(たとえば、他のサーバーでのメモリ不足 などが原因で)別のサーバーでその仮想マシンを再起動できなくなるという事態を回避できます。この機能では、単 一サーバーの障害だけでなく、プールの複数のサーバーが到達不能になった場合も Citrix Hypervisor の高可用性で 対処できます。たとえば、ネットワークパーティションの障害によってサーバーのグループ全体に影響が及んだ場合 でも、高可用性によって対応できます。

フェイルオーバープランでは、障害発生時に実行すべきアクションの決定に加えて、プール内でフェイルオーバーで きるサーバー障害数が考慮されます。フェイルオーバープランの計算には、以下の 2 つの項目が考慮されます:

- 最大許容障害数。この値は、保護対象のすべての仮想マシンに必要なリソースを維持したまま許容される最大 サーバー障害数です。最大許容障害数を計算するために、Citrix Hypervisor は以下のことを考慮します:
	- **–** プール内の仮想マシンの再起動優先度
	- **–** プール内のサーバーの数

**–** サーバーの CPU とメモリ容量

• サーバー障害の制限。この値は、そのプラン内のプールで許可するサーバー障害数であり、高可用性の設定時 に管理者が設定します。たとえば、プールに対して許可するサーバー障害の数として 3 を設定すると、そのプ ール内の任意の 3 台のサーバー障害までは保護され、そのサーバー上の仮想マシンをほかのサーバー上で再起 動するというフェイルオーバープランが Citrix Hypervisor で計算されます。管理者は、そのプールで許可す るサーバー障害数として、算出される最大許容障害数よりも小さい値を設定します。これにより、プールがオ ーバーコミット状態になることを回避できます。役割ベースのアクセス制御(RBAC)が有効な環境では、サ ーバー障害の制限の設定により、特定の管理者が起動できる仮想マシンの数を制御できます。これにより、プ ールオペレータとしての権限を持たない管理者でも、フェイルオーバープランに影響しない範囲で仮想マシン を起動できるようになります。詳しくは、「高可用性と役割ベースのアクセス制御(*RBAC*)」セクションを参 照してください。

最大許容障害数が、管理者により設定されたサーバー障害の制限よりも小さくなると、システムアラートが生成され ます。

オーバーコミット保護

プールの高可用性を有効にすると、その時のリソースに基づいてフェイルオーバープランが計算されます。Citrix Hypervisor の高可用性機能により、新しい仮想マシンの起動など、プールに変化が生じると、新しいフェイルオー バープランが動的に計算されます。プール全体のリソース不足のために新しいプランを計算できない場合、そのプー ルはオーバーコミット状態になります。リソース不足の場合とは、たとえば空きメモリ領域が足りない場合や、どの 仮想マシンをどのサーバーで再起動するかに影響する仮想ディスクとネットワークの変更が生じた場合などです。

プールがオーバーコミット状態になったときにどの仮想マシンを起動するかを制御するには、高可用性再起動優先度 を設定します。仮想マシンの再起動優先度の設定は、XenCenter の [高可用性設定]ダイアログボックスや高可用 性の構成ウィザードで行います。このとき、プールの最大許容障害数が動的に再計算されます。この情報により、ビ ジネスニーズに応じて、仮想マシンの再起動優先度をさまざまな組み合わせで試すことができます。最大許容障害数 が、プール内の重要な仮想マシンに適した必要な保護レベルになっているかどうかを確認できます。

仮想マシンを起動または一時停止しようとしたときに、その操作によりプールがオーバーコミット状態になる場合は、 Citrix Hypervisor Center に警告が表示されます。この警告メッセージがメールで送信されるように設定すること もできます。このとき、仮想マシンの起動や再開をキャンセルしたり、続行したりできます。操作を続行すると、プ ールがオーバーコミット状態になります。

# 高可用性が有効なプールの管理

高可用性が有効になっている場合、プールの構成を変更しないのがベストプラクティスです。Citrix Hypervisor の 高可用性機能は「午前 2 時の保護手段」であり、管理者の勤務時間外の障害に対処して仮想マシンを再起動するため のものです。ソフトウェアアップデートの適用など、プール構成に変更を加える場合は、次善に高可用性を無効にし ます。

- 保護された仮想マシンを Citrix Hypervisor Center からシャットダウンしようとすると、その仮想マシン をフェイルオーバープランから削除してからシャットダウンするためのオプションが Citrix Hypervisor Center で表示されます。このオプションにより、保護された仮想マシンを誤ってシャットダウンしてしまう ことが避けられると同時に、必要な場合はプールの高可用性を無効にしなくても仮想マシンをシャットダウン できます。
- 高可用性が有効なプールのサーバーを Citrix Hypervisor Center から再起動しようとすると、各仮想マシン の再起動優先度が考慮されて、この再起動によってフェイルオーバープランが影響を受けるかどうかが決定さ れます。フェイルオーバープランが影響を受けない場合、サーバーが通常どおりシャットダウンします。フェ イルオーバープランが影響を受けても、最大許容障害数が 1 よりも大きい場合は、サーバー障害の制限を 1 つ 減らすかどうかを確認するメッセージが Citrix Hypervisor Center で表示されます。サーバー障害の制限を 減らすとプールの全体的な耐障害性が低下しますが、少なくとも 1 台のサーバーの障害がフェイルオーバーさ れます。サーバーの再起動が完了すると、フェイルオーバープランが自動的に再計算され、サーバー障害の制 限が元の値に戻ります。
- 高可用性を有効にすると、プールからサーバーを削除するなど、仮想マシンのフェイルオーバープランを変更 するような操作が無効になる場合があります。このような操作を実行するには、一時的に高可用性を無効にす るか、保護された仮想マシンをシャットダウンします。

高可用性と役割ベースのアクセス制御(**RBAC**)

役割ベースのアクセス制御 (RBAC) が実装された Citrix Hypervisor 環境では、一部の管理者ユーザーはプールの 高可用性設定を変更できません。たとえば、VM オペレータは、高可用性の許容障害数に影響するような操作を実行 できません。このため、このような管理者は、サーバーの最大許容障害数を現在の値よりも小さな値に減少させるよ うな仮想マシンの起動を行うことはできません。許可するサーバー障害の制限値を変更できるのは、プール管理者と プールオペレータレベルの管理者のみです。

プール管理者またはプールオペレータは、許可するサーバー障害の制限を(XenCenter により算出された)最大許容 障害数よりも少なく設定できます。これにより、低い権限を持つ管理者も新しい仮想マシンを起動できるようになり ます。フェイルオーバープランに影響はありません。

高可用性の要件

August 30, 2022

リソースプールで高可用性を設定する前に、プール内のすべてのサーバーと仮想マシンで以下の要件が満たされてい ることを確認する必要があります:

• 共有ストレージを利用できる必要があります。共有ストレージに、ハートビートストレージリポジトリに使用 される 356MiB 以上の iSCSI、ファイバチャネル、または NFS の LUN が少なくとも 1 つ含まれている必要が あります。NetApp または EqualLogic のストレージリポジトリを使用する場合は、ハートビートストレー ジリポジトリに使用するアレイに iSCSI の LUN を手作業で準備します。

- プール内のサーバーで管理インターフェイスをボンディングすることを強くお勧めします。
- ハートビートストレージリポジトリにはマルチパスストレージを使用することを強くお勧めします。
- すべてのサーバー上に適切なライセンスがインストールされている。
- 高可用性で保護するすべての仮想マシンがアジャイルである。以下の点に注意してください:
	- **–** 仮想ディスクが共有ストレージ上にある。任意のタイプの共有ストレージを使用して、仮想ディスクを 保存できます。iSCSI、ファイバーチャネル、または NFS LUN は、ストレージハートビートにのみ必要 です。これらのストレージリポジトリは、必要に応じて仮想ディスクストレージに使用できますが、必 須ではありません。
	- **–** 仮想ネットワークインターフェイスがプール全体にわたるネットワーク上にある。
	- **–** ローカル DVD ドライブへの接続を設定しないでください。

「非アジャイル」な仮想マシンには、再起動優先度として [可能なら再起動] しか設定できません。これらの仮 想マシンは、特定のサーバーから移動できません。たとえば、サーバーの物理 CD ドライブがマップされた仮 想マシンは、CD ドライブがあるサーバーのみで実行できます。

仮想マシンの再起動設定

### August 30, 2022

想定以上の数のサーバー障害が発生すると、高可用性による回復処理が開始されます。再起動される仮想マシンは、 高可用性再起動優先度に基づいて決定されます。起動順序と起動間隔の設定に基づいて各仮想マシンが順次再起動さ れます。これらの設定により、重要度の高い仮想マシンが最初に再起動されます。

## 高可用性再起動優先度

リソースプールの高可用性フェイルオーバープランで再起動される仮想マシンは、高可用性再起動優先度により決定 されます:

• 再起動 - この優先度の仮想マシンは、プール内のリソースが不足している場合を除いて再起動が保証されます。 これらの仮想マシンは、[可能なら再起動]優先度が設定された仮想マシンよりも先に再起動されます。

この優先度が設定されたすべての仮想マシンは、フェイルオーバープランの計算時に考慮されます。この優先 度が設定されたすべての仮想マシンを確実に再起動できないプールは、オーバーコミット状態になります。

• 可能なら再起動 - 再起動の優先度が設定された仮想マシンはフェイルオーバープランの計算時に考慮されませ ん。ただし、ホストサーバーの障害発生時に 1 度だけ再起動が試行されます。この再起動は、より高い再起動 優先度のすべての仮想マシンが起動した後で試行されます。仮想マシンを起動する容量がないために「可能な ら仮想マシンを再起動」に失敗した場合、再試行されません。

この設定は、常時稼働させておく必要のない、テスト/開発用の仮想マシンに適しています。

• 再起動しない - この優先度で仮想マシンを再起動する試みは行われません。

#### 起動順序

[起動順序]プロパティにより、回復処理での仮想マシンの起動順序を指定します。この設定により、特定の仮想マシ ンをほかの仮想マシンより前に起動できます。起動順序として 0 を指定すると、その仮想マシンが最初に起動し、次 に 1 を指定した仮想マシンが起動する、というように続きます。

#### 起動間隔(次の **VM** 起動までの間隔)

[次の **VM** 起動までの間隔]プロパティでは、仮想マシンの起動から起動シーケンスにおける次の仮想マシンが起動す るまでの回復プロセスの待機時間を指定します。VM の次のグループとは、起動順序が後の仮想マシンです。

# 高可用性の構成

#### August 30, 2022

リソースプールの高可用性を有効にするには、高可用性の設定ウィザードを使用します。このウィザードでは、手順 を追って高可用性を設定できます。このウィザードでは、使用可能なリソースと、管理者が指定する高可用性再起動 優先度に基づいて、最大許容障害数が算出されます。

Citrix Hypervisor Center で高可用性の設定ウィザードを開くには、リソースプールを選択して、[高可用性]タブ の [高可用性の設定]を選択します。

または、次のいずれかを行います:

- •[プール]メニューの [高可用性]を選択します。
- •[リソース]ペイン内を右クリックし、ショートカットメニューで [高可用性]を選択します。

プールで高可用性を構成するには:

- 1. 高可用性の要件が満たされていることを確認します。詳しくは、「高可用性の要件」を参照してください。
- 2. 高可用性の設定ウィザードを開きます。
- 3. ウィザードの最初のページで [次へ]をクリックします。これに[より、プールのハ](https://docs.citrix.com/ja-jp/citrix-hypervisor/citrix-hypervisor-center/pools-ha-requirements.html)ートビートストレージリポ ジトリとして使用する iSCSI、ファイバチャネル、または NFS の共有 LUN が検出されます。適合するストレ ージリポジトリが見つからない場合は、適切な新しいストレージを設定するまでウィザードを続行できません。
- 4. [ハートビート SR]ページで、一覧からストレージリポジトリを選択して [次へ]をクリックします。
- 5.[高可用性プラン]ページで、一覧から仮想マシンを選択して、仮想マシンの起動オプションを選択します。詳 しくは、「仮想マシンの再起動設定」を参照してください。

次のオプションを設定します。

- 高[可用性再起動優先度:各仮](https://docs.citrix.com/ja-jp/citrix-hypervisor/citrix-hypervisor-center/pools-ha-restartsettings.html)想マシンの再起動優先度を選択します:
	- **–**[再起動]を選択した仮想マシンは、プール内のリソースが不足している場合を除いて再起動が保証 されされます。
- **–** 仮想マシンの自動再起動が不可欠でない場合は、[可能なら再起動]を選択します。
- **–** 仮想マシンを自動的に再起動しない場合は、[再起動しない]を選択します。
- 起動順序:回復処理での仮想マシンの起動順序を指定します。起動順序として 0 を指定すると、その仮 想マシンが最初に起動し、次に 1 を指定した仮想マシンが起動する、というように続きます。
- 次の VM 起動までの間隔: 起動シーケンスにおける仮想マシンの次のグループ値が起動するまでの仮想 マシンの起動間隔を設定します。VM の次のグループとは、起動順序が後の仮想マシンです。
- 6. また、[高可用性プラン]ページの[サーバー障害の制限]で、この高可用性プランで許可するサーバー障害数 を設定することもできます。ここでは、XenServer により算出される最大許容障害数([最大]で示される) と同じまたはより小さい値を設定します。最大許容障害数が 0 の場合、プールがオーバーコミット状態であ り、状況を解決するまで続行できません。プールのオーバーコミット状態を解消するには、高可用性再起動優 先度を変更するか、プールで使用可能なリソースを増やします。詳しくは、「プールの最大許容障害数を増やす には」を参照してください。高可用性プランの設定が完了したら [次へ]をクリックします。
- 7. ウィザードの最後のページで、高可用性の設定内容を確認できます。前のページに戻って設定を変更するには [戻る]をクリックします。[完了]をクリックすると、高可用性が有効にな[り、ウィザードが閉じます。](https://docs.citrix.com/ja-jp/citrix-hypervisor/citrix-hypervisor-center/pools-ha-config.html)

高可用性の無効化

August 30, 2022

高可用性を有効にすると、プールからサーバーを削除するなど、仮想マシンのフェイルオーバープランを変更するよ うな操作が無効になる場合があります。このような操作を実行するには、一時的に高可用性を無効に設定します。

高可用性を無効にするには:

- 1.[リソース]ペインでプールを選択して [高可用性]タブを選択し、[高可用性の無効化]を選択します。
- 2.[**OK**]をクリックして確定します。各仮想マシンに設定した仮想マシンの再起動設定は保持され、高可用性を 有効にするとその設定が再適用されます。

高可用性設定の変更

August 30, 2022

プールの高可用性を有効にしたら、[高可用性の設定]ダイアログボックスで仮想マシンの起動設定やプールで許可す るサーバー障害の制限を変更できます。

高可用性再起動優先度および仮想マシンの起動オプションを変更するには

1.[リソース]ペインでプールを選択して [高可用性]タブを選択し、[高可用性の設定]を選択します。または、 次のいずれかを行います:
- •[プール]メニューの [高可用性]を選択します。
- •[リソース]ペイン内を右クリックし、ショートカットメニューで [高可用性]を選択します。
- 2. 一覧から仮想マシンを選択して、仮想マシンの起動オプションを選択します。詳しくは、「仮想マシンの再起動 設定」を参照してください。

次のオプションを設定します。

- [•](https://docs.citrix.com/ja-jp/citrix-hypervisor/citrix-hypervisor-center/pools-ha-restartsettings.html) 高可用性再起動優先度:各仮想マシンの再起動優先度を選択します:
	- **–**[再起動]を選択した仮想マシンは、プール内のリソースが不足している場合を除いて再起動が保証 されされます。
	- **–** 仮想マシンの自動再起動が不可欠でない場合は、[可能なら再起動]を選択します。
	- **–** 仮想マシンを自動的に再起動しない場合は、[再起動しない]を選択します。
- 起動順序:回復処理での仮想マシンの起動順序を指定します。起動順序として 0 を指定すると、その仮 想マシンが最初に起動し、次に 1 を指定した仮想マシンが起動する、というように続きます。
- 次の **VM** 起動までの間隔:起動シーケンスにおける仮想マシンの次のグループ値が起動するまでの仮想 マシンの起動間隔を設定します。VM の次のグループとは、起動順序が後の仮想マシンです。
- 3.[**OK**]をクリックして変更を適用し、ダイアログボックスを閉じます。

プールのサーバー障害の制限値を変更するには

- 1.[リソース]ペインでプールを選択して [高可用性]タブを選択し、[高可用性の設定]をクリックします。ま たは、次のいずれかを行います:
	- •[プール]メニューの [高可用性]を選択します。
	- •[リソース]ペイン内を右クリックし、ショートカットメニューで [高可用性]を選択します。
- 2.[サーバー障害の制限]で、そのプールで許可するサーバー障害数を設定します。ここでは、XenServer によ り算出される最大許容障害数([最大]で示される)と同じまたはより小さい値を設定します。最大許容障害数 が 0 の場合、プールがオーバーコミット状態であり、変更を保存できません。変更を保存するには、高可用性 再起動優先度を変更するか、プールで使用可能なリソースを増やします。詳しくは、後述のセクションを参照 してください。
- 3.[**OK**]をクリックして変更を適用し、ダイアログボックスを閉じます。

プールの最大許容障害数を増やすには

- プールの最大許容障害数を増やすには、以下の作業が必要です:
	- 一部の仮想マシンの再起動優先度を下げる。
	- サーバーの RAM を増設するかプールにサーバーを追加する。
	- 一部の仮想マシンに割り当てられているメモリの量を減らす。
	- 重要でない仮想マシンをシャットダウンする。

障害回復(**DR**)

#### August 30, 2022

障害回復(DR: Disaster Recovery)機能により、壊滅的なハードウェア障害などによりそのプールやサイト全体が 使用不能になった場合に、仮想マシンや vApp を回復させることができます。

単一サーバーの障害からの回復については、「高可用性」を参照してください。高可用性は、同じプール内の代替サー バー上の仮想マシンを再起動します。

#### **DR** について

障害回復では、仮想マシンや vApp を回復するために必要なすべての情報がストレージリポジトリ(SR)上に格納さ れます。その後、これらのストレージリポジトリが実稼働環境(プライマリサイト)からバックアップ環境(セカン ダリサイト)に複製されます。プライマリサイトのリソースプールが停止すると、複製されたストレージから仮想マ シンや vApp が復元され、セカンダリサイト(DR サイト)上に再作成されます。その結果、アプリケーションまたは ユーザーのダウンタイムが最小限に抑えられます。

DR サイトのプールで仮想マシンが起動すると、そのプールのメタデータも複製されたストレージ上に格納されま す。これにより、プライマリサイトがオンライン状態に復帰すると、セカンダリサイトで再作成された仮想マシンや vApp が、このメタデータに基づいてプライマリサイトに復元されます。

注:

障害回復機能で使用できるストレージは、HBA 上の LVM または iSCSI 上の LVM である必要があります。

Citrix Hypervisor 仮想マシンは、以下の 2 つのコンポーネントで構成されています:

- 仮想マシンにより使用される仮想ディスク。その仮想マシンのリソースプールで構成されているストレージリ ポジトリ上に格納されます。
- 仮想マシン環境の内容が記述されたメタデータ。このメタデータには、使用不能になったり破損したりした仮 想マシンを再作成するために必要なすべての情報が含まれています。通常、仮想マシンの作成時にメタデータ が書き込まれ、仮想マシン構成を変更すると更新されます。プール内の仮想マシンでは、メタデータのコピー がそのプール内のすべてのサーバー上に格納されます。

障害回復機能が有効な場合、プール内のすべての仮想マシンや vApp についての設定情報であるプールメタデータに より、仮想マシンがセカンダリサイト(DR サイト)上に再作成されます。各仮想マシンのメタデータには、仮想マシ ンの名前と説明、固有の識別子である UUID(Universally Unique Identifier)、メモリと仮想 CPU の構成、およ びネットワークとストレージの情報が記録されます。また、高可用性または障害回復環境での仮想マシンの起動オプ ション(起動順序、起動間隔、および高可用性再起動優先度)も仮想マシンのメタデータに記録されます。たとえば、 仮想マシンを DR サイトのプールに再作成する場合、vApp に含まれる各仮想マシンはメタデータに記録されている 順序および間隔で起動します。

注:

障害回復を使用するには、ルートユーザーであるか。プールオペレータ以上の権限を持っている必要がありま す。

#### 障害回復の用語

**vApp**:関連する複数の仮想マシンを単一の管理対象として論理的にグループ化したものを指します。

サイト:Citrix Hypervisor のリソースプール、ストレージ、およびハードウェア機材の物理的なグループを指しま す。

プライマリサイト:フェイルオーバー対象の仮想マシンや vApp を実行する物理サイトを指します。

セカンダリサイト、**DR** サイト:障害発生時にプライマリサイトのフェイルオーバー先として使用される物理サイト を指します。

フェイルオーバー:障害発生時にプライマリサイトの仮想マシンや vApp をセカンダリ(障害回復)サイト上で復元 する処理を指します。

フェイルバック:仮想マシンや vApp をセカンダリ(障害回復)サイトからプライマリサイトに復元する処理を指し ます。

フェイルオーバーテスト:フェイルオーバーの「ドライラン」で、仮想マシンや vApp を複製ストレージからセカン ダリ(障害回復)サイトのプールにエクスポートしますが、これらの仮想マシンは起動しません。フェイルオーバー テストにより、障害回復が効果的に設定されているかどうかを検証できます。

プールメタデータ:名前や説明など、リソースプール内の仮想マシンおよび vApp に関する情報です。仮想マシンの 構成情報には、固有の識別子である UUID(Universally Unique Identifier)、メモリと仮想 CPU の構成、ネット ワークとストレージの情報、スタートアップオプションが記録されます。プールメタデータは、障害回復機能でプラ イマリサイトの仮想マシンや vApp をセカンダリ(障害回復)サイトのプールで再作成するときに使用されます。

障害回復インフラストラクチャ

障害回復を使用するには、プライマリサイトおよびセカンダリサイトで適切なインフラストラクチャをセットアップ します:

- プールメタデータおよび仮想マシンの仮想ディスクで使用されるストレージが、実稼働環境(プライマリサイ ト)からバックアップ環境(セカンダリサイト)に複製されている。ストレージの複製(ミラーリングなど) は、デバイスによって異なります。ストレージソリューションを使用してストレージの複製を処理することを お勧めします。
- DR サイトのプールに再作成された仮想マシンおよび vApp が起動した後で、障害回復プールのメタデータと 仮想ディスクを格納するストレージリポジトリを複製します。これにより、プライマリサイトがオンライン状 態になったときに、これらの仮想マシンおよび vApp がプライマリサイトに復元(フェイルバック)されます。

• DR サイトのハードウェアインフラストラクチャは、プライマリサイトと一致する必要はありません。ただし、 Citrix Hypervisor のバージョンおよびパッチレベルが一致している必要があります。さらに、プライマリサ イトすべての仮想マシンの再作成および実行に必要なリソースが障害回復プールに設定されている必要があり ます。

重要:

Citrix Hypervisor Center の障害回復ウィザードでは、ストレージアレイの機能を制御することはできませ ん。プールメタデータおよび障害発生時に再起動される仮想マシンのストレージがバックアップサイトに複製 されるように設定します。一部のストレージアレイには、ストレージを自動的に複製するためのミラーリング 機能が用意されています。このような機能を使用する場合は、仮想マシンが DR サイト上で再起動する前に、ミ ラーリング機能を無効にします。

## 障害回復ウィザードによるフェイルオーバー、フェイルバック、およびフェイルオーバーテスト

障害回復ウィザードにより、フェイルオーバー、フェイルバックがシンプルになります。これらの設定は、以下の手 順で行います:

フェイルオーバー

- 1. 仮想マシンと vApp のフェイルオーバー先として、セカンダリの DR サイトのプールを選択します。
- 2. プライマリサイトから複製されたストレージリポジトリを格納するストレージターゲットの詳細を指定しま す。ウィザードによりターゲットがスキャンされ、検出されたすべてのストレージリポジトリが表示されます。
- 3. フェイルオーバーする仮想マシンと vApp の、メタデータと仮想ディスクを格納しているストレージリポジト リを選択します。ウィザードによりストレージリポジトリがスキャンされ、検出されたすべての仮想マシンと vApp が表示されます。
- 4. DR サイトに回復する仮想マシンと vApp を選択します。フェイルオーバー後に自動的に起動するか手作業で 起動するかを指定します。

ウィザードにより事前チェックが実行され、選択した仮想マシンや vApp がフェイルオーバー可能かどうかが 検証されます。たとえば、仮想マシンや vApp の起動に必要なストレージがプライマリサイトのプールで使用 可能かどうかがチェックされます。

事前チェックが完了し、すべての問題が解決されると、フェイルオーバーが実行されます。選択した仮想マシンと vApp が、複製ストレージから障害回復プールにエクスポートされます。フェイルオーバーが完了します。

フェイルバック

1. DR サイト上で実行されている仮想マシンと vApp のフェイルバック先として、プライマリサイトのプールを 選択します。

- 2. DR サイトから複製されたストレージリポジトリを格納するストレージターゲットの詳細を指定します。ウィ ザードによりターゲットがスキャンされ、検出されたすべてのストレージリポジトリが表示されます。
- 3. フェイルバックする仮想マシンと vApp の、メタデータと仮想ディスクを格納しているストレージリポジト リを選択します。ウィザードによりストレージリポジトリがスキャンされ、検出されたすべての仮想マシンと vApp が表示されます。
- 4. プライマリサイトに復元する仮想マシンおよび vApp を選択します。フェイルオーバー後に自動的に起動する か手作業で起動するかを指定します。

ウィザードにより事前チェックが実行され、選択した仮想マシンや vApp がフェイルバック可能かどうかが検 証されます。たとえば、仮想マシンや vApp の起動に必要なストレージがプライマリサイトのプールで使用可 能かどうかがチェックされます。

事前チェックが完了し、すべての問題が解決されると、フェイルバックが実行されます。DR サイトで実行されてい る、選択した仮想マシンと vApp が、複製ストレージからプライマリサイトのプールにエクスポートされます。

フェイルバックが完了します。

障害回復ウィザードにより同一仮想マシンについての複数の情報が検出された場合、最新の情報のみが使用されます。 たとえば、情報はプライマリサイトのストレージ、DR サイトのストレージ、およびインポート先のプールに保存さ れる場合があります。

ヒント:

仮想マシンや vApp の回復を容易にするため、仮想マシンや vApp とストレージリポジトリの対応、およびス トレージリポジトリと LUN の対応を表すストレージリポジトリ名を使用します。

障害回復ウィザードを使って、中断することなく障害回復システムのフェイルオーバーテストを実行することもでき ます。フェイルオーバーテストでは、通常のフェイルオーバーと同じ処理が実行されますが、回復した仮想マシンや vApp は DR サイトにおいて一時停止状態で起動します。テストが終了したら、クリーンアップが実行され、DR サイ トに再作成されたすべての仮想マシン、vAPP、およびストレージが削除されます。詳しくは、「フェイルオーバーテ スト」を参照してください。

[障害](https://docs.citrix.com/ja-jp/citrix-hypervisor/citrix-hypervisor-center/dr-testfailover.html)回復の設定

August 30, 2022

Citrix Hypervisor Center の [障害回復の設定]ダイアログボックスを使用して、プールメタデータの格納先スト レージリポジトリ(SR)を選択します。このメタデータには、プール内のすべての仮想マシンおよび vApp に関する 情報に関する情報が含まれています。このメタデータは、管理者が仮想マシンや vApp の設定を変更するたびにアッ プデートされます。

注:

Citrix Hypervisor の障害回復機能で使用できるストレージは、HBA 上の LVM または iSCSI 上の LVM のみで す。

プライマリプールで障害回復を設定するには、以下の手順に従います:

- 1. プライマリサイトでフェイルオーバー対象のリソースプールを選択します。
- 2. 「プール]メニューから 「障害回復」、「設定]の順に選択します。
- 3. プールメタデータの格納先として、最大で 8 つのストレージリポジトリを選択できます。プールリカバリ情報 を含む新しい LUN のために、このストレージに少量のスペースが必要です。
- 4.[**OK**]をクリックします。

重要:

障害回復環境を完全に設定するには、プールメタデータおよび仮想マシンの仮想ディスクを含むストレージリ ポジトリを使用されるストレージリポジトリを実稼働環境(プライマリサイト)からバックアップ環境(セカン ダリサイト)に複製します。ストレージの複製は Citrix Hypervisor Center 内から設定できません。ストレー ジの複製(ミラーリングなど)は、ストレージソリューションを使用して処理します。複製の方法はデバイスに よって異なります。

フェイルオーバー

August 30, 2022

フェイルオーバーでは、プライマリサイト(実稼働環境)に障害が発生した場合に、仮想マシンや vApp をセカンダ リサイトで再作成します。業務上重要な仮想マシンや vApp をフェイルオーバーするには、障害回復ウィザードを使 用します。

重要:

障害回復ウィザードでは、ストレージアレイの機能を制御することはできません。メタデータストレージ、およ びフェイルオーバーする仮想マシンで使用されるストレージの複製(ミラーリング)は、セカンダリサイトへの フェイルオーバー前に無効にします。

仮想マシンや vApp をセカンダリサイトにフェイルオーバーするには

- 1. Citrix Hypervisor Center で、セカンダリサイトのリソースプールを選択し、[プール]メニューで [障害回 復]をクリックし、障害回復ウィザードを開きます。
- 2. [フェイルオーバー]を選択し、[次へ]をクリックします。

注:

ファイバチャネル共有ストレージで LUN ミラーリングによるセカンダリサイトへのデータ複製を行っ ている場合は、回復を実行する前にミラーリングを無効にする必要があります。このアクションにより、 セカンダリサイトに読み取り/書き込みアクセス権が与えられます。

- 3. 回復対象の仮想マシンや vApp のプールメタデータを格納しているストレージリポジトリを選択します。デフ ォルトでは、このウィザードの一覧にプール内で接続されているすべてのストレージリポジトリが表示されま す。ほかのストレージリポジトリを検出するには、[ストレージリポジトリの検出]をクリックして、目的のス トレージの種類を選択します。
	- ハードウェア HBA ストレージリポジトリを検出するには、[ハードウェア **HBA SR** の検出]を選択し ます。
	- ソフトウェア iSCSI ストレージリポジトリを検出するには、[ソフトウェア **iSCSI SR** の検出]を選択し て、ターゲットホスト、IQN、および LUN の情報を指定します。

ストレージリポジトリを選択したら、[次へ]をクリックして次のページに進みます。

- 4. 回復する仮想マシンと vApp を選択します。[回復後の電源状態]オプションを使用して、回復した仮想マシ ンと vApp を即時に起動するかどうかを指定します。また、待機し、フェイルオーバーの完了後に仮想マシン と vApp を手動で起動することもできます。
- 5.[次へ]を選択して次のページに進み、事前チェックを開始します。

このウィザードでは、正しくフェイルオーバーされるように、事前にチェックが実行されます。たとえば、選 択した仮想マシンや vApp に必要なストレージがすべて使用可能かどうかがチェックされます。この時点でス トレージが見つからない場合は、このページの [SR の接続]をクリックして適切なストレージリポジトリを 接続できます。

6. 事前チェックで見つかったすべての問題を解決したら、[フェイルオーバー]をクリックします。フェイルオー バー処理が開始されます。

進行状況のページに、各仮想マシンや vApp について回復に成功したかどうかが表示されます。

選択した仮想マシンや vApp の数によっては、フェイルオーバー処理に時間がかかることがあります。このプ ロセスでは、以下の処理が行われます:

- 複製されたストレージから仮想マシンおよび vApp のメタデータがエクスポートされる
- 仮想マシンや vApp がプライマリサイトのプールで再作成される
- 仮想ディスクを格納しているストレージリポジトリが再作成された仮想マシンに接続される
- 指定されている場合、仮想マシンが起動する
- 7. フェイルオーバーが完了したら、[次へ]をクリックして結果レポートを表示します。
- 8. 結果レポートのページで [完了]をクリックして、ウィザードを終了します。

プライマリサイトが再び利用可能になったら、仮想マシンと vApp をそのサイトに戻すことができます。このプロセ スを完了するには、障害回復ウィザードに再び使用しますが、代わりに [フェイルバック]オプションを選択します。 詳しくは、「フェイルバック」を参照してください。

フェイルバック

August 30, 2022

フェイルバックでは、仮想マシンや vApp を複製ストレージからプライマリサイトに復元します。フェイルバックは、 プライマリサイトが障害から回復した後に実行されます。仮想マシンや vApp をプライマリサイトにフェイルバック するには、障害回復ウィザードを使用します。

重要:

障害回復ウィザードでは、ストレージアレイの機能を制御することはできません。メタデータストレージ、およ び復元する仮想マシンで使用されるストレージの複製(ミラーリング)は、プライマリサイトへのフェイルバッ ク前に無効にします。

仮想マシンや vApp をプライマリサイトにフェイルバックするには

- 1. Citrix Hypervisor Center で、プライマリサイトのフェイルバック先のリソースプールを選択し、[プール] メニューで [障害回復]をクリックし、障害回復ウィザードを開きます。
- 2. [フェイルバック] を選択し、[次へ] をクリックします。

注:

ファイバチャネル共有ストレージで LUN ミラーリングによる DR サイトでのデータ複製を行っている 場合は、回復を実行する前にミラーリングを無効にする必要があります。このアクションにより、プラ イマリサイトに読み取り/書き込みアクセス権が与えられます。

- 3. プライマリサイトに復元する仮想マシンや vApp のプールメタデータを格納しているストレージリポジトリを 選択します。デフォルトでは、このウィザードの一覧にプール内で接続されているすべてのストレージリポジ トリが表示されます。ほかのストレージリポジトリを検出するには、[ストレージリポジトリの検出]をクリッ クして、目的のストレージの種類を選択します。
	- ハードウェア HBA ストレージリポジトリを検出するには、[ハードウェア **HBA SR** の検出]を選択し ます。
	- ソフトウェア iSCSI ストレージリポジトリを検出するには、[ソフトウェア **iSCSI SR** の検出]を選択し て、ターゲットホスト、IQN、および LUN の情報を指定します。

ストレージリポジトリを選択したら、[次へ]をクリックして次のページに進みます。

- 4. 復元する仮想マシンと vApp を選択します。[回復後の電源状態]オプションを使用して、復元された仮想マ シンと vApp を自動的に起動するかどうかを指定します。また、待機し、フェイルバックの完了後に仮想マシ ンと vApp を手動で起動することもできます。
- 5.[次へ]を選択して次のページに進み、事前チェックを開始します。

このウィザードでは、正しくフェイルバックされるように、事前にチェックが実行されます。たとえば、選択 した仮想マシンや vApp に必要なストレージがすべて使用可能かどうかがチェックされます。この時点でスト

レージが見つからない場合は、このページの [SR の接続]をクリックして適切なストレージリポジトリを接 続できます。

6. 事前チェックで見つかったすべての問題を解決したら、「フェイルバック」をクリックします。フェイルバック 処理が開始されます。

進行状況のページに、各仮想マシンや vApp について復元に成功したかどうかが表示されます。選択した仮想 マシンや vApp の数によっては、フェイルバック処理に時間がかかることがあります。

- 7. フェイルバックが完了したら、[次へ]をクリックして結果レポートを表示します。
- 8. 結果レポートのページで [完了] をクリックして、ウィザードを終了します。

フェイルオーバーテスト

August 30, 2022

フェイルオーバーテストは、障害回復を計画するときに重要な機能です。障害回復ウィザードを使って、中断するこ となく障害回復システムのテストを実行することができます。このテストでは、通常のフェイルオーバーと同じ処理 が実行されます。ただし、DR サイトにエクスポートされた仮想マシンや vApp は一時停止状態で起動します。テス トが完了すると、これらの仮想マシンや vApp、および再作成されたストレージが DR サイトから自動的に消去され ます。

障害回復の初回設定時に、フェイルオーバーテストを実行してフェイルオーバーが正しく機能することを確認します。 障害回復が有効なプールの構成を大幅に変更した後にも、フェイルオーバーテストを実行することをお勧めします。

仮想マシンや vApp のフェイルオーバーテストを実行するには

- 1. Citrix Hypervisor Center で、セカンダリサイトのリソースプールを選択し、[プール]メニューで [障害回 復]をクリックし、障害回復ウィザードを開きます。
- 2. 実行する操作として [フェイルオーバーテスト]をクリックし、[次へ]をクリックします。
	- 注:

ファイバチャネル共有ストレージで LUN ミラーリングによるセカンダリサイトへのデータ複製を行っ ている場合は、回復を実行する前にミラーリングを無効にする必要があります。このアクションにより、 セカンダリサイトに読み取り/書き込みアクセス権が与えられます。

- 3. 回復対象の仮想マシンや vApp のプールメタデータを格納しているストレージリポジトリを選択します。デフ ォルトでは、このウィザードの一覧にプール内で接続されているすべてのストレージリポジトリが表示されま す。ほかのストレージリポジトリを検出するには、[ストレージリポジトリの検出]をクリックして、目的のス トレージの種類を選択します。
	- ハードウェア HBA ストレージリポジトリを検出するには、[ハードウェア **HBA SR** の検出]を選択し ます。

• ソフトウェア iSCSI ストレージリポジトリを検出するには、[ソフトウェア **iSCSI SR** の検出]を選択し て、ターゲットホスト、IQN、および LUN の情報を指定します。

ストレージリポジトリを選択したら、[次へ]をクリックして次のページに進みます。

- 4. 回復する仮想マシンと vApp を選択します。
- 5.[次へ]を選択して次のページに進み、事前チェックを開始します。

フェイルオーバーテストのプロセスを開始する前に、ウィザードで事前チェックが実行されます。たとえば、 選択した仮想マシンや vApp に必要なストレージがすべて使用可能かどうかがチェックされます。

- a) ストレージが使用可能かどうかのチェック。必要なストレージが見つからない場合は、このページの [**SR** の接続]をクリックして適切なストレージリポジトリを接続できます。
- b) **DR** サイトのプールで高可用性が無効になっているかどうかのチェック。プライマリプールと DR プー ルの両方で同じ仮想マシンを実行しないようにするには、セカンダリプールで高可用性を無効にします。 このアクションにより、回復後に回復された仮想マシンおよび vApp が高可用性によって自動的に起動 しないようになります。セカンダリサイトのプールの高可用性を無効にするには、このページで [高可 用性の無効化]をクリックします。(ここで無効にされた高可用性機能は、フェイルオーバーテストの完 了時に自動的に有効になります)
- 6. 事前チェックで見つかったすべての問題を解決したら、[フェイルオーバー]をクリックします。フェイルオー バーテストが開始されます。

進行状況のページに、各仮想マシンや vApp について回復に成功したかどうかが表示されます。選択した仮想 マシンや vApp の数によっては、フェイルオーバー処理に時間がかかることがあります。このプロセスでは、 以下の処理が行われます:

- 複製されたストレージから仮想マシンおよび vApp のメタデータが回復される
- 仮想マシンや vApp が DR サイトのプールで再作成される
- 仮想ディスクを格納しているストレージリポジトリが再作成された仮想マシンに接続される
- 回復した仮想マシンは一時停止状態になります。フェイルオーバーテストでは、仮想マシンがセカンダ リサイトで起動しません。
- 7. フェイルオーバーテストに成功したら、[次へ]をクリックします。これにより、DR サイトがクリーンアップ されます。
	- フェイルオーバーにより再作成された仮想マシンや vApp が、ここで削除されます。
	- これにより、DR サイトがクリーンアップされます。
	- フェイルオーバーテストの事前チェック時に DR サイトのプールの高可用性を無効にした場合は、ここ で有効になります。

DR サイトのクリーンアップ処理の進行状況がウィザードに表示されます。

8.[完了]をクリックしてウィザードを終了します。

# アクセス制御(**Active Directory** と役割ベースのアクセス制御)

August 30, 2022

- ユーザーの管理
- RBAC の概要
- RBAC 役割の定義とアクセス権
- [ドメインへの参加](https://docs.citrix.com/ja-jp/citrix-hypervisor/citrix-hypervisor-center/users-overview.html)とユーザーの追加
- [ユーザーおよび](https://docs.citrix.com/ja-jp/citrix-hypervisor/citrix-hypervisor-center/rbac-overview.html)グループへの役割の割り当て
- [アクセス許可の決定プロセス](https://docs.citrix.com/ja-jp/citrix-hypervisor/citrix-hypervisor-center/rbac-roles.html)
- [Citrix Hypervisor](https://docs.citrix.com/ja-jp/citrix-hypervisor/citrix-hypervisor-center/rbac-join-domain.html) の監査履歴

ユー[ザーの管理](https://docs.citrix.com/ja-jp/citrix-hypervisor/citrix-hypervisor-center/rbac-audit-log.html)

August 30, 2022

Citrix Hypervisor の初回インストール時に、1 つの管理者ユーザーアカウントが Citrix Hypervisor に自動的に追 加されます。このアカウントはローカルスーパーユーザー(LSU)またはrootと呼ばれ、Citrix Hypervisor シス テムによりローカルに認証されるものです。ほかのユーザーを追加するには、Citrix Hypervisor Center の [ユー ザー]タブを使用して Active Directory アカウントを追加します。

注:

ここで「ユーザー」とは、その役割レベルにかかわらず、Citrix Hypervisor アカウントを持つ Citrix Hypervisor 管理者を指します。

サーバーやプールに対して複数のユーザーアカウントを使用するには、Active Directory ユーザーアカウントで認 証する必要があります。この機能により、リソースプール内の Citrix Hypervisor に Windows ドメインの資格情報 でログインできるようになります。

注:

リソースプールで複数の認証方法を使用することはサポートされていません。つまり、プール内の一部のホス トでのみ Active Directory 認証を有効にして、ほかのホストで無効にすることはできません。

Citrix Hypervisor で管理者ユーザーを作成した後で役割を割り当てないと、そのアカウントは使用できません。 Citrix Hypervisor は、新規に作成されたユーザーに自動で役割を割り当てません。このため、これらのユーザーに Citrix Hypervisor リソースプールへのアクセスを許可するには、いずれかの役割を割り当てる必要があります。

役割ベースのアクセス制御(RBAC) 機能を使用すると、管理者ユーザーとして追加した Active Directory アカウ ントにさまざまなレベルのアクセス許可を割り当てることができます。Active Directory を使用しない環境では、ロ ーカルスーパーユーザーのみを使用します。

# **Citrix Hypervisor** 環境での **Active Directory** 認証

Citrix Hypervisor サーバーは Linux ベースのシステムですが、Citrix Hypervisor ではユーザーアカウントと して Active Directory アカウントを使用することができます。このため、Active Directory 資格情報が Active Directory ドメインコントローラに渡されます。

注:

AD ドメインコントローラーで LDAP チャネルバインディングと LDAP 署名を有効にできます。詳しくは、 Microsoft セキュリティアドバイザリを参照してください。

Citrix Hypervisor に Active Directory のユーザーまたはグループアカウントを追加すると、これらのアカウント は Citrix Hypervisor サブジェクトになります。サブジェクトは、Citrix Hypervisor Center ではユーザーとし て[表記されます。サブジェクトが](https://portal.msrc.microsoft.com/ja-jp/security-guidance/advisory/ADV190023) Citrix Hypervisor に登録されると、ユーザー/グループがログイン時に Active Directory で認証されます。これらのユーザーおよびグループは、ドメイン名でユーザー名を修飾する必要はありま せん。

ユーザー名を修飾するには、ダウンレベルログオン名形式で入力する必要があります。例: mydomain\myuser。 注:

ユーザー名を修飾しない場合、Citrix Hypervisor Center では、デフォルトで Active Directory ドメイン ユーザーでのログインが試行されます。ただし、ローカルスーバーユーザーアカウントでログインする場合、 Citrix Hypervisor Center は常にローカルで(つまり Citrix Hypervisor 上で)認証を試行します。

外部認証プロセスは、以下のように機能します:

- 1. Citrix Hypervisor ホストに接続するときに提供された資格情報が Active Directory ドメインコントローラ に渡され、認証が要求されます。
- 2. Active Directory ドメインコントローラが、その資格情報を確認します。資格情報が無効な場合は、ここで認 証に失敗します。
- 3. 資格情報が有効な場合は、Active Directory ドメインコントローラに照会され、その資格情報に関連付けら れているサブジェクト識別子およびグループメンバシップが取得されます。
- 4. 取得したサブジェクト識別子が Citrix Hypervisor に格納されているものと一致した場合は、認証が正しく完 了します。

ドメインに参加した際、プールの Active Directory 認証を有効にします。これにより、そのドメイン(および信頼関 係のあるドメイン)のユーザーだけがリソースプールに接続できるようになります。

役割ベースのアクセス制御(**RBAC**)の概要

August 30, 2022

役割ベースのアクセス制御 (RBAC: Role Based Access Control) 機能では、の管理タスクの定義済みセットであ る役割を、Active Directory のユーザーやグループアカウントを使用して特定のユーザー(つまり XenServer 管理 者)に割り当てることができます。これらの権限により、サーバーおよびプールに対する Citrix Hypervisor 管理者 のアクセスレベルを制御します。RBAC は、リソースプールレベルで構成および展開されます。管理者には割り当て られた役割を介して権限が付与されるため、必要な権限を付与するには役割を管理者またはそのグループに割り当て ます。

## **Citrix Hypervisor** のユーザーアカウントとして **Active Directory** アカウントを使用する

役割ベースのアクセス制御では、管理者が実行可能な操作を、その管理者が属するグループに基づいて制御します。 この制御により、不適切な管理者による操作により壊滅的な問題が生じたり、意図しない変更が加えられたりするこ とを防ぐことができます。また、法令遵守の観点から、許可を得ていない操作を禁止するためにこの機能を使用する こともできます。役割ベースのアクセス制御の監査ログ機能と、これに対応するワークロードバランスのプール監査 記録レポートを、コンプライアンスおよび監査に役立てることもできます。詳しくは、「監査履歴」を参照してくださ い。

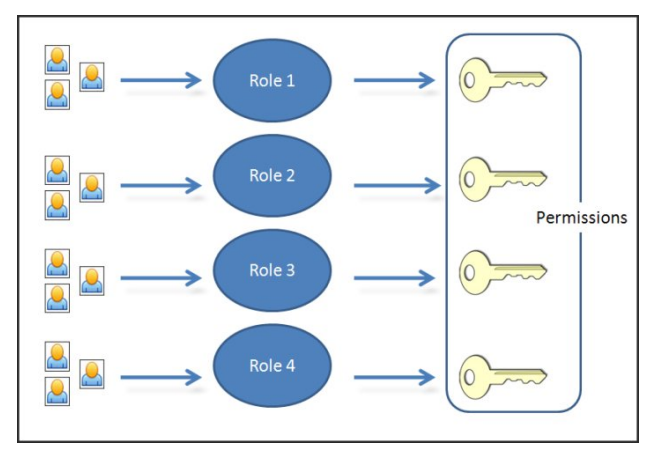

役割ベースのアクセス制御では、認証サービスとして Active Directory が使用されます。Citrix Hypervisor は、認 証されたユーザーの一覧を Active Directory のユーザーおよびグループアカウントに基づいて管理します。このた め、役割を割り当てるには、事前にリソースプールをドメインに追加して、Active Directory アカウントを追加して おく必要があります。

役割ベースのアクセス制御の基本的な手順

役割ベースのアクセス制御を有効にしてユーザーやグループに役割を割り当てるための標準プロセスは、次の手順で 構成されます:

- 1. ドメインに参加する。
- 2. Active Directory のユーザーまたはグループをプールに追加する。
- 3. ユーザーまたはグループに RBAC の役割を割り当てる(または変更する)。

ローカルスーパーユーザー

ローカルスーパーユーザー(root)は特別なシステム管理用アカウントであり、すべての権限およびアクセス許可を 持ちます。ローカルスーパーユーザーは、Citrix Hypervisor をインストールするときのデフォルトのアカウントで す。このアカウントは Citrix Hypervisor により認証され、外部の認証サービスは使用されません。このため、外部 の認証サービスに障害が生じた場合でも、ローカルスーパーユーザーとしてログインすればシステムを管理できます。 ローカルスーパーユーザーは、SSH を使用して物理 Citrix Hypervisor サーバーに常にアクセスできます。

## **RBAC** の役割

Citrix Hypervisor では、異なる管理業務を担当する各 IT 部門に合わせて、あらかじめ 6 つの役割が用意されてい ます。

• プール管理者(**Pool Admin**):最も強力な権限を持つ役割です。最も強力な権限を持つ役割です。プール管理 者には、Citrix Hypervisor のすべての機能および設定に対する完全なアクセス権が付与されます。役割やほ かの管理者の管理を含む、すべての管理タスクを実行できます。このレベルの管理者は、Citrix Hypervisor のコンソール画面にアクセスできます。この役割を割り当てる管理者の数は、最小限にとどめておくことをお 勧めします。

注:

ローカルスーパーユーザー(root)には、常にプール管理者の役割が適用されます。つまり、プール管 理者にはローカルスーパーユーザーと同じ権限が設定されます。

ユーザーからプール管理者の役割を削除する場合は、サーバーのルートパスワードの変更や、プールシ ークレットの入れ替えも検討してください。詳しくは、「プールのセキュリティ」を参照してください。

- プールオペレータ(**Pool Operator**):これは、プール全体のリソースを管理できる役割です。管理アクショ ンには、ストレージの作成、サーバーの管理、パッチの適用、プールの作成が含まれます。プールオペレータ は、プールのリソースを設定できます。また、高可用性、[ワークロードバランス、](https://docs.citrix.com/ja-jp/citrix-hypervisor/citrix-hypervisor-center/pools-rootpassword.html)およびパッチ管理の機能に 対するフルアクセスが許可されます。プールオペレータは、管理者ユーザーを追加したり役割を変更したりす ることはできません。
- 仮想マシンパワー管理者(**VM Power Admin**):仮想マシンおよびテンプレートに対する完全な管理権限を 持つ役割です。このレベルの管理者には、仮想マシンのスナップショット機能へのフルアクセス権が付与され ます。さらに、ホームサーバーを設定したり、仮想マシンをどのサーバー上で実行するかを決定したりするこ ともできます。この役割が割り当てられた管理者には、仮想マシンオペレータに仮想マシンを提供するために 必要な権限が付与されます。
- 仮想マシン管理者(**VM Admin**):仮想マシンおよびテンプレートを管理でき、そのために必要なストレー ジにアクセスできる役割です。ただし、仮想マシンをどのサーバー上で実行するかを決定したり、テンプレ ートに定義されているホームサーバーの設定を変更したりすることはできません。これらの処理は、Citrix Hypervisor で行われます(スナップショット作成、ホームサーバーの設定、および仮想マシンの実行サーバ ーの選択はできません)。
- 仮想マシンオペレータ(**VM Operator**):リソースプール内の仮想マシンを使用して、基本的なライフサイク ル操作を行うための役割です。仮想マシンオペレータは仮想マシンのコンソール画面を操作でき、仮想マシン の起動や終了を実行できます(十分なハードウェアリソースが使用可能な場合)。同様に、仮想マシンのライフ サイクル操作を開始したり終了したりできます。ただし、仮想マシンの作成や破棄、および仮想マシンのプロ パティやサーバーリソースを変更することはできません。
- 読み取りのみ(**Read Only**):この役割では、リソースプールとパフォーマンスデータを表示することしかで きません。

各役割で許可される管理タスクについては、「RBAC 役割の定義とアクセス権」を参照してください。また、ユーザー に適用される役割の決定方法については、「アクセス許可の決定プロセス」を参照してください。

注:

管理者ユーザーを作成した後で役割を割[り当てないと、そのアカウン](https://docs.citrix.com/ja-jp/citrix-hypervisor/citrix-hypervisor-center/rbac-calculate-roles.html)[トは使](https://docs.citrix.com/ja-jp/citrix-hypervisor/citrix-hypervisor-center/rbac-roles.html)用できません。Citrix Hypervisor は、新規に作成されたユーザーに自動で役割を割り当てません。

# **RBAC** 役割の定義とアクセス権

August 30, 2022

## 各役割に付与されるアクセス権

次の表は、各役割で使用可能な権限をまとめたものです。各アクセス権について詳しくは、後述の「アクセス権の定 義」を参照してください。

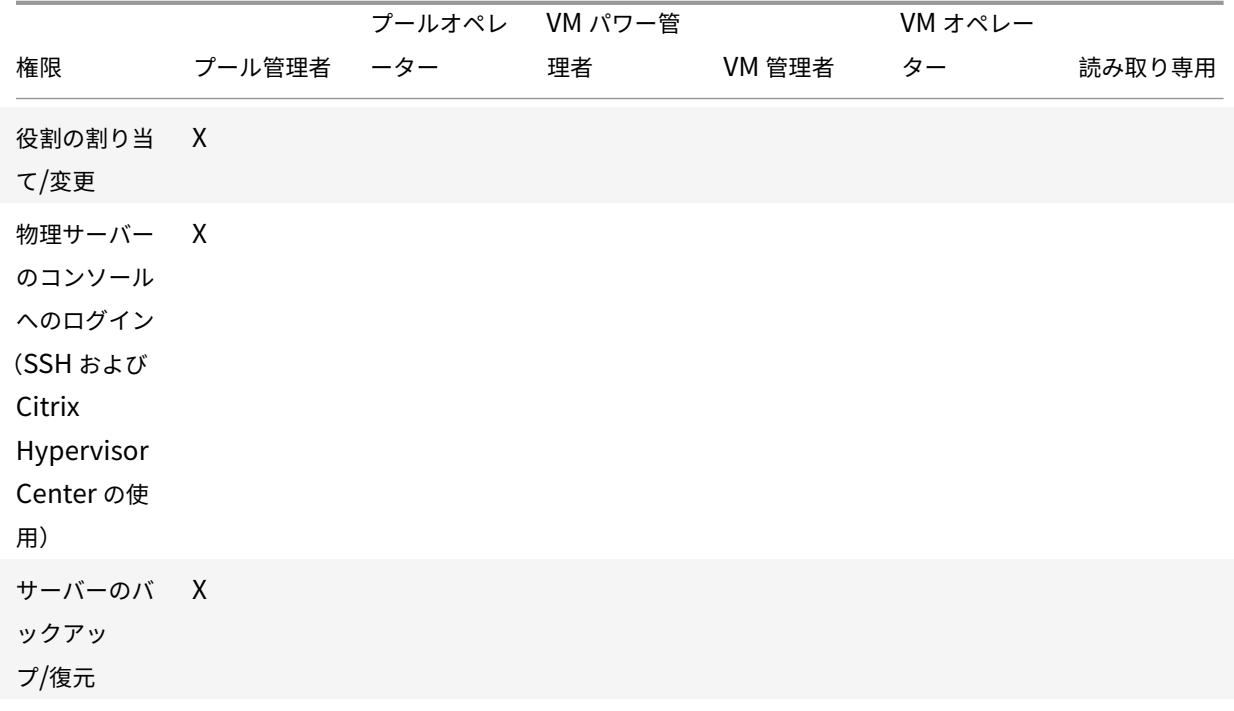

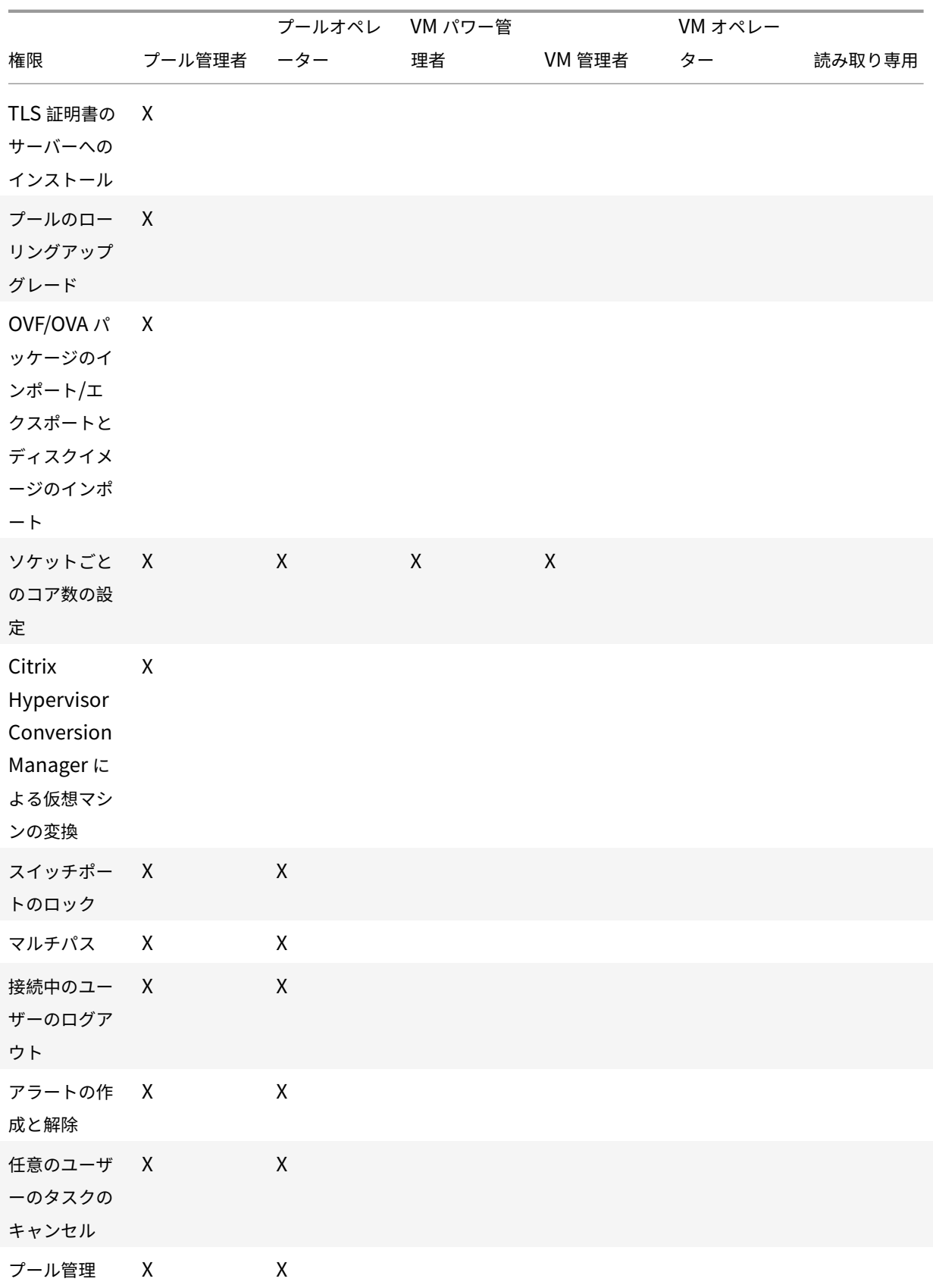

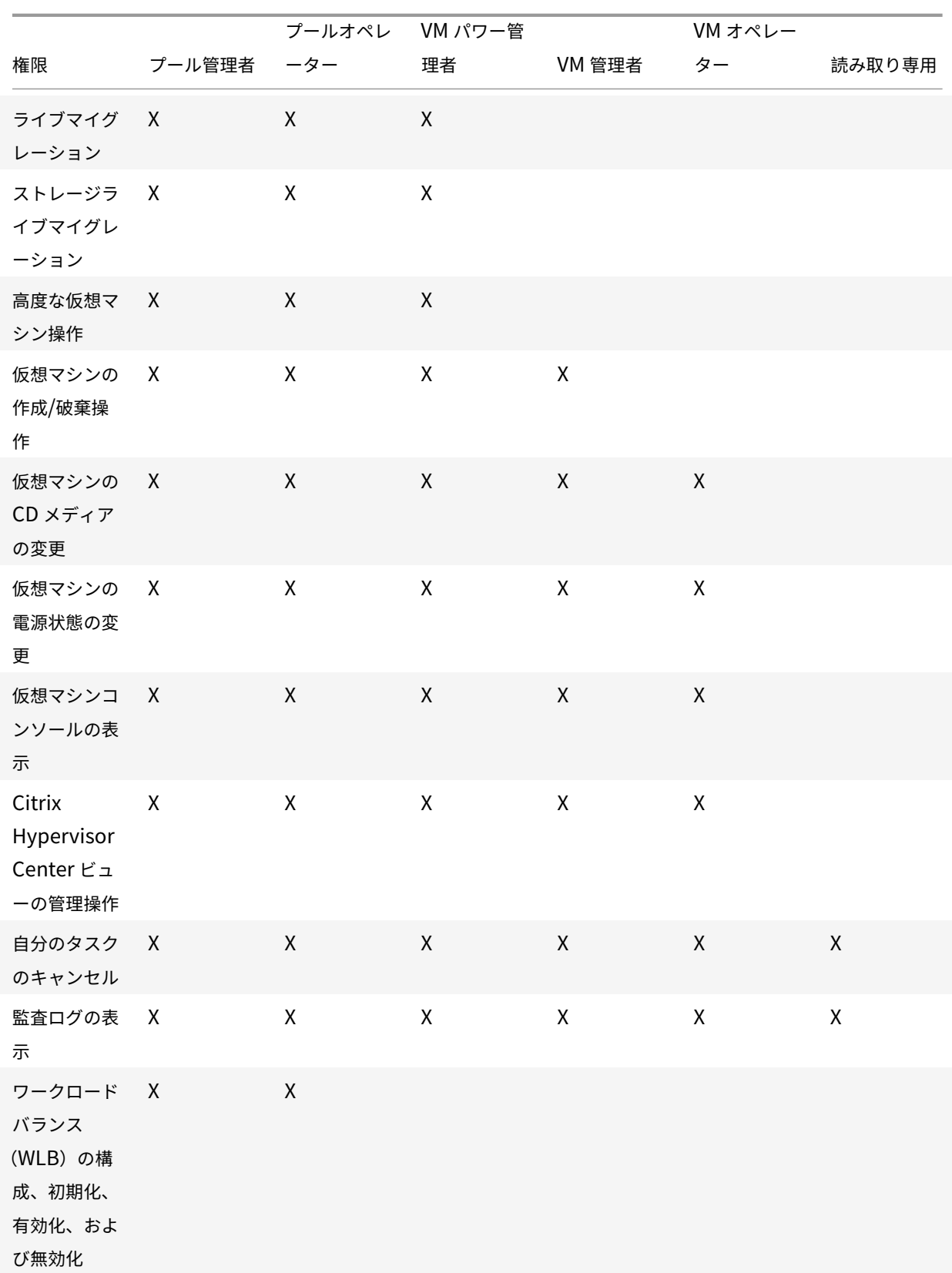

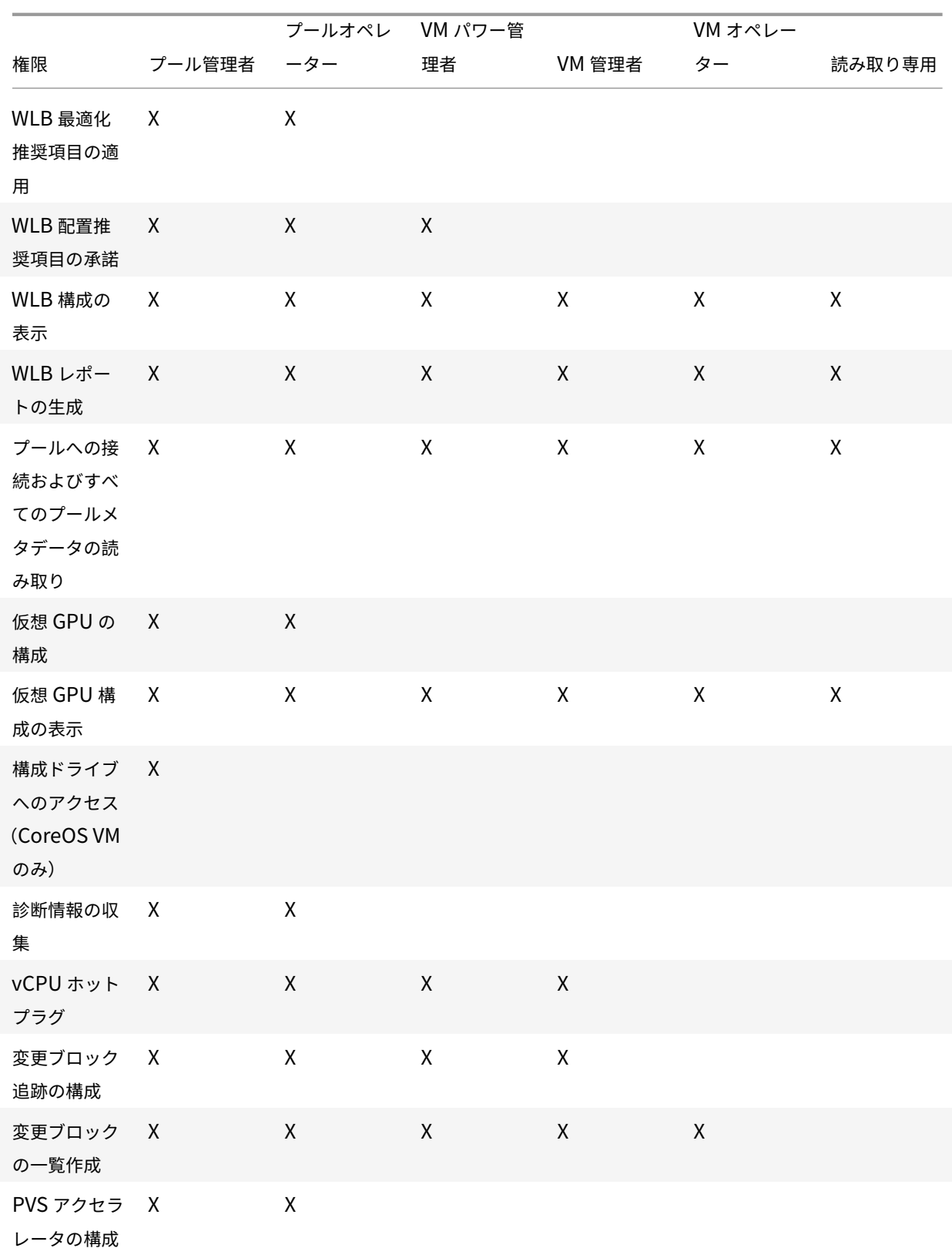

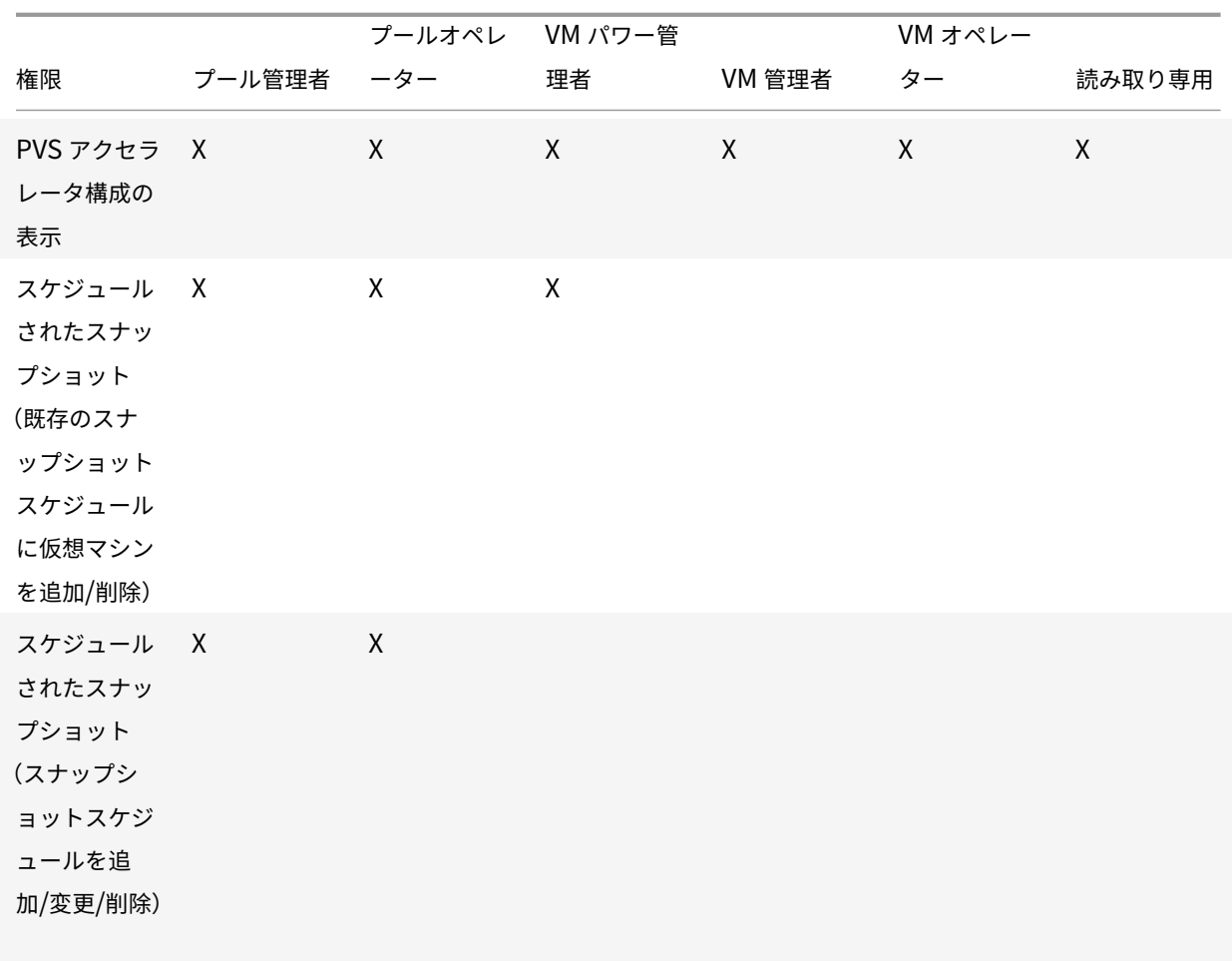

# アクセス権の定義

各権限の内容は以下のとおりです:

## 役割の割り当て**/**変更

- ユーザーアカウントの追加と削除
- ユーザーアカウントの役割の追加と削除
- Active Directory 統合機能の有効化および無効化(ドメインへの追加)

この権限により、あらゆる権限が付与されたり、あらゆるタスクを実行できるようになったりします。

警告:

Active Directory 統合機能および Active Directory から追加されたすべてのサブジェクトの無効化が許可さ れます。

サーバーコンソールへのログイン

- SSH を使用したサーバーコンソールへのアクセス
- Citrix Hypervisor Center を介したサーバーコンソールアクセス

警告:

ルートシェルにアクセスできるため、RBAC を含むシステム全体の再設定が独断的に可能になります。

## サーバーのバックアップ**/**復元

- サーバーのバックアップおよび復元
- プールメタデータのバックアップおよび復元

バックアップからの復元が許可されるため、RBAC 構成の変更を元に戻すことが可能です。

**TLS** 証明書のサーバーへのインストール

この権限により、管理者はサーバーに TLS 証明書をインストールできます。

プールのローリングアップグレード

• プールのローリングアップグレードウィザードですべてのホストをアップグレードします。

**OVF/OVA** パッケージのインポート**/**エクスポートとディスクイメージのインポート

- OVF および OVA パッケージのインポート
- ディスクイメージのインポート
- OVF/OVA パッケージとしてのエクスポート

ソケットごとのコア数の設定

• 仮想マシンに割り当てる仮想 CPU のソケットごとのコア数の設定

仮想マシンの仮想 CPU のトポロジを指定するための権限です。

## **Citrix Hypervisor Conversion Manager** による仮想マシンの変換

• VMware 仮想マシンの Citrix Hypervisor 仮想マシンへの変換

VMware の仮想マシンを Citrix Hypervisor 用に変換できます。これにより、VMware のワークロードを Citrix Hypervisor 環境に移行できます。

スイッチポートのロック

• ネットワークトラフィックの制御

特定のネットワーク上のトラフィックをすべてブロック(デフォルト)したり、特定の IP アドレス以外の送信トラフ ィックをブロックしたりできます。

マルチパス

- マルチパスの有効化
- マルチパスの無効化

### 接続中のユーザーのログアウト

- ログインしているユーザーの切断
- アラートの作成**/**解除
	- リソースの使用量が特定のしきい値に達したときに Citrix Hypervisor Center で生成されるアラートの構成
	- [アラート] ビューのすべてのアラートの削除
- 警告:プール全体のアラートの解除が許可されます。
- 注:アラートの表示許可は、プールへの接続およびすべてのプールメタデータの読み取り権限に含まれます。

任意のユーザーのタスクのキャンセル

• 任意のユーザーによるタスクのキャンセル

だれが実行したタスクかにかかわらず、実行中の Citrix Hypervisor タスクをキャンセルできます。

### プール管理

- プールプロパティ (名前、デフォルト SR) の設定
- クラスター化プールを作成する
- 高可用性の有効化、無効化、および構成
- 各仮想マシンの再起動優先度の設定
- 障害回復の構成、フェイルオーバー、フェイルバック、およびフェイルオーバーテストの実行
- ワークロードバランス (WLB) の有効化、無効化、および構成
- プールへのサーバーの追加とプールからの削除
- プールコーディネーターへの緊急移行
- 緊急プールコーディネーターアドレス
- プールメンバーの緊急復旧
- 新しいプールコーディネーターの指名
- プールおよびサーバー証明書の管理
- パッチの適用
- サーバープロパティの設定
- サーバーのログ機能の構成
- サーバーの有効化および無効化
- サーバーのシャットダウン、再起動、および電源投入
- ツールスタックの再起動
- システム状態のレポート
- ライセンスの適用
- すべての仮想マシンのほかのサーバー上へのライブマイグレーション(WLB、保守モード、または高可用性で の操作)
- サーバーの管理インターフェイスおよびセカンダリインターフェイスの設定
- サーバー管理の無効化
- クラッシュダンプの削除
- ネットワークの追加、変更、および削除
- PBD/PIF/VLAN/ボンディング/ストレージリポジトリの追加、変更、および削除

ライブマイグレーション

• 2 つのホストが共有するストレージ上にある仮想マシンを、1 つのホストから別のホストに移行

ストレージライブマイグレーション

- 仮想マシンが 2 つのホスト間で共有されているストレージ上にない場合、1 つのホストから別のホストに移行
- ストレージリポジトリ間での仮想ディスク(VDI)の移動

高度な仮想マシン操作

- メモリを含んだスナップショット作成、スナップショット作成、および仮想マシンのロールバック
- VM の移行
- 仮想マシンの起動(物理サーバーの指定を含む)
- 仮想マシンの再開

サーバーコンソールへのログイン

仮想マシンの作成**/**破棄操作

- 仮想マシンのインストールおよび削除
- 仮想マシンの複製/コピー
- 仮想ディスク/CD デバイスの追加、削除、および構成
- 仮想ネットワークデバイスの追加、削除、および構成
- XVA ファイルのインポート/エクスポート
- 仮想マシン構成の変更

## 注:

仮想マシン管理者の役割では、XVA ファイルを共有ストレージリポジトリがあるプールにのみインポートでき ます。仮想マシン管理者の役割には、XVA ファイルをホストや共有ストレージのないプールにインポートする 権限はありません。

#### 仮想マシンの **CD** メディアの変更

- CD のイジェクト
- CD の挿入

OVF/OVA パッケージのインポート/エクスポートとディスクイメージのインポート

## 仮想マシンの電源状態の変更

- 仮想マシンの起動(自動配置)
- 仮想マシンのシャットダウン
- 仮想マシンの再起動
- 仮想マシンの一時停止
- 仮想マシンの再開(自動配置)

接続中のユーザーのログアウト

仮想マシンコンソールの表示

- 仮想マシンコンソールの表示と操作
- アラートの作成/解除

**WLB** の構成、初期化、有効化、および無効化

- WLB の構成
- WLB の初期化と WLB サーバーの変更
- WLB の有効化
- WLB を無効にする

**WLB** 最適化推奨項目の適用

•[**WLB**]タブに表示される最適化推奨項目の適用

#### **WLB** レポートサブスクリプションの変更

• 生成する WLB レポートおよびその送信先の変更

#### **WLB** 配置推奨項目の承諾

• ワークロードの配置先として(「星」で)提示された推奨サーバーからの選択

## **WLB** 構成の表示

•[**WLB**]タブに表示されるようにプールの WLB 設定を表示

## **WLB** レポートの生成

• プール監査記録レポートを含む WLB レポートの表示および実行

## **Citrix Hypervisor Center** ビューの管理操作

- グローバル Citrix Hypervisor Center フォルダーの作成および変更
- Citrix Hypervisor Center カスタムフィールドの作成および変更
- グローバル Citrix Hypervisor Center 検索クエリの作成および変更

仮想マシンコンソールの表示

自分のタスクのキャンセル

• 自分で実行したタスクのキャンセル

#### 監査ログの表示

• Citrix Hypervisor 監査ログのダウンロード

## WLB 最適化推奨項目の適用

プールへの接続およびすべてのプールメタデータの読み取り

- プールへのログイン
- プールメタデータの表示
- パフォーマンスの履歴データの表示
- ログインユーザーの表示
- ユーザーおよび役割の表示
- タスクの表示
- メッセージの表示
- イベントの登録および受信

WLB レポートサブスクリプションの変更

### 仮想 **GPU** の構成

- プールレベルの割り当てポリシーの指定
- 仮想マシンへの仮想 GPU の割り当て
- 仮想マシンからの仮想 GPU の割り当て解除
- 許可される仮想 GPU の種類の変更
- GPU グループの作成、破棄、または割り当て

## 仮想 **GPU** 構成の表示

• GPU 情報、GPU の割り当てポリシー、および仮想 GPU の割り当ての表示

#### 構成ドライブへのアクセス(**CoreOS VM** のみ)

- 仮想マシンの構成ドライバーへのアクセス
- クラウド構成パラメーターの変更

#### **Citrix Hypervisor** からの診断情報の収集

- GC 収集とヒープの圧縮の実行
- ガベージコレクションの統計情報の収集
- データベースの統計情報の収集
- ネットワークの統計情報の収集

#### 変更ブロック追跡の構成

- 変更ブロック追跡の有効化
- 変更ブロック追跡の無効化
- スナップショットに関連付けられたデータを破棄してメタデータを保持
- VDI の NBD 接続情報を取得
- NBD 接続経由で VDI をエクスポート

変更ブロック追跡は、ライセンスが適用された Citrix Hypervisor Premium Edition のインスタンスでのみ有効に できます。

変更ブロックの一覧作成

• 2 つの VDI スナップショットを比較し、スナップショット間で変更されたブロックの一覧を作成します。

**PVS** アクセラレータの構成

- PVS アクセラレータを有効にする
- PVS アクセラレータを無効にする
- PVS アクセラレータキャッシュ構成のアップデート
- PVS アクセラレータキャッシュ構成の追加または削除

**PVS** アクセラレータ構成の表示

• PVS アクセラレータの状態の表示

スケジュールされたスナップショット

- 既存のスナップショットスケジュールに仮想マシンを追加
- 既存のスナップショットスケジュールから仮想マシンを削除
- スナップショットスケジュールを追加
- スナップショットスケジュールを変更
- スナップショットスケジュールを削除

ドメインへの参加とユーザーの追加

August 30, 2022

管理者のユーザーアカウントやグループアカウントに RBAC 役割を割り当てるには、そのアカウントを Citrix Hypervisor に追加する必要があります。このプロセスは、次のタスクで構成されています:

- 1. プールまたはサーバーをドメインに追加する。ドメインは次のいずれかです:
	- ユーザーまたはグループが属するドメイン
	- 同じ Active Directory フォレスト内にあるドメイン
	- ユーザーのドメインと信頼関係があるドメイン
- 2. ユーザーの Active Directory アカウントまたはグループを Citrix Hypervisor に追加する。

ユーザーの Active Directory アカウントまたはグループを Citrix Hypervisor に追加すると、そのユーザーにプー ル管理者の役割が割り当てられます。Citrix Hypervisor Premium Edition では、管理者がユーザーやグループに 役割を割り当てる必要があります。詳しくは、「ユーザーおよびグループへの役割の割り当て」を参照してください。

ドメインを変更するには、現在のドメインから脱退して新しいドメインに参加する必要があります。

## **Citrix Hypervisor** またはプールをドメインに追加するには

- 1. [リソース]ペインで、アクセス許可を付与する対象プールまたはサーバーを選択します。
- 2.[ユーザー]タブを選択します。
- 3.[ドメインに参加]を選択します。
- 4. サーバーを追加するための Active Directory 資格情報を入力します。追加先のドメインを、NetBIOS 名では なく完全修飾ドメイン名(FQDN)で指定します。たとえば、your\_domainの代わりにyour\_domain.net を入力します。

## **Active Directory** のユーザーまたはグループをプールに追加するには

- 1. ユーザーのドメインにプールまたはサーバーを追加した後で、[ユーザー]タブの [追加]をクリックします。
- 2. [ユーザーの追加]ダイアログボックスで、ユーザーやグループの名前を入力します。コンマで区切って複数 の項目を入力できます。信頼関係が設定されたほかのドメインのユーザーを指定するには、ドメイン名とユ ーザー名を入力します。たとえば、other\_domain\jsmithを指定します。また、完全修飾ドメイン名 (FQDN)を入力することもできます。たとえば、jsmith@other\_domain.comを指定します。
- 3.[アクセスを付与]を選択します。
- 4.「ユーザーおよびグループへの役割の割り当て」の説明に従って役割を割り当ててアクセス権限を付与します。

#### **Citrix [Hypervisor](https://docs.citrix.com/ja-jp/citrix-hypervisor/citrix-hypervisor-center/rbac-assigning-roles.html)** またはプールをドメインから削除するには

注:

ドメインからホストやプールを削除すると、Active Directory の資格情報でログインした管理者ユーザーが切 断されます。

- 1.[リソース]ペインで、Active Directory ドメインから削除するプールまたはサーバーを選択します。
- 2.[ドメインから削除]を選択し、さらに [はい]を選択します。
- 3. サーバーを削除するための Active Directory 資格情報を入力します。
- 4. Active Directory サーバーでコンピューターアカウントを無効にするかどうかを指定します。
	- 無効化。プールまたはサーバーをドメインから削除して、そのプールコーディネーターまたはサーバー のコンピューターアカウントを Active Directory データベース内で無効にします。
	- 無視。ユーザー名やパスワードを入力しなかった場合、または Active Directory データベースからプ ールコーディネーターやサーバーのコンピューターアカウントを削除するためのアカウント情報が不明 な場合は、このオプションを選択します。これにより、プールまたはサーバーがドメインから削除され、 そのプールコーディネーターまたはサーバーのコンピューターアカウントが Active Directory で無効 になります。

ユーザーおよびグループへの役割の割り当て

### August 30, 2022

Citrix Hypervisor を管理するすべてのユーザーには、RBAC 役割が割り当てられている必要があります。Citrix Hypervisor では、管理者ユーザーを作成した後で役割を割り当てないと、そのアカウントは使用できません。Citrix Hypervisor は、新規に作成されたユーザーに自動で役割を割り当てません。このため、これらのユーザーに Citrix Hypervisor リソースプールへのアクセスを許可するには、いずれかの役割を割り当てる必要があります。

注:

ユーザーやグループに役割を割り当てるには、そのユーザーやグループの Active Directory アカウントを Citrix Hypervisor プールに追加する必要があります。関連ドメインに追加した後、AD アカウントを追加しま す。詳しくは、「ドメインへの参加と RBAC ユーザーの追加」を参照してください。

ユーザーに割り当て済みの役割を変更するには、次のいずれかを行います:

- 1. Citrix Hypervisor Center [の \[役割の選択\]ダイアログ](https://docs.citrix.com/ja-jp/citrix-hypervisor/citrix-hypervisor-center/rbac-join-domain.html)ボックスで、ユーザーに割り当てる役割を変更しま す。このアクションを実行するには役割の割り当て**/**変更権限が必要であり、この権限はプール管理者のみに付 与されます。
- 2. そのユーザーのグループメンバーシップを変更して、必要な役割が割り当てられている Active Directory グ ループにユーザーを追加します。

複数の役割が割り当てられたユーザーには、Citrix Hypervisor によって自動的により権限の強い役割が適用されま す。

ユーザーやグループの役割を変更したり割り当てたりするには

- 1. リソースペインで、ユーザーやグループを含んでいるリソースプールまたはサーバーを選択します。
- 2.[ユーザー]タブを選択します。
- 3.[アクセスが付与されたユーザーおよびグループ]の一覧で、ユーザーまたはグループを選択します。
- 4.[役割の変更]を選択します。
- 5.[役割の選択]ダイアログボックスで、ユーザーに割り当てる役割を選択して [保存]をクリックします。各役 割で許可される管理タスクについては、「RBAC 役割の定義とアクセス権」を参照してください。

ヒント:

一覧でユーザーを選択して役割を割[り当てるときに、](https://docs.citrix.com/ja-jp/citrix-hypervisor/citrix-hypervisor-center/rbac-roles.html)**Ctrl** キーを押しながら複数のユーザーを選択でき ます。

6.(オプション)リソースプールにログオン済みのユーザーの役割を変更する場合、新しい役割をすぐに適用する には [ユーザーをログアウト]をクリックします。このアクションにより、そのユーザーのプールに対するす べてのセッションが切断されます。ユーザーがそのプールに再接続すると、新しい役割が適用されます。

注:

新しい役割を適用するには、そのユーザーがログアウトして再ログインする必要があります。[ユーザー をログアウト]を使用すると、ユーザーを強制的にログアウトできます 強制的にログアウトするには、アクティブなユーザー接続のログアウト権限が必要です。この権限はプ ール管理者とプールオペレータに付与されます。

注:

ユーザーからプール管理者の役割を削除する場合は、サーバーのルートパスワードの変更や、プールシークレ ットの入れ替えも検討してください。詳しくは、「プールのセキュリティ」を参照してください。

# アクセス許可の決定プロセス

August 30, 2022

ユーザーのログイン時にセッションに適用される役割の **Citrix Hypervisor** による決定プロセス

- 1. Active Directory サーバーがサブジェクトを認証します。認証時に、そのサブジェクトがほかの Active Directory グループに属しているかどうかもチェックされます。
- 2. Citrix Hypervisor では、次の情報が検証します:
	- サブジェクトに割り当てられた役割
	- サブジェクトが所属する Active Directory グループに割り当てられた役割。
- 3. Citrix Hypervisor がサブジェクトに割り当てられている最も高いレベルのアクセス許可を適用します。サブ ジェクトが複数の Active Directory グループに属している場合は、割り当てられている役割のすべてのアク セス許可がそのサブジェクトに継承されます。

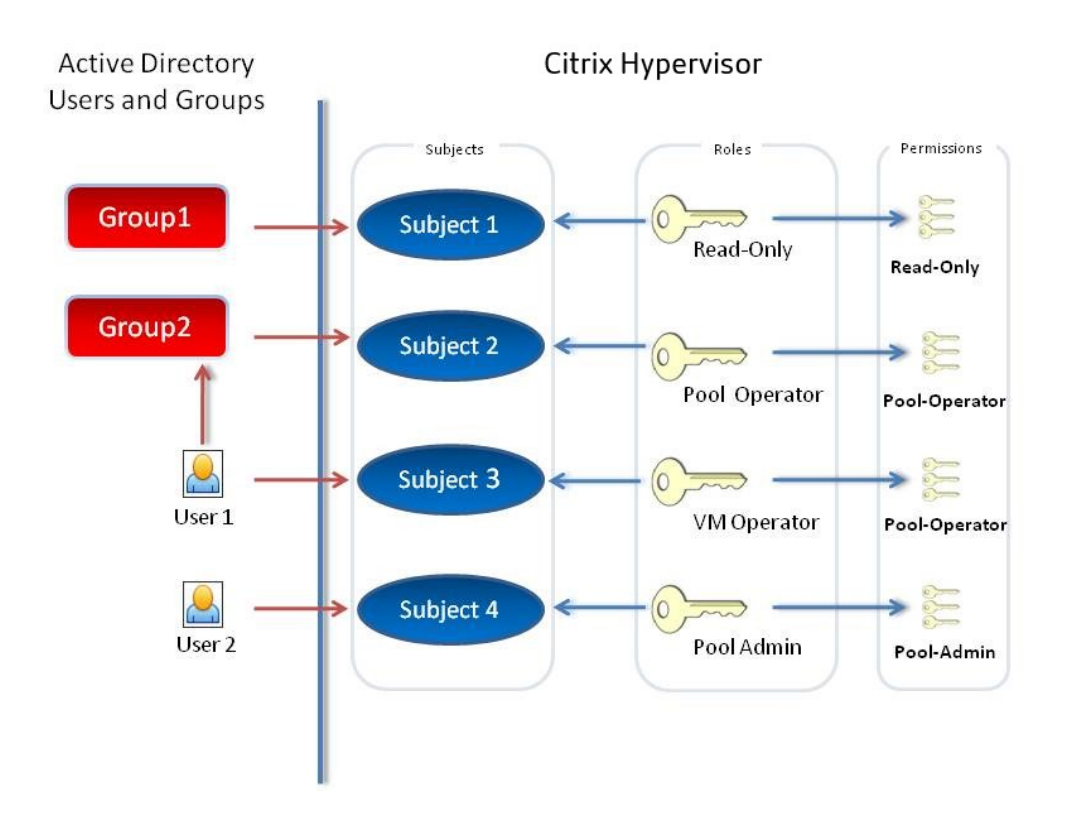

この図は以下の情報を示しています:

- Subject 2 (Group 2) はプールオペレータです。
- User 1 は Group 2 に属しています。
- Subject 3 (User 1) がログインすると、Subject 3 (VM オペレータ) および Group 2 (プールオペレータ) の役割が継承されます。
- ただし、プールオペレータの役割レベルの方が高いため、Subject 3 (User 1) は (VM オペレータではなく) プールオペレータになります。

## 監査履歴

August 30, 2022

Citrix Hypervisor の監査ログはデフォルトで有効になっており、特定の管理者ユーザーにより実行される管理操作 が記録されます。操作は、成功したか失敗したかにかかわらず記録されます。この監査ログには以下が含まれます:

• 操作を実行した管理者のユーザー名。ユーザー名を取得できない場合は、Citrix Hypervisor でユーザー ID が記録されます。

- 操作の対象サーバーの名前。
- 操作の実行状態。成功したか失敗したか。およびその操作の実行が許可されたかどうか。操作に失敗した場合 はそのエラーコードが記録されます。

監査ログはデフォルトで有効になります。監査ログをバックアップするには、Citrix Hypervisor のsyslogコマン ドを使用してログを安全な場所にコピーします。syslog コマンドは xe CLI から入手でき、コマンドラインインター フェイスに記録されています。

監査に懸念がある場合は、役割ベースのアクセス制御を実装することをお勧めします。ただし、監査ログ機能を使用 するために管理者に役割を割り当てたり Active Directory を使用したりする必要はありま[せん。](https://docs.citrix.com/ja-jp/citrix-hypervisor/command-line-interface.html)

[Citrix Hy](https://docs.citrix.com/ja-jp/citrix-hypervisor/command-line-interface.html)pervisor の監査ログでは、プールに対する操作が記録され、そのプールコーディネーター上に各プールの ログファイルが作成されます。

監査ログを表示するには、2 つの方法があります。次の操作を実行できます:

- ワークロードバランスが有効な場合は、プール監査記録を生成する。
- テキストエディターでログファイルを開く。ログファイルはプールコーディネーター上に格納されています。

## ワークロードバランスの概要

August 30, 2022

ワークロードバランスは、リソースプール内の最適なサーバーに仮想マシンを移行することでプールのワークロード を分散させるための機能で、ワークロードバランス仮想アプライアンスにより提供されます。ワークロードバランス では、以下のようにワークロードが最適化されます:

- 仮想マシンのワークロードをリソースプール内のホスト間で分散させる。
- 仮想マシンを起動するときに、最適なサーバーを決定する。
- シャットダウンした仮想マシンを起動するときに、最適なサーバーを決定する。
- サーバーを保守モードにしたときに、そのサーバー上の各仮想マシンの移行先として最適なサーバーを決定す る。

### 注:

ワークロードバランスは、Citrix Hypervisor Premium Edition のユーザー、または Citrix Virtual Apps and Desktops や Citrix DaaS の利用特典により Citrix Hypervisor にアクセスできるユーザーが使用できま す。ライセンスについて詳しくは、「Citrix Hypervisor のライセンスについて」を参照してください。

ワークロードバランスによるワークロードの最適化や集約化は、自動的に実行されるようにしたり、管理者が選択的 に実行できるようにしたりできます。[また、特定のスケジュールに従ってサーバー](https://docs.citrix.com/ja-jp/citrix-hypervisor/citrix-hypervisor-center/licensing-about.html)の電源が自動的に切断されるよう に設定することもできます(夜間の使用電力を抑える場合など)。

ワークロードバランスは、プール全体での仮想マシンワークロードの使用による負荷を評価します。ホストがいずれ かのしきい値に達すると、ワークロードバランスは仮想マシンをプール内の別のホストに再配置します。

ワークロードバランスでは、最適化の目標として、リソースのパフォーマンスの向上、または仮想マシンの密度の最 大化を選択できます。これらの最適化モードは、特定のスケジュールに従って自動的に切り替えることも、常に同じ モードにしておくこともできます。また、各リソース負荷の測定基準(CPU、ネットワーク、メモリ、およびディス ク)を調節して、環境に適した最適化が行われるように設定できます。

リソースプールの能力を評価するには、ワークロードバランスの履歴レポートを参照して、リソースプールやホスト のヘルス状態、最適化や仮想マシンのパフォーマンス、および仮想マシンの移行履歴を確認します。

ワークロードバランスについて詳しくは、Citrix Hypervisor 製品ドキュメントを参照してください。

ワークロードバランス:はじめ[に](https://docs.citrix.com/ja-jp/citrix-hypervisor/wlb.html)

## August 30, 2022

ワークロードバランス仮想アプライアンスをダウンロードして、以下の手順に従ってセットアップします:

- 1. www.citrix.com の **My Account** から、ワークロードバランス仮想アプライアンスをダウンロードします。
- 2. Citrix Hypervisor Center の [ファイル] メニューから [インポート]を選択して、ウィザードの手順に従 ってワークロードバランス仮想アプライアンスをインポートします。
- 3. インポートした仮想アプライアンスにおける Citrix Hypervisor Center の [コンソール] タブに表示される ウィザードの手順に従って、ワークロードバランス仮想アプライアンスを設定します。
- 4.「ワークロードバランスへの接続」の手順に従って、プールをワークロードバランス仮想アプライアンスに接続 します。

詳しくは、[Citrix Hypervisor](https://docs.citrix.com/ja-jp/citrix-hypervisor/citrix-hypervisor-center/wlb-initialize.html) 製品のドキュメントの「ワークロードバランスの利用を開始する」を参照してくださ い。

注:

[**WLB**]タブは、Citrix Hypervisor Premium Edition または [Citrix Virtual Apps and De](https://docs.citrix.com/ja-jp/citrix-hypervisor/wlb/get-started.html)sktops や Citrix DaaS の利用特典があるホストをライセンス化したあと [プロパティ] ペインに表示されます。ライセンスに ついて詳しくは、「Citrix Hypervisor のライセンスについて」を参照してください。

# ワークロードバ[ランスの基本概念](https://docs.citrix.com/ja-jp/citrix-hypervisor/citrix-hypervisor-center/licensing-about.html)

## August 30, 2022

ワークロードバランスでは、仮想マシンと物理マシンのリソースパフォーマンスに関するデータが収集されます。こ れらのデータと管理者による設定に基づいて、リソースプールを最適化するために仮想マシンをどのサーバーに再配 置(移行)するかが計算され、推奨項目として提示されます。ワークロードバランスでは、パフォーマンスデータが 内部データベースに格納されます。

このため、ワークロードバランスの動作期間が⻑くなると、より正確な推奨項目が提供されるようになります。ワー クロードバランスでは、以下のいずれかの最適化モードを選択できます。

- パフォーマンス:サーバー上の物理リソース(CPU、メモリ、ネットワーク、およびディスク)の使用効率を 最適化します。ワークロードバランスでパフォーマンスの最適化を選択すると、各仮想マシンが使用できるリ ソースの量が最大になるように再配置の推奨項目が作成されます。
- 密度:サーバー上で実行される仮想マシンの数を最適化します。ワークロードバランスで密度の最適化を選択 すると、仮想マシンの計算能力を維持したまま、1 台のサーバー上により多くの仮想マシンを配置できます。 こうすることで、リソースプール内で稼働するサーバーの数を最小化できます。

管理者は、最適化モード(パフォーマンスまたは密度)、電源管理機能、自動処理機能、測定基準の重要度、およびパ フォーマンスしきい値を設定してワークロードバランスの動作を制御できます。

ワークロードバランスは、高可用性の設定とは競合しません。高可用性設定が常に優先されます。

ワークロードバランスへの接続

August 30, 2022

ワークロードバランス仮想アプライアンスをインポートしてワークロードバランスの構成ウィザードを実行した後、 監視対象のプールをワークロードバランスに接続する必要があります。これを行うには、Citrix Hypervisor Center の [**WLB** サーバーへの接続]ダイアログボックスまたは xe コマンドラインインターフェイスを使用します。

注:

[**WLB**]タブは、Citrix Hypervisor Premium Edition または Citrix Virtual Apps and Desktops のライセ ンスがあるホストをライセンス化したあと [プロパティ]ペインに表示されます。ライセンスについて詳しく は、「Citrix Hypervisor のライセンスについて」を参照してください。

### 前提条[件](https://docs.citrix.com/ja-jp/citrix-hypervisor/citrix-hypervisor-center/licensing-about.html)

Citrix Hypervisor Center でワークロードバランス仮想アプライアンスに接続するには、以下の情報が必要です:

- ワークロードバランス仮想アプライアンスの IP アドレスまたは完全修飾ドメイン名(FQDN)、およびポート。
- ワークロードバランスで監視するリソースプール(プールコーディネーター)の資格情報。
- ワークロードバランス仮想アプライアンス上で作成したアカウントの情報。このアカウントは、「ワークロー ドバランスユーザーアカウント」と呼ばれます。このアカウントを使用して、Citrix Hypervisor がワークロ ードバランスと通信します(このアカウントは、ワークロードバランス仮想アプライアンスの設定時に作成し ます。)

ワークロードバランスサーバーへの接続時にワークロードバランス仮想アプライアンスの FQDN を指定する場合は、 事前に仮想アプライアンスのホスト名を DNS に追加しておきます。信頼された機関からの証明書を使用する場合は、 有効期限のない FQDN または IP アドレスを使用することをお勧めします。

ワークロードバランスに接続した直後では、デフォルトのしきい値および設定に基づいてワークロードが最適化され ます。自動最適化モード、電源管理、および自動処理などの自動化機能は、デフォルトでは無効になっています。 重要:

ワークロードバランスをしばらく使用しても意図したとおりに配置推奨項目が生成されない場合は、パフォー マンスしきい値の設定を再評価してください。詳しくは、「最適なしきい値設定の評価」を参照してください。 運用環境に合ったしきい値を設定することで、より適切な推奨項目が作成されるようになります。

# ワークロードバランス仮想アプライアンスに接続するには

- 1. Citrix Hypervisor Center のリソースペインで、**Citrix Hypervisor Center** を選択します。> **yourresource-pool** を選択します。
- 2.[プロパティ]ペインの [**WLB**]タブを選択します。[プロパティ]ペインの[WLB]タブは、適切なライセン スが適用された Citrix Hypervisor で表示されます。
- 3.[**WLB**]タブで [接続]を選択します。[**WLB** サーバーへの接続]ダイアログボックスが表示されます。
- 4.[サーバーのアドレス]セクションで、以下の情報を入力します:
	- •[アドレス]ボックスに、ワークロードバランスサーバーの IP アドレスまたは FQDN を入力します。 FQDN とは、「WLB-appliance-computername.yourdomain.net」などのアドレスを指し ます。
	- •[ポート]ボックスにポート番号を入力します。このポートを使用して、Citrix Hypervisor がワークロ ードバランスと通信します

デフォルトでは、Citrix Hypervisor はワークロードバランスサーバー(この場合は Web Service Host サービス)にポート 8012 で接続します。ワークロードバランス仮想アプライアンスの設定時にポ ートを変更した場合は、[ポート]ボックスにそのポート番号を入力します。

重要:

ワークロードバランス仮想アプライアンスの設定時にポート番号を変更した場合のみ、ここでポ ート番号を変更してください。[**WLB** サーバーへの接続]ダイアログボックスで指定するポート 番号は、仮想アプライアンスの設定時に指定したもの(およびファイアウォールで指定されたも の)と一致する必要があります。

- 5.[**WLB** サーバーの資格情報]で、ユーザー名(wlbuserなど)とパスワードを入力します。これらの情報は、 Citrix Hypervisor がワークロードバランス仮想アプライアンスに接続するときに使用されます。これらの資 格情報は、ワークロードバランス仮想アプライアンスの設定時に作成したものである必要があります。デフォ ルトのユーザー名は、wlbuserです。
- 6.[**Citrix Hypervisor** の資格情報]セクションで、プールにアクセスするためのユーザー名とパスワードを入 力します。これらの情報は、ワークロードバランス仮想アプライアンスがリソースプールの各サーバーに接続 するときに使用されます。ログイン中の Citrix Hypervisor と同じ資格情報を使用するには、[現在の **Citrix Hypervisor Center** の資格情報を使用する]チェックボックスをオンにします。役割ベースのアクセス制御 (RBAC)で役割を割り当てたアカウントを使用する場合は、そのアカウントにワークロードバランス機能の管 理許可が付与されていることを確認してください。詳しくは、「RBAC 役割の定義とアクセス権」を参照して ください。

7. ワークロードバランス仮想アプライアンスに接続したら、必要に応じてパフォーマンスしきい値や特定のリソ ースの優先度を変更できます。詳しくは、「ワークロードバランス設定の変更」を参照してください。

ワークロードバランスの基本タスク

August 30, 2022

ワークロードバランスは高機能な Citrix Hypervisor コンポーネントであり、使用中の環境内のワークロードを最適 化できるさまざまな機能を備えています。以下のタッチ操作が含まれます:

- ホストの電源管理
- 最適化モードのスケジュール化
- レポート生成

管理者は、各リソース負荷の測定基準を微調整して、適切な最適化推奨項目が生成されるようにワークロードバラン ス機能を設定できます。

ただし、ワークロードバランスが有効なリソースプールでは、管理者は日常的に以下の 2 つの基本タスクを実行する ことになります:

- 仮想マシンの起動に最適なサーバーを決定する
- ワークロードバランスにより提示された最適化推奨項目を適用する

仮想マシンの起動に最適なサーバーを決定する

ワークロードバランスは、ホストに関する推奨項目を提供できます。仮想マシンを起動するためのホストを指定する ことで、電源がオフになっている仮想マシンを再起動したり、別のホストへ仮想マシンを移行したりすることができ ます。またこれは、Citrix Virtual Desktops 環境でも役立つ場合があります。

詳しくは、「仮想マシンの初期配置、移行、および再開に適したサーバーの選択」を参照してください。

ワークロー[ドバランスにより提示された推奨項目を適用する](https://docs.citrix.com/ja-jp/citrix-hypervisor/citrix-hypervisor-center/wlb-start-on-placement.html)

ワークロードバランスをしばらく使用すると、環境を最適化するための推奨項目が生成されるようになります。たと えば、ホスト上の仮想マシン密度を最適化するようにワークロードバランスを設定すると、仮想マシンを特定のホス ト上に集約するように提案する推奨項目が生成されます。自動モードを有効にしていない場合、生成された推奨項目 を適用するかどうかを管理者が選択できます。

詳しくは、「最適化推奨項目の適用」を参照してください。

Citrix Hypervisor Center のこれらの基本タスクについては、以下のセクションで詳しく説明します。これらのタ スクに加えて、環境のワークロードに関するレポート生成も頻繁に使用される機能です。この機能については、「ワー クロードバ[ランスレポートの生成と](https://docs.citrix.com/ja-jp/citrix-hypervisor/citrix-hypervisor-center/wlb-optimization-recommendations.html)管理」を参照してください。

重要:

ワークロードバランスをしばらく使用して意図したとおりに推奨項目が生成されない場合は、パフォーマンス しきい値の設定を再評価してください。方法については、「ワークロードバランス」を参照してください。運用 環境に合ったしきい値を設定することで、より適切な最適化推奨項目が、適切なタイミングで作成されるよう になります。

仮想マシンの初期配置、移行、および再開に適したサーバーの選択

August 30, 2022

ワークロードバランスが有効なリソースプールでは、仮想マシンを起動するときに、推奨起動ホストとして最適なホ ストが Citrix Hypervisor Center により提示されます。推奨起動サーバーは、星の数で示されます。

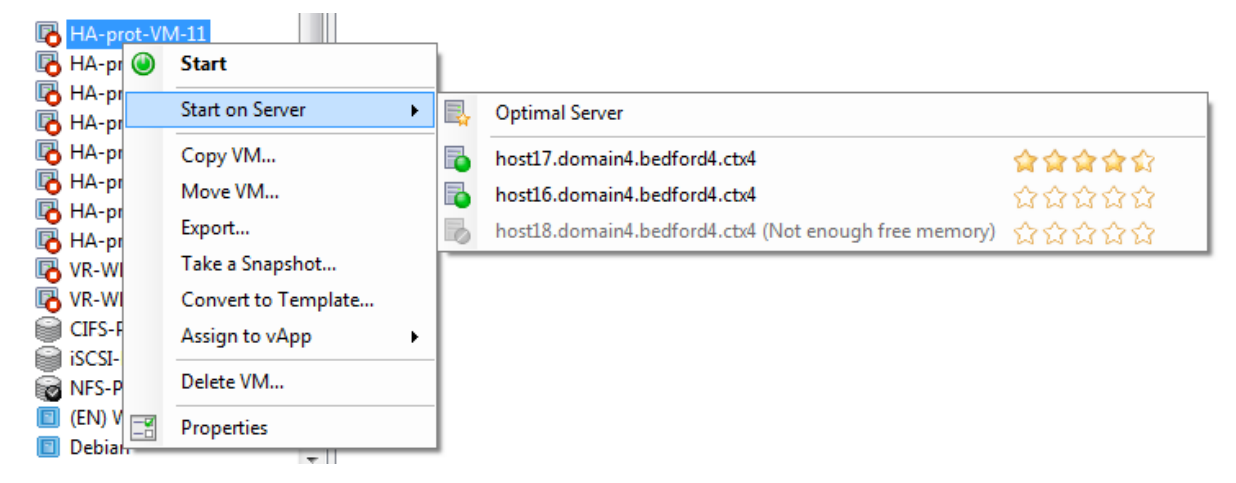

この仮想マシンの推奨起動ホストとして、host17 が星の数で示されています。host16 には星が表示されておらず、 仮想マシンの起動ホストとして推奨されていません。ただし、このホストは選択可能なので、必要に応じて仮想マシ ンを起動することができます。host18 には十分なメモリがないため、選択できない状態になっています。

#### 仮想マシンの再配置

ワークロードバランスを有効化すると、Citrix Hypervisor Center により、仮想マシンの起動に最適なホストが評 価されます。これらの評価は、電源がオフまたは一時停止状態の仮想マシンを起動する場合や、仮想マシンを別のサ ーバーに移行する場合にも適用されます。

この機能では、推奨ホストの評価が星の数で示されます。ホスト名の横に白抜きの星(図) が 5 つ表示される場合は、 仮想マシンのホストとして最も不適切であることを意味します。仮想マシンを起動またはホストに移動できない場合、 ホスト名は灰色で表示されます。ホスト名の横に、ホストで仮想マシンを使用できない理由が表示されます。

通常、ワークロードバランスで推奨されたホスト上で仮想マシンを起動すると、より効率的に推奨項目が生成され、 不要な推奨項目が生成されなくなります。つまり、[起動サーバー]メニューから横に表示される星の数が 1 番多いホ
ストを選択します。

推奨起動ホストとは

推奨起動ホストとは、ワークロードのホストとして最適な物理サーバーを指します。ワークロードバランスは、以下 の点を考慮して推奨起動ホストを決定します:

- プール内の各ホストで使用可能なリソースの量。最適化モードとして「パフォーマンスの最大化]が選択され ている場合、すべての仮想マシンが良好なパフォーマンスで動作するように、プール内の各ホスト上にバラン スよく仮想マシンを配置しようとします。[密度の最大化]が選択されている場合は、仮想マシンのリソースを 維持したまま、ホスト上により多くの仮想マシンを配置しようとします。
- プールで選択されている最適化モード([パフォーマンスの最大化]または[密度の最大化])。[パフォーマン スの最大化]が選択されている場合、その仮想マシンが必要とするリソースの負荷が最も低いホストにその仮 想マシンを配置しようとします。[密度の最大化]が選択されている場合は、既に多くの仮想マシンを実行して いるホストに仮想マシンを配置して、仮想マシンの実行ホストの数を少なくしようとします。
- 仮想マシンで必要とされるリソースの量とタイプ。ワークロードバランスは、収集した仮想マシンのメトリッ クを使用して、その仮想マシンが必要とするリソースの種類に応じて推奨起動ホストを決定します。たとえば、 ワークロードバランスでは、過去のパフォーマンス履歴に基づいて、仮想マシンが必要とする場合、使用可能 な CPU は少ないが使用可能なメモリが多いホストを選択する場合があります。ただし、推奨起動サーバーの 決定は、その仮想マシンを現在実行しているサーバーでリソース負荷が高いことが検出された場合にのみ行わ れます。

最適なサーバーで仮想マシンを起動するには

- 1. Citrix Hypervisor Center のリソースペインで、起動する仮想マシンを選択します。
- 2.[**VM**]メニューから [起動サーバー]を選択し、次のいずれかを選択します:
	- 最適なサーバー。選択した仮想マシンで要求されるリソースを持つ、ホストとして最も適したサーバー です。ワークロードバランスでは、パフォーマンス測定値の履歴レコードと選択されている最適化モー ドに基づいて最適なサーバーが決定されます。最適なサーバーの名前には、最も多くの星が表示されま す。
	- •[最適なサーバー]コマンドの下で星による評価が付けられているサーバーの 1 つ。5 つの星が表示され るサーバーは最も推奨されるサーバー(最適なサーバー)を示し、5 つの白抜きの星が表示されるサー バーは推奨されないサーバーを示します。

最適なサーバーで仮想マシンを再開するには

- 1. Citrix Hypervisor Center のリソースペインで、再開する仮想マシンを選択します。
- 2.[**VM**]メニューから [再開サーバー]を選択し、次のいずれかを選択します:
	- 最適なサーバー。選択した仮想マシンで要求されるリソースを持つ、ホストとして最も適したサーバー です。ワークロードバランスでは、パフォーマンス測定値の履歴レコードと選択されている最適化モー

ドに基づいて最適なサーバーが決定されます。最適なサーバーの名前には、最も多くの星が表示されま す。

•[最適なサーバー]コマンドの下で星による評価が付けられているサーバーの 1 つ。5 つの星が表示され るサーバーは最も推奨されるサーバー(最適なサーバー)を示し、5 つの白抜きの星が表示されるサー バーは推奨されないサーバーを示します。

最適化推奨項目の適用

August 30, 2022

ワークロードバランスでは、リソースプールを最適化するために仮想マシンをどのように再配置(移行)すべきであ るかというアドバイスが推奨項目として生成されます。最適化推奨項目は、Citrix Hypervisor Center の [**WLB**] タブに表示されます。

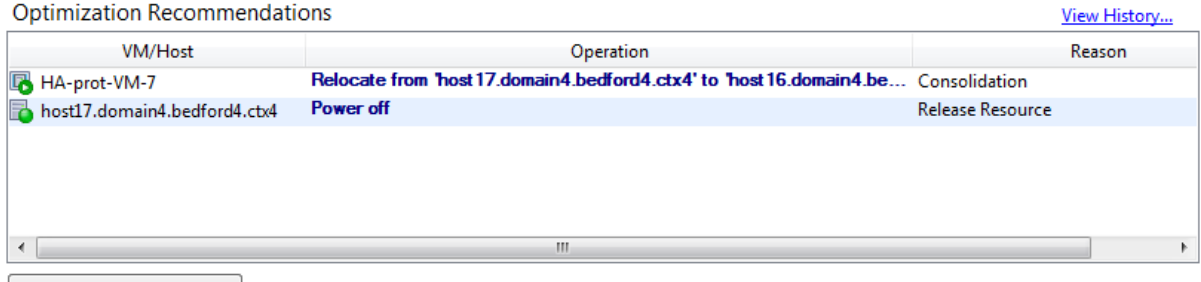

Apply Recommendations

この図は、[**WLB**]タブに表示される最適化推奨項目リストのスクリーンショットを示しています。[理由]列には、 推奨項目の目的が表示されます。[操作]列には、その最適化推奨項目について、提案された動作変更が表示されま す。この場合、仮想マシンHA-prot-VM-7およびサーバーhost17.domain4.bedford4.ctx4に対する最適 化推奨項目が表示されています。

#### 最適化推奨項目の基本

ワークロードバランスでは、以下の条件に基づいて最適化推奨項目が生成されます:

- 管理者が設定する最適化モード(「最適化モードの変更」を参照)。
- 物理サーバー上の CPU、メモリ、ネットワーク、およびディスクについて収集されたパフォーマンス測定値。
- リソースプール内でのホストの役割。プールコーディネーター上にワークロードを配置する推奨項目は、ほか のサーバー上への配置が不可能な[場合のみ生成されます](https://docs.citrix.com/ja-jp/citrix-hypervisor/citrix-hypervisor-center/wlb-placement-strategy-change.html)。(同様に、最適化モードとして密度の最大化が選択さ れているプールでは、仮想マシンの移行先としてプールコーディネーターが選択されるのは最後になります)。

[最適化の推奨項目]には以下の情報が表示されます:

- ワークロードバランスで再配置が推奨される仮想マシンの名前
- 仮想マシンが現在存在するホスト
- 新しい配置先としてワークロードバランスが推奨するホスト
- ワークロードバランスが仮想マシンの移動を推奨する理由

たとえば、推奨理由が CPU 使用率の場合は「CPU」と表示されます。

最適化推奨項目を適用すると、その内容に基づき、Citrix Hypervisor によってすべての仮想マシンが自動的に移行 されます。

ヒント:

リソースプールに設定されている最適化モードを確認するには、Citrix Hypervisor Center でそのリソースプ ールを選択して、[**WLB**]タブの [設定]セクションを参照します。

#### 最適化推奨項目を適用するには

- 1.[リソース]ペインでリソースプールを選択して、[**WLB**]タブを選択します。選択したリソースプールの最適 化が必要な場合は、[最適化の推奨項目]に内容が表示されます。
- 2. 推奨事項を適用するには、[すべて実行]を選択します。Citrix Hypervisor により、[最適化推奨項目]の推 奨項目に基づいて、すべての仮想マシンが移行されます。

[すべて実行]をクリックしたら、[通知]ビューの[イベント]ページで仮想マシンの移行状況を確認できます。

高可用性環境でのワークロードバランス

ワークロードバランス機能と Citrix Hypervisor の高可用性機能が有効なリソースプールでは、これらの 2 つの機能 が相互にどのように影響するかを理解する必要があります。ワークロードバランスは、高可用性機能と競合しないよ うに設計されています。ワークロードバランスで生成される推奨項目と高可用性設定が競合する場合は、常に高可用 性機能の設定が優先されます。つまり、以下のようになります:

- •[高可用性の設定]ダイアログボックスの[許可する障害数]ボックスの値を超える数のホストは、ワークロー ドバランスにより自動的に電源が切断されることはありません。
	- **–** ただし、電源を切断することが推奨項目として提示される場合がありますたとえば、高可用性で許可す る障害数として 1 が設定されている場合に、ワークロードバランスにより 2 台のホストのシャットダウ ンが推奨されることがあります。この推奨項目を適用しようとすると、Citrix Hypervisor Center に 「高可用性が保証されなくなる」という内容のエラーメッセージが表示されます。
	- **–** 自動モードでワークロードバランスが動作する場合は、電源管理を有効にしても、高可用性で許可する 障害数を超える数の推奨項目は無視されます。この場合、ワークロードバランスのログファイルに「高 可用性が有効なため電源管理推奨項目を適用できない」という内容のメッセージが記録されます。

ワークロードバランスレポート

August 30, 2022

ワークロードバランスでは、物理ホスト、リソースプール、および仮想マシンに関するレポートを生成できます。以 下の 2 種類のレポートが作成されます:

- 日別データを表示する履歴レポート
- ロールアップスタイルのレポート

ワークロードバランスでは、仮想マシンの移行回数などを記録した監査用のレポートも作成できます。

#### レポートの種類

ワークロードバランスでは、リソースプール、サーバー、および仮想マシンに関するいくつかの種類のレポートを生 成できます。詳しくは、「ワークロードバランスレポートの種類について」を参照してください。

### レポートの生成

ワークロードバランスでは、レポートを生成して、PDF やスプレッドシートとしてエクスポートしたり印刷したりで きます。詳しくは、「ワークロードバランスレポートの生成と管理」を参照してください。

# ワークロードバ[ランスレポートの使用](https://docs.citrix.com/ja-jp/citrix-hypervisor/citrix-hypervisor-center/wlb-reports-creating.html)

#### August 30, 2022

ワークロードバランスレポートを使用すると、リソースプールの能力を評価したり、仮想マシンのヘルス状態を確認 したり、設定したパフォーマンスしきい値の効果を評価したりできます。

パフォーマンスしきい値設定の評価

プールヘルスレポートを使用して、設定したしきい値の効果を評価できます。ワークロードバランスでは各パフォー マンスしきい値にデフォルト値が設定されますが、環境によっては調整が必要な場合があります。ワークロードバラ ンスでは各パフォーマンスしきい値にデフォルト値が設定されますが、環境によっては調整が必要な場合があります。 これを行わないと、ワークロードバランスで適切な推奨項目が生成されません。

# 管理者による変更に対するトラブルシューティング

管理者による変更により何らかの問題が発生した場合は、プール監査記録レポートを参照して変更担当者(変更した 管理者のユーザーアカウント)や変更内容を確認します。

ワークロードバランスレポートの生成と管理

August 30, 2022

ここでは、ワークロードバランス機能のレポートの生成、サブスクリプション、表示、印刷、およびエクスポートな ど、基本的な使用方法について説明します。

ワークロードバランスレポートを生成するには

- 1. Citrix Hypervisor Center のリソースペインで、**your-resource-pool** を選択します。
- 2.[プール]メニューの [ワークロードレポートを表示]を選択します。

ヒント:

[**WLB**]タブの [レポート]をクリックすることでも、[ワークロードレポート]ダイアログボックスを 開くことができます。

- 3. [ワークロードレポート]ダイアログボックスの [レポート]ペインの一覧で、生成するレポートの種類を選択 します。
- 4. レポート期間の[開始日]と[終了日]を選択します。選択したレポートの種類によっては、[ホスト]、[ユー ザー]、および [オブジェクト]などのパラメーターを選択する必要があります。
- 5. [レポートの実行]をクリックします。レポートウィンドウにレポートが表示されます。

ワークロードバランスレポートを使用するには

レポートを生成したら、ツールバーのボタンを使用してさまざまなタスクを実行できます。ツールバーのボタンの名 前は、マウスポインタをそのボタンに合わせると表示されます。

レポートツールバーのボタン:

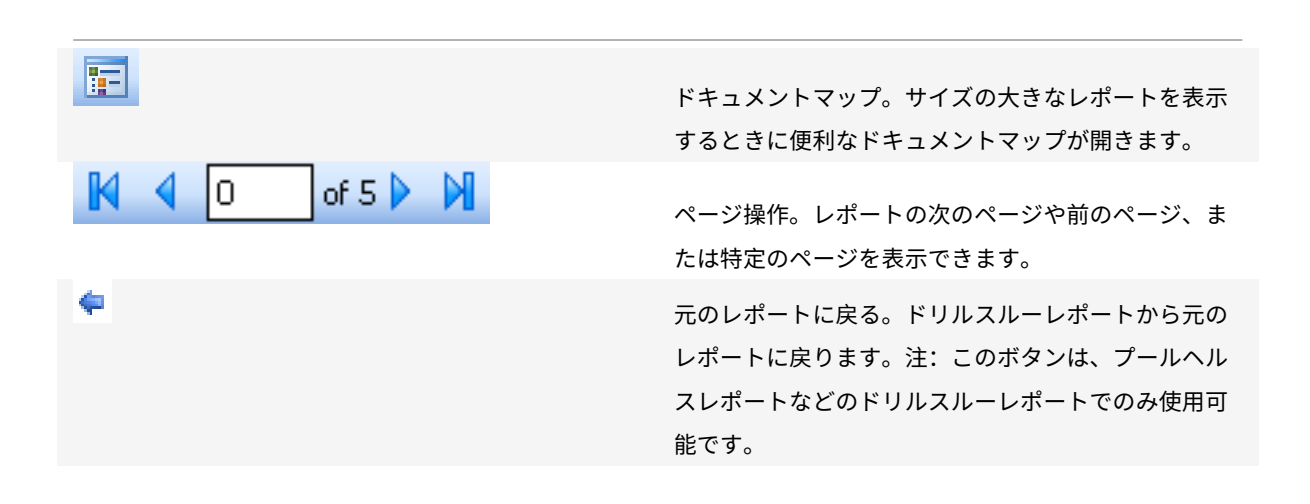

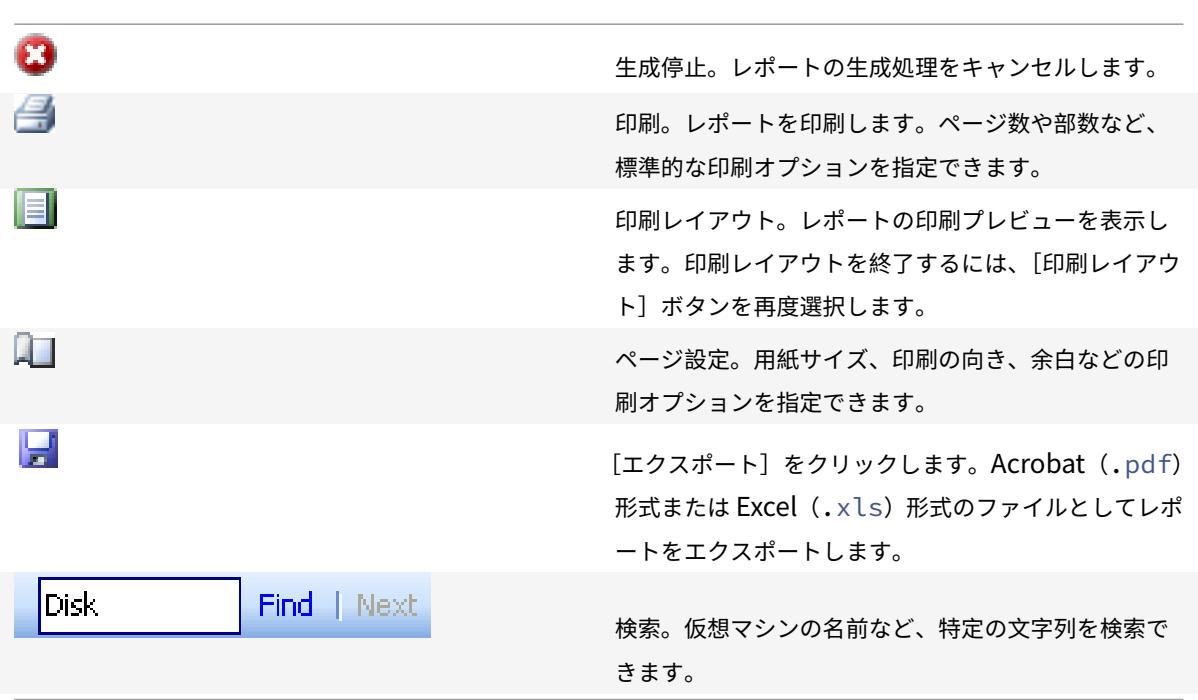

ワークロードバランスレポートを印刷するには

レポートを印刷するには、まずそのレポートを実行します。

1. (オプション) [印刷レイアウト]を選択して、レポートの印刷プレビューを確認します。

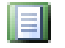

- 2. (オプション) [ページ設定] を選択して、用紙サイズ、印刷の向き、余白などの印刷オプションを指定します。 2
- 3.[印刷]をクリックします。

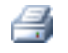

ワークロードバランスレポートをエクスポートするには

ワークロードバランスレポートは、Acrobat (.pdf) 形式または Excel (XLS) 形式のファイルとしてエクスポート できます。

W

レポートを生成したら、[エクスポート]を選択し、以下のいずれかのオプションを選択します:

- Excel
- Acrobat (.pdf) ファイル

注:

レポートをエクスポートする場合のデータ量は、エクスポート形式により異なります。Excel にエクスポートし たレポートには、「ドリルダウン」データを含め、レポートで利用可能なすべてのデータが含まれます。一方、 Citrix Hypervisor Center で表示されるレポート、または.pdfでエクスポートされるレポートに含まれるデ ータは、レポートの生成時に選択したもののみです。

# ワークロードバランスレポートの種類について

### August 30, 2022

ワークロードバランスは、以下のレポートを提供します。

### チャージバック使用解析

このレポートでは、組織内の特定の部署で使用されたリソース(物理サーバーなど)の量を確認できます。具体的に は、リソースプール内のすべての仮想マシンのアベイラビリティやリソース使用などの情報が含まれます。このレポ ートには仮想マシンのアベイラビリティ(「アップタイム」)が含まれるため、SLA (Service Level Agreement: サ ービス品質保証契約)に役立てることができます。

このレポートを使用して、課金用のシンプルなチャージバックソリューションを実装できます。特定のリソースの使 用代金を顧客に請求するには、レポートを生成して Excel データとして保存します。その後、スプレッドシートデー タをカスタマイズしてユニットあたりの価格を含めたり、Excel データを課金システムにインポートしたりできます。 組織内の部署または外部の顧客に仮想マシンの使用料を請求する場合は、仮想マシンの名前に部署や顧客の名前を含

このレポートのリソース関連のデータは、個々の仮想マシンへの物理リソースの割り当てにより異なる場合がありま す。

同様に、Citrix Hypervisor では固定メモリを割り当てることができるため、このレポート内の平均メモリデータは、 仮想マシンに現在割り当てられているメモリの量に基づいています。

チャージバック使用解析レポートには、以下のデータ列が含まれます。

めることを検討します。これにより、チャージバックレポートが読みやすくなります。

- 仮想マシン名。仮想マシンの名前です。
- VM アップタイム:仮想マシンの実行時間 (Citrix Hypervisor Center で緑色のアイコンで表示される時間) を分単位で示したものです。
- **vCPU** 割り当て:その仮想マシンに割り当てられている仮想 CPU の数です。各仮想 CPU には、そのホスト の物理 CPU から均等に割り当てられます。たとえば、2 つの物理 CPU を持つホストで合計 8 つの仮想 CPU を仮想マシンに割り当てた場合、この列の「1」はそのホストの全体的な処理能力の 2/16 を示します。

• 最小 **CPU** 使用率(**%**):レポート期間内に記録された仮想 CPU 使用率の最小値です。仮想マシンの仮想 CPU 能力に対するパーセンテージとして示されます。この能力は、仮想マシンに割り当てられている仮想 CPU の 数に基づきます。たとえば、仮想マシンに仮想 CPU を1つ割り当てている場合、[最小 CPU 使用率]には、 Citrix Hypervisor によって記録された中で最も低い仮想 CPU の使用率が表示されます。仮想マシンに 2 つ の仮想 CPU を割り当てた場合は、その 2 つの仮想 CPU の合計能力に対する最小使用率がこの列に表示され ます。この使用率の値はパーセンテージで示されます。

この最小 CPU 使用率は、仮想 CPU が処理した最小ワークロードを示します。たとえば、2.4GHz の物理 CPU を持つホストで 8 つの仮想マシンをホストする場合、1 つの仮想マシンに 1 つの CPU を割り当てると、 2.4GHz の 1/8、つまり 0.3GHz (300MHz) の能力が割り当てられます。ここで最小 CPU 使用率が 20% で あった場合、この仮想マシンでの物理ホスト CPU の最小使用量が 60MHz であったことを示します。

- 最大 **CPU** 使用率(**%**):レポート期間内に記録された仮想 CPU 使用率の最大値です。この値はその仮想マシ ンの仮想 CPU の能力に対するパーセンテージで示されます。たとえば、仮想マシンに 1 つの仮想 CPU を割り 当てた場合、その仮想 CPU 使用率の最大値が記録され、最大 CPU 使用率として示されます。仮想マシンに 2 つの仮想 CPU を割り当てた場合は、それらの合計能力に対する最大使用率が示されます。
- 平均 **CPU** 使用率(**%**):レポート期間内に記録された仮想 CPU 使用率の平均値です。この値はその仮想マシ ンの仮想 CPU の能力に対するパーセンテージで示され、仮想 CPU の能力はその仮想マシンに割り当てられ ている仮想 CPU の数に基づきます。仮想マシンに 2 つの仮想 CPU を割り当てた場合は、それらの合計能力 に対する平均使用率が示されます。
- ストレージ割り当て合計(**GB**):レポート期間内にその仮想マシンに割り当てられていたディスク容量です。 通常、この値は仮想マシンの作成時に割り当てたディスクのサイズを示します(作成後に変更していない場 合)。
- 仮想 **NIC** 割り当て:仮想マシンに割り当てられている仮想インターフェイス(VIF)の数です。
- 現在のメモリ割り当て(**MB**):
	- **–** 固定メモリ割り当て:仮想マシンに特定のメモリ量(1,024MB など)を割り当てた場合、以下の列には 同じ値が表示されます:現在のメモリ割り当て(MB)、および平均メモリ割り当て(MB)。

注:

仮想マシンのメモリ割り当てを変更した直後にこのレポートを実行した場合、この列には変更後の値が 表示されます。

- 平均メモリ割り当て(**MB**):
	- **–** 固定メモリ割り当て:仮想マシンに特定のメモリ量(1,024MB など)を割り当てた場合、以下の列には 同じ値が表示されます:現在のメモリ割り当て(MB)、および平均メモリ割り当て(MB)。

注:

仮想マシンのメモリ割り当てを変更した直後にこのレポートを実行した場合、この列の値に変更内容が 反映されない場合があります。この列には、指定した期間での平均値が表示されます。

- 平均ネットワーク読み取り(**bps**):レポート期間内に仮想マシンが受信したデータ量(1 秒あたりのビット数) の平均値です。
- 平均ネットワーク書き込み(**bps**):レポート期間内に仮想マシンが送信したデータ量(1 秒あたりのビット数) の平均値です。
- 平均ネットワーク使用(**bps**):平均ネットワーク読み取りと平均ネットワーク書き込みの合計データ量(1 秒 あたりのビット数)です。たとえば、レポート期間内に仮想マシンが平均 1,027bps のデータを送信し、平均 23,831bps のデータを受信した場合、平均ネットワーク使用の値は 24,858bps になります。
- ネットワーク使用合計(**bps**):レポート期間内に行われたネットワーク読み取りおよび書き込みトランザク ションの合計値です。

#### ホストヘルス履歴

このレポートでは、特定のホスト上のリソース(CPU、メモリ、ネットワーク読み取り、およびネットワーク書き込 み)のしきい値に対するパフォーマンスが示されます。

各しきい値は、色つきの線(赤、緑、⻩色)で示されます。このレポートとプールヘルスレポートを使用して、特定ホ ストのパフォーマンスがリソースプールのパフォーマンスにどう影響しているかを評価できます。パフォーマンスし きい値を変更する場合は、このレポートでホストのパフォーマンスを確認します。

リソース使用のデータは、日別または時間別の平均値として表示できます。時間別の平均値では、その日のピーク時 刻を確認できます。

時間別のデータを表示するには、[ホストヘルス履歴] タイトルバーの下の [クリックして特定期間内の時間別レポー トデータを表示します]をクリックします。

このレポートには、指定した期間の時間別平均値が表示されます。つまり、データポイントは、指定期間のすべての 日の特定時刻の平均使用量に基づいています。たとえば、2009 年 5 月 1 日から 2009 年 5 月 15 日までのレポート の場合、「平均 CPU 使用率]のデータポイントはこの 15 日間の午後 12 時のリソース使用の平均を示します。つまり、 5 月 1 日の午後 12 時の CPU 使用率が 82%、5 月 2 日の午後 12 時が 88%、残りの日の午後 12 時がすべて 75% だ った場合、午後 12 時の平均値として 76.3% が表示されます。

プール最適化パフォーマンス履歴

このレポートでは、最適化イベント(つまり管理者がリソースプールを最適化したとき)がリソースプールの平均リ ソース使用に対して示されます。このレポートに表示されるリソース使用は、CPU、メモリ、ネットワーク読み取り、 およびネットワーク書き込みです。

点線は、指定した期間のプール内の平均リソース使用を示します。⻘いバーは、プールを最適化した日を示します。

このレポートを使用して、設定したワークロードバランスが意図したとおりに動作しているかどうかを評価できます。 また、何が最適化イベントの原因になっているか(つまりワークロードバランスの推奨項目生成前のリソース使用) を確認できます。

このレポートに示されるのは、対象日の平均リソース使用量です。システムに高負荷がかかった場合などのピーク時 のデータは表示されません。また、ワークロードバランスの推奨項目を適用しなかった場合のプールのパフォーマン スを確認することもできます。

通常、最適化イベントの後はリソース使用量は低下するか、または一定の値になります。最適化してもリソース使用 が改善しない場合は、しきい値の調整を検討します。また、リソースプール内の仮想マシンが多すぎないかどうか、 指定した期間に仮想マシンの追加や削除がなかったかどうかを確認してください。

### プール監査記録

このレポートには、監査ログの内容が表示されます。監査ログには、許可されていない操作を実行しようとした場合 や、許可された操作を指定しようとした場合に記録されます。操作には、インポートやエクスポート、ホストやプー ルのバックアップ、仮想マシンやサーバーのコンソールへのアクセスなどが含まれます。役割ベースのアクセス制 御機能で Citrix Hy[pervisor](https://docs.citrix.com/ja-jp/citrix-hypervisor/citrix-hypervisor-center/rbac-audit-log.html) の各管理者に役割を割り当てた環境では、このレポートでより詳しい情報を取得するこ とができます。監査ログ機能については、「ワークロードバランス」を参照してください。

重要: >

監査ログレポートを実行するには、監査[ログ機能を有効にする必](https://docs.citrix.com/ja-jp/citrix-hypervisor/wlb.html)要があります。デフォルトでは、ワークロード バランス仮想アプライアンスの監査ログ機能が常に有効になっています。

プール監査記録レポートでは、監査ログレポートに収集されるデータの詳細度を指定できます。また、特定のユーザ ー、オブジェクト、および時間を指定して監査記録ログの内容を検索したりフィルタとして適用したりできます。[プ ール監査記録レポートのデータ量]は、デフォルトで [最小]に設定されています。この設定により、ユーザーおよ びオブジェクトの種類についての限定された量のデータが収集されます。この設定は、レポートで必要な情報の詳細 度に応じていつでも変更できます。たとえば、[中]を設定すると、監査ログのユーザーフレンドリなレポートが生成 されます。詳細なレポートが必要な場合は、オプションを [最大]に設定します。

[プール監査記録のデータ量]設定を変更するには:

- 1.[インフラストラクチャ]ビューでプールを選択して [**WLB**]タブを選択し、[設定]を選択します。
- 2. 左側のペインで、[詳細設定]を選択します。
- 3. [詳細]ページの「プール監査記録レポートのデータ量]のドロップダウンリストから、データ量のオプション を選択します。

重要:

レポートで必要な情報の詳細度に適したオプションを選択してください。たとえば、[最小]を設定す ると、特定のユーザーおよびオブジェクトの種類についての限定された量のデータのみが収集されま す。[中]を設定すると、監査ログのユーザーフレンドリなレポートが生成されます。[最大]を設定する と、監査ログの詳細なレポートが生成されます。ただし、これによりワークロードバランスサーバーで より多くのディスク領域およびメモリが消費される点に注意してください。

4.[**OK**]をクリックして変更を適用します。

このレポートに表示される内容は以下のとおりです。

- 時間。Citrix Hypervisor でのユーザーアクションの記録日時です。
- ユーザー名。そのアクションを実行したときのセッションを作成した管理者のユーザーアカウントです。ユー ザー ID が表示される場合もあります。
- イベントオブジェクト。アクションの対象オブジェクト(仮想マシンなど)です。
- イベントアクション。アクションの内容です。アクションの定義については、「監査ログでのイベント名」を参 照してください。
- アクセス。その管理者に当該アクションの実行が許可されていたかどうかが示されます。
- オブジェクト名。対象オブジェクトの名前(仮想マシン名など)です。
- オブジェクト **UUID**。対象オブジェクトの UUID(仮想マシンの UUID など)です。
- 成功。アクションの実行結果(成功したかどうか)を示します。

プールヘルス

プールヘルスレポートには、リソースプールおよびそのホストでの時間およびリソースの使用率が表示されます。こ れらの情報は、限界しきい値、高しきい値、中しきい値、および低しきい値の平均パーセンテージで示されます。

このレポートの内容は以下のとおりです。

- •[中しきい値の平均](青)は、最適化モードの設定にかかわらず、好ましいリソース使用を示します。同様に、 円グラフの⻘い部分は、そのサーバーのリソース使用が良好だった期間を示します。
- •[低しきい値の平均(%)](緑)は、必ずしも好ましいリソース使用を示すとは限りません。低しきい値のリ ソース使用が好ましいかどうかは、最適化モードの設定によって異なります。たとえば、最適化モードとして [密度を最大化]を選択したリソースプールで、ほとんどの期間のリソース使用が緑で示される場合、ワークロ ードバランスでホストまたはプールの仮想マシンの密度が最大化されていないことが考えられます。この場合 は、リソース使用の多くが[中しきい値の平均](⻘)で示されるようになるまで、パフォーマンスしきい値を 調整します。
- •[限界しきい値の平均(%)](赤)は、平均リソース使用が限界しきい値以上になった期間を示します。

サーバーのリソース使用の円グラフをダブルクリックすると、そのサーバーのリソースについてのホストヘルス履歴 レポートが Citrix Hypervisor Center に表示されます。プールヘルス履歴レポートに戻るには、ツールバーの [元 のレポートに戻る]をクリックします。注:このボタンは、プールヘルスレポートなどのドリルスルーレポートでの み使用可能です。

このレポートで示される値の大半が[中しきい値の平均]の範囲に収まらない場合は、このリソースプールのパフォ ーマンスしきい値を調整します。ワークロードバランスでは各パフォーマンスしきい値にデフォルト値が設定されま すが、環境によっては調整が必要な場合があります。これを行わないと、ワークロードバランスで適切な推奨項目が 生成されません。詳しくは、「しきい値の変更」を参照してください。

注:

高、中、および低しきい値[の範囲は、限界し](https://docs.citrix.com/ja-jp/citrix-hypervisor/citrix-hypervisor-center/wlb-performance-thresholds-change.html)きい値に基づいて自動的に決定されます。

プールヘルス履歴

このレポートでは、リソースプール内のすべての物理サーバーのリソース使用が線グラフで示されます。これにより、 しきい値(限界、高、中、および低)に関して、リソースの使用傾向を確認できます。このレポートのデータポイント の傾向を監視することで、設定したパフォーマンスしきい値の効果を評価できます。

ワークロードバランスでは、管理者設定した限界しきい値に基づいて、高、中、および低しきい値の範囲が決定され ます。プールヘルスレポートが各しきい値状態で動作した期間を示すのに対し、プールヘルス履歴レポートは日別の 平均リソース使用量を示します。

[平均空きメモリ]グラフを除き、データポイントの平均値が限界しきい値(赤線)以下に維持される必要がありま す。[平均空きメモリ]グラフの場合は、データポイントの平均値が限界しきい値(グラフの最下部)を下回ることは ありません。これは、このグラフが空きメモリを示すためで、ほかのリソースのしきい値とは異なり、許容最小値を 限界しきい値として設定するためです。

このレポートの内容は以下のとおりです。

- 平均使用量のグラフが[中しきい値の平均](青線)に近い場合、最適化モードの設定にかかわらず、適切なリ ソース使用を示します。
- •[低しきい値の平均](緑)に近い場合は、必ずしも好ましいリソース使用を示すとは限りません。低しきい値 のリソース使用が好ましいかどうかは、最適化モードの設定によって異なります。たとえば、最適化モードと して[密度を最大化]を選択したリソースプールで、平均使用量のグラフが多くの日で緑線以下の場合、ワー クロードバランスでプールの仮想マシンの密度が最大化されていないことが考えられます。この場合は、リソ ース使用の多くが[中しきい値の平均](⻘)で示されるようになるまで、プールの低しきい値を調整します。
- リソースの平均使用のグラフが[限界しきい値の平均(%)](赤)と交差する個所は、リソースの平均使用が 限界しきい値以上になった日を示します。

グラフのデータポイントのうち大半が[中しきい値の平均]範囲外に表示され、それでもプールで良好なパフォーマ ンスが得られる場合は、パフォーマンスしきい値の調整を検討します。詳しくは、「しきい値の変更」を参照してくだ さい。

プールの最適化履歴

プールの最適化履歴レポートでは、ワークロードバランスによる最適化処理の内容が時系列で示されます。

最適化処理は、グラフおよび表で示されます。表の[日付]列の[+]をクリックすると、その日に実行された最適化 処理の詳細が表示されます。

このレポートの内容は以下のとおりです。

- **VM** 名:ワークロードバランスにより最適化された仮想マシンの名前です。
- 理由: 最適化の理由。
- 状態:最適化処理が成功したかどうかを示します。
- 移行元:仮想マシンの移行元の物理サーバーです。
- 移行先:仮想マシンの移行先の物理サーバーです。
- 時間: 最適化処理の実行時刻です。

ヒント:

プールの最適化履歴レポートは、[WLB] タブの [履歴を表示]をクリックすることでも生成できます。

#### 仮想マシン移動履歴

この線グラフでは、リソースプールでの仮想マシンの移動(移行)数が示されます。仮想マシンの移行が推奨項目を 適用した結果なのかどうか、および移行先のサーバーが表示されます。また、このレポートでは移行理由も示されま す。このレポートを使用して、リソースプールの仮想マシンの移行を監査できます。

このレポートの内容は以下のとおりです。

- グラフの左側の数値は、リソースプール内の仮想マシンの数に基づく、可能な移行数を示します。
- レポートの [日付]列の[+]をクリックすると、その日に実行された移行処理の詳細が表示されます。

仮想マシンパフォーマンス履歴

このレポートでは、特定ホスト上の各仮想マシンのパフォーマンスデータが示されます。ワークロードバランスでは、 仮想マシンに割り当てられた仮想リソースの量に基づいてパフォーマンスデータが評価されます。たとえば、仮想マ シンの平均 CPU 使用率が 67% の場合、対象期間に平均で仮想マシンの仮想 CPU の 67% が使用されていたことに なります。

このレポートの初期表示では、指定した期間でのリソース使用の平均値が示されます。

[+]をクリックすると、各リソースの線グラフが表示されます。これにより、特定期間でのリソースの使用傾向を確 認できます。

このレポートには、CPU 使用率、空きメモリ、およびネットワーク読み取り/書き込みのデータが表示されます。

イベントの監査ログ

#### August 30, 2022

監査ログレポートには、Citrix Hypervisor イベント、イベントオブジェクト、および操作が記録されます。操作に は、インポートやエクスポート、ホストやプールのバックアップ、仮想マシンやサーバーのコンソールへのアクセス などが含まれます。次の表は、Citrix Hypervisor の監査ログレポートおよびプール監査記録レポートに出力される 主なイベントの一覧です。また、これらのイベントのその出力データの量も示しています。

プール監査記録レポートの [イベントアクション]列には、プール、仮想マシン、またはサーバーに関するイベント が出力されます。何に関するイベントかを確認するには、[イベントオブジェクト]列と [オブジェクト名]列を参照 してください。イベントの定義について詳しくは、「Management API」を参照してください。プール監査記録での [データ量の設定に](https://docs.citrix.com/ja-jp/citrix-hypervisor/citrix-hypervisor-center/wlb-report-glossary.html)ついては、「詳細設定」を参照してください。

Citrix Hypervisor

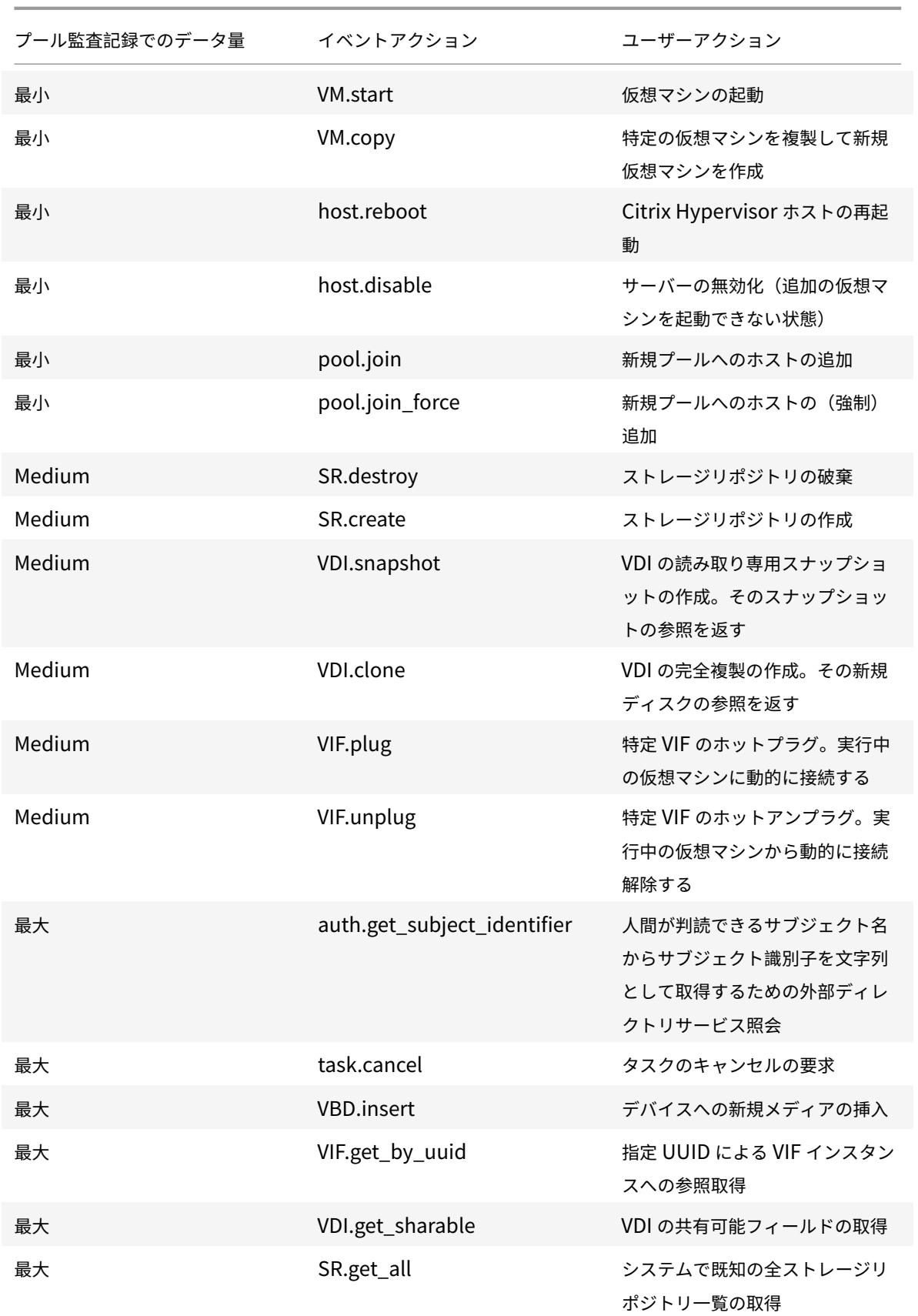

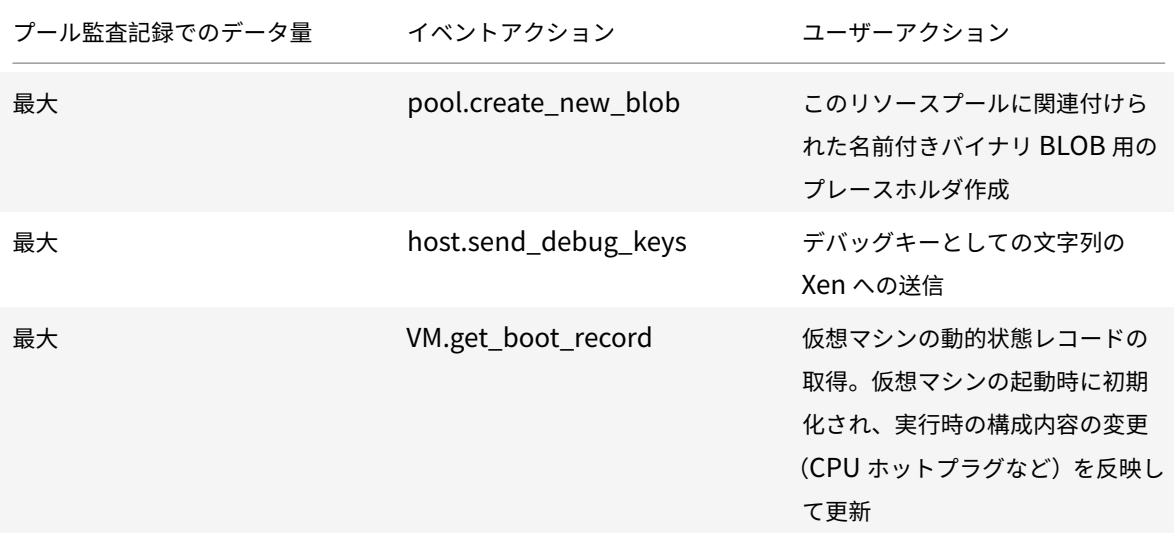

ワークロードバランス設定の変更

August 30, 2022

ワークロードバランス仮想アプライアンスに接続したら、再配置や最適化の推奨項目を計算するための設定を変更で きます。以下の設定を変更できます:

- 最適化モードの変更
- 自動処理と電源管理の設定
- しきい値の変更
- [測定基準の重要度の](https://docs.citrix.com/ja-jp/citrix-hypervisor/citrix-hypervisor-center/wlb-placement-strategy-change.html)変更
- [推奨項目からのホストの除](https://docs.citrix.com/ja-jp/citrix-hypervisor/citrix-hypervisor-center/wlb-power-management.html)外
- [詳細設定](https://docs.citrix.com/ja-jp/citrix-hypervisor/citrix-hypervisor-center/wlb-performance-thresholds-change.html)

# 注[:](https://docs.citrix.com/ja-jp/citrix-hypervisor/citrix-hypervisor-center/wlb-metric-weighting-edit.html)

ワ[ークロード](https://docs.citrix.com/ja-jp/citrix-hypervisor/citrix-hypervisor-center/wlb-advanced-config.html)[バランス仮想アプラ](https://docs.citrix.com/ja-jp/citrix-hypervisor/citrix-hypervisor-center/wlb-exclude-hosts.html)イアンスへの接続または再接続直後に設定を変更する場合は、60 秒以上(ロ グ/var/log/wlb/LogFile.log に検出の完了が示されます)待機する必要があります。

#### ワークロードバランス設定が適用されるしくみ

ワークロードバランスの設定は、リソースプールに属するすべてのホストおよび仮想マシンに適用されます。

ネットワークやディスクのパフォーマンスがその環境のハードウェアに適したものである場合は、まずデフォルトの 設定でワークロードバランスを使用します。

ワークロードバランス機能をしばらく運用した後で、パフォーマンスのしきい値を評価して、必要に応じて変更する ことをお勧めします。たとえば、以下の場合に設定の変更を検討します:

- 最適化の推奨項目が必要以上に生成される。この場合、適切な最適化推奨項目が生成されるようになるまでし きい値を調整します。
- ネットワーク帯域幅が十分でないにもかかわらず推奨項目が生成されない。この場合、適切な最適化推奨項目 が生成されるようになるまでネットワークのしきい値を下げます。

しきい値を変更する前に、リソースプール内の各物理サーバーについてホストヘルス履歴レポートを作成すると便利 です。

設定を変更するには、Citrix Hypervisor Center の [ワークロードバランス設定]ダイアログボックスや、xe コマ ンドラインインターフェイスを使用します。

Citrix Hypervisor とワークロードバランスサーバーとの通信で使用される資格情報を変更する方法については、「ワ ークロードバランスの資格情報の変更」を参照してください。

ワークロードバランス設定の調整について詳しくは、「ワークロードバランス」を参照してください。

[ワークロードバランス設定]ダイアログボックスを[開くには](https://docs.citrix.com/ja-jp/citrix-hypervisor/wlb.html)

- 1. Citrix Hypervisor Center のリソースペインで、**your-resource-pool** を選択します。
- 2.[プロパティ]ペインの [**WLB**]タブをクリックします。
- 3.[**WLB**]タブの [設定]をクリックします。

最適化モードの変更

August 30, 2022

ワークロードバランスでは、仮想マシンの実行によるワークロードを再配置(つまり最適化)するための推奨項目が 生成されます。この推奨項目は、管理者が選択する最適化モードに基づいて計算されます。

最適化モードには、以下の 2 つがあります:

- パフォーマンスの最大化。(デフォルト)。リソースプール内のすべての物理ホスト上にワークロードを均等に 配置します。これにより、すべてのホストの CPU、メモリ、ネットワーク、ディスク負荷を最小化できます。 この最適化モードでは、仮想マシンが高しきい値に達すると最適化の推奨項目が生成されます。
- 密度の最大化。1 台の物理サーバー上に可能な限り多くの仮想マシンを配置します。これにより、リソースプ ール内で稼働する物理サーバーの数を最小化できます。

この最適化モードでは、「パフォーマンスを最大化]を選択した場合と同様のしきい値を使用できます。ただ し、これらのしきい値は、1 台のサーバーにどれだけ多くの仮想マシンを配置できるかを評価するために使用 されます。この最適化モードでは、仮想マシンが限界しきい値に達すると最適化の推奨項目が生成されます。

これらの最適化モードは、永続的に適用(固定)したり、特定のスケジュールに基づいて適用(スケジュール指定)し たりできます。

- 固定。最適化モードを固定すると、選択したモード(パフォーマンスの最大化または密度の最大化)が常に使 用されます。
- スケジュール指定。最適化モードのスケジュールを指定すると、指定したスケジュールに基づいてモードを切 り替えることができます。たとえば、多くのエンドユーザーが作業する日中にはパフォーマンスを最大化する モードを適用します。また、夜間に密度を最大化するモードを適用すれば、使用電力を抑えることができます。 最適化モードのスケジュールを設定すると、指定した時間に最適化モードが自動的に切り替わります。

常時適用する最適化モードを設定するには

- 1.[リソース]ペインでプールを選択して、[**WLB**]タブで [設定]を選択します。
- 2. 左側のペインで [最適化モード]を選択します。
- 3.[固定]を選択して、以下のいずれかの最適化モードを選択します:
	- パフォーマンスの最大化。(デフォルト)。リソースプール内のすべての物理ホスト上にワークロードを 均等に配置します。これにより、すべてのホストの CPU、メモリ、ネットワーク、ディスク負荷を最小 化できます。
	- 密度の最大化。1 台の物理サーバー上に可能な限り多くの仮想マシンを配置します。これにより、リソー スプール内で稼働する物理サーバーの数を最小化できます。ワークロードバランスでは、集約された仮 想マシンのパフォーマンスも考慮され、ホストのリソースが限界しきい値に達すると、パフォーマンス を改善するための推奨項目が生成されます。

最適化モードを切り替えるスケジュールを指定するには

- 1.[リソース]ペインでプールを選択して、[**WLB**]タブで [設定]を選択します。
- 2. 左側のペインで [最適化モード]を選択します。
- 3. [スケジュール指定] をクリックします。
- 4. [新規追加]を選択します。[最適化モードのスケジュール]ダイアログボックスが開きます。
- 5. [モード] ボックスで最適化モードを選択します。
	- パフォーマンスの最大化。リソースプール内のすべての物理ホスト上にワークロードを均等に配置しま す。これにより、すべてのホストの CPU、メモリ、ネットワーク、ディスク負荷を最小化できます。
	- 密度の最大化。1 台の物理サーバー上に可能な限り多くの仮想マシンを配置します。これにより、リソー スプール内で稼働する物理サーバーの数を最小化できます。
- 6. 選択した最適化モードに切り替える曜日および時刻を選択します。
- 7. モード変更スケジュール(「タスク」)を必要な数だけ作成します。追加したスケジュールが1つのみの場合、 最適化モードはそのスケジュールに基づいて切り替わった後、元に戻らなくなります。
- 8.[**OK**]を選択します。

最適化モードのスケジュールを削除または一時停止するには

1.[リソース]ペインでプールを選択して、[**WLB**]タブで [設定]を選択します。

- 2.[最適化モード]を選択します。
- 3. 変更するスケジュールを選択して、以下のいずれかを行います:
	- タスクを削除する:[削除]ボタンを選択します。
	- タスクの一時的な実行を停止する:タスクを右クリックして [無効化]を選択します。

無効にしたタスクを有効にするには、タスクを右クリックして [有効化]を選択します。

#### 最適化モードのスケジュールを変更するには

- 1.[リソース]ペインでプールを選択して、[**WLB**]タブで [設定]を選択します。
- 2. [最適化モード]をクリックし、既存のタスクを選択します。
- 3.[編集]を選択します。
- 4. [変更先] ボックスで、別のモードを選択するか、必要に応じて他の変更を行います。

電源の自動的な最適化および管理

August 30, 2022

ワークロードバランスによる最適化推奨項目が自動的に適用されるように設定できます(ワークロードバランスの自 動処理機能)。また、サーバーの電源を自動的に投入したり切断したりすることもできます(電源管理機能)。

#### 最適化推奨項目の自動適用

ワークロードバランスで生成された最適化推奨項目を、管理者の介在なしに自動的に適用できます。この自動処理機 能を使用すると、生成される推奨項目に基づいて、自動的にパフォーマンスを最適化したりホストの電源を切断した りできます。ただし、仮想マシンの使用が減少したときにホストの電源を落として消費電力を抑えるには、自動処理 のほか、電源管理と密度の最大化モードを設定する必要があります。

ワークロードバランスのデフォルトでは、推奨項目が自動的に適用されることはありません。生成された推奨項目が 自動的に適用(実行)されるようにするには、自動処理機能を有効にする必要があります。この機能を有効にしない 場合、管理者が、生成された推奨項目を実行するかどうかを選択します。

ワークロードバランスで生成された推奨項目が高可用性の設定と競合する場合、その推奨項目は自動的には適用され ません。最適化推奨項目の適用によりプールがオーバーコミット状態になる場合は、Citrix Hypervisor Center に それを適用するかどうかを確認するメッセージが表示されます。自動処理を有効にしても、高可用性で許可する障害 数を超える数の電源管理推奨項目は無視され、自動的には適用されません。

自動モードのワークロードバランスで推奨項目がどのように適用されるかを変更することができます。詳しくは、「詳 細設定」を参照してください。

電源管理の有効化

電源管理とは、物理ホストの電源を投入したり切断したりするための機能です。ワークロードバランスの電源管理で は、リソースプールの全体的なワークロードに応じてホストの電源を投入/切断します。

ホスト上でワークロードバランスの電源管理を構成するには、以下の作業が必要です:

- サーバーのハードウェアがリモートからの電源投入/切断をサポートしている。
- ホストの電源投入機能が設定されている。
- ホストが電源管理の対象として明示的に選択されている。

また、この機能でサーバーの電源を自動的に切断する場合は、以下の設定を行う必要があります:

- ワークロードバランスの推奨項目が自動的に適用されるように設定されている。
- ワークロードバランスの電源管理推奨項目が自動的に適用されるように設定されている。

プールが[密度の最大化]モードである場合、使用されていないリソースがワークロードバランスにより検出され、 容量の超過が解消されるまでそのホストの電源を切断するための推奨項目が生成されます。プール内のホスト容量が 不足しておりホストの電源を切断できない場合は、プールのワークロードが小さくなるまでそのサーバーを動作させ ておくことが推奨項目として提示されます。余剰サーバーの電源を自動的に切断するように設定した場合は、電源を 切るための推奨項目が自動的に適用されます。

電源管理の対象ホストを指定すると、そのホストの電源を投入したり切断したりするための推奨項目が生成されます。 これらの電源管理推奨項目の自動処理を有効にした場合は、プール全体に適用されます。ただし、電源管理の対象ホ ストは個別に選択できます。

電源管理のしくみ

ワークロードバランスによりホストの電源が切断される前に、そのサーバー上の仮想マシンの移行先ホストが選択さ れます。移行先ホストは、以下の順序で決定されます:

- 1. プールコーディネーターが最初の移行先ホストになります。これは、プールコーディネーターの電源が切断さ れることがないためです。
- 2. 次に、より多くの仮想マシンを実行しているホストが選択されます。
- 3. 以降、実行している仮想マシンの数が多いホストから順番に選択されます。

ワークロードバランスでプールコーディネーターに仮想マシンを移行する場合、意図的に低いしきい値が使用されま す。これにより、プールコーディネーターが過負荷状態になるのを防ぎます。

この順序で仮想マシンをホストに移行することで、密度が高くなります。

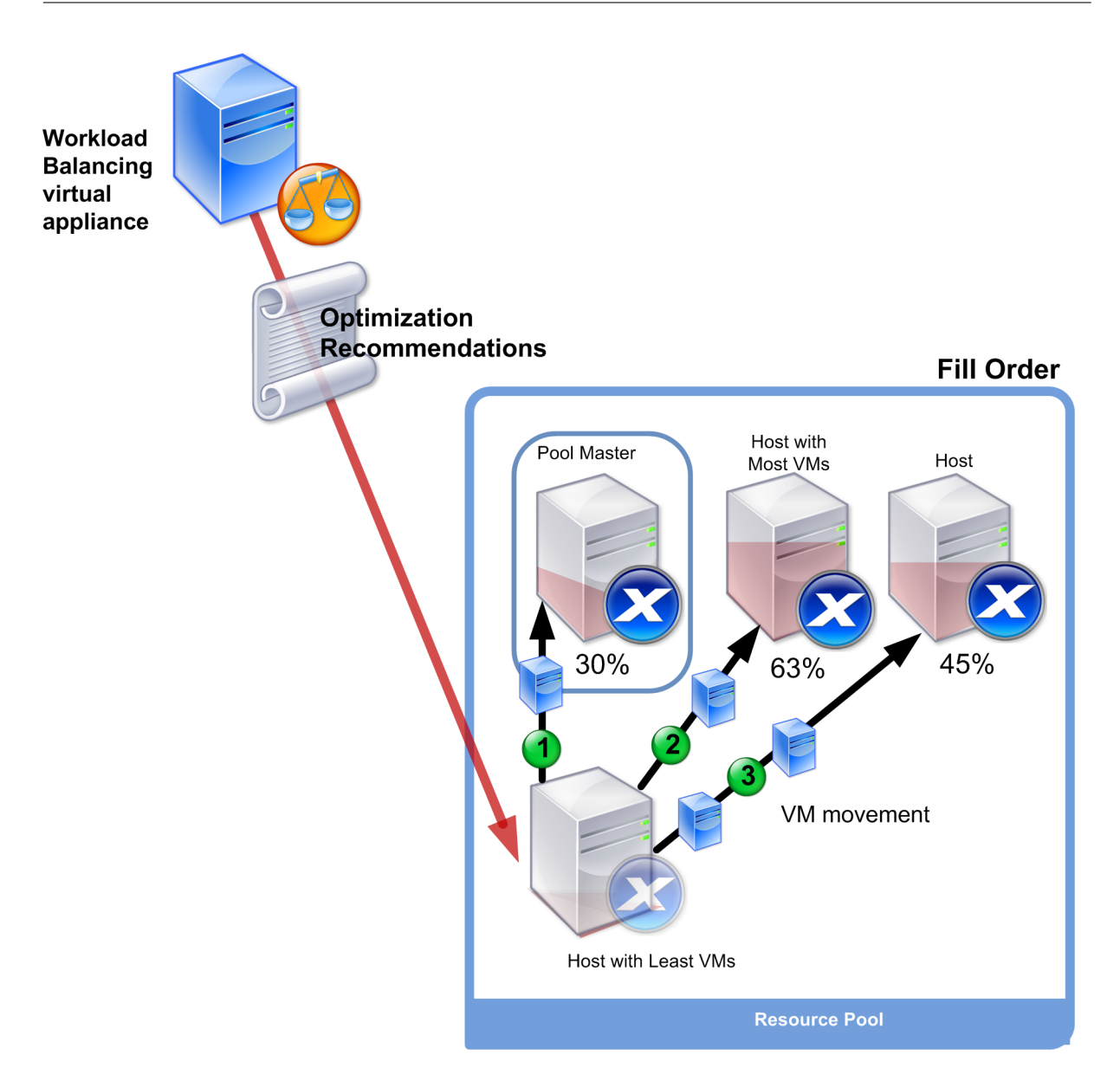

この図では、最適化モードとして[密度の最大化]が選択されている場合の、Citrix Hypervisor による仮想マシン の移行順序を示しています。仮想マシンの集約先として、まずプールコーディネーターが選択され、次に実行仮想マ シン数の多いサーバー、最後に実行仮想マシン数の少ないサーバーが選択されます。

最適化モードとして[密度の最大化]が選択されているプールでパフォーマンスに関する問題が検出されると、電源 投入済みのホスト間でのワークロードの移行を推奨して問題に対処します。この方法で問題が解決されない場合、シ ャットダウン状態のホストの電源を投入します。このとき、最適化モードとして [パフォーマンスの最大化]が設定 された場合と同じ条件に基づいて、電源投入するホストが決定されます。

最適化モードとして[パフォーマンスの最大化]が選択されているリソースプールでは、すべてのホストのリソース 使用が高しきい値を下回るまで、ホストに電源が投入されます。

仮想マシンを移行しているときに、オンライン状態のホストを増やすことでプール全体のパフォーマンスが改善する とワークロードバランスが判断した場合、自動的にホストの電源を投入したり、電源投入の推奨項目を生成したりし

# ます。

```
重要:
```
ワークロードバランスでは、推奨項目により電源が切断されたホストに対してのみ、電源投入の推奨項目を生 成します。

電源管理および仮想マシン集約のための環境設計

Citrix Hypervisor を実装して電源管理と仮想マシン集約を自動化する場合は、以下の点を考慮してワークロードを 設計します:

• 異なる種類のワークロードを個別のプールに配置する:特定のタイプのハードウェアでパフォーマンスが向上 する、異なる種類のワークロードやアプリケーションを実行する場合は、それらのワークロードに対応する仮 想マシンを個別のプールに配置することを検討します。

電源管理機能および仮想マシンの集約はプールレベルで管理されるため、同じ比率で集約するワークロードが 含まれるようにプールを設計します。この際には、「詳細設定」で説明されている点などを考慮に入れてくださ い。

• 特定のホストをワークロードバランスから除外する:ホストの中には、常に電源をオンにしておく必要がある ものもあります。詳しくは、「推奨項目からのサー[バーの除外](https://docs.citrix.com/ja-jp/citrix-hypervisor/citrix-hypervisor-center/wlb-advanced-config.html)」を参照してください。

最適化推奨項目を自動的に適用す[るには](https://docs.citrix.com/ja-jp/citrix-hypervisor/citrix-hypervisor-center/wlb-exclude-hosts.html)

- 1. Citrix Hypervisor Center のリソースペインで、**Citrix Hypervisor Center** を選択します。> リソースプ ールを選択します。
- 2. 「プロパティ<sup>]</sup> ペインの 「WLB<sup>」</sup>タブを選択します。
- 3.[**WLB**]タブの [設定]を選択します。
- 4. 左側のペインで [自動処理]を選択します。
- 5. 以下のオプションを設定します。
	- 最適化推奨項目を自動的に適用する:このチェックボックスをオンにすると、管理者の介在なしに最適 化推奨項目を適用できます。ワークロードバランスにより自動的に最適化が行われ、仮想マシンが再配 置されます。
	- 電源管理推奨項目を自動的に適用する:このチェックボックスによる動作は、リソースプールの最適化 モードにより異なります。
		- **–** パフォーマンスの最大化モード:[電源管理推奨項目を自動的に適用する]チェックボックスをオ ンにすると、ホストのパフォーマンスを改善するためにオフラインホストの電源が自動的に投入さ れます。
		- **–** 密度の最大化モード:[電源管理推奨項目を自動的に適用する]チェックボックスをオンにすると、 リソース使用量が[低]しきい値を下回ったホストの電源が自動的に切断されます。つまり、ホス トは使用量が低い期間において、自動的に切断されることになります。
- 6. 次のいずれかを行います:
- 電源管理機能を設定するには、[自動処理]ページを開き、次のセクションで説明する手順を実行します。
- 電源管理を構成せずに自動化の構成が完了した場合は、[**OK**]を選択します。

電源管理対象のサーバーを選択するには

1.[自動処理]ページの[電源管理推奨項目に含めるサーバー]の一覧で、ワークロードバランス機能で電源を投 入/切断するサーバーを選択します。

注:

[電源管理推奨項目を自動的に適用する]チェックボックスをオフにしたままこの一覧でホストを選択し た場合、それらのサーバーに対する電源管理推奨項目は自動的には適用されません。

2.[**OK**]をクリックします。リソースプール内にリモートからの電源管理をサポートするサーバーがない場 合、「電源管理機能をサポートするホストがありません」というメッセージが表示され、ワークロードバランス の電源管理機能は動作しません。

しきい値の変更

August 30, 2022

ここでは、デフォルトの限界しきい値の変更方法と、高、中、および低しきい値がどのように変更されるかについて 説明します。

これらの情報は、しきい値を変更するときのリファレンスとして提供されています。このトピックで説明されている 概念を理解するには、「ワークロードバランス」をよく読んでください。

#### 概要

ワークロードバランスは、日別の平均値を 4 つのしきい値(低、中、高、および限界)と比較して、リソース使用を 評価します。XenCenter でしきい値を指定(またはデフォルトのしきい値を使用)すると、その値は限界しきい値と して設定され、それを基にほかの 3 つのしきい値が相対的に決定されます。最適化の推奨項目の生成を制御するため に、限界しきい値を変更できます。

ワークロードバランスでは、リソースプールの各物理サーバーの CPU、メモリ、ネットワーク読み取り、ネットワー ク書き込み、ディスク読み取り、およびディスク書き込みの測定値が評価されます。

ワークロードの再配置を推奨項目として提示するか、および物理サーバーが仮想マシンのワークロードに適している かは、以下を評価して決定されます。

- 物理サーバー上のリソースの負荷が限界しきい値に達しているかどうか。
- •(限界しきい値に達していない場合は)各リソースの重要度。

注:

ワークロードバランスでは、パフォーマンス測定値に急激な増加があっても平滑化され、日別の平均値が評価 されます。

リソース負荷の履歴平均値がそのしきい値を超えると、ワークロードバランスで推奨項目を生成するかどうかが決定 されます。パフォーマンスの最大化モードでは高しきい値、密度の最大化モードでは低しきい値または限界しきい値 を超えたときに、ワークロードバランスの推奨項目が生成されます。

リソースの新しい限界しきい値を指定すると、ワークロードバランスはその新しい限界しきい値に応じてリソースの その他のしきい値をリセットします。(Citrix Hypervisor Center で変更できるのは限界しきい値のみです)。

詳しくは、「ワークロードバランス」を参照してください。

しきい値の[デフォルト設定](https://docs.citrix.com/ja-jp/citrix-hypervisor/wlb.html)

次の表は、各しきい値のデフォルト値を示しています。

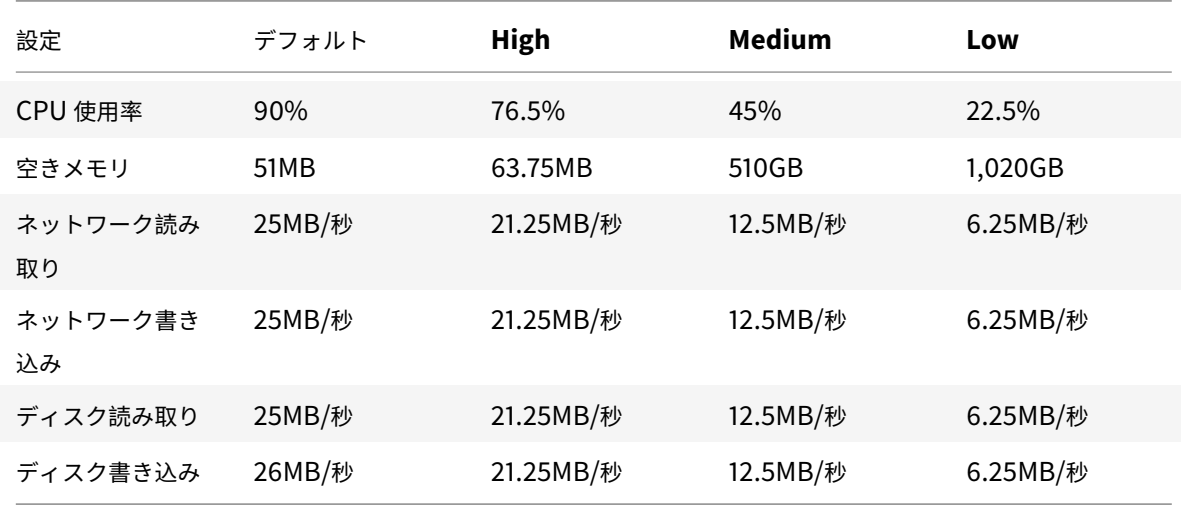

限界しきい値を以下の数で乗じたものが高、中、および低しきい値として設定されます。

- 高しきい値:0.85
- 中しきい値:0.50
- 低しきい値:0.25

空きメモリのしきい値は、限界しきい値を以下の数で乗じたものが使用されます。

- 高しきい値:1.25
- 中しきい値:10.0
- 低しきい値: 20.0

たとえば、限界しきい値を 95% に変更した場合、そのほかのしきい値は以下のように変更されます:

• 高しきい値:80.75%

© 1999‒2022 Citrix Systems, Inc. All rights reserved. 383

- 中しきい値:47.5%
- 低しきい値:23.75%

特定のしきい値についてこの計算を行うには、限界しきい値として指定した数値にこれらの数を乗じます。

1 High, Medium, or Low Threshold = Critical Threshold \\* Threshold Factor

たとえば、「ネットワーク読み取り]のしきい値を 40MB/秒に変更した場合、以下の計算式で各しきい値を算出でき ます:

- 低しきい値 =40×0.25
- 中しきい値 =40×0.50
- 高しきい値 =40×0.85

プールコーディネーターとして動作するサーバーが過負荷状態にならないように、プールコーディネーターには自動 的に低いしきい値が適用されます。

ほかのしきい値により生成される推奨項目

多くの推奨項目は限界しきい値に基づいて生成されますが、ほかのしきい値により推奨項目が生成される場合もあり ます。

高しきい値

- パフォーマンスを最大化。高しきい値を超えたときに、仮想マシンをリソース負荷の低いホスト上に移行する ための最適化推奨項目が生成されます。
- 密度を最大化。追加の仮想マシンによりホストのいずれかのリソース負荷が高しきい値を超える場合、そのホ スト上に仮想マシンを移行する推奨項目が生成されなくなります。

低しきい値

- パフォーマンスを最大化。推奨項目は生成されません。
- 密度を最大化。測定基準値が低しきい値を下回ると、ホストが十分に活用されていないことがワークロードバ ランスに通知されます。この通知により、より少ないホストで仮想マシンを集約するための最適化推奨項目が 生成されます。そのホストのいずれかのリソースの測定基準値が高しきい値に達するまで、仮想マシンの移行 先としてそのホストが推奨され続けます。

ただし、仮想マシンの集約により新しいホストにおけるリソース負荷が限界しきい値を超えた場合は、パフォ ーマンスの最大化の場合と同様のアルゴリズムにより、仮想マシンの新しい集約先が検索されます。リソース プール内のすべてのサーバーのリソース負荷が高しきい値を下回るまで、このアルゴリズムによる推奨項目の 生成が続行されます。

しきい値を変更するには

- 1.[リソース]ペインでプールを選択して、[**WLB**]タブで [設定]を選択します。
- 2. 左側のペインで、[しきい値]を選択します。
- 3. [しきい値]ページで、[しきい値]ボックスの値をそのまま使用するか、新しい値を入力します。ワークロード バランスでは、仮想マシンの推奨再配置先を計算するときに、これらの限界しきい値が使用されます。各サー バーのリソース使用がこれらのしきい値を超えないように、仮想マシンによるワークロードを分散できます。

測定基準の重要度の変更

August 30, 2022

ワークロードバランスでは、リソースに重要度を割り当てる測定基準の重要度を使用して、最初に最適化するサーバ ーが決定されます。

注:

測定基準の重要度を変更する前に、「ワークロードバランス」を参照して、最適化および集約化のプロセスにつ いて確認しておくことをお勧めします。この記事では、これらのプロセスについて詳しくは説明しません。

ワークロードバランスが推奨項目を生成するときに、ホストを最適化するための順番が算出されます。高い重要度が 割り当てられている測定基準の値が比較[され、ホストを最適化す](https://docs.citrix.com/ja-jp/citrix-hypervisor/wlb.html)るための順番が決定されます。

ワークロードバランスでは、最適化モード、パフォーマンスの最大化、または密度の最大化に基づいて、どのホスト や仮想マシンを先に最適化するかを決定するときに、各リソース測定基準の重要度が考慮されます。通常、測定基準 の重要度は、最適化モードとしてパフォーマンスの最大化が選択されているリソースプールで使用されます。ただし、 密度の最大化が選択されている場合でも、限界しきい値を超えた測定基準では、その重要度が考慮されます。

### パフォーマンスを最大化する場合の測定基準の重要度

パフォーマンスの最大化モードでは、ワークロードバランスは測定基準の重要度によって以下を決定します:

- どのホストのパフォーマンスを優先するか
- どの仮想マシンの移行を優先するか

たとえば、[ネットワーク書き込み]を[重要度:高]に設定している場合、ネットワーク書き込み回数が最も多いホ ストが先に最適化の対象になります。

#### 密度を最大化する場合の測定基準の重要度

密度の最大化が選択されているリソースプールでは、ホストが限界しきい値に達した場合にのみ測定基準の重要度が 考慮されます。ホストが限界しきい値に達すると、すべてのホストが限界しきい値を下回るまで、パフォーマンスの

最大化と同じアルゴリズムが使用されます。このアルゴリズムでは、測定基準の重要度に基づいて、ホストを最適化 するための順番が決定されます。

つまり、複数のホストで限界しきい値を超えている場合、その重要度がチェックされ、先に最適化するホストおよび 先に移行する仮想マシンが決定されます。

たとえば、ホスト A とホスト B で構成されるリソースプールを例に説明します:

- ホスト A の CPU 使用率は CPU の限界しきい値を超えており、CPU 使用率の測定基準の重要度は、スライダ ーの右端 ([重要度:高])に設定されています。
- ホスト B のメモリ使用率はメモリの限界しきい値を超えており、メモリ使用率の測定基準の重要度は、スライ ダーの左端 ([重要度:低])に設定されています。

この場合、高い重要度の測定基準が限界しきい値に達しているサーバー A が先に最適化の対象になります。ワークロ ードバランスはホスト A のパフォーマンスを処理する必要があると判断すると、そのホストの仮想マシンの推奨項目 を作成します。CPU 使用率の重要度が最も高いため、仮想マシンの移行は CPU 使用率が一番高い仮想マシンから行 われます。

ホスト A に対する推奨項目を生成したら、ホスト B が最適化の対象になります。ホスト B 上の仮想マシンに対して も、CPU 使用率の最も高いものを移行するための推奨項目が作成されます。

リソースプールにほかのサーバーがある場合は、サーバーの CPU 使用率が高いものから順に最適化が行われます。

デフォルトでは、すべての測定基準の重要度はスライダーの最も遠いポイント ([重要度:高])に設定されます。 注:

測定基準の重要度は、相対的に処理されます。つまり、すべての測定基準の重要度が同じ場合、その重要度レベ ルは意味を持ちません。重要度の相対的な高低により、各測定基準の評価が決定されます。

### 測定基準の重要度を変更するには

- 1.[リソース]ペインでプールを選択して、[**WLB**]タブで [設定]を選択します。
- 2. 左側のペインで、[側的基準の重要度]を選択します。
- 3.[測定基準の重要度]ページでは、必要に応じて各リソースの重要度を調節できます。

スライダーを 「重要度:低]側にドラッグすると、そのリソースの負荷は仮想マシンの再配置先の決定には影 響しなくなります。

推奨項目からのホストの除外

August 30, 2022

ワークロードバランスを構成する際、特定の物理ホストをワークロードバランスの最適化および配置推奨項目から除 外するように指定できます。これには、[開始時の配置推奨項目]も含まれます。

なぜサーバーを除外するのか

以下の状況では、特定のホストを推奨項目の対象から除外することを検討してください:

- プールの最適化モードとして「密度を最大化]を使用するが、特定のホストをこの最適化(仮想マシンの集約 化とホストのシャットダウン)から除外する場合。
- 2 つの仮想マシンワークロードを常に同一ホスト上で実行する必要がある場合(それらの仮想マシンが相補的 な場合など)。
- 移行すべきでないワークロードがある場合(ドメインコントローラや SQL Server など)。
- サーバーの保守作業の間、仮想マシンの移行先サーバーから除外する場合。
- ハードウェアのコストよりもワークロードのパフォーマンスの方が重要な場合。
- 特定のホスト上で優先度の高いワークロード(仮想マシン)を実行し、それらの仮想マシンに高可用性機能の 優先度を設定したくない場合。
- プール内のワークロードの実行に不適切なハードウェアを持つホストがある場合。

最適化モードのスケジュールを設定するかどうかに関係なく、最適化モードが変更されても除外サーバーは常に推奨 項目の対象から除外されます。ホストの電源が自動的に切断されるのを防ぐには、そのホストに対する電源管理機能 を無効にすることを検討します。詳しくは、「電源の自動的な最適化および管理」を参照してください。

最適化および仮想マシン配置の推奨項目[からサーバーを除外するには](https://docs.citrix.com/ja-jp/citrix-hypervisor/citrix-hypervisor-center/wlb-power-management.html)

- 1.[リソース]ペインでプールを選択して、[**WLB**]タブで [設定]を選択します。
- 2. 左側のペインで、[除外ホスト]を選択します。
- 3.[除外ホスト]ページで、ワークロードバランスの推奨項目から除外するホストサーバーを選択します。

#### 詳細設定

August 30, 2022

# [詳細]ダイアログボックスでは、自動モードで動作するワークロードバランスで推奨項目をどのように適用するかを 主に設定します。

#### 重要:

ワークロードバランスをしばらく使用して意図したとおりに推奨項目が生成されない場合は、パフォーマンス しきい値の設定を再評価してください。方法については、「ワークロードバランス」を参照してください。運用 環境に合ったしきい値を設定することで、より適切な最適化推奨項目が作成されるようになります。

ワークロードバランスを自動モードで実行する場合、最適化と集約化の推奨項目の頻度と、それらが自動的に適用さ れるまでの時間は、複数の要因に基づきます。その要因は次の[とおりです:](https://docs.citrix.com/ja-jp/citrix-hypervisor/wlb.html)

- **VM** 移行間隔:移行後の仮想マシンに次の最適化推奨項目が適用されるまでの時間。
- 推奨項目の回数:推奨項目を自動的に適用するまでの作成回数
- 最適化の重要度:推奨項目を自動適用するときの最低重要度レベル
- 最適化の積極度:推奨項目を自動適用するときの推奨項目の一貫性レベル(移動する仮想マシンや移動先サー バーとして同じものが推奨されるかどうか)

#### **VM** 移行間隔

特定の仮想マシンが最後に移動されてから、その特定の仮想マシンを含む別の最適化推奨項目が生成されるまで、ワ ークロードバランスが待機する時間を分単位で指定できます。

仮想マシンの移行間隔は、人為的な操作(一時的な高負荷時など)が原因で推奨項目が生成されるのを防ぐために設 定します。

ワークロードバランスの自動処理機能を有効にした場合は、仮想マシンの移行間隔を特に慎重に決定する必要があり ます。継続的および反復的に負荷が増加する環境で頻度を増やす(小さい値を設定する)と、多くの推奨項目が生成 され、仮想マシンの再配置が頻繁に発生します。

注:

この設定は、前回と同じサーバーを仮想マシンの起動または再開先サーバー、および保守モードの推奨項目に 含めるためのワークロードバランスの待機時間には影響しません。

#### 推奨項目の回数

ワークロードバランスでは、そのリソースプールで推奨項目の生成が必要かどうかが 2 分ごとにチェックされます。 ワークロードバランスの自動処理機能では、推奨項目をいくつ生成したら自動的に適用するかを指定できます。これ を行うには、[推奨項目の回数]を設定します。[推奨項目の回数]と [最適化の積極度]の設定で、環境内の推奨項 目の自動アプリケーションを微調整できます。

上記の概要セクションで説明したように、ワークロードバランスでは、推奨項目の類似性に基づいて以下のチェック を行います:

- 推奨項目が必要かどうか
- [仮想マシンの移](https://docs.citrix.com/ja-jp/citrix-hypervisor/citrix-hypervisor-center/wlb-overview.html)行先ホストのパフォーマンスが⻑時間安定しているかどうか(移行先ホストが安定していない と仮想マシンの再移行が必要になるため)

[推奨項目の回数]では、推奨項目を自動適用するまでの作成回数を指定します。同じ推奨項目の生成がこの回数に達 すると、その推奨項目が自動的に適用されます。

この設定は、以下のように使用されます:

- 1. 推奨項目の回数は、[最適化の積極度]で指定した一貫性要件を満たす推奨項目が生成されるたびに増加しま す。一貫性要件を満たさない推奨項目が生成されると、(「ワークロードバランス」で説明されている要因によ っては)推奨項目の回数が 0 にリセットされることがあります。
- 2. 一貫性要件を満たす推奨項目の生成数(連続推奨数)が「推奨項目の回数]の値に達すると、その推奨項目が 自動的に適用されます。

この設定を変更する場合は、その環境に最適な値を決定する必要があります。以下のシナリオを検討してください:

- サーバーの負荷およびアクティビティが極端に急増する環境では、[推奨項目の回数]の値を大きくします。推 奨項目の生成が必要かどうかは、2 分ごとにチェックされます。推奨項目を適用するまでの作成回数として 「3」を設定すると、6 分後に推奨項目が自動適用されます。
- サーバーの負荷およびアクティビティが段階的に増加する環境では、[推奨項目の回数]の値を小さくします。

推奨項目を適用すると仮想マシンの再配置処理が発生し、システムリソースに負担がかかってパフォーマンスが影響 を受けます。[推奨項目の回数]の値を大きくすると、推奨項目が自動適用されるまでに、同様の推奨項目が多く生成 されることになります。つまり、より慎重で一貫した推奨項目だけが適用され、仮想マシンが不適切に移行される可 能性が低くなります。デフォルトでは、このような値が設定されています。

この値の変更は運用環境への影響が大きいため、変更する場合は必ず細心の注意を払ってください。変更する際は、 ワークロードバランスの動作について詳細にテストするか、Citrix テクニカルサポートの指示に従うことをお勧めし ます。

#### 最適化の重要度

すべての最適化推奨項目には、推奨項目の重要度を示す重大度(重大、高、中、低)が含まれています。この重要度 は、以下の要素を組み合わせて決定されます:

- しきい値とメトリックの調整
- ワークロードで使用可能なリソース
- リソース使用履歴データ

ワークロードバランスの推奨項目が自動的に適用されるように設定した場合、指定した最低重要度レベルを満たす推 奨項目だけが適用されます。

#### 最適化の積極度

自動モードで動作するワークロードバランスでは、一時的または異常な負荷の増加により仮想マシンの移行が行われ ないように、推奨項目の一貫性を判断するためのいくつかの基準が使用されます。自動モードでは、最初に生成され た推奨項目は自動適用されません。ホストや仮想マシンでその動作が継続的に発生することが検出されるまで、自動 適用は行われません。つまり、同じホストや仮想マシンが原因で推奨項目が生成される場合、その推奨項目は一貫し ていると判断されます。

ワークロードバランスでは、一貫性を判断するための条件と、同じ推奨項目をいくつ生成したか(連続推奨数)によ り、その環境の動作の一貫性が決定されます。一貫性をどれだけ厳密に評価するかを制御するには、[最適化の積極 度]を設定します。

Citrix ではこの 「最適化の積極度]設定を主にデモ用として設計しましたが、このオプションにより運用環境の安定 性を制御することができます。デフォルトでは、積極度が低く設定されています。積極度を高くすると、推奨項目の 類似性を評価するときの厳密度が低くなり、運用環境の安定性が低下します。

ワークロードバランスは、最大で 4 つの条件を使用して推奨項目の一貫性を判断します。使用される条件の数は、[最 適化の積極度]で設定されている積極度レベルにより異なります。積極度レベルが[低]または[中]の場合、推奨項 目は積極的には自動適用されません。つまり、積極度レベルが低いと最適化条件が厳密に評価され、それらに合致し ないと自動適用は行われません。

たとえば、積極度レベルとして[低]を設定すると、[推奨項目]ボックス(ここで[推奨項目の回数]の値を指定す る)で指定した回数と、[低]の各条件が合致しないと、その推奨項目は自動適用されません。

たとえば、[推奨項目の回数]に「3」を設定した場合、低レベル用のすべての条件に合致する推奨項目が連続して 3 回生成されたときに、その推奨項目が自動適用されます。この動作により、⻑時間安定して動作しているホストに仮 想マシンが移行されるようになり、移行されたばかりの仮想マシンが、そのサーバーのパフォーマンスが低下したた めに再移行されるという可能性が低くなります。デフォルトでは、積極度レベルとして「低]が設定されています。

積極度レベル[低]の条件については、「ワークロードバランス」を参照してください。

Citrix では、[最適化の積極度]を高くしてサーバーの最適化頻度を上げることは推奨していません。サーバーの最適 化がより高速または頻繁に行われるようにするには、パフォーマンスしきい値の調整を検討します。詳しくは、「しき い値の変更」を参照してください。

各積極度レベルで推奨項目の一貫性を判断するときに使用される条件については、「ワークロードバランス」を参照し てください。

推奨項目の自動適用が意図したとおりに行われない場合は、積極度の設定を高くし[ます。ただし、その前に](https://docs.citrix.com/ja-jp/citrix-hypervisor/wlb.html)「ワーク ロードバランス」の内容を確認することを強くお勧めします。

#### [仮想マシン推奨](https://docs.citrix.com/ja-jp/citrix-hypervisor/wlb.html)項目の間隔を設定するには

- 1.[インフラストラクチャ]ビューでプールを選択して [**WLB**]タブを選択し、[設定]を選択します。
- 2. 左側のペインで、[詳細設定]を選択します。
- 3.[**VM** 移行間隔]セクションで、以下の設定を行います:
	- •[分]で、移行後の仮想マシンを最適化推奨項目に含めるまでの時間を、分単位で指定します。
	- •[推奨項目の回数]で、最適化推奨項目が自動的に適用されるまでの作成回数を指定します。
	- •[最適化の重要度]で、最適化推奨項目の最低重要度レベルを指定します。
	- •[最適化の積極度]で、最適化推奨項目をどれだけ積極的に自動適用するかを指定します。

プール監査記録でのデータ量

ワークロードバランスのプール監査記録レポートでは、収集されるデータの量を指定できます。また、特定のユーザ ー、オブジェクト、および時間を指定して監査記録ログの内容を検索したりフィルタとして適用したりできます。

[プール監査記録レポートのデータ量]は、デフォルトで [最小]に設定されています。この設定により、ユーザーお よびオブジェクトの種類についての限定された量のデータが収集されます。この設定は、レポートで必要な情報の詳

# 細度に応じていつでも変更できます。たとえば、[中]を設定すると、監査ログのユーザーフレンドリなレポートが生 成されます。詳細なレポートが必要な場合は、オプションを [最大]に設定します。

重要:

[プール監査記録レポートのデータ量]で[最大]を設定すると、ワークロードバランスサーバーでより多くの ディスク領域およびメモリが消費されます。このため、[最大]を設定する場合は、ワークロードバランスサー バーでのディスク消費および CPU 負荷を注意深く監視することをお勧めします。ワークロードバランスサーバ ーのリソースが不足していると思われる場合は、次のいずれかのアクションを実行します:

- データ量設定を [中] または [最小] に変更する。
- ワークロードバランスサーバーのメモリの拡張を検討する。
- ハードディスクのサイズの拡張を検討する。

詳しくは、「ワークロードバランスレポートの種類について」および「イベントの監査ログ」を参照してください。

# ワークロ[ードバランスの管理](https://docs.citrix.com/ja-jp/citrix-hypervisor/citrix-hypervisor-center/wlb-report-glossary.html)

August 30, 2022

ワークロードバランスでは、以下の管理タスクが必要になることもあります:

- ワークロードバランスからの切断
- プールで使用されるワークロードバランス仮想アプライアンスの変更
- ワークロードバランスまたは Citrix Hypervisor で使用される資格情報の変更

ワーク[ロードバランス仮想アプライアン](https://docs.citrix.com/ja-jp/citrix-hypervisor/citrix-hypervisor-center/wlb-disable.html)スを管理するときに、ワークロードバランスサービスコマンドを使用するこ ともできます。これらのコ[マンドでは、ワークロードバランス仮想アプライ](https://docs.citrix.com/ja-jp/citrix-hypervisor/citrix-hypervisor-center/wlb-reconfigure-pool.html)アンスの状態を確認したり、ユーザーア カウントを変更したり、より詳細な情報がログに記録されるようにし[たりできます。](https://docs.citrix.com/ja-jp/citrix-hypervisor/citrix-hypervisor-center/wlb-update-creds.html)

## 注:

ワークロードバランスで別の証明書を使用したり、Citrix Hypervisor で証明書の同一性が検証されるように 設定したりする方法については、「ワークロードバランス」を参照してください。

# ワークロードバランスから[の切断](https://docs.citrix.com/ja-jp/citrix-hypervisor/wlb/certificates.html)

### August 30, 2022

リソースプールのワークロードバランス機能を停止するには、ワークロードバランス仮想アプライアンスから切断し てこの機能を無効にします。

リソースプールとワークロードバランス仮想アプライアンスとの接続を切断すると、そのリソースプールの情報がワ ークロードバランスデータベースから完全に削除されます。また、データコレクタの処理も停止します。このため、 同じワークロードバランス仮想アプライアンスに再接続してこの機能を有効にするには、[**WLB** サーバーへの接続] ダイアログボックスでアプライアンスの情報を再入力する必要があります。

重要:

ワークロードバランス機能を一時的に停止するには、[**WLB**]タブの [一時停止]を選択します。

ワークロードバランスから切断するには

- 1. Citrix Hypervisor Center のリソースペインで、リソースプールを選択します。
- 2.[プール]メニューの [ワークロードバランスサーバーの切断]を選択します。[ワークロードバランスサーバ ーの切断]ダイアログボックスが開きます。
- 3. [切断]をクリックします。これにより、このプールでのワークロードバランス機能が停止します。

注:

ワークロードバランス仮想アプライアンスから切断した後でこの機能を再度有効にするには、ワークロ ードバランス仮想アプライアンスに再接続する必要があります。

# プールで使用するワークロードバランス仮想アプライアンスの変更

August 30, 2022

必要な場合は、リソースプールのワークロードバランス仮想アプライアンスを変更できます。

変更後も古いワークロードバランス仮想アプライアンスによりプールのデータが収集されるのを防ぐため、新しい仮 想アプライアンスに接続する前に古い仮想アプライアンスを切断しておく必要があります。

古いワークロードバランス仮想アプライアンスを切断したら、新しい仮想アプライアンスの名前を指定して接続しま す。

使用するワークロードバランス仮想アプライアンスを変更するには

- 1.[リソース]ペインでリソースプールを選択し、[プール]メニューの [ワークロードバランスサーバーの切断] を選択します。これにより確認のメッセージが表示されるので [切断]をクリックします。詳しくは、「ワーク ロードバランスからの切断」を参照してください。
- 2.[**WLB**]タブで [接続]を選択します。[**WLB** サーバーへの接続]ダイアログボックスが表示されます。
- 3.[\[アドレス\]ボックスに、新](https://docs.citrix.com/ja-jp/citrix-hypervisor/citrix-hypervisor-center/wlb-disable.html)しいワークロードバランス仮想アプライアンスの IP アドレスまたは FQDN を入力 します。

新しい仮想アプライアンスで異なる資格情報を使用する場合は、その情報を入力します。

注:

リソースプールでワークロードバランス仮想アプライアンスに初めて接続するときと同様に、すべての 情報を入力する必要があります。詳しくは、「ワークロードバランスに接続する」を参照してください。

# ワークロードバランスの資格情報の変更

### August 30, 2022

Citrix Hypervisor サーバーとワークロードバランス仮想アプライアンスとの間の通信で使用される資格情報を変更 するには、以下のプロセスを実行します:

- 1. ワークロードバランスから切断します(下記手順を参照)。
- 2. WlbConfig ファイルを編集して資格情報を変更します。これを行うには、ワークロードバランス仮想アプラ イアンスのコンソールでWlbConfigコマンドを実行します。詳しくは、「ワークロードバランス」を参照し てください。
- 3. ワークロードバランスを有効にして、新しい資格情報を指定します(下記手順を参照)。

以下の状況で、資格情報を変更できます:

- Citrix Hypervisor がワークロードバランスと通信するときのユーザーアカウントを変更する必要がある。
- ワークロードバランスの資格情報が無効になったというエラーメッセージが表示される。
- サービスが使用できない。

ワークロードバランスのパフォーマンスしきい値や特定のリソースの優先度を変更する場合は、「ワークロードバラン ス設定の変更」を参照してください。

[ワークロード](https://docs.citrix.com/ja-jp/citrix-hypervisor/citrix-hypervisor-center/wlb-configure.html)バランスから切断するには

- 1. Citrix Hypervisor Center のリソースペインで、リソースプールを選択します。
- 2.[プール]メニューの [ワークロードバランスサーバーの切断]を選択します。[ワークロードバランスサーバ ーの切断]ダイアログボックスが開きます。
- 3. [切断]をクリックします。これにより、ワークロードバランスによるプールの監視が完全に停止します。
- ワークロードバランスを再有効化して新しい資格情報を指定するには
	- 1. 進行状況バーが完了したら、[接続]をクリックします。[WLB サーバーへの接続]ダイアログボックスが表示 されます。
	- 2.[資格情報を変更する]を選択します。
	- 3. [サーバーアドレス]セクションで、必要に応じて次の内容を変更します。
		- •[アドレス]ボックスに、ワークロードバランス仮想アプライアンスの IP アドレスまたは FQDN を入力 します。

•(オプション)ワークロードバランス仮想アプライアンスの設定時にポートを変更した場合は、そのポー ト番号を入力します。このポートにより、Citrix Hypervisor とワークロードバランスが通信します。 Citrix Hypervisor のデフォルトでは、ポート 8012 が指定されています。 注: ポート番号の変更は、ワークロードバランス仮想アプライアンスの設定時にポート番号を変更し た場合のみ行ってください。「ワークロードバランス設定]ダイアログボックスで指定するポート

番号は、ワークロードバランスのインストールウィザードで指定したポート番号と同じである必

- 4.[**WLB** サーバーの資格情報]で、ユーザー名(wlbuserなど)とパスワードを入力します。これらの情報は、 Citrix Hypervisor がワークロードバランス仮想アプライアンスに接続するときに使用されます。
- 5.[**Citrix Hypervisor** の資格情報]セクションで、リソースプールにアクセスするためのユーザー名とパスワ ード(通常はプールコーディネーターのパスワード)を入力します。ワークロードバランスは、この情報を使 用してリソースプールで Citrix Hypervisor を実行中のコンピューターに接続します。ログイン中の Citrix Hypervisor と同じ資格情報を使用するには、[現在の **Citrix Hypervisor Center** の資格情報を使用する] チェックボックスをオンにします。

ワークロードバランスが有効なときの保守モード

要があります。

August 30, 2022

ワークロードバランスが有効なリソースプールでは、ホストを保守のためにオフラインにすると、Citrix Hypervisor はそのホスト上で実行されているすべての仮想マシンを自動的にほかの適切なサーバーに移行します(利用可能な場 合)。Citrix Hypervisor は、仮想マシンの移行先ホストを、ワークロードバランスが最適化モードとパフォーマンス しきい値の設定、およびパフォーマンス測定値に基づいて計算した推奨項目により決定します。

移行先サーバーが使用できない状態である場合は、[保守モードへの切り替え]ダイアログボックスに「ここをクリッ クして **VM** を一時停止します」というメッセージが表示されます。この場合、十分なリソースを持つサーバーがない ため、ワークロードバランスでは推奨再配置先が提示されません。管理者は、仮想マシンを一時停止するか、保守モ ードを終了してほかのホスト上のワークロードを軽減する(仮想マシンを一時停止するなど)などの処置を行います。 その後、[保守モードへの切り替え]ダイアログボックスを再表示すると、移行に適したホストがワークロードバラン スに表示されることがあります。

注:

ワークロードバランスが有効なリソースプールでサーバーを保守モードにすると、[保守モードへの切り替え] ダイアログボックスの右上に「ワークロードバランスが有効」が表示されます。

# ワークロードバランスが有効なときに保守モードに切り替えるには

1. [リソース] ペインでサーバーを選択して、次のいずれかを行います:

• 右クリックして [保守モードへの切り替え]を選択します。

•[サーバー]メニューの [保守モードへの切り替え]を選択します。

2.[保守モードへの切り替え]を選択します。これにより、そのサーバー上で実行中のすべての仮想マシンが、最 適化モードとパフォーマンスしきい値の設定、およびパフォーマンス測定値に基づいて決定される最適なサー バーに自動的に移行されます。

#### サーバーの保守モードを終了するには

- 1.[リソース]ペインでサーバーを選択して、次のいずれかを行います:
	- 右クリックして [保守モードからの切り替え]を選択します。
	- •[サーバー]メニューの [保守モードからの切り替え]を選択します。
- 2. [保守モードからの切り替え]を選択します。

これにより、そのサーバーでホストされていたすべての仮想マシンが Citrix Hypervisor で自動的に復元され ます。

ワークロードバランスのトラブルシューティング

August 30, 2022

ここでは、ワークロードバランスの問題を解決するための手順について説明します。追加のトラブルシューティング については、「ワークロードバランス」を参照してください。

一般的な問題を解決するには、以下のヒントを参考にしてください。

一般的なトラブルシューティングのヒント

まず、ワークロードバランスのログファイルを参照します。デフォルトでは、ワークロードバランス仮想アプライア ンスの以下の場所にログファイルが作成されます:

```
1 /var/log/wlb
2 <!--NeedCopy-->
```
また、Citrix Hypervisor Center のナビゲーションペインから、[通知]、[イベント]と進んでイベントログを表示 することもできます。

エラーメッセージ

ワークロードバランス機能のエラーメッセージは、Citrix Hypervisor Center の [通知] ビューの [アラート] ペ ージ、および(一部のメッセージは)ダイアログボックス内に表示されます。

ワークロードバランスの資格情報入力時の問題

August 30, 2022

[WLB サーバーへの接続]ダイアログボックスで入力したワークロードバランス仮想マシンのユーザー名およびパス ワードで接続できない場合は、以下の点を確認してください。

- 次のコマンドを使用して、ワークロードバランス仮想アプライアンスがインポートされており、正 しく設定されていること、また、すべてのサービスが実行されていることを確認します: service workloadbalancing start
- •「ワークロードバランスの起動時の問題」を参照して、入力した資格情報が正しいことを確認します。
- ワークロードバランスサーバーの完全修飾ドメイン名を入力して問題が生じる場合は、IP アドレスを入力しま す。

[アドレ[ス\]ボックスには、ワークロードバラン](https://docs.citrix.com/ja-jp/citrix-hypervisor/citrix-hypervisor-center/wlb-troubleshoot-initial.html)ス仮想アプライアンスのホスト名を入力できますが、完全修飾ドメイ ン名である必要があります。例:yourcomputername.yourdomain.net。

# ワークロードバランスの起動時の問題

### August 30, 2022

ワークロードバランス仮想アプライアンスをインポートして設定した後に、Citrix Hypervisor とワークロードバラ ンスとの接続エラーが発生することがあります。その場合、原因としては [**WLB** サーバーへの接続]ダイアログボ ックスに不正な資格情報を入力したことが考えられます。この問題を解決するには、以下を行います:

- •[**WLB** サーバーへの接続]ダイアログボックスに入力した資格情報と、ワークロードバランスサーバーおよび Citrix Hypervisor サーバー上で作成したアカウントの情報が一致していることを確認します。
- •[**WLB** サーバーへの接続]ダイアログボックスに入力した、ワークロードバランス仮想アプライアンスの IP アドレスまたは FQDN を確認します。
- •[**WLB** サーバーへの接続]ダイアログボックスに入力した情報情報と、ワークロードバランス仮想アプライア ンスの設定時に作成したアカウントの資格が一致していることを確認します。

ワークロードバランスの接続エラー

August 30, 2022

XenCenter の[**WLB**]タブに接続エラーが表示される場合は、リソースプールのワークロードバランスを再設定し てください。

これを行うには、[**WLB**]タブの [接続]をクリックして、サーバーの認証情報を再入力します。
通常、ワークロードバランス仮想アプライアンスやプールコーディネーターの認証情報の変更や、ワークロードバラ ンス仮想アプライアンスの名前の変更により、この問題が発生します。

詳しくは、CTX231579「Troubleshooting Workload Balancing (WLB) issues when connecting via Citrix Hypervisor Center」 を参照してください。

[ワークロードバランスサーバーの変更時の問題](https://support.citrix.com/article/CTX231579)

## August 30, 2022

プールのワークロードバランスで使用するワークロードバランス仮想アプライアンスを変更する場合、元の仮想アプ ライアンスから切断してから新しい仮想アプライアンスに接続する必要があります。これを行わないと、両方の仮想 アプライアンスでプールのデータが収集されます。

この問題を解決するには、次のいずれかの操作を実行します:

- 変更前のワークロードバランス仮想アプライアンスをシャットダウンして削除する
- その仮想アプライアンスがワークロードバランス機能を停止するように、手作業で各サービス(Analysis Engine、Data Collection Manager、および Web Services Host)を停止する

pool-initialize-wlbコマンドを使ってワークロードバランスを無効にしたり、ワークロードバランスサーバ ーを変更したりすることは、Citrix では推奨していません。

# **VMware** ワークロードの変換

## August 30, 2022

Citrix Hypervisor Center および Citrix Hypervisor Conversion Manager 仮想アプライアンスを使用すると、 VMware の仮想マシンのバッチを Citrix Hypervisor 環境に移動することで、VMware のワークロードを Citrix Hypervisor に移行できます。

この移行の一部では、Citrix Hypervisor Center を使用することで、仮想マシンのネットワーク設定やストレージ 接続の変更などの移行作業が容易になります。XenServer Conversion Manager による変換処理が完了すると、そ の仮想マシンはほぼ実行可能な状態になります。

### 概要

Citrix Hypervisor を使用すると、次のことができます:

- 1 つのシンプルなウィザードを使用して複数の仮想マシンを変換する
- VMware と Citrix Hypervisor との間でネットワーク設定をマップし、変換した仮想マシンを適切なネット ワーク設定で起動し実行できるようにする

• 新しい Citrix Hypervisor 仮想マシンを実行するストレージの場所を選択する

注:

- Citrix Hypervisor Center によって既存の VMware 環境が削除されることや変更されることはありま せん。仮想マシンは Citrix Hypervisor 環境で複製され、VMware から削除されることはありません。
- Citrix Hypervisor Conversion Manager 仮想アプライアンスでは、シンプロビジョニング、シックプ ロビジョニング、IDE、SCSI などのさまざまなストレージを使用する VMware 仮想マシンの変換がサポ ートされています。
- Citrix Hypervisor Conversion Manager 仮想アプライアンスでは、ソース仮想マシンに VMware Tools がインストールされている必要はありません。VMware 仮想マシンに VMware Tools がインスト ールされているかどうかに関係なく変換を実行できます。
- Citrix Hypervisor Conversion Manager 仮想アプライアンスでは、4 つ以上のディスクを持つ VMware 仮想マシンを Citrix Hypervisor 仮想マシンに変換することはできません。VMWare 仮想マシ ンには、3 つ以下のディスクが必要です。
- Citrix Hypervisor Conversion Manager 仮想アプライアンスは、Citrix Hypervisor Premium Edition のユーザー、または Citrix Virtual Apps and Desktops や Citrix DaaS の利用特典により Citrix Hypervisor にアクセスできるユーザーが使用できます。Citrix Hypervisor のライセンスについ て詳しくは、「ライセンス」を参照してください。Citrix Hypervisor ライセンスをアップグレードまた は購入するには、Citrix Web サイトにアクセスしてください。

# **Citrix Hypervisor** の[理解](https://docs.citrix.com/ja-jp/citrix-hypervisor/overview-licensing.html)

環境を変換する前に、Citrix Hypervisor のコンセプトをよく理解しておくことをお勧めします。詳しくは、「製品の 技術概要」を参照してください。

Citrix Hypervisor 環境で VMware の仮想マシンを正常に変換するには、次のタスクを実行します:

- [基](https://docs.citrix.com/ja-jp/citrix-hypervisor/technical-overview.html)本的な Citrix Hypervisor 環境をセットアップします。
- Citrix Hypervisor でネットワークを作成し、IP アドレスをネットワークインターフェイスカード(NIC)に 割り当てる。
- ストレージに接続する。

# **VMware** と **Citrix Hypervisor** の用語の比較

次の表に、VMware と Citrix Hypervisor とでの、一般的な機能、コンセプト、およびコンポーネントの用語の対応 付けを示します:

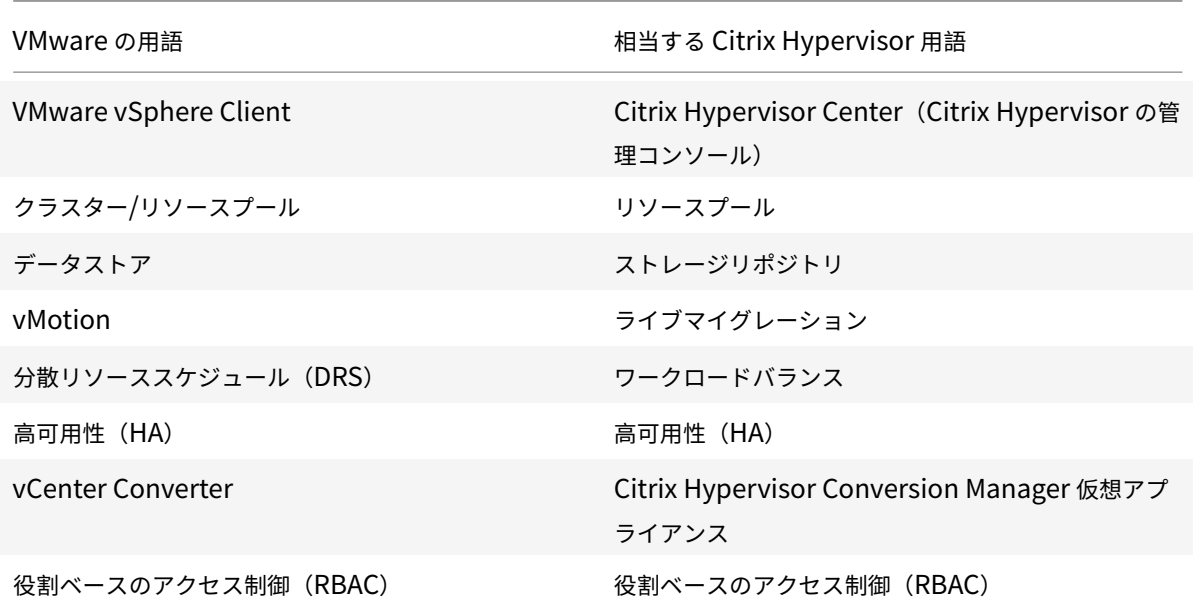

#### 変換の概要

Citrix Hypervisor Center および Citrix Hypervisor Conversion Managerr 仮想アプライアンスは、対象の 各仮想マシンのコピーを作成します。同等のネットワーク設定とストレージ接続で対象の仮想マシンを Citrix Hypervisor 仮想マシンに変換した後、Citrix Hypervisor Center はその仮想マシンを Citrix Hypervisor プール またはホストにインポートします。1 つまたは 2 つの仮想マシンだけを変換することも、環境全体の一括変換を実行 することもできます。

注:

vSphere から仮想マシンを変換する前に、vSphere で仮想マシン(変換対象のもの)をシャットダウンする 必要があります。Citrix Hypervisor Conversion Manager 仮想アプライアンスでは、コピーしたメモリを 使用して実行中の仮想マシンを vSphere から Citrix Hypervisor に変換することはできません。

また、変換する前に、VMware 仮想マシンにネットワークと記憶域コントローラーが存在することを確認して ください。

## 変換プロセスには以下の 4 つのコンポーネントが必要です:

- **Citrix Hypervisor Center** この Citrix Hypervisor 管理インターフェイスには、変換オプションを設定 して変換を制御する変換ウィザードが含まれています。Citrix Hypervisor Center は、Windows デスクト ップにインストールできます。Citrix Hypervisor Center が Citrix Hypervisor および Citrix Hypervisor Conversion Manager 仮想アプライアンスに接続できる必要があります。
- **Citrix Hypervisor Conversion Manager** 仮想アプライアンス 事前にパッケージ化された仮想マシン。 変換した仮想マシンを実行する Citrix Hypervisor ホストまたはプールにインポートします。この仮想アプラ イアンスは、VMware 仮想マシンのコピーを Citrix Hypervisor 仮想マシンフォーマットに変換します。変 換後、これらのコピーを Citrix Hypervisor プールまたはホストにインポートします。
- **Citrix Hypervisor** スタンドアロンホストまたはプール 変換した仮想マシンを実行する Citrix Hypervisor 環境。
- **VMware** サーバー。Citrix Hypervisor Conversion Manager には、変換する仮想マシンを管理する VMware サーバーへの接続が必要です。接続先の VMware サーバーは、vCenter Server、ESXi Server、ま たは ESX Server である必要があります。仮想マシンは VMware サーバーから削除されません。代わりに、 Citrix Hypervisor Conversion Manager 仮想アプライアンスはこれらの仮想マシンのコピーを作成して、 Citrix Hypervisor 仮想マシンフォーマットに変換します。

Citrix Hypervisor **Conversion Manager** virtual appliance  $\circ$ XenCenter 0 **VMware server** Citrix Hypervisor pool or server

次の図では、これらのコンポーネントの関係性を示しています:

この図は以下を示しています:

- 1. Citrix Hypervisor Center と Citrix Hypervisor Conversion Manage 仮想アプライアンスの通信の しくみ
- 2. Citrix Hypervisor Conversion Manager 仮想アプライアンスによる VMware サーバーの認証のしく み
- 3. 変換中 VMware サーバーが Citrix Hypervisor Conversion Manager 仮想アプライアンスに応答する しくみ

VMware サーバーが Citrix Hypervisor Conversion Manager 仮想アプライアンスと通信を行うのは、変換の間に 環境情報とディスクデータについてこのアプライアンスが VMware サーバーにクエリを実行するときのみです。

## 仮想マシン変換方法の概要

以下の簡単な手順で Citrix Hypervisor Conversion Manager 仮想アプライアンスを設定して仮想マシンの変換を 開始できます:

- 1. Citrix Hypervisor Conversion Manager 仮想アプライアンスをCitrix Hypervisor ダウンロードページか らダウンロードします。
- 2. Citrix Hypervisor Center を使用して、Citrix Hypervisor Con[version Manager](https://www.citrix.com/downloads/citrix-hypervisor/) 仮想アプライアンスを Citrix Hypervisor にインポートします。
- 3. Citrix Hypervisor Center を使用して、Citrix Hypervisor Conversion Manager 仮想アプライアンスを 設定します。

4. Citrix Hypervisor Center から変換ウィザードを起動し、仮想マシンの変換を開始します。

以下のセクションでは、これらの手順について詳しく説明します。

#### 環境の準備

VMware 環境を変換する前に、変換した VMware 仮想マシンを実行する、対象の Citrix Hypervisor スタンドアロ ンホストまたはプールを作成して準備する必要があります。環境の準備には以下のことが含まれています:

- 1. VMware 環境をどのように変換するか戦略を定義する。1 つまたは 2 つの仮想マシンを変換するのか、環境全 体を変換するのか、設定が正しいことを確認するために最初にパイロットを作成するのか、両方の環境を並行 して実行するのか、Citrix Hypervisor に変換するときに既存のクラスター設計を維持するのか、など。
- 2. ネットワーク設定の構成を計画する。同じ物理ネットワークに接続するのか、ネットワーク設定の構成を単純 化したり変更したりするのか、など。
- 3. プールに含めるホストに Citrix Hypervisor をインストールする。理想的には、インストールを開始する前 に、ホストのネットワークインターフェイスカードを物理ネットワークに挿入します。
- 4. プールを作成して、基本的なネットワーク設定の構成を実行する。たとえば、次のようにします:
	- Citrix Hypervisor ホスト上の VMware クラスターに接続するネットワークを構成します(クラスタ ーが Citrix Hypervisor ホストと同じネットワーク上にない場合)。
	- ストレージアレイに接続するネットワークを構成します。つまり、IP ベースのストレージを使用する場 合は、ストレージアレイの物理ネットワークに接続する Citrix Hypervisor ネットワークを作成します。
	- プールを作成して、このプールにホストを追加します。
- 5. (共有ストレージおよび Citrix Hypervisor プールの場合)仮想ディスクを格納する共有ストレージを準備し て、ストレージ(プールのストレージリポジトリ)への接続を作成する。
- 6.(オプション)変換の要件ではありませんが、VMware サーバーの管理者アカウントと一致するように、Citrix Hypervisor プールの管理者アカウントを構成できます。Active Directory アカウントの役割ベースのアク セス制御の構成について詳しくは、「役割ベースのアクセス制御」を参照してください。

#### **Citrix Hypervisor** のインストールとプ[ールの作成](https://docs.citrix.com/ja-jp/citrix-hypervisor/users/rbac-overview.html)

VMware 仮想マシンを変換するには、変換した仮想マシンを実行する Citrix Hypervisor プールまたはホストを作 成してください。このプールには、VMware サーバーに接続できるように構成したネットワーク設定が必要です。 VMware クラスターに含まれている Citrix Hypervisor プールと同じ物理ネットワークを構成することも、ネット ワーク設定の構成を単純化することもできます。変換した仮想マシンをプールで実行する場合は、変換前にストレー ジリポジトリを作成して、共有ストレージをプールに追加します。

## **Citrix Hypervisor** 環境に関する考慮事項

Citrix Hypervisor のインストールと仮想アプライアンスのインポートの前に、変換計画に影響する可能性がある次 の要素を検討してください:

**Citrix Hypervisor Conversion Manager** 仮想アプライアンスを実行するホストの選択。仮想アプライアンスを stand-alone ホスト、または変換した仮想マシンを実行するプール内のホストにインポートします。

プールの場合、ホストのストレージが記憶要件を満たせば、プール内の任意のホストで仮想アプライアンスを実行で きます。

変換した仮想マシンを実行するプールまたはホストで構成されるストレージは、特定の要件を満たす必要があります。 新しく変換した仮想マシンをプールで実行する場合は、その仮想ディスクが共有ストレージに格納されている必要が あります。ただし、変換した仮想マシンを(プールではなく)1 台のスタンドアロンのホストで実行する場合は、仮想 ディスクにローカルストレージを使用できます。

変換した仮想マシンをプールで実行する場合は、ストレージリポジトリを作成して、共有ストレージをプールに追加 してください。

変換をサポートするゲストオペレーティングシステム。Citrix Hypervisor Conversion Manager 仮想アプライ アンスでは、Citrix Hypervisor でサポートされているすべての Windows ゲストオペレーティングシステムの VMware 仮想マシンの変換がサポートされています。Citrix Hypervisor によってサポートされている Windows ゲストオペレーティングシステムの一覧については、「ゲストオペレーティングシステムのサポート」を参照してくだ さい。次の Linux オペレーティングシステムもサポートされています。

- RHEL 7.0
- CentOS 7.0
- Ubuntu 16.04

ネットワーク設定要件の適合

VMware 仮想マシンを変換するには、Citrix Hypervisor Conversion Manager 仮想アプライアンスが、VMware サーバーにアクセス可能な物理ネットワークまたは VLAN に接続できる必要があります。(以下のセクションでは、こ のネットワークを「VMware ネットワーク」と呼びます)

VMware サーバーが、Citrix Hypervisor プール内のホストと異なる物理ネットワーク上にある場合、変換前にその ネットワークを Citrix Hypervisor に追加します。

既存のネットワーク構成のマップ

Citrix Hypervisor Conversion Manager 仮想アプライアンスには、既存の VMware 仮想マシンを Citrix Hypervisor に変換した後に必要な手作業によるネットワーク設定を少なくできる機能があります。たとえば、Citrix Hypervisor Conversion Manager 仮想アプライアンスによって以下のことが行われます:

- VMware 仮想マシン上の仮想 MAC アドレスを保持し、変換後の Citrix Hypervisor 仮想マシンで再利用し ます。仮想ネットワークアダプタに関連付けられた MAC アドレス(仮想 MAC アドレス)を保持すると、以下 に役立ちます:
	- **–** DHCP を使用する環境での IP アドレスの保持
	- **–** ライセンスが仮想 MAC アドレスを参照するソフトウェアプログラム
- •(仮想)ネットワークアダプタをマップします。Citrix Hypervisor Conversion Manager 仮想アプライア ンスは、仮想マシンが変換された後、仮想ネットワークインターフェイスがそれに応じて接続されるように、 VMware ネットワークを Citrix Hypervisor ネットワークにマッピングできます。

たとえば、VMware の「仮想ネットワーク 4」を Citrix Hypervisor の「ネットワーク 0」にマップした場合、 変換後、「仮想ネットワーク 4」に接続する仮想アダプタを持つすべての VMware 仮想マシンが「ネットワー ク 0」に接続されます。Citrix Hypervisor Conversion Manager 仮想アプライアンスでは、どのハイパー バイザーのネットワーク設定も変換および移行されません。ウィザードは、提供されたマッピングに基づいて、 変換された仮想マシンの仮想ネットワークインターフェイス接続のみを変更します。

注:

すべての VMware ネットワークを対応する Citrix Hypervisor ネットワークにマップする必要はあり ません。ただし、必要に応じて、新しい Citrix Hypervisor 構成で、仮想マシンが使用するネットワー クを変更したり、ネットワークの数を減らしたり、集約したりすることができます。

#### これらの機能を最大限に活用するために、以下を実行することをお勧めします:

- **–** Citrix Hypervisor をインストールする前に、適切なスイッチ上のネットワーク(ポート)にそのホス トを接続します。
- **–** 目的のネットワークを Citrix Hypervisor プールから参照できることを確認します。つまり、VMware クラスターと同じネットワークにアクセスできるスイッチポートに Citrix Hypervisor ホストを接続し ます。

Citrix Hypervisor ネットワークインターフェイスカードを VMware ホストのネットワークインターフェイ スカードと同じネットワークに差し込むほうが簡単ですが、必須ではありません。ネットワークインターフェ イスカードとネットワークの関係を変更する場合は、Citrix Hypervisor ネットワークインターフェイスカー ドを別の物理ネットワークに差し込むことができます。

#### **Citrix Hypervisor Conversion Manager** 仮想アプライアンスのネットワーク設定要件の準備

変換を実行するときには、VMware サーバーがあるネットワークへのネットワーク接続を作成する必要がありま す。この接続は、Citrix Hypervisor Conversion Manager 仮想アプライアンスが Citrix Hypervisor ホストと VMware サーバーとの間の変換トラフィックに使用します。

このネットワーク接続を作成するには、次の 2 つのタスクを実行する必要があります:

- Citrix Hypervisor 仮想アプライアンスをインポートするときに、仮想ネットワークインターフェイスとして 変換トラフィック用に追加したネットワークを指定します。指定は、インターフェイス **1** を構成することで行 い、この指定でインターフェイス 1 がそのネットワークに接続します。
- 変換ウィザードを実行する前に、ネットワークに接続している VMware と Citrix Hypervisor を、変換した 仮想マシンを実行する Citrix Hypervisor ホストに追加します。

デフォルトでは、Citrix Hypervisor Conversion Manager 仮想アプライアンスをインポートするときに、Citrix Hypervisor Center が、ネットワーク 0 と NIC0(eth0)に関連付けた仮想ネットワークインターフェイスを作成 します。ただし、デフォルトでは、Citrix Hypervisor のセットアップは NIC0 を、管理インターフェイスとして、つ まり、Citrix Hypervisor の管理トラフィックに使用されるネットワークインターフェイスカードとして設定します。 その結果、変換用にネットワークを追加するときに、NIC0 以外のネットワークインターフェイスカードを選択する こともできます。別のネットワークを選択すると、トラフィック量の多いプールのパフォーマンスが向上する場合が あります。管理インターフェイスについて詳しくは、「ネットワーク」を参照してください。

**Citrix Hypervisor** にネットワークを追加するには:

- 1. Citrix Hypervisor Center のリソースペインで、[Citrix Hy](https://docs.citrix.com/ja-jp/citrix-hypervisor/networking.html)pervisor Conversion Manager 仮想アプライ アンスを実行するプールを選択します。
- 2.[ネットワーク]タブをクリックします。
- 3. [ネットワークの追加]をクリックします。
- 4. [種類の選択] ページで、[外部ネットワーク] を選択して [次へ] をクリックします。
- 5.[名前]ページで、ネットワークのわかりやすい名前(「VMware ネットワーク」など)と説明を入力します。
- 6. [インターフェイス] ページで以下を指定します:
	- **NIC**:Citrix Hypervisor がネットワークの作成に使用するネットワークインターフェイスカード。 VMware サーバーの物理ネットワークまたは論理ネットワークに接続されているネットワークインター フェイスカードを選択します。
	- VLAN: VMware ネットワークが VLAN である場合は、その VLAN の ID (または「タグ」)を入力しま す。
	- **MTU**:VMware ネットワークでジャンボフレームが使用されている場合は、MTU(Maximum Transmission Unit:最大転送単位)の値を 1500〜9216 で入力します。それ以外の場合は、MTU ボ ックスのデフォルト値である 1500 のままにします。
		- 注:

[このネットワークを新規 **VM** に自動的に追加する]チェックボックスはオンにしないでください。

7.[完了]をクリックします。

記憶要件の適合

VMware 仮想マシンのバッチを変換する前に、記憶要件を検討します。変換した仮想マシンのディスクは、Citrix Hypervisor ストレージリポジトリに格納されます。

このストレージリポジトリには、そのプールで実行する変換済み仮想マシンの仮想ディスクをすべて格納できるのに 十分な容量が必要です。変換したマシンをスタンドアロンホストでしか実行しない場合は、変換した仮想ディスクの 場所として、ローカルストレージまたは共有ストレージのいずれかを指定できます。変換したマシンをプールで実行 する場合は、共有ストレージのみを指定できます。

ストレージリポジトリを作成するには:

- 1. Citrix Hypervisor Center のリソースペインで、Citrix Hypervisor Conversion Manager 仮想アプライ アンスを実行するプールを選択します。
- 2.[ストレージ]タブをクリックします。
- 3.[新規ストレージリポジトリ]をクリックして、ウィザードの手順に従って処理を進めます。詳しくは、**F1** キ ーを押してオンラインヘルプを参照してください。

## **Citrix Hypervisor** の要件

このリリースの Citrix Hypervisor Conversion Manager で変換した仮想マシンは、以下のバージョンの Citrix Hypervisor で実行できます:

• Citrix Hypervisor 8 Cloud

### **VMware** の要件

Citrix Hypervisor Conversion Manager 仮想アプライアンスは、以下のバージョンの VMware から VMware 仮 想マシンを変換できます:

- vCenter Server 5.5.0、6.0.0、6.5.0
- vSphere 5.5.0、6.0.0、6.5.0
- ESXi 5.5.0、6.0.0、6.5.0

注:

Citrix Hypervisor Conversion Manager 仮想アプライアンスでは、4 つ以上のディスクを持つ VMware 仮 想マシンを Citrix Hypervisor 仮想マシンに変換することはできません。VMWare 仮想マシンには、3 つ以下 のディスクが必要です。

VMware 仮想マシンにもネットワークとストレージコントローラーが構成されている必要があります。

# 仮想アプライアンスをインポートする準備

仮想アプライアンスをインポートする前に、以下の事項を確認して、必要に応じて XenServer 環境を変更してくだ さい。

## 仮想アプライアンスのダウンロード

Citrix Hypervisor Conversion Manager 仮想アプライアンスは XVA フォーマットでパッケージ化されています。 この仮想アプライアンスは、Citrix Hypervisor ダウンロードページからダウンロードできます。ファイルをダウン ロードするときに、このファイルをローカルコンピューター(通常は Citrix Hypervisor Center がインストールさ れているコンピューターですが、必ずしもそうである必要はありません)のローカルハードドライブのフォルダーに 保存します。.xvaファイル[をハードドライブに置くと、](https://www.citrix.com/downloads/citrix-hypervisor/)Citrix Hypervisor Center にインポートできるようになり ます。

注:

Citrix Hypervisor Conversion Manager 仮想アプライアンスは、Citrix Hypervisor Premium Edition の ユーザー、または Citrix Virtual Apps and Desktops や Citrix DaaS の利用特典により Citrix Hypervisor にアクセスできるユーザーが使用できます。Citrix Hypervisor のライセンスについて詳しくは、「ライセンス」 を参照してください。Citrix Hypervisor ライセンスをアップグレードまたは購入するには、Citrix Web サイ トにアクセスしてください。

# 仮想アプライアンスの前提条件

# 最新の Citrix Hypervisor Conversion Manager 仮想アプライアンスの最低要件:

- Citrix Hypervisor 8 Cloud
- ディスクスペース:30GB のディスクスペース
- メモリ:6.5GB
- 仮想 CPU 割り当て:1vCPU

# 仮想アプライアンスのインポートと構成

Citrix Hypervisor Conversion Manager 仮想アプライアンスは単一のインストール済み仮想マシンであり、Citrix Hypervisor ホスト上で動作するように設計されています。インポートする前に、「仮想アプライアンスの準備とイン ポート」というセクションの前提条件情報と考慮事項を確認してください。

# **Citrix Hypervisor** への仮想アプライアンスのインポート

Citrix Hypervisor Conversion Manager 仮想アプライアンスを、変換した仮想マシンを実行するプールまたはホ ストにインポートするには、Citrix Hypervisor Center のインポートウィザードを使用します:

- 1. Citrix Hypervisor Center を開きます。インポート先のプールまたはホストを右クリックして [インポート] を選択します。
- 2. 参照して、仮想アプライアンスパッケージを検索します。
- 3. Citrix Hypervisor Conversion Manager 仮想アプライアンスを実行するプールまたはホームサーバーを選 択します。

注:

ホームサーバーとは、プール内の仮想マシンにリソースを提供するホストを指します。Citrix Hypervisor は、可能な間、そのホスト上で仮想マシンの起動を試みてから、ほかのホストで試みます。ホストを選択 した場合、Citrix Hypervisor Conversion Manager 仮想アプライアンスはこのホストをホームサー バーとして使用します。プールを選択した場合、仮想アプライアンスはそのプール内の最適なホストで 自動的に起動します。

- 4. Citrix Hypervisor Conversion Manager 仮想アプライアンスの仮想ディスクを格納するストレージリポジ トリを選択して、[インポート]をクリックします。ストレージリポジトリをプールに追加する場合は、「記憶 要件の適合」というセクションを参照してください。ローカルストレージまたは共有ストレージのいずれかを 選択できます。
- 5. 変換に使用するネットワーク (VMware サーバーと Citrix Hypervisor ホストを接続するネットワーク)が、 インターフェイス **1**(「仮想 NIC 1」)が関連付けられているネットワークとして選択されていることを確認し ます。
	- 正しいネットワークがインターフェイス1の横に表示されない場合は、[ネットワーク]列の一覧を使用 して別のネットワークを選択します。
	- プールとは異なる物理ネットワークにある VMware ネットワークを追加していない場合は、以下を実 行します:
		- a) ウィザードを終了します。
		- b) ネットワークをプールに追加します。
		- c) ウィザードを再実行します。
		- 詳しくは、「**Citrix Hypervisor** にネットワークを追加するには」を参照してください。

警告:

顧客ネットワークに対して NIC0 を設定しないでください。NIC0 は「ホスト内部管理ネットワー ク」にのみ割り当てます。

- 6.[インポート後に **VM** を起動する]チェックボックスがオンになっていることを確認して、[完了]をクリック します。仮想アプライアンスのインポート処理が開始されます。
- 7. .xvaファイルをインポートすると、Citrix Hypervisor Conversion Manager 仮想アプライアンスが、 Citrix Hypervisor Center のリソースペインに表示されます。

# **Citrix Hypervisor Conversion Manager** 仮想アプライアンスの構成

Citrix Hypervisor Conversion Manager 仮想アプライアンスは、VMware 仮想マシンの変換に使用するには、イ ンポートした後に構成する必要があります。Citrix Hypervisor Center の [コンソール] タブ内の指示に従います。

1. Citrix Hypervisor Conversion Manager 仮想アプライアンスをインポートしたら、[コンソール]タブをク リックします。

- 2. ライセンス契約書の内容を確認して、同意する場合は「**yes**」と入力します。ライセンス契約書に同意しない 場合は、「**no**」と入力します。
- 3. Citrix Hypervisor Conversion Manager 仮想アプライアンスの新しいルートパスワードを入力して確認し ます。安全なパスワードを使用することをお勧めします。
- 4. Citrix Hypervisor Conversion Manager 仮想アプライアンスのホスト名を入力します。
- 5. 仮想アプライアンスのドメインサフィックスを入力します。たとえば、仮想アプライアンスの FQDN (Fully Qualified Domain Name:完全修飾ドメイン名)がcitrix-migrate-vm.domain4.example.com の場合は、「domain4.example.com」と入力します。
- 6. Citrix Hypervisor Conversion Manager 仮想アプライアンスの IP アドレスを DHCP から自動的に取得す る場合は、「**y**」と入力します。特定の静的 IP アドレスを指定する場合は、「**n**」と入力して、仮想マシンの IP アドレス、サブネットマスク、およびゲートウェイを指定します。
- 7. ホスト名とネットワーク設定を確認し、プロンプトが表示されたら「**y**」と入力します。この手順で Citrix Hypervisor Conversion Manager 仮想アプライアンスの構成プロセスが完了します。
- 8. アプライアンスを正常に構成すると、ログインプロンプトが表示されます。ログイン資格情報を入力して Enter キーを押し、Citrix Hypervisor Conversion Manager 仮想アプライアンスにログインします。

# **VMware** 仮想マシンの変換

VMware 仮想マシンを変換すると、それらのマシンは、Citrix Hypervisor Conversion Manager 仮想アプライア ンスを実行している Citrix Hypervisor プールまたはスタンドアロンホストにインポートされます。変換した仮想マ シンには、元の VMware の仮想プロセッサと仮想メモリの設定が残ります。

変換手順を開始する前に、以下の条件が満たされていることを確認してください:

- Citrix Hypervisor プール(またはスタンドアロンホスト)の資格情報を持っていること。ルートアカウント の資格情報、またはプール管理者の役割が構成されている役割ベースのアクセス制御 (RBAC) アカウントを 使用できます。
- 変換する仮想マシンを含む VMware サーバーの資格情報を持っていること。変換手順では、Citrix Hypervisor Conversion Manager コンソールとこの VMware サーバーを接続する必要があります。
- 変換する VMware 仮想マシンの電源がオフであること。
- 変換する VMware 仮想マシンに、ネットワークとストレージコントローラーが構成されていること。
- 変換した仮想マシンを実行する Citrix Hypervisor プール(またはホスト)にストレージリポジトリが接続さ れていること。ストレージリポジトリには、変換した仮想ディスクを格納するための十分な領域が必要です。
- 新しく変換した仮想マシンをプールで実行する場合、そのストレージリポジトリは共有ストレージである必要 があります。ただし、変換した仮想マシンを(プールではなく)1 台のスタンドアロンのホストで実行する場 合は、ローカルストレージを使用できます。
- 変換する仮想マシンの仮想ディスクのサイズが 2TiB 未満であること。
- Citrix Hypervisor プール(またはホスト)に、変換した仮想マシンが使用するネットワークが含まれている こと。

**VMware** 仮想マシンを、**Citrix Hypervisor** 環境で実行できる仮想マシンに変換するには、以下を行います:

- 1. 仮想アプライアンスがインストールされており、仮想マシンをインポートする Citrix Hypervisor サーバーま たはプールで実行されていることを確認します。
- 2. Citrix Hypervisor Center で、[プール] > [**Conversion Manager**]に移動します。

[**Conversion Manager**]ウィンドウが開きます。ウィザードが仮想アプライアンスに接続するまで待ちま す。

- 3. [新しい変換] をクリックします。
- 4. 新しい変換ウィザードで、VMware サーバーの資格情報を入力します:
	- サーバー。Citrix Hypervisor に変換する仮想マシンを保持している VMware サーバーの IP アドレス または完全修飾ドメイン名を入力します。
	- ユーザー名。この VMware サーバーにアクセスするためのユーザー名を入力します。VMware の管理 者アカウントまたは Root ロールが必要です。
	- パスワード。[ユーザー名] ボックスで指定したユーザーアカウントのパスワードを入力します。

[次へ]をクリックします。Citrix Hypervisor Center が VMware サーバーに接続します。

- 5.[仮想マシン]ページで、VMware サーバーでホストされている仮想マシンのリストから、変換する仮想マシ ンを選択します。[次へ]をクリックします。
- 6.[ストレージ]ページで、変換中に使用するストレージリポジトリを選択します。このストレージリポジトリ で、作成する仮想マシンと仮想ディスクが永久に保存されます。

このタブは、変換された仮想マシンの仮想ディスクが消費する使用可能なストレージの割合を示します。

- 7. [ネットワーキング]ページで、リストされている各 VMware ネットワークについて、マッピングする Citrix Hypervisor ネットワークを選択します。仮想 MAC アドレスを保存するかどうかも選択できます。[次へ]を クリックします。
- 8. 変換プロセス用に構成したオプションを確認します。オプションを変更するには、[戻る]をクリックします。 表示されている構成で続行するには、[完了]をクリックします。

変換プロセスが開始されます。ESXi または vSphere からの変換は、仮想ディスクのサイズによっては数分か かる場合があります。

[**Conversion Manager**]ウィンドウには、進行中の変換と完了した変換が表示されます。

## 変換後の手順

変換後、Citrix Hypervisor Center において、新しく変換した仮想マシン上で以下の手順を実行します:

## **Windows** マシンの場合:

1. Windows 仮想マシンでは、Microsoft のライセンスモデルによっては、仮想マシンの Windows ライセンス を再度有効にする必要があります。この再有効化は、Windows オペレーティングシステムが変換をハードウ ェアの変更として認識するために実行されます。

2. Windows 仮想マシンで、Windows 向け Citrix VM Tools をインストールして、拡張ディスクとネットワー クパフォーマンスに対応する高速の I/O を準備します。また、仮想マシンを正しくシャットダウン/再起動/一 時停止する機能やライブマイグレーションなど、Windows 向け Citrix VM Tools をインストールしないと有 効にならない機能もあります。Windows 向け Citrix VM Tools は、Citrix Hypervisor のダウンロードペー ジからダウンロードできます。

[Citrix](https://www.citrix.com/downloads/citrix-hypervisor/) VM Tools がインストールされていない仮想マシンを使用した場合、[全般]ペインの [全般]タブに、Citrix VM To[ols](https://www.citrix.com/downloads/citrix-hypervisor/) がインストールされていないというメッセージが表示されます。

注:

仮想マシンが完全にサポートされる構成にするには、各 Windows 仮想マシンに Windows 向け Citrix VM Tools をインストールする必要があります。Windows 向け Citrix VM Tools がなくても Windows 仮想マシ ンは機能しますが、パフォーマンスに影響が出る可能性があります。

## **Linux** マシンでの **VNC** の有効化

Linux 仮想マシンでは、VNC サーバーを構成します。詳しくは、「Linux 仮想マシンの VNC 設定」を参照してくださ い。

注:

VNC パスワードは、6 文字以上にする必要があります。

## そのほかの変換タスク

[変換の管理]ウィンドウを使用すると、仮想マシンの変換に関連する他のタスクを実行できます。そのほかのタスク の例には、ジョブのクリア、ジョブの結果内容の保存、ジョブの再試行、ジョブのキャンセル、ログファイルの表示 などがあります。

すべてのジョブをクリアするには:

- 1.[すべてクリア]を選択します。
- 2. このアクションの確認を求められたら、[はい]をクリックして続行します。

ジョブの結果内容を保存するには:

- 1.[すべてをエクスポート]をクリックします。
- 2. CSV ファイルを保存する場所を指定します。
- 3. [保存] をクリックします。

ジョブを再試行するには:

- 1. リストからジョブを選択します。
- 2.[再試行]をクリックします。

注:

[再試行]は、失敗したジョブまたはキャンセルされたジョブに対してのみ使用可能になります。

ジョブをキャンセルするには:

1. リストからジョブを選択します。

2.[キャンセル]をクリックします。

注:

[ジョブのキャンセル]は、待機中のジョブまたは実行中のジョブに対してのみ使用可能になります。

単一のジョブの変換ログファイルを保存するには:

- 1. リストからジョブを選択します。
- 2. ログメニューから、[選択したログを取得]をクリックします。
- 3. ログファイルを保存する場所を指定します。

すべてのジョブの変換ログファイルを保存するには:

- 1. ログメニューから、[すべてのログを取得]をクリックします。
- 2. ログファイルを保存する場所を指定します。

### 変換詳細を表示するには:

1. リストからジョブを選択します。

情報は [詳細] パネルに表示されます。

変換のトラブルシューティング

このセクションでは、変換プロセスと変換した仮想マシンのトラブルシューティングについての情報を提供します。

変換した仮想マシンの起動に関する問題

通常、変換はスムーズに実行され、Citrix Hypervisor Conversion Manager 仮想アプライアンスによって問題な く仮想マシンが変換されます。ただし、まれに、変換した仮想マシンを開こうとしたときににエラーが発生すること があります。以下のセクションでは、エラーやそのほかの問題を解決するための手引きをいくつか提供します。

# 停止コード **0x0000007B** で **Windows** がブルースクリーンになる

この停止コードは、Citrix Hypervisor の初回起動にとって重要な Windows デバイスを Citrix Hypervisor Conversion Manager 仮想アプライアンスが構成できなかったことを示します。より詳しい手引きをご希望の場合 は、ログを保存して Citrix テクニカルサポートにお送りください。

#### **Windows** 製品のライセンス認証

ライセンスモデルによっては、Windows 仮想マシンを起動しようとすると、システムのライセンス認証に関するエ ラーメッセージが表示されることがあります。

#### **Windows** 仮想マシンのネットワーク設定が失われる

ESXi サーバーから Citrix Hypervisor に Windows 仮想マシンをインポートした場合、IPv4/IPv6 ネットワークの 設定が失われることがあります。ネットワーク設定を保持するには、変換を完了した後に IPv4/IPv6 設定を再構成し ます。

# **VMware SCSI** ディスクを起動できない

VMware 仮想マシンを SCSI ディスクから起動しても、IDE ハードディスクが構成されていた場合、仮想マシンが起 動しないことがあります(Citrix Hypervisor に変換した場合)。この問題は、移行プロセスで IDE ハードディスクが SCSI ディスクより小さいデバイス番号に割り当てられることが原因で発生します。しかし、Citrix Hypervisor は、 デバイス 0 に割り当てられているハードディスクから起動されます。この問題を解決するには、Citrix Hypervisor Center で仮想ディスクの場所を再調整して、オペレーティングシステムを含む仮想ディスクから仮想マシンが再起 動されるようにします。

オペレーティングシステムを含む仮想ディスクの場所を変更するには:

- 1. Citrix Hypervisor Center のリソースペインで、電源オフ状態のゲスト仮想マシンを選択します。
- 2. [ストレージ] タブを選択します。
- 3. [仮想ディスク] リストで、オペレーティングシステムを含む仮想ディスクを選択して、[プロパティ]をクリ ックします。
- 4. 仮想ディスクの [プロパティ]ダイアログボックスで、[*vm\_name*]タブをクリックしてデバイスオプショ ンを表示します。
- 5.[デバイスの場所]一覧で、[**0**]を選択して、[**OK**]をクリックします。

#### 変換中の問題

仮想マシンの変換中に問題またはエラーが発生した場合は、VMware 仮想マシンを OVF パッケージとしてエクス ポートしてみてください。VMware 仮想マシンを OVF パッケージとしてエクスポートできない場合、Conversion Manager はこの仮想マシンを変換できません。仮想マシンを OVF パッケージとしてエクスポートしようとしたとき に表示されるエラーメッセージを使用して、VMware 仮想マシンに関する問題のトラブルシューティングと修正を行 います。たとえば、仮想マシンを変換または OVF パッケージとしてエクスポートする前に、ネットワークまたはスト レージコントローラーを構成する必要がある場合があります。VMware 仮想マシンのトラブルシューティングについ て詳しくは、VMware のドキュメントを参照してください。

Linux 仮想マシンの変換で問題が発生した場合は、変換した仮想マシンを削除して、Citrix Hypervisor Conversion Manager 仮想アプライアンスを再起動してから、再試行してください。

失敗した変換のログは Citrix Hypervisor Conversion Manager 仮想アプライアンスに保存され、[**Conversion Manager**]ウィンドウで [すべてのログを取得]をクリックして取得できます。Citrix サポートに問題を報告する 場合、トラブルシューティングのために変換ログファイルと、完全なサーバーステータスレポートを提供することを お勧めします。詳しくは、「サーバーの状態レポートの作成」を参照してください。

システムパフォーマ[ンスの監視](https://docs.citrix.com/ja-jp/citrix-hypervisor/citrix-hypervisor-center/troubleshooting-bugtool.html)

August 30, 2022

Citrix Hypervisor Center の [パフォーマンス]タブでは、リソースプールの全体的なパフォーマンス測定値をリ アルタイムで監視できます。このタブでは、仮想マシンおよび物理マシンのパフォーマンスの傾向を視覚的に確認す ることもできます。

- 過去 12 か月までさかのぼってパフォーマンスデータを表示でき、測定値が急増している部分などをクローズ アップして表示することもできます。詳しくは、「パフォーマンスグラフの表示」を参照してください。
- デフォルトでは、CPU、メモリ、ネットワーク入出力、およびディスク入出力に関するデータが表示されます。 さらに、ほかのパフォーマンスデータを追加したり、グラフの形式を変更したりできます。詳しくは、「パフォ ーマンスグラフの設定」を参照してください。
- 管理対象サーバー、仮想マシン、またはストレージリポジトリで、以下のリソースが特定のしきい値を超過し た場合に、アラートが生成されるように設定できます:
	- **–** CPU
	- **–** メモリ使用率
	- **–** ネットワーク
	- **–** ストレージスループット
	- **–** 仮想マシンのディスク使用

詳しくは、「パフォーマンスアラートの設定」を参照してください。

注:

パフォーマンス[に関するすべてのデータを表示](https://docs.citrix.com/ja-jp/citrix-hypervisor/citrix-hypervisor-center/performance-alerts.html)するには、仮想マシンに Citrix VM Tools をインストールする 必要があります。

パフォーマンスグラフの表示

August 30, 2022

[パフォーマンス]タブには、選択したサーバーまたは仮想マシンのパフォーマンスデータがグラフ形式で表示されま す。

- サーバーを選択すると、以下のデータが表示されます:
	- CPU、メモリ、およびネットワーク入出力の利用状況データ。
	- 必要に応じて、ほかのリソースの利用状況データを示すグラフを追加できます。たとえば、コントロールドメ インロードを含めることができます。このロードは、コントロールドメイン内で直近の 5 分間にキューに入れ られたプロセス数の平均(Linux のloadavg)です。
	- •[**VM** ライフサイクルイベント]ペインには、そのサーバー上でホストされているすべての仮想マシンのライフ サイクルイベント(起動、シャットダウン、一時停止など)が表示されます。

仮想マシンについては、CPU、メモリ、ネットワーク入出力、およびディスク使用のデータを示すグラフがデフォル トで表示されます。

タブの下部の概要グラフを使用して、マシンの状況をすばやく確認できます。このグラフでは、ほかのグラフに表示 されている期間を調整することもできます。期間を変更して、データを表示する期間の短縮と延⻑や、以前の期間の データの表示を実行できます。

[パフォーマンス]タブにほかの種類のパフォーマンスデータを追加したり、グラフの形式を変更したりするには、「パ フォーマンスグラフの設定」を参照してください。

データを表示する期間を短縮したり延⻑したりするには

デフォルトでは、直近の10分間のデータが表示されます。データを表示する期間を短縮または延長するには、次のい ずれかを行います:

- 直近の 1 時間、24 時間、1 週間、1 か月、または 1 年間に収集されたパフォーマンスデータを表示するには、 [ズーム]をクリックします。[**1** 時間]、[**1** 日]、[**1** 週間]、[**1** か月]、または [**1** 年]を選択します。
- 概要グラフ上で、データの収集期間を示す両端の垂直分割バーにポインタを合わせます。ポインタが双方向矢 印に変わったら、垂直分割バーを左右にドラッグします。

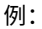

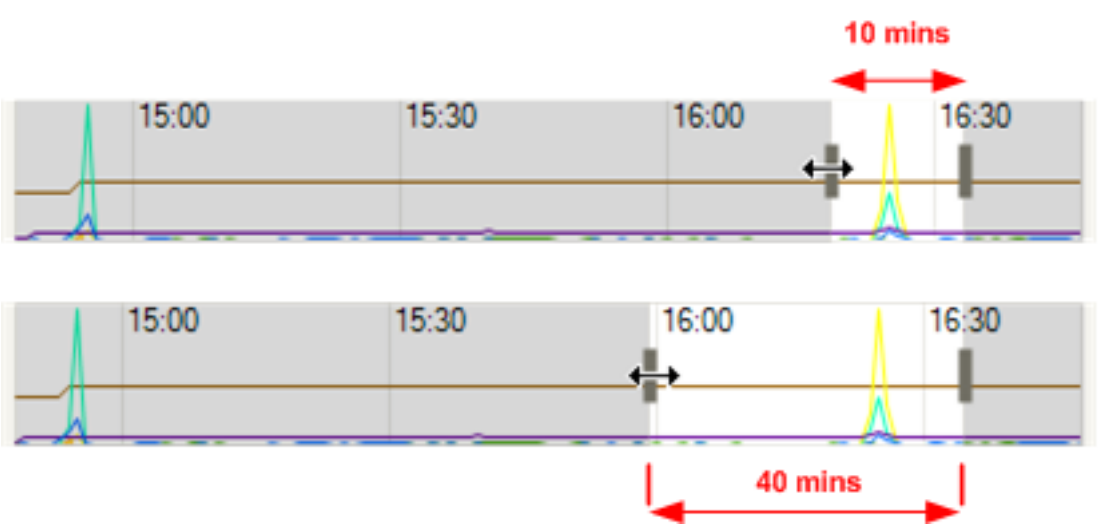

## 以前の期間のデータを表示するには

グラフに表示されるデータの時間枠を移動するには、任意のグラフをポイントします。ポインタが移動カーソルに変 わったら、グラフまたはサマリーグラフのサンプル領域を左または右にドラッグします。

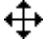

例:

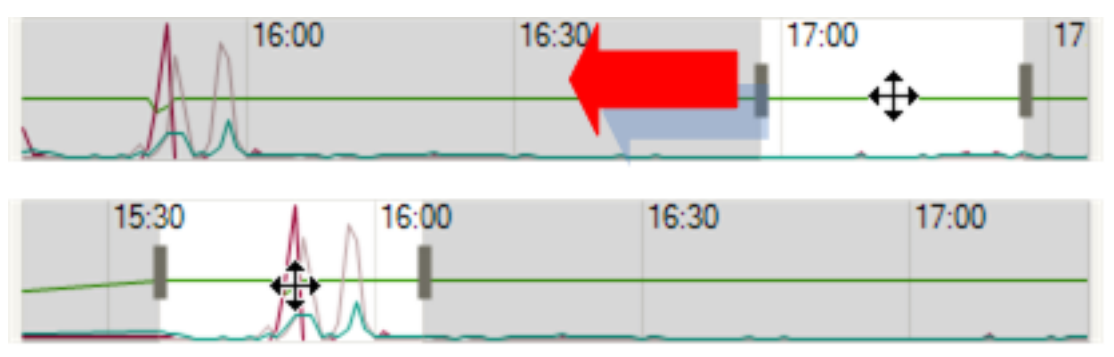

サーバー上の仮想マシンのライフサイクルイベントを表示するには

[VM ライフサイクルイベント]ペインには、そのサーバー上でホストされているすべての仮想マシンで発生したライ フサイクルイベント(起動、シャットダウン、一時停止など)が表示されます。

- 各イベントにマウスポインタを合わせると、「仮想マシン 'Sierra' が起動しました。」などの説明がツールチッ プとして表示されます。
- マウスのほか、方向キーを押してイベント項目間を移動することもできます。
- マウスのほか、方向キーを押してイベント項目間を移動することもできます。イベント項目上でダブルクリッ クしたり **Enter** キーを押したりすると、そのイベントが発生した時点のグラフが表示されます。
- マウスまたは方向キーでイベント項目を選択すると、グラフ上のイベントのアイコンがハイライト表示されま す。

パフォーマンスグラフの設定

August 30, 2022

グラフを追加するには

- 1. [パフォーマンス] タブで、[操作]、[新規グラフ] の順に選択します。[新規グラフ] ダイアログボックスが開 きます。
- 2. [名前] ボックスにグラフの名前を入力します。
- 3. データソースの一覧で、グラフに追加するデータソースのチェックボックスをオンにします。
- 4. [保存] をクリックします。

グラフを編集するには

- 1.[パフォーマンス]タブで、編集するグラフをクリックします。
- 2.[操作]、[グラフの編集]の順に選択します。
- 3. グラフの [詳細] ダイアログボックスで、必要な変更を行って [OK] をクリックします。

グラフを削除するには

- 1. [パフォーマンス] タブで、グラフの一覧から削除するグラフを選択します。
- 2. [操作]、[グラフの削除]の順に選択します。
- 3.[はい]をクリックして削除を確定します。

グラフを並べ替えるには

- 1. [パフォーマンス] タブで、移動するグラフをクリックします。
- 2.[上に移動]または [下に移動]を選択し、グラフを現在の位置から移動します。

グラフ線の色を変更するには

- 1.[パフォーマンス]タブをクリックします。
- 2. 変更するグラフをダブルクリックします。グラフの [詳細] ダイアログボックスが開きます。
- 3. データソースの一覧で、変更する色のボックス(一覧右端)をクリックして、新しい色を選択します。
- 4.[**OK**]をクリックして確定します。

グラフの種類を変更するには

パフォーマンスグラフ上のデータは線または面で表示できます。

折れ線グラフ

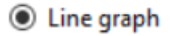

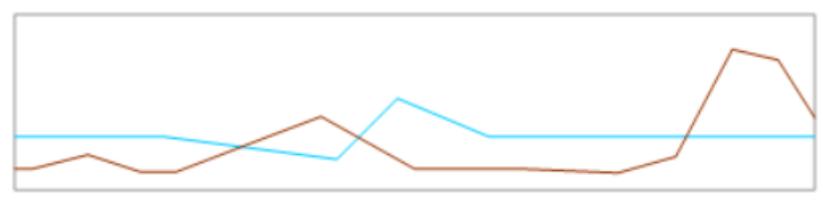

面グラフ

#### $\bigcirc$  Area graph

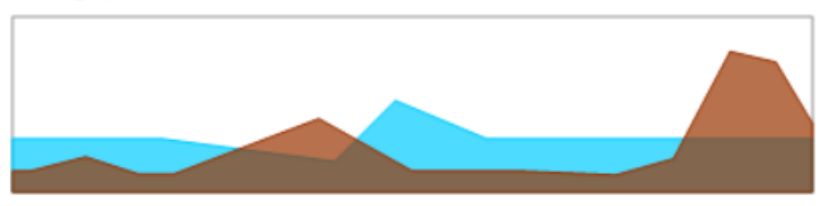

グラフの種類を変更するには、次の手順に従います。

1.[ツール]メニューの [オプション]を選択して、[グラフ]を選択します。

2. パフォーマンスデータを折れ線グラフで表示するには、[折れ線グラフ]をクリックします。

3. パフォーマンスデータを面グラフで表示するには、「面グラフ]をクリックします。

4.[**OK**]をクリックして変更を保存します。

パフォーマンスアラートの設定

August 30, 2022

サーバー、仮想マシン、またはストレージリポジトリで、CPU、メモリ使用、ネットワーク使用、ストレージスルー プット、または仮想マシンのディスク使用が特定のしきい値を超過した場合に、アラートが生成されるように設定で きます。アラートのデフォルトの生成間隔は 60 分ですが、この間隔は必要に応じて変更できます。

パフォーマンスアラートは、[通知]ビューの [アラート]ページに表示されます。また、パフォーマンスアラート を、ほかのアラートと一緒にメールで受信することもできます。詳しくは、「Citrix Hypervisor Center の通知」を 参照してください。

パフォーマンスアラートを設定するには、以下の手順に従います。

- 1. [リソース] ペインでサーバー、仮想マシン、またはストレージリポジトリを選択します [全般] タブを選択し て [プロパティ]をクリックします。
- 2.[アラート]タブを選択し、以下を実行します:
	- サーバーまたは仮想マシンの CPU 使用率パフォーマンスアラートが生成されるようにするには、[**CPU** 使用率アラートを有効にする]チェックボックスをオンにします。アラートをトリガーする CPU の使 用率と許容時間のしきい値を設定します。
	- サーバーまたは仮想マシンのネットワーク使用量パフォーマンスアラートが生成されるようにするには、 [ネットワーク使用量アラートを有効にする]チェックボックスをオンにします。アラートをトリガーす るネットワークの使用量と許容時間のしきい値を設定します。
	- サーバーのメモリ使用量パフォーマンスアラートが生成されるようにするには、[メモリ使用量アラート を有効にする]チェックボックスをオンにします。アラートをトリガーするメモリの使用量と許容時間 のしきい値を設定します。
	- 仮想マシンのディスク使用量パフォーマンスアラートが生成されるようにするには、[ディスク使用量ア ラートを有効にする]チェックボックスをオンにします。アラートをトリガーするディスクの使用量と

許容時間のしきい値を設定します。

• ストレージリポジトリのスループットパフォーマンスアラートが生成されるようにするには、[ストレー ジスループットアラートを有効にする]チェックボックスをオンにします。アラートをトリガーするス トレージスループットと許容時間のしきい値を設定します。 注:

ストレージスループットアラートは、PBD(Physical Block Device:物理ブロックデバイス) 上の読み取りおよび書き込み時の総スループット量が指定のしきい値を超えると生成されます。 PBD は、Citrix Hypervisor ホストとそのストレージリポジトリ間のインターフェイスです。 PBD 上の読み取りおよび書き込み時の総スループット量が指定のしきい値を超えると、その PBD が接続されているホスト上でアラートが生成されます。ほかのホストアラートとは異なり、このア ラートはストレージリポジトリに対して設定します。

- アラートの送信間隔を変更するには、[アラートの送信間隔]ボックスに分単位で値を入力します。しき い値に達してアラートが生成されると、送信間隔が経過するまでそのアラートは生成されません。
- 3.[**OK**]をクリックして変更を保存します。

# **Citrix Hypervisor Center** の通知

August 30, 2022

Citrix Hypervisor Center には、さまざまなアラートが表示されます。アラートを表示するには、[通知]、[アラー ト]の順にクリックします。

[アラート]ページには、主に以下の種類のアラートが表示されます:

- パフォーマンスアラート:サーバー、仮想マシン、またはストレージリポジトリで、CPU、メモリ使用、ネッ トワーク使用、ストレージスループット、または仮想マシンのディスク使用が特定のしきい値を超過した場合 に、アラートが生成されるように設定できます。パフォーマンスアラートの設定については、「パフォーマンス アラートの設定」を参照してください。
- 高可用性状態のアラート:プールがオーバーコミットされたときなど、プールの高可用性状態が変化すると、 アラートが生成されます。プールがオーバーコミットされたときなど、プールの高可用性状[態が変化すると、](https://docs.citrix.com/ja-jp/citrix-hypervisor/citrix-hypervisor-center/performance-alerts.html) [アラートが生成さ](https://docs.citrix.com/ja-jp/citrix-hypervisor/citrix-hypervisor-center/performance-alerts.html)れます。
- ライセンスの有効期限のアラート:サーバー上の Citrix Hypervisor ライセンスの失効日が近づくと、アラー トが生成されます。
- 製品終了のアラート:管理対象サーバー上の Citrix Hypervisor バージョンが製品終了に近づいているか、製 品終了となったときにアラートが生成されます。将来の機能およびセキュリティ関連の問題に対処するための 更新を確実に適用できるように、環境を最新のサポート対象リリースに更新してください。
- 証明書のアラート:Citrix Hypervisor サーバーの証明書が有効期限に近づいているか、期限切れとなったと きにアラートが生成されます。有効期限の 30 日前に、最初のアラートが生成されます。有効期限の 14 日前お よび 7 日前に、アラートの重要度レベルがそれぞれ上がります。

アラートの管理

Citrix Hypervisor Center には、便利なフィルタ機能が用意されています。[アラート]ページのアラートの一覧に フィルタを適用できます。特定のリソースプールやサーバーのアラートだけを表示したり、特定の期間に生成された アラートだけを表示したりできます。これらのアラートの中には、原因となった問題を簡単に解決できるものがあり ます。以下のセクションでは、[アラート]ページに表示されるさまざまなオプションを示しています。

重要度によるフィルタ

特定の重要度のアラートだけを表示します。

デフォルトでは、すべての重要度レベルのアラートが [アラート]ページに表示されます。特定の重要度のアラート だけを表示するには、[重要度によるフィルタ]を選択して、対象外の重要度の選択を解除します。[すべて表示]を 選択するとすべてのアラートが表示されます。

場所によるフィルタ

特定の場所で発生したアラートだけを表示します。

デフォルトでは、Citrix Hypervisor Center で接続しているすべてのサーバーからのアラートが表示されます。特 定のサーバーからのアラートを非表示にするには、一覧でそのサーバーの選択を解除します。そのサーバーを再度ク リックすると、そのサーバーからのアラートが再表示されます。

日付によるフィルタ

特定の期間に発生したアラートだけを表示します。

デフォルトでは、現在の Citrix Hypervisor Center セッションで発生したすべてのアラートが表示されます。特定 の期間に発生したアラートだけを表示するには、一覧で期間を選択します。[カスタム]を選択すると、特定の日時を 指定してレポート期間を定義できます。[すべて表示]を選択するとすべてのアラートが表示されます。

更新

[アラート]ページが開いているときに発生したアラートは、一覧に表示されない場合があります。一覧に最新の情報 を表示するには、[更新]を選択します。

すべてをエクスポート

アラートをコンマ区切りのテキストファイル(\*.csv)としてエクスポートして、外部アプリケーションで表示できま す。

© 1999‒2022 Citrix Systems, Inc. All rights reserved. 419

すべてクリア

[アラート]ページのすべてのアラートを削除します。

一覧のすべてのアラートをクリアするには、[すべてクリア]を選択します。特定のアラートのみをクリアするには、 それらのアラートを選択して [選択をクリア]を選択します。

アクション

表示されているアラートに対する操作を選択できます。[アクション]列の一覧には、そのアラートで選択できるすべ ての操作が表示されます。

一覧でアラートを選択して、[アクション]列のドロップダウンリストから実行する操作を選択します。以下のような 選択肢があります:

- アラート設定:サーバーの CPU、メモリ使用、ネットワーク使用、およびストレージスループットに関するア ラートを管理します。これにより、サーバーの [プロパティ]ダイアログボックスが開きます。
- コピー:アラートの内容がクリップボードにコピーされます。
- クリア:そのアラートをクリアします。
- **Web** ページを開く:Web ブラウザーが起動して、アップデートのページが開きます。
- 高可用性設定: 高可用性機能に関するアラートを管理します。これにより、[高可用性の構成] ダイアログボッ クスが開きます。
- ヘルプ:そのアラートに関連したヘルプトピックが開きます。
- ライセンスマネージャ:ライセンスを管理します。これにより、[ライセンスマネージャ]ダイアログボックス が開きます。
- ログファイルの表示:ログファイルが格納されているディレクトリが開きます。
- 証明書のインストール: サーバーの証明書を更新します。これにより、[証明書のインストール]ダイアログボ ックスが開きます。

アラート通知メールの受信

Citrix Hypervisor Center では、プール内のいずれかのサーバーおよび仮想マシン、またはスタンドアロンサーバ ーとその仮想マシンに対するアラートが生成されたときに、通知メールが送信されるように設定できます。

メール通知機能を有効にすると、重要度が 3 以上のアラートが生成されたときに通知メールが受信されます(Citrix Hypervisor xe CLI を使用して、さまざまな種類のアラートに優先度を割り当てることができます)。詳しくは、「コ マンドラインインターフェイス」を参照してください。

[メール通知を有効にするには](https://docs.citrix.com/ja-jp/citrix-hypervisor/command-line-interface.html)

- 1. [インフラストラクチャ]ビューで、プールまたはスタンドアロンサーバーを選択します。
- 2. [全般] タブの [プロパティ] を選択します。

 $@$  1999–2022 Citrix Systems, Inc. All rights reserved.  $420$ 

- 3. [プロパティ] ダイアログボックスの [メールオプション] タブを選択します。
- 4.[アラートをメールで送信する]チェックボックスをオンにして、送信先アドレスの詳細を入力します。
	- 注:

ここで指定する SMTP サーバーは、認証が不要なものである必要があります。認証が必要な SMTP サ ーバーを指定すると、メールが送信されません。認証が必要な SMTP サーバーでメールを送信する方法 については、「管理と監視」を参照してください。

5.[**OK**]を選択して変更を保存し、ダイアログボックスを閉じます。

トラブルシューティング

# August 30, 2022

- Citrix Hypervisor Center の通知
- Citrix Hypervisor Center のイベントログ
- サーバーの状態レポートの作成
- [ストレージリポジトリの接続の問題](https://docs.citrix.com/ja-jp/citrix-hypervisor/citrix-hypervisor-center/systemalerts.html)を解決する
- [仮想マシンのリカバリモード](https://docs.citrix.com/ja-jp/citrix-hypervisor/citrix-hypervisor-center/troubleshooting-eventlog.html)

# **Citr[ix Hypervisor Cent](https://docs.citrix.com/ja-jp/citrix-hypervisor/citrix-hypervisor-center/troubleshooting-recoverymode.html)[er](https://docs.citrix.com/ja-jp/citrix-hypervisor/citrix-hypervisor-center/storage-repair.html)** のイベントログ

## August 30, 2022

Citrix Hypervisor Center では、トラブルシューティングに役立つイベントログが保存されます。現在の Citrix Hypervisor Center セッションでイベントの概要を表示するには、[通知]、[イベント]の順にクリックします。 Citrix Hypervisor Center セッションで発生するイベントについてさらに詳しい永続的な記録が、プロファイルフ ォルダーに格納されるログファイルに保存されます。この記録を使用して、Citrix Hypervisor Center の使用中に 発生した問題のトラブルシューティングを行えます。

現在のセッションでのイベントの表示

現在の Citrix Hypervisor Center セッションでのイベントの概要を表示するには、[通知]、[イベント]の順に選択 します。

# **Citrix Hypervisor Center** のイベントログファイルの表示

Citrix Hypervisor Center を使用すると Citrix Hypervisor Center の永続的なログファイル(syslog)が生成さ れます。このファイルには、Citrix Hypervisor Center の使用中の全操作とエラーの説明がすべて含まれます。ま た、Citrix Hypervisor Center や管理リソース上で実行されたさまざまな操作の監査記録になる、イベントの情報 ログも含まれます。

Citrix Hypervisor Center のログファイルは、%appdata%\Citrix\CitrixHypervisorCenterに保存さ れます。

Citrix Hypervisor Center のログ出力は、Citrix Hypervisor 環境での問題を診断する必要があるときに非常に役 立ちます。Citrix Hypervisor Center のログファイルを開くときは、Citrix Hypervisor Center メニューで[ヘル プ]**>**[**Citrix Hypervisor Center** ログファイルの表示]を選択してログファイルを表示します。

現在のセッションでのイベント

Citrix Hypervisor Center では、現在のセッションのイベントにフィルタを適用したり、適切な対応策を講じたり できます。次の表は、[イベント]ページに表示されるさまざまなオプションの一覧です。

状態によるフィルタ

特定の状態のイベントだけを表示します。

デフォルトでは、現在の Citrix Hypervisor Center セッションで発生したすべてのイベントが表示されます。特定 の状態のイベントだけを表示するには、メニューで状態を選択します。

サーバーによるフィルタ

特定の場所で発生したイベントだけを表示します。

デフォルトでは、Citrix Hypervisor Center で接続しているすべてのサーバーからのイベントが表示されます。特 定のサーバーからのイベントを非表示にするには、メニューでそのサーバーの選択を解除します。そのサーバーを再 度クリックすると、そのサーバーからのイベントが再表示されます。

日付によるフィルタ

特定の期間に発生したイベントだけを表示します。

デフォルトでは、現在の Citrix Hypervisor Center セッションで発生したすべてのイベントが表示されます。特定 の期間に発生したイベントだけを表示するには、一覧で期間を選択します。[カスタム]を選択すると、特定の日時を 指定してレポート期間を定義できます。

すべてクリア

[イベント]ページのすべてのイベントを削除します。

一覧のすべてのイベントをクリアするには、[すべてクリア]を選択します。特定のイベントのみをクリアするには、 それらのイベントを選択して [選択をクリア]を選択します。

アクション

表示されているイベントに対する操作を選択できます。

一覧でイベントを選択して、以下の操作を選択します:

- クリア:そのイベントをクリアします。
- 表示: そのイベントの発生元サーバーを表示します。これにより、[インフラストラクチャ]ページに切り替わ ります。
- コピー:イベントの内容がクリップボードにコピーされます。

サーバーの状態レポートの作成

August 30, 2022

サーバーの状態レポートウィザードを使用すると、特定の Citrix Hypervisor のインストールに関する総合的なスナ ップショットを収集してパッケージ化することができます。この情報は、トラブルシューティング時に使用します。 選択したサーバーについて、さまざまな設定ファイルとログファイルを選択したり、選択から除外したりできるオプ ションがあります。

サーバーの状態レポートは単一の ZIP ファイルにパッケージ化して、保存したりメールで送信したりすることができ ます。生成するレポートのサイズは、レポート対象の項目によって変わります。ZIP ファイルには次の項目が含まれ ます。

- 各サーバーのフォルダー。ウィザードで選択した種類のレポートが含まれます。
- Citrix Hypervisor Center のログファイル

デフォルトでは、サーバーの状態レポート用に収集されるファイルのサイズに制限があります。デフォルトよりも大き なログファイルが必要な場合は、Citrix Hypervisor サーバーコンソールでxenserver-status-report -uコ マンドを実行できます。

サーバーの状態レポートを生成するには

[ツール]メニューの [サーバーの状態レポート]を選択して、サーバーの状態レポートウィザードの画面の指示に従 います:

1. サーバーの選択:レポートデータを収集するサーバーを選択します。

ここには、使用できるすべての管理対象サーバーが一覧表示されます。サーバーが一覧に表示されない場合 は、[新規サーバーの追加]をクリックして追加できます。

- 2. レポートに含める内容の選択:レポートに含めるデータを選択して [次へ]を選択します。
- 3. レポートの作成:このページには、レポート作成の進行状況と、データの収集中に発生した問題が表示されま す。レポート作成が完了したら、[次へ]を選択します。

4. レポートの保存先:レポートを保存するフォルダーを参照して見つけます。[完了]を選択してレポートファイ ルを指定されたフォルダーに保存し、ウィザードを閉じます。

ストレージリポジトリの接続の問題を解決する

#### August 30, 2022

サーバーでストレージリポジトリを使用するには、サーバーとストレージリポジトリの間に接続が存在している必要 があります。この接続は、PBD(Physical Block Device:物理ブロックデバイス)により提供されます。PBD に は、ストレージリポジトリをサーバーにマップするための情報が格納されます。ストレージリポジトリを使用するに は、PBD をサーバーに接続(「アタッチ」または「プラグイン」)する必要があります。何らかの理由で PBD がアン プラグされている場合は、サーバーでストレージリポジトリを使用できず、リソースペインに破損したストレージが アイコンで表示されます。

# **R**

ストレージリポジトリの修復ツールを使用すると、ストレージリポジトリの接続の問題を診断して、解決できる場合 があります。リソースペインでストレージリソースを右クリックして、[ストレージリポジトリの修復]を選択します。 または、[ストレージ]メニューの [ストレージリポジトリの修復]を選択します。

使用できるストレージリポジトリが一覧表示され、その状態を確認できます。

- 接続しました:ストレージリポジトリとサーバーの間の接続は正常に機能しており、ストレージリポジトリに より提供されるストレージが使用できます。
- アンプラグされました:PBD がアンプラグされているため、ストレージを使用できません。
- 接続がありません:PBD が見つからないため、ストレージを使用できません。

Citrix Hypervisor Center でストレージの修復を試行するには [修復]を選択します。進行状況と結果が [ストレ ージリポジトリの修復]ダイアログボックスに表示されます。

仮想マシンのリカバリモード

#### August 30, 2022

準仮想化した Linux 仮想マシンに深刻な問題が発生した場合、リカバリモードでの起動を試行できます。このプロセ スにより、仮想マシンが一時的に HVM モードに切り替わり、CD ドライブが最初の起動元に設定されます。レスキュ ー CD またはレスキュー PXE を起動して、問題の原因を調査できます。

仮想マシンをリカバリモードで起動するには、以下の手順に従います:

- リソースペインで仮想マシンを選択します。
- メインメニューで [**VM**] > [起動**/**シャットダウン] > [リカバリモードで起動]の順にクリックします。

注:

オペレーティングシステムに付属しているレスキュー CD から仮想マシンを起動し、レスキュー CD を 使用して仮想マシンを復元します。

HVM モードと準仮想化モードについて詳しくは、「仮想マシンとテンプレート」を参照してください。

ホストとリソースプール

September 20, 2022

ここでは、xe コマンドラインインターフェイス(CLI)の使用例を基に、リソースプールの作成方法について説明し ます。シンプルな NFS ベースの共有ストレージ構成を使用した例を挙げて、仮想マシンの管理について説明します。 また、物理ノードの障害に対処する手順についても説明します。

### **Citrix Hypervisor** サーバーとリソースプールの概要

「リソースプール」(または単に「プール」)は、複数の Citrix Hypervisor サーバーで構成され、仮想マシンをホスト する単一の管理対象としてグループ化したものです。リソースプールに共有ストレージを接続すると、十分なメモリ を備えた任意の Citrix Hypervisor サーバー上で仮想マシンを起動できるようになります。さらに、最小限のダウン タイムで、実行中の仮想マシンを別の Citrix Hypervisor サーバー上に動的に移行することもできます(「ライブマ イグレーション」とも呼ばれます)。Citrix Hypervisor サーバーでハードウェア障害が生じた場合、管理者は、その サーバー上の仮想マシンを、同じリソースプール内の別の Citrix Hypervisor サーバー上で再起動させることができ ます。リソースプールの高可用性機能を有効にすると、ホストに障害が発生した場合に、そのホスト上の仮想マシン が自動的に移行されるようになります。リソースプールでは、最大で 64 台のホストがサポートされます。ただし、こ の制限は強制的なものではありません。

リソースプールには、プールコーディネーター(旧称プールマスター)と呼ばれる 1 つ以上の物理ノードが常に存在 します。プールコーディネーターだけが、Citrix Hypervisor Center および Citrix Hypervisor コマンドラインイ ンターフェイス (xe CLI)に管理インターフェイスを提供します。管理者が実行する管理コマンドは、プールコーデ ィネーターにより、必要に応じて個々のメンバーホストに転送されます。

注:

高可用性機能が有効なリソースプールでは、プールコーディネーターに障害が発生すると、別のホストがプー ルコーディネーターとして選出されます。

リソースプール作成の要件

リソースプールは、同種(または制限付きの異種混在型)の Citrix Hypervisor サーバーの集合であり、最大ホスト 数は 64 です。同種の定義は以下のとおりです:

- プールに追加するサーバー上の CPU は、ベンダー、モデル、および機能が、プール内の既存のサーバー上の CPU と同じである。
- インストールされている Citrix Hypervisor ソフトウェアが同じバージョンである。

以上のほか、リソースプールに追加するサーバーに適用される制限として、Citrix Hypervisor によって、以下の条 件を満たしていることが確認されます:

- ほかのリソースプールのメンバーではない。
- 共有ストレージが設定されていない。
- 実行中または一時停止している仮想マシンをホストしていない。
- 仮想マシンのシャットダウンなど、サーバー上で処理をアクティブに実行している仮想マシンがない。
- システムの時計が、プールコーディネーターと同期している(NTP を使用している場合など)。
- サーバーの管理インターフェイスがボンディングされていない (リソースプールに追加した後はボンディング 可能)。
- 管理 IP が静的である(そのサーバー上または DHCP サーバー上で固定アドレスが指定されている)。

Citrix Hypervisor サーバーに搭載されている物理ネットワークインターフェイスの数やローカルストレージリポジ トリのサイズは、リソースプール内で異なっていても構いません。また、完全に同一の CPU を搭載した複数のサー バーを入手することは難しい場合が多いため、軽微なばらつきは許容されます。CPU が異なるホストをリソースプー ルに追加しても問題がないと判断できる場合は、--forceパラメーターを指定してホストを強制的に追加すること もできます。

プール内のすべてのホストは同じサイトに存在し、低遅延のネットワークで接続されている必要があります。

注:

リソースプールで共有される NFS または iSCSI ストレージを提供するサーバーは、静的な IP アドレスが設定 されている必要があります。

プールには、仮想マシンを実行する Citrix Hypervisor サーバーを動的に選択したり、Citrix Hypervisor サーバー 間で仮想マシンを動的に移行したりするための共有ストレージリポジトリが含まれている必要があります。可能な場 合は、共有ストレージを設定してからリソースプールを作成してください。共有ストレージを追加したら、ローカル ストレージ上にディスクを持つ既存の仮想マシンを共有ストレージ上に移動しておくことをお勧めします。仮想マシ ンを移動するには、xe vm-copyコマンドまたは Citrix Hypervisor Center を使用します。

リソースプールを作成する

リソースプールは、Citrix Hypervisor Center または CLI を使用して作成できます。新しいホストをリソースプー ルに追加すると、そのホスト上のローカルデータベースがプールのデータベースと同期され、プールに適用されてい るいくつかの設定がそのホストに継承されます:

- 仮想マシン、ローカル、およびリモートのストレージ設定は、プールのデータベースに追加されます。プール への追加処理が完了し、管理者がリソースを明示的に共有するまで、この設定はプールに追加するホストに適 用されません。
- リソースプールに追加したホストには、プールに設定されている既存の共有ストレージリポジトリが継承され、 その共有ストレージへのアクセスが自動的に可能になるように適切な物理ブロックデバイス(PBD)レコード が作成されます。
- 一部のネットワーク設定も、新しいホストに継承されます。つまり、ネットワークインターフェイスカード (NIC)の構造的な詳細、仮想 LAN(VLAN)、およびボンディングされたインターフェイスはすべて継承され ますが、ポリシー情報は継承されません。追加したホスト上で再設定する必要があるポリシーには、以下のも のが含まれます:
	- **–** 管理インターフェイスの IP アドレス(プールに追加する前に設定済みのアドレスが保持されます)。
	- **–** 管理インターフェイスの場所(プールに追加する前の設定が保持されます)。たとえば、プール内のほか のホストの管理インターフェイスがボンディングされたインターフェイス上に設定されている場合は、 新しいホストの管理インターフェイスをそのボンディングに移行する必要があります。
	- **–** ストレージ専用のネットワークインターフェイス。Citrix Hypervisor Center または CLI を使って新 しいホストに再割り当てし、トラフィックが正しく転送されるように物理ブロックデバイスを接続し直 す必要があります。これは、プールに追加するときに IP アドレスが割り当てられないためで、このよう に正しく設定しないとストレージ用のネットワークインターフェイスを使用できません。CLI を使用し たストレージ専用ネットワークインターフェイスカードの設定について詳しくは、「ネットワークの管 理」を参照してください。

注:

ホストの[管理](https://docs.citrix.com/ja-jp/citrix-hypervisor/networking/manage.html)インターフェイスがリソースプールと同じタグが付けられた VLAN にある場合に[のみ、新しいホ](https://docs.citrix.com/ja-jp/citrix-hypervisor/networking/manage.html) ストをリソースプールに追加することができます。

# **CLI** を使用して **Citrix Hypervisor** サーバー **host1** および **host2** をリソースプールに追加するには

- 1. Citrix Hypervisor サーバー *host2* でコンソールを開きます。
- 2. 次のコマンドを実行して、Citrix Hypervisor サーバー *host2* を、Citrix Hypervisor サーバー *host1* 上のプ ールに追加します:

1 xe pool-join master-address=host1 master-username= administrators\_username master-password=password 2 <!--NeedCopy-->

ここで、master-addressには Citrix Hypervisor サーバー *host1* の完全修飾ドメイン名を指定し、 passwordには Citrix Hypervisor サーバー *host1* のインストール時に設定した管理者パスワードを指定し ます。

注:

サーバーをプールに参加させると、参加したサーバーの管理者パスワードは、プールコーディネーターの管理 者パスワードと一致するように自動的に変更されます。

前の手順で使用した 2 つの Citrix Hypervisor サーバーは、デフォルトでは、名前のないリソースプールに属してい ます。リソースプールを作成するには、次のコマンドを実行して、名前のないリソースプールに名前を設定します。 Tab キーを押してpool\_uuidを取得することもできます:

1 xe pool-param-set name-**label**="New Pool" uuid=pool\_uuid

2 <!--NeedCopy-->

### 異種混在型リソースプールを作成する

Citrix Hypervisor では、種類の異なるハードウェアを使って異種混在型のリソースプールを作成できるため、新し いハードウェアによる環境の拡張が簡単に行えます。異種混在型のリソースプールを作成するには、マスキングまた はレベリングと呼ばれる技術をサポートする Intel 社 (FlexMigration) または AMD 社 (Extended Migration) の CPU が必要です。これらの機能では、CPU を実際とは異なる製造元、モデル、および機能のものとして見せかける ことができます。これにより、異なる種類の CPU を搭載したホストでプールを構成しても、ライブマイグレーショ ンがサポートされます。

注:

異種混在型プールに追加する Citrix Hypervisor サーバーの CPU が、プール内のホストと同一ベンダー(AMD または Intel)のものである必要があります。ただし、ファミリー、モデル、およびステッピング数などは異な っていても構いません。

Citrix Hypervisor では、異種混在型プールのサポートが簡素化されました。ホストは、(CPU が同じベンダーファ ミリーからのものである限り)基になる CPU の種類に関係なく既存のリソースプールに追加できるようになりまし た。プールの機能セットは、以下が行われるたびに動的に計算されます:

- 新しいホストをプールに追加した場合
- プールメンバーをプールから除外した場合
- プールメンバーが再起動の後に再接続した場合

プールの機能セットにおける変更は、プールで実行中の仮想マシンには影響しません。実行中の仮想マシンは、開始 時に適用された機能セットを引き続き使用します。この機能セットは起動時に固定され、移行、サスペンド、および 再開操作中も継続されます。機能の劣るホストがプールに追加されてプールのレベルが低下する場合、実行中の仮想 マシンはプール内の新しく追加されたホストを除く任意のホストに移行できます。仮想マシンをプール内またはプー ル間で別のホストに移動または移行しようとすると、Citrix Hypervisor によって、移行先ホストの機能セットに対 して仮想マシンの機能セットが比較されます。機能セットに互換性があることが分かった場合は、仮想マシンの移行 が許可されます。これによって、仮想マシンで使用している CPU 機能に関係なく、仮想マシンをプール間で自由に 移動できるようになります。ワークロードバランスを使用して、仮想マシンを移行するのに最適な移行先ホストを選 択すると、互換性のない機能セットが使用されているホストは、移行先ホストとして推奨されません。

共有ストレージを追加する

サポートされている共有ストレージの種類の一覧については、「ストレージリポジトリの形式」を参照してください。 ここでは、共有ストレージ(ストレージリポジトリと呼びます)を既存の NFS サーバー上に作成する方法について説 明します。

**CLI** を使用して **NFS** 共有ストレージをリソースプールに追加するには

- 1. プール内の任意の Citrix Hypervisor サーバーで、コンソールを開きます。
- 2. 次のコマンドを実行して、server:/path にストレージリポジトリを作成します:

```
1 xe sr-create content-type=user type=nfs name-label="Example SR"
     shared=true \
2 device-config:server=server \
3 device-config:serverpath=path
4 <!--NeedCopy-->
```
こ こ で、device-config:serverは NFS サ ー バ ー の ホ ス ト 名 で あ り、device-config: serverpathは NFS サーバー上のパスです。sharedに true を指定しているため、プール内のすべての Citrix Hypervisor サーバーに共有ストレージが自動的に接続されます。また、このプールに後で追加するす べての Citrix Hypervisor サーバーにもこの共有ストレージが自動的に接続されます。ストレージリポジトリ の汎用一意識別子 (Universally Unique Identifier: UUID) が、画面上に出力されます。

3. 次のコマンドを実行して、プールの UUID を確認します:

```
1 xe pool-list
2 <!--NeedCopy-->
```
4. 次のコマンドを実行して、共有ストレージをプール全体のデフォルトとして設定します:

```
1 xe pool-param-set uuid=pool_uuid default-SR=sr_uuid
2 <!--NeedCopy-->
```
共有ストレージがプールのデフォルトとして設定されたため、今後作成するすべての仮想マシンのディスクが デフォルトで共有ストレージに作成されます。ほかの種類の共有ストレージを作成する方法については、「ス トレージリポジトリの形式」を参照してください。

## リソースプールから **Citrix Hypervisor** サーバーを削除する

注:

Citrix Hypervisor サーバーをプールから削除する前に、そのホスト上のすべての仮想マシンがシャットダウ ン状態であることを確認してください。シャットダウンされていない仮想マシンが検出されると、警告メッセ ージが表示され、ホストを削除できません。

リソースプールからホストを削除(イジェクト)すると、サーバーが再起動して再初期化され、新規インストールと 同じ状態になります。ただし、ローカルディスク上に重要なデータがある場合は、プールから Citrix Hypervisor サ ーバーを削除しないでください。

**CLI** を使用してホストをリソースプールから削除するには

1. プール内の任意のホストで、コンソールを開きます。

2. 次のコマンドを実行して、ホストの UUID を確認します:

1 xe host-list

2 <!--NeedCopy-->

- 3. 次のコマンドを実行して、そのホストをプールから削除します:
	- 1 xe pool-eject host-uuid=host\_uuid
	- 2 <!--NeedCopy-->

Citrix Hypervisor サーバーがリソースプールから削除され、新規インストールの状態になります。

警告:

ローカルディスクに重要なデータが格納されている場合は、そのホストをリソースプールから削除しな いでください。ホストをプールから削除すると、すべてのデータが消去されます。ローカルディスク上 のデータを保持するには、Citrix Hypervisor Center、またはxe vm-copy CLI コマンドを使用して、 仮想マシンをプール上の共有ストレージにコピーしておきます。

ローカルディスク上に仮想マシンがある Citrix Hypervisor サーバーをプールから削除すると、これらの仮想マシン はプールのデータベースに残り、ほかの Citrix Hypervisor サーバーからもプール内に存在しているように見えま す。このような仮想マシンを起動可能にするためには、その仮想マシンに関連付けられている仮想ディスクを、プー ル内のほかの Citrix Hypervisor サーバーからアクセスできる共有ストレージ上のものに変更するか、仮想ディスク を削除する必要があります。このため、プールにホストを追加する場合には、ローカルストレージの内容を共有スト レージ上に移動することをお勧めします。これにより、プールから Citrix Hypervisor サーバーを削除したりホスト に物理的な障害が発生したりしたときのデータの損失を回避することができます。

注:

ホストがタグ付き VLAN ネットワーク上で管理インターフェイスがあるプールから削除されると再起動され、 このマシンの管理インターフェイスが同じネットワーク上で利用できるようになります。

# **Citrix Hypervisor** サーバーのプールを保守するための準備

リソースプール内のホストの保守を行う場合は、そのホストを無効にして、仮想マシンが起動しなくなるようにして から、仮想マシンをプール内の別の Citrix Hypervisor サーバーに移行しておく必要があります。これを行うには、 Citrix Hypervisor Center を使用して、Citrix Hypervisor サーバーを保守モード(メンテナンスモード)に切り 替えます。詳しくは、Citrix Hypervisor Center ドキュメントで「保守モードでの実行」を参照してください。

予備の同期処理は 24 時間ごとに機能します。プールコーディネーターを保守モードにすると、オフラインになった 仮想マシンに対するラウンドロビンデータベースが最大で 24 時間分失われます。

警告:

更新プログラムをインストールする前に、すべての Citrix Hypervisor サーバーを再起動して、設定を確認す ることを強くお勧めします。これにより、Citrix Hypervisor サーバーが再起動されるまで適用されない変更 内容が原因で、アップデートに失敗することを回避できます。

## **CLI** を使用してプール内のホストを保守するための準備を行うには

- 1. 次のコマンドを実行します:
	- 1 xe host-disable uuid=Citrix Hypervisor\_host\_uuid
	- 2 xe host-evacuate uuid=Citrix Hypervisor\_host\_uuid
	- 3 <!--NeedCopy-->

これにより、Citrix Hypervisor サーバーが無効になり、実行中の仮想マシンがプール内の別の Citrix Hypervisor サーバーに移行されます。

- 2. 保守作業を行います。
- 3. 保守作業が終了したら、次のコマンドを実行して、Citrix Hypervisor サーバーを有効にします:

```
1 xe host-enable
2 <!--NeedCopy-->
```
4. シャットダウンまたはサスペンドした仮想マシンを起動または再開します。

リソースプールデータのエクスポート

[リソースデータのエクスポート]オプションを使用すると、リソースプールのリソースデータレポートを生成し、そ れを XLS ファイルや CSV ファイルとしてエクスポートできます。このレポートには、リソースプール内のサーバー、 ネットワーク、ストレージ、仮想マシン、VDI、GPU など、さまざまなリソースについての詳細な情報が記述されま す。これにより、管理者は CPU、ストレージ、およびネットワークなどのワークロードに基づいて、リソースの追跡、 計画、および割り当てを行うことができます。

注:

[リソースプールデータのエクスポート]は、Citrix Hypervisor Premium Edition のユーザー、または Citrix Virtual Apps and Desktops や Citrix DaaS の利用特典により Citrix Hypervisor にアクセスできるユーザ ーが使用できます。

このレポートに記述されるリソースおよびリソースデータの一覧を以下に示します:

サーバー:

- 名前
- プールコーディネーター
- UUID
- アドレス
- CPU 使用率
- ネットワーク(平均/最大 KB/秒)
- 使用メモリ
- ストレージ
- アップタイム
- 説明

ネットワーク:

- 名前
- 接続状態
- MAC
- MTU
- VLAN
- 種類
- 場所

VDI:

- 名前
- 種類
- UUID
- サイズ
- ストレージ
• 説明

ストレージ:

- 名前
- 種類
- UUID
- サイズ
- 場所
- 説明

仮想マシン:

- 名前
- 電源状態
- 実行サーバー
- アドレス
- MAC
- NIC
- オペレーティングシステム
- ストレージ
- 使用メモリ
- CPU 使用率
- UUID
- アップタイム
- テンプレート
- 説明

GPU:

- 名前
- サーバー
- PCI バスのパス
- UUID
- 使用電力
- 温度
- 使用メモリ
- コンピューター使用率

注:

GPU に関する情報は、GPU を搭載した Citrix Hypervisor サーバーでのみ記述されます。

リソースデータをエクスポートするには

- 1. Citrix Hypervisor Center のナビゲーションペインで [インフラストラクチャ]を選択し、リソースプール をクリックします。
- 2.[プール]メニューをクリックし、[リソースデータのエクスポート]を選択します。
- 3. レポートの保存先を指定して、[保存]をクリックします。

ホストの電源投入

リモートからのホストの電源投入

Citrix Hypervisor サーバーの電源投入機能を使用すると、Citrix Hypervisor Center や CLI を使ってリモートで サーバーの電源を投入したり切断(シャットダウン)したりできます。

ホストの電源投入機能を有効にするには、以下のいずれかの電源管理ソリューションが必要です。

- **Wake-on-LAN** が有効なネットワークカード。
- **Dell Remote Access Card**(**DRAC**)。Citrix Hypervisor で DRAC を使用するには、Dell サプリメンタル パックをインストールしておく必要があります。DRAC をサポートするには、DRAC のサーバーに RACADM コマンドラインユーティリティをインストールして、DRAC およびそのインターフェイスを有効にする必要が あります。通常、RACADM は DRAC 管理ソフトウェアに含まれています。詳しくは、Dell 社の DRAC ドキ ュメントを参照してください。
- Citrix Hypervisor を介して電源を投入または切断するための、管理 API に基づいたカスタムスクリプト。詳 しくは、次のセクションの「ホストの電源投入機能のカスタムスクリプトを作成する」を参照してください。

電源を自動的に投入または切断できるように XenServer ホストを設定するには、以下の操作を行います:

- 1. プール内のホストがリモートからの電源制御をサポートしていること(Wake-on-LAN 機能、DRAC カード、 またはカスタムスクリプトが設定されていることなど)を確認します。
- 2. CLI または Citrix Hypervisor Center を使用して、ホスト電源投入機能を有効にします。

**CLI** を使用してホストの電源投入を管理する

ホスト電源投入機能は、CLI または Citrix Hypervisor Center で管理できます。このセクションでは、CLI での管 理について説明します。

ホスト電源投入機能は、ホストレベル(つまり各 Citrix Hypervisor ホスト上)で有効になります。

この機能を有効にすると、CLI や Citrix Hypervisor Center からホストの電源を入れることができます。

**CLI** を使用してホスト電源投入を有効にするには

次のコマンドを実行します:

```
1 xe host-set-power-on-mode host=<host uuid> \
2 power-on-mode=("", "wake-on-lan", "DRAC", "custom") \
3 power-on-config=key:value
4 <!--NeedCopy-->
```
DRAC では、シークレット機能を使用している場合、power\_on\_ipキーでパスワードを指定します。詳しくは、「シ ークレット」を参照してください。

**[CLI](https://docs.citrix.com/ja-jp/xenserver/current-release/command-line-interface.html#secrets)** を使用してホストの電源をリモートから投入するには

次のコマンドを実行します:

1 xe host-power-on host=<host uuid>

2 <!--NeedCopy-->

ホスト電源投入機能のカスタムスクリプトを作成する

ご使用のサーバーのリモート電源投入ソリューションで、デフォルトではサポートされていないプロトコル (Wake-On-Ring や Intel Active Management Technology など)が使用されている場合は、Citrix Hypervisor コンピューターの電源を投入するカスタム Linux Python スクリプトを作成します。ただし、DRAC、および Wake-On-LAN ソリューション用のカスタムスクリプトを作成することもできます。

このセクションでは、Citrix Hypervisor API コールhost.power\_onのキー/値ペアを使用したホスト電源投入用 カスタムスクリプトの作成について説明します。

カスタムスクリプトは、Citrix Hypervisor サーバー上でリモートで電源投入を制御する必要があるときにコマ ンドラインから実行します。また、Citrix Hypervisor Center でスクリプトの実行を指定し、Citrix Hypervisor Center UI 機能を使用して操作することもできます。

Citrix Hypervisor API については、開発者向けドキュメントの Web サイトで公開されている「Citrix Hypervisor Management API」を参照してください。

警告:

/etc/xapi.d/plugins/ディレクトリにインストールされるデフォルトのスクリプトを変更することは できません。新しく作成したスクリプトをこのディレクトリに追加することはできますが、Citrix Hypervisor に付属のスクリプトは編集しないでください。

キー**/**値ペア

ホスト電源投入機能を使用するには、host.power\_on\_modeキーとhost.power\_on\_configキーを設定し ます。値については、後のセクションを参照してください。

次の API コールを使用すると、これらのフィールドを一度に設定することもできます:

```
1 void host.set_host_power_on_mode(string mode, Dictionary<string,string>
      config)
2 <!--NeedCopy-->
```
#### **host.power\_on\_mode**

- 定義:電源管理ソリューションの種類(Dell DRAC など)を指定するキー/値ペアを含みます。
- 設定可能な値:
	- **–** 空文字。電源管理を無効にします。
	- **–** DRAC:Dell DRAC を示します。DRAC を使用するには、Dell サプリメンタルパックをインストールし ておく必要があります。
	- **–** wake-on-lan:Wake on LAN を示します。
	- **–** そのほかの名前(カスタムの電源投入スクリプトの指定)。このオプションでは、カスタムの電源管理ス クリプトを指定できます。
- 種類:文字列

#### **host.power\_on\_config**

- 定義:電源投入モードを指定するキー/値ペアを含みます。DRAC に関する追加情報を指定します。
- 設定可能な値:
	- **–** 電源管理ソリューションの種類として DRAC を指定する場合は、このキーで以下のいずれかの値を指定 します:
		- \* power\_on\_ip:電源管理カードとの通信で使用される IP アドレスです。DRAC が構成されたネ ットワークインターフェイスのドメイン名を入力することもできます。
		- \* power\_on\_user:管理プロセッサに関連付けられた DRAC のユーザー名です。工場出荷時のも のから変更されている場合があります。
		- \* power\_on\_password\_secret:セキュリティを保護するシークレット機能を使用してパスワー ドを指定します。
	- **–** シークレット機能を使用してパスワードを保存するには、キー「power\_on\_password\_secret」を 指定します。詳しくは、「シークレット」を参照してください。

• 種類:マップ(文字列, 文字列)

サンプルスクリプト

このサンプルスクリプトでは、Citrix Hypervisor API をインポートし、それ自体をカスタムスクリプトとして 定義し、さらにリモートから制御するホストに特定のパラメーターを渡します。カスタムスクリプトでは、常 にsessionパラメーターを定義する必要があります。

このスクリプトの結果は、実行に失敗した場合のみ表示されます。

```
1 import XenAPI
2 def custom(session, remote_host,
3 power_on_config):
4 result="Power On Not Successful"
5 for key in power_on_config.keys():
6 result=result+''
7 key=''+key+''
8 value=''+power on config[key]
9 return result
```
10 <!--NeedCopy-->

注:

作成したスクリプトは、拡張子.py で/etc/xapi.d/plugins ディレクトリに保存します。

## **Citrix Hypervisor** サーバーとリソースプールとの通信

## **TLS**

Citrix Hypervisor では、管理 API トラフィックの暗号化に TLS 1.2 プロトコルが使用されます。Citrix Hypervisor と管理 API クライアント (またはアプライアンス)との間のあらゆる通信で、TLS 1.2 プロトコルが使用されます。

重要:

製品の暗号化機能に対する顧客の変更はサポートされていません。

Citrix Hypervisor では、次の暗号の組み合わせが使用されます:

• TLS\_ECDHE\_RSA\_WITH\_AES\_256\_GCM\_SHA384

さらに、Citrix Virtual Apps and Desktops の一部のバージョンとの後方互換性のために、次の暗号の組み合わせ もサポートされています。

- TLS ECDHE\_RSA\_WITH\_AES\_256\_CBC\_SHA384
- TLS\_RSA\_WITH\_AES\_256\_CBC\_SHA256
- TLS\_RSA\_WITH\_AES\_128\_CBC\_SHA256

## 注:

これらの追加の暗号の組み合わせは CBC モードを使用します。一部の組織は GCM モードを優先します が、Windows Server 2012 R2 は GCM モードと RSA 暗号の組み合わせをサポートしていません。Citrix Hypervisor サーバーまたはプールに接続する Windows Server 2012 R2 で実行されているクライアントは、 これらの CBC モードの暗号の組み合わせを使用することが必要な場合があります。

## **SSH**

SSH クライアントを使用して Citrix Hypervisor サーバーに直接接続する場合、次のアルゴリズムを使用できます: 暗号:

- aes128-ctr
- aes256-ctr
- aes128-gcm@openssh.com
- aes256-gcm@openssh.com
- aes128-cbc
- aes256-cbc

MAC:

- hmac-sha2-256
- hmac-sha2-512
- hmac-sha1

KexAlgorithms:

- curve25519-sha256
- ecdh-sha2-nistp256
- ecdh-sha2-nistp384
- ecdh-sha2-nistp521
- diffie-hellman-group14-sha1

HostKeyAlgorithms:

- ecdsa-sha2-nistp256
- ecdsa-sha2-nistp384
- ecdsa-sha2-nistp521
- ssh-ed25519
- ssh-rsa

Citrix Hypervisor サーバーへの SSH アクセスを無効にする場合は、xsconsoleでこれを行うことができます。

- 1. Citrix Hypervisor Center からサーバーコンソールを開き、rootとしてログインします。
- 2.「xsconsole」と入力します。

3. xsconsoleで、[リモートサービス構成] > [リモートシェルの有効化**/**無効化]に移動します。

コンソールには、リモートシェルが有効であるかが表示されます。

4. リモートシェルを有効にするか無効にするかを変更するには、**Enter** キーを押します。

重要:

製品の暗号化機能に対する顧客の変更はサポートされていません。

## **TLS** 証明書のサーバーへのインストール

Citrix Hypervisor サーバーには、デフォルトの TLS 証明書がインストールされています。ただし、HTTPS を使用 して Citrix Hypervisor と Citrix Virtual Apps and Desktops 間の通信を保護するには、信頼できる証明機関から 提供された証明書をインストールします。

ここでは、xe CLI を使用して証明書をインストールする方法について説明します。Citrix Hypervisor Center を使 用した証明書の操作について詳しくは、Citrix Hypervisor Center のドキュメントを参照してください。

TLS 証明書とそのキーが次の要件を満たしていることを確認します:

- 証明書とキーペアが RSA キーで[ある。](https://docs.citrix.com/ja-jp/citrix-hypervisor/citrix-hypervisor-center/hosts-certificates.html)
- キーが証明書と一致する。
- キーは、証明書とは別のファイルで提供される。
- 証明書は、中間証明書とは別のファイルで提供される。
- キーファイルの種類は、.pemまたは.keyのいずれかである。
- 証明書ファイルの種類は、.pem、.cer、または.crtのいずれかである。
- キーの⻑さは、2,048 ビット以上 4,096 ビット以下である。
- キーは暗号化されていない PKCS#8 形式のキーで、パスキーがない。
- キーと証明書は、Base64 で暗号化された「PEM」形式である。
- 有効期限が切れていない、有効な証明書である。
- 署名アルゴリズムは SHA-2(SHA256)である。

選択した証明書とキーがこれらの要件を満たしていない場合は、xe CLI により警告が表示されます。

Citrix Hypervisor サーバーにインストールする、信頼された機関からの証明書が既にあるかもしれません。ただし、 代わりにサーバーで証明書を作成し、証明機関に送信して署名を要求することができます。この方法だと、Citrix Hypervisor サーバーに秘密キーが保管されてシステム間でコピーされないため、より安全です。

最初に、秘密キーと証明書署名要求を生成します。Citrix Hypervisor サーバーで、以下の手順を実行します:

1. 秘密キーファイルを作成するには、次のコマンドを実行します:

1 openssl genrsa -des3 -out privatekey.pem 2048

```
2 <!--NeedCopy-->
```
2. キーからパスワードを削除します:

```
1 openssl rsa -in privatekey.pem -out privatekey.nop.pem
2 <!--NeedCopy-->
```
3. 秘密キーを使用して証明書署名要求を作成します:

```
1 openssl req -new -key privatekey.nop.pem -out csr
2 <!--NeedCopy-->
```
- 4. 画面のメッセージに従って以下の情報を入力し、証明書署名要求を生成します。
	- **Country Name**:TLS 証明書の国コードを入力します。日本の国コードは「JP」です。国コードの一 覧については、インターネット上を検索して入手できます。
	- **State or Province Name**(**full name**):プールが動作する場所の都道府県名を入力します。たとえ ば、東京の場合は「Tokyo」と入力します。
	- **Locality Name**:プールが動作する場所の市区町村名を入力します。
	- Organization Name: 所属組織または会社の名前を入力します。
	- **Organizational Unit Name**:部門や部署の名前を入力します。この情報は入力しなくても構いませ  $\mathcal{L}_{\alpha}$
	- **Common Name**:Citrix Hypervisor サーバーの完全修飾ドメイン名(FQDN)を入力します。有効 期限のない FQDN または IP アドレスを使用することをお勧めします。
	- **Email Address**:証明書に含めるメールアドレスを入力します。

現在のディレクトリに証明書署名要求が生成され、「csr」という名前で保存されます。

5. 証明書署名要求をコンソールウィンドウに表示するには、次のコマンドを実行します:

```
1 cat csr
2 <!--NeedCopy-->
```
6. 証明書署名要求の全内容をコピーし、この情報を使用して、証明機関に証明書を要求します。

証明機関から証明書署名要求に対する応答を受信したら、次の手順を実行して、Citrix Hypervisor サーバーに証明 書をインストールします:

- 1. 証明機関から、署名入り証明書、ルート証明書、および中間証明書(証明機関により提供される場合)をダウ ンロードします。
- 2. キーと証明書を Citrix Hypervisor サーバーにコピーします。
- 3. サーバーで次のコマンドを実行します:

1 xe host-server-certificate-install certificate=< path\_to\_certificate\_file> **private**-key=<path\_to\_private\_key> certificate-chain=<path\_to\_chain\_file>

certificate-chainパラメーターはオプションです。

証明書をインストールしたら秘密キーファイルを削除して、セキュリティを強化することができます。

#### 管理者パスワードの管理

Citrix Hypervisor サーバーを最初にインストールするときに、管理者パスワードまたはルートパスワードを設定し ます。このパスワードを使用して、Citrix Hypervisor Center をサーバーに接続するか、システム設定コンソール である **xsconsole** に(ユーザー名rootで)ログインします。

サーバーをプールに参加させると、サーバーの管理者パスワードは、プールコーディネーターの管理者パスワードと 一致するように自動的に変更されます。

注:

Citrix Hypervisor の管理者パスワードには、ASCII 文字のみを使用する必要があります。

パスワードを変更する

Citrix Hypervisor Center、xe CLI、または **xsconsole** を使用して、管理者パスワードを変更できます。

## **Citrix Hypervisor Center**

Citrix Hypervisor Center を使用してプールまたはスタンドアロンサーバーの管理者パスワードを変更するには、 次の手順を実行します:

- 1.[リソース]ペインでリソースプール、またはプール内のサーバーを選択します。
- 2. [プール] メニューまたは [サーバー] メニューで、[サーバーのパスワードの変更] を選択します。

スタンドアロンサーバーのルートパスワードを変更する場合は、[リソース]ペインでそのサーバーを選択し、[サー バー]メニューで [パスワード]、[変更]の順に選択します。

サーバーにログインするための資格情報を Citrix Hypervisor Center セッションの終了後も保持するオプションが 有効な場合は、ここで変更したパスワードが保持されます。詳しくは、「サーバー接続状態の保存」を参照してくださ い。

管理者パスワードを変更した後、プールシークレットをローテーションします。詳しくは、「プールシークレットを入 れ替える」を参照してください。

### **xe CLI**

xe CLI を使用して管理者パスワードを変更するには、プール内のサーバーで次のコマンドを実行します:

1 xe user-password-change **new**=<new\_password> 2 <!--NeedCopy-->

#### 注:

コマンド履歴にプレーンテキストのパスワードが保存されないように、コマンドの前に必ずスペースを入れて ください。

管理者パスワードを変更した後、プールシークレットをローテーションします。詳しくは、「プールシークレットを入 れ替える」を参照してください。

#### **xsconsole**

**xsconsole** を使用してプールまたはスタンドアロンサーバーの管理者パスワードを変更するには、次の手順を実行 します:

- 1. プールコーディネーターで、コンソールに移動します。
- 2. rootとしてログインします。
- 3.「xsconsole」と入力します。**Enter** キーを押します。**xsconsole** が表示されます。
- 4. **xsconsole** で、矢印キーを使用して **Authentication** オプションに移動します。**Enter** キーを押します。
- 5. **Change Password** に移動します。**Enter** キーを押します。
- 6. 管理者パスワードで認証します。
- 7. **Change Password** ダイアログで、以下を実行します:
	- a) 現在のパスワードを入力する。
	- b) 新しいパスワードを入力する。
	- c) 新しいパスワードをもう一度入力して確認する。

**Password Change Successful** 画面が開きます。閉じるには、**Enter** キーを押します。

サーバーがプールコーディネーターの場合、この更新されたパスワードはプール内のほかのサーバーに伝達されます。 管理者パスワードを変更した後、プールシークレットをローテーションします。詳しくは、「プールシークレットを入 れ替える」を参照してください。

紛失したパスワードをリセットする

Citrix Hypervisor サーバーの管理者パスワードを紛失した場合は、サーバーに直接アクセスしてパスワードをリセ ットできます。

- 1. Citrix Hypervisor サーバーを再起動します。
- 2. GRUB メニューが表示されたら、**e** を押してブートメニューのエントリを編集します。
- 3. module2で始まる最初の行にinit=/bin/shを追加します。
- 4. **Ctrl+X** を押して、ルートシェルを起動します。
- 5. コマンドシェルで、次のコマンドを実行します:

```
1 mount -o remount, rw /
2 passwd
3
4 (type the new password twice)
5
6 sync
7 /sbin/reboot -f
8 <!--NeedCopy-->
```
サーバーがプールコーディネーターの場合、この更新されたパスワードはプール内のほかのサーバーに伝達されます。 管理者パスワードを変更した後、プールシークレットをローテーションします。

プールシークレットを入れ替える

プールシークレットは、プール内のサーバー間で共有されるシークレットです。これにより、サーバーはプールに対 するメンバーシップを証明できます。プール管理者の役割を持つユーザーは、SSH 経由でサーバーに接続するときに このシークレットを表示できます。こうしたユーザーが組織を離れるか、プール管理者の役割を失った場合は、プー ルシークレットを入れ替えます。

プールシークレットは、Citrix Hypervisor Center または xe CLI を使用して入れ替えることができます。

#### **Citrix Hypervisor Center**

Citrix Hypervisor Center を使用してプールのプールシークレットを入れ替えるには、次の手順を実行します:

- 1.[リソース]ペインでリソースプール、またはプール内のサーバーを選択します。
- 2.[プール]メニューで [プールシークレットを入れ替える]を選択します。

プールシークレットを入れ替えるときに、ルートパスワードの変更を求められます。不正使用の可能性があってプー ルシークレットを入れ替えた場合は、ルートパスワードも変更してください。詳しくは、「パスワードを変更する」を 参照してください。

#### **xe CLI**

xe CLI を使用してプールシークレットを入れ替えるには、プール内のサーバーで次のコマンドを実行します:

```
1 xe pool-secret-rotate
```
2 <!--NeedCopy-->

不正使用の可能性があってプールシークレットを入れ替えた場合は、ルートパスワードも変更してください。詳しく は、「パスワードを変更する」を参照してください。

## **Citrix Hypervisor** プールの **IGMP** スヌーピングを有効にする

Citrix Hypervisor がマルチキャストトラフィックをすべてのゲスト仮想マシンに送信すると、ホストデバイスは想 定外のパケットを処理する必要があるため、不必要な負荷が発生することになります。IGMP スヌーピングを有効に すると、ローカルネットワーク上のホストは明示的に参加していないマルチキャストグループのトラフィックを受信 しなくなるため、マルチキャストのパフォーマンスが向上します。IGMP スヌーピングは、IPTV のように帯域幅を大 幅に消費する IP マルチキャストアプリケーションの場合、特に有効です。

リソースプールの IGMP スヌーピングを有効にするには、Citrix Hypervisor Center または CLI を使用します。 Citrix Hypervisor Center を使用して IGMP スヌーピングを有効にするには、[プールプロパティ]、[ネットワーク オプション]の順にクリックします。xe コマンドについては、「pool-igmp-snooping」を参照してください。

メモ:

- IGMP スヌーピングは、ネットワークのバックエンドが [Open vSwitch](https://docs.citrix.com/ja-jp/citrix-hypervisor/command-line-interface.html#%E3%83%97%E3%83%BC%E3%83%AB%E3%82%92igmp-snooping%E3%81%AB%E8%A8%AD%E5%AE%9A%E3%81%97%E3%81%BE%E3%81%99) を使用している場合のみ使用で きます。
- この機能をプールで有効にする場合、物理スイッチの 1 つで IGMP クエリアを有効にすることが必要な こともあります。これを有効にしないと、サブネットワークのマルチキャストがブロードキャストにフォ ールバックし、Citrix Hypervisor のパフォーマンスが低下する可能性があります。
- IGMP v3 を実行しているプールでこの機能を有効にすると、仮想マシンの移行またはネットワークボン ディングのフェイルオーバーによって IGMP のバージョンが v2 に切り替わることがあります。
- GRE ネットワークでこの機能を有効にするには、GRE ネットワークに IGMP クエリアを設定する必要が あります。または、物理ネットワークから GRE ネットワークに IGMP クエリメッセージを転送すること もできます。これをしない場合、GRE ネットワーク内のマルチキャストトラフィックがブロックされま す。

## 証明書の検証

August 30, 2022

プールで証明書の検証機能が有効になっている場合、管理ネットワーク上のすべての TLS 通信エンドポイントが、証 明書を使用して、機密情報を送信する前に、ピアの ID を検証します。

#### 動作

管理ネットワーク上の Citrix Hypervisor サーバーによって開始された接続では、ID を検証するために接続先のエ ンドポイントが TLS 証明書を提供する必要があります。この要件は、プールの一部である、またはプールとやり取り する以下のアイテムに影響します:

- プール内のサーバー
- Citrix Hypervisor Center
- API を使用するサードパーティクライアント

証明書の検証機能は、Citrix Hypervisor によって提供される自己署名証明書と、信頼できる機関が署名した(ユー ザーがインストールした)証明書の両方と互換性があります。詳しくは、「TLS 証明書のサーバーへのインストール」 を参照してください。

プール内の各 Citrix Hypervisor サーバーには、それを識別する 2 つの証明書があります:

- プール内の *ID* 証明書は、プール内のサーバー間の通信を保護する[ために使用されます。プール内の通信では、](https://docs.citrix.com/ja-jp/citrix-hypervisor/hosts-pools.html#install-a-tls-certificate-on-your-server) Citrix Hypervisor は常に自己署名証明書を使用します。
- サーバー *ID* 証明書は、管理ネットワーク上のプールと通信するすべてのクライアントアプリケーションに対 するサーバー ID を確認するために使用されます。サーバーとクライアントアプリケーション間の通信には、 自己署名証明書を使用するか、独自の TLS 証明書をサーバーにインストールすることができます。

サーバーが最初にプールに参加したとき、またはクライアントが最初にプールに接続したときに、プールはその接続 を信頼します。この最初の接続中に、プールと参加サーバーまたは接続クライアントの間で証明書が交換されます。 管理ネットワーク上のこのサーバーまたはクライアントによるこの後のすべての通信で、証明書を使用し、通信に関 与するものの ID を検証します。

証明書の検証が有効になっている Citrix Hypervisor サーバーが、この機能が有効になっていないプールに参加しよ うとすると、操作は成功しません。Citrix Hypervisor Center は、プールで証明書の検証を有効にするように勧め る警告メッセージを表示します。

証明書の検証が有効になっていない Citrix Hypervisor サーバーが、この機能が有効になっているプールに参加しよ うとすると、操作は成功しません。Citrix Hypervisor Center は、参加サーバーで証明書の検証を有効にするよう に勧める警告メッセージを表示します。

証明書の検証が有効な状態でサーバーがプールから離れると、サーバーとプールの両方が、他方に関連する証明書を 削除します。

#### 仮想アプライアンスの動作

このプレビュー期間中、Citrix Hypervisor Conversion Manager 仮想アプライアンスは、TLS クライアントエン ドポイントとして機能する場合、証明書チェック要件から除外されます。

このプレビュー期間中は、ワークロードバランス仮想アプライアンスを証明書の検証で使用できます。次の条件を満 たしていることを確認する必要があります:

- 自己署名証明書のキーの⻑さが 2048 である
- 必要なパラメーターを stunnel 構成に追加してある
- ワークロードバランスの自己署名証明書が Citrix Hypervisor サーバーにインストールされている

詳しくは、「Citrix Hypervisor で自己署名証明書の検証を設定する」を参照してください。

## プールの証[明書の検証を有効にする](https://docs.citrix.com/ja-jp/citrix-hypervisor/wlb/certificates.html#configure-citrix-hypervisor-to-verify-the-self-signed-certificate)

証明書の検証は、Citrix Hypervisor 8 Cloud 以降の新規インストールでは、デフォルトで有効になっています。

以前のバージョンの Citrix Hypervisor からアップグレードする場合、証明書の検証は自動的に有効にならないた め、有効にする必要があります。Citrix Hypervisor Center では、アップグレードされたプールに接続するときに、 証明書の検証を有効にするように求められます。

プールで証明書の検証を有効にする前に、プールで操作が実行されていないことを確認してください。

### **Citrix Hypervisor Center** で有効にする

Citrix Hypervisor Center には、証明書の検証を有効にする方法がいくつかあります。

- 証明書の検証が有効になっていないプールに初めて Citrix Hypervisor Center を接続したとき、有効にする ように求められます。[はい。証明書の検証を有効にします]をクリックします。
- •[プール]メニューで、[証明書の検証を有効にする]を選択します。
- プールの [全般]タブで、[証明書の検証]エントリを右クリックし、メニューから [証明書の検証を有効に する]を選択します。

#### **xe CLI** で有効にする

プールで証明書の検証を有効にするには、プール内のサーバーのコンソールで次のコマンドを実行します:

1 xe pool-enable-tls-verification

## 証明書を管理する

サーバーの ID を検証するために使用される証明書をインストール、情報表示、およびリセットできます。

証明書をインストールする

管理ネットワーク上のクライアントアプリケーションから接続を受信するときに、サーバーが ID 証明書として提示 する独自の TLS 証明書をインストールできます。

詳しくは、「TLS 証明書のサーバーへのインストール」を参照してください。

証明書情報[を表示する](https://docs.citrix.com/ja-jp/citrix-hypervisor/hosts-pools.html#install-a-tls-certificate-on-your-server)

プールで証明書の検証が有効になっているかどうかを確認するには:

- Citrix Hypervisor Center で、プールの [全般]タブを確認します。[全般]セクションには、証明書の検証 が有効か無効かを示す[証明書の検証]のエントリがあります。また、このタブの[証明書]セクションには、 CA 証明書の名前、有効期限、および拇印が表示されます。
- xe CLI を使用して、次のコマンドを実行できます:

1 xe pool-param-get uuid=<pool\_uuid> param-name=tls-verificationenabled

証明書の検証が有効になっている場合、tls-verification-enabled ( RO): **true**行がコマンド 出力に表示されます。

Citrix Hypervisor サーバー上の証明書に関する情報を表示するには:

- Citrix Hypervisor Center で、そのサーバーの [全般]タブに移動します。[証明書]セクションには、サー バー ID 証明書とプール内部 ID 証明書の拇印と有効期限が表示されます。
- xe CLI を使用して、次のコマンドを実行できます:

1 xe certificate-list

プール内部 **ID** 証明書を更新する

xe CLI を使用して、プール内部 ID 証明書を更新できます:

1. 次のコマンドを実行して、証明書をリセットするサーバーの UUID を見つけます:

1 xs host-list

2. 証明書をリセットするには、次のコマンドを実行します:

1 xe host-refresh-server-certificate host=<host\_uuid>

```
注
```
このコマンドで任意のホストセレクターパラメーターを使い、証明書をリセットするサーバーを指定す ることができます。

サーバー **ID** 証明書をリセットする

サーバー ID 証明書は、Citrix Hypervisor Center または xe CLI からリセットできます。証明書をリセットすると、 サーバーから証明書が削除され、代わりに新しい自己署名証明書がインストールされます。

Citrix Hypervisor Center で証明書をリセットするには:

- 1. サーバーの [全般] タブに移動します。
- 2.[証明書]セクションで、リセットする証明書を右クリックします。
- 3. メニューから [証明書のリセット]を選択します。
- 4. 表示されるダイアログボックスで [はい] をクリックして、証明書のリセットを確認します。

または、[サーバー]メニューで、[証明書]**>**[証明書のリセット]に移動できます。

証明書をリセットすると、Citrix Hypervisor Center とサーバー間の接続など、サーバーへの既存の接続がすべて 切断されます。

xe CLI を使用して証明書をリセットするには:

1. 次のコマンドを実行して、証明書をリセットするサーバーの UUID を見つけます:

1 xs host-list

2. 証明書をリセットするには、次のコマンドを実行します:

1 xe host-reset-server-certificate host=<host uuid>

注

このコマンドで任意のホストセレクターパラメーターを使い、証明書をリセットするサーバーを指定す ることができます。

証明書をリセットすると、Citrix Hypervisor Center とサーバー間の接続など、サーバーへの既存の接続がすべて 切断されます。Citrix Hypervisor Center は、証明書のリセット後にサーバーに自動的に再接続します。

#### 有効期限の通知

Citrix Hypervisor は、サーバー ID 証明書、プール内部 ID 証明書、またはプール CA 証明書の有効期限が近づく と、[通知]ビューにアラートを表示します。

#### 証明書の検証を一時的に無効にする

サーバーまたはプールで証明書の検証を有効にした後で無効にすることはお勧めしません。ただし、Citrix Hypervisor には、証明書の問題のトラブルシューティング時に、サーバーごとに証明書の検証を無効にするコマン ドが用意されています。

証明書の検証を一時的に無効にするには、サーバーコンソールで次のコマンドを実行します:

1 xe host-emergency-disable-tls-verification

証明書の検証が有効になっているプール内でサーバーの証明書の検証が無効になっている場合、Citrix Hypervisor Center は [通知]にアラートを表示します。

サーバー上の証明書に関する問題を解決したら、証明書の検証を再度有効にしてください。証明書の検証を再度有効 にするには、サーバーコンソールで次のコマンドを実行します:

1 xe host-emergency-reenable-tls-verification

## クラスター化プール

#### August 30, 2022

クラスタリングは、GFS2 ストレージリポジトリを使用するリソースプールに必要な、追加機能を提供します。GFS2 の詳細については、「ストレージの構成」を参照してください。

クラスターは、クラスター化されていないプールのホストよりも密接に接続され協調する、Citrix Hypervisor ホス トのプールです。クラスター内のホストは、選択したネットワーク上で互いに一定の通信を維持します。クラスター 内のすべてのホスト[は、クラスター内の](https://docs.citrix.com/ja-jp/citrix-hypervisor/storage.html)すべてのホストの状態を認識しています。このホスト協調により、クラスタ ーは GFS2 ストレージリポジトリのコンテンツへのアクセスを制御できます。

クォーラム

クラスター内の各ホストは、クラスター内のホストの少なくとも半分(それ自体を含む)と常に通信している必要が あります。この状態は、クォーラムを持つホストと呼ばれます。

奇数のプールのクォーラム値は、クラスター内のホストの合計数に 1 を加えたものの半分です:(n + 1)/2。偶数の プールのクォーラム値は、クラスター内のホストの合計数の半分です:n/2。

偶数のプールの場合は、実行中のクラスターを正確に半分に分けることができます。実行中のクラスターは、クラス ターのどちらの半分が自己隔離し、クラスターのどちらの半分がクォーラムを持つかを決定します。偶数のクラスタ ー化プールにコールドスタートから電源を投入する場合は、ホストがクォーラムを持つ前に、(n/2) + 1 台のホスト を使用できるようにする必要があります。ホストがクォーラムを持つと、クラスターがアクティブになります。

ホストがクォーラムを持たない場合、そのホストは自己隔離します。

可能な場合は、クラスター化されたプールでは奇数のホストを使用することをお勧めします。これにより、ホストが クォーレートセットを持っているかどうかを常に判断できるようになります。

#### 自己隔離

ホストは、クォーラムを持たないことを検出すると、数秒で自己隔離します。ホストは自己隔離すると、すぐに再起 動します。ホストはハードシャットダウンを行うので、ホスト上で実行されているすべての仮想マシンが終了されま す。高可用性を使用するクラスター化プールでは、Citrix Hypervisor は、ほかのプールメンバーでのその再起動構 成に従って仮想マシンを再起動します。自己隔離されたホストは再起動され、クラスターに再び参加しようとします。 クラスター内の稼働中ホストの数がクォーラム値より小さくなると、残りのすべてのホストがクォーラムを失います。 理想的なシナリオでは、クラスター化プールには、クォーラムに必要な数より多くの稼動中ホストが常に存在し、 Citrix Hypervisor が隔離することはありません。このシナリオをより実現可能にするには、クラスター化プールの 設定時に次の推奨事項を考慮してください:

- 適切なハードウェア冗⻑性を確保します。
- クラスターネットワークに専用のボンディングネットワークを使用します。ボンディングされた NIC が必ず 同じ L2 セグメント上にあるようにします。詳しくは、「ネットワーク」を参照してください。
- プールと GFS2 ストレージリポジトリとの間のストレージマルチパスを構成します。詳しくは、「ストレージ のマルチパス」を参照してください。
- クラスター化プールで高可用性を構成します。クラスタ[ー化プールでは](https://docs.citrix.com/ja-jp/citrix-hypervisor/networking.html#nic-bonds)、ハートビートストレージリポジトリ は [GFS2](https://docs.citrix.com/ja-jp/citrix-hypervisor/storage/multipath.html) ストレージリポジトリである必要があります。詳しくは、「高可用性」を参照してくださ[い。](https://docs.citrix.com/ja-jp/citrix-hypervisor/storage/multipath.html)

#### クラスター化プールを作成する

開始前に、次の前提条件が満たされていることを確認してください:

- クラスター化プール内のすべての Citrix Hypervisor サーバーには、少なくとも 2GiB のコントロールドメイ ンメモリが必要です。
- クラスター内のすべてのホストは、クラスターネットワークに静的 IP アドレスを使用する必要があります。
- クラスタリングを使用するのは、プールが 3 つ以上のホストを含む場合だけにすることをお勧めします。これ は、2 つのホストを含むプールではプール全体の自己隔離で問題が発生しやすいためです。
- プール内のホスト間にファイアウォールがある場合は、ホストが次のポートを使用してクラスターネットワー ク上で通信できることを確認してください:
	- **–** TCP:8892、21064
	- **–** UDP:5404、5405

詳しくは、「Citrix テクノロジで使用される通信ポート」を参照してください。

• 既存のプールをクラスタリングする場合は、高可用性が無効になっていることを確認してください。クラスタ リングが有[効になった後、高可用性を再度有効にできま](https://docs.citrix.com/ja-jp/tech-zone/build/tech-papers/citrix-communication-ports.html)す。

必要な場合は、Citrix Hypervisor Center を使用してプールにクラスタリングを設定することもできます。詳しく は、Citrix Hypervisor Center の製品ドキュメントを参照してください。

xe CLI(コマンドラインインターフェイス)を使用してクラスター化プールを作成するには:

- 1. [ボンディングネットワークを作成して、クラス](https://docs.citrix.com/ja-jp/citrix-hypervisor/citrix-hypervisor-center/pools-properties.html)タリングネットワークとして使用します。プールマスターにす る Citrix Hypervisor サーバーで、以下の手順を実行します:
	- a) Citrix Hypervisor サーバーのコンソールを開きます。
	- b) 次のコマンドを使用して、リソースプールに名前を付けます:

1 xe pool-param-set name-**label**="New Pool" uuid=<pool\_uuid>

c) 次のコマンドを使用して、NIC ボンディングで使用するネットワークを作成します:

1 xe network-create name-**label**=bond0

これにより、新しいネットワークの UUID が返されます。

d) 次のコマンドを使用して、ボンディングに使用する PIF の UUID を見つけます:

1 xe pif-list

- e) アクティブ/アクティブモード、アクティブ/パッシブモード、または LACP ボンディングモードのいず れかで、ボンディングしたネットワークを作成します。使用するボンディングモードに応じて、以下の いずれかのアクションを実行します:
	- アクティブ/アクティブモードのボンディング(デフォルト)を作成するには、bond-createコ マンドを使用します。パラメーターをコンマで区切って、新しく作成したネットワークの UUID と、ボンディングする PIF の UUID を指定します:

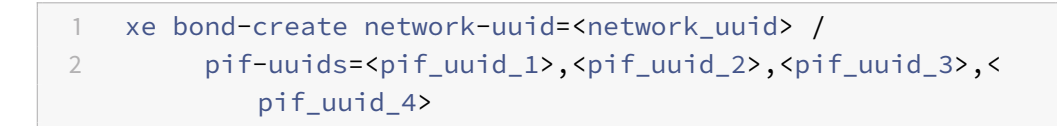

ボンディングを構成する NIC の数に応じて、2 つまたは 4 つの UUID を指定してください。これ により、ボンディングの UUID が返されます。

• アクティブ/パッシブモードまたは LACP モードのボンディングを作成するには、上記と同じ構文 にmodeパラメータを追加して、lacpまたはactive-backupを指定します:

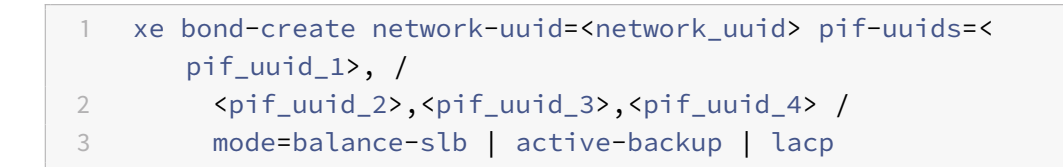

プールマスターでボンディングしたネットワークを作成した後、他の Citrix Hypervisor サーバーをプールに 追加すると、ネットワークとボンディングの情報が自動的に追加するサーバーに複製されます。

詳しくは、「ネットワーク」を参照してください。

2. 少なくとも 3 台の Citrix Hypervisor サーバーのリソースプールを作成します。

プールメン[バー\(マスター](https://docs.citrix.com/ja-jp/citrix-hypervisor/networking/manage.html#create-nic-bonds-in-resource-pools)ではない)である Citrix Hypervisor の各サーバーで、次の手順を繰り返します:

- a) Citrix Hypervisor サーバーのコンソールを開きます。
- b) 次のコマンドを使用して、Citrix Hypervisor サーバーをプールマスターのプールに参加させます:

1 xe pool-join master-address=master\_address master-username= administrators\_username master-password=password

master-addressパラメーターの値は、プールマスターである Citrix Hypervisor サーバーの完全 修飾ドメイン名に設定する必要があります。passwordにはプールマスターのインストール時に設定し た管理者パスワードを指定します。

詳しくは、「ホストとリソースプール」を参照してください。

- 3. このネットワークに属するすべての PIF について、disallow-unplug=**true**を設定します。
	- a) 次の[コマンドを使用して、ネッ](https://docs.citrix.com/ja-jp/citrix-hypervisor/hosts-pools.html#create-a-resource-pool)トワークに属する PIF の UUID を見つけます:

1 xe pif-list

b) リソースプール内の Citrix Hypervisor サーバーで次のコマンドを実行します:

1 xe pif-param-set disallow-unplug=**true** uuid=<pif\_uuid>

4. プールでクラスタリングを有効にします。リソースプール内の Citrix Hypervisor サーバーで次のコマンドを 実行します:

1 xe cluster-pool-create network-uuid=<network\_uuid>

前の手順で作成したボンディングしたネットワークの UUID を入力します。

### クラスター化プールを破棄する

クラスター化されたプールは破棄できます。クラスター化されたプールを破棄した後もプールは引き続き存在します が、クラスター化されなくなり、GFS2 ストレージリポジトリを使用できなくなります。

クラスター化されたプールを破棄するには、次のコマンドを実行します:

1 xe cluster-pool-destroy cluster-uuid=<uuid>

#### クラスター化プールを管理する

クラスター化プールを管理する場合は、次の方法で、プールがクォーラムを失うリスクを軽減できます。

ホストが正常にシャットダウンされるようにする

ホストは、正常にシャットダウンされると、再起動されるまで一時的にクラスターから削除されます。ホストは、シ ャットダウンされている間はクラスターのクォーラム値にカウントされません。そのホストがないことで他のホスト がクォーラムを失うことはありません。

ただし、ホストは、強制的または予期せずにシャットダウンされた場合、オフラインになる前にクラスターから削除 されることはありません。このホストは、クラスターのクォーラム値にカウントされます。シャットダウンされると、 他のホストがクォーラムを失う可能性があります。

メンテナンスモードを使用する

ホスト上で何かを実行することでホストがクォーラムを失う可能性がある場合は、その前に、ホストをメンテナンス モードにしてください。ホストがメンテナンスモードの場合、実行中の仮想マシンはプール内の別のホストに移行さ

れます。また、そのホストがプールコーディネーターであった場合、その役割はプール内の別のホストに渡されます。 操作によってメンテナンスモードのホストが自己隔離した場合でも、仮想マシンが失われたり、プールへの Citrix Hypervisor Center の接続が失われることはありません。

メンテナンスモードのホストは、以降もクラスターのクォーラム値にカウントされます。

ホストがメンテナンスモードの場合は、クラスター化プールに含まれるそのホストの IP アドレスのみを変更できま す。ホストの IP アドレスを変更すると、そのホストはクラスターから離れることになります。IP アドレスが正常に 変更されると、そのホストはクラスターに再び参加します。ホストがクラスターに再び参加した後、メンテナンスモ ードを解除できます。

自己隔離しているかオフラインになっているホストを回復する

自己隔離されているホストを回復することは重要です。これらのクラスターメンバーは、オフラインになっている間 は、クラスターのクォーラム数にカウントされ、接続可能なクラスターメンバーの数が減少します。この状況では、 後続のホスト障害が発生することでクラスターがクォーラムを失い完全にシャットダウンされるリスクが高まります。

クラスター内にオフラインのホストがあると、特定の操作を実行できなくなります。クラスター化プールでは、プー ルのメンバーすべてがプールメンバーシップのすべての変更に同意しないと、変更は成功しません。クラスターメン バーが接続不可の場合は、Citrix Hypervisor により、クラスターメンバーシップを変更する操作(ホストの追加や 削除など)が行えなくなります。

ホストを停止とマークする

オフラインのホストを回復できない場合は、それらをクラスターに対して停止とマークすることができます。ホスト を停止とマークすると、それらがクラスターから永続的に削除されます。ホストが停止としてマークされると、それ らはクォーラム値にカウントされなくなります。

#### 制約

- クラスター化プールでは、プールあたり 16 台までのホストのみがサポートされます。
- クラスタートラフィックの場合、少なくとも 2 つの異なるネットワークスイッチを使用するボンディングネッ トワークを使用する必要があります。このネットワークを他の目的に使用しないでください。
- XenCenter を使用してクラスターネットワークの IP アドレスを変更するには、クラスタリングと GFS2 を 一時的に無効にする必要があります。
- クラスターが稼働中で、クラスターに実行中の仮想マシンがある間は、クラスタリングネットワークのボンデ ィングを変更しないでください。この操作により、クラスターが隔離される可能性があります。
- クラスタリングが有効になっているホストが少なくとも 1 つ含まれるクラスタリングネットワークで、IP アド レスの競合(IP アドレスが同じホストが複数存在)が発生した場合、競合しているホストが隔離されないこと があります。この問題を解決するには、IP アドレスの競合を解決します。

ユーザーの管理

August 31, 2022

ユーザー、グループ、役割、および権限を定義することで、Citrix Hypervisor サーバーとプールにアクセスできる ユーザーや実行可能な操作を制御できます。

Citrix Hypervisor の初回インストール時に、1 つの管理者ユーザーアカウントが Citrix Hypervisor に自動的に追 加されます。このアカウントはローカルスーパーユーザー(LSU)または root と呼ばれ、Citrix Hypervisor により ローカルに認証されるものです。

ローカルスーパーユーザー(root)は特別なシステム管理用アカウントであり、すべての権限を持ちます。ローカルス ーパーユーザーは、Citrix Hypervisor をインストールするときのデフォルトのアカウントです。Citrix Hypervisor により、ローカルスーパーユーザーアカウントが認証されます。ローカルスーパーユーザーは、外部の認証サービス を必要としません。このため、外部の認証サービスに障害が生じた場合でも、ローカルスーパーユーザーとしてログ インすればシステムを管理できます。ローカルスーパーユーザーは、SSH を使用して Citrix Hypervisor の物理サ ーバーに常にアクセスできます。

ほかのユーザーを作成するには、Citrix Hypervisor Center の[ユーザー]タブ、または xe CLI を使用して Active Directory アカウントを追加します。Active Directory を使用しない環境では、使用できるのはローカルスーパー ユーザーアカウントのみです。

注:

Citrix Hypervisor で新しく作成したユーザーには、デフォルトでは RBAC 役割が割り当てられません。この ため、ほかの管理者により役割が割り当てられるまで、これらのユーザーは Citrix Hypervisor プールにアク セスできません。

これらの権限は、「*Active Directory* 認証の使用」セクションで説明しているように、役割を通じて付与されます。

## **Active Directory** でユーザーを認証する

サーバーやプールに対して複数のユーザーアカウントを使用するには、Active Directory ユーザーアカウントで認 証する必要があります。Active Directory アカウントでは、Citrix Hypervisor のユーザーが Windows ドメイン の資格情報でプールにログインできます。

注:

AD ドメインコントローラーで LDAP チャネルバインディングと LDAP 署名を有効にできます。詳しくは、 Microsoft セキュリティアドバイザリを参照してください。

ユーザーアカウントに基づいてさまざまなアクセスレベルを設定するには、Active Directory 認証を有効にし、ユー ザ[ーアカウントを追加し、それらのアカウ](https://portal.msrc.microsoft.com/ja-jp/security-guidance/advisory/ADV190023)ントに役割を割り当てます。

Active Directory アカウントを持つ管理者は、xe CLI を使用でき(適切な-uおよび-pw引数を指定)、Citrix Hypervisor Center を使用してホストに接続することもできます。認証はリソースプール単位で行われます。

サブジェクトは、ユーザーアカウントへのアクセスを制御します。Citrix Hypervisor のサブジェクトは、ディレ クトリサーバー上のエンティティ(ユーザーまたはグループ)にマップされます。外部認証を有効にすると、Citrix Hypervisor で、セッションを作成するときに使用された資格情報がまずローカルルートの資格情報と照合され、次 にサブジェクトリストと照合されます。アクセスを許可するには、そのユーザーまたはグループのサブジェクトエン トリを作成します。Citrix Hypervisor Center または xe CLI を使用してサブジェクトエントリを作成できます。

Active Directory やユーザーアカウントの機能に関する表記が、Citrix Hypervisor Center と Citrix Hypervisor CLI とで異なる点に注意してください:Citrix Hypervisor Center 用語 Citrix Hypervisor CLI 用語ユーザーサブ ジェクトユーザーの追加サブジェクトの追加

Citrix Hypervisor は Linux ベースのシステムですが、Citrix Hypervisor ではユーザーアカウントとして Active Directory アカウントを使用することができます。このため、Active Directory 資格情報が Active Directory ドメ インコントローラに渡されます。

Citrix Hypervisor に Active Directory を追加すると、Active Directory のユーザーとグループが Citrix Hypervisor のサブジェクトになります。Citrix Hypervisor Center では、サブジェクトはユーザーと呼ばれます。Citrix Hypervisor にサブジェクトを登録すると、ユーザーおよびグループは、ログオン時に、Active Directory を使用す ることで認証されます。ユーザーおよびグループは、ドメイン名を使用してユーザー名を修飾する必要はありません。

# ユーザー名を修飾するには、ダウンレベルログオン名形式で入力する必要があります。例:mydomain\myuser。 注:

ユーザー名を修飾しない場合、Citrix Hypervisor Center では、デフォルトで、Active Directory ドメイン ユーザーでのログインが試行されます。ただし、ローカルスーバーユーザーアカウントでログインする場合、 Citrix Hypervisor Center は常にローカルで(つまり Citrix Hypervisor 上で)認証を試行します。

#### 外部認証プロセスは、以下のように機能します:

- 1. Citrix Hypervisor ホストに接続するときに提供された資格情報が Active Directory ドメインコントローラ に渡され、認証が要求されます。
- 2. Active Directory ドメインコントローラが、その資格情報を確認します。資格情報が無効な場合は、ここで認 証に失敗します。
- 3. 資格情報が有効な場合は、Active Directory ドメインコントローラに照会され、その資格情報に関連付けら れているサブジェクト識別子およびグループメンバシップが取得されます。
- 4. 取得したサブジェクト識別子が、Citrix Hypervisor に格納されているものと一致した場合は、認証が正常に 行われます。

ドメインに参加した際、プールの Active Directory 認証を有効にします。これにより、そのドメイン(および信頼関 係のあるドメイン)のユーザーのみがリソースプールに接続できるようになります。

注:

DHCP が設定されたネットワーク PIF の DNS 設定を手作業で更新することはサポートされません。これによ り、Active Directory の統合に問題が生じ、ユーザー認証に失敗することがあります。

## **Active Directory** 認証を設定する

Citrix Hypervisor では、Windows Server 2008 以降の Active Directory サーバーがサポートされています。

Citrix Hypervisor サーバーで Active Directory を認証するには、(相互運用性が有効な)Active Directory サー バーとその Citrix Hypervisor サーバーが同じ DNS サーバーを使用している必要があります。

Active Directory サーバーと DNS サーバーが同じマシンである場合もあります。これは、DHCP を使用して IP ア ドレス、および DNS サーバーの一覧を Citrix Hypervisor サーバーに提供することで実現できます。または、PIF オブジェクト内の値を設定することや、手動の静的構成の使用時にインストーラーを使用することもできます。

DHCP を有効にしてホスト名を割り当てることをお勧めします。ホスト名localhostまたはlinuxをホストに割 り当てないでください。

警告:

Citrix Hypervisor サーバー名は、Citrix Hypervisor の環境全体で一意である必要があります。

### 以下の点に注意してください:

• Citrix Hypervisor では、ホスト名に基づいた Active Directory エントリが Active Directory データベー スに格納されます。同じホスト名を持つ 2 つの Citrix Hypervisor サーバーが同じ Active Directory ドメイ ンに属している場合、2 つ目の Citrix Hypervisor により、1 つ目の Citrix Hypervisor の Active Directory エントリが上書きされます。上書きは、ホストが同じプールに属しているか異なるプールに属しているかにか かわらず行われます。これにより、1 つ目の Citrix Hypervisor での Active Directory 認証が機能しなくな る可能性があります。

異なる Active Directory ドメインに属している Citrix Hypervisor サーバーでは、同じホスト名を使用でき ます。

- Active Directory で比較されるのは UTC 時間なので、異なるタイムゾーンに属している Citrix Hypervisor サーバーは同じ Active Directory ドメインに追加できます。時計が同期するように、Citrix Hypervisor プ ールと Active Directory サーバーで同じ NTP サーバーを使用できます。
- リソースプールで複数の認証方法を使用することはサポートされていません。プール内の一部のホストでのみ Active Directory 認証を有効にして、ほかのホストで無効にすることはできません。
- Citrix Hypervisor の Active Directory 統合機能では、Active Directory サーバーとの通信に Kerberos プロトコルが使用されます。このため、Citrix Hypervisor では、Kerberos プロトコルが無効な Active Directory サーバーはサポートされていません。
- Active Directory を使用して正しく外部認証が行われるようにするには、Citrix Hypervisor サーバーの時 計が Active Directory サーバーと同期されている必要があります。Citrix Hypervisor を Active Directory ドメインに追加するときに時計が同期されているかどうかがチェックされ、同期されていないと認証に失敗し ます。

警告:

ホスト名は、63 文字以下の英数字で指定します。ただし、数字のみのホスト名を使用しないでください。

Active Directory 認証を有効にした後にプールにサーバーを追加すると、そのサーバー上の Active Directory 設定 を確認するメッセージが表示されます。追加するサーバーの資格情報を入力するときは、サーバーをドメインに追加 するための特権を持つ Active Directory 資格情報を使用します。

## **Active Directory** の統合

Citrix Hypervisor からドメインコントローラーへのアクセスが遮断されないように、以下のファイアウォールポー トが送信トラフィック用に開放されていることを確認してください。

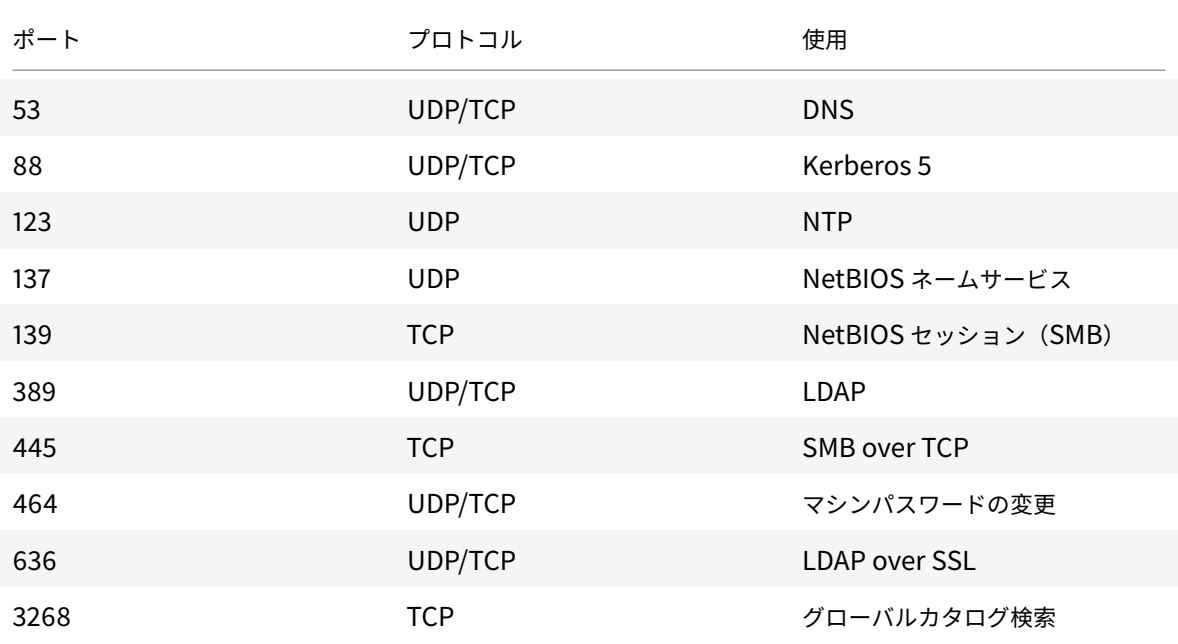

詳しくは、「Citrix テクノロジで使用される通信ポート」を参照してください。

注:

Linux [コンピューター上で](https://docs.citrix.com/ja-jp/tech-zone/build/tech-papers/citrix-communication-ports.html#citrix-hypervisor) *iptables* を使用してファイアウォール規則を確認するには、次のコマンドを実行し ます: iptables -nL。

## **Winbind**

Citrix Hypervisor では、AD サーバーで Active Directory(AD)ユーザーを認証し、AD サーバーとの通信を暗号 化するのに Winbind を使用します。

Winbind は、以下のシナリオをサポートしていません:

1 - Space at the beginning or end of a domain user or domain group name. Domain user names that contain 64 characters or more.

- 3 Domain user names that include any of the special characters  $+\langle 2^{\prime\prime} \rangle = / \%$  $[0:$ ,;\\\`
- 4 Domain group names that include any of the special characters,;\\\`

### **Winbind** の構成

/etc/xapi.confファイルに含められる次の構成オプションを使用して、Winbind の動作を構成します:

• winbind\_machine\_pwd\_timeout:このオプションの値により、この Citrix Hypervisor サーバーで のマシンパスワードのローテーション頻度を定義します。整数の秒数として値を定義します。

デフォルト値は 1209600 秒(14 日)です。ドメインコントローラー間で新しいパスワードを同期する十分な 時間を確保するためには、既定値をそのまま使用するか、既定値よりも値を小さくしないことをお勧めします。

- winbind\_kerberos\_encryption\_type:このオプションの値はstrong、legacy、およびallで す。デフォルト値はallです。
	- **–** 値allは、次の暗号スイートを許可します:aes256-cts-hmac-sha1-96、aes128-cts-hmac -sha1-96、およびarcfour-hmac-md5
	- **–** 値strongは、次の暗号スイートを許可します:aes256-cts-hmac-sha1-96および aes128 cts-hmac-sha1-96
	- **–** 値legacyは、次の暗号スイートを許可します:arcfour-hmac-md5

legacyオプションは安全ではないため、問題のデバッグにのみ使用することをお勧めします。

セキュリティを向上させるために、AES 暗号化を強制することをお勧めします。これを行うには、次のように します。

- 1. ドメインコントローラーがaes256-cts-hmac-sha1-96および aes128-cts-hmac-sha1 -96をサポートしていることを確認します。
- 2. ドメインの信頼の [ほかのドメインが **Kerberos AES** 暗号化をサポートする]が有効になるように、 ドメインコントローラーを構成します。

詳しくは、Microsoft ドキュメントの「方法 3: RC4 暗号化の代わりに AES 128 および AES 256 暗号 化をサポートする信頼を構成する」を参照してください。

3. winbind\_kerberos\_encryption\_typeオプションを更新して、値 [strong](https://docs.microsoft.com/ja-jp/troubleshoot/windows-server/windows-security/unsupported-etype-error-accessing-trusted-domain#method-3-configure-the-trust-to-support-aes128-and-aes-256-encryption-instead-of-rc4-encryption)を使用します。

4. [ツールスタックの再起動](https://docs.microsoft.com/ja-jp/troubleshoot/windows-server/windows-security/unsupported-etype-error-accessing-trusted-domain#method-3-configure-the-trust-to-support-aes128-and-aes-256-encryption-instead-of-rc4-encryption)

• winbind\_cache\_time:Winbind では、一部のドメイン情報がローカルにキャッシュされます。このオ プションの値により、各キャッシュ更新の間の秒数を定義します。デフォルト値は 60 秒です。

これらの構成オプションのいずれかを更新したら、ツールスタックを再起動します。

**Citrix Hypervisor** による **Active Directory** 統合でのマシンアカウントパスワードの管理

Windows クライアントマシンと同様に、Winbind では、マシンアカウントパスワードが自動的に更新されます。 Winbind は、14 日ごとに、または構成オプションのwinbind\_machine\_pwd\_timeoutで指定したとおりに、 マシンアカウントのパスワードを自動的に更新します。

リソースプールの外部認証を有効にする

Active Directory による外部認証は、Citrix Hypervisor Center、または以下の CLI コマンドを使用して設定しま す。

```
1 xe pool-enable-external-auth auth-type=AD \
2 service-name=full-qualified-domain \
3 config:user=username \
4 config:pass=password
5 <!--NeedCopy-->
```
指定されたユーザーにはAdd/remove computer objects or workstationsの特権が必要です。これ はドメイン管理者のデフォルトです。

Active Directory および Citrix Hypervisor サーバーで使用されるネットワークで、DHCP を使用しない場合は、 以下の方法で DNS を設定します:

1. 非完全修飾ドメイン名エントリを解決できるように、ドメインの DNS サフィックスの検索順を設定します:

```
1 xe pif-param-set uuid=pif_uuid_in_the_dns_subnetwork \
2 "other-config:domain=suffix1.com suffix2.com suffix3.com"
3 <!--NeedCopy-->
```
2. Citrix Hypervisor サーバー上で、使用する DNS サーバーを設定します:

```
1 xe pif-reconfigure-ip mode=static dns=dnshost ip=ip \
2 gateway=gateway netmask=netmask uuid=uuid
3 <!--NeedCopy-->
```
3. DNS サーバーと同じネットワーク上にある PIF を使用するように管理インターフェイスを手動で設定します:

```
1 xe host-management-reconfigure pif-uuid=pif_in_the_dns_subnetwork
2 <!--NeedCopy-->
```
注:

外部認証はホストごとのプロパティです。ただし、プール単位で外部認証を有効または無効にすることを お勧めします。プール単位に設定すると、特定のホスト上で認証を有効にした場合に発生する障害に Citrix Hypervisor で対処できます。また、Citrix Hypervisor で、必要である可能性がある変更がロールバックさ れ、必ずプール全体にわたり一貫性のある構成となります。host-param-listコマンドを実行して、ホス トの外部認証が有効かどうかを確認できます。

Active Directory 認証を無効にするには、Citrix Hypervisor Center を使用するか、次の xe コマンドを実行しま す:

1 xe pool-disable-external-auth 2 <!--NeedCopy-->

#### ユーザー認証

ほかのユーザーが Citrix Hypervisor サーバーにアクセスできるようにするには、そのユーザーまたはグループ用の サブジェクトを追加する必要があります。(推移的グループメンバーシップも通常の方法でチェックされます。たとえ ば、グループAにグループBが含まれ、user 1がグループBのメンバーである場合に、グループAのサブジェクトを 追加すると、user 1へのアクセスが許可されます)。Active Directory でユーザー権限を管理する場合は、単一の グループを作成してから、そのグループのユーザーを追加または削除できます。または、Citrix Hypervisor で個々 のユーザーを追加および削除することや、認証要件に応じてユーザーとグループの組み合わせを追加および削除する ことができます。次のセクションで説明するように、Citrix Hypervisor Center から、または CLI を使用して、サ ブジェクトリストを管理できます。

ユーザーを認証するとき、資格情報は最初にローカルルートアカウントと照合され、Active Directory サーバーに障 害が発生したシステムを回復できます。資格情報(ユーザー名とパスワード)が一致しない場合は、Active Directory サーバーに対して認証要求が行われます。認証が成功すると、ユーザーの情報が取得され、ローカルのサブジェクト リストに対して検証されます。認証が失敗した場合、アクセスは拒否されます。サブジェクトリストでの検証は、そ のユーザー、またはそのユーザーの推移的グループメンバシップのグループがリスト上に見つかると成功します。

注:

Active Directory グループにプール管理者の役割を割り当ててホストへの SSH アクセスを許可する場合、そ の AD グループのユーザー数は 500 以下である必要があります。

Citrix Hypervisor に Active Directory サブジェクトを追加するには:

1 xe subject-add subject-name=entity name

```
2 <!--NeedCopy-->
```
entity\_name は、アクセスを付与するユーザーまたはグループの名前です。明確にする必要がない限り、エンティ ティのドメインを含めることができますが(たとえば、「user1」ではなく「xendt\user1」)、動作は同じです。

ユーザーのサブジェクト識別子を確認します。サブジェクト識別子は、ユーザー、またはそのユーザーが属して いるグループの名前です。グループを削除すると、ユーザーが明示的に指定してある場合を除き、そのグループ に属しているすべてのユーザーのアクセスが無効になります。ユーザーのサブジェクト識別子を確認するには、 subject listコマンドを使用します:

```
1 xe subject-list
```
2 <!--NeedCopy-->

このコマンドでは、すべてのユーザーの一覧が表示されます。

サブジェクトリストにフィルタを適用する場合、たとえば、testadドメイン内のユーザーuser1のサブジェクト 識別子を検索するには、次のコマンドを実行します:

```
1 xe subject-list other-config:subject-name='testad\user1'
2 <!--NeedCopy-->
```
取得したサブジェクト識別子を指定し、subject-removeコマンドを使用してユーザーを削除します:

```
1 xe subject-remove subject-uuid=subject_uuid
```
2 <!--NeedCopy-->

このユーザーの実行中のセッションを終了できます。詳しくは、「*CLI* を使用してすべての認証済みセッションを終了 するには」および「*CLI* を使用して特定ユーザーのセッションを終了するには」を参照してください。実行中のセッ ションを終了しないと、そのユーザーがセッションからログアウトするまでアクセスできてしまうことに注意してく ださい。

Citrix Hypervisor サーバーやリソースプールへのアクセスが許可されているユーザーやグループを確認するには、 次のコマンドを実行します:

```
1 xe subject-list
2 <!--NeedCopy-->
```
ユーザーのアクセスを削除する

ユーザーが認証されると、そのセッションを終了するか、ほかの管理者がそのユーザーのセッションを終了する まで、ホストへのアクセスが保持されます。ユーザーをサブジェクトリストから削除したり、アクセスが付与さ れたグループから削除したりしても、実行中のセッションが無効になるわけではありません。ユーザーは、Citrix Hypervisor Center または作成済みのほかの API セッションを使用して、引き続きプールにアクセスできます。 Citrix Hypervisor Center と CLI には、個々のセッション、またはアクティブなすべてのセッションを強制的に 終了する機能が用意されています。Citrix Hypervisor Center でこれを行う方法については、Citrix Hypervisor Center のドキュメントを参照してください。次のセクションでは、CLI を使用する方法について説明します。

**CLI** [を使用してすべての](https://docs.citrix.com/ja-jp/citrix-hypervisor/citrix-hypervisor-center/users-overview.html)認証済みセッションを終了する

xe を使用してすべての認証済みセッションを終了するには、次の CLI コマンドを実行します:

```
1 xe session-subject-identifier-logout-all
```
2 <!--NeedCopy-->

**CLI** を使用して特定ユーザーのセッションを終了する

- 1. 対象ユーザーのサブジェクト識別子を確認します。サブジェクト識別子を確認するには、sessionsubject-identifier-listまたはsubject-list xe コマンドを使用します。最初のコマンドは、 セッションを持っているユーザーを表示します。2 つ目のコマンドではすべてのユーザーが表示されます が、フィルターを適用できます。たとえば、xe subject-list other-config:subject-name= xendt\\user1のようなコマンドを使用します。シェルによってはこのようにバックスラッシュを 2 つ入 力します。
- 2. 取得したサブジェクト識別子をパラメーターとして指定して、session-subject-logoutコマンドを実 行します。例:

1 xe session-subject-identifier-logout subject-identifier=subject\_id 2 <!--NeedCopy-->

**Active Directory** ドメインからプールを削除する

警告:

ドメインからホストやプールを削除すると、Active Directory の資格情報でログインした管理者ユーザーが切 断されます。

Citrix Hypervisor Center を使用して AD ドメイン参加を終了します。詳しくは、Citrix Hypervisor Center のド キュメントを参照してください。または、必要に応じてプールの UUID を指定し、pool-disable-externalauthコマンドを実行します。

注:

リソースプールを Active Directory ドメインから削除しても、Active Directory データベースからホストオ ブジェクトが削除されることはありません。無効になっているホストエントリを検出して削除する方法につい て詳しくは、Active Directory のドキュメントを参照してください。

## 役割ベースのアクセス制御

#### February 4, 2022

Citrix Hypervisor の役割ベースのアクセス制御 (RBAC: Role Based Access Control) 機能では、特定のユーザ ー(つまり XenServer 管理者)に役割を割り当てて、Citrix Hypervisor へのアクセスや実行可能な管理タスクを 制御できます。この機能では、ユーザー(またはグループ)が Citrix Hypervisor の管理タスクの定義済みセットで ある「役割」にマップされ、この役割に基づいて、特定の管理タスクを実行するために必要な、Citrix Hypervisor へのアクセス許可が決定されます。

管理者にはアクセス許可は直接割り当てられず、そのユーザーアカウントまたはグループアカウントに割り当てられ た役割によりアクセス許可が付与されます。このため、管理者を適切な役割に割り当てることが個々のアクセス許 可の管理になり、管理者アカウントの管理が簡単になります。管理者のアカウントおよび役割のリストは、Citrix Hypervisor により保持されます。

役割ベースのアクセス制御により、異なるグループに属する管理者に異なるアクセス許可を付与できます。これによ り、十分な経験のない管理者による不適切な変更を防ぐことができます。

役割ベースのアクセス制御には、法規制の順守と監査のため監査ログ機能も用意されています。

役割ベースのアクセス制御では、認証サービスとして Active Directory が使用されます。Citrix Hypervisor は、認 証されたユーザーの一覧を Active Directory のユーザーおよびグループアカウントに基づいて管理します。このた め、役割を割り当てるには、事前にリソースプールをドメインに追加して、Active Directory アカウントを追加して おく必要があります。

ローカルスーパーユーザー(root)は特別なシステム管理用アカウントであり、すべての権限およびアクセス許可を 持ちます。ローカルスーパーユーザーは、Citrix Hypervisor をインストールするときのデフォルトのアカウントで す。このアカウントは Citrix Hypervisor により認証され、外部の認証サービスは使用されません。このため、外部 の認証サービスに障害が生じた場合でも、ローカルスーパーユーザーとしてログインすればシステムを管理できます。 ローカルスーパーユーザーは、SSH を使用して Citrix Hypervisor の物理ホストに常にアクセスできます。

### 役割ベースのアクセス制御の基本的な手順

次のセクションでは、役割ベースのアクセス制御を有効にしてユーザーやグループに役割を割り当てるための手順に ついて説明します:

- 1. ドメインに参加する。詳しくは、「リソースプールの外部認証を有効にする]」 ((/ja-jp/citrixhypervisor/users.html#enable-external-authentication-on-a-pool))を参照してください。
- 2. Active Directory のユーザーまたはグループをプールに追加する。追加したユーザーやグループはサブジェク トになります。詳しくは、「[RBAC にサブジェクトを追加するには]」((/ja-jp/citrix-hypervisor/users/rbaccli.html#to-add-a-subject-to-rbac))を参照してください。
- 3. サブジェクトに RBAC の役割を割り当てる(または変更する)。詳しくは、「[新しいサブジェクトに RBAC の 役割を割り当てるには]」((/ja-jp/citrix-hypervisor/users/rbac-cli.html#to-assign-an-rbac-role-to-asubject))を参照してください。

## **RBAC** 役割とアクセス権

August 30, 2022

## 役割

Citrix Hypervisor には、以下の 6 つの役割が用意されています:

- プール管理者(*Pool Admin*):ローカルスーパーユーザー(root)と同レベルの管理者で、すべての操作を実 行できます。
	- 注:

ローカルスーパーユーザー (root) には、「プール管理者」の役割が適用されます。つまり、プール管理 者にはローカルスーパーユーザーと同じ権限が設定されます。

ユーザーからプール管理者の役割を削除する場合は、サーバーのルートパスワードの変更や、プールシ ークレットの入れ替えも検討してください。詳しくは、「プールのセキュリティ」を参照してください。

- プールオペレータ(*Pool Operator*):管理者ユーザーを追加/削除したり役割を変更したりすることはできま せんが、そのほかのすべての管理タスクを実行できます。ホストやプールの管理(ストレージの作成、プール の作成、ホストの管理など)に特化した役割です。
- 仮想マシンパワー管理者 (VM Power Admin): 仮想マシンを作成して管理できます。仮想マシンオペレータ に仮想マシンを提供することに特化した役割です。
- 仮想マシン管理者(*VM Admin*):仮想マシンパワー管理者に似ていますが、仮想マシンを移行したりスナップ ショットを作成したりすることはできません。
- 仮想マシンオペレータ(*VM Operator*):仮想マシン管理者に似ていますが、仮想マシンを作成したり破棄し たりすることはできません。ただし、ライフサイクル操作を開始したり終了したりすることは許可されます。
- 読み取りのみ(*Read Only*):リソースプールとパフォーマンスのデータを表示することしかできません。

警告:

Active Directory グループにプール管理者の役割を割り当ててホストへの SSH アクセスを許可する場合、そ の Active Directory グループのメンバー数は 500 以下である必要があります。

各役割で許可されるタスクについて詳しくは、次のセクションの「*RBAC* 役割の定義とアクセス権」を参照してくだ さい。

Citrix Hypervisor で管理者ユーザーを作成した後で役割を割り当てないと、そのアカウントは使用できません。 Citrix Hypervisor は、新規に作成されたユーザーに自動で役割を割り当てません。このため、これらのユーザーに Citrix Hypervisor リソースプールへのアクセスを許可するには、いずれかの役割を割り当てる必要があります。

- 1. サブジェクトに割り当てる役割を変更します。これを行うには役割の割り当て/変更権限が必要であり、この 権限はプール管理者のみに付与されます。
- 2. そのユーザーのグループメンバシップを変更して、必要な役割が割り当てられている Active Directory グル ープにユーザーを追加します。

**RBAC** 役割の定義とアクセス権

次の表は、各役割で使用可能な権限をまとめたものです。各権限で使用できる操作の詳細については、「権限の定義」 を参照してください。

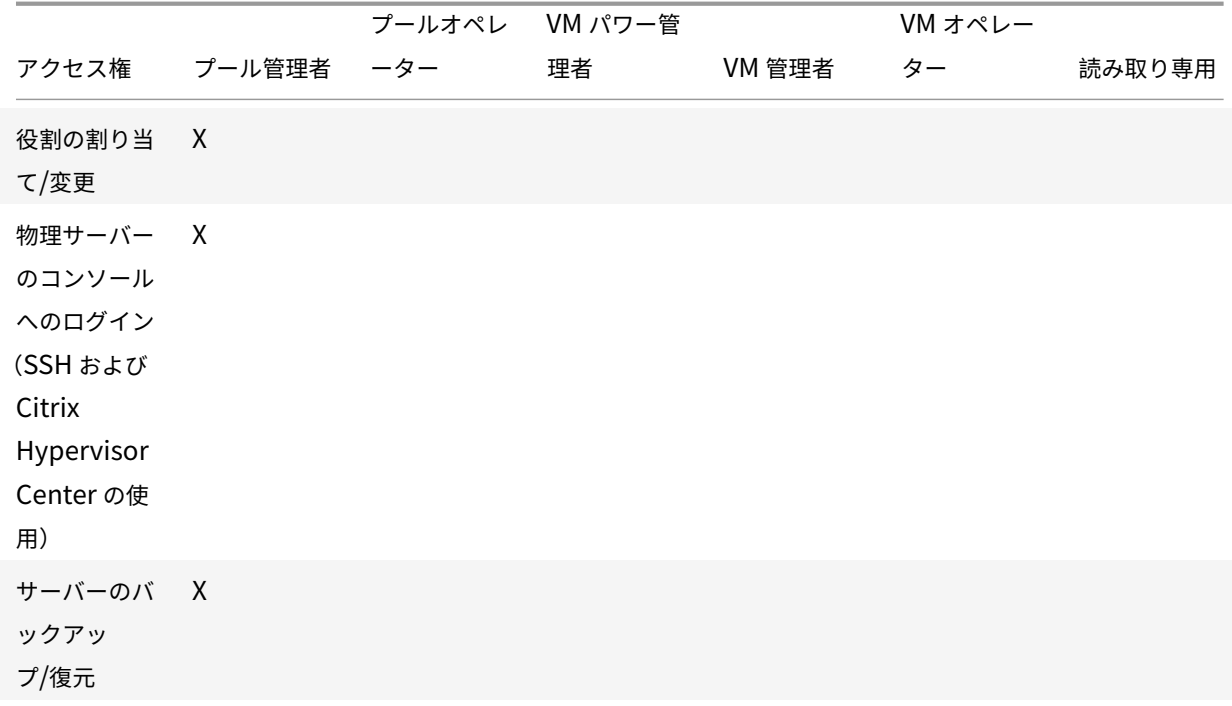

# Citrix Hypervisor

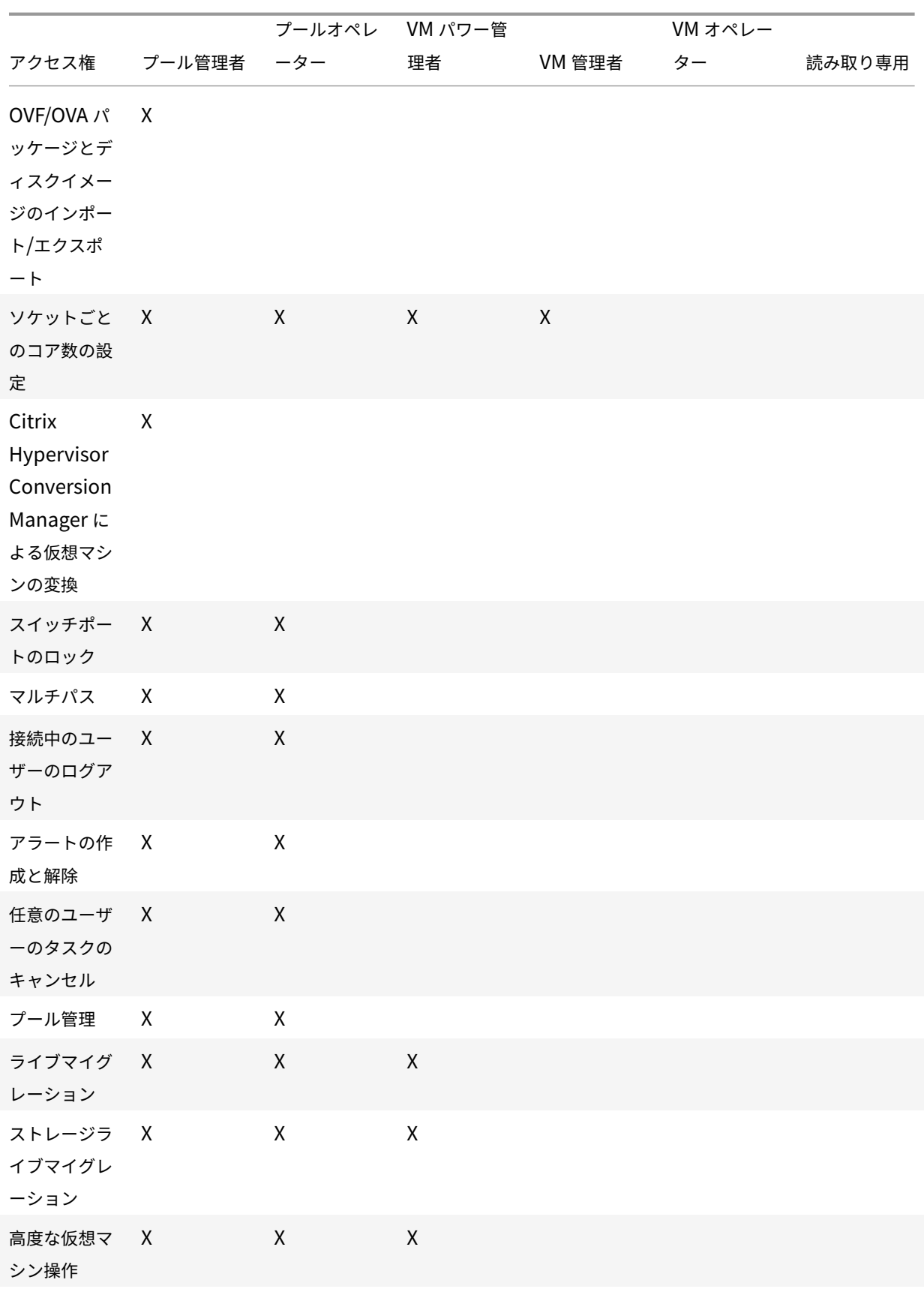

# Citrix Hypervisor

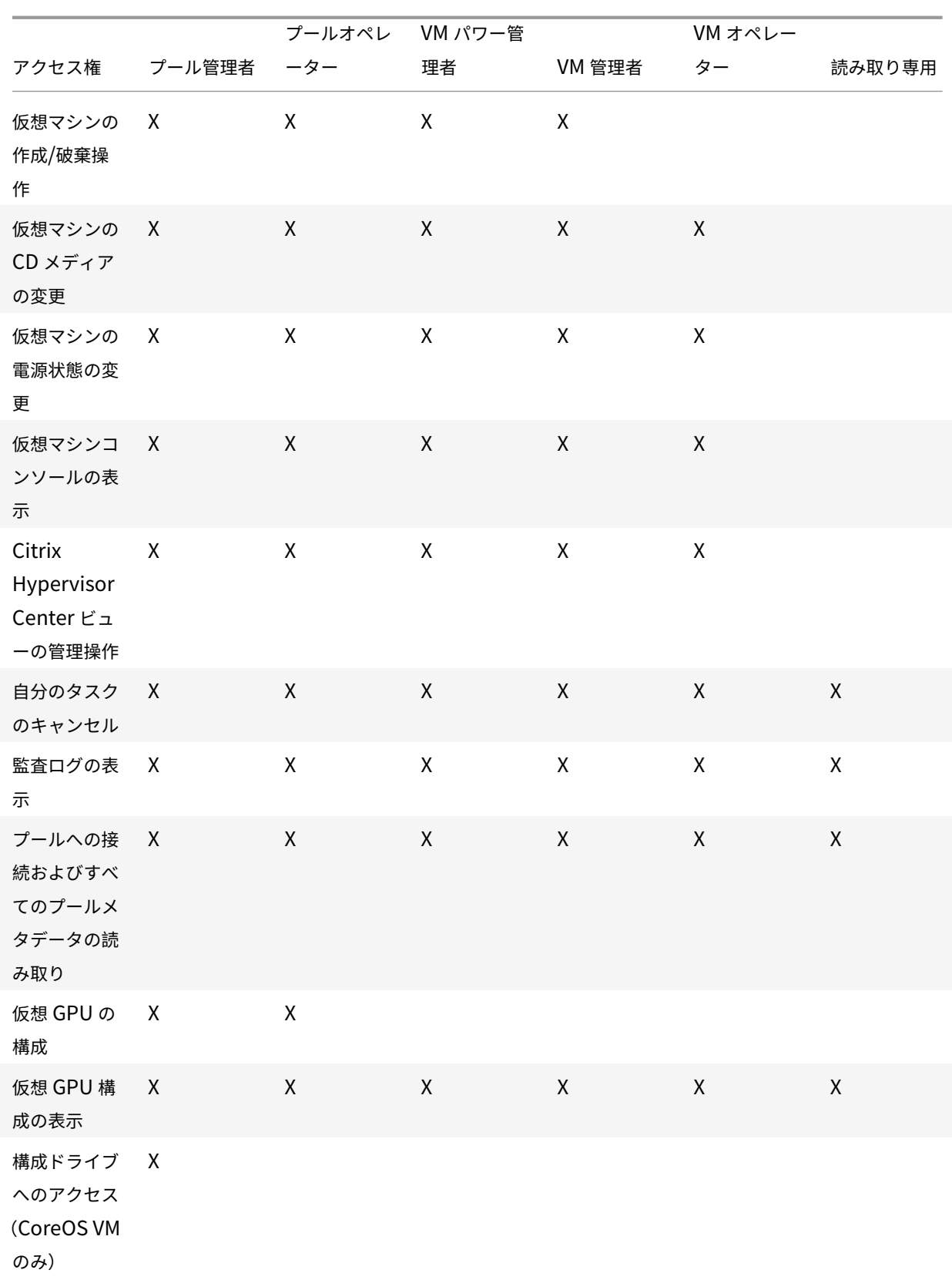
Citrix Hypervisor

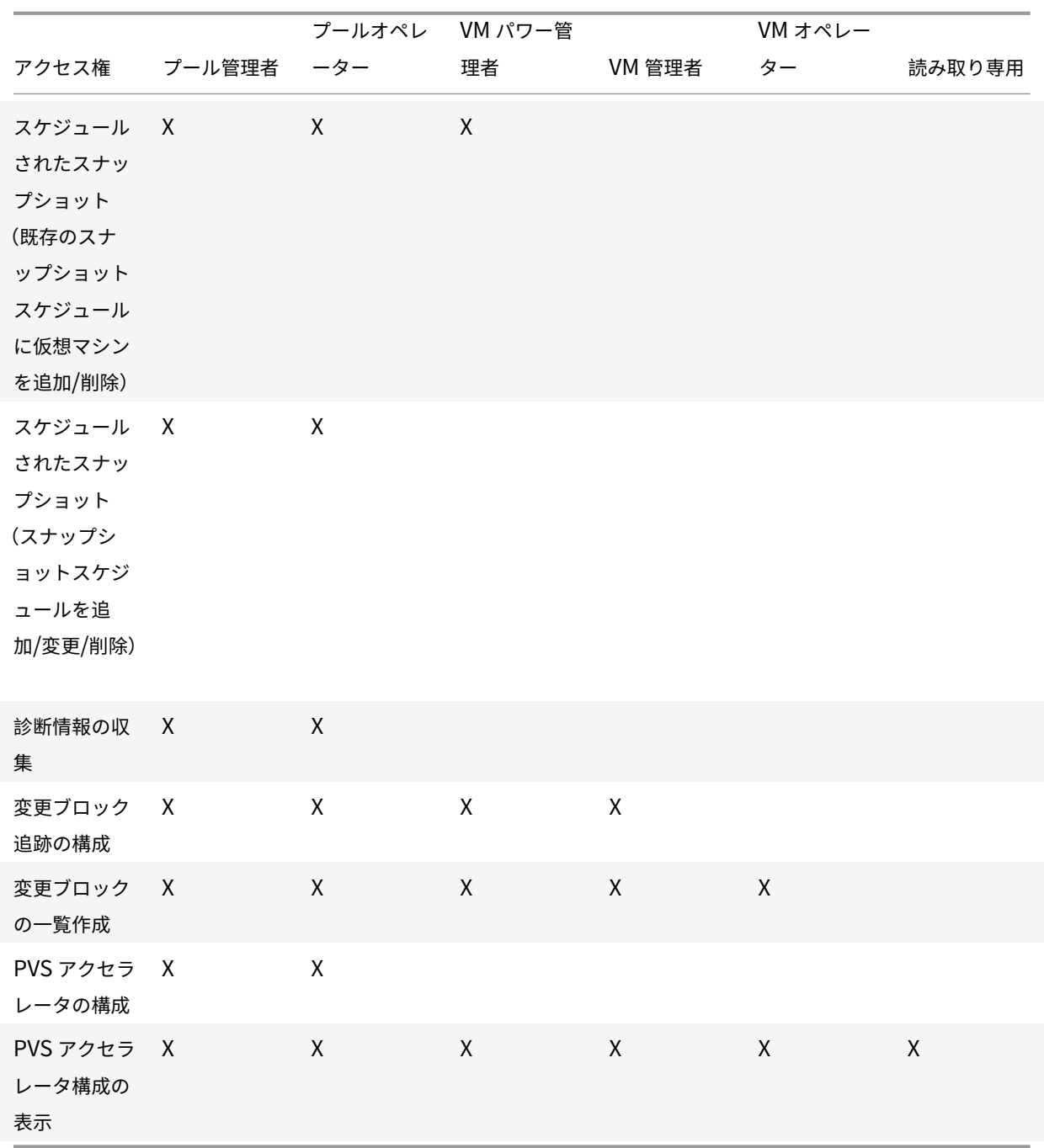

アクセス権の定義

役割の割り当て**/**変更:

- ユーザーの追加/削除
- ユーザーアカウントの役割の追加/削除
- Active Directory 統合機能の有効化および無効化(ドメインへの追加)

この権限により、あらゆる権限が付与されたり、あらゆるタスクを実行できるようになったりします。

警告: Active Directory 統合機能および Active Directory から追加されたすべてのサブジェクトの無効化が許可さ れます。

サーバーコンソールへのログイン:

- SSH を使用したサーバーコンソールへのアクセス
- Citrix Hypervisor Center を介したサーバーコンソールアクセス

警告:ルートシェルにアクセスできるため、RBAC を含むシステム全体の再設定が独断的に可能になります。

サーバーのバックアップ**/**復元、仮想マシンの作成**/**破棄操作:

- サーバーのバックアップおよび復元
- プールメタデータのバックアップおよび復元

バックアップからの復元が許可されるため、RBAC 構成の変更を元に戻すことが可能です。

**OVF/OVA** パッケージとディスクイメージのインポート**/**エクスポート:

- OVF および OVA パッケージのインポート
- ディスクイメージのインポート
- OVF/OVA パッケージとしてのエクスポート

ソケットごとのコア数の設定:

• 仮想マシンに割り当てる仮想 CPU のソケットごとのコア数の設定

仮想マシンの仮想 CPU のトポロジを指定するための権限です。

**Citrix Hypervisor Conversion Manager** による仮想マシンの変換:

• VMware 仮想マシンの Citrix Hypervisor 仮想マシンへの変換

VMware の仮想マシンを Citrix Hypervisor 用に変換できます。これにより、VMware のワークロードを Citrix Hypervisor 環境に移行できます。

スイッチポートロック:

• ネットワークトラフィックの制御

特定のネットワーク上のトラフィックをすべてブロック(デフォルト)したり、特定の IP アドレス以外の送信トラフ ィックをブロックしたりできます。

マルチパス:

- マルチパスの有効化
- マルチパスの無効化

接続中のユーザーのログアウト:

• ログインしているユーザーの切断

アラートの作成**/**解除:

- リソースの使用量が特定のしきい値に達したときに Citrix Hypervisor Center で生成されるアラートの構成
- [アラート] ビューのすべてのアラートの削除
- 警告:プール全体のアラートの解除が許可されます。
- 注:アラートの表示許可は、プールへの接続およびすべてのプールメタデータの読み取り権限に含まれます。

任意のユーザーのタスクのキャンセル:

• 任意のユーザーによるタスクのキャンセル

だれが実行したタスクかにかかわらず、実行中の Citrix Hypervisor タスクをキャンセルできます。

プール管理:

- プールプロパティ (名前、デフォルト SR) の設定
- クラスター化プールを作成する
- 高可用性の有効化、無効化、および構成
- 各仮想マシンの再起動優先度の設定
- 障害回復の構成、フェイルオーバー、フェイルバック、およびフェイルオーバーテストの実行
- ワークロードバランス (WLB) の有効化、無効化、および構成
- プールへのサーバーの追加とプールからの削除
- プールコーディネーターへの緊急移行
- 緊急プールコーディネーターアドレス
- プールメンバーの緊急復旧
- 新しいプールコーディネーターの指名
- プールおよびサーバー証明書の管理
- パッチの適用
- サーバープロパティの設定
- サーバーのログ機能の構成
- サーバーの有効化および無効化
- サーバーのシャットダウン、再起動、および電源投入
- ツールスタックの再起動
- システム状態のレポート
- ライセンスの適用
- すべての仮想マシンのほかのサーバー上へのライブマイグレーション(保守モード、または高可用性での操作)
- サーバーの管理インターフェイスおよびセカンダリインターフェイスの設定
- サーバー管理の無効化
- クラッシュダンプの削除
- ネットワークの追加、変更、および削除
- PBD/PIF/VLAN/ボンディング/ストレージリポジトリの追加、変更、および削除
- シークレットの追加、削除、および取得
- プール管理に必要なすべてのタスクに対する許可が含まれます。

注:管理インターフェイスが機能していない場合、ローカルの root でのログイン以外は認証されません。

ライブマイグレーション:

• 2 つのホストが共有するストレージ上にある仮想マシンを、1 つのホストから別のホストに移行 ストレージライブマイグレーション:

- 仮想マシンが 2 つのホスト間で共有されているストレージ上にない場合、1 つのホストから別のホストに移行
- ストレージリポジトリ間での仮想ディスク(VDI)の移動

高度な仮想マシン操作:

- メモリを含んだスナップショット作成、スナップショット作成、および仮想マシンのロールバック
- VM の移行
- 仮想マシンの起動(物理サーバーの指定を含む)
- 仮想マシンの再開

Citrix Hypervisor により選択されたサーバーとは異なるサーバー上の仮想マシンの、起動操作が許可されます。

仮想マシンの作成**/**破棄操作:

- インストールまたは削除
- 仮想マシンの複製/コピー
- 仮想ディスク/CD デバイスの追加、削除、および構成
- 仮想ネットワークデバイスの追加、削除、および構成
- XVA ファイルのインポート/エクスポート
- 仮想マシン構成の変更
- サーバーのバックアップ/復元

注:

仮想マシン管理者の役割では、XVA ファイルを共有ストレージリポジトリがあるプールにのみインポートでき ます。仮想マシン管理者の役割には、XVA ファイルをホストや共有ストレージのないプールにインポートする 権限はありません。

### 仮想マシンの **CD** メディアの変更:

- CD のイジェクト
- CD の挿入

OVF/OVA パッケージのインポート/エクスポートとディスクイメージのインポート

仮想マシンの電源状態の変更:

- 仮想マシンの起動(自動配置)
- 仮想マシンのシャットダウン
- 仮想マシンの再起動
- 仮想マシンの一時停止
- 仮想マシンの再開(自動配置)

サーバーを指定した仮想マシンの起動、再開、および移行は高度な仮想マシン操作に含まれ、このアクセス権では許 可されません。

仮想マシンコンソールの表示:

• 仮想マシンコンソールの表示と操作

サーバーコンソールにはアクセスできません。

**Citrix Hypervisor Center** ビューの管理操作:

- グローバル Citrix Hypervisor Center フォルダーの作成および変更
- Citrix Hypervisor Center カスタムフィールドの作成および変更
- グローバル Citrix Hypervisor Center 検索クエリの作成および変更

フォルダ、カスタムフィールド、および検索クエリは、そのプールにアクセスするすべての管理者ユーザーで共有さ れます。

自分のタスクのキャンセル:

• 自分で実行したタスクのキャンセル

監査ログの表示:

• Citrix Hypervisor 監査ログのダウンロード

プールへの接続およびすべてのプールメタデータの読み取り:

- プールへのログイン
- プールメタデータの表示
- パフォーマンスの履歴データの表示
- ログインユーザーの表示
- ユーザーおよび役割の表示
- メッセージの表示
- イベントの登録および受信

仮想 **GPU** の構成:

- プールレベルの割り当てポリシーの指定
- 仮想マシンへの仮想 GPU の割り当て
- 仮想マシンからの仮想 GPU の割り当て解除
- 許可される仮想 GPU の種類の変更
- GPU グループの作成、破棄、または割り当て

仮想 **GPU** 構成の表示:

• GPU 情報、GPU の割り当てポリシー、および仮想 GPU の割り当ての表示

構成ドライブへのアクセス(**CoreOS VM** のみ):

• 仮想マシンの構成ドライバーへのアクセス

• クラウド構成パラメーターの変更

スケジュールされたスナップショット:

- 既存のスナップショットスケジュールに仮想マシンを追加
- 既存のスナップショットスケジュールから仮想マシンを削除
- スナップショットスケジュールを追加
- スナップショットスケジュールを変更
- スナップショットスケジュールを削除

**Citrix Hypervisor** からの診断情報の収集:

- GC 収集とヒープの圧縮の実行
- ガベージコレクションの統計情報の収集
- データベースの統計情報の収集
- ネットワークの統計情報の収集

変更ブロック追跡の構成:

- 変更ブロック追跡の有効化
- 変更ブロック追跡の無効化
- スナップショットに関連付けられたデータを破棄してメタデータを保持
- VDI の NBD 接続情報を取得

変更ブロック追跡は、ライセンスが適用された Citrix Hypervisor Premium Edition のインスタンスでのみ有効に できます。

変更ブロックの一覧作成:

• 2 つの VDI スナップショットを比較し、スナップショット間で変更されたブロックの一覧を作成します。

**PVS** アクセラレータの構成:

- PVS アクセラレータを有効にする
- PVS アクセラレータを無効にする
- •(PVS アクセラレータ)キャッシュ構成のアップデート
- (PVS アクセラレータ) キャッシュ構成の追加または削除

**PVS** アクセラレータ構成の表示:

• PVS アクセラレータの状態の表示

注:

読み取り専用の役割では、昇格用の資格情報を入力しても、Citrix Hypervisor Center のフォルダーにリソー スを移動できない場合があります。この問題が発生した場合は、より権限の強いユーザーアカウントで Citrix Hypervisor Center にログオンし直してから再試行してください。

**Citrix Hypervisor** によってユーザーに適用される役割の決定プロセス

- 1. Active Directory サーバーがサブジェクトを認証します。認証時に、そのサブジェクトがほかの Active Directory グループに属しているかどうかもチェックされます。
- 2. Citrix Hypervisor が、そのサブジェクト、および所属する Active Directory グループにどの役割が割り当 てられているかを検証します。
- 3. サブジェクトが複数の Active Directory グループに属している場合は、割り当てられている役割のすべての アクセス許可がそのサブジェクトに継承されます。

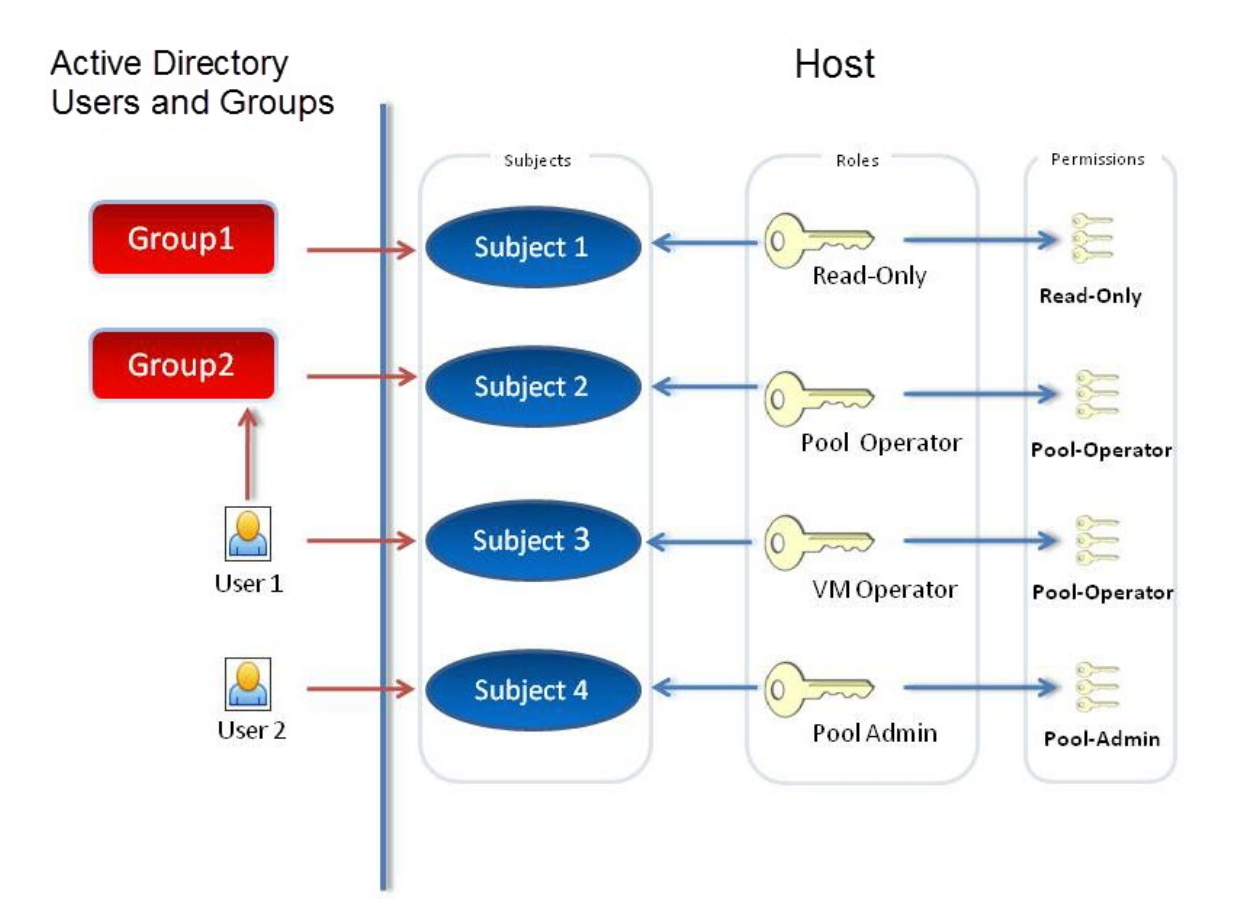

# **CLI** での **RBAC** の使用

August 30, 2022

## **RBAC xe CLI** コマンド

役割とサブジェクトを操作するには、次のコマンドを使用します。

## 使用可能な役割の一覧を表示するには

## 次のコマンドを実行します:xe role-list

これにより、次のような、現在定義されている役割の一覧が表示されます。

```
1 uuid( RO): 0165f154-ba3e-034e-6b27-5d271af109ba
2 name ( RO): pool-admin
3 description ( RO): The Pool Administrator role has full access to
          all
4 features and settings, including accessing Dom0 and managing
          subjects,
5 roles and external authentication
6
7 uuid ( RO): b9ce9791-0604-50cd-0649-09b3284c7dfd
8 name ( RO): pool-operator
9 description ( RO): The Pool Operator role manages host- and pool-
          wide resources,
10 including setting up storage, creating resource pools and managing
          patches, and
11 high availability (HA).
12
13 uuid( RO): 7955168d-7bec-10ed-105f-c6a7e6e63249
14 name ( RO): vm-power-admin
15 description ( RO): The VM Power Administrator role has full access
          to VM and
16 template management and can choose where to start VMs and use the
          VM snapshot feature.
17
18 uuid ( RO): aaa00ab5-7340-bfbc-0d1b-7cf342639a6e
19 name ( RO): vm-admin
20 description ( RO): The VM Administrator role can manage VMs and
          templates
21
22 uuid ( RO): fb8d4ff9-310c-a959-0613-54101535d3d5
23 name ( RO): vm-operator
24 description ( RO): The VM Operator role can use VMs and interact
          with VM consoles
25
26 uuid ( RO): 7233b8e3-eacb-d7da-2c95-f2e581cdbf4e
27 name ( RO): read-only
28 description ( RO): The Read-Only role can log in with basic read-
          only access
29 <!--NeedCopy-->
```
注:

役割の一覧は固定的であり、追加、削除、および変更はできません。

## 現在のサブジェクトの一覧を表示するには

次のコマンドを実行します:

```
1 xe subject-list
2 <!--NeedCopy-->
```
これにより、次のような、Citrix Hypervisor ユーザー、UUID、および割り当てられている役割の一覧が表示されま す:

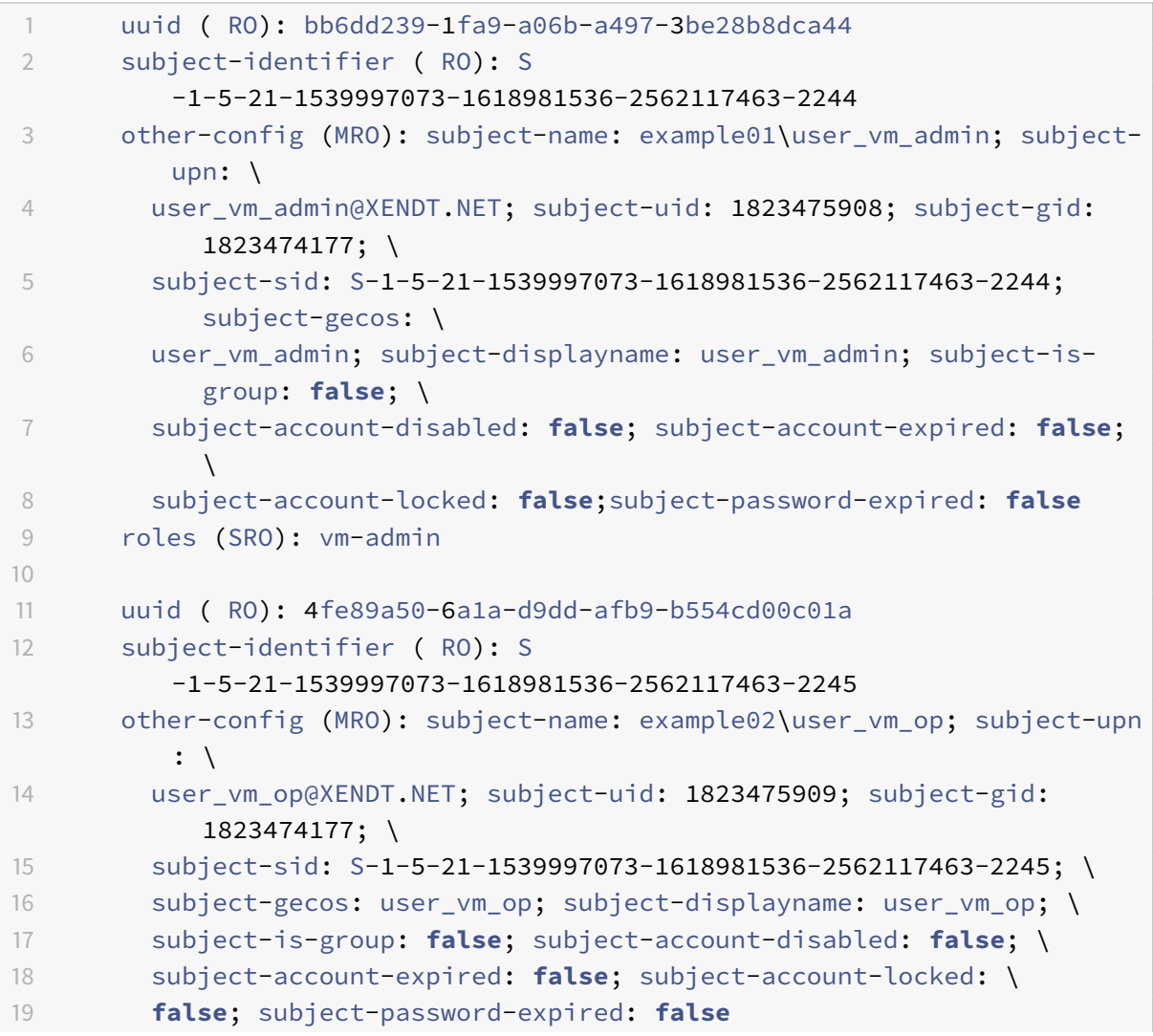

```
20 roles (SRO): vm-operator
21
22 uuid ( RO): 8a63fbf0-9ef4-4fef-b4a5-b42984c27267
23 subject-identifier ( RO): S
         -1-5-21-1539997073-1618981536-2562117463-2242
24 other-config (MRO): subject-name: example03\user_pool_op; \
25 subject-upn: user_pool_op@XENDT.NET; subject-uid: 1823475906; \
26 subject-gid: 1823474177; subject-s id:
27 S-1-5-21-1539997073-1618981536-2562117463-2242; \
28 subject-gecos: user_pool_op; subject-displayname: user_pool_op; \
29 subject-is-group: false; subject-account-disabled: false; \
30 subject-account-expired: false; subject-account-locked: \
31 false; subject-password-expired: false
32 roles (SRO): pool-operator
33 <!--NeedCopy-->
```
**RBAC** にサブジェクトを追加するには

既存の Active Directory ユーザーに RBAC の役割を割り当てるには、Citrix Hypervisor でそのユーザーアカウン トまたは適切なグループアカウントのサブジェクトインスタンスを作成します:

次のコマンドを実行して、新しいサブジェクトインスタンスを追加します:

```
1 xe subject-add subject-name=AD user/group
```
<!--NeedCopy-->

新しいサブジェクトに **RBAC** の役割を割り当てるには

サブジェクトを作成したら、それに RBAC の役割を割り当てます。役割は UUID または名前で指定します: コマンドを実行します:

 xe subject-role-add uuid=subject uuid role-uuid=role\_uuid <!--NeedCopy-->

または

```
1 xe subject-role-add uuid=subject uuid role-name=role_name
2 <!--NeedCopy-->
```
たとえば、次のコマンドでは、UUID がb9b3d03b-3d10-79d3-8ed7-a782c5ea13b4のサブジェクトにプ ール管理者の役割が割り当てられます:

```
1 xe subject-role-add uuid=b9b3d03b-3d10-79d3-8ed7-a782c5ea13b4 role-name
     =pool-admin
2 <!--NeedCopy-->
```
サブジェクトに割り当てられている **RBAC** の役割を変更するには

ユーザーの役割を変更するには、既存の割り当てを解除してから新しい役割を割り当てる必要があります:

次のコマンドを実行します:

```
1 xe subject-role-remove uuid=subject_uuid role-name=role_name_to_remove
2 xe subject-role-add uuid=subject_uuid role-name=role_name_to_add
3 <!--NeedCopy-->
```
新しい役割を有効にするには、そのユーザーをいったんログアウトしてから再ログインする必要があります(この操 作には「アクティブなユーザー接続のログアウト」権限が必要であり、この権限はプール管理者とプールオペレータ に付与されます)。

ユーザーからプール管理者の役割を削除する場合は、サーバーのルートパスワードの変更や、プールシークレットの 入れ替えも検討してください。詳しくは、「プールのセキュリティ」を参照してください。

警告:

プール管理者サブジェクトを追加また[は削除すると、このサブ](https://docs.citrix.com/ja-jp/citrix-hypervisor/citrix-hypervisor-center/pools-rootpassword.html)ジェクトの SSH セッションがプール内の全ホス トで有効または無効になるまでに数秒の遅延が生じる場合があります。

監査

役割ベースのアクセス制御の監査ログには、ログインしたユーザーにより実行されたすべての管理タスクが記録され ます。

- 記録される各メッセージには、そのタスクを実行した管理者のサブジェクト ID およびユーザー名が記録され ます。
- 許可されていない操作を実行しようとした場合は、その操作が記録されます。
- 成功した操作も記録されます。操作に失敗した場合はそのエラーコードが記録されます。

## 監査ログの **xe CLI** コマンド

以下のコマンドにより、そのプールの RBAC 監査ファイルのすべての記録がファイルとしてダウンロードされます。 オプションの since パラメーターを指定すると、その日時以降の記録のみがダウンロードされます。

```
1 xe audit-log-get [since=timestamp] filename=output filename
```
2 <!--NeedCopy-->

プールからすべての監査記録を取得するには

次のコマンドを実行します:

```
1 xe audit-log-get filename=/tmp/auditlog-pool-actions.out
2 <!--NeedCopy-->
```
特定の日時(ミリ秒単位)以降の監査記録を取得するには

次のコマンドを実行します:

```
1 xe audit-log-get since=2009-09-24T17:56:20.530Z \
2 filename=/tmp/auditlog-pool-actions.out
3 <!--NeedCopy-->
```
特定の日時(分単位)以降の監査記録を取得するには

次のコマンドを実行します:

```
1 xe audit-log-get since=2009-09-24T17:56Z \
2 filename=/tmp/auditlog-pool-actions.out
3 <!--NeedCopy-->
```
ネットワーク

August 30, 2022

このセクションでは、Citrix Hypervisor のネットワーク、VLAN、および NIC ボンディングなどについて説明しま す。また、ネットワーク設定の管理やトラブルシューティングについても説明します。

重要:

vSwitch は Citrix Hypervisor のデフォルトのネットワークスタックです。「vSwitch ネットワーク」内の指 示に従って、Linux ネットワークスタックを構成してください。

Citrix Hypervisor のネットワークの概念について理解している場合は、「ネットワークの管理」に進んで次のセクシ ョンを参照してかまいません:

- スタンドアロン Citrix Hypervisor サーバーでのネットワークの作成
- Citrix Hypervisor サーバー間でのプライベートネットワークの作成
- リソースプール内の Citrix Hypervisor サーバーでのネットワークの作成
- スタンドアロンまたはリソースプール内の Citrix Hypervisor サーバーでの VLAN の作成
- スタンドアロン Citrix Hypervisor サーバーでのボンディングの作成
- リソースプール内の Citrix Hypervisor サーバーでのボンディングの作成

注:

「管理インターフェイス」という用語は、管理トラフィックを伝送する IP 対応 NIC を示すために使用されま す。「セカンダリインターフェイス」という用語は、ストレージトラフィック用に構成された IP 対応 NIC を示 すために使用されます。

## サポートされるネットワーク

Citrix Hypervisor では、各ホストで最大 16 個の物理ネットワークインターフェイス(または最大 4 組のボンディ ングネットワークインターフェイス)がサポートされており、各仮想マシンで最大7個の仮想ネットワークインター フェイスがサポートされています。

注:

Citrix Hypervisor では、xe コマンドラインインターフェイス(CLI)による、ネットワークインターフェイス カードの自動設定と管理機能が提供されます。ホストネットワーキング構成ファイルを直接編集しないでくだ さい。

## **vSwitch** ネットワーク

vSwitch ネットワークでは OpenFlow がサポートされます。

- セキュリティポリシーによる、仮想マシンへのトラフィック出入力の詳細なフロー制御
- 仮想ネットワーク環境で行われるすべてのトラフィックの動作およびパフォーマンスの視覚化

vSwitch により、仮想化されたネットワーキング環境における IT 管理が大幅に簡略化されます。仮想マシンがリソ ースプール内のある物理ホストから別の物理ホストに移行した場合でも、すべての仮想マシン構成と統計は仮想マシ ンにバインドされたままとなります。

使用されているネットワークスタックを確認するには、次のコマンドを実行します:

```
1 xe host-list params=software-version
2 <!--NeedCopy-->
```
コマンドの出力で、network backendの行を確認します。ネットワークスタックとして vSwitch が使用されて いる場合は、次のように出力されます:

```
1 network_backend: openvswitch
2 <!--NeedCopy-->
```
ネットワークスタックとして Linux ブリッジが使用されている場合は、次のように出力されます:

```
1 network_backend: bridge
2 <!--NeedCopy-->
```
Linux ネットワークスタックに戻すには、次のコマンドを実行します:

```
1 xe-switch-network-backend bridge
2 <!--NeedCopy-->
```
このコマンドの実行後、ホストを再起動する必要があります。

## **Citrix Hypervisor** のネットワークの概要

ここでは、Citrix Hypervisor 環境でのネットワークに関する一般的な概念について説明します。

Citrix Hypervisor では、インストール中に物理ネットワークインターフェイスカードごとにネットワークが作成さ れます。サーバーをプールに追加すると、デフォルトのネットワークがマージされます。これは、同じデバイス名を 持つすべての物理 NIC が必ず同じネットワークに接続されるようにするためです。

通常は、内部ネットワークを作成する場合、既存の NIC を使用して新しい VLAN を設定する場合、または NIC ボン ディングを作成する場合にのみ、新しいネットワークを追加します。

Citrix Hypervisor では、4 種類のネットワークを設定できます:

- 外部ネットワークには、物理ネットワークインターフェイスが関連付けられています。外部ネットワークは、 仮想マシンと、そのネットワークに接続された物理ネットワークインターフェイスとの間のブリッジを提供し ます。外部ネットワークを使用すると、仮想マシンは、サーバーの物理 NIC を通じて使用可能なリソースに接 続できます。
- ボンディングしたネットワークでは複数の NIC を 1 つの仮想的な NIC としてボンディングして、仮想マシン とネットワークの間に単一の高性能チャネルを作成します。
- 単一サーバーのプライベートネットワークは、物理ネットワークインターフェイスに関連付けられていません。 単一サーバーのプライベートネットワークは、そのホスト上の仮想マシン間での接続のみを提供します。外部 には接続できません。

注:

ネットワークの設定オプションには、スタンドアロン Citrix Hypervisor サーバーとリソースプールで、動作 が異なるものがあります。このセクションでは、スタンドアロンホストとリソースプールの両方に適用される 一般情報と、スタンドアロンホストおよびリソースプールに特有な情報について説明します。

ネットワークオブジェクト

このセクションでは、ネットワークエンティティを表すサーバー側ソフトウェアオブジェクトとして、以下のオブジ ェクトを使用します。

- *PIF*(*Physical Interface*)は、ホスト上の物理ネットワークインターフェイスを表します。PIF オブジェクト は、名前と説明、UUID、対応する NIC のパラメーター、および接続先のネットワークとサーバーという属性 を持ちます。
- *VIF*(Virtual Interface)は、仮想マシン上の仮想インターフェイスを表します。VIF オブジェクトは、名前 と説明、UUID、および接続先のネットワークと仮想マシンという属性を持ちます。
- ネットワークは、ホストの仮想イーサネットスイッチです。ネットワークオブジェクトは、名前と説明、UUID、 および接続先の VIF と PIF の集合という属性を持ちます。

Citrix Hypervisor Center および xe CLI を使用すると、ネットワークオプションを設定できます。管理操作に使用 する NIC を制御することや、VLAN や NIC ボンディングなどの高度なネットワーク機能を作成することができます。

ネットワーク

各 Citrix Hypervisor サーバーには、1 つまたは複数のネットワークがあり、それらは仮想イーサネットスイッ チです。PIF に関連付けられていないネットワークは、内部とみなされます。内部ネットワークは、同一 Citrix Hypervisor サーバー上の仮想マシン間の接続のみに使用され、外部との接続はできません。PIF に関連付けられた ネットワークは、外部とみなされます。外部ネットワークは、VIF と、ネットワークに接続された PIF との間のブリ ッジを提供し、PIF の NIC 経由で外部ネットワーク上のリソースへの接続を可能にします。

## **VLAN**

VLAN では、IEEE 802.1Q 標準で定義されているように、単一の物理ネットワークで複数の論理ネットワークをサポ ートできます。Citrix Hypervisor サーバーでは、VLAN をさまざまな方法で使用できます。

注:

リソースプール、スタンドアロンホスト、そして NIC ボンディングの使用/不使用などの構成の違いにより、サ ポートされる VLAN 設定が異なることはありません。

#### 仮想マシンでの **VLAN** の使用

802.1Q VLAN のトランクポートとして設定されているスイッチポートと Citrix Hypervisor の VLAN 機能を使 用して、ゲストの仮想ネットワークインターフェイス(VIF)を特定の VLAN に接続できます。この場合、Citrix Hypervisor サーバーがゲストの VLAN タグ付けとタグ解除を実行します。

Citrix Hypervisor の VLAN は、指定された VLAN タグに対応する VLAN インターフェイスを表す追加の PIF オブ ジェクトによって表されます。物理ネットワークインターフェイスカードを表す PIF に Citrix Hypervisor ネットワ ークを接続して、ネットワークインターフェイスカード上のすべてのトラフィックを確認できます。または、VLAN を表す PIF にネットワークを接続して、指定された VLAN タグを持つトラフィックのみを確認できます。VLAN 0 で ネイティブ VLAN トラフィックのみにアクセスするようにネットワークを接続することもできます。

スタンドアロンまたはリソースプール内の Citrix Hypervisor サーバーでの VLAN の作成手順については、「VLAN の作成」を参照してください。

ゲストに VLAN のタグ付けおよびタグ付け解除機能を実行させる場合、ゲストは VLAN を認識している必要があり ます。仮想マシンのネットワークを構成するときは、スイッチポートを VLAN トランクポートとして構成し[ますが、](https://docs.citrix.com/ja-jp/citrix-hypervisor/networking/manage.html#create-vlans) [Citrix](https://docs.citrix.com/ja-jp/citrix-hypervisor/networking/manage.html#create-vlans) Hypervisor サーバーの VLAN は作成しないでください。代わりに、通常の非 VLAN ネットワークで VIF を使 用してください。

管理インターフェイスでの **VLAN** の使用

トランクポートまたはアクセスモードポートとして設定されたスイッチポートを使用して、VLAN 上で管理インター フェイスを構成することができます。Citrix Hypervisor Center または xe CLI を使って VLAN をセットアップし、 管理インターフェイスとして使用します。詳しくは、「管理インターフェイス」を参照してください。

#### ストレージ専用 **NIC** での **VLAN** の使用

ストレージ専用 NIC は、管理インターフェイスに関する前のセクションで説明したように、ネイティブ VLAN ポー トまたはアクセスモードポートを使用するように設定できます。ストレージ専用 NIC は、IP 対応 NIC またはセカン ダリインターフェイスとも呼ばれます。仮想マシンに関する前のセクションで説明したように、トランクポートと Citrix Hypervisor VLAN を使用するようにストレージ専用ネットワークインターフェイスカードを設定できます。 詳しくは、「ストレージ専用 NIC を設定する」を参照してください。

管理インターフェイスとゲスト **VLAN** を単一のホスト **NIC** にまとめる

単一のスイッチポートをトランク VLAN とネイティブ VLAN の両方と組み合わせることができます。これにより、1 つのホスト NIC を(ネイティブ VLAN 上の)管理インターフェイス用に使用したり、ゲスト VIF を特定の VLAN ID に接続するために使用したりできます。

ジャンボフレーム

ジャンボフレームは、ストレージネットワークおよび仮想マシンネットワーク上のトラフィックのパフォーマンスを 最適化するために使用される機能です。ジャンボフレームは、1,500 バイトを超えるペイロードを含むイーサネット フレームです。通常、スループットの向上、システムバスメモリの負荷や CPU オーバーヘッドの低減を実現するた めに使用されます。

注·

Citrix Hypervisor では、プール内のすべてのホスト上で、ネットワークスタックとして vSwitch が使用され ている場合にのみジャンボフレームがサポートされます。

ジャンボフレームを使用するための要件

ジャンボフレームを使用する場合は、以下の点に注意してください:

- ジャンボフレームは、プールレベルで設定されます
- プール内のすべてのサーバー上で、ネットワークバックエンドとして vSwitch を設定する必要があります
- サブネット上のすべてのデバイスがジャンボフレームを使用するように設定する必要があります
- 管理ネットワーク上でジャンボフレームを有効にする設定はサポートされていません

ジャンボフレームを使用する場合は、MTU (Maximum Transmission Unit:最大転送単位)の値を 1500 から 9216 の範囲で指定します。Citrix Hypervisor Center または xe CLI を使用して MTU を設定できます。

**NIC** ボンディング

NIC ボンディングは、NIC チーミングと呼ばれることもあります。管理者は、複数のネットワークインターフェイス カードを束ねて、Citrix Hypervisor サーバーの耐障害性や帯域幅を向上させることができます。NIC ボンディング は論理的には 1 つのネットワークカードとして機能し、ボンディングされたすべての NIC は MAC アドレスを共有し ます。

ボンディングされたネットワークインターフェイスカードの一方に障害が発生すると、ホストのネットワークトラフ ィックは自動的に他方のネットワークインターフェイスカード経由で転送されます。Citrix Hypervisor では、最大 で 8 組のボンディングネットワークがサポートされています。

Citrix Hypervisor では、アクティブ/アクティブモード、アクティブ/パッシブモード、および LACP ボンディング モードがサポートされています。ボンディングを構成できる NIC の数やサポートされるボンディングモードは、使用 するネットワークスタックにより異なります。

- LACP ボンディングは、vSwitch でのみ使用できます。アクティブ/アクティブモードおよびアクティブ/パッ シブモードのボンディングは、vSwitch および Linux ブリッジの両方で使用できます。
- ネットワークスタックとして vSwitch を使用する場合は、最大で 4 つの NIC を使用してボンディングを作成 できます。
- Linux ブリッジネットワークスタックの場合、ボンディングを構成できる NIC は 2 つまでです。

次の図では、管理インターフェイスとして NIC ボンディングが使用されています。Citrix Hypervisor では、管理用 トラフィックにこの NIC ボンディングが使用されます。

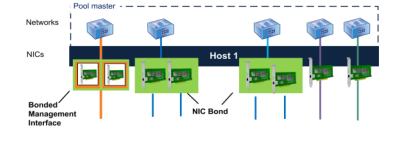

すべてのボンディングモードで、フェイルオーバー機能が提供されます。ただし、すべてのネットワークインターフ ェイスカードをすべての種類のトラフィック用にアクティブに使用するモードは一部のみです。Citrix Hypervisor では、以下の種類のネットワークインターフェイスカードのボンディングがサポートされています:

- 通常の **NIC**(非管理用):Citrix Hypervisor で仮想マシントラフィックのみに使用されているネットワーク インターフェイスカードを、ボンディングできます。これらの NIC をボンディングすると、回復性が向上する だけでなく、NIC 間で複数の仮想マシンからのトラフィックが分散されます。
- 管理インターフェイス:管理インターフェイスをほかの NIC とボンディングして、障害発生時に管理トラフィ ックが 2 つ目の NIC にフェイルオーバーされるように設定できます。アクティブ/アクティブモードでは管理 インターフェイスの負荷を分散させることはできませんが、LACP(Link Aggregation Control Protocol) モードでは可能です。ボンディングされた NIC に VLAN を作成し、ホスト管理インターフェイスをその VLAN に割り当てることができます。
- セカンダリインターフェイス:セカンダリインターフェイス(ストレージ用のインターフェイスなど)として 割り当てた NIC をボンディングできます。ただし、多くの iSCSI ソフトウェアイニシエータストレージでは、 負荷分散を提供しない NIC ボンディングではなく、マルチパス構成を使用することをお勧めしています。詳し くは、『Designing Citrix Hypervisor Network Configurations』を参照してください。

このセクションでは、iSCSI および NFS のトラフィックに対して「IP ベースのストレージトラフィック」と いう語を使用します。

VIF で既に使用されているインターフェイスを使用してボンディングを作成できます:この場合、仮想マシントラフ ィックが自動的にそのボンディングインターフェイスに移行されます。

Citrix Hypervisor では、追加の PIF は NIC ボンディングを表します。Citrix Hypervisor の NIC ボンディングは、 それを構成する物理デバイス(PIF)を完全に包括します。

注:

• 単一の NIC を使ってボンディングを作成することはサポートされません。

- ボンディングされた NIC は、互いに異なるモデルにすることができます。
- NIC ボンディングは、FCoE トラフィックを処理する NIC でサポートされません。

#### **IP** アドレッシングの要点

NIC ボンディングの IP アドレスは、以下のように割り当てられます:

- 管理ネットワークおよびストレージネットワーク
	- **–** 管理インターフェイスやセカンダリインターフェイスをボンディングする場合、単一の IP アドレスが割 り当てられます。つまり、各ネットワークインターフェイスカードには、それ固有の IP アドレスがあり ません。Citrix Hypervisor では、2 つのネットワークインターフェイスカードが 1 つの論理接続とし て扱われます。
	- **–** 仮想マシン以外のトラフィック用に NIC ボンディングを使用する場合(共有ネットワークストレージや 管理用 Citrix Hypervisor Center への接続など)は、ボンディングに IP アドレスを設定します。管理 インターフェイスやセカンダリインターフェイスの作成により既に NIC に IP アドレスが割り当てられ ている場合は、その NIC を使ってボンディングを作成すると自動的にその IP アドレスが割り当てられ ます。
	- **–** IP アドレスが割り当てられていない NIC と管理インターフェイスやセカンダリインターフェイスでボ ンディングを作成すると、管理インターフェイスまたはセカンダリインターフェイスの IP アドレスが割 り当てられます。
	- **–** タグ付き VLAN 管理インターフェイスと他のインターフェイスをボンディングすると、ボンディングさ れた NIC 上に管理 VLAN が作成されます。
- 仮想マシンネットワーク:仮想マシントラフィック用に NIC ボンディングを使用する場合、そのボンディング に IP アドレスを設定する必要はありません。これは、ボンディングが、IP アドレスが不要な OSI モデルのレ イヤー 2(データリンクレイヤー)で動作するためです。仮想マシンの IP アドレスは、VIF に割り当てられま す。

ボンディングの種類

Citrix Hypervisor では、3 種類の NIC ボンディングがサポートされています。ボンディングの種類は、Citrix Hypervisor Center または CLI コマンドを使用して設定します:

- アクティブ/アクティブモードでは、ボンディングされた NIC 間で仮想マシントラフィックが分散されま す。「アクティブ/アクティブボンディング」を参照してください。
- アクティブ/パッシブモードでは、一方の NIC のみがトラフィックに使用されます。「アクティブ/パッシブボ ンディング」を参照してください。
- LACP (Link Aggregation Control Protocol) モードでは、スイッチとサーバー間で NIC のアクティブ/ス タンバイが決定されます。「LACP ボンディング」を参照してください。

注:

ボンディングは [アップ遅延]が 31,000 ミリ秒、[ダウン遅延]が 200 ミリ秒で設定されます。[アップ遅延] の値が大きいのは、一部のスイッチでポートが有効になるまでに時間がかかるためです。このように設定しな いと、リンクが障害から復旧したとき、スイッチでトラフィックを転送できるようになる前に、ボンドによりそ のリンクへトラフィックが再配分される可能性があります。両方の接続を別のスイッチに移動するには、第 1 の 接続を移動してから 31 秒間待機して、その接続の使用が再開されてから、第 2 の接続を移動します。遅延の変 更については、「ボンディングのアップ遅延の変更」を参照してください。

ボンディングの状態

Citrix Hypervisor では、各ホストのボンディングの状態がイベントログに記録されます。イベントログには、ボンデ ィングを構成する NIC の障害や障害から回復などの情報が記録されます。同様に、以下のコマンドでlinks-upパ ラメーターを使用して、ボンディングの状態を確認することもできます。

```
1 xe bond-param-get uuid=bond_uuid param-name=links-up
```
2 <!--NeedCopy-->

Citrix Hypervisor では、ボンディング内のリンクの状態が約 5 秒ごとに確認されます。このため、ボンディングの 複数の NIC に 5 秒以内に相次いで障害が発生すると、次の状態チェックまで障害がログに記録されない場合がありま す。

ボンディングのイベントログは、Citrix Hypervisor Center の[ログ]タブに表示されます。Citrix Hypervisor Center を実行していない場合は、各ホスト上の/var/log/xensource.logにもイベントログが記録されます。

アクティブ**/**アクティブボンディング

アクティブ/アクティブモードの NIC ボンディングを仮想マシントラフィックで使用すると、トラフィックが両方の NIC で同時に送信されます。一方、管理トラフィックでアクティブ/アクティブモードを使用すると、1 つの NIC でト ラフィックが送信され、もう 1 つの NIC は障害発生時まで使用されません。アクティブ/アクティブモードは、Linux ブリッジおよび vSwitch ネットワークスタック環境でのデフォルトの NIC ボンディングです。

ネットワークスタックとして Linux ブリッジを使用する場合、ボンディングを構成できる NIC は 2 つまでです。ネ ットワークスタックとして vSwitch を使用する場合は、最大で 4 つの NIC を使用してアクティブ/アクティブモー ドのボンディングを作成できます。ただし、アクティブ/アクティブモードで 3 つまたは 4 つの NIC を使用する利点 は、仮想マシントラフィックでしか発揮されません(次の図参照)。

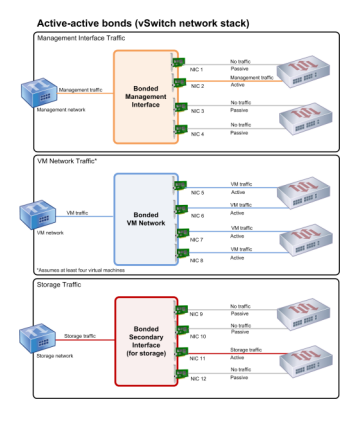

Citrix Hypervisor では、ボンディングに複数の MAC アドレスが関連付けられている場合のみ、複数のネットワー クインターフェイスカードにトラフィックを送信できます。Citrix Hypervisor では、VIF 内の仮想 MAC アドレス に基づいて、トラフィックが分散されます。つまり、以下のようになります。

- 仮想マシントラフィック:仮想マシン(ゲスト)トラフィックのみに使用される NIC ボンディングでは、すべ ての NIC がアクティブになり、仮想マシントラフィックが分散されます。ただし、個別の VIF のトラフィック が複数の NIC に分散されることはありません。
- 管理トラフィックまたはストレージトラフィック:複数の NIC が同時にアクティブになることはありません。 アクティブな NIC に障害が発生した場合のみ、ほかの NIC がアクティブになります。管理インターフェイス またはセカンダリインターフェイスにボンディングを使用すると、トラフィックは分散されませんが耐障害性 が提供されます。
- 混合トラフィック:NIC ボンディングで IP ベースのストレージトラフィックと仮想マシントラフィックの両 方が送信される場合は、仮想マシントラフィックおよびコントロールドメイントラフィックのみが分散されま す。コントロールドメインは基本的に仮想マシンであるため、ほかのゲストと同様にネットワークインターフ ェイスカードを使用します。Citrix Hypervisor では、仮想マシントラフィックと同じしくみでコントロール ドメインのトラフィックが分散されます。

トラフィックの分散

Citrix Hypervisor では、パケット送信元の MAC アドレスに基づいて、複数のネットワークインターフェイスカー ドにトラフィックが分散されます。管理トラフィックの場合、送信元の MAC アドレスは 1 つなので、アクティブ/ア クティブモードでは 1 つの NIC のみが使用され、トラフィックは分散されません。以下の 2 つの要素に基づいてトラ フィックが分散されます。

- トラフィックを送信する側と受信する側の仮想マシンおよび VIF
- 送信されるデータの量(キロバイト)

Citrix Hypervisor では、各ネットワークインターフェイスカードで送受信されるデータの量がキロバイト単位で評 価されます。一方のネットワークインターフェイスカードで送信されるデータ量が、他方のネットワークインターフ ェイスカードで送信されるデータ量を超えると、Citrix Hypervisor によって VIF とネットワークインターフェイス カードの関連付けが再配分されます。VIF の全負荷が転送されます。1 つの VIF の負荷が 2 つの NIC 間で分割される ことはありません。

アクティブ/アクティブモードの NIC ボンディングでは、複数の仮想マシンからのトラフィックが分散されますが、 単一仮想マシンに対して 2 つの NIC によるスループットを提供することはできません。VIF は、ボンディングを構成 する 2 つの NIC を同時に使用することはありません。Citrix Hypervisor でトラフィックの再配分が定期的に行われ る間、ボンディング内の特定のネットワークインターフェイスカードに VIF が固定的に割り当てられることはありま せん。

アクティブ/アクティブモードは、SLB(Source Level Balancing)ボンディングと呼ばれることもあります。Citrix Hypervisor では、ボンディングされたネットワークインターフェイスの間の負荷が SLB により分散されます。SLB はオープンソースの ALB(Adaptive Load Balancing)モードに由来し、ALB 機能を再利用して NIC 間で負荷を 動的に再配分します。

このとき、各セカンダリ(インターフェイス)に流れるバイト数は、定期的に追跡されます。新しい送信元の MAC ア ドレスを含んだパケットは、送信されると、負荷の低い方のセカンダリインターフェイスに割り当てられます。トラ フィックの再配分は、一定の間隔で行われます。

各 MAC アドレスには対応する負荷があり、Citrix Hypervisor により、仮想マシンで送受信されるデータ量に応じ てその負荷全体がほかのネットワークインターフェイスカードに再配分されます。アクティブ/アクティブモードで は、1 つの仮想マシンからのすべてのトラフィックを単一 NIC で送信できます。

注:

アクティブ/アクティブモードのボンディングでは、802.3ad(LACP)または EtherChannel 用のスイッチサ ポートが不要です。

アクティブ**/**パッシブボンディング

アクティブ/パッシブボンディングでは、1 つの NIC のみにトラフィックがルーティングされます。アクティブな NIC がネットワーク接続を失うと、トラフィックはボンディング内の他の NIC にフェイルオーバーされます。アクティ ブ/パッシブボンディングでは、トラフィックはアクティブ NIC 経由でルーティングされます。アクティブな NIC に 障害が発生すると、トラフィックはパッシブ NIC に移ります。

アクティブ/パッシブモードの NIC ボンディングは、Linux ブリッジおよび vSwitch ネットワークスタック環境で 使用できます。ネットワークスタックとして Linux ブリッジを使用する場合、ボンディングを構成できる NIC は 2 つまでです。ネットワークスタックとして vSwitch を使用する場合は、最大で 4 つの NIC を使用してボンディング を作成できます。ただし、アクティブ/パッシブモードでは、ボンディングを構成する NIC のうちアクティブになる のは 1 つのみで、すべての種類のトラフィックで負荷分散は提供されません。

次の図では、2 つの NIC でアクティブ/パッシブモードのボンディングを構成しています。

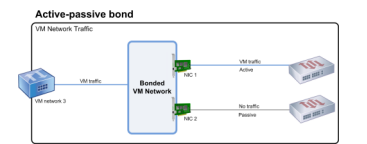

アクティブ/アクティブモードは、Citrix Hypervisor のデフォルトのボンディング設定です。CLI を使用してボンデ ィングを設定する場合は、アクティブ/パッシブモードのパラメーターを指定する必要があります。それ以外の場合 は、アクティブ/アクティブボンディングが作成されます。管理トラフィックやストレージトラフィック用のネットワ ークに必ずアクティブ/パッシブモードを使用しなければならないわけではありません。

回復性を考慮すると、アクティブ/パッシブモードが適切である場合があります。アクティブ/パッシブモードでは、 トラフィックに使用される NIC が頻繁には変更されません。同様に、このモードでは2つのスイッチを使用して冗長 性を向上できますが、スタック構成は必要はありません。管理スイッチに障害が発生した場合に、スタック構成のス イッチが単一障害点になる可能性があります。

アクティブ/パッシブモードのボンディングでは、802.3ad(LACP)または EtherChannel 用のスイッチサポート が不要です。

トラフィックの負荷分散が不要な場合、または一方の NIC にのみトラフィックを送信したい場合は、アクティブ/パ ッシブモードのボンディングを使用します。

重要:

VIF を作成した後やリソースプールが実稼働環境で動作している場合は、NIC ボンディングの作成や変更を慎 重に行う必要があります。

### **LACP** ボンディング

LACP(Link Aggregation Control Protocol)ボンディングでは、複数のポートをグループ化して単一の論理チャ ネルとして使用します。LACP ボンディングでは、フェイルオーバーが提供されます。また、より多くの帯域幅を使 用できるようになります。

ほかのボンディングモードとは異なり、LACP ボンディングを使用するには送信側および受信側での設定が必要です: つまり、ホスト上でボンディングを作成して、スイッチ上の各ボンディングに LAG(Link Aggregation Group:リ ンクアグリゲーショングループ)を作成します。「LACP ボンディングのスイッチ構成」を参照してください。LACP ボンディングを使用するには、ネットワークスタックとして vSwitch を設定する必要があります。また、IEEE 802.3ad 標準をサポートするスイッチを使用する必要があります。

アクティブ/アクティブ SLB ボンディングと LACP ボンディングの比較:

アクティブ**/**アクティブ **SLB** ボンディング

長所:

- ハードウェア互換性リストに記載されているすべてのスイッチで使用できます。
- スタック構成をサポートしないスイッチを使用できます。
- 4 つの NIC でボンディングを構成できます。

注意事項:

- 適切な負荷分散のためには、1 つの VIF につき 1 つ以上の NIC が必要です。
- ストレージトラフィックや管理トラフィックを複数の NIC に分散させることはできません。
- 負荷分散が提供されるのは、複数の MAC アドレスが割り当てられている場合のみです。

**LACP** ボンディング

長所:

- すべての種類のトラフィックですべての NIC が同時にアクティブになります。
- 送信元の MAC アドレスに依存せずにトラフィックが分散されるため、すべての種類のトラフィックで負荷分 散が提供されます。

注意事項:

- IEEE 802.3ad 標準をサポートするスイッチを使用する必要があります。
- スイッチ側での設定が必要です。
- vSwitch での使用のみがサポートされています。
- 単一スイッチまたはスタック構成のスイッチが必要です。

トラフィックの分散

Citrix Hypervisor では、2 種類の LACP ボンディングハッシュがサポートされています。ハッシュとは、NIC およ びスイッチがトラフィックを分散する方式です。1 つは送信元および送信先の IP アドレスとポート番号に基づいてト ラフィックを分散するもので、もう 1 つは送信元の MAC アドレスに基づいてトラフィックを分散するものです。

ハッシュの種類およびトラフィックの形式によっては、アクティブ/アクティブモードのボンディングよりも効率的に トラフィックを分散できます。

注:

管理者は、ホストおよびスイッチ上で送信トラフィックと受信トラフィックを個別に設定します。ただし、これ らの設定はホストとスイッチで異なっていても構いません。

## 送信元**/**送信先のポートと **IP** による負荷分散。

これは、LACP ボンディングのデフォルトのハッシュアルゴリズムです。送信元または送信先の IP やポートが異なる 場合、1 つのゲストからのトラフィックを 2 つの NIC に分散できます。

たとえば、仮想マシン上で複数のアプリケーションを実行して、それらのアプリケーションが異なる IP またはポート を使用する場合、このハッシュアルゴリズムによりトラフィックが分散されます。トラフィックを分散することで、 ゲストは総スループットを使用できるようになります。この場合、1 つの仮想マシンで複数 NIC の総合スループット を使用できることになります。

次の図のように、1 つの仮想マシン上で実行される 2 つの異なるアプリケーションのトラフィックをそれぞれ異なる NIC に分散できます。

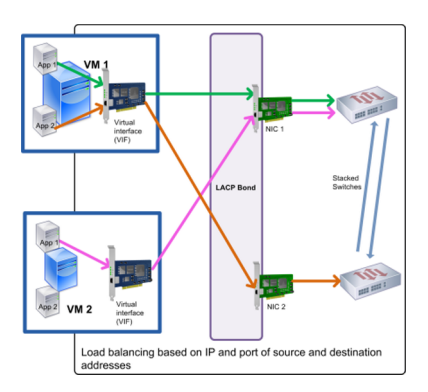

送信元および送信先の IP アドレスとポート番号に基づいた LACP ボンディングは、単一仮想マシン上の 2 つのアプ リケーションのトラフィック負荷を分散させる場合に使用します。たとえば、3 つの NIC によるボンディングを単一 の仮想マシンだけで使用する場合はこのオプションを使用します。

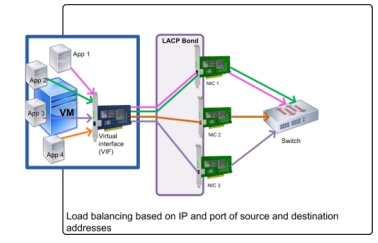

このハッシュアルゴリズムでは、送信元の IP アドレス、送信元のポート番号、送信先の IP アドレス、送信先のポー ト番号、および送信元の MAC アドレスという 5 つの要素により、トラフィックの分散方法が決定されます。

送信元の **MAC** アドレスによる負荷分散。

このタイプの負荷分散は、同じホストに複数の仮想マシンがある場合に有効です。トラフィックは、送信元の仮想マ シンの仮想 MAC アドレスに基づいて配分されます。Citrix Hypervisor では、アクティブ/アクティブモードのボン ディングと同じアルゴリズムでトラフィックが送信されます。同一仮想マシンからのトラフィックが複数の NIC に分 散されることはありません。このため、VIF の数が NIC よりも少ない場合、このハッシュアルゴリズムは適していま せん。トラフィックを複数の NIC に分散できないため、適切な負荷分散は提供されません。

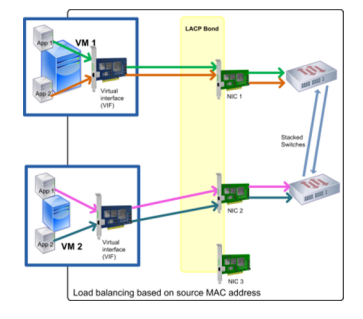

スイッチ設定

必要な冗⻑性の程度に応じて、ボンディングした NIC を同じスイッチに接続したり、スタック構成のスイッチに個別 に接続したりできます。2 つの NIC を異なるスイッチに接続した場合、一方の NIC やスイッチに障害が発生した場合 に、他方の NIC にフェイルオーバーされます。スイッチを追加することで、以下のように単一障害点を排除できます。

- ボンディングした管理インターフェイスの一方のリンクで 2 台目のスイッチに接続している場合、そのスイッ チに障害が発生しても管理ネットワークは切断されず、ホスト間の通信も中断されません。
- すべてのトラフィックの種類で、他方の NIC またはスイッチに障害が発生しても、他方の NIC やスイッチに フェイルオーバーされるため、仮想マシンのネットワーク接続は維持されます。

LACP ボンディングの NIC を複数のスイッチに接続する場合は、スタック構成のスイッチを使用します。「スタック 構成のスイッチ」とは、単一の論理スイッチとして動作する複数の物理スイッチの構成を指します。複数のスイッチ を物理的に接続して、スイッチの管理ソフトウェアを使用してそれらが単一の論理スイッチユニットとして動作する ように設定する必要があります。通常、スイッチのスタック構成はスイッチベンダ独自の機能拡張で提供され、ベン ダによっては異なる名称が使用されている場合があります。

注:

アクティブ/アクティブモードのボンディングの問題を解決するには、スイッチをスタック構成にする必要があ る場合があります。アクティブ/パッシブモードのボンディングでは、スタック構成のスイッチを使用する必要 はありません。

次の図は、ボンディングされた NIC のケーブルとネットワーク構成を一致させる方法を示しています。

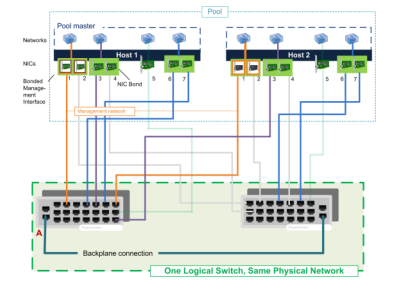

**LACP** ボンディングのスイッチ構成

スイッチ構成の詳細はベンダごとに異なるので、LACP ボンディングでのスイッチ構成には以下の考慮事項がありま す。

- LACP および IEEE 802.3ad 標準をサポートするスイッチを使用する必要があります。
- スイッチ上で LAG を作成するときに、全ホストの LACP ボンディングの数だけ LAG を作成する必要がありま す。たとえば、5 台のホストで構成されるプールで、各ホストの NIC 4 と NIC 5 で LACP ボンディングを作 成した場合は、スイッチ上に 5 つの LAG を作成します。ホストの NIC に対応するポートのグループに 1 つの LAG を作成し、

必要に応じて VLAN ID を追加します。

• Citrix Hypervisor の LACP ボンディングでは、LAG のスタティックモードを無効にする必要があります。

「スタック構成」で説明したように、LACP ボンディングの NIC を複数のスイッチに接続する場合は、スタック構成の スイッチを使用する必要があります。

セットアップ後のネットワークの初期設定

Citrix Hypervisor サーバーのネットワーク設定は、ホストの初回インストール時に行います。IP アドレス設定 (DHCP/静的)、管理インターフェイス用の NIC、ホスト名などのオプションは、インストール時に指定した値に基づ いて設定されます。

複数の NIC を持つホストのインストール後の設定内容は、インストール時に管理用として選択した NIC によって異 なります。

- ホストの NIC ごとに PIF が作成される。
- 管理インターフェイスとして選択した NIC の PIF は、インストール時に指定したオプションで IP アドレスが 設定される。
- 各 PIF に対してネットワークが作成される(network 0、network 1 など)。
- 各ネットワークは個別の PIF に接続される。
- IP アドレス指定オプションは、管理インターフェイスとして使用される PIF 以外のすべての PIF に対して未 設定のままである。

単一の NIC を持つホストでは、インストール後に次の内容が設定されます:

- その NIC に対応する単一の PIF が作成される。
- インストール中に指定したオプションで PIF の IP アドレスが設定され、ホストの管理が可能になる。
- その PIF がホスト管理用に設定される。
- 単一のネットワーク、network 0 が作成される。
- network 0 は PIF に接続され、仮想マシンへの外部からの接続が有効になる。

タグ付き VLAN ネットワーク上で Citrix Hypervisor をインストールした後、構成は次のようになります:

- ホストの NIC ごとに PIF が作成される。
- NIC でタグ付き VLAN の管理インターフェイスとして選択された PIF には、インストール時に指定したオプ ションで IP アドレスが設定される。
- 各 PIF に対してネットワークが作成される(network 1、network 2 など)。追加の VLAN ネットワークが作 成される(たとえば、VLAN<TAG> 上の eth0 に関連付けられた、プール全体にわたるネットワーク用)
- 各ネットワークは個別の PIF に接続される。その VLAN PIF がホスト管理用に設定される。

いずれの場合も、上記のネットワーク設定により、ほかのコンピューター上の Citrix Hypervisor Center、xe CLI、 およびそのほかの管理ソフトウェアから、管理インターフェイスの IP アドレスを使用して Citrix Hypervisor サー バーに接続できるようになります。また、これらの設定により、ホスト上で作成された仮想マシンに対して外部ネッ トワーク機能が提供されます。

Citrix Hypervisor のインストールの間に、管理操作用の PIF に対してのみ、IP アドレスが設定されます。仮想マシ ンの外部ネットワークは、仮想イーサネットスイッチとして動作するネットワークオブジェクトを使用して、PIF か ら VIF へのブリッジによって実現されます。

VLAN、NIC ボンディング、およびストレージトラフィック専用 NIC の設定などのネットワーク機能に必要な手順は、 後続のセクションで説明します。

ネットワーク設定の変更

network オブジェクトを変更することで、ネットワーク設定を変更できます。つまり、network オブジェクトまた は VIF を指定してコマンドを実行します。

**network** オブジェクトの変更

ネットワークのフレームサイズ(MTU)、name-label、name-description、purpose などの設定を変更できま す。値を変更するには、xe network-param-setコマンドとその関連パラメーターを使用します。

network-param-setコマンドを実行するときは、uuidパラメーターを必ず指定する必要があります。

オプションのパラメーターは次のとおりです:

- default\_locking\_mode。「クラウド環境で VIF のロックモードを簡単に設定する」を参照してください。
- name-**label**
- name-description
- MTU
- purpose。「ネットワークに目的を追加する」を参照してください。
- other-config

パラメーターの値が[指定されていない場合、パラメー](https://docs.citrix.com/ja-jp/citrix-hypervisor/networking/manage.html#add-a-purpose-to-a-network)ターは null 値に設定されます。マップパラメーターのキーと値 は、map-param:key=value形式で指定します。

ボンディングのアップ遅延の変更

障害発生後にそのリンクにトラフィックが再配分されるのを避けるため、ボンディングのアップ遅延値としてデフォ ルトで 31,000 ミリ秒が設定されます。この比較的大きな Up Delay 値は、アクティブ/アクティブモードだけでな く、すべてのボンディングモードで重要な意味を持ちます。

ただし、必要に応じてこの値を変更を変更することができます。

次のコマンドを実行して、Up Delay 値をミリ秒単位で指定します:

1 xe pif-param-set uuid=<uuid of bond **interface** PIF> other-config:bondupdelay=<delay in ms>

```
2 <!--NeedCopy-->
```
次のコマンドを実行して、物理インターフェイスをアンプラグして再プラグします。これにより、変更が有効になり ます:

1 xe pif-unplug uuid=<uuid of bond **interface** PIF>

2 <!--NeedCopy-->

1 xe pif-plug uuid=<uuid of bond **interface** PIF> 2 <!--NeedCopy-->

ネットワークのベストプラクティス

August 30, 2022

これらのベストプラクティスに従って管理ネットワークを設定することは、プールのセキュリティとパフォーマンス の両方にとって重要です。

管理ネットワークトラフィック

管理ネットワークには、Citrix Hypervisor サーバーのみを含めることを強くお勧めします。独自の仮想マシンまた は仮想アプライアンスに管理ネットワークを使用しないでください。ライセンスサーバー仮想アプライアンスなどの 一部の Citrix 仮想アプライアンスは、管理ネットワーク上に配置できます。

管理ネットワーク内に不要なサービスをセットアップしないでください。

管理ネットワークのルーターで、ネットワークフロー制御ポリシーを設定して、管理ネットワークで大量のトラフィ ックを消費するアドレスをブロックします。

管理ネットワークの制限

管理ネットワークにレイヤー 3 ファイアウォールを設定することを強くお勧めします。以下のトラフィックのみを許 可するようにファイアウォールを構成します:

以下のエンドポイントからのポート 443 のインバウンド接続:

- Citrix Virtual Apps and Desktops の Delivery Controllers
- Citrix Hypervisor Center をホストするシステム
- コネクタアプライアンス
- 仮想マシンの移行先となるほかのネットワーク上の Citrix Hypervisor サーバーおよびプール

以下のエンドポイントへのアウトバウンド接続:

- 1 つまたは複数の定義済み NTP サーバー
- 1 つまたは複数の定義済み DNS サーバー
- 1 つまたは複数の定義済み DHCP サーバー(管理インターフェイスに DHCP を使用する場合)
- ライセンスサーバー 管理ネットワークの外部にある場合
- コネクタアプライアンスが Citrix Hypervisor にアップデートを提供するために使用するポート

ネットワークの管理

August 30, 2022

ここで説明するネットワーク設定手順は、スタンドアロンホストとリソースプール内のホストとで異なります。

スタンドアロンホストでのネットワークの作成

ホストのインストール時に各 PIF に対して外部ネットワークが作成されるため、追加のネットワーク作成が必要にな るのは、通常以下の場合のみです:

- プライベートネットワークを使用する。
- VLAN や NIC ボンディングなどの高度な機能を使用する。

Citrix Hypervisor Center を使用してネットワークを追加または削除する方法については、Citrix Hypervisor Center ドキュメントの「新しいネットワークの追加」を参照してください。

Citrix Hypervisor サーバーのテキストコンソールを開きます。

次の network-create コ[マンドを実行してネットワー](https://docs.citrix.com/ja-jp/citrix-hypervisor/citrix-hypervisor-center/hosts-network-add.html)クを作成します。これにより、新規に作成したネットワークの UUID が返されます:

1 xe network-create name-**label**=mynetwork

2 <!--NeedCopy-->

この時点で、このネットワークは PIF に接続されていないため、内部ネットワークです。

リソースプールでのネットワークの作成

リソースプール内のすべての Citrix Hypervisor サーバーで、同数の物理 NIC が装着されている必要があります。た だし、この要件はホストをプールに追加するときの絶対条件ではありません。

リソースプール内のすべてのホストでネットワークの共通セットが共有されるため、プール内のすべての Citrix Hypervisor サーバーで、同じ物理ネットワーク設定を使用することが重要です。個々のホスト上の PIF は、デバイ

ス名に基づいたプール全体のネットワークに接続されます。たとえば、eth0 NIC を持つすべての Citrix Hypervisor サーバーでは、それに対応する PIF がプール全体のNetwork 0ネットワークに接続されます。eth1 NIC を持つホ ストも同様にNetwork 1ネットワークに接続され、プール内の 1 つ以上の Citrix Hypervisor サーバーに装着され たほかの NIC も同様にネットワークに接続されます。

リソースプール内の Citrix Hypervisor サーバーで NIC の数が異なると、複雑な状況になります。その理由は、一 部のプールネットワークが一部のホストに対して有効にならないためです。たとえば、リソースプール内にホスト *host1* とホスト *host2* があり、*host1* に 4 つの NIC が装着されており、*host2* に 2 つの NIC が装着されている場合、 eth0 と eth1 に対応する PIF に接続されたネットワークだけが *host2* 上で有効になります。つまり、*host1* 上の仮 想マシンが eth2 と eth3 のネットワークに接続された 2 つの VIF を持つ場合、この仮想マシンは *host2* 上に移行で きなくなります。

## **VLAN** の作成

リソースプール内の複数のホストで使用する VLAN を作成するには、pool-vlan-createコマンドを実行しま す。これにより VLAN が作成され、必要な PIF がプール内の各ホスト上で作成され、プラグされます。詳しくは、 pool-vlan-createを参照してください。

Citrix Hypervisor サーバーのコンソールを開きます。

[次のコマンドを実行して](https://docs.citrix.com/ja-jp/citrix-hypervisor/command-line-interface.html#pool-vlan-create)、VLAN で使用するネットワークを作成します。これにより、新しいネットワークの UUID が返されます:

```
1 xe network-create name-label=network5
```
2 <!--NeedCopy-->

次のpif-listコマンドを実行して、目的の VLAN タグをサポートする物理 NIC に対応している PIF の UUID を確 認します。既存の VLAN を含め、すべての PIF の UUID とデバイスの名前が返されます:

```
1 xe pif-list
2 <!--NeedCopy-->
```
新しい VLAN に接続するすべての仮想マシンで、目的の物理 PIF および VLAN タグを指定する VLAN オブジェクト を作成します。これにより、新しい PIF が作成され、指定したネットワークにプラグされます。また、新しい PIF オ ブジェクトの UUID が返されます。

1 xe vlan-create network-uuid=network\_uuid pif-uuid=pif\_uuid vlan=5

```
2 <!--NeedCopy-->
```
仮想マシンの VIF を新しいネットワークに接続します。詳しくは、「スタンドアロンホストでのネットワークの作成」 を参照してください。

スタンドアロンホストでの **NIC** ボンディングの作成

NIC ボンディングを作成する場合、Citrix Hypervisor Center を使用することをお勧めします。詳しくは「NIC の 構成」を参照してください。

ここでは、xe CLI を使用して、リソースプールに属していない、スタンドアロンの Citrix Hypervisor サーバーの NIC ボンディングを作成します。xe CLI を使用してリソースプール内の Citrix Hypervisor サーバーで NIC [ボンデ](https://docs.citrix.com/ja-jp/citrix-hypervisor/citrix-hypervisor-center/hosts-nics.html) [ィン](https://docs.citrix.com/ja-jp/citrix-hypervisor/citrix-hypervisor-center/hosts-nics.html)グを作成する方法については、「リソースプールでの *NIC* ボンディングの作成」を参照してください。

**NIC** ボンディングの作成

管理インターフェイスで NIC ボンディングを使用する場合、管理インターフェイスで使用している PIF/NIC をボン ディング PIF に移動する必要があります。管理インターフェイスが自動的にボンディングの PIF に移動します。

1. 次のnetwork-createコマンドを実行して、NIC ボンディングで使用するネットワークを作成します。こ れにより、新しいネットワークの UUID が返されます:

1 xe network-create name-**label**=bond0 2 <!--NeedCopy-->

2. 次のpif-listコマンドを実行して、ボンディングに使用する PIF の UUID を検出します:

```
1 xe pif-list
2 <!--NeedCopy-->
```
3. 次のいずれかを行います:

• アクティブ/アクティブモードのボンディング (デフォルト) を作成するには、bond-createコマン ドを使用します。パラメーターをコンマで区切って、新しく作成したネットワークの UUID と、ボンデ ィングする PIF の UUID を指定します:

```
1 xe bond-create network-uuid=network_uuid /
2 pif-uuids=pif_uuid_1,pif_uuid_2,pif_uuid_3,pif_uuid_4
3 <!--NeedCopy-->
```
ボンディングを構成する NIC の数に応じて、2 つまたは 4 つの UUID を指定してください。これによ り、ボンディングの UUID が返されます。

• アクティブ/パッシブモードまたは LACP モードのボンディングを作成するには、上記と同じ構文 にmodeパラメータを追加して、lacpまたはactive-backupを指定します:

```
1 xe bond-create network-uuid=network_uuid pif-uuids=pif_uuid_1
      , /
2 pif_uuid_2,pif_uuid_3,pif_uuid_4 /
3 mode=balance-slb | active-backup | lacp
4 <!--NeedCopy-->
```
ボンディングの **MAC** アドレス制御

管理インターフェイスで NIC ボンディングを作成するということは、その管理インターフェイスで使用している PIF/NIC が、ボンディングに含まれることを意味します。ホストで DHCP を使用する場合、ボンディングの MAC ア ドレスは使用中の PIF/NIC のものと同じになり、管理インターフェイスの IP アドレスはボンディング作成後も保持 されます。

管理インターフェイスとして使用している NIC と異なる MAC アドレスをボンディングに設定することもできます が、ボンディングが有効になって MAC アドレスや IP アドレスが変更されたときに、そのホストとの既存のネットワ ークセッションが切断されます。

ボンディングの MAC アドレスは、以下の 2 つの方法で制御できます。

- bond-createコマンドでmacパラメーターを指定します。このパラメーターを使用して、ボンディングの MAC アドレスを任意のアドレスに設定できます。
- 管理インターフェイスのボンディングでmacパラメーターを指定しない場合、Citrix Hypervisor ではその管 理インターフェイスの MAC アドレスが使用されます。そのほかの管理インターフェイスのボンディングでは、 その管理インターフェイスの MAC アドレス (および IP アドレス)が使用されます。非管理インターフェイス のボンディングでは、最初の NIC の MAC アドレスが使用されます。

**NIC** ボンディングを元に戻す

Citrix Hypervisor サーバーのボンディングを解除する場合は、bond-destroyコマンドによりプライマリ NIC が自動的に管理インターフェイスとして使用されます。このため、すべての VIF が管理インターフェイスに移動 します。ホストの管理インターフェイスがタグ付き VLAN にボンディングされたインターフェイス上にある場合、 bond-destroyを実行すると、管理 VLAN はプライマリ NIC に移行します。

プライマリ NIC とは、ボンディング作成時に MAC アドレスおよび IP 設定の元になった PIF を指します。2 つの NIC をボンディングする場合、以下のようにプライマリ NIC が決定されます:

- 1. ボンディングの一方が管理インターフェイスの場合はその NIC。
- 2. 管理インターフェイスが含まれないボンディングの場合は IP アドレスを持つ NIC。

3. それ以外の場合は最初の NIC。最初の NIC は、次のコマンドで確認できます。

```
1 xe bond-list params=all
2 <!--NeedCopy-->
```
リソースプールでの **NIC** ボンディングの作成

リソースプールでの NIC ボンディングの作成は、リソースプールにホストを追加したり仮想マシンを作成したりした 後ではなく、リソースプールの初期作成時に行ってください。これにより、プールに追加するホストにボンディング 設定が自動的に適用されるため、必要な手順を減らすことができます。

既存のプールに NIC ボンディングを作成する場合、以下のいずれかが必要です。

- CLI でプールコーディネーター上にボンディングを作成し、さらにほかのホスト上にボンディングを作成する。
- CLI でプールコーディネーター上にボンディングを作成し、ほかのホストを再起動する。これにより、プール コーディネーターの設定がすべてのホストに継承されます。
- Citrix Hypervisor Center を使用して、プールコーディネーターでボンディングを構成する。これにより、 プールコーディネーターのネットワーク設定が Citrix Hypervisor Center によりすべてのホストに同期され ます。ホストの再起動も不要です。

操作が簡単であり、設定ミスを防ぐためにも、Citrix Hypervisor Center を使用して NIC ボンディングを作成する ことをお勧めします。詳しくは「NIC の構成」を参照してください。

ここでは、xe CLI を使用して、リソースプール内の Citrix Hypervisor サーバーの NIC ボンディングを作成します。 スタンドアロンホストで NIC ボ[ンディングを](https://docs.citrix.com/ja-jp/citrix-hypervisor/citrix-hypervisor-center/hosts-nics.html)作成する方法については、「スタンドアロンホストでの *NIC* ボンディン グの作成」を参照してください。

警告:

高可用性機能が有効な場合は、ネットワークボンディングを作成しないでください。ボンディングの作成処理 により、実行中の高可用性ハートビートが阻害されて、ホストの自己隔離(つまりシャットダウン)を引き起こ します。ホストが正しく再起動しなくなり、復元するにはhost-emergency-ha-disableコマンドを実 行する必要がある場合があります。

プールコーディネーターにするホストを選択します。プールコーディネーターは、デフォルトで名前のないリソース プールに属します。リソースプールを作成するには、次のコマンドを実行して、名前のないリソースプールに名前を 設定します。

<sup>1</sup> xe pool-param-set name-**label**="New Pool" uuid=pool\_uuid

<sup>2</sup> <!--NeedCopy-->

「NIC ボンディングの作成」の手順に従って、NIC ボンディングを作成します。

プールに追加するホストでコンソールを開き、次のコマンドを実行します。

```
1 xe pool-join master-address=host1 master-username=root master-password=
     password
```

```
2 <!--NeedCopy-->
```
ネットワークとボンディングの情報が、新しいホストに自動的に複製されます。管理インターフェイスが、元のホス ト上の NIC からボンディングの PIF に移動します。これにより、このボンディング全体が管理インターフェイスとし て動作します。

次のhost-listコマンドを実行して、そのホストの UUID を確認します:

```
1 xe host-list
2 <!--NeedCopy-->
```
警告:

高可用性機能が有効な場合は、ネットワークボンディングを作成しないでください。ボンディングの作成処理 により、実行中の高可用性ハートビートが阻害されて、ホストの自己隔離(つまりシャットダウン)を引き起こ します。ホストが正しく再起動しなくなり、復元するにはhost-emergency-ha-disableコマンドを実 行する必要がある場合があります。

#### ストレージ専用 **NIC** の設定

ストレージなどの特定機能専用の NIC を設定するには、Citrix Hypervisor Center または xe CLI を使用してその NIC に IP アドレスを割り当てます。NIC に IP アドレスを割り当てると、セカンダリインターフェイスが作成されま す(IP アドレスが割り当てられる NIC のうち、Citrix Hypervisor を管理するために使用される管理インターフェ イスを「管理インターフェイス」と呼びます)。

セカンダリインターフェイスに特定の機能を割り当てる場合、適切なネットワーク設定を行う必要があります。これ は、NIC がほかの用途に使用されないようにするためです。NIC をストレージトラフィック専用にするには、スト レージターゲットにその NIC からしかアクセスできないように、NIC、ストレージターゲット、スイッチ、および VLAN を設定する必要があります。つまり、ストレージ用の NIC で送信するトラフィックを、物理的な構成や IP ア ドレスの設定により制限します。これにより、その NIC にほかのトラフィック(管理トラフィックなど)が送信され ることを防ぎます。

ストレージトラフィック用のセカンダリインターフェイスを作成するには、次の条件を満たす IP アドレスを割り当 てる必要があります:

• 使用する記憶域コントローラーと同じサブネットに属し、

• ほかのセカンダリインターフェイスや管理インターフェイスとは異なるサブネットに属しています。

複数のセカンダリインターフェイスを作成する場合は、各インターフェイスが個別のサブネットに属している必要が あります。たとえば、ストレージトラフィック用のセカンダリインターフェイスを 2 つ追加する場合、3 つの異なる サブネットに属する IP アドレスが必要です。つまり、管理インターフェイスのサブネット、1 つ目のセカンダリイン ターフェイスのサブネット、および 2 つ目のセカンダリインターフェイスのサブネットです。

ストレージトラフィックの耐障害性を高めるためにボンディングを使用する場合は、Linux ブリッジボンディングで はなく LACP を使用することを検討してください。LACP ボンディングを使用するには、ネットワークスタックとし て vSwitch を設定する必要があります。詳しくは、「vSwitch ネットワーク」を参照してください。

注:

iSCSI または NFS のストレージリポジトリで使用[するセカンダリインター](https://docs.citrix.com/ja-jp/citrix-hypervisor/networking.html#vswitch-networks)フェイスの NIC を選択する場合、そ の NIC の IP サブネットが管理インターフェイスからルーティングできない隔離されたものである必要があり ます。ネットワークが隔離されていない場合、ホストを再起動した後のネットワークインターフェイスの初期 化順序によっては、管理インターフェイスを経由してストレージトラフィックが送信される可能性があります。

PIF が別のサブネット上にあること、またはその PIF 経由で目的のトラフィックが転送されるようにネットワークト ポロジに適したルーティングが設定されていることを確認します。

次のコマンドを実行して、その PIF の IP 設定を行います。このコマンドでは、mode パラメーターに適切な値を設 定し、静的 IP アドレスを使用する場合はそのアドレス、ネットマスク、ゲートウェイ、および DNS のパラメーター を設定します:

```
1 xe pif-reconfigure-ip mode=DHCP | Static uuid=pif-uuid
2 <!--NeedCopy-->
```
次のコマンドを実行して、PIF の disallow-unplug パラメーターを true に設定します。

```
1 xe pif-param-set disallow-unplug=true uuid=pif-uuid
2 <!--NeedCopy-->
```

```
1 xe pif-param-set other-config:management_purpose="Storage" uuid=pif-
     uuid
2 <!--NeedCopy-->
```
管理インターフェイスからもルーティングされるストレージ用のセカンダリインターフェイスを設定するには、以下 の 2 つの選択肢があります(ただし、この構成は推奨されません)。

• ホストの再起動後に、セカンダリインターフェイスが正しく設定されていることを確認し、xe pbdunplugコマンドとxe pbd-plugコマンドを使用してストレージ接続を再初期化します。これによりスト
レージ接続が再起動し、正しいインターフェイスにルーティングされます。

• または、xe pif-forgetコマンドを使用してそのインターフェイスを Citrix Hypervisor データベースか ら消去し、コントロールドメイン内で手作業でインターフェイスを設定します。xe pif-forgetコマンド の使用は上級者向けであり、手作業で Linux ネットワークを設定する方法を理解している必要があります。

# **SR-IOV** 対応 **NIC** の使用

SR-IOV(Single Root I/O Virtualization)とは、単一の PCI デバイスを物理システム上で複数の PCI デバイスと して仮想化する技術です。実際の物理デバイスは物理機能(PF)と呼ばれ、その他は仮想機能(VF)と呼ばれます。 ハイパーバイザーは、仮想マシン(VM)に1つまたは複数のVF を割り当てることができます。ゲストは、直接割り 当てられているようにデバイスを使用できます。

1 つまたは複数の NIC VF を仮想マシンに割り当てると、ネットワークトラフィックが仮想スイッチをバイパスでき ます。このように設定すると、各仮想マシンが NIC を直接使用しているかのように動作するため、処理のオーバーヘ ッドが軽減されてパフォーマンスが向上します。

# **SR-IOV** の利点

SR-IOV VF は VIF よりも優れたパフォーマンスを提供します。同じ NIC を経由する(Citrix Hypervisor ネットワ ークスタックをバイパス)異なる仮想マシンからのトラフィックをハードウェアベースで分離できます。

この機能を使用することで、以下のことを実行できます:

- SR-IOV をサポートする NIC で SR-IOV を有効にします。
- SR-IOV をサポートする NIC で SR-IOV を無効にします。
- SR-IOV VF を VF リソースプールとして管理します。
- 仮想マシンに SR-IOV VF を割り当てます。
- SR-IOV VF を構成します(MAC アドレス、VLAN、レートなど)。
- SR-IOV が Automated Certification Kit の一部としてサポートされているかを確認するテストを実行しま す。

システム構成

SR-IOV をサポートするには、ハードウェアプラットフォームを正しく構成する必要があります。次の技術が必要で す:

- I/O MMU 仮想化 (AMD-Vi および Intel VT-d)
- Alternative Routing ID Interpretation (ARI)
- Address Translation Services (ATS)

• Access Control Services (ACS)

前述のテクノロジを有効にするように BIOS を構成する方法については、システム付属のマニュアルを参照してくだ さい。

#### **NIC** での **SR-IOV** ネットワーク有効化

Citrix Hypervisor Center で、[ネットワーク]タブの新規ネットワークウィザードを使用して、NIC 上に SR-IOV ネットワークを作成して有効にします。

仮想インターフェイス(仮想マシンレベル)への **SR-IOV** ネットワーク割り当て

Citrix Hypervisor Center の仮想マシンレベルで、[ネットワーク]タブの仮想インターフェイスの追加ウィザード を使用して、この仮想マシンの仮想インターフェイスとして SR-IOV 対応ネットワークを追加します。詳しくは、「新 規ネットワークの追加」を参照してください。

サポートされている **[N](https://docs.citrix.com/ja-jp/citrix-hypervisor/citrix-hypervisor-center/hosts-network-add.html#to-add-an-sr-iov-network)IC** およびゲスト

サポートされているハードウェアプラットフォームと NIC の一覧については、「Hardware Compatibility List」(ハ ードウェア互換性リスト)を参照してください。特定のゲストが SR-IOV をサポートしているかを判断するには、ベ ンダーが提供するマニュアルを参照してください。

#### 制限事項

- 特定の NIC がレガシードライバー(Intel I350 ファミリなど)を使用する場合、これらのデバイスで SR-IOV を有効または無効にするには、ホストを再起動する必要があります。
- SR-IOV では HVM ゲストのみがサポートされています。
- 異なる種類の NIC があるプールレベルの SR-IOV ネットワークはサポートされていません。
- NIC のハードウェアの制限により、同じ NIC の SR-IOV VF と通常の VIF が互いに通信できない場合がありま す。有効にするには、通信が VF から VF または VIF から VIF へのパターンであり、VF から VIF へのパターン ではないことを確認してください。
- 一部の SR-IOV VF の QoS(サービス品質)設定は、ネットワーク速度の制限をサポートしていないため、有 効になりません。
- ライブマイグレーション、サスペンド、チェックポイントの実行は、SR-IOV VF を使用する仮想マシンではサ ポートされていません。
- SR-IOV VF はホットプラグをサポートしていません。
- レガシー NIC ドライバーを使用した一部の NIC では、ホストの再起動後 NIC が SR-IOV を有効にできない場 合、再起動が必要なことがあります。
- 以前のリリースで作成された仮想マシンでは、Citrix Hypervisor Center のこの機能を使用できません。
- 仮想マシンに SR-IOV VF がある場合、ライブマイグレーションが必要な機能は使用できません。これは、仮想 マシンが物理的な SR-IOV 対応 NIC の VF に直接関連付けられるためです。
- ハードウェア制限:ハイパーバイザーから機能レベルリセット(FLR)の実行を要求された場合、SR-IOV 機 能は Controller を使用してデバイスの機能を 100 ミリ秒以内に初期状態にリセットします。
- SR-IOV は、高可用性を活用する環境で使用できます。ただし、容量計画では SR-IOV は考慮されません。 SR-IOV VF が割り当てられた仮想マシンは、適切なリソースを持つプール内にホストがある場合、ベストエフ ォート方式で再起動します。これらのリソースには、適切なネットワーク上で有効になっている SR-IOV、お よび空き VF が含まれます。

レガシードライバー用の **SR-IOV VF** の構成

通常、NIC がサポートできる VF の最大数は自動的に決定されます。レガシードライバー(Intel I350 ファミリなど) を使用する NIC では、ドライバーモジュール構成ファイル内で制限が定義されているため、手動で調整する必要があ ります。最大値に設定するには、エディターを使用してファイルを開き、次の行を変更します。

```
1 ## VFs-maxvfs-by-user:
2 <!--NeedCopy-->
```
たとえば、igbドライバーの最大 VF を 4 に設定するには、/etc/modprobe.d/igb.confを次のように編集し ます:

```
1 ## VFs-param: max_vfs
2 ## VFs-maxvfs-by-default: 7
3 ## VFs-maxvfs-by-user: 4
4 options igb max_vfs=0
5 <!--NeedCopy-->
```
注:

- 値はVFs-maxvfs-by-**default**行の値以下にする必要があります。
- これらのファイルの他の行は変更しないでください。
- 変更は SR-IOV を有効にする前に行う必要があります。

# **CLI**

SR-IOV ネットワークの作成、削除、表示、および SR-IOV VF の仮想マシンへの割り当てについては、「SR-IOV コマ ンド」を参照してください。

出力データレート(**QoS**)の制御

仮想マシンが 1 秒間に送信可能な出力データ量を仮想インターフェイス(VIF)に設定して、QoS(Quality of Service:サービス品質)を制御できます。この QoS 値は、出力パケットの最大転送レートを 1 秒あたりのキロバイ ト単位で設定します。

この値で制御されるのは、仮想マシンからの出力(送信)転送レートのみです。仮想マシンの受信データ量は制限さ れません。受信データ量を制御する場合、ネットワークレベル(スイッチなど)で入力パケットを制限することをお 勧めします。

VIF の QoS 値を設定するには、リソースプールのネットワークスタック構成に応じて、この値は、xe CLI を使用す るか Citrix Hypervisor Center で設定できます。

- **Citrix Hypervisor Center** [仮想インターフェイスプロパティ]ダイアログボックスで、QoS 転送レー トの上限値を設定できます。
- **xe** コマンド xe コマンドで QoS 転送レートを設定することもできます。後のセクションを参照してくださ い。

**QoS** の **CLI** コマンドの例

以下の例では、vif-param-setコマンドを使用して VIF の最大転送レートを毎秒 100 キロバイトに設定していま す:

```
1 xe vif-param-set uuid=vif_uuid qos_algorithm_type=ratelimit
```

```
2 xe vif-param-set uuid=vif_uuid qos_algorithm_params:kbps=100
```

```
3 <!--NeedCopy-->
```
ネットワーク設定オプションの変更

ここでは、Citrix Hypervisor サーバーのネットワーク設定を変更する方法について説明します。これには以下のタ スクが含まれます:

- ホスト名 (DNS 名) を変更する。
- DNS サーバーを追加または削除する。
- IP アドレスを変更する。
- 管理インターフェイスとして使用する NIC を変更する。
- サーバーに新しい物理 NIC を追加する。
- ネットワークに目的を追加する。
- ARP フィルタを有効にする(スイッチポートのロック)。

### ホスト名

システムのホスト名(DNS 名)はプール全体のデータベースに定義され、次のxe host-set-hostname-liveコ マンドで変更できます:

1 xe host-set-hostname-live host-uuid=host\_uuid host-name=host-name 2 <!--NeedCopy-->

新しいホスト名は、コントロールドメインのホスト名にも自動的に反映されます。

**DNS** サーバー

Citrix Hypervisor サーバーの IP アドレス設定に DNS サーバーを追加したり削除したりするには、pifreconfigure-ipコマンドを使用します。たとえば、静的 IP を持つ PIF の場合:

```
1 xe pif-reconfigure-ip uuid=pif_uuid mode=static DNS=new_dns_ip
2 <!--NeedCopy-->
```
スタンドアロンホストでの **IP** アドレス設定の変更

ネットワークインターフェイスの設定は、xe CLI を使用して変更できます。ネットワーク設定スクリプトを直接編集 することは避けてください。

PIF の IP アドレス設定を変更するには、pif-reconfigure-ipコマンドを使用します。pif-reconfigure -ipコマンドのパラメーターについて詳しくは、pif-reconfigure-ipを参照してください。リソースプール内 のホストの IP アドレスを変更する方法については、次のセクションを参照してください。

リソースプールでの **IP** アドレス設定の変更

リソースプール内の Citrix Hypervisor サーバーには、管理やプール内のほかのホストとの通信に使用する単一の管 理 IP アドレスがあります。管理インターフェイスの IP アドレスの変更手順は、プールコーディネーターとそれ以外 のホストで異なります。

注:

サーバーの IP アドレスやその他のネットワークパラメーターを変更するときは注意が必要です。環境のネット ワークトポロジや変更内容によっては、ネットワークストレージへの接続が切断される場合があります。この問 題が発生した場合は、Citrix Hypervisor Center の[ストレージ]**>**[修復]コマンドや、CLI のpbd-plugコ マンドを使用してストレージを再プラグする必要があります。この理由から、仮想マシンをほかのホストに移 行してから、IP アドレス設定を変更することをお勧めします。

次のpif-reconfigure-ipコマンドを実行して、IP アドレスを設定します。pif-reconfigure-ipコマン ドのパラメーターについて詳しくは、pif-reconfigure-ipを参照してください:

1 xe pif-reconfigure-ip [uuid=pif\\_uuid](https://docs.citrix.com/ja-jp/citrix-hypervisor/command-line-interface.html#pif-reconfigure-ip) mode=DHCP

```
2 <!--NeedCopy-->
```
次のhost-listコマンドを実行して、プール内のほかのすべての Citrix Hypervisor サーバーが認識されることを 確認します(メンバーホストがプールコーディネーターに正しく再接続されたことを示します):

```
1 xe host-list
```
2 <!--NeedCopy-->

プールコーディネーターとして動作する Citrix Hypervisor サーバーの IP アドレスを変更する場合は、追加の手順 が必要です。これは、各プールメンバーがプールコーディネーターと通信するときに、変更前の古い IP アドレスが使 用されるため、IP アドレスが変更されると、プールコーディネーターとどのように接続すればよいかわからなくなる ためです。

可能な場合は、リソースプールの運用中に変更される可能性が低い IP アドレスをプールコーディネーターに割り当 ててください。

次のpif-reconfigure-ipコマンドを実行して、IP アドレスを設定します:

1 xe pif-reconfigure-ip uuid=pif\_uuid mode=DHCP 2 <!--NeedCopy-->

プールコーディネーターの IP アドレスが変更され、メンバーホストが接続できなくなると、すべてのメンバーホスト が緊急モードに切り替わります。

プールコーディネーター上で、次のpool-recover-slavesコマンドを実行します。これにより、プールコーデ ィネーターが各メンバーホストと通信し、プールコーディネーターの新しい IP アドレスが通知されます:

```
1 xe pool-recover-slaves
```
2 <!--NeedCopy-->

管理インターフェイス

複数の NIC が装着されたコンピューターに Citrix Hypervisor をインストールすると、管理インターフェイスとし て使用される NIC が 1 つ選択されます。管理インターフェイスは、Citrix Hypervisor Center とそのホスト間の通 信、およびホストどうしの通信で使用されます。

次のpif-listコマンドを実行して、管理インターフェイスとして使用する NIC の PIF を確認します。各 PIF の UUID が返されます。

```
1 xe pif-list
2 <!--NeedCopy-->
```
次のpif-param-listコマンドを実行して、管理インターフェイスとして使用する PIF の IP アドレス設定を確認 します。必要な場合は、pif-reconfigure-ipコマンドを使用して、その PIF の IP アドレス設定を変更します。

```
1 xe pif-param-list uuid=pif_uuid
2 <!--NeedCopy-->
```
次のhost-management-reconfigureコマンドを実行して、管理インターフェイスとして使用する PIF を変 更します。このホストがリソースプールの一部である場合は、メンバーホストコンソールで次のコマンドを実行する 必要があります:

```
1 xe host-management-reconfigure pif-uuid=pif_uuid
2 <!--NeedCopy-->
```
次のnetwork-listコマンドを実行して、プールのすべてのホストで管理インターフェイスとして使用される NIC の PIF を確認します。このコマンドには、プール全体のネットワーク UUID が返されます。

```
1 xe network-list
2 <!--NeedCopy-->
```
network-param-listコマンドを使用して、リソースプールのすべてのホストの PIF UUID を取得します。次 のpif-param-listコマンドを実行して、管理インターフェイスとして使用する PIF の IP アドレス設定を確認し ます。必要な場合は、pif-reconfigure-ipコマンドを使用して、その PIF の IP アドレス設定を変更します。

```
1 xe pif-param-list uuid=pif_uuid
```

```
2 <!--NeedCopy-->
```
次のpool-management-reconfigureコマンドを実行して、ネットワーク一覧で管理インターフェイスとし て使用される PIF を変更します。

1 xe pool-management-reconfigure network-uuid=network\_uuid

2 <!--NeedCopy-->

### 管理アクセスの無効化

管理コンソールへのリモートアクセスを完全に無効にするには、host-management-disableコマンドを使用 します。

警告:

管理インターフェイスを無効にした場合、物理ホストコンソールにログインして管理タスクを行う必要があり ます。管理インターフェイスを無効にすると、Citrix Hypervisor Center などの外部インターフェイスは機能 しなくなります。

# 物理 **NIC** の新規追加

Citrix Hypervisor サーバーへの物理 NIC のインストールは、通常の手順で行います。サーバーを再起動したら、 pif-scanコマンドを実行して、新しい NIC 用の PIF オブジェクトを作成します。

### 物理 **NIC** の削除

NIC を削除する前に、対応する PIF の UUID を確認してください。Citrix Hypervisor サーバーから通常の方法で物 理 NIC を削除します。サーバーを再起動したら、pif-forget uuid=<UUID>コマンドを実行して PIF オブジ ェクトを破棄します。

ネットワークへの目的の追加

ネットワーク目的は、ネットワークにさらに機能を追加するために使用できます。たとえば、ネットワークを使用し て NBD 接続を確立する機能です。

ネットワーク目的を追加するには、xe network-param-addコマンドを使用します:

1 xe network-param-add param-name=purpose param-key=purpose uuid=networkuuid 2 <!--NeedCopy-->

ネットワーク目的を削除するには、xe network-param-removeコマンドを使用します:

```
1 xe network-param-remove param-name=purpose param-key=purpose uuid=
     network-uuid
```
2 <!--NeedCopy-->

現在、ネットワーク目的で使用可能な値はnbdとinsecure\_nbdです。詳しくは、「Citrix Hypervisor Changed Block Tracking Guide」を参照してください。

### [スイッチポートロックの使](https://docs.citrix.com/ja-jp/citrix-hypervisor/sdk-api.html)用

Citrix Hypervisor のスイッチポートロック機能を使用すると、仮想マシンが MAC アドレスや IP アドレスを偽装で きなくなり、不明な仮想マシンからの悪意のあるトラフィックを制御できるようになります。ポートロックコマンド では、特定のネットワーク上のトラフィックをすべてブロック(デフォルト)したり、特定の IP アドレスからのトラ フィック以外をブロックしたりできます。

クラウドサービスプロバイダでスイッチポートロック機能を使用すると、内部脅威に対するセキュリティを強化でき ます。仮想マシンがインターネットのパブリックな IP アドレスを使用するクラウド環境では、なりすましなどに対す るセキュリティ対策を施して、クラウドのテナントがほかの仮想マシンを攻撃することを防ぐ必要があります。

スイッチポートロック機能を使用すると、すべてのテナントや仮想マシンで同じレイヤー 2 ネットワークを使用して、 ネットワーク設定をシンプルにできます。

ポートロックコマンドの機能の 1 つに、信頼できない仮想マシンからのトラフィックを制限して、その仮想マシンが MAC アドレスや IP アドレスを偽装することを不可能にするものがあります。これにより、以下の行為を制限できま す。

- Citrix Hypervisor の管理者が許可していない MAC アドレスや IP アドレスを偽装する。
- ほかの仮想マシンのトラフィックを傍受、なりすまし、または妨害する。

### 要件

- Citrix Hypervisor のスイッチポートロック機能は、Linux ブリッジおよび vSwitch ネットワークスタック でサポートされます。
- 役割ベースのアクセス制御(RBAC)を使用する環境でこの機能を設定するには、プールオペレータまたはプ ール管理者以上の権限を持つアカウントでログインする必要があります。RBAC を使用しない環境では、プー ルコーディネーターのルートアカウントでログインする必要があります。
- ポートロックコマンドは、オンラインおよびオフラインのネットワークに対して実行できます。
- Windows 仮想マシンで切断されたネットワークアイコンを表示するには、Citrix VM Tools をインストール する必要があります。

### 注

スイッチポートロック構成がない場合は、VIF は「network\_default」に設定され、ネットワークは「unlocked」 に設定されます。

サードパーティコントローラーを使用する環境でスイッチポートロックを設定することはサポートされません。

スイッチポートロックを設定しても、以下の行為は制限されません。

- ほかのテナントやユーザーに対して IP レベルの攻撃をする。ただし、そのクラウド内のほかのテナントやユ ーザーになりすましたり、ほかのユーザーのトラフィックを傍受したりする IP レベル攻撃は、スイッチポー トロックで防御できます。
- ネットワークリソースを過度に消費する。
- 通常のスイッチフラッディングの手段(ブロードキャスト MAC アドレスまたは不明な送信先 MAC アドレス を使用するなど)を使用して、ほかの仮想マシン宛てのトラフィックを受信する。

同様に、スイッチポートロックを設定しても、仮想マシンからのトラフィックの送信先は制限されません。

#### 実装における注意事項

スイッチポートロック機能は、コマンドラインまたは Citrix Hypervisor API を使って実装できます。特に、大規模 な環境では、API を使って自動化することが一般的です。

#### 例

ここでは、スイッチポートロック機能を使用してさまざまな攻撃から環境を保護する方法について、例を挙げて説明 します。これらの例で、「VM-c」は悪意のあるテナント(Tenant C)が使用している仮想マシンを表します。「VM-a」 および「VM-b」は、通常のテナントが使用している仮想マシンを表します。

例 **1**:スイッチポートロックによる **ARP** スプーフィングからの保護:

ARP スプーフィングとは、攻撃者が自分の MAC アドレスを別のノードの IP アドレスに関連付けようとすることで す。ARP スプーフィングにより、ノードのトラフィックが攻撃者に送信される可能性があります。攻撃者はこの目標 を達成するために、偽の(なりすまされた)ARP メッセージをイーサネット LAN に送信します。

シナリオ:

VM-a が VM-b の IP アドレスを指定して VM-b に IP トラフィックを送信します。VM-c の攻撃者は、ARP スプーフ ィングを使用して VM-b になりすまします。

1. VM-c から、推測的な ARP 応答のストリームが VM-a に送信されます。これらの ARP 応答では、VM-c の MAC アドレス (c\_MAC) と VM-b の IP アドレス (b\_IP) との関連付けが偽装されます。

結果:管理者がスイッチポートロック機能を有効にしたため、偽装が無効になり、これらのパケットはすべて ドロップします。

2. VM-b から VM-a への ARP 応答により、VM-b の MAC アドレス (b\_MAC) が VM-b の IP アドレス (b\_IP) に関連付けられます。

結果:VM-a が VM-b の ARP 応答を受信します。

例 **2**:**IP** アドレススプーフィングからの保護:

IP アドレススプーフィングは、ソース IP アドレスが偽装されたインターネットプロトコル (IP) パケットを作成す ることで、パケットの本当の IP アドレスを隠す手法です。

シナリオ:

攻撃者 (Tenant C) が自分のホスト (Host-C) を使用してリモートシステムにサービス拒否攻撃をしかけ、自分の ID を偽装しようとします。

試行 **1**:

Tenant C が Host-C の IP アドレスと MAC アドレスとして、VM-a のもの (a IP と a MAC)を設定します。Tenant C は、Host-C からリモートシステムに IP トラフィックを送信します。

結果: Host-C からのパケットはドロップします。これは、管理者がスイッチポートロック機能を有効にしたためで す。これにより偽装が無効になり、Host-C からのパケットがドロップします。

試行 **2**:

Tenant C が Host-C の IP アドレスとして、VM-a のもの(a\_IP)を設定し、元の c\_MAC は保持します。

Tenant C は、Host-C からリモートシステムに IP トラフィックを送信します。

結果:Host-C からのパケットはドロップします。これは、管理者がスイッチポートロック機能を有効にしたためで す。これにより、偽装が無効になります。

例 **3**:**Web** ホスト:

シナリオ:

山田氏はインフラストラクチャ管理者です。

彼のテナント (Tenant B) は自分の仮想マシン VM-b で複数の Web サイトをホストしています。各 Web サイトで は、同一仮想ネットワークインターフェイス(VIF)上でホストされる個別の IP アドレスが必要です。

山田氏は Host-B の VIF を再設定して、この VIF が単一 MAC アドレスと複数 IP アドレスを保持するように変更しま す。

スイッチポートロック機能のしくみ

スイッチポートロック機能により、以下の 2 つのレベルでパケットフィルタを制御できます。

• **VIF** レベル:VIF 上での設定により、パケットがどのようにフィルタされるかが決定されます。仮想マシンか らのすべてのトラフィックをブロックしたり、その VIF に関連付けられている IP アドレスを使用したトラフ ィックだけを送信したり、その VIF が接続しているネットワーク上のすべての IP アドレスにトラフィックを 送信したりできます。

• ネットワークレベル:Citrix Hypervisor ネットワークにより、パケットがどのようにフィルタされるかが決 定されます。VIF のロックモードをnetwork\_defaultに設定すると、ネットワークレベルのロック設定に 基づいて許可されるトラフィックが決定されます。

使用するネットワークスタックにかかわらず、この機能は同じしくみで動作します。ただし、後続のセクションで説 明するように、Linux ブリッジでは IPv6 でのスイッチポートロックが完全にはサポートされません。

**VIF** のロックモード

Citrix Hypervisor のスイッチポートロック機能では、VIF に 4 つのロックモードを設定できます。これらのロック モードは、実行中の仮想マシンに接続されている VIF に対してのみ適用されます。

!この図は、ネットワークのロックモードが「unlocked」に設定されているときの VIF のロックモードを示していま す。左の図では、VIF のロックモードが「network\_default」に設定されており、仮想マシンからのトラフィックは フィルタされません。中央の図では、VIF のロックモードが「disabled」に設定されており、すべての送受信パケ [ットがブロックされます。右の図では、](https://docs.citrix.com/en-us/citrix-hypervisor/media/vif-switch-port-locking-modes.png)VIF のロックモードが「locked」に設定されており、正しい MAC アドレス および IP [アドレスを含んでいるパケットだけが送信されます。](https://docs.citrix.com/en-us/citrix-hypervisor/media/vif-switch-port-locking-modes.png)

- **[Network\\_default](https://docs.citrix.com/en-us/citrix-hypervisor/media/vif-switch-port-locking-modes.png)**:VIF のロックモードをnetwork\_defaultに設定すると、Citrix Hypervisor はネ ットワークの**default**-locking-modeパラメーターに基づいてその VIF [を介したパケットをフィルター](https://docs.citrix.com/en-us/citrix-hypervisor/media/vif-switch-port-locking-modes.png) [します。関連付けられているネットワークで、ネットワー](https://docs.citrix.com/en-us/citrix-hypervisor/media/vif-switch-port-locking-modes.png)クのデフォルトのロックモードパラメーターが無効 またはロック解除に設定されているかどうかによって、動作が異なります:
	- ネットワークのロックモードが**default**-locking-mode=disabledの場合、Citrix Hypervisor によ って VIF ですべてのトラフィックをドロップするフィルター規則が適用されます。
	- ネットワークのロックモードが**default**-locking-mode=unlocked の場合、Citrix Hypervisor によ って VIF のすべてのフィルター規則が解除されます。default-locking-mode パラメーターのデフォルト値 はunlockedです。

**default**-locking-modeパラメーターについては、「ネットワークコマンド」を参照してください。

ネットワークの default-locking-mode パラメーターの設定がそのネットワークに接続している VIF のフィ ルタ規則に影響するのは、その VIF のロックモードがnet[work\\_default](https://docs.citrix.com/ja-jp/citrix-hypervisor/command-line-interface.html#network-commands)である場合のみです。

注:

VIF がアクティブな場合、そのネットワークの**default**-locking-modeパラメーターを変更するこ とはできません。

• **Locked**(ロック済み):VIF のロックモードを locked に設定すると、Citrix Hypervisor はその VIF で特定 の MAC アドレスおよび IP アドレスとの送受信トラフィックのみを許可します。このモードで IP アドレスが 指定されていない場合、仮想マシンはそのネットワーク上の VIF を介してトラフィックを送信できません。

VIF でのトラフィックを許可する IP アドレスを指定するには、IPv4 または IPv6 の IP アドレス をipv4\_allowedまたはipv6\_allowedパラメーターで指定します。ただし、Linux ブリッジを使 用する環境では、IPv6 アドレスを指定しないでください。

Linux ブリッジがアクティブな場合でも、IPv6 アドレスを指定すること自体は可能ですが、Citrix Hypervisor ではその IPv6 アドレスでトラフィックをフィルターすることはできません。Linux ブリッジには NDP (Neighbor Discovery Protocol)パケットをフィルタするモジュールがないため、完全な保護を実装できま せん。このため、NDP パケットを偽造することで仮想マシンが偽装される場合があります。この結果、Linux ブリッジ環境で IPv6 アドレスを指定しても、Citrix Hypervisor によってすべての IPv6 トラフィックがそ の VIF で許可されてしまいます。IPv6 アドレスを指定しなければ、Citrix Hypervisor によってすべての IPv6 トラフィックがその VIF でドロップされます。

- **Unlocked**(ロック解除):すべてのネットワークトラフィックが許可され、その VIF を通過できるようにな ります。つまり、その VIF で送受信されるトラフィックにいかなるフィルタも適用されません。
- 無効。すべてのネットワークトラフィックが禁止され、その VIF を通過できなくなります。(つまり、Citrix Hypervisor によって VIF ですべてのトラフィックをドロップするフィルター規則が適用されます。)

スイッチポートロックの設定

ここでは、以下の手順について説明します:

- VIF で特定の IP アドレスのトラフィックだけを許可する。
- 許可する IP アドレスの一覧にほかの IP アドレスを追加する。たとえば、仮想マシンがネットワークに接続さ れて実行中に、VIF に IP アドレスを追加する場合(たとえば、ネットワークを一時的にオフラインにしている 場合)。
- 許可する IP アドレスの一覧から特定の IP アドレスを削除する。

VIF のロックモードをlockedに設定すると、ipv4-allowedまたはipv6-allowedパラメーターで指定された IP アドレスのトラフィックだけが許可されるようになります。

VIF に複数の IP アドレスが割り当てられることもあるため、これらのパラメーターでは、複数の IP アドレスを指定 することもできます。

これらの手順は、VIF の接続前および接続後(仮想マシンの起動後)に実行できます。

VIF のロックモードが locked に設定されていない場合は、次のコマンドで locking-mode パラメーターに locked を指定します。

ここで、vif-uuidには VIF の UUID を指定します。VIF の UUID を確認するには、そのホスト上で xe vif-listコ マンドを実行します。vm-uuid 仮想マシンの UUID(vm-uuid)ごとに各デバイスの一覧が表示され、デバイス ID は、VIF のデバイス番号を示します。

vif-param-setコマンドに以下のパラメーターを使用して、許可する IP アドレスを指定します。以下の 1 つまた は複数の操作を行います:

<sup>1</sup> xe vif-param-set uuid=vif-uuid locking-mode=locked

<sup>2</sup> <!--NeedCopy-->

• 許可する IPv4 IP アドレスを指定します。例:

```
1 xe vif-param-set uuid=vif-uuid ipv4-allowed=comma separated list
      of ipv4-addresses
2 <!--NeedCopy-->
```
• 許可する IPv6 IP アドレスを指定します。例:

```
1 xe vif-param-set uuid=vif-uuid ipv6-allowed=comma separated list
      of ipv6-addresses
2 <!--NeedCopy-->
```
複数の IP アドレスをコンマで区切って入力できます。

上記の手順で許可される IP アドレスを指定した後で、その VIF に許可される IP アドレスを追加することができます。

vif-param-addコマンドに以下のパラメーターを使用して、許可する IP アドレスを追加します。以下の 1 つまた は複数の操作を行います:

• IPv4 IP アドレスを指定します。例:

1 xe vif-param-add uuid=vif-uuid ipv4-allowed=comma separated list of ipv4-addresses 2 <!--NeedCopy-->

• IPv6 IP アドレスを指定します。例:

```
1 xe vif-param-add uuid=vif-uuid ipv6-allowed=comma separated list
      of ipv6-addresses
2 <!--NeedCopy-->
```
許可する IP アドレスとして複数のアドレスが指定されている場合は、特定の IP アドレスを削除して、そのアドレス のトラフィックをドロップできます。

vif-param-removeコマンドに以下のパラメーターを使用して、削除する IP アドレスを指定します。以下の 1 つ または複数の操作を行います:

• 削除する IPv4 IP アドレスを指定します。例:

```
1 xe vif-param-remove uuid=vif-uuid ipv4-allowed=comma separated
      list of ipv4-addresses
2 <!--NeedCopy-->
```
• 削除する IPv6 IP アドレスを指定します。例:

```
1 xe vif-param-remove uuid=vif-uuid ipv6-allowed=comma separated
      list of ipv6-addresses
2 <!--NeedCopy-->
```
仮想マシンが特定のネットワークでトラフィックを送信したり受信したりできなくする

ここでは、仮想マシンで特定の VIF を介した送受信を禁止します。VIF は特定の Citrix Hypervisor ネットワークに 接続するため、この手順を使用して仮想マシンが特定のネットワークを介して通信できないように設定できます。こ れにより、ネットワーク全体を無効にしなくても、トラフィックの送受信を詳細に制御できるようになります。

CLI コマンドを使用する場合、VIF の接続を解除しなくてもその VIF のロックモードを設定できます。このコマンド では、実行中の VIF のフィルタ規則を変更できます。ネットワーク接続は許可されているように表示されますが、仮 想マシンから送信されるパケットは VIF ですべてドロップされます。

ヒント:

VIF の UUID を確認するには、そのホスト上で xe vif-listコマンドを実行します。デバイス ID は、VIF の デバイス番号を示します。

VIF がトラフィックを受信しないようにするには、次のコマンドを実行して、禁止するネットワークに接続している VIF のロックモードを disabled に設定します:

1 xe vif-param-set uuid=vif-uuid locking-mode=disabled

2 <!--NeedCopy-->

また、Citrix Hypervisor Center で VIF を無効にすることもできます。これを行うには、仮想マシンの[ネットワー ク]タブでその VIF を選択して、[非アクティブ化]をクリックします。

### **VIF** の **IP** アドレス制限の解除

VIF のロックモードを元のデフォルトの設定に戻すには、以下の手順に従います。新規に作成する VIF には、Citrix Hypervisor よって「unlocked」(ロック解除)のロックモードが設定され、すべての IP アドレスのトラフィック が許可されます。

VIF をロック解除状態に戻すには、VIF のデフォルトのロックモードを unlocked に変更します。ロックモードが unlocked に設定されていない場合は、次のコマンドを実行します:

1 xe vif-param-set uuid=vif\_uuid locking-mode=unlocked

```
2 <!--NeedCopy-->
```
### クラウド環境での **VIF** ロックモードの簡単設定

クラウド環境では、各 VIF に対してロックモードコマンドを個別に実行せずに、すべての VIF がデフォルトで disabled になるように設定できます。これを行うには、ネットワークレベルでパケットのフィルタ規則を変更しま す。これにより、前のセクション「スイッチポートロック機能のしくみ」で説明したように、パケットがどのように フィルターされるかが Citrix Hypervisor ネットワークにより決定されるようになります。

ネットワークの**default**-locking-modeパラメーターにより、新しく作成する VIF のデフォルトの動作が決定 されます。VIF のlocking-modeが network\_**default**の場合、ネットワークレベルのロックモード(**default** -locking-mode)が参照され、その設定により VIF でパケットの通過を禁止するか許可するかが決定されま す。

- **Unlocked**(ロック解除):ネットワークの**default**-locking-modeパラメーターがunlockedの場合、 Citrix Hypervisor によってそのネットワークが接続する VIF ですべてのトラフィックが許可されます。
- 無効。ネットワークの**default**-locking-modeパラメーターがdisabledの場合、Citrix Hypervisor によってそのネットワークが接続する VIF ですべてのトラフィックをドロップするフィルター規則が適用され ます。

Citrix Hypervisor Center や CLI で作成するネットワークの**default**-locking-modeパラメーターには、デ フォルトでunlockedが設定されます。

VIF のロックモードをデフォルト(network\_default)のままにしておくことで、ネットワークの defaultlocking-mode パラメーターでそのネットワークに接続するすべての VIF のフィルタ規則を制御できます。

次の図は、各 VIF のlocking-modeパラメーターがデフォルト値(network\_default)の場合に、ネットワー クの**default**-locking-modeパラメーターの設定がすべての VIF に適用されることを示しています。

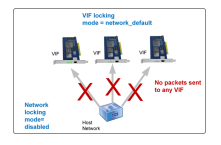

たとえば、デフォルトでは、新しく作成される VIF のlocking-modeはnetwork\_defaultに設定されるため、 ネットワークの**default**-locking-modeをdisabledに設定した場合、ロックモードが設定されていないすべ ての VIF にこの設定が適用されます。この設定を特定の VIF で変更するには、その VIF のlocking-modeパラメー ターを変更するか、VIF のlocking-modeパラメーターを明示的に unlocked に設定します。これは、特定の仮想 マシンを十分に信頼しているため、そのトラフィックをまったくフィルタリングしたくない場合に役立ちます。

ネットワークのデフォルトのロックモード設定を変更するには:

ネットワークを作成した後で、次のコマンドを実行してデフォルトのロックモードを変更します。

```
1 xe network-param-set uuid=network-uuid default-locking-mode=[unlocked|
     disabled]
2 <!--NeedCopy-->
```
注:

ネットワークの UUID を確認するには、xe network-listコマンドを実行します。このコマンドは、コマン ドを実行したホスト上のすべてのネットワークの UUID を表示します。

ネットワークのデフォルトのロックモード設定を確認するには:

以下のいずれかのコマンドを実行します:

```
1 xe network-param-get uuid=network-uuid param-name=default-locking-mode
2 <!--NeedCopy-->
```
または

```
1 xe network-list uuid=network-uuid params=default-locking-mode
```

```
2 <!--NeedCopy-->
```
**VIF** トラフィックフィルタリングのネットワーク設定を使用する

Citrix Hypervisor ネットワークの**default**-locking-mode設定に基づいて、そのネットワークに接続する仮 想マシン上の VIF のフィルター規則を制御するには、以下の手順に従います。

1. VIF のロックモードがnetwork\_defaultに設定されていない場合は、次のコマンドを実行します:

```
1 xe vif-param-set uuid=vif_uuid locking-mode=network_default
2 <!--NeedCopy-->
```
2. VIF のロックモードがunlockedに設定されていない場合は、次のコマンドを実行します:

1 xe network-param-set uuid=network-uuid **default**-locking-mode= unlocked

2 <!--NeedCopy-->

ネットワークのトラブルシューティング

August 30, 2022

ネットワーク設定に問題が生じた場合は、まずコントロールドメインの ifcfg-\*ファイルを直接変更していないこ とを確認します。ifcfgファイルは、コントロールドメインのホストエージェントによって直接管理され、変更内容 は上書きされます。

ネットワーク障害を診断する

一部のモデルのネットワークカードでは、ベンダーからのファームウェアアップデートを適用しないと、特定の最適 化機能を有効にした状態や過負荷状態で正しく動作しない場合があります。仮想マシンへのトラフィックが破損する 場合は、まずベンダーから最新のファームウェアアップデートが入手可能かどうか、BIOS をアップデートする必要 があるかどうかを確認してください。

ネットワークの問題が解決されない場合は、CLI を使用して物理インターフェイスの受信/送信オフロード最適化機能 を無効にします。

警告:

受信/送信オフロード最適化機能を無効にすると、パフォーマンスが低下したり CPU 使用率が増加したりする ことがあります。

まず、その物理インターフェイスの UUID を確認します。このとき、次のように、deviceパラメーターでデバイス を指定できます:

```
1 xe pif-list device=eth0
2 <!--NeedCopy-->
```
次に、その PIF に対して次のパラメーターを指定して、TX オフロード機能を無効にします。

```
1 xe pif-param-set uuid=pif_uuid other-config:ethtool-tx=off
2 <!--NeedCopy-->
```
最後に、変更を有効にするために、PIF を再プラグするかホストを再起動します。

緊急時のネットワークリセット

ネットワークの設定に不備があると、ネットワークが切断されます。ネットワーク接続がないと、Citrix Hypervisor Center やリモートからの SSH を使って Citrix Hypervisor サーバーにアクセスできなくなります。このような問 題が発生した場合は、緊急時のネットワークリセット機能を使用して、ホストのネットワークを簡単に復元およびリ セットできます。

この機能は、CLI のxe-reset-networkingコマンドや、xsconsoleの [**Network and Management Interface**]セクションで実行できます。

ネットワークが切断される主な原因として、ネットワークインターフェイスの名前を変更したり、ボンディングや VLAN を作成したり、管理インターフェイスを変更したりするときの設定ミスが挙げられます。たとえば、IP アドレ スの入力ミスなどです。このユーティリティは、次のシナリオでも実行できます:

- プールのローリングアップグレード、手作業でのアップグレード、Hotfix やドライバーのインストール時に接 続が切断された場合、または
- プールコーディネーターやメンバーホストがプール内のほかのホストと通信できなくなった場合。

ただし、xe-reset-networkingの機能を使用するのは緊急時のみにしてください。この機能により、そのホス トのすべての PIF、ボンディング、VLAN、およびトンネル設定が削除されます。仮想マシンのネットワークや VIF は 削除されません。この機能を実行すると、実行中の仮想マシンが強制的にシャットダウンされます。このため、可能 な場合は仮想マシンを正しくシャットダウンしておいてください。ネットワークをリセットする前に、管理ネットワ ークの IP 設定(DHCP または固定アドレス)を変更できます。

プールコーディネーターでネットワークリセットが必要な場合は、まずプールコーディネーターでネットワークをリ セットしてから、プールメンバーでネットワークリセットを適用します。その後で、すべてのプールメンバのネット ワークをリセットして、プールのネットワーク設定を統一します。ネットワーク設定の統一がとれていることは、ラ イブマイグレーションにとって重要な要素です。

注:

ネットワークリセットやxe host-management-reconfigureによりプールコーディネーターの IP ア ドレス(管理インターフェイス)が変更された場合は、そのプール内のすべてのホストでもネットワークリセッ トを実行する必要があります。これにより、新しい IP アドレスでプールコーディネーターに接続できるように なります。この場合、プールコーディネーターの IP アドレスを正しく指定する必要があります。

高可用性が有効なプールでネットワークリセット機能を使用することはサポートされません。このシナリオで ネットワーク設定をリセットするには、まず高可用性を手動で無効にしてから、ネットワークリセットコマン ドを実行する必要があります。

### ネットワークリセットの検証

ネットワークリセット後の設定モードを指定したら、ホストの再起動後に適用される設定内容がxsconsoleおよび CLI に表示されます。変更が必要な場合はここで変更します。これ以降の手順では変更できません。ホストを再起動し たら、Citrix Hypervisor Center またはxsconsoleを使用して新しいネットワーク設定を確認できます。Citrix Hypervisor Center では、ホストの [ネットワーク]タブに新しいネットワーク設定が表示されます。**xsconsole** では、[Network and Management Interface]セクションに表示されます。

注:

緊急時のネットワークリセットは、ほかのプールメンバー上でも実行してください。これにより、プールコーデ ィネーターからボンディング、VLAN、およびトンネルの設定が複製されます。

# **CLI** を使用したネットワークリセット

次の表は、xe-reset-networkingコマンドで指定できるパラメーターの一覧です。

警告:

xe-reset-networkingコマンドのパラメーターは、慎重に使用してください。不適切なパラメーターを 指定すると、ネットワークの接続や設定が失われることがあります。この場合、パラメーターを何も指定せず にxe-reset-networkingコマンドを再実行することをお勧めします。

プール全体のネットワーク設定をリセットする場合は、まずプールコーディネーターから行い、引き続きすべ てのプールメンバーのネットワークをリセットする必要があります。

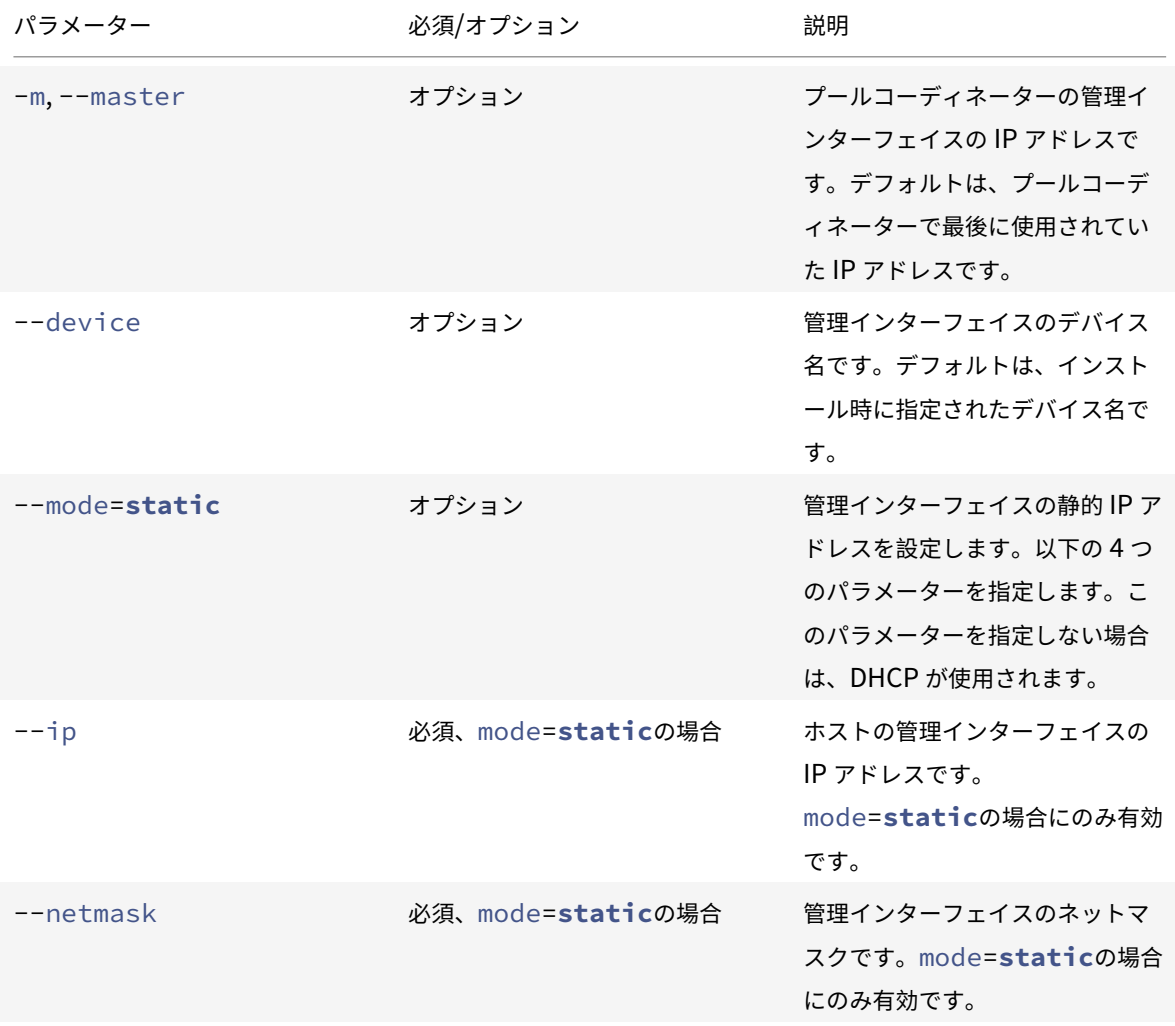

Citrix Hypervisor

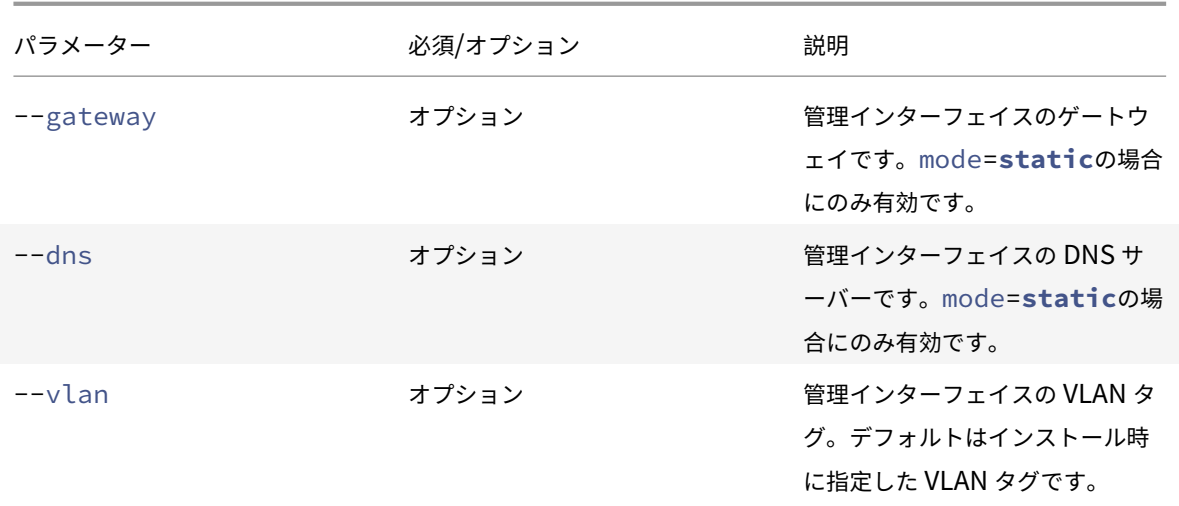

プールコーディネーターでのコマンド例

ここでは、プールコーディネーターに対して実行するコマンドの例を挙げます:

DHCP 環境でネットワーク設定をリセットするには

1 xe-reset-networking

2 <!--NeedCopy-->

静的 IP アドレス環境でネットワーク設定をリセットするには:

```
1 xe-reset-networking --mode= static --ip=ip-address \
2 --netmask=netmask --gateway=gateway \
3 \rightarrow -\ndns=dns
4 <!--NeedCopy-->
```
初期セットアップ後に別のインターフェイスが管理インターフェイスになった場合に DHCP 設定のネットワークを リセットするには:

```
1 xe-reset-networking --device=device-name
2 <!--NeedCopy-->
```
初期セットアップ後に別のインターフェイスが管理インターフェイスになった場合に静的 IP 設定のネットワークを リセットするには:

```
1 xe-reset-networking --device=device-name --mode=static \
2 --ip=ip-address --netmask=netmask \
3 --gateway=gateway --dns=dns
4 <!--NeedCopy-->
```
VLAN 上の管理インターフェイスでネットワーク設定をリセットするには:

```
1 xe-reset-networking --vlan=VLAN TAG
2 <!--NeedCopy-->
```
注:

reset-networkコマンドは、IP 構成設定とともに使用することもできます。

プールメンバでのコマンド例

プールマスターの例で挙げたすべてのコマンドは、プールメンバーにも適用されます。ただし、プールコーディネー ターの IP アドレスの指定が必要になる場合があります(IP アドレスが変更された場合など)。

DHCP 環境でネットワーク設定をリセットするには

```
1 xe-reset-networking
```

```
2 <!--NeedCopy-->
```
DHCP 環境で、プールコーディネーターの IP アドレスが変更された場合にネットワーク設定をリセットするには:

```
1 xe-reset-networking --master=coordinator-ip-address
```

```
2 <!--NeedCopy-->
```
静的 IP アドレス環境で、プールコーディネーターの IP アドレスが変更されていない場合にネットワーク設定をリセ ットするには:

```
1 xe-reset-networking --mode=static --ip=ip-address --netmask=netmask \
2 --gateway=gateway --dns=dns
3 <!--NeedCopy-->
```
DHCP 環境で、管理インターフェイスとプールコーディネーターの IP アドレスがインストール時の指定から変更さ れた場合にネットワーク設定をリセットするには:

```
1 xe-reset-networking --device=device-name --master=coordinator-ip-
     address
```
2 <!--NeedCopy-->

# ストレージ

August 30, 2022

このセクションでは、物理ストレージハードウェアを仮想マシン (VM)にマップする方法と、ストレージ関連のタス クを実行するために管理 API で使用されるソフトウェアオブジェクトについて説明します。サポートされている各ス トレージタイプの詳細を示すセクションには、次の情報が含まれています:

- CLI を使用した仮想マシン用ストレージの作成手順(タイプ固有のデバイス構成オプションを使用)
- バックアップ用のスナップショットの生成
- ストレージ管理のベストプラクティス
- 仮想ディスクの QoS(Quality of Service:サービス品質)設定

ストレージリポジトリ(**SR**)

ストレージリポジトリ (SR) は、仮想マシンの仮想ディスクイメージ (VDI) が格納される特定のストレージターゲ ットです。仮想ディスクイメージ(VDI)は、仮想ハードディスクドライブ(HDD)を表す、抽象化されたストレージ です。

ストレージリポジトリには柔軟性があり、次のドライブのサポートが組み込まれています:

ローカルで接続:

- SATA
- SCSI
- SAS
- NVMe

ローカルの物理ストレージハードウェアは、ハードディスクドライブ(HDD)の場合とソリッドステートドライブ (SSD) の場合があります。

リモートで接続:

- iSCSI
- NFS
- SAS
- SMB(バージョン 3 のみ)
- ファイバチャネル

注:

NVMe over Fibre Channel と NVMe over TCP はサポートされていません。

ストレージリポジトリと VDI の抽象化によって、高度なストレージ機能を、それらをサポートするストレージター ゲット上で提供できるようになります。たとえば、シンプロビジョニング、VDI スナップショット、高速クローニン グなどの高度な機能があります。高度な操作を直接サポートしていないストレージサブシステムの場合、これらの機 能を実装するソフトウェアスタックが提供されます。このソフトウェアスタックは、Microsoft の VHD(Virtual Hard Disk:仮想ハードディスク)仕様に基づいています。

ストレージリポジトリは、永続的なオンディスクデータ構造体です。ブロックデバイスを使用する種類のストレー ジリポジトリでは、ストレージリポジトリの作成時にそのストレージターゲット上の既存のデータが消去されます。 NFS など、そのほかの種類のストレージリポジトリでは、ストレージアレイ上にコンテナが作成されるため、既存の ストレージリポジトリは保持されます。

各 Citrix Hypervisor サーバーでは、複数の異なる種類のストレージリポジトリを同時に使用することができます。 これらのストレージリポジトリは、ホスト間で共有したり、特定のホスト専用にしたりできます。共有ストレージは、 定義済みのリソースプール内の複数のホスト間でプール(共有)されます。共有されたストレージリポジトリは、プ ールの各ホストとネットワークで接続されている必要があります。リソースプールでは、すべてのサーバーが少なく とも 1 つの共有ストレージリポジトリを使用している必要があります。共有ストレージを複数のプール間で共有する ことはできません。

SR コマンドでは、格納されている個々の VDI の作成、破棄、サイズ変更、複製、接続、および検出を実行できます。 ストレージリポジトリを管理する CLI 操作は、「ストレージリポジトリコマンド」で説明します。

警告:

Citrix Hypervisor では、いずれの種類のス[トレージリポジトリでも、](https://docs.citrix.com/ja-jp/citrix-hypervisor/command-line-interface.html#sr-commands)LUN の外部 SAN レベルでのスナップ ショットがサポートされていません。

# 仮想ディスクイメージ(**VDI**)

仮想ディスクイメージ(VDI)は、仮想ハードディスクドライブ(HDD)を表す、抽象化されたストレージです。VDI は、Citrix Hypervisor における仮想化されたストレージの基本単位です。VDI は、Citrix Hypervisor サーバーに 依存しない永続的なオンディスクオブジェクトです。VDI を管理する CLI 操作は、「VDI (仮想ディスクイメージ)コ マンド」で説明します。データのディスク上の表現は、ストレージリポジトリの種類によって異なります。ストレー ジリポジトリごとの別個のストレージプラグインインターフェイス (SM API と呼ばれる)でデータが管理されます。

### [物理ブ](https://docs.citrix.com/ja-jp/citrix-hypervisor/command-line-interface.html#vdi-commands)ロックデバイス(**PBD**)

物理ブロックデバイスは、物理サーバーとストレージリポジトリの間のインターフェイスで、ストレージリポジトリ をホストにマップするためのコネクタオブジェクトです。PBD には、ストレージターゲットとの接続および対話に使 用するデバイス設定フィールドが格納されます。たとえば、NFS デバイス設定には、NFS サーバーの IP アドレスや、 Citrix Hypervisor サーバーがマウントするパスの情報が含まれます。PBD オブジェクトにより、ストレージリポジ

トリと Citrix Hypervisor サーバーとのランタイム接続が管理されます。PBD に関する CLI 操作については、「PBD (物理ブロックデバイス)コマンド」で説明します。

# [仮想ブロックデバイス\(](https://docs.citrix.com/ja-jp/citrix-hypervisor/command-line-interface.html#pbd-commands)**VBD**)

仮想ブロックデバイス (VBD: Virtual Block Device) は、上記の物理ブロックデバイス (PBD) に似たコネクタオ ブジェクトで、VDI と仮想マシンをマップします。VBD は、VDI を仮想マシンに接続するメカニズムを提供するほ か、特定の VDI の QoS(サービス品質)と統計情報、およびその VDI を起動できるかどうかに関するパラメーター の微調整が可能です。VBD に関する CLI 操作については、「VBD (仮想ブロックデバイス)コマンド」で説明します。

ストレージオブジェクトの相関

**VBD** SR Host PBD VM VDI **VBD** Host PBD VDI VBD VM VDI PBD Host

次の図は、ここで説明したストレージオブジェクトの相関を示しています。

仮想ディスクのデータ形式

一般に、物理ストレージと VDI のマップ形式には、次の種類があります:

- 1. *LUN* 上の論理ボリュームベースの *VHD*: Citrix Hypervisor のデフォルトのブロックベースストレージは、 ディスク上に論理ボリュームマネージャーを挿入します。このディスクは、ローカル接続されたデバイス (LVM) か、ファイバチャネル、iSCSI、または SAS 経由の SAN 接続 LUN です。VDI は、このボリュームマ ネージャ内のボリュームとして表示され、スナップショットおよび複製の参照ノードのシンプロビジョニング が可能な VHD 形式で格納されます。
- 2. LUN 上のファイルベースの QCOW2:仮想マシンイメージは、iSCSI ソフトウェアイニシエータまたはハード ウェア HBA を介して接続された LUN 上の GFS2 共有ディスクファイルシステム上の、シンプロビジョニン グされた QCOW2 形式のファイルとして格納されます。

3. ファイルシステム上のファイルベースの仮想ハードディスク(*VHD*):仮想マシンイメージは、ローカルの共 有されていないファイルシステム (EXT3/EXT4 ストレージリポジトリ)共有された NFS ターゲット (NFS ストレージリポジトリ)、またはリモート SMB ターゲット (SMB ストレージリポジトリ)上の、シンプロビ ジョニングされた VHD 形式のファイルとして格納されます。

### **VDI** の種類

GFS2 ストレージリポジトリの場合は、QCOW2 VDI が作成されます。

その他の種類のストレージリポジトリでは、VHD 形式の VDI が作成されます。必要に応じて、Raw 形式の VDI を作 成できます。このオプションは、xe CLI を使用する場合のみ指定できます。

注:

LVM ベースのストレージリポジトリまたは HBA/LUN-per-VDI ストレージリポジトリに RAW 形式の VDI を 作成すると、所有仮想マシンが、任意の仮想マシンに属し以前に削除された VDI (任意の形式)の一部であった データにアクセスできることがあります。このオプションを使用する前に、セキュリティ要件を考慮すること をお勧めします。

NFS、EXT、SMB ストレージリポジトリ上の RAW 形式の VDI では、任意の仮想マシンに属する以前に削除さ れた VDI のデータにアクセスすることはできません。

VDI がtype=rawで作成されたかどうかは、sm-configマップで確認できます。これらのキーやマップの値は、そ れぞれ xe コマンドのsr-param-listとvdi-param-listを実行して確認できます。

#### **xe CLI** を使用して **Raw** 形式の仮想ディスクを作成する

1. 次のコマンドを実行して、格納先のストレージリポジトリの UUID を指定して VDI を作成します。

```
1 xe vdi-create sr-uuid=sr-uuid type=user virtual-size=virtual-size
      \lambda2 name-label=VDI name sm-config:type=raw
3 <!--NeedCopy-->
```
2. 新しい仮想ディスクを仮想マシンに接続します。仮想マシン内でディスクツールを使用してパーティション作 成およびフォーマットを行うか、新しいディスクを作成します。仮想ディスクを仮想マシンにマップする VBD を作成するには、vbd-createコマンドを使用します。

### **VDI** の形式を変換する

Raw 形式と VHD 形式との間で直接変換を行うことはできません。その代わり、VDI(上記の Raw 形式、または VHD)を作成して、既存のボリュームからデータをコピーします。xe CLI を使用して、新しい VDI の仮想サイズが コピー元の VDI 以上であることを確認します。これを行うには、vdi-param-listコマンドの使用などにより、 virtual-sizeフィールドを確認します。次に、この新しい VDI を仮想マシンに接続して、その仮想マシン内で適 切なツールを使用してデータの直接ブロックコピーを行います。たとえば、Windows の標準ディスク管理ツールや Linux のddコマンドです。新しいボリュームが VHD ボリュームの場合は、ディスクへの空セクタの書き込みを防ぐ ことができるツールを使用します。この操作により、基礎となるストレージリポジトリで領域が最適に使用されるよ うになります。ファイルベースのコピーを使用するほうが適切な場合があります。

### **VHD** ベースおよび **QCOW2** ベースの **VDI**

VHD および QCOW2 イメージをチェーン化して、2 つの VDI で共通のデータを共有できます。VHD または QCOW2 ベースの仮想マシンを複製する場合、複製時にディスク上に存在したデータを複製元と複製先の仮想マシンが共有し ます。その後、各仮想マシンは異なるコピーオンライトバージョンの VDI で個別の変更を行います。この機能により、 そのような仮想マシンをテンプレートからすぐに複製できるようになり、新しい仮想マシンのプロビジョニングと展 開が容易になります。

仮想マシンやその VDI の複製を繰り返すと、チェーン化された VDI がツリー状になります。Citrix Hypervisor で は、チェーン内の VDI の 1 つを削除すると、それによって不要になる VDI が削除されます。この結合プロセスは、非 同期的に実行されます。解放されるディスク容量や処理に必要な時間は、VDI のサイズと共有データの量によって異 なります。

VHD 形式と QCOW2 形式の両方で、シンプロビジョニングがサポートされています。仮想マシンがデータをディス クに書き込むときに、イメージファイルが自動的に細かいチャンクに拡張されます。ファイルベースの VHD と GFS2 ベースの QCOW2 の場合、この手法では、実際に仮想マシンイメージファイルに書き込まれているデータ分の領域し か物理ストレージ上で消費されないという大きな利点があります。LVM ベースの VHD では、基礎となる論理ボリュ ームコンテナのサイズを VDI の仮想サイズに合わせる必要があります。ただし、スナップショットまたはクローンが 発生すると、基になるコピーオンライトインスタンスディスク上の未使用領域が再利用されます。これら 2 つの動作 の違いを次に説明します:

- *LVM* ベースの *VHD* イメージの場合、チェーン内の差分ディスクノードは、ディスクに書き込まれた分だけデ ータを使用します。ただし、リーフノード(VDI クローン)は、ディスクの仮想サイズまで完全に拡張された ままとなります。スナップショットリーフノード(VDI スナップショット)は、不使用時は縮小されたままで、 その割り当てが保持されるように読み取り専用で接続できます。読み取り/書き込み形式で接続されたスナッ プショットノードは、接続時に完全に拡張され、接続解除時に縮小されます。
- ファイルベースの *VHD* および *GFS2* ベースの *QCOW2* イメージの場合、すべてのノードが、書き込まれた分 だけデータを使用します。リーフノードファイルは、アクティブに書き込まれるにつれて、データを格納する ために拡張されます。つまり、100GB の VDI を仮想マシンに割り当てて、そこにオペレーティングシステム をインストールする場合、その VDI ファイルの物理サイズは、ディスク上のオペレーティングシステムデータ といくらかのメタデータのサイズを加算したものであり、100GB ではありません。

単一の VHD または QCOW2 テンプレートから複数の仮想マシンを複製する場合、複製先の各仮想マシン(子 VM) によりチェーンが形成され、新しい変更のみが子 VM に書き込まれます。古いブロックは複製元のテンプレート(親) から直接読み取られます。その子 VM をテンプレートに変換して、さらにその複製を作成すると、親、子、孫のチェ ーンが形成されることになり、パフォーマンスが低下します。Citrix Hypervisor では、サポートされている最大チ

ェーン長は30です。正当な理由なくこの上限に近づかないようにしてください。パフォーマンスを低下させずに仮 想マシンの複製を作成するには、Citrix Hypervisor Center またはvm-copyコマンドを使用して仮想マシンを「コ ピー」します。これにより、チェーン⻑は 0 にリセットされます。

#### 結合に関する **VHD** 特有の注意事項

ストレージリポジトリに対して同時に実行される結合プロセスは、1 つのみです。また、このプロセススレッドはス トレージリポジトリのプールコーディネーターホスト上で実行されます。

プール内のプールコーディネーターサーバー上で重要な仮想マシンを実行している場合は、以下の手順で、入出力が 低速になる可能性を軽減できます:

- ストレージリポジトリプールコーディネーターでないホストへの仮想マシンの移行
- ディスク入出力の優先度を高くして、スケジューラを設定します。詳しくは、「仮想ディスクの QoS 設定」を 参照してください。

ストレージリポジトリの形式

### August 30, 2022

ストレージリポジトリを作成するには、Citrix Hypervisor Center の新規ストレージリポジトリウィザードを 使用します。このウィザードには、ストレージリポジトリの設定に必要な核手順が表示されます。また、CLI のsr-createコマンドを使用することもできます。sr-createコマンドでは、ストレージサブストレート上にス トレージリポジトリを作成します(既存のデータが消去されることがあります)。また、ストレージリポジトリ API オ ブジェクトとそれに対応する物理ブロックデバイスレコードを作成します。これにより、仮想マシンでそのストレー ジリポジトリを使用できるようになります。ストレージリポジトリが作成されると、物理ブロックデバイスが自動的 にプラグされます。ストレージリポジトリのshared=**true**フラグを設定した場合は、物理ブロックデバイスレコ ードが作成され、リソースプール内のすべての Citrix Hypervisor にプラグされます。

IP ベースのストレージ (iSCSI または NFS)を作成する場合は、ストレージネットワークとして管理トラフィック用 の NIC を使用したり、ストレージトラフィック用の NIC を作成してそれを使用したりできます。NIC に IP アドレス を割り当てる方法については、「ストレージ専用 NIC を設定する」を参照してください。

Citrix Hypervisor のすべての種類のストレージリポジトリで、VDI のサイズ変更、高速複製、およびスナップショ ットがサポートされます。LVM タイプのストレージリポジトリ(ローカル、iSCSI、および HBA)では、スナップ ショットおよび非表示親ノード[用のシンプロビジョニングが提供](https://docs.citrix.com/ja-jp/citrix-hypervisor/networking/manage.html#configure-a-dedicated-storage-nic)されます。そのほかの種類のストレージリポジトリ (EXT3/EXT4、NFS、GFS2)では、アクティブな仮想ディスクを含め、完全なシンプロビジョニングがサポートされ ます。

警告:

• VDI スナップショットなど、仮想マシンに接続されていない VHD VDI は、デフォルトのシンプロビジョ

ニングで格納されます。VDI を再接続するには、シックプロビジョニングになるのに十分なディスク容量 を確保する必要があります。VDI クローンでは、シックプロビジョニングが使用されます。

- Citrix Hypervisor では、いずれの種類のストレージリポジトリでも、LUN の外部 SAN レベルでのスナ ップショットがサポートされていません。
- ファイルベースの SR でシンプロビジョニングを使用する場合は、SR の空き領域を監視してください。 SR の使用率が 100% になると、仮想マシンからのそれ以上の書き込みは失敗します。これらの失敗した 書き込みにより、仮想マシンがフリーズまたはクラッシュする可能性があります。

## 次の表は、サポートされる最大 VDI サイズの一覧です。

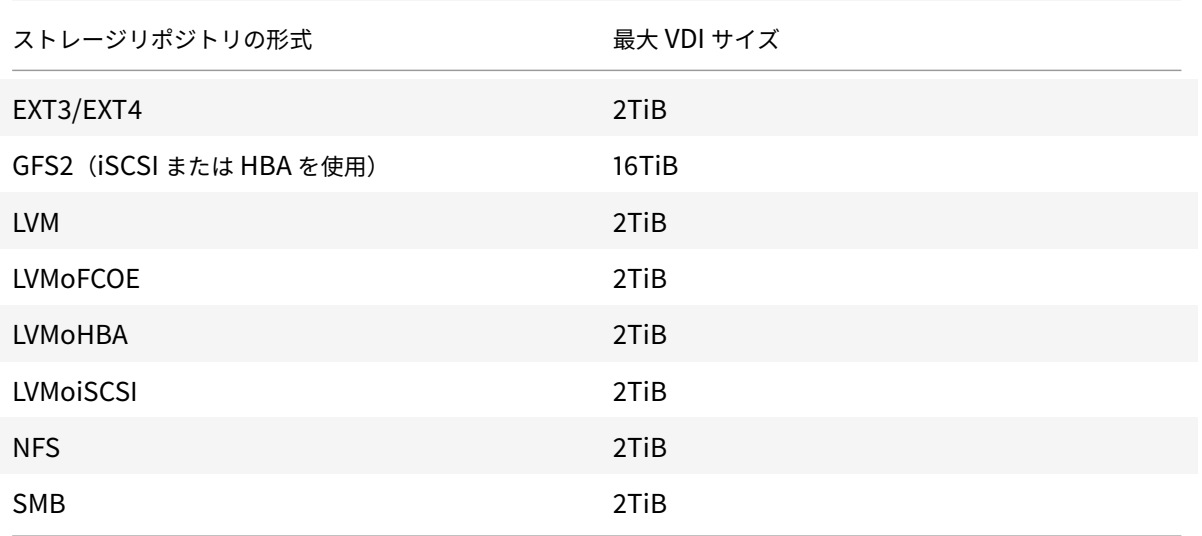

# ローカル **LVM**

この種類のストレージリポジトリは、ローカル接続のボリュームグループ内のディスクを示します。

デフォルトで、Citrix Hypervisor はそれがインストールされた物理ホスト上のローカルディスクを使用します。仮 想マシンストレージの管理には、Linux 論理ボリュームマネージャ(LVM)が使用されます。VDI は、指定されたサ イズの LVM 論理ボリュームに VHD 形式で実装されます。

注:

LVM LUN のブロックサイズは 512 バイトでなければなりません。4 KB のネイティブブロックでストレージを 使用するには、ストレージが 512 バイトの割り当てブロックのエミュレーションもサポートしている必要があ ります。

# **LVM** のパフォーマンスについての注意事項

スナップショット機能および高速複製機能を LVM ベースのストレージリポジトリで使用すると、このストレージ固 有のパフォーマンス上のオーバーヘッドが生じます。パフォーマンスが重視される環境では、Citrix Hypervisor に

よって、デフォルトの VHD 形式に加えて、*Raw* 形式での仮想ディスクイメージ(VDI)作成がサポートされます。 ただし、Citrix Hypervisor スナップショット機能は、Raw 形式の VDI ではサポートされません。

警告:

type=rawディスクが接続された仮想マシンのスナップショットを作成しないでください。これを行うと、一 部のみのスナップショットが作成されます。この場合、snapshot-ofフィールドを確認して孤立したスナッ プショットを識別し、削除できます。

# ローカル **LVM** ストレージリポジトリを作成する

XenServer のインストール時に、デフォルトで LVM ストレージリポジトリが作成されます。

次の表は、LVM ストレージリポジトリ用の device-config パラメーターの一覧です:

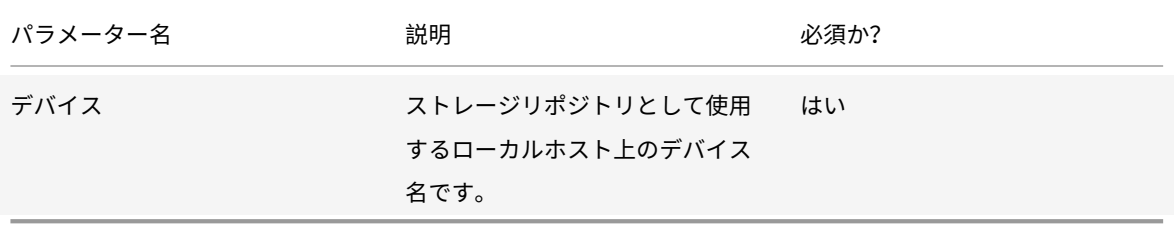

/dev/sdbにローカル LVM ストレージリポジトリを作成する場合は、次のコマンドを実行します。

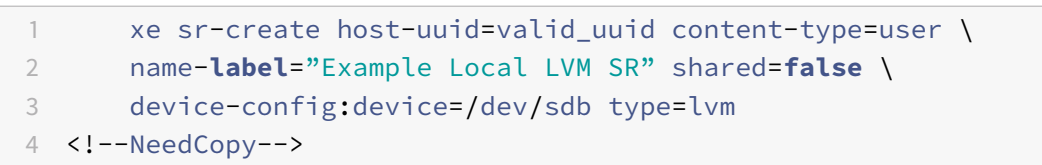

# ローカル **EXT3/EXT4**

EXT3/EXT4 形式のストレージリポジトリでは、ローカルストレージでシンプロビジョニングが有効になります。た だし、ストレージリポジトリのデフォルトの種類は LVM です。これは、一貫した書き込みパフォーマンスが提供さ れ、ストレージのオーバーコミットを避けることができるためです。EXT3/EXT4 を使用すると、次のような場合に パフォーマンスの低下が生じることがあります:

- 仮想マシンのライフサイクル操作(仮想マシンの作成、一時停止、再開など)
- 仮想マシン内での大規模ファイルの作成

ローカルディスク EXT3/EXT4 ストレージリポジトリの設定は、常に Citrix Hypervisor CLI を使用して行います。

ローカル EXT ストレージリポジトリが EXT3 または EXT4 を使用するかは、それを作成した Citrix Hypervisor の バージョンによって異なります。

- 以前のバージョンの XenServer または Citrix Hypervisor でローカル EXT ストレージリポジトリを作成し、 Citrix Hypervisor 8 Cloud にアップグレードした場合は、EXT3 が使用される場合があります。
- Citrix Hypervisor 8 Cloud でローカル EXT ストレージリポジトリを作成した場合は、EXT4 が使用されま す。
- 注:

EXT3/EXT4 ディスクのブロックサイズは 512 バイトでなければなりません。4 KB のネイティブブロックでス トレージを使用するには、ストレージが 512 バイトの割り当てブロックのエミュレーションもサポートしてい る必要があります。

# ローカル **EXT4** ストレージリポジトリの作成(**ext**)

次の表は、ext ストレージリポジトリ用の device-config パラメーターの一覧です。

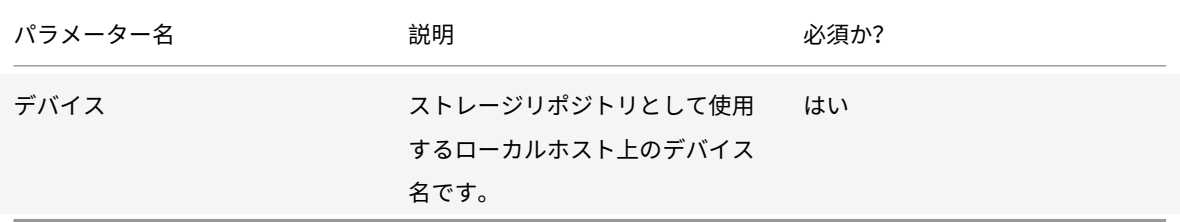

/dev/sdbにローカル EXT4 ストレージリポジトリを作成する場合は、次のコマンドを実行します:

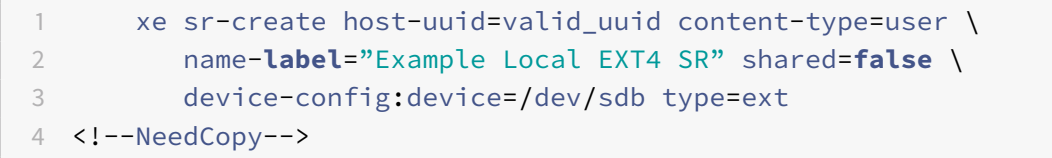

# **udev**

udevの種類のストレージリポジトリは、udevデバイスマネージャーを使って VDI として接続されたデバイスを示 します。

Citrix Hypervisor には、リムーバブルストレージであるudevとして表される、2 種類のストレージリポジトリが あります。1 つは、Citrix Hypervisor サーバーの物理 CD または DVD ドライブに挿入された CD または DVD です。 もう 1 つは、Citrix Hypervisor サーバーの USB ポートに接続された USB デバイスです。メディアを表す VDI は、 ディスクまたは USB スティックが挿入および取り外された場合に表示されます。

# **ISO**

この種類のストレージリポジトリは、ISO 形式のファイルとして格納された CD イメージを示します。このストレ ージリポジトリは、共有 ISO ライブラリの作成に便利です。ISO のライブラリを格納するストレージリポジトリ のcontent-typeパラメーターはisoである必要があります。

例:

 xe sr-create host-uuid=valid\_uuid content-type=iso \ type=iso name-**label**="Example ISO SR" \ device-config:location=nfs server:path <!--NeedCopy-->

SMB バージョン 3 を使用して、Windows ファイルサーバー上に ISO ストレージリポジトリをマウントすることを お勧めします。デフォルトではバージョン 3.0 が選択されています。これは、SMB バージョン 1.0 よりも安全で堅牢 だからです。ただし、次のコマンドを使用すると、SMB バージョン 1 で ISO ストレージリポジトリをマウントする ことができます。

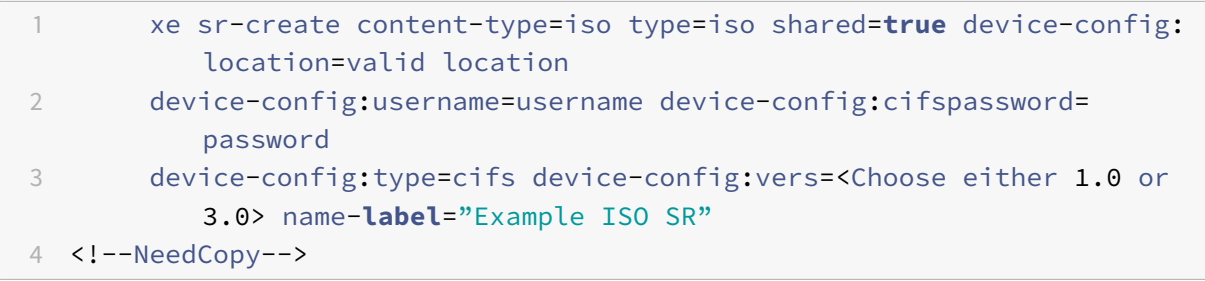

注:

sr-createコマンドの実行時にコマンドラインでパスワードを指定する代わりに、device-config: cifspassword\_secret引数を使用できます。詳しくは、「シークレット」を参照してください。

# ソフトウェア **iSCSI** のサポート

Citrix Hypervisor では、iSCSI LUN の共有ストレージリポジトリがサポートされます。iSCSI は、Open-iSCSI の ソフトウェア iSCSI イニシエータまたは iSCSI HBA(Host Bus Adapter:ホストバスアダプタ)によりサポート されます。iSCSI HBA を使用するための手順は、ファイバチャネル HBA のものと同じです。両方の手順について は、「ファイバチャネル、FCoE、iSCSI HBA または SAS ストレージリポジトリ上の共有 LVM を作成する」を参照し てください。

ソフトウェア iSCSI イニシエータによる共有 iSCSI のサポートは、LVM(Logical Volume Manager:論理ボリュ ームマネージャ)により実装されています。この機能は、パフォーマンス上、ローカルディスクで LVM 仮想ディスク

を使用した場合と同様の⻑所があります。ソフトウェアベースのホストイニシエータを使用する共有 iSCSI ストレー ジリポジトリでは、ライブマイグレーションを使用して仮想マシンのアジリティをサポートできます:仮想マシンは リソースプール内のどの Citrix Hypervisor サーバーでも起動でき、サービスをほとんど停止せずに、ホスト間で仮 想マシンを移行できます。

iSCSI ストレージリポジトリは、作成時に指定した LUN 全体を使用し、複数の LUN にまたがることはできません。 データパスの初期化と LUN 検出のフェーズの両方で、クライアント認証のために CHAP がサポートされます。

注:

iSCSI LUN のブロックサイズは 512 バイトでなければなりません。4 KB のネイティブブロックでストレージ を使用するには、ストレージが 512 バイトの割り当てブロックのエミュレーションもサポートしている必要が あります。

### **Citrix Hypervisor** サーバーの **iSCSI** 構成

ネットワーク上で一意に識別されるように、すべて iSCSI イニシエータおよびターゲットに固有の名前を設定する必 要があります。各イニシエータは 1 つの iSCSI イニシエータアドレスを持ち、各ターゲットは 1 つの iSCSI ターゲッ トアドレスを持ちます。これらを総称して、IQN (iSCSI Qualified Names)と呼びます。

Citrix Hypervisor サーバーでは、ホストのインストール時にランダムな IQN で自動的に作成される単一の iSCSI イニシエータがサポートされます。この単一のイニシエータを使用して、同時に複数の iSCSI ターゲットに接続でき ます。

通常、iSCSI ターゲットは iSCSI イニシエータの IQN リストに基づいてアクセス制御を提供します。このため、 Citrix Hypervisor サーバーがアクセスするすべての iSCSI ターゲットおよび LUN で、ホストのイニシエータ IQN からのアクセスが許可されている必要があります。同様に、共有 iSCSI ストレージリポジトリとして使用するターゲ ットおよび LUN で、リソースプール内のすべてのホストの IQN からのアクセスが許可されている必要があります。

注:

一般的に、アクセス制御を提供しない iSCSI ターゲットでは、データの整合性を保証するために、LUN アクセ スがデフォルトで単一イニシエータに制限されます。リソースプール内の複数のサーバーで共有されるストレ ージリポジトリとして iSCSI LUN を使用する場合は、その LUN で複数のイニシエータからのアクセスが有効 になっていることを確認してください。

Citrix Hypervisor サーバーの iSCSI ソフトウェアイニシエータの IQN 値は、Citrix Hypervisor Center を使用す るか、次の CLI コマンドを実行することにより調整できます:

1 xe host-param-set uuid=valid\_host\_id iscsi\_iqn=new\_initiator\_iqn 2 <!--NeedCopy-->

警告:

- 各 iSCSI ターゲットおよびイニシエータで、固有の IQN が設定されている必要があります。IQN が重複 するとデータの損傷や LUN アクセスの拒否が発生します。
- iSCSI ストレージリポジトリが接続されている Citrix Hypervisor サーバーの IQN を変更しないでくだ さい。IQN を変更すると、新規ターゲットや既存のストレージリポジトリに接続できなくなります。

# ソフトウェア **FCoE** ストレージ

ソフトウェア FCoE は、ハードウェアベンダーが FCoE 対応 NIC を組み込み、ハードウェアベースの FCoE と同じ メリットを享受することのできる標準フレームワークです。これにより、費用のかかる HBA を使用する必要がなく なります。

ソフトウェア FCoE ストレージを作成する前に、LUN をホストに提供するために必要な設定を手動で完了してくだ さい。この設定には、FCoE ファブリックの設定と、SAN のパブリックワールドワイドネーム(PWWN)への LUN の割り当てが含まれます。この設定を完了した後、使用可能な LUN が SCSI デバイスとしてホストの CNA にマウン トされます。これにより、ローカルで接続されている SCSI デバイスのように、SCSI デバイスを使用して LUN にア クセスできるようになります。FCoE をサポートするための物理スイッチおよびアレイの構成について詳しくは、ベ ンダーが提供するドキュメントを参照してください。

注:

ソフトウェア FCoE は、ネットワークバックエンドとして Open vSwitch および Linux ブリッジを使用して いる場合に使用できます。

# ソフトウェア **FCoE** ストレージリポジトリを作成する

ソフトウェア FCoE ストレージリポジトリの作成前に、ホストに接続された FCoE 対応 NIC が存在することを確認 してください。

次の表は、FCoE ストレージリポジトリ用の device-config パラメーターの一覧です。

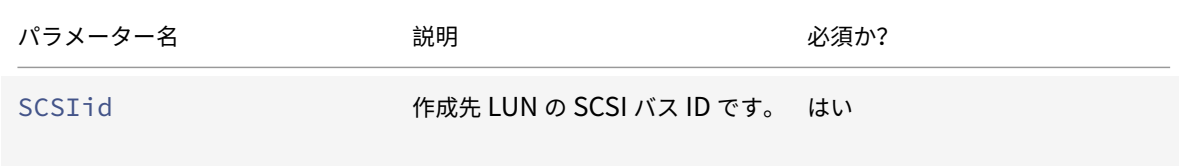

次のコマンドを実行して、共有 FCoE ストレージリポジトリを作成します。

```
1 xe sr-create type=lymofcoe \
2 name-label="FCoE SR" shared=true device-config:SCSIid=SCSI_id
3 <!--NeedCopy-->
```
ハードウェアホストバスアダプタ(**HBA**)

ここでは、SAS、ファイバチャネル、および iSCSI のホストバスアダプタ(HBA)を管理するために必要な、さまざ まな操作について説明します。

**QLogic iSCSI HBA** セットアップの例

QLogic ファイバチャネル HBA および iSCSI HBA の設定について詳しくは、Cavium 社の Web サイトを参照して ください。

HBA を Citrix Hypervisor サーバーに物理的にインストールしたら、以下の手順で [HBA](https://cavium.com) を設定します:

1. HBA の IP ネットワーク構成を設定します。この例では、DHCP と HBA ポート 0 を使用します。特定の IP アドレスやマルチポート HBA を設定する場合は、適切な値を指定します。

```
1 /opt/QLogic_Corporation/SANsurferiCLI/iscli -ipdhcp 0
2 <!--NeedCopy-->
```
2. 永続的 iSCSI ターゲットを HBA のポート 0 に追加します。

```
1 /opt/QLogic_Corporation/SANsurferiCLI/iscli -pa 0
     iscsi_target_ip_address
2 <!--NeedCopy-->
```
3. xe sr-probeコマンドを使用して、HBA コントローラを強制的に再スキャンして、使用可能な LUN を表示 します。詳しくは、「ストレージリポジトリをプローブする」と「ファイバチャネル、FCoE、iSCSI HBA また は SAS ストレージリポジトリ上の共有 LVM を作成する」を参照してください。

**HBA** ベースの **SAS**、ファ[イバチャネル、または](https://docs.citrix.com/ja-jp/citrix-hypervisor/storage/manage.html#probe-an-sr) **iSCSI** デバイスエントリを削除する

注:

これらの手順は必須ではありません。パワーユーザーが必要に応じて実行することをお勧めします。

各 HBA ベースの LUN には、対応するグローバルデバイスパスエントリが<SCSIid>-<adapter>:<bus>:< target>:<lun>形式で/dev/disk/by-scsibusにあり、標準デバイスパスが/devにあります。ストレージ リポジトリとして使用されなくなった LUN のデバイスエントリを削除するには、次の手順を実行します:

- 1. sr-forgetまたはsr-destroyを使用して、Citrix Hypervisor サーバーデータベースからストレージリ ポジトリを削除します。詳しくは、「ストレージリポジトリを削除する」を参照してください。
- 2. 適切な LUN およびホストに対する SAN 内のゾーン設定を削除します。
- 3. sr-probeコマンドを使用して、削除する LUN の ADAPTER、BUS、TARGET、および LUN 値を確認しま す。詳しくは、「ストレージリポジトリをプローブする」を参照してください。
- 4. 次のコマンドを実行して、デバイスエントリを削除します。

1 echo "1" > /sys/**class**/scsi\_device/adapter:bus:target:lun/device/ delete 2 <!--NeedCopy-->

警告:

削除する LUN を間違わないよう、十分注意してください。ホストに必要な LUN(起動用、ルートデバイス用な ど)を削除してしまうと、ホストが使用不能になります。

# 共有 **LVM** ストレージ

この種類のストレージリポジトリは、iSCSI(ファイバチャネルまたは Serial Attached SCSI) LUN 上に作成され たボリュームグループ内の論理ボリュームとしてのディスクを示します。

注:

iSCSI LUN のブロックサイズは 512 バイトでなければなりません。4 KB のネイティブブロックでストレージ を使用するには、ストレージが 512 バイトの割り当てブロックのエミュレーションもサポートしている必要が あります。

### ソフトウェアイニシエータによる **iSCSI** 経由の共有 **LVM** ストレージリポジトリを作成する

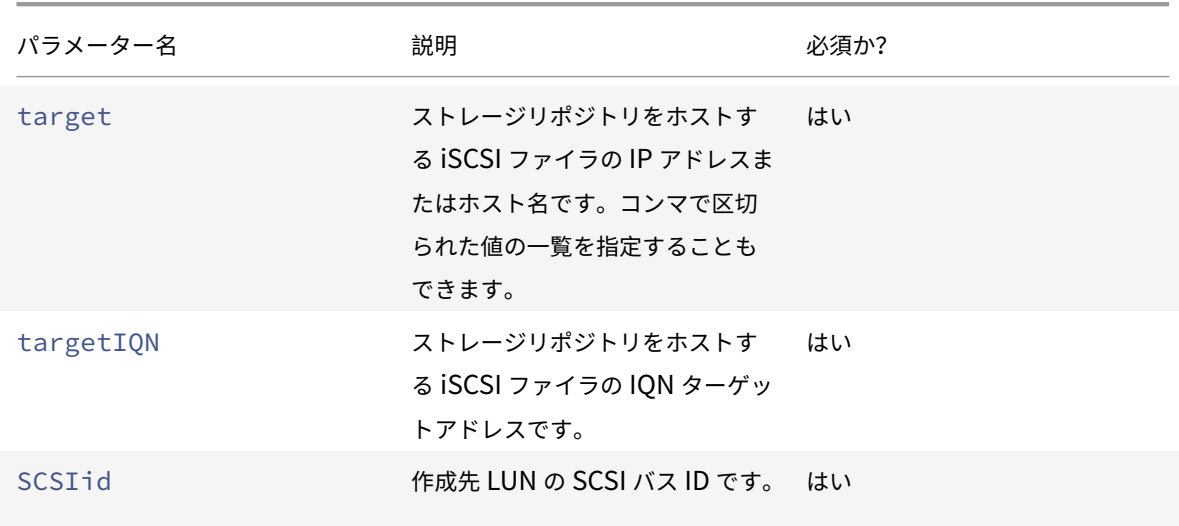

次の表は、LVMoiSCSI ストレージリポジトリ用の device-config パラメーターの一覧です:
Citrix Hypervisor

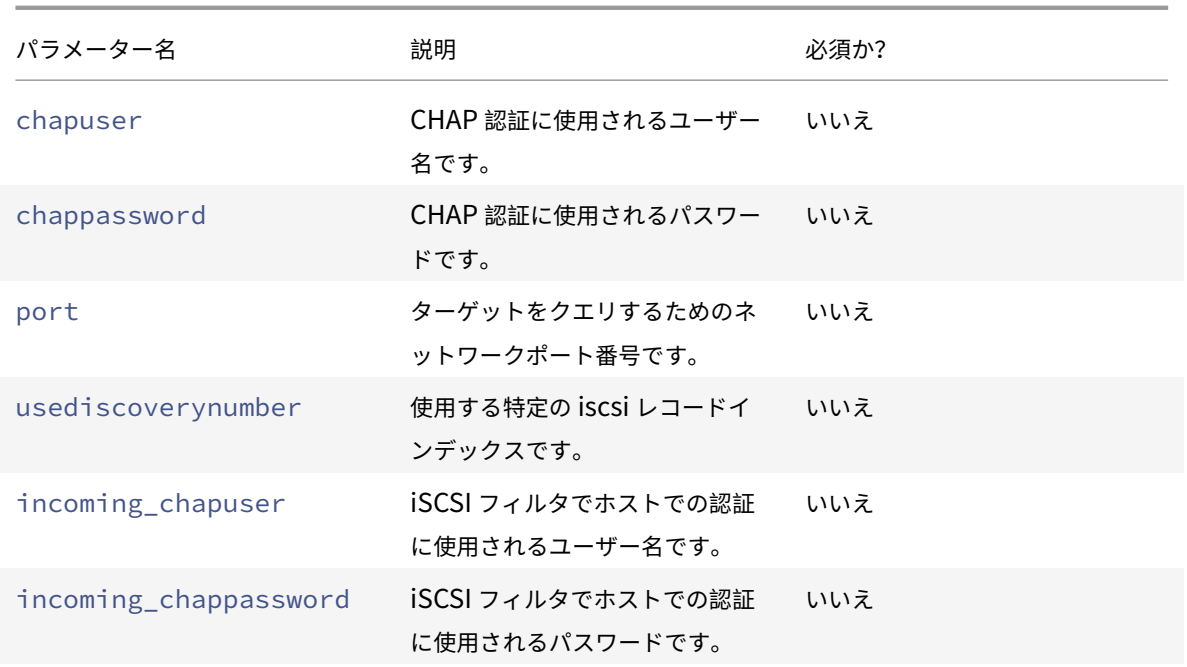

iSCSI ターゲット上の特定の LUN に共有 LVMoiSCSI ストレージリポジトリを作成する場合は、次のコマンドを実 行します。

```
1 xe sr-create host-uuid=valid_uuid content-type=user \
2 name-label="Example shared LVM over iSCSI SR" shared=true \
3 device-config:target=target_ip= device-config:targetIQN=target_iqn=
          \setminus4 device-config:SCSIid=scsci_id \
5 type=lvmoiscsi
6 <!--NeedCopy-->
```
ファイバチャネル、**FCoE**、**iSCSI HBA** または **SAS** ストレージリポジトリ上の共有 **LVM** を作成する

LVMoHBA タイプのストレージリポジトリは、xe CLI または Citrix Hypervisor Center で作成および管理できま す。

次の表は、LVMoHBA ストレージリポジトリ用の device-config パラメーターの一覧です:

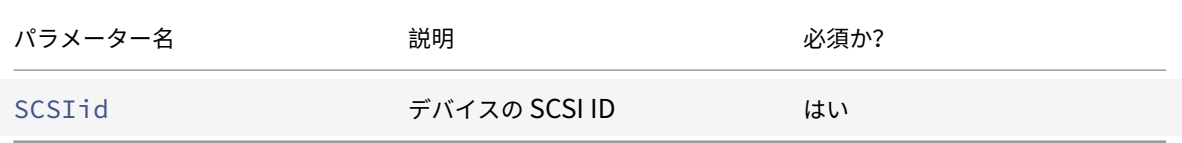

共有 LVMoHBA ストレージリポジトリを作成するには、リソースプール内の各ホスト上で以下の手順を実行します:

- 1. リソースプール内の各 Citrix Hypervisor サーバーの LUN にゾーンを定義します。この手順は、使用する SAN 機材により大きく異なるため、詳しくは、SAN のドキュメントを参照してください。
- 2. 必要に応じて、Citrix Hypervisor サーバーに含まれている以下の HBA コマンドを使用して HBA を設定し ます:
	- Emulex: /bin/sbin/ocmanager
	- QLogic FC:/opt/QLogic\_Corporation/SANsurferCLI
	- QLogic iSCSI:/opt/QLogic\_Corporation/SANsurferiCLI

QLogic iSCSI HBA の設定例については、前のセクションの「ハードウェアホストバスアダプタ(*HBA*)」を 参照してください。ファイバチャネルおよび iSCSI の HBA について詳しくは、Broadcom 社およびCavium 社の Web サイトを参照してください。

3. sr-probeコマンドを使用して、HBA LUN のグローバルデバイスパスを確認します。sr-probeコマンド を実行すると、システムにインストールされている HBA が再スキャンされま[す。これにより、](https://www.broadcom.com/)その[ホスト用](https://cavium.com) [に定](https://cavium.com)義されている新しい LUN がすべて検出され、各 LUN のプロパティが一覧表示されます。対象のホストを 指定するには、host-uuidパラメーターを指定します。

<path>プロパティとして返されるグローバルデバイスパスは、リソースプール内のすべてのホストで共通で す。このため、ストレージリポジトリを作成するときに、device-config:deviceパラメーターの値と してこのパスを指定する必要があります。

複数の LUN が存在する場合は、<path>プロパティのベンダー、LUN サイズ、LUN シリアル番号、または SCSI ID を使用して LUN を指定します。

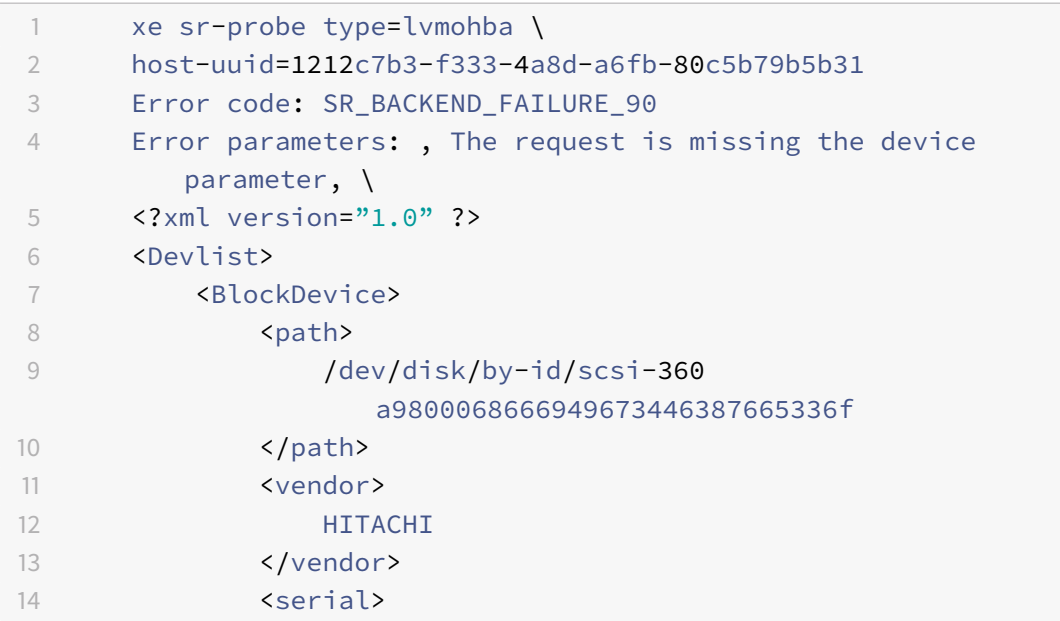

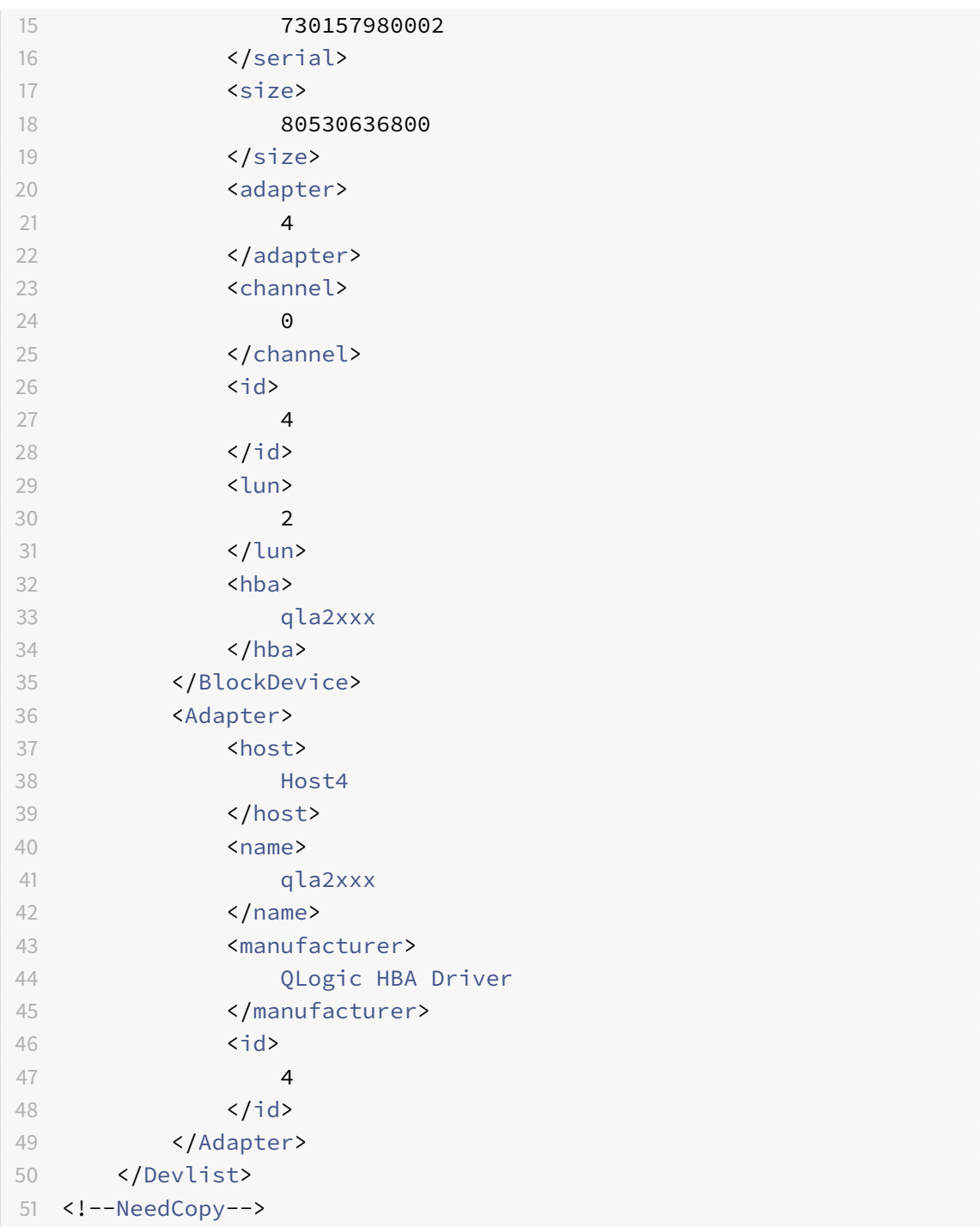

4. プールコーディネーターとして動作するホスト上でストレージリポジトリを作成します。sr-probeコマン ドで返された<path>プロパティのグローバルデバイスパスを指定します。PBD が作成され、自動的にプー ル内の各ホストにプラグされます。

<sup>1</sup> xe sr-create host-uuid=valid\_uuid \

 content-type=user \ name-**label**="Example shared LVM over HBA SR" shared=**true** \ device-config:SCSIid=device\_scsi\_id type=lvmohba <!--NeedCopy-->

注:

上記のsr-create処理の PBD 作成とプラグ操作を再試行するには、Citrix Hypervisor Center の[ストレ ージ]>[修復]機能を使用できます。ストレージリポジトリ作成時のゾーン設定がリソースプール内の一部の ホストで不正な場合、この機能を使用して解決できます。ストレージリポジトリを削除してから再度作成する 代わりに、この機能を使用して、影響を受けているホストのゾーン設定を修正してください。

## シンプロビジョニングされた共有 **GFS2** ブロックストレージ

シンプロビジョニングは、事前に VDI の仮想サイズすべてを割り当てるのではなく、仮想ディスクにデータが書き込 まれるたびにディスクストレージ領域を VDI に割り当てることによって、ストレージ領域をよりうまく利用します。 シンプロビジョニングを使用すると、共有ストレージアレイに必要な領域と総所有コスト(TCO)を大幅に削減でき ます。

共有ブロックストレージのシンプロビジョニングは、次の場合に特に役立ちます:

- 領域の使用効率を高める必要がある場合。イメージが散在し密に割り当てられていない場合。
- ストレージアレイ上の 1 秒あたりの入出力操作数を減らす必要がある場合。GFS2 ストレージリポジトリは、 共有ブロックストレージ上のストレージ読み取りキャッシュをサポートする、一級のストレージリポジトリで す。
- 複数の仮想マシンで基本イメージを共用する場合。共用することで個々の仮想マシンのイメージは限られた領 域を有効活用できます。
- スナップショットを使用する場合で、各スナップショットがイメージであり、各イメージが散在する場合。
- お使いのストレージは NFS をサポートしておらず、ブロックストレージのみをサポートしています。ストレ ージが NFS をサポートしている場合は、GFS2 の代わりに NFS を使用することをお勧めします。
- 2TiB を超えるサイズの VDI を作成する場合。GFS2 ストレージリポジトリは、最大 16TiB の VDI をサポート します。

この種類のストレージリポジトリでは、iSCSI または HBA LUN 上に作成されたファイルシステムと同様にディスク が表示されます。GFS2 ストレージリポジトリに保存されている VDI は、QCOW2 イメージ形式で保存されます。

共有 GFS2 ストレージを使用するには、Citrix Hypervisor のリソースプールがクラスター化されたプールである必 要があります。GFS2 ストレージリポジトリを作成する前に、プールでクラスタリングを有効にしてください。詳し くは、「クラスター化プール」を参照してください。

クラスター化プールと GFS2 ストレージリポジトリの間にストレージのマルチパスが設定されていることを確認して ください。詳しくは、「ストレージのマルチパス」を参照してください。

GFS2 タイプのストレージリポジトリは、xe CLI または Citrix Hypervisor Center で作成および管理できます。

### 制約

現在、共有 GFS2 ストレージには次の制約があります:

- シンプロビジョニングされた SR と同様、GFS2 SR の使用率が 100% になると、仮想マシンからのそれ以上 の書き込みは失敗します。これらの書き込みの失敗は、仮想マシン内の障害、データの破損、またはその両方 につながる可能性があります。
- XenCenter は、SR の使用量が 80% に増加するとアラートを表示します。GFS2 SR にこのアラートが表示 されていないか監視を行い、表示された場合は適切な処置を行ってください。GFS2 SR では、使用率が高く なるとパフォーマンスが低下します。SR の使用量を 80% 以下に保つことをお勧めします。
- VDI が GFS2 ストレージリポジトリ上にある仮想マシンでは、ストレージライブマイグレーションによる仮想 マシンの移行はサポートされていません。また、VDI を別のタイプのストレージリポジトリから GFS2 ストレ ージリポジトリに移行することもできません。
- FCoE プロトコルは、GFS2 ストレージリポジトリではサポートされていません。
- トリミングとマッピング解除は、GFS2 ストレージリポジトリではサポートされていません。
- CHAP(Challenge Handshake Authentication Protocol:チャレンジハンドシェイク認証プロトコル) は、GFS2 ストレージリポジトリではサポートされていません。
- MCS フルクローン仮想マシンでは、GFS2 ストレージリポジトリは使用できません。
- 同じ MCS カタログで複数の GFS2 ストレージリポジトリを使用することはサポートされていません。
- GFS2 ストレージリポジトリおよびこれらのストレージリポジトリ上のディスクでは、パフォーマンス測定値 は利用できません。
- 変更ブロック追跡は、GFS2 SR に格納されている VDI ではサポートされません。
- 2TiB を超える VDI を VHD または OVA (Open Virtual Appliance)や OVF(オープン仮想化フォーマット) でエクスポートすることはできません。ただし、VDI が 2TiB を超える仮想マシンは、XVA 形式でエクスポー トできます。
- GFS2 でシンプロビジョニングされた LUN を使用することはお勧めしません。ただし、それでもこの構成を 選択する場合は、Citrix Hypervisor が書き込むのに十分な領域が LUN にあることを常に確認する必要があ ります。

注:

クラスタリングが有効になっているホストが少なくとも 1 つ含まれるクラスタリングネットワークで、IP アド レスの競合(IP アドレスが同じホストが複数存在)が発生した場合、GFS2 ストレージリポジトリ上で操作が 停止することがあります。この場合、ホストは隔離されません。この問題を解決するには、IP アドレスの競合 を解決します。

ソフトウェアイニシエータによる **iSCSI** 経由の共有 **GFS2** ストレージリポジトリを作成する

Citrix Hypervisor Center を使用すると、iSCSI ストレージリポジトリ上に GFS2 を作成できます。詳しくは、 Citrix Hypervisor Center 製品ドキュメントの「ソフトウェア iSCSI ストレージ」を参照してください。

または、xe CLI を使用して iSCSI ストレージリポジトリ上に GFS2 を作成することもできます。

次の表は、GFS2 ストレージリポジトリ用の device-config [パラメーターの一覧で](https://docs.citrix.com/ja-jp/citrix-hypervisor/citrix-hypervisor-center/storage-pools-add-iscsi.html)す:

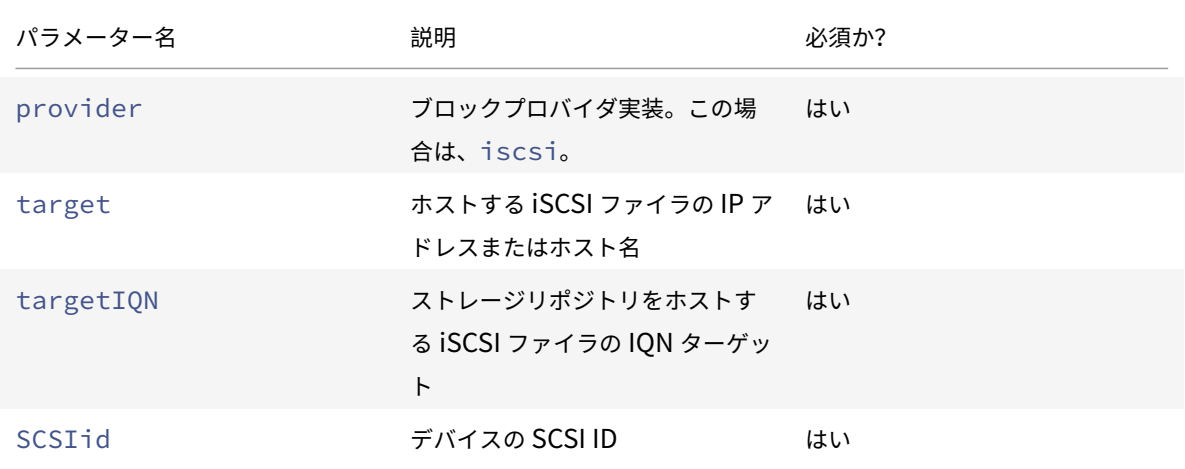

xe sr-probe-extコマンドを使用すると、これらのパラメーターに使用するための値を見つけることができま す。

1 xe sr-probe-ext type=<type> host-uuid=<host\_uuid> device-config:=< config> sm-config:=<sm\_config>

1. 次のコマンドを実行して起動します:

1 xe sr-probe-ext type=gfs2 device-config:provider=iscsi

コマンドからの出力では、追加のパラメーターを指定するように求められ、各ステップで使用できる値のリス トが示されます。

- 2. このコマンドを繰り返して、毎回新しいパラメーターを追加します。
- 3. コマンド出力がThe following SRs were found:で始まる場合、xe sr-createコマンドを実行 するときにストレージリポジトリを格納するのに指定したdevice-configパラメーターを使用できます。

iSCSI ターゲットの特定の LUN で共有 GFS2 ストレージリポジトリを作成するには、クラスター化プール内のサー バーで次のコマンドを実行します:

1 xe sr-create type=gfs2 name-**label**="Example GFS2 SR" --shared \ 2 device-config:provider=iscsi device-config:targetIQN=target\_iqns \ 3 device-config:target=portal\_address device-config:SCSIid=scsci\_id

GFS2 ファイルシステムのマウント時に iSCSI ターゲットにアクセスできない場合、クラスタ化されたプール内の一 部のホストが隔離される可能性があります。

iSCSI ストレージリポジトリの操作について詳しくは、「ソフトウェア iSCSI のサポート」を参照してください。

**HBA** ストレージリポジトリ上の共有 **GFS2** を作成する

XenCenter を使用すると、HBA ストレージリポジトリ上に GFS2 を作成できます。詳しくは、XenCenter 製品ド キュメントの「ハードウェア HBA ストレージ」を参照してください。

または、xe CLI を使用して HBA ストレージリポジトリ上に GFS2 を作成することもできます。

次の表は、GFS2 [ストレージリポジトリ用の](https://docs.citrix.com/ja-jp/citrix-hypervisor/citrix-hypervisor-center/storage-pools-add-hba.html) device-config パラメーターの一覧です:

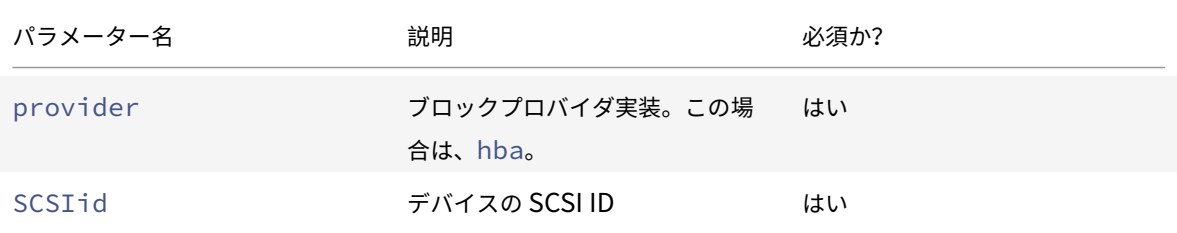

xe sr-probe-extコマンドを使用すると、SCSIid パラメーターに使用するための値を見つけることができます。

1 xe sr-probe-ext type=<type> host-uuid=<host\_uuid> device-config:=< config> sm-config:=<sm\_config>

1. 次のコマンドを実行して起動します:

1 xe sr-probe-ext type=gfs2 device-config:provider=hba

コマンドからの出力では、追加のパラメーターを指定するように求められ、各ステップで使用できる値のリス トが示されます。

- 2. このコマンドを繰り返して、毎回新しいパラメーターを追加します。
- 3. コマンド出力がThe following SRs were found:で始まる場合、xe sr-createコマンドを実行 するときにストレージリポジトリを格納するのに指定したdevice-configパラメーターを使用できます。

HBA ターゲットの特定の LUN で共有 GFS2 ストレージリポジトリを作成するには、クラスター化プール内のサーバ ーで次のコマンドを実行します:

1 xe sr-create type=gfs2 name-**label**="Example GFS2 SR" --shared \ 2 device-config:provider=hba device-config:SCSIid=device\_scsi\_id

HBA ストレージリポジトリの操作について詳しくは、「ハードウェアホストバスアダプタ」を参照してください。

### **NFS** および **SMB**

では、NFS サーバーの共有(NFSv4 または NFSv3 をサポート)または SMB サーバーの共有(SMB 3.0 をサポー ト)を、仮想ディスクのストレージリポジトリとしてすぐに使用できます。VDI は、Microsoft VHD 形式でのみ格納 されます。さらに、これらのストレージリポジトリは共有できるため、共有ストレージリポジトリに格納された VDI で次のことが可能になります。

- リソースプール内のすべての Citrix Hypervisor サーバーでの仮想マシンの起動
- ライブマイグレーションを使用した、サービスをほとんど停止しない、リソースプール内の Citrix Hypervisor サーバー間の仮想マシンの移行

重要:

- SMB3 のサポートは、3 プロトコルを使用して共有に接続する機能に制限を受けます。Transparent Failover などの追加の機能は、Citrix Hypervisor 8 Cloud ではサポートされておらず、アップストリ ーム Linux カーネルの機能を使用できるかどうかに依存します。
- NFSv4 では、AUTH\_SYSの認証の種類のみがサポートされます。
- SMB ストレージは、Citrix Hypervisor Premium Edition ユーザー、または Citrix Virtual Apps and Desktops や Citrix DaaS の利用特典により Citrix Hypervisor にアクセスするユーザーが使用できま す。
- NFS ストレージと SMB ストレージの両方で、少なくとも 2 つのボンディングされたリンクを使用する 専用のストレージネットワークを使用することを強くお勧めします。理想的には、冗⻑電源を備えた独立 したネットワークスイッチに使用します。

ファイルベースのストレージリポジトリに格納される VDI は、シンプロビジョニングされます。仮想マシンがデー タをディスクに書き込むときにイメージファイルが割り当てられます。これには、実際に仮想マシンイメージファ イルに書き込まれているデータ分の領域しかストレージ上で消費されないという大きな利点があります。たとえば、 100GB の VDI を仮想マシンに割り当てて、そこにオペレーティングシステムをインストールする場合、オペレーテ ィングシステムデータのサイズがその VDI ファイルの物理サイズに反映され、100GB にはなりません。

VHD ファイルをチェーン化して、2 つの VDI で共通のデータを共有することもできます。ファイルベースの仮想マシ ンを複製する場合、複製時にディスク上に存在したデータを複製元と複製先の仮想マシンが共有します。その後、各 仮想マシンは異なるコピーオンライトバージョンの VDI で個別の変更を行います。この機能により、ファイルベース の仮想マシンをテンプレートからすぐに複製できるようになり、新しい仮想マシンのプロビジョニングと展開が容易 になります。

注:

サポートされる VHD チェーンは 30 世代までです。

Citrix Hypervisor のファイルベースのストレージリポジトリおよび VHD の実装では、ファイルサーバーのストレ ージリポジトリディレクトリを完全に制御できることが前提になっています。VDI の内容を破損する危険があるため、 管理者がストレージリポジトリディレクトリの内容を変更することは避けてください。

Citrix Hypervisor は、障害からの高度なデータ保護を維持しながら、不揮発性の RAM を使用して書き込み要求に 迅速に応答するエンタープライズクラスのストレージ用に調整されています。たとえば、Citrix Hypervisor では、 Network Appliance 社の Data ONTAP 7.3 および 8.1 が動作する FAS2020 および FAS3210 ストレージに対し、 広範なテストが実施されています。

警告:

ファイルベースのストレージリポジトリ上の VDI はシンプロビジョニングで作成されるため、ファイルベース のストレージリポジトリ上にすべての VDI に対して十分なディスクスペースがあることを確認する必要があり ます。Citrix Hypervisor サーバーでは、仮想ディスクの作成時にファイルベースのストレージリポジトリに 必要なディスク領域があるかどうかはチェックされません。

SR の空き領域を監視していることを確認してください。SR の使用率が 100% になると、仮想マシンからのそ れ以上の書き込みは失敗します。これらの失敗した書き込みにより、仮想マシンがフリーズまたはクラッシュ する可能性があります。

#### 共有 **NFS** ストレージリポジトリ(**NFS**)を作成する

NFS ストレージリポジトリを作成するには、NFS サーバーのホスト名または IP アドレスを指定する必要があります。 任意のストレージリポジトリを作成可能なパスにストレージリポジトリを作成できます。サーバーによってエクスポ ートされた、ストレージリポジトリを作成可能なパスの一覧を表示するには、sr-probeコマンドを使用します。

Citrix Hypervisor でローエンドなストレージを使用すると、すべての書き込みの応答を待機してから仮想マシンに 確認応答を渡すため、時間がかかることがあります。これにより、パフォーマンスが大きく犠牲になります。この問 題は、ストレージリポジトリのマウントポイントを非同期モードでエクスポートするようにストレージを設定するこ とで解決できる場合があります。ただし、非同期モードでのエクスポートでは実際にディスク上にない書き込みも認 識されるため、障害のリスクを慎重に考慮する必要があります。

注:

指定したパスがプール内のすべてのサーバーにエクスポートされるように NFS サーバーを設定しておく必要が あります。この設定を行わない場合、ストレージリポジトリの作成に失敗し、物理ブロックデバイスレコードの プラグに失敗します。

Citrix Hypervisor NFS 実装は、デフォルトで TCP を使用します。可能な環境であれば、UDP が使用されるように 設定すると、パフォーマンスが向上する場合があります。これを行うには、ストレージリポジトリを作成するときに、 device-configパラメーターuseUDP=**true**を指定します。

次の表は、nfs ストレージリポジトリ用の device-config パラメーターの一覧です。

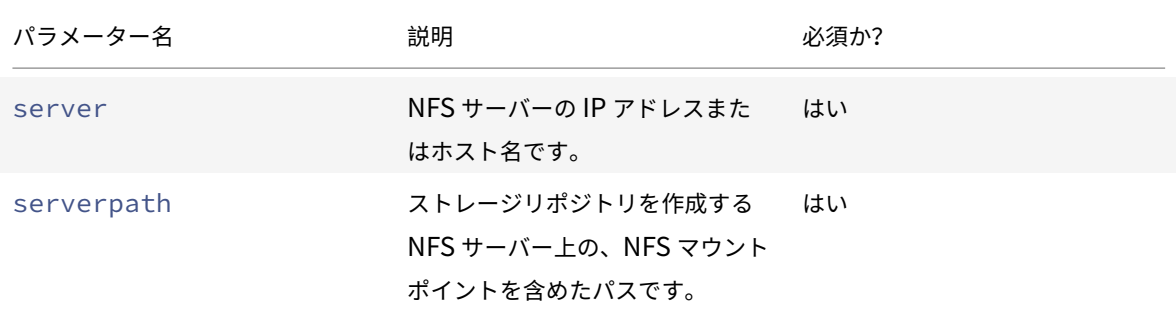

たとえば、192.168.1.10:/export1に共有 NFS ストレージリポジトリを作成する場合は、次のコマンドを実 行します:

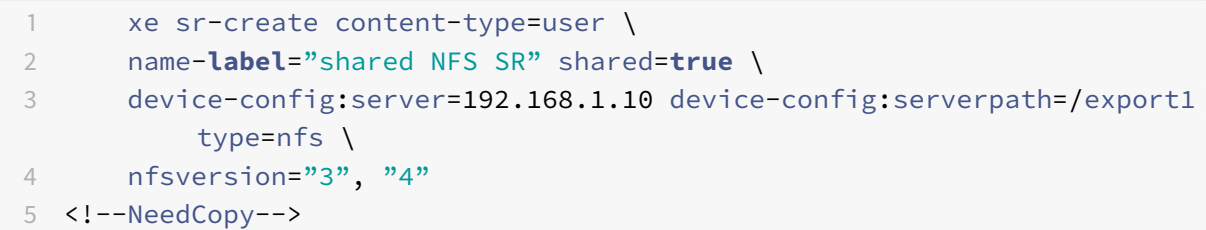

非共有 NFS ストレージリポジトリを作成する場合は、次のコマンドを実行します。

```
1 xe sr-create host-uuid=host_uuid content-type=user \
2 name-label="Non-shared NFS SR" \
3 device-config:server=192.168.1.10 device-config:serverpath=/export1
          type=nfs \
4 nfsversion="3", "4"
5 <!--NeedCopy-->
```
共有 **SMB** ストレージリポジトリ(**SMB**)を作成する

SMB ストレージリポジトリを作成するには、SMB サーバーのホスト名または IP アドレス、エクスポートされた共 有のフルパス、および適切な資格情報を指定します。

次の表は、SMB ストレージリポジトリ用の device-config パラメーターの一覧です。

Citrix Hypervisor

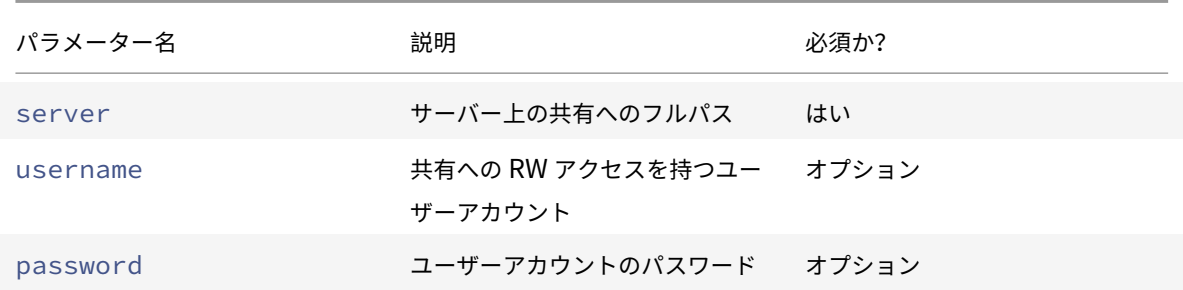

たとえば、192.168.1.10:/share1に共有 SMB ストレージリポジトリを作成する場合は、次のコマンドを実 行します:

```
1 xe sr-create content-type=user \
2 name-label="Example shared SMB SR" shared=true \
3 device-config:server=//192.168.1.10/share1 \
4 device-config:username=valid_username device-config:password=
         valid_password type=smb
5 <!--NeedCopy-->
```
非共有 SMB ストレージリポジトリを作成する場合は、次のコマンドを実行します。

```
1 xe sr-create host-uuid=host_uuid content-type=user \
2 name-label="Non-shared SMB SR" \
3 device-config:server=//192.168.1.10/share1 \
4 device-config:username=valid_username device-config:password=
         valid_password type=smb
5 <!--NeedCopy-->
```
注:

sr-createコマンドの実行時にコマンドラインでパスワードを指定する代わりに、device-config: password\_secret引数を使用できます。詳しくは、「シークレット」を参照してください。

# ハードウェア **HBA** 上の **LVM**

この種類のストレージリポジトリでは、HBA LUN 上に作成されたボリュームグループ内の論理ボリューム上の VHD としてディスクが表示され、ハードウェアベースの iSCSI または FC のサポートが提供されます。

Citrix Hypervisor サーバーでは、Emulex または QLogic のホストバスアダプタ(HBA)を使ったファイバチャネ ル SAN がサポートされます。ファイバチャネルの LUN をホストに提供するために必要なファイバチャネルの構成 は、すべて手作業で行う必要があります。この構成には、ストレージデバイス、ネットワークデバイス、および Citrix Hypervisor サーバー内の HBA が含まれます。すべての FC 設定が完了すると、目的の FC LUN の SCSI デバイス が HBA によりホストに提供されます。これにより、ローカルで接続されている SCSI デバイスのように、SCSI デバ イスを使用して FC LUN にアクセスできるようになります。

ホスト上に存在する、LUN を持つ SCSI デバイスの一覧を確認するには、sr-probeコマンドを使用します。この コマンドでは、新しく追加されたデバイスも認識されます。sr-probeで返される SCSI デバイスのパス値は、その LUN にアクセスするすべてのホストで同一です。したがって、リソースプール内のすべてのホストからアクセス可能 な共有ストレージリポジトリを作成する場合、この値を使用する必要があります。

QLogic iSCSI HBA に対しても、同じ機能を使用できます。

HBA ベースのファイバチャネルおよび iSCSI の共有ストレージリポジトリを作成する手順については、「ストレージ リポジトリを作成する」を参照してください。

注:

[Citrix Hypervisor](https://docs.citrix.com/ja-jp/citrix-hypervisor/storage/manage.html#create-storage-repositories) では、ファイバチャネルの LUN を仮想マシンに直接マップすることはサポートさ[れていま](https://docs.citrix.com/ja-jp/citrix-hypervisor/storage/manage.html#create-storage-repositories) せん。HBA ベースの LUN は、ホストにマップして、ストレージリポジトリ内でそれを指定する必要がありま す。ストレージリポジトリ内の仮想ディスクイメージは、標準のブロックデバイスとして仮想マシンに提供さ れます。

HBA LUN 上の LVM のブロックサイズは 512 バイトでなければなりません。4 KB のネイティブブロックでス トレージを使用するには、ストレージが 512 バイトの割り当てブロックのエミュレーションもサポートしてい る必要があります。

シンプロビジョニングされた共有 **GFS2** ブロックストレージ

July 27, 2022

シンプロビジョニングは、事前に VDI の仮想サイズすべてを割り当てるのではなく、仮想ディスクにデータが書き込 まれるたびにディスクストレージ領域を VDI に割り当てることによって、ストレージ領域をよりうまく利用します。 シンプロビジョニングを使用すると、共有ストレージアレイに必要な領域と総所有コスト(TCO)を大幅に削減でき ます。

共有ブロックストレージのシンプロビジョニングは、次の場合に特に役立ちます:

- 領域の使用効率を高める必要がある場合。イメージが散在し密に割り当てられていない場合。
- ストレージアレイ上の 1 秒あたりの入出力操作数を減らす必要がある場合。GFS2 ストレージリポジトリは、 共有ブロックストレージ上のストレージ読み取りキャッシュをサポートする、一級のストレージリポジトリで す。
- 複数の仮想マシンで基本イメージを共用する場合。共用することで個々の仮想マシンのイメージは限られた領 域を有効活用できます。
- スナップショットを使用する場合で、各スナップショットがイメージであり、各イメージが散在する場合。
- お使いのストレージは NFS をサポートしておらず、ブロックストレージのみをサポートしています。ストレ ージが NFS をサポートしている場合は、GFS2 の代わりに NFS を使用することをお勧めします。
- 2TiB を超えるサイズの VDI を作成する場合。GFS2 ストレージリポジトリは、最大 16TiB の VDI をサポート します。

この種類のストレージリポジトリでは、iSCSI または HBA LUN 上に作成されたファイルシステムと同様にディスク が表示されます。GFS2 ストレージリポジトリに保存されている VDI は、QCOW2 イメージ形式で保存されます。

### 前提条件

開始前に、次の前提条件が満たされていることを確認してください:

- クラスター化プール内のすべての Citrix Hypervisor サーバーには、少なくとも 2GiB のコントロールドメイ ンメモリが必要です。
- クラスター内のすべてのホストは、クラスターネットワークに静的 IP アドレスを使用する必要があります。
- クラスタリングを使用するのは、プールが 3 つ以上のホストを含む場合だけにすることをお勧めします。これ は、2 つのホストを含むプールではプール全体の自己隔離で問題が発生しやすいためです。
- プール内のホスト間にファイアウォールがある場合は、ホストが次のポートを使用してクラスターネットワー ク上で通信できることを確認してください:
	- **–** TCP:8892、21064
	- **–** UDP:5404、5405

詳しくは、「Citrix テクノロジで使用される通信ポート」を参照してください。

- 既存のプールをクラスタリングする場合は、高可用性が無効になっていることを確認してください。クラスタ リングが有[効になった後、高可用性を再度有効にできま](https://docs.citrix.com/ja-jp/tech-zone/build/tech-papers/citrix-communication-ports.html)す。
- リソースプール内に Citrix Hypervisor のすべてのサーバーが表示されている、ブロックベースのストレージ デバイスがある。

共有 **GFS2** ストレージリポジトリを使用できるようクラスター化プールを設定する

共有 GFS2 ストレージを使用するには、Citrix Hypervisor のリソースプールがクラスター化されたプールである必 要があります。GFS2 ストレージリポジトリを作成する前に、プールでクラスタリングを有効にしてください。

注:

クラスター化プールは、クラスター化されていないプールと動作が異なります。クラスターの動作について詳 しくは、「クラスター化プール」を参照してください。

必要な場合は、Citrix Hypervisor Center を使用してプールにクラスタリングを設定することもできます。詳しく は、Citrix H[ypervisor Center](https://docs.citrix.com/ja-jp/citrix-hypervisor/hosts-pools/clustered-pools.html) の製品ドキュメントを参照してください。

xe CLI(コマンドラインインターフェイス)を使用してクラスター化プールを作成するには:

- 1. ボンディングネットワークを作成して、クラスタリングネットワークとして使用します。プールマスターにす る Citrix Hypervisor サーバーで、以下の手順を実行します:
	- a) Citrix Hypervisor サーバーのコンソールを開きます。
	- b) 次のコマンドを使用して、リソースプールに名前を付けます:

1 xe pool-param-set name-**label**="New Pool" uuid=<pool\_uuid>

c) 次のコマンドを使用して、NIC ボンディングで使用するネットワークを作成します:

1 xe network-create name-**label**=bond0

これにより、新しいネットワークの UUID が返されます。

d) 次のコマンドを使用して、ボンディングに使用する PIF の UUID を見つけます:

1 xe pif-list

- e) アクティブ/アクティブモード、アクティブ/パッシブモード、または LACP ボンディングモードのいず れかで、ボンディングしたネットワークを作成します。使用するボンディングモードに応じて、以下の いずれかのアクションを実行します:
	- アクティブ/アクティブモードのボンディング(デフォルト)を作成するには、bond-createコ マンドを使用します。パラメーターをコンマで区切って、新しく作成したネットワークの UUID と、ボンディングする PIF の UUID を指定します:

1 xe bond-create network-uuid=<network uuid> / 2 pif-uuids=<pif\_uuid\_1>,<pif\_uuid\_2>,<pif\_uuid\_3>,< pif\_uuid\_4>

ボンディングを構成する NIC の数に応じて、2 つまたは 4 つの UUID を指定してください。これ により、ボンディングの UUID が返されます。

• アクティブ/パッシブモードまたは LACP モードのボンディングを作成するには、上記と同じ構文 にmodeパラメータを追加して、lacpまたはactive-backupを指定します:

1 xe bond-create network-uuid=<network\_uuid> pif-uuids=< pif\_uuid\_1>,  $/$ 

2 <pif\_uuid\_2>,<pif\_uuid\_3>,<pif\_uuid\_4> / 3 mode=balance-slb | active-backup | lacp

プールマスターでボンディングしたネットワークを作成した後、他の Citrix Hypervisor サーバーをプールに 追加すると、ネットワークとボンディングの情報が自動的に追加するサーバーに複製されます。

詳しくは、「ネットワーク」を参照してください。

2. 少なくとも 3 台の Citrix Hypervisor サーバーのリソースプールを作成します。

プールメン[バー\(マスター](https://docs.citrix.com/ja-jp/citrix-hypervisor/networking/manage.html#create-nic-bonds-in-resource-pools)ではない)である Citrix Hypervisor の各サーバーで、次の手順を繰り返します:

- a) Citrix Hypervisor サーバーのコンソールを開きます。
- b) 次のコマンドを使用して、Citrix Hypervisor サーバーをプールマスターのプールに参加させます:

1 xe pool-join master-address=master\_address master-username= administrators\_username master-password=password

master-addressパラメーターの値は、プールマスターである Citrix Hypervisor サーバーの完全 修飾ドメイン名に設定する必要があります。passwordにはプールマスターのインストール時に設定し た管理者パスワードを指定します。

詳しくは、「ホストとリソースプール」を参照してください。

- 3. このネットワークに属するすべての PIF について、disallow-unplug=**true**を設定します。
	- a) 次の[コマンドを使用して、ネッ](https://docs.citrix.com/ja-jp/citrix-hypervisor/hosts-pools.html#create-a-resource-pool)トワークに属する PIF の UUID を見つけます:

1 xe pif-list

b) リソースプール内の Citrix Hypervisor サーバーで次のコマンドを実行します:

1 xe pif-param-set disallow-unplug=**true** uuid=<pif\_uuid>

4. プールでクラスタリングを有効にします。リソースプール内の Citrix Hypervisor サーバーで次のコマンドを 実行します:

1 xe cluster-pool-create network-uuid=<network\_uuid>

前の手順で作成したボンディングしたネットワークの UUID を入力します。

クラスター化プールと GFS2 ストレージリポジトリの間にストレージのマルチパスが設定されていることを確認して ください。詳しくは、「ストレージのマルチパス」を参照してください。

共有 **GFS2** ストレージリポジトリを作成する

iSCSI または HBA LUN に共有 GFS2 ストレージリポジトリを作成できます。

**iSCSI** 経由の共有 **GFS2** ストレージリポジトリを作成する

Citrix Hypervisor Center を使用すると、iSCSI ストレージリポジトリ上に GFS2 を作成できます。詳しくは、 Citrix Hypervisor Center 製品ドキュメントの「ソフトウェア iSCSI ストレージ」を参照してください。

または、xe CLI を使用して iSCSI ストレージリポジトリ上に GFS2 を作成することもできます。

次の表は、GFS2 ストレージリポジトリ用の device-config [パラメーターの一覧で](https://docs.citrix.com/ja-jp/citrix-hypervisor/citrix-hypervisor-center/storage-pools-add-iscsi.html)す:

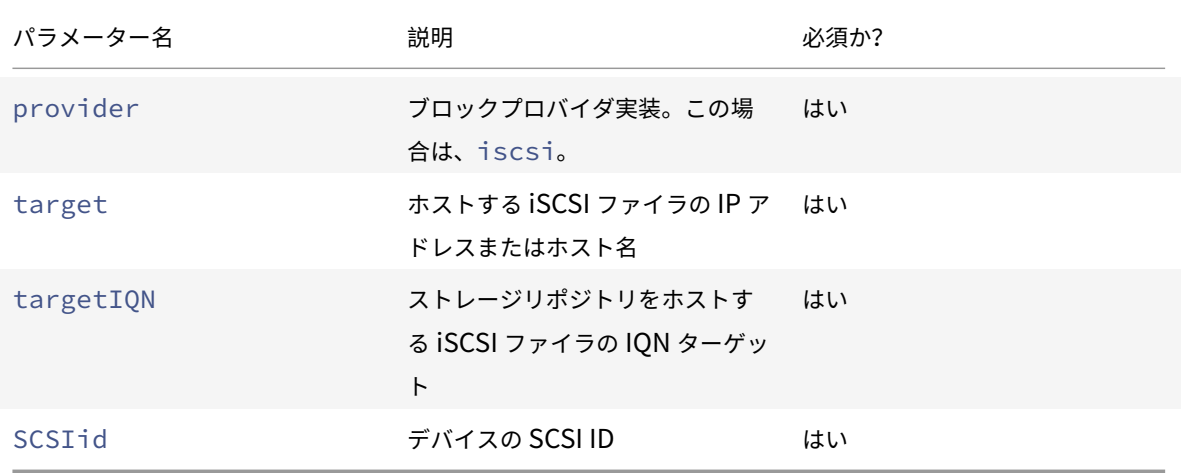

xe sr-probe-extコマンドを使用すると、これらのパラメーターに使用するための値を見つけることができま す。

1 xe sr-probe-ext type=<type> host-uuid=<host\_uuid> device-config:=< config> sm-config:=<sm\_config>

1. 次のコマンドを実行して起動します:

1 xe sr-probe-ext type=gfs2 device-config:provider=iscsi

コマンドからの出力では、追加のパラメーターを指定するように求められ、各ステップで使用できる値のリス トが示されます。

- 2. このコマンドを繰り返して、毎回新しいパラメーターを追加します。
- 3. コマンド出力がThe following SRs were found:で始まる場合、xe sr-createコマンドを実行 するときにストレージリポジトリを格納するのに指定したdevice-configパラメーターを使用できます。

iSCSI ターゲットの特定の LUN で共有 GFS2 ストレージリポジトリを作成するには、クラスター化プール内のサー バーで次のコマンドを実行します:

1 xe sr-create type=gfs2 name-**label**="Example GFS2 SR" --shared \ 2 device-config:provider=iscsi device-config:targetIQN=target\_iqns \ 3 device-config:target=portal\_address device-config:SCSIid=scsci\_id

GFS2 ファイルシステムのマウント時に iSCSI ターゲットにアクセスできない場合、クラスタ化されたプール内の一 部のホストが隔離される可能性があります。

iSCSI ストレージリポジトリの操作について詳しくは、「ソフトウェア iSCSI のサポート」を参照してください。

**HBA** ストレージリポジトリ上の共有 **GFS2** を作成する

XenCenter を使用すると、HBA ストレージリポジトリ上に GFS2 を作成できます。詳しくは、XenCenter 製品ド キュメントの「ハードウェア HBA ストレージ」を参照してください。

または、xe CLI を使用して HBA ストレージリポジトリ上に GFS2 を作成することもできます。

次の表は、GFS2 [ストレージリポジトリ用の](https://docs.citrix.com/ja-jp/citrix-hypervisor/citrix-hypervisor-center/storage-pools-add-hba.html) device-config パラメーターの一覧です:

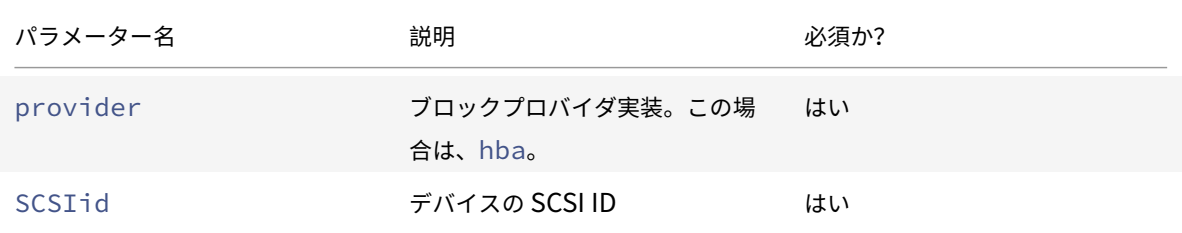

xe sr-probe-extコマンドを使用すると、SCSIid パラメーターに使用するための値を見つけることができます。

1 xe sr-probe-ext type=<type> host-uuid=<host\_uuid> device-config:=< config> sm-config:=<sm\_config>

1. 次のコマンドを実行して起動します:

1 xe sr-probe-ext type=gfs2 device-config:provider=hba

コマンドからの出力では、追加のパラメーターを指定するように求められ、各ステップで使用できる値のリス トが示されます。

2. このコマンドを繰り返して、毎回新しいパラメーターを追加します。

3. コマンド出力がThe following SRs were found:で始まる場合、xe sr-createコマンドを実行 するときにストレージリポジトリを格納するのに指定したdevice-configパラメーターを使用できます。

HBA ターゲットの特定の LUN で共有 GFS2 ストレージリポジトリを作成するには、クラスター化プール内のサーバ ーで次のコマンドを実行します:

1 xe sr-create type=gfs2 name-**label**="Example GFS2 SR" --shared \ 2 device-config:provider=hba device-config:SCSIid=device\_scsi\_id

HBA ストレージリポジトリの操作について詳しくは、「ハードウェアホストバスアダプタ」を参照してください。

### 制約

現在、共有 GFS2 ストレージには次の制約があります:

- シンプロビジョニングされた SR と同様、GFS2 SR の使用率が 100% になると、仮想マシンからのそれ以上 の書き込みは失敗します。これらの書き込みの失敗は、仮想マシン内の障害、データの破損、またはその両方 につながる可能性があります。
- XenCenter は、SR の使用量が 80% に増加するとアラートを表示します。GFS2 SR にこのアラートが表示 されていないか監視を行い、表示された場合は適切な処置を行ってください。GFS2 SR では、使用率が高く なるとパフォーマンスが低下します。SR の使用量を 80% 以下に保つことをお勧めします。
- VDI が GFS2 ストレージリポジトリ上にある仮想マシンでは、ストレージライブマイグレーションによる仮想 マシンの移行はサポートされていません。また、VDI を別のタイプのストレージリポジトリから GFS2 ストレ ージリポジトリに移行することもできません。
- FCoE プロトコルは、GFS2 ストレージリポジトリではサポートされていません。
- トリミングとマッピング解除は、GFS2 ストレージリポジトリではサポートされていません。
- CHAP (Challenge Handshake Authentication Protocol: チャレンジハンドシェイク認証プロトコル) は、GFS2 ストレージリポジトリではサポートされていません。
- MCS フルクローン仮想マシンでは、GFS2 ストレージリポジトリは使用できません。
- 同じ MCS カタログで複数の GFS2 ストレージリポジトリを使用することはサポートされていません。
- GFS2 ストレージリポジトリおよびこれらのストレージリポジトリ上のディスクでは、パフォーマンス測定値 は利用できません。
- 変更ブロック追跡は、GFS2 SR に格納されている VDI ではサポートされません。
- 2TiB を超える VDI を VHD または OVA (Open Virtual Appliance) や OVF(オープン仮想化フォーマット) でエクスポートすることはできません。ただし、VDI が 2TiB を超える仮想マシンは、XVA 形式でエクスポー トできます。
- GFS2 でシンプロビジョニングされた LUN を使用することはお勧めしません。ただし、それでもこの構成を 選択する場合は、Citrix Hypervisor が書き込むのに十分な領域が LUN にあることを常に確認する必要があ ります。
- クラスター化プールでは、プールあたり 16 台までのホストのみがサポートされます。
- クラスタートラフィックの場合、少なくとも 2 つの異なるネットワークスイッチを使用するボンディングネッ トワークを使用する必要があります。このネットワークを他の目的に使用しないでください。
- XenCenter を使用してクラスターネットワークの IP アドレスを変更するには、クラスタリングと GFS2 を 一時的に無効にする必要があります。
- クラスターが稼働中で、クラスターに実行中の仮想マシンがある間は、クラスタリングネットワークのボンデ ィングを変更しないでください。この操作により、クラスターが隔離される可能性があります。
- クラスタリングが有効になっているホストが少なくとも 1 つ含まれるクラスタリングネットワークで、IP アド レスの競合(IP アドレスが同じホストが複数存在)が発生した場合、競合しているホストが隔離されないこと があります。この問題を解決するには、IP アドレスの競合を解決します。

## ストレージリポジトリ(**SR**)の管理

August 30, 2022

ここでは、さまざまな種類のストレージリポジトリを作成して、Citrix Hypervisor サーバーから使用できるように する設定例について説明します。また、ライブ VDI マイグレーション機能を含め、ストレージリポジトリの管理に必 要なさまざまな操作についても説明します。

### ストレージリポジトリを作成する

ここでは、さまざまな種類のストレージリポジトリ (SR) を作成して、Citrix Hypervisor サーバーから使用できる ようにする設定例について説明します。これらの例では、CLI を使用してストレージリポジトリを作成します。Citrix Hypervisor Center でストレージリポジトリを追加するための新規ストレージリポジトリウィザードの使い方につ いて詳しくは、Citrix Hypervisor Center ドキュメントを参照してください。

注:

lvmおよびext[の種類のローカルストレージリポジト](https://docs.citrix.com/ja-jp/citrix-hypervisor/citrix-hypervisor-center/storage-pools-add.html)リは、xe CLI を使用してのみ作成できます。ただし、作 成後のすべての種類のストレージリポジトリは、Citrix Hypervisor Center および xe CLI で管理できます。

### ホストで使用するストレージリポジトリを CLI で作成するには、以下の 2 つの基本手順があります:

- 1. 必要なパラメーターの値を確認するためにストレージリポジトリをプローブする。
- 2. ストレージリポジトリを作成して SR オブジェクトとそれに関連付けられた PBD オブジェクトを初期化し、 その PBD オブジェクトをプラグしてストレージリポジトリをアクティブ化する。

これらの手順の詳細は、作成されるストレージリポジトリのタイプによって異なります。いずれの場合でも、 sr-createコマンドによる作成に成功すると、そのストレージリポジトリの UUID が返されます。

物理デバイスを解放するために不要なストレージリポジトリを破棄できます。また、Citrix Hypervisor サーバーか らストレージリポジトリを消去して接続を解除したり、さらにそれを別のホストに接続したりできます。詳しくは、 次のセクションの「ストレージリポジトリを削除する」を参照してください。

ストレージリポジトリをプローブする

次の目的で、sr-probeコマンドを実行できます:

- ストレージリポジトリ作成時に必要なパラメーターを確認する
- 既存のストレージリポジトリの一覧を表示する

これらのいずれの場合でも、ストレージリポジトリの種類と、その種類に応じたいくつかの device-configパラ メーターを指定して sr-probeコマンドを実行します。必要なパラメーターを指定せずに sr-probeコマンドを 実行すると、必要なパラメーターと指定可能なオプションを示すエラーメッセージが表示されます。必要なパラメー ターを正しく指定した場合は、既存のストレージリポジトリの一覧が表示されます。sr-probeコマンドによる出力 は、すべて XML 形式で返されます。

たとえば、既知の iSCSI ターゲットがある場合は、その名前または IP アドレスを指定してプローブできます。これに より、そのターゲット上で使用可能なすべての IQN が以下のように返されます:

```
1 xe sr-probe type=lvmoiscsi device-config:target=192.168.1.10
2
3 Error code: SR_BACKEND_FAILURE_96
4 Error parameters: , The request is missing or has an incorrect
       target IQN parameter, \
5 <?xml version="1.0" ?>
6 <iscsi-target-iqns>
7 <TGT>
8 <Index>
9 0
10 </Index>
11 <IPAddress>
12 192.168.1.10
13 </IPAddress>
14 <TargetION>
15 iqn.192.168.1.10:filer1
16 </TargetION>
17 </TGT>
18 </iscsi-target-igns>
19 <!--NeedCopy-->
```
次に、このターゲットの名前または IP アドレスと、特定の IQN を指定してプローブを実行すると、その IQN 上で使 用可能なすべてのSCSIids (LUN)が以下のように返されます。

```
1 xe sr-probe type=lvmoiscsi device-config:target=192.168.1.10 \
2 device-config:targetIQN=iqn.192.168.1.10:filer1
3
4 Error code: SR BACKEND FAILURE 107
5 Error parameters: , The SCSIid parameter is missing or incorrect, \
6 <?xml version="1.0" ?>
7 <iscsi-target>
8 \leq LUN>9 <vendor>
10 IET
11 </vendor>
12 <LUNid>
13 0
14 </LUNid>
15 <size>
16 42949672960
17 \langle/size>
18 <SCSIid>
19 149455400000000000000000002000000b70200000f000000
20 </sCSIid>
21 </LUN>
22 </iscsi-target>
23 <!--NeedCopy-->
```
最後に、これら3つのパラメーター(ターゲットの名前またはIP アドレス、IQN、および SCSIid)を指定してプロ ーブを実行すると、その LUN 上に存在するストレージリポジトリの一覧が以下のように返されます。

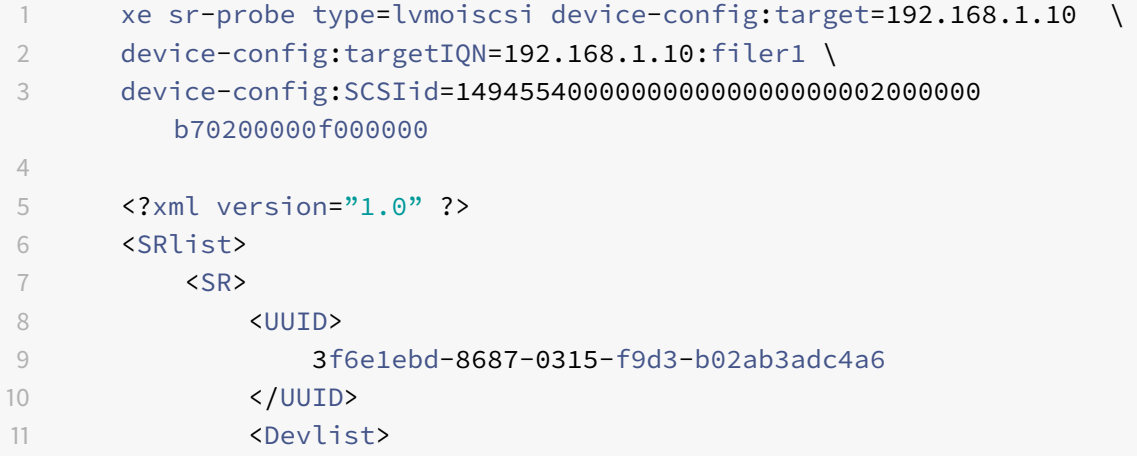

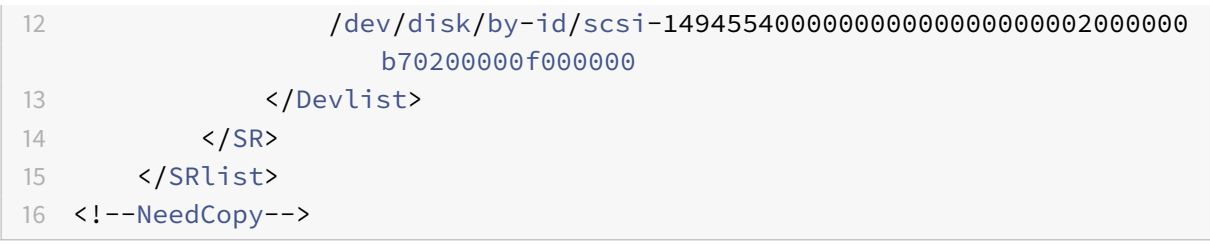

# 次の表は、ストレージリポジトリの各種類に対して、プローブ可能なパラメーターの一覧です。

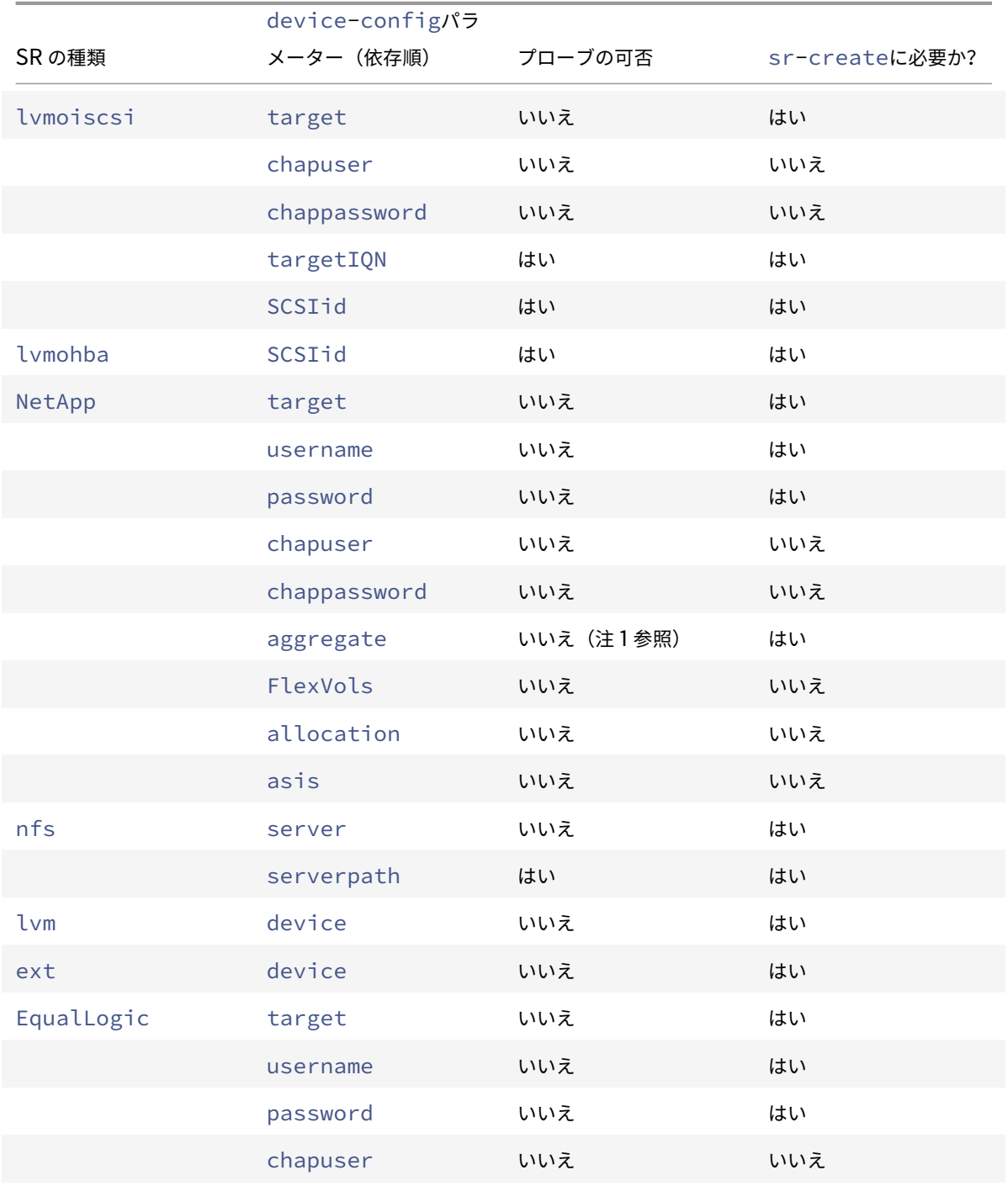

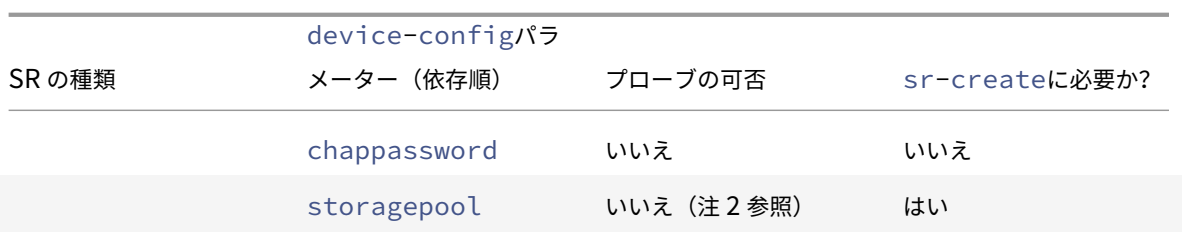

注:

- アグリゲートのプローブは sr-createの実行時のみ可能です。
- ストレージプールのプローブは sr-createの実行時のみ可能です。

ストレージリポジトリを削除する

ストレージリポジトリ (SR) は、一時的または永続的に削除できます。

**detach**:ストレージデバイスとプールまたはホストの間の関連付けを削除します(pbd-unplug)。ストレージリポ ジトリ(およびその仮想ディスクイメージ)にはアクセスできなくなります。仮想ディスクイメージの内容と、仮想 ディスクイメージにアクセスするために仮想マシンで使用されるメタ情報は保持されます。保守などのためにストレ ージリポジトリを一時的にオフラインにするときに、このコマンドを使用します。接続を解除したストレージリポジ トリは後で再接続できます。

**forget**:物理ディスク上のストレージリポジトリの内容は保持されますが、仮想マシンを仮想ディスクイメージに接 続するのに使用した情報は永続的に削除されます。たとえば、ストレージリポジトリの内容を削除せずに、ストレー ジリポジトリを別の Citrix Hypervisor サーバーに再接続できます。

**destroy**:物理ディスクからストレージリポジトリの内容を削除します。

destroy または forget の場合、ストレージリポジトリに接続されている PBD をホストからアンプラグする必要があ ります。

1. 次のコマンドを実行して、物理ブロックデバイス(PBD)をアンプラグします。これにより、Citrix Hypervisor サーバーからストレージリポジトリが接続解除されます:

```
1 xe pbd-unplug uuid=pbd_uuid
```

```
2 <!--NeedCopy-->
```
2. sr-destroyコマンドを使用してストレージリポジトリを削除します。このコマンドにより、ストレージリ ポジトリが破棄されます。これにより、Citrix Hypervisor サーバーのデータベースからストレージリポジト リおよびその PBD が削除され、そのストレージリポジトリの内容が物理ディスクから削除されます:

```
1 xe sr-destroy uuid=sr uuid
```

```
2 <!--NeedCopy-->
```
3. sr-forgetコマンドを使用してストレージリポジトリを消去します。このコマンドにより、Citrix Hypervisor サーバーのデータベースからストレージリポジトリおよびその PBD が削除されますが、ストレ ージリポジトリのコンテンツ自体は物理メディア上に残ります:

```
1 xe sr-forget uuid=sr_uuid
```
2 <!--NeedCopy-->

注:

対象のストレージリポジトリのソフトウェアオブジェクトでガベージコレクション処理が完了するまで、時間 がかかる場合があります。

ストレージリポジトリをイントロデュースする

以前に接続を消去したストレージリポジトリを再度イントロデュースするには、PBD を作成します。この PBD を適 切な Citrix Hypervisor サーバーに手動でプラグし、ストレージリポジトリをアクティブ化します。

以下の例では、lvmoiscsiストレージリポジトリを接続します。

1. 次のコマンドを実行して、既存のストレージリポジトリの UUID を確認します。

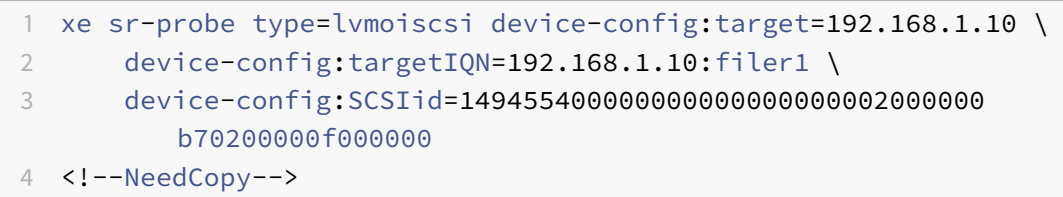

2. 次のコマンドを実行して、sr-probeで返された既存のストレージリポジトリの UUID をイントロデュース します。これにより、新規 SR の UUID が返されます。

```
1 xe sr-introduce content-type=user name-label="Example Shared LVM
     over iSCSI SR" \
2 shared=true uuid=valid_sr_uuid type=lvmoiscsi
3 <!--NeedCopy-->
```
3. 次のコマンドを実行して、ストレージリポジトリに添付する PBD を作成します。これにより、新規 PBD の UUID が返されます。

```
1 xe pbd-create type=lvmoiscsi host-uuid=valid_uuid sr-uuid=
     valid_sr_uuid \
```
- 2 device-config:target=192.168.0.1
- 3 device-config:targetIQN=192.168.1.10:filer1 \
- 4 device-config:SCSIid=149455400000000000000000002000000 b70200000f000000
- 5 <!--NeedCopy-->
- 4. 次のコマンドを実行して、PBD をプラグします。これにより、ストレージリポジトリが接続されます。
	- 1 xe pbd-plug uuid=pbd\_uuid
	- 2 <!--NeedCopy-->
- 5. 次のコマンドを実行して、PBD プラグの状態を確認します。PBD が正しくプラグされている場合、 currently-attachedプロパティが true になります:

1 xe pbd-list sr-uuid=sr\_uuid

```
2 <!--NeedCopy-->
```
注:

リソースプール内の各サーバーに対して、手順 3〜手順 5 を実行します。これらの手順は、Citrix Hypervisor Center の[ストレージ]>[修復]コマンドでも実行できます。

# **LUN** のライブ拡張

ストレージの要件に応じてストレージアレイにキャパシティを追加して、Citrix Hypervisor サーバーにプロビジョ ニングされる LUN のサイズを増やすことができます。LUN のライブ拡張機能を使用すると、仮想マシンを停止せず に LUN のサイズを増やすことができます。

ストレージアレイの容量を増やしたら、次のように入力します。

```
1 xe sr-scan sr-uuid=sr_uuid
```
2 <!--NeedCopy-->

これにより、ストレージリポジトリが再スキャンされ、追加されたストレージ領域が使用可能になります。

この操作は、Citrix Hypervisor Center でも使用できます。ストレージリポジトリを選択してサイズを変更し、[再 スキャン]をクリックします。

警告:

• 既存の LUN のサイズを小さくすることはできません。ストレージアレイ上の LUN のサイズを小さくす

ると、データが失われることがあります。

# ライブ **VDI** マイグレーション

ストレージ XenMotion のライブ VDI マイグレーション機能を使用すると、仮想マシンの仮想ディスクイメージ (VDI)を仮想マシンを停止せずに再配置できます。これにより、管理者は以下のタスクを実行できます:

- 安価なローカルストレージに格納されている仮想マシンを、高速で耐障害性の高いストレージアレイに移動す る。
- 仮想マシンを開発環境から実稼働環境に移動する。
- ストレージ容量による制限がある場合に、仮想マシンをストレージ階層間で移動する。
- ストレージアレイをアップグレードする。

### 制限事項

ライブ VDI マイグレーションには、以下の制限事項があります。

• 移動先のリポジトリ上に十分な空きディスク容量が必要です。

**Citrix Hypervisor Center** を使用して仮想ディスクを移動するには

- 1. リソースペインで、仮想ディスクが格納されているストレージリポジトリを選択して [ストレージ] タブをク リックします。
- 2. [仮想ディスク] の一覧で、移動する仮想ディスクを選択して [移動] をクリックします。
- 3. [仮想ディスクの移動]ダイアログボックスで、移動先のストレージリポジトリを選択します。
	- 注:

一覧には、各ストレージリポジトリの空き容量が表示されます。移動先のストレージリポジトリ上に十 分なディスク容量があることを確認してください。

4. [移動] をクリックして仮想ディスクを移動します。

xe CLI リファレンスについては、「vdi-pool-migrate」 (/ja-jp/citrix-hypervisor/command-lineinterface.html#vdi-pool-migrate)を参照してください。

停止した仮想マシンの **VDI** をほかのストレージリポジトリに移行する(オフラインマイグレーション)

メンテナンス時または階層ストレージを使用する場合は、仮想マシンに関連付けられた仮想ディスクイメージ(VDI) をほかのストレージリポジトリに移動することができます。Citrix Hypervisor Center を使用すると、仮想マシン およびすべてのその VDI を、同一または異なるストレージリポジトリにコピーできます。個々の VDI をコピーするに は、Citrix Hypervisor Center と xe CLI を使用します。

xe CLI リ フ ァ レ ン ス に つ い て は、 「vm-migrate」 (/ja-jp/citrix-hypervisor/command-lineinterface.html#vm-migrate)を参照してください。

仮想マシンのすべての仮想ディスクイメージをほかのストレージリポジトリにコピーする

Citrix Hypervisor Center の[VM のコピー]コマンドでは、選択した仮想マシンのすべての VDI を同一または異 なるストレージリポジトリ上にコピーできます。このとき、デフォルトでは、元の仮想マシンおよび VDI は変更され ません。コピーを作成するのではなく、選択したストレージリポジトリに仮想マシンを移動するには、[VM のコピー] ダイアログボックスで「元の VM の削除]オプションを選択します。

- 1. 仮想マシンをシャットダウンします。
- 2. Citrix Hypervisor Center で仮想マシンを選択し、[**VM**] > [**VM** のコピー]を選択します。
- 3. コピー先のストレージリポジトリを選択します。

個々の仮想ディスクイメージをほかのストレージリポジトリにコピーする

xe CLI と Citrix Hypervisor Center を使用して、ストレージリポジトリ間で個々の VDI をコピーできます。

- 1. 仮想マシンをシャットダウンします。
- 2. xe CLI を使用して、移行する VDI の UUID を指定します。仮想マシンに DVD ドライブがある場合、その vdi-uuidは not in databaseで示され、無視できます。

1 xe vbd-list vm-uuid=valid\_vm\_uuid 2 <!--NeedCopy-->

```
注:
```
vbd-listコマンドにより、VBD UUID および VDI UUID が表示されます。ここでは、VBD UUID で はなく VDI UUID を使用することに注意してください。

- 3. Citrix Hypervisor Center で、[**VM** ストレージ]タブを選択します。コピーする VDI を選択して、[接続解 除]をクリックします。この操作は、vbd-destroyコマンドでも実行できます。
	- 注:

vbd-destroyコマンドで VDI UUID を「接続解除」する場合は、その VBD の other-config :ownerパラメーターが**true**に設定されていないことを確認してください。このパラメーター を**false**に設定します。VDI を「破棄」する場合は、vbd-destroyコマンドに other-config: owner=**true**を指定して実行することもできます。

4. 次の vdi-copyコマンドを実行して、仮想マシンの各 VDI を指定したストレージリポジトリにコピーします。

```
1 xe vdi-copy uuid=valid_vdi_uuid sr-uuid=valid_sr_uuid
```

```
2 <!--NeedCopy-->
```
- 5. Citrix Hypervisor Center で、[VM ストレージ]タブを選択します。[接続]をクリックして、新しいストレ ージリポジトリの VDI を選択します。この操作は、vbd-createコマンドでも実行できます。
- 6. 元の VDI を削除するには、Citrix Hypervisor Center で元のストレージリポジトリの [ストレージ]タブを 選択します。元の VDI は、一覧の [仮想マシン]列が空白になっています。その VDI を選択して、[削除]をク リックすると VDI が削除されます。

ローカルのファイバチャネルストレージリポジトリを共有ストレージリポジトリに変換する

xe CLI および Citrix Hypervisor Center の [ストレージ]**>**[修復]を使用して、ローカルのファイバチャネルス トレージリポジトリを共有ファイバチャネルストレージリポジトリに変換します:

- 1. すべてのホストで、ストレージリポジトリの LUN が適切にゾーン設定されていることを確認します。各ホス トで LUN が存在するかどうかをsr-probeコマンドで確認する方法について詳しくは、「ストレージリポジ トリをプローブする」を参照してください。
- 2. 次のコマンドを実行して、共有ストレージリポジトリに変換します。

1 xe sr-param-set shared=**true** uuid=local\_fc\_sr 2 <!--NeedCopy-->

- 3. 共有されたストレージリポジトリは、Citrix Hypervisor Center のツリー表示でホストレベルからプールレ ベルに移動します。このリポジトリには赤い感嘆符「!」が付き、プール内のすべてのホストに接続されていな いことを示します。
- 4. ストレージリポジトリを選択し、[ストレージ] > [ストレージリポジトリの修復]を選択します。
- 5. [修復] をクリックすると、プール内のホストごとに PBD が作成され、プラグされます。

バッキングアレイ上で破棄操作によってブロックベースストレージの領域を解放する

領域の解放を使用すると、シンプロビジョニングされた LUN 上で、未使用のブロックを解放できます。解放された領 域は、ストレージアレイでの再利用が可能になります。

注:

領域の解放は、一部のストレージアレイでのみ使用できます。現在のアレイがこの機能をサポートしているか どうか、および操作に特別な設定が必要かどうかを判断するには、ハードウェア互換性リスト (HCL) およびス トレージベンダー固有のドキュメントを参照してください。

Citrix Hypervisor Center を使用して領域を解放するには:

- 1. [インフラストラクチャ] ビューで、ストレージリポジトリに接続されているサーバーまたはリソースプールを 選択します。
- 2.[ストレージ]タブをクリックします。
- 3. 一覧でストレージリポジトリを選択して、[空き領域の解放]をクリックします。
- 4. [はい] をクリックして操作を確定します。
- 5. [通知]、[イベント]の順にクリックして、操作の状態を表示します。

詳しくは、Citrix Hypervisor Center でF1キーを押してオンラインヘルプを参照してください。

xe CLI を使用して領域を解放するには、次のコマンドを使用できます:

1 xe host-call-plugin host-uuid=host uuid \ 2 plugin=trim fn=do\_trim args:sr\_uuid=sr\_uuid

注:

- この操作は、アレイ上でシンプロビジョニングされた LUN に基づいた、LVM ベースのストレージリポジ トリでのみ使用できます。ローカル SSD の場合も、領域を解放できます。
- 領域の解放は、NFS や EXT3/EXT4 などのファイルベースのストレージリポジトリでは必要ありません。 これらのタイプのストレージリポジトリでは、Citrix Hypervisor Center で [空き領域の解放]を使用 できません。
- ファイルベースのストレージリポジトリまたはシックプロビジョニングされた LVM ベースのストレージ リポジトリに対して領域を解放する xe コマンドを実行すると、コマンドはエラーを返します。
- 領域の解放は負荷の高い操作であり、ストレージアレイのパフォーマンスが低下する場合があります。こ のため、領域の解放はアレイで必要なときにのみ行うようにしてください。アレイ要求度の低いオフピー ク時にこの操作を行うことをお勧めします。

### スナップショット削除時にディスク領域を自動解放する

Citrix Hypervisor では、スナップショットを削除するときに、LVM ベースのストレージリポジトリに割り当てられ ていたディスク領域が自動的に解放されます。仮想マシンを再起動する必要はありません。この操作は「オンライン 結合(Online Coalescing)」と呼ばれます。

オンライン結合は、LVM ベースのストレージリポジトリ(LVM、LVMoISCSI、および LVMoHBA)のみに適用され ます。EXT3/EXT4 や NFS ストレージリポジトリには適用されません。オンライン結合が意図したとおりに実行され ない場合があります。以下のシナリオでは、オフライン結合ツールを使用することをお勧めします:

- 仮想マシンによる入出力スループットが大きい場合
- いつまでも領域が解放されない場合

注:

- オフライン結合ツールを使用すると、仮想マシンのサスペンドおよび再開によるダウンタイムが発生しま す。
- オフライン結合ツールを使用する前に、不要なスナップショットや複製をすべて削除しておきます。これ により、より多くの領域が解放されます。すべての領域を解放するには、すべてのスナップショットおよ

び複製を削除しておきます。

• 仮想マシンのディスクが、共有ストレージ上か、単一ホストのローカルストレージ上に格納されている必 要があります。共有ストレージとローカルストレージ上の複数のディスクを持つ仮想マシンでは、結合を 実行できません。

## オフライン結合ツールでディスク領域を解放する

注:

オンライン結合は、LVM ベースのストレージリポジトリ (LVM、LVMoISCSI、および LVMoHBA)のみに適用 されます。EXT3/EXT4 や NFS ストレージリポジトリには適用されません。

Citrix Hypervisor Center を使用して、隠しオブジェクトを有効にします。[表示] > [隠しオブジェクト]をクリ ックします。「リソース]ペインで仮想マシンを選択します。「全般]タブに UUID が表示されます。

リソースペインで、リソースプールコーディネーター(一覧の最初のホスト)を選択します。[全般]タブに UUID が 表示されます。スタンドアロンサーバー環境の場合は、仮想マシンのホストを選択します。

1. ホスト上でコンソールを開き、以下のコマンドを実行します。

```
1 xe host-call-plugin host-uuid=host-UUID \
2 plugin=coalesce-leaf fn=leaf-coalesce args:vm_uuid=VM-UUID
3 <!--NeedCopy-->
```
たとえば、仮想マシンの UUID が 9bad4022-2c2d-dee6-abf5-1b6195b1dad5、ホストの UUID が b8722062-de95-4d95-9baa-a5fe343898eaの場合は、次のコマンドを実行します:

1 xe host-call-plugin host-uuid=b8722062-de95-4d95-9baa-a5fe343898ea  $\lambda$ 2 plugin=coalesce-leaf fn=leaf-coalesce args:vm\_uuid=9bad4022-2 c2d-dee6-abf5-1b6195b1dad5 3 <!--NeedCopy-->

2. このコマンドにより、仮想マシンが実行中の場合はサスペンドされ、ディスク領域が解放された後で仮想マシ ンが再開されます。

注:

オフライン結合ツールを実行する前に、仮想マシンを手動でシャットダウンまたは一時停止しておくことをお 勧めします。仮想マシンをシャットダウンまたは一時停止するには、Citrix Hypervisor Center または Citrix Hypervisor CLI コマンドを使用します。実行中の仮想マシンに対してこのツールを実行した場合、仮想マシン がサスペンドされ、VDI 結合が行われた後で仮想マシンが再開されます。アジャイル VM は別のホストで再起 動する場合があります。

結合する仮想ディスクイメージ (VDI) が共有ストレージ上にある場合は、プールコーディネーター上でオフラ イン結合ツールを実行する必要があります。

VDI がローカルストレージ上にある場合は、そのストレージが接続されているサーバー上でオフライン結合ツ ールを実行します。

## ディスク入出力スケジューラを変更する

通常、すべての種類の新規ストレージリポジトリに、デフォルトのディスクスケジューラnoopが適用されます。 noopスケジューラでは、同一デバイスにアクセスする複数の仮想マシンによる競合に対して、適切なパフォーマン スが提供されます。ディスク QoS を適用するには、このデフォルト設定を変更して、cfqディスクスケジューラを ストレージリポジトリに割り当てる必要があります。スケジューラの変更を有効にするには、PBD をアンプラグして 再プラグしてください。ディスクスケジューラは、次のコマンドを使用して変更できます:

```
1 xe sr-param-set other-config:scheduler=noop|cfq|deadline \
2 uuid=valid_sr_uuid
```

```
3 <!--NeedCopy-->
```
注:

このコマンドは、EqualLogic、NetApp、および NFS ストレージには適用されません。

## 仮想ディスクの **QoS** 設定

仮想ディスクの入出力優先度に関する QoS(Quality of Service)オプションを設定できます。ここでは、xe CLI を使用して、既存の仮想ディスクに対してこの設定を行う方法について説明します。

複数のホストが同一 LUN にアクセスするような共有ストレージリポジトリの場合、各ホストから LUN にアクセスす る VBD に QoS オプションが適用されます。リソースプール内のホスト全体には適用されません。

VBD に対する QoS パラメーターを設定する前に、そのストレージリポジトリのディスクスケジューラが正しく設定 されていることを確認してください。スケジューラの設定について詳しくは、前のセクションの「ディスク入出力ス ケジューラの変更」を参照してください。QoS を有効にするストレージリポジトリでは、スケジューラ用のパラメー ターをcfqに設定する必要があります。

注:

ストレージリポジトリのスケジューラをcfqに設定し、その変更を有効にするために PBD を再プラグすること を忘れないでください。

最初のパラメーターは qos\_algorithm\_typeです。このパラメーターは、仮想ディスクの QoS アルゴリズムの 種類を指定するもので、このバージョンので唯一サポートされるioniceを値として設定する必要があります。

QoS パラメーター自体は、qos\_algorithm\_paramパラメーターに割り当てられた「キー = 値」のペアを使用し て設定されます。仮想ディスクの場合、qos\_algorithm\_paramにschedキーを指定し、そのキーの値によって は**class**キーを指定します。

qos\_algorithm\_param:schedの設定可能な値:

-sched=rtまたは sched=real-timeを設定すると、QoS スケジューリングの優先度が「リアルタイム」に設 定されます。この場合は、class パラメーターに値を設定する必要があります。

-sched=idleを設定すると、QoS スケジューリングの優先度が「アイドル」に設定されます。この場合は、class パラメーターに値を設定する必要はありません。

-sched=anythingを設定すると、QoS スケジューリングの優先度が「最大限の努力」に設定されます。この場合 は、class パラメーターに値を設定する必要があります。

**class**に使用できる値は以下のとおりです:

- キーワード highest、high、normal、low、または lowest のいずれか。
- 0 から 7 までの整数。7 が最高で 0 が最低の優先度を示します。たとえば、優先度 5 の I/O 要求は、優先度 2 の I/O 要求よりも優先されます。

これらのディスク QoS 設定を有効にするには、other-config:schedulerにcfqを設定し、そのストレージ の PBD を再プラグします。

たとえば、次のコマンドを実行すると、仮想ディスクの VBD が使用するリアルタイム優先度が5に設定されます:

 xe vbd-param-set uuid=vbd\_uuid qos\_algorithm\_type=ionice xe vbd-param-set uuid=vbd\_uuid qos\_algorithm\_params:sched=rt xe vbd-param-set uuid=vbd\_uuid qos\_algorithm\_params:**class**=5 xe sr-param-set uuid=sr\_uuid other-config:scheduler=cfq xe pbd-plug uuid=pbd\_uuid <!--NeedCopy-->

ストレージのマルチパス

August 30, 2022

ファイバチャネルおよび iSCSI のストレージバックエンドでは、動的マルチパスがサポートされます。

Citrix Hypervisor は、マルチパスハンドラーとして、Linux の汎用マルチパスソリューションである Linux ネイ ティブマルチパス(DM-MP)を使用します。ただし、Citrix Hypervisor は、このハンドラーに追加機能を加えて、 Citrix Hypervisor がストレージデバイスのベンダー固有の機能を認識できるようにします。

マルチパスを構成すると、接続が部分的に失われた場合にリモートストレージトラフィックに冗⻑性が提供されます。 マルチパスは、冗⻑性とスループットの向上のために、複数のパスを介してストレージトラフィックをストレージデ バイスにルーティングします。マルチパスはアクティブ/アクティブ構成です。デフォルトでは、ストレージアレイの 種類に応じてラウンドロビンまたはマルチバスによる負荷分散を使用します。通常の運用中は、すべてのルートにア クティブなトラフィックを分散し、スループットが向上します。

重要:

ストレージリポジトリを作成する \_ 前 \_ に、プール内のすべてのサーバーに対してマルチパスを有効にするこ とをお勧めします。マルチパスを有効にする前にストレージリポジトリを作成する場合は、サーバーを保守モ ードにして、マルチパスを有効にする必要があります。

NIC ボンディングは、ストレージトラフィックに対する冗⻑性も提供できます。iSCSI ストレージの場合は、可能な 限り NIC ボンディングではなくマルチパスを構成することをお勧めします。

マルチパスは、次のシナリオでは有効ではありません:

- NFS ストレージデバイス
- NIC の数が限られており、iSCSI トラフィックとファイルトラフィック(NFS または SMB)を同じ NIC にル ーティングする必要がある

このような場合は、代わりに NIC ボンディングの使用を検討してください。NIC ボンディングについて詳しくは、「ネ ットワーク」を参照してください。

### [前提条件](https://docs.citrix.com/ja-jp/citrix-hypervisor/networking.html)

マルチパスを有効にする前に、以下の事項を確認してください:

• ストレージサーバーで複数のターゲットが使用できる。

たとえば、iSCSI ストレージバックエンドの特定のポータルに対してsendtargetsを照会した場合、以下 のように複数のターゲットが返されます:

1 iscsiadm -m discovery --type sendtargets --portal 192.168.0.161

- 2 192.168.0.161:3260,1 iqn.strawberry:litchie
- 3 192.168.0.204:3260,2 iqn.strawberry:litchie

ただし、追加の構成を実行して、単一のターゲットのみを公開するアレイの iSCSI マルチパスを有効にするこ とができます。詳しくは、「単一のターゲットのみを公開するアレイの iSCSI マルチパス」を参照してくださ い。

•(iSCSI の場合のみ)コントロールドメイン(dom0)で、マルチパスのストレージにより使用されるサブネッ トごとに IP アドレスが構成されている。

ストレージへのパスごとに NIC があり、各 NIC に IP アドレスが構成されていることを確認してください。た とえば、ストレージにアクセスする 4 つのパスを作成する場合は、それぞれに IP アドレスが構成された 4 つ の NIC が必要です。

- •(iSCSI の場合のみ)すべての iSCSI ターゲットおよびイニシエータで、固有の IQN が設定されている。
- •(iSCSI の場合のみ)iSCSI ターゲットポートがポータルモードで動作している。
- •(HBA の場合のみ)複数の HBA がスイッチファブリックに接続されている。

マルチパスの構成

マルチパスを有効にするには、Citrix Hypervisor Center または xe CLI を使用します。

**Citrix Hypervisor Center** を使用してマルチパスを有効にするには

- 1. Citrix Hypervisor Center のリソースペインで、サーバーを右クリックし、[保守モードへの切り替え]を選 択します。
- 2. 続行する前に、サーバーが [リソース] ペインに保守モードアイコン (青い四角) で再表示されるまで待ちま す。
- 3. サーバーの [全般] タブで [プロパティ] をクリックして、[マルチパス] タブに移動します。
- 4. マルチパスを有効にするには、[このサーバーのマルチパスを有効にする]チェックボックスをオンにします。
- 5.[**OK**]をクリックして、新しい設定を適用します。Citrix Hypervisor Center で新しいストレージ設定の保 存が完了するまで少し時間がかかります。
- 6. 「リソース】ペインで、サーバーを右クリックし、「保守モードからの切り替え】を選択します。
- 7. プール内のすべてのサーバーでマルチパスを構成するために、これらの手順を繰り返します。

プール内のすべてのサーバーでマルチパスが構成されていることを確認してください。実際のケーブル接続やサブネ ット設定(iSCSIの場合)は、各サーバー上の NIC と一致している必要があります。

**xe CLI** を使用してマルチパスを有効にするには

- 1. Citrix Hypervisor サーバーのコンソールを開きます。
- 2. 次のコマンドを使用して、サーバー上のすべての PBD をアンプラグします:

1 xe pbd-unplug uuid=<pbd\_uuid>

コマンドxe pbd-listを使用して、PBD の UUID を見つけることができます。

<sup>2</sup> <!--NeedCopy-->

3. 次のコマンドを使用して、multipathingパラメーターの値を**true**に設定します:

```
1 xe host-param-set uuid=<host uuid> multipathing=true
2 <!--NeedCopy-->
```
- 4. サーバー上でシングルパスモードで動作しているストレージリポジトリのマルチパスを有効にするには、次の 操作を行います:
	- そのストレージリポジトリ上の仮想ディスクを使用している、実行中の仮想マシンを移行またはサスペ ンドします。
	- そのストレージリポジトリの PBD をマルチパスで再接続するために、再プラグします:

```
1 xe pbd-plug uuid=<pbd_uuid>
2 <!--NeedCopy-->
```
5. プール内のすべてのサーバーでマルチパスを構成するために、これらの手順を繰り返します。

プール内のすべてのサーバーでマルチパスが構成されていることを確認してください。実際のケーブル接続やサブネ ット設定(iSCSIの場合)は、各サーバー上の NIC と一致している必要があります。

マルチパスの無効化

マルチパスを無効にするには、Citrix Hypervisor Center または xe CLI を使用します。

**Citrix Hypervisor Center** を使用してマルチパスを無効にするには

- 1. Citrix Hypervisor Center のリソースペインで、サーバーを右クリックし、[保守モードへの切り替え]を選 択します。
- 2. 続行する前に、サーバーが 「リソース]ペインに保守モードアイコン(青い四角)で再表示されるまで待ちま す。
- 3. サーバーの [全般] タブで [プロパティ]をクリックして、[マルチパス] タブに移動します。
- 4. マルチパスを無効にするには、[このサーバーのマルチパスを有効にする]チェックボックスをオフにします。
- 5.[**OK**]をクリックして、新しい設定を適用します。Citrix Hypervisor Center で新しいストレージ設定の保 存が完了するまで少し時間がかかります。
- 6. [リソース] ペインで、サーバーを右クリックし、[保守モードからの切り替え]を選択します。
- 7. プール内のすべてのサーバーでマルチパスを構成するために、これらの手順を繰り返します。

**xe CLI** を使用してマルチパスを無効にするには

- 1. Citrix Hypervisor サーバーのコンソールを開きます。
- 2. 次のコマンドを使用して、サーバー上のすべての PBD をアンプラグします:

```
1 xe pbd-unplug uuid=<pbd_uuid>
```

```
2 <!--NeedCopy-->
```
コマンドxe pbd-listを使用して、PBD の UUID を見つけることができます。

3. 次のコマンドを使用して、multipathingパラメーターの値を**false**に設定します:

```
1 xe host-param-set uuid=<host uuid> multipathing=false
2 <!--NeedCopy-->
```
- 4. サーバー上でシングルパスモードで動作しているストレージリポジトリのマルチパスを有効にするには、次の 操作を行います:
	- そのストレージリポジトリ上の仮想ディスクを使用している、実行中の仮想マシンを移行またはサスペ ンドします。
	- そのストレージリポジトリの PBD をマルチパスで再接続するために、アンプラグして再プラグします:

```
1 xe pbd-plug uuid=<pbd_uuid>
2 <!--NeedCopy-->
```
5. プール内のすべてのサーバーでマルチパスを無効にするために、これらの手順を繰り返します。

マルチパスツール

Citrix Hypervisor でのマルチパスのサポートは、デバイスマッパーmultipathd componentsに基づいていま す。マルチパスノードの有効化および無効化は、ストレージマネージャ API により自動的に処理されます。Linux の 標準ツール dm-multipathとは異なり、システム上のすべての LUN のデバイスマッパーノードが自動的に作成さ れるわけではありません。ストレージ管理レイヤーにより LUN がアクティブに使用されるときにのみデバイスマッ パーノードがプロビジョニングされます。このため、dm-multipath CLI ツールを使って Citrix Hypervisor の DM テーブルノードを照会したり更新したりする必要はありません。

システム上のアクティブなデバイスマッパーマルチパスノードを確認したり、デバイスマッパーテーブルの状態を手 作業で照会したりするには、以下のmpathutilユーティリティを使用します:
```
1 mpathutil list
2 <!--NeedCopy-->
```

```
1 mpathutil status
```

```
2 <!--NeedCopy-->
```
# 単一のターゲットのみを公開するアレイの **iSCSI** マルチパス

1 つの IP アドレスを介して、単一の iSCSI ターゲットと 1 つの IQN のみを公開するストレージアレイで iSCSI マル チパスを使用するように Citrix Hypervisor を構成できます。たとえば、次の手順に従って、Dell EqualLogic PS および FS ユニファイドシリーズストレージアレイをセットアップできます。

デフォルトでは、Citrix Hypervisor は iSCSI ターゲットごとに 1 つの接続のみを確立します。したがって、デフォ ルト構成では、NIC ボンディングを使用してフェイルオーバーと負荷分散を実現することをお勧めします。このセク ションの構成手順では、単一の iSCSI ターゲットに対して複数の iSCSI 接続が確立される代替構成について説明しま す。NIC ボンディングは必要ありません。

注:

次の構成は、単一の iSCSI ターゲットのみを公開するストレージアレイに排他的に接続されているサーバーで のみサポートされます。これらのストレージアレイは、Citrix Hypervisor を使用したこの手順を使用できる 必要があります。

# マルチパスを構成するには:

- 1. 保護したいデータをバックアップします。
- 2. Citrix Hypervisor Center のリソースペインで、サーバーを右クリックし、[保守モードへの切り替え]を選 択します。
- 3. 続行する前に、サーバーが [リソース] ペインに保守モードアイコン (青い四角) で再表示されるまで待ちま す。
- 4. サーバーの [全般] タブで [プロパティ] をクリックして、[マルチパス] タブに移動します。
- 5. マルチパスを有効にするには、[このサーバーのマルチパスを有効にする]チェックボックスをオンにします。
- 6.[**OK**]をクリックして、新しい設定を適用します。Citrix Hypervisor Center で新しいストレージ設定の保 存が完了するまで少し時間がかかります。
- 7. サーバーコンソールで、2〜4 個の Open-iSCSI インターフェイスを構成します。各 iSCSI インターフェイス は、個別のパスを確立するために使用されます。次の手順は、2 つのインターフェイスのプロセスを示してい ます:

a) 2 つの iSCSI インターフェイスを構成し、次のコマンドを実行します:

1 iscsiadm -m iface --op **new** -I c\_iface1 2 iscsiadm -m iface --op **new** -I c\_iface2

インターフェイス名のプレフィックスがc\_であることを確認してください。インターフェイスがこの命 名基準を使用しない場合、それらは無視され、代わりにデフォルトのインターフェイスが使用されます。 注:

この構成により、すべての接続にデフォルトのインターフェイスが使用されます。これは、すべて の接続が単一のインターフェイスを使用して確立されていることを示しています。

b) 次のコマンドを使用して、iSCSI インターフェイスを xenbr1 および xenbr2 にバインドします:

```
1 iscsiadm -m iface --op update -I c_iface1 -n iface.
     net_ifacename -v xenbr1
2 iscsiadm -m iface --op update -I c iface2 -n iface.
     net_ifacename -v xenbr2
```
注:

この構成は、コントロールドメイン (xenbr1 および xenbr2 を含む)および xenbr0 用に構成さ れたネットワークインターフェイスが管理に使用されることを前提としています。また、ストレー ジネットワークに使用されている NIC カードは NIC1 と NIC2 を想定しています。 これ以外の場合は、ネットワークトポロジを参照して、これらのコマンドで使用するネットワーク インターフェイスと NIC カードを検出してください。

- 8. Citrix Hypervisor Center のリソースペインで、サーバーを右クリックし、[保守モードからの切り替え]を 選択します。まだ仮想マシンを再開しないでください。
- 9. サーバーコンソールで、次のコマンドを実行して、セッションを検出してログインします:

```
1 iscsiadm -m discovery -t st -p <IP of SAN>
2 iscsiadm -m node -L all
```
10. 次のコマンドを使用して、古いセッション情報を含む古いエントリを削除します:

```
1 cd /var/lib/iscsi/send_targets/<IP of SAN and port, use ls command
      to check that>
2 rm -rf <iqn of SAN target for that particular LUN>
```

```
3
4 cd /var/lib/iscsi/nodes/
5 rm -rf <entries for that particular SAN>
```
- 11. LUN を接続解除して、再度接続します。これは次のいずれかの方法で実行できます:
	- プール内のすべてのサーバーで前述の手順を完了したら、Citrix Hypervisor Center を使用して、プ ール全体の LUN を接続解除して再接続できます。
	- または、各サーバーの PBD をアンプラグして破棄してから、ストレージリポジトリを修復することも できます。
		- a) 次のコマンドを実行して、PBD をアンプラグして破棄します。
			- i. ストレージリポジトリの UUID を見つけます:

1 xe sr-list

ii. ストレージリポジトリに関連付けられている PBD の一覧を取得します:

1 xe pbd-list sr-uuid=<sr\_uuid>

- iii. 前述のコマンドの出力で、SCSI ID が一致しない iSCSI ストレージリポジトリの PBD の UUID を探します。
- iv. 特定した PBD をアンプラグして破壊します。

1 xe pbd-unplug uuid=<pbd\_uuid> 2 xe pbd-destroy uuid=<pbd\_uuid>

b) Citrix Hypervisor Center でストレージを修復します。

12. これで、仮想マシンを再開できます。

# **IntelliCache**

August 30, 2022

注:

この機能は、Citrix Virtual Desktops で Citrix Hypervisor を使用する場合にのみサポートされます。

GFS2 ストレージリポジトリを使用する仮想マシンでは、IntelliCache はサポートされていません。

Citrix Hypervisor の *IntelliCache* 機能により、共有ストレージとローカルストレージを組み合わせて使用して、仮 想デスクトップインフラストラクチャをより効率的に展開できるようになりました。この機能は、多くの仮想マシン で同じオペレーティングシステムイメージを共有する場合に特に有効です。この機能を使用すると、ストレージアレ イへの負荷が軽減され、パフォーマンスが向上します。また、共有ストレージからプライマリイメージがローカルス トレージ上にキャッシュされるため、Citrix Hypervisor と共有ストレージ間のネットワークトラフィックが減少し ます。

IntelliCache により、仮想マシンの親 VDI のデータが、その仮想マシンホストのローカルストレージ上にキャッシ ュされます。このローカルキャッシュは、親 VDI からのデータ読み取りが必要になったときに使用されます。多数の 仮想マシンで親 VDI を共有する場合、1 つの仮想マシンでキャッシュに読み込まれたデータがほかの仮想マシンでも 使用されるという状況が多く発生します。この場合、共有ストレージ上のプライマリイメージにアクセスする代わり に、ローカルキャッシュが使用されます。

IntelliCache を使用するには、シンプロビジョニングで作成されたローカルストレージリポジトリが必要です。シン プロビジョニングという方法を使用すると、ストレージ領域を最大限に活用できます。これにより、ローカルストレ ージを効率的に使用できるようになります。シンプロビジョニングでは、オンデマンドでデータブロックが割り当て られます。一方、他の方法では、すべてのブロックが事前に割り当てられます。

重要:

シンプロビジョニングを有効にすると、ホストのデフォルトローカルストレージの種類が LVM から EXT4 に変 更されます。Citrix Virtual Desktops を使用する場合は、ローカルキャッシュが正しく機能するように、シン プロビジョニングを有効にする必要があります。

シンプロビジョニングを使用すると、管理者はそのストレージリポジトリの実際の使用可能領域よりも大きなサイズ を仮想マシンに提供できます。この場合、領域は予約されず、仮想マシンによりデータが書き込まれるまでは、LUN の割り当て処理でデータブロックが要求されることはありません.

警告:

仮想マシンでのディスク消費が増加すると、シンプロビジョニングのストレージリポジトリで物理領域が足り なくなることがあります。この問題を回避するため、IntelliCache が有効な仮想マシンでは、ローカルストレ ージリポジトリのキャッシュに空きがなくなると自動的に共有ストレージへのフォールバックが行われます。 IntelliCache が有効な仮想マシンのサイズは急激に増加することがあるため、同じストレージリポジトリで通 常の仮想マシンと IntelliCache 仮想マシンを共存させないでください。

# **IntelliCache** の使用

IntelliCache は、XenServer をホストにインストールする時に有効にします。インストール済みの XenServer ホ ストでは、CLI を使用してこの機能を有効にすることもできます。

IntelliCache を使用する場合は、可能な限り高速にデータを転送できるように、高性能なローカルストレージデバイ スを使用することをお勧めします。たとえば、SSD (Solid State Disk) や高性能な RAID などを使用します。ロー カルディスクのデータスループットだけでなく、ストレージ容量についても考慮する必要があります。また、親 VDI をホストする共有ストレージの種類は、NFS または EXT3/EXT4 である必要があります。

ホストのインストール時に有効にする

インストール時に IntelliCache を有効にするには、[**Virtual Machine Storage**]画面で [**Enable thin provisioning**]を選択します。これにより、このローカルストレージリポジトリが仮想マシン VDI のローカルキャ ッシュとして使用されるようになります。

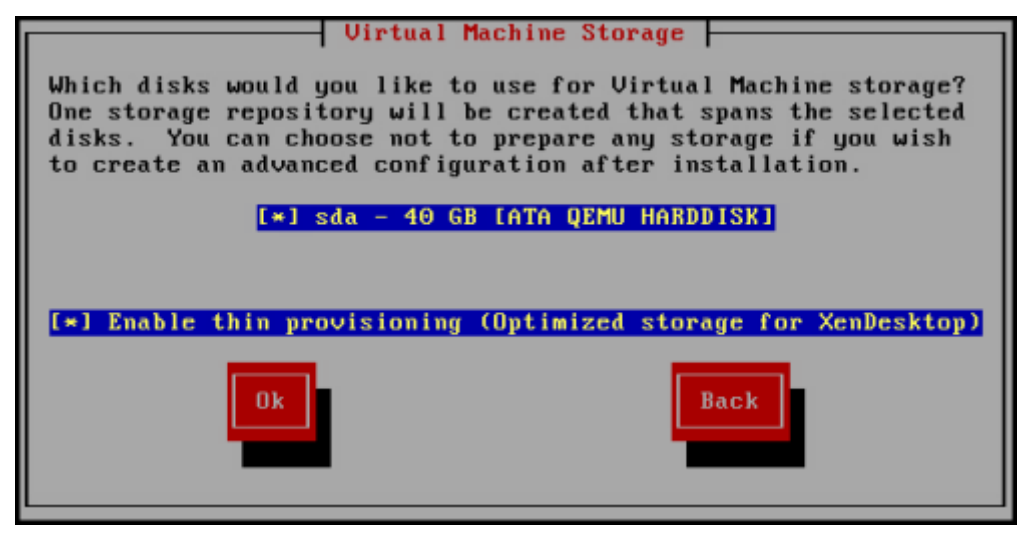

既存のホストでシンプロビジョニングに変換する

LVM ベースの既存のローカルストレージリポジトリを削除して EXT3/EXT4 ベースのシンプロビジョニングストレ ージリポジトリに変換するには、次のコマンドを実行します。

警告:

これらのコマンドにより、既存のローカルストレージリポジトリが削除され、そのストレージリポジトリ上の 仮想マシンがすべて消去されます。

1 localsr=`xe sr-list type=lvm host=hostname params=uuid --minimal` echo localsr=\$localsr pbd=`xe pbd-list sr-uuid=\$localsr params=uuid --minimal` echo pbd=\$pbd xe pbd-unplug uuid=\$pbd xe pbd-destroy uuid=\$pbd xe sr-forget uuid=\$localsr

```
8 sed -i "s/'lvm'/'ext'/" /etc/firstboot.d/data/default-storage.
            conf
9 rm -f /var/lib/misc/ran-storage-init
10 systemctl restart storage-init.service
11 xe sr-list type=ext
12 <!--NeedCopy-->
```
ローカルキャッシュを有効にするには、次のコマンドを実行します:

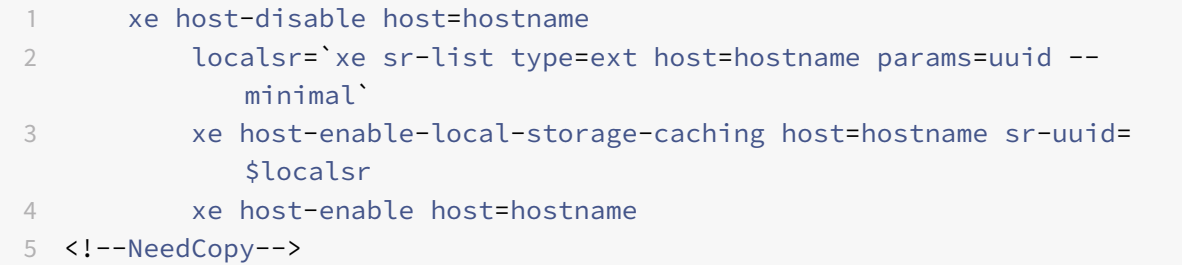

仮想マシンの起動設定

仮想マシン起動時の VDI の動作として、以下の 2 つのモードがあります:

1. 共有デスクトップモード

このモードで仮想マシンを起動すると、VDI が前回起動時の状態に復元されます。前回の仮想マシンセッショ ン内での変更内容は、すべて削除されます。

仮想デスクトップに対する永続的な変更をユーザーに許可せず、常に標準的なデスクトップを提供する場合は、 このオプションを選択します。

2. プライベートデスクトップモード

このモードの仮想マシンは、VDI が前回シャットダウン時の状態のまま起動します。

仮想デスクトップに対する永続的な変更をユーザーに許可する場合は、このオプションを選択します。

仮想マシンのキャッシュ設定

仮想マシンのキャッシュ設定は、VDI フラグallow-cachingにより制御されます:

共有デスクトップモード

on-bootオプションをresetに設定してallow-cachingフラグを**true**に設定した共有デスクトップの場合、 仮想マシン上での新規データはローカルストレージにのみ書き込まれ、共有ストレージには書き込まれません。これ により、共有ストレージへの負荷が軽減されます。ただし、仮想マシンをほかのホスト上に移行することはできませ ん。

プライベートデスクトップモード

on-boot オプションをpersistに設定して allow-caching フラグを**true**に設定したプライベートデスクトップ の場合、仮想マシン上での新規データはローカルストレージおよび共通ストレージに書き込まれます。キャッシュさ れたデータの読み取り時には共有ストレージへの入出力が不要なため、共有ストレージへの負荷が軽減されます。仮 想マシンをほかのホスト上に移行することも可能であり、移行先でのデータ読み取りに応じてそのホスト上にローカ ルキャッシュが生成されます。

## 実装の詳細とトラブルシューティング

**Q**: IntelliCache は、ライブマイグレーションや高可用性機能と互換性がありますか?

**A**:仮想デスクトップがプライベートモード(on-boot=persist)の場合は、IntelliCache とライブマイグレー ションや高可用性機能を併用できます。

警告:

VDI のキャッシュ動作としてon-boot=resetおよびallow-caching=**true**が設定されている仮想マシ ンは、ほかのホスト上に移行することはできません。この場合、仮想マシンの移行に失敗します。

**Q**:ローカルキャッシュはローカルディスクのどこに生成されますか?

**A**:キャッシュはストレージリポジトリ内に生成されます。各ホストには、どの(ローカル)ストレージリポジトリが キャッシュファイルに使用されるかを示す構成パラメーター(local-cache-sr)があります。通常、これらのストレ ージリポジトリの種類は EXT3/EXT4 です。IntelliCache を有効にして仮想マシンを実行すると、このストレージ リポジトリ上にuuid.vhdcacheという名前のファイルが作成されます。これが、UUID で示される VDI のキャッ シュファイルです。これらのキャッシュファイルは、Citrix Hypervisor Center には表示されません。キャッシュ ファイルを表示するには、dom0 にログインし、/var/run/sr-mount/sr-uuidの内容を一覧します。

**Q**:キャッシュ用のストレージリポジトリを指定するには?

**A**:ローカルストレージリポジトリは、host オブジェクトのlocal-cache-srフィールドで示されます。値を表 示するには、次のコマンドを実行します:

```
1 xe sr-list params=local-cache-sr,uuid,name-label
```

```
2 <!--NeedCopy-->
```
この値を設定するには、以下のいずれかを行います:

- XenServer をホストにインストールする時に、[Enable thin provisioning]オプションを選択する。また は、
- xe host-enable-local-storage-caching host=host sr-uuid=srを実行する。このコマ ンドを実行するには、指定されたホストが無効になっており、仮想マシンがシャットダウン状態である必要が あります。

1 つ目のオプションでは、ホストのインストール時に種類が EXT3/EXT4 のローカルストレージリポジトリが作成さ れます。2 つ目のオプションでは、コマンドラインで指定したストレージリポジトリが使用されます。

警告:

これらの手順が必要になるのは、複数のローカルストレージリポジトリを設定した場合のみです。

**Q**:ローカルキャッシュはいつ削除されますか?

**A**: VDI のキャッシュファイルが削除されるのは、その VDI 自体を削除した時のみです。VDI が仮想マシンに接続さ れると(仮想マシンの起動時など)、キャッシュがリセットされます。VDI を削除した時にホストがオフラインだった 場合は、そのホストの起動時に実行されるストレージリポジトリ同期によりキャッシュファイルが削除されます。

注:

仮想マシンをほかのホストに移行した時、および仮想マシンをシャットダウンしたときは、ホスト上のキャッ シュファイルは削除されません。

# ストレージ読み取りキャッシュ

August 30, 2022

読み取りキャッシュでは、外部ディスクからの最初の読み取り後、データがホストの空きメモリにキャッシュされる ので、仮想マシンのディスクパフォーマンスが向上します。単一のベース仮想マシンから多数の仮想マシンが複製さ れている状況では、ディスクからの読み取りブロック数が大幅に削減されるため、パフォーマンスが向上します。た とえば、Citrix Virtual Desktops の Machine Creation Service(MCS)環境などです。

データがメモリにキャッシュされるため、ディスクから複数回読み取る場合には常にパフォーマンスが向上します。 最も顕著な例は、負荷の高い I/O 処理によりサービス速度が低下している場合です。たとえば、次のような場合です:

- 多数のエンドユーザーが、非常に短時間の間に一斉に起動する場合(ブートストーム)
- 多数の仮想マシンが同時刻にマルウェアスキャンを実行するようにスケジュール指定されている場合(アンチ ウイルスストーム)。

適切なライセンスの種類がある場合は、読み取りキャッシュはデフォルトで有効です。

注:

ストレージ読み取りキャッシュ機能は、Citrix Hypervisor Premium Edition ユーザーのみが利用できます。

ストレージ読み取りキャッシュ機能は、Citrix Virtual Apps and Desktops や Citrix DaaS の利用特典によ り Citrix Hypervisor にアクセスするユーザーも使用できます。

#### 読み取りキャッシュを有効または無効にする

NFS や EXT3/EXT4 ストレージリポジトリなど、ファイルベースのストレージリポジトリの場合、読み取りキャッシ ュはデフォルトでオンになっています。ほかのストレージリポジトリの場合はすべてデフォルトでオフです。

xe CLI を使用して、特定のストレージリポジトリで読み取りキャッシュを無効にするには、次のコマンドを実行しま す:

1 xe sr-param-set uuid=sr-uuid other-config:o\_direct=**true** 2 <!--NeedCopy-->

Citrix Hypervisor Center を使用して、特定のストレージリポジトリで読み取りキャッシュを無効にするには、そ のストレージリポジトリの [プロパティ] ダイアログボックスに移動します。[読み取りキャッシュ] タブで、読み取 りキャッシュを有効にするか無効にするかを選択できます。

詳しくは、「ストレージリポジトリプロパティの変更」を参照してください。

#### 制限事項

- 読み取りキャッシュは、NFS および EXT3/EXT4 ストレージリポジトリの場合にのみ使用できます。そのほ かの種類のストレージリポジトリでは使用できません。
- 読み取りキャッシュは、読み取り専用の VDI および親 VDI に対してのみ適用されます。これらの VDI は、「高 速複製」またはディスクスナップショットから作成された仮想マシン上に存在します。最もパフォーマンスが 向上するのは、多数の仮想マシンが単一の「ゴールドイメージ」から複製されている場合です。
- パフォーマンスが向上する度合いは、ホストのコントロールドメイン(dom0)で使用可能な空きメモリ量に 応じて異なります。dom0 のメモリ量を増やすと、読み取りキャッシュに割り当てられるメモリ量も増加しま す。dom0 のメモリ量の設定について詳しくは、CTX134951を参照してください。

# **IntelliCache** との比較

IntelliCache およびメモリベースの読み取りキャッシュは、ある意味において相補的です。IntelliCache は、別の 階層でキャッシュするだけではなく、読み取りおよび書き込みの両方をキャッシュします。IntelliCache は、ネット ワークからの読み取りをローカルディスクにキャッシュします。インメモリ読み取りキャッシュは、ネットワークま たはディスクからの読み取りをホストメモリにキャッシュします。インメモリ読み取りキャッシュの利点は、メモリ の方が Solid-State Disk (SSD) よりも速度が 10 倍速いということです。このため、ブートストームや負荷の高い I/O 処理の状況でも、パフォーマンスが向上します。

読み取りキャッシュと IntelliCache は、同時に有効にすることができます。この場合、ネットワークからの読み取 りを IntelliCache がローカルディスクにキャッシュし、そのローカルディスクからの読み取りを、読み取りキャッ シュがメモリにキャッシュします。

読み取りキャッシュサイズを設定する

読み取りキャッシュのパフォーマンスを最適化するには、Citrix Hypervisor のコントロールドメイン(dom0)の メモリ量を増やします。

重要:

最適化のために、読み取りキャッシュサイズは、プール内のすべてのホストで個別に設定する必要があります。 読み取りキャッシュサイズに変更を加える場合は、プール内のすべてのホストに対して設定する必要がありま す。

Citrix Hypervisor サーバーのローカルシェルを開き、root ユーザーでログオンします。

読み取りキャッシュサイズを設定するには、次のコマンドを実行します:

1 /opt/xensource/libexec/xen-cmdline --set-xen dom0\_mem=nnM,max:nnM

2 <!--NeedCopy-->

初期値と最大値は、いずれも同じ値に設定する必要があります。たとえば、dom0 メモリを 2,048MiB に設定する には、次のように入力します:

1 /opt/xensource/libexec/xen-cmdline --set-xen dom0\_mem=20480M,max:20480M 2 <!--NeedCopy-->

重要:

読み取りキャッシュサイズを変更したら、すべてのホストを再起動します。

# 現在の **dom0** のメモリ割り当てを表示する

現在の dom0 のメモリ設定を表示するには、次のように入力します:

1 free -m 2 <!--NeedCopy-->

free -mの出力は、現在の dom0 のメモリ設定を示しています。この値は、さまざまなオーバーヘッドにより想定 された値よりも小さくなっている場合があります。次の表は、dom0 を 2.6GiB に設定した場合のホストの出力例で す。

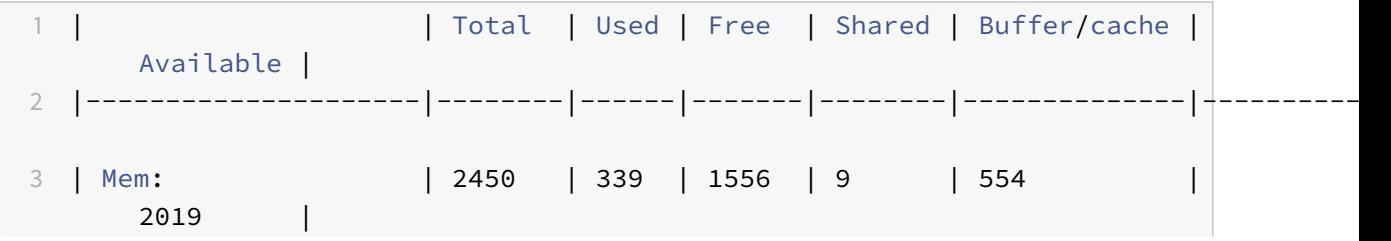

Citrix Hypervisor

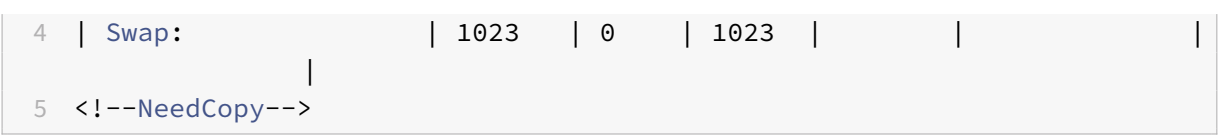

#### 使用可能な値の範囲

Citrix Hypervisor コントロールドメイン (dom0) は 64 ビットであるので、大きい値を使用できます (たとえば、 32768MiB)。ただし、コントロールドメインに **1GiB** 未満のメモリを割り当てることはお勧めしません。

#### **Citrix Hypervisor Center** の表示に関する注意事項

ホストの全メモリが Xen ハイパーバイザー、dom0、仮想マシン、および空きメモリから構成されていることを認識 する必要があります。通常、dom0 と仮想マシンのメモリのサイズは固定されていますが、Xen ハイパーバイザーが 使用するメモリ量は可変です。使用されるメモリの量は、さまざまな要素によって異なります。これらの要素には、 常時ホストで実行中の仮想マシン数と、これらの仮想マシンの設定方法が含まれます。Xen が使用するメモリ量は制 限できません。メモリ量を制限すると、Xen でメモリが不足し、ホストに空きメモリが存在する場合でも、別の仮想 マシンが起動できなくなる可能性があります。

ホストに割り当てられているメモリ量を表示するには、Citrix Hypervisor Center でホストを選択してから [メモ リ]タブをクリックします。

Citrix Hypervisor フィールドに、dom0 に割り当てられているメモリおよび Xen メモリの合計容量が表示されま す。このため、表示されるメモリ量は、管理者が指定した容量よりも大きくなることがあります。また、管理者が dom0 に固定サイズを設定した場合でも、仮想マシンの起動および停止時にメモリサイズが変動することがありま す。

**PVS** アクセラレータ

### August 30, 2022

Citrix Hypervisor の PVS アクセラレータ機能には、Citrix Hypervisor と Citrix Provisioning を使用するユーザ ー向けの拡張機能があります。Citrix Provisioning は、Citrix Virtual Apps and Desktops または Citrix DaaS のイメージ管理とホスティングでよく使われます。PVS アクセラレータにより、既に申し分のない性能がある Citrix Hypervisor と Citrix Provisioning の組み合わせがさらに改善されます。これにより、以下を含む機能が改善され ます:

- データの局所性:メモリ、SSD、および NVM デバイスのパフォーマンスおよび局所性を読み取り要求に利用 しながら、ネットワーク利用を大幅に削減します。
- エンドユーザーエクスペリエンスの向上:データの局所性により、キャッシュされたターゲットデバイス(仮 想マシン)の読み取り I/O 遅延が短縮され、エンドユーザーアプリケーションの速度が向上します。
- 仮想マシンの起動およびブートストームの高速化:読み取り I/O 遅延の短縮および効率の改善により、仮想マ シンの起動が高速化し、短時間のうちに多数のデバイスが起動する場合のパフォーマンスがより速くなります。
- ハイパーバイザーホストの追加によるスケールアウトの簡素化: Citrix Hypervisor サーバー全体でストレー ジの負荷が効率的に分散されることにより、必要な Citrix Provisioning サーバーの数が少なくなります。ピ ーク負荷は元のホスト内のキャッシュを使用して処理されます。
- **TCO** の削減およびインフラストラクチャ要件の簡素化: Citrix Provisioning サーバーの数が減ることによ ってハードウェアおよびライセンス要件が緩和され、管理オーバーヘッドも低減されます。解放された容量は ワークロードに使用できます。

注:

PVS アクセラレータは、Citrix Hypervisor Premium Edition ユーザー、または Citrix Virtual Apps and Desktops や Citrix DaaS の利用特典により Citrix Hypervisor にアクセスするユーザーが使用できます。 PVS アクセラレータ機能を使用するには、ライセンスサーバーを 11.14 にアップグレードする必要があります。

UEFI 対応 VM で PVS アクセラレータを使用するには、Citrix Provisioning 1906 以降を使用していることを 確認してください。

### **PVS** アクセラレータの動作

PVS アクセラレータは、Citrix Hypervisor のコントロールドメイン(Dom0)に格納されているプロキシメカニ ズムを採用しています。この機能が有効化されると、Citrix Provisioning のターゲットデバイス(仮想マシン)の 読み取り要求は Citrix Hypervisor サーバーマシン上で直接キャッシュされます。これらの要求は、物理メモリや ストレージリポジトリでキャッシュされます。Citrix Hypervisor サーバー上の後続仮想マシンが同じ読み取り要 求を行う場合、仮想ディスクは Citrix Provisioning サーバーではなくキャッシュから直接提供されます。Citrix Provisioning サーバーからのコンテンツ提供を削減することにより、ネットワークの使用およびサーバー上の処理 が大幅に軽減され、仮想マシンのパフォーマンスが向上します。

# 注意事項

PVS アクセラレータ機能を使用する場合は、次の点を考慮する必要があります:

- Citrix Hypervisor Center および Citrix Provisioning の PVS アクセラレータユーザーインターフェイス は、適切なライセンスがある場合にのみ使用できます。
- Citrix Provisioning のターゲットデバイスはプロキシのステータスを認識します。機能がインストールされ たら、追加の構成は必要ありません。
- 同じ VHD で複数の Citrix Provisioning サーバーが展開されていて、ファイルシステムのタイムスタンプが 異なる環境では、データが複数回キャッシュされる可能性があります。この制限により、仮想ディスク向けの VHD ではなく VHDX 形式を使用することをお勧めします。
- PVS サーバー通信に広いポート範囲を使用しないでください。20 を超える範囲のポートを PVS サーバーに 設定する必要はほとんどありません。ポート範囲が広いと、PVS アクセラレータを使用する場合の Citrix Hypervisor コントロールドメインの起動時間が⻑くなることがあります。
- PVS アクセラレータが有効になった仮想マシンを起動した後、仮想マシンのキャッシュステータスは Citrix Hypervisor Center に表示されます:
	- **–** プールまたはホストの [**PVS**]タブ
	- **–** 仮想マシンの [一般]タブ
- Citrix Hypervisor サーバーで PVS アクセラレータを有効にした 200 を超える仮想マシンを実行することは できません。
- ユーザーは、Citrix Hypervisor Center のホストの[パフォーマンス]タブで RRD 測定値を使用して、PVS アクセラレータの正しい操作を確認できます。詳しくは、「環境の監視と管理」を参照してください。
- PVS アクセラレータには、Citrix Provisioning 7.13 以降が必要です。
- UEFI 対応 VM で PVS アクセラレータを使用するには、C[itrix Provisioning](https://docs.citrix.com/ja-jp/citrix-hypervisor/monitor-performance.html) 1906 以降を使用していること を確認してください。
- PVS アクセラレータは、Citrix Hypervisor Premium Edition ユーザー、または Citrix Virtual Desktops および Citrix Virtual Apps や Citrix DaaS の利用特典により Citrix Hypervisor にアクセスするユーザーが 使用できます。
- PVS アクセラレータにはライセンスサーバー 11.14 以降が必要です。
- PVS アクセラレータ機能では OVS の機能が使用されるため、ネットワークバックエンドとして Linux ブリッ ジを使用しているホストでは PVS アクセラレータ機能を利用できません。
- PVS アクセラレータは、キャッシュされた仮想マシンの最初の仮想ネットワークインターフェイス(VIF)で 機能します。そのため、キャッシュが機能するように、最初の VIF は Citrix Provisioning ストレージネット ワークに接続する必要があります。
- 現時点で PVS アクセラレータは、IP を特定の MAC アドレスにバインドするネットワークポートでは使用で きません。このスイッチの機能は「IP ソースガード」とも呼ばれます。このような環境で PVS アクセラレー タを有効にすると、PVS ターゲットの起動に失敗し、「ログイン要求がタイムアウトしました」というエラー メッセージが表示されます。

**PVS** アクセラレータを有効にする

PVS アクセラレータ機能を有効にするには、Citrix Hypervisor と Citrix Provisioning で次の設定を完了する必要 があります:

1. Citrix Hypervisor Center または xe CLI を使用して、Citrix Hypervisor で PVS アクセラレータを構成し ます。この構成には、Citrix Provisioning サイトの追加および Citrix Provisioning キャッシュストレージ の格納先の指定などがあります。

- CLI の手順については、次のセクションの「*CLI* を使用した *Citrix Hypervisor* での *PVS* アクセラレー タの構成」を参照してください。
- Citrix Hypervisor Center を使用した PVS アクセラレータの構成について詳しくは、Citrix Hypervisor Center ドキュメントの「PVS アクセラレータ」を参照してください。
- 2. Citrix Hypervisor で PVS アクセラレータを構成した後は、PVS UI を使用して PVS サイトのキャッシュ構 成を完了してください。詳細な手順については、「Citrix Provisioning でキャッシュ構成を完了する」を参照 してください。

ポートの構成

Citrix Provisioning Services では、以下のポートが使用されます:

- 6901、6902、6905:Provisioning Services サーバーの送信方向の通信に使用されます(ターゲットデバ イス宛のパケット)
- 6910: ターゲットデバイスの Citrix Provisioning Services でのログオンに使用されます
- ターゲットデバイスのポートは構成可能です。デフォルトのポートは 6901 です。
- サーバーのポート範囲は構成可能です。デフォルトの範囲は 6910〜6930 です。

Citrix Provisioning Services で使用されるポートについて詳しくは、「Citrix テクノロジで使用される通信ポート」 を参照してください。

Citrix Hypervisor で構成されたポート範囲には、使用中のすべてのポートが含まれている必要があります。たとえ ば、デフォルトの構成では、6901〜6930 を使用します。

注:

PVS サーバー通信に広いポート範囲を使用しないでください。20 を超える範囲のポートを PVS サーバー に設定する必要はほとんどありません。ポート範囲が広いと、PVS アクセラレータを使用する場合の Citrix Hypervisor コントロールドメインの起動時間が⻑くなることがあります。

# **CLI** を使用した **Citrix Hypervisor** での **PVS** アクセラレータの構成

1. Citrix Hypervisor で Citrix Provisioning サイト構成を作成するには、次のコマンドを実行します:

1 PVS\_SITE\_UUID=\$(xe pvs-site-introduce name-**label**=My PVS Site)

2. プールの各ホストに、どのキャッシュを使用するかを指定します。キャッシュをストレージリポジトリ(SR) に格納するか、コントロールドメインのメモリに格納するかを選択できます。

# ストレージリポジトリでキャッシュストレージを構成する

キャッシュストレージとしてストレージリポジトリ(SR)を使用する場合は、次の特性を考慮する必要があります: 長所:

- 最新の読み取りデータがメモリにベストエフォートベースでキャッシュされるため、このデータには、コント ロールドメインメモリを使用した場合と同様に迅速にアクセスできます。
- キャッシュは、SR に格納されている場合はより大きくなる可能性があります。SR の領域のコストは通常、メ モリ領域のコストのほんの一部です。つまり、SR でのキャッシュは Citrix Provisioning サーバーの負荷を より軽減することができます。
- コントロールドメインのメモリ設定を変更する必要はありません。キャッシュによって、コントロールドメイ ンで利用可能なメモリが自動的に使用されるため、コントロールドメインがメモリ不足になることはありませ  $\mathcal{L}_{\alpha}$
- キャッシュ VDI は共有ストレージに格納できます。ただし、この選択はほとんど意味がありません。この方法 は、共有ストレージが Citrix Provisioning サーバーよりも大幅に速度で優っている場合にのみ意味がありま す。
- キャッシュストレージには、ファイルベースまたはブロックベースのストレージリポジトリのどちらでも使用 できます。

短所:

- SR の動作が遅く、要求されたデータがメモリ層にない場合、キャッシュプロセスがリモートの Citrix Provisioning サーバーよりも遅くなることがあります。
- 共有ストレージに格納されているキャッシュされた VDI は、ホスト間で共有できません。キャッシュされた VDI は 1 つのホストに固有のものです。

ストレージリポジトリでキャッシュストレージを構成するには、次の手順を実行します:

1. 次のコマンドを実行して、キャッシュに使用される SR の UUID を検索します:

```
1 xe sr-list name-label=Local storage host=host-name-label --minimal
     )
2 <!--NeedCopy-->
```
2. キャッシュストレージを作成します。

```
1 xe pvs-cache-storage-create host=host-name-label pvs-site-uuid=
     PVS_SITE_UUID \
2 sr-uuid=SR_UUID size=10GiB
3 <!--NeedCopy-->
```
注:

ストレージリポジトリ(SR)を選択していると、この機能は SR で指定されたキャッシュの最大サイズ まで使用します。また、使用可能なコントロールドメインメモリを、ベストエフォートキャッシュ層と して暗黙的に使用します。

コントロールドメインメモリでのキャッシュストレージの構成

キャッシュストレージとしてコントロールドメインメモリを使用する場合は、次の特性を考慮する必要があります。

長所:

メモリを使用すると、キャッシュへのアクセスまたはキャッシュの入力を行う際の読み取り/書き込みのパフォーマン スが常に高速になります。

短所:

- キャッシュストレージに使用される RAM が仮想マシンに使用できないため、ハードウェアのサイズを適切に 設定する必要があります。
- キャッシュストレージを構成する前に、コントロールドメインのメモリを拡張する必要があります。

注:

キャッシュをコントロールドメインのメモリに格納する場合、この機能によってコントロールドメイン のメモリが指定されたキャッシュサイズまで使用されます。このオプションは、追加のメモリがコント ロールドメインに割り当てられた後でのみ使用できるようになります。コントロールドメインのメモリ 量を増やす方法については、「コントロールドメインに割り当てられるメモリ量を変更する」を参照して ください。

ホストのコントロールドメインに割り当てられるメモリの量を増やすと、追加メモリを明示的に PVS アクセ ラレータに割り当てることがで[きます。](https://docs.citrix.com/ja-jp/citrix-hypervisor/memory-usage.html#change-the-amount-of-memory-allocated-to-the-control-domain)

コントロールドメインメモリでキャッシュストレージを構成するには、次の手順を実行します:

1. 次のコマンドを実行して、キャッシュに使用されるホストの UUID を検索します:

```
1 xe host-list name-label=host-name-label --minimal
2 <!--NeedCopy-->
```
2. 特別な種類 (tmpfs) の SR を作成します:

```
1 xe sr-create type=tmpfs name-label=MemorySR host-uuid=
     HOST_UUID device-config:uri=""
2 <!--NeedCopy-->
```
注:

特別な種類のtmpfsSR の場合、必須パラメーターname-**label**の値は無視され、代わりに固定 名が使用されます。

3. 次のコマンドを実行して、キャッシュストレージを作成します。

```
1 xe pvs-cache-storage-create host-uuid=HOST_UUID
2 pvs-site-uuid=PVS_SITE_UUID sr-uuid=SR_UUID size=1GiB
3 <!--NeedCopy-->
```
SR\_UUIDは、手順 b で作成された SR の UUID です。

### **Citrix Provisioning** でキャッシュ構成を完了する

Citrix Hypervisor で PVS アクセラレータを構成した後、次の手順を実行して Citrix Provisioning サイトのキャ ッシュ構成を完了します。

Citrix Provisioning 管理コンソールで、(展開の種類に応じて)Citrix Virtual Desktops セットアップウィザード または仮想マシンのストリーミングウィザードを使用してプロキシ機能にアクセスします。この 2 つのウィザードは 似たようなウィザードで、多くの画面を共有していますが、次の相違点があります。

- **Citrix Virtual Desktops** セットアップウィザードは、Citrix Virtual Desktops を使用して制御される Citrix Hypervisor ハイパーバイザーで実行される仮想マシンの構成に使用します。
- 仮想マシンのストリーミングウィザードは、ホストで仮想マシンを作成するために使用され、Citrix Virtual Desktops には使用されません。

Citrix Provisioning 管理コンソールを開始します:

- 1. Citrix Provisioning サイトに移動します。
- 2. Citrix Provisioning サイトを選択し、右クリックしてコンテキストメニューを表示します。
- 3. 環境に応じて適切なウィザードを選択します。[すべての仮想マシンの **PVS** アクセラレータを有効にします] オプションを選択して、PVS アクセラレータ機能を有効にします。
- 4. 初めて仮想ディスクキャッシュを有効化する場合は、ストリーム配信仮想マシンのセットアップウィザ ードに **Citrix Hypervisor** の画面が表示されます。Citrix Provisioning サイトと関連付けられていない Citrix Hypervisor で構成されたすべての Citrix Provisioning サイトの一覧が表示されます。一覧を使用 して、PVS アクセラレータを適用する Citrix Provisioning サイトを選択します。この画面は、同じ Citrix Hypervisor サーバーを使用して同じ Citrix Provisioning サイトのウィザードを実行する場合は表示されま せん。
- 5. [次へ] をクリックしてキャッシュ構成を完了します。
- 6. [完了]をクリックして Citrix Virtual Desktops またはストリーム配信された仮想マシンをプロビジョニン グし、選択した Citrix Provisioning を Citrix Hypervisor の PVS アクセラレータに関連付けます。この手 順が完了すると、PVS アクセラレータ構成ウィンドウの [PVS サーバー表示]ボタンが Citrix Hypervisor Center で有効になります。[**PVS** サーバー表示]ボタンをクリックすると、Citrix Provisioning サイトに関 連付けられたすべての PVS サーバーの IP アドレスが表示されます。

キャッシュ操作

PVS アクセラレータ機能では、以下がキャッシュされます。

- 仮想ディスクからの読み取り(書き込みキャッシュからの書き込みや読み取りはキャッシュされません)
- イメージのバージョンに基づくキャッシュ。複数の VM が同じイメージのバージョンを使用する場合、これら の VM はキャッシュされたブロックを共有します
- あらゆる非永続書き込みキャッシュの種類があるデバイス
- アクセスモードが「標準イメージ」の仮想ディスク。アクセスモードが「プライベートイメージ」の仮想ディ スクには機能しません
- タイプが[実稼働]または[テスト]としてマークされているデバイス。タイプが[保守]としてマークされて いるデバイスはキャッシュされません

# **PVS** アクセラレータの **CLI** 操作

次のセクションでは、CLI を使用して PVS アクセラレータを使用する際に実行できる操作について説明します。これ らの操作は、Citrix Hypervisor Center を使用しても実行できます。詳しくは、Citrix Hypervisor Center ドキュ メントの「PVS アクセラレータ」を参照してください。

**Citrix Pr[ovisioning](https://docs.citrix.com/ja-jp/citrix-hypervisor/citrix-hypervisor-center/pvs-read-cache.html)** サーバーアドレス、および **Citrix Provisioning** で構成されたポートを表示する

PVS アクセラレータは、仮想マシンと Citrix Provisioning サーバー間のネットワークトラフィックを最適化するこ とによって機能します。Citrix Provisioning サーバーの構成を完了すると、Citrix Provisioning サーバーによっ て Citrix Hypervisor にpvs-serverオブジェクトが IP とポートとともに入力されます。PVS アクセラレータは その後、特に仮想マシンと Citrix Provisioning サーバー間のトラフィックを最適化するためにこの情報を使用しま す。次のコマンドを使用して、構成された Citrix Provisioning サーバーを一覧表示できます:

```
1 xe pvs-server-list pvs-site-uuid=PVS_SITE_UUID params=all
2 <!--NeedCopy-->
```
キャッシュ用に仮想マシンを構成する

次のいずれかのツールを使用して、仮想マシンに対する PVS アクセラレータを有効化できます:

- Citrix Provisioning CLI
- Citrix Virtual Desktops インストールウィザード
- ストリーム配信仮想マシンセットアップウィザード
- Citrix Hypervisor Center
- xe CLI

xe CLI は、仮想マシンの VIF を使用して PVS アクセラレータを設定します。仮想マシンの VIF を Citrix Provisioning サイトとリンクする Citrix Provisioning プロキシを作成します。

仮想マシンを構成するには、次の手順を実行します:

1. キャッシュを有効にする仮想マシンの最初の VIF を見つけます。

```
1 VIF_UUID=$(xe vif-list vm-name-label=pvsdevice_1 device=0 --
     minimal)
2 <!--NeedCopy-->
```
2. Citrix Provisioning プロキシを作成します。

```
1 xe pvs-proxy-create pvs-site-uuid=PVS_SITE_UUID vif-uuid=$VIF_UUID
2 <!--NeedCopy-->
```
仮想マシンのキャッシュを無効にする

仮想マシンの VIF とpvs-siteをリンクする Citrix Provisioning プロキシを破棄することによって、仮想マシン に対して PVS アクセラレータを無効化することができます。

1. 仮想マシンの最初の VIF を見つけます:

```
1 VIF_UUID=$(xe vif-list vm-name-label=pvsdevice_1 device=0 --
     minimal)
2 <!--NeedCopy-->
```
2. 仮想マシンの Citrix Provisioning プロキシを見つけます:

```
1 PVS_PROXY_UUID=$(xe pvs-proxy-list vif-uuid=$VIF_UUID --minimal)
2 <!--NeedCopy-->
```
3. Citrix Provisioning プロキシを破棄します:

```
1 xe pvs-proxy-destroy uuid=$PVS_PROXY_UUID
```
2 <!--NeedCopy-->

ホストまたはサイトの **PVS** アクセラレータストレージを削除する

ホストまたはサイトの PVS アクセラレータストレージを削除するには、次の手順を実行します:

1. ストレージを破棄するホストを見つけます:

```
1 HOST_UUID=$(xe host-list name-label=HOST_NAME --minimal)
2 <!--NeedCopy-->
```
2. オブジェクトの UUID を見つけます:

```
1 PVS_CACHE_STORAGE_UUID=$(xe pvs-cache-storage-list host-uuid=
     $HOST UUID --minimal)
2 <!--NeedCopy-->
```
3. オブジェクトを破棄します:

```
1 xe pvs-cache-storage-destroy uuid=$PVS_CACHE_STORAGE_UUID
2 <!--NeedCopy-->
```
サイトの **PVS** アクセラレータ構成を破棄する

サイトの PVS アクセラレータ構成を破棄するには、次の手順を実行します:

1. Citrix Provisioning サイトを見つけます:

```
1 PVS_SITE_UUID=$(xe pvs-site-list name-label=My PVS Site)
2 <!--NeedCopy-->
```
2. 次のコマンドを実行して、Citrix Provisioning サイトを破棄します:

```
1 xe pvs-site-forget uuid=$PVS_SITE_UUID
2 <!--NeedCopy-->
```
グラフィックスの概要

# September 20, 2022

このセクションでは、Citrix Hypervisor の 3D プロフェッショナルグラフィックアプリケーションおよびワーク ステーションの仮想配信の概要について説明します。オファリングには、GPU パススルー(NVIDIA、AMD、Intel GPU 用)、および NVIDIA vGPU™、AMD MxGPU™、Intel GVT-g™ とのハードウェアベースの GPU(グラフィッ ク処理装置)共有などがあります。

グラフィック仮想化は、Citrix Hypervisor Premium Edition ユーザー、または Citrix Virtual Apps and Desktops や Citrix DaaS の利用特典により Citrix Hypervisor にアクセスするユーザーが使用できます。Citrix Hypervisor の各エディションおよびエディション間のアップグレードについては、シトリックスの Web サイトを参照してくだ さい。詳しくは、「ライセンス」を参照してください。

#### **GPU** パススルー

仮想化されたシステムでは、ほとんどの物理システムコンポーネントは共有されます。これらのコンポーネントは、 ハイパーバイザーによって複数のクライアントに対する複数の仮想インスタンスとして表されます。パススルー GPU は抽象化されず、1 つの物理デバイスのままとなります。ホストされた各仮想マシン(VM)に専用の GPU が割り当 てられ、それによりソフトウェア抽象化とそれに伴うパフォーマンス低下がなくなります。

Citrix Hypervisor では、物理 GPU(Citrix Hypervisor サーバー内)を、同一ホスト上で実行する Windows また は HVM Linux 仮想マシンに割り当てることができます。この機能は「GPU パススルー」と呼ばれ、CAD デザイナ ーなど、グラフィックパワーユーザー向けに用意されています。

#### 共有 **GPU**

共有 GPU を使用すると、1 つの物理 GPU を複数の仮想マシンで同時に使用できます。物理 GPU の一部が使用され るので、エミュレートされたグラフィックよりもパフォーマンスが高く、仮想マシンごとに 1 つのカードが必要にな ることはありません。この機能により、リソースを最適化でき、仮想マシンのパフォーマンスが向上します。各仮想 マシンのグラフィックコマンドは、ハイパーバイザーによる変換なしで、GPU に直接渡されます。

#### 複数 **vGPU**

複数 vGPU により、単一の仮想マシンで複数の仮想 GPU を同時に使用できます。特定の vGPU プロファイルのみを 使用でき、単一の仮想マシンに接続されているすべての vGPU が同じタイプである必要があります。これらの追加の vGPU を使用して、計算処理を実行できます。1 つの仮想マシンでサポートされる vGPU の数について詳しくは、「構 成の制限」を参照してください。

この機能は、NVIDIA GPU でのみ使用可能です。複数 vGPU の機能をサポートする物理 GPU について詳しくは、 [NVIDIA](https://docs.citrix.com/ja-jp/citrix-hypervisor/system-requirements/configuration-limits.html) 製品情報を参照してください。

ベンダーのサポート

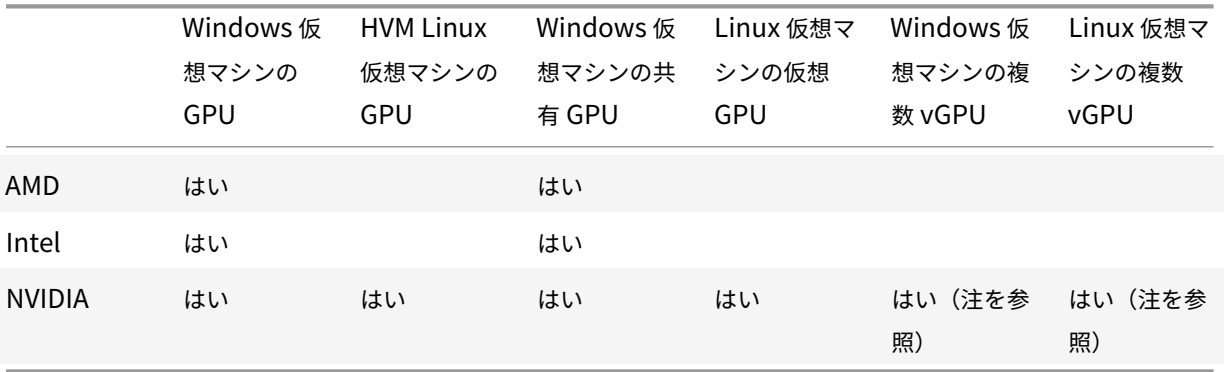

次の表は、GPU、共有 GPU、および複数 vGPU の機能のゲスト用サポートの一覧です:

注:

一部のゲストオペレーティングシステムのみが複数 vGPU をサポートしています。詳しくは、「ゲストのサポー トと制限事項」を参照してください。

使用するグラフィックカードによっては、ベンダーのサブスクリプションまたはライセンスが必要な場合があります。

#### **vGPU** ライブマイグレーション

vGPU ライブマイグレーションでは、仮想 GPU を使用する仮想マシンで、ライブマイグレーション、ストレージラ イブマイグレーション、または仮想マシンの一時停止を実行することができます。vGPU ライブマイグレーション機 能を備えた仮想マシンは、ダウンタイムを避けるために移行できます。

vGPU ライブマイグレーションまたは仮想マシンの一時停止を使用するには、この機能をサポートするグラフィック カードで仮想マシンを実行する必要があります。仮想マシンには、サポートされている GPU ベンダーのドライバー もインストールされている必要があります。

警告:

NVIDIA ドライバーの GPU 状態のサイズにより、vGPU ライブマイグレーション中に 5 秒以上のダウンタイム が発生する可能性があります。

vGPU ライブマイグレーションを使用する場合は、次の制限事項が適用されます:

- XenServer 7.1 累積更新プログラム 2 から Citrix Hypervisor 8 Cloud への、vGPU を有効にした Windows 仮想マシンのライブマイグレーションはサポートされていません。
- 旧バージョンの Citrix Hypervisor または XenServer から Citrix Hypervisor 8 Cloud への、vGPU を有 効にした Linux 仮想マシンのライブマイグレーションはサポートされていません。
- ライブマイグレーションは GPU パススルーと互換性がありません。
- 仮想マシンには、どの vGPU ライブマイグレーション機能でもサポートされるように、適切な vGPU ドライ バーがインストールされている必要があります。ゲスト内ドライバーは、vGPU の機能を使用するすべてのゲ ストにインストールする必要があります。
- 移行の進行中は、仮想マシンの再起動操作とシャットダウン操作はサポートされません。これらの操作によっ て移行が失敗する可能性があります。
- Linux 仮想マシンは、vGPU ライブマイグレーション機能ではサポートされていません。
- vGPU を有効にした仮想マシンでは、ワークロードバランスアプライアンスを使用したライブマイグレーショ ンはサポートされません。ワークロードバランスアプライアンスでは、vGPU が接続されている仮想マシンの 容量を計画することはできません。
- vGPU ライブマイグレーションを使用して仮想マシンを移行すると、ゲストの VNC コンソールが破損する可 能性があります。vGPU ライブマイグレーションの実行後に、ICA、RDP、または別のネットワークベースの 方法で仮想マシンにアクセスしてください。
- VDI の移行ではライブマイグレーションが使用されるため、ホスト上に vGPU インスタンスのコピーを作成 するのに十分な vGPU スペースが必要です。物理 GPU がすべて使用されている場合、VDI が移行できない可 能性があります。

ベンダーのサポート

次の表は、vGPU ライブマイグレーションのサポートの一覧です:

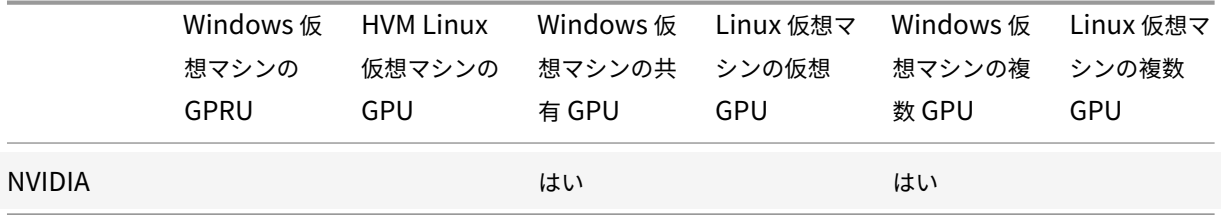

この機能に対応するグラフィックカードについて詳しくは、このガイドのベンダー固有のセクションを参照してくだ さい。使用するグラフィックカードによっては、ベンダーのサブスクリプションまたはライセンスが必要な場合があ ります。

ゲストのサポートと制約

Citrix Hypervisor 8 Cloud では、仮想 GPU 用に次のゲストオペレーティングシステムがサポートされています。

## **NVIDIA vGPU**

アスタリスク(\*)でマークされたオペレーティングシステムは、複数 vGPU もサポートします。

Windows ゲスト:

- Windows 10  $(64 \text{ Ev})^*$
- Windows Server 2016 (64 ビット) \*
- Windows Server 2019 (64 ビット) \*
- Windows Server 2022 (64 ビット)\*

Linux ゲスト:

- RHFL  $7^*$
- $\cdot$  RHEL 8  $^{\star}$
- CentOS 7
- Ubuntu 16.04 \*
- Ubuntu 18.04 \*
- Ubuntu 20.04 \*
- Rocky Linux 8 \*

# **AMD MxGPU**

Windows ゲスト:

- Windows 10 (64 ビット)
- Windows Server 2016 (64 ビット)
- Windows Server 2019 (64 ビット)

# **Intel GVT-g**

Windows ゲスト:

- Windows 10 (64 ビット)
- Windows Server 2016 (64 ビット)

制約

- Citrix Hypervisor では、同一プール内の全ホストにわたり同一物理 GPU が自動的に検出され、グループ化 されます。仮想マシンに GPU のグループの 1 つを割り当てると、そのグループ内の使用可能 GPU がある、プ ール内の任意のホスト上でその仮想マシンを起動できるようになります。
- すべてのグラフィックソリューション(NVIDIA vGPU、Intel GVT-d、Intel GVT-G、AMD MxGPU、および vGPU パススルー)は、高可用性を利用する環境で使用できます。ただし、これらのグラフィックソリューシ ョンを使用する仮想マシンは、高可用性で保護できません。これらの仮想マシンは、適切な空きリソースを持 つホストがある間は、ベストエフォート方式で再起動できます。

グラフィック処理のためのホストの準備

#### August 30, 2022

このセクションでは、サポートされているグラフィック仮想化技術を利用するために Citrix Hypervisor を準備する 手順を説明します。これには、NVIDIA vGPU、AMD MxGPU、Intel GVT-d、および GVT-g が含まれます。

# **NVIDIA vGPU**

NVIDIA vGPU を使用すると、複数の仮想マシン(VM)で単一の物理 GPU に同時に直接アクセスできます。このと き、仮想化されていないオペレーティングシステムで動作するものと同じ NVIDIA グラフィックドライバーが使用さ れます。NVIDIA 物理 GPU では、複数の仮想 GPU デバイス(vGPU)がサポートされます。このサポートを提供 するには、物理 GPU が、Citrix Hypervisor コントロールドメイン(dom0)で実行される NVIDIA Virtual GPU Manager によって制御されている必要があります。vGPU は仮想マシンに直接割り当てることができます。

仮想マシンは、ハイパーバイザーがパススルーした物理 GPU と同じように、仮想 GPU を使用します。仮想マシンに NVIDIA ドライバーをインストールすると、GPU に直接アクセスして、パフォーマンス上重要な処理を高速化できる ようになります。また、NVIDIA Virtual GPU Manager に準仮想化インターフェイスが提供されます。

常に最新のセキュリティおよび機能の修正が適用されるようにするには、NVIDIA が提供する、仮想マシンのドライ バーとホストサーバーで実行されている NVIDIA Virtual GPU Manager の更新プログラムを必ずインストールして ください。

NVIDIA vGPU は、Citrix Virtual Apps and Desktops または Citrix DaaS の HDX 3D Pro 機能と互換性がありま す。詳しくは、「HDX 3D Pro」を参照してください。

#### ライセンスに関[する注意事項](https://docs.citrix.com/ja-jp/citrix-virtual-apps-desktops/graphics/hdx-3d-pro.html)

NVIDIA vGPU は、Citrix Hypervisor Premium Edition ユーザー、または Citrix Virtual Apps and Desktops や Citrix DaaS の利用特典により Citrix Hypervisor にアクセスするユーザーが使用できます。Citrix Hypervisor の各エディションおよびエディション間のアップグレードについては、Citrix の Web サイトを参照してください。 詳しくは、「ライセンス」を参照してください。

使用する NVIDIA グラフィックカードによっては、NVIDIA のサブスク[リプションまたはライセ](https://www.citrix.com/products/citrix-hypervisor)ンスが必要な場合が あります。

NVIDIA カ[ードのライセ](https://docs.citrix.com/ja-jp/citrix-hypervisor/overview-licensing.html)ンスについては、以下を参照してください: NVIDIA 社の Web サイト。

## 利用可能な **NVIDIA vGPU** の種類

NVIDIA GRID カードには、複数のグラフィック処理装置(GPU)が搭載されています。たとえば、Tesla M10 カード には GM107GL GPU が 4 つ、Tesla M60 カードには GM204GL GPU が 2 つ含まれています。各物理 GPU は、異 なる種類の仮想 GPU (vGPU) をホストできます。vGPU の種類ごとに、特定の量のフレームバッファー、サポート されるディスプレイ数、および最大解像度が設定されており、さまざまなクラスのワークロードを対象としています。

サポートされる NVIDIA カードの最新リストについては、ハードウェア互換性リストおよびNVIDIA 製品情報を参照 してください。

注:

物理 GPU 上で同時にホストされる vGPU は、すべて[同じ種類でなければなりませ](http://hcl.vmd.citrix.com)んが[、同じカード上の物](https://www.nvidia.com/ja-jp/data-center/virtual-gpu-technology/)理 GPU については、このような制限は適用されません。この制限は自動的に適用されるため、容量の計画におい て予期せぬ問題が発生する可能性があります。

たとえば、Tesla M60 カードには 2 つの物理 GPU が搭載されており、次の 11 種類の vGPU をサポートしま す:

- GRID M60-1A
- GRID M60-2A
- GRID M60-4A
- GRID M60-8A
- GRID M60-0B
- GRID M60-1B
- GRID M60-0Q
- GRID M60-1Q
- GRID M60-2Q
- GRID M60-4Q
- GRID M60-8Q

M60-1A の vGPU が割り当てられた仮想マシンと、M60-2A の vGPU が割り当てられた仮想マシンを同時に 起動する場合:

- 一方の物理 GPU では M60-1A のインスタンスのみがサポートされます。
- もう一方の物理 GPU では、M60-2A のインスタンスのみがサポートされます。

そのため、この単一のカードで M60-4A インスタンスは起動できません。

# **NVIDIA vGPU** のシステム要件

- NVIDIA GRID カード:
	- **–** サポートされる NVIDIA カードの最新リストについては、ハードウェア互換性リストおよびNVIDIA 製 品情報を参照してください。
- 使用する NVIDIA グラフィックカードによっては、NVIDIA のサブスクリプションまたはライセン[スが必要な](https://www.nvidia.com/ja-jp/data-center/virtual-gpu-technology/) 場合があります。詳しくは、NVIDIA 製品情報を参照してくださ[い。](http://hcl.vmd.citrix.com)
- NVID[IA](https://www.nvidia.com/ja-jp/data-center/virtual-gpu-technology/) グラフィックカードによっては、カードが正しいモードに設定されていることを確認する必要がある 場合があります。詳しくは、[NVIDIA](https://www.nvidia.com/ja-jp/data-center/virtual-gpu-technology/) 製品情報を参照してください。
- Citrix Hypervisor Premium Edition (または Citrix Virtual Apps and Desktops や Citrix DaaS の利用 特典を介した Citrix Hypervisor へのアクセス)。
- Citrix Hypervisor のホストが可能で NVIDIA カードがサポートされたサーバー。
- Citrix Hypervisor 用の NVIDIA 仮想 GPU マネージャーと NVIDIA ドライバーで構成される Citrix Hypervisor 用の NVIDIA vGPU ソフトウェアパッケージ。
- また、NVIDIA vGPU が動作している仮想マシンで Citrix Virtual Desktops を実行するには、Citrix Virtual Desktops 7.6 以降をフルインストールする必要があります。

注:

NVIDIA 社 Web サイトから入手可能な『NVIDIA Virtual GPU User Guide(Ref: DU-06920-001)』 を参照してください。これらのコンポーネントにアクセスするには、NVIDIA に登録する必要がありま す。

# **vGPU** ライブマイグレーション

Citrix Hypervisor では、ライブマイグレーションやストレージライブマイグレーションを使用したり、NVIDIA vGPU 対応の仮想マシンを一時停止または再開したりすることができます。

vGPU ライブマイグレーション、ストレージライブマイグレーション、または一時停止機能を使用するには、次の要 件を満たしている必要があります:

- NVIDIA GRID カード(Maxwell ファミリ以降)。
- ライブマイグレーションに対応した Citrix Hypervisor 用 NVIDIA Virtual GPU Manager。詳しくは、 NVIDIA 製品情報を参照してください。
- ライブマイグレーションに対応した NVIDIA vGPU ドライバーがインストールされている Windows 仮想マ シン。

vGPU ライブマイグレーションでは、プール内でのライブマイグレーション、プール間のライブマイグレーション、 ストレージライブマイグレーション、および vGPU 対応仮想マシンの一時停止および再開を使用できます。

### 準備の概要

- 1. Citrix Hypervisor をインストールします
- 2. Citrix Hypervisor 用の NVIDIA 仮想 GPU マネージャーをインストールします
- 3. Citrix Hypervisor サーバーを再起動します

# **Citrix Hypervisor** のインストール

Citrix Hypervisor は、Citrix Hypervisor のダウンロードページからダウンロードできます。

以下をインストールします:

- **Citrix Hypervisor** 基本インストール **ISO**
- **Citrix Hypervisor Center Windows** 管理コンソール

詳しくは、「インストール」を参照してください。

#### ライセンスに関する注意事項

vGPU は、Citrix Hypervisor Premium Edition ユーザー、または Citrix Virtual Apps and Desktops や Citrix DaaS の利用特典により Citrix Hypervisor にアクセスするユーザーが使用できます。Citrix Hypervisor の各エデ ィションおよびエディション間のアップグレードについては、Citrix の Web サイトを参照してください。詳しく は、「ライセンス」を参照してください。

使用する NVIDIA グラフィックカードによっては、NVIDIA のサブスクリプションまたはライセンスが必要な場合が あります。詳しくは、NVIDIA 製品情報を参照してください。

NVI[DIA](https://docs.citrix.com/ja-jp/citrix-hypervisor/overview-licensing.html) カードのライセンスについては、以下を参照してください: NVIDIA 社 Web サイト。

#### **Citrix Hypervisor** 用の **[NVIDIA vGP](https://www.nvidia.com/ja-jp/data-center/virtual-gpu-technology/)U** マネージャーをインスト[ールします](https://www.nvidia.com/ja-jp/data-center/virtual-gpu-technology/)

NVIDIAから入手可能な NVIDIA Virtual GPU ソフトウェアをインストールします。NVIDIA Virtual GPU ソフトウ ェアは、以下で構成されています:

- [N](https://www.nvidia.com/vGPU)VIDIA Virtual GPU Manager
- Windows ディスプレイドライバー(Windows ディスプレイドライバーは、Windows のバージョンによっ て異なります)

**NVIDIA Virtual GPU Manager** は、Citrix Hypervisor コントロールドメイン (dom0)で実行されます。サプ リメンタルパックまたは RPM ファイルとして提供されます。インストールについて詳しくは、NVIDIA vGPU ソフ トウェアに含まれているユーザーガイドを参照してください。

アップデートは、次のいずれかの方法でインストールできます:

- Citrix Hypervisor Center を使用します([ツール] > [アップデートのインストール] > [ディスクからア ップデートまたはサプリメンタルパックを選択])。
- xe CLI コマンドxe-install-supplemental-packを使用します。

注:

RPM ファイルを使用して NVIDIA Virtual GPU Manager をインストールする場合は、この RPM ファイルを dom0 にコピーしてからインストールするようにしてください。

1. rpm コマンドを使用してパッケージをインストールします:

1 rpm -iv <vgpu\_manager\_rpm\_filename>

2 <!--NeedCopy-->

2. Citrix Hypervisor サーバーを再起動します。

```
1 shutdown -r now
2 <!--NeedCopy-->
```
3. Citrix Hypervisor サーバーを再起動したら、NVIDIA カーネルドライバーをチェックして、ソフトウェアが 正常にインストールされているかどうか確認します:

```
1 [root@xenserver ~]#lsmod |grep nvidia
2 nvidia 8152994 0
3 <!--NeedCopy-->
```
4. NVIDIA カーネルドライバーがホスト内の NVIDIA 物理 GPU と正常に通信できるかどうか確認します。プラ ットフォームの GPU 一覧を作成するには、次のようなnvidia-smiコマンドを実行します:

```
1 [root@xenserver ~]# nvidia-smi
2
3 Thu Jan 26 13:48:50 2017
4 +----------------------------------------------------------+|
5 NVIDIA-SMI 367.64 Driver Version: 367.64 |
6 -------------------------------+----------------------+
7 GPU Name Persistence-M| Bus-Id Disp.A | Volatile Uncorr.
          ECC|
8 Fan Temp Perf Pwr:Usage/Cap| Memory-Usage | GPU-Util
         Compute M.|
9 ===============================+======================+======================|
10 | 0 Tesla M60 On | 0000:05:00.0 Off| Off |
11 | N/A 33C P8 24W / 150W | 7249MiB / 8191MiB | 0%
             Default |
12 +-------------------------------+----------------------+----------------------+
13 | 1 Tesla M60 On | 0000:09:00.0 Off | Off |
14 | N/A 36C P8 24W / 150W | 7249MiB / 8191MiB | 0%
            Default |
15 +-------------------------------+----------------------+----------------------+
16 | 2 Tesla M60 On | 0000:85:00.0 Off | Off |
17 | N/A 36C P8 23W / 150W | 19MiB / 8191MiB | 0%
        Default |
```

```
18 +-------------------------------+----------------------+----------------------+
19 | 3 Tesla M60 On | 0000:89:00.0 Off | Off |
20 | N/A 37C P8 23W / 150W | 14MiB / 8191MiB | 0%
              Default |
21 +-------------------------------+----------------------+----------------------+
22 +-----------------------------------------------------------------------------+
23 | Processes: GPU Memory |
24 | GPU PID Type Process name Usage |
25 |=============================================================================|
26 | No running compute processes found |
27 +-----------------------------------------------------------------------------+
28 <!--NeedCopy-->
```
注:

768GB を超える RAM を搭載した Citrix Hypervisor サーバーで NVIDIA vGPU を使用する場合は、パ ラメーターiommu=dom0-passthroughを Xen コマンドラインに追加します:

a) コントロールドメイン (Dom0) で、次のコマンドを実行します:

/opt/xensource/libexec/xen-cmdline ‒-set-xen iommu=dom0-passthrough

```
b) ホストを再起動します。
```
# **AMD MxGPU**

AMD MxGPU により、シングルルート I/O 仮想化を使用して、複数の仮想マシン(VM)で単一の物理 GPU の機能 に直接アクセスし、仮想化されていないオペレーティングシステムで動作するものと同じ AMD グラフィックドライ バーをゲスト内で使用できるようになります。

仮想マシンは、ハイパーバイザーがパススルーした物理 GPU と同じように、MxGPU の GPU を使用します。仮想マ シンに AMD グラフィックドライバーをインストールすると、GPU に直接アクセスして、パフォーマンス上重要な処 理を高速化できるようになります。

常に最新のセキュリティと機能の修正を確実に適用するには、VM のドライバー用に AMD が提供する更新をインス トールしてください。

Citrix Hypervisor で AMD MxGPU を使用する方法について詳しくは、AMD のドキュメントを参照してください。

#### ライセンスに関する注意事項

MxGPU は、Citrix Hypervisor Premium Edition ユーザー、または Citrix Virtual Apps and Desktops や Citrix DaaS の利用特典により Citrix Hypervisor にアクセスするユーザーが使用できます。Citrix Hypervisor の各エデ ィションおよびエディション間のアップグレードについては、Citrix の Web サイトを参照してください。ライセン スについて詳しくは、Citrix Hypervisor のライセンスに関するよくある質問を参照してください。

#### 利用可能な **AMD Mx[GPU vGPU](https://docs.citrix.com/ja-jp/citrix-hypervisor/overview-licensing.html)** の種類

AMD MxGPU カードには、複数の GPU を含めることができます。たとえば、S7150 カードには物理 GPU が 1 つ、 S7150x2 カードには 2 つの GPU が含まれます。各物理 GPU は、異なる種類の仮想 GPU(vGPU)をホストできま す。vGPU の種類ごとに、1 つの物理 GPU があらかじめ定義された数の vGPU に分割されます。これらの vGPU に は、それぞれ、フレームバッファーとグラフィック処理能力が均等に配分されます。異なる種類の vGPU は、さまざ まなクラスのワークロードを対象とします。物理 GPU の分割数が少ない vGPU の種類は、負荷が高いワークロード に適しています。

注:

物理 GPU 上で同時にホストされる vGPU は、すべて同じ種類でなければなりませんが、同じカード上の物理 GPU については、このような制限は適用されません。この制限は自動的に適用されるため、容量の計画におい て予期せぬ問題が発生する可能性があります。

### **AMD MxGPU** のシステム要件

- AMD FirePro S7100 シリーズ GPU。
- Citrix Hypervisor Premium Edition(または Citrix Virtual Desktops や Citrix Virtual Apps、Citrix DaaS の利用特典を介した Citrix Hypervisor へのアクセス)
- Citrix Hypervisor および AMD MxGPU カードをホストできるサーバー。AMD による検証済みのサーバー 一覧については、AMD の Web サイトを参照してください。
- Citrix Hypervisor 用の AMD MxGPU ホストドライバー。これらのドライバーはAMD のダウンロードサイ トから入手可能です。
- Citrix Hypervisor 上の [MxGPU](https://www.amd.com/citrix) に適した AMD FirePro ゲスト内ドライバー。これらのドライバーは[AMD](https://support.amd.com/en-us/download/workstation?os=Citrix) のダウンロードサイトから入手可能です。
- また、AMD MxGPU が動作している仮想マシンで Citrix Virtual Desktops を実行するには、Citrix Vi[rtual](https://support.amd.com/en-us/download/workstation?os=Citrix) [Desktops 7.13](https://support.amd.com/en-us/download/workstation?os=Citrix) 以降をフルインストールする必要があります。
- SR-IOV をサポートするように構成されたシステム BIOS と、セカンダリアダプターとして構成された MxGPU。

## 準備の概要

- 1. Citrix Hypervisor をインストールします
- 2. Citrix Hypervisor 用の AMD MxGPU ホストドライバーをインストールします
- 3. Citrix Hypervisor サーバーを再起動します

# **Citrix Hypervisor** のインストール

Citrix Hypervisor は、Citrix Hypervisor のダウンロードページからダウンロードできます。

以下をインストールします:

- **Citrix Hypervi[sor 8 Cloud](https://www.citrix.com/downloads/citrix-hypervisor/product-software.html)**
- 最新バージョンの **Citrix Hypervisor Center**

インストールについて詳しくは、Citrix Hypervisor のインストールガイドを参照してください。

**Citrix Hypervisor** 用の **AMD [MxGPU](https://docs.citrix.com/ja-jp/citrix-hypervisor/install.html)** ホストドライバーをインストールします

ホストドライバーをインストールするには、次の手順を実行します。

- 1. Citrix Hypervisor Center または xe CLI を使用して、ドライバーを含むアップデートをインストールしま す。
	- Citrix Hypervisor Center を使用してインストールする場合は、[ツール]**>**[アップデートのインス トール]**>**[ディスクからアップデートまたはサプリメンタルパックを選択]の順に移動します。
	- xe CLI を使用してインストールするには、更新をホストにコピーし、更新が存在するディレクトリで次 のコマンドを実行します:

1 xe-install-supplemental-pack mxgpu-1.0.5.amd.iso 2 <!--NeedCopy-->

- 2. Citrix Hypervisor サーバーを再起動します。
- 3. Citrix Hypervisor サーバーを再起動したら、MxGPU パッケージが正常にインストールされているかどうか 確認します。Citrix Hypervisor サーバーコンソールで次のコマンドを実行して、gimカーネルドライバーが インストールされているかどうかを確認します:

1 modinfo gim 2 modprobe gim 3 <!--NeedCopy-->

4. gimカーネルドライバーによって、ゲストに提供する MxGPU 仮想機能が正常に作成されたかどうかを確認し ます。次のコマンドを実行します:

1 lspci | grep "FirePro S7150" 2 <!--NeedCopy-->

「S7150V」の識別子を持つ仮想機能が出力に表示されます。

5. Citrix Hypervisor Center の[GPU]タブを使用して、MxGPU の仮想 GPU の種類がシステムで利用可能 な種類として表示されていることを確認します。

AMD MxGPU ドライバーをインストールすると、GPU でパススルーオプションを使用できなくなります。代わりに、 パススルーに **MxGPU.1** オプションを使用します。

次のオプションもサポートされます:**MxGPU.2** および **MxGPU.4**。

#### **MxGPU** が有効な仮想マシンの作成

仮想マシンをインストールしてから、この仮想マシンで MxGPU を使用するように構成します。この仮想マシンのオ ペレーティングシステムが AMD MxGPU でサポートされていることを確認します。詳しくは、「ゲストのサポートと 制限事項」を参照してください。

仮想マシンをインストールしたら、「仮想 GPU が有効な仮想マシンの作成」の手順に従って構成を完了します。

# **Intel GVT-d** および **GVT-g**

Citrix Hypervisor では、追加のハードウェアを必要としないグラフィックアクセラレーションソリューションであ る Intel の仮想 GPU (GVT-g) がサポートされます。一部のプロセッサに埋め込まれた Intel Iris Pro 機能、および 仮想マシン内にインストールされている標準の Intel GPU ドライバーが使用されます。

常に最新のセキュリティおよび機能の修正が適用されるようにするには、Intel が提供する、仮想マシンのドライバ ーとホストサーバーのファームウェアの更新プログラムを必ずインストールしてください。

Intel GVT-d および GVT-g は、Citrix Virtual Apps and Desktops または Citrix DaaS の HDX 3D Pro 機能と互 換性があります。詳しくは、「HDX 3D Pro」を参照してください。

注:

Intel Iris Pro グラフィッ[クスの機能はプ](https://docs.citrix.com/ja-jp/citrix-virtual-apps-desktops/graphics/hdx-3d-pro.html)ロセッサに埋め込まれているため、CPU 負荷の高いアプリケーショ ンでは GPU に十分なパワーが配分されず、GPU 集約型ワークロードで提供されるような優れたグラフィック アクセラレーションが提供されない場合があります。

### **Intel GVT-g** のシステム要件と構成

Intel GVT-g を使用するには、Citrix Hypervisor サーバーに次のハードウェアが必要です:

- Iris Pro Graphics を搭載した CPU。この CPU は、Graphics でサポートされる CPU としてハードウェア 互換性リストに記載されている必要があります。
- Graphics 対応のチップセットが備わったマザーボード(Xeon E3 v4 CPU の場合は C226、Xeon E3 v5 CPU の場合は C236 など)。
- 注[:](http://hcl.vmd.citrix.com)

Intel GPU パススルー (GVT-d) と Intel 仮想 GPU (GVT-g) とを切り替えた場合、ホストを再起動してくだ さい。

Intel GVT-g を構成する場合、特定の Citrix Hypervisor サーバーでサポートされる Intel 仮想 GPU の数は、その GPU のバーサイズによって異なります。GPU のバーサイズは、BIOS では「Aperture size(アパーチャサイズ)」 と表示されます。ホストあたり最大 7 つの仮想 GPU をサポートするために、アパーチャサイズを 1,024MB に設定 することをお勧めします。

アパーチャサイズを 256MB に設定すると、ホストで起動できる仮想マシンは 1 つだけになり、512MB に設定して も、Citrix Hypervisor サーバーで 3 つの仮想マシンしか起動できません。1,024MB を超えるアパーチャサイズは サポートされていません。また、サイズが 1,024MB を超えても、ホストで起動できる仮想マシン数が増えることは ありません。

#### **Intel GPU** パススルーの有効化

Citrix Hypervisor では、Intel 統合 GPU デバイスを使った Windows 仮想マシンに対する GPU パススルー機能を サポートします。

- Intel GPU パススルーでサポートされている Windows バージョンについて詳しくは、「グラフィックス」を 参照してください。
- サポートされるハードウェアについて詳しくは、ハードウェア互換性リストを参照してください。

Intel サーバー上の Intel GPU を使用する場合、Citrix Hypervisor サーバーのコントロールドメイン (dom0)が 統合された GPU デバイスにアクセスします。このような場合、GPU ではパススルーが有効になります。Intel サー バーで Intel GPU パススルー機能を使用するには、GPU [を仮想マシンにパススルー](http://hcl.vmd.citrix.com)する前に dom0 および GPU 間 の接続を無効にする必要があります。

この接続を無効にするには、次の手順を実行します:

- 1.[リソース]ペインで、Citrix Hypervisor サーバーを選択します。
- 2.[全般]タブで [プロパティ]をクリックして、左ペインで [**CPU**]タブをクリックします。
- 3.[統合された **GPU** パススルー]で、[このサーバーは統合された **GPU** を使用しません]をクリックします。

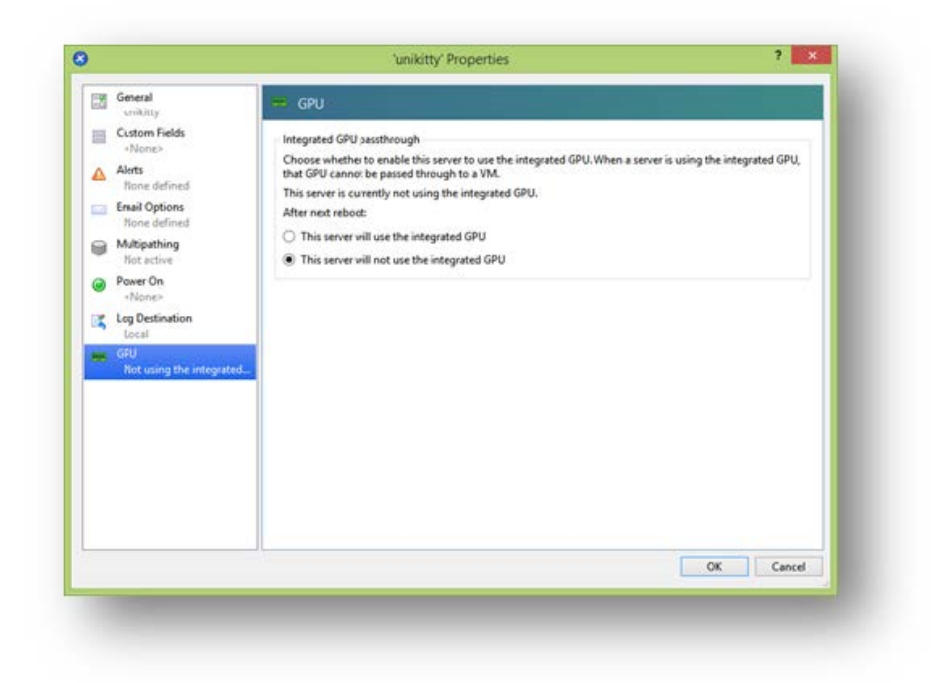

これにより、dom0 と Intel integrated GPU デバイス間の接続を無効にします。

- 4.[**OK**]をクリックします。
- 5. Citrix Hypervisor サーバーを再起動して、変更を適用します。

新しい仮想マシンを作成する間、GPU の種類の一覧に Intel GPU が表示されるようになりました。また、仮 想マシンの [プロパティ]タブにも表示されます。

注:

dom0 と GPU 間の接続を無効にした後は Citrix Hypervisor サーバーの外部コンソール出力(たとえ ば、VGA、HDMI、DP)は利用できません。

# 仮想 **GPU** が有効な仮想マシンの作成

# August 30, 2022

このセクションでは、仮想 GPU または GPU パススルーが有効な仮想マシンの作成手順を説明します。

注:

```
Intel GPU パススルー機能を使用する場合は、「Intel GPU パススルーの有効化」を参照して追加の構成を完了
してから、以下の手順を実行してください。
```
1. Citrix Hypervisor Center を使用して、仮想マシンを作成します。リソースペインでホストを選択し、[VM] メニューで [新規 **VM**]を選択します。

- 2.[新規 **VM**]の構成手順に従って、インストールメディア、ホームサーバー、**CPU**、およびメモリを選択します。
- 3. GPU が有効なサーバーに **GPU** 構成ページが表示されます:

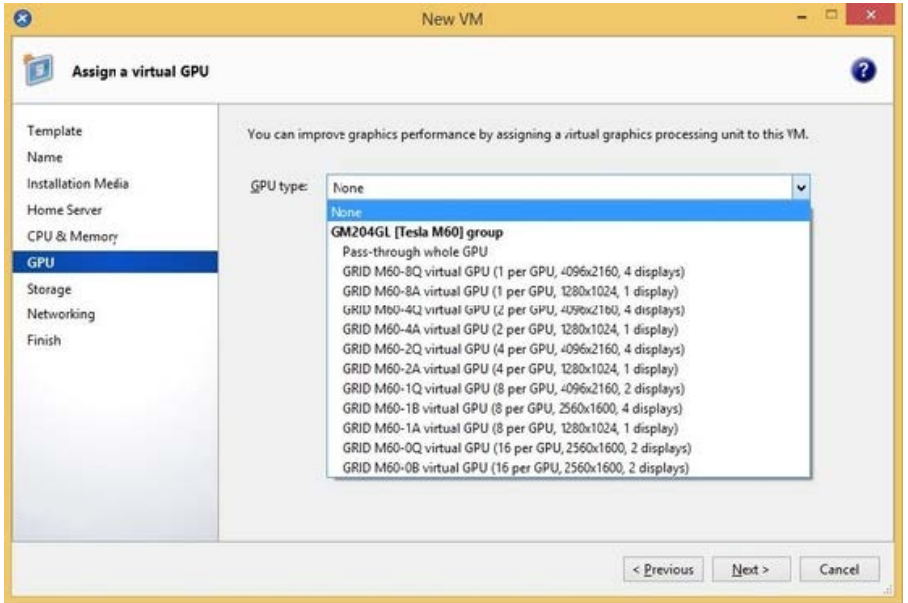

4.[追加]をクリックします。[**GPU** の種類]一覧で、[**GPU** 全体のパススルー]または仮想 GPU の種類を選択 します。

使用できない仮想 GPU の種類は灰色で表示されます。

複数 vGPU を仮想マシンに割り当てる場合は、複数 vGPU をサポートする vGPU タイプを選択してくださ い。同じタイプの vGPU をさらに追加するには、この手順を繰り返します。

- 5. [次へ]をクリックして、[ストレージ]、[ネットワーク]の順に構成します。
- 6. 構成を完了したら、[今すぐ作成]をクリックします。

# **Citrix VM Tools** のインストール

Citrix VM Tools によって最適化されたネットワークおよびストレージドライバーが提供されないと、NVIDIA vGPU で実行されるリモートグラフィックアプリケーションでは、パフォーマンスが最大化されません。

- 仮想マシンが Windows 仮想マシンの場合は、Windows 向け Citrix VM Tools を仮想マシンにインストー ルする必要があります。詳しくは、「Windows 向け Citrix VM Tools のインストール」を参照してください。
- 仮想マシンが Linux 仮想マシンの場合は、Linux 向け Citrix VM Tools を仮想マシンにインストールする必 要があります。詳しくは、「Linux 向け [Citrix VM Tools](https://docs.citrix.com/ja-jp/citrix-hypervisor/vms/windows.html#install-citrix-vm-tools-for-windows) のインストール」を参照してください。

ゲスト内ドライバーのインスト[ール](https://docs.citrix.com/ja-jp/citrix-hypervisor/vms/linux.html#install-citrix-vm-tools-for-linux)

Citrix Hypervisor Center に仮想マシンコンソールを表示する場合、仮想マシンは通常、VGA モード(800 x 600 の解像度)でデスクトップに起動します。Windows の標準画面解像度の制御機能を使用して、解像度を他の標準解
像度に上げることができます([コントロールパネル]**>**[ディスプレイ]**>**[解像度])。

注:

GPU パススルーまたは MxGPU を使用する場合は、RDP または VNC を使用してネットワーク経由でゲスト内 ドライバーをインストールすることをお勧めします。つまり、Citrix Hypervisor Center 経由ではありません。

常に最新のセキュリティおよび機能の修正が適用されるようにするには、ゲスト内のドライバーで常に最新の更新プ ログラムをインストールしてください。

## **NVIDIA** ドライバーのインストール

仮想 GPU の操作(NVIDIA の物理 GPU に関して)を有効にするには、仮想マシンに NVIDIA ドライバーをインスト ールします。

次のセクションでは、手順の概要を示します。詳しい手順については、NVIDIA ユーザーガイドを参照してください。

1. VM を起動します。リソースペインで仮想マシンを右クリックし、[起動]をクリックします。

この起動処理中に、Citrix Hypervisor は仮想マシンに仮想 GPU を動的に割り当てます。

- 2. Windows オペレーティングシステムのインストール画面の指示に従います。
- 3. オペレーティングシステムのインストールが完了したら、仮想マシンを再起動します。
- 4. GPU の適切なドライバーをゲスト内にインストールします。次の例は、NVIDIA GRID ドライバーをゲスト内 にインストールする特定のケースを示しています。
- 5. Windows (32 ビットまたは 64 ビット) 用の NVIDIA ドライバーパッケージを仮想マシンにコピーし、ZIP ファイルを開いて setup.exe を実行します。
- 6. インストーラーの手順に従ってドライバーをインストールします。
- 7. ドライバーのインストールが完了すると、仮想マシンを再起動するように求められる場合があります。[すぐ に再起動]を選択して仮想マシンを直ちに再起動するか、インストーラーパッケージを終了し、準備ができて から仮想マシンを再起動します。仮想マシンが起動すると、Windows デスクトップが起動します。
- 8. NVIDIA ドライバーが動作していることを確認するには、デスクトップを右クリックし、[**NVIDIA** コントロー ルパネル]を選択します。
- 9. NVIDIA コントロールパネルで、[システム情報]を選択します。このインターフェイスには、仮想マシンで使 用される GPU の種類、その機能、および使用される NVIDIA ドライバーのバージョンが表示されます:

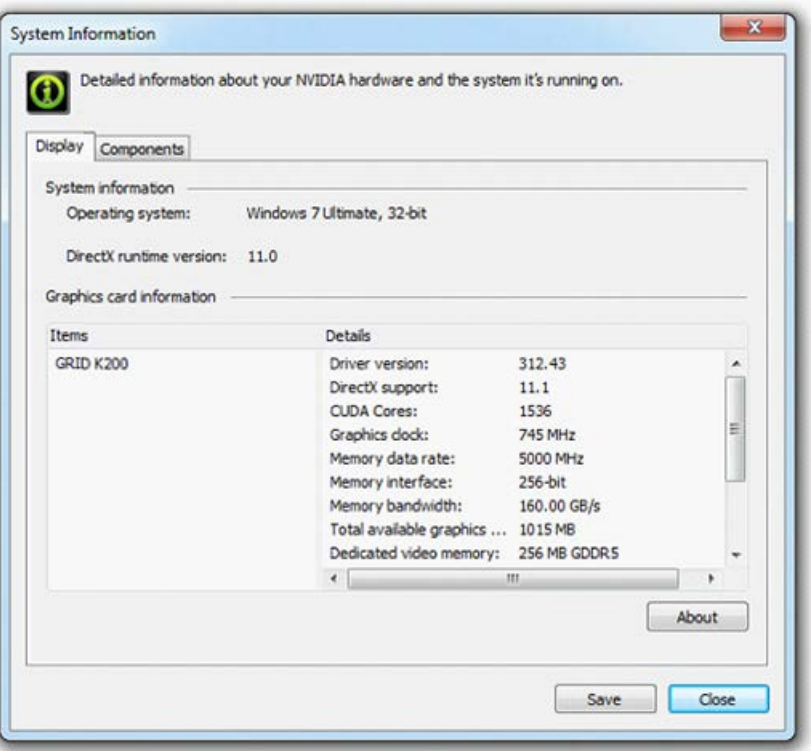

注:

使用する NVIDIA グラフィックカードによっては、NVIDIA のサブスクリプションまたはライセンスが 必要な場合があります。詳しくは、NVIDIA 製品情報を参照してください。

GPU でサポートされる、DirectX および OpenGL を使用したすべてのグラフィック処理アプリケーションを、仮想 マシンで実行する準備が整いました。

**AMD** ドライバーのインストール

GPU の操作を有効にするには、仮想マシンに AMD ドライバーをインストールします。

- 1. VM を起動します。リソースペインで仮想マシンを右クリックし、[起動]をクリックします。 この起動処理中に、Citrix Hypervisor は仮想マシンに GPU を動的に割り当てます。
- 2. Windows オペレーティングシステムのインストール画面の指示に従います。
- 3. オペレーティングシステムのインストールが完了したら、仮想マシンを再起動します。
- 4. Windows (32 ビットまたは 64 ビット) 用の AMD ドライバー (AMD Catalyst Install Manager) を仮想 マシンにコピーします。
- 5. AMD Catalyst Install Manager を実行します。インストールフォルダーを選択して [インストール]をクリ ックします。

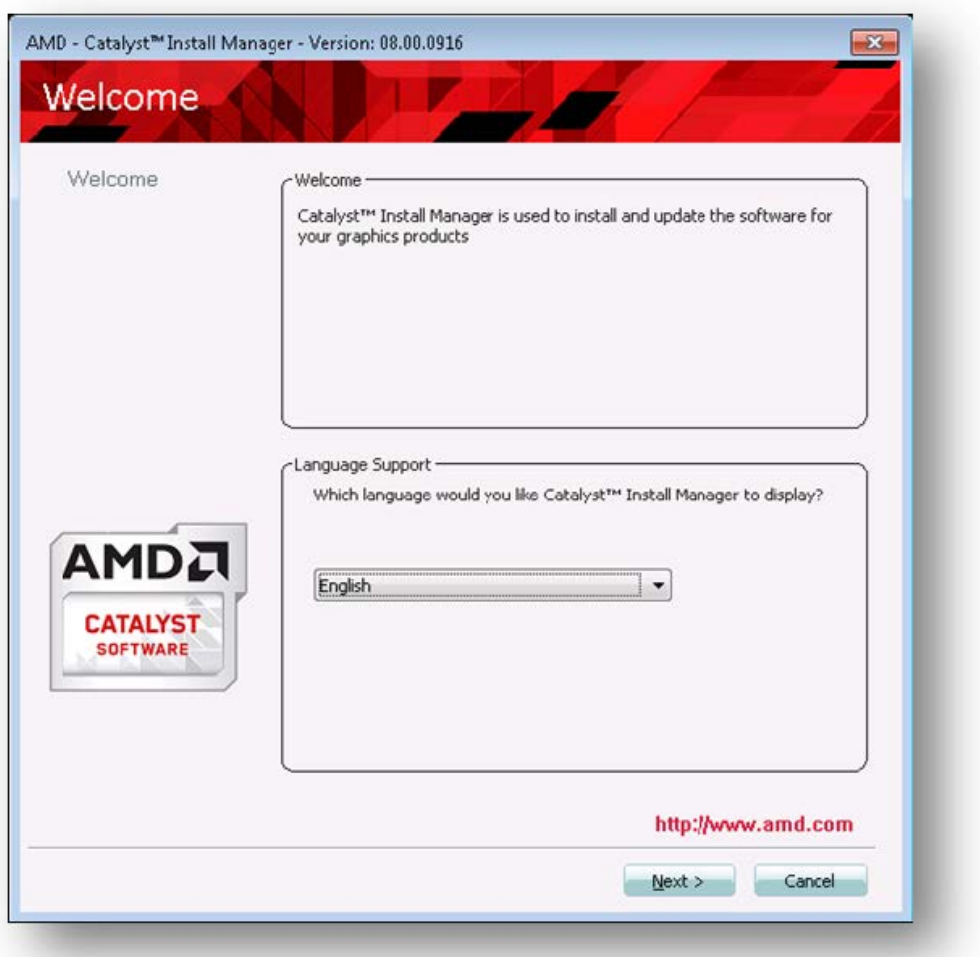

- 6. インストーラーの手順に従ってドライバーをインストールします。
- 7. 仮想マシンを再起動してインストールを完了します。
- 8. 仮想マシンの再起動後、グラフィックが正常に機能していることを確認します。**Windows Device Manager** を開き、ディスプレイアダプターを展開して、AMD グラフィックアダプターに警告マークが付いていないか を確認します。

**Intel** ドライバーのインストール

GPU の操作を有効にするには、仮想マシンに Intel ドライバーをインストールします。

- 1. 仮想マシンを起動します。リソースペインで仮想マシンを右クリックし、[起動]をクリックします。 この起動処理中に、Citrix Hypervisor は仮想マシンに GPU を動的に割り当てます。
- 2. Windows オペレーティングシステムのインストール画面の指示に従います。
- 3. オペレーティングシステムのインストールが完了したら、仮想マシンを再起動します。
- 4. Windows (32 ビットまたは 64 ビット) 用の Intel ドライバー (Intel グラフィックドライバー)を仮想マシ ンにコピーします。
- 5. **Intel** グラフィックドライバーのセットアッププログラムの実行
- 6.[自動的に **WinSAT** を実行]チェックボックスをオンにし、[次へ]をクリックします。

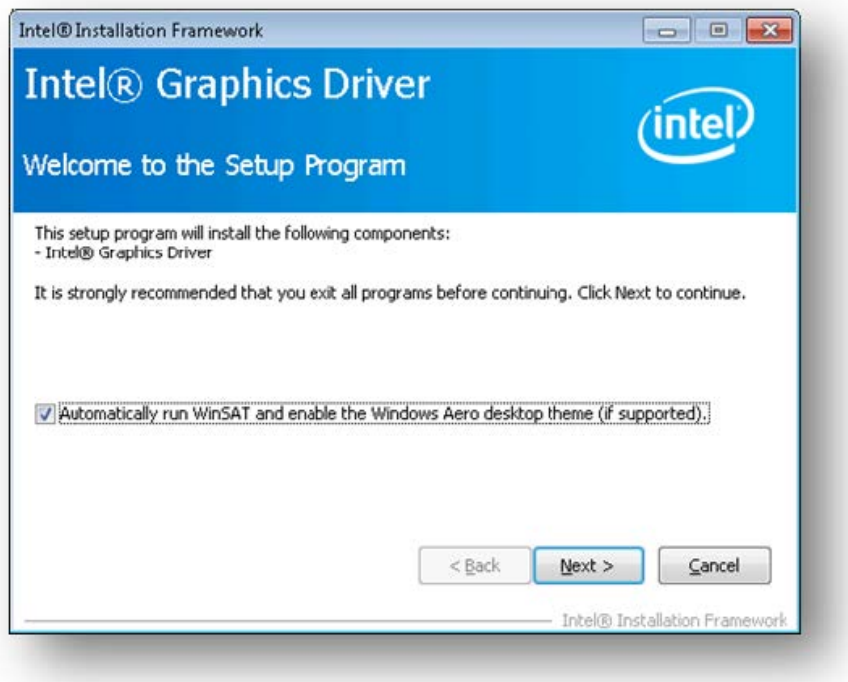

- 7. 使用許諾契約書に同意する場合は [はい]をクリックし、Readme ファイル情報画面で [次へ]をクリック します。
- 8. セットアップが完了するまで待ちます。プロンプトが表示されたら、[次へ]をクリックします。

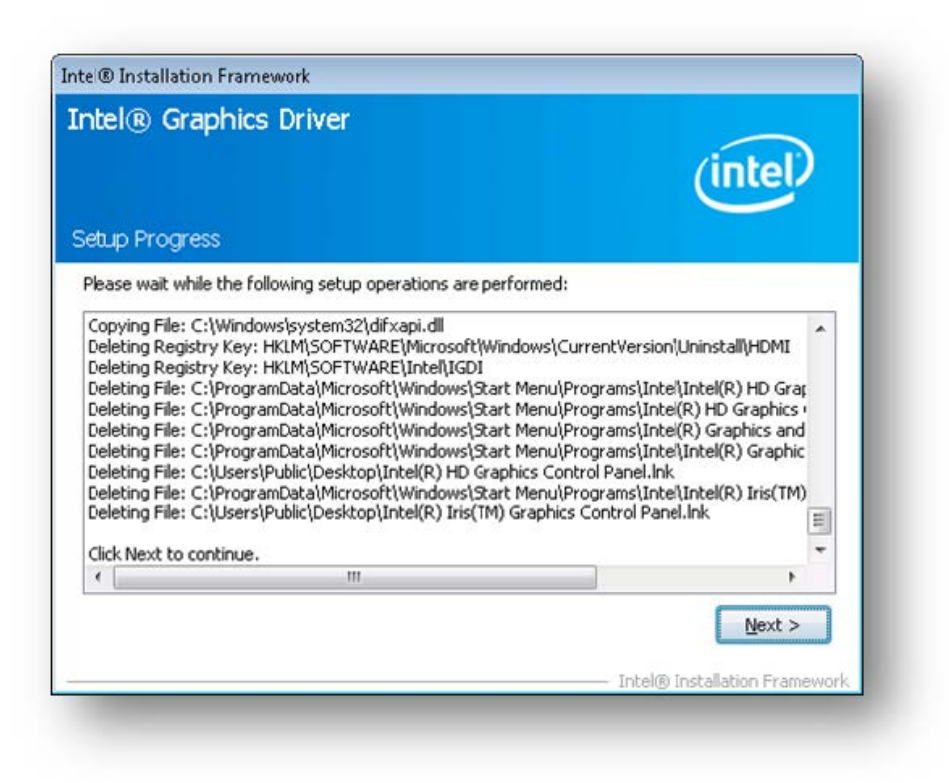

- 9. インストールを完了するには、仮想マシンを再起動するように求められます。[はい、コンピュータを今すぐ再 起動します]を選択し、[完了]をクリックします。
- 10. 仮想マシンの再起動後、グラフィックが正常に機能していることを確認します。Windows Device Manager を開き、ディスプレイアダプターを展開して、Intel グラフィックアダプターに警告マークが付いていないか を確認します。

注:

最新のドライバーは、Intel の Web サイトから入手できます。

メモリ使用率

### August 30, 2022

Citrix Hypervisor サーバーでのメモリ占有量を計算する場合、考慮すべき 2 つのコンポーネントがあります。1 つは Xen ハイパーバイザー自体が消費するメモリ、2 つ目は、ホストのコントロールドメインが消費するメモリです。コ ントロールドメインは「Domain0」または「dom0」とも呼ばれ、Citrix Hypervisor の管理ツールスタック(XAPI) を実行するセキュアな特権 Linux 仮想マシンです。コントロールドメインは、Citrix Hypervisor の管理機能を提供 するほか、ユーザーが作成した仮想マシンに物理デバイスへのアクセスを提供するドライバースタックも実行します。 コントロールドメインのメモリ

コントロールドメインに割り当てられるメモリの量は、物理ホストの物理メモリの量に基づいて自動的に調整されま す。デフォルトでは、Citrix Hypervisor は、**1GiB** に物理メモリの合計の **5%** を足した量のメモリをコントロール ドメインに割り当てます(最大 8GiB )。

注:

Citrix Hypervisor Center の Citrix Hypervisor セクションのレポートには、コントロールドメイン(dom0)、 Xen ハイパーバイザー、クラッシュカーネルにより使用されているメモリ量が含まれます。Citrix Hypervisor Center には、上記のメモリ量よりも大きな値が表示される場合があります。多くのメモリを搭載したホスト上 では、ハイパーバイザーにより使用されるメモリ量も大きくなります。

## コントロールドメインに割り当てられるメモリ量の変更

dom0 に割り当てるメモリの量は、Citrix Hypervisor Center またはコマンドラインを使用して変更できます。コ ントロールドメインに割り当てるメモリ量をデフォルト設定よりも増やすと、仮想マシンで使用できるメモリが少な くなります。

以下の場合では、Citrix Hypervisor サーバーのコントロールドメインに割り当てるメモリ量を増やすことが必要な ときがあります:

- サーバー上で多数の仮想マシンを実行
- PVS アクセラレータを使用
- 読み取りキャッシュを使用

コントロールドメインに割り当てるメモリの量は、環境と仮想マシンの要件によって異なります。

次の測定値を監視して、コントロールドメインのメモリの量が環境に適しているかどうか、および変更が加えられた 場合の影響を判断できます。

- スワップ処理:コントロールドメインがスワップされている場合、コントロールドメインのメモリを増やしま す。
- Tapdisk のモード: サーバーの Citrix Hypervisor Center の [パフォーマンス] タブから、Tapdisk が低 メモリモードになっているかどうかを監視できます。[アクション]>[新規グラフ]を選択し、[低メモリモー ドの **Tapdisk** ]グラフを選択します。Tapdisk が低メモリモードの場合は、コントロールドメインのメモリ を増やします。
- ページキャッシュプレッシャー: buff/cacheの測定値を監視するには、topコマンドを使用します。この 数値が小さくなりすぎた場合、コントロールドメインのメモリを増やすことができます。

### **Citrix Hypervisor Center** を使用した **dom0** メモリの変更

Citrix Hypervisor Center を使用して dom0 用メモリを変更する方法について詳しくは、Citrix Hypervisor Center ドキュメントの「コントロールドメインのメモリの変更」を参照してください。

注:

Citrix Hypervisor Center を使用して Citrix Hypervisor のインストール中に最初に設定された値よりコン トロールドメインに割り当てるメモリを少なくすることはできません。設定を変更するにはコマンドラインを 使用する必要があります。

## コマンドラインを使用した **dom0** メモリの変更

注:

メモリの搭載量が少ないホスト(16GiB 未満)では、コントロールドメインに割り当てるメモリをインストー ル時のデフォルト値よりも少なくすることができます。設定を変更するにはコマンドラインを使用します。た だし、**dom0** メモリは **1GiB** 以下にしないことをお勧めします。また変更操作はサポートチームのガイダンス を受けながら行ってください。

- 1. Citrix Hypervisor サーバーのローカルシェルを開き、root ユーザーでログオンします。
- 2. 次のように入力します:

1 /opt/xensource/libexec/xen-cmdline --set-xen dom0\_mem=<nn>M,max:< nn>M 2 <!--NeedCopy-->

<nn>に、コントロールドメインに割り当てるメモリ量を MiB 単位で指定します。

3. Citrix Hypervisor Center を使用するか、Citrix Hypervisor コンソールでrebootコマンドを使用して、 Citrix Hypervisor サーバーを再起動します。

ホストを再起動したら、Citrix Hypervisor コンソールでfreeコマンドを実行して、新しいメモリ設定を確 認します。

仮想マシンで使用できるメモリの確認

仮想マシンに割り当てることができるホストメモリの量を調べるには、memory-freeを実行してホストの空きメ モリの値を取得します。次に、コマンドvm-compute-maximum-memoryを使用して、仮想マシンに割り当てで きる実際の空きメモリ量を取得します。例:

```
1 xe host-list uuid=host uuid params=memory-free
2 xe vm-compute-maximum-memory vm=vm_name total=host_memory_free_value
3 <!--NeedCopy-->
```
環境の監視と管理

### August 30, 2022

Citrix Hypervisor では、パフォーマンスメトリックの詳細な監視ができます。監視対象のメトリックは、CPU、メモ リ、ディスク、ネットワーク、C-状態/P-状態情報、ストレージなどです。これらの測定値は、必要に応じてホスト単 位または仮想マシン単位で監視できます。これらのメトリックは、直接アクセスして使用したり、Citrix Hypervisor Center やそのほかのサードパーティ製アプリケーションで視覚的に表示したりできます。

また、Citrix Hypervisor はシステムやパフォーマンスに関するアラートを生成できます。アラートは、特定のシス テムイベントが発生した場合に通知を生成します。これらの通知は、ホスト、仮想マシン、またはストレージリポジ トリで次の値が特定のしきい値を超過した場合に生成されます:CPU 使用率、ネットワーク使用量、メモリ使用量、 コントロールドメインのメモリ使用率、ストレージスループット、または仮想マシンのディスク使用量。アラートは、 xe CLI、または Citrix Hypervisor Center を使用して構成できます。ホストまたは仮想マシンのパフォーマンスメ トリックに基づいて通知を作成するには、「パフォーマンスアラート」を参照してください。

# **Citrix Hypervisor** のパフォーマンスのモニター

Citrix Hypervisor サーバーや仮想マシンのパフォーマンスは、ラウンドロビンデータベース(Round Robin Database: RRD)に格納されるメトリックを使ってモニターできます。これらの測定値は、HTTP または RRD2CSV ツールを使って照会できます。また、Citrix Hypervisor Center では、これらのデータに基づいてシステムパフォ ーマンスグラフが作成されます。詳しくは、「メトリックの分析と視覚化」を参照してください。

#### 以下の表は、ホストおよび仮想マシンで使用可能なパフォーマンス測定値の一覧です。

注:

- 一定期間における遅延は、その期間の遅延時間を平均化したものです。
- 一部の測定値は、ストレージリポジトリや CPU により使用できない場合があります。
- GFS2 ストレージリポジトリおよびこれらのストレージリポジトリ上のディスクでは、パフォーマンス測 定値は利用できません。

ホストのパフォーマンス測定値

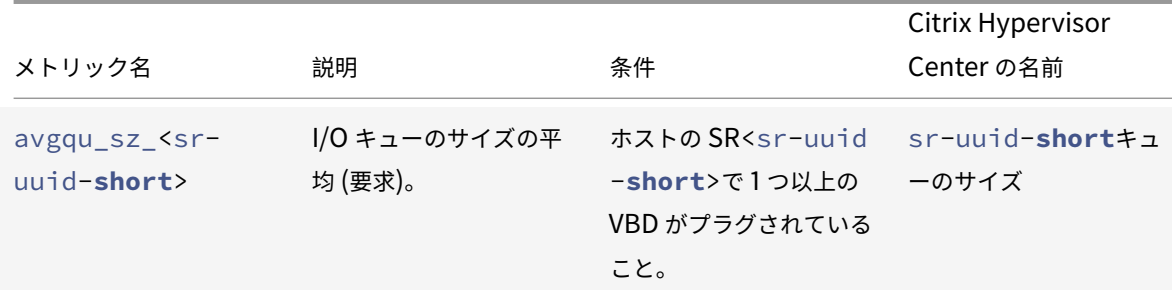

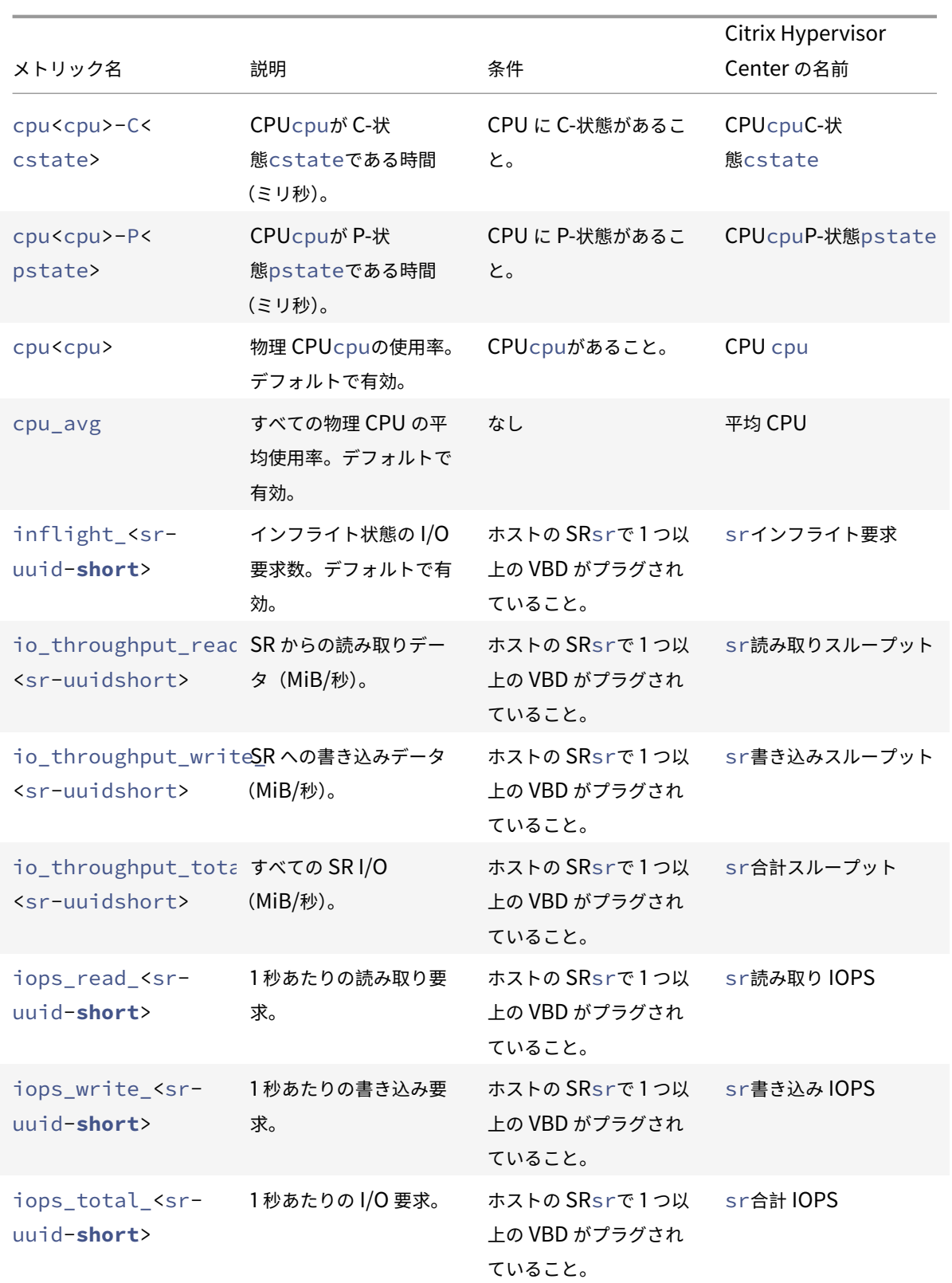

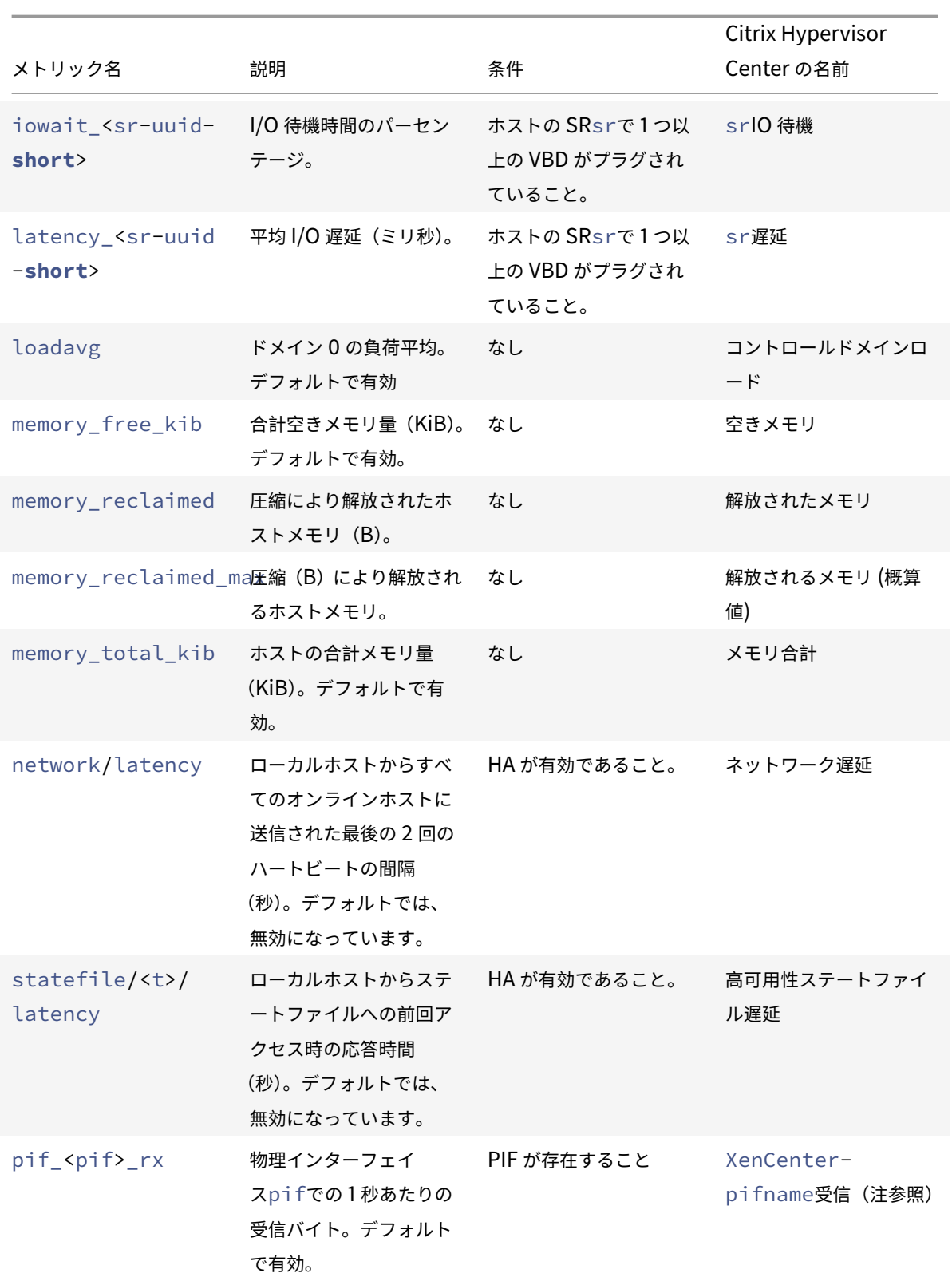

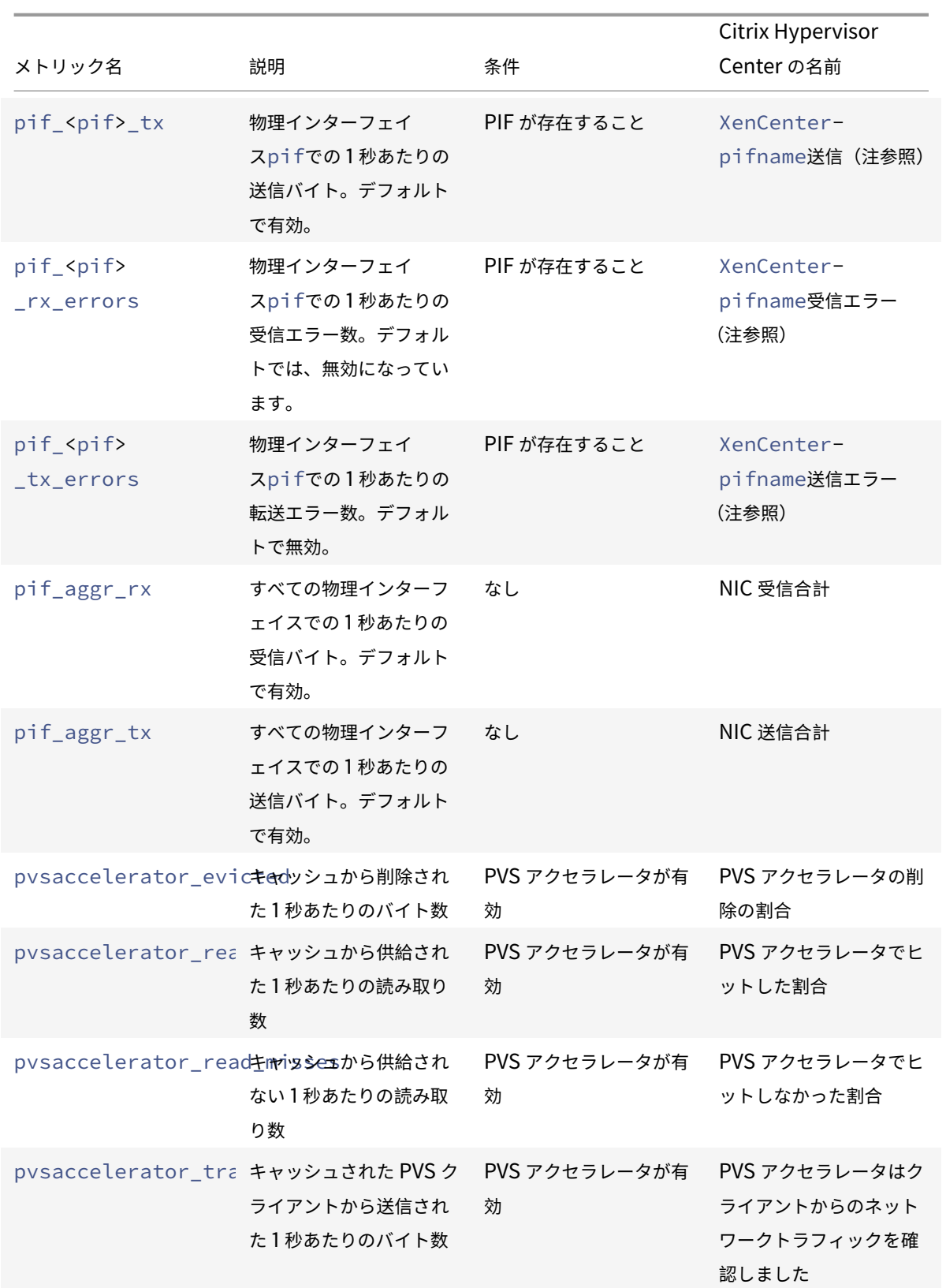

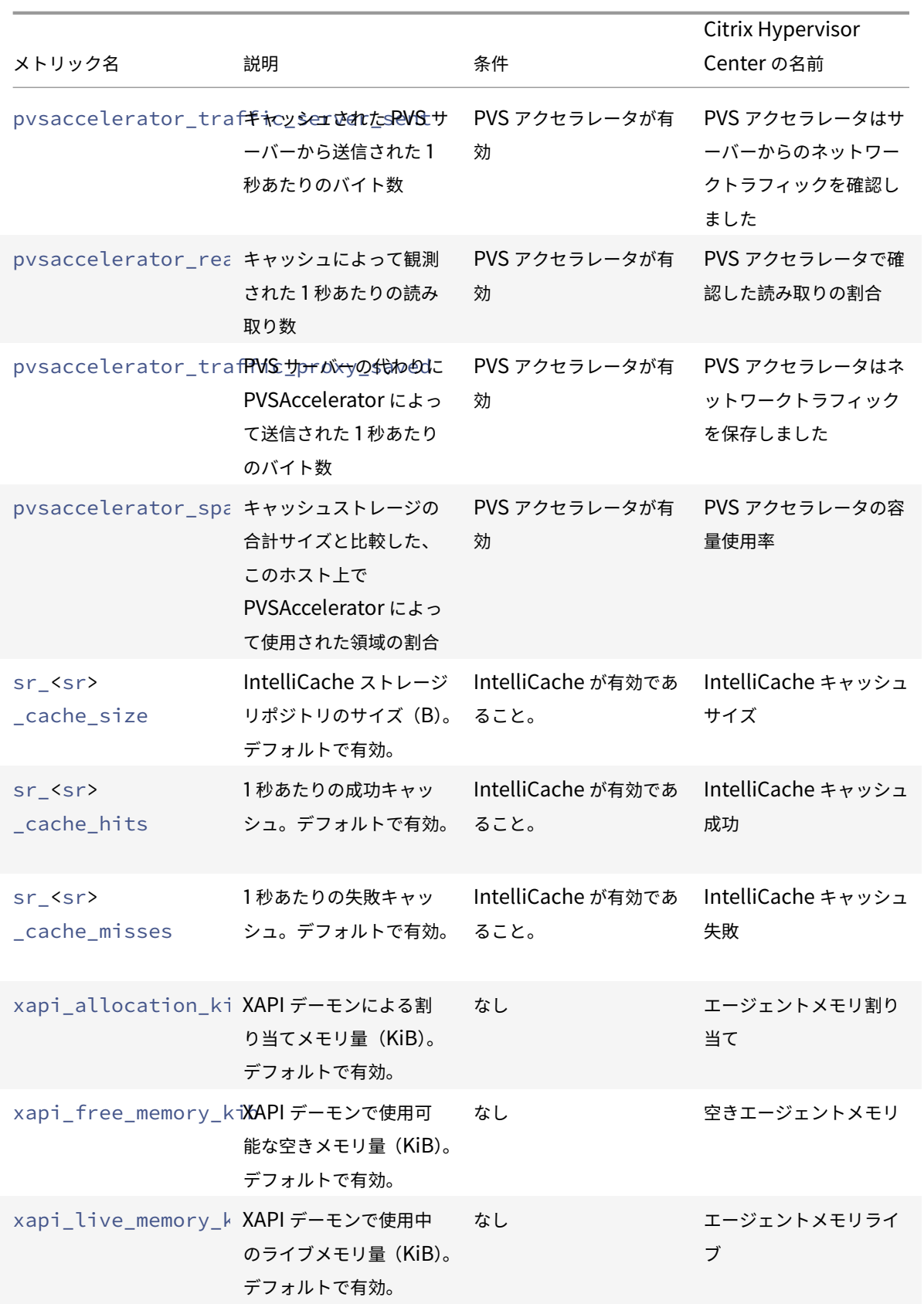

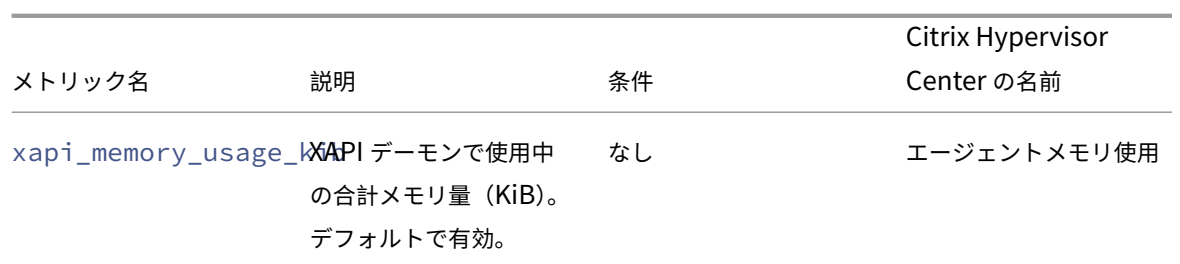

仮想マシンのパフォーマンス測定値

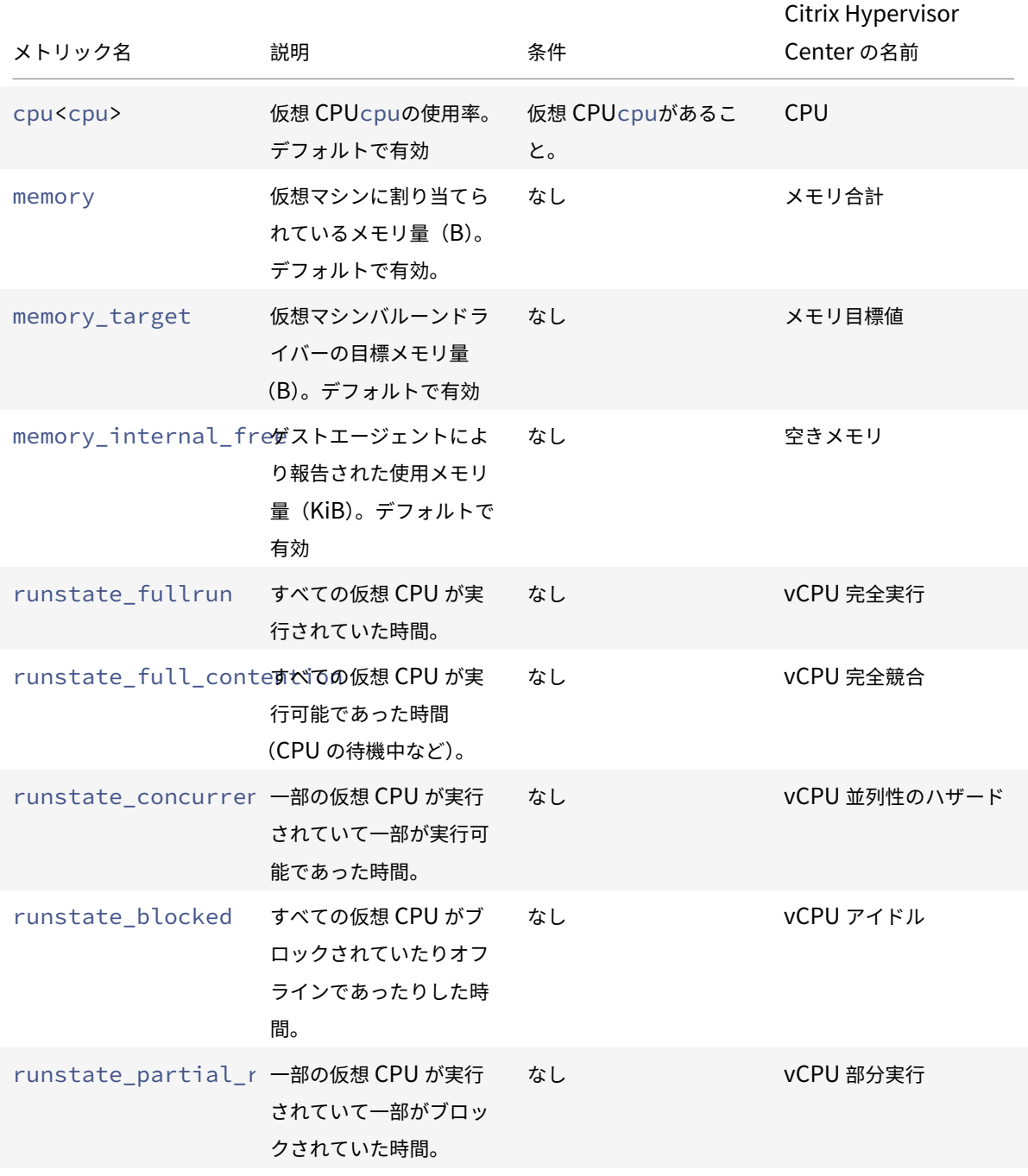

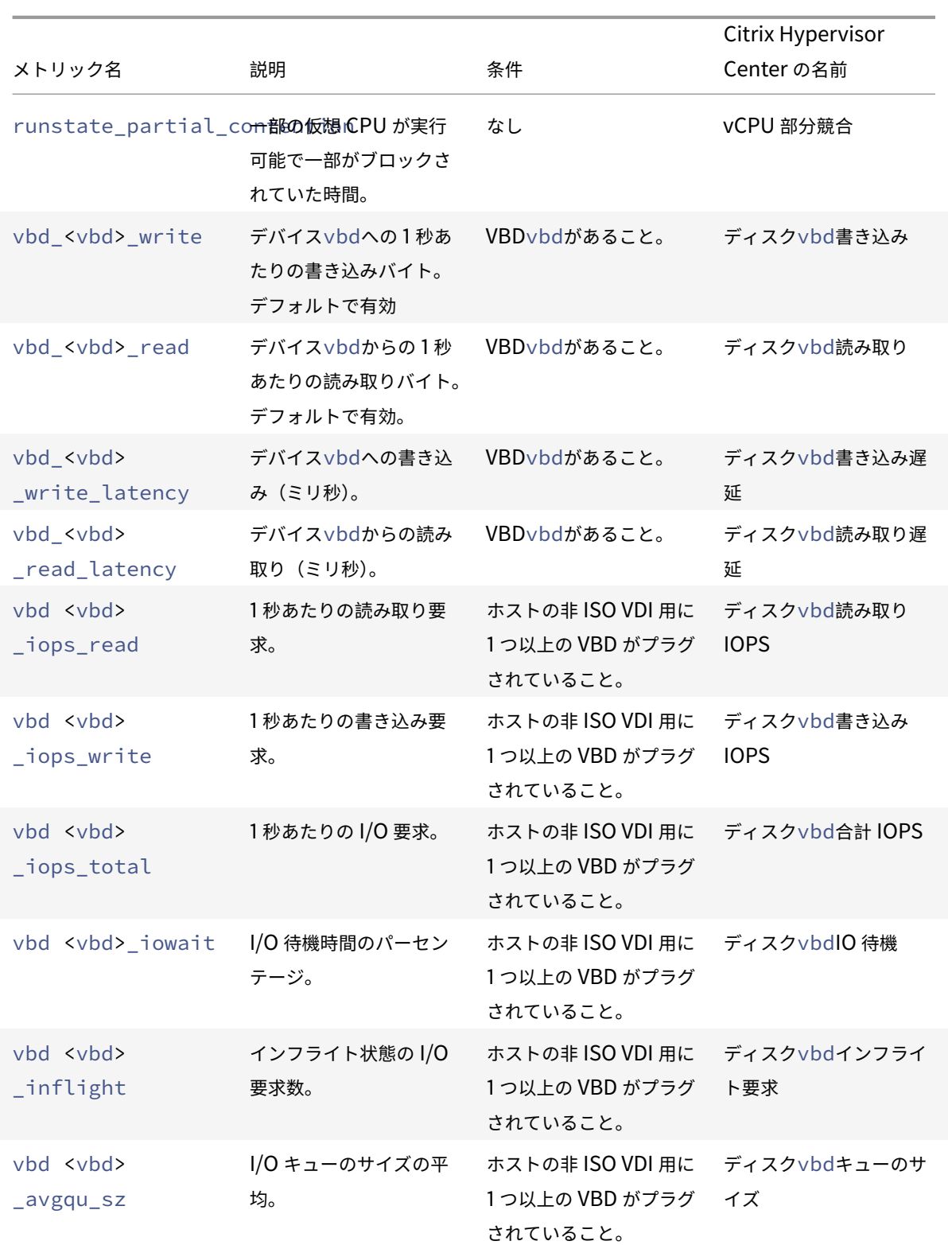

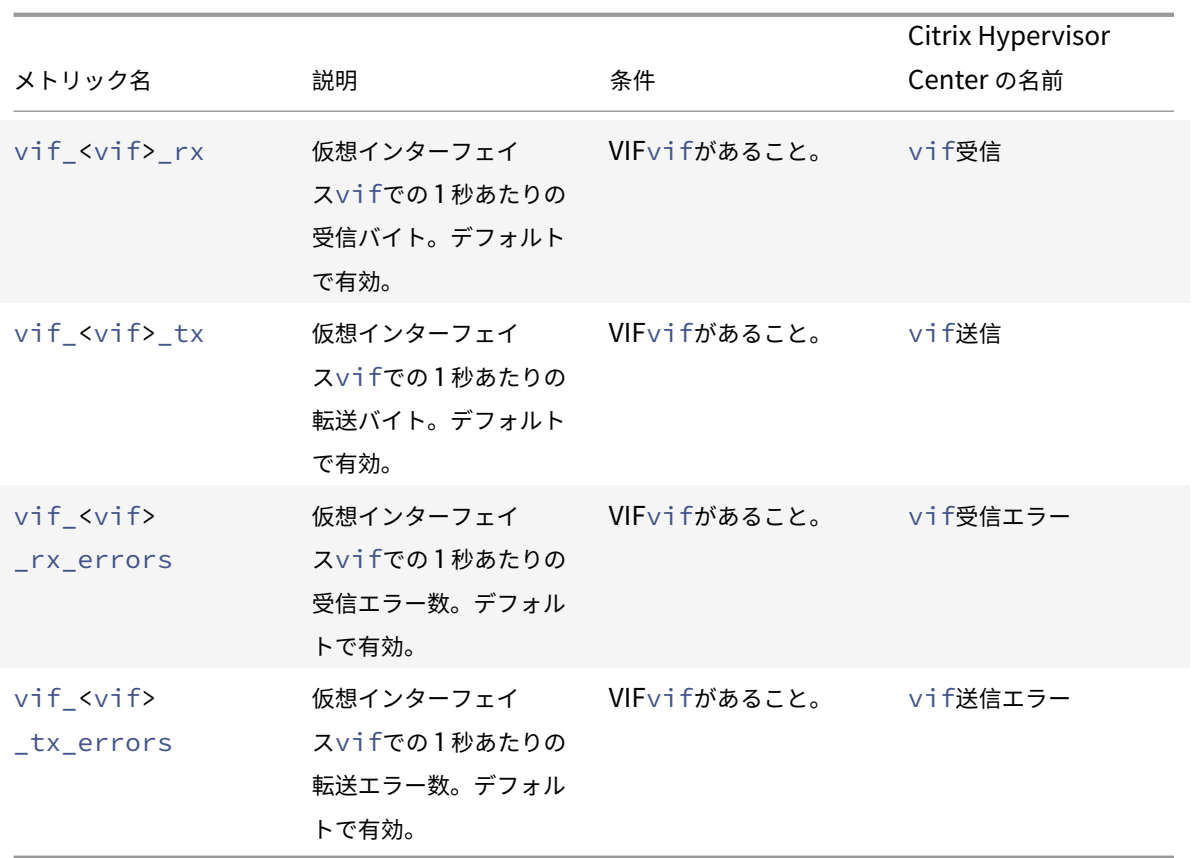

注:

<XenCenter-pif-name>の値は、以下のいずれかを示します:

 $|| ||$ 

|————————————–|——————————————————————————–| | NIC <pif> | <pif> が pif eth# を含んでいる場合 (## は 0〜9) | | <pif> | <pif> が pif\_eth#.##、pif\_xenbr##、または pif\_bond## を含んでいる場合 | | <Internal> Network <pif> | <pif> が pif\_xapi## を含んでいる場合(<内部 > の部分は変数ではあ りません)|

| TAP <tap> | <pif> が pif\_tap## を含んでいる場合 |

| xapi Loopback | <pif> が pif lo を含んでいる場合 |

メトリックの分析と視覚化

Citrix Hypervisor Center の [パフォーマンス] タブでは、リソースプールの全体的なパフォーマンス統計をリア ルタイムでモニターでき、仮想マシンおよび物理マシンのパフォーマンスの傾向を視覚的に確認することができます。 デフォルトでは、CPU、メモリ、ネットワーク、ディスク入出力に関するデータが [パフォーマンス] タブに表示さ れます。パフォーマンス測定値を追加したり、既存のグラフの外観を変更したり、追加のグラフを作成したりするこ とができます。詳しくは、後のセクションで「パフォーマンス測定値の設定」を参照してください。

- 過去 12 か月までさかのぼってパフォーマンスデータを表示でき、測定値が急増している部分などをクローズ アップして表示することもできます。
- Citrix Hypervisor Center では、サーバー、仮想マシンまたはストレージリポジトリの CPU、メモリ、ネッ トワーク入出力、ストレージ入出力、またはディスク入出力の使用状況が特定のしきい値を超過した場合に、 アラートが生成されるように設定できます。詳しくは、後述の「アラート」を参照してください。

注:

その仮想マシンに Citrix VM Tools をインストールして、仮想マシンのすべてのパフォーマンスデータを表示 します。

#### パフォーマンスグラフを設定する

新しいグラフを追加するには:

- 1. [パフォーマンス] タブで、[操作]、[新規グラフ]の順にクリックします。[新規グラフ]ダイアログボックス が開きます。
- 2. [名前] ボックスにグラフの名前を入力します。
- 3.[データソース]の一覧で、グラフに追加するデータソースのチェックボックスをオンにします。
- 4. [保存] をクリックします。

#### 既存のグラフを編集するには:

- 1. [パフォーマンス] タブで、編集するグラフをクリックします。
- 2. グラフを右クリックして[操作]を選択するか、[操作]ボタンをクリックします。[グラフの編集]を選択し ます。
- 3. グラフの「詳細]ダイアログボックスで、必要な変更を行って「OK]をクリックします。

グラフの種類の設定

- パフォーマンスグラフ上のデータは線または面で表示できます。グラフの種類を変更するには、次の手順に従います。
	- 1.[ツール]メニューの[オプション]を選択し、[グラフ]ページを開きます。
	- 2. パフォーマンスデータを折れ線グラフで表示するには、[折れ線グラフ]オプションをクリックします。
	- 3. パフォーマンスデータを面グラフで表示するには、[面グラフ]オプションをクリックします。
	- 4.[**OK**]をクリックして変更を保存します。

Citrix Hypervisor Center のパフォーマンスグラフの設定および表示については、Citrix Hypervisor Center ドキ ュメントで「システムパフォーマンスの監視」のセクションを参照してください。

#### パフォーマンス測定値の設定

注:

C-状態および P-状態は、一部のプロセッサで提供される電源管理機能です。これらの状態の範囲は、ホストの 物理的な能力と電源管理設定により異なります。

#### パフォーマンス測定値に関するコマンドでは、ホストおよび仮想マシンの両方で以下の情報が返されます。

- データソースの説明
- 測定値の単位
- 使用可能な値の範囲

例:

```
1 name_label: cpu0-C1
2 name_description: Proportion of time CPU 0 spent in C-state 1
3 enabled: true
4 standard: true
5 min: 0.000
6 max: 1.000
7 units: Percent
8 <!--NeedCopy-->
```
## 特定の測定値を有効にする

デフォルトでは、多くの測定値が有効になっており、データが収集されます。無効な測定値を有効にするには、次の コマンドを実行します:

```
1 xe host-data-source-record data-source=metric name host=hostname
```

```
2 <!--NeedCopy-->
```
#### 特定の測定値を無効にする

定期的なデータの収集が不要な測定値がある場合は、その測定値を無効にできます。測定値を無効にするには、次の コマンドを実行します。

1 xe host-data-source-forget data-source=metric name host=hostname 2 <!--NeedCopy-->

有効なホスト測定値を表示する

ホストに対して有効になっている測定値を表示するには、次のコマンドを実行します。

```
1 xe host-data-source-list host=hostname
```
2 <!--NeedCopy-->

#### 有効な仮想マシン測定値を表示する

仮想マシンに対して有効になっている測定値を表示するには、次のコマンドを実行します。

1 xe vm-data-source-list vm=vm\_name

```
2 <!--NeedCopy-->
```
#### **RRD** の使用

Citrix Hypervisor では、パフォーマンスメトリックが RRD に格納されます。これらの RRD は、固定サイズのデー タベースに作成される複数のラウンドロビンアーカイブ(RRA)で構成されます。

各アーカイブでは、各測定値が以下の間隔でサンプリングされます。

- 10 分間は 5 秒間隔
- 過去 2 時間は 1 分間隔
- 過去 1 週間は 1 時間間隔
- 過去 1 年間は 1 日間隔

5 秒間隔で実行されるサンプリングでは実際の測定値が記録され、それ以降のラウンドロビンアーカイブでは集約関 数が使用されます。以下は、Citrix Hypervisor でサポートされている集約関数です:

- AVERAGE (平均)
- MIN (最小)
- MAX (最大)

RRD は、個々の仮想マシン、dom0、および Citrix Hypervisor サーバー用に作成されます。仮想マシンの RRD は、 実行ホスト(実行中の仮想マシンの場合)、またはプールコーディネーター(実行されていない仮想マシンの場合)上 に格納されます。このため、パフォーマンスデータを取得するには、仮想マシンがどこにあるかを知っている必要が あります。

Citrix Hypervisor の RRD の使用方法について詳しくは、「Citrix Hypervisor Software Development Kit Guide」を参照してください。

### **HTTP** を使用した **RRD** の解析

RRD は、/host\_rrdまたは/vm\_rrdで登録された HTTP ハンドラーを使用して指定された Citrix Hypervisor サーバーから HTTP 経由でダウンロードできます。これらの両アドレスでは、HTTP 認証を使用するか、有効な管理 API セッション参照を照会引数として指定して認証を受ける必要があります。例:

ホスト **RRD** のダウンロード。

```
1 wget http://server/host rrd?session id=OpaqueRef:SESSION HANDLE>
2 <!--NeedCopy-->
```
仮想マシン **RRD** のダウンロード。

```
1 wget http://server/vm_rrd?session_id=OpaqueRef:SESSION HANDLE>&uuid=VM
     UUID>
```
2 <!--NeedCopy-->

これらのコマンドでは、rrdtoolにインポートしてそのまま解析可能な XML ファイルがダウンロードされます。

### **rrd2csv** を使用した **RRD** の解析

パフォーマンスメトリックは、Citrix Hypervisor Center で表示するほかにも、rrd2csv ツールを使用して RRD を コンマ区切り(CSV)形式のファイルとして書き出すことができます。このツールには、man ページおよびヘルプペ ージが用意されています。rrd2csv ツールの man ページまたはヘルプページを表示するには、以下のコマンドを実 行します:

```
1 man rrd2csv
2 <!--NeedCopy-->
```
または

```
1 rrd2csv --help
2 <!--NeedCopy-->
```
注:

複数のオプションを使用する場合は、個別に指定する必要があります。たとえば:仮想マシンまたはホストの UUID と名前ラベルを取得するには、次のように rrd2csv をコールします:

rrd2csv -u -n

取得した UUID は一意であるためプライマリキーとして適していますが、名前ラベルは一意であるとは限りま せん。

このツールについて詳しくは、man ページ (rrd2csv --help)のヘルプテキストを参照してください。

アラート

Citrix Hypervisor では、ホストや仮想マシンのパフォーマンスメトリックに応じてアラートが送信されるように設 定できます。さらに、Citrix Hypervisor には、ホストが特定の状態になると生成される事前設定のアラートが用意 されています。これらのアラートは、Citrix Hypervisor Center または xe CLI で表示できます。

## **Citrix Hypervisor Center** で通知を表示する

Citrix Hypervisor Center には、さまざまなアラートが表示されます。アラートを表示するには、[通知]、[アラー ト]の順にクリックします。[アラート]ページには、パフォーマンスアラート、システムアラート、ソフトウェアア ップデートアラートなどさまざまな種類のアラートが表示されます。

パフォーマンスアラート

パフォーマンスアラートは、ホスト、仮想マシン、またはストレージリポジトリで、次のうちいずれかの値が特定の しきい値を超過した場合に生成されるように設定できます:CPU 使用率、ネットワーク使用量、メモリ使用量、コン トロールドメインのメモリ使用率、ストレージスループット、または仮想マシンのディスク使用量。

アラートのデフォルトの生成間隔は 60 分ですが、この間隔は必要に応じて変更できます。アラートは、Citrix Hypervisor Center の [通知]領域の [アラート] ページに表示されます。また、特定のパフォーマンスアラートを ほかの重大なシステムアラートと同様にメールで送信するように Citrix Hypervisor Center を設定することもでき ます。

Citrix Hypervisor Center の[アラート]ページには、xe CLI で設定したカスタムのアラートも表示されます。

各アラートには、重要度が割り当てられます。これらのレベルを変更したり、アラート生成時にメールが送信される ように設定したりできます。アラートのデフォルトの重要度は、3に設定されています。

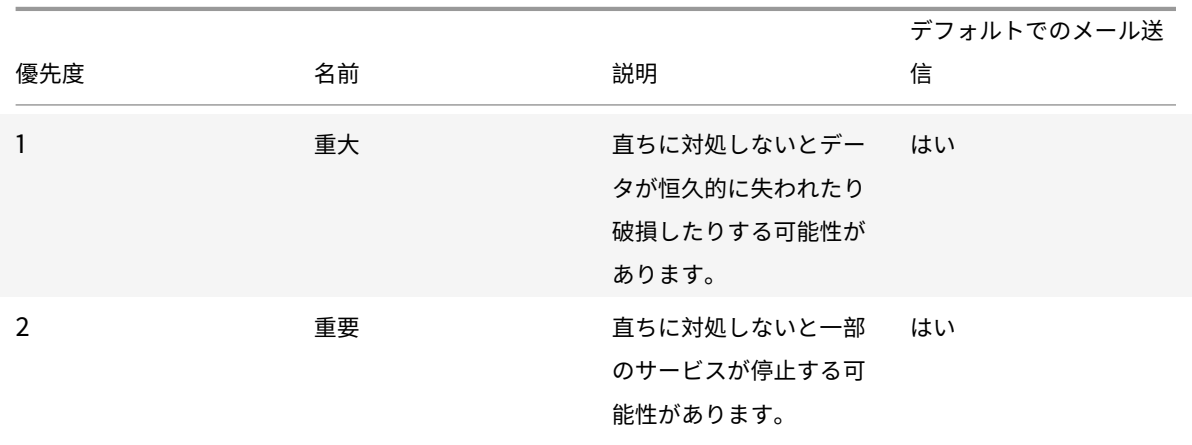

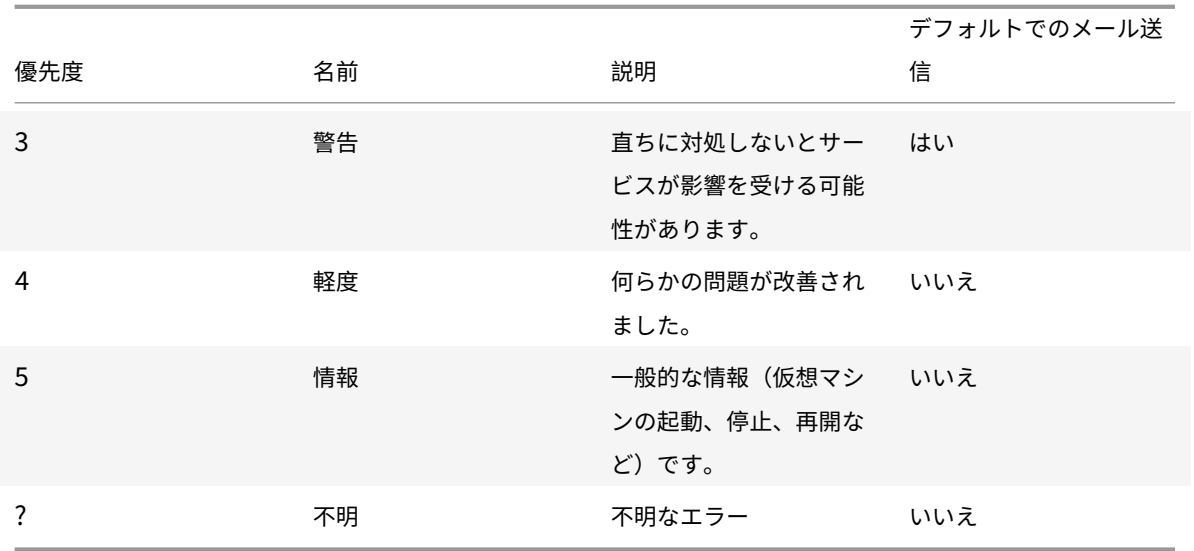

パフォーマンスアラートを設定する

- 1. リソースペインでホスト、仮想マシン、またはストレージリポジトリを選択して、「全般]タブの「プロパティ] をクリックします。
- 2. [アラート] をクリックします。次のアラートを構成できます。
	- サーバーまたは仮想マシンの **CPU** 使用率パフォーマンスアラートが生成されるようにするには、[**CPU** 使用率アラートを有効にする]チェックボックスをオンにして、アラートを生成する CPU の使用率と 許容時間のしきい値を設定します。
	- サーバーまたは仮想マシンのネットワーク使用量パフォーマンスアラートが生成されるようにするには、 [ネットワーク使用量アラートを有効にする]チェックボックスをオンにして、アラートを生成するネッ トワーク入出力の使用量と許容時間のしきい値を設定します。
	- サーバーのメモリ使用量パフォーマンスアラートが生成されるようにするには、[メモリ使用量アラート を有効にする]チェックボックスをオンにして、アラートを生成する空きメモリと許容時間のしきい値 を設定します。
	- コントロールドメインのメモリ使用率パフォーマンスアラートが生成されるようにするには、[コントロ ールドメインのメモリ使用率アラートを有効にする]チェックボックスをオンにして、アラートを生成 するコントロールドメインのメモリ使用量と許容時間のしきい値を設定します。
	- 仮想マシンのディスク使用量パフォーマンスアラートが生成されるようにするには、[ディスク使用量ア ラートを有効にする]チェックボックスをオンにして、アラートを生成するディスク入出力の使用量と 許容時間のしきい値を設定します。
	- ストレージスループットパフォーマンスアラートが生成されるようにするには、[ストレージスループッ トアラートを有効にする]チェックボックスをオンにして、アラートを生成するストレージスループッ トと許容時間のしきい値を設定します。

注:

物理ブロックデバイス (PBD: Physical Block Device) は、特定の Citrix Hypervisor サーバ ーとストレージリポジトリとの間のインターフェイスです。PBD 上の読み取りおよび書き込み時 の総スループット量が指定のしきい値を超えると、その PBD が接続されているホスト上でアラー トが生成されます。ほかの Citrix Hypervisor サーバーアラートとは異なり、このアラートはス トレージリポジトリに対して設定します。

- 3. アラートの送信間隔を変更するには、[アラートの送信間隔]ボックスに分単位で値を入力します。しきい値に 達してアラートが生成されると、送信間隔が経過するまでそのアラートは生成されません。
- 4.[**OK**]をクリックして変更を保存します。

パフォーマンスアラートの表示、フィルタ、および重要度の設定方法については、Citrix Hypervisor Center ドキ ュメントの「パフォーマンスアラートの設定」を参照してください。

システムアラ[ート](https://docs.citrix.com/ja-jp/citrix-hypervisor/citrix-hypervisor-center/performance-alerts.html)

次の表は、アラートが生成されるときのシステムのイベントまたは状態の一覧です。アラートは、Citrix Hypervisor Center の [アラート] ページに表示されます。

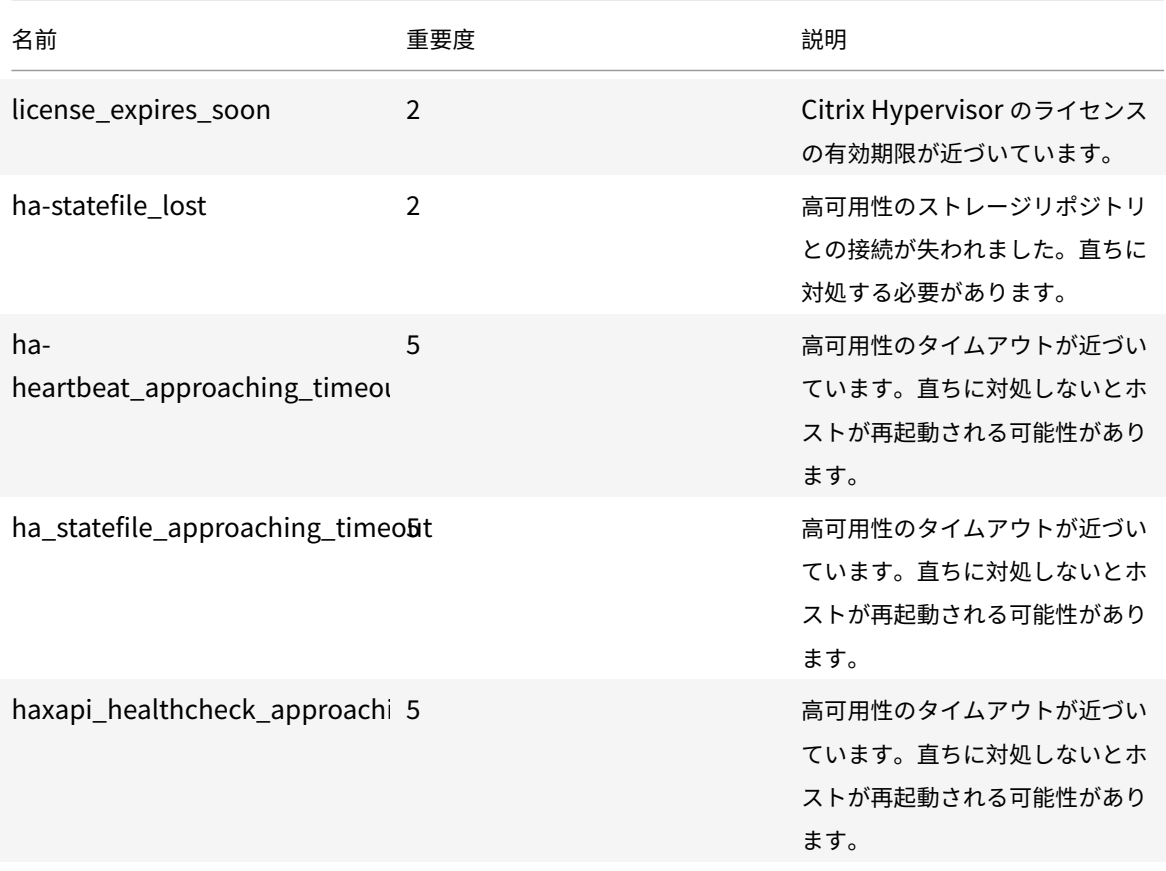

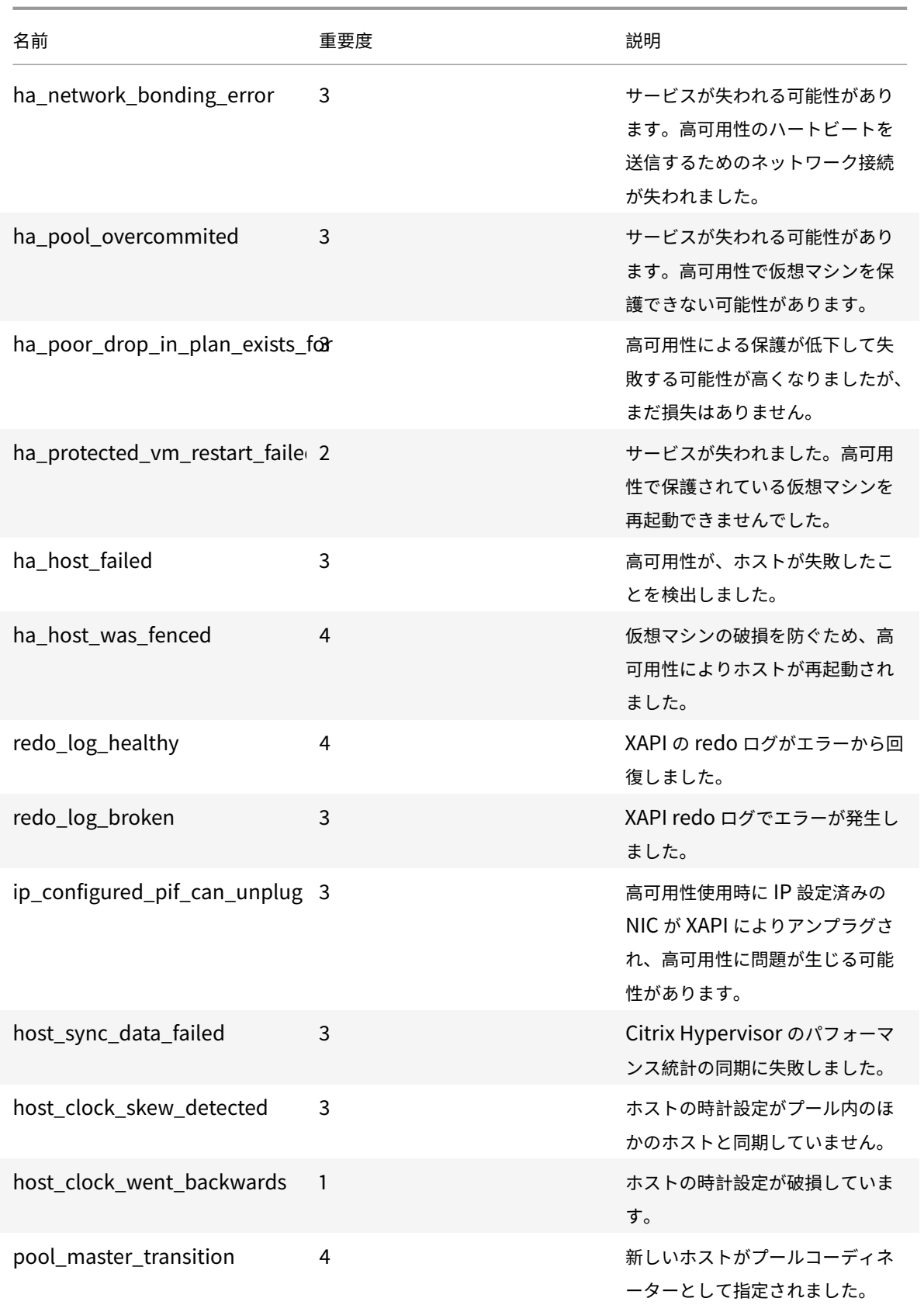

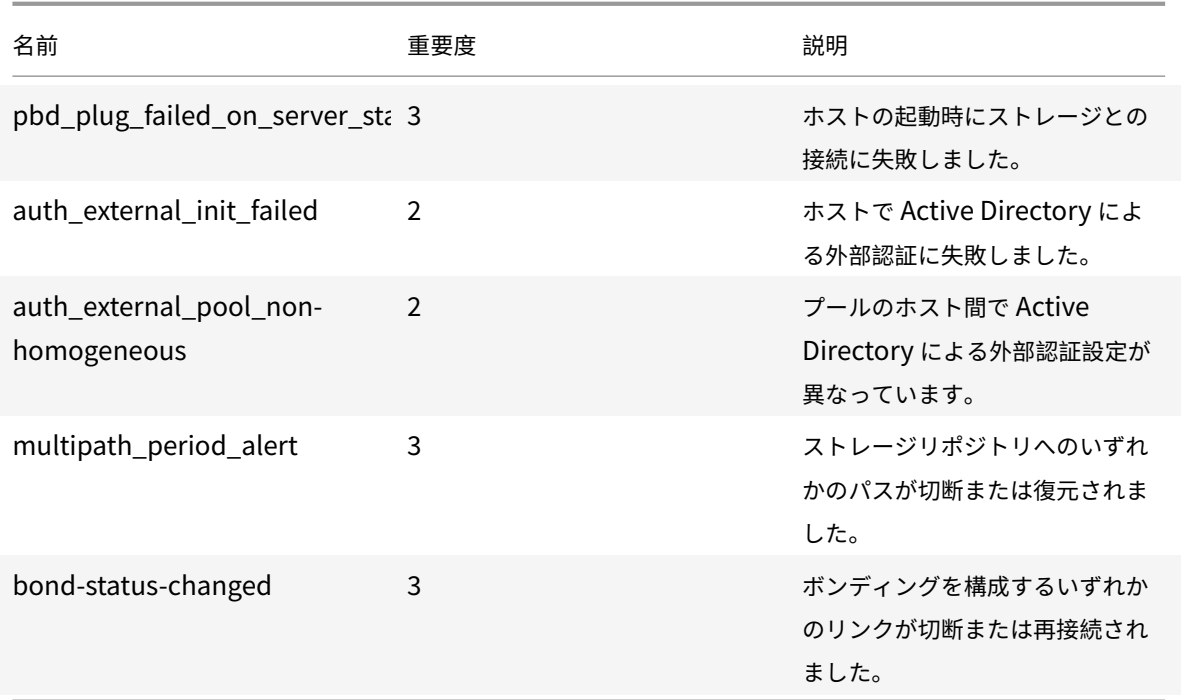

ソフトウェアアップデートアラート

- **Citrix Hypervisor Center** の既存のバージョン: Citrix Hypervisor の新しいバージョンが入手可能です が、既存のバージョンでも新しいバージョンの Citrix Hypervisor に接続できます
- **Citrix Hypervisor Center** が旧バージョン: Citrix Hypervisor Center のバージョンが古いため Citrix Hypervisor に接続できません
- **Citrix Hypervisor** が旧バージョン: Citrix Hypervisor は、現在の Citrix Hypervisor Center が接続で きない古いバージョンです
- ライセンス期限切れ: Citrix Hypervisor のライセンスは有効期限切れです
- 不明な **IQN**: Citrix Hypervisor で iSCSI ストレージを使用していますがホストの IQN が空白です
- 重複した **IQN**: Citrix Hypervisor で iSCSI ストレージを使用していますがホストの IQN が重複しています

### **xe CLI** を使用してパフォーマンスアラートを設定する

### 注:

アラートを生成するかどうかを 5 分未満の間隔でチェックすることはできません。これは、チェックによる過 剰な負荷および障害の誤検出を防ぐためです。アラートのチェック間隔として 5 分よりも小さい値を指定して も、アラートの生成は 5 分おきに行われます。

パフォーマンスのモニター機能であるperfmonは 5 分おきに実行され、Citrix Hypervisor から 1 分間の平均パフ ォーマンスの情報を取得します。このデフォルト設定は、/etc/sysconfig/perfmonで変更できます。

perfmonツールは、そのホスト上で実行されるパフォーマンス変数のアップデートを 5 分おきに読み取ります。こ れらの変数は、ホストおよびそのホスト上の仮想マシンごとにグループ化されます。perfmonは、ホストおよび仮 想マシンごとにother-config:perfmonパラメーターの内容を読み取り、そのパラメーターの値により監視す べき変数およびメッセージを生成すべき状況を決定します。

以下の例では、other-config:perfmonパラメーターの XML 文字列で仮想マシンの CPU 使用率アラートを設 定しています:

```
1 xe vm-param-set uuid=vm_uuid other-config:perfmon=\
\mathfrak{I}3 '<config>
4 <variable>
5 <name value="cpu_usage"/>
6 <alarm_trigger_level value="0.5"/>
7 </variable>
8 </config>'
9 <!--NeedCopy-->
```
注:

複数の変数ノードを使用できます。

新しい構成の設定後、次のコマンドを使用して各ホストのperfmonを更新します:

```
1 xe host-call-plugin host=host_uuid plugin=perfmon fn=refresh
```

```
2 <!--NeedCopy-->
```
更新しないと、新しい構成が有効になるまで時間がかかります。これは、デフォルトで 30 分ごとにperfmonが新し い構成を確認するためです。このデフォルト設定は、/etc/sysconfig/perfmonで変更できます。

有効な仮想マシンエレメント

- name:変数の名前(デフォルト値なし)。名前の値がcpu\_usage、network\_usage、またはdisk\_usage のいずれかの場合、この値が使用されるためrrd\_regexおよびalarm\_trigger\_senseパラメーターは デフォルトとして必要ありません。
- alarm\_priority:生成するアラートの優先度(デフォルト値は3)。
- alarm\_trigger\_level:アラートを生成する値レベル(デフォルト値なし)。
- alarm\_trigger\_sense:alarm\_trigger\_levelが最大値の場合はhigh、alarm\_trigger\_level が最小値の場合はlow(デフォルト値はhigh)。
- alarm\_trigger\_period: 値がしきい値に達した場合にアラートを送信するまでの秒数(デフォルト値 は60)。
- alarm\_auto\_inhibit\_period:アラート送信後にこのアラートを無効にしておく秒数(デフォルト値 は3600)。
- consolidation fn: rrd updates からの変数の計算方法。cpu-usageのデフォルトはaverage、 fs\_usageのデフォルトはget\_percent\_fs\_usage、そのほかの変数ではsumです。
- rrd\_regex:パフォーマンス値の計算に使用される、xe vm-data-sources-list uuid=vm\_uuid コマンドで返される変数名にマッチする正規表現。このパラメーターは、以下の名前付き変数のデフォルト値 を持ちます:
	- **–** cpu\_usage
	- **–** network\_usage
	- **–** disk\_usage

xe vm-data-source-listの正規表現にマッチするすべての値は、consolidation\_fnで指定した方法で 計算されます。

有効なホストエレメント

- name:変数の名前(デフォルト値なし)。
- alarm\_priority: 生成するアラートの優先度(デフォルト値は3)。
- alarm\_trigger\_level:アラートを生成する値レベル(デフォルト値なし)。
- alarm\_trigger\_sense:alarm\_trigger\_levelが最大値の場合はhigh、alarm\_trigger\_level が最小値の場合はlow(デフォルト値はhigh)。
- alarm\_trigger\_period: 値がしきい値に達した場合にアラートを送信するまでの秒数(デフォルト値 は60)。
- alarm\_auto\_inhibit\_period:アラート送信後にそのアラートを無効にしておく秒数(デフォルト値 は3600)。
- consolidation\_fn:rrd\_updatesからの変数の計算方法(デフォルト値はsumまたはaverage)。
- rrd\_regex:パフォーマンス値の計算に使用される、xe vm-data-source-list uuid=vm\_uuid コマンドで返される変数名にマッチする正規表現。このパラメーターは、以下の名前付き変数のデフォルト値 を持ちます。
	- **–** cpu\_usage
	- **–** network\_usage
	- **–** memory\_free\_kib
	- **–** sr\_io\_throughput\_total\_xxxxxxxx(ここでxxxxxxxxはストレージリポジトリ UUID の最初の 8 文字)

ストレージリポジトリスループット:ストレージスループットアラートは、ホストではなくストレージリポジトリを 対象にして設定します。例:

1 xe sr-param-set uuid=sr\_uuid other-config:perfmon=\

```
2 '<config>
3 <variable>
4 <name value="sr_io_throughput_total_per_host"/>
5 <alarm_trigger_level value="0.01"/>
6 </variable>
7 </config>'
8 <!--NeedCopy-->
```
一般的な設定例

以下は、一般的な設定の例です。

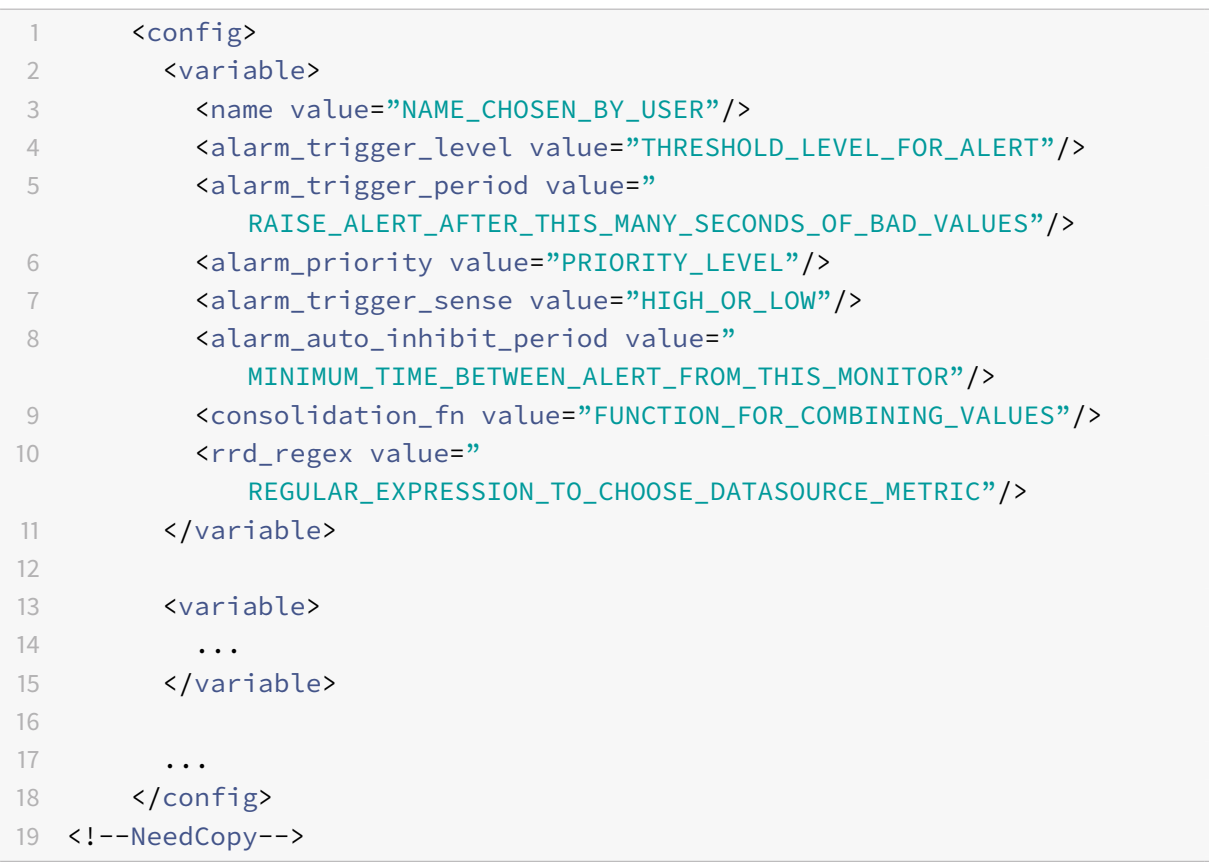

メールアラートの設定

Citrix Hypervisor サーバーでアラートが生成されたときにメール通知が送信されるように Citrix Hypervisor を設 定できます。これを行うには、Citrix Hypervisor Center または xe コマンドラインインターフェイス(CLI)を使 用します。

### **Citrix Hypervisor Center** でメール通知を有効にする

- 1. リソースペインでプールを右クリックして、[プロパティ]を選択します。
- 2. [プロパティ] ダイアログボックスで、[メールオプション]をクリックします。
- 3.[アラートをメールで送信する]チェックボックスをオンにして、メールアドレスと SMTP サーバーの詳細を 入力します。

```
注:
```
ここで指定する SMTP サーバーは、認証が不要なものである必要があります。

4. パフォーマンスアラートメールを受信する場合、[**Mail language**]リストから表示言語を選択します。選択 可能な言語は、日本語、英語、中国語です。

Citrix Hypervisor Center のパフォーマンスアラートメールを構成するためのデフォルトの言語は英語です。

#### **xe CLI** を使用したアラートメールの有効化

重要:

Citrix Hypervisor Center または xe CLI を使用してメール通知を有効にする場合、認証が不要な SMTP サー バーの詳細を指定します。認証が必要な SMTP サーバーを指定すると、メールが送信されません。

アラートメールを構成するには、次のコマンドを実行して、メールアドレスと SMTP サーバーを指定します:

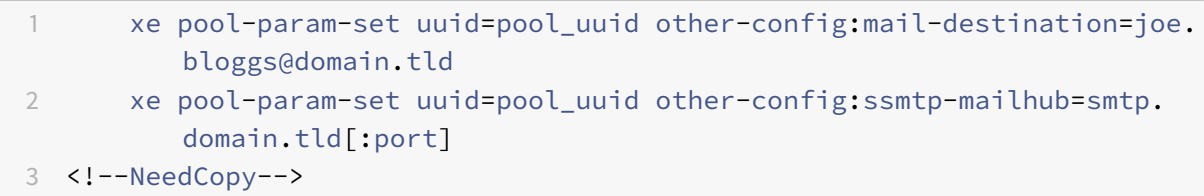

また、次のように、メールで送信するアラートの最低優先度(Citrix Hypervisor Center では「重要度」と呼ばれま す)を指定できます:

1 xe pool-param-set uuid=pool\_uuid other-config:mail-min-priority= level 2 <!--NeedCopy-->

### デフォルトの優先度は3です。

注:

一部の SMTP サーバーでは、完全修飾ドメイン名 (FQDN) が指定されたメールだけが転送されます。メール が転送されない場合は、これが原因になっている可能性があります。この場合、サーバーのホスト名を FQDN に設定し、メールサーバーでそれが使用されるように設定します。

パフォーマンスアラートメールの言語を構成するには:

```
1 xe pool-param-set uuid=pool_uuid other-config:mail-language=en-US |
          zh-CN | ja-JP
2 <!--NeedCopy-->
```
#### 認証が必要な **SMTP** サーバーでアラートメールを送信する

Citrix Hypervisor の mail-alarm ユーティリティでは、sSMTP を使用してメール通知を送信できます。mailalarm ユーティリティは、アラートメールを送信する前に、設定ファイルmail-alarm.confをチェックしま す。この設定ファイルが存在する場合は、その内容に基づいて sSMTP が構成されます。存在しない場合は、XAPI データベースに格納されている情報(Citrix Hypervisor Center または xe CLI で設定された情報)に基づいて アラートメールが送信されます。認証が必要な SMTP サーバーでアラートメールを送信するには、以下の内容 のmail-alarm.confファイルを/etc/に作成する必要があります。

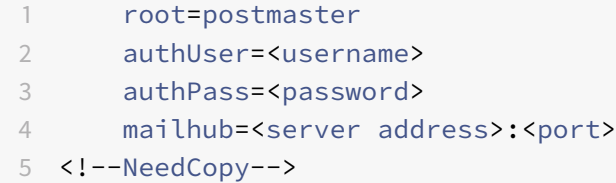

注:

この構成ファイルは、Citrix Hypervisor サーバーで生成されるすべてのアラートで使用されます。

#### その他の設定オプション

SMTP サーバーによっては、追加の設定が必要な場合があります。設定可能なオプションおよび構文については、 ssmtp.confの man ページを参照してください。主な内容は以下のとおりです:

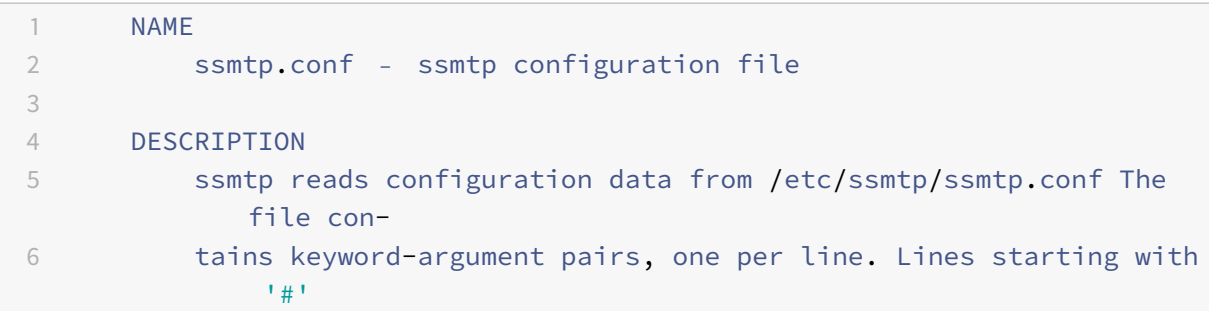

```
7 and empty lines are interpreted as comments.
8
9 The possible keywords and their meanings are as follows (both are
        case-
10 insensitive):
11
12 Root
13 The user that gets all mail for userids less than 1000. If
            blank,
14 address rewriting is disabled.
15
16 Mailhub
17 The host to send mail to, in the form host | IP_addr port
               [:
18 port]. The default port is 25.
19
20 RewriteDomain
21 The domain from which mail seems to come. For user
            authentication.
22
23 Hostname
24 The full qualified name of the host. If not specified, the
               host
25 is queried for its hostname.
26
27 FromLineOverride
28 Specifies whether the From header of an email, if any, may
               over-
29 ride the default domain. The default is "no".
30
31 UseTLS
32 Specifies whether ssmtp uses TLS to talk to the SMTP server.
33 The default is "no".
34
35 UseSTARTTLS
36 Specifies whether ssmtp does a EHLO/STARTTLS before
               starting TLS
37 negotiation. See RFC 2487.
38
39 TLSCert
40 The file name of an RSA certificate to use for TLS, if
               required.
41
42 AuthUser
43 The user name to use for SMTP AUTH. The default is blank,
```
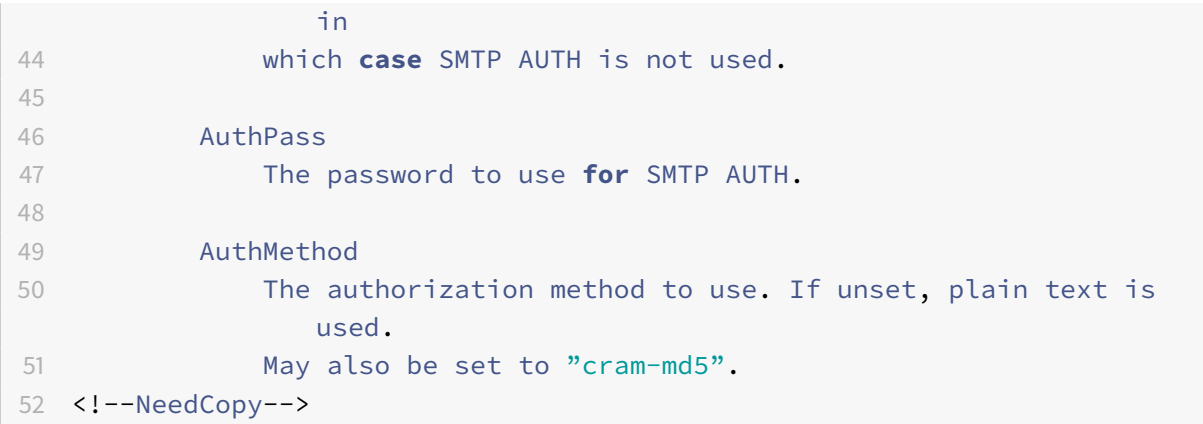

## カスタムフィールドとタグ

Citrix Hypervisor Center では、仮想マシンやストレージなどをわかりやすく分類するためのタグやカスタムフィ ールドを作成できます。詳しくは、「システムパフォーマンスの監視」を参照してください。

### カスタム検索

Citrix Hypervisor Center では、カスタムの検索条件を作成して保存できます。これらの検索条件をエクスポー ト/インポートしたり、検索結果をリソースペインに表示したりできます。詳しくは、「システムパフォーマンスの監 視」を参照してください。

### [物](https://docs.citrix.com/ja-jp/citrix-hypervisor/citrix-hypervisor-center/performance.html)理バスアダプタのスループットの確認

ファイバチャネル、SAS、および iSCSI のホストバスアダプタ (HBA)では、以下の手順で PBD のネットワークス ループットを確認できます。

- 1. ホスト上の PBD のリストを出力します。
- 2. どの LUN がどの PBD 上にルーティングされているかを確認します。
- 3. 各 PBD およびストレージリポジトリで、そのストレージリポジトリ上の VDI を参照している VBD のリスト を出力します。
- 4. ホスト上の仮想マシンに接続されているすべてのアクティブな VBD について、総スループットを算出します。

iSCSI および NFS ストレージでは、ネットワークの統計値を確認して、アレイでスループットのボトルネックが発生 していないかどうか、PBD が飽和状態になっていないかを確認します。

仮想マシンの管理

August 30, 2022

このセクションでは、テンプレートを使用した仮想マシンの作成方法の概要について説明します。また、テンプレー トの複製、エクスポートされた仮想マシンのインポートについても説明します。

#### 仮想マシンとは

仮想マシン(VM:Virtual Machine)とは、すべての要素がソフトウェアで構成されたコンピュータを指し、物理コ ンピュータと同様にオペレーティングシステムやアプリケーションを実行できます。仮想マシンには、その仮想マシ ンに関する一連の仕様と設定ファイルが含まれ、ホストの物理リソースにより機能します。すべての仮想マシンには、 物理ハードウェアと同じ機能を提供する仮想デバイスがあります。仮想マシンには、移植性と安全性が高く管理しや すいという利点があります。さらに、必要に応じて各仮想マシンの起動設定を変更できます。詳しくは、「仮想マシン の起動設定」を参照してください。

Citrix Hypervisor で使用する仮想マシンでは、IPv4 および IPv6 の任意の組み合わせでアドレスを設定できます。

[Citrix Hyp](https://docs.citrix.com/ja-jp/citrix-hypervisor/vms/advanced.html#vm-boot-behavior)ervisor の仮想マシンは完全仮想化(HVM)モードで動作できます。特定のプロセッサ機能[を使用して、](https://docs.citrix.com/ja-jp/citrix-hypervisor/vms/advanced.html#vm-boot-behavior) 仮想マシンが実行する特権命令を「トラップ」します。この機能により、変更されていないオペレーティングシステ ムを使用することができます。ネットワークとストレージのアクセスのために、仮想マシンにはエミュレートされた デバイスが提示されます。また、パフォーマンスと信頼性の理由から、PV ドライバーを使用することもできます。

仮想マシンの作成

仮想マシンテンプレートの使用

仮想マシンはテンプレートから作成されます。テンプレートは、特定の仮想マシンをインスタンス化するさまざまな 設定を含むゴールドイメージです。Citrix Hypervisor にはテンプレートの基本セットが付属しており、これらを基 に未加工の仮想マシンを作成して、オペレーティングシステムをインストールできます。通常、オペレーティングシ ステムが最高のパフォーマンスで動作するためには、設定の最適化が必要です。Citrix Hypervisor のテンプレート は、オペレーティングシステムのパフォーマンスを最大化するように調整されています。

テンプレートを使用して仮想マシンを作成するには、以下の 2 つの方法があります。

- 設定済みの完全テンプレートを使用する(Demo Linux 仮想アプライアンスなど)。
- テンプレートに CD、ISO イメージ、またはネットワークリポジトリからオペレーティングシステムをインス トールする。

仮想マシンに Windows オペレーティングシステムをインストールする方法については、「Windows 仮想マシン」 を参照してください。

仮想マシンに Linux オペレーティングシステムをインストールする方法については、「Linux [仮想マシン」を参照し](https://docs.citrix.com/ja-jp/citrix-hypervisor/vms/windows.html) てください。

注:

古いバージョンの Citrix Hypervisor で作成されたテンプレートは、新しいバージョンの [Citrix Hyp](https://docs.citrix.com/ja-jp/citrix-hypervisor/vms/linux.html)ervisor で使用できます。一方、新しいバージョンの Citrix Hypervisor で作成されたテンプレートは、古いバージョ

ンの Citrix Hypervisor では使用できません。既に Citrix Hypervisor 8 Cloud を使用して VM テンプレート を作成済みで、それを以前のバージョンで使用する場合、VDI を個別にエクスポートして仮想マシンを再度作 成します。

#### そのほかの仮想マシン作成方法

テンプレートを使用する方法のほかに、以下の方法でも仮想マシンを作成できます。

#### 既存の仮想マシンの複製

テンプレートを複製することで、既存の仮想マシンのコピー(クローン)を作成できます。テンプレートは、仮想マ シンインスタンスの作成元(プールコーディネーターコピー)としてのみ使用される通常の仮想マシンです。仮想マ シンはカスタマイズ可能で、テンプレートに変換できます。仮想マシンの適切な準備手順に従ってください。詳しく は、「sysprep を使用した Windows 仮想マシンの複製の準備」および「Linux 仮想マシンの複製の準備」を参照し てください。

注:

テ[ンプレートを通常の仮想マシンとして使用することはでき](https://docs.citrix.com/ja-jp/citrix-hypervisor/vms/windows.html#prepare-to-clone-a-windows-vm-by-using-sysprep)ません。

#### Citrix Hypervisor 8.2 には、仮想マシンを複製する方式が 2 種類あります:

- 完全なコピー
- コピーオンライト

コピーオンライトモードでは、変更のあったブロックのみがディスクに書き込まれます。コピーオンライトモ ードはディスクのスペースを節約し、高速複製ができるように設計されていますが、通常のディスクパフォー マンスをわずかに低下させます。テンプレートは、速度を落とさずに複数回、高速複製できます。

注:

テンプレートを仮想マシンに複製してから、その複製をテンプレートに変換すると、ディスクのパフォ ーマンスが低下する場合があります。低下する量は、このプロセスが発生する回数に直接関係します。こ の場合、vm-copy CLI コマンドを使用して、ディスクの完全コピーを作成してディスクパフォーマン スを回復できます。

リソースプールでの注意事項

共有ストレージリポジトリで仮想マシンの仮想ディスクからテンプレートを作成すると、テンプレート複製処理は、 共有ストレージリポジトリにアクセスできるプール内のサーバーに転送されます。これに対し、ローカルストレージ リポジトリしかない仮想マシンの仮想ディスクからテンプレートを作成すると、テンプレート複製処理はそのストレ ージリポジトリにアクセスできるサーバーでのみ実行できます。

エクスポートされた仮想マシンのインポート

エクスポートされた仮想マシンをインポートすることで、新しい仮想マシンを作成できます。複製と同様に、特定の 構成を持つ仮想マシンをさらに迅速に作成するには、仮想マシンのエクスポート/インポート機能を使用できます。こ の方法を使用すると、展開を迅速化できます。たとえば、特殊用途のサーバー構成があり、それを繰り返して使用す る必要がある場合、必要に応じて仮想マシンを設定した後それをエクスポートし、後でインポートして、特別な構成 の仮想マシンのコピーを作成できます。仮想マシンをほかのリソースプール内の Citrix Hypervisor サーバーに移動 する場合にも、エクスポート/インポート機能を使用できます。

仮想マシンのインポートおよびエクスポート手順について詳しくは、「仮想マシンのインポートとエクスポート」を参 照してください。

### **Citrix VM Tools**

Citrix VM Tools には従来型デバイスエミュレーションのようなオーバーヘッドがなく、高パフォーマンスの I/O サ ービスが提供されます。

#### **Windows** 向け **Citrix VM Tools**

Windows 向け Citrix VM Tools は、I/O ドライバー (準仮想化ドライバーまたは PV ドライバーともいいます)と 管理エージェントで構成されています。

I/O ドライバーにはストレージ、ネットワークドライバー、および低レベル管理インターフェイスが含まれていま す。準仮想化ドライバーは、エミュレートされたドライバーに置き換わり、Windows と Citrix Hypervisor ソフ トウェア間の高速トランスポートを提供します。Windows オペレーティングシステムのインストール時、Citrix Hypervisor は従来型デバイスエミュレーションを使用して、標準 IDE コントローラーと標準ネットワークカードを 仮想マシンに提供します。このエミュレーションでは、組み込みドライバーを使って Windows をインストールでき ますが、コントローラードライバーのエミュレーションに内在するオーバーヘッドによりパフォーマンスが低下しま す。

管理エージェント(ゲストエージェントともいいます)は、高レベルの仮想マシン管理機能を備えており、Citrix Hypervisor Center にすべての機能を提供します。

仮想マシンが完全にサポートされる構成となるように、また、xe CLI または Citrix Hypervisor Center を使用で きるように、各 Windows 仮想マシンに Windows 向け Citrix VM Tools をインストールします。仮想マシンは、 Windows 向け Citrix VM Tools がなくても機能しますが、I/O ドライバー (PV ドライバー) がインストールされ ていないとパフォーマンスが低下します。次の操作を実行するには、Windows 仮想マシンに Windows 向け Citrix VM Tools をインストールします:

- 仮想マシンを正しくシャットダウン、再起動、または一時停止する
- Citrix Hypervisor Center で仮想マシンのパフォーマンスデータを表示する
- 実行中の仮想マシンを移行する(ライブマイグレーションまたはストレージライブマイグレーションを使用)
- メモリを含んだスナップショット(チェックポイント)を作成したり、スナップショットを復元したりする

詳しくは、「Windows 向け Citrix VM Tools のインストール」を参照してください。

## **Linux** 向け **[Citrix VM Tools](https://docs.citrix.com/ja-jp/citrix-hypervisor/vms/windows.html#install-citrix-vm-tools-for-windows)**

Linux 向け Citrix VM Tools には、仮想マシンに関する追加情報をホストに提供するゲストエージェントが含まれて います。

以下の操作を実行するには、Linux 仮想マシンに Linux 向け Citrix VM Tools をインストールします:

- Citrix Hypervisor Center で仮想マシンのパフォーマンスデータを表示する
- 実行中の Linux 仮想マシン上の vCPU 数の調整

詳しくは、「Linux 向け Citrix VM Tools のインストール」を参照してください。

#### 仮想マシン[の仮想化の状態を確認する](https://docs.citrix.com/ja-jp/citrix-hypervisor/vms/linux.html#install-citrix-vm-tools-for-linux)

Citrix Hypervisor Center では、仮想マシンの [全般]タブに仮想マシンの仮想化の状態が表示されます。Citrix VM Tools がインストールされているかどうかを確認できます。また、このタブには、仮想マシンが Windows Update のアップデートをインストールおよび受信できるかどうかも表示されます。以下のセクションでは、Citrix Hypervisor Center で表示されるメッセージを示します:

**I/O** が最適化されました(**I/O** は最適化されていません):このフィールドには、I/O ドライバーが仮想マシンにイン ストールされているかどうかが表示されます。

管理エージェントがインストールされました(管理エージェントはインストールされていません):このフィールドに は、管理エージェントが仮想マシンにインストールされているかどうかが表示されます。

Windows Update からのアップデート受信が可能(Windows Update からのアップデート受信が不可能):仮想 マシンが Windows Update から I/O ドライバーを受け取ることができるかどうかを示します。

注:

Windows Server Core 2016 では、I/O ドライバーのインストールまたはアップデートに Windows Update を使用できません。代わりに、Windows 向け Citrix VM Tools インストーラーをCitrix Hypervisor のダウ ンロードページから入手して使用してください。

**I/O** ドライバーおよび管理エージェントをインストール:このメッセージは、仮想マシンに I/O [ドライバーと管理](https://www.citrix.com/downloads/citrix-hypervisor/)エ ージェントがインストールされていない場合に表示されます。

## サポートされるゲストオペレーティングシステムとリソースの割り当て

サポートされているゲストオペレーティングシステムの詳細な一覧については、「サポートされるゲストオペレーティ ングシステム、仮想メモリ、および仮想ディスクのサイズ制限」を参照してください。

このセクションでは、Citrix Hypervisor 製品ファミリメンバーの仮想デバイスのサポートの違いについて説明しま す。

**Citrix Hypervisor** 製品ファミリの仮想デバイスのサポート

このバージョンの Citrix Hypervisor 製品ファミリには、仮想デバイスに関するいくつかの一般的な制限がありま す。一部のゲストオペレーティングシステムには、特定の機能に対する下限値があります。これらの制限については、 各ゲストオペレーティングシステムのインストールのセクションで説明します。設定の制限値について詳しくは、「構 成の制限」を参照してください。

ハードウェアや環境などの要因が、制限値に影響する場合があります。サポートされているハードウェアについては、 [Citrix Hy](https://docs.citrix.com/ja-jp/citrix-hypervisor/system-requirements/configuration-limits.html)pervisor のハードウェア互換性リストを参照してください。

仮想マシンブロックデ[バイス](http://hcl.vmd.citrix.com/)

Citrix Hypervisor では、hd\*デバイスの形式で IDE バスがエミュレートされます。Windows の場合、Citrix VM Tools のインストールにより特別な I/O ドライバーがインストールされ、完全に仮想化された環境であることを除き、 Linux の場合と同様に動作します。

# **Windows** 仮想マシン

September 20, 2022

Windows 仮想マシンを Citrix Hypervisor サーバーにインストールするには、ハードウェアの仮想化のサポート (Intel VT または AMD-V)が必要です。

注:

入れ子構造の仮想化は、Citrix Hypervisor でホストされている Windows 仮想マシンではサポートされてい ません。

## **Windows** 仮想マシンの基本的な作成手順

Windows の仮想マシンへのインストールプロセスには、次の手順が含まれます:

- 1. 適切な Windows テンプレートを選択する。
- 2. 適切なブートモードを選択する
- 3. Windows オペレーティングシステムをインストールする。
- 4. Windows 向け Citrix VM Tools(*I/O* ドライバーと管理エージェント)をインストールする。

警告:

```
Windows 仮想マシンは、Windows 向け Citrix VM Tools がインストールされている場合にのみサポートさ
れます。
```
# **Windows VM** テンプレート

Windows 仮想マシンは、Citrix Hypervisor Center または CLI を使って、適切なテンプレートを複製して作成し ます。各ゲストのテンプレートには、仮想ハードウェアの構成を定義する、定義済みのプラットフォームフラグセッ トが含まれています。たとえば、すべての Windows 仮想マシンは ACPI Hardware Abstraction Layer (HAL) モ ードが有効な状態でインストールされます。後でこれらの仮想マシンのいずれかに複数の仮想 CPU を割り当てると、 Windows で HAL がマルチプロセッサモードに自動的に切り替わります。

次の表に、利用可能な Windows テンプレートを示します:

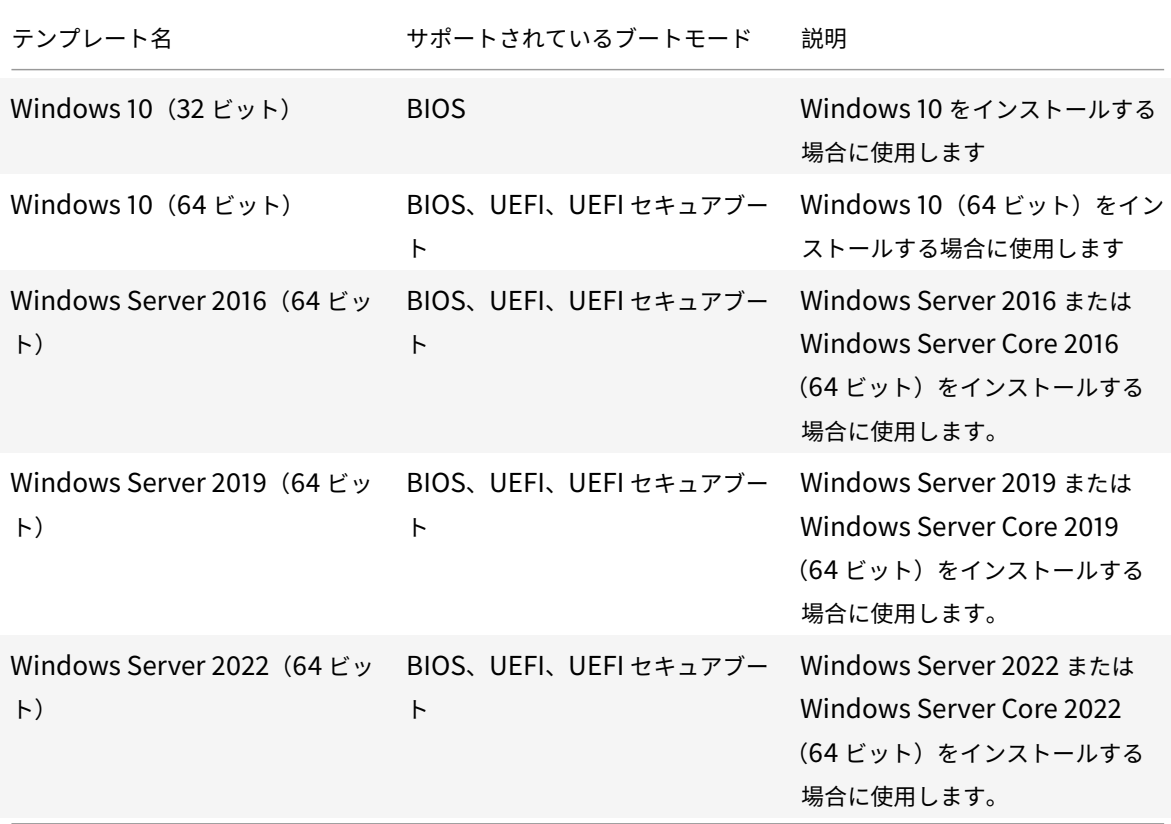

#### **ISO** イメージライブラリの接続

Windows オペレーティングシステムは、Citrix Hypervisor サーバーの物理 DVD/CD ドライブに挿入したインス トールメディアや、その ISO イメージからインストールできます。Windows インストール CD から ISO イメージ を作成して使用できるようにする方法については、「ISO イメージの作成」を参照してください。

## ゲスト **UEFI** ブートとセキュアブート

Citrix Hypervisor では、最新バージョンの Windows ゲストオペレーティングシステムを UEFI モードで起動でき ます。UEFI ブートにより、ゲストオペレーティングシステムがハードウェアとやり取りするための、充実したインタ ーフェイスが提供されるため、Windows 仮想マシンの起動時間を大幅に短縮できます。

これらの Windows オペレーティングシステムの場合、Citrix Hypervisor は Windows セキュアブートもサポー トしています。セキュアブートは、未署名のバイナリ、正しく署名されていないバイナリ、または変更されたバイナ リが起動中に実行されるのを防ぎます。セキュアブートを実施する UEFI 対応の仮想マシンでは、すべてのドライバ ーに署名する必要があります。この要件により、仮想マシンの使用範囲が制限される場合がありますが、未署名のド ライバーや変更されたドライバーをブロックすることで安全を確保します。未署名のドライバーを使用するとセキュ アブートが失敗し、Citrix Hypervisor Center に通知が表示されます。

また、セキュアブートは、ゲスト内のマルウェアがブートファイルを操作したり、ブートプロセス中に実行されたり するリスクも減らします。

Citrix Hypervisor では、新しく作成された Windows 10(64 ビット)、Windows Server 2016(64 ビット)、お よび Windows Server 2019 (64 ビット)、Windows Server 2022 (64 ビット)の仮想マシンでの UEFI ブート およびセキュアブートがサポートされています。仮想マシンの作成時に起動モードを指定する必要があります。仮想 マシンを初めて起動した後で、BIOS と UEFI(または UEFI セキュアブート)の間で仮想マシンの起動モードを変更 することはできません。ただし、UEFI と UEFI セキュアブートの間では起動モードはいつでも変更できます。

仮想マシンで UEFI ブートを有効にする場合は、次の点を考慮してください:

- UEFI 対応の仮想マシンに少なくとも 2 つの vCPU があることを確認します。
- Citrix Hypervisor で作成された UEFI 対応の仮想マシンを、OVA、OVF、または XVA ファイルとしてイン ポートまたはエクスポートできます。他のハイパーバイザーで作成された OVA または OVF パッケージから の、UEFI 対応仮想マシンのインポートはサポートされていません。
- UEFI 対応 VM で PVS アクセラレータを使用するには、Citrix Provisioning 1906 以降を使用していること を確認してください。
- UEFI 設定メニューを使用して、Citrix Hypervisor Center コンソールの画面の解像度を変更します。詳しい 手順については、「トラブルシューティング」を参照してください。

仮想マシンで UEFI セキュアブートを有効にする場合は、次の点を考慮してください:

- Citrix Hypervisor [サーバーは](https://docs.citrix.com/ja-jp/citrix-hypervisor/vms/troubleshoot.html) UEFI モードで起動する必要があります。詳しくは、「ネットワークブートによ るインストール」を参照してください。
- リソースプールまたはスタンドアロンサーバーは、セキュアブート証明書にアクセスできる必要があります。 [証明書へのアクセ](https://docs.citrix.com/ja-jp/citrix-hypervisor/install/network-boot.html)ス権が必要な、プール内の Citrix Hypervisor サーバーは 1 つだ[けです。サーバーがプール](https://docs.citrix.com/ja-jp/citrix-hypervisor/install/network-boot.html) に参加すると、そのサーバー上の証明書はプール内の他のサーバーで利用可能になります。

注

UEFI 対応の仮想マシンはエミュレートされたデバイスに NVME と E1000 を使用します。エミュレーション情 報には、仮想マシン上の Windows 向け Citrix VM Tools をインストールするまでこれらの値は表示されませ ん。

UEFI 対応の仮想マシンには、Windows 向け Citrix VM Tools をインストールするまで、2 つのネットワーク インターフェイスカードしかないと表示されます。

**UEFI** ブートまたは **UEFI** セキュアブートを有効にする

Citrix Hypervisor Center または xe CLI を使用することで、仮想マシンの UEFI ブートまたは UEFI セキュアブー トを有効にできます。

Citrix Hypervisor Center で UEFI 対応仮想マシンを作成する方法については、「Citrix Hypervisor Center を使 用して仮想マシンを作成する」を参照してください。

**xe CLI** を使用して **UEFI** ブートまたは **UEFI** セキュアブートを有効にする

仮想マシンを作成するときは、仮想マシンを初めて起動する前に次のコマンドを実行します:

1 xe vm-param-set uuid=<UUID> HVM-boot-params:firmware=<MODE> 2 xe vm-param-set uuid=<UUID> platform:secureboot=<OPTION> 3 <!--NeedCopy-->

ここで、UUIDは仮想マシンの UUID で、MODEは「BIOS」または「uefi」のいずれかであり、OPTIONは「true」 または「false」のいずれかです。モードを指定しない場合、仮想マシンオペレーティングシステムでサポートされて いれば、デフォルトで「uefi」になります。サポートされていない場合、モードはデフォルトで「BIOS」になります。 securebootオプションを指定しない場合は、デフォルトで「auto」になります。UEFI モードで起動され、セキ ュアブート証明書が利用可能な、Citrix Hypervisor サーバー上で作成された UEFI 対応仮想マシンの場合、「auto」 にすると仮想マシンのセキュアブートが有効になります。そうでない場合、セキュアブートは有効になりません。

Citrix Hypervisor に用意されているテンプレートから UEFI 対応の仮想マシンを作成するには、次のコマンドを実 行します:

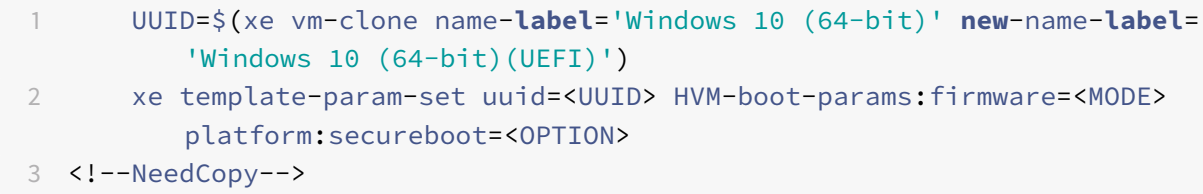

何かがインストールされているテンプレート、またはスナップショットから作成したテンプレートに対してはこのコ マンドを実行しないでください。これらのスナップショットの起動モードは変更できません。また、起動モードを変 更しようとすると、仮想マシンは起動に失敗します。

UEFI 対応の仮想マシンを初めて起動すると、VM コンソールで任意のキーを押して Windows のインストールを開 始するよう求められます。Windows インストールを開始しない場合、VM コンソールは UEFI シェルに切り替わり ます。

インストールプロセスを再開するには、UEFI コンソールで次のコマンドを入力します。

```
1 EFI:
```
2 EFI\BOOT\BOOTX64

インストールプロセスが再開したら、VM コンソールでインストールプロンプトを確認します。プロンプトが表示さ れたら、任意のキーを押します。

セキュアブートを無効にする

場合によってはセキュアブートを無効にする必要が出てきます。たとえば、Windows デバッグは、セキュアブート ユーザーモードの仮想マシンでは有効にできません。セキュアブートを無効にするには、仮想マシンをセキュアブー トセットアップモードに変更します。Citrix Hypervisor サーバーで、次のコマンドを実行します:

1 varstore-sb-state <VM\_UUID> setup

キー

UEFI 対応の仮想マシンは、一時的な秘密キー、Microsoft KEK、Microsoft Windows Production PCA、およ び Microsoft サードパーティキーからの PK でプロビジョニングされます。仮想マシンには、UEFI フォーラムの 最新の失効リストが提供されます。この構成により、Windows 仮想マシンはセキュアブートをオンにして起動し、 Microsoft からキーと失効リストの自動更新を受信できます。

**UEFI** および **UEFI** セキュアブート仮想マシンのトラブルシューティング

UEFI または UEFI セキュアブート仮想マシンのトラブルシューティングについては、「Windows 仮想マシンの UEFI およびセキュアブートの問題のトラブルシューティング」を参照してください。

**[Citrix Hypervisor Center](https://docs.citrix.com/ja-jp/citrix-hypervisor/vms/troubleshoot.html#troubleshoot-uefi-and-secure-boot-problems-on-windows-vms)** を使用して仮想マシンを作成する

**Windows** 仮想マシンを作成するには:

- 1. Citrix Hypervisor Center ツールバーで [新規 VM]をクリックします。新規 VM ウィザードが開きます。 [新規 VM]ウィザードでは、CPU、ストレージ、ネットワークなどの設定パラメーターを選択しながら、目的 に応じた仮想マシンを作成できます。
- 2. VM テンプレートを選択し、[次へ]をクリックします。

各テンプレートには、仮想マシンを特定のゲストオペレーティングシステム(OS)および適切なストレージ設 定で作成するために必要な情報が含まれています。このテンプレート一覧には、現在 Citrix Hypervisor でサ ポートされているゲストオペレーティングシステムのテンプレートが表示されます。

注:

仮想マシンにインストールするオペレーティングシステムが特定のハードウェアでのみ動作する場合 は、[ホストの BIOS 文字列を VM にコピーする]チェックボックスをオンにします。このオプション は、特定のコンピューターに同梱されていたオペレーティングシステムのインストール CD などに使用 します。

仮想マシンを初めて起動するとき、起動したあとにその BIOS 文字列を変更することはできません。初 めての場合は仮想マシンを起動する前に、BIOS 文字列が正しいことを確認してください。

CLI を使用して BIOS 文字列をコピーするには、「BIOS でロックされた Reseller Option Kit メディアから の HVM 仮想マシンのインストール」を参照してください。ユーザー定義の BIOS 文字列を設定するオプショ ンは、HVM 仮想マシンでは使用できません。

- 3. 新しい仮想マシンの名前と、必要に応じて説明を[入力します。](https://docs.citrix.com/ja-jp/citrix-hypervisor/vms/advanced.html#install-vms-from-reseller-option-kit-bios-locked-media)
- 4. [新しい仮想マシンにインストールする](https://docs.citrix.com/ja-jp/citrix-hypervisor/vms/advanced.html#install-vms-from-reseller-option-kit-bios-locked-media)オペレーティングシステムのインストールメディアを選択します。

CD/DVD からのインストールが最も簡単な方法です。

- a) デフォルトのインストールソースオプション(DVD ドライブ)を選択します。
- b) Citrix Hypervisor サーバーの DVD ドライブにディスクを挿入します。

Citrix Hypervisor では、既存の ISO ライブラリを含む豊富なソースから OS インストールメディアを入手す ることもできます。ISO ファイルには、光学ディスク(CD や DVD など)に収録されているすべての情報が含 まれています。この場合、Windows のインストール CD の内容を含んでいる ISO ファイルを使用します。

**既存の ISO ライブラリを接続するには、[新規 ISO ライブラリ]をクリックして、ISO ライブラリの場所と種** 類を指定します。ISO ライブラリを指定すると、そのライブラリの ISO ファイルをリストで選択できるように なります。

- 5. 仮想マシンの起動モードを選択します。デフォルトでは、Citrix Hypervisor Center により、仮想マシンオ ペレーティングシステムのバージョンで利用可能な、最も安全な起動モードが選択されます。
	- 注:
		- 選択した仮想マシンテンプレートが UEFI ブートをサポートしていない場合、[**UEFI** ブート]オプ ションおよび [**UEFI** セキュアブート]オプションは灰色で表示されます。
		- 仮想マシンを初めて起動した後で起動モードを変更することはできません。
- 6. 仮想マシンのホームサーバーを選択します。

ホームサーバーとは、プール内の仮想マシンにリソースを提供するサーバーを指します。仮想マシンのホーム サーバーを指定すると、Citrix Hypervisor はそのサーバーで仮想マシンを起動しようとします。このアクシ ョンが不可能な場合、同じプール内の代替サーバーが自動的に選択されます。ホームサーバーを選択するに は、[**VM** をこのサーバーに配置する]をクリックして、一覧からサーバーを選択します。

メモ:

- ワークロードバランス機能(WLB)が有効なリソースプールでは、仮想マシンの起動、再起動、再 開、および移行にホームサーバーは使用されません。代わりに、Citrix Hypervisor のリソースプ ールのメトリック、および最適化の推奨項目に基づいて、最適なサーバー上で仮想マシンが起動、 再起動、再開、および移行されます。
- 仮想マシンに 1 つ以上の仮想 GPU が割り当てられている場合、ホームサーバーの指定は有効にな りません。代わりに、サーバーはユーザーが設定した仮想 GPU 配置ポリシーに基づいて指定され ます。

ホームサーバーを指定しない場合は、[ホームサーバーを割り当てない]を選択します。仮想マシンは、必要な リソースのあるすべてのサーバーで起動されます。

「次へ〕をクリックして続行します。

- 7. 新しい仮想マシンに割り当てる仮想 CPU とメモリを指定します。Windows 10 の仮想マシンテンプレートで は、デフォルトで 1 つの仮想 CPU と 2048MB の RAM が割り当てられます。必要に応じて、これらの設定を 変更できます。[次へ]をクリックして続行します。
- 8. 仮想 GPU を割り当てます。新規 VM ウィザードにより、専用 GPU か 1 つまたは複数の仮想 GPU を仮想マ シンに割り当てます。これにより、GPU の処理能力を仮想マシンで利用できるため、この機能を使用すると、 CAD/CAM、GIS、および医療用画像処理アプリケーションなどの高度な 3D グラフィックアプリケーション のサポートが向上します。
- 9. 新しい仮想マシンに割り当てるストレージを指定します。

デフォルトの割り当てサイズ (24GB) と構成を選択する場合は 「次へ] をクリックします。または、次のよ うな追加の設定を行うこともできます:

- 仮想ディスクの名前、説明、またはサイズを変更する場合は、[プロパティ]をクリックします。
- 新しい仮想ディスクを追加する場合は、[追加]を選択します。
- 10. 新しい仮想マシンのネットワークを設定します。

デフォルトの NIC と構成(自動生成される各 NIC の MAC アドレスを含む)を選択する場合は、[次へ]をク リックします。または、次のような追加の設定を行うこともできます:

- 物理ネットワーク、MAC アドレス、および仮想ディスクの QoS(Quality of Service:サービス品質) 制限を変更するには、「プロパティ]をクリックします。
- 新しい仮想 NIC を追加する場合は、[追加]をクリックします。
- 11. 設定内容を確認し、[作成]をクリックして新しい仮想マシンを作成し、[検索]タブに戻ります。

新しい仮想マシンのアイコンが、[リソース]ペイン内のホストの下に表示されます。

リソースペインで仮想マシンを選択し、[コンソール]タブをクリックして、仮想マシンのコンソールを表示し ます。

12. オペレーティングシステムのインストール画面の指示に従って、インストールを完了します。

13. オペレーティングシステムがインストールされ、仮想マシンが再起動したら、Windows 向け Citrix VM Tools をインストールします。

# **Windows** 向け **Citrix VM Tools** のインストール

Windows 向け Citrix VM Tools には従来型デバイスエミュレーションのようなオーバーヘッドがなく、高パフォー マンスの I/O サービスが提供されます。Windows 向け Citrix VM Tools は、I/O ドライバー(準仮想化ドライバー または PV ドライバーともいいます)と管理エージェントで構成されています。仮想マシンが完全にサポートされる 構成にするには、各 Windows 仮想マシンに Windows 向け Citrix VM Tools をインストールする必要があります。 仮想マシンはそれらがなくても動作しますが、パフォーマンスは大幅に低下します。

Windows 向け Citrix VM Tools のバージョンは、Citrix Hypervisor のバージョンとは関係なく更新されます。 Windows 向け Citrix VM Tools が、仮想マシンと、仮想マシンの作成に使用するテンプレートの両方で、定期的に 最新バージョンに更新されていることを確認してください。ツールの最新バージョンについて詳しくは、「Windows 向け Citrix VM Tools のアップデート」を参照してください。

注:

[Windows](https://support.citrix.com/article/CTX235403) 仮想マシンに Windows 向け Citrix VM Tools をインストールするには、その仮想マ[シン上で](https://support.citrix.com/article/CTX235403) Microsoft .NET Framework Version 4.0 またはそれ以降が実行されている必要があります。

Windows 向け Citrix VM Tools をインストールする前に、Windows Update から I/O ドライバーを受け取るよう に仮想マシンが設定されていることを確認してください。I/O ドライバーのアップデートを受け取るには、Windows Update が推奨されています。ただし、Windows Update が仮想マシンで利用可能なオプションでない場合は、管 理エージェントを使用して I/O ドライバーのアップデートを受け取るか、ドライバーを手動で更新することもできま す。詳しくは、「I/O ドライバーのアップデート」を参照してください。

**Windows** 向け **Citrix VM Tools** をインストールするには:

1. Windows 向け Citrix VM Tools ファイルをCitrix Hypervisor のダウンロードページからダウンロードしま す。

32 ビット版と 64 ビット版のツールをご用[意しています。](https://www.citrix.com/downloads/citrix-hypervisor/)

- 2. ファイルを、Windows 仮想マシン、または Windows 仮想マシンがアクセスできる共有ドライブにコピーし ます。
- 3. managementagent.msiファイルを実行して、Citrix VM Tools のインストールを開始します。

1 Msiexec.exe /**package** managementagent.msi

4. インストーラーの指示に従います。

• ウィザードの手順に従って、ライセンス契約書に同意し、保存先フォルダーを選択します。

- •[**Installation and Updates Settings**]ページで設定をカスタマイズします。**Citrix Hypervisor Windows Management Agent Setup** ウィザードで推奨設定が表示されます。ウィザードは、デ フォルトで以下の設定を表示します。
	- **–** I/O ドライバーのインストール
	- **–** 管理エージェントの自動アップデートを許可する
	- **–** 管理エージェントが自動的に I/O ドライバーをアップデートすることを許可しない
	- **–** Citrix に匿名の使用状況情報を送信する

管理エージェントの自動アップデートを許可しない場合は、[管理エージェントが自動的に **I/O** ドライ バーをアップデートすることを許可しない]を選択します。

管理エージェントによる I/O ドライバーの自動アップデートを許可する場合は、[管理エージェントが自 動的に **I/O** ドライバーをアップデートすることを許可する]を選択します。ただし、I/O ドライバーの アップデートは、Management Agent ではなく、Windows Update で行うことをお勧めします。

注:

Windows Update メカニズムによる I/O ドライバーのアップデートを選択した場合は、管理エ ージェントによる I/O ドライバーの自動アップデートを許可しないでください。

匿名の使用状況情報を Citrix と共有しない場合は、[匿名の使用状況情報を **Citrix** に送信する]チェ ックボックスをオフにします。Citrix に送信される情報には、アップデートを要求する仮想マシンの UUID が含まれます。それ以外の仮想マシンに関する情報は収集されず、Citrix に送信されることもあ りません。

• [次へ]、[インストール]の順にクリックして、Windows 向け Citrix VM Tools のインストールプロセ スを開始します。

### 5. 確認メッセージが表示されたら仮想マシンを再起動してインストール処理を完了します。

注:

インストールの一環で仮想マシンが再起動された後に、Windows 向け Citrix VM Tools で、/quiet / norestartまたは/quiet /forcerestartを指定して再起動を要求できます。

Windows Update からアップデートを受け取ることができる Windows 仮想マシンには、I/O ドライバーが 自動的にインストールされます。ただし、Windows 向け Citrix VM Tools をインストールして管理エージェ ントをインストールし、サポートされている構成を保持することをお勧めします。

RDP を介して Windows 向け Citrix VM Tools または管理エージェントをインストールすると、再起動のプロンプ トが表示されない場合があります。これは、再起動のプロンプトが Windows コンソールセッションでのみ表示され るためです。仮想マシンを再起動し(必要な場合)、仮想マシンを最適化された状態にするために、RDP で強制再起 動オプションを指定します。仮想マシンを最適化された状態にするために必要な場合にのみ、強制再起動オプション によって仮想マシンが再起動されます。

サイレントインストール

Windows 向け Citrix VM Tools をサイレントインストールしてシステムが再起動されないようにするには、次のい ずれかのコマンドを実行します:

1 Msiexec.exe /**package** managementagentx86.msi /quiet /norestart 2 Msiexec.exe /**package** managementagentx64.msi /quiet /norestart 3 <!--NeedCopy-->

または

1 Setup.exe /quiet /norestart 2 <!--NeedCopy-->

非インタラクティブで、サイレントインストールしない場合は、次を実行します。

1 Msiexec.exe managementagentx86.msi /passive

2 Msiexec.exe managementagentx64.msi /passive

```
3 <!--NeedCopy-->
```
または

```
1 Setup.exe /passive
2 <!--NeedCopy-->
```
インストール設定をカスタマイズするには、サイレントインストールコマンドで次のパラメーターを使用します:

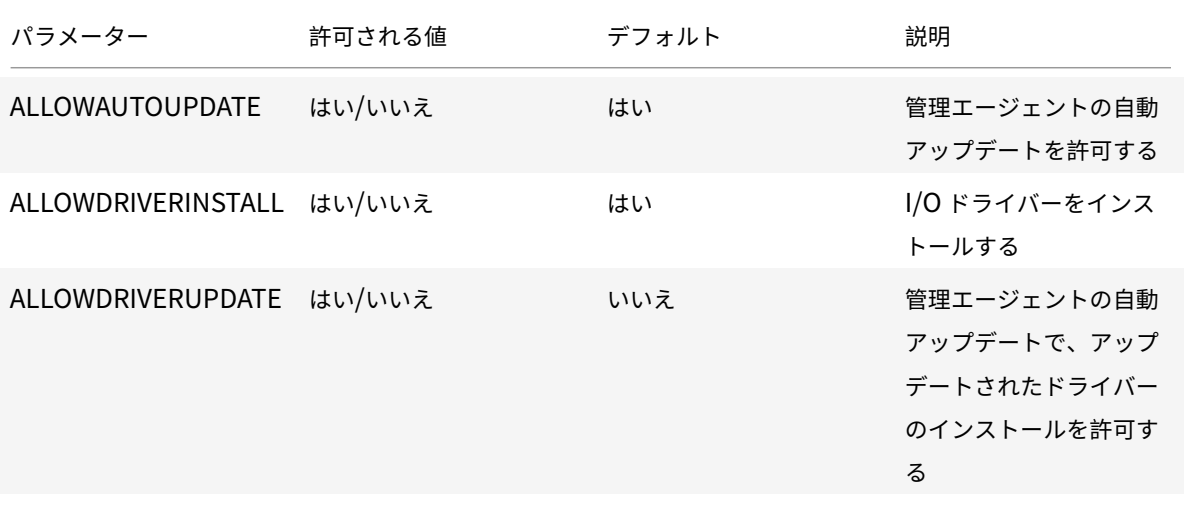

Citrix Hypervisor

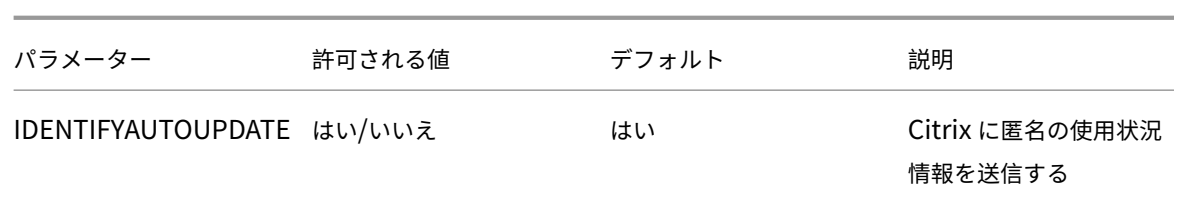

たとえば、今後は管理エージェントの自動アップデートを許可せず、Citrix に匿名の情報を送信しない設定でツール のサイレントインストールを実行するには、次のいずれかのコマンドを実行します:

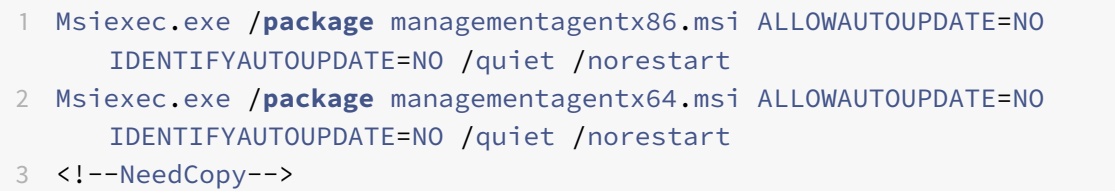

インタラクティブで、サイレントおよびパッシブインストールを行う場合は、次回のシステム再起動の後、 Windows 向け Citrix VM Tools が完全にインストールされるまでに、何回か自動的に再起動される場合があります。 /norestartフラグを指定してインストールした場合もこの動作になります。ただし、/norestartフラグを指 定したインストールでは、最初の再起動は手動の場合があります。

Windows 向け Citrix VM Tools は、デフォルトで仮想マシンのC:\Program Files\Citrix\XenToolsに インストールされます。

メモ:

- Windows 仮想マシンに Windows 向け Citrix VM Tools をインストールするには、その仮想マシン上 で Microsoft .NET Framework Version 4.0 またはそれ以降が実行されている必要があります。
- /quietパラメーターはインストールダイアログのみに適用され、デバイスドライバーのインストール には適用されません。/quietパラメーターが指定されている場合、デバイスドライバーのインストール で、必要に応じて再起動権限が要求されます。
	- **–** /quiet /norestartが指定されている場合、すべてのツールのインストールが完了した後、シ ステムは再起動されません。この動作は、再起動ダイアログボックスで指定した内容とは関係あり ません。
	- **–** /quiet /forcerestartが指定されている場合、すべてのツールのインストールが完了した 後、システムは再起動されます。この動作は、再起動ダイアログボックスで指定した内容とは関係 ありません。
	- **–** デバイスドライバーのインストールで再起動権限が要求された場合は、quietパラメーターが指定 されたツールのインストールがまだ進行中です。タスクマネージャーを使用して、インストーラー が実行中かどうかを確認できます。

警告:

Windows 向け Citrix VM Tools をインストールまたはアップグレードすると、一部のネットワークアダプタ ーのフレンドリ名と識別子が変更されてしまう場合があります。特定のアダプターを使用するように設定した ソフトウェアは、Windows 向け Citrix VM Tools のインストールまたはアップグレードの後で再設定が必要 になる場合があります。

# **CLI** による **Windows** 仮想マシンの作成

**xe CLI** を使用して **ISO** リポジトリから **Windows** 仮想マシンを作成するには:

1. 次のコマンドを実行して、テンプレートから仮想マシンをインストールします。

1 xe vm-install **new**-name-**label**=vm\_name template=template\_name 2 <!--NeedCopy-->

これにより、新しい仮想マシンの UUID が返されます。

2. 次のコマンドを実行して、ISO ストレージリポジトリを作成します。

```
1 xe-mount-iso-sr path_to_iso_sr
2 <!--NeedCopy-->
```
3. 次のコマンドを実行して、使用可能な ISO のリストを出力します。

```
1 xe cd-list
2 <!--NeedCopy-->
```
4. 次のコマンドを実行して、仮想マシンの仮想 CD ドライブに ISO を挿入します。

```
1 xe vm-cd-add vm=vm_name cd-name=iso_name device=3
2 <!--NeedCopy-->
```
5. 次のコマンドを実行して、仮想マシンを起動してオペレーティングシステムをインストールします。

```
1 xe vm-start vm=vm name
2 <!--NeedCopy-->
```
この時点で、Citrix Hypervisor Center に仮想マシンのコンソール画面が表示されます。

CLI の使用について詳しくは、「コマンドラインインターフェイス」を参照してください。

# **Windows** オペレーティングシステムの更新

このセクションでは、オペレーティングシステムが更新された Windows 仮想マシンの更新について説明します。

通常、Citrix Hypervisor の新しいバージョンに移行する場合、仮想マシンをアップグレードする必要があります。 Citrix Hypervisor の新しいバージョンに仮想マシンをアップグレードする場合は、次の制限事項を確認してくださ い:

- ライブマイグレーションを使用して Windows 仮想マシンを移行する前に、各仮想マシンで Windows 向け Citrix VM Tools をアップグレードする必要があります。
- Windows 向け Citrix VM Tools がアップグレードされるまで、Windows 仮想マシンでサスペンド/再開操 作はサポートされません。
- Windows 向け Citrix VM Tools がアップグレードされていない Windows 仮想マシンで一部のアンチウイ ルスアプリケーションおよびファイアウォールアプリケーションを使用すると、仮想マシンがクラッシュする ことがあります。

仮想マシン上の Windows のバージョンを自動的に更新する前に、Windows VM から Citrix VM Tools を削除しな いことをお勧めします。

Windows Update を使用して、Windows VM 上の Windows オペレーティングシステムのバージョンをアップグ レードします。

注:

Windows の旧バージョンがインストールされているサーバーで Windows インストールディスクを起動する と、アップグレードのオプションが表示されます。ただし、Windows Update を使用して Citrix VM Tools を更新する場合は、インストールディスクから Windows オペレーティングシステムをアップグレードしない でください。代わりに、Windows Update を使用してください。

# **Windows** 向け **Citrix VM Tools** の更新

Citrix Hypervisor は、よりシンプルなメカニズムを搭載しており、Windows 仮想マシンの I/O ドライバー(PV ド ライバー)と管理エージェントを自動的にアップデートします。このメカニズムにより、アップデートが利用可能に なるとインストールできます。

Windows 向け Citrix VM Tools が、仮想マシンと、仮想マシンの作成に使用するテンプレートの両方で、定期的に 最新バージョンに更新されていることを確認してください。

重要:

現在 8.2.x.x 以前のドライバーを使用していて、管理エージェント MSI ファイルを使用して最新バージョンの ドライバーに更新する場合は、これらのドライバーをインストールする前に、デバイスマネージャーを使用し て VM から 8.2.x.x ドライバーをアンインストールする必要があります。この手順を完了しないと、MSI のイ ンストールプロセスは失敗します。

Windows 向け Citrix VM Tools のさまざまなコンポーネントを更新するには、次の設定を使用することをお勧めし ます:

- 1. 次のレジストリキーの値を REG DWORD 値「3」に設定します: HLKM\System\CurrentControlSet \services\xenbus\_monitor\Parameters\Autoreboot
- 2. 仮想マシンが Windows Update から I/O ドライバーを受け取るように設定されていることを確認します。
- 3. 管理エージェントが自動的に更新されるように設定します。

Citrix Hypervisor Center の [全般] タブの [仮想化の状態]では、仮想マシンが Windows Update からアップ デートを受けることができるかどうかを指定します。Windows Update から I/O ドライバーのアップデートを受け 取るメカニズムは、デフォルトではオンになっています。Windows Update から I/O ドライバーのアップデートを 受け取らない場合は、仮想マシンで Windows Update を無効にするか、グループポリシーを指定します。

重要:

要求されたすべての仮想マシンの再起動が、更新の一部として完了したことを確認してください。複数回の再 起動が必要になる場合があります。要求された再起動がすべて完了していないと、予期しない動作が発生する 可能性があります。

以下のセクションで、I/O ドライバーおよび管理エージェントの自動アップデートについて説明します。

**I/O** ドライバーのアップデート

I/O ドライバーのアップデートは、次の場合、Microsoft Windows Update から自動的に入手できます:

- Citrix Hypervisor 8 Cloud とともに動作する Citrix Hypervisor Center を使用して Windows 仮想マシ ンを作成している
- 仮想マシンで Windows Update が有効になっている
- 仮想マシンがインターネットにアクセスできる、または WSUS プロキシサーバーに接続できる
- 注:

Windows Server Core では、I/O ドライバーのインストールまたはアップデートに Windows Update を使 用できません。代わりに、Windows 向け Citrix VM Tools インストーラーをCitrix Hypervisor のダウンロ ードページ

から入手して使用してください。

ユーザーは、管理エージェントの自動アップデートメカニズムで I/O ドライバ[ーのアップデートを自動的に受](https://www.citrix.com/downloads/citrix-hypervisor/) [信すること](https://www.citrix.com/downloads/citrix-hypervisor/)もできます。Windows 向け Citrix VM Tools のインストール中に、この設定を構成できます。詳 しくは、「Windows 向け Citrix VM Tools のインストール」を参照してください。

#### 自動での再起動

要求されたすべての仮想マシンの再起動が、更新の一部として完了したことを確認してください。複数回の再起動が 必要になる場合があります。要求された再起動がすべて完了していないと、予期しない動作が発生する可能性があり ます。

デバイスマネージャーまたは Windows Update を使用して、ドライバーをインストールするときに実行される自動 再起動の最大数を指定するレジストリキーを設定できます。xenbus ドライバーバージョン 9.1.1.8 以降をインスト ールした後、Windows 向け Citrix VM Tools は、このレジストリキーによって提供されるガイダンスを使用します。

この機能を使用するには、できるだけ早く次のレジストリキーを設定することをお勧めします:HLKM\System\ CurrentControlSet\services\xenbus\_monitor\Parameters\Autoreboot。レジストリキーの 値は正の整数である必要があります。レジストリキーの再起動回数を 3 に設定することをお勧めします。

このレジストリキーが設定されている場合、Windows 向け Citrix VM Tools は、更新を完了するために必要な回数、 またはレジストリキーで指定された再起動回数のいずれか低い方の値で再起動を実行します。

各再起動の前に、Windows は 60 秒間、次の再起動を警告するアラートを表示できます。アラートを閉じることは できますが、この操作で再起動がキャンセルされることはありません。再起動には時間がかかるため、最初の再起動 後、再起動サイクルが完了するまで数分待ってください。

メモ:

この設定は、静的 IP アドレスを持つヘッドレスサーバーに必要です。

この自動再起動機能は、デバイスマネージャーや Windows Update による Windows I/O ドライバーのアッ プデートにのみ適用されます。管理エージェントインストーラーを使用してドライバーを展開している場合、イ ンストーラーはこのレジストリキーを無視し、独自の設定に従って仮想マシンの再起動を管理します。

**I/O** ドライバーバージョンを確認する

仮想マシンにインストールされている I/O ドライバーのバージョンを確認するには、次の手順に従います。

- 1. C:\Windows\System32\driversにアクセスします。
- 2. 一覧からドライバーを見つけます。
- 3. ドライバーを右クリックして [プロパティ]を選択し、次に [詳細]を選択します。

[ファイルのバージョン]フィールドには、仮想マシンにインストールされているドライバーのバージョンが表 示されます。

管理エージェントのアップデート

Citrix Hypervisor では、新しい Windows 仮想マシンおよび既存の Windows 仮想マシンの両方で、管理エージ ェントを自動的にアップデートできます。Citrix Hypervisor は、デフォルトで管理エージェントの自動アップデ ートを許可します。ただし、管理エージェントが自動的に I/O ドライバーをアップデートすることは許可しません。 Windows 向け Citrix VM Tools のインストール中、管理エージェントのアップデート設定をカスタマイズできます。 管理エージェントの自動アップデートはシームレスに行われ、仮想マシンを再起動しません。仮想マシンの再起動が 必要なシナリオでは、必要なアクションをユーザーに通知するメッセージが仮想マシンの[コンソール]タブに表示 されます。

次の場合、管理エージェントのアップデートを自動的に取得できます:

- Citrix Hypervisor Premium Edition を実行している、または Citrix Virtual Apps and Desktops や Citrix DaaS の利用特典により Citrix Hypervisor にアクセスできる
- Citrix Hypervisor 8 Cloud とともに動作する Windows 向け Citrix VM Tools がインストールされている
- Windows 仮想マシンがインターネットにアクセスできる

管理エージェントバージョンの確認

仮想マシンにインストールされている管理エージェントのバージョンを確認するには、次の手順に従います。

- 1. C:\Program Files\Citrix\XenToolsにアクセスします。
- 2. 一覧からXenGuestAgentを右クリックして [プロパティ]を選択し、次に [詳細]を選択します。

[ファイルのバージョン]フィールドには、仮想マシンにインストールされている管理エージェントのバージョ ンが表示されます。

**CLI** を使用した自動アップデートの管理

Citrix Hypervisor では、I/O ドライバーや管理エージェントの自動アップデートの管理にコマンドラインを使用で きます。次の表の引数を指定してmsiexec.exeを実行して、I/O ドライバーや管理エージェントを自動でアップデ ートするかどうかを指定できます。msiexec.exeを使用して Windows 向け Citrix VM Tools をインストールす る方法については、「サイレントインストール」を参照してください。

注:

PVS または MCS を使用して管理される仮想マシンでは、Citrix Virtual Desktops VDA が存在し、マシンが 非永続であることがレポートされている場合、自動アップデートは自動的にオフになります。

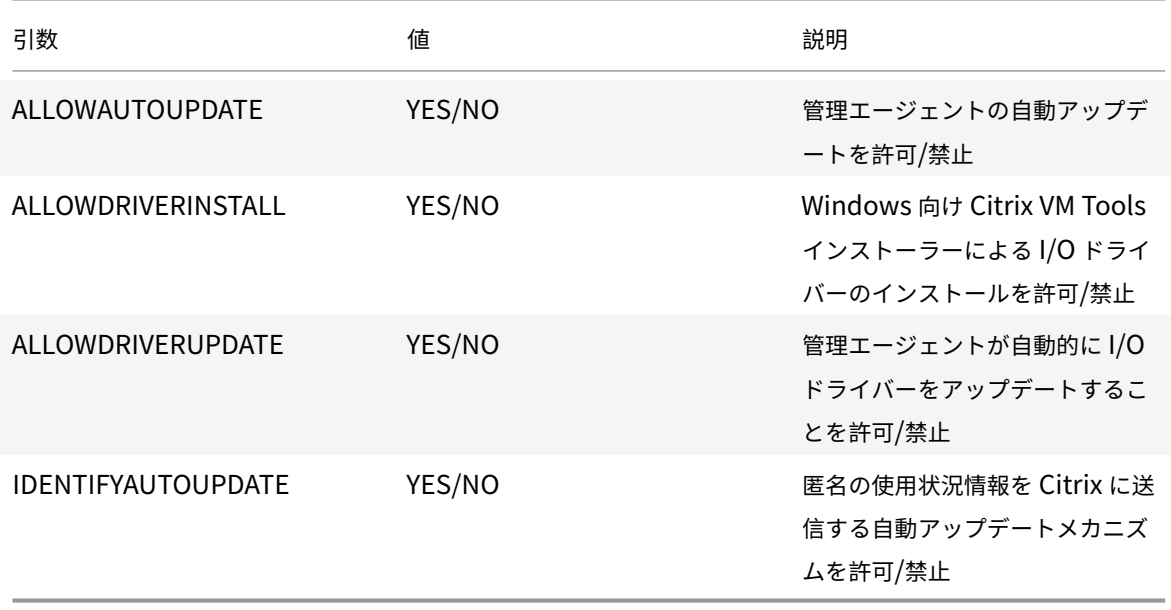

例:

```
1 setup.exe /passive /forcerestart ALLOWAUTOUPDATE=YES
     ALLOWDRIVERINSTALL=NO \
2 ALLOWDRIVERUPDATE=NO IDENTIFYAUTOUPDATE=YES
3 <!--NeedCopy-->
```
または

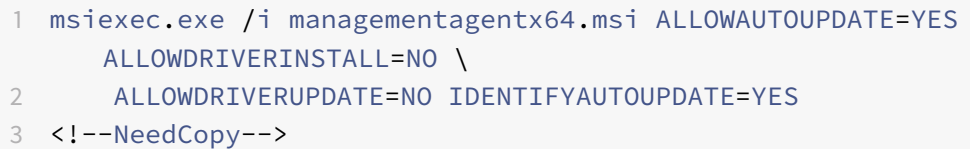

管理エージェントのアップデートのリダイレクト

Citrix Hypervisor では、ユーザーが管理エージェントのアップデートを、内部 Web サーバーにリダイレクトして からインストールできます。このリダイレクトより、アップデートが仮想マシンに自動的にインストールされる前に レビューできます。

管理エージェントのアップデートをリダイレクトするには:

管理エージェントは、アップデートファイルを使用して利用可能な更新に関する情報を取得します。このアップデー トファイルの名前は、使用する管理エージェントのバージョンによって異なります:

- 管理エージェント 9.0.0.x 以降の場合は、https://pvupdates.vmd.citrix.com/updates.v9.jsonを使用 します。
- Windows 7 仮想マシンのみ:管理エージェント 7.1.0.1396 以降の場合は、https://pvupdates.vmd.citrix. com/updates.jsonを使用します。
- 管理エージェント 7.1.0.1354 以前の場合は、https://pvupdates.vmd.citrix.com/updates.tsvを使用し ます。

管理エ[ージェントのアップデ](https://pvupdates.vmd.citrix.com/updates.json)ートをリダイレクトす[るには、次の手順を実行します:](https://pvupdates.vmd.citrix.com/updates.tsv)

- 1. アップデートファイルをダウンロードします。
- 2. アップデートファイルで参照されている管理エージェントの MSI ファイルをダウンロードします。
- 3. 仮想マシンがアクセスできる内部 Web サーバーに MSI ファイルをアップロードします。
- 4. アップデートファイルを更新して、内部 Web サーバーの MSI ファイルをポイントするようにします。
- 5. アップデートファイルを Web サーバーにアップロードします。

自動アップデートも、仮想マシンごとやプールごとにリダイレクトできます。仮想マシンごとにアップデートをリダ イレクトする手順は、以下のとおりです。

- 1. 仮想マシンで、コマンドプロンプトを管理者として開きます。
- 2. エラーが発生したコンピューター上で

```
1 reg.exe ADD HKLM\SOFTWARE\Citrix\XenTools /t REG_SZ /v update_url
     /d \lambda2 url of the update file on the web server
3 <!--NeedCopy-->
```
プールごとに管理エージェントの自動アップデートをリダイレクトするには、以下のコマンドを実行します。

```
1 xe pool-param-set uuid=pooluuid guest-agent-config:auto_update_url=url
      of the update file on the web server
2 <!--NeedCopy-->
```
管理エージェントのアップデートの無効化

仮想マシンごとに管理エージェントの自動アップデートを無効にするには、以下のコマンドを実行します:

- 1. 仮想マシンで、コマンドプロンプトを管理者として開きます。
- 2. 次のコマンドを実行します:

```
1 reg.exe ADD HKLM\SOFTWARE\Citrix\XenTools /t REG_DWORD /v
     DisableAutoUpdate /d 1
2 <!--NeedCopy-->
```
プールごとに管理エージェントの自動アップデートを無効にするには、以下のコマンドを実行します。

```
1 xe pool-param-set uuid=pooluuid guest-agent-config:auto_update_enabled=
      false
2 <!--NeedCopy-->
```
自動 **I/O** ドライバーのアップデート設定の変更

Windows 向け Citrix VM Tools のインストール中、管理エージェントが自動的に I/O ドライバーをアップデートす るのを許可するかどうかを指定できます。Windows 向け Citrix VM Tools のインストールプロセスが完了してから

この設定をアップデートする場合は、次の手順を実行します:

- 1. 仮想マシンで、コマンドプロンプトを管理者として開きます。
- 2. 次のコマンドを実行します:

```
1 reg.exe ADD HKLM\SOFTWARE\Citrix\XenTools\AutoUpdate /t REG_SZ /v
      \setminus2 InstallDrivers /d YES/NO
3 <!--NeedCopy-->
```
匿名の使用状況情報をシトリックスに送信するには:

Windows 向け Citrix VM Tools のインストール中、匿名の使用状況情報を Citrix に送信するかを指定できます。 Windows 向け Citrix VM Tools のインストールプロセスが完了してからこの設定をアップデートする場合は、次の 手順を実行します:

- 1. 仮想マシンで、コマンドプロンプトを管理者として開きます。
- 2. 次のコマンドを実行します:

```
1 reg.exe ADD HKLM\SOFTWARE\Citrix\XenTools\AutoUpdate REG_SZ /v \
2 IDENTIFYAUTOUPDATE /d YES/NO
3 <!--NeedCopy-->
```
# **Sysprep** を使用した **Windows** 仮想マシンの複製の準備

Windows 仮想マシンを複製するには、Windows ユーティリティsysprepを使用して仮想マシンを用意する必要 があります。

sysprepユーティリティはローカルコンピュータの SID を変更して、各コンピュータの一意性を確保します。 sysprepバイナリはC:\Windows\System32\Sysprepフォルダーにあります。

```
注:
```
Windows の以前のバージョンでは、sysprepバイナリは Windows 製品 CD の\support\tools\ deploy.cabファイルに含まれています。これらのバイナリは、使用する前に Windows 仮想マシンにコピ ーする必要があります。

## **Windows** 仮想マシンを複製するには:

- 1. 必要に応じて、Windows 仮想マシンの作成、インストール、設定を行います。
- 2. 適切なサービスパックをすべて適用し、アップデートします。
- 3. 最新バージョンの Windows 向け Citrix VM Tools をインストールします。
- 4. アプリケーションをインストールし、必要な設定を行います。
- 5. sysprepを実行します。処理が完了すると、仮想マシンがシャットダウンします。
- 6. Citrix Hypervisor Center で、仮想マシンをテンプレートに変換します。
- 7. 作成したテンプレートを、新しい仮想マシンとして複製します。
- 8. 複製された仮想マシンを起動すると、使用可能になる前に、以下のアクションが実行されます:
	- 新しい SID と名前を取得する
	- 必要に応じて、セットアップを実行して構成値を取得する
	- 最後に、再起動する

注:

このsysprepステージの後に、元の sysprep された仮想マシン(「ソース」仮想マシン)を再起動しな いでください。その後テンプレートに即時変換して、再起動しないようにしてください。ソース仮想マ シンを再起動した場合は、その仮想マシンで再度sysprepを実行してからテンプレートに変換し、そ の後で複製を行ってください。

sysprepの使用方法について詳しくは、Microsoft 社の以下の Web サイトを参照してください:

• Windows 自動インストールキット (AIK: Automated Installation Kit)

## **Windows** [仮想マシンのリリースノート](https://www.microsoft.com/en-gb/download/details.aspx?id=5753)

Citrix Hypervisor で提供される機能に対するサポートは、Windows のバージョンやバリエーションにより異なる 場合があります。ここでは、既知の差異に関する注記や不具合について説明します。

#### 一般的な **Windows** の問題

- Windows 仮想マシンをインストールする場合、設定する仮想ドライブは 3 つ以下にしてください。4 つ目以 降の仮想ディスクは、仮想マシンおよび Windows 向け Citrix VM Tools をインストールした後で追加でき ます。また、Windows 向け Citrix VM Tools がなくても仮想マシンが起動するように、最初の 3 つのディス クのいずれかを起動デバイスに設定します。
- Windows 仮想マシンのブートモードが BIOS ブートである場合、Windows はプライマリディスクをマスタ ーブートレコード(MBR)でフォーマットします。MBR を使用すると、ディスクのアドレス指定可能な記憶 域は最大 2TiB に制限されます。Windows 仮想マシンで 2TiB を超えるディスクを使用するには、次のいず れかの操作を行います:
	- **–** Windows のバージョンで UEFI ブートがサポートされている場合は、Windows 仮想マシンのブート モードとして UEFI を使用してください。
	- **–** 大容量ディスクは仮想マシンのセカンダリディスクとして作成し、GUID パーティションテーブル (GPT) 形式を選択します。
- 複数の仮想 CPU (vCPU) は、Windows 仮想マシンからは CPU ソケットとして表示され、ゲストのオペレ ーティングシステムのライセンスによる制限を受けます。ゲストの CPU の数は、デバイスマネージャで確認 できます。実際に Windows によって使われている CPU の数は、タスクマネージャで確認できます。
- Windows ゲストのディスクは、最初に追加したときと異なる順序で列挙される場合があります。この動作は、 I/O ドライバーと Windows プラグアンドプレイサブシステム間のやり取りにより発生します。たとえば、1 番目のディスクが「Disk 1」と表示され、後からホットプラグしたディスクが「Disk 0」、その後のディ スクが「Disk 2」という順序で列挙される場合があります。それ以降は、正しい順序で列挙されます。
- VLC Media Player の DirectX バックエンドには、Windows の画面設定が 24 ビットカラーに設定された状 態でビデオを再生すると、⻩が⻘で表示される既知の問題があります。OpenGL をバックエンドに使用して いる VLC は正しく動作します。また、DirectX または OpenGL ベースのビデオプレーヤーも正常に動作しま す。ゲストが 24 ビットカラーではなく 16 ビットカラーに設定されている場合、この問題は発生しません。
- Windows 仮想マシンの PV Ethernet Adapter では、接続速度が 100Gbps として表示されます。この値は 人工的にハードコードされており、仮想 NIC が仮想スイッチに接続される仮想環境での速度を適切に示すも のではありません。Windows 仮想マシンは利用可能な最大速度を使用しますが、ネットワークが 100Gbps を完全に処理できない場合があります。
- Windows 仮想マシンへのセキュリティで保護されていない RDP 接続を作成しようとすると、このアクショ ンは失敗し、エラーメッセージ「This could be due to CredSSP encryption oracle remediation」が表 示される場合があります。このエラーは、Credential Security Support Provider プロトコル(CredSSP) の更新が RDP 接続のクライアントとサーバーのいずれか一方にのみ適用されている場合に発生しま す。詳しくは、https://support.microsoft.com/en-gb/help/4295591/credssp-encryption-oracleremediation-error-when-to-rdp-to-azure-vmを参照してください。

**Linux** [仮想マシン](https://support.microsoft.com/en-gb/help/4295591/credssp-encryption-oracle-remediation-error-when-to-rdp-to-azure-vm)

August 30, 2022

Linux 仮想マシンを作成するときは、その仮想マシン上で実行するオペレーティングシステムに応じて適切なテンプ レートを使用します。ご使用のオペレーティングシステム用に Citrix Hypervisor で用意されているテンプレートだ けでなく、独自に作成したものも使用できます。仮想マシンを作成するには、Citrix Hypervisor Center または CLI を使用します。ここでは、CLI の使用方法を中心に説明します。

注:

Citrix Hypervisor によってインストール用にサポートされているよりも新しいマイナーアップデートの RHEL リリースの仮想マシンを作成するには、次の手順を実行します:

- サポートされている最新のメディアからインストールする
- yum updateを使用して仮想マシンを最新状態にする

この作業は、CentOS や Oracle Linux などの RHEL 派生版にも適用されます。

仮想マシンにオペレーティングシステムをインストールしたら、すぐに Linux 向け Citrix VM Tools をインストール することをお勧めします。詳しくは、「Linux 向け Citrix VM Tools のインストール」を参照してください。

Linux 仮想マシンを作成するには、以下の作業を行います。

- 1. Citrix Hypervisor Center または CLI を使用して、適切なオペレーティングシステム用の仮想マシンを作成 します。
- 2. ベンダのインストールメディアからオペレーティングシステムをインストールします。
- 3. Linux 向け Citrix VM Tools をインストールします(推奨)。
- 4. 通常の Linux のインストール時と同様に、仮想マシンと VNC で時間およびタイムゾーンを設定します。

Citrix Hypervisor では、多くの Linux ディストリビューションの仮想マシンへのインストールがサポートされてい ます。

警告:

[他のインストールメディア] テンプレートは、サポート対象外のオペレーティングシステムを実行する仮想マ シンをインストールする、上級ユーザーのために用意されています。Citrix Hypervisor は、サポート対象のデ ィストリビューションと、標準で提供されているテンプレートでカバーされている特定のバージョンのみを実 行してテストされています。[他のインストールメディア]テンプレートでインストールした仮想マシンはサポ ートされません。

特定の Linux ディストリビューションについては、「Linux ディストリビューションのインストールに関する考慮事 項」を参照してください。

サポートされている **Linux** ディストリビューション

サポートされる Linux ディストリビューションの一覧については、「ゲストオペレーティングシステムのサポート」 を参照してください。

そのほかの Linux ディストリビューションはサポートされていません。ただし、Red Hat Enterprise Linux (Fedora Core など)と同じインストールメカニズムを使用するディ[ストリビューションは、同じテンプレートを使](https://docs.citrix.com/ja-jp/citrix-hypervisor/system-requirements/guest-os-support.html) 用して正常にインストールされる可能性があります。

# **Linux** 仮想マシンの作成

ここでは、物理 CD/DVD またはネットワーク上の ISO イメージを使用した Linux 仮想マシンの作成方法について説 明します。

1. 適切なテンプレートから仮想マシンを作成します。新しい仮想マシンの UUID が返されます。

```
1 xe vm-install template=template-name new-name-label=vm-name
2 <!--NeedCopy-->
```
- 2. 新しい仮想マシンに仮想 CD-ROM を追加します:
	- CD または DVD からインストールする場合は、次のコマンドを実行して、Citrix Hypervisor サーバー の物理 CD ドライブの名前を取得します:

1 xe cd-list 2 <!--NeedCopy-->

これにより、「SCSI 0:0:0:0」などのドライブ名がname-**label**フィールドに表示されます。

このパラメーター値をcd-nameパラメーターとして使用します:

```
1 xe vm-cd-add vm=vm_name cd-name="host_cd_drive_name_label"
      device=3
2 <!--NeedCopy-->
```
• ネットワーク上の ISO イメージからインストールする場合は、ISO ライブラリラベルの対象 ISO イメ ージの名前をcd-nameパラメーターの値として使用します:

```
1 xe vm-cd-add vm=vm_name cd-name="iso_name.iso" device=3
2 <!--NeedCopy-->
```
- 3. オペレーティングシステムのインストール CD を、Citrix Hypervisor サーバーの CD ドライブに挿入します。
- 4. Citrix Hypervisor Center または SSH ターミナルで仮想マシンのコンソールを開き、オペレーティングシ ステムのインストール手順に従って操作します。
- 5. 仮想マシンを起動します。次のコマンドを実行して、オペレーティングシステムインストーラーを起動します:

```
1 xe vm-start uuid=UUID
```

```
2 <!--NeedCopy-->
```
6. ゲストユーティリティをインストールし、グラフィカルコンソールを設定します。詳しくは、「Linux 向け Citrix VM Tools のインストール」を参照してください。

**PXE** ブートを使用した **Linux** 仮想マシンの作成

PXE ブートを使用して、Linux 仮想マシンのオペレーティングシステムをインストールできます。この方法は、多数 の Linux 仮想マシンを作成する必要がある場合に役立ちます。

PXE ブートを使用してインストールするには、Linux 仮想マシンが配置されているネットワークで次の前提条件を設 定します:

- PXE ブートによるインストール要求を TFTP サーバーに送信するように構成された DHCP サーバー
- Linux オペレーティングシステムのインストールファイルをホストする TFTP サーバー

Linux 仮想マシンを作成するときは、次のコマンドを実行します:

1. 適切なテンプレートから仮想マシンを作成します。新しい仮想マシンの UUID が返されます。

1 xe vm-install template=template-name **new**-name-**label**=vm-name 2 <!--NeedCopy-->

2. ディスクから起動してからネットワークから起動するように起動順序を設定します:

1 xe vm-param-set uuid=<UUID> HVM-boot-params:order=cn

2 <!--NeedCopy-->

3. 仮想マシンを起動して、PXE ブートによるインストールを開始します:

```
1 xe vm-start uuid=<UUID>
2 <!--NeedCopy-->
```
4. ゲストユーティリティをインストールし、グラフィカルコンソールを設定します。詳しくは、「Linux 向け Citrix VM Tools のインストール」を参照してください。

PXE ブートを使用して Linux オペレーティングシステムをインストールする方法について詳しくは、オペレーティ ングシステムのドキュメントを参照してください:

- Debian: Finstalling Debian using network booting
- RedHat: 「Starting a Kickstart installation automatically using PXE」
- CentOS:「PXE Setup」
- SLES: 「S[etting up a PXE Boot Server](https://wiki.debian.org/PXEBootInstall)」

**Linux** 向け **C[itri](https://www.suse.com/c/setting-pxe-boot-server/)[x VM Too](https://wiki.centos.org/HowTos/PXE/PXE_Setup)[ls](https://www.suse.com/c/setting-pxe-boot-server/)** のインストール

サポートされるすべての Linux ディストリビューションはネイティブに準仮想化されており、完全なパフォーマンス を得るために特別なドライバーは不要です。ただし、Linux 向け Citrix VM Tools にゲストエージェントが含まれ、 インストールすると、仮想マシンに関する追加情報をホストに提供できるようになります。

Citrix Hypervisor サーバーをアップグレードする場合、Linux ゲストエージェントも最新状態にしてください。詳 しくは、「Linux カーネルとゲストユーティリティのアップデート」を参照してください。

注:

SUSE Linux Enterprise Desktop 15 または SUSE Linux Enterprise Server 15 のゲストにゲストエージェ ントをインストールする前に、insserv-compat-0.1-2.15.noarch.rpmがゲストにインストールさ れていることを確認してください。

**Linux** 向け **Citrix VM Tools** をインストールするには:

- 1. Linux 向け Citrix VM Tools ファイルをCitrix Hypervisor のダウンロードページからダウンロードします。
- 2. LinuxGuestTools-xxx.tar.gzファイルを、Linux 仮想マシン、または Linux 仮想マシンがアクセス できる共有ドライブにコピーします。
- 3. tar ファイルの内容を展開します: tar -xzf LinuxGuestTools-xxx.tar.gz
- 4. ルートユーザーとして次のインストールスクリプトを実行します。

1 /<extract-directory>/install.sh 2 <!--NeedCopy-->

5. カーネルがアップグレードされている場合、または仮想マシンが以前のバージョンからアップグレードされて いる場合は、ここで仮想マシンを再起動します。

**Linux** ディストリビューションのインストールに関する考慮事項

以下は、指定した Linux 仮想マシンの作成時に考慮すべき、ベンダー特有の追加設定情報に関する説明です。

すべてのディストリビューションに関する詳細なリリースノートについては、「Linux 仮想マシンのリリースノート」 を参照してください。

# **Red Hat Enterprise Linux\* 7**(**32** ビット**/64** ビット)

これらのゲスト用の新しいテンプレートは、2GB の RAM を指定します。このサイズは、バージョン 7.4 以降を正し くインストールするための要件です。バージョン 7.0〜7.3 の場合、テンプレートは 2GB の RAM を指定しますが、以 前のバージョンの Citrix Hypervisor では、1GB の RAM で十分です。

注:

この情報は、Red Hat と Red Hat 派生版の両方に適用されます。

#### **Apt** リポジトリ(**Debian**)

Linux のインストールが 1 回だけである場合は、Debian ミラーサイトから直接行うことも可能ですが、いくつかの 仮想マシンをインストールする場合は、キャッシングプロキシやローカルミラーの使用をお勧めします。次のいずれ かのツールを仮想マシン上にインストールできます。

- Apt-cacher: パッケージのローカルキャッシュを保持するプロキシサーバーの実装です
- debmirror:Debian リポジトリの一部ミラーまたは完全ミラーを作成するためのツールです

#### **Linux** 仮想マシンの複製の準備

通常、仮想マシンやコンピュータを複製すると、固有であるべき属性が環境内で重複してしまします。重複する固有 の属性には、IP アドレス、SID、MAC アドレスなどがあります。

Linux 仮想マシンの複製により属性の重複が発生する場合は、Citrix Hypervisor により一部の仮想ハードウェ アパラメーターが自動的に変更されます。Citrix Hypervisor Center を使って仮想マシンを複製すると、Citrix Hypervisor Center で MAC アドレスと IP アドレスが自動的に変更されます。これらのインターフェイスが動的に 設定される環境では、複製後の仮想マシンを変更する必要はありません。ただし、これらのインターフェイスが静的 に設定されている環境では、重複が生じないようにネットワーク設定を変更する必要があります。

ここでは、カスタマイズすべき設定について説明します。特定の Linux ディストリビューションでの手順について は、「Linux 仮想マシンのリリースノート」を参照してください。

マシン名

複製された仮想マシンは別のコンピュータであるため、ネットワークに新しいコンピュータを追加するときと同様に、 そのネットワークドメイン内で固有の名前を持つ必要があります。

**IP** アドレス

複製された仮想マシンは、所属するネットワークドメイン内で固有の IP アドレスを持つ必要があります。通常、 DHCP を使用してアドレスを割り当てる場合、この要件は必要ありません。仮想マシンの起動時に、DHCP サーバー が IP アドレスを割り当てます。複製した仮想マシンが静的な IP アドレスを持つ場合は、仮想マシンの起動前に、ネ ットワーク上で使用されていない IP アドレスを割り当てる必要があります。

#### **MAC** アドレス

以下の状況で、MAC アドレスルールを無効にしておくことをお勧めします:

1. Linux ディストリビューションによっては、複製した仮想マシンの仮想ネットワークインターフェイスの MAC アドレスが、ネットワーク設定ファイルに記録されている場合があります。このような場合でも、Citrix Hypervisor Center で仮想マシンを複製すると、新しい仮想マシンに別の MAC アドレスが割り当てられま

す。このため、ネットワーク設定ファイルに記録されている MAC アドレスを更新しないと、この仮想マシン の初回起動時にネットワークに接続できません。

2. 一部の Linux ディストリビューションでは、各ネットワークインターフェイスの MAC アドレスがudevルー ルで記憶され、インターフェイスの名前が保持されます。これは、同じ物理 NIC が常に同じeth*n* インターフ ェイスにマップされるようにするためであり、リムーバブル NIC を使用する場合(ノートブックなど)に有用 です。ただし、この動作は仮想マシンのコンテキストでは問題があります。

たとえば、次のような場合の動作を想定します。

1 1. Configure two virtual NICs when installing a VM 2 1. Shut down the VM 3 1. Remove the first NIC

仮想マシンが再起動されると、Citrix Hypervisor Center では、1 つのネットワークインターフェイスカード のみが表示され、eth0という名称になります。一方、仮想マシンではこの NIC が udev ルールによりeth1と してマップされます。その結果、ネットワークが機能しません。

仮想マシンで永続的なインターフェイス名を使用する場合は、これらのルールを無効にしてから仮想マシンを複製し ます。永続的なインターフェイス名をオフにしない場合は、仮想マシン内で通常の手順に従ってネットワークを再設 定する必要があります。この場合、Citrix Hypervisor Center に表示される情報が実際のインターフェイス名と異 なることに注意してください。

**Linux** カーネルとゲストユーティリティのアップデート

Linux ゲストユーティリティをアップデートするには、Linux 向け Citrix VM Tools からinstall.shスクリプト を再実行します(「Linux 向け Citrix VM Tools のインストール」を参照)。

yum対応のディストリビューション(CentOS および RHEL)の場合は、xe-guest-utilitiesによりyumの 設定ファイルがインストールされ、それ以降のアップデートはyumによる標準的な方法で実行されるようになります。

Debian の場合、/etc/apt/sources.listのエントリにより、デフォルトで apt コマンドによるアップデー トが可能になります。

アップグレード時に必ずinstall.shを再実行することをお勧めします。このスクリプトでは、仮想マシンのバー ジョンが確認され、必要に応じてアップデートされます。

**PV** から **HVM** ゲストへのアップグレード

サポートされていない既存の PV Linux ゲストを、**HVM** モードで動作しているサポート対象バージョンにアップグ レードするには、ゲスト内アップグレードを実行します。この時点で、アップグレードされたゲストは PV モードで のみ動作します。ただし、これはサポートされている動作ではなく、既知の問題です。次のスクリプトを実行して、 新規にアップグレードされたゲストを、サポートされている HVM モードに変換します。

Citrix Hypervisor サーバーで、ローカルシェルを開いてルートユーザーとしてログオンし、次のコマンドを実行し ます:

1 /opt/xensource/bin/pv2hvm vm\_name

2 <!--NeedCopy-->

または

1 /opt/xensource/bin/pv2hvm vm\_uuid 2 <!--NeedCopy-->

仮想マシンを再起動して処理を完了します。

**Linux** 仮想マシンのリリースノート

最近のほとんどの Linux ディストリビューションは Xen 準仮想化を直接サポートしていますが、インストールメカ ニズムや一部のカーネルの制限が異なります。

**RHEL** グラフィカルインストールのサポート

グラフィカルインストーラーを実行するには、Citrix Hypervisor Center で、新規 **VM** ウィザードの指示に従いま す。[インストールメディア]ページの[高度な **OS** 起動パラメーター]セクションで、パラメーターの一覧にvncを 追加します:

```
1 graphical utf8 vnc
2 <!--NeedCopy-->
```
![新しい仮想マシンウィザードのスクリーンショット。[インストールメディア]ページで値graphical utf8 vncが[高度な OS 起動パラメーター]フィールドに入力されました。](/ja-jp/citrix-hypervisor/media/rhelgraphical-network-install.png)

ここで、新しい仮想マシン用のネットワーク構成を指定して、VNC 通信を有効にする必要があります。新規 VM ウィ ザードの残りのページの処理を進めます。ウィザードが完了したら、[インフラストラクチャ]ビューで、仮想マシン を選択して、[コンソール]をクリックして仮想マシンのコンソールセッションを表示します。この時点では標準のイ ンストーラーが使用されます。仮想マシンのインストールは、最初はテキストモードで開始されます。また、ネットワ ーク構成が要求される場合があります。指定したら、[グラフィックコンソールに切り替える]が Citrix Hypervisor Center ウィンドウの右上隅に表示されます。

## **Red Hat Enterprise Linux 7**

仮想マシンを移行または一時停止した後、RHEL 7 ゲストは再開時にフリーズすることがあります。詳しくは、Red Hat issue 1141249を参照してください。

## **CentOS7**

CentOS 7 リリースノートの一覧については、「Red Hat Enterprise Linux 7」を参照してください。

## **Oracle Linux 7**

Oracle Linux 7 リリースノートの一覧については、「Red Hat Enterprise Linux 7」を参照してください。

### **Scientific Linux 7**

Scientific Linux 7 リリースノートの一覧については、「Red Hat Enterprise Linux 7」を参照してください。

#### **Debian 10**

PXE ネットワークブートを使用して Debian 10(Buster)をインストールする場合、console=tty0をブートパ ラメーターに追加しないでください。このパラメーターは、インストールプロセスで問題を引き起こす可能性があり ます。ブートパラメーターではconsole=hvc0のみを使用してください。 詳しくは、Debian の問題944106および944125を参照してください。

## **SUSE Linux Enterpris[e](https://bugs.debian.org/cgi-bin/bugreport.cgi?bug=944106)**

#### **SLES** ゲストの複製の準備

注:

SLES ゲストの複製を準備するには、次のようにネットワークデバイスのudev構成をクリアしてください:

1 cat< /dev/**null** > /etc/udev/rules.d/30-net\_persistent\_names.rules

SLES ゲストの複製を準備するには:

- 1. ファイル/etc/sysconfig/network/configを開きます。
- 2. 次の行を変更します:

1 FORCE\_PERSISTENT\_NAMES=yes

2 <!--NeedCopy-->

変更後は以下の通り

1 FORCE\_PERSISTENT\_NAMES=no

2 <!--NeedCopy-->

3. ファイルを保存して、仮想マシンを再起動します。

詳しくは、「Linux 仮想マシンの複製の準備」を参照してください。

#### **Ubuntu 18.04**

Ubuntu 18.04 は、次のタイプのカーネルを提供します:

- 一般公開(GA)カーネル。ポイントリリースでは更新されません。
- ハードウェアイネーブルメント(HWE)カーネル。ポイントリリースで更新されます。

Ubuntu 18.04 の一部のマイナーバージョン (18.04.2 および 18.04.3 など)は、グラフィカルコンソールの実行時 に問題が発生する可能性のある HWE カーネルをデフォルトで使用します。そうした問題を回避するには、これらの Ubuntu 18.04 のマイナーバージョンを GA カーネルで実行するか、グラフィック設定の一部を変更するという選択 肢があります。詳しくは、CTX265663 - Ubuntu 18.04.2 VMs can fail to boot on Citrix Hypervisorを参照して ください。

仮想マシンのメモ[リ](https://support.citrix.com/article/CTX265663)

August 30, 2022

VM を作成すると、一定量のメモリが VM に割り当てられます。

Citrix Hypervisor Center の [メモリ] タブには、メモリの使用状況がグラフで示されます。詳しくは、Citrix Hypervisor Center のドキュメントを参照してください。

[メモリの制約](https://docs.citrix.com/ja-jp/citrix-hypervisor/citrix-hypervisor-center/vms-memory.html)

Citrix Hypervisor では、管理者は、すべてのゲストオペレーティングシステムに対してすべてのメモリ制御操作を 使用できます。ただし、Citrix Hypervisor では、常に以下の条件を満たしている必要があります:

0 < memory-**static**-min < memory-**static**-max

Citrix Hypervisor では、管理者は、仮想マシンのメモリプロパティを設定する際、上記の条件を満たす任意の値を 指定できますが、検証チェックが行われます。この条件に加えて、特定のオペレーティングシステムに適用される制 限事項もあります。サポートされる構成の範囲は、使用しているゲストオペレーティングシステムによって異なりま す。Citrix Hypervisor では、これらの制限を超えた値を設定しても、警告は表示されません。ただし、パフォーマ ンスおよび安定性の問題を避けるため、以下のメモリ制限を超えないように設定してください。サポートされるオペ レーティングシステムごとの最小および最大メモリ制限の詳細なガイドラインについては、「ゲストオペレーティング システムのサポート」を参照してください。

警告:

[そのオペレーティ](https://docs.citrix.com/ja-jp/citrix-hypervisor/system-requirements/guest-os-support.html)ングシステムで使用可能な物理メモリの上限を超えるメモリを仮想マ[シンに割り当てないこ](https://docs.citrix.com/ja-jp/citrix-hypervisor/system-requirements/guest-os-support.html) とを推奨します。オペレーティングシステムがサポートするメモリ量の上限を超えると、その仮想マシンの動 作が不安定になる場合があります。

# **xe CLI** コマンドを使用するには

仮想マシンの静的メモリプロパティを表示する

1. 次のコマンドを実行して、仮想マシンの UUID を確認します:

```
1 xe vm-list
2 <!--NeedCopy-->
```
2. UUID を指定して、コマンドparam-name=memory-**static**を実行します。

```
1 xe vm-param-get uuid=uuid param-name=memory-static-{
2 min,max }
3
4 <!--NeedCopy-->
```
たとえば、以下は、ec77 で始まる UUID を持つ仮想マシンの静的最大メモリプロパティを示しています:

```
1 xe vm-param-get uuid= \
2 ec77a893-bff2-aa5c-7ef2-9c3acf0f83c0 \
3 param-name=memory-static-max;
4 268435456
5 <!--NeedCopy-->
```
この仮想マシンに設定されている静的最大メモリ量は、268,435,456 バイト(256MB)です。

## メモリプロパティを更新する

警告:

静的最小/最大メモリ量を設定する場合、各パラメーターを正確な順序で指定してください。また、以下の条件

を満たしている必要があります:

0 < memory-**static**-min < memory-**static**-max

仮想マシンの静的メモリ範囲を変更するには、次のコマンドを実行します:

```
1 xe vm-memory-static-range-set uuid=uuid min=value max=value
2 <!--NeedCopy-->
```
メモリターゲットの設定は、特に仮想サーバー環境や、仮想マシンに必要なメモリが分かっている場合に使用します。 Citrix Hypervisor は、指定されたターゲットに合致するように仮想マシンのメモリ割り当てを調節します。例:

```
1 xe vm-memory-target-set target=value vm=vm-name
```

```
2 <!--NeedCopy-->
```
仮想マシンのすべてのメモリ制限を変更するには、次のコマンドを実行します:

```
1 xe vm-memory-limits-set \
2 uuid=uuid \
3 static-min=value \
4 static-max=value
5 <!--NeedCopy-->
```
注:

- 仮想マシンの静的最大メモリ量を変更するには、仮想マシンをシャットダウンする必要があります。
- 静的最小メモリ量にはそのオペレーティングシステムで必要な最低限のメモリ量が設定されているため、 この値を変更しないことをお勧めします。詳しくは、「メモリの制約」を参照してください。

**VM** の移行

August 30, 2022

ライブマイグレーションやストレージライブマイグレーションを使用して仮想マシンを実行したまま移行したり、仮 想マシンの仮想ディスクイメージ(VDI)を仮想マシンを停止せずに移動したりすることができます。

## ライブマイグレーションとストレージライブマイグレーション

ここでは、ライブマイグレーションとストレージライブマイグレーションの互換性に関する要件および制限事項につ いて説明します。

#### ライブマイグレーション

ライブマイグレーションは、Citrix Hypervisor のすべてのバージョンで使用できます。これは、共有ストレージ上 の仮想マシンを、そのストレージを共有するほかのホストに実行したまま移行する機能です。高可用性やローリング プールアップグレード(RPU)などのプール保守機能では、ライブマイグレーションを使用することで、仮想マシン を自動で移動することができます。これらのプール保守機能は、ワークロードの分散、インフラストラクチャの耐障 害性、およびサーバーソフトウェアのアップグレード機能を、仮想マシンを停止させることなく提供します。

注:

ストレージを共有できるのは同一プールに属するホストのみです。このため、仮想マシンの移行も同一プール 内に限られます。

Intel GVT-g は、ライブマイグレーション、ストレージライブマイグレーション、または仮想マシンの一時停止 には対応していません。詳しくは、「グラフィック」を参照してください。

## ストレージライブマイグレーション

注:

- Citrix Virtual Desktops の展開では、ストレージライブマイグレーションを使用しないでください。
- 変更ブロック追跡を有効にした仮想マシンで、ストレージライブマイグレーションを使用することはでき ません。ストレージライブマイグレーションを実行する前に、変更ブロック追跡を無効にします。
- VDI が GFS2 SR 上にある仮想マシンでは、ストレージライブマイグレーションは使用できません。

ストレージライブマイグレーションでは、ストレージを共有していないホスト間でも仮想マシンを移行できます。つ まり、ローカルストレージ上で実行中の仮想マシンを、ほかのプール内のホストに移行することもできます。この機 能により、以下のことが可能になります:

- 仮想マシンを Citrix Hypervisor プール間で再配分する(開発環境から実稼働環境に移行するなど)
- スタンドアロンの Citrix Hypervisor サーバーを、仮想マシンのダウンタイムなしにアップグレードまたはア ップデートする
- Citrix Hypervisor サーバーのハードウェアをアップグレードする

注:

ホスト間で移行される仮想マシンの状態情報は保持されます。この情報には、仮想マシンを識別するための情 報のほか、CPU やネットワークなどのパフォーマンス測定値の履歴が含まれます。

#### 互換性に関する要件

ライブマイグレーションまたはストレージライブマイグレーションで仮想マシンを移行する場合、仮想マシンと移行 するホストは、以下の互換性に関する要件を満たしている必要があります:

- 移行先のホストで、移行元ホストと同等またはそれ以降のバージョンの Citrix Hypervisor が動作している必 要があります。
- Windows 向け Citrix VM Tools が、移行する Windows 仮想マシンごとにインストールされている必要が あります。
- ストレージライブマイグレーションのみ:移行元ホストと移行先ホストで CPU が異なる場合、移行元 CPU のすべての機能を移行先 CPU がサポートしている必要があります。そのため、たとえば AMD 社製プロセッ サのホストから Intel 社製プロセッサのホストに仮想マシンを移行することはほぼ不可能です。
- チェックポイントがある仮想マシンは移行できません。
- ストレージライブマイグレーションのみ:7 つ以上の VDI を持つ仮想マシンは移行できません。
- ターゲットホストには、十分な予備のメモリ容量が必要です。十分なメモリを割り当てられない場合、移行処 理が完了しません。
- ストレージライブマイグレーションのみ:移行先のホストに十分な空きディスク領域が必要です。必要な空き 領域は、VDI のサイズの 3 倍です(スナップショットなし)。十分な領域がない場合、移行処理は完了しません。

#### 制限事項

ライブマイグレーションおよびストレージライブマイグレーションには、以下の制限事項があります:

- ストレージライブマイグレーションは、Machine CreationServices によって作成された VM では使用でき ません。
- SR-IOV を使用する VM は移行できません。詳しくは、「SR-IOV 対応 NIC の使用」を参照してください。
- 移行中は、仮想マシンのパフォーマンスは低下します。
- 高可用性機能を使用する場合は、移行する VM が保護対象としてマークされていないことを確認してください。
- 仮想マシン移行の完了までの時間は、仮想マシンのメモ[リフットプリントとそのア](https://docs.citrix.com/ja-jp/citrix-hypervisor/networking/manage.html#use-sr-iov-enabled-nics)クティビティによって異な ります。さらに、VDI のサイズと VDI のストレージアクティビティは、ストレージライブマイグレーションで 移行される仮想マシンに影響する可能性があります。
- Intel GVT-g は、ライブマイグレーションおよびストレージライブマイグレーションに対応していません。詳 しくは、「グラフィックスの概要」を参照してください。
- on-bootオプションがresetに設定されている VM は移行できません。詳しくは、「IntelliCache」を参照 してください。

### **Citrix Hypervisor Center** を使用して仮想マシンを移行する

1. リソースペインで仮想マシンを選択して、次のいずれかを行います。

- ライブマイグレーションまたはストレージライブマイグレーションを使用して実行中または一時停止中 の仮想マシンを移行するには、[VM]メニューから、[移行先サーバー]、[VM の移行ウィザード]の順 に選択します。このアクションにより、**VM** の移行ウィザードが開きます。
- 停止した仮想マシンを移動するには:[**VM**]メニューで、**VM** の移動を選択します。この操作により、 **VM** の移動ウィザードが開きます。
- 2. [移行先] 一覧から、スタンドアロンサーバーまたはプールを選択します。
- 3.[ホームサーバー]一覧から仮想マシンのホームサーバーを選択して、[次へ]をクリックします。
- 4. [ストレージ] タブで仮想マシンの仮想ディスクを配置するストレージリポジトリを選択して、[次へ]をクリ ックします。
	- •[すべての仮想ディスクを同一 **SR** 上に移行する]オプションがデフォルトで選択され、移行先プールの デフォルトの共有ストレージリポジトリが表示されます。
	- •[仮想ディスクの移行先 **SR** を指定する]をクリックして、[ストレージリポジトリ]一覧でストレージリ ポジトリを選択します。このオプションにより、移行した仮想マシンの仮想ディスクごとに異なるスト レージリポジトリを選択できます。
- 5.[ストレージネットワーク]一覧で、仮想マシンの仮想ディスクのライブマイグレーションで使用される移行先 プールのネットワークを選択します。[次へ]をクリックします。
	- 注:

パフォーマンス上の理由から、管理ネットワークをライブマイグレーションで使用しないことをお勧め します。

6. 選択した内容を確認し、[完了]をクリックして移行を実行します。

ライブ **VDI** マイグレーション

ストレージ XenMotion のライブ VDI マイグレーション機能を使用すると、仮想マシンの仮想ディスクイメージ (VDI)を仮想マシンを停止せずに再配置できます。これにより、管理者は以下のタスクを実行できます:

- 安価なローカルストレージに格納されている仮想マシンを、高速で耐障害性の高いストレージアレイに移動す る。
- 仮想マシンを開発環境から実稼働環境に移動する。
- ストレージ容量による制限がある場合に、仮想マシンをストレージ階層間で移動する。
- ストレージアレイをアップグレードする。

制限事項

ライブ VDI マイグレーションには、以下の制限事項があります。

• Citrix Virtual Desktops の展開では、ストレージライブマイグレーションを使用しないでください。

- IPv6 ベースの Linux 仮想マシンでは、Linux カーネル 3.0 以降が必要です。
- vGPU を持つ仮想マシンでライブ VDI マイグレーションを実行すると、vGPU ライブマイグレーションが使 用されます。仮想 GPU インスタンスのコピーを作成するには、ホストにそのための十分な領域が必要です。 物理 GPU がすべて使用されている場合、VDI が移行できない場合があります。
- 同じホストに残っている仮想マシンに対して VDI ライブマイグレーションを実行すると、その仮想マシンでは 一時的に 2 倍の量の RAM が必要になります。

仮想ディスクを移動するには

- 1. リソースペインで、仮想ディスクが格納されているストレージリポジトリを選択して [ストレージ] タブをク リックします。
- 2. [仮想ディスク]の一覧で、移動する仮想ディスクを選択して [移動]をクリックします。
- 3. [仮想ディスクの移動]ダイアログボックスで、移動先のストレージリポジトリを選択します。

注:

一覧には、各ストレージリポジトリの空き容量が表示されます。移動先のストレージリポジトリ上に十 分なディスク容量があることを確認してください。

4. [移動] をクリックして仮想ディスクを移動します。

仮想マシンのインポートとエクスポート

August 30, 2022

Citrix Hypervisor では、さまざまな形式の仮想マシンをインポートおよびエクスポートできます。Citrix Hypervisor Center のインポートウィザードでは、ディスクイメージ(VHD と VMDK)、オープン仮想化フォーマ ット(OVF と OVA)、および Citrix Hypervisor XVA 形式の仮想マシンをインポートできます。また、VMware 社 や Microsoft 社など、ほかの仮想化プラットフォーム上で作成された仮想マシンをインポートすることもできます。

注:

ほかの仮想化プラットフォーム上で作成された仮想マシンをインポートする場合、Citrix Hypervisor 上でゲ ストオペレーティングシステムが正しく起動するように、オペレーティングシステムを再構成(修復)します。 Citrix Hypervisor Center には、仮想マシンの互換性の問題を解決するオペレーティングシステムの修復機能 が用意されています。詳しくは、「オペレーティングシステムの修復」を参照してください。

Citrix Hypervisor Center のエクスポートウィザードでは、仮想マシンをオープン仮想化フォーマット(OVF と OVA)、および Citrix Hypervisor XVA 形式でエクスポートできます。

xe CLI を使用して、Citrix Hypervisor XVA 形式の仮想マシンのインポートやエクスポートを行うこともできます。

サポートされる形式

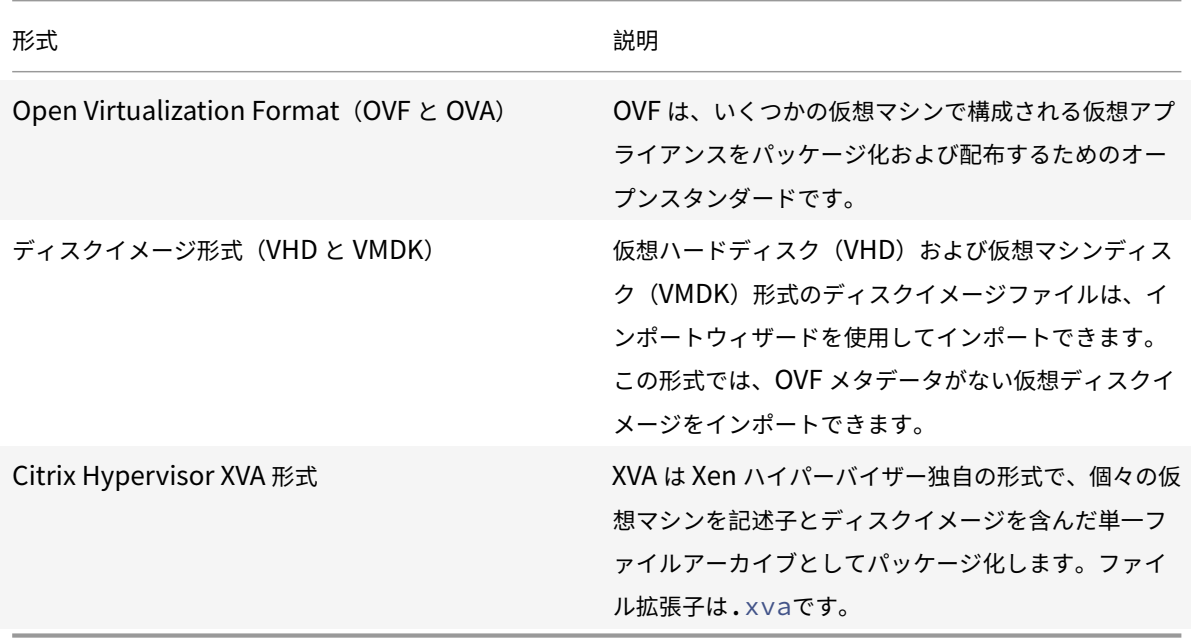

各ファイル形式の用途

OVF/OVA 形式のファイルは、以下の用途に使用されます。

- Citrix Hypervisor の vApp および仮想マシンを、OVF をサポートするほかのハイパーバイザーと共有する。
- 複数の仮想マシンを保存する。
- vApp または仮想マシンを破損や改ざんから保護する。
- ライセンス契約書を追加する。
- OVF パッケージを OVA に格納して vApp を配布しやすくする。

XVA 形式のファイルは、以下の用途に使用されます。

• コマンドラインインターフェイスでスクリプトを実行して仮想マシンをインポートまたはエクスポートする。

#### **Open Virtualization Format**(**OVF** と **OVA**)

OVF は、Distributed Management Task Force (DMTF) により策定された、いくつかの仮想マシンで構成され る仮想アプライアンスをパッケージ化および配布するためのオープンスタンダードです。OVF 形式および OVA 形式 について詳しくは、以下のドキュメントを参照してください:

- ナレッジベースの記事 CTX121652: Overview of the Open Virtualization Format (オープン仮想化フォ ーマットの概要)
- Open Virtualization Format Specification (オープン仮想化フォーマット (OVF) の仕様)
注:

OVF/OVA パッケージをインポートまたはエクスポートするには、ルートアカウントまたはプール管理者の役割 を持つアカウントでログインする必要があります。

**OVF** パッケージとは、仮想アプライアンスを構成する一連のファイルを指します。このパッケージには、常に記述子 ファイルと、以下のパッケージの属性を表すその他のファイルが含まれます:

属性

記述子(.ovf):記述子ファイルにより、その仮想マシンの仮想ハードウェアが定義されます。また、以下の情報が 含まれる場合もあります。

• 仮想ディスク、そのパッケージ自体、およびゲストオペレーティングシステムに関する記述

- ライセンス契約書
- アプライアンス内の仮想マシンの起動および停止手順
- パッケージのインストール手順

署名(**.cert**):X.509 形式の公開キー証明書で使用されるデジタル署名で、パッケージ作成者の同一性を保証しま す。

マニフェスト(**.mf**):パッケージに含まれているファイルの整合性を検証するために使用されます。パッケージに含 まれる各ファイルの SHA-1 ダイジェスト値が含まれています。

仮想ディスク: OVF は、ディスクイメージの形式についての仕様ではありません。AOVF パッケージには仮想ディ スクを構成するファイルが含まれますが、その形式は仮想ディスクをエクスポートした仮想化製品により異なりま す。Citrix Hypervisor で作成する OVF パッケージでは、Dynamic VHD 形式のディスクイメージが使用されます。 VMware 製品や Virtual Box の OVF パッケージでは、ストリーム最適化の VMDK 形式が使用されます。

OVF パッケージは、圧縮、アーカイブ化、ライセンス契約書の添付、注釈などの機能に関するその他の非メタデータ もサポートします。

注:

圧縮された OVF パッケージや圧縮ファイルを含む OVF パッケージをインポートする場合、Citrix Hypervisor サーバー上に圧縮ファイルを展開するためのディスクスペースが必要です。

**OVA**(**Open Virtualization Appliance**)パッケージは、OVF パッケージを構成するファイルを含んだ単一の TAR (Tape Archive) 形式のアーカイブファイルです。

#### **OVF** 形式と **OVA** 形式の用途

OVF パッケージに含まれる一連のファイルは圧縮されていないため、ファイル内の個々のディスクイメージにアクセ スするユーザーにとっては便利な形式です。一方、OVA パッケージは、サイズの大きな単体のファイルです。このフ ァイルを圧縮することもできますが、OVF パッケージのように柔軟に個々のファイルにアクセスすることはできませ ん。

このため、Web サイトからのダウンロードで配布する場合など、単一ファイルのパッケージを作成するには OVA 形 式を使用します。OVA パッケージは、単一ファイルによる取り扱いの簡便さが重要な場合のみ使用します。この形式 のパッケージは、エクスポートおよびインポートに時間がかかります。

#### ディスクイメージ形式(**VHD** と **VMDK**)

Citrix Hypervisor Center では、VHD(Virtual Hard Disk)および VMDK(Virtual Machine Disk)形式のディ スクイメージファイルをインポートできます。ディスクイメージを単独でエクスポートすることはサポートされてい ません。

注:

ディスクイメージをインポートするには、ルートアカウントで、またはプール管理者の RBAC の役割を持つア カウントでログインする必要があります。

ディスクイメージ形式では、OVF メタデータがない仮想ディスクイメージをインポートできます。このオプション は、以下の状況で使用することがあります。

- OVF メタデータが読み取り不能なディスクイメージをインポートする場合。
- OVF パッケージで定義されていない仮想ディスクをインポートする場合。
- OVF パッケージの作成をサポートしないプラットフォームから移行する場合(古いプラットフォームやイメー ジなど)。
- OVF 情報を持たない VMware アプライアンスをインポートする場合。
- OVF 情報を持たない単独の仮想マシンをインポートする場合。

可能な場合は個々のディスクイメージではなく、OVF メタデータを含んでいるアプライアンスパッケージをインポー トすることをお勧めします。OVF メタデータにより、ディスクイメージから仮想マシンを再構成するために必要な情 報(仮想マシンに関連付けられているディスクイメージ数、プロセッサ、ストレージ、ネットワーク、およびメモリ 要件など)が提供されます。この情報がない場合、仮想マシンの再構成手順が複雑になるため、インポートエラーが 発生しやすくなります。

#### **XVA** 形式

XVA は Citrix Hypervisor 独自の形式であり、単一の仮想マシンを記述子とディスクイメージを含んだファイルセッ トとしてパッケージ化します。ファイル拡張子は.xvaです。

記述子(ファイル拡張子ova.xml)により、その仮想マシンの仮想ハードウェアが定義されます。

ディスクイメージ形式は、一連のファイルを含んだディレクトリによって表されます。このディレクトリの名前は、 記述子に定義されている参照名に対応しており、ディスクイメージの 1MB ブロックにつき 2 ファイルが作成されま す。このファイルの名前には 10 進数のブロック番号が使用され、最初のファイルにはディスクイメージの 1 ブロック 分がローバイナリ形式で含まれ、拡張子はありません。2 番目のファイルは、最初のファイルのチェックサムです。仮 想マシンが Citrix Hypervisor 8.0 以前からエクスポートされた場合、このファイルの拡張子は.checksumです。 仮想マシンが Citrix Hypervisor 8.1 以降からエクスポートされた場合、このファイルの拡張子は.xxhashです。

重要:

Citrix Hypervisor サーバーからエクスポートした仮想マシンを、異なる種類の CPU が動作する Citrix Hypervisor サーバーにインポートすると、仮想マシンが正しく動作しなくなる場合があります。たとえば、イ ンテル ®VT 対応 CPU を搭載したホストからエクスポートされた Windows VM は、AMD-VTM CPU を搭載 したホストにインポートすると動作しないことがあります。

## オペレーティングシステムの修復

Citrix Hypervisor 以外の仮想化プラットフォーム上で作成されエクスポートされた仮想アプライアンスやディスク イメージを Citrix Hypervisor サーバーにインポートするときに、仮想マシンの再構成が必要になる場合があります。

Citrix Hypervisor Center の「オペレーティングシステムの修復」機能では、Citrix Hypervisor にインポートし た仮想マシンの互換性の問題を解決することができます。XenServer 以外のハイパーバイザー上で作成した仮想マ シンを OVF/OVA パッケージとディスクイメージからインポートする場合に、この機能を使用します。

オペレーティングシステムの修復処理により、ハイパーバイザー間の差異によるオペレーティングシステムデバ イスおよびドライバーの問題が解決されます。このプロセスでは、インポートされた仮想マシンによって Citrix Hypervisor 環境でオペレーティングシステムを起動できない可能性があるという起動デバイス関連の問題の修復を 試みます。ただし、この機能は、プラットフォーム間の変換を行うものではありません。

注:

オペレーティングシステムの修復機能を使用するには、40MB の空き容量を持つ ISO ストレージリポジトリと、 256MB の仮想メモリが必要です。

オペレーティングシステムの修復機能は、インポートした仮想マシンの DVD ドライブに挿入された自動起動 ISO イ メージ (Fixup ISO) として提供されます。仮想マシンの初回起動時に、この自動起動イメージにより適切な修復が 行われ、仮想マシンがシャットダウンされます。同時に起動デバイスの設定がリセットされるため、これ以降は設定 されているデバイスの順序に従って仮想マシンが起動します。

インポートしたディスクイメージや OVF/OVA パッケージで「オペレーティングシステムの修復」機能を使用するに は、Citrix Hypervisor Center のインポートウィザードの [高度なオプション]ページでこの機能を有効にして、 Citrix Hypervisor が使用できるように、Fixup ISO のコピー先を指定します。

オペレーティングシステムの修復のしくみ

オペレーティングシステムの修復機能は、最小限の変更で仮想システムが起動可能になるように設計されています。 ゲストオペレーティングシステムや移行元ホストのハイパーバイザーによっては、オペレーティングシステムの修復 機能を使用した後に、構成の変更やドライバーのインストールなど、さらに操作が必要な場合があります。

オペレーティングシステムの修復処理では、ISO イメージが ISO ストレージリポジトリにコピーされます。この ISO イメージが仮想マシンの DVD ドライブにセットされ、起動デバイスの順序が変更されます。これにより、その仮想

DVD ドライブの ISO イメージから仮想マシンが起動します。仮想マシンが起動すると、ISO 内の環境により仮想マ シンの各ディスクがチェックされ、Linux システムであるか Windows システムであるかが特定されます。

Linux システムの場合、GRUB 設定ファイルの場所が特定され、SCSI ディスク起動デバイスへのポインターが IDE ディスクに変更されます。たとえば、GRUB の/dev/sda1 (最初の SCSI コントローラ上の最初のディスク)とい うエントリは、/dev/hda1 (最初の IDE コントローラ上の最初のディスク)に変更されます。

Windows システムの場合は、インストールされている OS のドライバーデータベースから汎用の起動デバイスドラ イバーが抽出され、OS に登録されます。この処理は、古いバージョンの Windows オペレーティングシステムで起 動デバイスが SCSI と IDE のインターフェイス間で変更される場合は特に重要です。

仮想マシン上に特定の仮想化ツールセットが検出された場合は、パフォーマンスの問題や不要なイベントメッセージ を回避するために無効になります。

仮想マシンのインポート

仮想マシンのインポートでは、実質的に新しい仮想マシンを作成する場合と同じ手順が必要になります。これらの手 順には、ホームサーバーの指定、ストレージやネットワークの設定が含まれます。

Citrix Hypervisor Center のインポートウィザードでは OVF/OVA パッケージ、ディスクイメージ、XVA、および XVA Version 1 形式のファイルをインポートできます。また、xe CLI で XVA 形式のファイルもインポートできます。

#### **OVF/OVA** からのインポート

注:

OVF/OVA パッケージをインポートするには、ルートアカウントまたはプール管理者の役割を持つアカウントで ログインする必要があります。

Citrix Hypervisor Center のインポートウィザードでは、OVF/OVA ファイルとして保存されている仮想マシンを XenServer 環境にインポートできます。Citrix Hypervisor Center で仮想マシンを作成するときに必要な手順の多 くが、このウィザードでも表示されます:つまり、作成される仮想マシンのホームサーバー、ストレージ、およびネ ットワークを指定します。また、インポートに特有なものとして、以下の手順が必要です。

• ほかの仮想化プラットフォーム上で作成された仮想マシンをインポートする場合、その仮想マシンが正しく起 動するように、オペレーティングシステムの修復機能を使用します。詳しくは、「オペレーティングシステムの 修復」を参照してください。

ヒント:

インポート先のホストに、インポートする仮想マシンの実行に必要な RAM が搭載されていることを確認してく ださい。RAM の量が足りないと、インポートに失敗します。この問題の解決について詳しくは、CTX125120 「Appliance Import Wizard Fails Because of Lack of Memory」を参照してください。

Citrix Hypervisor Center でインポートした OVF パッケージは、vApp として表示されます。インポートが完了す ると、[Citrix Hypervisor Center](https://support.citrix.com/article/CTX125120) のリソースペインに新しい仮想マシンが追加され、[**vApp** の管理]ダイアログボ ックスに vApp が追加されます。

**Citrix Hypervisor Center** を使用して **OVF/OVA** から仮想マシンをインポートするには:

- 1. 次のいずれかを実行して、インポートウィザードを開きます:
	- リソースペインで右クリックして、ショートカットメニューで [インポート]を選択します。
	- •[ファイル]メニューの [インポート]を選択します。
- 2. ウィザードの最初のページで、インポートするファイルを選択して [次へ]をクリックします。
- 3. EULA の内容を確認して、同意します。

インポートするパッケージにライセンス契約書(EULA)が含まれている場合は、内容を確認して同意し、[次 へ]をクリックします。パッケージに EULA が含まれていない場合、この手順は不要です。

4. 仮想マシンのインポート先としてプールまたはホストを指定して、必要に応じてホーム Citrix Hypervisor サ ーバーを指定します。

[VM のインポート先]の一覧で、新しい仮想マシンのインポート先プールまたはホストを選択します。

各仮想マシンにホーム Citrix Hypervisor サーバーを指定するには、「ホームサーバー]列でサーバーを選択 します。ホームサーバーを指定しない場合は、[ホームサーバーを割り当てない]を選択します。

[次へ]をクリックして続行します。

5. インポートする仮想マシンのストレージを設定します。インポートする仮想マシンのディスクイメージの格納 先となるストレージリポジトリを選択して、[次へ]をクリックします。

インポートするすべての仮想ディスクを同じストレージリポジトリ上に配置する場合は、[インポートするす べての仮想ディスクをこの **SR** に配置する]を選択します。一覧からストレージリポジトリを選択します。

インポートする仮想ディスクをいくつかのストレージリポジトリ上に分けて配置する場合は、[インポートす る各仮想ディスクを以下の **SR** に配置する]を選択します。一覧の[SR]列で配置するストレージリポジトリ を選択します。

- 6. インポートする仮想マシンのネットワークを設定します。インポートする仮想マシンの仮想ネットワークイン ターフェイスを、インポート先プールのネットワークに割り当てます。ウィザードの一覧に表示されるネット ワークおよび MAC アドレスは、エクスポートされた元の仮想マシンのファイル内に定義されています。仮想 ネットワークインターフェイスをターゲットネットワークに割り当てるには、「マップするネットワーク】列 のドロップダウンリストでネットワークを選択します。[次へ]をクリックして続行します。
- 7. セキュリティ設定を指定します。インポートする OVF/OVA パッケージに証明書やマニフェストなどのセキュ リティが設定されている場合は、必要な情報を指定して [次へ]をクリックします。

[セキュリティ]ページに表示されるオプションは、インポートする OVF アプライアンスに設定されているセ キュリティ機能によって異なります。

• アプライアンスが署名されている場合は、[デジタル署名の検証]チェックボックスが表示されます。こ れは、デフォルトでオンになっています。[証明書の表示]をクリックすると、パッケージの署名に使用 された証明書が表示されます。証明書を信頼できない場合、ルート証明書または証明書の発行機関がロ

ーカルコンピューターで信頼されていないことを示します。署名を検証しない場合は、[デジタル署名の 検証]チェックボックスをオフにします。

• マニフェストが含まれているアプライアンスでは、[マニフェストの検証]チェックボックスが表示され ます。パッケージに含まれているファイルの一覧を検証するには、このチェックボックスをオンにしま す。

デジタル署名が追加されたパッケージで署名を検証すると、マニフェストも自動的に検証されます。このた め、[セキュリティ]ページに [マニフェストの検証]チェックボックスは表示されません。

注:

VMware Workstation 7.1.x で作成する OVF ファイルは、マニフェストの検証を行うと、インポート に失敗します。これは、VMware Workstation 7.1 で作成する OVF ファイルに、無効な SHA-1 ハッシ ュを含んだマニフェストが追加されるためです。この問題を回避するには、マニフェストの検証を行わ ずにインポートしてください。

8.「オペレーティングシステムの修復」機能を有効にします:Citrix Hypervisor 以外の仮想化プラットフォーム で作成された仮想マシンを含んでいるパッケージをインポートする場合は、[オペレーティングシステムの修 復(**Fixup**)を使用する]チェックボックスをオンにして、Citrix Hypervisor からアクセスできるように、 Fixup ISO のコピー先となる ISO ストレージリポジトリを指定します。オペレーティングシステムの修復機 能について詳しくは、「オペレーティングシステムの修復」を参照してください。

[次へ]をクリックして続行します。

9. インポート設定を確認し、[完了]をクリックしてインポートプロセスを開始し、ウィザードを閉じます。 注:

仮想マシンのサイズ、およびネットワーク接続の速度と帯域幅によっては、インポート処理に時間がか かる場合があります。

インポートの進行状況は、Citrix Hypervisor Center ウィンドウの下部のステータスバーおよび [ログ] タブに表 示されます。新しくインポートした仮想マシンが利用できるようになると、リソースペインに表示されます。新しい vApp は、[vApp の管理]ダイアログボックスに追加されます。

注:

Citrix Hypervisor Center を使って Windows オペレーティングシステムがインストールされた OVF パッケ ージをインポートした後で、platformパラメーターを設定する必要があります。

1. platformパラメーターをdevice\_id=0002に設定します。例:

1 xe vm-param-set uuid=VM uuid platform:device\_id=0002

2. platformパラメーターをviridian=**true**に設定します。例:

1 xe vm-param-set uuid=VM uuid platform:viridian=**true**

ディスクイメージのインポート

Citrix Hypervisor Center のインポートウィザードを使用すると、ディスクイメージをリソースプールや特定のホ スト上に仮想マシンとしてインポートできます。Citrix Hypervisor Center で仮想マシンを作成するときに必要な 手順の多くが、このウィザードでも表示されます:つまり、作成される仮想マシンのホームサーバー、ストレージ、 およびネットワークを指定します。

#### 要件

- ルートアカウントまたはプール管理者の役割を持つアカウントでログインする必要があります。
- DHCP が Citrix Hypervisor が使用する管理ネットワーク上で動作することを確認します。
- インポートウィザードを実行するサーバー上にローカルストレージが必要です。

**Citrix Hypervisor Center** を使用してディスクイメージから仮想マシンをインポートするには:

- 1. 次のいずれかを実行して、インポートウィザードを開きます:
	- リソースペインで右クリックして、ショートカットメニューで [インポート]を選択します。
	- •[ファイル]メニューの [インポート]を選択します。
- 2. ウィザードの最初のページで、インポートするファイルを選択して [次へ] をクリックします。
- 3. 仮想マシン名を指定し、CPU リソースとメモリリソースを割り当てます。

インポートするディスクイメージから作成される新しい仮想マシンの名前と、割り当てる CPU の数とメモリ の量を指定します。[次へ]をクリックして続行します。

4. 仮想マシンのインポート先としてプールまたはホストを指定して、必要に応じてホーム Citrix Hypervisor サ ーバーを指定します。

[**VM** のインポート先]の一覧で、新しい仮想マシンのインポート先プールまたはホストを選択します。

各仮想マシンにホーム Citrix Hypervisor サーバーを指定するには、[ホームサーバー]列でサーバーを選択 します。ホームサーバーを指定しない場合は、[ホームサーバーを割り当てない]を選択します。

[次へ]をクリックして続行します。

5. インポートする仮想マシンのストレージを設定します。インポートする仮想マシンのディスクイメージの格納 先となるストレージリポジトリを選択して、「次へ]をクリックします。

インポートするすべての仮想ディスクを同じストレージリポジトリ上に配置する場合は、[インポートするす べての仮想ディスクをこの **SR** に配置する]を選択します。一覧からストレージリポジトリを選択します。

インポートする仮想ディスクをいくつかのストレージリポジトリ上に分けて配置する場合は、[インポートす る各仮想ディスクを以下の **SR** に配置する]を選択します。一覧の[SR]列で配置するストレージリポジトリ を選択します。

- 6. インポートする仮想マシンのネットワークを設定します。インポートする仮想マシンの仮想ネットワークイン ターフェイスを、インポート先プールのネットワークに割り当てます。ウィザードの一覧に表示されるネット ワークおよび MAC アドレスは、エクスポートされた元の仮想マシンのファイル内に定義されています。仮想 ネットワークインターフェイスをターゲットネットワークに割り当てるには、[マップするネットワーク]列 のドロップダウンリストでネットワークを選択します。[次へ]をクリックして続行します。
- 7.「オペレーティングシステムの修復」機能を有効にします:Citrix Hypervisor 以外の仮想化プラットフォーム で作成されたディスクイメージをインポートする場合は、[オペレーティングシステムの修復(Fixup)を使 用する]チェックボックスをオンにして、Citrix Hypervisor からアクセスできるように、Fixup ISO のコピ ー先となる ISO ストレージリポジトリを指定します。オペレーティングシステムの修復機能について詳しく は、「オペレーティングシステムの修復」を参照してください。

[次へ] をクリックして続行します。

8. インポート設定を確認し、[完了]をクリックしてインポートプロセスを開始し、ウィザードを閉じます。 注:

仮想マシンのサイズ、およびネットワーク接続の速度と帯域幅によっては、インポート処理に時間がか かる場合があります。

インポートの進行状況は、Citrix Hypervisor Center ウィンドウの下部のステータスバーおよび [ログ]タブに表 示されます。新しくインポートした仮想マシンが利用できるようになると、リソースペインに表示されます。

注:

Citrix Hypervisor Center を使って Windows オペレーティングシステムがインストールされたディスクイ メージをインポートした後で、platformパラメーターを設定する必要があります。設定する値は、ディスク イメージに含まれる Windows のバージョンによって異なります:

• Windows Server 2016 以降のバージョンでは、platformパラメーターにdevice\_id=0002を設定し ます。例:

1 xe vm-param-set uuid=VM uuid platform:device\_id=0002 2 <!--NeedCopy-->

• それ以外のすべてのバージョンの Windows で、platformパラメーターにviridian=**true**を設定しま す。例:

1 xe vm-param-set uuid=VM uuid platform:viridian=**true** 2 <!--NeedCopy-->

**XVA** からの仮想マシンのインポート

ローカルマシン上に XVA 形式 (.xva)としてエクスポート済みの仮想マシン、テンプレート、およびスナップショ ットをインポートできます。これを行うには、仮想マシンを作成するときの通常の手順に従います:つまり、作成さ れる仮想マシンのホームサーバー、ストレージ、およびネットワークを指定します。

警告:

CPU の種類が異なる別のホストからエクスポートした仮想マシンをインポートしても、正しく実行できない場 合があります。たとえば、インテル VT 対応 CPU を搭載したサーバーからエクスポートされた Windows VM は、AMD-VTM CPU を搭載したサーバーにインポートすると動作しないことがあります。

**Citrix Hypervisor Center** を使用して **XVA** から仮想マシンをインポートするには:

- 1. 次のいずれかを実行して、インポートウィザードを開きます:
	- リソースペインで右クリックして、ショートカットメニューで [インポート]を選択します。
	- •[ファイル]メニューの [インポート]を選択します。
- 2. ウィザードの最初のページで、インポートするファイル(.xvaまたはova.xml)を選択して [次へ]をク リックします。

[ファイル名]ボックスに URL (http、https、file、またはftp)を入力した場合は、[次へ]をクリッ クすると、「パッケージのダウンロード〕ダイアログボックスが開きます。ここでは、ファイルのコピー先とな る Citrix Hypervisor Center ホスト上のフォルダーを指定します。

- 3. インポートした仮想マシンを起動するプールまたはホストを選択し、[次へ]を選択して続行します。
- 4. インポートする仮想ディスクの格納先となるストレージリポジトリを選択し、「次へ]をクリックします。
- 5. インポートする仮想マシンのネットワークを設定します。インポートする仮想マシンの仮想ネットワークイン ターフェイスを、インポート先プールのネットワークに割り当てます。ウィザードの一覧に表示されるネット ワークおよび MAC アドレスは、エクスポートされた元の仮想マシンのファイル内に定義されています。仮想 ネットワークインターフェイスをターゲットネットワークに割り当てるには、「マップするネットワーク】列 のドロップダウンリストでネットワークを選択します。[次へ]をクリックして続行します。
- 6. インポート設定を確認し、「完了]をクリックしてインポートプロセスを開始し、ウィザードを閉じます。

注:

仮想マシンのサイズ、およびネットワーク接続の速度と帯域幅によっては、インポート処理に時間がか かる場合があります。

インポートの進行状況は、Citrix Hypervisor Center ウィンドウの下部のステータスバーおよび [ログ] タブに表 示されます。新しくインポートした仮想マシンが利用できるようになると、リソースペインに表示されます。

**xe CLI** を使用して **XVA** ファイルから仮想マシンをインポートするには:

仮想マシンを Citrix Hypervisor サーバー上のデフォルトのストレージリポジトリにインポートするには、次のコマ ンドを実行します:

```
1 xe vm-import -h hostname -u root -pw password \
2 filename=pathname_of_export_file
3 <!--NeedCopy-->
```
仮想マシンを Citrix Hypervisor サーバー上の別のストレージリポジトリにインポートするには、次のようにオプシ ョンのsr-uuidパラメーターを追加します:

```
1 xe vm-import -h hostname -u root -pw password \
2 filename=pathname_of_export_file sr-uuid=uuid_of_target_sr
3 <!--NeedCopy-->
```
元の仮想マシンの MAC アドレスを保持するには、次のようにオプションのpreserveパラメーターを**true**に設定 します:

```
1 xe vm-import -h hostname -u root -pw password \
2 filename=pathname_of_export_file preserve=true
3 <!--NeedCopy-->
```
注:

```
仮想マシンのサイズ、およびネットワーク接続の速度と帯域幅によっては、インポート処理に時間がかかる場
合があります。
```
処理が完了すると、新規にインポートした仮想マシンの UUID がコマンドプロンプトに表示されます。

仮想マシンのエクスポート

Citrix Hypervisor Center のエクスポートウィザードでは OVF/OVA パッケージ、および XVA 形式のファイルをエ クスポートでき、xe CLI では XVA 形式のファイルをエクスポートできます。

**OVF/OVA** としてのエクスポート

Citrix Hypervisor Center のエクスポートウィザードでは、1 つまたは複数の仮想マシンを OVF または OVA パッ ケージとしてエクスポートできます。仮想マシンを OVF/OVA パッケージとしてエクスポートすると、各仮想マシン の仮想ハードディスクおよび構成データがエクスポートされます。

注:

OVF/OVA パッケージをエクスポートするには、ルートアカウントまたはプール管理者の役割を持つアカウント でログインする必要があります。

**Citrix Hypervisor Center** を使用して仮想マシンを **OVF/OVA** としてエクスポートするには:

- 1. エクスポートする仮想マシンをシャットダウンまたはサスペンドします。
- 2. [エクスポート]ウィザードを開きます。これを行うには、リソースペインでエクスポートする仮想マシンを含 んでいるプールまたはホストを右クリックし、[エクスポート]を選択します。
- 3. ウィザードの最初のページ:
	- エクスポートファイルの名前を入力します
	- ファイルを保存するフォルダーを指定します
	- **OVF/OVA** パッケージ(**\*.ovf**、**\*.ova**)を [形式]ボックスの一覧から選択します
	- [次へ] をクリックして続行します。
- 4. OVF/OVA パッケージに含める仮想マシンを選択して、[次へ]をクリックします。
- 5. 必要に応じて、既存のライセンス契約書(EULA:End User Licensing Agreement)ドキュメント(RTF または TXT ファイル)を追加できます。

ライセンス契約書を追加するには、「追加」をクリックしてファイルを指定します。追加したファイルの内容を 確認するには、[EULA ファイル]の一覧でそのファイルを選択して [表示]をクリックします。

EULA では、そのアプライアンスやそれに含まれるアプリケーションの使用許諾項目や条件が提供されます。

複数の EULA を追加できるため、アプライアンスにインストールされているソフトウェアも法的に保護できま す。たとえば、アプライアンスに所有権が保護されたオペレーティングシステムをインストールした仮想マシ ンを含める場合は、そのオペレーティングシステム用の EULA を追加します。追加した EULA はアプライア ンスのインポート時に表示され、ユーザーはそれに同意する必要があります。

注:

サポートされていない形式の EULA ファイル(XML やバイナリファイルなど)を追加しようとすると、 処理に失敗します。

[次へ]を選択して続行します。

- 6.[高度なオプション]ページでは、必要に応じてマニフェストや署名、および出力ファイルに関するオプション を選択し、[次へ]をクリックします。
	- a) パッケージのマニフェストを作成するには、[マニフェストを作成する]チェックボックスをオンにしま す。

マニフェストとは、パッケージに含まれるすべてのファイルの一覧(インベントリ)を提供するファイ ルです。マニフェストを使用すると、配布するパッケージに含まれているファイルが、そのパッケージ の作成時に含まれていたものと同じであることを証明できます。ファイルのインポート時に、チェック サムを使用してパッケージの作成時から変更されていないことを検証します。

b) パッケージにデジタル署名を追加するには

i.[**OVF** パッケージに署名する]選択します。

デジタル署名(.cert)には、マニフェストファイルの署名と、その署名の作成に使用された証明 書が含まれています。署名されたパッケージがインポートされると、ユーザーは証明書の公開キー を使ってデジタル署名を検証することで、パッケージ作成者の身元を確認することができます。

ii. 証明書を参照して見つけます。

信頼された機関から既に作成され、.pfxファイルとしてエクスポートした X.509 証明書を使用し ます。CSP として「Microsoft Enhanced RSA and AES Cryptographic Provider」を使用し た SHA-256 ダイジェストエクスポートによる証明書の場合。

- iii.「秘密鍵パスワード]に、エクスポート(PFX)パスワードを入力するか、エクスポートパスワード が指定されていない場合は、証明書に関連付けられている秘密キーを入力します。
- c) 選択した仮想マシンを OVA 形式の単一 TAR ファイルとして出力するには、[**OVA** パッケージ(単一 **OVA** エクスポートファイル)を作成する]チェックボックスをオンにします。出力ファイルの形式につ いて詳しくは、「Open Virtualization Format(OVF と OVA)」を参照してください。
- d) パッケージに含める仮想ハードディスクイメージ(VHD ファイル)を圧縮するには、[OVF ファイルを 圧縮する] チェックボックスをオンにします。

OVF パッケージを作成すると、デフォルトでは、エクスポートされた仮想マシンと同じ量のスペースが 仮想ハードディスクイメージに割り当てられます。たとえば、26GB が割り当てられた仮想マシンの場 合、ハードディスクイメージも 26GB になります。ハードディスクイメージは、実際に必要なディスク 領域に関係なくこの領域を使用します。

注:

VHD ファイルを圧縮すると、エクスポート処理にかかる時間が長くなります。また、圧縮された VHD ファイルを含んでいるパッケージをインポートする場合も、インポートウィザードですべて の VHD イメージを抽出する必要があるため、時間がかかります。

[**OVA** パッケージ(単一 **OVA** エクスポートファイル)を作成する]と[**OVF** ファイルを圧縮する]チェックボ ックスの両方をオンにすると、圧縮された OVA ファイル(拡張子.ova.gz)としてエクスポートされます。

7. エクスポート設定を確認します。

エクスポートしたパッケージを検証するには、[完了時にエクスポートを検証する]チェックボックスをオン にします。[完了]をクリックしてエクスポートを実行し、ウィザードを閉じます。

注:

仮想マシンのサイズ、およびネットワーク接続の速度と帯域幅によっては、エクスポート処理に時間が かかる場合があります。

エクスポートの進行状況は、Citrix Hypervisor Center ウィンドウの下部のステータスバーおよび [ログ] タブに 表示されます。進行中のエクスポートをキャンセルするには、[ログ] タブをクリックしてイベントの一覧からエクス ポート処理を選択し、[キャンセル]をクリックします。

#### **XVA** としてのエクスポート

Citrix Hypervisor Center のエクスポートウィザードおよび xe CLI では、単一の仮想マシンを XVA ファイルとし てエクスポートできます。仮想マシンのエクスポート先として、すべてのエクスポートファイルを保持するために十 分なディスクスペースがある、Citrix Hypervisor サーバー以外のマシンを使用することをお勧めします。たとえば、 Citrix Hypervisor Center を実行中のマシンに仮想マシンをエクスポートできます。

警告:

CPU の種類が異なる別のホストからエクスポートした仮想マシンをインポートしても、正しく実行できない場 合があります。たとえば、インテル VT 対応 CPU を搭載したサーバーからエクスポートされた Windows VM は、AMD-VTM CPU を搭載したサーバーにインポートすると動作しないことがあります。

**Citrix Hypervisor Center** を使用して仮想マシンを **XVA** ファイルとしてエクスポートするには:

- 1. エクスポートする仮想マシンをシャットダウンまたはサスペンドします。
- 2. エクスポートウィザードを開きます:これを行うには、[リソース]ペインで、エクスポートする仮想マシンを 含んでいるプールまたはホストを右クリックし、[エクスポート]を選択します。
- 3. ウィザードの最初のページ:
	- エクスポートファイルの名前を入力します
	- ファイルを保存するフォルダーを指定します
	- **XVA** ファイル(**\*.xva**)を [形式]ボックスの一覧から選択します
	- [次へ] をクリックして続行します。
- 4. エクスポートする仮想マシンを選択して、[次へ]をクリックします。
- 5. エクスポート設定を確認します。

エクスポートしたパッケージを検証するには、「完了時にエクスポートを検証する]チェックボックスをオン にします。[完了]をクリックしてエクスポートを実行し、ウィザードを閉じます。

注:

仮想マシンのサイズ、およびネットワーク接続の速度と帯域幅によっては、エクスポート処理に時間が かかる場合があります。

エクスポートの進行状況は、Citrix Hypervisor Center ウィンドウの下部のステータスバーおよび [ログ] タブに 表示されます。進行中のエクスポートをキャンセルするには、[ログ] タブをクリックしてイベントの一覧からエクス ポート処理を選択し、「キャンセル]をクリックします。

**xe CLI** を使用して仮想マシンを **XVA** ファイルとしてエクスポートするには:

- 1. エクスポートする仮想マシンをシャットダウンします。
- 2. 次のコマンドを実行して、仮想マシンをエクスポートします。

```
1 xe vm-export -h hostname -u root -pw password vm=vm_name \
2 filename=pathname_of_file
3 <!--NeedCopy-->
```
注:

仮想マシンのエクスポート先のファイル名には、必ず拡張子.xvaを使用してください。この拡張子を付 けずにエクスポートしたファイルは、Citrix Hypervisor Center でのインポート時に、有効な XVA フ ァイルとして認識されません。

**VM** の削除

August 30, 2022

xe CLI または Citrix Hypervisor Center を使用して仮想マシンを削除できます。

仮想マシンを削除すると、その設定とファイルシステムもサーバーから削除されます。仮想マシンを削除するときに、 その仮想マシンに接続されていた仮想ディスクや、その仮想マシンから作成したスナップショットを削除するかどう かを指定できます。

## **xe CLI** を使用して **VM** を削除する

仮想マシンを削除するには:

1. VM UUID を見つける:

1 xe vm-list

2. VM をシャットダウンする:

1 xe vm-shutdown uuid=<uuid>

- 3. (オプション)接続されている仮想ディスクを削除するかどうかを選択できます:
	- a) 仮想ディスクの UUID を見つける:

1 xe vm-disk-list vm=<uuid>

b) 仮想ディスクを削除する:

1 xe vdi-destroy uuid=<uuid>

重要:

その仮想ディスクに格納されているデータはすべて失われます。

- 4.(オプション)VM に関連付けられているスナップショットを削除するかどうかを選択できます:
	- a) スナップショットの UUID を見つける:

1 xe snapshot-list snapshot-of=<uuid>

b) 削除するスナップショットごとに、そのスナップショットの仮想ディスクの UUID を見つける:

1 xe snapshot-disk-list snapshot-uuid=<uuid>

c) 各スナップショットディスクを削除する:

1 xe vdi-destroy uuid=<uuid>

d) スナップショットを削除する:

1 xe snapshot-destroy uuid=<uuid>

5. VM を削除する:

1 xe vm-destroy uuid=<uuid>

# **Citrix Hypervisor Center** を使用して仮想マシンを削除する

仮想マシンを削除するには:

- 1. 仮想マシンをシャットダウンします。
- 2.[リソース]ペインで停止した仮想マシンを右クリックして、[削除]を選択します。または、[**VM**]メニューの [削除]を選択します。

3. 接続済みの仮想ディスクも削除する場合は、そのチェックボックスをオンにします。

重要:

その仮想ディスクに格納されているデータはすべて失われます。

- 4. スナップショットも削除する場合は、そのチェックボックスをオンにします。
- 5. [削除] をクリックします。

操作が完了すると、リソースペインから仮想マシンが削除されます。

注:

作成元の仮想マシンが削除されているスナップショット (孤立スナップショット) も [リソース] ペインに表 示されます。これらのスナップショットは、エクスポートや削除を行ったり、仮想マシンやテンプレートの作成 に使用したりできます。[リソース]ペインでスナップショットを表示するには、ナビゲーションペインの [オ ブジェクト]を選択して、[リソース]ペインで [スナップショット]ノードを開きます。

# **Bromium Secure Platform**

#### August 30, 2022

Citrix Hypervisor では、Windows 仮想マシン上の Bromium Secure Platform がサポートされています。この 機能によって、企業が不法侵入から保護され、ユーザーはセキュリティを侵害することなく必要な操作を行うことが できます。

注:

サポートされる Bromium の最小バージョンは 4.0.4 です。

この機能を使用することで、以下のことを実行できます:

- 既知および未知の脅威から企業を保護する。
- 脅威の活動をリアルタイムで検出し、監視する。
- 表示される攻撃に反応し、修復方法を確認する。

## 互換性に関する要件と制限事項

Citrix Hypervisor では、以下の条件で Bromium がサポートされています:

• CPU: Intel Core i3、i5、i7 v3 (Haswell) 以降 (Intel Virtualization Technology (Intel VT) および Extended Page Tables (EPT) がシステム BIOS で有効になっている)。

AMD CPU はサポートされません。

• 仮想マシン: Windows 10 (64 ビット)

• 仮想マシンリソース:最低 2 基の仮想 CPU、4GB RAM、32GB の空きディスク容量。

Bromium を実行している仮想マシンの場合、Citrix Hypervisor では以下の機能はサポートされず、使用が妨げら れます:

• あらゆる形式の VM モーション(ライブマイグレーション、ストレージライブマイグレーションなど)。

注:

PCI パススルーおよび仮想 GPU は、入れ子構造の仮想化を有効にした仮想マシンで使用できます。ただし、 Citrix ではこのような構成はサポートされていません。

重要:

Bromium Secure Platform は入れ子構造の仮想化のサポートを利用します。この機能は、Bromium Secure Platform でのみ使用できます。入れ子構造の仮想化は、他の使用例ではサポートされません。この機能を使 用するには、Citrix Hypervisor Premium Edition を実行しているか、Citrix Virtual Apps and Desktops や Citrix DaaS の利用特典により Citrix Hypervisor にアクセスできる必要があります。

## 構成

Bromium Secure Platform で使用するために Citrix Hypervisor システムを準備するには、次の手順を実行しま す:

1. 各ホストで、次のコマンドをコマンドプロンプトで実行し、ソフトウェア VMCS シャドウを強制的に使用しま す:

1 /opt/xensource/libexec/xen-cmdline --set-xen force\_software\_vmcs\_shadow 2 <!--NeedCopy-->

- 2. ホストを再起動します。
- 3. 各仮想マシンで、入れ子構造の仮想化のサポートを有効にするには、以下のコマンドを使用します。

```
1 VM=`xe vm-list name-label='<vm_name>' --minimal`
\mathcal{I}3 xe vm-param-set uuid=$VM platform:nested-virt=1
4 <!--NeedCopy-->
```
注:

Citrix Virtual Desktops の場合、入れ子構造の仮想化のゴールドイメージを使用します。

4. 仮想マシンで Bromium Secure Platform をインストールするには、以下のインストール手順に従います。

# **vApp**

August 30, 2022

vApp は、関連する複数の仮想マシンを単一の管理対象として論理的にグループ化したものです。vApp が起動され ると、vApp に含まれる仮想マシンが、ユーザーが事前定義した順序で起動されます。この機能により、お互いに依 存する仮想マシンを自動的に順序付けすることができます。ソフトウェアのアップデート時など、システム全体の再 起動が必要な場合に、管理者が依存関係を考慮しながら順番に仮想マシンを起動する必要はありません。vApp に含 まれる仮想マシンは同一ホスト上で動作する必要はなく、通常の規則に従ってリソースプール内で移行されます。

vApp 機能は、障害回復の状況で役立ちます。同一のストレージリポジトリにあるすべての仮想マシン、または同じ SLA (Service Level Agreement)に関連するすべての仮想マシンをグループ化できます。

注:

vApp の作成および変更は、Citrix Hypervisor Center または xe CLI を使用して行えます。CLI を使用して vApp を操作する方法については、「コマンドラインインターフェイス」を参照してください。

## **Citrix Hypervisor Center** での **[vApp](https://docs.citrix.com/ja-jp/citrix-hypervisor/command-line-interface.html)** の管理

[vApp の管理] ダイアログボックスでは、vApp を作成、削除、変更、起動、シャットダウンしたり、選択したプー ルで vApp をインポートおよびエクスポートしたりできます。一覧で vApp を選択すると、その vApp に含まれてい るすべての仮想マシンが詳細ペイン右側に表示されます。

[**vApp** の管理]を使用して、次の操作を実行できます:

- vApp の名前または説明を変更する
- vApp に仮想マシンを追加する、または vApp から仮想マシンを削除する
- vApp 内の仮想マシンの起動順序を変更する

**vApp** を変更するには:

1. プールを選択して、[プール]メニューの [**vApp** の管理]を選択します。

また、リソースペインで右クリックして、[**vApp** の管理]を選択することもできます。

- 2.一覧で vApp を選択し、[プロパティ]を選択して[プロパティ]ダイアログボックスを開きます。
- 3. [全般] タブを選択して、vApp の名前または説明を変更します。
- 4.[仮想マシン]タブを選択して、vApp の仮想マシンを追加または削除します。
- 5.[**VM** 起動シーケンス]タブを選択して、vApp の各仮想マシンに設定されている起動順序および起動間隔を変 更します。
- 6.[**OK**]をクリックして変更を保存し、[プロパティ]を閉じます。

#### **vApp** の作成

仮想マシンを **vApp** にグループ化するには、次の手順に従います:

- 1. プールを選択して、[プール]メニューの [**vApp** の管理]を選択します。
- 2. vApp の名前と、オプションで説明を入力します。[次へ]をクリックします。

どんな名前でも選択できますが、vApp の内容を示す名前を指定すると便利です。複数の vApp を同じ名前で 作成することはお勧めできませんが、Citrix Hypervisor Center では、vApp 名を重複させることも可能で はあります。また、スペースを含む名前を引用符で囲む必要はありません。

3. 新しい vApp に追加する仮想マシンを選択します。[次へ]をクリックします。

[検索]フィールドを使用して、名前に特定の文字列が含まれる仮想マシンだけを一覧に表示することもできま す。

4. vApp に追加した仮想マシンの起動順序を指定します。[次へ]をクリックします。

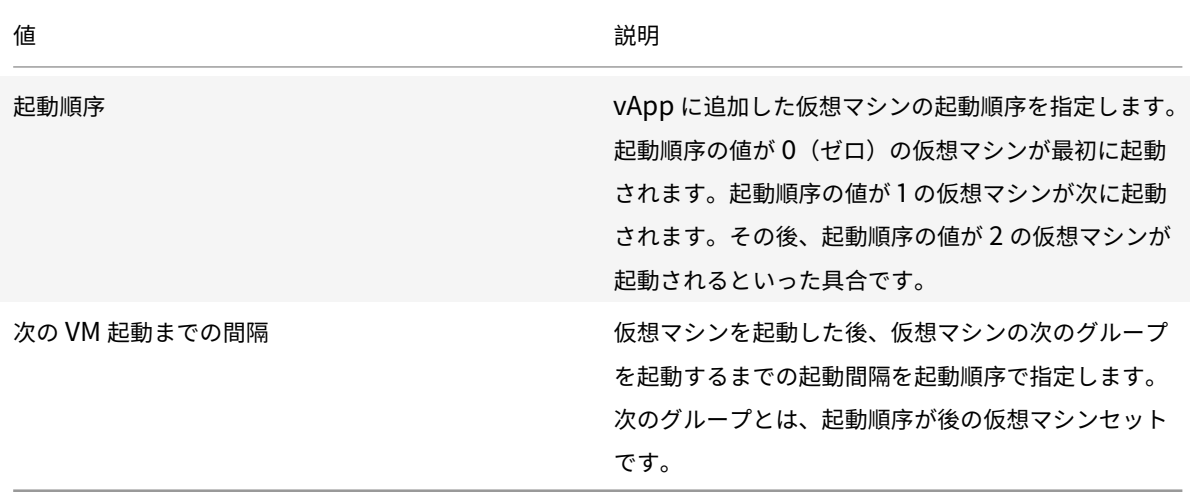

1.[**vApp** の管理]の最後のページで、vApp 構成オプションを確認できます。[前へ]をクリックして前のペー ジに戻って設定を変更するか、[完了]をクリックして vApp を作成し、[**vApp** の管理]を閉じます。

注:

同一リソースプール内の異なるホスト上の仮想マシンをグループ化して vApp を作成することはできま すが、異なるプールの仮想マシンで vApp を作成することはできません。

#### **vApp** の削除

**vApp** を削除するには、以下の手順に従います:

- 1. プールを選択して、[プール]メニューの [**vApp** の管理]を選択します。
- 2. 削除する vApp を一覧から選択します。[削除] をクリックします。

注:

vApp を削除しても、その vApp に追加されている仮想マシンは削除されません。

#### **Citrix Hypervisor Center** による **vApp** の起動とシャットダウン

vApp を起動またはシャットダウンするには、[プール]メニューから開く [vApp の管理]を使用します。vApp を 起動すると、その vApp に含まれているすべての仮想マシンが特定の順番で起動します。仮想マシンごとに指定した 起動順序と遅延時間の値により、起動順序が制御されます。これらの値は、vApp の初回作成時に設定できます。こ れらの値は、[vApp のプロパティ]ダイアログボックスまたは個別の仮想マシンの [プロパティ] ダイアログボック スからいつでも変更できます。

**vApp** を起動するには:

- 1.[**vApp** の管理]を開きます:vApp で仮想マシンが存在するプールを選択して、[プール]メニューの[**vApp** の管理]を選択します。また、リソースペインで右クリックして、[**vApp** の管理]を選択することもできます。
- 2. 一覧で vApp を選択し、[起動]をクリックします。これにより、その vApp に含まれているすべての仮想マ シンが起動します。

**vApp** をシャットダウンするには:

- 1.[**vApp** の管理]を開きます:vApp で仮想マシンが存在するプールを選択して、[プール]メニューの[**vApp** の管理]を選択します。また、リソースペインで右クリックして、[**vApp** の管理]を選択することもできます。
- 2. 一覧で vApp を選択し、[シャットダウン]をクリックします。これにより、その vApp に含まれているすべ ての仮想マシンがシャットダウンします。

すべての仮想マシンでソフトシャットダウンが試行されます。ソフトシャットダウンが不可能な場合、強制シ ャットダウンが実行されます。

注:

ソフトシャットダウンでは、仮想マシンを通常の方法でシャットダウンします。実行中のプロセスは個別に停 止されます。

強制シャットダウンでは、仮想マシンを強制的にシャットダウンします。物理サーバーの電源プラグを抜くの と同等です。実行中のすべてのプロセスが必ずシャットダウンされるとは限りません。この方法で仮想マシン をシャットダウンすると、データを損失する危険があります。ソフトシャットダウンが不可能な場合にのみ、強 制シャットダウンを使用してください。

#### **vApp** のインポートとエクスポート

XenCenter では、vApp を OVF/OVA パッケージとしてエクスポートおよびインポートできます。詳しくは、「仮想 マシンのインポートとエクスポート」を参照してください。

**vApp** をエクスポートするには:

1.[**vApp** の管理]を開きます:[プール]メニューの [**vApp** の管理]を選択します。

2. 一覧から、エクスポートする vApp を選択します。[エクスポート]をクリックします。

3.「OVF/OVA としてのエクスポート」に記載された手順に従って操作します。

vApp のエクスポート処理には時間がかかる場合があります。

#### **vApp** [をインポートするには:](https://docs.citrix.com/ja-jp/citrix-hypervisor/vms/import-export.html#export-vms-as-ovfova)

1.[**vApp** の管理]を開きます:[プール]メニューの [**vApp** の管理]を選択します。

- 2. [インポート]をクリックして、[インポート]ダイアログボックスを開きます。
- 3.「OVF/OVA としてのインポート」の手順に従って操作します。

インポートが完了すると、[**vApp** の管理]の一覧に新しい vApp が表示されます。

# **Demo Linux Virtual Appliance**

August 30, 2022

Citrix では、CentOS 7.5 ディストリビューションに基づいたデモ用の仮想アプライアンス「Demo Linux Virtual Appliance」を提供しています。

このアプライアンスは、単一のxvaファイルとしてCitrix Hypervisor のダウンロードページからダウンロードでき ます。

xvaファイルは、Citrix Hypervisor Center で簡単にインポートして、完全な機能持つ Linux 仮想マシンを作成で きます。追加の構成手順は必要ありません。

Demo Linux Virtual Appliance を使用すると、仮想マシンを迅速かつ簡単に展開できます。このアプライアンス を使用して、ライブマイグレーションや高可用性など、Citrix Hypervisor の製品機能をテストします。

Demo Linux Virtual Appliance には、次のアイテムがすでにセットアップされています:

- Linux 向け Citrix VM Tools
- 構成済みのネットワーク接続
- テスト目的の Web サーバー

警告:

Demo Linux Virtual Appliance を業務用途で使用することはできません。

## **Demo Linux Virtual Appliance** のインポート

1. Demo Linux Virtual Appliance をCitrix Hypervisor のダウンロードページからダウンロードします。

このページにアクセスするには、**My Account** にアクセスできる必要があります。Citrix アカウントは、 Citrix ホームページで取得できます。

- 2.[リソース]ペインでホストまたはプールを右クリックして、[インポート]を選択します。インポートウィザ ードが開きます。
- 3.[参照]をクリックして、ローカルコンピューターにダウンロードした Demo Linux Virtual Appliance のxvaファイルを指定します。
- 4. [次へ] をクリックします。
- 5. インポート先の Citrix Hypervisor サーバーまたはプールを選択して、[次へ]をクリックします。
- 6. 仮想アプライアンスのディスクを作成するストレージリポジトリを選択して、[次へ]をクリックします。
- 7.[完了]をクリックすると仮想アプライアンスのインポート処理が開始されます。

注:

インポートした仮想アプライアンスの初回起動時に、ルートパスワードを設定するための画面が表示されます。 次に、仮想マシンの IP アドレスが表示されます。テスト目的には便利なので、IP アドレスを記録してください。

## テストについて

ここでは、Demo Linux Virtual Appliance が正しく設定されているかどうかを確認するためのいくつかのテスト について説明します。

1. 外部ネットワークへの接続についてテストします。

Citrix Hypervisor Center のコンソールから、仮想マシンにログインします。次のコマンドを実行して、 Google への ping パケットを送信して応答を確認します。

```
1 ping -c 10 google.com
2 <!--NeedCopy-->
```
このほか、ifconfig、netstat、tracepathなどのネットワークツールがインストールされています。

- 2. 仮想アプライアンスの初回起動時に表示された IP アドレスを使用して、ほかのコンピュータからこの仮想マ シンに ping パケットを送信できることを確認します。
- 3. Web サーバーの設定についてテストします。

Web ブラウザーで、仮想マシンの IP アドレスを入力します。「デモンストレーション Linux 仮想マシン」ペ ージが開きます。このページには、仮想マシンにマウントされたディスクのサイズ、場所、および使用状況に ついての簡単な情報が表示されます。

この Web ページでは、ほかのディスクをマウントすることもできます。

## 「**Demonstration Linux Virtual Machine**」ページでディスクをマウントする

- 1. Citrix Hypervisor Center で、仮想マシンに仮想ディスクを追加します。これを行うには、リソースペイン で仮想マシンを選択して、[ストレージ] タブの [追加] をクリックします。
- 2. 新しい仮想ディスクの名前と、任意で説明を入力します。
- 3. 新しい仮想ディスクのサイズを入力します。

仮想ディスクを格納するストレージリポジトリに、そのディスクに十分な容量があることを確認する必要があ ります。

- 4. 新しい仮想ディスクを格納するストレージリポジトリを選択します。
- 5. [作成]をクリックします。新しい仮想ディスクが作成され、ダイアログボックスが閉じます。
- 6. [コンソール] タブをクリックし、必要に応じて、通常の方法で仮想ディスクのパーティション作成およびフォ ーマットを行います。
- 7. Web ブラウザーで「Demonstration Linux Virtual Machine」ページの表示を更新します。
- 8.[マウント]をクリックします。これによりディスクがマウントされ、ファイルシステムの情報が表示されます。

仮想ディスクの追加について詳しくは、Citrix Hypervisor Center のドキュメントを参照してください。

仮想マシンに関する注意事項

August 30, 2022

ここでは、仮想マシンに関するいくつかの注意事項について説明します。

## 仮想マシンの起動設定

仮想マシン起動時の VDI の動作として、以下の 2 つのモードがあります。

注:

仮想マシンの起動設定を変更する場合は、その仮想マシンをシャットダウンしておく必要があります。

## **Persist**(**Citrix Virtual Desktops -** プライベートデスクトップモード)

仮想マシンのデフォルトの起動モードです。このモードの仮想マシンは、VDI が前回シャットダウン時の状態のまま 起動します。

仮想デスクトップに対する永続的な変更をユーザーに許可する場合は、このオプションを選択します。このモードを 指定するには、仮想マシンをシャットダウンしてから次のコマンドを実行します。

```
1 xe vdi-param-set uuid=vdi_uuid on-boot=persist
```

```
2 <!--NeedCopy-->
```
**Reset**(**Citrix Virtual Desktops -** 共有デスクトップモード)

このモードで仮想マシンを起動すると、VDI が前回起動時の状態に復元されます。前回の仮想マシンセッション内で の変更内容は、すべて削除されます。

仮想デスクトップに対する永続的な変更をユーザーに許可せず、常に標準的なデスクトップを提供する場合は、この オプションを選択します。このモードを指定するには、仮想マシンをシャットダウンしてから次のコマンドを実行し ます。

```
1 xe vdi-param-set uuid=vdi_uuid on-boot=reset
2 <!--NeedCopy-->
```
警告:

on-boot=resetを変更すると、仮想マシンの次回シャットダウン時、起動時、または再起動時に VDI 上の 変更内容がすべて破棄されます。

## **Citrix Hypervisor** サーバーで **ISO** ライブラリを使用できるようにする

Citrix Hypervisor サーバーで ISO ライブラリを使用できるようにするには、外部 NFS または SMB/CIFS 共有ディ レクトリを作成します。NFS サーバーまたは SMB/CIFS サーバーは、共有ディレクトリへのルートアクセスができ るように設定する必要があります。NFS 共有の場合は、NFS サーバーの/etc/exportsに共有エントリを作成す るときに、no\_root\_squashフラグを設定します。

次に、Citrix Hypervisor Center を使用して ISO ライブラリに接続するか、ホストコンソールに接続して次のコマ ンドを実行します:

```
1 xe-mount-iso-sr host:/volume
```

```
2 <!--NeedCopy-->
```
このマウントコマンドには、必要に応じて追加引数を指定することができます。

Windows SMB/CIFS 共有をホストで利用できるようにするには、Citrix Hypervisor Center を使用して接続する か、ホストコンソールに接続して次のコマンドを実行します:

```
1 xe-mount-iso-sr unc_path -t cifs -o username=myname/myworkgroup
2 <!--NeedCopy-->
```
unc\_path引数のバックスラッシュをスラッシュに置き換えます。例:

```
1 xe-mount-iso-sr //server1/myisos -t cifs -o username=johndoe/mydomain
2 <!--NeedCopy-->
```
共有をマウントすると、その中にある ISO を Citrix Hypervisor Center の [インストール元 **ISO** ライブラリまた は **DVD** ドライブ]の一覧から選択できるようになります。CLI コマンドから CD イメージとして指定することもで きます。

適切な Windows テンプレートに ISO を添付します。

**Windows** 仮想マシンへのリモートデスクトップ接続

次のいずれかの方法で Windows 仮想マシンコンソールを表示できます。どちらもキーボードとマウスを完全にサポ ートしています。

- Citrix Hypervisor Center の使用。XenCenter で表示される標準のグラフィックコンソールでは、Citrix Hypervisor に組み込まれている VNC 技術により仮想マシンコンソールへのリモートアクセスが提供されま す。
- Windows リモートデスクトップによる表示。この方法では、RDP(Remote Desktop Protocol)技術が使 用されます。

Citrix Hypervisor Center の 「コンソール]タブには、「リモートデスクトップに切り替える]ボタンが表示されま す。このボタンをクリックすると、Citrix Hypervisor Center の標準グラフィックコンソールが無効になり、リモ ートデスクトップに切り替わります。

仮想マシンのリモートデスクトップ機能が有効になっていない場合、このボタンは使用できません。これを有効にす るには、Windows 向け Citrix VM Tools をインストールします。リモートデスクトップ機能を使用して接続する各 仮想マシンで有効にするには、以下の手順を実行する必要があります。

**Windows** 仮想マシンのリモートデスクトップを有効にするには:

- 1. [スタート]ボタンをクリックし、[コンピューター]を右クリックして [プロパティ]を選択します。[システ ム]コントロールパネルが開きます。
- 2. [リモートの設定]をクリックします。管理者のパスワードを入力する画面が開いたら、仮想マシンのセットア ップ時に指定したパスワードを入力します。
- 3. [リモートデスクトップ]の [リモートデスクトップを実行しているコンピューターからの接続を許可する]を クリックします。

4. この Windows 仮想マシンへの接続を許可する、管理者以外のユーザーを選択するには、[リモートユーザー の選択]ボタンをクリックしてユーザー名を入力します。デフォルトでは、Windows ドメイン上で管理者権 限を持つユーザーがリモートデスクトップに接続できます。

これにより、仮想マシンのコンソールにリモートデスクトップで接続できるようになります。詳しくは、Microsoft 社のナレッジベースの記事「リモートデスクトップ接続を使用して別のコンピューターに接続する」を参照してくだ さい。

注:

スリープ状態または休止[状態の仮想マシンには接続できません。リモートのコンピュータでこれ](https://support.microsoft.com/ja-jp/help/17463/windows-7-connect-to-another-computer-remote-desktop-connection)らの機能が無 効になっていることを確認してください。

#### **Windows** 仮想マシン内での時間の処理

Windows ゲストマシンの場合、当初はコントロールドメインの時計に基づいて初期設定されます。時間は、仮想マ シンのライフサイクル操作(サスペンド、再起動など)に応じてアップデートされます。このため、コントロールド メインおよびすべての Windows 仮想マシンで、信頼性の高い NTP サービスを実行することをお勧めします。

手動で仮想マシンの時計をコントロールドメインの時計よりも 2 時間進めて設定すると、その設定は保持されます。 仮想マシン内でタイムゾーンのオフセットを使用して、時計を進めて設定できます。この場合、コントロールドメイ ンの時計を(手作業または NTP サービスを使用して)変更すると、仮想マシンの時計も調整されますが、2 時間のオ フセットは保持されます。ただし、コントロールドメインのタイムゾーン設定を変更しても、仮想マシンのタイムゾ ーンやオフセットは変更されません。Citrix Hypervisor では、仮想マシンとの同期に仮想マシンのハードウェアク ロック設定が使用されます。Citrix Hypervisor では、仮想マシンのシステムクロック設定は使用されません。

仮想マシンのサスペンドや再開操作、ライブマイグレーションを使用する場合、最新の Windows 向け Citrix VM Tools がインストールされていることが重要です。これにより、サスペンド後の再開や異なる物理ホスト上への移行 の後で、Windows 向け Citrix VM Tools が時計の同期が必要であることを Windows カーネルに通知します。

注:

Citrix Virtual Desktops 環境で Windows 仮想マシンを実行する場合は、ホストの時計設定のソースが Active Directory(AD)ドメインと同じであることを確認してください。時計の同期に失敗すると、仮想マシ ンに誤った時間が表示され、Windows PV ドライバーがクラッシュする可能性があります。

# **Linux** 仮想マシン内での時間の処理

Citrix Hypervisor で定義される動作に加えて、オペレーティングシステムの設定および動作が Linux 仮想マシンの 時間処理動作に影響を与える可能性があります。Linux オペレーティングシステムは定期的にシステムクロックとハ ードウェアクロックを同期することがあります。または、自身の NTP サービスをデフォルトで使用することがあり ます。詳しくは、Linux 仮想マシンのオペレーティングシステムのドキュメントを参照してください。

注:

新しい Linux 仮想マシンをインストールしたら、必ずタイムゾーンをデフォルトの UTC からローカルの値に 変更してください。各ディストリビューションでの手順については、「Linux リリースノート」を参照してくだ さい。

Linux 仮想マシン内のハードウェアクロックがコントロールドメイン上の時計に同期せず、個別に変更できます。コ ントロールドメイン上の時計は、仮想マシンの起動後にハードウェアク[ロックおよびシステムク](https://docs.citrix.com/ja-jp/citrix-hypervisor/vms/linux.html)ロックの初期の時間 設定で使用されます。

ハードウェアクロックの時間を変更すると、仮想マシンが再起動されても変更は保持されます。

システムクロックの動作は、仮想マシンのオペレーティングシステムに依存します。詳しくは、お使いの仮想マシン のオペレーティングシステムのドキュメントを参照してください。

Citrix Hypervisor のこの時間処理の動作を変更することはできません。

**BIOS** でロックされた **Reseller Option Kit** メディアからの仮想マシンのインストール

次の 2 種類の仮想マシンがあります: BIOS 汎用および BIOS カスタマイズ済み。ホスト上の仮想マシンに、BIOS でロックされた Reseller Option Kit OEM バージョンの Windows をインストールする場合は、その Reseller Option Kit メディアが添付されていたホストから BIOS 文字列をコピーする必要があります。また、上級ユーザー は BIOS 文字列にユーザー定義の値を設定できます。

## **BIOS** 汎用

汎用の Citrix Hypervisor BIOS 文字列を持つ仮想マシンです。

注:

BIOS 文字列が設定されていない仮想マシンを起動すると、標準的な Citrix Hypervisor BIOS 文字列がコピ ーされ、BIOS 汎用の仮想マシンになります。

## **BIOS** カスタマイズ済み

HVM 仮想マシンの場合、BIOS のカスタマイズは次の 2 つの方法を使用できます:コピーホスト BIOS 文字列およ びユーザー定義 BIOS 文字列。

注:

仮想マシンを初めて起動するとき、起動したあとにその BIOS 文字列を変更することはできません。初めての 場合は仮想マシンを起動する前に、BIOS 文字列が正しいことを確認してください。

コピーホスト **BIOS** 文字列

プール内の特定サーバーの BIOS 文字列がコピーされた仮想マシンです。BIOS で特定ホスト用にロックされたメデ ィアをインストールするには、以下の手順に従います。

#### **Citrix Hypervisor Center** の使用:

1. 新規 VM ウィザードで [ホストの **BIOS** 文字列を **VM** にコピーする]チェックボックスをオンにします。

**CLI** での手順:

1. vm-install copy-bios-strings-fromコマンドを実行します。BIOS 文字列のコピー元ホスト(つ まり Reseller Option Kit メディアが添付されていたホスト)のhost-uuidを指定します。host uuid はホ スト UUID、template name はテンプレート名、name of sr はストレージリポジトリ名、name for new VM は新しい仮想マシンの名前です:

```
1 xe vm-install copy-bios-strings-from=host uuid \
2 template=template name sr-name-label=name of sr \
3 new-name-label=name for new VM
4 <!--NeedCopy-->
```
これにより、新しい仮想マシンの UUID が返されます。

例:

```
1 xe vm-install copy-bios-strings-from=46dd2d13-5aee-40b8-ae2c-95786
     ef4 \ \ \ \ \2 template="win7sp1" sr-name-label=Local\ storage \
3 new-name-label=newcentos
4 7cd98710-bf56-2045-48b7-e4ae219799db
5 <!--NeedCopy-->
```
2. BIOS 文字列が仮想マシンに正しくコピーされたかどうかを確認するには、次のvm-is-bioscustomizedコマンドを実行します。

```
1 xe vm-is-bios-customized uuid=VM uuid
2 <!--NeedCopy-->
```
例:

1 xe vm-is-bios-customized uuid=7cd98710-bf56-2045-48b7-e4ae219799db

```
2 This VM is BIOS-customized.
3 <!--NeedCopy-->
```
注:

この仮想マシンは、BIOS 文字列のコピー元の物理ホスト上で起動されます。

警告:

BIOS でロックされたオペレーティングシステムを使用するには、専用のライセンス契約書に同意する必要があ ります。

#### ユーザー定義 **BIOS** 文字列

CLI/API を使用して選択した BIOS 文字列で、カスタム値を設定するオプションがあります。カスタマイズされた BIOS で HVM 仮想マシンにメディアをインストールするには、以下の手順に従います。

**CLI** での手順:

1. vm-installコマンド(copy-bios-strings-fromを除く)を実行します:

```
1 xe vm-install template=template name sr-name-label=name of sr \
2 new-name-label=name for new VM
```
3 <!--NeedCopy-->

これにより、新しい仮想マシンの UUID が返されます。

# 例:

```
1 xe vm-install template="win7sp1" sr-name-label=Local\ storage \
```
- 2 **new**-name-**label**=newcentos
- 3 7cd98710-bf56-2045-48b7-e4ae219799db
- 4 <!--NeedCopy-->

2. ユーザー定義 BIOS 文字列を設定するには、仮想マシンを初めて起動する前に次のコマンドを実行します:

```
1 xe vm-param-set uuid=VM_UUID bios-strings:bios-vendor=VALUE \
2 bios-strings:bios-version=VALUE bios-strings:system-
         manufacturer=VALUE \
3 bios-strings:system-product-name=VALUE bios-strings:system-
         version=VALUE \
4 bios-strings:system-serial-number=VALUE bios-strings:enclosure
         -asset-tag=VALUE
```

```
5 <!--NeedCopy-->
```
例:

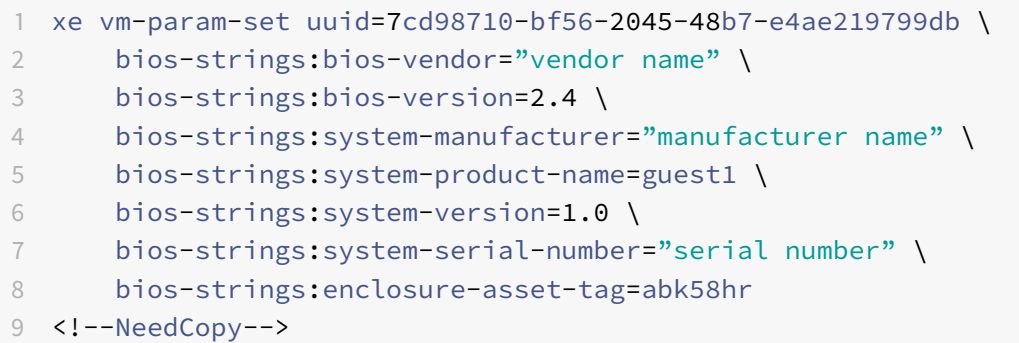

注:

- 一度ユーザー定義 BIOS 文字列を単一の CLI/API 呼び出しで設定すると、変更することはできませ ん。
- ユーザー定義 BIOS 文字列を設定するために使用するパラメーターの数を指定できます。

警告:

以下は、お客様の責任の下で行う必要があります:

- 仮想マシンの BIOS で設定される値は必要な EULA および標準を遵守する。
- パラメーターで指定する値がパラメーターが機能していることを確認する。誤ったパラメーターを指定す ると、起動エラーやメディアのインストールエラーが発生することがあります。

# **Windows** 仮想マシンへの **GPU** の割り当て(**Citrix Virtual Desktops** 用)

Citrix Hypervisor では、Citrix Hypervisor サーバーの物理 GPU を、そのホスト上で実行する Windows 仮想マ シンに割り当てることができます。この機能は「GPU パススルー」と呼ばれ、CAD デザイナーなど、高度なグラフ ィックパフォーマンスを要求するユーザー向けに用意されています。この機能は、Citrix Virtual Desktops でのみ 使用できます。

Citrix Hypervisor でサポートされている、仮想マシンごとの GPU 数は 1 つのみですが、同じプール内の全ホスト の物理 GPU が自動的に検出され、GPU ごとにグループ化されます。仮想マシンに GPU のグループの 1 つを割り当 てると、そのグループの GPU を持つ任意のホスト上でその仮想マシンを起動できるようになります。GPU が割り当 てられた仮想マシンでは、のライブマイグレーション、メモリを含んだスナップショット作成、サスペンド/再開など の一部の機能を使用できなくなります。

仮想マシンに GPU を割り当てても、プール内のほかの仮想マシンには影響しません。ただし、GPU が割り当てられ た仮想マシンは、「非アジャイル」になります。高可用性が有効なプールで仮想マシンに GPU を割り当てると、この 仮想マシンは高可用性の対象外になります。仮想マシンは自動的に移行されなくなります。

GPU パススルー機能は、Windows 仮想マシンでのみ使用できます。この機能を有効にするには、Citrix Hypervisor Center または xe CLI を使用します。

要件

GPU パススルー機能は、特定のマシンおよび GPU でのみサポートされます。この機能を使用するには、Citrix Hypervisor サーバーで IOMMU チップセット機能 (Intel の VT-d など) が使用可能であり、有効になっている必要 があります。GPU パススルー機能を有効にする前に、ハードウェア互換性リストを確認してください。

**GPU** を仮想マシンに割り当てる前に

GPU を仮想マシンに割り当てる前に、Citrix Hypervisor サーバーに十分な物理 GPU を追加して、そのマシンを再 起動する必要があります。再起動すると、Citrix Hypervisor により自動的に物理 GPU が検出されます。プール内 のホストで使用可能なすべての物理 GPU を確認するには、xe pgpu-listコマンドを使用します。

各ホストで IOMMU チップセット機能が有効になっていることを確認してください。これを行うには、以下のコマン ドを実行します。

- 1 xe host-param-get uuid=uuid\_of\_host param-name=chipset-info param-key= iommu
- 2 <!--NeedCopy-->

IOMMU が無効になっているホストは、**false**で示されます。この場合、その Citrix Hypervisor サーバーでは GPU パススルー機能を使用できません。

**Citrix Hypervisor Center** を使用して **Windows** 仮想マシンに **GPU** を割り当てるには:

- 1. GPU を割り当てる仮想マシンをシャットダウンします。
- 2. 仮想マシンのプロパティを開きます:仮想マシンを右クリックして [プロパティ]を選択します。
- 3. 仮想マシンに GPU を割り当てます。これを行うには、[GPU]ページで GPU の種類を選択し、[**OK**]をクリ ックします。
- 4. VM を起動します。

**xe CLI** を使用して **Windows** 仮想マシンに **GPU** を割り当てるには:

- 1. xe vm-shutdownコマンドを使用して、GPU を割り当てる仮想マシンをシャットダウンします。
- 2. 次のコマンドを実行して、GPU グループの UUID を確認します。

```
1 xe gpu-group-list
```

```
2 <!--NeedCopy-->
```
このコマンドを実行すると、プール内のすべての GPU グループが表示されます。割り当てる GPU グループ の UUID を控えておきます。

3. 次のコマンドを実行して、GPU グループを仮想マシンに割り当てます。

1 xe vpgu-create gpu-group-uuid=uuid\_of\_gpu\_group vm-uuid=uuid\_of\_vm 2 <!--NeedCopy-->

GPU グループが正しく割り当てられたことを確認するには、xe vgpu-listコマンドを実行します。

- 4. xe vm-startコマンドを使用して、仮想マシンを起動します。
- 5. 仮想マシンが起動したら、その仮想マシンにグラフィックカードドライバーをインストールします。 仮想マシンはホスト上のハードウェアに直接アクセスするため、グラフィックカードドライバーをインストー ルすることは重要です。ドライバーの入手については、ハードウェアベンダーに問い合わせてください。

注:

GPU パススルー機能を有効にした仮想マシンを、適切な GPU グループの GPU が搭載されていないホスト上 で起動しようとすると、Citrix Hypervisor にエラーが表示されます。

**Citrix Hypervisor Center** を使用して **Windows** 仮想マシンの **GPU** 割り当てを解除するには:

- 1. 仮想マシンをシャットダウンします。
- 2. 仮想マシンのプロパティを開きます: 仮想マシンを右クリックして 「プロパティ を選択します。
- 3. 仮想マシンの GPU 割り当てを解除します:[**GPU**]ページで GPU の種類として[なし]を選択し、[**OK**]を クリックします。
- 4. VM を起動します。

**xe CLI** を使用して **Windows** 仮想マシンの **GPU** 割り当てを解除するには:

- 1. xe vm-shutdownコマンドを実行して、仮想マシンをシャットダウンします。
- 2. 次のコマンドを実行して、割り当てられている仮想 GPU の UUID を確認します。

1 xe vgpu-list vm-uuid=uuid of vm

2 <!--NeedCopy-->

3. 次のコマンドを実行して、仮想マシンの GPU 割り当てを解除します。

1 xe vgpu-destroy uuid=uuid\_of\_vgpu

```
2 <!--NeedCopy-->
```
4. xe vm-startコマンドを使用して、仮想マシンを起動します。

**ISO** イメージの作成

Citrix Hypervisor では、ISO イメージを、Windows 仮想マシンまたは Linux 仮想マシンのインストールメディア およびデータソースとして使用できます。ここでは、CD/DVD メディアから ISO イメージを作成する方法について 説明します。

**Linux** システムで **ISO** を作成するには:

1. CD-ROM または DVD-ROM ディスクをドライブに挿入します。ディスクがマウントされていないことを確認 します。これを確認するには、次のコマンドを実行します。

```
1 mount
2 <!--NeedCopy-->
```
ディスクがマウントされている場合は、アンマウントします。手順については、使用するオペレーティングシ ステムのドキュメントを参照してください。

2. ルートユーザーとして、次のコマンドを実行します。

1 dd **if**=/dev/cdrom of=/path/cdimg\_filename.iso 2 <!--NeedCopy-->

このコマンドには時間がかかります。処理が完了すると、次のようなメッセージが表示されます:

```
1 1187972+0 records in
2 1187972+0 records out
```
3 <!--NeedCopy-->

これで、ISO ファイルが作成されました。

**Windows** システムで **ISO** を作成するには:

Windows には、Linux の dd コマンドのような、ISO を作成するためのコマンドがありません。その代わり、ほと んどの CD 作成ツールには、CD を ISO ファイルとして保存するための機能が用意されています。

# **Linux** 仮想マシンの **VNC** 設定

## August 30, 2022

Citrix Hypervisor では、リモートから Linux 仮想マシンを制御するためにデフォルトで VNC(Virtual Network Computing:仮想ネットワークコンピューティング)が使用されます。ただし、仮想マシンに Linux オペレーティン

グシステムをインストールした段階では、VNC のサポートが設定されていない場合があります。Citrix Hypervisor Center から接続できるようにするには、VNC サーバーと X ディスプレイマネージャーを仮想マシンにインストール して、適切に設定する必要があります。ここでは、サポートされている各 Linux ディストリビューション上で VNC を設定し、Citrix Hypervisor Center と適切に対話できるようにする方法を説明します。

CentOS ベースの仮想マシンには、下記の Red Hat ベースの仮想マシンの手順を適用できます。これは、同じベー スコードでグラフィカル VNC アクセスが提供されているためです。CentOS *X* は Red Hat Enterprise Linux *X* を ベースにしています。

## **Debian** 仮想マシンのグラフィックコンソールを有効にする

注:

Debian 仮想マシンのグラフィックコンソールを有効にする前に、Linux 向けの Citrix VM Tools がインスト ール済みであることを確認してください。詳しくは、「Linux 向け Citrix VM Tools のインストール」を参照し てください。

Debian 仮想マシンのグラフィックコンソールは、その仮想マシン内で動作する VNC サーバーにより提供されます。 推奨される設定では、標準ディスプレイマネージャによ[りコンソールが制御され、ログインダイアログ](https://docs.citrix.com/ja-jp/citrix-hypervisor/vms/linux.html#install-citrix-vm-tools-for-linux)ボックスが表 示されます。

- 1. Debian をデスクトップシステムパッケージでインストールするか、標準的な apt コマンドを使って GDM (ディスプレイマネージャー)をインストールします。
- 2. 次のようなapt-getコマンドを実行して、Xvnc サーバーをインストールします:
	- 1 apt-get install vnc4server
	- 2 <!--NeedCopy-->

注:

Gnome ディスプレイマネージャー version 3 デーモンを使用する Debian デスクトップ環境では、多 くの CPU 負荷がかかることがあります。以下のコマンドを実行して、Gnome ディスプレイマネージャ ーgdm3パッケージをアンインストールし、gdmパッケージをインストールしてください:

- 1 apt-get install gdm
- 2 apt-get purge gdm3
- 3 <!--NeedCopy-->
- 3. vncpasswdコマンドを使用して VNC パスワードを設定します(設定しないと深刻なセキュリティ上のリス クの可能性があります)。パスワード情報を書き込むファイル名を渡します。例:

```
1 vncpasswd /etc/vncpass
```

```
2 <!--NeedCopy-->
```
4. gdm.confファイル(/etc/gdm/gdm.conf)の[servers]および[daemon]セクションを次のよう に編集して、VNC サーバーがディスプレイ番号0を管理するように設定します。

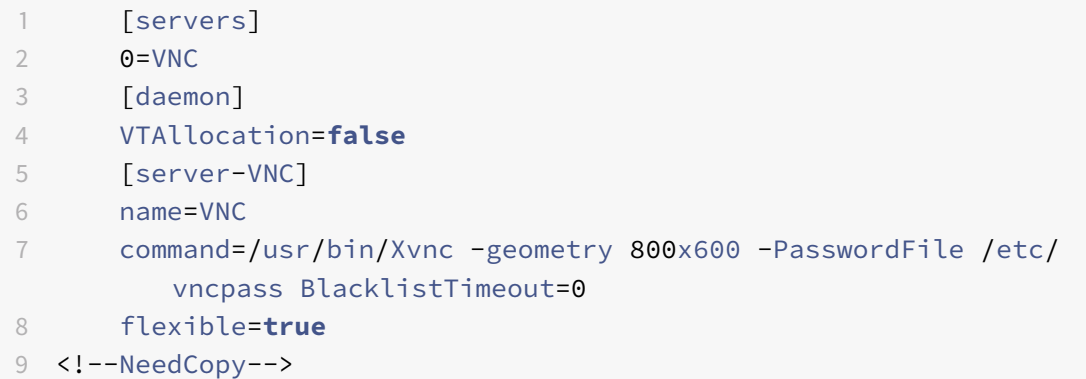

5. GDM を再起動し、Citrix Hypervisor Center によりグラフィックコンソールが検出されるのを待ちます:

```
1 /etc/init.d/gdm restart
2 <!--NeedCopy-->
```
注:

ps ax | grep vncなどのコマンドを使用して、VNC サーバーが動作しているかどうかを確認できます。

# **Red Hat**、**CentOS**、または **Oracle Linux** 仮想マシンのグラフィックコンソールを有効にする

注:

Red Hat 仮想マシンの VNC を設定する前に、Linux 向けの Citrix VM Tools がインストール済みであること を確認してください。詳しくは、「Linux 向け Citrix VM Tools のインストール」を参照してください。

VNC を Red Hat 仮想マシン上で設定するには、GDM 設定を変更します。GDM 設定はファイルに保持されています が、そのファイルの場所は Red Hat Linux のバージョンによって異なります。変更前に、最初にこの設定ファイル の場所を決定します。このファイル[は、以降のいくつかの手順で変更されます。](https://docs.citrix.com/ja-jp/citrix-hypervisor/vms/linux.html#install-citrix-vm-tools-for-linux)

# **VNC** 設定ファイルの場所の確認

Red Hat Linux を使用している場合、GDM 設定ファイルは/etc/gdm/custom.confです。このファイルは、 デフォルト設定を上書きするユーザー指定の値のみを含む分割設定ファイルです。このタイプのファイルは、GDM の新しいバージョンではデフォルトで使用され、Red Hat Linux の前述のバージョンに含まれています。

**VNC** を使用するための **GDM** の設定

1. 仮想マシンのテキストコンソールのプロンプトで、ルートユーザーとしてrpm -q vnc-server gdmを 実行します。パッケージ名vnc-serverとgdmおよびそれらのバージョン番号が表示されます。

これらのパッケージ名が表示された場合は、既に適切なパッケージがインストール済みです。パッケージがイ ンストールされていないという内容のメッセージが表示された場合は、インストール時にグラフィカルデスク トップオプションを選択しなかった可能性があります。以降の手順に進むには、これらのパッケージをインス トールする必要があります。仮想マシンへの追加ソフトウェアのインストールについて詳しくは、適切なバー ジョンの『Red Hat Linux x86 インストールガイド』を参照してください。

2. 任意のテキストエディターを使って GDM 設定ファイルを開き、次の行をファイルに追加します:

```
1 [server-VNC]
2 name=VNC Server
3 command=/usr/bin/Xvnc -SecurityTypes None -geometry 1024x768 -
         depth 16 \backslash4 -BlacklistTimeout 0
5 flexible=true
6 <!--NeedCopy-->
```
Red Hat Linux の設定ファイルでは、空の[servers]セクション内にこれらの行を追加します。

- 3. 標準の X サーバーの代わりにXvncサーバーが使用されるように設定を変更します。
	- 0=Standard

これを次のように変更します。

 $0=$ VNC

- Red Hat Linux を使用している場合、この行(0=VNC)を[servers]セクションのすぐ下、[server -VNC]セクションの上に追加する必要があります。
- 4. ファイルを保存して閉じます。

設定の変更を有効にするために、/usr/sbin/gdm-restartを実行して GDM を再起動します。

注:

Red Hat Linux では、ランレベル 5 でグラフィカルユーザーインターフェイスが起動します。インストールが ランレベル 3 で起動する場合は、ディスプレイマネージャが起動されるように(そしてグラフィックコンソー ルにアクセスできるように)設定を変更する必要があります。詳しくは、「ランレベルのチェック」を参照して ください。
ファイアウォールの設定

デフォルトのファイアウォール構成では、VNC トラフィックは通過できません。仮想マシンと Citrix Hypervisor Center との間にファイアウォールを設定している場合は、VNC 接続が使用するポートを開放して、このポートでの 通信を許可します。デフォルトでは、VNC サーバーは TCP ポート5900 + nで VNC ビューアからの接続を待機し ます。ここで、nはディスプレイ番号です(通常は 0)。つまり、VNC サーバーのディスプレイ番号が 0 の場合は TCP ポート5900で、ディスプレイ番号が 1 の場合はTCP-5901で通信します。使用するファイアウォールのドキュメン トを参照して、これらのポートが開放されていることを確認してください。

IP 接続を追跡したり、一方向からのみの接続を許可したりするには、ファイアウォール設定を設定します。

**Red Hat** ベースの仮想マシンのファイアウォールを設定して **VNC** ポートを開放するには:

1. Red Hat Linux の場合、system-config-securitylevel-tuiを実行します。

2.[カスタマイズ]を選択して、その他のポートの一覧に5900を追加します。

または、service iptables stopを実行して、次回起動時までファイアウォールを無効にしたり、chkconfig iptables offを使用してファイアウォールを恒久的に無効にしたりできます。ただし、これにより、ほかのサ ービスが外部にさらされ、仮想マシン全体のセキュリティのレベルが下がることに注意してください。

#### **VNC** 画面の解像度

グラフィックコンソールで仮想マシンに接続した後、画面解像度が一致しないことがあります。たとえば、仮想マシ ンの表示が大きすぎるため、グラフィックコンソールペイン内に収まらないことがあります。この挙動を制御するに は、VNC サーバーgeometryパラメーターを次のように設定します。

- 1. お好みのテキストエディタで GDM 構成ファイルを開きます。詳しくは、「VNC 設定ファイルの場所の確認」 を参照してください。
- 2. [server-VNC]セクションを探します。
- 3. 次の行を編集します。

1 command=/usr/bin/Xvnc -SecurityTypes None -geometry 800x600 2 <!--NeedCopy-->

ここで、geometryパラメーターに、有効な画面の幅と高さを指定できます。

4. ファイルを保存して閉じます。

## **RHEL**、**CentOS**、または **OEL** の仮想マシンで **VNC** を有効にする

Red Hat Linux を使用している場合、GDM 設定ファイルは/etc/gdm/custom.confです。このファイルは、 デフォルト設定を上書きするユーザー指定の値のみを含む分割設定ファイルです。このタイプのファイルは、上記バ ージョンの Red Hat Linux などに含まれている、新しいバージョンの GDM でデフォルトで使用されます。

オペレーティングシステムのインストール時に、デスクトップモードを選択します。これを行うには、RHEL のイン ストール画面で、[**Desktop**]、[**Customize now**]の順に選択して、[**Next**]をクリックします。

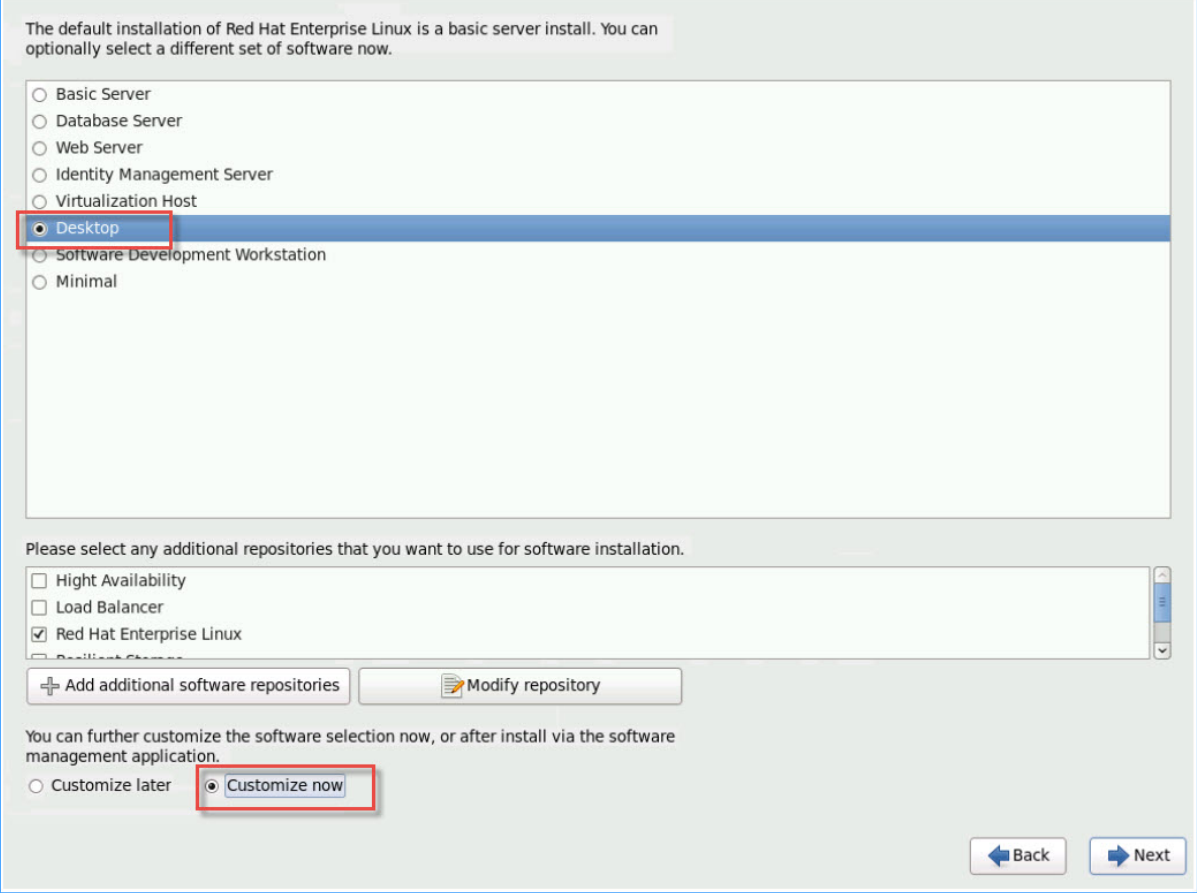

これにより、ベースシステム画面が開きます。[**Legacy UNIX compatibility**]が選択された状態にします。

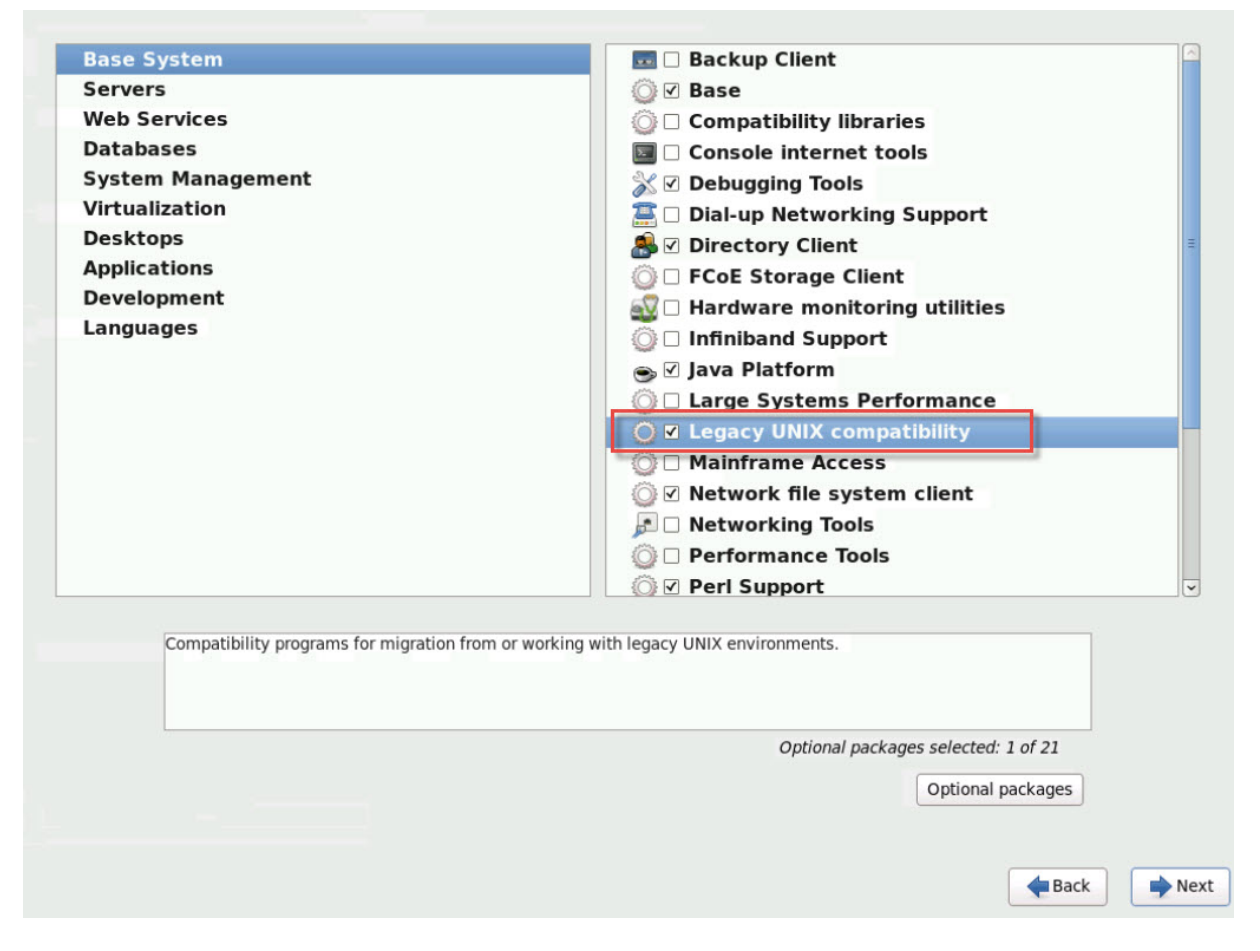

[**Desktops**]、[**Optional packages**]の順に選択して、[**Next**]をクリックします。

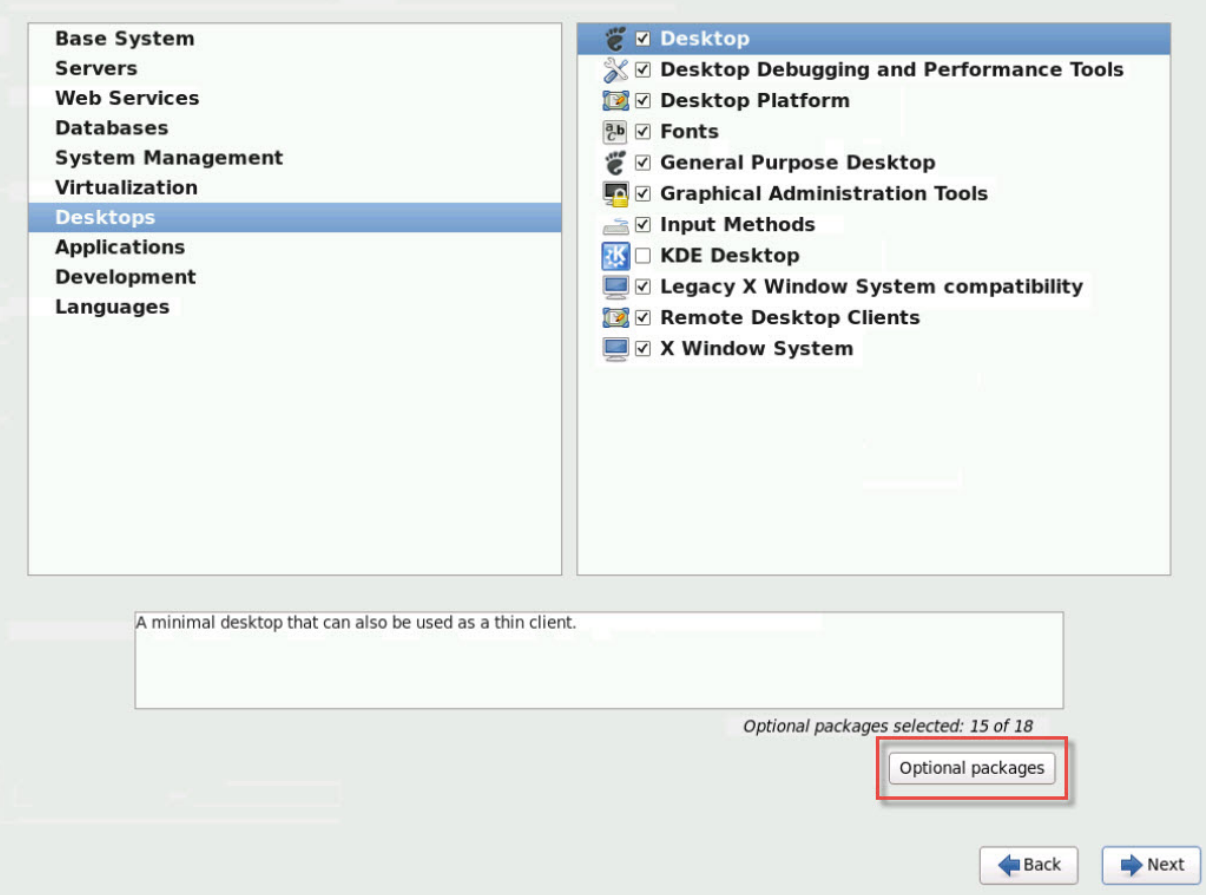

これにより、[**Packages in Desktop**]ウィンドウが開きます。**tigervnc-server-<version\_number>** を選択 して [Next] をクリックします:

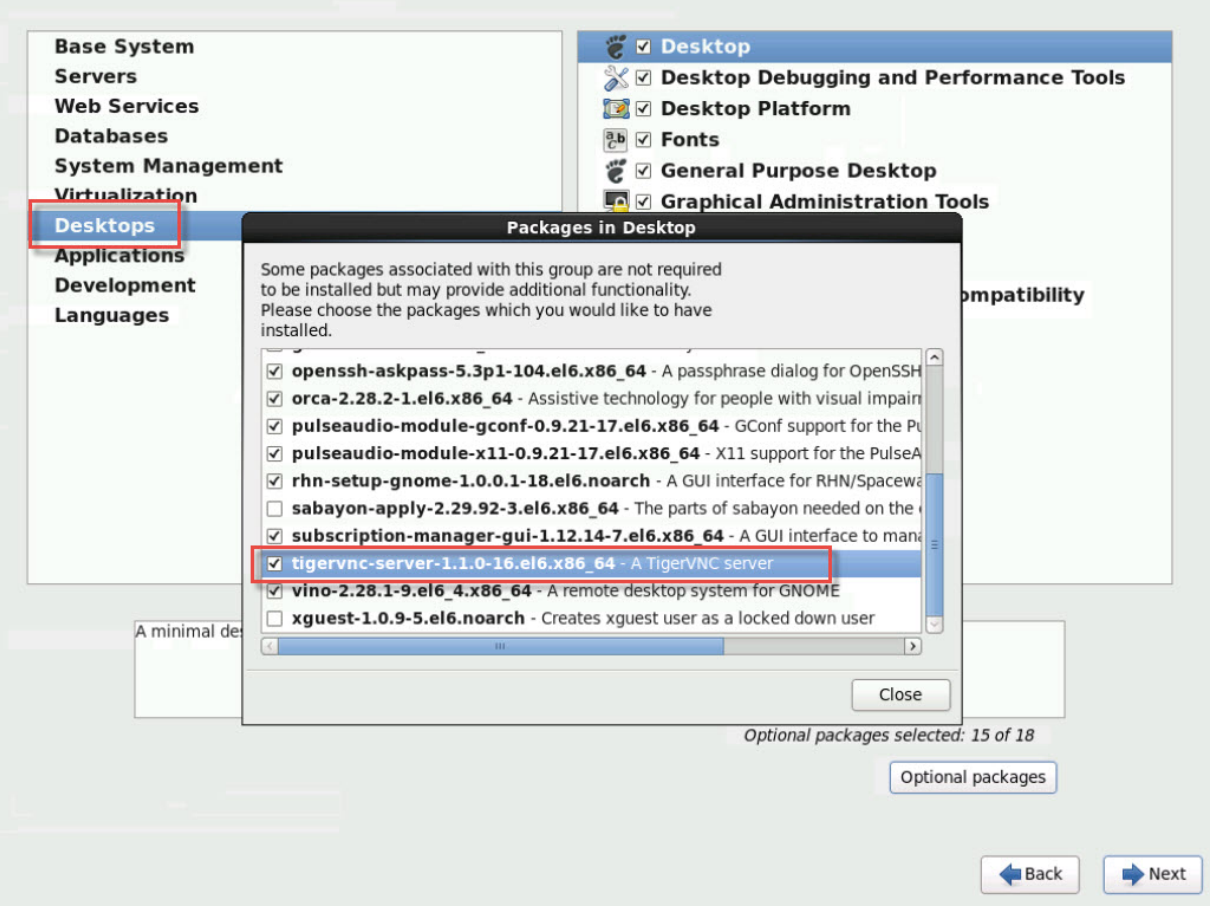

ウィンドウのスクリーンショット

次の手順の処理を進めて、RHEL 仮想マシンの設定を続けます:

1. 任意のテキストエディターを使って GDM 設定ファイルを開き、次の行を適切なセクションに追加します:

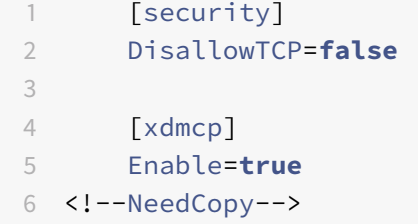

2. ファイル/etc/xinetd.d/vnc-server-streamを作成します:

 service vnc-server { id = vnc-server

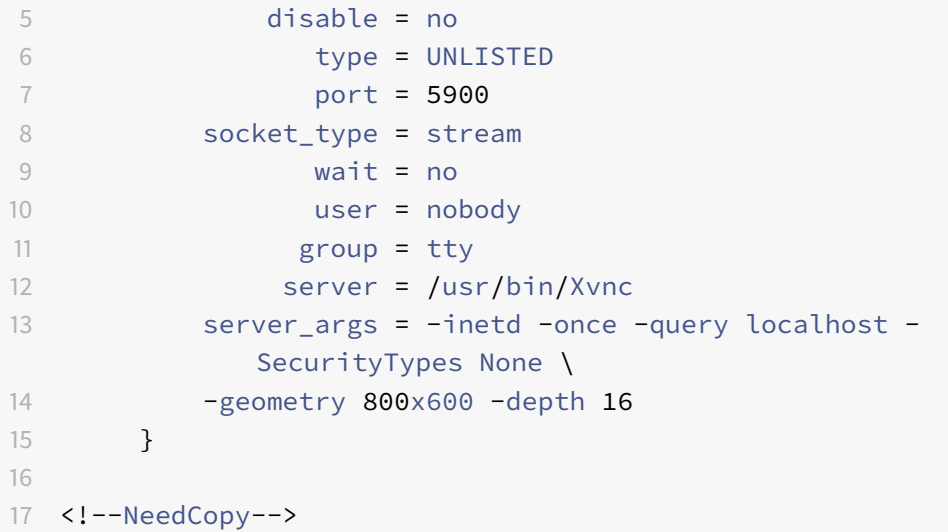

- 3. 次のコマンドを実行して、xinetdサービスを起動します。
	- # service xinetd start <!--NeedCopy-->
- 4. ファイル/etc/sysconfig/iptablesを開きます。-A INPUT -j REJECT --reject-with icmp-host-prohibitedの上に次の行を追加します:

```
1 -A INPUT -m state --state NEW -m tcp -p tcp --dport 5900 -j ACCEPT
2 <!--NeedCopy-->
```
5. 次のコマンドを実行して、iptablesを再起動します:

```
1 # service iptables restart
2 <!--NeedCopy-->
```
6. 次のコマンドを実行して、gdmを再起動します:

 # telinit 3 # telinit 5 <!--NeedCopy--> 注:

Red Hat Linux では、ランレベル 5 でグラフィカルユーザーインターフェイスが起動します。インストールが ランレベル 3 で起動する場合は、ディスプレイマネージャが起動されるように(そしてグラフィックコンソー ルにアクセスできるように)設定を変更する必要があります。詳しくは、「ランレベルのチェック」を参照して ください。

## **VNC** 用 **SLES** ベース仮想マシンの設定

注:

SUSE Linux Enterprise Server 仮想マシンの VNC を設定する前に、Linux 向けの Citrix VM Tools がイン ストール済みであることを確認してください。詳しくは、「Linux 向け Citrix VM Tools のインストール」を参 照してください。

SLES では、YaSTの設定オプションで「Remote Administration」を有効にできます。SLES インストーラーの [**Network Services**]画面で利用可能な Remote Administration [を、インストール時に有効にできます](https://docs.citrix.com/ja-jp/citrix-hypervisor/vms/linux.html#install-citrix-vm-tools-for-linux)。この機 能を使用すると、外部の VNC ビューアをゲストに接続して、グラフィックコンソールを表示できます。SLES リモー ト管理機能を使用する方法は、Citrix Hypervisor Center の方法と多少異なります。ただし、グラフィックコンソ ール機能と統合されるように SUSE Linux 仮想マシンの設定ファイルを変更することは可能です。

**VNC** サーバーの確認

設定を変更する前に、VNC サーバーがインストール済みであることを確認する必要があります。SUSE には、デフォ ルトでtightvncサーバーが付属しています。このサーバーは適した VNC サーバーですが、標準的な RealVNC デ ィストリビューションを使用することもできます。

次のコマンドを実行して、tightvncソフトウェアがインストール済みかどうかを確認できます。

1 rpm -q tightvnc 2 <!--NeedCopy-->

リモート管理を有効にする

SLES ソフトウェアのインストール時にリモート管理を有効にしなかった場合は、次のようにして有効にすることが できます。

1. 仮想マシン上でテキストコンソールを開き、YaSTユーティリティを実行します:

1 yast 2 <!--NeedCopy-->

- 2. 矢印キーを使用して、左のメニューで [**Network Services**]を選択します。**Tab** キーで右のメニューに移 動し、矢印キーで [**Remote Administration**]を選択します。**Enter** キーを押します。
- 3.[**Remote Administration**]画面で **Tab** キーを押して[**Remote Administration Settings**]セクショ ンに移動します。矢印キーを使って[**Allow Remote Administration**]を選択し、**Enter** キーを押してこ のオプションを有効にします。
- 4. **Tab** キーを押して [**Firewall Settings**]セクションに移動します。矢印キーを使って [**Open Port in Firewall**]を選択し、**Enter** キーを押してこのオプションを有効にします。
- 5. **Tab** キーを押して [**Finish**]ボタンに移動し、**Enter** キーを押します。
- 6. 設定を有効にするためにディスプレイマネージャの再起動が必要があるという内容のメッセージボックスが表 示されます。メッセージを確認するには、**Enter** キーを押します。
- 7. YaSTのトップレベルの画面に戻ります。**Tab** キーを押して [**Quit**]ボタンに移動し、**Enter** キーを押しま す。

## **xinetd** 構成の変更

リモート管理を有効にした後で、Citrix Hypervisor Center を接続できるようにするには、構成ファイルを変更し ます。または、サードパーティの VNC クライアントを使用します。

- 1. 任意のエディターで/etc/xinetd.d/vncファイルを開きます。
- 2. このファイルには、以下に示すセクションが含まれています。

```
1 service vnc1
2 \{3
4 socket_type = stream
5 protocol = tcp
6 wait = no
7 user = nobody
8 server = /usr/X11R6/bin/Xvnc
9 server_args = :42 -inetd -once -query localhost -geometry 1024
       x768 -depth 16
10 type = UNLISTED
11 port = 5901
12 }
13
14 <!--NeedCopy-->
```
3. port行を次のように変更します。

```
1 port = 5900
2 <!--NeedCopy-->
```
4. ファイルを保存して閉じます。

5. 次のコマンドを実行して、ディスプレイマネージャとxinetdサービスを再起動します:

```
1 /etc/init.d/xinetd restart
```
2 rcxdm restart

3 <!--NeedCopy-->

SUSE Linux では、ランレベル 5 でグラフィカルユーザーインターフェイスが起動します。リモートデスクトップ が表示されない場合は、仮想マシンがランレベル 5 で起動するように設定されているかどうかを確認します。詳しく は、「ランレベルのチェック」を参照してください。

ファイアウォールの設定

デフォルトのファイアウォール構成では、VNC トラフィックは通過できません。仮想マシンと Citrix Hypervisor Center との間にファイアウォールを設定している場合は、VNC 接続が使用するポートを開放して、このポートでの 通信を許可します。デフォルトでは、VNC サーバーは TCP ポート5900 + nで VNC ビューアからの接続を待機し ます。ここで、nはディスプレイ番号です(通常は 0)。つまり、VNC サーバーのディスプレイ番号が 0 の場合は TCP ポート5900で、ディスプレイ番号が 1 の場合はTCP-5901で通信します。使用するファイアウォールのドキュメン トを参照して、これらのポートが開放されていることを確認してください。

IP 接続を追跡したり、一方向からのみの接続を許可したりするには、ファイアウォール設定を設定します。

**SLES 11.x** の仮想マシンのファイアウォールで **VNC** ポートを開放するには:

1. 仮想マシン上でテキストコンソールを開き、YaSTユーティリティを実行します:

```
1 yast
2 <!--NeedCopy-->
```
- 2. 矢印キーを使用して、左のメニューで [**Security and Users**]を選択します。**Tab** キーで右のメニューに 移動し、矢印キーで [**Firewall**]を選択します。**Enter** キーを押します。
- 3.[**Firewall**]画面で、左のメニューで矢印キーを使って[**Custom Rules**]を選択し、**Enter** キーを押します。
- 4. **Tab** キーを押して [**Custom Allowed Rules**]の [**Add**]ボタンに移動し、**Enter** キーを押します。
- 5.[**Source Network**]フィールドに「*0/0*」と入力します。**Tab** キーを押して [**Destination Port**]フィー ルドに移動し、「*5900*」と入力します。
- 6. **Tab** キーを押して [**Add**]ボタンに移動し、**Enter** キーを押します。
- 7. **Tab** キーを押して [**Next**]に移動し、**Enter** キーを押します。
- 8.[**Summary**]画面で、**Tab** キーを押して [**Finish**]に移動し、**Enter** キーを押します。
- 9. 最上位階層のYaST画面で、**Tab** キーを押して [**Quit**]に移動し、**Enter** キーを押します。

10. 次のコマンドを実行して、ディスプレイマネージャとxinetdサービスを再起動します:

```
1 /etc/init.d/xinetd restart
```
- 2 rcxdm restart
- 3 <!--NeedCopy-->

または、**rcSuSEfirewall2 stop** を実行して、次回起動時までファイアウォールを無効にしたり、YaSTを使用して ファイアウォールを恒久的に無効にしたりできます。ただし、これにより、ほかのサービスが外部にさらされ、仮想 マシン全体のセキュリティのレベルが下がることに注意してください。

## **VNC** 画面の解像度

グラフィックコンソールで仮想マシンに接続した後、画面解像度が一致しないことがあります。たとえば、仮想マシ ンの表示が大きすぎるため、グラフィックコンソールペイン内に収まらないことがあります。この挙動を制御するに は、VNC サーバーgeometryパラメーターを次のように設定します。

- 1. 任意のテキストエディターを使って/etc/xinetd.d/vncファイルを開き、service\_vnc1セクション (displayID 1 に対応する)を探します。
- 2. server-args行のgeometry引数を、目的のディスプレイ解像度に変更します。例:

```
1 server_args = :42 -inetd -once -query localhost -geometry 800x600
      -depth 16
2 <!--NeedCopy-->
```
ここで、geometryパラメーターに、有効な画面の幅と高さを指定できます。

- 3. ファイルを保存して閉じます。
- 4. 次のコマンドを実行して、VNC サーバーを再起動します。

```
1 /etc/init.d/xinetd restart
```

```
2 rcxdm restart
```

```
3 <!--NeedCopy-->
```
ランレベルのチェック

Red Hat および SUSE Linux の仮想マシンでは、ランレベル 5 でグラフィカルユーザーインターフェイスが起動し ます。ここでは、仮想マシンがランレベル 5 で起動するよう設定されていることを確認する方法と、この設定を変更 する方法を説明します。

1. /etc/inittabを開き、デフォルトのランレベルを確認します。次の行を探します。

1 id:n:initdefault: 2 <!--NeedCopy-->

*n* が 5 でない場合は、5 に変更してファイルを保存します。

2. このように変更した後でコマンドtelinit q ; telinit 5を実行すると、仮想マシンを再起動しなく てもランレベルの変更が適用されます。

仮想マシンの問題のトラブルシューティング

August 31, 2022

Citrix は、以下の 2 つの形式のサポートを提供します:

- Citrix の Web サイトでの無料セルフヘルプサポート
- サポートサイトから購入可能な有料のサポートサービス

Citrix のテクニカルサポートを受けるには、オンラインでサポートケースを登録したり、サポート担当者に電話した りでき[ます。](https://www.citrix.com/support/)

Citrix サポートサイトでは、Citrix Hypervisor の問題解決に有用な情報が提供されています。ここでは、製品のド キュメント、ナレッジベース、ディスカッションフォーラムなどのリソースにアクセスできます。

このセクションは、仮想マシンの動作が異常な場合に問題の解決を支援することを目的としています。このセクショ [ンでは、問題につ](https://www.citrix.com/support/)いて Citrix Hypervisor ソリューションプロバイダーに問い合わせる場合に必要な、アプリケーシ ョンログの場所やそのほかの情報についても説明します。

重要:

ここで説明するトラブルシューティングを実行する場合には、Citrix Hypervisor ソリューションプロバイダ ーまたはサポートチームの指示に従うことをお勧めします。

ベンダーによるアップデート:オペレーティングシステムのベンダーが提供するアップデートを使用して、仮 想マシンを最新の状態にしておきます。ベンダーから、仮想マシンのクラッシュやその他の障害に対する修正 プログラムが提供されている場合があります。

仮想マシンのクラッシュ

仮想マシンのクラッシュの問題を解決するには、カーネルのクラッシュダンプ情報を参照します。可能であれば、ク ラッシュを再現し、この手順に従ってください。この問題の詳細な調査については、ゲスト OS ベンダーにお問い合 わせください。

**Linux** 仮想マシンのクラッシュダンプ動作の制御

Linux 仮想マシンでのクラッシュダンプの動作は、actions-after-crashパラメーターで制御できます。設定 可能な値は、次のとおりです:

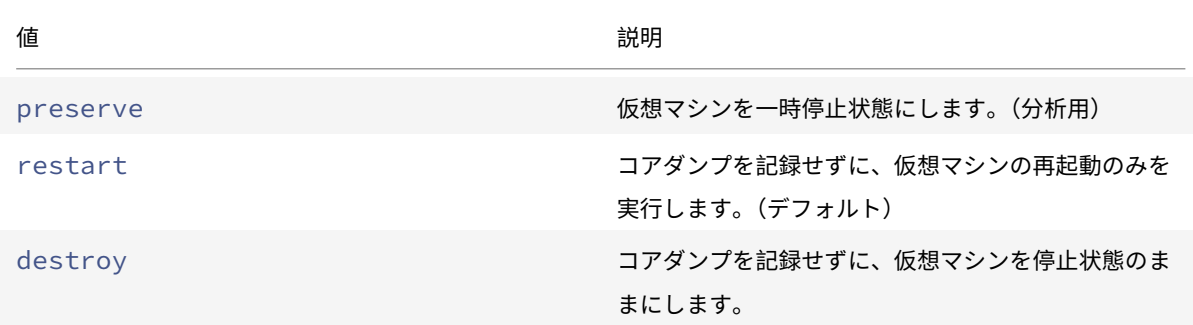

**Linux** 仮想マシンのクラッシュダンプの保存を有効にするには:

1. Citrix Hypervisor サーバー上で、次のコマンドを実行して、対象の仮想マシンの UUID を確認します:

```
1 xe vm-list name-label=name params=uuid --minimal
2 <!--NeedCopy-->
```
2. xe vm-param-setを使用して、actions-after-crashの値を変更します。たとえば、dom0 で次 のコマンドを実行します:

```
1 xe vm-param-set uuid=vm_uuid actions-after-crash=preserve
```
2 <!--NeedCopy-->

3. 仮想マシンをクラッシュします。

• PV ゲストの場合は、仮想マシンで次のコマンドを実行します。

```
1 echo c | sudo tee /proc/sysrq-trigger
2 <!--NeedCopy-->
```
4. dom0 でダンプコアコマンドを実行します。たとえば、次のコマンドを実行します。

```
1 xl dump-core domid filename
2 <!--NeedCopy-->
```
**Windows** 仮想マシンのクラッシュダンプ動作の制御

Windows 仮想マシンでのコアダンプの動作は、actions-after-crashパラメーターで制御できません。デフ ォルトでは、Windows のクラッシュダンプは、Windows 仮想マシン自体の%SystemRoot%\Minidumpに保存 されます。

仮想マシンでのダンプレベルは、[マイコンピュータ]**>**[プロパティ]**>**[詳細設定]**>**[起動と回復]で設定できます。

**Linux** 仮想マシンの起動の問題のトラブルシューティング

Citrix Hypervisor サーバーのコントロールドメインに、xe-edit-bootloaderという名前のユーティリティス クリプトがあります。このスクリプトを使用して、シャットダウンされた Linux 仮想マシンのブートローダー構成を 編集し、仮想マシンが起動できない問題を修正できます。

このスクリプトを使用するには:

1. 次のコマンドを実行します:

```
1 xe vm-list
2 <!--NeedCopy-->
```
このコマンドにより、対象の仮想マシンがシャットダウンされているかどうかを確認できます(*power-state* の値は *halted* になります)。

2. 仮想マシンの UUID を指定して編集対象のブートローダーを開くには、次のコマンドを実行します。

```
1 xe-edit-bootloader -u linux_vm_uuid -p partition_number
```
2 <!--NeedCopy-->

または、名前ラベルを次のように使用できます:

```
1 xe-edit-bootloader -n linux_vm_name_label -p partition_number
2 <!--NeedCopy-->
```
パーティション番号には、ファイルシステムが設定されているディスクのスライスを指定します。デフォルト の Debian テンプレートの場合、最初のパーティションになるため、パーティション番号は *1* です。

3. 指定した仮想マシンのgrub.confファイルがエディタで表示されます。問題を解決するためファイルに変更 を行い、ファイルを保存してエディターを終了し、仮想マシンを起動します。

**Windows** 仮想マシンの **UEFI** およびセキュアブートの問題のトラブルシューティング

**UEFI** 対応の仮想マシンで **Citrix Hypervisor Center** コンソールの画面の解像度を変更するにはどうすればよい ですか**?**

UEFI 対応の仮想マシンで Citrix Hypervisor Center コンソールの画面の解像度を変更するには、次の手順を実行 します:

- 1.[**Windows** の設定]を開きます。
- 2. [更新とセキュリティ]をクリックします。
- 3. [回復] タブの [今すぐ再起動] をクリックします。
- 4.[トラブルシューティング] > [詳細オプション] > [**UEFI** ファームウェアの設定]の順に移動します。
- 5.[再起動]をクリックします。再起動中に、UEFI 設定メニューがロードされます。
- 6.[**Device Manager**] > [**OVMF** プラットフォームの設定]に移動します。現在の画面の解像度が表示されま す。
- 7. 画面の解像度オプションを表示するには、**Enter** キーを押します。
- 8. 矢印キーを使用して希望する画面解像度を選択し、**Enter** キーを押します。
- 9. **F10** キーを押して変更を保存し、選択内容を確定します。
- 10. 仮想マシンを再起動して、更新された画面の解像度で Citrix Hypervisor Center コンソールを表示します。

**UEFI** セキュアブート仮想マシンを作成できないのはなぜですか

仮想マシンのオペレーティングシステムが UEFI セキュアブートモードをサポートしていることを確認します。 Citrix Hypervisor 8 Cloud では、次のオペレーティングシステムのみがセキュアブートをサポートしています: Windows 10(64 ビット)、Windows Server 2016(64 ビット)、Windows Server 2019(64 ビット)、Windows Server 2022(64 ビット)。

Citrix Hypervisor サーバーが UEFI モードで起動されることを確認します。UEFI セキュアブート仮想マシンを作 成できるのは、セキュアブート証明書が存在する Citrix Hypervisor サーバーのみです。セキュアブート証明書は、 UEFI モードで起動されたサーバー、または UEFI モードで起動されたサーバーと同じプール内のサーバーにのみ存 在します。詳しくは、「ネットワークブート」を参照してください。

UEFI で起動された Citrix Hypervisor サーバーがハードウェア互換性リストに含まれていることを確認します。古 いサーバーは、UEFI モードで起動した場合にセキュアブート証明書を含まない可能性があります。

**Citrix Hypervisor** サーバーにセキュアブート証明書があることをどのようにして確認できますか

Citrix Hypervisor サーバーが UEFI モードで起動されている場合は、そのサーバー上にセキュアブート証明書があ ります。Citrix Hypervisor サーバーは、同じリソースプール内のほかのサーバーとそれらの証明書を共有します。 リソースプールに UEFI モードで起動するサーバーがある場合、そのプール内のすべてのサーバーにセキュアブート 証明書があります。

Citrix Hypervisor サーバーで次のコマンドを実行します:

1 xe pool-param-get param-name=uefi-certificates uuid=<pool-uuid> | wc -c

ゼロより大きい値が返される場合、セキュアブート証明書が存在します。

その証明書が有効であることを確認するには、Citrix Hypervisor サーバーで次のコマンドを実行します:

```
1 xe pool-param-get uuid=$(xe pool-list --minimal) param-name=uefi-
     certificates|base64 -d|tar tv
2 -rw-r--r-- root/root 1600 2019-11-11 17:09 KEK.auth
3 -rw-r--r-- root/root 3212 2019-11-11 17:09 db.auth
4 <!--NeedCopy-->
```
セキュアブート証明書が存在しない場合は、Citrix Hypervisor サーバーで次のコマンドを実行します:

1 ls /sys/firmware/efi/efivars | grep KEK

このコマンドが値を返さない場合、必要な証明書が UEFI ファームウェアにないため、そのサーバー上にセキュアブ ート仮想マシンを作成できません。

**UEFI** セキュアブート仮想マシンの起動に失敗するのはなぜですか

UEFI セキュアブート仮想マシンのコンソールに次のメッセージが表示され、Citrix Hypervisor Center にアラート が表示される場合は、セキュアブートプロセスが失敗したため、仮想マシンが起動しません。

```
UEFI Interactive Shell v2.2
EDK II
UEFI v2.70 (EDK II, 0x00010000)
Mapping table
      FS0: Alias(s):F1::BLK3:PciRoot(0x0)/Pci(0x3,0x0)/VenHw(3D3CA290-B9A5-11E3-B75D-B8AC6F7D65E6,0
1004016) / VenMedia (C5BD4D42-1A76-4996-8956-73CDA326CD0A)
     BLK0: Alias(s):
          PciRoot(0x0)/Pci(0x3,0x0)/VenHy(3D3CA290-B9A5-11E3-B75D-B8AC6F7D65E6,0
1000003)
     BLK1: Alias(s):
          PciRoot(0x0)/Pci(0x3,0x0)/VenHw(3D3CA290-B9A5-11E3-B75D-B8AC6F7D65E6,0
1004016)
     BLK2: Alias(s):
          PciRoot(0x0)/Pci(0x3,0x0)/VenHw(3D3CA290-B9A5-11E3-B75D-B8AC6F7D65E6,0
1004016) / CDROM (0x0)
Press ESC in 1 seconds to skip startup.nsh or any other key to continue.
Shell
```
これは通常、署名されていないドライバーを仮想マシンにインストールしたことが原因です。前回の正常なセキュア ブート以降に更新またはインストールされたドライバーを調査します。

セキュアブートを無効にし、セットアップモードで仮想マシンを起動して、署名されていないドライバーを削除でき ます。

重要:

この処理を行う前に、スナップショットを作成して仮想マシンをバックアップします。

UEFI セキュアブート仮想マシンを UEFI ブート仮想マシンに変更するには、仮想マシンをホストする Citrix Hypervisor サーバーで次のコマンドを実行します:

1 varstore-sb-state <VM\_UUID> setup

仮想マシンを修正したら、次のコマンドを実行してセキュアブートを再び有効にします:

1 varstore-sb-state <VM\_UUID> user

セキュアブートは **Windows** 仮想マシンで問題を引き起こしていますか

Windows 仮想マシンの問題の原因が、仮想マシンに対して有効なセキュアブートであるかどうかを診断するには、 セキュアブートを無効にして、問題の再現を試みます。

セキュアブートを無効にするには、仮想マシンをホストする Citrix Hypervisor サーバーで次のコマンドを実行しま す:

1 varstore-sb-state <VM\_UUID> setup

問題をデバッグしたら、次のコマンドを実行してセキュアブートを再び有効にします:

1 varstore-sb-state <VM\_UUID> user

セキュアブート仮想マシンで **Windows** デバッグを実行するにはどうすればよいですか

セキュアブート仮想マシンで Windows デバッグを実行することはできません。仮想マシンで Windows デバッグ を実行するには、次のいずれかを実行できます:

• 次のコマンドを実行して、仮想マシンを UEFI ブートモードに切り替えます:

1 xe vm-param-set uuid=<UUID> platform:secureboot=**false**

仮想マシンを再起動します。

問題をデバッグしたら、次のコマンドを実行してセキュアブートを再び有効にします:

1 xe vm-param-set uuid=<UUID> platform:secureboot=auto

仮想マシンを再起動します。

• 仮想マシンをホストする Citrix Hypervisor サーバーで次のコマンドを実行して、セキュアブートを無効にし ます:

1 varstore-sb-state <VM UUID> setup

問題をデバッグしたら、次のコマンドを実行してセキュアブートを再び有効にします:

1 varstore-sb-state <VM\_UUID> user

**UEFI** 仮想マシンに **2** つの **NIC** しか表示されないのはなぜですか

UEFI 対応の仮想マシンの作成時に 3 つ以上の NIC をセットアップした場合でも、仮想マシンの初回起動時には、2 つの NIC しか表示されません。この情報は、Windows 向け Citrix VM Tools が仮想マシンにインストールされた後 に正しく表示されます。

エミュレートされたデバイスが予想と異なるタイプとして表示されるのはなぜですか

UEFI セキュアブート仮想マシンはエミュレートされたデバイスに NVME と E1000 を使用します。ただし、仮想の 初回起動時には、エミュレートされたデバイスが異なるタイプとして表示されます。この情報は、Windows 向け Citrix VM Tools が仮想マシンにインストールされた後に正しく表示されます。

テンプレートを **BIOS** モードから **UEFI** または **UEFI** セキュアブートモードに変換できないのはなぜですか

UEFI 対応の VM テンプレートは、Citrix Hypervisor で用意されているテンプレートのみから作成できます。

何かがインストールされているテンプレート、またはスナップショットから作成したテンプレートに対して はxe template-param-setコマンドを実行しないでください。これらのスナップショットの起動モードは変更 できません。また、起動モードを変更しようとすると、仮想マシンは起動に失敗します。

**UEFI** および **UEFI** セキュアブート変数を確認するにはどうすればよいですか

UEFI または UEFI セキュアブート仮想マシンがホストされている Citrix Hypervisor サーバーで、次のコマンドを 実行します:

#### 1 varstore-ls

このコマンドは、使用可能な変数の GUID と名前を一覧表示します。次のコマンドで GUID と名前を使用します:

1 varstore-get <VM ID> <GUID> <name> | hexdump -C

セキュアブート仮想マシンで「テスト」ドライバーを使用できないのはなぜですか

お客様が UEFI セキュアブート仮想マシンの問題をデバッグおよび修正するためにサードパーティと協力している場 合、サードパーティはテストまたは検証の目的で署名されていないドライバーを提供する場合があります。これらの ドライバーは、UEFI セキュアブート仮想マシンでは機能しません。

サードパーティに署名済みのドライバーをリクエストするようにお客様に伝えます。また、お客様は UEFI セキュア ブート仮想マシンをセットアップモードに切り替えて、署名されていないドライバーで実行することもできます。

## 高可用性

## August 30, 2022

Citrix Hypervisor サーバーは障害により接続不能になったり停止したりすることがあります。Citrix Hypervisor の高可用性機能には、これらの障害に備え、安全に回復するための一連の自動化オプションが用意されています。た とえば、ネットワークの物理的な切断やホストのハードウェア障害が考えられます。

#### 概要

高可用性により、ホストが接続不能になったり不安定になったりしたときに、そのホストで実行されている仮想マシ ンが確実にシャットダウンされて別のホストで再起動されます。仮想マシンをシャットダウンして別のホストで再起 動することで、その仮想マシンが(手作業または自動的に)新しいホストで起動されないようにします。その後いず れかの時点で、元のホストが回復されます。このシナリオでは、同じ仮想マシンの 2 つのインスタンスが異なるホス ト上で動作する可能性があり、それに伴い仮想マシンディスクが破損してデータが失われる可能性が高くなります。

プールコーディネーターが接続不能になったり不安定になったりしたときに、高可用性により、プールの管理機能を 回復することもできます。高可用性によりプールの管理機能が自動的に復元されます。手動での介入は必要ありませ ん。

オプションで、高可用性により、状態が良いと認識されているホストで手動での介入なしで仮想マシンを再起動する プロセスを自動化することもできます。複数の仮想マシンが特定の順番で起動して、特定の仮想マシン上のサービス が起動してからほかの仮想マシンが起動するようにスケジュールを設定することもできます。これにより、依存仮想 マシン (依存 SQL サーバーなど)よりもインフラストラクチャ仮想マシン (DHCP サーバーなど)が先に起動する ように設定できます。

警告:

高可用性は、マルチパス化したストレージとボンディングしたネットワークと合わせて使用します。マルチパ ス化したストレージとボンディングしたネットワークは、高可用性を設定する前に構成してください。マルチ パス化したストレージとネットワークボンディングを使用しない場合、インフラストラクチャでの問題発生時 にホストが予期せず再起動されることがあります(自己隔離)。

すべてのグラフィックソリューション(NVIDIA vGPU、Intel GVT-d、Intel GVT-G、AMD MxGPU、および vGPU パススルー)は、高可用性を利用する環境で使用できます。ただし、これらのグラフィックソリューショ ンを使用する仮想マシンは、高可用性で保護できません。これらの仮想マシンは、適切な空きリソースを持つホ ストがある間は、ベストエフォート方式で再起動できます。

オーバーコミット

ユーザー定義のホスト障害数の後に、いずれかの場所で現在実行中の仮想マシンを再起動できない場合、プールはオ ーバーコミットされます。

オーバーコミットは、プール全体に障害後の仮想マシンの実行に必要な十分な空きメモリがない場合に発生する可能 性があります。また、軽微な設定変更により、意図したとおりに仮想マシンが保護されなくなる場合もあります:た とえば、仮想ブロックデバイス (VBD) とネットワークの設定を変更すると、どのホストでどの仮想マシンを再起動 できるかが変更される可能性があります。Citrix Hypervisor ですべての要因を予測して、高可用性機能による保護 が正しく反映されるかどうかをチェックすることはできません。ただし、高可用性を維持できなくなった場合は、非 同期的なアラートが送信されます。

Citrix Hypervisor では、プール内の複数のホストに障害が発生した場合にどのような対処を行うかというフェイル オーバープランが動的に保持されます。理解するべき重要な概念は許容されるホスト障害数の値です。この値は高可 用性構成の一部として定義されます。許容されるホスト障害数の値で、サービスを中断せずに許容される障害の回数 が決まります。たとえば、64 のホストで構成されるリソースプールで、許容される障害数が 3 に設定されているとし ます。この場合、プールでは、3 台のホストの障害は許容し、他のホストで仮想マシンを再起動するフェイルオーバ ープランを計算します。プランが見つからない場合、プールは オーバーコミットされたと見なされます。フェイルオ ーバープランは、仮想マシンの追加や起動などのライフサイクル操作や移行に応じて動的に再計算されます。プール への新しい仮想マシンの追加など、プールがオーバーコミット状態になるような変更を加えると、アラートが送信さ れます(Citrix Hypervisor Center 経由またはメールで)。

#### オーバーコミットの警告

仮想マシンを起動または一時停止しようとしてプールがオーバーコミット状態になった場合は、警告アラートが表示 されます。この警告は Citrix Hypervisor Center に表示されるほか、管理 API ではメッセージインスタンスとして も使用できます。メールアドレスを構成してある場合は、そのメールアドレスにメッセージが送信されるように設定 することもできます。その後、操作をキャンセルするか、そのまま続行することができます。処理を続行すると、リ ソースプールがオーバーコミット状態になります。さまざまな再起動優先度の仮想マシンで消費されているメモリ量 が、プール全体およびホストごとに表示されます。

#### ホストを隔離する

サーバーの障害は、ネットワーク接続の損失により、または管理スタックの問題が発生したときに発生する可能性が あります。このような場合、Citrix Hypervisor サーバーは自己隔離を行って、仮想マシンが 2 台のサーバーで同時 に実行されないようにします。隔離されたホストは直ちに再起動され、そのホスト上で実行中のすべての仮想マシン が停止します。リソースプール内のほかのホストは、これらの仮想マシンの停止を検出し、設定されている再起動優 先度に従って仮想マシンを再起動します。隔離されたホストが再起動すると、リソースプールへの復帰を試行します。

注:

クラスター化プール内のホストは、リソースプール内の半分以上のほかのホストと通信できないときに、自己 隔離を行うこともできます詳しくは、「クラスター化プール」を参照してください。

### 設定要件

高可用性機能を使用するために必要な条件:

• Citrix Hypervisor のプール。高可用性機能では、単一リソースプール内のサーバーレベルでの障害に対する 高可用性が提供されます。

注:

高可用性は、3 台以上の Citrix Hypervisor サーバーが動作するプールで使用することをお勧めします。 詳しくは、「CTX129721 - High Availability Behavior When the Heartbeat is Lost in a Pool」を 参照してください。

• ハートビートストレージリポジトリとして、356MB 以上の iSCSI、NFS、またはファイバチャネル LUN を少 なくとも 1 つ含[む共有ストレージ。高可用性メカニズムによりハートビートストレージリポジトリに次](https://support.citrix.com/article/CTX129721)の 2 つ のボリュームが作成されます:

4MB ハートビートボリューム: ハートビートの実行に使用されます。

256MB メタデータボリューム:プールコーディネーターがフェールオーバーした場合にプールコーディネー ターメタデータの格納に使用されます。

注:

信頼性を向上させるため、高可用性ハートビートディスクとして専用の NFS または iSCSI ストレージ リポジトリを使用することをお勧めします。このストレージリポジトリは、ほかの目的で使用しないで ください。

プールがクラスター化されている場合、ハートビートストレージリポジトリは GFS2 ストレージリポジ トリでなければなりません。

CHAP で認証した場合、SMB または iSCSI を使用して接続されたストレージはハートビートストレー ジリポジトリとして使用できません。

NetApp または EqualLogic のストレージリポジトリを使用する場合は、ハートビートストレージリポ ジトリに使用するアレイに NFS または iSCSI の論理ユニット番号を手作業で準備する必要があります。

### • すべてのホストの静的 IP アドレス。

警告:

高可用性を有効にしているときにサーバーの IP アドレスを変更すると、高可用性によりホストのネット ワークに障害が発生したとみなされます。IP アドレスを変更したことでホストが隔離されて、起動でき ない状態になることがあります。この状況を改善するには、host-emergency-ha-disableコマ ンドを使用して高可用性を無効にし、pool-emergency-reset-masterを使用してプールコーデ ィネーターをリセットしてから、高可用性を再度有効にします。

• 信頼性を最大限に高めるために、専用のボンディングされたインターフェイスを高可用性管理ネットワークと して使用することをお勧めします。

高可用性で仮想マシンを保護するには、その仮想マシンがアジャイルである必要があります。仮想マシンの条件:

• 仮想ディスクが共有ストレージ上にある。共有ストレージは種類を問いません。iSCSI、NFS、またはファイ バチャネルの論理ユニット番号のみがストレージハートビートの必須条件ですが、仮想ディスクストレージと

しても使用できます。

- ライブマイグレーションを使用可能。
- ローカル DVD ドライブへの接続が設定されていない。
- 仮想ネットワークインターフェイスがプール全体にわたるネットワーク上にある。

注:

高可用性を有効にする場合はプール内のサーバーで管理インターフェイスをボンディングし、ハートビートス トレージリポジトリにはマルチパスストレージを使用することを強くお勧めします。

コマンドラインインターフェイスから仮想 LAN およびボンディングされたインターフェイスを作成する場合、作成 されても接続されず、アクティブにならない場合があります。この場合、仮想マシンがアジャイルでないため、高可 用性機能で保護されません。CLI のpif-plugコマンドを使用して、仮想 LAN とボンディング PIF をアクティブに すると仮想マシンがアジャイルになります。xe diagnostic-vm-statusCLI コマンドを使用して、仮想マシ ンがアジャイルではない正確な理由を判定することもできます。このコマンドは配置制約を分析し、必要に応じて是 正措置を取ることができます。

#### 構成設定を再起動する

仮想マシンは、高可用性機能によって「保護する」、「ベストエフォート」、または「保護しない」と分類されます。 ha-restart-priorityの値は、仮想マシンを保護する、ベストエフォート、または保護しないのうちのいずれ に分類するかを定義します。これらの各カテゴリにおいて、仮想マシンの再起動の動作はそれぞれ異なります。

#### 保護する

高可用性機能によって、オフラインになった保護する仮想マシン、またはオフラインになっているそのホストを確実 に再起動できます。これは、プールがオーバーコミット状態ではなく、仮想マシンがアジャイルであることが前提で す。

サーバー障害時に保護されている仮想マシンを再起動できない場合、高可用性機能は、プールに余分な容量があると きは仮想マシンの起動を試行します。余分な容量があるときは、仮想マシン起動の試行が成功する可能性があります。

ha-restart-priorityの値: restart

#### ベストエフォート

ベストエフォート仮想マシンのホストがオフラインになった場合、高可用性は、別のホストでベストエフォート仮想 マシンの再起動を試行します。この試行は、保護されているすべての仮想マシンが正常に再起動された後にのみ行わ れます。高可用性は、ベストエフォート仮想マシンの再起動を 1 回のみ試行します。この試行が失敗すると、高可用 性は仮想マシンの再起動をそれ以上試行しません。

ha-restart-priorityの値: best-effort

保護しない

保護しない仮想マシン、またはそれが実行されているホストが停止しても、高可用性は仮想マシンの再起動を試行し ません。

ha-restart-priorityの値:値は空文字です

注:

高可用性は、保護する仮想マシン、またはベストエフォート仮想マシンの再起動に使用するリソースを解放す るために、実行中の仮想マシンを停止したり、移行したりすることはありません。

リソースプールで複数回のサーバー障害が発生し、許容障害数がゼロになった場合、保護されている仮想マシンの再 起動は保証されません。そのような場合、システムアラートが生成されます。これ以降のサーバー障害では、再起動 優先度が設定されたすべての仮想マシンは、best-effort が設定されているものとして処理されます。

起動順序

起動順序とは、障害が発生した場合に Citrix Hypervisor の高可用性機能で保護対象仮想マシンの再起動が試みられ る順序です。各保護する仮想マシンのorderプロパティの値によって、起動順序が決定されます。

仮想マシンのorderプロパティは、高可用性、および仮想マシンを起動およびシャットダウンするほかの機能で も使用されます。保護する仮想マシンとして高可用性でマークされた仮想マシンだけでなく、すべての仮想マシン でorderプロパティを設定できます。ただし、高可用性がorderプロパティを使用するのは、保護する仮想マシン に対してのみです。

orderプロパティは整数値です。デフォルトの値は 0(最優先)です。orderの値が 0 の保護する仮想マシンが、最 初に高可用性によって再起動されます。orderプロパティの値が大きくなるほど、仮想マシンの再起動の順番は後に なります。

仮想マシンのorderプロパティの値は、次のコマンドラインインターフェイスで設定できます:

```
1 xe vm-param-set uuid=VM_UUID order=int
2 <!--NeedCopy-->
```
Citrix Hypervisor Center では、仮想マシンの [高可用性オプション]パネルで [起動順序]を必要な値に設定す ることもできます。

### **Citrix Hypervisor** プールの高可用性を有効にする

プールの高可用性を有効にするには、Citrix Hypervisor Center または CLI を使用します。いずれの方法でも、仮 想マシンに再起動優先度を設定して、プールがオーバーコミット状態になったときに優先的に再起動する仮想マシン を指定します。

警告:

- 高可用性を有効にすると、プールからサーバーを削除するなど、仮想マシンのフェイルオーバープランを 変更するような操作が無効になる場合があります。このような操作を行うために、一時的に高可用性を無 効にするか、高可用性によって保護されている仮想マシンを保護しない状態にすることができます。
- 高可用性が有効になっている場合、プールのクラスタリングは有効にできません。クラスタリングを有効 にするには、一時的に高可用性を無効にします。クラスター化されたプールで高可用性を有効にすること ができます。クラスター化されたプールでは、自己隔離などの一部の高可用性の動作が異なります。詳し くは、「クラスター化プール」を参照してください。

## **CLI** を使用して[高可用性を有効にする](https://docs.citrix.com/ja-jp/citrix-hypervisor/hosts-pools/clustered-pools.html)

- 1. リソースプールに、高可用性機能をサポートするストレージリポジトリが接続されていることを確認します。 この機能をサポートするストレージリポジトリは、iSCSI、NFS、およびファイバチャネルです。これらのス トレージリポジトリを CLI を使用して構成する方法について詳しくは、「ストレージリポジトリ(SR)の管理」 を参照してください。
- 2. 保護する各仮想マシンに再起動優先度を設定します。再起動優先度は次[のコマンドで設定できます:](https://docs.citrix.com/ja-jp/citrix-hypervisor/storage/manage.html)

1 xe vm-param-set uuid=vm\_uuid ha-restart-priority=restart order=1 2 <!--NeedCopy-->

3. 次のコマンドを実行して、プールの高可用性を有効にします。オプションでタイムアウトを指定します:

1 xe pool-ha-enable heartbeat-sr-uuids=sr\_uuid ha-config:timeout= timeout in seconds

2 <!--NeedCopy-->

タイムアウトは、プール内のホストがネットワークまたはストレージにアクセスできない期間です。高可用性 を有効にするときにタイムアウトを指定しない場合、Citrix Hypervisor では、デフォルトの 60 秒のタイム アウトが使用されます。タイムアウト期間内にすべての Citrix Hypervisor サーバーがネットワークまたはス トレージにアクセスできない場合は、それが自己隔離されて再起動されることがあります。

4. コマンドpool-ha-compute-max-host-failures-to-tolerateを実行します。このコマンドは、 保護対象のすべての仮想マシンに必要なリソースを維持したまま許容される最大ホスト障害数を返します。

1 xe pool-ha-compute-max-host-failures-to-tolerate

<sup>2</sup> <!--NeedCopy-->

許容される失敗の数によって、通知が送信されるタイミングが決まります。プールの状態が変化したときに、 フェイルオーバープランが再計算されます。この計算を使用して、プールの容量と、保護されている仮想マシ ンの稼働を保証しながら許容できる障害の回数が特定されます。この計算値がha-host-failures-totolerateの指定値を下回ると、システムアラートが生成されます。

5. ha-host-failures-to-tolerateパラメーターを指定します。値は計算された値以下でなければなり ません:

1 xe pool-param-set ha-host-failures-to-tolerate=2 uuid=pool-uuid 2 <!--NeedCopy-->

**CLI** を使用して仮想マシンから高可用性保護を削除する

特定の仮想マシンに対する高可用性機能を無効にするには、xe vm-param-setコマンドでha-restartpriorityパラメーターに空文字列を指定します。ha-restart-priorityパラメーターを設定しても、その 仮想マシンに設定されている起動順序が変更されることはありません。ha-restart-priorityパラメーターを 適宜restartまたはbest-effortに設定することで、仮想マシンの高可用性を再度有効にすることができます。

到達不能なホストを復元する

何らかの理由でホストが高可用性ステートファイルにアクセスできない場合、そのホストは到達不可として認識され ます。Citrix Hypervisor インストールを復元するには、host-emergency-ha-disableコマンドを使用して 高可用性を無効にする必要があります:

```
1 xe host-emergency-ha-disable --force
2 <!--NeedCopy-->
```
プールコーディネーターとして動作していたホストの場合、高可用性が無効になって起動します。プールメンバーが 再接続すると、高可用性が自動的に無効になります。プールメンバーとして動作していたホストがプールコーディネ ーターに接続できない場合、次のいずれかの操作を行う必要があります:

• ホストをプールコーディネーターとして強制的に再起動する(xe pool-emergency-transition-to -master)

1 xe pool-emergency-transition-to-master uuid=host\_uuid 2 <!--NeedCopy-->

• ホストに新しいプールコーディネーターの場所を伝える(xe pool-emergency-reset-master):

xe pool-emergency-reset-master master-address= new\_pool\_coordinator\_hostname

2 <!--NeedCopy-->

すべてのホストが正常に再起動したら、高可用性を再度有効にします:

```
1 xe pool-ha-enable heartbeat-sr-uuid=sr_uuid
2 <!--NeedCopy-->
```
高可用性が有効なときにホストをシャットダウンする

ホストをシャットダウンまたは再起動するときは、ホストに障害が発生したと高可用性メカニズムに見なされないよ うに特に注意してください。高可用性が有効なときにホストを完全にシャットダウンするには、Citrix Hypervisor Center または CLI を使用して、ホストの無効化、ホストの退避、ホストのシャットダウンの順に実行する必要があ ります。高可用性が有効になっている環境でホストをシャットダウンするには、次のコマンドを実行します:

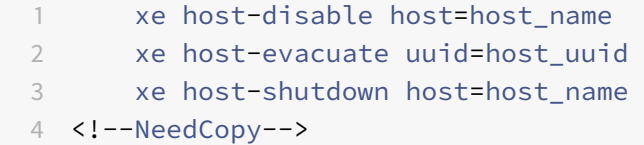

高可用性により保護されている仮想マシンをシャットダウンする

高可用性機能により保護されている仮想マシンが自動的に再起動するように設定されている場合、その設定を有効に したまま仮想マシンをシャットダウンすることはできません。仮想マシンをシャットダウンするには、高可用性によ る保護を無効にしてから、CLI コマンドを実行します。Citrix Hypervisor Center を使用している場合は、保護され ている仮想マシンの [シャットダウン]をクリックしたときに高可用性による保護の無効化を自動的に行うようにす るためのダイアログボックスが開きます。

注:

ただし、保護されている仮想マシン上で実行されているオペレーティングシステム内でシャットダウンを実行 すると、ホスト障害が発生したときと同じように、自動的に再起動されます。この自動再起動により、オペレー ターが間違えても、保護されている仮想マシンがシャットダウンされない事態を防ぐことができます。この仮 想マシンをシャットダウンする場合は、その仮想マシンに設定されている高可用性機能による保護を最初に無 効にします。

障害回復とバックアップ

### August 30, 2022

Citrix Hypervisor の障害回復 (DR: Disaster Recovery)機能により、ハードウェア障害などによりそのプールや サイト全体が使用不能になった場合に、仮想マシンや vApp を回復させることができます。単一サーバーの障害に対 する保護については、「高可用性」を参照してください。

注:

DR 機能を使用する[には、ルー](https://docs.citrix.com/ja-jp/citrix-hypervisor/high-availability.html)トユーザーまたはプールオペレータ以上の権限が必要です。

## **Citrix Hypervisor** の障害回復のしくみ

Citrix Hypervisor の障害回復では、仮想マシンや vApp を回復するために必要なすべての情報がストレージリポジ トリ(SR)上に格納されます。その後、SR が実稼働環境(プライマリサイト)からバックアップ環境(セカンダリサ イト)に複製されます。プライマリサイトのリソースプールが停止した場合、セカンダリサイト(障害回復サイト) 上に再作成された複製ストレージから仮想マシンや vApp を復元し、アプリケーションおよびユーザーのダウンタイ ムを最小限に抑えることができます。

Citrix Hypervisor Center の [障害回復]設定により、障害発生中に実行する複製ストレージへのクエリを生成 し、インポートする仮想マシンや vApp を選択します。障害回復サイトのプールで仮想マシンが起動すると、そのプ ールのメタデータも複製されストレージ上に格納されます。プライマリサイトがオンライン状態に復帰するときに、 セカンダリサイトで再作成された仮想マシンや vApp が、このメタデータに基づいてプライマリサイトに復元され ます。同一仮想マシンの情報が複数の場所に存在する場合があります。(プライマリサイトのストレージ、障害回復 サイトのストレージ、およびインポート先のプールに同一仮想マシンのメタデータが見つかった場合など。)Citrix Hypervisor Center により同一仮想マシンの情報が複数の場所で検出された場合は、最新の情報のみが使用されま す。

障害回復機能は、Citrix Hypervisor Center および xe CLI で使用できます。CLI コマンドについては、「障害回復コ マンド」を参照してください。

ヒント:

[\[障害](https://docs.citrix.com/ja-jp/citrix-hypervisor/command-line-interface.html#disaster-recovery-commands)回復]設定を使って、障害回復システムの設定を確認するために、フェイルオーバーテストを実[行するこ](https://docs.citrix.com/ja-jp/citrix-hypervisor/command-line-interface.html#disaster-recovery-commands) ともできます。このテストでは、通常のフェイルオーバーと同じ処理が実行されます。ただし、障害回復サイト にエクスポートされた仮想マシンや vAPP は起動しません。テストが完了したら、クリーンアップが実行され、 障害回復サイトに再作成されたすべての仮想マシン、vAPP、およびストレージが削除されます。

Citrix Hypervisor 仮想マシンは、以下の 2 つのコンポーネントで構成されています:

- 仮想マシンにより使用される仮想ディスク。その仮想マシンのリソースプールで構成されているストレージリ ポジトリ上に格納されます。
- 仮想マシン環境の内容が記述されたメタデータ。このメタデータは、使用不能になったり破損したりした仮想 マシンを再作成するために必要です。通常、仮想マシンの作成時にメタデータ設定データが書き込まれ、仮想

マシン構成を変更すると更新されます。プール内の仮想マシンでは、メタデータのコピーがそのプール内のす べてのサーバー上に格納されます。

障害回復機能が有効な場合、プールメタデータおよびプール内のすべての仮想マシンや vApp についての設定情報を 使って、仮想マシンがセカンダリサイト上に再作成されます。各仮想マシンのメタデータには、仮想マシンの名前と 説明、固有の識別子である UUID(Universally Unique Identifier)、メモリと仮想 CPU の構成、およびネットワ ークとストレージの情報が記録されます。また、仮想マシンの起動オプション(起動順序、起動間隔、および再起動 優先度)も仮想マシンのメタデータに記録されます。これらのオプションは、高可用性または障害回復環境で仮想マ シンを起動するときに使用されます。たとえば、障害発生時に仮想マシンを DR サイトのプールに再作成する場合、 vApp に含まれる各仮想マシンはメタデータに記録されている順序および間隔で起動します。

障害回復のインフラストラクチャ要件

Citrix Hypervisor の障害回復機能を使用するには、プライマリサイトおよびセカンダリサイトで適切なインフラス トラクチャをセットアップします。

- プールメタデータおよび仮想マシンの仮想ディスクで使用されるストレージが、実稼働環境(プライマリサイ ト)からバックアップ環境(セカンダリサイト)に複製されている必要があります。ストレージの複製方法(ミ ラー化など)はデバイスによって異なります。ストレージの複製については、使用するストレージソリューシ ョンのベンダーに問い合わせてください。
- 障害回復サイトのプールに再作成された仮想マシンおよび vApp が起動した後で、障害回復プールのメタデー タと仮想ディスクを格納するストレージリポジトリが複製されている必要があります。これにより、プライマ リサイトがオンライン状態になったときに、これらの仮想マシンおよび vApp がプライマリサイトに復元(フ ェイルバック)されます。
- DR サイトのハードウェアインフラストラクチャは、プライマリサイトと一致する必要はありません。ただし、 Citrix Hypervisor のバージョンおよびパッチレベルが一致している必要があります。
- セカンダリサイトのサーバーとプールには、プライマリサイトと同じ種類のライセンスが必要です。これらの Citrix Hypervisor ライセンスは、プライマリサイトのサーバーに割り当てられたライセンスに加えて必要に なります。

Citrix Virtual Apps and Desktops や Citrix DaaS の利用特典をお持ちの場合は、同じ利用特典をプライマ リサイトとセカンダリサイトの両方に使用できます。

• プライマリサイトすべての仮想マシンの再作成および実行に必要なリソースが障害回復プールに設定されてい る必要があります。

警告:

[障害回復]設定では、ストレージアレイの機能を制御することはできません。

障害回復機能を使用する場合は、メタデータのストレージが 2 つのサイト間で複製されるように設定しておく 必要があります。一部のストレージアレイには、ストレージを自動的に複製するためのミラー化機能が用意さ れています。このような機能を使用する場合は、仮想マシンが障害回復サイト上で再起動する前に、ミラー化機 能を無効にしておく必要があります。

## 展開に関する考慮事項

障害回復機能を有効にする前に、以下の点について確認します。

#### 障害発生前の手順

障害が発生する前に、以下の手順を行います。

- 仮想マシンおよび vApp を設定します。
- 仮想マシンと vApp がストレージリポジトリにどのようにマップされ、そのストレージリポジトリが LUN にど のようにマップされるかに注意してください。特に、name\_labelパラメーターとname\_descriptionパ ラメーターにこれらの対応を示す内容を使用すると便利です。仮想マシンや vApp とストレージリポジトリの 対応、およびストレージリポジトリと LUN の対応を表すストレージリポジトリ名を使用すると、複製ストレ ージからの仮想マシンや vApp の回復がわかりやすくなります。
- LUN の複製を設定します。
- これらの LUN 上の 1 つまたは複数のストレージリポジトリへのプールメタデータの複製を有効にします。
- プライマリプールメタデータを複製するストレージリポジトリが 1 つのプールにのみ接続されているようにし ます。

### 障害発生後の手順

障害が発生した後では、以下の手順を行います。

- 障害回復サイトから共有ストレージへの読み取り/書き込みアクセスが正しく行われるように、既存のミラー 化機能を無効にします。
- 仮想マシンデータの回復元の LUN がほかのプールに接続されていないことを確認します。ほかのプールに接 続されていると、データが破損することがあります。
- 障害回復サイトを障害から保護する場合は、障害回復サイトの 1 つまたは複数のストレージリポジトリにプー ルメタデータを複製します。

#### 回復後の手順

仮想マシンが正しく回復された後では、以下の手順を行います。

- ミラー化されたストレージを再同期します。
- 障害回復サイトで、プライマリサイトにフェイルバックする仮想マシンや vApp を完全にシャットダウンしま す。
- プライマリサイトで、フェイルオーバー時と同じ手順に従って、選択した仮想マシンや vApp をプライマリサ イトにフェイルバックします(前のセクションを参照)。
- プライマリサイトを再び保護する場合は、複製 LUN 上の 1 つまたは複数のストレージリポジトリへのプール メタデータの複製を有効にする。

障害回復を有効にする

August 30, 2022

ここでは、Citrix Hypervisor Center を使用して障害回復を有効にする方法について説明します。[障害回復の設定] オプションを使用して、プール内のすべての仮想マシンや vApp についての設定情報であるプールメタデータの格納 先ストレージリポジトリを指定します。このメタデータは、管理者がプールの仮想マシンや vApp の設定を変更する たびにアップデートされます。

注:

障害回復を有効にできるのは、ストレージとして HBA 上の LVM または iSCSI 上の LVM を使用する場合のみ です。プールリカバリ情報を含む新しい LUN のために、このストレージに少量のスペースが必要です。

最初に、障害回復に使用しているストレージリポジトリがプライマリサイトで 1 つのプールにのみ接続され、セカン ダリサイトのプールに接続されていないことを確認します。

障害回復を構成するには、次の手順を実行します。

- 1. プライマリサイトでフェイルオーバー対象のリソースプールを選択します。[プール]メニューから [障害回 復]、[設定]の順に選択します。
- 2. プールメタデータの格納先として、最大で 8 つのストレージリポジトリを選択できます。プールリカバリ情報 を含む新しい LUN のために、このストレージに少量のスペースが必要です。

注:

プール内のすべての仮想マシンの上方が格納されます。仮想マシンを個別に選択する必要はありません。

3.[**OK**]を選択します。これでプールの障害回復が有効になりました。

障害発生時の仮想マシンと **vApp** の回復(フェイルオーバー)

ここでは、障害発生時に仮想マシンや vApp をセカンダリ(障害回復)サイトにフェイルオーバーする方法について 説明します。

1. Citrix Hypervisor Center で、セカンダリサイトのリソースプールを選択し、[プール]メニューから [障害 回復]、[障害回復ウィザード]の順に選択します。

この障害回復ウィザードでは、実行する操作として [フェイルオーバー]、[フェイルバック]、または [フェ イルオーバーテスト]を選択できます。仮想マシンや vApp をセカンダリサイトにフェイルオーバーするに は、[フェイルオーバー]をクリックして [次へ]を選択します。

警告:

ファイバチャネル共有ストレージで LUN ミラー化によるセカンダリサイトへのデータ複製を行ってい る場合は、回復を実行する前にミラー化を無効にする必要があります。これにより、セカンダリサイト からの読み取りおよび書き込みアクセスが可能になります。

2. 回復対象の仮想マシンや vApp のプールメタデータを格納しているストレージリポジトリを選択します。

デフォルトでは、このウィザードの一覧にプール内で接続されているすべてのストレージリポジトリが表示さ れます。ほかのストレージリポジトリを検出するには、[ストレージリポジトリの検出]をクリックして、目的 のストレージの種類を選択します。

- ハードウェア HBA ストレージリポジトリを検出するには、[ハードウェア **HBA SR** の検出]を選択し ます。
- ソフトウェア iSCSI ストレージリポジトリを検出するには、[ソフトウェア **iSCSI SR** の検出]を選択し て、ターゲットホスト、IQN、および LUN の情報を指定します。

ストレージリポジトリを選択したら、[次へ]をクリックして次のページに進みます。

3. 回復する仮想マシンと vApp を選択します。適切な [回復後の電源状態]オプションを選択して、回復後にウ ィザードがこれらを自動的に起動するかを指定します。または、フェイルオーバーの完了後に手動で起動する こともできます。

[次へ]を選択して次のページに進み、事前チェックを開始します。

4. このウィザードでは、対象の仮想マシンや vApp が正しくセカンダリサイトにフェイルオーバーされるよう に、事前にいくつかのチェックが実行されます。たとえば、選択した仮想マシンや vApp に必要なストレージ が使用可能かどうかがチェックされます。この時点でストレージが見つからない場合は、このページの [**SR** の接続]を選択して適切なストレージリポジトリを接続できます。

事前チェックで見つかったすべての問題を解決したら、[フェイルオーバー]を選択します。回復処理が開始さ れます。

- 5. 進行状況のページに、各仮想マシンや vApp の回復処理が成功したかが表示されます。フェールオーバー処理 は、複製されたストレージから仮想マシンおよび vApp のメタデータをエクスポートします。したがって、フ ェールオーバーに要する時間は、回復する仮想マシンおよび vApp によって異なります。それらの仮想マシン や vApp がプライマリサイトのプールで再作成された後、仮想ディスクを格納しているストレージリポジトリ が仮想マシンに接続され、指定されている場合、仮想マシンが起動します。
- 6. フェールオーバーが完了したら、「次へ]を選択して結果レポートを表示します。結果レポートのページで「完 了]をクリックして、ウィザードを終了します。

プライマリサイトが障害から復帰した後、仮想マシンをプライマリサイトに復元するには、再度障害回復ウィザード を使用して [フェイルバック] オプションを選択します。

障害発生後の仮想マシンと vApp のプライマリサイトへの復元(フェイルバック)

このセクションでは、複製ストレージから仮想マシンおよび vApp を復元する方法について説明します。プライマリ サイト(実稼働環境)が障害から復帰した後で、仮想マシンや vApp を複製ストレージからプライマリサイトに復元 (フェイルバック)できます。仮想マシンや vApp をプライマリサイトにフェイルバックするには、障害回復ウィザー ドを使用します。

1. Citrix Hypervisor Center で、プライマリサイトのリソースプールを選択し、[プール]メニューから [障害 回復]、[障害回復ウィザード]の順に選択します。

この障害回復ウィザードでは、実行する操作として [フェイルオーバー]、[フェイルバック]、または [フ ェイルオーバーテスト]を選択できます。仮想マシンや vApp をプライマリサイトにフェイルバックするに は、[フェイルバック]をクリックして [次へ]を選択します。

警告:

ファイバチャネル共有ストレージで LUN ミラー化によってプライマリサイトにデータを複製する場合 は、復元を実行する前にミラー化を無効にする必要があります。プライマリサイトに読み取り/書き込み アクセス権があることを確認するには、ミラーリングを解除する必要があります。

2. 回復対象の仮想マシンや vApp のプールメタデータを格納しているストレージリポジトリを選択します。

デフォルトでは、このウィザードの一覧にプール内で接続されているすべてのストレージリポジトリが表示さ れます。ほかのストレージリポジトリを検出するには、[ストレージリポジトリの検出]をクリックして、目的 のストレージの種類を選択します。

- ハードウェア HBA ストレージリポジトリを検出するには、[ハードウェア **HBA SR** の検出]を選択し ます。
- ソフトウェア iSCSI ストレージリポジトリを検出するには、[ソフトウェア **iSCSI SR** の検出]を選択し て、ターゲットホスト、IQN、および LUN の情報を指定します。

ストレージリポジトリを選択したら、「次へ]をクリックして次のページに進みます。

3. 復元する仮想マシンと vApp を選択します。適切な [回復後の電源状態]オプションを選択して、回復後にウ ィザードがこれらを自動的に起動するかを指定します。または、フェイルバックの完了後に手動で起動するこ ともできます。

[次へ]を選択して次のページに進み、事前チェックを開始します。

4. このウィザードでは、正しくフェイルバックされるように、事前にいくつかのチェックが実行されます。たと えば、選択した仮想マシンや vApp に必要なストレージが使用可能かどうかがチェックされます。この時点で ストレージが見つからない場合は、このページの [**SR** の接続]を選択して適切なストレージリポジトリを接 続できます。

事前チェックで見つかったすべての問題を解決したら、[フェイルバック]を選択します。回復処理が開始され ます。

5. 進行状況のページに、各仮想マシンや vApp の回復処理が成功したかが表示されます。フェイルバック処理 は、複製されたストレージから仮想マシンおよび vApp のメタデータをエクスポートします。そのため、選択

した仮想マシンや vApp の数によっては、フェイルバック処理に時間がかかることがあります。それらの仮想 マシンや vApp がプライマリサイトのプールで再作成された後、仮想ディスクを格納しているストレージリポ ジトリが仮想マシンに接続され、指定されている場合、仮想マシンが起動します。

6. フェールオーバーが完了したら、[次へ]を選択して結果レポートを表示します。結果レポートのページで [完 了]をクリックして、ウィザードを終了します。

フェイルオーバーテスト

フェイルオーバーテストは、障害回復を計画するときに重要な機能です。障害回復ウィザードを使って、中断するこ となく障害回復システムのテストを実行することができます。このテストでは、通常のフェイルオーバーと同じ処理 が実行されますが、障害回復サイトにエクスポートされた仮想マシンや vApp は一時停止状態で起動します。テスト が完了すると、これらの仮想マシンや vApp、および再作成されたストレージが障害回復サイトから自動的に削除さ れます。障害回復の初回設定時、および障害回復が有効なプールの構成を大幅に変更したときに、フェイルオーバー テストを実行して障害回復が正しく機能することを確認します。

- 1. Citrix Hypervisor Center で、セカンダリサイトのリソースプールを選択し、[プール]メニューから [障害 回復]を選択して [障害回復ウィザード]を開きます。
- 2. 実行する操作として [フェイルオーバーテスト]をクリックし、[次へ]を選択します。
	- 注:

ファイバチャネル共有ストレージで LUN ミラー化によるセカンダリサイトへのデータ複製を行ってい る場合は、回復を実行する前にミラー化を無効にする必要があります。これにより、セカンダリサイト からの読み取りおよび書き込みアクセスが可能になります。

3. 回復対象の仮想マシンや vApp のプールメタデータを格納しているストレージリポジトリを選択します。

デフォルトでは、このウィザードの一覧にプール内で接続されているすべてのストレージリポジトリが表示さ れます。ほかのストレージリポジトリを検出するには、[ストレージリポジトリの検出]をクリックして、目的 のストレージの種類を選択します:

- ハードウェア HBA ストレージリポジトリを検出するには、[ハードウェア **HBA SR** の検出]を選択し ます。
- ソフトウェア iSCSI ストレージリポジトリを検出するには、[ソフトウェア **iSCSI SR** の検出]を選択し て、ターゲットホスト、IQN、および LUN の情報を指定します。

ストレージリポジトリを選択したら、[次へ]をクリックして次のページに進みます。

- 4. フェイルオーバーする仮想マシンや vApp を選択し、[次へ]を選択して次のページに進み、事前チェックを 開始します。
- 5. フェイルオーバーテストを開始する前に、ウィザードはいくつかの事前チェックを実行します。たとえば、選 択した仮想マシンや vApp に必要なストレージが使用可能かどうかがチェックされます。
	- ストレージが使用可能かどうかのチェック。必要なストレージが見つからない場合は、このページの [SR の接続]をクリックして適切なストレージリポジトリを接続できます。

• 障害回復サイトのプールで高可用性が無効になっているかどうかのチェック。プライマリプールと DR プールの両方で同じ仮想マシンを実行しないようにするには、セカンダリプールで高可用性を無効にす る必要があります。回復後に回復された仮想マシンおよび vApp が自動的に起動しないようにするには、 高可用性を無効にする必要があります。セカンダリサイトのプールの高可用性を無効にするには、[高可 用性の無効化]をクリックしますここで無効にした高可用性機能は、フェイルオーバーテストの完了時 に自動的に有効になります。

事前チェックで見つかったすべての問題を解決したら、[フェイルオーバー]を選択します。フェイルオーバー テストが開始されます。

6. 進行状況のページに、各仮想マシンや vApp の回復処理が成功したかが表示されます。フェイルオーバー処理 は、複製されたストレージから仮想マシンおよび vApp のメタデータを回復します。そのため、選択した仮想 マシンや vApp の数によっては、フェイルオーバー処理に時間がかかることがあります。それらの仮想マシン や vApp がセカンダリサイトのプールで再作成された後、仮想ディスクを格納しているストレージリポジトリ が仮想マシンに接続されます。

フェイルオーバーテストでは、セカンダリサイトにフェイルオーバーされた仮想マシンは実行されず、一時停 止状態になります。

- 7. フェイルオーバーテストに成功したら、「次へ]を選択します。これにより、障害回復サイトがクリーンアップ されます:
	- フェイルオーバーにより再作成された仮想マシンや vApp が、ここで削除されます。
	- これにより、DR サイトがクリーンアップされます。
	- フェイルオーバーテストの事前チェック時にセカンダリサイトのプールの高可用性を無効にした場合は、 ここで自動的に有効になります。

障害回復サイトのクリーンアップ処理の進行状況がウィザードに表示されます。

8.[完了]を選択してウィザードを終了します。

# **vApp**

August 30, 2022

vApp は、関連する複数の仮想マシンを単一の管理対象として論理的にグループ化したものです。vApp が起動され ると、vApp に含まれる仮想マシンが、ユーザーが事前定義した順序で起動されます。この起動順序により、お互い に依存する仮想マシンを自動的に順序付けすることができます。システム全体の再起動が必要な場合に、管理者が依 存関係を考慮しながら順番に仮想マシンを起動する必要はありません。たとえば、ソフトウェアのアップデート時な どです。vApp に含まれる仮想マシンは同一ホスト上で動作する必要はなく、通常の規則に従ってリソースプール内 で移行されます。vApp 機能は、障害回復(DR)の状況で役立ちます。DR シナリオでは、管理者はすべての仮想マ シンを同じストレージリポジトリにグループ化するか、同じ SLA(Service Level Agreement:サービスレベルア グリーメント)に関連付けることができます。

仮想マシンを vApp にグループ化するには、次の手順に従います:

- 1. プールを選択して、[プール]メニューの [**vApp** の管理]を選択します。
- 2. 新しい vApp の名前と、任意で説明を入力し、[次へ]をクリックします。

vApp の内容を示す名前を指定すると便利です。同じ名前を使用する複数の vApp を使用しないことをお勧め しますが、必須ではありません。重複しないわかりやすい名前を指定することをお勧めします。また、スペー スを含む名前を引用符で囲む必要はありません。

3. 新しい vApp に追加する仮想マシンを選択して、[次へ]をクリックします。

[検索]オプションを使用して、名前に特定のテキスト文字列が含まれる仮想マシンだけを一覧に表示すること もできます。

4. vApp に追加した仮想マシンの起動順序を指定し、[次へ]をクリックします。

起動順序: vApp に追加した仮想マシンの起動順序を指定します。起動順序の値が 0(ゼロ)の仮想マシンが 最初に起動されます。次に値が 1 の仮想マシン、そして値が 2 の仮想マシンという順序で起動されます。

次の VM 起動までの間隔: 起動シーケンスの値でグループ化される仮想マシンの起動間隔を指定します。

- 5. 最後のページで、vApp 構成オプションを確認できます。[前へ]をクリックして前のページに戻って設定を変 更するか、[完了]をクリックして vApp を作成します。
- 注:

同一リソースプール内の異なるホスト上の仮想マシンをグループ化して vApp を作成することもできますが、 異なるプールの仮想マシンで vApp を作成することはできません。

## **Citrix Hypervisor Center** での **vApp** の管理

Citrix Hypervisor Center の[**vApp** の管理]設定により、vApp を作成、削除、変更できます。vApp を起動やシ ャットダウンしたり、選択したプールで vApp をインポートおよびエクスポートしたりできます。一覧で vApp を選 択すると、その vApp に含まれているすべての仮想マシンがダイアログボックスに表示されます。詳しくは、Citrix Hypervisor Center ドキュメントの「vApp」を参照してください。

ホストと仮想マシンのバック[アップ](https://docs.citrix.com/ja-jp/citrix-hypervisor/citrix-hypervisor-center/vapps.html)と復元

August 30, 2022

可能な限り、Citrix Hypervisor サーバーのインストール後の状態を変更しないでください。Citrix Hypervisor サ ーバーは通常のサーバーとは異なるため、追加のパッケージをインストールしたり、追加のサービスを起動したりし ないでください。ホストの状態を元に戻すには、インストールメディアから Citrix Hypervisor サーバーを再インス トールします。複数の Citrix Hypervisor サーバーがある場合は、TFTP サーバーと、適切な回答ファイルを設定す ることが最善の方法です。詳しくは、「ネットワークブートによるインストール」を参照してください。

認定パートナーが提供するバックアップソリューションの使用をお勧めします。詳しくは、「Citrix Ready Marketplace」を参照してください。

Citrix Hypervisor Premium Edition のユーザーは、変更ブロックのみの、より高速なバックアップを利用できま す。詳しくは、Citrix ブログの変更ブロック追跡のバックアップ APIに関するエントリを参照してくだ[さい。](https://citrixready.citrix.com/category-results.html?search=backup)

潜在的なハードウェアやソフトウェアの障害に備えて、ここで説明する複数のバックアップ手順を頻繁に行うことを お勧めします。

プールメタデータをバックア[ップするには:](https://www.citrix.com/blogs/2018/03/07/relax-xenserver-backups-made-easy/)

1. コマンドを実行します:

1 xe pool-dump-database file-name=backup 2 <!--NeedCopy-->

2. データベースを復元するには、次のコマンドを実行します:

```
1 xe pool-restore-database file-name=backup dry-run=true
2 <!--NeedCopy-->
```
このコマンドでは、バックアップに必要な、適切な名前を持つ NIC が適切な数だけホストにインストールされ ているかどうかがチェックされます。

ホスト構成およびソフトウェアをバックアップするには:

```
1. コマンドを実行します:
```

```
1 xe host-backup host=host file-name=hostbackup
2 <!--NeedCopy-->
```
注:

- コントロールドメイン (Dom0) にバックアップを作成しないでください。
- バックアップ手順で大きなバックアップファイルを作成できます。
- 復元処理を完了するために、元のインストール CD から起動する必要があります。
- この手順で作成したバックアップファイルは、作成元のホストの復元にのみ使用できます。

#### 仮想マシンをバックアップするには:

1. バックアップ対象の仮想マシンがオフラインであることを確認します。
### 2. コマンドを実行します:

```
1 xe vm-export vm=vm_uuid filename=backup
2 <!--NeedCopy-->
```
注:

この手順により、仮想マシン上のすべてのデータも一緒にバックアップされます。仮想マシンをインポートす るときは、バックアップデータ用に使用するストレージメカニズムを指定できます。

警告:

バックアップ処理は、すべての仮想マシンデータをバックアップするため、完了まで時間がかかります。

### 仮想マシンメタデータのみをバックアップするには:

コマンドを実行します:

1 xe vm-export vm=vm\_uuid filename=backup metadata=**true**

2 <!--NeedCopy-->

仮想マシンのメタデータのバックアップ

ストレージやネットワークなどの関連リソースや仮想マシンに関するメタデータは、各 Citrix Hypervisor サーバー 上のデータベースに格納されます。ストレージリポジトリとこのデータベースにより、プール内で使用可能なすべて の仮想マシンの完全な情報が提供されます。このため、物理ハードウェアの障害やそのほかの災害シナリオから復旧 できるように、このデータベースのバックアップ方法を理解しておくことは重要です。

ここでは、最初に単一ホスト環境のメタデータのバックアップ方法を説明し、次に複雑なプール構成のバックアップ 方法を説明します。

単一ホスト環境でのバックアップ

プールデータベースをバックアップするには、CLI を使用します。一貫したプールメタデータバックアップファイル を取得するには、ホスト上でpool-dump-databaseを実行し、その結果ファイルをアーカイブします。バックア ップファイルには、プールに関する機密性の高い認証情報が含まれます。このため、安全な方法で保管してください。

プールメタデータを復元するには、最新のダンプファイルに対してxe pool-restore-databaseコマンドを 実行します。Citrix Hypervisor サーバーが完全に動作不能になった場合は、再度新規インストールを行い、その後 でその Citrix Hypervisor サーバーに対してpool-restore-databaseコマンドを実行します。

プールデータベースの復元後、一部の仮想マシンは引き続きSuspended状態として認識される場合があります。そ のサスペンド状態のメモリが格納されている場所 (suspend-VDI-uuidフィールドで定義される)がローカルの

ストレージリポジトリである場合、ホストの再インストールにより仮想マシンが使用不可になります。このような仮 想マシンを起動できるように Halted 状態にリセットするには、xe vm-shutdown vm=vm\_name -forceコ マンドまたはxe vm-reset-powerstate vm=vm\_name -forceコマンドを使用します。

警告:

Citrix Hypervisor は、この方法を使用して復元されたホストの UUID を保持します。このため、元の Citrix Hypervisor サーバーが動作しているときに、別の物理マシンにそのホストを復元すると、UUID の競合が発 生します。その結果、Citrix Hypervisor Center は 2 番目の Citrix Hypervisor サーバーへの接続を拒否し ます。物理ホストを複製する目的でプールデータベースのバックアップを使用することは推奨されません。物 理ホストを複製するには、自動インストールの機能を使用してください。詳しくは、「インストール」を参照し てください。

## プール環境でのバックアップ

リソースプール環境では、プールコーディネーターがプライマリのデータベースを提供し、このデータベースがプー ルメンバーホストによって同期され、ミラー化されます。これにより、プールに冗⻑性が提供されます。プール内の すべてのホストがプールデータベースの正確なコピーを保持しているため、任意のメンバーがプールコーディネータ ーとして動作することができます。メンバーホストをプールコーディネーターとして動作させる方法については、「ホ ストとリソースプール」を参照してください。

このレベルの冗⻑性では不十分なことがあります。たとえば、仮想マシンデータを格納する共有ストレージを複数サイ トにバックアップし、プールメタデータを格納するローカルサーバーストレージをバックアップしない場合などで[す。](https://docs.citrix.com/ja-jp/citrix-hypervisor/hosts-pools.html) [共有ストレージを持つプ](https://docs.citrix.com/ja-jp/citrix-hypervisor/hosts-pools.html)ールを作成し直すには、最初にプールコーディネーター上のpool-dump-databaseファ イルのバックアップを行い、このファイルをアーカイブしておきます。このバックアップを新しいホストセットで後 で復元するには:

- 1. インストールメディアを使用して Citrix Hypervisor サーバーの新規インストールを行うか、TFTP サーバー からネットワークブートを実行します。
- 2. 新しいプールコーディネーターとして動作するホストで、xe pool-restore-databaseを実行します。
- 3. 新しいプールコーディネーターで、xe host-forgetコマンドを実行し、古いメンバーホストを消去しま す。
- 4. メンバーホストでxe pool-joinコマンドを実行し、それらのホストを新しいプールに追加します。

## **Citrix Hypervisor** サーバーをバックアップする

ここでは、Citrix Hypervisor サーバーのコントロールドメインのバックアップおよび復元の手順について説明し ます。以下の手順では、仮想マシンを格納するストレージリポジトリはバックアップしません。Xen および Citrix Hypervisor エージェントを実行するコントロールドメイン (Dom0) のみをバックアップします。

注:

特権コントロールドメインは、ほかのパッケージでカスタマイズしないで、インストール後の状態で運用する のが最善です。このため復旧方法として、Citrix Hypervisor メディアからの Citrix Hypervisor のインスト ールを正常に行えるよう、ネットワークブート環境を設定しておくことをお勧めします。通常、コントロールド メインをバックアップする必要はありませんが、プールのメタデータを保存することをお勧めします(「仮想マ シンメタデータのバックアップ」参照)。このバックアップ方法は、プールメタデータのバックアップを補完す るものです。

さらに、xe コマンドのhost-backupとhost-restoreを使用することもできます。xe host-backupコマン ドでは、アクティブなパーティションを指定したファイルにアーカイブします。xe host-restoreコマンドは、 xe host-backupコマンドで作成したアーカイブを、ホストの非アクティブなパーティションに抽出します。この パーティションをアクティブにするには、インストール CD から起動して、バックアップを復元するオプションを選 択します。

上記の手順を実行してホストを再起動したら、仮想マシンメタデータが一貫した状態に復元されていることを確認し ます。/var/backup/pool-database-\${ DATE }でxe pool-restore-databaseを実行して、仮想 マシンメタデータを復元します。このファイルは、xe pool-dump-databaseコマンドにより作成されたもので す。このコマンドでは、実行中のファイルシステムをアーカイブする前に仮想マシンメタデータの一貫した状態のス ナップショットを作成するxe host-backupが実行されます。

**Citrix Hypervisor** サーバーをバックアップするには:

十分な空きディスク容量があるリモートホスト上で、次のコマンドを実行します。

```
1 xe host-backup file-name=filename -h hostname -u root -pw password
2 <!--NeedCopy-->
```
これにより、コントロールドメインのファイルシステムの圧縮イメージが作成され、file-name引数で指定したフ ァイルに保存されます。

実行中の **Citrix Hypervisor** サーバーを復元するには:

1. 特定のバックアップから実行中の Citrix Hypervisor サーバーを復元するには、そのホストが到達可能な状態 で次のコマンドを実行します。

1 xe host-restore file-name=filename -h hostname -u root -pw password 2 <!--NeedCopy-->

これにより、(filenameで指定するファイルを格納するホストではなく)コマンドを実行した Citrix Hypervisor サーバーのハードディスクに、圧縮イメージが復元されます。この意味では、「復元」という言葉 は紛らわしいかもしれません。通常、復元とはバックアップした状態に完全に戻すことを指します。この復元 コマンドは、圧縮されたバックアップファイルを展開するだけですが、別のパーティション(/dev/sda2) に書き込んでおり、現在のバージョンのファイルシステムを上書きしません。

2. ルートファイルシステムの復元されたバージョンを使用するには、Citrix Hypervisor インストール CD を使 用して Citrix Hypervisor サーバーを再起動し、[**Restore from backup**]オプションを選択する必要があ ります。

```
バックアップからの復元後、Citrix Hypervisor サーバーを再起動すると、復元されたイメージから起動しま
す。
```
3. 最後に、次のコマンドを実行して、仮想マシンメタデータを復元します:

```
1 xe pool-restore-database file-name=/var/backup/pool-database-* -h
     hostname -u root -pw password
2 <!--NeedCopy-->
```
注:

ここで説明したバックアップからの復元を行っても、バックアップパーティションは破棄されません。

クラッシュした **Citrix Hypervisor** サーバーを再起動するには:

Citrix Hypervisor サーバーがクラッシュして到達できない場合は、Citrix Hypervisor インストール CD を使用し てアップグレードインストールを実行します。アップグレードインストールが完了したら、マシンを再起動し、Citrix Hypervisor Center またはリモート CLI からホストに到達可能であることを確認します。

その後、このセクションでの説明どおりに Citrix Hypervisor サーバーのバックアップを続行します

仮想マシンのバックアップ

認定パートナーが提供するバックアップソリューションの使用をお勧めします。詳しくは、「Citrix Ready Marketplace」を参照してください。

Citrix Hypervisor Premium Edition のユーザーは、変更ブロックのみの、より高速なバックアップを利用できま す。詳しくは、Citrix ブログの変更ブロック追跡のバックアップ APIに関するエントリを参照してくだ[さい。](https://citrixready.citrix.com/category-results.html?search=backup)

仮想マシンスナップシ[ョット](https://www.citrix.com/blogs/2018/03/07/relax-xenserver-backups-made-easy/)

August 30, 2022

Citrix Hypervisor には、便利なスナップショット機能が用意されています。この機能では、仮想マシンのストレー ジとメタデータのスナップショットを作成して、その時点の仮想マシンの状態を保存しておくことができます。スナ ップショットを作成するときは、自己矛盾のないディスクイメージが保存されるように、必要に応じて一時的にデー タ入出力が停止します。

スナップショットにより、仮想マシンのテンプレート化と類似の機能が提供されます。仮想マシンのスナップショッ トには、すべてのストレージ情報と、接続している仮想インターフェイス(VIF)などの仮想マシン設定が含まれ、バ ックアップ用にエクスポートしたり復元したりできます。スナップショットはすべての種類のストレージでサポート されています。ただし、ストレージが LVM ベースである場合、次の要件を満たす必要があります:

- 以前のバージョンの Citrix Hypervisor でストレージリポジトリが作成された場合、アップグレードされてい る必要があります
- ボリュームはデフォルトの形式にする必要があります(type=rawボリュームのスナップショットは作成で きません)

スナップショット処理では、次の 2 段階のプロセスが実行されます。

- メタデータをテンプレートとして取り込む。
- ディスクの VDI スナップショットを作成する。

次のタイプの仮想マシンスナップショットがサポートされています:標準スナップショット、およびメモリを含んだ スナップショット。

標準スナップショット

標準スナップショットはクラッシュ整合状態であり、Linux 仮想マシンを含むすべての種類の仮想マシンで作成でき ます。

メモリを含んだスナップショット

仮想マシンのディスク (ストレージ)およびメタデータに加えて、仮想マシンのメモリ (RAM)をスナップショット に含めることができます。この機能は、ソフトウェアをアップグレードする場合、またはパッチを適用する場合に役 立ち、変更前の仮想マシンのメモリ(RAM)に戻すこともできます。この種類のスナップショットへの復元時に仮想 マシンを再起動する必要はありません。

メモリを含んだスナップショットは、管理 API、xe CLI、または Citrix Hypervisor Center を使って、実行中また は一時停止状態の仮想マシンで作成できます。

仮想マシンスナップショットの作成

スナップショットを作成する前に、オペレーティングシステム固有の設定と考慮事項について、次の情報を参照して ください。

- Sysprep を使用した Windows 仮想マシンの複製の準備
- Linux 仮想マシンの複製の準備

まず、メモリステータスを取得できるように、仮想マシンが実行または一時停止されていることを確認します。対象 の仮想[マシンを指定するには、](https://docs.citrix.com/ja-jp/citrix-hypervisor/vms/windows.html#prepare-to-clone-a-windows-vm-by-using-sysprep)vm=nameまたはvm=vm uuid引数を使用します。

仮想マ[シンのスナップショットを作成す](https://docs.citrix.com/ja-jp/citrix-hypervisor/vms/linux.html#prepare-to-clone-a-linux-vm)るには、vm-snapshotコマンドを実行します。

```
1 xe vm-snapshot vm=vm uuid new-name-label=vm_snapshot_name
2 <!--NeedCopy-->
```
# メモリを含んだスナップショットの作成

次のvm-checkpointコマンドを実行します。このとき、メモリを含んだスナップショットであることを示す名前 を指定すると便利です:

```
1 xe vm-checkpoint vm=vm uuid new-name-label=name of the checkpoint
2 <!--NeedCopy-->
```
Citrix Hypervisor でスナップショットが作成されると、その UUID が表示されます。

例:

1 xe vm-checkpoint vm=2d1d9a08-e479-2f0a-69e7-24a0e062dd35 \

```
2 new-name-label=example_checkpoint_1
```
- 3 b3c0f369-59a1-dd16-ecd4-a1211df29886
- 4 <!--NeedCopy-->

メモリを含んだスナップショットを作成するには、各ディスクに 4MB 以上の空き領域と、RAM と同等のサイズ、お よび 20% 程度のオーバーヘッドが必要です。つまり、RAM のサイズが 256MB である場合は、約 300MB のストレ ージが必要です。

注:

メモリを含んだスナップショットの作成中に、仮想マシンが一時的に停止し、使用できない状態になります。

# **Citrix Hypervisor** プール上のすべてのスナップショットを一覧表示するには

snapshot-listコマンドを実行します:

```
1 xe snapshot-list
```
2 <!--NeedCopy-->

このコマンドは、Citrix Hypervisor プール内のすべてのスナップショットを一覧表示します。

特定の仮想マシン上のスナップショットを一覧表示するには

vm-listコマンドを実行して、特定の仮想マシンの UUID を取得します。

```
1 xe vm-list
2 <!--NeedCopy-->
```
これにより、すべての仮想マシンとその UUID が表示されます。例:

```
1 xe vm-list
2 uuid ( RO): 116dd310-a0ef-a830-37c8-df41521ff72d
3 name-label ( RW): Windows Server 2016 (1)
4 power-state ( RO): halted
5
6 uuid ( RO): dff45c56-426a-4450-a094-d3bba0a2ba3f
7 name-label ( RW): Control domain on host
8 power-state (RO): running
9 <!--NeedCopy-->
```
また、仮想マシンのリストをフィールドの値でフィルタして、対象の仮想マシンを指定することもできます。

たとえば、power-state=haltedを指定すると、power-state フィールドの値が halted である仮想マシンだ けが対象になります。複数の仮想マシンがフィルタ条件に一致し、そのすべてのオブジェクトに対してコマンドを実 行する場合は、オプション--multipleを指定する必要があります。xe vm-list params=allコマンドを使 用して、照合できるフィールドの完全なリストを取得します。

目的の仮想マシンの UUID を指定して、次のコマンドを実行します。

1 xe snapshot-list snapshot-of=vm uuid 2 <!--NeedCopy-->

例:

1 xe snapshot-list snapshot-of=2d1d9a08-e479-2f0a-69e7-24a0e062dd35

```
2 <!--NeedCopy-->
```
これにより、この仮想マシンのスナップショットの一覧が表示されます。

```
1 uuid ( RO): d7eefb03-39bc-80f8-8d73-2ca1bab7dcff
2 name-label ( RW): Regular
3 name-description ( RW):
4 snapshot_of ( RO): 2d1d9a08-e479-2f0a-69e7-24a0e062dd35
5 snapshot_time ( RO): 20090914T15:37:00Z
6
7 uuid ( RO): 1760561d-a5d1-5d5e-2be5-d0dd99a3b1ef
8 name-label ( RW): Snapshot with memory
9 name-description ( RW):
10 snapshot_of ( RO): 2d1d9a08-e479-2f0a-69e7-24a0e062dd35
11 snapshot_time ( RO): 20090914T15:39:45Z
12 <!--NeedCopy-->
```
仮想マシンをスナップショット作成時の状態に戻す

仮想マシンを特定のスナップショット作成時の状態に復元するには、そのスナップショットの UUID を指定して、 snapshot-revertコマンドを実行します:

1. 次のsnapshot-listコマンドを実行して、復元先のスナップショットの UUID を取得します:

```
1 xe snapshot-list
2 <!--NeedCopy-->
```
2. 取得した UUID を指定して、次のコマンドを実行します:

```
1 xe snapshot-revert snapshot-uuid=snapshot uuid
2 <!--NeedCopy-->
```
例:

```
1 xe snapshot-revert snapshot-uuid=b3c0f369-59a1-dd16-ecd4-
     a1211df29886
2 <!--NeedCopy-->
```
## 仮想マシンがスナップショット作成時の状態に戻り、サスペンド状態になります。

注:

• スナップショットのシックプロビジョニングのためのディスク容量が足りない場合は、ディスク領域が解 放されるまでスナップショットを復元できません。この場合は、操作を再試行してください。

• その仮想マシンの任意のスナップショットを復元先として指定できます。また、この復元処理により既存 のスナップショットが削除されることはありません。

## スナップショットの削除

スナップショットを削除するには、以下の手順に従います:

1. 次のsnapshot-listコマンドを実行して、復元先のスナップショットの UUID を取得します:

```
1 xe snapshot-list
2 <!--NeedCopy-->
```
2. 取得した UUID を指定して、次のsnapshot-uninstallコマンドを実行します:

```
1 xe snapshot-uninstall snapshot-uuid=snapshot-uuid
2 <!--NeedCopy-->
```
- 
- 3. これにより、仮想マシンおよび VDI が削除されることを警告するメッセージが表示されます。処理を続行する には、yesと入力します。

## 例:

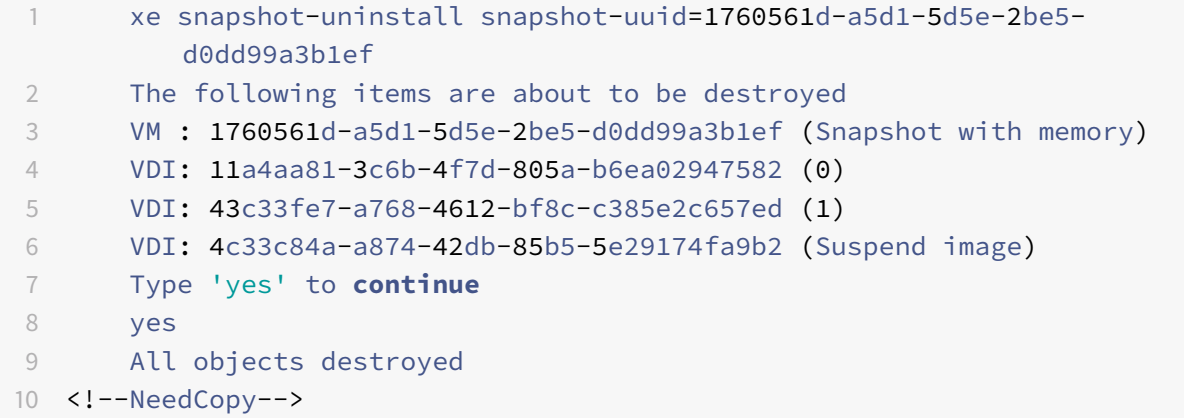

スナップショットのメタデータのみを削除する場合は、次のコマンドを実行します。

```
1 xe snapshot-destroy snapshot-uuid=snapshot-uuid
2 <!--NeedCopy-->
```
例:

```
1 xe snapshot-destroy snapshot-uuid=d7eefb03-39bc-80f8-8d73-2ca1bab7dcff
2 <!--NeedCopy-->
```
スナップショットテンプレート

スナップショットから新しいテンプレートを作成する

スナップショットから仮想マシンテンプレートを作成できます。ただし、メモリの状態は削除されます。

1. 次のsnapshot-copyコマンドを実行します。ここで、**new**-name-**label**でテンプレートの名前を指定 します:

1 xe snapshot-copy **new**-name-**label**=vm-template-name \ 2 snapshot-uuid=uuid of the snapshot 3 <!--NeedCopy-->

例:

```
1 xe snapshot-copy new-name-label=example_template_1
2 snapshot-uuid=b3c0f369-59a1-dd16-ecd4-a1211df29886
3 <!--NeedCopy-->
```
注:

これにより作成されるテンプレートは、スナップショットと同じリソースプールに属します。つまり、そ のプールの Citrix Hypervisor データベース内にのみ格納されます。

2. テンプレートが作成されたことを確認するには、次のtemplate-listを実行します:

```
1 xe template-list
2 <!--NeedCopy-->
```
このコマンドは、Citrix Hypervisor サーバー上のすべてのテンプレートを一覧表示します。

スナップショットをテンプレートとしてエクスポートする

仮想マシンのスナップショットをエクスポートすると、ディスクイメージを含む仮想マシンの完全な複製が、ローカ ルコンピューター上に格納されます。このファイルのファイル拡張子は.xvaです。

1. snapshot-export-to-templateコマンドを使用してテンプレートファイルを作成します:

```
1 xe snapshot-export-to template snapshot-uuid=snapshot-uuid \
2 filename=template- filename
3 <!--NeedCopy-->
```
例:

```
1 xe snapshot-export-to-template snapshot-uuid=b3c0f369-59a1-dd16-
     ecd4-a1211df29886 \
2 filename=example_template_export
3 <!--NeedCopy-->
```
仮想マシンのエクスポート/インポート機能は、さまざまな方法で使用できます:

- 仮想マシンのバックアップのための便利な機能として。障害発生時には、エクスポートした仮想マシンファイ ルを使用して仮想マシン全体を復元できます。
- 仮想マシンを簡単に複製する方法として。たとえば、よく使用する特別な目的のサーバー設定の仮想マシンな どです。思いどおりに仮想マシンを設定、エクスポート、およびインポートして、元の仮想マシンの複製を作 成できます。
- 仮想マシンを簡単にほかのサーバーに移動する方法として。

テンプレートの使用について詳しくは、Citrix Hypervisor Center ドキュメントの「仮想マシンの作成」と「仮想マ シンの管理」の記事を参照してください。

[スケジュー](https://docs.citrix.com/ja-jp/citrix-hypervisor/citrix-hypervisor-center/vms-manage.html)ルされたスナップショット

スケジュールされたスナップショット機能では、重要なサービスを提供する仮想マシンをバックアップおよび復元す るためのシンプルなユーティリティが提供されます。この機能では、定期的にスナップショットが自動作成されるよ うに設定できます。スケジュールされたスナップショットは、リソースプールレベルで特定の仮想マシンのスナップ ショットスケジュールを作成します。スナップショットのスケジュールを有効にすると、指定した時刻、曜日、また は週に仮想マシンのスナップショットが作成されます。仮想マシンの用途に応じていくつかのスケジュールされたス ナップショットを作成して、異なるスケジュールを定義できます。仮想マシンの用途に応じていくつかのスケジュー ルされたスナップショットを作成して、異なるスケジュールを定義できます。

Citrix Hypervisor Center には、この機能を使用するためのいくつかのツールが用意されています:

- スケジュールされたスナップショットを定義するには、新規スナップショットスケジュールウィザードを使用 します。
- リソースプールのスケジュールされたスナップショットを有効/無効化、変更、削除するには、[**VM** スナップ ショットスケジュール]ダイアログボックスを使用します。
- スナップショットスケジュールを編集するには、[VM スナップショットスケジュール]ダイアログボックスか ら [プロパティ]ダイアログボックスを開きます。
- スケジュールされたスナップショットから仮想マシンを復元するには、[スナップショット] タブでそのスナ ップショットを選択し、スナップショットへの復元を行います。

詳しくは、Citrix Hypervisor Center ドキュメントの「スケジュールされたスナップショット」を参照してください。

マシン障害への対処

August 30, 2022

ここでは、さまざまな障害からの回復方法について詳しく説明します。ここで説明するすべての障害回復シナリオで は、「バックアップ」で説明されているいずれかの方法でバックアップされていることを前提としています。

メン[バーの障害](https://docs.citrix.com/ja-jp/citrix-hypervisor/dr/backup.html)

高可用性機能が無効なリソースプールでは、プールコーディネーターがメンバーホストからの定期的なハートビート メッセージを監視して、メンバーホストに発生する障害を検出します。ハートビートが 600 秒受信されない場合、プ ールコーディネーターはメンバーホストに障害が発生していると認識します。この状態から回復させる方法には、2 つあります。

- 動作していないメンバーホストの問題を解決して起動します(物理的に再起動するなど)。メンバーホストと プールコーディネーターとの接続が復元されると、そのメンバーホストが動作中であることがプールコーディ ネーターにより再度マーク付けされます。
- メンバーホストをシャットダウンし、xe host-forget CLI コマンドを使用してそのメンバーの情報をプ ールコーディネーターから消去します。メンバーホストの情報をプールマスターから消去すると、そのメン バーホスト上で実行されていたすべての仮想マシンは「オフライン」としてマーク付けされ、ほかの Citrix Hypervisor サーバー上で再起動可能になります。

障害が発生した Citrix Hypervisor サーバーが正しくオフラインとして認識されないと、仮想マシンデータが 破損することがあるため注意してください。

xe host-forgetでプールを単一ホストの複数のプールに分割しないでください。この処理を行うと、分 割したプールがすべて同じ共有ストレージを使用するために、仮想マシンデータが破損することがあります。

警告:

- プールから消去したホストをアクティブなホストとして再度使用する場合は、Citrix Hypervisor ソフト ウェアを新規にインストールしてください。
- リソースプールの高可用性を有効にしたまま、xe host-forgetコマンドを使用しないでください。 まず HA を無効にし、ホストを消去してから、HA を再度有効にします。

メンバーサーバーに障害が発生した後で、そのホスト上の仮想マシンの状態が実行中として認識されることがあ ります。そのメンバー Citrix Hypervisor サーバーが停止していることが確実である場合は、xe vm-resetpowerstateコマンドを使用して、仮想マシンの電源状態を強制的に「halted」に設定してください。詳細につ いては、vm-reset-powerstate を参照してください。

警告:

この[コマンドの使用を誤ると、](https://docs.citrix.com/ja-jp/citrix-hypervisor/command-line-interface.html#vm-reset-powerstate)データが破損することがあります。このコマンドは必要な場合にのみ使用して ください。

ほかの Citrix Hypervisor サーバー上で仮想マシンを起動できるようにするには、仮想マシンストレージのロックを 解除する必要もあります。ストレージリポジトリ上の各ディスクは、同時に複数のホストで使用することはできませ ん。停止したホストにより使用されていたディスクをほかの Citrix Hypervisor サーバーで使用できるようにする必 要があります。これを行うには、プールコーディネーター上で、仮想マシンのディスクを格納している各ストレージ リポジトリに対して以下のスクリプトを実行します:

1 /opt/xensource/sm/resetvdis.py host\_UUID SR\_UUID master

masterを指定するのは、そのホストが障害発生時に SR (ストレージリポジトリ)プールコーディネーターであっ た場合のみです。(SR プールコーディネーターは、プールコーディネーターまたはローカルストレージを使用する Citrix Hypervisor サーバー)

警告:

このコマンドを実行する前に、そのホストが停止していることを確認してください。このコマンドの使用を誤 ると、データが破損することがあります。

resetvdis.pyスクリプトを実行する前にほかの Citrix Hypervisor サーバー上で仮想マシンを起動しようとす ると、次のエラーメッセージが表示されます:VDI <UUID> already attached RW。

コーディネーターの失敗

リソースプールの各メンバーには、必要に応じてプールコーディネーターの役割を引き継ぐための情報がすべて格納 されています。プールコーディネーターに障害が発生した場合、以下の処理が行われます:

1. 高可用性が有効なリソースプールでは、ほかのホストがプールコーディネーターとして自動的に選出されます。

2. 高可用性が無効な場合、各メンバーはプールコーディネーターが回復するのを待機します。

この時点でプールコーディネーターが回復した場合、プール内のメンバーとの通信が再確立され、通常の状態に戻り ます。

プールコーディネーターが機能を停止している場合は、任意のメンバーホスト上でxe pool-emergencytransition-to-masterコマンドを実行します。プールコーディネーターになると、xe pool-recover -slavesコマンドの実行により、サポートサーバーが新しいプールコーディネーターを指定するようになりま す。

停止したプールコーディネーターのハードウェアの問題が解決した場合、または新しいサーバーに交換した場合は、 Citrix Hypervisor ソフトウェアをインストールして、プールに追加できます。通常、リソースプール内の Citrix Hypervisor サーバーは同種であるため、新しいサーバーをプールコーディネーターとして指定し直す必要はありま せん。

プールコーディネーターとして動作する Citrix Hypervisor サーバーが変更された場合、デフォルトのプールスト レージリポジトリに適切な値が設定されていることを確認します。このチェックを行うには、xe pool-paramlistコマンドを使用して、**default**-SRパラメーターに正しいストレージリポジトリが指定されていることを確 認します。

リソースプールの障害

リソースプール全体に障害が発生した場合は、プールデータベースを最初から作成し直さなければなりません。この ような事態を避けるためにも、xe pool-dump-databaseコマンド(pool-dump-databaseを参照)を使 用して、プールメタデータを定期的にバックアップしておくことが必要です。

リソースプール全体の障害から回復するには:

- 1. ホストに XenServer ソフトウェアを新規にインストールします。この時点では、リソースプールを作成しま せん。
- 2. プールコーディネーターとして動作するホストに対してxe pool-restore-databaseコマンド (「pool-restore-database」を参照)を使用し、バックアップからプールデータベースを復元します。
- 3. Citrix Hypervisor Center でプールコーディネーターに接続し、すべての共有ストレージおよび仮想マシン [が使用可能になっていること](https://docs.citrix.com/ja-jp/citrix-hypervisor/command-line-interface.html#pool-restore-database)を確認します。
- 4. 新規インストールした残りのメンバホストをプールに追加して、適切なホスト上で仮想マシンを起動します。

設定エラーによる障害への対処

ホストに物理的な障害がない場合でも、ソフトウェアやホスト設定の問題により障害が発生することがあります。

1. 次のコマンドを実行してホストのソフトウェアおよび設定を復元します:

```
1 xe host-restore host=host file-name=hostbackup
```
2 <!--NeedCopy-->

2. ホストをインストール CD から起動して、[**Restore from backup**]を選択します。

#### 物理マシンの障害

物理ホストマシンに障害が発生した場合は、以下の適切な手順に従って回復します。

警告:

障害が発生したホスト上で実行されていた仮想マシンは、プールのデータベースでは(「Running」)としてマ ーク付けされます。この動作は安全のためです。2 つの異なるホストで仮想マシンを同時に起動すると、深刻な ディスク破損が発生します。管理者は、マシン(および仮想マシン)がオフラインになっていることを確認して から、次のコマンドを実行して仮想マシンの電源状態をHalted状態に変更できます:

```
xe vm-reset-powerstate vm=vm_uuid --force
```
これにより、Citrix Hypervisor Center または CLI を使用して、その仮想マシンを起動できるようになります。

障害が発生したプールコーディネーターをメンバーホストを実行したまま交換するには:

1. 次のコマンドを実行します:

```
1 xe pool-emergency-transition-to-master
2 xe pool-recover-slaves
```
3 <!--NeedCopy-->

2. コマンドの実行に成功したら、仮想マシンを再起動します。

すべての障害が発生したホストにリソースプールを復元するには:

1. コマンドを実行します:

1 xe pool-restore-database file-name=backup

2 <!--NeedCopy-->

警告:

このコマンドは、適切な名前を持つ NIC が適切な数だけそのホストにインストールされている場合にの み成功します。

- 2. ターゲットマシンで元のマシンと異なるストレージ設定が使用されている場合は、pbd-destroyコマンド を実行してストレージ設定を変更します。次pbd-createコマンドを実行してストレージ設定を再作成しま す。これらのコマンドについては、「PBD(物理ブロックデバイス)コマンド」を参照してください。
- 3. ストレージ設定を作成したら、pbd-plugを使用するか、Citrix Hypervisor Center の[ストレージ]**>**[ス トレージリポジトリの修復]を選択[してそのストレージ設定を使用します。](https://docs.citrix.com/ja-jp/citrix-hypervisor/command-line-interface.html#pbd-commands)
- 4. すべての仮想マシンを再起動します。

仮想マシンストレージを使用できないときに仮想マシンを復元するには:

1. 次のコマンドを実行します:

```
1 xe vm-import filename=backup metadata=true
2 <!--NeedCopy-->
```
2. メタデータのインポートに失敗した場合は、次のコマンドを実行します。

```
1 xe vm-import filename=backup metadata=true --force
2 <!--NeedCopy-->
```
このコマンドにより、仮想マシンメタデータの復元が「最大限の努力」で試行されます。

3. すべての仮想マシンを再起動します。

トラブルシューティング

August 30, 2022

サポート

Citrix では、次の 2 種類のサポートを提供しています:Citrix サポートの Web サイトで無料セルフヘルプサポート を利用するか、このサイトからサポートサービスを購入できます。Citrix のテクニカルサポートを受けるには、オン ラインでサポートケースを登録したり、サポート担当者に電話したりできます。

Knowledge Centerでは、想定外の動作、クラッシュ[、およびそのほかの](https://www.citrix.com/support/)問題が発生した場合に役立つリソースが提 供されています。含まれるリソース:製品のドキュメント、ナレッジベース、ホワイトペーパー、ディスカッション フォーラム、Hotfix やそのほかのアップデート。

[このセクションの目的](https://support.citrix.com)は、Citrix Hypervisor サーバーについて技術的な問題が発生した場合に、可能であればお客 様による問題の解決を手助けすることです。問題が解決できない場合は、このセクションの情報を使用して、ソリュ ーションプロバイダーに問い合わせる場合に必要なアプリケーションログやそのほかの情報を収集してください。

Citrix Hypervisor のインストールの問題のトラブルシューティングについては、「インストールのトラブルシューテ ィング」を参照してください。仮想マシンの問題のトラブルシューティングについて詳しくは、「仮想マシンの問題の トラブルシューティング」を参照してください。

重要:

[ここで説明するトラブ](https://docs.citrix.com/ja-jp/citrix-hypervisor/vms/troubleshoot.html)ルシューティングを実行する場合、ソリューションプロバイダーまた[はテクニカルサポ](https://docs.citrix.com/ja-jp/citrix-hypervisor/vms/troubleshoot.html) ートの指示に従うことをお勧めします。

デバッグ時に、ホストのシリアルコンソールへのアクセスが必要になることがあります。このため、Citrix Hypervisor のセットアップ時に、シリアルコンソールにアクセスできるように設定しておくことをお勧めします。ブレードサー

バーなど、物理シリアルポートを搭載していないホストや、適切な物理インフラストラクチャを使用できない環境で は、Dell DRAC などの埋め込み管理デバイスを設定できるかどうかを確認してください。

シリアルコンソールへのアクセスのセットアップについて詳しくは、CTX121442を参照してください。

# **Citrix Hypervisor** サーバーのログ

Citrix Hypervisor サーバーの状態に応じて、さまざまな方法で Citrix Hypervisor から診断情報を収集できます。

重要:

Citrix Hypervisor サーバーのログには、機密情報が含まれている可能性があります。

## **Citrix Hypervisor Center** でログを収集する

Citrix Hypervisor サーバーが実行中であり、Citrix Hypervisor Center と Citrix Hypervisor サーバーの間にネ ットワーク接続がある場合、Citrix Hypervisor Center を使用して Citrix Hypervisor サーバー情報を収集できま す。

- 1. Citrix Hypervisor Center を開き、Citrix Hypervisor プールに接続します。
- 2.[ツール]メニューで、[サーバーの状態レポート]を選択します。
- 3. [サーバーの状態レポート] タスクで、収集するさまざまな種類の情報(各種ログ、クラッシュダンプなど)を 一覧から選択できます。
- 4. Citrix Hypervisor Center が実行されているコンピューターに状態レポートを保存します。
- 5. Citrix テクニカルサポートに状態レポートを提供します。

コマンドラインを使用してログを収集する

Citrix Hypervisor サーバーコンソールで、またはサーバーへの SSH 接続経由で、コマンドを使用してログを収集 できます。

これらのコマンドは、Citrix Hypervisor サーバーが実行されているものの、Citrix Hypervisor Center が Citrix Hypervisor サーバーに接続できない場合に役立ちます。ただし、Citrix Hypervisor はネットワーク経由で到達可 能であり、Citrix Hypervisor サーバーへの SSH 接続を開くことができます。

1. Citrix Hypervisor サーバーへの SSH 接続を開きます。

2. コンソールで、次のコマンドを実行します:

1 xen-bugtool --yestoall

このコマンドは、Citrix Hypervisor のローカルファイルシステムに状態レポートファイルを作成します。コ マンド出力には、このファイルの場所が表示されます。

3. 状態レポートファイルを Citrix Hypervisor サーバーからローカルシステムにコピーします。

たとえば、pscpコマンドラインユーティリティ (PuTTY パッケージの一部)または WinSCP (個別の Windows SFTP/FTP クライアントアプリケーション)を使用して、Citrix Hypervisor からファイルをコピ ーできます。

4. Citrix テクニカルサポートに状態レポートを提供します。

デフォルトでは、サーバーの状態レポート用に収集されるファイルのサイズに制限があります。デフォルトよりも大き なログファイルが必要な場合は、Citrix Hypervisor サーバーコンソールでxen-bugtool --yestoall -uコ マンドを実行できます。

重大な状況でログを収集する

Citrix Hypervisor が正常に起動しない場合、または Citrix Hypervisor Center や SSH 接続からアクセスできな い場合は、次の手順を使用して診断を収集できます。

- 1. Citrix Hypervisor のインストール ISO をマウントし、代わりの起動プロセスを開始します。
- 2. 画面に最初のダイアログ(**Select Keymap**)が表示されたら、[**OK**]を押して続行し、**Alt+F2** を押します。 インストールプロセスにより、シェルプロンプトを使用した 2 番目のコンソールに切り替わります。
- 3. インストール ISO がローカルディスクまたはリモートディスクを認識できることを確認するには、コマン ドfdisk ‒lを実行します。
- 4. 次のコマンドを実行して、ルートパーティションを一時的なマウントポイント/mntにマウントします。

1 mount /dev/sda1 /mnt

使用環境のハードウェアによってこの場所が異なる場合は、/dev/sda1をディスクのルートパーティション の場所と置き換えます。

5. 次のコマンドを実行して、一時ルートファイルシステムをディスク上のファイルシステムに変更します:

1 mount --bind /dev /mnt/dev mount --bind /proc /mnt/proc mount --bind /sys /mnt/sys chroot /mnt

6. 次のコマンドを実行して、状態レポートを作成します:

```
1 /usr/sbin/xen-bugtool --yestoall
2 exit
```
状態レポートの場所は、xen-bugtoolコマンドの出力に表示されます。ただし、状態レポートを作成する前 にルートディレクトリを変更したため、実際のパスの冒頭には/mntが付きます。たとえば、コマンドがファイ ルの場所を/var/opt/xen/bug-report/bug-report-20100602151115.tar.bz2として出 力する場合、実際の場所は/mnt/var/opt/xen/bug-report/bug-report-20100602151115. tar.bz2です。

- 7. 一時的な IP アドレスを設定して、ネットワーク経由で状態レポートをデスクトップにコピーします。
	- ネットワークで DHCP を実行している場合は、次のコマンドを使用します:

1 dhclient eth0

- 使用可能な DHCP がない場合は、次のコマンドを使用して IP アドレスを手動で構成します:
	- 1 ifconfig eth0 192.168.45.85 netmask 255.255.255.0 up 2 route add **default** gw 192.168.45.1 eth0
- 8. 一時的なパスワードを設定します。

1 echo root: < password> | chpassword

9. SSH サービスを開始します:

1 /usr/sbin/sshd -D

10. 任意の SCP クライアントを使用し、ユーザー名rootと設定した一時パスワードで、以前に設定した IP アド レスに接続します。

たとえば、pscpコマンドラインユーティリティ (PuTTY パッケージの一部)または WinSCP (個別の Windows SFTP/FTP クライアントアプリケーション)を使用して、Citrix Hypervisor からファイルをコピ ーできます。

11. 状態レポートをローカルシステムにコピーします。

中央サーバーへのホストログメッセージの送信

ログをコントロールドメインのファイルシステムに書き込まず、リモートサーバーに書き込むように Citrix Hypervisor サーバーを設定できます。この場合、リモートサーバー上で、ログを受信して適切に集約するsyslogd デーモンが実行されている必要があります。syslogdデーモンは Linux と UNIX の標準的な機能で、Windows や そのほかのオペレーティングシステムで使用できるサードパーティ製のバージョンもあります。

syslog\_destination パラメーターを、ログを書き込むリモートサーバーのホスト名または IP アドレスに設定しま す:

1 xe host-param-set uuid=host\_uuid logging:syslog\_destination=hostname 2 <!--NeedCopy-->

コマンドを実行します:

1 xe host-syslog-reconfigure uuid=host\_uuid 2 <!--NeedCopy-->

これにより、変更内容が有効になります。(このコマンドは、hostパラメーターを指定することで、リモートから実 行することもできます。)

# **Citrix Hypervisor Center** のログ

Citrix Hypervisor Center では、クライアント側のログも記録されます。このファイルには、Citrix Hypervisor Center の使用中の全操作とエラーの説明がすべて含まれます。また、実行されたさまざまな操作の監査記録になる、 イベントの情報ログも含まれます。Citrix Hypervisor Center のログファイルは、プロファイルフォルダーに保存 されます。Citrix Hypervisor Center を Windows 2008 上にインストールした場合は、次のパスに格納されます:

%userprofile%\AppData\Citrix\CitrixHypervisorCenter\logs\CitrixHypervisorCenter .log

Citrix Hypervisor Center を Windows 8.1 上にインストールした場合は、次のパスに格納されます:

%userprofile%\AppData\Citrix\Roaming\CitrixHypervisorCenter\logs\CitrixHypervisorCenter .log

Citrix Hypervisor Center のログファイルを参照するには(ログファイルを開いたりメールで送信したりする場合 など)、Citrix Hypervisor Center の [ヘルプ] メニューで [アプリケーションログファイルの表示]をクリックし ます。

# **Citrix Hypervisor Center** と **Citrix Hypervisor** サーバー間の接続のトラブルシューティング

Citrix Hypervisor Center で特定の Citrix Hypervisor サーバーに接続できない場合は、以下の点を確認してくだ さい:

• Citrix Hypervisor Center のバージョンが、接続先の Citrix Hypervisor サーバーより古くないかどうか。 Citrix Hypervisor Center アプリケーションには下位互換性があり、古いバージョンの Citrix Hypervisor サーバーとは問題なく通信できますが、古い Citrix Hypervisor Center で新しい Citrix Hypervisor サーバ ーと通信することはできません。

この問題を解決するには、Citrix Hypervisor サーバーのバージョンと同じ、またはより新しいバージョンの Citrix Hypervisor Center をインストールします。

• ライセンスが有効かどうか。

ライセンスアクセスコードの有効期限は、Citrix Hypervisor Center で Citrix Hypervisor サーバーを選択 して、[全般]タブの下の [ライセンス詳細]セクションを表示することで確認できます。

ホストのライセンスについて詳しくは、「ライセンス」を参照してください。

- Citrix Hypervisor サーバーは、HTTPS を使用して以下のポートで Citrix Hypervisor Center と通信しま す:
	- **–** ポート 443(管理 API を使用したコマンドと応答の双方向接続)
	- **–** ポート 5900(準仮想化された Linux 仮想マシンとのグラフィカル VNC 接続)

Citrix Hypervisor サーバーと、クライアントソフトウェアが動作するマシンとの間にファイアウォールを設 定している環境では、これらのポートからのトラフィックを許可してください。

その他のトラブルシューティング情報

以下の記事では、製品の特定の領域に関するトラブルシューティング情報を提供しています:

- インストールのトラブルシューティング
- 仮想マシンのトラブルシューティング
- ネットワークのトラブルシューティング

ワー[クロードバランス](https://docs.citrix.com/ja-jp/citrix-hypervisor/networking/troubleshoot.html)

August 30, 2022

ワークロードバランスは、仮想アプライアンスとしてパッケージ化された Citrix Hypervisor Premium Edition コ ンポーネントであり、次の機能を提供します:

- Citrix Hypervisor 環境内の仮想マシンのパフォーマンスに関するレポートを作成する。
- リソース使用量を評価して、仮想マシンの最適な再配置先ホストを検出する。
- 仮想マシンのワークロードを Citrix Hypervisor のリソースプール内のホスト間で分散させる。
- 仮想マシンを起動するときに、最適なサーバーを決定する。
- シャットダウンした仮想マシンの再開に最適なホストを決定する。
- ホストに障害が発生した場合の仮想マシンの移行先を決定する。
- ホストを保守モードに切り替えたり保守モードから切り替えたりする場合の仮想マシンの移行先を決定する。

ワークロードバランスによるワークロードの最適化は、自動的に実行されるようにしたり、管理者が選択的に実行で きるようにしたりできます。また、特定のスケジュールに従ってホストの電源が自動的に切断されるように設定する こともできます。たとえば、電力を節約するために夜間に電源を切るようにサーバーを構成します。

ワークロードバランスは、プール内の仮想マシンの使用状況を評価します。ホストのパフォーマンスがしきい値を超 えている場合、ワークロードバランスは仮想マシンをプール内の低負荷ホストに再配置します。仮想マシンを移行す ることで、各ホストでのリソース負荷を分散させます。

再配分と配置の推奨がご使用の環境での必要性に合致するようにするには、次のいずれかの方法でワークロードを最 適化するようにワークロードバランスを構成します:

- リソースのパフォーマンスを最大化する
- ホストに配置する仮想マシンの数を最大化する

これらの最適化モードは、特定のスケジュールに従って自動的に切り替えることも、常に同じモードにしておくこと もできます。また、リソース負荷の各測定基準:CPU、ネットワーク、ディスク、およびメモリの重要度を調節して、 環境に適した最適化が行われるように設定できます。

リソースプールの能力を評価するには、ワークロードバランスの履歴レポートを参照して、リソースプールやホスト のヘルス状態、最適化や仮想マシンのパフォーマンス、および仮想マシンの移行履歴を確認します。

ワークロードバランスではパフォーマンスのデータが記録されるため、仮想環境について、ワークロードレポートと 呼ばれるレポートを生成することができます。詳しくは、「ワークロードレポートの生成」を参照してください。

- 注:
	- ワークロードバランスは、Citrix Hypervisor [Premium Edition](https://docs.citrix.com/ja-jp/citrix-hypervisor/wlb/basic-tasks.html#generate-workload-reports) のユーザー、または Citrix Virtual Apps and Desktops や Citrix DaaS の利用特典により Citrix Hypervisor にアクセスできるユーザー が使用できます。Citrix Hypervisor のライセンスについて詳しくは、「ライセンス」を参照してくださ い。Citrix Hypervisor ライセンスをアップグレードまたは購入するには、Citrix Web サイトにアクセ スしてください。
	- 単一のワークロードバランス仮想アプライアンスは、仮想アプライアン[スのリソース](https://docs.citrix.com/ja-jp/citrix-hypervisor/overview-licensing.html)(vCPU、メモリ、 ディスクサイズ)に応じて、最大 100 プールまでの複数のプールを管理で[きます。これらのプー](https://www.citrix.com/products/citrix-hypervisor)ル全体 で、仮想アプライアンスは最大 1000 の仮想マシンを管理できます。ただし、1 つのプールに多数の仮想 マシン(たとえば、400を超える仮想マシン)がある場合は、そのプール専用に1つのワークロードバラ ンス仮想アプライアンスを使用することをお勧めします。
	- 最新バージョンのワークロードバランスは、Citrix Hypervisor 8 Cloud と互換性があります。

## ワークロードバランスの基本概念

仮想マシンを実行すると、物理ホスト上のリソースが消費されます。これらのリソースとしては、CPU、メモリ、ネ ットワーク読み取り、ネットワーク書き込み、ディスク読み取り、およびディスク書き込みがあります。仮想マシン のワークロードによっては、同じホスト上のほかの仮想マシンよりも多くの CPU リソースが消費されます。ワーク ロードは、仮想マシン上で実行するアプリケーションやトランザクションで決まります。使用可能なリソースの量は、 ホスト上のすべての仮想マシンで消費されるリソースの総量の分だけ減少します。

ワークロードバランスでは、仮想マシンおよび物理ホストのリソースパフォーマンスデータが収集され、データベー スに格納されます。これらのデータと管理者による設定に基づいて、リソースプールを最適化するために仮想マシン をどのホストに再配置(移行)するかが計算され、推奨項目として提示されます。

最適化とは、目標に合わせてホストを「改善」することです:ワークロードバランスで生成される推奨項目により、 リソースプールのパフォーマンスまたは密度を改善できる、プール内での仮想マシンの再配置案が示されます。ワー クロードバランスは、次の最終目標に合わせて推奨項目を生成します:プール内の仮想マシン間のバランスをとる。 ワークロードバランスによる最適化とは、これらの推奨項目を適用する操作を指します。

ワークロードバランスを有効化すると、Citrix Hypervisor Center により、仮想マシンの起動に最適なホストが評 価されます。この評価は、以下の場合にも提供されます:

- 電源オフの仮想マシンを起動するとき
- 一時中止中の仮想マシンを起動するとき
- 別のホストに仮想マシンを移行するとき(移行およびメンテナンスモード)

ワークロードバランスでは、以下のいずれかの最適化モードを選択できます。

- パフォーマンス:サーバー上の物理リソース(CPU、メモリ、ネットワーク、およびディスク)の使用効率を 最適化します。ワークロードバランスでパフォーマンスの最適化を選択すると、各仮想マシンが使用できるリ ソースの量が最大になるように再配置の推奨項目が作成されます。
- 密度:ホスト上の仮想マシンの数を最適化します。ワークロードバランスで密度の最適化を選択すると、リソ ースプール内で稼働するサーバーの数を最小化するように仮想マシンが配置されます。これにより、仮想マシ ンに十分な計算能力があることが保証されます。

ワークロードバランスは、高可用性の設定とは競合しません:これらの機能は互換性があります。

リソースプールの要件

ワークロードバランスでプールのワークロードを管理するには、プールが以下の要件を満たしている必要があります:

- すべてのサーバーに、Premium Edition ライセンス、または Citrix Virtual Apps and Desktops や Citrix DaaS の利用特典が適用されている。
- すべてのサーバーが、以下のライブマイグレーション要件を満たしている:
	- **–** リモートの共有ストレージ
	- **–** 類似したプロセッサ構成
	- **–** ギガビットイーサネット
- プールに vGPU 対応の仮想マシンが含まれていない。ワークロードバランスでは、vGPU が接続されている 仮想マシンの容量を計画することはできません。

単一のワークロードバランス仮想アプライアンスは、仮想アプライアンスのリソース(vCPU、メモリ、ディスクサ イズ)に応じて、最大 100 プールまでの複数のプールを管理できます。これらのプール全体で、仮想アプライアンス は最大 1000 の仮想マシンを管理できます。ただし、1 つのプールに多数の仮想マシン(たとえば、400 を超える仮 想マシン)がある場合は、そのプール専用に 1 つのワークロードバランス仮想アプライアンスを使用することをお勧 めします。

ワークロードバランスの利用を開始する

### August 30, 2022

- ワークロードバランス仮想アプライアンスは、以下の手順で簡単に設定できます:
	- 1. 前提条件を確認し、ワークロードバランスの使用を計画します。
	- 2. ワークロードバランス仮想アプライアンスをダウンロードします。
	- 3. ワークロードバランス仮想アプライアンスを Citrix Hypervisor Center にインポートします。
	- 4. 仮想アプライアンスのコンソールからワークロードバランス仮想アプライアンスを設定します。
	- 5.(オプション)以前のバージョンのワークロードバランスが既にインストールされている場合は、既存の仮想ア プライアンスからデータを移行できます。
	- 6. Citrix Hypervisor Center を使用してプールをワークロードバランス仮想アプライアンスに接続します。 [ワークロードバランス]タブは、ワークロードバランスを使用するために必要なライセンスがプールにある場 合にのみ、Citrix Hypervisor Center に表示されます。

### はじめに

ワークロードバランス仮想アプライアンスは単一のインストール済み仮想マシンで構成されており、Citrix Hypervisor サーバー上で動作するように設計されています。この仮想アプライアンスをインポートする前に、以下 の要件および注意事項について確認してください。

### 前提条件

最新バージョンのワークロードバランス仮想アプライアンスは、Citrix Hypervisor 8 Cloud 上で実行できます。

この仮想アプライアンスをインポートするには、Citrix Hypervisor Center 管理コンソールを使用することをお勧 めします。

ワークロードバランス仮想アプライアンスを実行するには、2GB 以上の RAM と 30GB 以上のディスクスペースが必 要です。デフォルトで、ワークロードバランス仮想アプライアンスには 2 つの vCPU が割り当てられます。この値 は、1000 台の仮想マシンをホストするプールには十分です。通常は、これを増やす必要はありません。環境が小さい 場合にのみ、仮想アプライアンスに割り当てられている vCPU の数を減らしてください。詳しくは、「ワークロード バランス仮想アプライアンスの設定の変更」を参照してください。

XenServer 7.1 CU2、Citrix Hypervisor 8.0、Citrix Hypervisor 8.1、または Citrix Hypervisor 8.2 に付属のワ ークロードバランス仮想アプライアンスを現在使用している場合は、移行スクリプトを使用して最新バージョンにア ップグレードできます。詳しくは、「既存の仮想アプライアンスからの移行」を参照してください。

#### リソースプールの要件

ワークロードバランスでプールのワークロードを管理するには、プールが以下の要件を満たしている必要があります:

- すべてのサーバーに、Premium Edition ライセンス、または Citrix Virtual Apps and Desktops や Citrix DaaS の利用特典が適用されている。
- すべてのサーバーが、以下のライブマイグレーション要件を満たしている:
	- **–** リモートの共有ストレージ
	- **–** 類似したプロセッサ構成
	- **–** ギガビットイーサネット
- プールに vGPU 対応の仮想マシンが含まれていない。ワークロードバランスでは、vGPU が接続されている 仮想マシンの容量を計画することはできません。

#### 注意事項

仮想アプライアンスをインポートする前に、以下の事項を確認して、必要に応じて XenServer 環境を変更してくだ さい。

• 通信ポート。ワークロードバランスの設定ウィザードを起動する前に、ワークロードバランス仮想アプライア ンスとの通信で使用されるポートを決定しておきます。ウィザードで、このポートの入力を求めるメッセージ が表示されます。デフォルトでは、ワークロードバランスサーバーは 8012 を使用します。

注:

ワークロードバランスの通信ポートとして 443 を使用しないでください。ポート 443(標準の TLS/HTTPS ポート)からの接続は、ワークロードバランス仮想アプライアンスにより拒否されます。

• ワークロードバランスのアカウント。ワークロードバランス仮想アプライアンスを設定して Citrix Hypervisor に接続するときに使用されるアカウントは 3 つあります。

ワークロードバランス構成ウィザードでは、指定したユーザー名とパスワードを使用して次のアカウントが作 成されます:

**–** ワークロードバランスアカウント

このアカウントは、Citrix Hypervisor サーバーでワークロードバランスサーバーへの接続に使用され ます。デフォルトのユーザー名は、wlbuserです。このユーザーは、ワークロードバランスの設定時に ワークロードバランス仮想アプライアンス上で作成されます。

**–** データベースアカウント

このアカウントは、ワークロードバランス仮想アプライアンスで PostgreSQL データベースへのアクセ スに使用されます。デフォルトでは、ユーザー名はpostgresです。このアカウントのパスワードは、 ワークロードバランス仮想アプライアンスの設定時に指定したものです。

ワークロードバランス仮想アプライアンスを Citrix Hypervisor プールに接続するときは、既存のアカウント を指定する必要があります:

**–** *Citrix Hypervisor* アカウント

このアカウントは、ワークロードバランス仮想アプライアンスで Citrix Hypervisor プールへの接続と RRD の読み取りに使用されます。このユーザーアカウントに、Citrix Hypervisor プール、サーバー、 および仮想マシンの RRD を読み取る権限があることを確認してください。たとえば、pool-adminま たはpool-operatorの役割を持つユーザーの資格情報を提供します。

- 異なるプールの管理。ワークロードバランス仮想アプライアンスをプールにインポートしたら、その仮想アプ ライアンスでほかのプールのワークロードを管理することもできます。たとえば、ワークロードバランス仮想 アプライアンスをプール A にインポートして、プール B のワークロードを管理できます。
- 時間同期。ワークロードバランス仮想アプライアンスを実行する物理ホストと、管理対象のプールの時計が同 期している必要があります。ただし、ワークロードバランス仮想アプライアンスの時計を変更することはでき ません。このため、この仮想アプライアンスの物理ホストと管理対象のプールで同じ NTP サーバーを使用す ることをお勧めしています。
- **Citrix Hypervisor** とワークロードバランスサーバーは、**HTTPS** を使用して通信します。XenServer とワ ークロードバランスとの通信は HTTPS で行われるため、ワークロードバランスの設定時に、自己署名入り の証明書が自動的に作成されます。この証明書の代わりに証明機関からの証明書を使用することや、Citrix Hypervisor で証明書が検証されるように設定することができます。詳しくは、「証明書」を参照してください。
- 履歴データの保持とディスクスペースサイズ。保持できる履歴データの量は、以下に基づいて決まります:
	- **–** ワークロードバランスに割り当てられている仮想ディスクのサイズ(デフ[ォルトは](https://docs.citrix.com/ja-jp/citrix-hypervisor/wlb/certificates.html) 30GB)
	- **必要な最小ディスクスペース(デフォルトは2,048MB。wlb.confファイル内のGroomingRequiredMinimumDisk!** パラメーターで指定)。

ワークロードバランスで収集される履歴データが多いほど、推奨項目はより正確になり、より適切に分散され ます。多くの履歴データを保持する必要がある場合は、以下のいずれかを実行してください:

- **–**「データベースデータのアーカイブ」の手順に従って履歴データをアーカイブします。
- **–**「仮想アプライアンスのディスクのサイズ変更」の説明に従って、ワークロードバランス仮想アプライア ンスに割り当てられている仮想ディスクのサイズを増やします。

こうし[た操作が必要になるのは、たとえ](https://docs.citrix.com/ja-jp/citrix-hypervisor/wlb/administer.html#archive-database-data)ば、ワークロードバランスのプール監査記録機能を使用する場合や、 レポー[トの詳細レベルを中以上に設定する場合などで](https://docs.citrix.com/ja-jp/citrix-hypervisor/wlb/administer.html#resize-the-virtual-appliance-disk)す。

• ワークロードバランスの負荷分散:ワークロードバランス仮想アプライアンスでその仮想アプライアンス自体 を管理する場合は、その仮想アプライアンスのインポート時にリモートの共有ストレージを指定します。

注:

ワークロードバランス仮想アプライアンスでその仮想アプライアンス自体を管理している場合、ワーク ロードバランスでこの仮想アプライアンスについて起動時の配置に関する推奨項目を作成することはで きません。これは、その推奨項目の生成時にワークロードバランス仮想アプライアンスが既に実行され ているためです。ただし、ほかの仮想マシンと同様に、ワークロードバランス仮想アプライアンスのワ ークロードを移動することは可能です。

• リソースプールのサイズ決定。大規模なリソースプールでワークロードバランスを使用するには、特定の設定 が必要です。詳しくは、「ワークロードバランス仮想アプライアンスの設定の変更」を参照してください。

仮想アプライアンスのダウン[ロード](https://docs.citrix.com/ja-jp/citrix-hypervisor/wlb/administer.html#change-the-workload-balancing-virtual-appliance-configuration)

ワークロードバランス仮想アプライアンスは、.xva形式でパッケージ化されています。この仮想アプライアンスは、 Citrix のダウンロードページ(http://www.citrix.com/downloads)からダウンロードできます。このファイル のダウンロード時は、それをローカルハードドライブ(通常は、Citrix Hypervisor Center がインストールされて いるコンピューター)のフォルダーに保存します。

.xvaのダウンロードが完了し[た後は、「ワークロードバランス仮想アプ](https://www.citrix.com/downloads)ライアンスのインポート」の説明に従ってそ れを Citrix Hypervisor Center にインポートできます。

ワークロードバランス仮想アプライアンスのインポート

Citrix Hypervisor Center を使用してワークロードバランス仮想アプライアンスをプールにインポートします。

仮想アプライアンスを Citrix Hypervisor にインポートするには:

- 1. Citrix Hypervisor Center を開きます。
- 2. インポート先のプールまたはサーバーを右クリックして [インポート]を選択します。
- 3. ダウンロードしたvpx-wlb.xvaパッケージを指定します。
- 4. ワークロードバランス仮想アプライアンスを実行するプールまたはホームサーバーを選択します。

プールを選択すると、そのプール内の最適なホスト上で仮想アプライアンスが自動で起動します。

ワークロードバランス仮想アプライアンスがワークロードバランスの管理対象に含まれないようにするには、 その仮想アプライアンスのホームサーバーを設定します。これにより、仮想アプライアンスが常にそのホスト 上で起動します。

5. ワークロードバランス仮想アプライアンスの仮想ストレージを格納するストレージリポジトリを選択します。 30GB 以上の空き領域を持つストレージを選択してください。

ローカルまたはリモートのストレージを選択できます。ただし、ローカルストレージを選択すると、ワークロ ードバランス仮想アプライアンス自体をワークロードバランスの管理対象にすることはできません。

- 6. ワークロードバランス仮想アプライアンスの仮想インターフェイスを定義します。このリリースでは、単一の 仮想インターフェイスが使用されます。
- 7. 管理対象のプールに接続するためのネットワークを選択します。
- 8.[インポート後に **VM** を起動する]チェックボックスがオンになっていることを確認して、[完了]をクリック します。仮想アプライアンスのインポート処理が開始されます。
- 9. .xvaファイルのインポート処理が完了すると、Citrix Hypervisor Center のリソースペインにワークロー ドバランス仮想アプライアンスが表示されます。

ワークロードバランス仮想アプライアンスをインポートしたら、「ワークロードバランス仮想アプライアンスの設定」 の説明に従って仮想アプライアンスを設定します。

ワークロードバランス仮想アプライアンスの設定

ワークロードバランス仮想アプライアンスをプールの管理に使用するには、インポートした後に構成する必要があり ます。仮想アプライアンスの設定は、Citrix Hypervisor Center 上でウィザード形式の手順に従って行います。こ のウィザードを表示するには、[リソース]ペインで仮想アプライアンスを選択し、[コンソール]タブをクリックし ます。すべてのオプションで、**Enter** キーを押してデフォルト値を受け入れます。

- 1. インポートしたワークロードバランス仮想アプライアンスの [コンソール] タブをクリックします。
- 2. ライセンス契約書の内容を確認して、同意する場合は「yes」と入力します。同意しない場合は、「no」と入 力します。
	- 注:

ワークロードバランス仮想アプライアンスには、このアプライアンスの/opt/vpx/wlbディレクトリ に含まれているライセンス条項も適用されます。

3. ワークロードバランス仮想アプライアンスのルートパスワードを指定して、確認のため再入力します。安全な パスワードを使用することをお勧めします。

注:

コンソールにパスワードを入力するときに、アスタリスク(\*)などの文字は表示されません。

- 4. ワークロードバランス仮想アプライアンスに割り当てるホスト名を入力します。
- 5. 仮想アプライアンスのドメインサフィックスを入力します。

たとえば、仮想アプライアンスの FQDN (Fully Qualified Domain Name: 完全修飾ドメイン名)がwlb -vpx-pos-pool.domain4.bedford4.ctxの場合は、「domain4.bedford4.ctx」と入力しま す。

注:

ワークロードバランス仮想アプライアンスの FQDN が、DNS(Domain Name System:ドメインネ ームシステム)サーバーに自動で追加されることはありません。このため、プールをワークロードバラ

ンスに接続するときに FQDN を使用できるようにするには、ワークロードバランス仮想アプライアンス の FQDN を DNS サーバーに追加しておく必要があります。

6. ワークロードバランス仮想アプライアンスの IP アドレスを DHCP から自動的に取得する場合は、「y」と入力 します。特定の静的 IP アドレスを指定する場合は、「n」と入力して、IP アドレス、サブネットマスク、およ びゲートウェイを指定します。

注:

IP アドレスのリースが期限切れにならない場合に限り、DHCP を使用できます。仮想アプライアンスの IP アドレスが変更されないことが重要です。IP アドレスが変更されると、XenServer とワークロード バランス間の接続が切断されてしまいます。

7. ワークロードバランスデータベースのユーザー名を入力するか、**Enter** キーを押してデフォルトのユーザー名 (postgres)を使用します。

ここでは、ワークロードバランスデータベースのアカウントを作成します。ワークロードバランスサービスで は、このアカウントを使用してワークロードバランスデータベースの読み取りおよび書き込みを行います。ユ ーザー名とパスワードは記録しておいてください。これらは、ワークロードバランスの PostgreSQL データ ベースを直接管理する場合(データをエクスポートする場合など)に必要になります。

- 8. ワークロードバランスデータベースのパスワードを入力します。**Enter** キーを押すと、データベースオブジェ クトのロード過程を示すメッセージが表示されます。
- 9. ワークロードバランスサーバーのユーザー名およびパスワードを入力します。

ここで作成するアカウントは、Citrix Hypervisor でワークロードバランスへ接続するときに使用されます。 デフォルトのユーザー名は、**wlbuser** です。

10. ワークロードバランスサーバーのポート番号を入力します。ここで指定したポートが、ワークロードバランス サーバーの通信に使用されます。

デフォルトでは、ワークロードバランスサーバーは 8012 を使用します。標準の TLS ポートである 443 を指 定することはできません。

注:

ここでポートを変更した場合は、リソースプールとワークロードバランスを接続するときにそのポート 番号を指定してください。ポート番号の指定は、[**WLB** サーバーへの接続]ダイアログボックスなどで 行います。

ここで指定するポートが、ファイアウォールでブロックされていないことを確認してください。

**Enter** キーを押すと、仮想アプライアンスの設定が続行されます。

- 11. 先ほど作成したユーザー名(通常はroot)とルートパスワードを使用して、ワークロードバランス仮想アプ ライアンスにログインします。
- 12. 次のコマンドを実行して、キーの⻑さが 2048 の自己署名証明書を生成します:

1 openssl req -x509 -days 3650 -nodes -subj "/CN=<IP>" -newkey rsa :2048 -keyout /etc/ssl/certs/server.key -out /etc/ssl/certs/ server.pem

コマンドの値<IP>をワークロードバランス仮想アプライアンスの IP アドレスに置き換えます。

13. 次 の コ マ ン ド を 使 用 し て、/etc/stunnel/stunnel.confフ ァ イ ル を 編 集 し てcurve = secp384r1行を含めます:

1 sed -i '/^fips=no/a curve = secp384r1' /etc/stunnel/stunnel.conf

14. ワークロードバランス仮想アプライアンスを再起動します。

ワークロードバランスを設定したら、「ワークロードバランス仮想アプライアンスへの接続」の手順に従ってプールを ワークロードバランス仮想アプライアンスに接続します。

ワークロードバランスの構成ファイルは、次の場所にあります:/opt/vpx/wlb/wlb.conf。詳しくは、「ワー クロードバランス設定ファイルの編集」を参照してください。

また、ワークロードバランスのログファイルは、次の場所にあります:/var/log/wlb/LogFile.log。詳しく は、「ワークロードバランスログの詳細度の変更」を参照してください。

## ワー[クロードバランス仮想アプライアンスへ](https://docs.citrix.com/ja-jp/citrix-hypervisor/wlb/administer.html#increase-the-detail-in-the-workload-balancing-log)の接続

ワークロードバランス仮想アプライアンスの設定が完了したら、管理対象のリソースプールをワークロードバランス 仮想アプライアンスに接続します。これを行うには、CLI または Citrix Hypervisor Center を使用します。

注:

単一のワークロードバランス仮想アプライアンスは、仮想アプライアンスのリソース(vCPU、メモリ、ディス クサイズ)に応じて、最大 100 プールまでの複数のプールを管理できます。これらのプール全体で、仮想アプ ライアンスは最大 1000 の仮想マシンを管理できます。ただし、1 つのプールに多数の仮想マシン(たとえば、 400 を超える仮想マシン)がある場合は、そのプール専用に1つのワークロードバランス仮想アプライアンス を使用することをお勧めします。

## プールをワークロードバランス仮想アプライアンスに接続するには、次の情報が必要です:

## • ワークロードバランス仮想アプライアンスの IP アドレスまたは完全修飾ドメイン名

- **–** ワークロードバランス仮想アプライアンスの IP アドレスを取得するには:
	- 1. Citrix Hypervisor Center で、ワークロードバランス仮想アプライアンスの [コンソール] タブ に移動します。
	- 2. このアプライアンスのインポート時に作成したルートパスワードを使用してrootとしてログイン します。
- 3. 次のコマンドを実行します: ifconfig。
- **–** ワークロードバランスサーバーへの接続時にワークロードバランス仮想アプライアンスの FQDN を指 定する場合は、まず仮想アプライアンスのホスト名および IP アドレスを DNS サーバーに追加します。
- ワークロードバランス仮想アプライアンスのポート番号。Citrix Hypervisor のデフォルトでは、ポート 8012 が指定されています。

ポート番号の変更は、ワークロードバランス仮想アプライアンスの設定時にポート番号を変更した場合のみ行 ってください。[**WLB** サーバーへの接続]ダイアログボックスで指定するポート番号は、ワークロードバラン ス仮想アプライアンスの設定時に指定したもの(およびファイアウォール規則で指定したもの)と一致する必 要があります。

• ワークロードバランスの設定中に作成したワークロードバランスアカウントの資格情報。

このアカウントは、「ワークロードバランスユーザーアカウント」と呼ばれます。このアカウントを使用して、 Citrix Hypervisor がワークロードバランスと通信します(このアカウントは、ワークロードバランス仮想ア プライアンスの設定時に作成します)。

• ワークロードバランスで監視するリソースプール(プールコーディネーター)の資格情報。 このアカウントは、ワークロードバランス仮想アプライアンスで Citrix Hypervisor プールへの接続に使用さ れます。このアカウントは、Citrix Hypervisor のプールコーディネーター上で作成され、pool-adminま たはpool-operatorの役割を持ちます。

ワークロードバランスに接続した直後では、デフォルトのしきい値および設定に基づいてワークロードが最適化され ます。自動最適化モード、電源管理、および自動処理などの自動化機能は、デフォルトでは無効になっています。

#### 証明書に関する操作

ワークロードバランス仮想アプライアンスの設定時に作成されたデフォルトの証明書とは別の(信頼された)証明書 をアップロードする場合、または XenServer での証明書の検証を設定する場合は、プールをワークロードバランス に接続する前に、以下の点について注意してください。

- 自己署名入りのワークロードバランス証明書を Citrix Hypervisor で検証する場合は、IP アドレスを指定し てワークロードバランス仮想アプライアンスに接続する必要があります。これは、この証明書がワークロード バランス仮想アプライアンスの IP アドレスに基づいて作成されているためです。
- 信頼された機関からの証明書を使用する場合は、FQDN を指定してワークロードバランス仮想アプライアンス に接続できます。ただし、[WLB サーバーへの接続]ダイアログボックスで静的 IP アドレスを指定すること もできます。この IP アドレスを証明書のサブジェクトの別名(SAN)として使用します。

詳しくは、「証明書」を参照してください。

リソースプールをワークロードバランス仮想アプライアンスに接続するには

1. Citrix Hypervisor Center でリソースプールを選択し、その [プロパティ]ペインで [WLB] タブをクリッ クします。[**WLB**]タブに [接続]が表示されます。

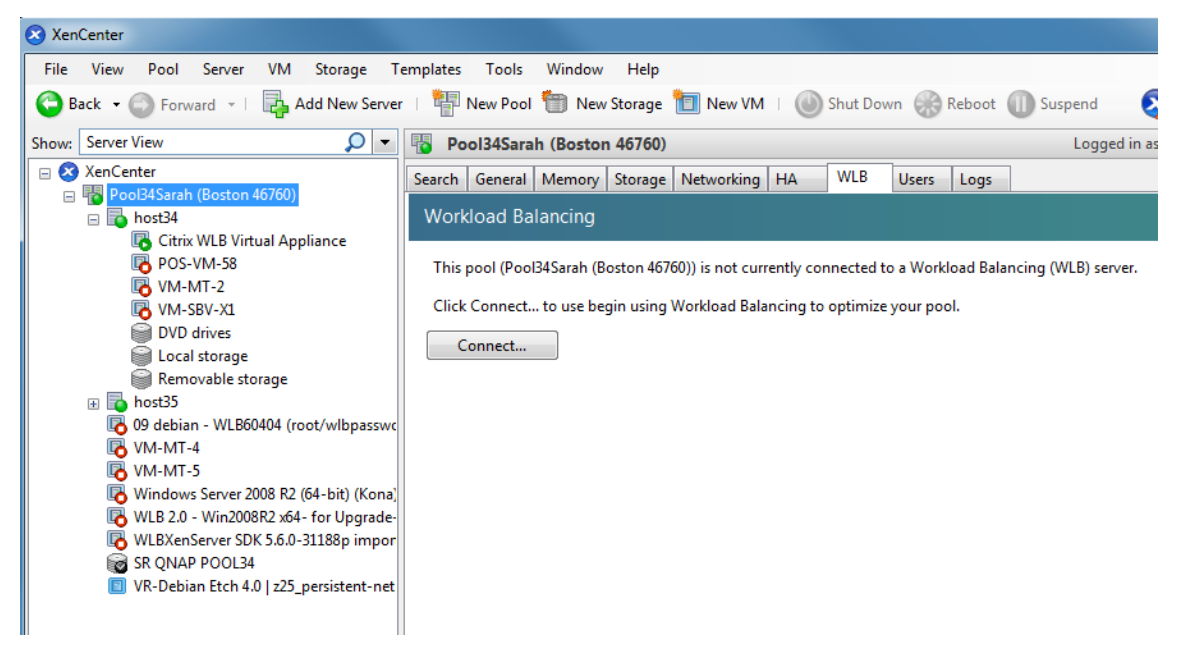

2. [WLB] タブの [接続] をクリックします。[WLB サーバーへの接続] ダイアログボックスが表示されます。

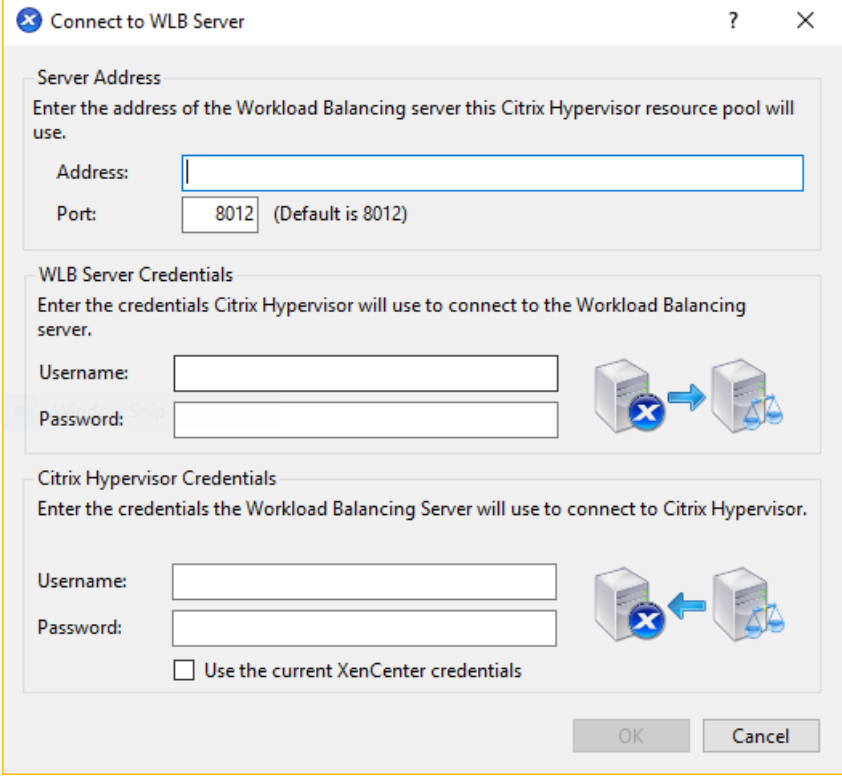

3. [サーバーのアドレス]セクションで、以下の情報を入力します:

- a) [アドレス] ボックスに、ワークロードバランス仮想アプライアンスの IP アドレスまたは完全修飾ドメ イン名を入力します。例:WLB-appliance-computername.yourdomain.net。
- b) (オプション) ワークロードバランス仮想アプライアンスの設定時にポート番号を変更した場合は、「ポ ート]ボックスにその番号を入力します。このポートを使用して、Citrix Hypervisor がワークロード バランスと通信します

Citrix Hypervisor のデフォルトでは、ポート 8012 が指定されています。

4. [WLB サーバーの資格情報]セクションで、リソースプール(プールマスター)がワークロードバランス仮想 アプライアンスに接続するときに使用するユーザー名およびパスワードを入力します。

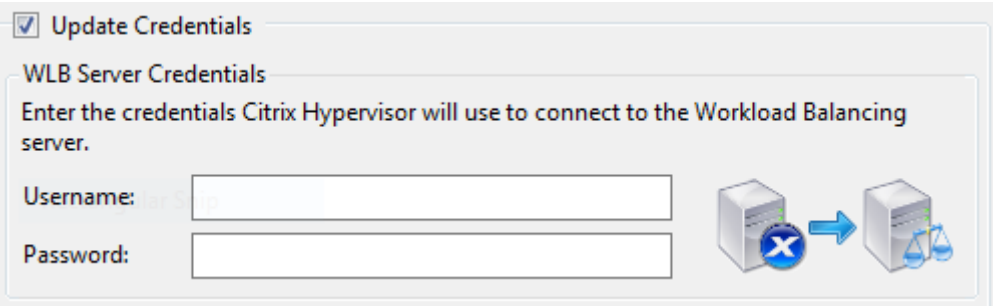

これらの資格情報は、ワークロードバランス仮想アプライアンスの設定時に作成したものである必要がありま す。デフォルトのユーザー名は、wlbuserです。

5.[**Citrix Hypervisor** の資格情報]セクションで、プールにアクセスするためのユーザー名とパスワードを入 力します。ワークロードバランスは、これらの資格情報を使用してプール内のサーバーに接続します。

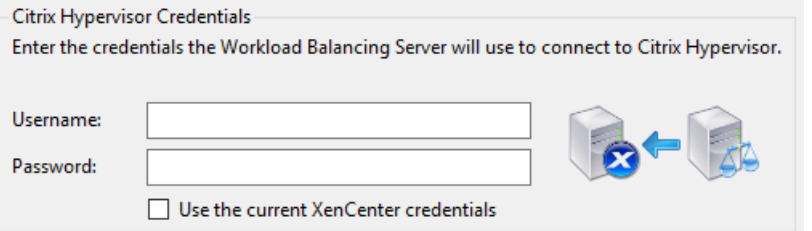

ログイン中の Citrix Hypervisor と同じ資格情報を使用するには、[現在の **Citrix Hypervisor Center** の 資格情報を使用する]をオンにします。役割ベースのアクセス制御 (RBAC) で役割を割り当てたアカウント を使用する場合は、そのアカウントにワークロードバランス機能の管理許可が付与されていることを確認して ください。詳しくは、「役割ベースのアクセス制御とワークロードバランス」を参照してください。

プールをワークロードバランス仮想アプライアンスに接続すると、デフォルトの最適化設定でプールの監視が開始さ れます。ワークロードバランス仮想アプライアンスへの接続直後に最適化設定やリソースの優先度を変更する場合は、 少なくとも 60 秒待機してください。または、[Citrix Hypervisor Center](https://docs.citrix.com/ja-jp/citrix-hypervisor/wlb/administer.html#workload-balancing-access-control-permissions) のログに検出が完了したと表示されるまで 待機してください。

重要:

ワークロードバランスをしばらく使用しても意図したとおりに配置推奨項目が生成されない場合は、パフォー マンスしきい値の設定を再評価してください。再評価について詳しくは、「ワークロードバランスの推奨項目生 成のしくみ」を参照してください。運用環境に合ったしきい値を設定することで、より適切な最適化推奨項目が [作成されるように](https://docs.citrix.com/ja-jp/citrix-hypervisor/wlb/configure.html#understand-when-workload-balancing-makes-recommendations)なります。

既[存の仮想ア](https://docs.citrix.com/ja-jp/citrix-hypervisor/wlb/configure.html#understand-when-workload-balancing-makes-recommendations)プライアンスからのデータの移行

XenServer 7.1 CU2 または Citrix Hypervisor 8.2 に付属のワークロードバランス仮想アプライアンスを使用して いる場合は、移行スクリプトを使用して最新バージョンにアップグレードできます。

現在、Citrix Hypervisor 8 Cloud で提供されているワークロードバランスのバージョンは 8.3 です。この移行スク リプトを使用して、ワークロードバランス 7.1.2、8.2.0、8.2.1、または 8.2.2 からワークロードバランス 8.3 に移行 することもできます。

移行スクリプトを使用するには、次の情報が必要です:

- リモート SSH アクセス用の既存のワークロードバランス仮想アプライアンスのルートパスワード
- 既存のワークロードバランス仮想アプライアンスのデータベースユーザーのpostgresのパスワード
- 新しいワークロードバランス仮想アプライアンスのデータベースユーザーのpostgresのパスワード

移行手順の作業中は、既存のワークロードバランス仮想アプライアンスをプールで実行したままにします。

- 1. 前のセクションの手順に従って、新しいワークロードバランス仮想アプライアンスをインポートします。
- 2. 新しいワークロードバランス仮想アプライアンスの SSH コンソールで、次のいずれかのコマンドを実行しま す。
	- XenServer 7.1 CU2 に付属しているワークロードバランス仮想アプライアンスの場合は、以下を実行し ます:
		- 1 /opt/vpx/wlb/migrate\_db.sh 7.1.2 <IP of existing Workload Balancing appliance>
	- Citrix Hypervisor 8.2 に付属しているワークロードバランス仮想アプライアンス(ワークロードバラ ンス 8.2.0) の場合は、以下を実行します:

1 /opt/vpx/wlb/migrate\_db.sh 8.2.0 <IP of existing Workload Balancing appliance>

• ワークロードバランス 8.2.1 仮想アプライアンスの場合、次を実行します:

1 /opt/vpx/wlb/migrate\_db.sh 8.2.1 <IP of existing Workload Balancing appliance>

コマンドでは、必要に応じてパスワード情報の入力を求められます。

- 3. Citrix Hypervisor プールを新しいワークロードバランス仮想アプライアンスに接続します。
- 4. このバージョンのワークロードバランス仮想アプライアンスの動作に問題がなければ、古いバージョンの仮想 アプライアンスをアーカイブできます。

注:

- 回復不能な障害が発生した場合は、最新バージョンのワークロードバランス仮想アプライアンスを再イン ポートしてください。
- 既存のワークロードバランス仮想アプライアンスを切断しないでください。切断した場合、既存の仮想ア プライアンス上のデータが削除されます。
- 新しいワークロードバランス仮想アプライアンスが望みどおりに動作していることを確認するまで、既存 のワークロードバランス仮想アプライアンスを維持します。
- 必要に応じて、古いバージョンのワークロードバランス仮想アプライアンスを Citrix Hypervisor プー ルに再接続することで、この移行をロールバックできます。

ワークロードバランスの基本タスク

August 30, 2022

ワークロードバランスが有効なリソースプールでは、管理者は定期的に以下の基本タスクを実行することになります:

- 仮想マシンの起動に最適なサーバーを決定する
- ワークロードバランスにより提示された最適化推奨項目を適用する
- 環境内のワークロードに関するレポートを実行する

ワークロードバランスは、これらの基本タスクを実行できるだけでなく、環境内のワークロードを最適化する強力な Citrix Hypervisor コンポーネントです。ワークロードの最適化に使用できる機能は次のとおりです:

- ホストの電源管理
- 最適化モードのスケジュール化
- レポート生成
- 各リソース負荷の測定基準を微調整して、適切な最適化推奨項目が生成されるようにワークロードバランス機 能を設定できます。

これらの複雑な機能について詳しくは、「ワークロードバランスの管理」を参照してください。

注:

• ワークロードバランスは、Cit[rix Hypervisor Premium E](https://docs.citrix.com/ja-jp/citrix-hypervisor/wlb/administer.html)dition のユーザー、または Citrix Virtual Apps and Desktops や Citrix DaaS の利用特典により Citrix Hypervisor にアクセスできるユーザー が使用できます。Citrix Hypervisor のライセンスについて詳しくは、「ライセンス」を参照してくださ い。Citrix Hypervisor ライセンスをアップグレードまたは購入するには、Citrix Web サイトにアクセ

```
スしてください。
```
• 最新のワークロードバランスは、Citrix Hypervisor 8 Cloud と互換性があります。

## 仮想マシンの起動に最適なサーバーを決定する

ワークロードバランスを有効化してオフラインの仮想マシンを再起動すると、Citrix Hypervisor Center により、 仮想マシンの起動に最適なプールメンバーが提案されます。推奨起動サーバーは、星の数で示されます。

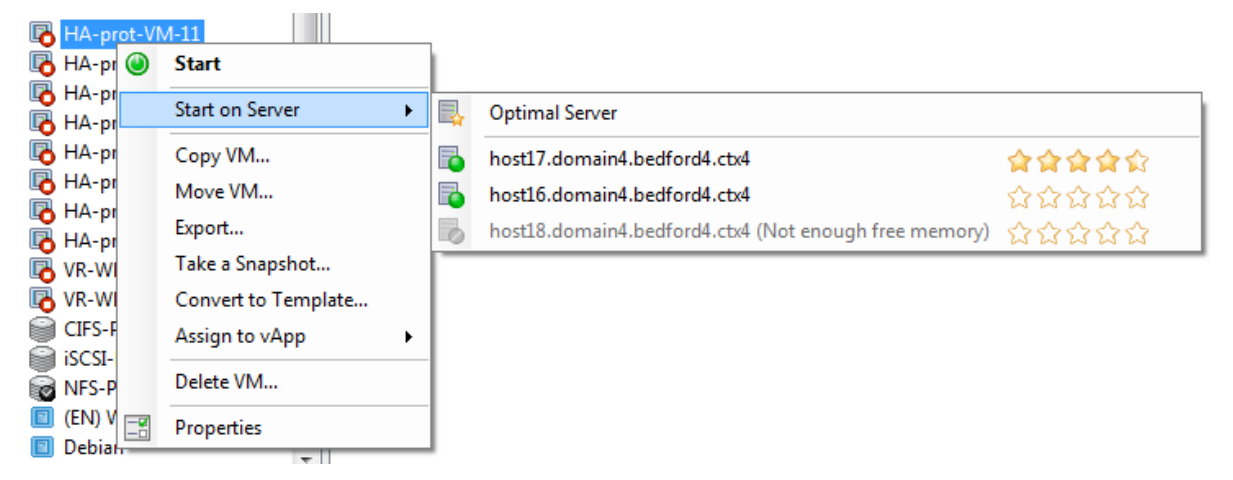

ワークロードバランスを有効化すると、Citrix Hypervisor Center により、仮想マシンの起動に最適なホストが評 価されます。この評価は、以下の場合にも提供されます:

- 電源オフの仮想マシンを起動するとき
- 一時中止中の仮想マシンを起動するとき
- 別のホストに仮想マシンを移行するとき(移行およびメンテナンスモード)

この機能では、推奨ホストの評価が星の数で示されます。ホスト名の横に白抜きの星(図) が 5 つ表示される場合は、 仮想マシンのホストとして最も不適切であることを意味します。ホストで仮想マシンを起動、またはホストへ仮想マ シンを移行できない場合、[起動サーバー]メニューコマンドで該当するホスト名が灰色で表示されます。ホスト名の 横に、ホストで仮想マシンを使用できない理由が表示されます。

推奨起動ホストとは、ワークロードのホストとして最適な物理サーバーを指します。ワークロードバランスは、以下 の点を考慮して推奨起動ホストを決定します:

- プール内の各ホストで使用可能なリソースの量。最適化モードとしてパフォーマンスの最大化が選択されてい る場合、すべての仮想マシンが良好なパフォーマンスで動作するように、各ホスト上にバランスよく仮想マシ ンを配置しようとします。密度の最大化が選択されている場合は、仮想マシンのリソースを維持したまま、ホ スト上により多くの仮想マシンを配置しようとします。
- プールで選択されている最適化モード([パフォーマンスの最大化]または[密度の最大化])。パフォーマンス の最大化が選択されている場合、その仮想マシンが必要とするリソースの負荷が最も低いホストにその仮想マ シンが配置されます。密度の最大化が選択されている場合、別の仮想マシンが既に実行されているホストに仮 想マシンが配置されます。このアプローチにより、仮想マシンは可能な限り少ないホストで実行されます。
• 仮想マシンで必要とされるリソースの量とタイプ。ワークロードバランスは仮想マシンのメトリックを利用し、 仮想マシンが必要とするリソースの種類に応じて推奨起動ホストを決定します。たとえば、ワークロードバラ ンスでは、仮想マシンが必要とする場合、使用可能な CPU は少ないが使用可能なメモリが多いホストを選択 する場合があります。

通常、ワークロードバランスで推奨されたホスト上で仮想マシンを起動すると、より効率的に推奨項目が生成され、 不要な推奨項目が生成されなくなります。ホストの推奨項目に従う場合は、[起動サーバー]メニューから横に表示さ れる星の数が 1 番多いホストを選択します。この機能は「配置推奨項目」と呼ばれ、Citrix Virtual Desktops 環境で も有用です。

最適なサーバーで仮想マシンを起動するには

- 1. Citrix Hypervisor Center のリソースペインで、起動する仮想マシンを選択します。
- 2.[VM]メニューから[起動サーバー]を選択し、次のいずれかを選択します:
	- 最適なサーバー。選択した仮想マシンで要求されるリソースを持つ、ホストとして最も適したサーバー です。ワークロードバランスでは、パフォーマンス測定値の履歴レコードと選択されている最適化モー ドに基づいて最適なサーバーが決定されます。最適なサーバーの名前には、最も多くの星が表示されま す。
	- •[最適なサーバー]コマンドの下で星による評価が付けられているサーバーの **1** つ。5 つの星が表示され るサーバーは最も推奨されるサーバー(最適なサーバー)を示し、5 つの白抜きの星が表示されるサー バーは推奨されないサーバーを示します。

ヒント:

[リソース]ペインで仮想マシンを右クリックして [起動サーバー]を選択することもできます。

最適なサーバーで仮想マシンを再開するには

- 1. Citrix Hypervisor Center のリソースペインで、再開する VM(仮想マシン)を選択します。
- 2.[VM]メニューから[再開サーバー]を選択し、次のいずれかを選択します:
	- 最適なサーバー。選択した仮想マシンで要求されるリソースを持つ、ホストとして最も適したサーバー です。ワークロードバランスでは、パフォーマンス測定値の履歴レコードと選択されている最適化モー ドに基づいて最適なサーバーが決定されます。最適なサーバーの名前には、最も多くの星が表示されま す。
	- •[最適なサーバー]コマンドの下で星による評価が付けられているサーバーの **1** つ。5 つの星が表示され るサーバーは最も推奨されるサーバー(最適なサーバー)を示し、5 つの白抜きの星が表示されるサー バーは推奨されないサーバーを示します。

ヒント:

[リソース]ペインで仮想マシンを右クリックして[再開サーバー]を選択することもできます。

ワークロードバランスにより提示された最適化推奨項目を適用する

ワークロードバランスをしばらく使用すると、環境を最適化するための推奨項目が生成されるようになります。たと えば、プール内で必要最小限のホストを稼働させるために、仮想マシンを特定のホスト上に集約するように提案する 推奨項目が生成されます。自動モードを有効にしていない場合、これらの推奨項目を適用するかどうかを管理者が選 択できます。

重要:

ワークロードバランスをしばらく使用しても意図したとおりに配置推奨項目が生成されない場合は、パフォー マンスしきい値の設定を再評価してください。再評価について詳しくは、「ワークロードバランスの推奨項目生 成のしくみ」を参照してください。運用環境に合ったしきい値を設定することで、より適切な最適化推奨項目が 作成されるようになります。

ワ[ークロードバ](https://docs.citrix.com/ja-jp/citrix-hypervisor/wlb/configure.html#understand-when-workload-balancing-makes-recommendations)ランスでは、以下の条件に基づいて最適化推奨項目が生成され[ます:](https://docs.citrix.com/ja-jp/citrix-hypervisor/wlb/configure.html#understand-when-workload-balancing-makes-recommendations)

• 管理者が設定した最適化モード。

プールの最適化モードを確認するには、Citrix Hypervisor Center で目的のプールを選択します。[WLB]タ ブの[構成]セクションに、この情報が表示されます。

• 物理ホスト上の CPU、メモリ、ネットワーク、およびディスクについて収集されたパフォーマンス測定値。

• リソースプール内でのホストの役割。

プールコーディネーター上に仮想マシンを配置する推奨項目は、ほかのホスト上への配置が不可能な場合のみ 生成されます。同様に、最適化モードとして密度の最大化が選択されているプールでは、仮想マシンの移行先 としてプールコーディネーターが選択されるのは最後になります。

最適化推奨項目は、Citrix Hypervisor Center の [**WLB** 最適化]タブに表示されます。

Ontimization Recommendations

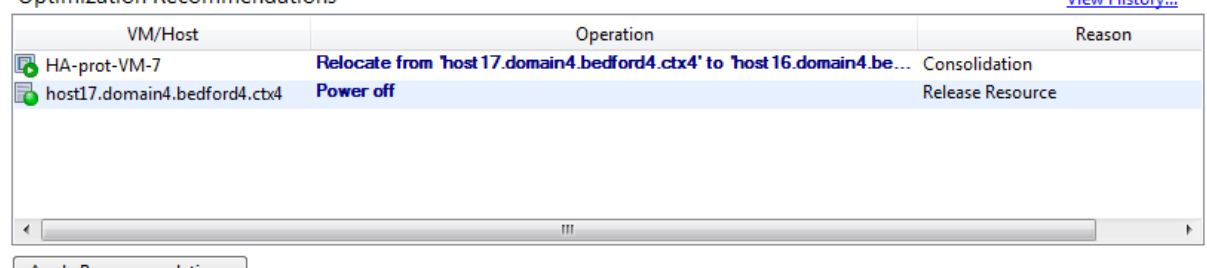

Apply Recommendations

[最適化の推奨項目]には以下の情報が表示されます:

- ワークロードバランスで再配置が推奨される仮想マシンの名前
- 仮想マシンが現在存在するホスト

View Hictory

• 新しい配置先としてワークロードバランスが推奨するホスト

また、仮想マシンの再配置が推奨される理由も示されます。たとえば、推奨理由が CPU 使用率の場合は「CPU」と 表示されます。ワークロードバランスの電源管理が有効な場合は、電源を投入または切断すべきホストも示されます。 この推奨項目は、特に集約化に関するものです。

[最適化の推奨項目]の一覧に表示されたすべての処理を実行するには、[すべて実行]をクリックします。

最適化推奨項目を適用するには

- 1. Citrix Hypervisor Center のリソースペインで、推奨項目を確認するリソースプールを選択します。
- 2.[WLB]タブをクリックします。選択したリソースプールの最適化が必要な場合は、[WLB]タブの[最適化の 推奨項目]に内容が表示されます。
- 3. 推奨項目を適用するには、[すべて実行]をクリックします。Citrix Hypervisor により、[最適化の推奨項目] の [操作] 列のすべての処理が実行されます。

[すべて実行]をクリックすると、Citrix Hypervisor Center によって自動的に [ログ] タブが表示され、こ こで仮想マシンの移行状況を確認できます。

高可用性環境でのワークロードバランス

ワークロードバランス機能と Citrix Hypervisor の高可用性機能を有効にしたリソースプールでは、これらの 2 つの 機能が相互にどのように影響するかを理解する必要があります。ワークロードバランスは、高可用性機能と競合しな いように設計されています。ワークロードバランスで生成される推奨項目と高可用性設定が競合する場合は、常に高 可用性機能の設定が優先されます。つまり、以下のようになります:

- 仮想マシンの移行先として高可用性プランで許可されないホストは、ワークロードバランスでは推奨起動ホス トとして表示されません。
- •[高可用性の構成]ダイアログボックスの[許可する障害数]ボックスの値を超える数のホストは、ワークロー ドバランスにより自動的に電源が切断されることはありません。
	- **–** ただし、電源を切断することが推奨項目として提示される場合があります(たとえば、高可用性で許可 する障害数として 1 が設定されている場合に、ワークロードバランスにより 2 台のホストのシャットダ ウンが推奨されることがあります)。この推奨項目を適用しようとすると、Citrix Hypervisor Center に「高可用性が保証されなくなる」という内容のエラーメッセージが表示されます。
	- **–** 自動モードでワークロードバランスが動作する場合は、電源管理を有効にしても、高可用性で許可され る障害数を超える数の推奨項目は無視されます。この場合、ワークロードバランスのログファイルに 「高可用性が有効なため電源管理推奨項目を適用できない」という内容のメッセージが記録されます。

ワークロードレポートの生成

ワークロードバランスではパフォーマンスのデータが記録されるため、このデータを使用して、ご使用の仮想化環境 におけるホストや VM について、ワークロードレポートと呼ばれるレポートを生成することができます。ワークロー ドバランスレポートを使用すると、リソースプールの能力を評価したり、仮想マシンのヘルス状態を確認したり、設 定したパフォーマンスしきい値の有効性を評価したりできます。

プールヘルスレポートを使用して、設定したしきい値の有効性を評価できます。ワークロードバランスでは各パフォ ーマンスしきい値にデフォルト値が設定されますが、環境によっては調整が必要な場合があります。これを行わない と、ワークロードバランスで適切な推奨項目が生成されません。

レポートを実行するために、配置推奨項目を作成したり仮想マシンを移行したりするようにワークロードバランスを 構成する必要はありません。ただし、ワークロードバランスコンポーネントを設定する必要があります。リソース負 荷(限界しきい値)は、プール内のホストのパフォーマンスが低下するときの値に設定するのが理想的です。さらに、 有用なレポートを作成するには、ワークロードバランスによるデータ収集が十分な期間行われている必要があります。

ワークロードバランスでは、物理ホスト、リソースプール、および仮想マシンに関するレポートを生成できます。以 下の 2 種類のレポートが作成されます:

- 日別データを表示する履歴レポート
- 特定の項目に関する概要情報を表示するロールアップスタイルのレポート
- 仮想マシンの移行回数などを記録した監査用のレポート
- 仮想マシンの使用状況を示す、コストの評価と割り当てに役立つチャージバックレポート

ワークロードバランスレポートの生成

1. Citrix Hypervisor Center で、[プール]メニューの [ワークロードレポートを表示]を選択します。

[**WLB**]タブの [レポート]をクリックすることでも、[ワークロードレポート]ダイアログボックスを開くこ とができます。

- 2. [ワークロードレポート]ダイアログボックスの [レポート]ペインの一覧で、生成するレポートの種類を選択 します。
- 3. レポート期間の [開始日]と [終了日]を選択します。選択したレポートの種類によっては、[ホスト]ボック スの一覧でレポート対象のサーバーを選択する必要があります。
- 4.[レポートの実行]をクリックします。レポートウィンドウにレポートが表示されます。レポートの意味につい て詳しくは、「ワークロードバランスレポートの種類について」を参照してください。

ワークロードバランスレポートの使用

レポートを生成したら、ツールバーのボタンを使用してさまざまなタスクを実行できます。ツールバーのボタンの名 前は、マウスポインタをそのボタンに合わせると表示されます。

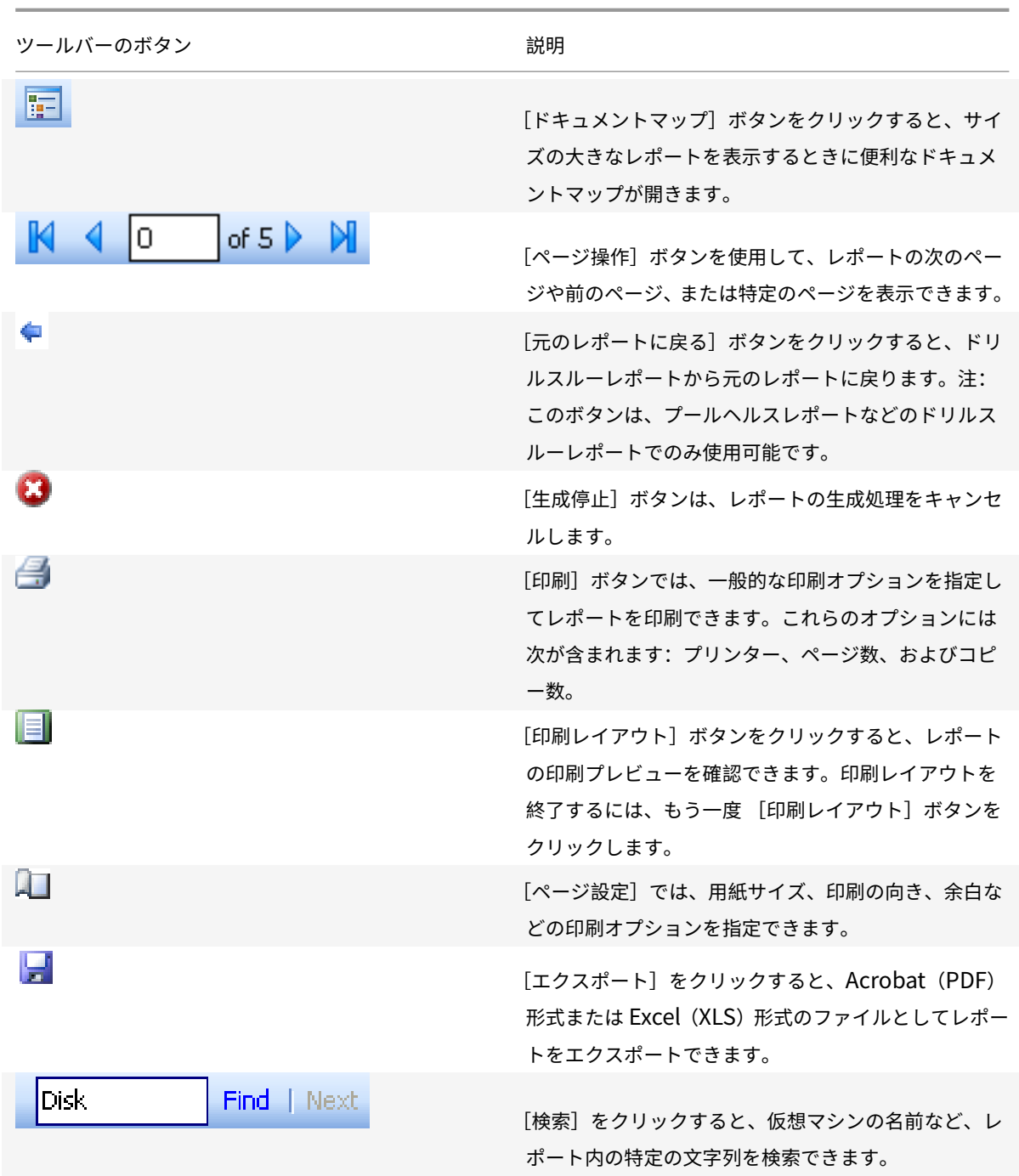

ワークロードバランスレポートのエクスポート

ワークロードバランスレポートは、Acrobat (PDF) 形式または Excel (XLS) 形式のファイルとしてエクスポート できます。

- 1. レポートを生成したら、[エクスポート]をクリックします。
- 2. [エクスポート]ボタンのメニューから、以下のいずれかを選択します。

• Excel

# • Acrobat (PDF) ファイル

注:

選択したエクスポート形式に応じて、レポートに含まれるデータの量は異なります。Excel にエクスポートした レポートには、「ドリルダウン」データを含め、レポートで利用可能なすべてのデータが含まれます。PDF にエ クスポートしたレポート、および Citrix Hypervisor Center で表示するレポートに含まれるデータは、レポ ートの生成時に選択したもののみです。

## ワークロードバランスレポートの種類について

ここでは、ワークロードバランスの各レポートについて説明します。

- チャージバック使用解析
- ホストヘルス履歴
- プール最適化パフォーマンス履歴
- プール監査記録
- プールヘルス
- プールヘルス履歴
- プールの最適化履歴
- 仮想マシン移動履歴
- 仮想マシンパフォーマンス履歴

#### チャージバック使用解析

このレポート(「チャージバックレポート」)では、組織内の特定の部署で使用されたリソースの量を確認できます。 具体的には、リソースプール内のすべての仮想マシンのアベイラビリティやリソース使用などの情報が含まれます。 このレポートには仮想マシンのアップタイムが含まれるため、SLA(Service Level Agreement:サービス品質保 証契約)に役立てることができます。

このレポートを使用して、課金用のシンプルなチャージバックソリューションを実装できます。特定のリソースにつ いて顧客に課金するには、レポートを生成して Excel データとして保存し、そのスプレッドシートを編集したり、組 織の課金システムにインポートしたりできます。

組織内の部署または外部の顧客に仮想マシンの使用料を請求する場合は、仮想マシンの名前に部署や顧客の名前を含 めることを検討します。これにより、チャージバックレポートが読みやすくなります。

このレポートのリソース関連のデータは、個々の仮想マシンへの物理リソースの割り当てにより異なる場合がありま す。

このレポート内の平均メモリデータは、仮想マシンに現在割り当てられているメモリの量に基づいています。

チャージバック使用解析レポートには、以下のデータ列が含まれます。

- 仮想マシン名。仮想マシンの名前です。
- **VM** アップタイム:VM(仮想マシン)の実行時間(Citrix Hypervisor Center で緑色のアイコンで表示され る時間)を分単位で示したものです。
- **vCPU** 割り当て:その仮想マシンに割り当てられている仮想 CPU の数です。各仮想 CPU には、そのホスト の物理 CPU から均等に割り当てられます。たとえば、物理 CPU を 2 つ搭載した 1 台のホストに、仮想 CPU を 8 個設定しているとします。[**vCPU** 割り当て]列の数値が「1」の場合、この値はホストの総処理能力の 16 分の 2 に相当します。
- 最小 **CPU** 使用率(**%**):レポート期間内に記録された仮想 CPU 使用率の最小値です。仮想マシンの仮想 CPU 能力に対するパーセンテージとして示されます。この能力は、仮想マシンに割り当てられている仮想 CPU の 数に基づきます。たとえば、仮想マシンに仮想 CPU を 1 つ割り当てている場合、[最小 CPU 使用率]には、 記録された中で最も低い仮想 CPU の使用率が表示されます。仮想マシンに 2 つの仮想 CPU を割り当ててい る場合は、それらの合計能力に対する最小使用率が示されます。

この最小 CPU 使用率は、仮想 CPU が処理した最小ワークロードを示します。たとえば、仮想マシンに仮想 CPU を 1 つ割り当てており、ホストの物理 CPU は 2.4GHz である場合、仮想マシンには 0.3GHz が割り当 てられます。ここで [最小 CPU 使用率]が 20% であった場合、この仮想マシンでの物理ホスト CPU の最小 使用量が 60MHz であったことを示します。

- 最大 **CPU** 使用率(**%**):レポート期間内に記録された仮想 CPU 使用率の最大値です。この値はその仮想マシ ンの仮想 CPU の能力に対するパーセンテージで示され、仮想 CPU の能力はその仮想マシンに割り当てられ ている仮想 CPU の数に基づきます。たとえば、仮想マシンに 1 つの仮想 CPU を割り当てた場合、その仮想 CPU 使用率の最大値が XenServer により記録され、最大 CPU 使用率として示されます。仮想マシンに 2 つ の仮想 CPU を割り当てた場合は、それらの合計能力に対する最大使用率が示されます。
- 平均 **CPU** 使用率(**%**):レポート期間内に記録された仮想 CPU 使用率の平均値です。この値はその仮想マシ ンの仮想 CPU の能力に対するパーセンテージで示され、仮想 CPU の能力はその仮想マシンに割り当てられ ている仮想 CPU の数に基づきます。仮想マシンに 2 つの仮想 CPU を割り当てた場合は、それらの合計能力 に対する最大使用率が示されます。
- ストレージ割り当て合計(**GB**):レポート期間内にその仮想マシンに割り当てられていたディスク容量です。 通常、この値は仮想マシンの作成時に割り当てたディスクのサイズを示します(作成後に変更していない場 合)。
- 仮想 NIC 割り当て:仮想マシンに割り当てられている仮想インターフェイス(VIF)の数です。
- 現在の最小動的メモリ(**MB**):
	- **–** 固定メモリ割り当て:VM に特定のメモリ量(1,024MB など)を割り当てた場合、以下の列には同じ値 が表示されます:現在のメモリ割り当て(MB)、および平均メモリ割り当て(MB)。
- 現在の最大動的メモリ(**MB**):
	- **–** 固定メモリ割り当て:VM に特定のメモリ量(1,024MB など)を割り当てた場合、以下の列には同じ値 が表示されます:現在のメモリ割り当て(MB)、および平均メモリ割り当て(MB)。
- 現在のメモリ割り当て(**MB**):
	- **–** 固定メモリ割り当て:VM に特定のメモリ量(1,024MB など)を割り当てた場合、以下の列には同じ値 が表示されます:現在のメモリ割り当て(MB)、および平均メモリ割り当て(MB)。

注:

仮想マシンのメモリ割り当てを変更した直後にこのレポートを実行した場合、この列には変更後の値が 表示されます。

- 平均メモリ割り当て(**MB**):
	- **–** 固定メモリ割り当て:VM に特定のメモリ量(1,024MB など)を割り当てた場合、以下の列には同じ値 が表示されます:現在のメモリ割り当て(MB)、および平均メモリ割り当て(MB)。

注:

仮想マシンのメモリ割り当てを変更した直後にこのレポートを実行した場合、この列の値に変更内容が 反映されない場合があります。この列には、指定した期間での平均値が表示されます。

- 平均ネットワーク読み取り(**bps**):レポート期間内に仮想マシンが受信したデータ量(1 秒あたりのビット数) の平均値です。
- 平均ネットワーク書き込み(**bps**):レポート期間内に仮想マシンが受信したデータ量(1 秒あたりのビット数) の平均値です。
- 平均ネットワーク使用(**bps**):平均ネットワーク読み取りと平均ネットワーク書き込みの合計データ量 (1 秒あたりのビット数)です。レポート期間における仮想マシンの平均送信速度が 1,027bps、平均受信速 度が 23,831bps である場合、[平均ネットワーク使用]にはこれらの値を合計した次の値が表示されます: 24,858bps。
- ネットワーク使用合計(**bps**):レポート期間内に行われたネットワーク読み取りおよび書き込みトランザク ションの合計値です。

ホストヘルス履歴

このレポートでは、特定のホスト上のリソース(CPU、メモリ、ネットワーク読み取り、およびネットワーク書き込 み)のしきい値に対するパフォーマンスが示されます。

各しきい値は、色つきの線(赤、緑、⻩色)で示されます。このレポートとプールヘルスレポートを使用して、特定ホ ストのパフォーマンスがリソースプールのパフォーマンスにどう影響しているかを評価できます。パフォーマンスし きい値を変更する場合は、このレポートでホストのパフォーマンスを確認します。

リソース使用のデータは、日別または時間別の平均値として表示できます。時間別の平均値では、その日のピーク時 刻を確認できます。

時間別のデータを表示するには、[ホストヘルス履歴]の下の [クリックして特定期間内の時間別レポートデータを表 示します] をクリックします。

このレポートには、指定した期間の時間別平均値が表示されます。つまり、データポイントは、指定期間のすべての 日の特定時刻の平均使用量に基づいています。たとえば、2009 年 5 月 1 日から 2009 年 5 月 15 日までのレポート の場合、「平均 CPU 使用率]のデータポイントはこの 15 日間の午後 12 時のすべてのリソース使用量を示します。値 は平均値となります。5 月 1 日の午後 12 時の CPU 使用率が 82%、5 月 2 日の午後 12 時が 88%、残りの日の午後 12 時がすべて 75% だった場合、午後 12 時の平均値として 76.3% が表示されます。

注:

ワークロードバランスでは、パフォーマンス測定値に急激な増加があっても平滑化されます。

#### プール最適化パフォーマンス履歴

このレポートでは、最適化イベントがリソースプールの平均リソース使用に対して示されます。最適化イベントとは、 管理者がリソースプールを最適化したときのことを指します。このレポートに表示されるリソース使用は、CPU、メ モリ、ネットワーク読み取り、およびネットワーク書き込みです。

点線は、指定した期間のプール内の平均リソース使用を示します。⻘いバーは、プールを最適化した日を示します。

このレポートを使用して、設定したワークロードバランスが意図したとおりに動作しているかどうかを評価できます。 また、何が最適化イベントの原因になっているか(つまりワークロードバランスの推奨項目生成前のリソース使用) を確認できます。

このレポートに示されるのは、対象日の平均リソース使用量です。システムに高負荷がかかった場合などのピーク時 のデータは表示されません。また、ワークロードバランスの推奨項目を適用しなかった場合のプールのパフォーマン スを確認することもできます。

通常、最適化イベントの後はリソース使用量は低下するか、または一定の値になります。最適化してもリソース使用 が改善しない場合は、しきい値の調整を検討します。また、リソースプールに配置している仮想マシンが多すぎない かどうかや、指定期間内に仮想マシンの新規追加や削除を行っているかどうかを調べてください。

# プール監査記録

このレポートには、Citrix Hypervisor の監査ログの内容が表示されます。監査ログは Citrix Hypervisor の一機能 であり、承認されていないアクションの試みを記録し、承認するアクションを指定できます。こうしたアクションに は以下のものがあります:

- インポートとエクスポート
- ホストとプールのバックアップ
- ゲストおよびサーバーからのコンソールへのアクセス

RBAC(Role Based Access Control:役割ベースのアクセス制御)機能を使用することで各 Citrix Hypervisor 管 理者に役割を割り当てた環境では、このレポートでより詳しい情報を取得することができます。

重要:

監査ログレポートを実行するには、監査ログ機能を有効にする必要があります。デフォルトでは、ワークロード

バランス仮想アプライアンスの監査ログ機能が常に有効になっています。

プール監査記録レポートでは、監査ログレポートに収集されるデータの詳細度を指定できます。また、特定のユーザ ー、オブジェクト、および時間を指定して監査記録ログの内容を検索したりフィルタとして適用したりできます。[プ ール監査記録レポートのデータ量]は、デフォルトで [最小]に設定されています。この設定により、ユーザーおよび オブジェクトの種類についての限定された量のデータが収集されます。この設定は、レポートで必要な情報の詳細度 に応じていつでも変更できます。たとえば、[中]を設定すると、監査ログのユーザーフレンドリなレポートが生成さ れます。詳細なレポートが必要な場合は、オプションを[最大]に設定します。

プール監査記録レポートに含まれる内容は以下のとおりです:

- 時間。Citrix Hypervisor でのユーザーアクションの記録日時です。
- ユーザー名。そのアクションを実行したときのセッションを作成した管理者のユーザーアカウントです。ユー ザー ID が表示される場合もあります。
- イベントオブジェクト。アクションの対象オブジェクト(仮想マシンなど)です。
- イベントアクション。アクションの内容です。アクションの定義については、「監査ログでのイベント名」を参 照してください。
- アクセス。その管理者に当該アクションの実行が許可されていたかどうかが示されます。
- オブジェクト名。対象オブジェクトの名前(仮想マシン名など)です。
- オブジェクト UUID。対象オブジェクトの UUID (Universally Unique Identifier: 汎用一意識別子) (仮想 マシンの UUID など)です。
- 成功。アクションの実行結果(成功したかどうか)が示されます。

監査ログでのイベント名

監査ログレポートには、Citrix Hypervisor のイベントやイベントオブジェクトだけでなく、インポートやエクスポ ート、ホストやプールのバックアップ、仮想マシンやサーバーのコンソールへのアクセスなどの操作が記録されます。 次の表は、Citrix Hypervisor の監査ログレポートおよびプール監査記録レポートに出力される主なイベントの一覧 です。また、これらのイベントのその出力データの量も示しています。

プール監査記録レポートの[Event Action]列には、プール、仮想マシン、またはサーバーに関するイベントが 出力されます。何に関するイベントかを確認するには、[Event Object]列と[Object Name]列を参照して ください。そのほかのイベントについては、「Citrix Hypervisor Management API」のイベントのセクションを参 照してください。

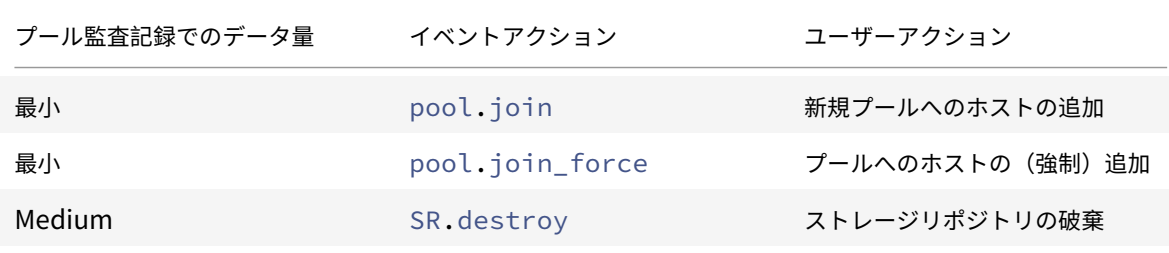

Citrix Hypervisor

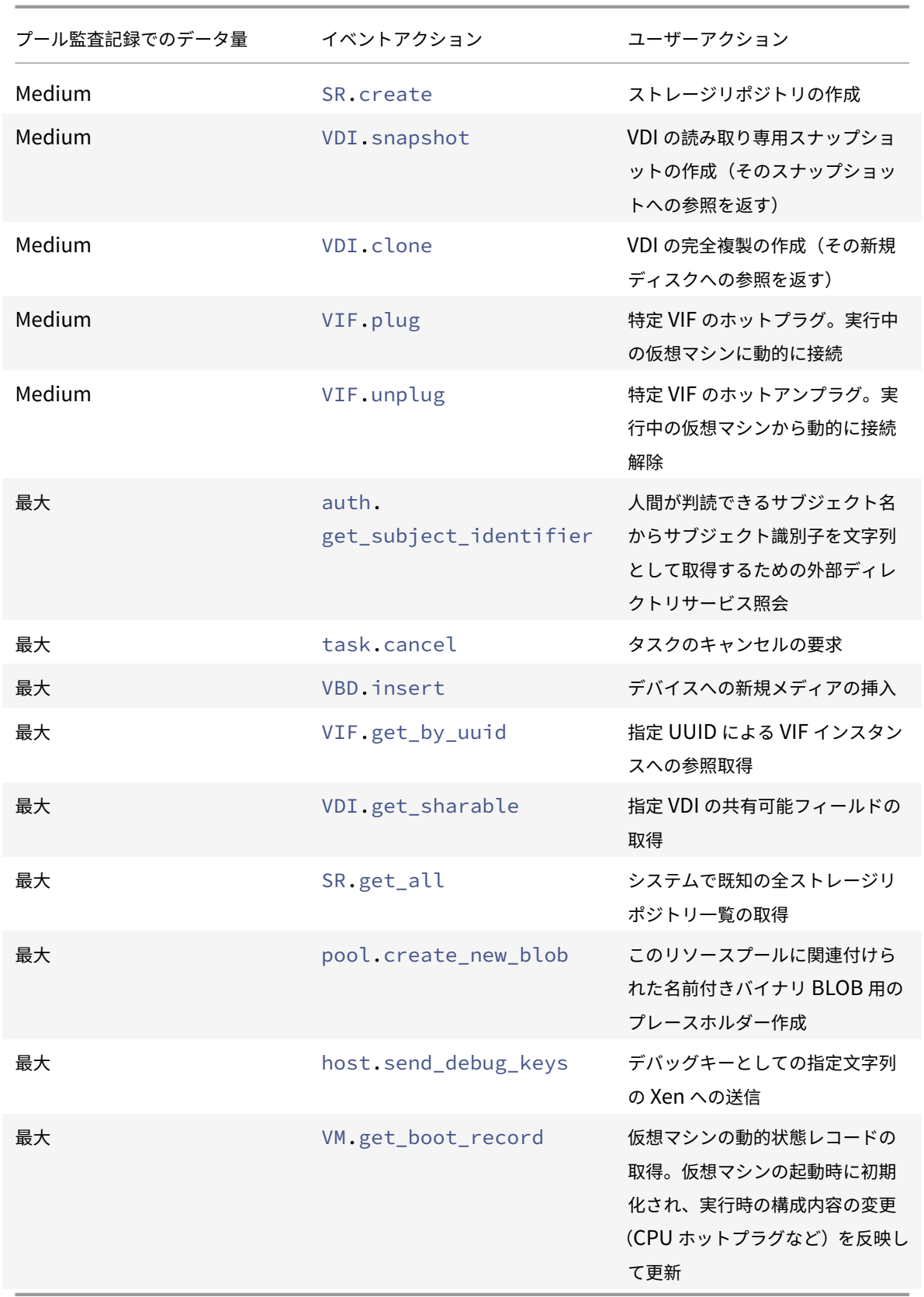

プールヘルス

プールヘルスレポートには、リソースプールおよびそのホストでの時間およびリソースの使用率が表示されます。こ れらの情報は、限界しきい値、高しきい値、中しきい値、および低しきい値の平均パーセンテージで示されます。

このレポートの内容は以下のとおりです。

- •[中しきい値の平均](青)は、最適化モードの設定にかかわらず、好ましいリソース使用を示します。同様に、 円グラフの⻘い部分は、そのサーバーのリソース使用が良好だった期間を示します。
- •[低しきい値の平均 (%)] (緑) は、必ずしも好ましいリソース使用を示すとは限りません。低しきい値のリソー ス使用が好ましいかどうかは、最適化モードの設定によって異なります。最適化モードとして[密度の最大化] を選択したリソースプールで、ほとんどの期間のリソース使用量が緑で示される場合、ワークロードバランス でホストまたはプールの仮想マシンの密度が最大化されていないことが考えられます。この場合は、リソース 使用の多くが[中しきい値の平均](⻘)で示されるようになるまで、パフォーマンスしきい値を調整します。
- •[限界しきい値の平均(%)](赤)は、平均リソース使用が限界しきい値以上になった期間を示します。

サーバーのリソース使用の円グラフをダブルクリックすると、そのサーバーのリソースについてのホストヘルス履歴 レポートが Citrix Hypervisor Center に表示されます。プールヘルス履歴レポートに戻るには、ツールバーの [元 のレポートに戻る]をクリックします。

このレポートで示される値の大半が[中しきい値の平均]の範囲に収まらない場合は、このリソースプールのパフォ ーマンスしきい値を調整します。ワークロードバランスでは各パフォーマンスしきい値にデフォルト値が設定されま すが、環境によっては調整が必要な場合があります。これを行わないと、ワークロードバランスで適切な推奨項目が 生成されません。詳しくは、「しきい値を変更する」を参照してください。

プールヘルス履歴

このレポートでは、リソースプール内のすべての物理サーバーのリソース使用が線グラフで示されます。これにより、 しきい値(限界、高、中、および低)に関して、リソースの使用傾向を確認できます。このレポートのデータポイント の傾向を監視することで、設定したパフォーマンスしきい値の効果を評価できます。

ワークロードバランス仮想アプライアンスへの接続時に管理者設定したしきい値(限界しきい値)に基づいて、高、 中、および低しきい値の範囲が決定されます。プールヘルス履歴レポートはプールヘルスレポートに似ていますが、 表示されるのは日別の平均リソース使用量です。各しきい値状態で動作した期間は示されません。

[平均空きメモリ]グラフを除き、データポイントの平均値が限界しきい値(赤線)以下に維持される必要がありま す。[平均空きメモリ]グラフの場合は、データポイントの平均値が限界しきい値(グラフの最下部)を下回ることは ありません。これは、このグラフが空きメモリを示すためで、ほかのリソースのしきい値とは異なり、許容最小値を 限界しきい値として設定するためです。

このレポートの内容は以下のとおりです。

• 平均使用量のグラフが[中しきい値の平均](青線)に近い場合、リソース使用量は適切です。この表示は、最 適化モードの設定に依存しません。

- •[低しきい値の平均](緑)に近い場合は、必ずしも好ましいリソース使用を示すとは限りません。低しきい値の リソース使用が好ましいかどうかは、最適化モードの設定によって異なります。以下のような場合があります:
	- **–** 最適化モードを[密度の最大化]に設定している。
	- **–** 平均使用量のグラフが多くの日で緑線以下である これらの場合、ワークロードバランスでプールの仮想マシンの密度が最大化されない可能性があります。 この場合は、リソース使用の多くが[中しきい値の平均](青)で示されるようになるまで、プールの低 しきい値を調整します。
- リソースの平均使用量のラインが[限界しきい値の平均(%)](赤)と交差する個所は、リソース使用量平均 が限界しきい値以上になった日を示します。

グラフのデータポイントが[中しきい値の平均]範囲外に表示されているものの、プールで良好なパフォーマンスが得 られる場合は、パフォーマンスしきい値の調整を検討します。詳しくは、「しきい値を変更する」を参照してください。

プールの最適化履歴

プールの最適化履歴レポートでは、ワークロードバランスによる最適化処理の内容が時系列で示されます。

最適化処理は、グラフおよび表で示されます。表の[日付]列の[+]をクリックすると、その日に実行された最適化 処理の詳細が表示されます。

このレポートの内容は以下のとおりです。

- VM 名:ワークロードバランスにより最適化された仮想マシンの名前です。
- 理由:最適化の理由。
- 方法:最適化処理が成功したかどうかを示します。
- 移行元:仮想マシンの移行元の物理サーバーです。
- 移行先: 仮想マシンの移行先の物理サーバーです。
- 時間: 最適化処理の実行時刻です。

ヒント:

プールの最適化履歴レポートは、[WLB] タブの [履歴を表示]をクリックすることでも生成できます。

#### 仮想マシン移動履歴

この線グラフでは、リソースプールでの仮想マシンの移動(移行)数が示されます。仮想マシンの移行が推奨項目を 適用した結果なのかどうか、および移行先のホストが表示されます。また、このレポートでは移行理由も示されます。 このレポートを使用して、リソースプールの仮想マシンの移行を監査できます。

このレポートの内容は以下のとおりです。

• グラフの左側の数値は可能な移行数を示します。この値は、リソースプール内の仮想マシンの数に基づいてい ます。

• レポートの [日付] 列の [+] をクリックすると、その日に実行された移行処理の詳細が表示されます。

### 仮想マシンパフォーマンス履歴

このレポートでは、特定ホスト上の各仮想マシンのパフォーマンスデータが示されます。ワークロードバランスでは、 仮想マシンに割り当てられた仮想リソースの量に基づいてパフォーマンスデータが評価されます。たとえば、仮想マ シンの平均 CPU 使用率が 67% の場合、対象期間に平均で仮想マシンの仮想 CPU の 67% が使用されたことになり ます。

このレポートの初期表示では、指定した期間でのリソース使用の平均値が示されます。

[+]をクリックすると、各リソースの線グラフが表示されます。これにより、特定期間でのリソースの使用傾向を確 認できます。

このレポートには、CPU 使用率、空きメモリ、ネットワーク読み取り/書き込み、およびディスク読み取り/書き込み のデータが表示されます。

ワークロードバランスの動作の設定

#### August 31, 2022

ワークロードバランス仮想アプライアンスに接続した後に、再配置や推奨項目の計算にワークロードバランスで使用 する設定を編集できます。ワークロードバランスの設定は、プール内のすべての仮想マシンおよびサーバーに適用さ れます。

変更可能な最適化設定および再配置設定には以下のものがあります:

- 最適化モードの設定の変更
- 自動最適化および電源管理の設定
- パフォーマンスしきい値および測定基準の重要度の変更
- サーバーの除外。

ネットワークやディスクのパフォーマンスがその環境のハードウェアに適したものである場合は、まずデフォルトの 設定でワークロードバランスを使用します。ワークロードバランス機能をしばらく運用した後で、パフォーマンスの しきい値を評価して、変更の必要性について検討することをお勧めしています。たとえば、次の場合を考えてみまし ょう:

- 推奨項目が必要以上に生成される。この場合、適切な推奨項目が生成されるようになるまでしきい値を調整し ます。
- 意図したとおりに推奨項目が生成されない。たとえば、ネットワーク帯域幅が十分でないにもかかわらず推奨 項目が生成されない場合は、設定の変更が必要がどうかを検討します。この場合、適切な推奨項目が生成され るようになるまでネットワークのしきい値を下げます。

しきい値を変更する前に、プール内の各物理サーバーについてプールヘルスレポートとプールヘルス履歴レポートを 生成することをお勧めします。詳しくは、「ワークロードレポートの生成」を参照してください。

注:

- ワークロードバランスは、Citri[x Hypervisor Premium Edi](https://docs.citrix.com/ja-jp/citrix-hypervisor/wlb/basic-tasks.html#generate-workload-reports)tion のユーザー、または Citrix Virtual Apps and Desktops や Citrix DaaS の利用特典により Citrix Hypervisor にアクセスできるユーザー が使用できます。Citrix Hypervisor のライセンスについて詳しくは、「ライセンス」を参照してくださ い。Citrix Hypervisor ライセンスをアップグレードまたは購入するには、Citrix Web サイトにアクセ スしてください。
- 最新のワークロードバランスは、Citrix Hypervisor 8 Cloud と互換性[があります。](https://docs.citrix.com/ja-jp/citrix-hypervisor/overview-licensing.html)

この記事では、プールをワークロードバランス仮想アプライアンスに接続済みである[と想定しています。](https://www.citrix.com/products/citrix-hypervisor)ワークロー ドバランス仮想アプライアンスのダウンロード、インポート、設定、接続について詳しくは、「ワークロードバランス の利用を開始する」を参照してください。

[最適化モードを変](https://docs.citrix.com/ja-jp/citrix-hypervisor/wlb/get-started.html)更する

ワークロードバランスでは、仮想マシンの実行によるワークロードを再配置(つまり最適化)するための推奨項目が 生成されます。この推奨項目は、管理者が選択する再配置設定に基づいて計算されます。再配置設定は、最適化モー ドとも呼ばれます。

次の最適化モードの中から選択できます:

• パフォーマンスの最大化(デフォルト)

リソースプール内のすべての物理サーバー上にワークロードを均等に配置します。これにより、すべてのサー バーの CPU、メモリ、およびネットワーク負荷を最小化できます。この最適化モードでは、サーバーが高しき い値に達すると最適化の推奨項目が生成されます。

• 密度の最大化

リソースプール内で稼働する物理サーバーの数を最小化するために、1 台の物理サーバー上に可能な限り多く の仮想マシンを配置します。

この最適化モードでは、[パフォーマンスを最大化]を選択した場合と同様のしきい値を使用できます。ただ し、これらのしきい値は、1 台のサーバーにどれだけ多くの仮想マシンを配置できるかを評価するために使用 されます。この最適化モードでは、仮想マシンが低しきい値に達すると最適化の推奨項目が生成されます。

これらの最適化モードは、永続的に適用(固定)したり、特定のスケジュールに基づいて適用(スケジュール指定)し たりできます:

固定最適化モード

固定最適化モードでは、ワークロードバランスは指定した最適化操作が常に行われます。この操作には、パフォーマ ンスの最大化か、密度の最大化を設定できます。

固定最適化モードを設定するには、次の手順を実行します:

- 1. Citrix Hypervisor Center で、プールを選択します。
- 2. プールの [プロパティ]ペインで [**WLB**]タブをクリックします。
- 3.[**WLB**]タブの [設定]をクリックします。
- 4. ダイアログボックス左側の [最適化モード]をクリックします。
- 5. [最適化モード]ページの [固定] セクションで、いずれかの最適化モードを選択します:
	- •[パフォーマンスの最大化](デフォルト)。リソースプール内のすべての物理サーバー上にワークロード を均等に配置します。これにより、すべてのサーバーの CPU、メモリ、およびネットワーク負荷を最小 化できます。
	- 密度の最大化。1 台の物理サーバー上に可能な限り多くの仮想マシンを配置します。これにより、リソー スプール内で稼働する物理サーバーの数を最小化できます。

スケジュール指定最適化モード

最適化モードのスケジュールを指定すると、指定したスケジュールに基づいてモードを切り替えることができます。 たとえば、多くのエンドユーザーが作業する日中にはパフォーマンスを最大化するモードを適用します。夜間は使用 電力を抑えるために、密度を最大化するモードを適用できます。

スケジュール指定最適化モードを指定すると、その期間(曜日および時刻)に最適化モードが自動的に切り替わりま す。毎日、平日、週末、または特定の曜日を指定できます。また、特定の時刻を指定することもできます。

最適化モードのスケジュールを設定するには、次の手順を実行します:

- 1. Citrix Hypervisor Center で、プールを選択します。
- 2. プールの [プロパティ] ペインで [WLB] タブをクリックします。
- 3.[**WLB**]タブの [設定]をクリックします。
- 4. ダイアログボックス左側の [最適化モード]をクリックします。
- 5. [最適化モード] ペインで、[スケジュール指定] をクリックします。これにより、[スケジュール指定] セクシ ョンが使用可能になります。
- 6.[新規追加]をクリックします。
- 7. [モード] ボックスで、次のいずれかのモードを選択します:
	- パフォーマンスの最大化。リソースプール内のすべての物理サーバー上にワークロードを均等に配置し ます。これにより、すべてのサーバーの CPU、メモリ、およびネットワーク負荷を最小化できます。
	- 密度の最大化。1 台の物理サーバー上に可能な限り多くの仮想マシンを配置します。これにより、リソー スプール内で稼働する物理サーバーの数を最小化できます。
- 8. 選択した最適化モードに切り替える曜日および時刻を選択します。
- 9. 必要な数になるまで、前の手順を繰り返して、スケジュールモードのタスクをさらに作成します。追加したタ スクが 1 つのみの場合、そのスケジュールに基づいて切り替わった最適化モードが元に戻らなくなります。
- 10.[**OK**]をクリックします。
- スケジュール設定を変更するには、次の手順を実行します:
	- 1. Citrix Hypervisor Center で、プールを選択します。
	- 2. プールの [プロパティ]ペインで [**WLB**]タブをクリックします。
	- 3. **[WLB**] タブの [設定] をクリックします。
	- 4. ダイアログボックス左側の「最適化モード]をクリックします。
	- 5.[スケジュール指定]の一覧で、削除または無効にするタスクを選択します。
	- 6. 次のいずれかを行います:
		- タスクを完全に削除する:[削除]をクリックします。
		- タスクの実行を一時的に停止する: タスクを右クリックして、[無効]をクリックします。
			- ヒント:
				- **–** タスクの有効化と無効化の切り替えは、タスクを選択して [編集]をクリックし、[最適化モ ードのスケジュール]ダイアログボックスの [タスクを有効にする]チェックボックスを選 択することで行うこともできます。
				- **–** 無効にしたタスクを有効にするには、タスクを右クリックして [有効化]を選択します。
		- タスクを編集する:編集するタスクをダブルクリックします。[変更先]ボックスで、別のモードを選択 するか、必要に応じて他の変更を行います。

注:

[ワークロードバランス設定]ダイアログボックスで行った変更内容は、このダイアログボックスの [OK]を押 すまで保存されません。たとえば、最適化モードの変更スケジュールを変更した後、[ワークロードバランス設 定]ダイアログボックスで[キャンセル]をクリックすると、変更前の状態に戻ります。

## 電源を自動的に最適化および管理する

ワークロードバランスによる推奨項目が自動的に適用されるように設定することができ、また、サーバーの電源を自 動的に投入したり切断したりすることもできます。余剰サーバーの電源が自動的に切断されるようにするには、ワー クロードバランスの電源管理機能を有効にして、さらに推奨項目を自動的に適用するオプションを有効にする必要が あります。電源管理および自動化については、以降のセクションで説明します。

# 最適化推奨項目を自動的に適用する

ワークロードバランスで生成された推奨項目を、管理者の介在なしに自動的に適用することができます。この推奨項 目の自動適用機能を使用すると、生成される推奨項目に基づいて、自動的にパフォーマンスを最適化したりサーバー

の電源を切断したりできます。ただし、仮想マシンの使用が減少したときにサーバーの電源を落として消費電力を抑 えるには、自動処理のほか、電源管理と[密度の最大化]モードを設定する必要があります。

デフォルトでは、推奨項目は自動的には適用されません。生成された推奨項目が自動的に適用(実行)されるように するには、自動処理機能を有効にします。そうしない場合は、[すべて実行]をクリックして推奨項目を手動で適用す る必要があります。

ワークロードバランスで生成された推奨項目が高可用性の設定と競合する場合、その推奨項目は自動的には適用され ません。最適化推奨項目の適用によりプールがオーバーコミット状態になる場合は、Citrix Hypervisor Center に それを適用するかどうかを確認するメッセージが表示されます。自動処理を有効にしても、高可用性プランで許可さ れている障害数を超える数の電源管理推奨項目は無視され、自動的には適用されません。

自動処理機能が有効になっているワークロードバランスは、自動モードとも呼ばれます。

自動モードのワークロードバランスで推奨項目がどのように適用されるかを変更することができます。詳しくは、「推 奨項目の自動適用の積極度」を参照してください。

最適化推奨項目を自動的に適用するには

- 1. Citrix Hypervisor Center で、プールを選択します。
- 2. プールの [プロパティ]ペインで [**WLB**]タブをクリックします。
- 3.[**WLB**]タブの [設定]をクリックします。
- 4. ダイアログボックス左側の [自動処理]をクリックします。
- 5. 以下のオプションを設定します。
	- 最適化推奨項目を自動的に適用する:このチェックボックスをオンにすると、管理者の介在なしに最適 化推奨項目を適用できます。ワークロードバランスにより自動的に最適化が行われ、仮想マシンが再配 置されます。
	- 電源管理推奨項目を自動的に適用する:このチェックボックスによる動作は、プールの最適化モードに より異なります:
		- **–**[パフォーマンスの最大化]モード:[電源管理推奨項目を自動的に適用する]チェックボックスを オンにすると、サーバーのパフォーマンスを改善するためにオフラインサーバーの電源が自動的に 投入されます。
		- **–**[密度の最大化]モード:[電源管理推奨項目を自動的に適用する]チェックボックスをオンにする と、リソース使用量が低しきい値を下回ったサーバーの電源が自動的に切断されます。つまり、サ ーバーは使用量が低い期間は自動的に切断されることになります。
- 6. (オプション) [ワークロードバランス設定] ダイアログボックスの左ペインの [詳細] をクリックすることで 最適化推奨項目を微調整し、次の操作を実行します:
	- 最適化推奨項目が自動的に適用されるまでの作成回数を指定します。デフォルトでは、同じ推奨項目が 3 回生成された場合、3 回目の推奨項目が自動的に適用されます。
- 自動的に適用する最適化推奨項目の最低重要度レベルを選択します。デフォルト値は[高]です。
- 最適化推奨項目をどれだけ積極的に自動適用するかを指定します。

また、移行したばかりの仮想マシンに最適化推奨項目を適用するまでの時間を分単位で指定できます。

これらの設定の詳細については、「推奨項目の自動適用の積極度」を参照してください。

- 7.(オプション)電源管理機能を設定するには、[自動処理]をクリックします。
	- a)[電源管理]セクションで、ワークロードバランスの電源管理推奨項目の対象となるサーバーを選択しま す。

注:

[電源管理推奨項目を自動的に適用する]チェックボックスをオフにしたままこの一覧でサーバー を選択した場合、電源管理の推奨項目の提案は行われますが、自動的には適用されません。

リモートからの電源管理をサポートするサーバーがリソースプール内にない場合、「電源管理機能をサポ ートするホストがありません」というメッセージが表示され、ワークロードバランスの電源管理機能は 動作しません。

- b)[**OK**]をクリックします。
- 8. 自動処理の設定を終了するには、[**OK**]をクリックします。

ワークロードバランスによる電源管理の有効化

「電源管理」とは、物理サーバーの電源を投入したり切断したりするための機能です。ワークロードバランスにおける 「電源管理」とは、プールの全体的なワークロードに応じてプール内のサーバーの電源を投入/切断することを意味し ます。

サーバー上でワークロードバランスの電源管理を設定するには、以下のことが必要です:

- サーバーのハードウェアがリモートからの電源投入/切断をサポートしている
- サーバーの電源投入機能が設定されている
- サーバーがワークロードバランスの電源管理機能の対象として明示的に選択されている

また、ワークロードバランスでサーバーの電源を自動的に切断する場合は、以下の操作を行うようにワークロードバ ランスを設定します:

- 最適化推奨項目を自動的に適用する
- 電源管理推奨項目を自動的に適用する

電源管理の対象サーバーを指定すると、そのサーバーの電源を投入したり切断したりするための推奨項目が生成され ます。

「密度の最大化]モードで実行する場合:

- ワークロードバランスによってプール内の使用されていないリソースが検出されると、容量の超過が解消され るまでそのサーバーの電源を切断するための推奨項目が生成されます。
- プール内のサーバー容量が不足しておりサーバーの電源を切断できない場合は、プールのワークロードが十分 に減少するまでサーバーを放置するように求められます。
- 余剰サーバーの電源を自動的に切断するように設定した場合は、電源を切るための推奨項目が自動的に適用さ れます。

「パフォーマンスの最大化]モードで実行している場合:

- サーバーの電源を自動で投入するようにワークロードバランスを設定した場合は、あるサーバー上のリソース 使用量が高しきい値を超えるとほかのサーバーの電源が投入されます。
- ワークロードバランスにより電源投入されたサーバーの電源は、リソースに余剰が生じても切断されません。

これらの電源管理推奨項目の自動適用を有効にした場合は、プール全体に適用されます。ただし、電源管理の対象サ ーバーは個別に選択できます。

電源管理のしくみ

ワークロードバランスによって、サーバーの電源の投入/切断が推奨される前に、そのサーバー上の仮想マシンの移行 先となるサーバーが選択されます。移行先ホストは、以下の順序で決定されます:

- 1. プールコーディネーターが最初の移行先サーバーになります。これは、プールコーディネーターの電源が切断 されることがないためです。
- 2. 次に、より多くの仮想マシンを実行しているサーバーが選択されます。
- 3. 以降、実行している仮想マシンの数が多いサーバーから順番に選択されます。

ワークロードバランスでプールコーディネーターに仮想マシンを移行する場合、意図的に低いしきい値が使用されま す。これにより、プールコーディネーターが過負荷状態になるのを防ぎます。

この順序で仮想マシンをサーバーに移行することで、密度が高くなります。

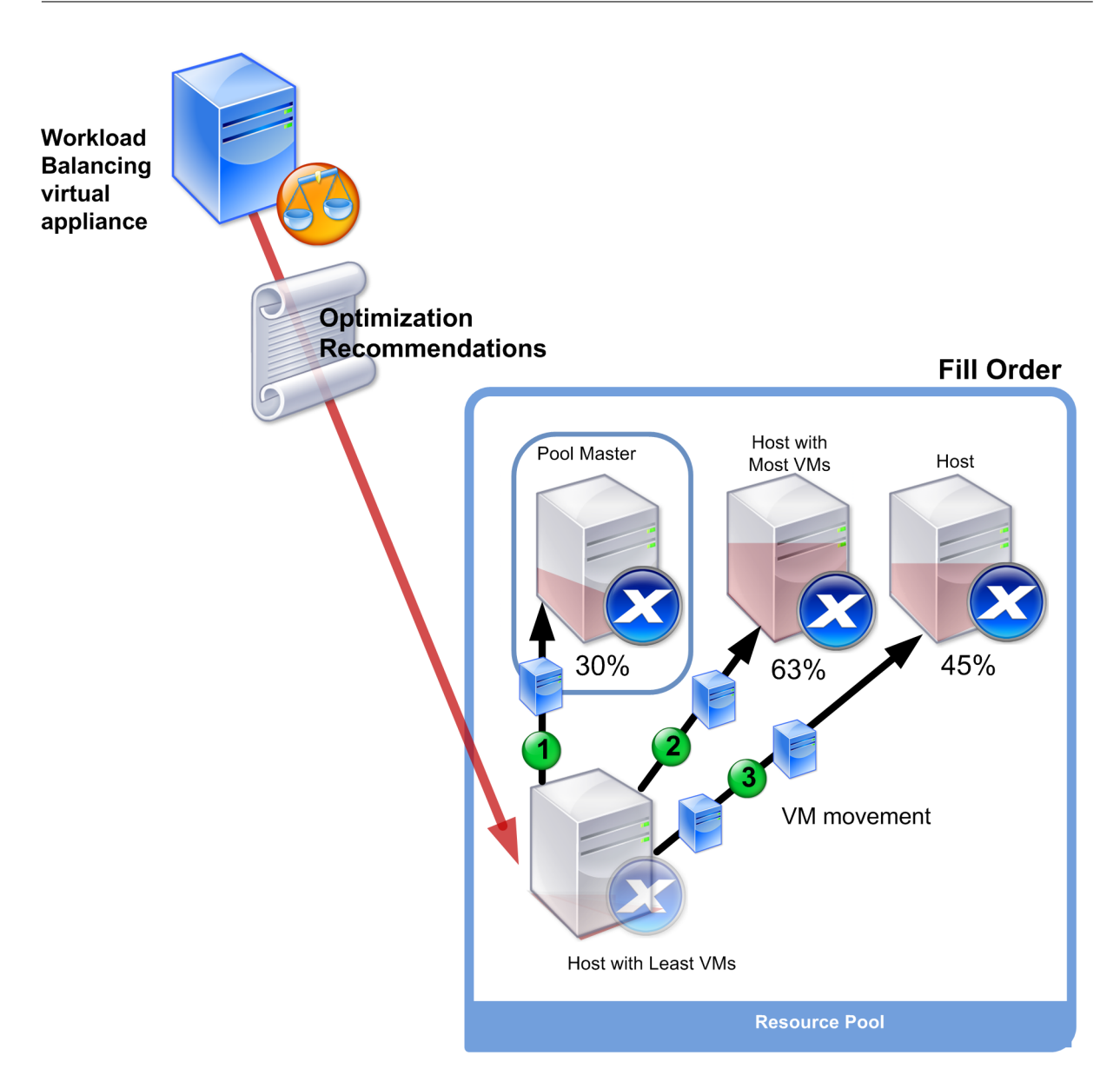

最適化モードとして[密度の最大化]が選択されているプールでパフォーマンスに関する問題が検出されると、電源 投入済みのサーバー間でのワークロードの移行が推奨されます。この方法で問題が解決されない場合は、シャットダ ウン状態のサーバーの電源が投入されます。このとき、最適化モードとして[パフォーマンスの最大化]が設定され た場合と同じ条件に基づいて、電源投入するサーバーが決定されます。

最適化モードとして[パフォーマンスの最大化]が選択されているプールでは、すべてのプールメンバー上のリソー ス使用量が高しきい値を下回るまで、サーバーの電源投入の推奨項目が生成されます。

仮想マシンの移行中に、ワークロードバランスで、オンライン状態のサーバーを増やすことでプール全体のパフォー マンスが改善すると判断された場合は、自動的にサーバーの電源が投入されるか、電源投入の推奨項目が生成されま す。

重要:

ワークロードバランスでは、推奨項目により電源が切断されたサーバーに対してのみ、電源投入の推奨項目が 生成されます。

電源管理および仮想マシン集約のための環境設計

Citrix Hypervisor を実装して電源管理と仮想マシン集約を自動化する場合は、以下の点を考慮してワークロードを 設計します:

• 異なる種類のワークロードを別個のプールに配置します。

異なる種類のワークロードを実行する場合は、それらのワークロードに対応する仮想マシンを個別のプールに 配置することを検討します。また、特定の種類のハードウェアでパフォーマンスが向上するタイプのアプリケ ーションをホストする仮想マシンを別のプールに分割することも検討してください。

電源管理機能および仮想マシンの集約はプールレベルで管理されるため、同じ比率で集約するワークロードが 含まれるようにプールを設計します。この際には、「詳細設定の構成」で説明されている点などを考慮に入れて ください。

• 特定のサーバーをワークロードバランスから除外します。

一部のサーバーは常にオンにする必要がある場合があります。詳しくは、「推奨項目からのサーバーの除外」を 参照してください。

推奨項目を生成するしくみ

ワークロードバランスでは、管理対象のプール内の物理サーバーと仮想マシンのリソースメトリックが継続的にその しきい値と照合され評価されます。これらのしきい値は事前に設定されており、この値を超えると最適化推奨項目が 生成されます。ワークロードバランスでは、以下のプロセスで推奨項目を生成します:

- 1. リソースの負荷がしきい値を超えたことを検出する。
- 2. 最適化の推奨項目を生成するかどうかを評価する。
- 3. 宛先サーバーとして機能することを推奨するサーバーと、最適化を行う順序を決定する。このサーバーには、1 つまたは複数の仮想マシンの再配置先として推奨されるサーバーが選ばれます。
- 4. 最適化推奨項目を生成する。

プール内のサーバーを評価して最適化推奨項目を作成するときには、次のようにしきい値と重要度が使用されます:

- しきい値:ワークロードバランスでプールのリソースメトリックと照合される境界値です。推奨項目を生成す るかどうか、および仮想マシンの移行先サーバーを決定するために使用されます。
- 重要度:リソース負荷の各測定基準を評価するときの優先度で、この優先度に従って評価されます。ワークロ ードバランスは、推奨事項を決定した後、リソースの重要度に従って以下を決定します:
	- **–** どのサーバーのパフォーマンスを優先するか

**–** どの仮想マシンの移行を優先するか

ワークロードバランスでモニターされる各リソースには、4 つのレベルのしきい値:限界、高、中、および低があり ます。これらのしきい値により、推奨項目を生成するかどうかが評価されます:

- 最適化モードとしてパフォーマンスの最大化が選択されているリソースプールでは、ホストの高しきい値を超 えるリソース負荷が検出されると、仮想マシンを分散する推奨項目の生成が評価されます。
- 最適化モードとして「密度の最大化]が選択されているプールでは、リソース負荷が低しきい値を下回ると、 サーバー上の仮想マシンを集約する推奨項目の生成が評価されます。
- 最適化モードとして密度の最大化が選択されているリソースプールでは、ホストの限界しきい値を超えるリソ ース負荷が検出されると、仮想マシンを分散する推奨項目の生成が評価されます。

たとえば、[パフォーマンスの最大化]モードが選択されたプールで高しきい値が 80% の場合は、サーバー上の CPU 使用率が 80.1% に達すると、仮想マシンを分散する推奨項目を生成するかどうかが評価されます。

推奨項目を生成するかどうかを評価するときに、そのリソースメトリックの履歴も考慮されます。これにより、一時 的な高負荷時などに推奨項目が生成されることを防ぐことができます。このため、ワークロードバランスは以下のタ イミングでデータを収集し、履歴平均値測定基準を作成します。

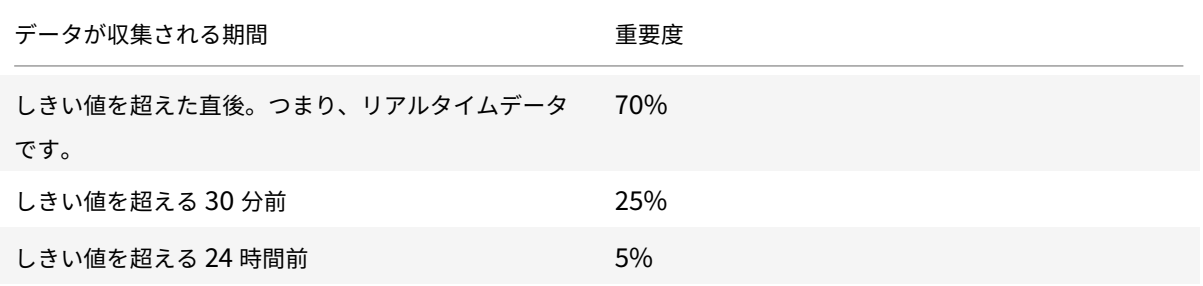

午後 0 時 2 分にあるサーバーの CPU 使用率がしきい値を超えた場合、当日の午前 11 時 32 分と前日の午後 0 時 2 分 の使用率がチェックされます。たとえば、CPU 使用率が以下のとおりである場合には、推奨項目は生成されません:

- 当日午後 12 時 2 分に 80.1%
- 当日午前 11 時 32 分に 50%
- 前日午後 12 時 32 分に 78%

これは、履歴平均値が 72.5% であり (高しきい値に達していない)、一時的な CPU 負荷であると判断されたためで す。ただし、午前 11 時 32 分の使用率が 83% であった場合は、履歴平均値が 80.1% になるため推奨項目が生成され ます。

仮想マシンの分散および集約のプロセス

ワークロードバランスで推奨項目が生成されるときのプロセスは、最適化モード(「パフォーマンスの最大化]または [密度の最大化])により異なります。ただし、以下の2つの段階で行われる点は同じです:

1. 潜在的な最適化を決定する:どの仮想マシンをサーバーから移行するか。

2. 再配置の推奨項目を決定する:どのサーバーが新しい仮想マシン用の適切な候補になるか。

注:

ワークロードバランスでは、Citrix Hypervisor でのライブマイグレーションの要件を満たす仮想マシンのみ 移行することが推奨されています。これらの要件の 1 つは、移行先サーバーに十分なストレージ領域があるとい うことです。また、移行先サーバーには、プールに設定されている最適化モードのしきい値を超えない範囲で、 仮想マシンの追加に対応するのに十分なリソースが必要です。たとえば、パフォーマンスの最大化では高しき い値以下、密度の最大化では限界しきい値以下などです。

ワークロードバランスが自動モードで動作する場合は、推奨項目を自動適用するときの設定を調整します。詳しく は、「推奨項目の自動適用の積極度」を参照してください。

パフォーマンスの最大化が選択されている場合の推奨化項目の生成プロセス

パフォーマンスの最大化モードで実行すると、ワークロードバランスが以下のプロセスによって潜在的な最適化を決 定します:

1. ワークロードバランスは、プール内の各サーバーのリソース使用量を 2 分ごとに評価して、各サーバー上でモ ニターし、各リソースの使用量が高しきい値を超えているかどうかをチェックします。詳しくは、「しきい値を 変更する」を参照してください。

[パフォーマンスの最大化]モードでは、リソース使用量が高しきい値を超えると、最適化推奨項目を生成する かどうかの決定プロセスが開始されます。このときに、パフォーマンスの制約(高しきい値を超えたリソース の負荷など)が軽減されるかどうかを評価して、仮想マシンを分散させるための推奨項目を生成します。

たとえば、CPU リソース不足がサーバー上の仮想マシンのパフォーマンスに悪影響を及ぼしていることがワ ークロードバランスによって検出された場合を考えてみます。CPU 使用率の低い別のサーバーが見つかった 場合は、仮想マシンを別のサーバーに移動することが推奨されます。

- 2. サーバー上のリソース使用量がしきい値を超えた場合は、以下のデータから平均値(使用量の履歴平均)が算 出されます:
	- そのときの測定値
	- 30 分前のデータ
	- 24 時間前のデータ

この平均値がリソース使用量のしきい値を超えた場合は、最適化推奨項目の作成が決定されます。

- 3. どのサーバーを先に最適化するかを決定するときに、測定基準の重要度が考慮されます。最も高い重要度を割 り当てたリソースの負荷に基づいて、最適化の順番が決定されます。詳しくは、「測定基準の重要度を変更す る」を参照してください。
- 4. 移行する仮想マシンをサポートできるサーバーが決定されます。

この決定は、仮想マシンのさまざまな組み合わせをサーバー上に配置した場合のリソース使用量への影響を計 算することで行われます。これらの計算には、順列と呼ばれる方法が使用されます。

この目的のため、ワークロードバランスにより、サーバーに仮想マシンを移行した場合の影響を予測するため の単一の測定基準(スコア)が作成されます。このスコアにより、そのサーバーがより多くの仮想マシンの受 け入れ先として適しているかどうかが示されます。

サーバーのパフォーマンスの評価では、以下の測定基準が集計されます:

- サーバーの現在の測定基準
- 過去 30 分間のサーバーの測定基準
- 24 時間前のサーバーの測定基準
- 仮想マシンの測定基準。
- 5. 次に、さまざまな組み合わせで仮想マシンを実行した場合を想定して、サーバーの仮想モデルが作成されます。 このモデルにより、仮想マシンの移行先として最適なサーバーが決定されます。

[パフォーマンスの最大化]モードでは、測定基準の重要度に基づいて、最初に最適化するサーバーおよび最初 に移行する仮想マシンが決定されます。ワークロードバランスは、測定基準の重要度に関するモデルに基づい ています。たとえば、CPU 使用率に最も高い重要度が設定されている場合は、以下の基準でサーバーと仮想マ シンの最適化の優先度が決定されます:

- a) CPU 使用率が高しきい値に最も近いサーバー。
- b) CPU 使用率が最も高い仮想マシン(現在の CPU 使用率が高しきい値に最も近い仮想マシン)。
- 6. ワークロードバランスは最適化の計算を続行します。仮想マシンをホストするサーバーの予測リソース使用量 が高しきい値を下回るまで、サーバーは潜在的な最適化の対象とみなされ、仮想マシンは移行の対象となりま す。予測リソース使用量とは、ワークロードバランスにより仮想マシンを追加または削除されたサーバーで測 定されると想定されるリソース負荷を指します。

密度の最大化が選択されている場合の仮想マシンの集約プロセス

ワークロードバランスの推奨項目は、移行先のサーバーで限界しきい値を超えずに追加の仮想マシンを実行できるか どうかに基づいて生成されます。

- 1. リソース負荷が低しきい値を下回ると、ワークロードバランスは潜在的な集約シナリオの計算を開始します。
- 2. 仮想マシンを集約できる方法が見つかると、その集約先サーバーが仮想マシンの実行に適しているかどうかを 評価します。
- 3. [パフォーマンスの最大化] モードの場合と同様に、サーバーのスコアを作成します。

ワークロードバランスは、より少ないサーバーで仮想マシンを統合することを推奨する前に、仮想マシンがサ ーバーに再配置された後のそれらのサーバー上のリソース使用量が限界しきい値を下回っていることを確認し ます。

注:

測定基準の重要度は、仮想マシンを集約する推奨項目を生成するときには考慮されません。この重要度 は、集約先サーバーで十分なパフォーマンスを得るためだけに考慮されます。

4. 次に、さまざまな組み合わせで仮想マシンを実行した場合を想定して、サーバーの仮想モデルが作成されます。 このモデルにより、仮想マシンの移行先として最適なサーバーが決定されます。

- 5. サーバーのリソース負荷が限界しきい値を超えると予測されるまで、そのサーバーに仮想マシンを追加した場 合の影響について計算します。
- 6. 集約の推奨項目では、プールコーディネーターが最初の移行先サーバーになります。これは、プールコーディ ネーターの電源が切断されることがないためです。ただし、プールコーディネーターが過負荷状態になるのを 避けるため、いくらかの余裕を残して仮想マシンを移行します。
- 7. 残りすべてのサーバーでリソース負荷が限界しきい値を超えるまで、推奨項目の生成を続行します。

しきい値を変更する

最適化の推奨項目の生成を制御するために、限界しきい値を変更できます。このセクションでは、以下に関するガイ ダンスを示します:

- プール内のサーバーで使用されるデフォルトの限界しきい値の変更方法
- 高しきい値、中しきい値、低しきい値に対する限界しきい値の影響

リソース負荷の履歴平均値がそのしきい値を超えると、ワークロードバランスで推奨項目が生成されます。パフォー マンスの最大化モードでは高しきい値、密度の最大化モードでは低しきい値または限界しきい値を超えたときに、ワ ークロードバランスの推奨項目が生成されます。詳しくは、「仮想マシンの分散および集約のプロセス」を参照してく ださい。

リソースの新しい限界しきい値を指定すると、ワークロードバランスにより、その新しい限界しきい値に応じてリソ ースのそのほかのしきい値がリセットされます。Citrix Hypervisor Center で変更できるのは限界しきい値のみで す。

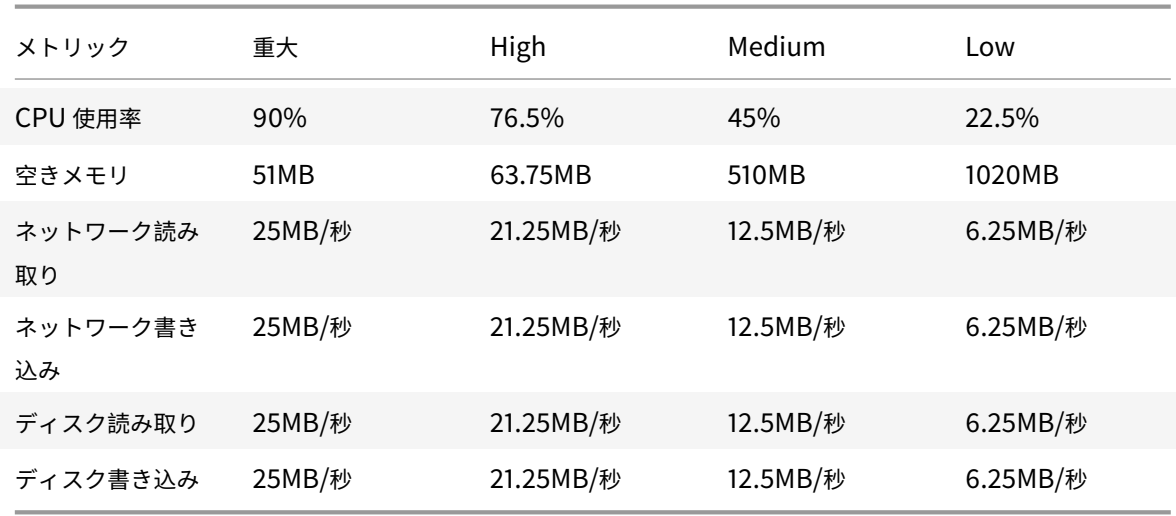

次の表は、各しきい値のデフォルト値を示しています。

限界しきい値に以下の係数を乗じたものが、メモリを除くすべてのしきい値として設定されます:

- 高しきい値:0.85
- 中しきい値:0.50
- 低しきい値:0.25
- たとえば、CPU 使用率の限界しきい値を 95% に上げると、ほかのしきい値が次のようにリセットされます:
	- 高: 80.75%
	- 中: 47.5%
	- 低:23.75%

空きメモリのしきい値は、限界しきい値に以下の係数を乗じて算出されます:

- 高しきい値:1.25
- 中しきい値:10.0
- 低しきい値:20.0

たとえば、空きメモリの限界しきい値を 45MB に上げると、ほかのしきい値が次のようにリセットされます:

- 高:56.25MB
- 中: 450MB
- 低: 900MB

特定のしきい値についてこの計算を行うには、限界しきい値として指定した数値にこれらの数を乗じます。

1 High, Medium, or Low Threshold = Critical Threshold \* High, Medium, or Low Threshold Factor

多くの推奨項目は限界しきい値に基づいて生成されますが、ほかのしきい値により推奨項目が生成される場合もあり ます。

- 高しきい値。
	- **–** パフォーマンスを最大化。高しきい値を超えたときに、仮想マシンをリソース使用量の低いサーバー上 に移行するための最適化推奨項目が生成されます。
	- **–** 密度を最大化。追加の仮想マシンによりサーバーのいずれかのリソース使用量が高しきい値を超える場 合、そのサーバー上に仮想マシンを移行する推奨項目が生成されなくなります。
- 低しきい値。
	- **–** パフォーマンスを最大化。推奨項目は生成されません。
	- **–** 密度を最大化。測定基準値が低しきい値を下回ると、仮想マシンをそのサーバー上に集約するための最 適化推奨項目が生成されます。そのサーバーのいずれかのリソース負荷が高しきい値に達するまで、仮 想マシンの集約先としてそのサーバーの推奨が続行されます。

ただし、仮想マシンの移行後に、新しいサーバーのリソース負荷が限界しきい値を超える場合がありま す。この場合は、[パフォーマンスの最大化]モードを選択した場合と同様の負荷分散アルゴリズムによ り、仮想マシンの新しい集約先が決定されます。プール内のすべてのサーバーのリソース使用量が高し きい値を下回るまで、このアルゴリズムによる推奨項目の生成が続行されます。

しきい値を変更するには:

- 1. Citrix Hypervisor Center で、プールを選択します。
- 2. プールの [プロパティ]ペインで [**WLB**]タブをクリックします。
- 3.[**WLB**]タブの [設定]をクリックします。
- 4. 左側のペインで、[しきい値]を選択します。これらの値は、現在設定されている限界しきい値を示します。
- 5. [しきい値]ページで、[しきい値]ボックスに新しい値を入力します。新しい限界しきい値に基づいて、高、 中、および低しきい値が算出されます。

ワークロードバランスでは、仮想マシンの推奨再配置先を計算するときに、これらの限界しきい値が使用され ます。各サーバーのリソース使用量がこれらのしきい値を超えないように、仮想マシンによるワークロードを 分散できます。

## 測定基準の重要度を変更する

ワークロードバランスでは、最適化モード:「パフォーマンスの最大化]か「密度の最大化]かに基づいて、どのサー バーや仮想マシンを先に最適化するかを決定するときに、各リソース測定基準の重要度が考慮されます。通常、測定 基準の重要度は、最適化モードとしてパフォーマンスの最大化が選択されているリソースプールで使用されます。た だし、密度の最大化が選択されている場合でも、限界しきい値を超えた測定基準では、その重要度が考慮されます。

ワークロードバランスが推奨項目を生成するときに、ホストを最適化するための順番が算出されます。この順番は、 高い重要度が割り当てられている測定基準の値を比較して決定されます。

パフォーマンスの最大化モード

パフォーマンスの最大化モードでは、ワークロードバランスは測定基準の重要度によって以下を決定します:

- どのサーバーのパフォーマンスから先に対処するか
- どの仮想マシンの移行を優先するか

たとえば、[ネットワーク書き込み]を[重要度:高]に設定している場合、ネットワーク書き込み回数が最も多いサ ーバーが先に最適化の対象になります。[ネットワーク書き込み]を最重要として設定するには、[測定基準の重要度] スライダを右に設定し、ほかのスライダはすべて中央に設定します。

すべての測定基準の重要度が同じ場合、CPU 使用率、空きメモリの順に考慮されます。これは、これらのリソースに 対する制約がホストのパフォーマンスに大きく影響するためです。すべてのリソースの重要度を同じにするには、す べてのリソースの [測定基準の重要度]スライダーを同じ位置にします。

#### 密度の最大化モード

[密度の最大化]モードが選択されているプールでは、サーバーが限界しきい値に達した場合にのみ測定基準の重要度 が考慮されます。サーバーが限界しきい値に達すると、すべてのサーバーが限界しきい値を下回るまで、[パフォーマ

ンスの最大化]モードを選択した場合と同じアルゴリズムが使用されます。このアルゴリズムでは、測定基準の重要 度に基づいて、ホストを最適化するための順番が決定されます。

つまり、複数のサーバーで限界しきい値を超えている場合、その重要度がチェックされ、先に最適化するホストが決 定されます。この場合には、重要度に基づいて、最初に最適化するサーバーと最初に移行する仮想マシンが決定され ます。

たとえば、プールにサーバー A とサーバー B が含まれており、これらは次の状態にあるとします:

- サーバー A では、CPU 使用率に最も高い重要度が設定されており([重要度:高])、CPU 使用率が限界しきい 値を超えています。
- サーバー B では、メモリ使用率の重要度が最も低く設定されており([重要度:低])、メモリ使用率が限界しき い値を超えています。

この場合、高い重要度の測定基準が限界しきい値に達しているサーバー A が先に最適化の対象になります。次に、サ ーバー A 上の仮想マシンのうち、CPU 使用率の最も高いものを移行するための推奨項目が作成されます。CPU 使用 率の重要度が最も高いため、仮想マシンの移行は CPU 率が一番高い仮想マシンから行われます。

サーバー A に対する推奨項目が生成された後に、サーバー B が最適化の対象になります。サーバー B 上の仮想マシ ンに対しても、CPU 使用率の最も高いものを移行するための推奨項目が作成されます。リソースプールにほかのサー バーがある場合は、サーバーの CPU 使用率が高いものから順に最適化が行われます。

# デフォルトでは、測定基準の重要度はすべて、スライダーの最も遠いポイント: [重要度: 高]に設定されます。

注:

測定基準の重要度は、相対的に処理されます。つまり、すべての測定基準の重要度が同じである場合、その重要 度レベルは意味を持ちません。重要度の相対的な高低により、各測定基準の評価が決定されます。

# 測定基準の重要度を変更するには

- 1. Citrix Hypervisor Center で、プールを選択します。
- 2. プールの [プロパティ] ペインで [WLB] タブをクリックします。
- 3.[**WLB**]タブの [設定]をクリックします。
- 4. 左側のペインで、[側的基準の重要度]を選択します。
- 5.[測定基準の重要度]ページでは、必要に応じて各リソースの重要度を調節できます。

スライダーを [重要度:低]側にドラッグすると、そのリソースの負荷は仮想マシンの再配置先の決定には影 響しなくなります。

推奨項目からのサーバーの除外

ワークロードバランスの設定時に、特定の物理サーバーをワークロードバランスの最適化および配置推奨項目から除 外するように指定できます。これには、[開始時の配置推奨項目]も含まれます。

以下の状況では、特定のサーバーを推奨項目の対象から除外することを検討してください:

- プールの最適化モードとして「密度の最大化]を使用するが、特定のサーバーをこの最適化(仮想マシンの集 約化とサーバーのシャットダウン)から除外する場合。
- 2 つの仮想マシンワークロードを常に同じサーバー上で実行する必要がある場合(仮想マシンどうしのアプリ ケーション、ワークロードが相補的な場合など)。
- 移行すべきでないワークロードがある場合:ドメインコントローラーやデータベースサーバーなど。
- サーバーの保守作業の間、そのサーバーをプールのネットワークに接続しておく必要がある場合。
- ハードウェアのコストよりもワークロードのパフォーマンスの方が重要な場合。
- 特定のサーバー上で優先度の高いワークロードを実行し、それらの仮想マシンに高可用性機能の優先度を設定 したくない場合。
- プール内のワークロードの実行に不適切なハードウェアを持つサーバーがある場合。

固定最適化モードとスケジュール指定最適化モードのどちらを設定するかに関係なく、最適化モードが変更されても 除外サーバーは常に推奨項目の対象から除外されます。このため、サーバーの電源が自動的に切断されるのを防ぐた めだけの場合は、そのサーバーに対する電源管理機能を無効にすることを検討します。詳しくは、「電源を自動的に最 適化および管理する」を参照してください。

サーバーを推奨項目の対象から除外すると、そのサーバーがワークロードバランスの管理対象外になります。このよ うに設定した場合、このサーバーに対する最適化推奨項目は生成されなくなります。これに対し、特定のサーバーが 電源管理の対象外であっても、そのサーバーに対する、電源管理以外の推奨項目が生成されます。

特定のサーバーをワークロードバランスから除外するには

ワークロードバランスによる電源管理、仮想マシンの配置、サーバー評価、およびプールの最適化推奨項目から特定 のサーバーを除外するには、以下の手順に従います。

- 1. Citrix Hypervisor Center で、プールを選択します。
- 2. プールの [プロパティ]ペインで [**WLB**]タブをクリックします。
- 3.[**WLB**]タブの [設定]をクリックします。
- 4. 左側のペインで、[除外ホスト]を選択します。
- 5.[除外ホスト]ページで、ワークロードバランスの推奨項目から除外するサーバーを選択します。

## 詳細設定の構成

ワークロードバランスの推奨項目を自動的に適用する機能(自動処理機能)には、いくつかの詳細設定オプションが 用意されています。これらのオプションは、[ワークロードバランス設定]ダイアログボックスの [詳細]ページに表 示されます。[詳細設定]ページにアクセスするには、次の手順を実行します:

- 1. Citrix Hypervisor Center で、プールを選択します。
- 2. プールの [プロパティ]ペインで [**WLB**]タブをクリックします。
- 3.[**WLB**]タブの [設定]をクリックします。
- 4. 左側のペインで、[詳細設定]を選択します。

次のセクションでは、[詳細設定]で構成できる動作について説明します。

## 推奨項目の自動適用の積極度

自動モードで実行する場合、最適化と集約化の推奨項目の頻度と、それらが自動的に適用されるまでの時間は、以下 に示すような複数の要因に基づきます:

- 移行後の仮想マシンを次の推奨項目に含めるまでの時間
- 推奨項目を自動的に適用するまでの作成回数(VM 移行間隔)
- 推奨項目を自動適用するときの最低重要度レベル(最適化の重要度)
- 推奨項目を自動適用するときの推奨項目の一貫性レベル(移動する仮想マシンや移動先サーバーとして同じも のが推奨されるかどうか)

通常、上記要素の設定変更は以下の場合にのみ行うようにしてください:

- Citrix テクニカルサポートからの指示がある場合
- ワークロードバランスを有効化した状態でプールの挙動を詳細にテストする場合

これらの設定を誤ると、ワークロードバランスで推奨項目が生成されなくなる場合があります。

### **VM** 移行間隔

移行後の仮想マシンについて、ワークロードバランスの最適化推奨項目に含めるまでの時間を分単位で指定できます。 仮想マシンの移行間隔は、人為的な操作(一時的な高負荷時など)が原因で推奨項目が生成されるのを防ぐために設 定します。

ワークロードバランスの自動処理機能を有効にした場合は、仮想マシンの移行間隔を特に慎重に決定する必要があり ます。継続的および反復的に負荷が増加する環境でこの間隔を短くすると、多くの推奨項目が生成され、仮想マシン の再配置が頻繁に発生します。

注:

この設定は、前回と同じサーバーを仮想マシンの起動または再開先サーバー、および保守モードの推奨項目に 含めるためのワークロードバランスの待機時間には影響しません。

# 推奨項目の回数

ワークロードバランスでは、そのリソースプールで推奨項目の生成が必要かどうかが 2 分ごとにチェックされます。 ワークロードバランスの自動処理機能では、推奨項目をいくつ生成したら自動的に適用するかを指定できます。これ を行うには、[回]フィールドで指定したとおりに、[推奨項目の回数]を設定します。[推奨項目の回数]と [最適化 の積極度]の設定で、環境内の推奨項目の自動アプリケーションを微調整できます。

ワークロードバランスでは、推奨項目の類似性に基づいて以下のチェックが行われます:

- 1. 推奨項目が必要かどうか
- 2.仮想マシンの移行先サーバーのパフォーマンスが長時間安定しているかどうか(移行先サーバーが安定してい ないと仮想マシンの再移行が必要になるため)

[推奨項目の回数]では、推奨項目を自動適用するまでの作成回数を指定します。同じ推奨項目の生成がこの回数に達 すると、その推奨項目が自動的に適用されます。この設定は、以下のように使用されます:

- 1. 推奨項目の回数は、[最適化の積極度]で指定した一貫性要件を満たす推奨項目が生成されるたびに増加しま す。一貫性要件を満たさない推奨項目が生成されると、[推奨項目の回数]が 0 にリセットされる場合があり ます。この動作は、「最適化の積極度」で説明されている要因に応じて異なります。
- 2. 一貫性要件を満たす推奨項目の生成数(連続推奨数)が[推奨項目の回数]の値([回]フィールドで指定した とおり)に達すると、その推奨項目が自動的に適用されます。

この設定を変更する場合は、その環境に最適な値を決定する必要があります。以下のシナリオを検討してください:

- サーバーの負荷およびアクティビティが極端に急増する環境では、[推奨項目の回数]の値を大きくします。推 奨項目の生成が必要かどうかは、2 分ごとにチェックされます。推奨化項目を適用するまでの作成回数として **3** を設定すると、6 分後に推奨項目が自動適用されます。
- サーバーの負荷およびアクティビティが段階的に増加する環境では、[推奨項目の回数]の値を小さくします。

推奨項目を適用すると仮想マシンの再配置処理が発生し、システムリソースに負担がかかってパフォーマンスが影響 を受けます。[推奨項目の回数]の値を大きくすると、推奨項目が自動適用されるまでに、同様の推奨項目が多く生成 されることになります。つまり、より慎重で一貫した推奨項目だけが適用され、仮想マシンが不適切に移行される可 能性が低くなります。デフォルトでは、このような値が設定されています。

この値の変更は運用環境への影響が大きいため、変更する場合は必ず細心の注意を払ってください。変更する場合は、 ワークロードバランスの動作について詳細にテストするか、Citrix テクニカルサポート担当者からの指示に従ってく ださい。

## 最適化の重要度

すべての最適化推奨項目には、推奨項目の重要度を示す重大度(重大、高、中、低)が含まれています。この重要度レ ベルは、以下の要素を組み合わせて決定されます:

- 設定されているオプション(パフォーマンスしきい値や重要度など)
- ワークロードで使用可能なリソース
- リソース使用履歴データ

推奨項目の重要度レベルは、[**WLB**]タブの [最適化の推奨項目]の一覧に表示されます。

ワークロードバランスの推奨項目が自動的に適用されるように設定した場合、指定した最低重要度レベルを満たす推 奨項目だけが適用されます。

#### 最適化の積極度

自動モードで動作するワークロードバランスでは、推奨項目の一貫性を判断するためのいくつかの基準が使用されま す。この基準は、一時的または異常な負荷の増加により仮想マシンの移行が行われないようにするためのものです。 自動モードでは、最初に生成された推奨項目は自動適用されません。サーバーや仮想マシンでその動作が継続的に発 生することが検出されるまで、自動適用は行われません。つまり、同じサーバーや仮想マシンが原因で推奨項目が生 成される場合、その推奨項目は一貫していると判断されます。

ワークロードバランスでは、一貫性を判断するための条件と、同じ推奨項目をいくつ生成したかにより、その環境の 動作の一貫性が決定されます。一貫性をどれだけ厳密に評価するかを制御するには、[最適化の積極度]を設定しま す。このオプションにより運用環境の安定性を制御することができます。デフォルトでは、積極度が低く設定されて います。積極度を高くすると、推奨項目の類似性を評価するときの厳密度が低くなり、運用環境の安定性が低下しま す。多くの場合、高い積極度は適切ではありません。このため、デフォルトでは[低]が設定されています。

ワークロードバランスは、最大で 4 つの条件を使用して推奨項目の一貫性を判断します。使用される条件の数は、[最 適化の積極度]で設定されている積極度レベルにより異なります。積極度レベルが[低]または[中]の場合、推奨項 目は積極的には自動適用されません。つまり、積極度レベルが低いと最適化条件が厳密に評価され、それらに合致し ないと自動適用は行われません。

たとえば、積極度レベルとして「低」を設定すると、このレベルの条件に合致する推奨項目の数が「推奨項目の回数] の値に達するまで、その推奨項目は自動適用されません。

[推奨項目の回数]に「**3**」を設定した場合、低レベル用のすべての条件に合致する推奨項目が連続して 3 回生成され たときに、その推奨項目が自動適用されます。この設定により、⻑時間安定して動作している最適なサーバーに仮想 マシンが移行されるようになり、移行先サーバーのパフォーマンスの低下によりその仮想マシンが再移行されるとい う可能性が低くなります。デフォルトでは、積極度レベルとして[低]が設定されています。

[最適化の積極度]を高くしてサーバーの最適化頻度を上げることは推奨していません。サーバーの最適化がより高速 または頻繁に行われるようにするには、パフォーマンスしきい値の調整を検討します。この調整では、プールヘルス レポートを参考にしてください。

各積極度レベルでは、以下の条件を評価して推奨項目の一貫性が判断されます。

低:

- 後続の推奨項目に含まれる仮想マシン(UUID)が、直前の推奨項目とすべて同じである。
- 後続の推奨項目で、移行先サーバーがすべて同じである。
- 最初の推奨項目とその直後の推奨項目が同じである(異なる場合、連続推奨数が 1 にリセットされる)。

中:

- 後続の推奨項目に含まれるすべての仮想マシンが、直前の推奨項目と同じサーバー上で動作している。ただし、 最初の推奨項目と異なる仮想マシンであっても構わない。
- 後続の推奨項目で、移行先サーバーがすべて同じである。
- 最初の推奨項目と後続の 2 つの推奨項目のいずれかが同じである(異なる場合、連続推奨数が 1 にリセットさ れる)。

高:

- 推奨項目に含まれるすべての仮想マシンが同じサーバー上で動作している。ただし、各推奨項目の仮想マシン が互いに異なっていても構わない。
- 仮想マシンの移行元サーバーが、各推奨項目で同じである。
- 最初の推奨項目の後続の 2 つの推奨項目が異なっていても、連続推奨数は同じ値のままである。

[最適化の積極度]の例

ここでは、「最適化の積極度]と「推奨項目の回数]の設定が、推奨項目の自動適用にどのように影響するかについて 例を挙げて説明します。

ワークロードバランスで発行された各最適化推奨項目により、3 つの仮想マシンの配置が提案されます。提案された これらの配置の後、各積極度レベルに関連付けられた推奨項目回数は、その「最適化の積極度]設定で連続して推奨 された回数となります。

この表から、「最適化の積極度]で「高]を設定した場合、推奨項目 1、2、および 3 の後に連続推奨数が増分されてい くことがわかります。この増分は、各推奨項目の内容が異なっている(異なる仮想マシンやホストが推奨されている) 場合にも行われます。この場合、推奨項目 3 が生成されたときに、[推奨項目の回数]で設定されている連続推奨数 「3」に達しています。つまり、サーバー A について一貫した推奨項目が連続して 3 回生成されたとみなされ、推奨項 目 3 が自動適用されます。

これに対し、「最適化の積極度]で「低]を設定した場合、最初の4つの推奨項目(#1~#4)で連続推奨数が増分され ていません。これらの推奨項目に含まれている仮想マシンおよび移行先ホストが異なるため、連続推奨数は 1 にリセ ットされます。この積極度レベルでは、推奨項目 #4 とまったく同じ内容の推奨項目 #5 が生成されるまで連続推奨数 が増分されません。さらに、まったく同じ内容の推奨項目 #6 で連続推奨数が「3」に達するため、この推奨項目が自 動適用されます。

推奨項目 **1**:

提案された配置:

- 仮想マシン 1 をサーバー A からサーバー B に移動する
- 仮想マシン 3 をサーバー A からサーバー B に移動する
- 仮想マシン 5 をサーバー A からサーバー C に移動する

推奨項目の回数:

- 積極度:高、推奨項目の回数:1
- 積極度:中、推奨項目の回数:1
- 積極度:低、推奨項目の回数:1

推奨項目 **2**:

提案された配置:

- 仮想マシン 1 をサーバー A からサーバー B に移動する
- 仮想マシン 3 をサーバー A からサーバー C に移動する

• 仮想マシン 7 をサーバー A からサーバー C に移動する

推奨項目の回数:

- 積極度:高、推奨項目の回数:2
- 積極度:中、推奨項目の回数:1
- 積極度:低、推奨項目の回数:1

推奨項目 **3**:

提案された配置:

- 仮想マシン 1 をサーバー A からサーバー B に移動する
- 仮想マシン 3 をサーバー A からサーバー C に移動する
- 仮想マシン 5 をサーバー A からサーバー C に移動する

推奨項目の回数:

- 積極度:高、推奨項目の回数:3(適用)
- 積極度:中、推奨項目の回数:1
- 積極度:低、推奨項目の回数:1

推奨項目 **4**:

提案された配置:

- 仮想マシン 1 をサーバー A からサーバー B に移動する
- 仮想マシン 3 をサーバー A からサーバー B に移動する
- 仮想マシン 5 をサーバー A からサーバー C に移動する

推奨項目の回数:

- 積極度:高、推奨項目の回数:2
- 積極度:低、推奨項目の回数:1

推奨項目 **5**:

提案された配置:

- 仮想マシン 1 をサーバー A からサーバー B に移動する
- 仮想マシン 3 をサーバー A からサーバー B に移動する
- 仮想マシン 5 をサーバー A からサーバー C に移動する

推奨項目の回数:

- 積極度:中、推奨項目の回数:3(適用)
- 積極度:低、推奨項目の回数:2

推奨項目 **6**:

提案された配置:

• 仮想マシン 1 をサーバー A からサーバー B に移動する

- 仮想マシン 3 をサーバー A からサーバー B に移動する
- 仮想マシン 5 をサーバー A からサーバー C に移動する

推奨項目の回数:

• 積極度:低、推奨項目の回数:3(適用)

最適化推奨項目の間隔を設定するには

- 1. Citrix Hypervisor Center で、プールを選択します。
- 2. プールの [プロパティ]ペインで [**WLB**]タブをクリックします。
- 3.[**WLB**]タブの [設定]をクリックします。
- 4. ダイアログボックス左側の [詳細] をクリックします。
- 5.[**VM** 最適化間隔]セクションで、以下の設定を行います:
	- •[分]ボックスに、移行後の仮想マシンを最適化推奨項目に含めるまでの時間を分単位で指定します。
	- •[回]ボックスに、最適化推奨項目が自動的に適用されるまでの作成回数を指定します。
	- •[最適化の重要度]で、最適化推奨項目の最低重要度レベルを指定します。このレベルに達すると、推奨 項目が自動的に適用されます。
	- •[最適化の積極度]で、最適化推奨項目をどれだけ積極的に自動適用するかを指定します。自動適用の積 極度を高くすると、自動適用される推奨項目の一貫性(対象の仮想マシンや再配置先ホストなどの一貫 性)が低下します。[最適化の積極度]の設定により、[回]の設定:つまり、推奨項目の回数が直接入力 されます。
		- 注:

[回]に「1」と入力した場合、[最適化の積極度]は無視されます。

プール監査記録レポートのデータ量設定を変更する

以下の手順に従って、データ量設定を変更します。

- 1. Citrix Hypervisor Center で、プールを選択します。
- 2. プールの [プロパティ]ペインで [**WLB**]タブをクリックします。
- 3.[**WLB**]タブの [設定]をクリックします。
- 4. ダイアログボックス左側の [詳細] をクリックします。
- 5.[詳細]ページの [プール監査記録レポートのデータ量]の一覧から、データ量のオプションを選択します。 重要:

レポートで必要な情報の詳細度に適したオプションを選択してください。たとえば、[最小]に設定す
ると、特定のユーザーおよびオブジェクトの種類についての限定された量のデータのみが収集されま す。[中]を設定すると、監査ログのユーザーフレンドリなレポートが生成されます。[最大]を設定する と、監査ログの詳細なレポートが生成されます。ただし、これによりワークロードバランスサーバーで より多くのディスク領域およびメモリが消費される点に注意してください。

6.[**OK**]をクリックして変更を適用します。

### **Citrix Hypervisor Center** でオブジェクトに基づいたプール監査記録レポートを表示するには

次の手順で、選択したオブジェクトに基づいたプール監査記録のレポートを実行して表示します。

- 1. [プール監査記録レポートのデータ量]設定を設定した後、[レポート]をクリックします。[ワークロードレポ ート]ページが開きます。
- 2. 左側のペインで [プール監査記録] を選択します。
- 3. [オブジェクト] リストから特定のオブジェクトを選択して、対象オブジェクトに基づいたレポートを実行して 表示します。たとえば、一覧から [ホスト]を選択して、サーバーのみのレポートを取得します。

ワークロードバランスの管理

August 30, 2022

ワークロードバランス機能をしばらく実行すると、その効果を最適に保つための保守・管理タスクが必要になる場合 があります。環境に変更があった場合(IP アドレスや資格情報の変更など)や、ハードウェアをアップグレードした 場合や、日常的な保守作業のために、これらのタスクの実行が必要になることがあります。

### ワークロードバランス仮想アプライアンスへの接続

ワークロードバランス仮想アプライアンスの設定が完了したら、管理対象のリソースプールをワークロードバランス 仮想アプライアンスに接続します。これを行うには、CLI または Citrix Hypervisor Center を使用します。同様に、 ある時点で同じ仮想アプライアンスに再接続する必要がある場合があります。

プールをワークロードバランス仮想アプライアンスに接続するには、次の情報が必要です:

- ワークロードバランス仮想アプライアンスの IP アドレスまたは完全修飾ドメイン名
	- **–** ワークロードバランス仮想アプライアンスの IP アドレスを取得するには:
		- 1. Citrix Hypervisor Center で、ワークロードバランス仮想アプライアンスの [コンソール] タブ に移動します。
		- 2. このアプライアンスのインポート時に作成したルートパスワードを使用してrootとしてログイン します。
		- 3. 次のコマンドを実行します: ifconfig。
- **–** ワークロードバランスサーバーへの接続時にワークロードバランス仮想アプライアンスの FQDN を指 定する場合は、まず仮想アプライアンスのホスト名および IP アドレスを DNS サーバーに追加します。
- ワークロードバランス仮想アプライアンスのポート番号。Citrix Hypervisor のデフォルトでは、ポート 8012 が指定されています。

ポート番号の変更は、ワークロードバランス仮想アプライアンスの設定時にポート番号を変更した場合のみ行 ってください。 [WLB サーバーへの接続] ダイアログボックスで指定するポート番号は、ワークロードバラン ス仮想アプライアンスの設定時に指定したもの(およびファイアウォール規則で指定したもの)と一致する必 要があります。

- リソースプールにアクセスするための資格情報。
- ワークロードバランスの設定中に作成したワークロードバランスアカウントの資格情報。

このアカウントは、「ワークロードバランスユーザーアカウント」と呼ばれます。このアカウントを使用して、 Citrix Hypervisor がワークロードバランスと通信しますこのアカウントは、ワークロードバランス仮想アプ ライアンスの設定時に作成します。

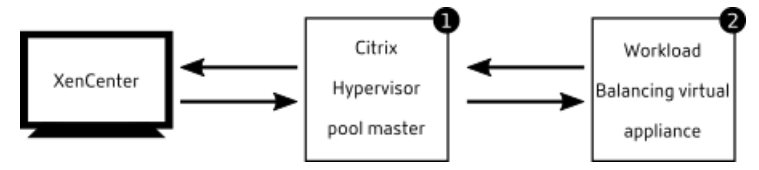

ワークロードバランスに接続した直後では、デフォルトのしきい値および設定に基づいてワークロードが最適化され ます。自動最適化モード、電源管理、および自動処理などの自動化機能は、デフォルトでは無効になっています。

#### 証明書に関する操作

ワークロードバランス仮想アプライアンスの設定時に作成されたデフォルトの証明書とは別の(信頼された)証明書 をアップロードする場合、または XenServer での証明書の検証を設定する場合は、プールをワークロードバランス に接続する前に、以下の点について注意してください。

- 自己署名入りのワークロードバランス証明書を Citrix Hypervisor で検証する場合は、IP アドレスを指定し てワークロードバランス仮想アプライアンスに接続する必要があります。これは、この証明書がワークロード バランス仮想アプライアンスの IP アドレスに基づいて作成されているためです。
- 信頼された機関からの証明書を使用する場合は、FQDN を指定してワークロードバランス仮想アプライアンス に接続できます。ただし、[WLB サーバーへの接続]ダイアログボックスで静的 IP アドレスを指定すること もできます。この IP アドレスを証明書のサブジェクトの別名(SAN)として使用します。

詳しくは、「証明書」を参照してください。

リソースプ[ールをワ](https://docs.citrix.com/ja-jp/citrix-hypervisor/wlb/certificates.html)ークロードバランス仮想アプライアンスに接続するには

1. Citrix Hypervisor Center でリソースプールを選択し、その[プロパティ]ペインで[**WLB**]タブをクリッ クします。[**WLB**]タブに [接続]が表示されます。

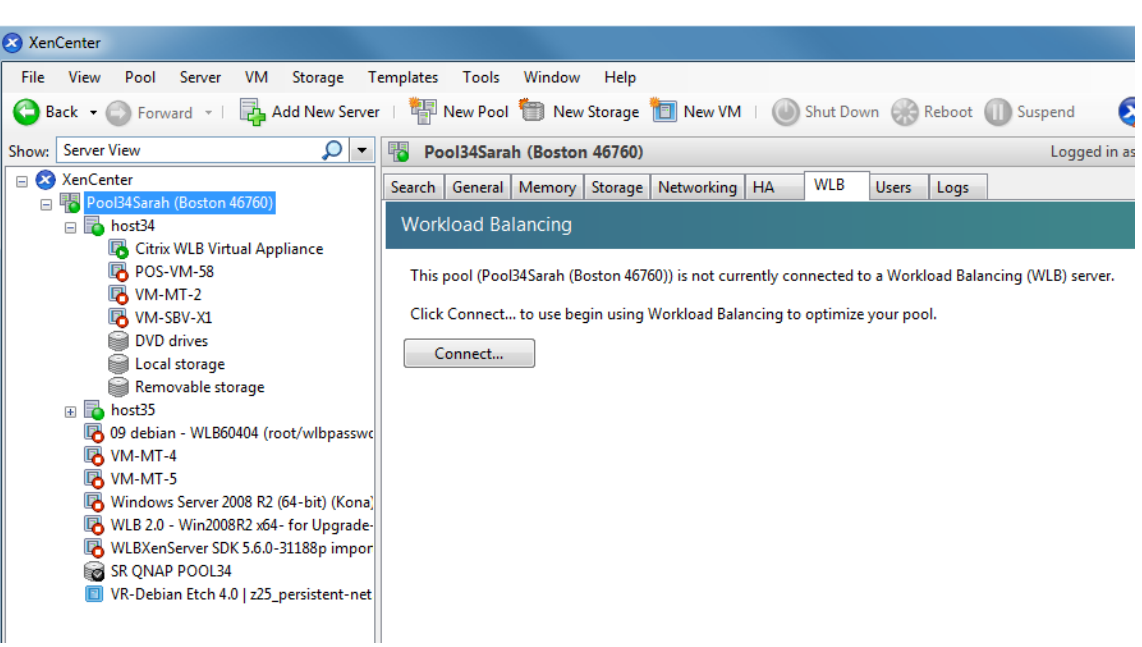

2.[**WLB**]タブの [接続]をクリックします。[**WLB** サーバーへの接続]ダイアログボックスが表示されます。

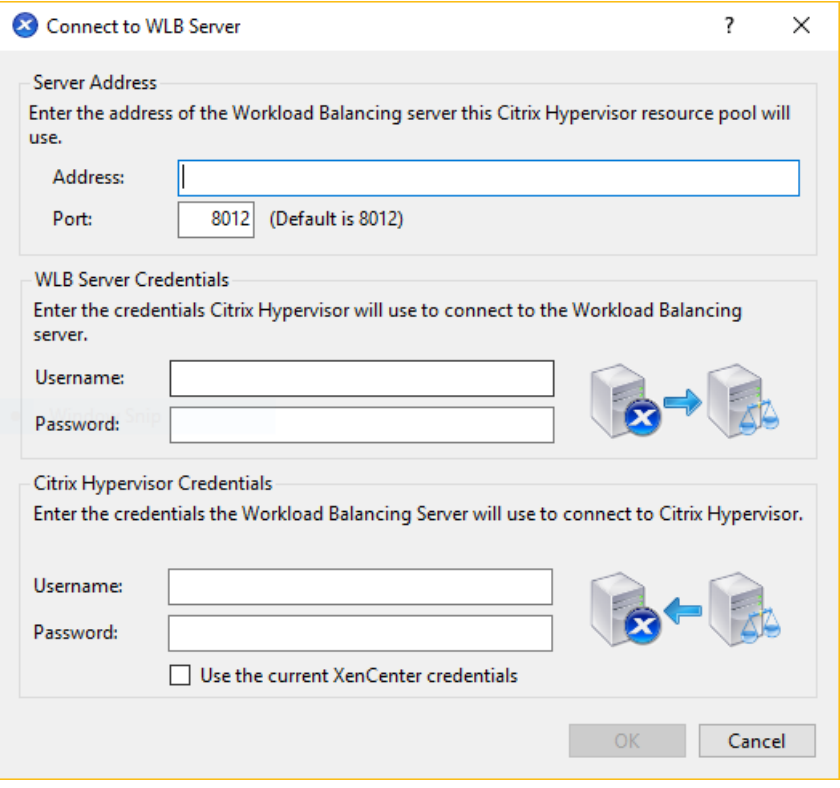

- 3.[サーバーのアドレス]セクションで、以下の情報を入力します:
	- a) [アドレス] ボックスに、ワークロードバランス仮想アプライアンスの IP アドレスまたは完全修飾ドメ イン名を入力します。例:WLB-appliance-computername.yourdomain.net。
	- b)(オプション)ワークロードバランス仮想アプライアンスの設定時にポート番号を変更した場合は、[ポ

ート]ボックスにその番号を入力します。このポートを使用して、Citrix Hypervisor がワークロード バランスと通信します

Citrix Hypervisor のデフォルトでは、ポート 8012 が指定されています。

4. [WLB サーバーの資格情報]セクションで、リソースプール (プールマスター) がワークロードバランス仮想 アプライアンスに接続するときに使用するユーザー名およびパスワードを入力します。

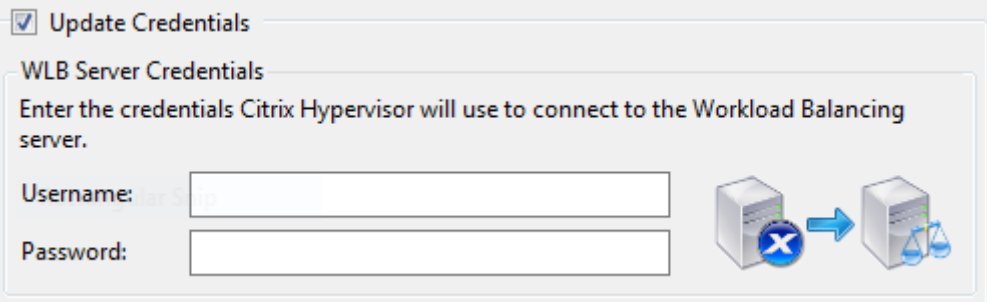

これらの資格情報は、ワークロードバランス仮想アプライアンスの設定時に作成したものである必要がありま す。デフォルトのユーザー名は、wlbuserです。

5.[**Citrix Hypervisor** の資格情報]セクションで、プールにアクセスするためのユーザー名とパスワードを入 力します。ワークロードバランスは、この情報を使用してリソースプールのサーバーに接続します。

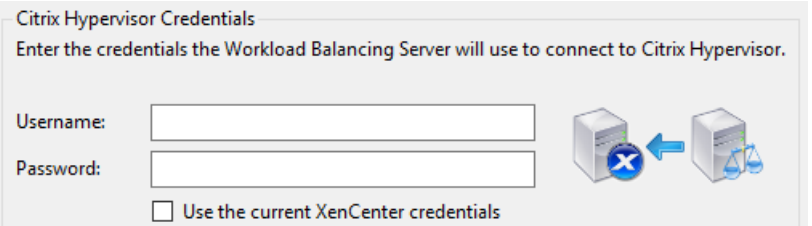

ログイン中の Citrix Hypervisor と同じ資格情報を使用するには、[現在の **Citrix Hypervisor Center** の 資格情報を使用する]をオンにします。役割ベースのアクセス制御(RBAC)機能を使用して役割を割り当てた アカウントを使用する場合は、そのアカウントにワークロードバランス機能の管理許可が付与されていること を確認してください。詳しくは、「役割ベースのアクセス制御とワークロードバランス」を参照してください。

プールをワークロードバランス仮想アプライアンスに接続すると、デフォルトの最適化設定でプールの監視が開始さ れます。ワークロードバランス仮想アプライアンスへの接続直後に最適化設定やリソースの優先度を変更する場合は、 Citrix Hypervisor Center のログに検出の完了が示されるまで待機する必要があります。

重要:

ワークロードバランスをしばらく使用しても意図したとおりに推奨項目が生成されない場合は、「ワークロード バランスの動作の設定」での説明に従って、パフォーマンスしきい値の設定を再評価してください。運用環境に 合ったしきい値を設定することで、より適切な最適化推奨項目が作成されるようになります。

役割ベースのアクセス制御とワークロードバランス

役割ベースのアクセス制御 (RBAC) が環境内に実装されている場合、すべてのユーザー役割で [WLB] タブを表示 できます。ただし、実行可能なタスクは、管理者の役割によって異なります。次の表に、管理者がワークロードバラ ンス機能を使用するために必要な最小限の役割を示します:

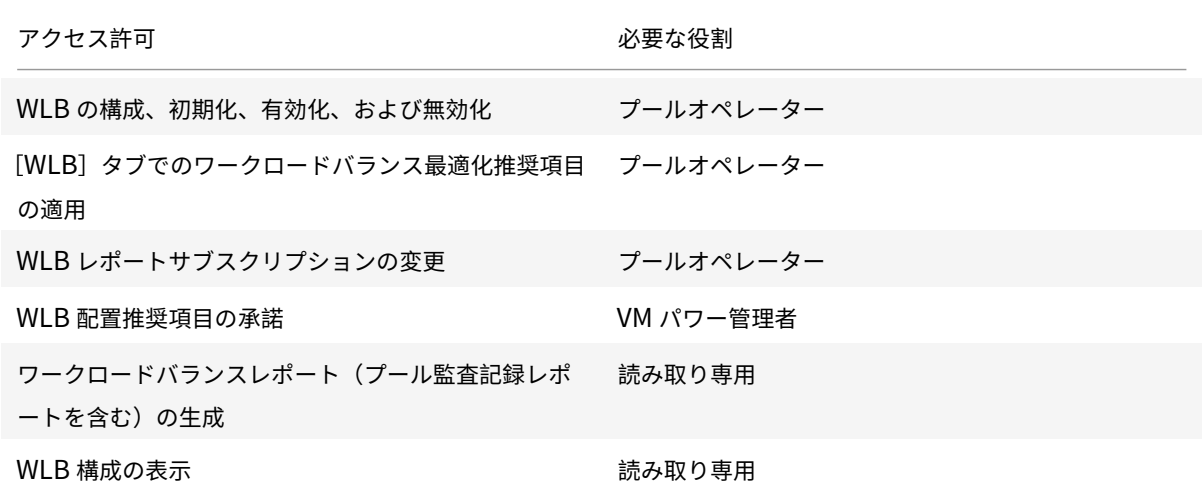

各アクセス権の内容は以下のとおりです。

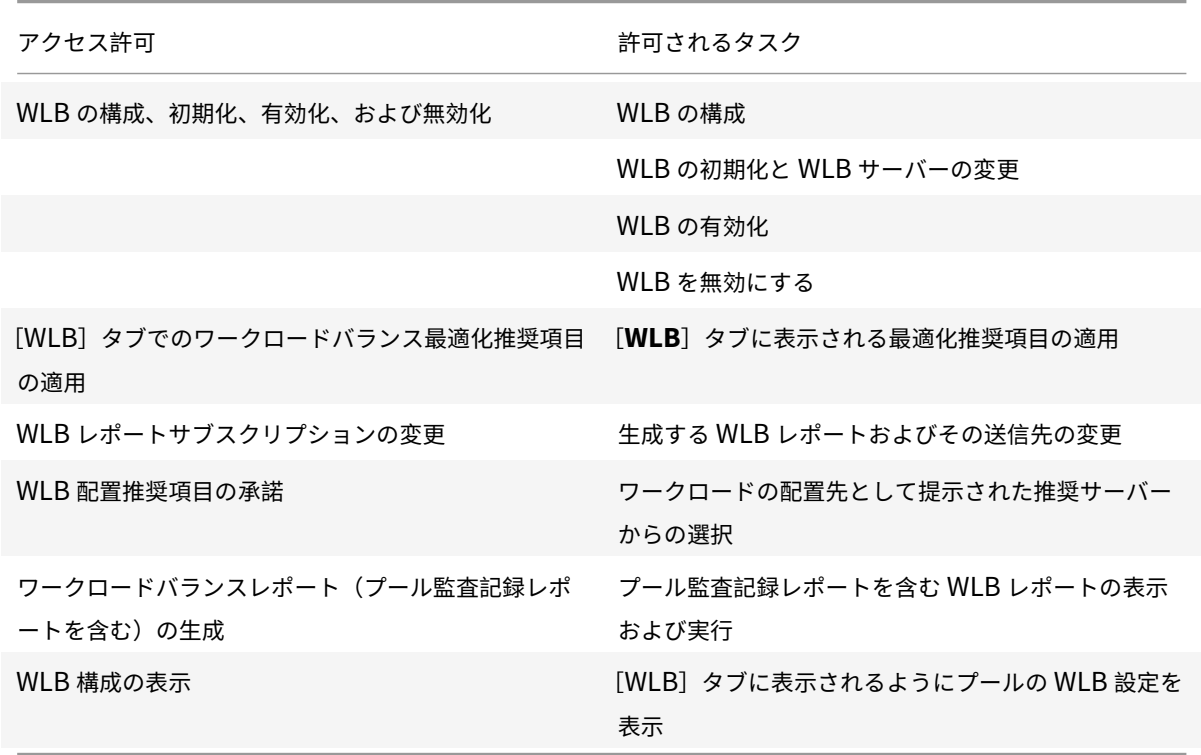

必要な役割レベルが付与されていない管理者がワークロードバランスタスクを実行しようとすると、昇格用のダイア

© 1999-2022 Citrix Systems, Inc. All rights reserved. 633

ログボックスが開きます。RBAC について詳しくは、「役割ベースのアクセス制御」を参照してください。

プールで使用するワークロードバランス仮想アプ[ライアンスの変更](https://docs.citrix.com/ja-jp/citrix-hypervisor/users/rbac-overview.html)

必要な場合は、リソースプールのワークロードバランス仮想アプライアンスを変更できます。

古いバージョンのワークロードバランス仮想アプライアンスから最新バージョンに移行する場合は、古い仮想アプラ イアンスとの接続を切断する前に、そのデータを新しいバージョンの仮想アプライアンスに移行できます。詳しく は、「既存の仮想アプライアンスからのデータの移行」を参照してください。

プールで古いワークロードバランス仮想アプライアンスを切断したら、新しいワークロードバランス仮想アプライア ンスの名前を指定して接続します。

使用するワークロードバランス仮想アプライアンスを変更するには:

- 1. (オプション)古いバージョンの仮想アプライアンスからデータを移行します。詳しくは、「既存の仮想アプラ イアンスからのデータの移行」を参照してください。
- 2. Citrix Hypervisor Center で、[プール]メニューの [ワークロードバランスサーバーの切断]を選択しま す。これにより確認のメッセージが表示されるので、[切断]をクリックします。
- 3.[**[WLB](https://docs.citrix.com/ja-jp/citrix-hypervisor/wlb/get-started.html#migrate-data-from-an-existing-virtual-appliance)**]タブの [接続]をクリックします。[**WLB** サーバーへの接続]ダイアログボックスが表示されます。
- 4. 新しい仮想アプライアンスに接続します。詳しくは、「ワークロードバランス仮想アプライアンスへの接続」を 参照してください。

ワークロードバランスの資格情報の変更

Citrix Hypervisor とワークロードバランス仮想アプライアンスとの通信で使用される資格情報を変更するには、以 下のプロセスを実行します:

- 1. ワークロードバランスを一時停止するには [WLB] タブに移動し、[一時停止]をクリックします。
- 2. wlbconfigコマンドを実行して、ワークロードバランスの資格情報を変更します。詳しくは、「ワークロー ドバランスコマンド」を参照してください。
- 3. ワークロードバランスを再有効化して、新しい資格情報を指定します。
- 4. 進行状況バーが完了したら、[接続]をクリックします。

[WLB サーバーへの接続] ダイアログボックスが表示されます。

- 5. [資格情報を変更する] をクリックします。
- 6. [サーバーアドレス]セクションで、必要に応じて次の内容を変更します:
	- [アドレス]ボックスに、ワークロードバランス仮想アプライアンスの IP アドレスまたは FQDN を入力 します。

•(オプション)ワークロードバランス仮想アプライアンスの設定時にポートを変更した場合は、そのポー ト番号を入力します。このポートにより、Citrix Hypervisor とワークロードバランスが通信します。

Citrix Hypervisor のデフォルトでは、ポート 8012 が指定されています。

注:

この値を変更するのは、ワークロードバランスの設定ウィザードで別のポート番号を指定した場 合のみとしてください。[WLB サーバーへの接続]ダイアログボックスで指定するポート番号は、 ワークロードバランスのインストールウィザードで指定したポート番号と同じである必要があり ます。

- 7.[**WLB** サーバーの資格情報]で、ユーザー名(wlbuserなど)とパスワードを入力します。これらの情報は、 Citrix Hypervisor がワークロードバランスサーバーに接続するときに使用されます。
- 8.[**Citrix Hypervisor** の資格情報]セクションで、リソースプールにアクセスするためのユーザー名とパスワ ード(通常はプールコーディネーターのパスワード)を入力します。ワークロードバランスは、この情報を使 用してリソースプールで Citrix Hypervisor を実行中のコンピューターに接続します。
- 9.[**Citrix Hypervisor** の資格情報]セクションで、プールにアクセスするためのユーザー名とパスワードを入 力します。ワークロードバランスは、この情報を使用してリソースプールで Citrix Hypervisor を実行中のコ ンピューターに接続します。

ログイン中の Citrix Hypervisor と同じ資格情報を使用するには、[現在の **Citrix Hypervisor Center** の 資格情報を使用する]をオンにします。

ワークロードバランスの **IP** アドレスの変更

- ワークロードバランスの IP アドレスを変更するには、以下の手順に従います。
	- 1. ワークロードバランスサービスを停止します。これを行うには、ワークロードバランス仮想アプライアンス上 でservice workloadbalancing stopコマンドを実行します。
	- 2. ワークロードバランスの IP アドレスを変更します。これを行うには、仮想アプライアンス上でifconfigコ マンドを実行します。
	- 3. ワークロードバランスを有効にして、新しい IP アドレスを指定します。
	- 4. ワークロードバランスサービスを起動します。これを行うには、ワークロードバランス仮想アプライアンス上 でservice workloadbalancing startコマンドを実行します。

ワークロードバランス仮想アプライアンスの設定の変更

ワークロードバランス仮想アプライアンスを最初にインストールすると、次のデフォルト構成になります:

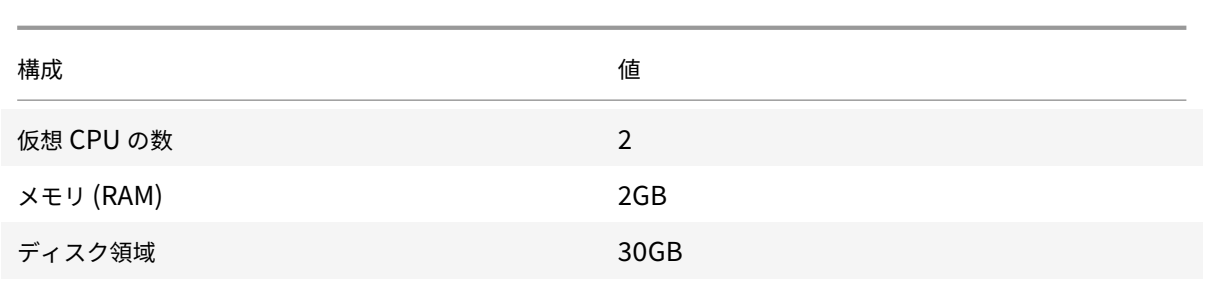

これらの値は、ほとんどの環境に適しています。非常に大きなプールをモニターしている場合は、これらの値を大き くすることを検討してください。

### 仮想アプライアンスに割り当てる **vCPU** の数の変更

デフォルトで、ワークロードバランス仮想アプライアンスには 2 つの vCPU が割り当てられます。この値は、1000 台の仮想マシンをホストするプールには十分です。通常は、これを増やす必要はありません。環境が小さい場合にの み、仮想アプライアンスに割り当てられている vCPU の数を減らしてください。

この手順では、ワークロードバランス仮想アプライアンスに割り当てられている vCPU の数を変更する方法について 説明します。以下の手順を行うには、まずワークロードバランス仮想アプライアンスをシャットダウンしてください。 この間、ワークロードバランス機能は停止します。

- 1. ワークロードバランス仮想アプライアンスをシャットダウンします。
- 2. Citrix Hypervisor Center のリソースペインで、ワークロードバランス仮想アプライアンスを選択します。
- 3. 仮想アプライアンスの [全般] タブで、[プロパティ]をクリックします。[プロパティ] ダイアログボックス が開きます。
- 4.[プロパティ]ダイアログボックスの [**CPU**]タブで、CPU 設定を必要な値に編集します。
- 5.[**OK**]をクリックします。
- 6. ワークロードバランス仮想アプライアンスを起動します。

新しい vCPU 設定は、仮想アプライアンスの起動時に有効になります。

仮想アプライアンスのメモリのサイズ変更

デフォルトでは、ワークロードバランス仮想アプライアンスには 2GB のメモリが割り当てられます。

大規模なプールの場合は、ワークロードバランス仮想アプライアンスで使用できる最大メモリ量を使用するように設 定します(最大 16GB でも可)。メモリ使用率が高いことを心配する必要はありません。データベースでは常に、取得 できるメモリ量がすべて消費されるため、仮想アプライアンスのメモリ使用率は、通常は高くなります。

ここでは、ワークロードバランス仮想アプライアンスのメモリのサイズを変更する方法について説明します。以下の 手順を行うには、まずワークロードバランス仮想アプライアンスをシャットダウンしてください。この間、ワークロ ードバランス機能は停止します。

- 1. ワークロードバランス仮想アプライアンスをシャットダウンします。
- 2. Citrix Hypervisor Center のリソースペインで、ワークロードバランス仮想アプライアンスを選択します。
- 3. 仮想アプライアンスの [メモリ] タブで、[編集] をクリックします。[メモリ設定] ダイアログボックスが開 きます。
- 4. メモリ設定を必要な値に編集します。
- 5.[**OK**]をクリックします。
- 6. ワークロードバランス仮想アプライアンスを起動します。

新しいメモリ設定は、仮想アプライアンスの起動時に有効になります。

仮想アプライアンスのディスクのサイズ変更

警告:

LVM を使用しないワークロードバランス仮想アプライアンスバージョン 8.2.2 以降の場合、使用可能なディス ク領域を拡張することはできません。

デフォルトでは、ワークロードバランス仮想アプライアンスには 30GB のディスクスペースが割り当てられます。

ワークロードバランス仮想アプライアンスがモニターしている仮想マシンの数が多いほど、1 日あたりに消費するデ ィスクスペースが多くなります。

次の式を使用して、仮想アプライアンスに必要なディスクサイズを見積もることができます:

1 Total estimated disk size = ( ( number of days  $\star$  average disk usage ) + base disk usage ) \* grooming multiplier

- *number of days* は、データを保持する日数です
- *average disk usage* は、モニターされている仮想マシンの数によって異なります。特定の台数の仮想マシン について、概算値を以下に示します:
	- **–** 仮想マシンが 200 台の場合 0.246GB/日
	- **–** 仮想マシンが 400 台の場合 0.505GB/日
	- **–** 仮想マシンが 600 台の場合 0.724GB/日
	- **–** 仮想マシンが 800 台の場合 0.887GB/日
- *base disk usage* は 2.4GB です
- *grooming multiplier* は 1.25 です。この乗数は、グルーミングに必要なディスクスペースの量を表していま す。グルーミングには算出された合計ディスクスペースの 25% が追加で必要であると想定しています。

ここでは、ワークロードバランス仮想アプライアンスの仮想ディスクのサイズを変更する方法について説明します。 以下の手順を行うには、まずワークロードバランス仮想アプライアンスをシャットダウンしてください。この間、ワ ークロードバランス機能は停止します。

警告:

この手順を行う前に、仮想アプライアンスのスナップショットを作成しておくことをお勧めします。これらの 手順を誤って実行すると、ワークロードバランス仮想アプライアンスが破損する可能性があります。

1. ワークロードバランス仮想アプライアンスをシャットダウンします。

- 2. Citrix Hypervisor Center のリソースペインで、ワークロードバランス仮想アプライアンスを選択します。
- 3.[ストレージ]タブをクリックします。
- 4. vdi\_xvdaディスクを選択し、[プロパティ]をクリックします。
- 5. vdi\_xvda [プロパティ] ダイアログボックスで [サイズと場所] を選択します。
- 6. 必要に応じてディスクサイズを変更し、[**OK**]をクリックします。
- 7. ワークロードバランス仮想アプライアンスを起動して、ログインします。
- 8. ワークロードバランス仮想アプライアンス上で、次のコマンドを実行します。

1 resize2fs /dev/xvda

2 <!--NeedCopy-->

9. df -hコマンドを実行して、ディスクサイズが変更されたことを確認します。

## **resize2fs** のインストール

resize2fsツールがワークロードバランス仮想アプライアンスにインストールされていない場合は、次の手順を使 用してインストールできます。

インターネットに接続している場合は、ワークロードバランス仮想アプライアンス上で次のコマンドを実行します:

yum install -y --enablerepo=base,updates --disablerepo=citrix-\* e2fsprogs

インターネットに接続できない場合。

- 1. https://centos.pkgs.org/7/centos-x86\_64/からダウンロードします。
	- libss-1.42.9-7.el7.i686.rpm
	- e2fsprogs-libs-1.42.9-7.el7.x86\_64.rpm
	- [e2fsprogs-1.42.9-7.el7.x86\\_64](https://centos.pkgs.org/7/centos-x86_64/).rpm
- 2. セキュアコピープロトコルまたは適切なツールで、ワークロードバランス仮想マシンにこれらをアップロード します。
- 3. ワークロードバランス仮想アプライアンス上で、次のコマンドを実行します:

```
1 rpm -ivh libss-\*.rpm e2fsprogs-\*.rpm
2 <!--NeedCopy-->
```
これで、resize2fsツールがインストールされました。

ワークロードバランスの停止

ワークロードバランスはプールレベルで構成されるため、プールの管理を停止する場合は、次のいずれかの操作を行 う必要があります:

ワークロードバランスを一時停止する:ワークロードバランス機能を一時停止すると、そのリソースプールに対する 推奨項目が Citrix Hypervisor Center に表示されなくなり、そのプールの管理が停止されます。ワークロードバラ ンス機能を短期間停止して、再度設定することなくプールの管理を再開させる場合は、ワークロードバランスを一時 停止します。ワークロードバランスを一時停止すると、再開するまでそのプールからのデータ収集が停止します。

- 1. Citrix Hypervisor Center で、ワークロードバランスを無効にするリソースプールを選択します。
- 2. [WLB] タブで [一時停止] をクリックします。ワークロードバランスが一時停止状態であることを示すメッ セージが [**WLB**]タブに表示されます。
- ヒント:

モニターを再開するには、[**WLB**]タブの [再開]ボタンをクリックします。

プールをワークロードバランス仮想アプライアンスから切断する:プールをワークロードバランス仮想アプライアン スから切断すると、可能な場合、ワークロードバランスデータベースからそのプールに関するデータが削除されます。 さらに、これによりそのプールからのデータ収集が停止します。

- 1. Citrix Hypervisor Center で、ワークロードバランスを停止するリソースプールを選択します。
- 2.[インフラストラクチャ]メニューの [ワークロードバランスサーバーの切断]を選択します。[ワークロード バランスサーバーの切断】ダイアログボックスが開きます。

3. [切断]をクリックします。これにより、ワークロードバランスによるプールのモニターが完全に停止します。 ヒント:

ワークロードバランス仮想アプライアンスから切断した後でこの機能を再度有効にするには、ワークロードバ ランス仮想アプライアンスに再接続する必要があります。詳しくは、「ワークロードバランス仮想アプライアン スへの接続」を参照してください。

### ワークロードバランスが有効なときの保守モードへの切り替え

ワークロードバランスを有効にした状態でサーバーを保守モードにすると、Citrix Hypervisor により、そのサーバ ー上で実行されている仮想マシンが最適なサーバーに移行されます(利用可能な場合)。Citrix Hypervisor では、最 適なサーバーは、ワークロードバランスによって最適化モードとパフォーマンスしきい値の設定、およびパフォーマ ンス測定値に基づいて計算された推奨項目により決定されます。

移行先サーバーが使用不可状態である場合は、保守モードへの切り替えウィザードで「ここをクリックして **VM** を一 時停止します」というメッセージが表示されます。この場合、十分なリソースがあるサーバーがないため、ワークロ ードバランスでは推奨再配置先が提示されません。管理者は、仮想マシンを一時停止するか、保守モードを終了して 同じリソースプール内の別のサーバー上の仮想マシンを一時停止するなどの処置を行います。その後、[保守モードへ の切り替え]ダイアログボックスを再度開くと、移行に適したサーバーがワークロードバランスに表示されることが あります。

注:

ワークロードバランスが有効になっているリソースプールでサーバーを保守モードにすると、保守モードへの 切り替えウィザードで「ワークロードバランスが有効」と表示されます。

ワークロードバランスが有効なときに保守モードに切り替えるには:

- 1. Citrix Hypervisor Center のリソースペインで、オフラインにする物理サーバーを選択します。
- 2.[サーバー]メニューの [保守モードへの切り替え]を選択します。
- 3. 保守モードへの切り替えウィザードで、[保守モードへの切り替え]をクリックします。

これにより、そのサーバー上で実行中のすべての仮想マシンが、最適化モードとパフォーマンスしきい値の設 定、およびパフォーマンス測定値に基づいて決定される最適なサーバーに自動的に移行されます。

サーバーの保守モードを終了するには:

1. サーバーを右クリックして、[保守モードからの切り替え]を選択します。

これにより、そのサーバーでホストされていたすべての仮想マシンが Citrix Hypervisor で自動的に復元され ます。

ワークロードバランス仮想アプライアンスの削除

ワークロードバランス仮想アプライアンスを削除する場合は、Citrix Hypervisor Center で仮想マシンを削除する ときと同じ方法を使用することをお勧めします。

ワークロードバランス仮想アプライアンスを削除すると、ワークロードバランスデータベース(PostgreSQL データ ベース)も削除されます。このデータを保存する場合は、ワークロードバランス仮想アプライアンスを削除する前に データベースを移行しておく必要があります。

ワークロードバランスデータベースの管理

ワークロードバランスデータベースは、PostgreSQL データベースです。PostgreSQL は、オープンソースのリレー ショナルデータベースの 1 つです。PostgreSQL に関するドキュメントは、インターネット上を検索して入手できま す。

以下の手順は、データベース管理者およびデータベース管理タスクを理解している PostgreSQL ユーザーを対象に しています。PostgreSQL について詳しくない場合、このデータベースソフトウェアについて理解してから以下の手 順を実行することをお勧めします。

デフォルトの PostgreSQL ユーザー名はpostgresです。このアカウントのパスワードは、ワークロードバランス 仮想アプライアンスの設定時に指定したものです。

保持できる履歴データの量は、ワークロードバランスに割り当てられている仮想ディスクのサイズと、必要な最小デ ィスクスペースにより決定されます。デフォルトでは、ワークロードバランスに割り当てられている仮想ディスクの サイズは 30GB です。また、データベースのグルーミングを設定して、データにより消費されるディスク領域を制御 することもできます。詳しくは、「データベースグルーミングのパラメータ」を参照してください。

保持される履歴データを増やす(たとえば、プール監査記録レポートを有効にする場合)には、以下のいずれかを行 います:

- ワークロードバランス仮想アプライアンスに割り当てられている仮想ディスクのサイズを増やします。これを 行うには、仮想アプライアンスをインポートした後で、「仮想アプライアンスのディスクのサイズ変更」で説明 されている手順に従います。
- データベースへのリモートクライアントアクセスを有効にして、サードパーティ製データベース管理ツールを 使用してデータの複製バックアップコピーが定期的に作成されるように設定します。

データベースへのアクセス

ワークロードバランス仮想アプライアンスでは、ファイアウォールが設定されています。このため、データベースに アクセスできるようにするには、PostgreSQL サーバーポートを iptables に追加する必要があります。

1. ワークロードバランス仮想アプライアンスのコンソールで、次のコマンドを実行します。

```
1 iptables -A INPUT -i eth0 -p tcp -m tcp --dport 5432 -m \
```

```
2 state --state NEW,ESTABLISHED -j ACCEPT
```
2.(オプション)仮想アプライアンスを再起動してもこの設定が適用されるようにするには、次のコマンドを実行 します:

1 iptables-save > /etc/sysconfig/potables 2 <!--NeedCopy-->

### データベースグルーミングの制御

ワークロードバランスデータベースでは、ワークロードバランスの動作に必要な空きディスクスペースが足りなくな ると、古いものからデータが自動的に削除されます。ワークロードバランスに必要な空き容量(最小ディスク容量) は、デフォルトで 1,024MB に設定されています。

<sup>3</sup> <!--NeedCopy-->

wlb.confファイルを編集することで、ワークロードバランスのデータベースのクリーンアップをカスタマイズで きます。

ワークロードバランス仮想アプライアンスの仮想ディスクに十分な空き容量がなくなると、履歴データのグルーミン グが自動的に実行されます。このときのプロセスは、以下のとおりです:

1. ワークロードバランスデータコレクターは、事前に定義されたグルーミング間隔で、グルーミングが必 要かどうかをチェックします。データベースデータの増大により、ディスクの空き容量がワークロード バランスの最小ディスク容量より少なくなると、グルーミングが必要になります。最小ディスク容量は、 GroomingRequiredMinimumDiskSizeInMBにより設定します。

グルーミング間隔は、GroomingIntervalInHourで変更できます。デフォルトでは、1 時間ごとに空き 容量がチェックされます。

- 2. グルーミングが必要になると、最も古い日付(デフォルトで 1 日分。GroomingDBDataTrimDays パラメー ターで設定)のデータが削除されます。削除後、ワークロードバランスの動作に必要な最小ディスク容量が確 保されたかどうかがチェックされます。
- 3. 最初のグルーミングで最小ディスク容量が確保されない場合、GroomingIntervalInHourのグルーミン グ間隔を待たずにGroomingRetryCounterで指定された回数までグルーミングが繰り返されます。
- 4. 最初のグルーミングで十分なディスク容量が確保された場合は、GroomingIntervalInHourで指定され たグルーミング間隔の後、手順 1. に戻ります。
- 5. GroomingRetryCounterで指定された回数のグルーミングで十分なディスク容量が確保されなくても、 GroomingIntervalInHourで指定されたグルーミング間隔の後、手順 1. に戻ります。

データベースグルーミングのパラメーター

wlb.confファイルには、データベースのグルーミングを制御するための、以下に示す 5 つのパラメーターがあり ます。

- GroomingIntervalInHour。グルーミングが必要かどうかをチェックする間隔を制御します。この間隔 は、1 時間単位で指定します。たとえば、「**1**」を指定すると、1 時間に 1 回の頻度でチェックされます。「**2**」を 指定すると、2 時間に 1 回の頻度でチェックされます。
- GroomingRetryCounter。グルーミングにより最小ディスク容量が確保されない場合に、自動的に繰り 返されるグルーミングの回数を制御します。
- GroomingDBDataTrimDays。グルーミング時に削除されるデータの日数を制御します。デフォルト値は 1 日です。
- GroomingDBTimeoutInMinute。グルーミングクエリのタイムアウトを分単位で制御します。ここで指 定した時間内にグルーミングクエリが完了しない場合、そのタスクはキャンセルされます。デフォルトでは 0 が指定されており、タイムアウトによるキャンセルは発生しません。

• GroomingRequiredMinimumDiskSizeInMB。ワークロードバランス仮想アプライアンスの動作に必 要な最小空きディスク容量を制御します。データの増大により、仮想ディスクの空き容量がこの値(最小ディ スク容量)に達すると、データベースのグルーミングが開始されます。デフォルト値は 2,048MB です。

これらの値の変更方法については、「ワークロードバランス設定ファイルの編集」を参照してください。

データベースパスワードの変更

wlbconfigコマンドを使用してデータベースのパスワードを変更することをお勧めします。詳しくは、「ワークロ ードバランス設定オプションの変更」を参照してください。wlb.confファイルの編集によってパスワードを変更し ないでください。

データベースデータのアーカイブ

古い履歴データが削除されないようにするために、必要に応じてデータベースからデータをコピーしてアーカイブで きます。これを行うには、以下のタスクを行います。

- 1. データベースで、クライアント認証を有効にします。
- 2. 任意の PostgreSQL データベース管理ツールを使用して、アーカイブをセットアップします。

データベースに対するクライアント認証を有効にします

ワークロードバランス仮想アプライアンスのコンソールからデータベースに直接アクセスすることもできますが、 PostgreSQL データベース管理ツールを使用することもできます。データベース管理ツールをダウンロードして、ワ ークロードバランス仮想アプライアンス上のデータベースに接続できるシステムにインストールします。たとえば、 Citrix Hypervisor Center を実行するのと同じコンピューターなどにインストールします。

データベースへのリモートクライアント認証を有効にする前に、以下を行います。

- 1. データベース設定ファイル(pg\_hba.conf と postgresql.conf)を編集して、接続を許可します。
- 2. ワークロードバランスサービスを停止し、データベースを再起動してから、ワークロードバランスサービスを 起動します。
- 3. データベース管理ツールで、データベースの IP アドレス (つまりワークロードバランス仮想アプライアンス の IP アドレス)およびデータベースパスワードを設定します。

データベース設定ファイルの編集

データベースでクライアント認証を有効にするには、ワークロードバランス仮想アプライアンス上の 2 つのファイル: pg\_hba.confファイルとpostgresql.confファイルを変更する必要があります。

**pg\_hba.conf**ファイルを編集するには:

1. pg\_hba.confファイルを変更します。ワークロードバランス仮想アプライアンスのコンソールで、vi など のテキストエディタを使ってpg\_hba.confファイルを開きます。例:

```
1 vi /var/lib/pgsql/9.0/data/pg_hba.conf
2 <!--NeedCopy-->
```
2. IPv4 が使用されるネットワークでは、接続元コンピューターの IP アドレスを pg\_hba.conf ファイルの以下 のセクションに追加します。例:

##IPv4 local connections行の下に、以下の行を入力します:

- **TYPE:** host
- **DATABASE:** all
- **USER:** all
- **CIDR-ADDRESS:** 0.0.0.0/0
- **METHOD:** trust
- 3. CIDR-ADDRESSフィールドには実際の IP アドレスを入力します。

注:

「0.0.0.0/0」の個所を編集して、実際の IP アドレスの最終オクテットの部分を「0/24」に変更したもの を入力できます。末尾の「24」はサブネットマスクで、そのサブネットマスク内の IP アドレスからの接 続のみが許可されます。

Methodフィールドに「trust」と入力すると、パスワードを入力しなくても認証されるようになります。パ スワードが要求されるようにするには、Methodフィールドに「password」と入力します。

4. IPv6 が使用されるネットワークでは、接続元コンピューターの IP アドレスを pg\_hba.conf ファイルの以下 のセクションに追加します。例:

##IPv6 local connections行の下に、以下の内容を入力します:

- **TYPE:** host
- **DATABASE:** all
- **USER:** all
- **CIDR-ADDRESS:** ::0/0
- **METHOD:** trust

CIDR-ADDRESSフィールドには実際の IPv6 アドレスを入力します。この例のように「::0/0」と入力する と、任意の IPv6 アドレスからデータベースに接続できるようになります。

- 5. ファイルを保存してテキストエディタを終了します。
- 6. データベースを再起動して変更を適用します。次のコマンドを実行します:

```
1 service postgresql-9.0 restart
2 <!--NeedCopy-->
```
**postgresql.conf**ファイルを編集するには:

1. postgresql.confファイルを変更します。ワークロードバランス仮想アプライアンスのコンソールで、vi などのテキストエディタを使ってpostgresql.confファイルを開きます。例:

```
1 vi /var/lib/pgsql/9.0/data/postgresql.conf
```

```
2 <!--NeedCopy-->
```
- 2. このファイルでは、ローカルホストだけではなく、すべてのポートからの接続が許可されるように設定します。 例:
	- a) 以下の行を見つけます。

```
1 # listen_addresses='localhost'
2 <!--NeedCopy-->
```
b) この行のコメントを解除(##を削除)して、次のように変更します:

```
1 listen addresses='*'
2 <!--NeedCopy-->
```
3. ファイルを保存してテキストエディタを終了します。

4. データベースを再起動して変更を適用します。次のコマンドを実行します:

```
1 service postgresql-9.0 restart
2 <!--NeedCopy-->
```
データベース保守時間の変更

デフォルトでは、日常的なデータベースのメンテナンスが毎日午前 12:05 (GMT) (00:05) に自動的に実行されます。 この間、データの収集は続行されますが、データの記録に遅延が生じることがあります。また、この間も XenCenter でワークロードバランスのユーザーインターフェイスを使用でき、推奨項目も生成されます。

注:

ワークロードバランスの損失を回避するには、以下の手順に従ってください:

- メンテナンスウィンドウ中に、ワークロードバランスサーバーが再起動します。これと同時に仮想マシン を再起動しないよう注意してください。
- 今回とは別に、プール内のすべての仮想マシンを再起動するときは、ワークロードバランスサーバーを再 起動しないでください。

この保守により、未使用のディスク領域が解放され、データベースが再インデックス化されます。この処理は、6〜8 分で完了します。ただし、大規模なリソースプールでは、ワークロードバランスでの検出処理に応じて保守に時間が かかることがあります。

この保守時間は、運用する場所のタイムゾーンに合わせて変更することができます。たとえば、デフォルトの設定で は、日本標準時(JST)の午前9:05 に保守が実行されてしまいます。また、夏時間を採用している地域では、その移 行を考慮した保守時間を設定できます。

保守時間を変更するには:

1. ワークロードバランス仮想アプライアンスのコンソールで、任意のディレクトリから次のコマンドを実行しま す。

1 crontab -e 2 <!--NeedCopy-->

次の行が表示されます。

```
1 05 0 * * * /opt/vpx/wlb/wlbmaintenance.sh
2 <!--NeedCopy-->
```
「05 0」という値は、ワークロードバランスが保守を実行する時刻 (05 分過ぎ、0時の)を示します(アスタ リスク(\*)はこのジョブを実行する日、月、年です。このフィールドを編集しないでください)。05 0は、毎 日グリニッジ標準時 (GMT) の午前 0:05 に保守が実行されることを意味します。この設定は、ニューヨーク に住んでいる場合、冬の間は午後 7:05、夏の間は午後 8:05 に保守が実行されることを意味します。

重要:

3 つのアスタリスク(\*)で示される日、月、および年を変更しないでください。データベースの保守は 毎日実行する必要があります。

- 2. 保守の実行時刻を、GMT で入力します。
- 3. ファイルを保存してテキストエディタを終了します。

ワークロードバランスのカスタマイズ

ワークロードバランス機能では、以下のカスタマイズが可能です。

- スクリプト用のコマンドライン:詳しくは、「ワークロードバランスコマンド」を参照してください。
- ホスト電源投入スクリプトのサポート:ホスト電源投入スクリプトを使用してワークロードバランスの機能を 間接的にカスタマイズすることもできます。詳しくは、「ホストとリソースプール」を参照してください。

ワークロードバランスのアップグレード

ワークロードバランスのオンラインでのアップグレードは、セキュリティ上の理由で廃止されました。yum repo によるアップグレードはできなくなりました。最新バージョンのワークロードバランスへのアップグレードは、 https://www.citrix.com/downloads/citrix-hypervisor/product-software/から最新のワークロードバラン ス仮想アプライアンスをダウンロードしインポートしてください。

[ワークロードバランスコマンド](https://www.citrix.com/downloads/citrix-hypervisor/product-software/)

ここでは、各ワークロードバランスコマンドの機能と、指定可能なパラメーター、構文などについて説明します。 これらのコマンドは、Citrix Hypervisor サーバーやコンソールからワークロードバランスを制御したり、Citrix Hypervisor サーバーでワークロードバランスを設定するときに使用します。ここでは、サービスコマンドについて も説明します。

以下のサービスコマンドは、ワークロードバランス仮想アプライアンス上で実行します。このためには、ワークロー ドバランス仮想アプライアンスに接続する必要があります。

ワークロードバランス仮想アプライアンスへのログイン

サービスコマンドを実行したりwlb.confファイルを編集したりするには、ワークロードバランス仮想アプライア ンスにログインする必要があります。このためには、ユーザー名とパスワードを入力する必要があります。仮想アプ ライアンスにユーザーアカウントを追加していない場合は、ルートユーザーアカウントでログインします。使用する アカウントは、(ワークロードバランスとリソースプールを接続する前に)[ワークロードバランスの設定]ウィザー ドで指定したものになります。または、Citrix Hypervisor Center の [コンソール]タブからログインすることも できます。

ワークロードバランス仮想アプライアンスにログインするには:

1. ログインプロンプトで、アカウントのユーザー名を入力します。

2. パスワードプロンプトに、アカウントのパスワードを入力します:

注:

ワークロードバランス仮想アプライアンスからログオフするには、コマンドプロンプトで「logout」 と入力します。

## **wlb restart**

wlb restartコマンドをワークロードバランス仮想アプライアンスの任意の場所で実行すると、Workload Balancing Data Collection サービス、Web Service サービス、Data Analysis サービスが停止され再起動されま す。

## **wlb start**

wlb startコマンドをワークロードバランス仮想アプライアンスの任意の場所で実行すると、Workload Balancing Data Collection サービス、Web Service サービス、Data Analysis サービスが開始されます。

## **wlb stop**

wlb stopコマンドをワークロードバランス仮想アプライアンスの任意の場所で実行すると、Workload Balancing Data Collection サービス、Web Service サービス、Data Analysis サービスが停止されます。

## **wlb status**

wlb statusコマンドをワークロードバランス仮想アプライアンスの任意の場所で実行すると、ワークロードバ ランスサーバーの状態が確認されます。このコマンドを実行すると、3 つのワークロードバランスサービス(Web Service、Data Collection Service、Data Analysis Service)のステータスが表示されます。

ワークロードバランス設定オプションの変更

データベース設定オプションや Web サービス設定オプションなど、ワークロードバランス設定の多くはwlb.conf ファイルに記録されています。このwlb.confファイルが、ワークロードバランス仮想アプライアンスの構成ファイ ルとなります。

最も一般的に使用されるオプションを変更するには、コマンドwlb configを使用します。ワークロードバランス 仮想アプライアンス上でwlb configコマンドを実行すると、ワークロードバランスのユーザーアカウント名の変 更、パスワードの変更、PostgreSQL パスワードの変更を行うことができます。このコマンドを実行すると、ワーク ロードバランスサービスが再起動されます。

ワークロードバランス仮想アプライアンス上で、次のコマンドを実行します。

```
1 wlb config
2 <!--NeedCopy-->
```
この画面には、ワークロードバランスのユーザー名とパスワード、および PostgreSQL のパスワードを変更するため の一連の質問が表示されます。これらの質問に従って変更を行います。

重要:

wlb.confファイルに値を入力する場合は、必ず入念に確認してください:ワークロードバランスではwlb. confファイル内の値の検証は行われません。このため、指定したパラメーターが所定の範囲にない場合でも、 エラーログは生成されません。

## ワークロードバランス設定ファイルの編集

ワークロードバランスの設定オプションは、ワークロードバランス仮想アプライアンスの/opt/vpx/wlbディレク トリに保存されているwlb.confファイルを編集することで変更できます。通常は、Citrix 担当者からの指示がある 場合のみ変更するようにしてください。ただし、必要に応じて変更可能な設定カテゴリが 3 つあります:

- ワークロードバランスのアカウント名とパスワード:これらの資格情報は、wlb configコマンドを実行し て簡単に変更できます。
- データベースパスワード:この値は、wlb.conf ファイルで変更できます。ただし、wlb configを使用す れば wlb.conf ファイルが更新され自動でデータベースのパスワードが変更されるため、こちらのコマンドを 使用することをお勧めします。代わりに wlb.conf ファイルを変更する場合は、クエリを実行して新しいパス ワードでデータベースを更新する必要があります。
- データベースグルーミングのパラメーター:このファイルでは、データベースのグルーミングパラメーター (データベースのグルーミング間隔など)を変更できます。方法についてはデータベースの管理に関するセクシ ョンの手順を参照してください。ただし、変更する場合は注意することをお勧めします。

現時点では、wlb.confファイルの上記以外の設定については、Citrix 担当者から特別な指示がない限りデフォルト のままにすることをお勧めしています。

**wlb.conf**ファイルを編集するには:

1. ワークロードバランス仮想アプライアンスのコマンドプロンプトから次のコマンドを実行します(例として VI を使用):

1 vi /opt/vpx/wlb/wlb.conf 2 <!--NeedCopy-->

画面上に、さまざまな設定オプションが表示されます。

2. 設定オプションを変更して、エディタを終了します。

wlb.confファイルの編集後にワークロードバランスサービスを再起動する必要はありません。変更内容は、エディ タを閉じるとすぐに反映されます。

重要:

wlb.confファイルに値を入力する場合は、必ず入念に確認してください:ワークロードバランスではwlb. confファイル内の値の検証は行われません。このため、指定したパラメーターが所定の範囲にない場合でも、 エラーログは生成されません。

## ワークロードバランスログの詳細度の変更

ワークロードバランスログには、分析エンジン、データベース、監査ログに対する操作など、ワークロードバラ ンス仮想アプライアンスで発生したイベントの一覧が記録されます。このログファイルは次の場所にあります: /var/log/wlb/LogFile.log。

必要に応じて、ワークロードバランスログが提供する詳細レベルを上げることができます。これを行うには、次 の場所にあるワークロードバランス構成ファイル(wlb.conf)の「Trace flags」セクションを編集します: /opt/vpx/wlb/wlb.conf。各トレースについて、「1」または「true」と入力するとログ記録が有効化され、「0」 または「false」と入力すると無効化されます。たとえば、分析エンジンのログ記録を有効にするには次のように入力 します:

```
1 AnalEngTrace=1
2 <!--NeedCopy-->
```
Citrix テクニカルサポートに問題を報告する場合や、トラブルシューティングを行う場合には、ログ記録の詳細度を 上げることをお勧めします。

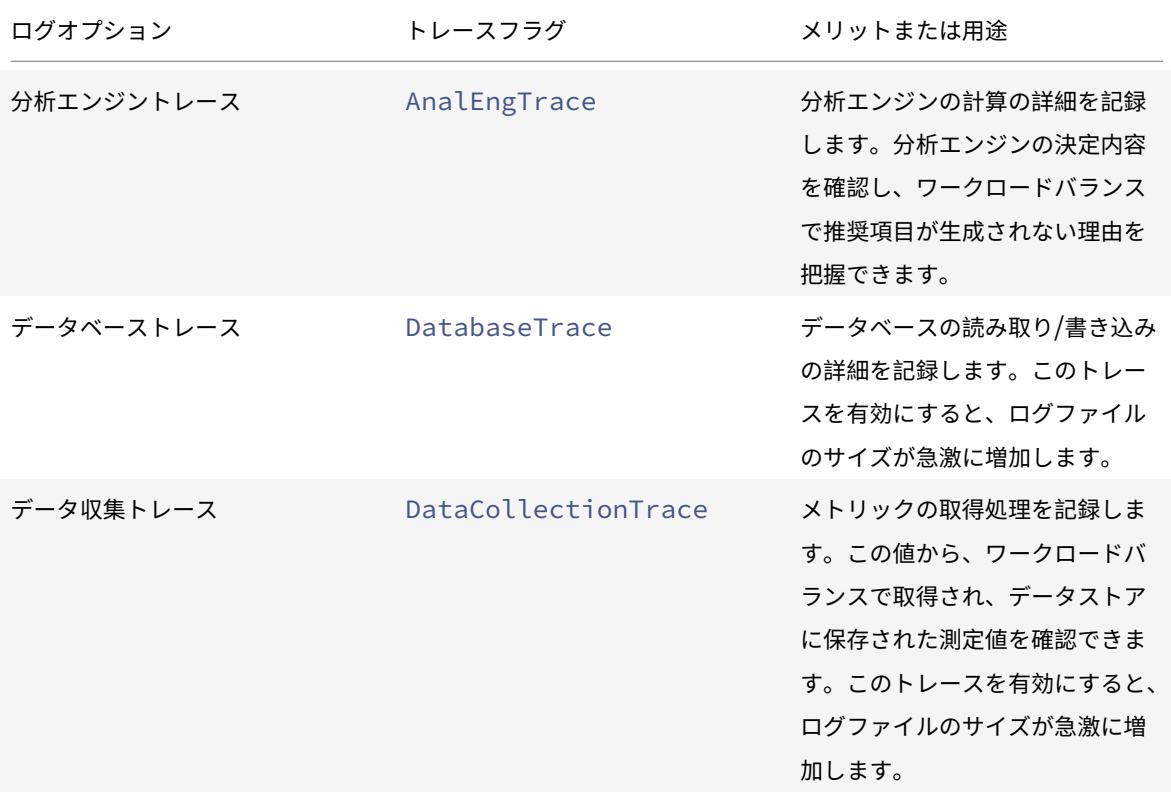

Citrix Hypervisor

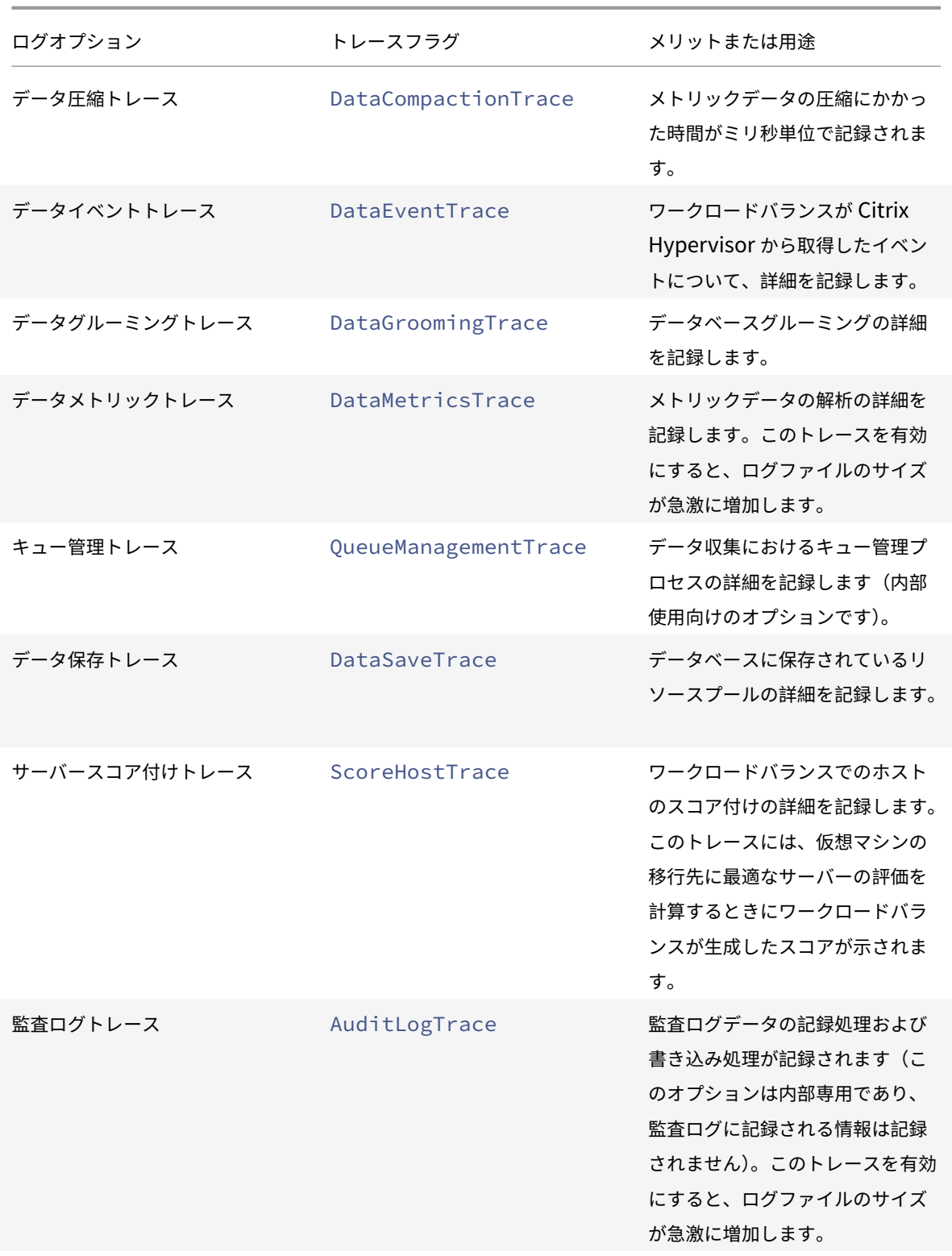

Citrix Hypervisor

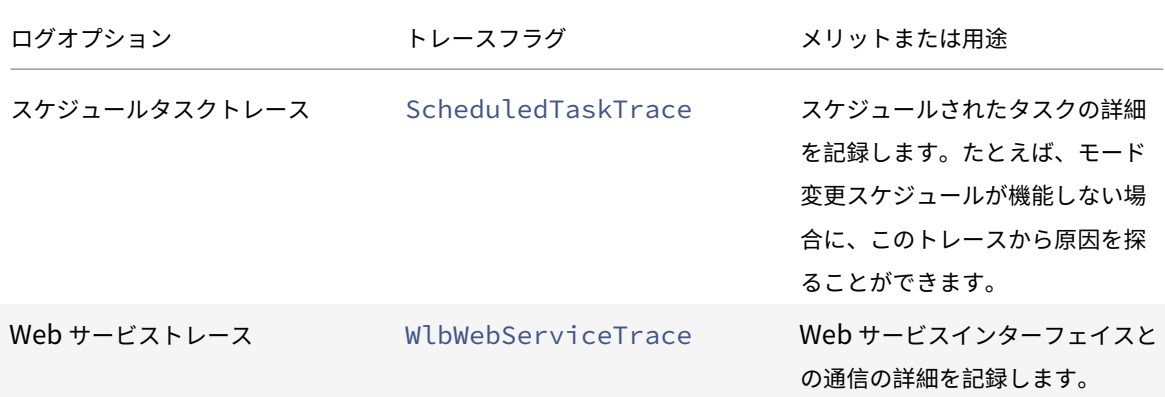

ワークロードバランスの証明書

August 30, 2022

Citrix Hypervisor とワークロードバランスサーバーは、HTTPS を使用して通信します。ワークロードバランス仮 想アプライアンスの設定時に、ウィザードにより自己署名入りのテスト証明書が自動的に作成されます。このテスト 証明書により、ワークロードバランスと Citrix Hypervisor との TLS 接続が確立されます。デフォルトでは、ワーク ロードバランスにより、Citrix Hypervisor とのこの TLS 接続が自動的に作成されます。ワークロードバランス仮想 アプライアンスの設定時および設定後に追加の証明書設定を行う必要はありません。

注:

自己署名入りのテスト証明書は HTTPS 通信を行うための代替証明書であり、信頼された証明機関からの証明 書ではありません。セキュリティを向上させるために、信頼された証明機関からの証明書を使用することをお 勧めします。

別の証明機関からの証明書を使用する場合は、ワークロードバランス仮想アプライアンスと Citrix Hypervisor を、 その証明書を使用するように設定する必要がります。

デフォルトでは、Citrix Hypervisor により、ワークロードバランス仮想アプライアンスとの接続を確立する前に証 明書の同一性は検証されません。Citrix Hypervisor で特定の証明書を検証するようにするには、その証明書の署名 に使用されたルート証明書をエクスポートします。証明書を Citrix Hypervisor にコピーし、ワークロードバランス への接続時に証明書をチェックするように Citrix Hypervisor を設定します。この場合、Citrix Hypervisor はクラ イアントとして動作し、ワークロードバランス仮想アプライアンスはサーバーとして動作します。

環境のセキュリティポリシーに応じて、以下のいずれかを行います。

- Citrix Hypervisor で自己署名証明書の検証を設定する
- Citrix Hypervisor で証明機関からの証明書の検証を設定する

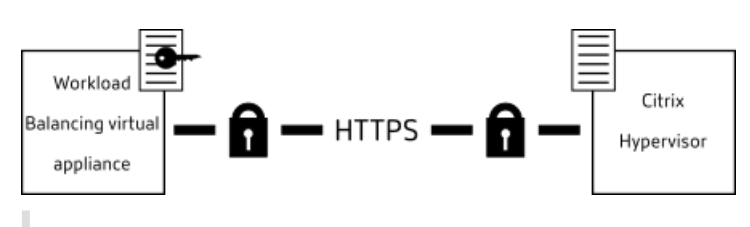

注:

証明書の検証機能は、不正な接続を防ぐ目的で設計されています。ワークロードバランスの証明書が厳密な要 件を満たさない場合は、証明書の検証に失敗します。証明書の検証に失敗すると、Citrix Hypervisor とワーク ロードバランス仮想アプライアンスの接続が確立されません。

証明書を検証するには、Citrix Hypervisor が特定できる適切な場所に証明書が格納されている必要がありま す。

# **Citrix Hypervisor** で自己署名証明書の検証を設定する

Citrix Hypervisor がワークロードバランス仮想アプライアンスとの接続を確立する前に Citrix ワークロードバラン スの自己署名証明書が本物であることを検証するように、Citrix Hypervisor を設定できます。

重要:

ワークロードバランス仮想アプライアンスが、Citrix Hypervisor 8 Cloud プレビューの証明書の検証と連携 するように設定する場合、自己署名証明書のキーの⻑さが 2048 であること、および必要なパラメーターが stunnel 構成に追加されていることを確認します:

- 1. 先ほど作成したユーザー名 (通常はroot)とルートパスワードを使用して、ワークロードバランス仮想 アプライアンスにログインします。
- 2. 次のコマンドを実行して、キーの長さが 2048 の自己署名証明書を生成します: openssl req x509 -days 3650 -nodes -subj "/CN=<WLB\_IP>"-newkey rsa:2048 -keyout /etc/ssl/certs/server.key -out /etc/ssl/certs/server.pem
- 3. 次のコマンドを使用して、/etc/stunnel/stunnel.confファイルを編集してcurve = secp384r1行を含めます:

sed -i '/^fips=no/a curve = secp384r1' /etc/stunnel/stunnel.conf

4. ワークロードバランス仮想アプライアンスを再起動します。

これらの手順は、「ワークロードバランス仮想アプライアンスの設定」の手順の一部として、既に完了している 場合があります。

Citrix ワークロードバランスの自己署名証明書を XenServer で検証する場合は、ホスト名を指定してワークロード バランス仮想アプラ[イアンスに接続する必要があります。ワークロード](https://docs.citrix.com/ja-jp/citrix-hypervisor/wlb/get-started.html#configure-the-workload-balancing-virtual-appliance)バランスのホスト名を確認するには、仮想ア プライアンス上でhostnameコマンドを実行します。

自己署名証明書を検証するように Citrix Hypervisor を構成するには、次の手順を実行します:

1. ワークロードバランス仮想アプライアンス上の自己署名入り証明書をプールコーディネーターにコピーしま す。Citrix ワークロードバランスの自己署名証明書は/etc/ssl/certs/server.pemに保存されます。 これを行うには、プールコーディネーターで次のコマンドを実行します:

```
1 scp root@<wlb-ip>:/etc/ssl/certs/server.pem .
2 <!--NeedCopy-->
```
- 2. ワークロードバランス仮想アプライアンスの IP アドレス (wlb-ip)の信頼性を確認できないという内容の メッセージが表示されたら、「yes」と入力して続行します。
- 3. プロンプトが表示されたら、ワークロードバランス仮想アプライアンスのルートパスワードを入力します。証 明書が現在のフォルダーにコピーされます。
- 4. 証明書をインストールします。証明書をコピーしたディレクトリで次のコマンドを実行します:

```
1 xe pool-certificate-install filename=server.pem
2 <!--NeedCopy-->
```
5. プールコーディネーターで次のコマンドを実行して、証明書が正しくインストールされたことを確認します:

```
1 xe pool-certificate-list
2 <!--NeedCopy-->
```
証明書が正しくインストールされた場合は、このコマンドの出力に、エクスポートされたルート証明書が含ま れています。(このコマンドを実行すると、インストールされているすべての TLS 証明書が一覧表示されます)。

6. 証明書をプールコーディネーターからすべてのサーバーへと同期させるには、プールコーディネーターで次の コマンドを実行します:

```
1 xe pool-certificate-sync
```

```
2 <!--NeedCopy-->
```
プールコーディネーター上でpool-certificate-syncコマンドを実行すると、証明書および証明書失 効一覧がプール内で同期されます。この操作により、プール内のすべてのサーバーで同じ証明書が使用される ようになります。

このコマンドを実行しても、何も出力されません。このコマンドが正しく実行されていない場合、次の手順も 機能しません。

7. ワークロードバランス仮想アプライアンスとの接続を確立する前に証明書を検証するように、Citrix Hypervisor に指示します。これを行うには、プールコーディネーターで次のコマンドを実行します:

1 xe pool-param-set wlb-verify-cert=**true** uuid=uuid\_of\_pool 2 <!--NeedCopy-->

ヒント:

プールの UUID は、**Tab** キーを押すと自動で入力されます。

- 8.(オプション)このコマンドが正しく実行されたことを確認するには、以下の手順に従います:
	- a) プール内のほかのサーバーに証明書が同期されたことを確認するには、それらのサーバーでpoolcertificate-listコマンドを実行します。
	- b) 証明書を検証するように Citrix Hypervisor が設定されていることを確認するには、pool-paramgetコマンドにparam-name=wlb-verify-cert パラメーターを指定して実行します。例:

1 xe pool-param-get param-name=wlb-verify-cert uuid=uuid\_of\_pool 2 <!--NeedCopy-->

**Citrix Hypervisor** で証明機関からの証明書の検証を設定する

信頼された証明機関によって署名された証明書を検証するように、Citrix Hypervisor を設定できます。

信頼された機関からの証明書を Citrix Hypervisor で使用するには、公開キーを含んだ、.pem形式のファイルとし てエクスポートした証明書または証明書チェーン(中間証明書とルート証明書)が必要です。

信頼された機関からの証明書をワークロードバランスで使用する必要がある場合は、次のタスクを行います:

- 1. 信頼された証明機関から署名入りの証明書を入手します。
- 2. 新しい証明書を指定して適用します。
- 3. 証明書チェーンをプールにインポートします。

これらのタスクを実行する前に、以下の点を確認します:

- Citrix Hypervisor のプールコーディネーターの IP アドレスが必要です。
- Citrix Hypervisor でワークロードバランス仮想アプライアンスのホスト名を解決できる必要があります (Citrix Hypervisor プールコーディネーターのコンソールでワークロードバランス仮想アプライアンスの完 全修飾ドメイン名を指定して ping を実行できるなど)。

信頼された証明機関からの署名入り証明書の入手

認証局から証明書を取得するには、証明書署名要求(CSR)を生成する必要があります。ワークロードバランス仮想 アプライアンスで、秘密キーを作成し、その秘密キーを使用して CSR を生成します。

証明書の一般名について

CSR の作成時に指定する一般名(CN:Common Name)は、ワークロードバランス仮想アプライアンスの完全修 飾ドメイン名と正確に一致させる必要があります。また、[**WLB** サーバーへの接続]ダイアログボックスの [アドレ ス]ボックスで指定した完全修飾ドメイン名または IP アドレスとも一致させる必要があります。

CN を指定するときは、以下のいずれかのガイドラインに従います。

•[**WLB** サーバーへの接続]ダイアログボックスで指定したものと同じ CN を指定する。

たとえば、ワークロードバランス仮想アプライアンスの名前が「wlb-vpx.yourdomain」である場合 は、[**WLB** サーバーへの接続]ダイアログボックスで「wlb-vpx.yourdomain」と指定し、CSR の作成 時に CN として「wlb-vpx.yourdomain」と指定します。

• IP アドレスを使用してプールをワークロードバランスに接続した場合は、完全修飾ドメイン名を CN として使 用し、IP アドレスをサブジェクトの別名(SAN)として指定します。ただし、このやり方では問題が生じる場 合もあります。

秘密キーファイルの作成

ワークロードバランス仮想アプライアンスで、次の手順を実行します:

1. 次のコマンドを実行して、秘密キーファイルを作成します。

```
1 openssl genrsa -des3 -out privatekey.pem 2048
2 <!--NeedCopy-->
```
2. パスワードを削除します:

```
1 openssl rsa -in privatekey.pem -out privatekey.nop.pem
2 <!--NeedCopy-->
```
注:

不正なパスワードを入力すると、ユーザーインターフェイスエラーが発生したという内容のメッセージが表示 されることがあります。このメッセージは無視して構いません。そのままコマンドを実行して秘密キーファイ ルを作成します。

#### 証明書署名要求の作成

ワークロードバランス仮想アプライアンスで、次の手順を実行します:

1. 秘密キーを使用して証明書署名要求を作成します:

```
1 openssl req -new -key privatekey.nop.pem -out csr
2 <!--NeedCopy-->
```
2. 画面のメッセージに従って以下の情報を入力し、証明書署名要求を生成します。

**Country Name**:TLS 証明書の国コードを入力します。日本の国コードは「JP」です。国コードの一覧につ いては、インターネット上を検索して入手できます。

**State or Province Name**(**full name**):プールが動作する場所の都道府県名を入力します。たとえば、東 京の場合は「Tokyo」と入力します。

**Locality Name**:プールが動作する場所の市区町村名を入力します。

**Organization Name: 所属組織または会社の名前を入力します。** 

Organizational Unit Name: 部門や部署の名前を入力します。この情報は入力しなくても構いません。

**Common Name**:ワークロードバランス仮想アプライアンスの FQDN を入力します。この値は、プールで ワークロードバランス仮想アプライアンスに接続するときに使用した名前と一致する必要があります。詳しく は、「証明書の一般名について」を参照してください。

Email Address: 証明書に含めるメールアドレスを入力します。

3. 任意の属性を指定するか、Enter キーを押して次のステップに進みます。

現在のディレクトリに証明書署名要求が生成され、「csr」という名前で保存されます。

4. ワークロードバランスのアプライアンスコンソールで次のコマンドを実行して、コンソールウィンドウに CSR を表示します:

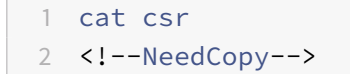

5. CSR の全内容をコピーし、この情報を使用して、証明機関に証明書を要求します。

## 新しい証明書の指定と適用

この手順では、ワークロードバランスで、認証局からの証明書を使用するように指定します。この手順により、ルー ト証明書と中間証明書(該当する場合)がインストールされます。

新しい証明書を指定するには、次の手順を実行します:

- 1. 証明機関から、署名入り証明書、ルート証明書、および中間証明書(証明機関により提供される場合)をダウ ンロードします。
- 2. 証明書をワークロードバランス仮想アプライアンスに直接ダウンロードしなかった場合は、次のいずれかの方 法で証明書をコピーします:
	- Windows コンピューターから、WinSCP または別のコピーユーティリティを使用します。

この場合、ホスト名として IP アドレスを指定して、デフォルトのポートを使用します。ユーザー名およ びパスワードは、通常 root アカウントのものを使用します(ワークロードバランス仮想アプライアンス の設定時に指定したもの)。

• Linux コンピューターからワークロードバランスアプライアンスに、セキュアコピープロトコルまたは 別のコピーユーティリティを使用します。例:

1 scp root\_ca.pem root@wlb-ip:/path\_on\_your\_WLB 2 <!--NeedCopy-->

3. ワークロードバランス仮想アプライアンスで、すべての証明書(ルート証明書、中間証明書(インストールさ れている場合)、および署名入り証明書)の内容を統合して 1 つのファイルにします。次のコマンドを使用しま す:

```
1 cat signed cert.pem intermediate ca.pem root ca.pem > server.pem
2 <!--NeedCopy-->
```
4. 次の移動コマンドを実行して、既存の証明書およびキーの名前を変更します:

```
1 mv /etc/ssl/certs/server.pem /etc/ssl/certs/server.pem_orig
2 mv /etc/ssl/certs/server.key /etc/ssl/certs/server.key_orig
3 <!--NeedCopy-->
```
5. 次のコマンドを実行して、統合した証明書をコピーします。

```
1 mv server.pem /etc/ssl/certs/server.pem
2 <!--NeedCopy-->
```
6. 次のコマンドを実行して、先ほど作成した秘密キーをコピーします:

```
1 mv privatekey.nop.pem /etc/ssl/certs/server.key
2 <!--NeedCopy-->
```
7. ルートユーザーだけが秘密キーを読み取れるようにします。権限を修正するには、chmodコマンドを実行し ます。

```
1 chmod 600 /etc/ssl/certs/server.key
2 <!--NeedCopy-->
```
8. stunnelを再起動します:

```
1 killall stunnel
2 stunnel
3 <!--NeedCopy-->
```
プールへの証明書チェーンのインポート

証明書を取得したら、Citrix Hypervisor のプールコーディネーターにインポートします。これらの証明書を使用す るには、プール内のサーバーを同期させます。その後で、ワークロードバランスからサーバーへの接続のたびに証明 書が検証されるように、Citrix Hypervisor を設定します。

- 1. 署名入り証明書、ルート証明書、および中間証明書(証明機関により提供される場合)を Citrix Hypervisor のプールコーディネーターにコピーします。
- 2. 次のコマンドを実行して、ルート証明書をプールコーディネーターにインストールします:

```
1 xe pool-certificate-install filename=root_ca.pem
2 <!--NeedCopy-->
```
3. 中間証明書を使用する場合は、それもプールコーディネーターにインストールします:

```
1 xe pool-certificate-install filename=intermediate_ca.pem
2 <!--NeedCopy-->
```
4. 証明書が正しくインストールされたことを確認します。これを行うには、プールコーディネーターで次のコマ ンドを実行します:

```
1 xe pool-certificate-list
2 <!--NeedCopy-->
```
このコマンドにより、インストールされているすべての TLS 証明書が一覧表示されます。インストールした証 明書がこの一覧に含まれていることを確認します。

5. 次のコマンドを実行して、プールコーディネーター上の証明書をプール内のすべてのサーバーに同期させます:

```
1 xe pool-certificate-sync
2 <!--NeedCopy-->
```
プールコーディネーター上でpool-certificate-syncコマンドを実行すると、証明書および証明書失 効一覧がプール内で同期されます。この操作により、プール内のすべてのサーバーで同じ証明書が使用される ようになります。

6. ワークロードバランス仮想アプライアンスとの接続を確立する前に証明書を検証するように、Citrix Hypervisor に指示します。これを行うには、プールコーディネーターで次のコマンドを実行します:

```
1 xe pool-param-set wlb-verify-cert=true uuid=uuid_of_pool
2 <!--NeedCopy-->
```
ヒント:

プールの UUID は、Tab キーを押すと自動で入力されます。

7. 証明書の検証を有効化する前に、[**WLB** への接続]ダイアログボックスで IP アドレスを指定している場合は、 プールとワークロードバランスを再接続するように求められることがあります。

[WLB サーバーへの接続]ダイアログボックスの [アドレス]ボックスに、ワークロードバランス仮想アプラ イアンスの完全修飾ドメイン名(証明書の CN と同じもの)を入力します完全修飾ドメイン名を入力して、CN が、Citrix Hypervisor で接続に使用される名前と一致していることを確認します。

トラブルシューティング

- 証明書の検証の設定後にプールからワークロードバランスに接続できなくなった場合は、証明書の検証を無効 化し、接続できるか確認してください。xe pool-param-set wlb-verify-cert=**false** uuid= uuid\_of\_poolコマンドを使用して証明書の検証を無効にすることができます。証明書の検証を無効にして 接続できる場合は、証明書の設定に問題があります。証明書の検証を無効にしても接続できない場合は、ワー クロードバランス仮想アプライアンスの資格情報またはネットワーク接続の問題が考えられます。
- 一部の証明機関では、証明書のインストールを確認するためのツールが提供されています。ここで説明したタ スクで問題が生じた場合は、これらのツールを使用して問題を特定してください。これらのツールで TLS ポー

トを指定する必要がある場合は、ポート 8012 またはワークロードバランス仮想アプライアンスの設定時に指 定したポート番号を使用します。

•[**WLB**]タブに接続エラーが表示される場合は、証明書の CN とワークロードバランス仮想アプライアンスの 名前が競合している可能性があります。ワークロードバランス仮想アプライアンス名と証明書の CN は完全に 一致する必要があります。

詳しくは、「トラブルシューティング」を参照してください。

ワークロ[ードバランスのトラ](https://docs.citrix.com/ja-jp/citrix-hypervisor/wlb/troubleshoot.html)ブルシューティング

### August 30, 2022

### ここでは、ワークロードバランスの問題を解決するための手順について説明します。

注:

- ワークロードバランスは、Citrix Hypervisor Premium Edition のユーザー、または Citrix Virtual Apps and Desktops や Citrix DaaS の利用特典により Citrix Hypervisor にアクセスできるユーザー が使用できます。Citrix Hypervisor のライセンスについて詳しくは、「ライセンス」を参照してくださ い。Citrix Hypervisor ライセンスをアップグレードまたは購入するには、Citrix Web サイトにアクセ スしてください。
- 最新バージョンのワークロードバランスは、Citrix Hypervisor 8 Cloud [と互換性が](https://docs.citrix.com/ja-jp/citrix-hypervisor/overview-licensing.html)あります。

## ワークロードバランス仮想アプライアンスの状態の確認

service workloadbalancing statusコマンドを実行します。詳しくは、「ワークロードバランスコマン ド」を参照してください。

[一](https://docs.citrix.com/ja-jp/citrix-hypervisor/wlb/administer.html#workload-balancing-commands)般的なトラブルシューティングのヒント

• まず、ワークロードバランスのログファイル(LogFile.logおよびwlb\_install\_log.log)を参照 します。デフォルトでは、ワークロードバランス仮想アプライアンスの以下の場所にログファイルが作成され ます。

/var/log/wlb

これらのログファイルでの詳細レベルは、wlb.confファイルを使用して設定できます。詳しくは、「ワーク ロードバランスログの詳細度の変更」を参照してください。

- また、Citrix Hypervisor Center の [ログ]タブに表示される情報も参照してください。
- [ワークロードバランス仮想アプライ](https://docs.citrix.com/ja-jp/citrix-hypervisor/wlb/administer.html#increase-the-detail-in-the-workload-balancing-log)アンスのビルド番号を確認するには、その仮想アプライアンスがモニター しているプール内のホスト上で、次のコマンドを実行します:

```
1 xe pool-retrieve-wlb-diagnostics | more
2 <!--NeedCopy-->
```
出力の上部に、ワークロードバランスのバージョン番号が表示されます。

- ワークロードバランス仮想アプライアンスでは、CentOS オペレーティングシステムが動作しています。この 仮想アプライアンスで CPU、メモリ、またはディスク関連の問題が発生した場合は、/var/log/\*にある標 準 Linux ログを使用して問題を分析できます。
- Linux の標準のデバッグコマンドおよびパフォーマンスチューニングコマンドを使用して、仮想アプライアン スの動作を理解します。たとえば、top、ps、free、sar、およびnetstatです。

エラーメッセージ

ワークロードバランス機能のエラーメッセージは、Citrix Hypervisor Center のダイアログボックスや [ログ] タ ブに表示されます。

エラーメッセージが表示された場合は、Citrix Hypervisor Center のイベントログを参照します。詳しくは、Citrix Hypervisor Center の製品ドキュメントを参照してください。

[ワークロードバランスの資格情報入力時](https://docs.citrix.com/ja-jp/citrix-hypervisor/citrix-hypervisor-center/wlb-troubleshooting.html)の問題

[WLB サーバーへの接続]ダイアログボックスで入力したワークロードバランス仮想マシンのユーザー名およびパス ワードで接続できない場合は、以下の点を確認してください:

- ワークロードバランス仮想アプライアンスがインポートされており、正しく設定されていることを確認します。 また、すべてのサービスが実行されていることを確認します。
- 入力した資格情報が正しいことを確認します。[**WLB** サーバーへの接続]ダイアログボックスで、次の 2 つの 資格情報が求められます:
	- **– WLB** サーバーの資格情報:Citrix Hypervisor で、ワークロードバランスとの通信にこのアカウント が使用されます。(このアカウントは、ワークロードバランス仮想アプライアンスの設定時に作成しま す)。デフォルトのユーザー名は、wlbuserです。
	- **– Citrix Hypervisor** の資格情報:このアカウントは、ワークロードバランス仮想アプライアンスで Citrix Hypervisor プールへの接続に使用されます。このアカウントは、Citrix Hypervisor のプール コーディネーター上で作成され、pool-adminまたはpool-operatorの役割を持ちます。
- •「アドレス]ボックスにはホスト名も入力できますが、ここにはワークロードバランス仮想アプライアンスの完 全修飾ドメイン名を入力する必要があります。仮想アプライアンスをホストする物理サーバーのホスト名は入 力しないでください。コンピューター名の入力に問題がある場合は、代わりにワークロードバランスアプライ アンスの IP アドレスを使用してみてください。
- ホストで正しい DNS サーバーが使用されていることと、Citrix Hypervisor サーバーで完全修飾ドメイン 名を使ってワークロードバランス仮想アプライアンスに接続できることを確認します。この確認を行うに は、Citrix Hypervisor サーバーから完全修飾ドメイン名を指定して ping コマンドを実行します。たとえば、 Citrix Hypervisor サーバーのコンソールで次のコマンドを実行します:
	- ping wlb-vpx-1.mydomain.net
	- 2 <!--NeedCopy-->

## ファイアウォールの問題

ワークロードバランス仮想アプライアンスがファイアウォールで隔たれており、ファイアウォールが正しく設定され ていない場合は、次のエラーが表示されます:「ワークロードバランスサーバーへの接続中にエラーが発生しました: < プール名 >。[**WLB** の初期化]をクリックして接続設定を再初期化してください」。このメッセージは、ワークロー ドバランス仮想アプライアンスとの接続でほかの問題がある場合にも表示されます。

ワークロードバランス仮想アプライアンスとの間にあるファイアウォールで、ポート 8012 を開放します。

また、Citrix Hypervisor がワークロードバランスに接続するときのポート(デフォルトでは 8012)が、ワークロー ドバランスの構成ウィザードで指定したものと同じである必要があります。

ワークロードバランスとの接続の消失

ワークロードバランスの構成および接続後に接続エラーが発生すると、資格情報が無効になることがあります。この 問題を解決するには、以下を行います:

- •[**WLB** サーバーへの接続]ダイアログボックスに入力した資格情報と、以下の情報が一致していることを確認 します:
	- **– WLB** サーバーの資格情報:Citrix Hypervisor で、ワークロードバランスとの通信にこのアカウント が使用されます。(このアカウントは、ワークロードバランス仮想アプライアンスの設定時に作成しま す)。デフォルトのユーザー名は、wlbuserです。
	- **– Citrix Hypervisor** の資格情報:このアカウントは、ワークロードバランス仮想アプライアンスで Citrix Hypervisor プールへの接続に使用されます。このアカウントは、Citrix Hypervisor のプール コーディネーター上で作成され、pool-adminまたはpool-operatorの役割を持ちます。
- •[**WLB** サーバーへの接続]ダイアログボックスに入力した、ワークロードバランス仮想アプライアンスの IP アドレスまたは完全修飾ドメイン名を確認します。
- ワークロードバランス構成時に作成したユーザー名が、[**WLB** サーバーへの接続]ダイアログボックスに入力 したものと一致していることを確認します。

ワークロードバランスの接続エラー

[**WLB**]タブの[ワークロードバランスの状態]に接続エラーが表示される場合は、そのプール上でワークロードバラ ンスを再設定してください。

これを行うには、[WLB]タブの [接続]をクリックして、サーバーの資格情報を再入力します。

詳しくは、CTX231579「Troubleshooting Workload Balancing (WLB) issues when connecting via Citrix Hypervisor Center」 を参照してください。

[ワークロードバランスが停止する場合](https://support.citrix.com/article/CTX231579)

ワークロードバランスが機能しない場合(設定に対する変更内容が保存されないなど)、ワークロードバランスのログ ファイルに以下のエラーメッセージが記録されていないかどうかを確認します:

1 dwmdatacolsvc.exe: Don't have a valid pool. Trying again in 10 minutes. 2 <!--NeedCopy-->

通常、このエラーはプール内の仮想マシンに何らかの問題があると発生します。仮想マシンに問題がある場合は、以 下のような現象が見られます:

- **Windows**:Windows 仮想マシンでブルースクリーンエラーが発生している。
- **Linux**:Linux 仮想マシンのコンソールが応答不能になり、シャットダウンなどができない。

この問題の回避方法は次のとおりです。

- 1. 仮想マシンの強制シャットダウンを実行します。これを行うには、以下のいずれかを実行します。
	- Citrix Hypervisor Center で仮想マシンを選択して、[VM]メニューの[強制シャットダウン]を選択 します。
	- force パラメーターを**true**に設定して xe コマンドvm-shutdownを実行します。例:

```
1 xe vm-shutdown force=true uuid=vm_uuid
2 <!--NeedCopy-->
```
ホストの UUID は、Citrix Hypervisor Center の [全般]タブ、または xe コマンドhost-listの 実行により確認できます。仮想マシンの UUID は、仮想マシンの [全般] タブ、または xe コマン ドvm-listの実行により確認できます。詳しくは、「コマンドラインインターフェイス」を参照してく ださい。

2. クラッシュした仮想マシンの Citrix Hypervisor サーバーのxsconsole、または Citrix Hypervisor Center を使用して、そのホスト上のすべての仮想マシン[をほかのホストに移行してから、](https://docs.citrix.com/ja-jp/citrix-hypervisor/command-line-interface.html)コマンドxetoolstack-restartを実行します。
ワークロードバランスサーバーの変更時の問題

リソースプールのワークロードバランスで使用するワークロードバランス仮想アプライアンスを変更するときに、元 の仮想アプライアンスから切断してから新しい仮想アプライアンスに接続する必要があります。これを行わないと、 両方の仮想アプライアンスでプールのデータが収集されます。

この問題を解決するには、次のいずれかの操作を実行します:

- ワークロードバランス仮想アプライアンスをシャットダウンして削除する。
- ワークロードバランスサービスを手動で停止する(Analysis Engine、Data Collection Manager、Web Services Host)。

注:

pool-deconfigure-wlb xe コマンドを使ってワークロードバランス仮想アプライアンスを切断したり、 pool-initialize-wlb xe コマンドを使ってほかの仮想アプライアンスを指定したりしないでください。

# **VMware** ワークロードの変換

#### August 30, 2022

Citrix Hypervisor Center および Citrix Hypervisor Conversion Manager 仮想アプライアンスを使用すると、 VMware の仮想マシンのバッチを Citrix Hypervisor 環境に移動することで、VMware のワークロードを Citrix Hypervisor に移行できます。

この移行の一部では、Citrix Hypervisor Center を使用することで、仮想マシンのネットワーク設定やストレージ 接続の変更などの移行作業が容易になります。XenServer Conversion Manager による変換処理が完了すると、そ の仮想マシンはほぼ実行可能な状態になります。

#### 概要

Citrix Hypervisor を使用すると、次のことができます:

- 1 つのシンプルなウィザードを使用して複数の仮想マシンを変換する
- VMware と Citrix Hypervisor との間でネットワーク設定をマップし、変換した仮想マシンを適切なネット ワーク設定で起動し実行できるようにする
- 新しい Citrix Hypervisor 仮想マシンを実行するストレージの場所を選択する

注:

- Citrix Hypervisor Center によって既存の VMware 環境が削除されることや変更されることはありま せん。仮想マシンは Citrix Hypervisor 環境で複製され、VMware から削除されることはありません。
- Citrix Hypervisor Conversion Manager 仮想アプライアンスでは、シンプロビジョニング、シックプ

ロビジョニング、IDE、SCSI などのさまざまなストレージを使用する VMware 仮想マシンの変換がサポ ートされています。

- Citrix Hypervisor Conversion Manager 仮想アプライアンスでは、ソース仮想マシンに VMware Tools がインストールされている必要はありません。VMware 仮想マシンに VMware Tools がインスト ールされているかどうかに関係なく変換を実行できます。
- Citrix Hypervisor Conversion Manager 仮想アプライアンスでは、4 つ以上のディスクを持つ VMware 仮想マシンを Citrix Hypervisor 仮想マシンに変換することはできません。VMWare 仮想マシ ンには、3 つ以下のディスクが必要です。
- Citrix Hypervisor Conversion Manager 仮想アプライアンスは、Citrix Hypervisor Premium Edition のユーザー、または Citrix Virtual Apps and Desktops や Citrix DaaS の利用特典により Citrix Hypervisor にアクセスできるユーザーが使用できます。Citrix Hypervisor のライセンスについ て詳しくは、「ライセンス」を参照してください。Citrix Hypervisor ライセンスをアップグレードまた は購入するには、Citrix Web サイトにアクセスしてください。

### **Citrix Hypervisor** の[理解](https://docs.citrix.com/ja-jp/citrix-hypervisor/overview-licensing.html)

環境を変換する前に、Citrix Hypervisor のコンセプトをよく理解しておくことをお勧めします。詳しくは、「製品の 技術概要」を参照してください。

Citrix Hypervisor 環境で VMware の仮想マシンを正常に変換するには、次のタスクを実行します:

- [基](https://docs.citrix.com/ja-jp/citrix-hypervisor/technical-overview.html)本的な Citrix Hypervisor 環境をセットアップします。
- Citrix Hypervisor でネットワークを作成し、IP アドレスをネットワークインターフェイスカード (NIC)に 割り当てる。
- ストレージに接続する。

#### **VMware** と **Citrix Hypervisor** の用語の比較

次の表に、VMware と Citrix Hypervisor とでの、一般的な機能、コンセプト、およびコンポーネントの用語の対応 付けを示します:

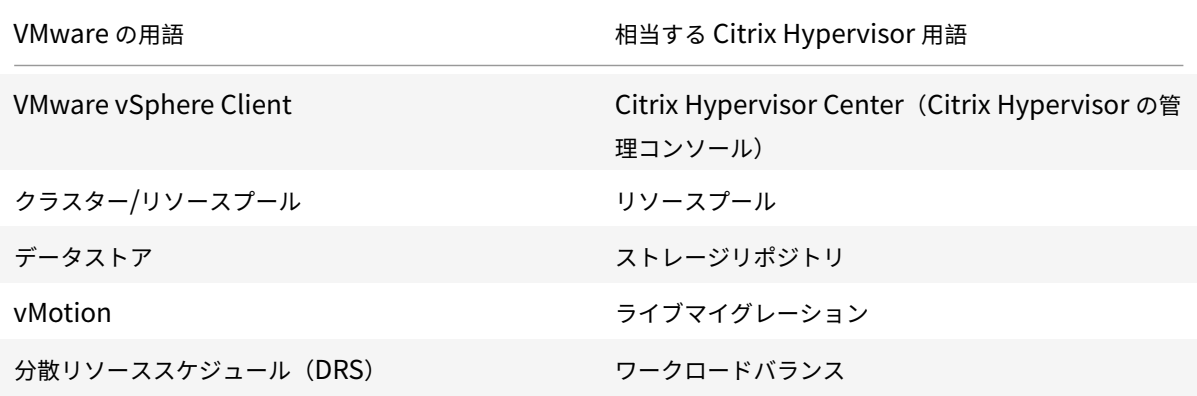

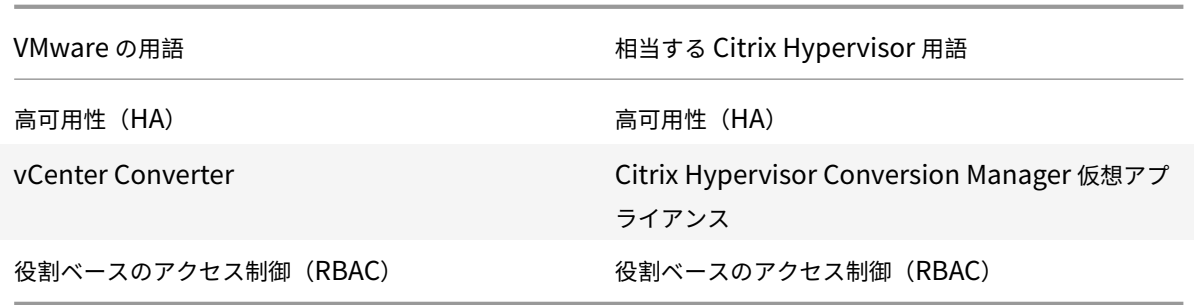

#### 変換の概要

Citrix Hypervisor Center および Citrix Hypervisor Conversion Managerr 仮想アプライアンスは、対象の 各仮想マシンのコピーを作成します。同等のネットワーク設定とストレージ接続で対象の仮想マシンを Citrix Hypervisor 仮想マシンに変換した後、Citrix Hypervisor Center はその仮想マシンを Citrix Hypervisor プール またはホストにインポートします。1 つまたは 2 つの仮想マシンだけを変換することも、環境全体の一括変換を実行 することもできます。

注:

vSphere から仮想マシンを変換する前に、vSphere で仮想マシン(変換対象のもの)をシャットダウンする 必要があります。Citrix Hypervisor Conversion Manager 仮想アプライアンスでは、コピーしたメモリを 使用して実行中の仮想マシンを vSphere から Citrix Hypervisor に変換することはできません。

また、変換する前に、VMware 仮想マシンにネットワークと記憶域コントローラーが存在することを確認して ください。

変換プロセスには以下の 4 つのコンポーネントが必要です:

- **Citrix Hypervisor Center** この Citrix Hypervisor 管理インターフェイスには、変換オプションを設定 して変換を制御する変換ウィザードが含まれています。Citrix Hypervisor Center は、Windows デスクト ップにインストールできます。Citrix Hypervisor Center が Citrix Hypervisor および Citrix Hypervisor Conversion Manager 仮想アプライアンスに接続できる必要があります。
- **Citrix Hypervisor Conversion Manager** 仮想アプライアンス 事前にパッケージ化された仮想マシン。 変換した仮想マシンを実行する Citrix Hypervisor ホストまたはプールにインポートします。この仮想アプラ イアンスは、VMware 仮想マシンのコピーを Citrix Hypervisor 仮想マシンフォーマットに変換します。変 換後、これらのコピーを Citrix Hypervisor プールまたはホストにインポートします。
- **Citrix Hypervisor** スタンドアロンホストまたはプール 変換した仮想マシンを実行する Citrix Hypervisor 環境。
- **VMware** サーバー。Citrix Hypervisor Conversion Manager には、変換する仮想マシンを管理する VMware サーバーへの接続が必要です。接続先の VMware サーバーは、vCenter Server、ESXi Server、ま たは ESX Server である必要があります。仮想マシンは VMware サーバーから削除されません。代わりに、 Citrix Hypervisor Conversion Manager 仮想アプライアンスはこれらの仮想マシンのコピーを作成して、 Citrix Hypervisor 仮想マシンフォーマットに変換します。

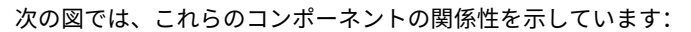

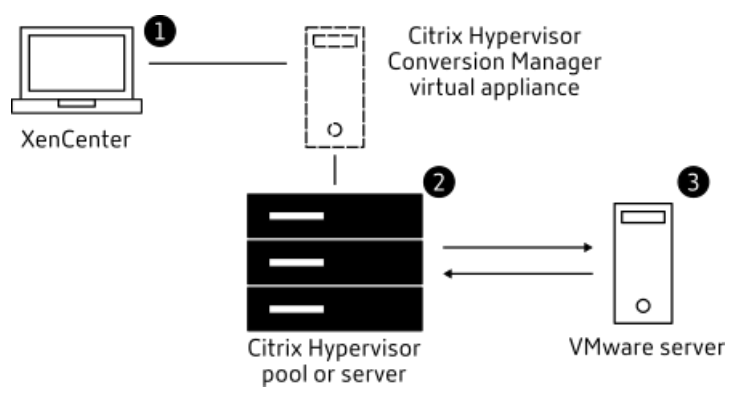

この図は以下を示しています:

- 1. Citrix Hypervisor Center と Citrix Hypervisor Conversion Manage 仮想アプライアンスの通信の しくみ
- 2. Citrix Hypervisor Conversion Manager 仮想アプライアンスによる VMware サーバーの認証のしく み
- 3. 変換中 VMware サーバーが Citrix Hypervisor Conversion Manager 仮想アプライアンスに応答する しくみ

VMware サーバーが Citrix Hypervisor Conversion Manager 仮想アプライアンスと通信を行うのは、変換の間に 環境情報とディスクデータについてこのアプライアンスが VMware サーバーにクエリを実行するときのみです。

#### 仮想マシン変換方法の概要

以下の簡単な手順で Citrix Hypervisor Conversion Manager 仮想アプライアンスを設定して仮想マシンの変換を 開始できます:

- 1. Citrix Hypervisor Conversion Manager 仮想アプライアンスをCitrix Hypervisor ダウンロードページか らダウンロードします。
- 2. Citrix Hypervisor Center を使用して、Citrix Hypervisor Con[version Manager](https://www.citrix.com/downloads/citrix-hypervisor/) 仮想アプライアンスを Citrix Hypervisor にインポートします。
- 3. Citrix Hypervisor Center を使用して、Citrix Hypervisor Conversion Manager 仮想アプライアンスを 設定します。
- 4. Citrix Hypervisor Center から変換ウィザードを起動し、仮想マシンの変換を開始します。

以下のセクションでは、これらの手順について詳しく説明します。

#### 環境の準備

VMware 環境を変換する前に、変換した VMware 仮想マシンを実行する、対象の Citrix Hypervisor スタンドアロ ンホストまたはプールを作成して準備する必要があります。環境の準備には以下のことが含まれています:

- 1. VMware 環境をどのように変換するか戦略を定義する。1 つまたは 2 つの仮想マシンを変換するのか、環境全 体を変換するのか、設定が正しいことを確認するために最初にパイロットを作成するのか、両方の環境を並行 して実行するのか、Citrix Hypervisor に変換するときに既存のクラスター設計を維持するのか、など。
- 2. ネットワーク設定の構成を計画する。同じ物理ネットワークに接続するのか、ネットワーク設定の構成を単純 化したり変更したりするのか、など。
- 3. プールに含めるホストに Citrix Hypervisor をインストールする。理想的には、インストールを開始する前 に、ホストのネットワークインターフェイスカードを物理ネットワークに挿入します。
- 4. プールを作成して、基本的なネットワーク設定の構成を実行する。たとえば、次のようにします:
	- Citrix Hypervisor ホスト上の VMware クラスターに接続するネットワークを構成します(クラスタ ーが Citrix Hypervisor ホストと同じネットワーク上にない場合)。
	- ストレージアレイに接続するネットワークを構成します。つまり、IP ベースのストレージを使用する場 合は、ストレージアレイの物理ネットワークに接続する Citrix Hypervisor ネットワークを作成します。
	- プールを作成して、このプールにホストを追加します。
- 5. (共有ストレージおよび Citrix Hypervisor プールの場合)仮想ディスクを格納する共有ストレージを準備し て、ストレージ(プールのストレージリポジトリ)への接続を作成する。
- 6.(オプション)変換の要件ではありませんが、VMware サーバーの管理者アカウントと一致するように、Citrix Hypervisor プールの管理者アカウントを構成できます。Active Directory アカウントの役割ベースのアク セス制御の構成について詳しくは、「役割ベースのアクセス制御」を参照してください。

#### **Citrix Hypervisor** のインストールとプ[ールの作成](https://docs.citrix.com/ja-jp/citrix-hypervisor/users/rbac-overview.html)

VMware 仮想マシンを変換するには、変換した仮想マシンを実行する Citrix Hypervisor プールまたはホストを作 成してください。このプールには、VMware サーバーに接続できるように構成したネットワーク設定が必要です。 VMware クラスターに含まれている Citrix Hypervisor プールと同じ物理ネットワークを構成することも、ネット ワーク設定の構成を単純化することもできます。変換した仮想マシンをプールで実行する場合は、変換前にストレー ジリポジトリを作成して、共有ストレージをプールに追加します。

#### **Citrix Hypervisor** 環境に関する考慮事項

Citrix Hypervisor のインストールと仮想アプライアンスのインポートの前に、変換計画に影響する可能性がある次 の要素を検討してください:

**Citrix Hypervisor Conversion Manager** 仮想アプライアンスを実行するホストの選択。仮想アプライアンスを stand-alone ホスト、または変換した仮想マシンを実行するプール内のホストにインポートします。

プールの場合、ホストのストレージが記憶要件を満たせば、プール内の任意のホストで仮想アプライアンスを実行で きます。

変換した仮想マシンを実行するプールまたはホストで構成されるストレージは、特定の要件を満たす必要があります。 新しく変換した仮想マシンをプールで実行する場合は、その仮想ディスクが共有ストレージに格納されている必要が あります。ただし、変換した仮想マシンを(プールではなく)1 台のスタンドアロンのホストで実行する場合は、仮想 ディスクにローカルストレージを使用できます。

変換した仮想マシンをプールで実行する場合は、ストレージリポジトリを作成して、共有ストレージをプールに追加 してください。

変換をサポートするゲストオペレーティングシステム。Citrix Hypervisor Conversion Manager 仮想アプライ アンスでは、Citrix Hypervisor でサポートされているすべての Windows ゲストオペレーティングシステムの VMware 仮想マシンの変換がサポートされています。Citrix Hypervisor によってサポートされている Windows ゲストオペレーティングシステムの一覧については、「ゲストオペレーティングシステムのサポート」を参照してくだ さい。次の Linux オペレーティングシステムもサポートされています。

- RHEL 7.0
- CentOS 7.0
- Ubuntu 16.04

#### ネットワーク設定要件の適合

VMware 仮想マシンを変換するには、Citrix Hypervisor Conversion Manager 仮想アプライアンスが、VMware サーバーにアクセス可能な物理ネットワークまたは VLAN に接続できる必要があります。(以下のセクションでは、こ のネットワークを「VMware ネットワーク」と呼びます)

VMware サーバーが、Citrix Hypervisor プール内のホストと異なる物理ネットワーク上にある場合、変換前にその ネットワークを Citrix Hypervisor に追加します。

既存のネットワーク構成のマップ

Citrix Hypervisor Conversion Manager 仮想アプライアンスには、既存の VMware 仮想マシンを Citrix Hypervisor に変換した後に必要な手作業によるネットワーク設定を少なくできる機能があります。たとえば、Citrix Hypervisor Conversion Manager 仮想アプライアンスによって以下のことが行われます:

- VMware 仮想マシン上の仮想 MAC アドレスを保持し、変換後の Citrix Hypervisor 仮想マシンで再利用し ます。仮想ネットワークアダプタに関連付けられた MAC アドレス (仮想 MAC アドレス)を保持すると、以下 に役立ちます:
	- **–** DHCP を使用する環境での IP アドレスの保持
	- **–** ライセンスが仮想 MAC アドレスを参照するソフトウェアプログラム
- •(仮想)ネットワークアダプタをマップします。Citrix Hypervisor Conversion Manager 仮想アプライア ンスは、仮想マシンが変換された後、仮想ネットワークインターフェイスがそれに応じて接続されるように、 VMware ネットワークを Citrix Hypervisor ネットワークにマッピングできます。

たとえば、VMware の「仮想ネットワーク 4」を Citrix Hypervisor の「ネットワーク 0」にマップした場合、 変換後、「仮想ネットワーク 4」に接続する仮想アダプタを持つすべての VMware 仮想マシンが「ネットワー ク 0」に接続されます。Citrix Hypervisor Conversion Manager 仮想アプライアンスでは、どのハイパー バイザーのネットワーク設定も変換および移行されません。ウィザードは、提供されたマッピングに基づいて、 変換された仮想マシンの仮想ネットワークインターフェイス接続のみを変更します。

注:

すべての VMware ネットワークを対応する Citrix Hypervisor ネットワークにマップする必要はあり ません。ただし、必要に応じて、新しい Citrix Hypervisor 構成で、仮想マシンが使用するネットワー クを変更したり、ネットワークの数を減らしたり、集約したりすることができます。

これらの機能を最大限に活用するために、以下を実行することをお勧めします:

- **–** Citrix Hypervisor をインストールする前に、適切なスイッチ上のネットワーク(ポート)にそのホス トを接続します。
- **–** 目的のネットワークを Citrix Hypervisor プールから参照できることを確認します。つまり、VMware クラスターと同じネットワークにアクセスできるスイッチポートに Citrix Hypervisor ホストを接続し ます。

Citrix Hypervisor ネットワークインターフェイスカードを VMware ホストのネットワークインターフェイ スカードと同じネットワークに差し込むほうが簡単ですが、必須ではありません。ネットワークインターフェ イスカードとネットワークの関係を変更する場合は、Citrix Hypervisor ネットワークインターフェイスカー ドを別の物理ネットワークに差し込むことができます。

#### **Citrix Hypervisor Conversion Manager** 仮想アプライアンスのネットワーク設定要件の準備

変換を実行するときには、VMware サーバーがあるネットワークへのネットワーク接続を作成する必要がありま す。この接続は、Citrix Hypervisor Conversion Manager 仮想アプライアンスが Citrix Hypervisor ホストと VMware サーバーとの間の変換トラフィックに使用します。

このネットワーク接続を作成するには、次の 2 つのタスクを実行する必要があります:

- Citrix Hypervisor 仮想アプライアンスをインポートするときに、仮想ネットワークインターフェイスとして 変換トラフィック用に追加したネットワークを指定します。指定は、インターフェイス **1** を構成することで行 い、この指定でインターフェイス 1 がそのネットワークに接続します。
- 変換ウィザードを実行する前に、ネットワークに接続している VMware と Citrix Hypervisor を、変換した 仮想マシンを実行する Citrix Hypervisor ホストに追加します。

デフォルトでは、Citrix Hypervisor Conversion Manager 仮想アプライアンスをインポートするときに、Citrix Hypervisor Center が、ネットワーク 0 と NIC0(eth0)に関連付けた仮想ネットワークインターフェイスを作成 します。ただし、デフォルトでは、Citrix Hypervisor のセットアップは NIC0 を、管理インターフェイスとして、つ まり、Citrix Hypervisor の管理トラフィックに使用されるネットワークインターフェイスカードとして設定します。 その結果、変換用にネットワークを追加するときに、NIC0 以外のネットワークインターフェイスカードを選択する

こともできます。別のネットワークを選択すると、トラフィック量の多いプールのパフォーマンスが向上する場合が あります。管理インターフェイスについて詳しくは、「ネットワーク」を参照してください。

**Citrix Hypervisor** にネットワークを追加するには:

- 1. Citrix Hypervisor Center のリソースペインで、[Citrix Hy](https://docs.citrix.com/ja-jp/citrix-hypervisor/networking.html)pervisor Conversion Manager 仮想アプライ アンスを実行するプールを選択します。
- 2. [ネットワーク] タブをクリックします。
- 3. [ネットワークの追加]をクリックします。
- 4.[種類の選択]ページで、[外部ネットワーク]を選択して [次へ]をクリックします。
- 5. [名前] ページで、ネットワークのわかりやすい名前(「VMware ネットワーク」など)と説明を入力します。
- 6.[インターフェイス]ページで以下を指定します:
	- **NIC**:Citrix Hypervisor がネットワークの作成に使用するネットワークインターフェイスカード。 VMware サーバーの物理ネットワークまたは論理ネットワークに接続されているネットワークインター フェイスカードを選択します。
	- VLAN: VMware ネットワークが VLAN である場合は、その VLAN の ID (または「タグ」)を入力しま す。
	- **MTU**:VMware ネットワークでジャンボフレームが使用されている場合は、MTU(Maximum Transmission Unit:最大転送単位)の値を 1500〜9216 で入力します。それ以外の場合は、MTU ボ ックスのデフォルト値である 1500 のままにします。
		- 注:

[このネットワークを新規 VM に自動的に追加する]チェックボックスはオンにしないでください。

7.[完了]をクリックします。

記憶要件の適合

VMware 仮想マシンのバッチを変換する前に、記憶要件を検討します。変換した仮想マシンのディスクは、Citrix Hypervisor ストレージリポジトリに格納されます。

このストレージリポジトリには、そのプールで実行する変換済み仮想マシンの仮想ディスクをすべて格納できるのに 十分な容量が必要です。変換したマシンをスタンドアロンホストでしか実行しない場合は、変換した仮想ディスクの 場所として、ローカルストレージまたは共有ストレージのいずれかを指定できます。変換したマシンをプールで実行 する場合は、共有ストレージのみを指定できます。

ストレージリポジトリを作成するには:

- 1. Citrix Hypervisor Center のリソースペインで、Citrix Hypervisor Conversion Manager 仮想アプライ アンスを実行するプールを選択します。
- 2. [ストレージ] タブをクリックします。

3.[新規ストレージリポジトリ]をクリックして、ウィザードの手順に従って処理を進めます。詳しくは、**F1** キ ーを押してオンラインヘルプを参照してください。

### **Citrix Hypervisor** の要件

このリリースの Citrix Hypervisor Conversion Manager で変換した仮想マシンは、以下のバージョンの Citrix Hypervisor で実行できます:

• Citrix Hypervisor 8 Cloud

### **VMware** の要件

Citrix Hypervisor Conversion Manager 仮想アプライアンスは、以下のバージョンの VMware から VMware 仮 想マシンを変換できます:

- vCenter Server 5.5.0、6.0.0、6.5.0
- vSphere 5.5.0、6.0.0、6.5.0
- ESXi 5.5.0、6.0.0、6.5.0

注:

Citrix Hypervisor Conversion Manager 仮想アプライアンスでは、4 つ以上のディスクを持つ VMware 仮 想マシンを Citrix Hypervisor 仮想マシンに変換することはできません。VMWare 仮想マシンには、3 つ以下 のディスクが必要です。

VMware 仮想マシンにもネットワークとストレージコントローラーが構成されている必要があります。

#### 仮想アプライアンスをインポートする準備

# 仮想アプライアンスをインポートする前に、以下の事項を確認して、必要に応じて XenServer 環境を変更してくだ さい。

仮想アプライアンスのダウンロード

Citrix Hypervisor Conversion Manager 仮想アプライアンスは XVA フォーマットでパッケージ化されています。 この仮想アプライアンスは、Citrix Hypervisor ダウンロードページからダウンロードできます。ファイルをダウン ロードするときに、このファイルをローカルコンピューター(通常は Citrix Hypervisor Center がインストールさ れているコンピューターですが、必ずしもそうである必要はありません)のローカルハードドライブのフォルダーに 保存します。.xvaファイル[をハードドライブに置くと、](https://www.citrix.com/downloads/citrix-hypervisor/)Citrix Hypervisor Center にインポートできるようになり ます。

注:

Citrix Hypervisor Conversion Manager 仮想アプライアンスは、Citrix Hypervisor Premium Edition の ユーザー、または Citrix Virtual Apps and Desktops や Citrix DaaS の利用特典により Citrix Hypervisor にアクセスできるユーザーが使用できます。Citrix Hypervisor のライセンスについて詳しくは、「ライセンス」 を参照してください。Citrix Hypervisor ライセンスをアップグレードまたは購入するには、Citrix Web サイ トにアクセスしてください。

#### 仮想アプライアンスの前提条件

最新の Citrix Hypervisor Conversion Manager 仮想アプライアンスの最低要件:

- Citrix Hypervisor 8 Cloud
- ディスクスペース:30GB のディスクスペース
- メモリ:6.5GB
- 仮想 CPU 割り当て:1vCPU

仮想アプライアンスのインポートと構成

Citrix Hypervisor Conversion Manager 仮想アプライアンスは単一のインストール済み仮想マシンであり、Citrix Hypervisor ホスト上で動作するように設計されています。インポートする前に、「仮想アプライアンスの準備とイン ポート」というセクションの前提条件情報と考慮事項を確認してください。

#### **Citrix Hypervisor** への仮想アプライアンスのインポート

Citrix Hypervisor Conversion Manager 仮想アプライアンスを、変換した仮想マシンを実行するプールまたはホ ストにインポートするには、Citrix Hypervisor Center のインポートウィザードを使用します:

- 1. Citrix Hypervisor Center を開きます。インポート先のプールまたはホストを右クリックして [インポート] を選択します。
- 2. 参照して、仮想アプライアンスパッケージを検索します。
- 3. Citrix Hypervisor Conversion Manager 仮想アプライアンスを実行するプールまたはホームサーバーを選 択します。
	- 注:

ホームサーバーとは、プール内の仮想マシンにリソースを提供するホストを指します。Citrix Hypervisor は、可能な間、そのホスト上で仮想マシンの起動を試みてから、ほかのホストで試みます。ホストを選択 した場合、Citrix Hypervisor Conversion Manager 仮想アプライアンスはこのホストをホームサー バーとして使用します。プールを選択した場合、仮想アプライアンスはそのプール内の最適なホストで 自動的に起動します。

4. Citrix Hypervisor Conversion Manager 仮想アプライアンスの仮想ディスクを格納するストレージリポジ トリを選択して、[インポート]をクリックします。ストレージリポジトリをプールに追加する場合は、「記憶 要件の適合」というセクションを参照してください。ローカルストレージまたは共有ストレージのいずれかを 選択できます。

- 5. 変換に使用するネットワーク (VMware サーバーと Citrix Hypervisor ホストを接続するネットワーク)が、 インターフェイス **1**(「仮想 NIC 1」)が関連付けられているネットワークとして選択されていることを確認し ます。
	- 正しいネットワークがインターフェイス 1 の横に表示されない場合は、[ネットワーク]列の一覧を使用 して別のネットワークを選択します。
	- プールとは異なる物理ネットワークにある VMware ネットワークを追加していない場合は、以下を実 行します:
		- a) ウィザードを終了します。
		- b) ネットワークをプールに追加します。
		- c) ウィザードを再実行します。
		- 詳しくは、「**Citrix Hypervisor** にネットワークを追加するには」を参照してください。

警告:

顧客ネットワークに対して NIC0 を設定しないでください。NIC0 は「ホスト内部管理ネットワー ク」にのみ割り当てます。

- 6.[インポート後に **VM** を起動する]チェックボックスがオンになっていることを確認して、[完了]をクリック します。仮想アプライアンスのインポート処理が開始されます。
- 7. .xvaファイルをインポートすると、Citrix Hypervisor Conversion Manager 仮想アプライアンスが、 Citrix Hypervisor Center のリソースペインに表示されます。

#### **Citrix Hypervisor Conversion Manager** 仮想アプライアンスの構成

Citrix Hypervisor Conversion Manager 仮想アプライアンスは、VMware 仮想マシンの変換に使用するには、イ ンポートした後に構成する必要があります。Citrix Hypervisor Center の [コンソール] タブ内の指示に従います。

- 1. Citrix Hypervisor Conversion Manager 仮想アプライアンスをインポートしたら、[コンソール]タブをク リックします。
- 2. ライセンス契約書の内容を確認して、同意する場合は「**yes**」と入力します。ライセンス契約書に同意しない 場合は、「**no**」と入力します。
- 3. Citrix Hypervisor Conversion Manager 仮想アプライアンスの新しいルートパスワードを入力して確認し ます。安全なパスワードを使用することをお勧めします。
- 4. Citrix Hypervisor Conversion Manager 仮想アプライアンスのホスト名を入力します。
- 5. 仮想アプライアンスのドメインサフィックスを入力します。たとえば、仮想アプライアンスの FQDN (Fully Qualified Domain Name:完全修飾ドメイン名)がcitrix-migrate-vm.domain4.example.com の場合は、「domain4.example.com」と入力します。
- 6. Citrix Hypervisor Conversion Manager 仮想アプライアンスの IP アドレスを DHCP から自動的に取得す る場合は、「**y**」と入力します。特定の静的 IP アドレスを指定する場合は、「**n**」と入力して、仮想マシンの IP アドレス、サブネットマスク、およびゲートウェイを指定します。
- 7. ホスト名とネットワーク設定を確認し、プロンプトが表示されたら「**y**」と入力します。この手順で Citrix Hypervisor Conversion Manager 仮想アプライアンスの構成プロセスが完了します。
- 8. アプライアンスを正常に構成すると、ログインプロンプトが表示されます。ログイン資格情報を入力して Enter キーを押し、Citrix Hypervisor Conversion Manager 仮想アプライアンスにログインします。

#### **VMware** 仮想マシンの変換

VMware 仮想マシンを変換すると、それらのマシンは、Citrix Hypervisor Conversion Manager 仮想アプライア ンスを実行している Citrix Hypervisor プールまたはスタンドアロンホストにインポートされます。変換した仮想マ シンには、元の VMware の仮想プロセッサと仮想メモリの設定が残ります。

変換手順を開始する前に、以下の条件が満たされていることを確認してください:

- Citrix Hypervisor プール(またはスタンドアロンホスト)の資格情報を持っていること。ルートアカウント の資格情報、またはプール管理者の役割が構成されている役割ベースのアクセス制御 (RBAC) アカウントを 使用できます。
- 変換する仮想マシンを含む VMware サーバーの資格情報を持っていること。変換手順では、Citrix Hypervisor Conversion Manager コンソールとこの VMware サーバーを接続する必要があります。
- 変換する VMware 仮想マシンの電源がオフであること。
- 変換する VMware 仮想マシンに、ネットワークとストレージコントローラーが構成されていること。
- 変換した仮想マシンを実行する Citrix Hypervisor プール(またはホスト)にストレージリポジトリが接続さ れていること。ストレージリポジトリには、変換した仮想ディスクを格納するための十分な領域が必要です。
- 新しく変換した仮想マシンをプールで実行する場合、そのストレージリポジトリは共有ストレージである必要 があります。ただし、変換した仮想マシンを(プールではなく)1 台のスタンドアロンのホストで実行する場 合は、ローカルストレージを使用できます。
- 変換する仮想マシンの仮想ディスクのサイズが 2TiB 未満であること。
- Citrix Hypervisor プール(またはホスト)に、変換した仮想マシンが使用するネットワークが含まれている こと。

**VMware** 仮想マシンを、**Citrix Hypervisor** 環境で実行できる仮想マシンに変換するには、以下を行います:

- 1. 仮想アプライアンスがインストールされており、仮想マシンをインポートする Citrix Hypervisor サーバーま たはプールで実行されていることを確認します。
- 2. Citrix Hypervisor Center で、[プール] > [**Conversion Manager**]に移動します。

[**Conversion Manager**]ウィンドウが開きます。ウィザードが仮想アプライアンスに接続するまで待ちま す。

3. [新しい変換] をクリックします。

- 4. 新しい変換ウィザードで、VMware サーバーの資格情報を入力します:
	- サーバー。Citrix Hypervisor に変換する仮想マシンを保持している VMware サーバーの IP アドレス または完全修飾ドメイン名を入力します。
	- ユーザー名。この VMware サーバーにアクセスするためのユーザー名を入力します。VMware の管理 者アカウントまたは Root ロールが必要です。
	- パスワード。[ユーザー名]ボックスで指定したユーザーアカウントのパスワードを入力します。

[次へ]をクリックします。Citrix Hypervisor Center が VMware サーバーに接続します。

- 5.[仮想マシン]ページで、VMware サーバーでホストされている仮想マシンのリストから、変換する仮想マシ ンを選択します。[次へ]をクリックします。
- 6.[ストレージ]ページで、変換中に使用するストレージリポジトリを選択します。このストレージリポジトリ で、作成する仮想マシンと仮想ディスクが永久に保存されます。

このタブは、変換された仮想マシンの仮想ディスクが消費する使用可能なストレージの割合を示します。

- 7.[ネットワーキング]ページで、リストされている各 VMware ネットワークについて、マッピングする Citrix Hypervisor ネットワークを選択します。仮想 MAC アドレスを保存するかどうかも選択できます。[次へ]を クリックします。
- 8. 変換プロセス用に構成したオプションを確認します。オプションを変更するには、[戻る]をクリックします。 表示されている構成で続行するには、「完了]をクリックします。

変換プロセスが開始されます。ESXi または vSphere からの変換は、仮想ディスクのサイズによっては数分か かる場合があります。

[**Conversion Manager**]ウィンドウには、進行中の変換と完了した変換が表示されます。

#### 変換後の手順

変換後、Citrix Hypervisor Center において、新しく変換した仮想マシン上で以下の手順を実行します:

**Windows** マシンの場合:

- 1. Windows 仮想マシンでは、Microsoft のライセンスモデルによっては、仮想マシンの Windows ライセンス を再度有効にする必要があります。この再有効化は、Windows オペレーティングシステムが変換をハードウ ェアの変更として認識するために実行されます。
- 2. Windows 仮想マシンで、Windows 向け Citrix VM Tools をインストールして、拡張ディスクとネットワー クパフォーマンスに対応する高速の I/O を準備します。また、仮想マシンを正しくシャットダウン/再起動/一 時停止する機能やライブマイグレーションなど、Windows 向け Citrix VM Tools をインストールしないと有 効にならない機能もあります。Windows 向け Citrix VM Tools は、Citrix Hypervisor のダウンロードペー ジからダウンロードできます。

Citrix VM Tools がインストールされていない仮想マシンを使用した場合、[全般]ペインの [全般] タブに、Citrix VM To[ols](https://www.citrix.com/downloads/citrix-hypervisor/) がインストールされていないというメッセージが表示されます。

注:

仮想マシンが完全にサポートされる構成にするには、各 Windows 仮想マシンに Windows 向け Citrix VM Tools をインストールする必要があります。Windows 向け Citrix VM Tools がなくても Windows 仮想マシ ンは機能しますが、パフォーマンスに影響が出る可能性があります。

#### **Linux** マシンでの **VNC** の有効化

Linux 仮想マシンでは、VNC サーバーを構成します。詳しくは、「Linux 仮想マシンの VNC 設定」を参照してくださ い。

注:

VNC パスワードは、6 文字以上にする必要があります。

#### そのほかの変換タスク

[変換の管理]ウィンドウを使用すると、仮想マシンの変換に関連する他のタスクを実行できます。そのほかのタスク の例には、ジョブのクリア、ジョブの結果内容の保存、ジョブの再試行、ジョブのキャンセル、ログファイルの表示 などがあります。

すべてのジョブをクリアするには:

- 1.[すべてクリア]を選択します。
- 2. このアクションの確認を求められたら、[はい]をクリックして続行します。

ジョブの結果内容を保存するには:

- 1.[すべてをエクスポート]をクリックします。
- 2. CSV ファイルを保存する場所を指定します。
- 3. [保存] をクリックします。

ジョブを再試行するには:

1. リストからジョブを選択します。

2.[再試行]をクリックします。

注:

[再試行]は、失敗したジョブまたはキャンセルされたジョブに対してのみ使用可能になります。

#### ジョブをキャンセルするには:

1. リストからジョブを選択します。

2. [キャンセル]をクリックします。

注:

[ジョブのキャンセル]は、待機中のジョブまたは実行中のジョブに対してのみ使用可能になります。

単一のジョブの変換ログファイルを保存するには:

- 1. リストからジョブを選択します。
- 2. ログメニューから、「選択したログを取得]をクリックします。
- 3. ログファイルを保存する場所を指定します。

すべてのジョブの変換ログファイルを保存するには:

- 1. ログメニューから、[すべてのログを取得]をクリックします。
- 2. ログファイルを保存する場所を指定します。

#### 変換詳細を表示するには:

1. リストからジョブを選択します。

情報は [詳細] パネルに表示されます。

#### 変換のトラブルシューティング

このセクションでは、変換プロセスと変換した仮想マシンのトラブルシューティングについての情報を提供します。

変換した仮想マシンの起動に関する問題

通常、変換はスムーズに実行され、Citrix Hypervisor Conversion Manager 仮想アプライアンスによって問題な く仮想マシンが変換されます。ただし、まれに、変換した仮想マシンを開こうとしたときににエラーが発生すること があります。以下のセクションでは、エラーやそのほかの問題を解決するための手引きをいくつか提供します。

### 停止コード **0x0000007B** で **Windows** がブルースクリーンになる

この停止コードは、Citrix Hypervisor の初回起動にとって重要な Windows デバイスを Citrix Hypervisor Conversion Manager 仮想アプライアンスが構成できなかったことを示します。より詳しい手引きをご希望の場合 は、ログを保存して Citrix テクニカルサポートにお送りください。

#### **Windows** 製品のライセンス認証

ライセンスモデルによっては、Windows 仮想マシンを起動しようとすると、システムのライセンス認証に関するエ ラーメッセージが表示されることがあります。

#### **Windows** 仮想マシンのネットワーク設定が失われる

ESXi サーバーから Citrix Hypervisor に Windows 仮想マシンをインポートした場合、IPv4/IPv6 ネットワークの 設定が失われることがあります。ネットワーク設定を保持するには、変換を完了した後に IPv4/IPv6 設定を再構成し ます。

**VMware SCSI** ディスクを起動できない

VMware 仮想マシンを SCSI ディスクから起動しても、IDE ハードディスクが構成されていた場合、仮想マシンが起 動しないことがあります(Citrix Hypervisor に変換した場合)。この問題は、移行プロセスで IDE ハードディスクが SCSI ディスクより小さいデバイス番号に割り当てられることが原因で発生します。しかし、Citrix Hypervisor は、 デバイス 0 に割り当てられているハードディスクから起動されます。この問題を解決するには、Citrix Hypervisor Center で仮想ディスクの場所を再調整して、オペレーティングシステムを含む仮想ディスクから仮想マシンが再起 動されるようにします。

オペレーティングシステムを含む仮想ディスクの場所を変更するには:

- 1. Citrix Hypervisor Center のリソースペインで、電源オフ状態のゲスト仮想マシンを選択します。
- 2. [ストレージ] タブを選択します。
- 3. [仮想ディスク] リストで、オペレーティングシステムを含む仮想ディスクを選択して、[プロパティ]をクリ ックします。
- 4. 仮想ディスクの [プロパティ]ダイアログボックスで、[*vm\_name*]タブをクリックしてデバイスオプショ ンを表示します。
- 5.[デバイスの場所]一覧で、[**0**]を選択して、[**OK**]をクリックします。

#### 変換中の問題

仮想マシンの変換中に問題またはエラーが発生した場合は、VMware 仮想マシンを OVF パッケージとしてエクス ポートしてみてください。VMware 仮想マシンを OVF パッケージとしてエクスポートできない場合、Conversion Manager はこの仮想マシンを変換できません。仮想マシンを OVF パッケージとしてエクスポートしようとしたとき に表示されるエラーメッセージを使用して、VMware 仮想マシンに関する問題のトラブルシューティングと修正を行 います。たとえば、仮想マシンを変換または OVF パッケージとしてエクスポートする前に、ネットワークまたはスト レージコントローラーを構成する必要がある場合があります。VMware 仮想マシンのトラブルシューティングについ て詳しくは、VMware のドキュメントを参照してください。

Linux 仮想マシンの変換で問題が発生した場合は、変換した仮想マシンを削除して、Citrix Hypervisor Conversion Manager 仮想アプライアンスを再起動してから、再試行してください。

失敗した変換のログは [Citrix Hypervi](https://docs.vmware.com/)sor Conversion Manager 仮想アプライアンスに保存され、[**Conversion Manager**]ウィンドウで [すべてのログを取得]をクリックして取得できます。Citrix サポートに問題を報告する 場合、トラブルシューティングのために変換ログファイルと、完全なサーバーステータスレポートを提供することを お勧めします。詳しくは、「サーバーの状態レポートの作成」を参照してください。

# コマンドラインイン[ターフェイス](https://docs.citrix.com/ja-jp/citrix-hypervisor/citrix-hypervisor-center/troubleshooting-bugtool.html)

August 30, 2022

*xe* CLI を使用すると、システム管理タスクをスクリプト化して自動化できます。CLI を使用することで、Citrix Hypervisor を既存の IT インフラストラクチャに統合できます。

#### **xe CLI** のインストール

xe コマンドラインインターフェイスは、すべての Citrix Hypervisor サーバーにデフォルトでインストールされ、 Citrix Hypervisor Center にも含まれています。Linux の場合、スタンドアロンのリモート CLI も使用できます。

#### **Windows** の場合

Windows では、xe.exeコマンドが Citrix Hypervisor Center と一緒にインストールされます。

xe.exeコマンドを使用するには、Windows のコマンドプロンプトを開き、ディレクトリをxe.exeフ ァ イ ル が 保 存 さ れ て い る デ ィ レ ク ト リ に 変 更 し ま す (通 常 はC:\Program Files (x86)\Citrix\ CitrixHypervisorCenter)。xe.exeのインストール先をシステムパスに追加する場合は、ディレクト リを変更することなくコマンドを使用できます。

#### **Linux** の場合

RPM ベースのディストリビューション (Red Hat など)では、メインの Citrix Hypervisor インストール ISO イメ ージの「client\_install/xapi-xe-BUILD.x86\_64.rpm」という名前の RPM からスタンドアロン xe コ マンドをインストールできます。

RPM からインストールするには、次のコマンドを使用します:

```
1 rpm -ivh xapi-xe-BUILD.x86_64.rpm
2 <!--NeedCopy-->
```
コマンドラインでパラメーターを使用すると、xe コマンドの実行時に使用する Citrix Hypervisor サーバー、ユー ザー名、およびパスワードを定義できます。または、パラメーターではなく環境変数として設定することもできます。 例:

1 export XE\_EXTRA\_ARGS="server=<host name>,username=<user name>,password =<password>"

2 <!--NeedCopy-->

注:

セキュリティで保護された接続を介してファイル転送を行うコマンドを実行しようとすると、Linux 上のリモ ート xe CLI が動作を停止することがあります。この場合は、--no-sslパラメーターを使用することで、セ

キュリティで保護されない接続を介して Citrix Hypervisor サーバーにコマンドを実行できます。

#### **xe** コマンドのヘルプの表示

ホスト上の CLI の基本ヘルプを表示するには、次のコマンドを実行します:

```
1 xe help command
```

```
2 <!--NeedCopy-->
```
使用頻度の高い xe コマンドの一覧を表示するには、次のコマンドを実行します:

```
1 xe help
2 <!--NeedCopy-->
```
また、すべての xe コマンドの一覧を表示するには、次のコマンドを実行します:

```
1 xe help --all
2 <!--NeedCopy-->
```
#### 基本構文

Citrix Hypervisor のすべての xe CLI コマンドの基本構文は、次のとおりです:

```
1 xe command-name argument=value argument=value
```
2 <!--NeedCopy-->

各コマンドには、argument=valueという形式で指定する引数のセットがあります。一部のコマンドには必須の 引数があり、多くのコマンドにはオプションの引数があります。通常、オプションの引数を指定せずにコマンドを実 行すると、各引数のデフォルト値が適用されます。

xe コマンドがリモートで実行されると、接続と認証に追加の引数が使用されます。これらの引数も、argument= argument\_value形式で指定します。

server引数では、コマンドの実行先のホスト名または IP アドレスを指定します。username引数とpassword引 数では、認証情報(ユーザー名とパスワード)を指定します。

password-file引数は、パスワードを直接入力する代わりに指定できます。この場合、xe コマンドは指定された ファイルからパスワードの読み取りを試み、そのパスワードを使用して接続します(ファイルの最後にある行末の CR および LF はすべて削除されます)。この方法は、コマンドラインでパスワードを直接指定するよりも安全です。

オプションのport引数を使用して、リモートの Citrix Hypervisor サーバーのエージェントポート(デフォルトで 443)を指定できます。

例:ローカルの Citrix Hypervisor サーバーの場合:

```
1 xe vm-list
2 <!--NeedCopy-->
```
例:リモートの Citrix Hypervisor サーバーの場合:

```
1 xe vm-list username=username password=password server=hostname
2 <!--NeedCopy-->
```
リモート接続用の引数では、以下の省略構文も使用できます:

- -u: ユーザー名
- -pw:パスワード
- -pwf:パスワードファイル
- -p:ポート
- -s:サーバー
- 例:リモートの Citrix Hypervisor サーバーの場合:

```
1 xe vm-list -u myuser -pw mypassword -s hostname
2 <!--NeedCopy-->
```
また、引数は、環境変数 XE\_EXTRA\_ARGS からコンマ区切りのキー/値ペアの形式でも取得されます。たとえば、リ モートの Citrix Hypervisor サーバーで実行されるコマンドを入力するには、まず次のコマンドを実行します:

```
1 export XE_EXTRA_ARGS="server=jeffbeck,port=443,username=root,password=
      pass"
2 <!--NeedCopy-->
```
このコマンドを実行した後は、実行する各 xe コマンドでリモートの Citrix Hypervisor サーバーのパラメーターを 指定する必要はありません。

また、環境変数 XE\_EXTRA\_ARGS を使用すると、リモートの Citrix Hypervisor サーバーに xe コマンドを実行す るときに、Tab キーによる自動補完機能を使用できるようになります。この機能はデフォルトでは無効になっていま す。

#### 特殊文字と構文

xeコマンドで引数/値ペアを指定するには、次の形式を使用します:argument=value

値にスペースが含まれている場合を除き、引用符を使用しないでください。また、引数名、等号(=)、および値の間 にスペースを挿入しないでください。この形式に従っていない引数はすべて無視されます。

スペースを含む値の場合、次のように記述します:argument="value with spaces"

Citrix Hypervisor サーバーで CLI を使用する場合、標準的な Linux bash シェルに類似した、Tab キーによる自動 補完機能を使用できます。たとえば、「xe vm-l」と入力してから **Tab** キーを押すと、コマンドの残りの部分が表示 されます。ただし、vm-lで始まるコマンドが複数ある場合は、**Tab** キーをもう 1 回押すと、それらのコマンドが一 覧表示されます。この機能は、コマンド内でオブジェクトの UUID を指定する場合に便利です。

注:

リモートの Citrix Hypervisor サーバーに対してコマンドを実行する場合、通常この自動補完機能は無効です。 ただし、コマンドを入力するマシンで XE\_EXTRA\_ARGS 変数を設定すると、自動補完機能が有効になります。 詳しくは、「xe の基本構文」を参照してください。

#### コマンドの種類

CLI コマンドは 2 つに分けることができます。低レベルコマンドは、API オブジェクトのリスティングとパラメータ ー操作に関係しています。高レベルコマンドは、より抽象的なレベルの仮想マシンまたはホストと対話するために使 用されます。

低レベルコマンドは、以下のとおりです。

- *class*-list
- *class*-param-get
- *class*-param-set
- *class*-param-list
- *class*-param-add
- *class*-param-remove
- *class*-param-clear

ここで、*class* は以下のいずれかです:

- bond
- console
- host
- host-crashdump
- host-cpu
- network
- patch
- pbd
- pif
- pool
- sm
- sr
- task
- template
- vbd
- vdi
- vif
- vlan
- vm

これらの *class* 値ですべての *class*-param-*action* コマンドを使用できるわけではありません。*class* 値の一部に は、コマンドセットがより小さいものもあります。

パラメーターの種類

xe コマンドで操作するオブジェクトには、それを識別したり状態を定義したりするためのパラメーターセットがあり ます。

ほとんどのパラメーターで 1 つの値が使用されます。たとえば、仮想マシンのname-**label**パラメーターでは、1 つ の文字列値を指定します。xe vm-param-listのようなパラメーターリストコマンドからの出力では、かっこ内 の値は、パラメーターが読み取り/書き込み (RW) か読み取り専用 (RO) かを示します。

特定の仮想マシンに対するxe vm-param-listコマンドによる出力には、以下の行が含まれることがあります:

```
1 user-version ( RW): 1
2 is-control-domain ( RO): false
```
1 つ目のパラメーターuser-versionは書き込み可能であり、値は 1 です。2 つ目のis-control-domainは読 み取り専用で、値は false です。

ほかの 2 種類のパラメーターでは、複数の値を取ります。*set* パラメーターには、値の一覧が含まれます。 *map* パラメーターには、キー/値ペアのセットが含まれます。たとえば、以下は、特定の仮想マシンに対する xe vm-param-listコマンドのサンプル出力の一部です

- 1 platform (MRW): acpi: **true**; apic: **true**; pae: **true**; nx: **false**
- 2 allowed-operations (SRO): pause; clean shutdown; clean reboot; \
- 3 hard\_shutdown; hard\_reboot; suspend

platformパラメーターには、キー/値ペアを表す項目のリストがあります。キー名の後にはコロン文字(:)が付き ます。キー/値の各ペアは、セミコロン文字 (;) で区切られます。MRW の M はマップパラメーターであることを示 し、RW は読み取りと書き込みが可能であることを示します。allowed-operationsパラメーターには、項目セ ットを構成するリストがあります。SRO の S はセットパラメーターであることを示し、RO は読み取り可能である が、書き込みができないことを示します。

マップパラメーターをフィルタする、つまりマップパラメーターを設定する場合は、マップパラメーター名とキー/値 ペアの間にコロン(:)を挿入して区切ります。たとえば、仮想マシンのother-configパラメーターのfooキーの 値をbaaに設定する場合、コマンドは次のようになります。

1 xe vm-param-set uuid=VM uuid other-config:foo=baa 2 <!--NeedCopy-->

注:

以前のリリースでは、ハイフン文字(-)を使用してマップパラメーターを指定していました。このバージョン でも従来の構文を使用できますが、将来廃止予定です。

#### 低レベルパラメーターコマンド

*class*-param-get、*class*-param-set、*class*-param-add、*class*-param-remove、*class*-param-clear、およ び *class*-param-list は、オブジェクトのパラメーターを操作するコマンドです。これらのコマンドは、uuidパラメ ーターを取って、特定のオブジェクトを指定します。これらのコマンドは低レベルのコマンドとみなされるため、仮 想マシンの名前ラベルではなく、UUID を指定する必要があります。

• xe **class**-param-list uuid=uuid

すべてのパラメーターとその値のリストを出力します。*class*-list コマンドとは異なり、「expensive」フィー ルドの値のリストが出力されます。

• xe **class**-param-get uuid=uuid param-name=parameter param-key=key

特定のパラメーターの値を返します。マップパラメーターの場合、param-key を指定すると、マップのキー に対応する値が取得されます。param-key を指定しない場合、またはパラメーターがセットの場合は、セッ トまたはマップの文字列表現が返されます。

• xe **class**-param-set uuid=uuid param=value

1 つまたは複数のパラメーターの値を設定します。

• xe **class**-param-add uuid=uuid param-name=parameter key=value param-key= key

マップまたはセットパラメーターに値を追加します。マップパラメーターの場合は、key=value 構文を使用 してキー/値ペアを追加します。パラメーターがセットの場合は、param-key=key 構文でキーを追加します。

- xe **class**-param-remove uuid=uuid param-name=parameter param-key=key マップパラメーターのキー/値ペアまたはセットパラメーターのキーを削除します。
- xe **class**-param-clear uuid=uuid param-name=parameter

セットまたはマップを完全にクリアします。

低レベルリストコマンド

*class*-list コマンドでは、*class* で指定する種類のオブジェクトのリストが出力されます。デフォルトでは、このタイ プのコマンドはすべてのオブジェクトをリストし、パラメーターのサブセットを出力します。この動作は、次の方法 で変更できます:

- サブセットのみを出力するようにオブジェクトをフィルタリングできます。
- 出力されるパラメーターは変更できます。

出力されるパラメーターを変更するには、必要なパラメーターのコンマ区切り一覧として引数 *params* を指定しま す。例:

1 xe vm-list params=name-**label**,other-config 2 <!--NeedCopy-->

すべてのパラメーターのリストを出力するには、次の構文を使用します。

```
1 xe vm-list params=all
2 <!--NeedCopy-->
```
計算のために多くのリソースを消費するパラメーターは、list コマンドで表示されない場合があります。この場合、そ のパラメーターは次のように示されます:

```
1 allowed-VBD-devices (SRO): <expensive field>
2 <!--NeedCopy-->
```
これらのフィールドを取得するには、*class*-param-list コマンドまたは *class*-param-get コマンドを使用します。

特定のパラメーター値を持つオブジェクトだけを出力する(つまりリストをフィルターする)には、そのパラメータ ーおよび値をコマンドラインで指定します。例:

```
1 xe vm-list HVM-boot-policy="BIOS order" power-state=halted
```
2 <!--NeedCopy-->

この例では、power-stateフィールドに値 *halted* を持ち、さらにHVM-boot-policyフィールドに値 *BIOS order* を持つ仮想マシンだけが出力されます。

マップのキーの値、またはセットに値が存在するかどうかを指定してリストをフィルタすることもできます。マップ 内のキーに基づいてフィルタリングするための構文は、map-name:key=valueです。セット内に存在する値に基 づいてフィルタリングするための構文は、set-name:contains=valueです。

スクリプトを作成する場合は、コマンドラインに--minimalを渡すことで、xeで最初のフィールドだけをコンマ区 切りで出力できます。たとえば、3 つの仮想マシンがインストールされたホスト上でxe vm-list --minimalを 実行すると、次のように 3 つの仮想マシンの UUID がコンマ区切りで出力されます:

```
1 a85d6717-7264-d00e-069b-3b1d19d56ad9,aaa3eec5-9499-bcf3-4c03-
          af10baea96b7, \backslash2 42c044de-df69-4b30-89d9-2c199564581d
```

```
3 <!--NeedCopy-->
```
### **other-config** パラメーター

一部のコマンドには、other-config:foo=bar形式の記述されたパラメーターがあります。これらのパラメー ターは、特定の非標準の場合にのみサポートされており、Citrix Hypervisor の将来のバージョンでの使用は保証さ れていません。

シークレット

Citrix Hypervisor では、シークレット機能によって、パスワードがコマンドライン履歴または API オブジェクトに プレーンテキストで保存されないようにします。Citrix Hypervisor Center では、この機能が自動的に使用されま す。また、パスワードが必要なコマンドの xe CLI でも、この機能を使用できます。

```
注
```
パスワードのシークレットを使って、xe CLI のリモートインスタンスから Citrix Hypervisor ホストで認証す ることはできません。

シークレットオブジェクトを作成するには、Citrix Hypervisor ホストで以下のコマンドを実行します。

```
1 xe secret-create value=my-password
```

```
2 <!--NeedCopy-->
```
シークレットが作成され、Citrix Hypervisor ホストに格納されます。このコマンドを使用すると、シークレット オブジェクトの UUID が出力されます。例:99945d96-5890-de2a-3899-8c04ef2521db。\_secretを password 引数の名前に追加し、この UUID がパスワードが必要なコマンドに渡されるようにします。

例:シークレットを作成した Citrix Hypervisor ホストで、以下のコマンドを実行できます:

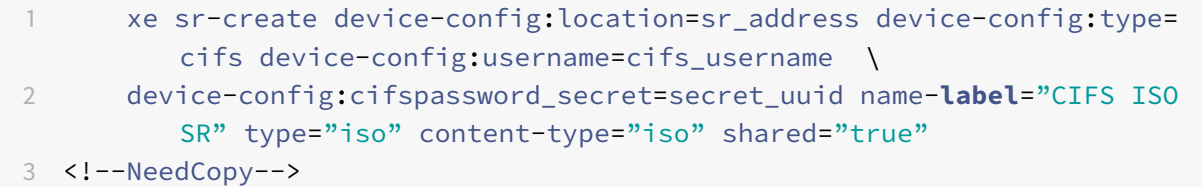

#### コマンド履歴

xe vm-migrateやxe pool-enable-external-authといった一部の xe コマンドは、パスワードなどの シークレットをパラメーターとして受け取ります。これらはシェル履歴に保存されて、コマンドの実行中にプロセス テーブルに表示されます。そのため、これらのコマンドは信頼できる環境でのみ実行することが重要です。

bash シェルの場合は、HISTCONTROL変数を使用して、どのコマンドがシェル履歴に保存されるかを制御できます。

**xe** コマンドリファレンス

このセクションでは、コマンドが扱うオブジェクトによってコマンドをグループ化します。これらのオブジェクトは アルファベット順に表示されます。

アプライアンスコマンド

vApp とも呼ばれる仮想アプライアンス (appliance オブジェクト)を作成または変更します。詳しくは、「vApps」 を参照してください。

#### **appliance** オブジェクトのパラメーター

appliance オブジェクトには、以下のパラメーターがあります:

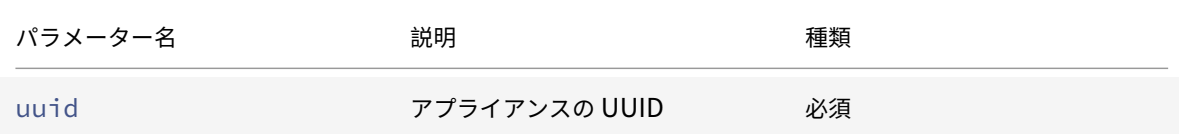

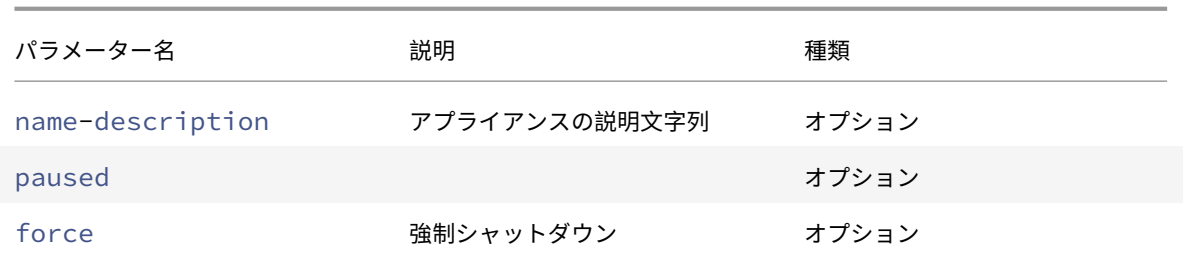

### **appliance-assert-can-be-recovered**

```
1 xe appliance-assert-can-be-recovered uuid=appliance-uuid database:vdi-
      uuid=vdi-uuid
2 <!--NeedCopy-->
```
この仮想アプライアンス/vApp を回復するためのストレージが使用可能かどうかをテストします。

### **appliance-create**

```
1 xe appliance-create name-label=name-label [name-description=name-
     description]
2 <!--NeedCopy-->
```
仮想アプライアンス/vApp を作成します。例:

```
1 xe appliance-create name-label=my_appliance
2 <!--NeedCopy-->
```
アプライアンスに仮想マシンを追加します。

```
1 xe vm-param-set uuid=VM-UUID appliance=appliance-uuid
```
2 <!--NeedCopy-->

### **appliance-destroy**

```
1 xe appliance-destroy uuid=appliance-uuid
2 <!--NeedCopy-->
```
仮想アプライアンス/vApp を破棄します。例:

```
1 xe appliance-destroy uuid=appliance-uuid
```
# 2 <!--NeedCopy-->

### **appliance-recover**

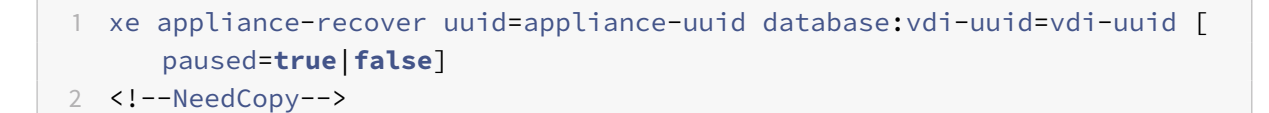

指定した VDI のデータベースから仮想アプライアンス/vApp を回復します。

### **appliance-shutdown**

```
1 xe appliance-shutdown uuid=appliance-uuid [force=true|false]
```

```
2 <!--NeedCopy-->
```
仮想アプライアンス/vApp のすべての仮想マシンをシャットダウンします。例:

```
1 xe appliance-shutdown uuid=appliance-uuid
```
2 <!--NeedCopy-->

### **appliance-start**

```
1 xe appliance-start uuid=appliance-uuid [paused=true|false]
```
2 <!--NeedCopy-->

仮想アプライアンス/vApp を起動します。例:

```
1 xe appliance-start uuid=appliance-uuid
```

```
2 <!--NeedCopy-->
```
監査コマンド

リソースプールの RBAC 監査ファイルのすべての記録をファイルとしてダウンロードします。オプションのsinceパ ラメーターを指定すると、その日時以降の記録のみがダウンロードされます。

### **audit-log-get** パラメーター

audit-log-getには次のパラメーターがあります

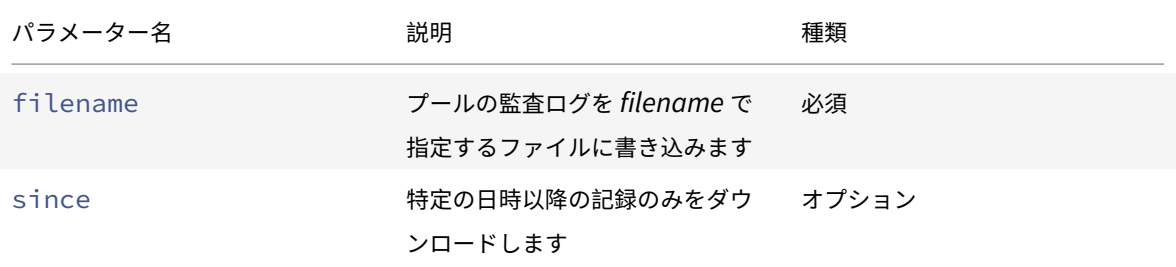

### **audit-log-get**

```
1 xe audit-log-get [since=timestamp] filename=filename
```

```
2 <!--NeedCopy-->
```
指定した日時(ミリ秒単位)以降の監査ログをダウンロードします。

次のコマンドを実行します:

```
1 xe audit-log-get since=2009-09-24T17:56:20.530Z filename=/tmp/auditlog-
     pool-actions.out
2 <!--NeedCopy-->
```
ボンディングコマンド

物理インターフェイスのフェールオーバーによる障害許容力のために、ネットワークボンドを操作します。詳しく は、「ネットワーク」を参照してください。

bond オブジェクトは、ボンドインターフェイスの PIF とボンドメンバーの PIF を結合する参照オブジェクトです。 ボンドインターフェイスの PIF は、bond オブジェクトを参照するために総体的な PIF として使用されるボンディン グイ[ンターフェイス](https://docs.citrix.com/ja-jp/citrix-hypervisor/networking.html)です。member PIF は、2 つ以上の物理インターフェイスのセットであり、高レベルのボンディ ングインターフェイスとして結束されています。

#### **bond** オブジェクトのパラメーター

bond オブジェクトには、以下のパラメーターがあります。

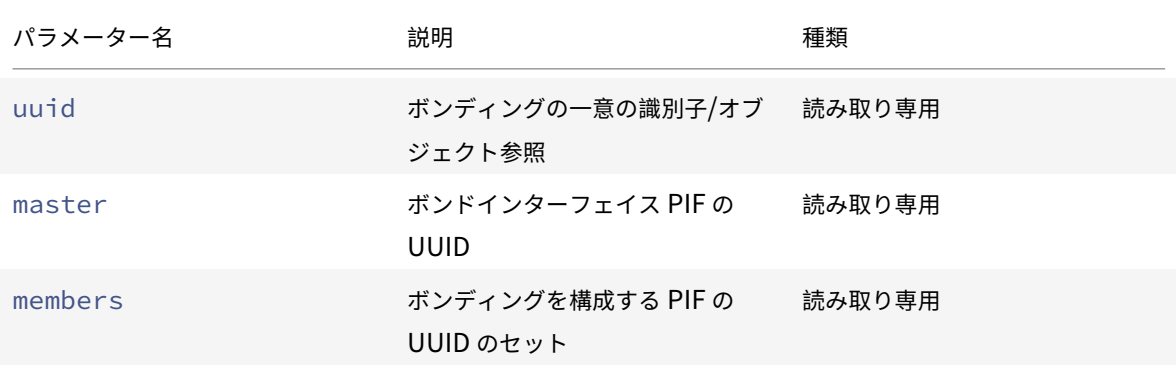

### **bond-create**

```
1 xe bond-create network-uuid=network_uuid pif-uuids=pif_uuid_1,
     pif_uuid_2,...
2 <!--NeedCopy-->
```
既存の PIF オブジェクトをリストで指定して、指定したネットワーク上にボンディングネットワークインターフェイ スを作成します。コマンドは、次のいずれかの場合に失敗します:

- PIF が既に別のボンドにある場合
- いずれかのメンバーに VLAN タグが設定されている場合
- 参照される PIF が同じ Citrix Hypervisor サーバーにない場合
- PIF が 2 個未満の場合

#### **bond-destroy**

```
1 xe bond-destroy uuid=bond_uuid
2 <!--NeedCopy-->
```
UUID で指定したボンディングインターフェイスをホストから削除します。

# **bond-set-mode**

```
1 xe bond-set-mode uuid=bond_uuid mode=bond_mode
```

```
2 <!--NeedCopy-->
```
ボンディングモードを変更します。

**CD**(仮想ネットワーク)コマンド

Citrix Hypervisor サーバー上の物理 CD/DVD ドライブ(cd オブジェクト)を操作します。

#### **cd** オブジェクトのパラメーター

cd オブジェクトには、以下のパラメーターがあります。

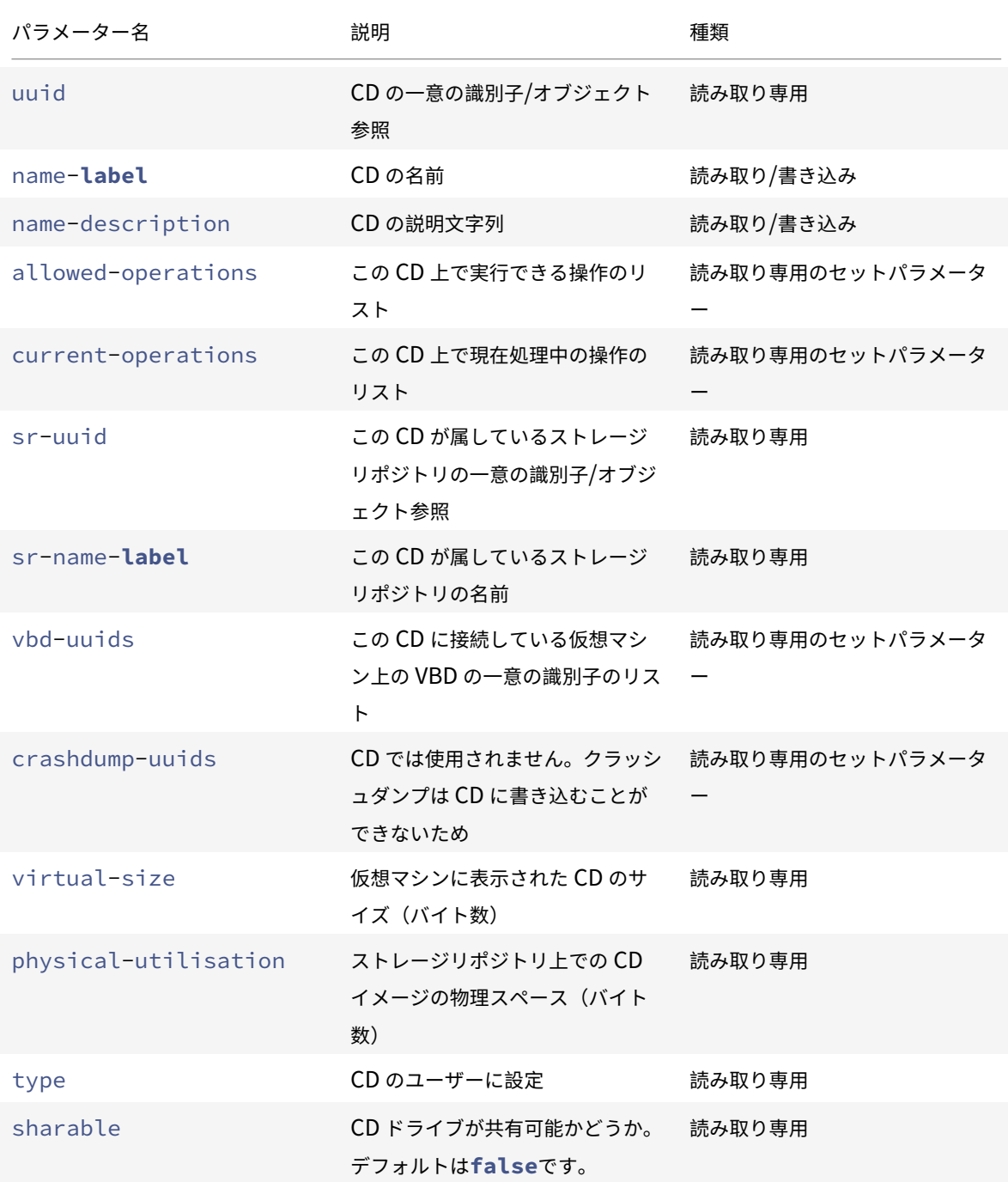

Citrix Hypervisor

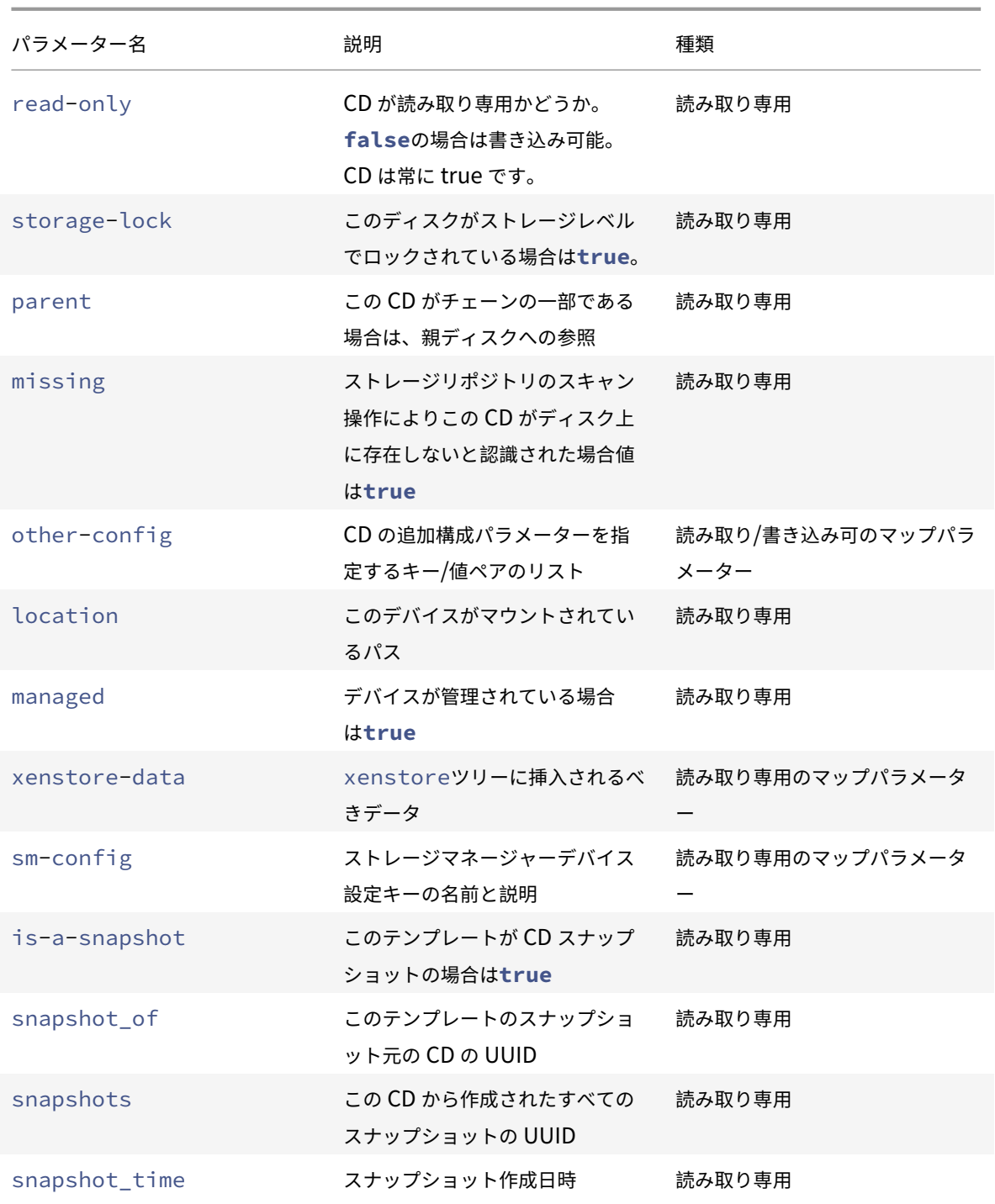

# **cd-list**

1 xe cd-list [params=param1,param2,...] [parameter=parameter\_value] 2 <!--NeedCopy-->

Citrix Hypervisor サーバーまたはプール上の CD と ISO(CD イメージファイル)のリストを、オプションの引 数paramsに基づいてフィルターして出力します。

オプションの引数paramsを使用して特定のパラメーター値を持つオブジェクトだけを出力する(つまりリストをフ ィルタする)場合は、そのオブジェクトのパラメーターのリストを含む文字列を値として指定します。または、キー ワードallを指定してすべてのパラメーターのリストを出力することもできます。paramsを使用しない場合、使用 可能なすべてのパラメーターのうち、デフォルトのサブセットが出力されます。

オプションの引数には、このセクションの冒頭に挙げられている、cd オブジェクトのパラメーターをいくつでも指定 できます。

クラスターコマンド

クラスター化されたプールを操作するためのコマンドです。

クラスター化されたプールは、クラスタリング機能が有効になっているリソースプールです。GFS2 ストレージリポ ジトリと共にこれらのプールを使用します。詳しくは、「クラスター化プール」を参照してください。

クラスターオブジェクトとクラスターホストオブジェクトのリストは、標準オブジェクトリストコマンド(xe cluster-listとxe cluster-host-list)を使用して出力でき、パラメーターは標準パラメーターコマン ドを使用して操作できます。詳しくは、「低レベルパラメ[ーターコマンド」を参](https://docs.citrix.com/ja-jp/citrix-hypervisor/command-line-interface.html)照してください。 クラスター化されたプールを操作するためのコマンドです。

クラスターパラメーター

クラスターには次のパラメーターがあります:

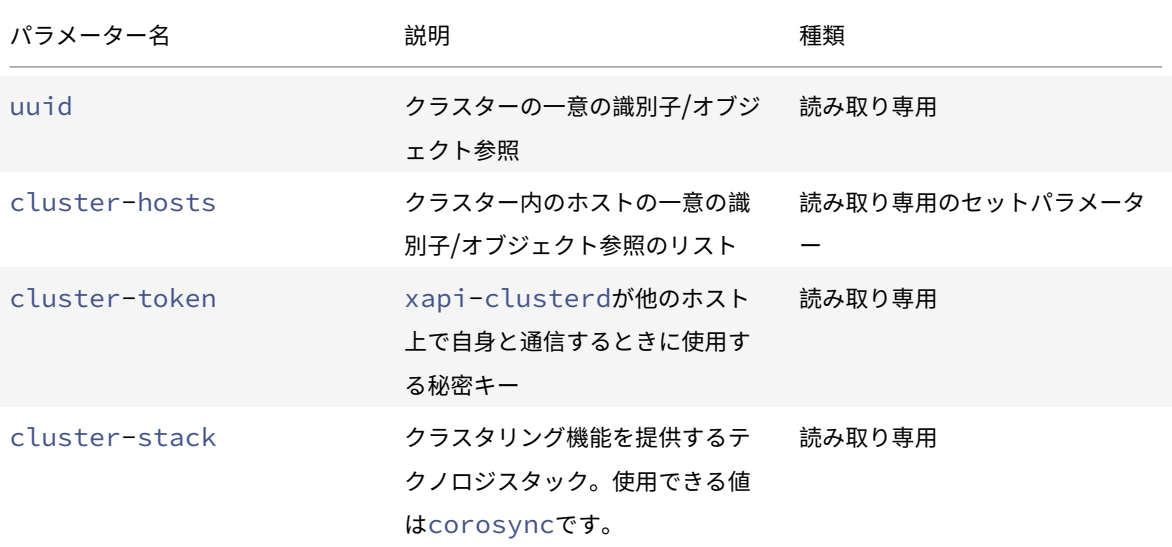

Citrix Hypervisor

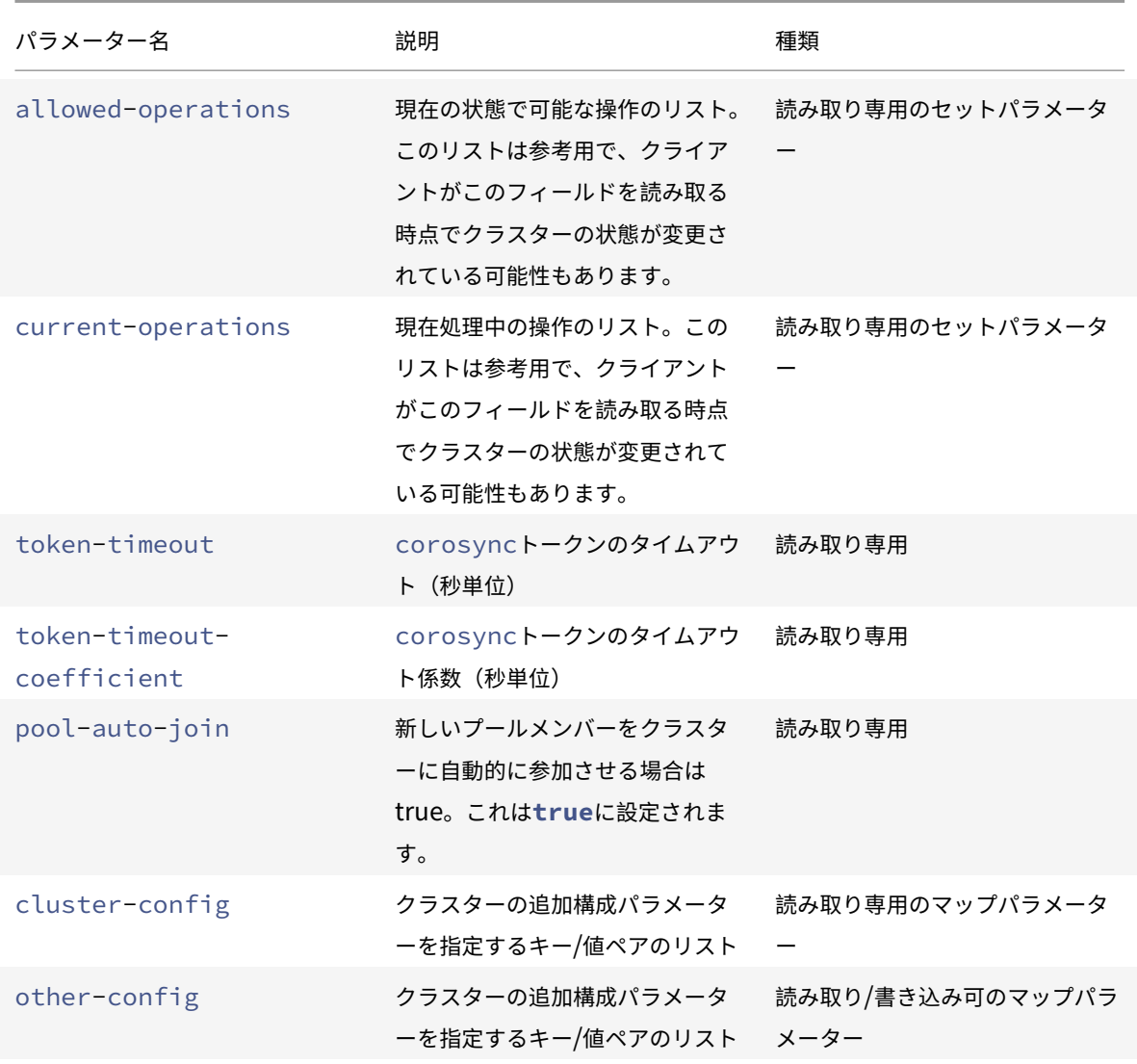

# **cluster-host-create**

```
1 xe cluster-host-create cluster-uuid=cluster_uuid host-uuid=host_uuid
     pif-uuid=pif_uuid
2 <!--NeedCopy-->
```
既存のクラスターにホストを追加します。

# **cluster-host-destroy**

```
1 xe cluster-host-destroy uuid=host_uuid
```

```
2 <!--NeedCopy-->
```
クラスターホストを破棄して、クラスターを効果的に残します。

### **cluster-host-disable**

```
1 xe cluster-host-disable uuid=cluster_uuid
```
2 <!--NeedCopy-->

有効なクラスターホストのクラスターメンバーシップを無効にします。

# **cluster-host-enable**

```
1 xe cluster-host-enable uuid=cluster_uuid
2 <!--NeedCopy-->
```
無効になっているクラスターホストのクラスターメンバーシップを有効にします。

### **cluster-host-force-destroy**

```
1 xe cluster-host-force-destroy uuid=cluster_host
```

```
2 <!--NeedCopy-->
```
クラスターホストオブジェクトを強制的に破棄して、クラスターを効果的に残します。

### **cluster-pool-create**

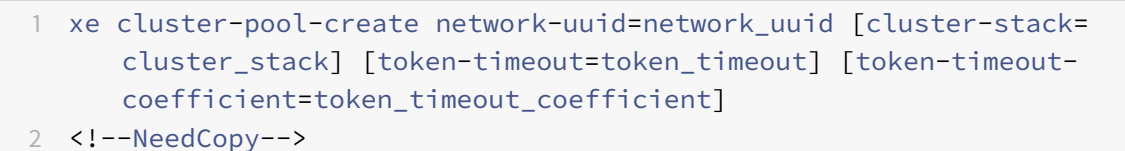

プール全体のクラスターを作成します。

### **cluster-pool-destroy**

```
1 xe cluster-pool-destroy cluster-uuid=cluster_uuid
2 <!--NeedCopy-->
```
プール全体のクラスターを破棄します。プールは引き続き存在しますが、クラスター化されなくなり、GFS2 ストレ ージリポジトリを使用できなくなります。

# **cluster-pool-force-destroy**

```
1 xe cluster-pool-force-destroy cluster-uuid=cluster_uuid
```

```
2 <!--NeedCopy-->
```
プール全体のクラスターを強制的に破棄します。

### **cluster-pool-resync**

```
1 xe cluster-pool-resync cluster-uuid=cluster_uuid
2 <!--NeedCopy-->
```
プール全体でクラスターを再同期します。

コンソールコマンド

コンソール(console オブジェクト)を操作します。

コンソールオブジェクトのリストは、標準オブジェクトリストコマンド(xe console-list)を使用して出力で き、パラメーターは標準パラメーターコマンドを使用して操作できます。詳しくは、「低レベルパラメーターコマン ド」を参照してください。

**console** オブジェクトのパラメーター

console オブジェクトには、以下のパラメーターがあります。

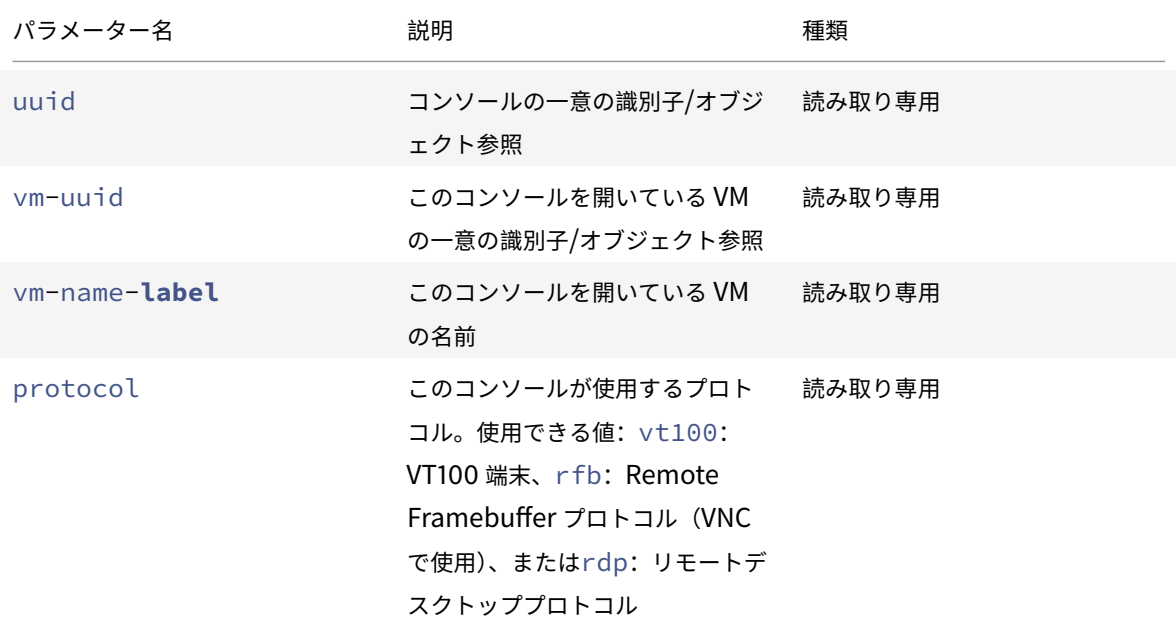

Citrix Hypervisor

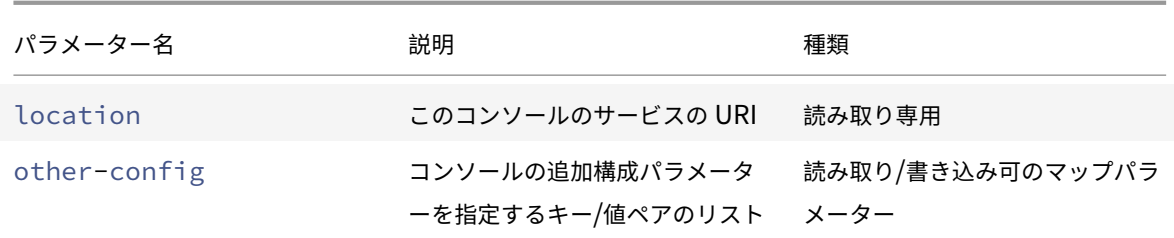

### **console**

1 xe console 2 <!--NeedCopy-->

特定のコンソールに接続します。

診断コマンド

Citrix Hypervisor から診断情報を収集するためのコマンド。

# **diagnostic-compact**

```
1 xe diagnostic-compact
2 <!--NeedCopy-->
```
主要な GC 収集とヒープの圧縮を実行します。

# 廃止済み:**diagnostic-db-log**

```
1 xe diagnostic-db-log
2 <!--NeedCopy-->
```
データベース操作のロギングを開始します。警告:一度起動すると停止できません。

### **diagnostic-db-stats**

```
1 xe diagnostic-db-stats
2 <!--NeedCopy-->
```
データベース統計を出力します。
# **diagnostic-gc-stats**

```
1 xe diagnostic-gc-stats
2 <!--NeedCopy-->
```
GC 統計を出力します。

# **diagnostic-license-status**

```
1 xe diagnostic-license-status
2 <!--NeedCopy-->
```
プール全体のライセンス問題を診断するのに役立ちます。

# **diagnostic-net-stats**

```
1 xe diagnostic-net-stats [uri=uri] [method=method] [params=param1,param2
      ...]
2 <!--NeedCopy-->
```
ネットワーク統計を出力します。

# **diagnostic-timing-stats**

```
1 xe diagnostic-timing-stats
2 <!--NeedCopy-->
```
タイミング統計を出力する。

# **diagnostic-vdi-status**

```
1 xe diagnostic-vdi-status uuid=vdi_uuid
2 <!--NeedCopy-->
```
VDI のロックおよび共有状態を照会します。

### **diagnostic-vm-status**

```
1 xe diagnostic-vm-status uuid=vm_uuid
2 <!--NeedCopy-->
```
VM が起動できるホストを照会し、すべての VBD の共有/ロック状態を確認します。

### 障害回復コマンド

障害発生後に仮想マシンを回復するコマンドです。

### **drtask-create**

```
1 xe drtask-create type=type sr-whitelist=sr-white-list device-config=
      device-config
2 <!--NeedCopy-->
```
障害回復タスクを作成します。たとえば、障害回復の準備タスクとして特定の iSCSI ストレージリポジトリに接続す るには、次のコマンドを実行します。

```
1 xe drtask-create type=lvmoiscsi device-config:target=target-ip-address
      \setminus2 device-config:targetIQN=targetIQN device-config:SCSIid=SCSIid \
3 sr-whitelist=sr-uuid-list
4 <!--NeedCopy-->
```
注:

```
コマンドsr-whitelistは、許可されるストレージリポジトリ UUID をリストします。drtask-createコ
マンドは、許可された UUID の 1 つを持つストレージリポジトリのみを導入して接続します。
```
# **drtask-destroy**

```
1 xe drtask-destroy uuid=dr-task-uuid
2 <!--NeedCopy-->
```
障害回復タスクを破棄してストレージリポジトリの接続を消去します。

### **vm-assert-can-be-recovered**

```
1 xe vm-assert-can-be-recovered uuid=vm-uuid database:vdi-uuid=vdi-uuid
2 <!--NeedCopy-->
```
特定の仮想マシンを回復するためにストレージを使用できるかどうかをテストします。

### **appliance-assert-can-be-recovered**

```
1 xe appliance-assert-can-be-recovered uuid=appliance-uuid database:vdi-
     uuid=vdi-uuid
```

```
2 <!--NeedCopy-->
```
仮想アプライアンス/vApp ディスクを格納しているストレージが使用可能かどうかをチェックします。

### **appliance-recover**

```
1 xe appliance-recover uuid=appliance-uuid database:vdi-uuid=vdi-uuid [
      force=true|false]
2 <!--NeedCopy-->
```
指定した VDI のデータベースから仮想アプライアンス/vApp を回復します。

### **vm-recover**

```
1 xe vm-recover uuid=vm-uuid database:vdi-uuid=vdi-uuid [force=true|false
      ]
2 <!--NeedCopy-->
```
指定した VDI のデータベースから仮想マシンを回復します。

### **sr-enable-database-replication**

```
1 xe sr-enable-database-replication uuid=sr_uuid
```

```
2 <!--NeedCopy-->
```
指定した(共有)ストレージリポジトリへの XAPI データベースの複製を有効にします。

### **sr-disable-database-replication**

```
1 xe sr-disable-database-replication uuid=sr_uuid
```

```
2 <!--NeedCopy-->
```
指定したストレージリポジトリへの XAPI データベースの複製を無効にします。

#### 使用例

ここでは、障害回復コマンドの使用例を順に挙げます。

プライマリサイトで、データベースの複製を有効にします。

```
1 xe sr-database-replication uuid=sr=uuid
2 <!--NeedCopy-->
```
障害発生後、セカンダリサイトでストレージリポジトリに接続します。device-configコマンドにはsr-probeと 同じフィールドがあります。

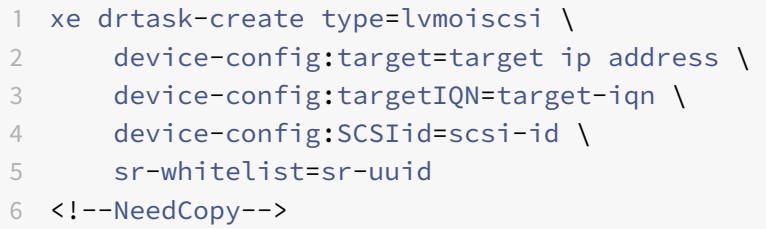

ストレージリポジトリ上のデータベース VDI を見つけます。

```
1 xe vdi-list sr-uuid=sr-uuid type=Metadata
2 <!--NeedCopy-->
```
データベース VDI から仮想マシンを照会します。

```
1 xe vm-list database:vdi-uuid=vdi-uuid
```

```
2 <!--NeedCopy-->
```
仮想マシンを回復します。

```
1 xe vm-recover uuid=vm-uuid database:vdi-uuid=vdi-uuid
2 <!--NeedCopy-->
```
障害回復タスクを破棄します。このタスクによりイントロデュースされ、かつ仮想マシンで使用されないすべてのス トレージリポジトリを破棄します:

1 xe drtask-destroy uuid=drtask-uuid 2 <!--NeedCopy-->

イベントコマンド

イベント(event オブジェクト)を操作します。

**event** オブジェクトのクラス

event オブジェクトには、以下のクラスがあります。

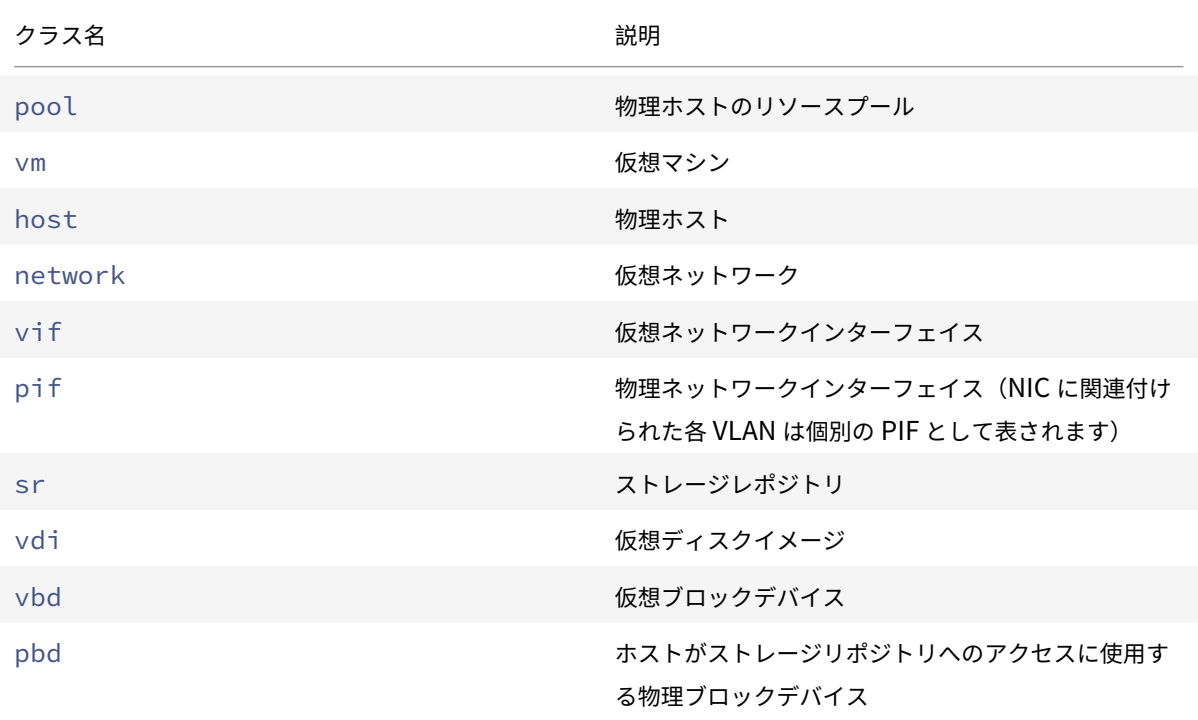

# **event-wait**

```
1 xe event-wait class=class name [param-name=param value] [param-name=/=
      param_value]
2 <!--NeedCopy-->
```
このコマンドでは、コマンドラインで指定した条件を満たすオブジェクトが存在するようになるまで、ほかのコマン ドの実行をブロックします。x=yは「フィールド x の値が y になるまで待機する」、x=/=yは、「フィールド x の値が y 以外になるまで待機する」を意味します。

例:特定の仮想マシンが実行状態になるまで待機する場合は、次のコマンドを実行します。

```
1 xe event-wait class=vm name-label=myvm power-state=running
2 <!--NeedCopy-->
```
このコマンドでは、myvmという名前の仮想マシンのpower-stateが「running」になるまで、ほかのコマンドの 実行をブロックします。

例:特定の仮想マシンが再起動するまで待機する場合は、次のコマンドを実行します。

1 xe event-wait **class**=vm uuid=\$VM start-time=/=\$(xe vm-list uuid=\$VM params=start-time --minimal) 2 <!--NeedCopy-->

このコマンドでは、UUID が *\$VM* の仮想マシンが再起動するまで、ほかのコマンドの実行をブロックします。このコ マンドはstart-timeの値で仮想マシンがいつ再起動するかを決定します。

クラス名は、このセクションの冒頭に挙げられているevent オブジェクトクラスから選ぶことができます。パラメー ターは、CLI コマンドの *class*-pram-list にリストされているパラメーターから選ぶことができます。

**GPU** コマンド

物理 GPU(pgpu)、GPU グループ(gpu-group)、および仮想 GPU(vgpu)を操作します。

GPU オブジェクトは、次の標準的なオブジェクトリストコマンドでリストできます:xe pgpu-list、xe gpugroup-list、xe vgpu-list。パラメーターは標準パラメーターコマンドで操作できます。詳しくは、「低レベ ルパラメーターコマンド」を参照してください。

物理 **GPU** のパラメーター

物理 GPU (pGPU)には、以下のパラメーターがあります:

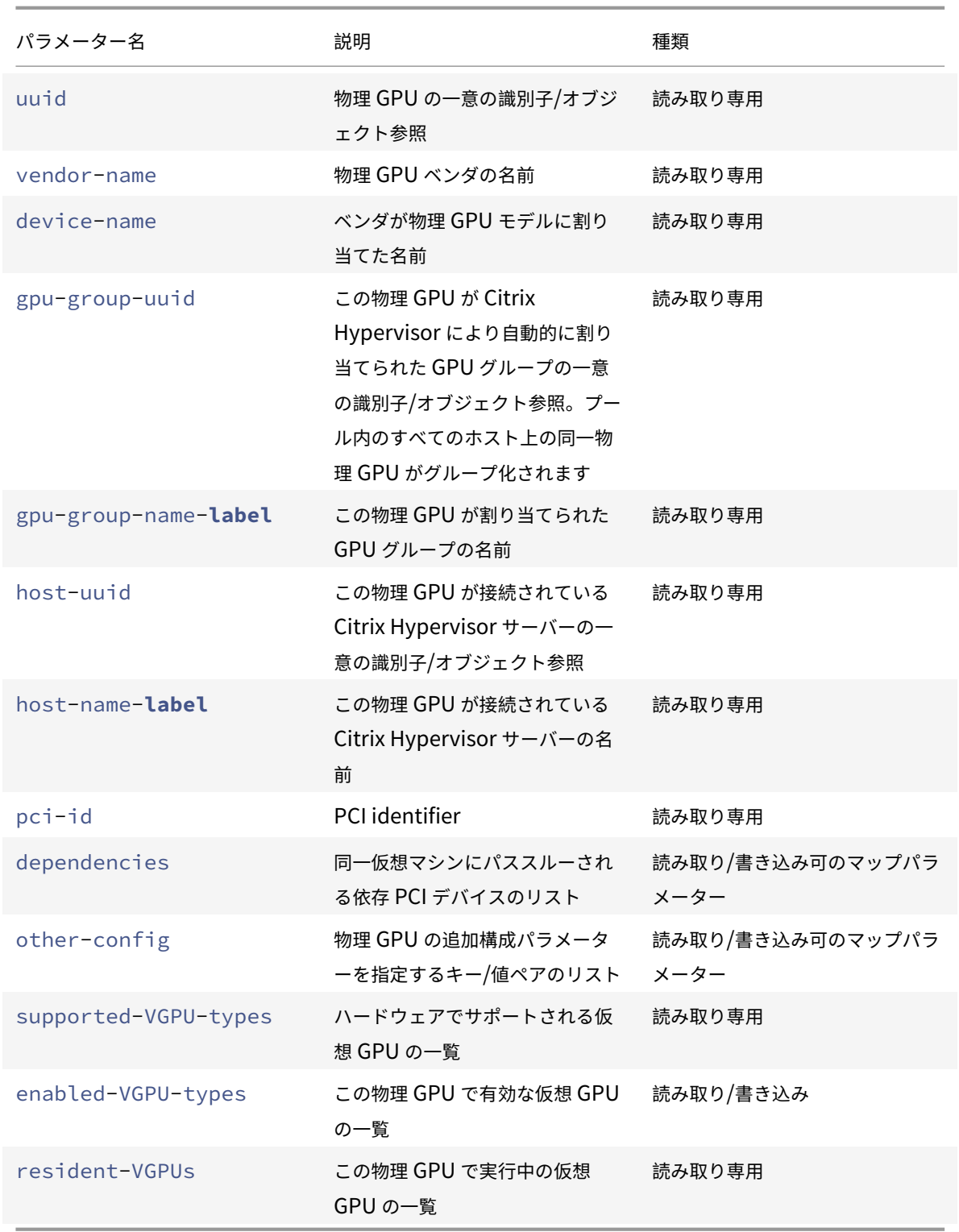

# **pgpu-disable-dom0-access**

1 xe pgpu-disable-dom0-access uuid=uuid

2 <!--NeedCopy-->

dom0 への PGPU アクセスを無効にします。

### **pgpu-enable-dom0-access**

```
1 xe pgpu-enable-dom0-access uuid=uuid
2 <!--NeedCopy-->
```
dom0 への PGPU アクセスを有効にします。

### **gpu-group** オブジェクトのパラメーター

gpu-group オブジェクトには、以下のパラメーターがあります。

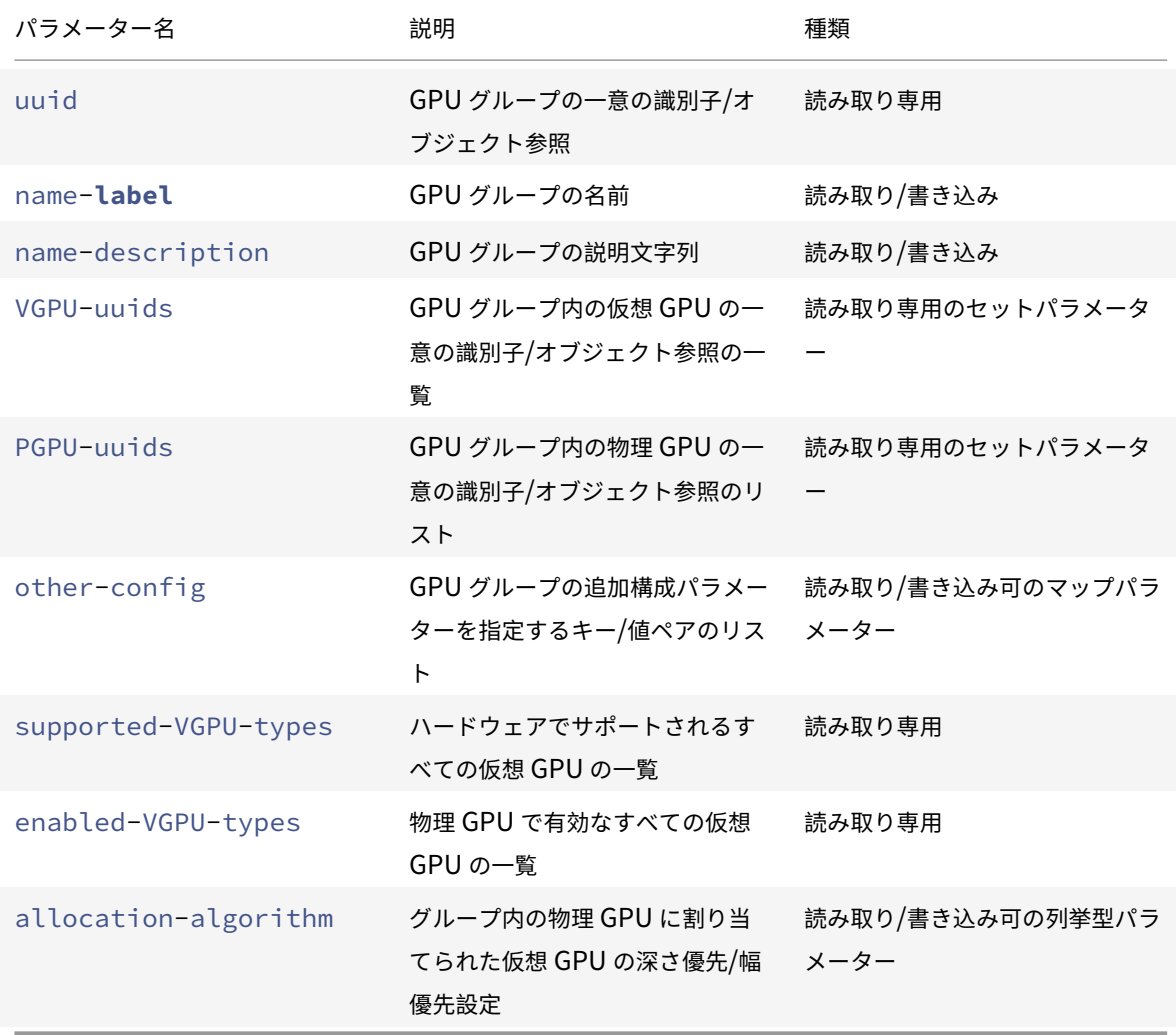

**GPU** グループの操作

GPU グループを操作するコマンド

### **gpu-group-create**

```
1 xe gpu-group-create name-label=name_for_group [name-description=
      description]
```

```
2 <!--NeedCopy-->
```
物理 GPU が移動できる新規(空の) GPU グループを作成します。

### **gpu-group-destroy**

```
1 xe gpu-group-destroy uuid=uuid_of_group
```

```
2 <!--NeedCopy-->
```
GPU グループを破棄します。対象は空のグループのみです。

### **gpu-group-get-remaining-capacity**

```
1 xe gpu-group-get-remaining-capacity uuid=uuid_of_group vgpu-type-uuid=
     uuid_of_vgpu_type
2 <!--NeedCopy-->
```
GPU グループでインスタンス化できる、指定した種類の仮想 GPU の数を返します。

#### **gpu-group-param-set**

```
1 xe gpu-group-param-set uuid=uuid_of_group allocation-algorithm=breadth-
     first|depth-first
2 <!--NeedCopy-->
```
GPU グループが仮想 GPU を物理 GPU に割り当てるために使用するアルゴリズムを変更します。

# **gpu-group-param-get-uuid**

```
1 xe gpu-group-param-get-uuid uuid=uuid_of_group param-name=supported-
     vGPU-types|enabled-vGPU-types
2 <!--NeedCopy-->
```
この GPU グループでサポートされるかまたは有効な種類を返します。

### 仮想 **GPU** のパラメーター

仮想 GPU には、以下のパラメーターがあります。

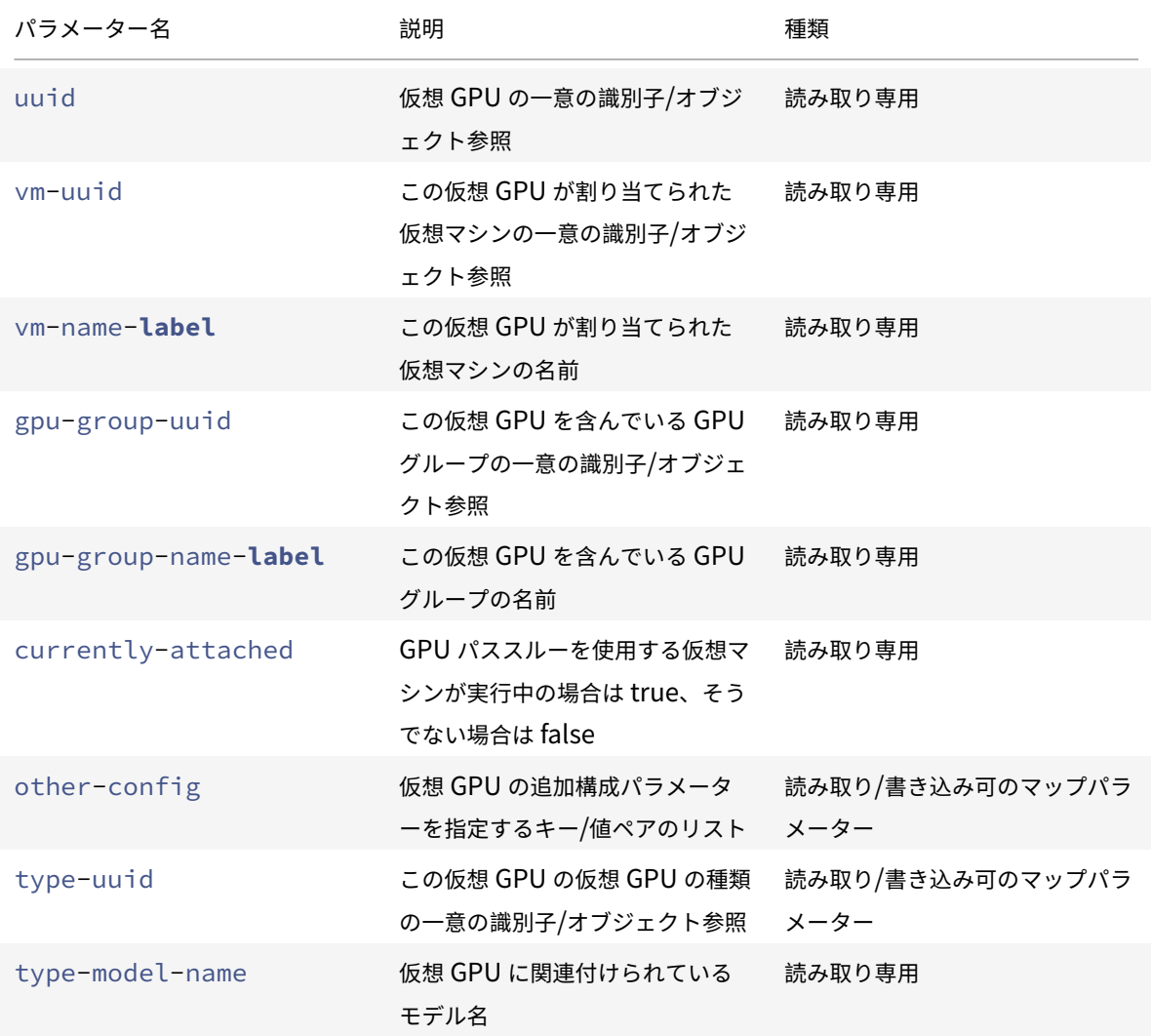

仮想 **GPU** のパラメーター

#### 注:

GPU ベンダーが提供するサポートされるソフトウェアおよびグラフィックカードがないと、GPU パススルー および仮想 GPU は、ライブマイグレーション、ストレージライブマイグレーションおよび仮想マシンの一時停 止で機能しません。つまり、このサポートがなければダウンタイムを回避するために仮想マシンを移行するこ とはできません。NVIDIA vGPU とライブマイグレーション、ストレージライブマイグレーション、および仮想 マシンの一時停止との互換性については、「グラフィック」を参照してください。

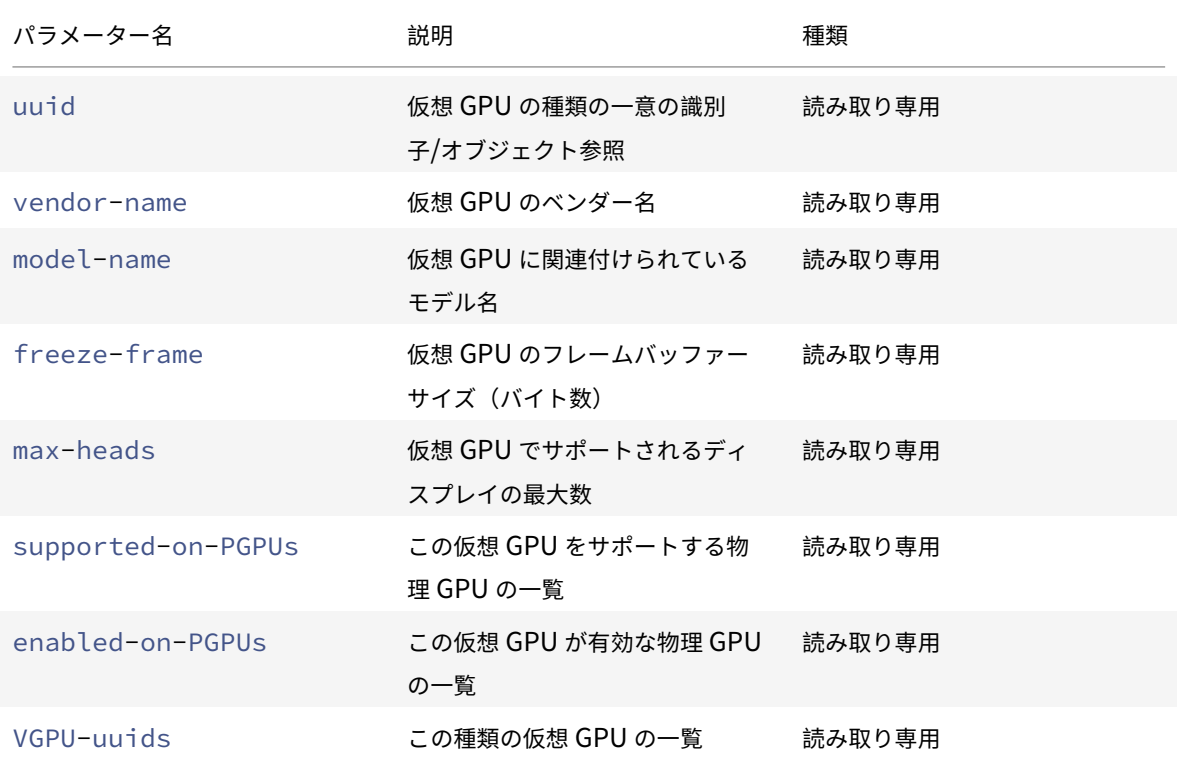

#### 仮想 GPU の種類には、以下のパラメーターがあります。

#### 仮想 **GPU** の操作

#### **vgpu-create**

```
1 xe vgpu-create vm-uuid=uuid_of_vm gpu_group_uuid=uuid_of_gpu_group [
     vgpu-type-uuid=uuid_of_vgpu-type]
2 <!--NeedCopy-->
```
仮想 GPU を作成します。仮想マシンを指定した GPU グループに接続し、必要に応じて仮想 GPU の種類を指定しま す。仮想 GPU の種類を指定しない場合は、「パススルー」が割り当てられます。

#### **vgpu-destroy**

```
1 xe vgpu-destroy uuid=uuid_of_vgpu
```

```
2 <!--NeedCopy-->
```
指定した仮想 GPU を破棄します。

仮想 **GPU** を持つ仮想マシンの **VNC** の無効化

1 xe vm-param-add uuid=uuid\_of\_vmparam-name=platform vgpu\_vnc\_enabled= **true**|**false**

2 <!--NeedCopy-->

**false**を指定すると、disablevnc=1がディスプレイエミュレーターに渡され、仮想マシンの VNC が無効になり ます。デフォルトでは、VNC は有効になっています。

ホストコマンド

Citrix Hypervisor サーバー(host オブジェクト)を操作します。

Citrix Hypervisor サーバーは、Citrix Hypervisor ソフトウェアを実行する物理サーバーです。これらのサーバー 上では仮想マシンが実行され、コントロールドメインまたはドメイン 0 と呼ばれる特殊な権限を持つ仮想マシンによ り制御されます。

Citrix Hypervisor サーバーオブジェクトは、次の標準的なオブジェクトリストコマンドでリストできます: xe host-list、xe host-cpu-list、xe host-crashdump-list。パラメーターは標準パラメーター コマンドで操作できます。詳しくは、「低レベルパラメーターコマンド」を参照してください。

**host** オブジェクトセレクター

ここで説明する多くのコマンドでは、1 つまたは複数の Citrix Hypervisor サーバーを操作対象として選択するた めの共通のメカニズムがあります。最も簡単なのは、引数host=uuid\_or\_name\_labelを指定することです。 また、すべての host オブジェクトのリストを、フィールドの値に基づいてフィルターして、Citrix Hypervisor を指定することもできます。たとえば、enabled=**true**と指定すると、enabledフィールドが**true**の Citrix Hypervisor サーバーがすべて操作対象として選択されます。複数の Citrix Hypervisor サーバーがフィルター条件 に一致し、その複数の Citrix Hypervisor サーバーで操作を実行する場合は、--multipleを指定する必要があり ます。指定できるすべてのパラメーターの一覧は、次の表のとおりです。このコマンドのリストを取得するには、コ マンドxe host-list params=allを実行します。Citrix Hypervisor サーバーを選択するパラメーターを指 定しない場合、すべての Citrix Hypervisor サーバーに対してその操作が実行されます。

# **host** オブジェクトのパラメーター

Citrix Hypervisor サーバーには次のパラメーターがあります:

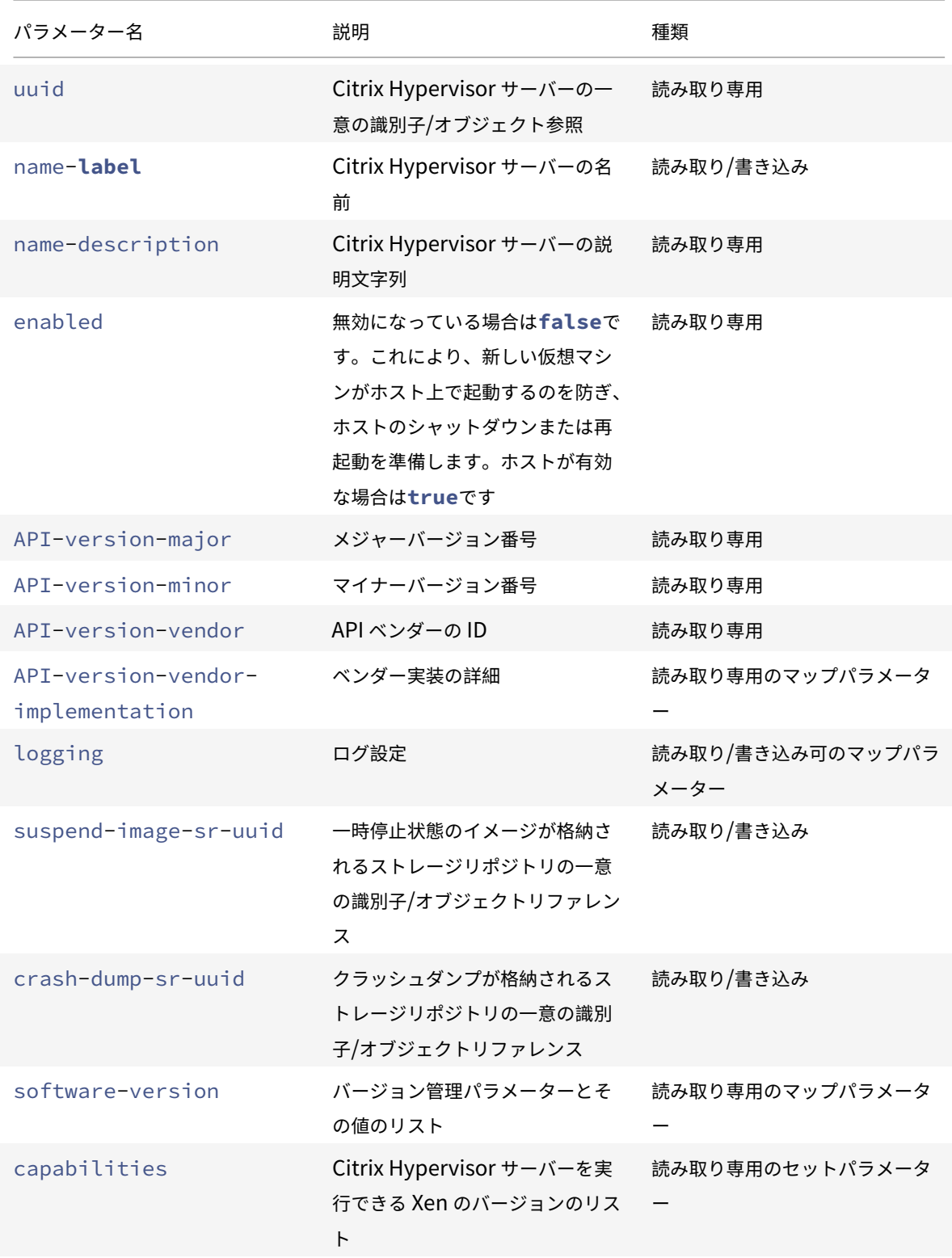

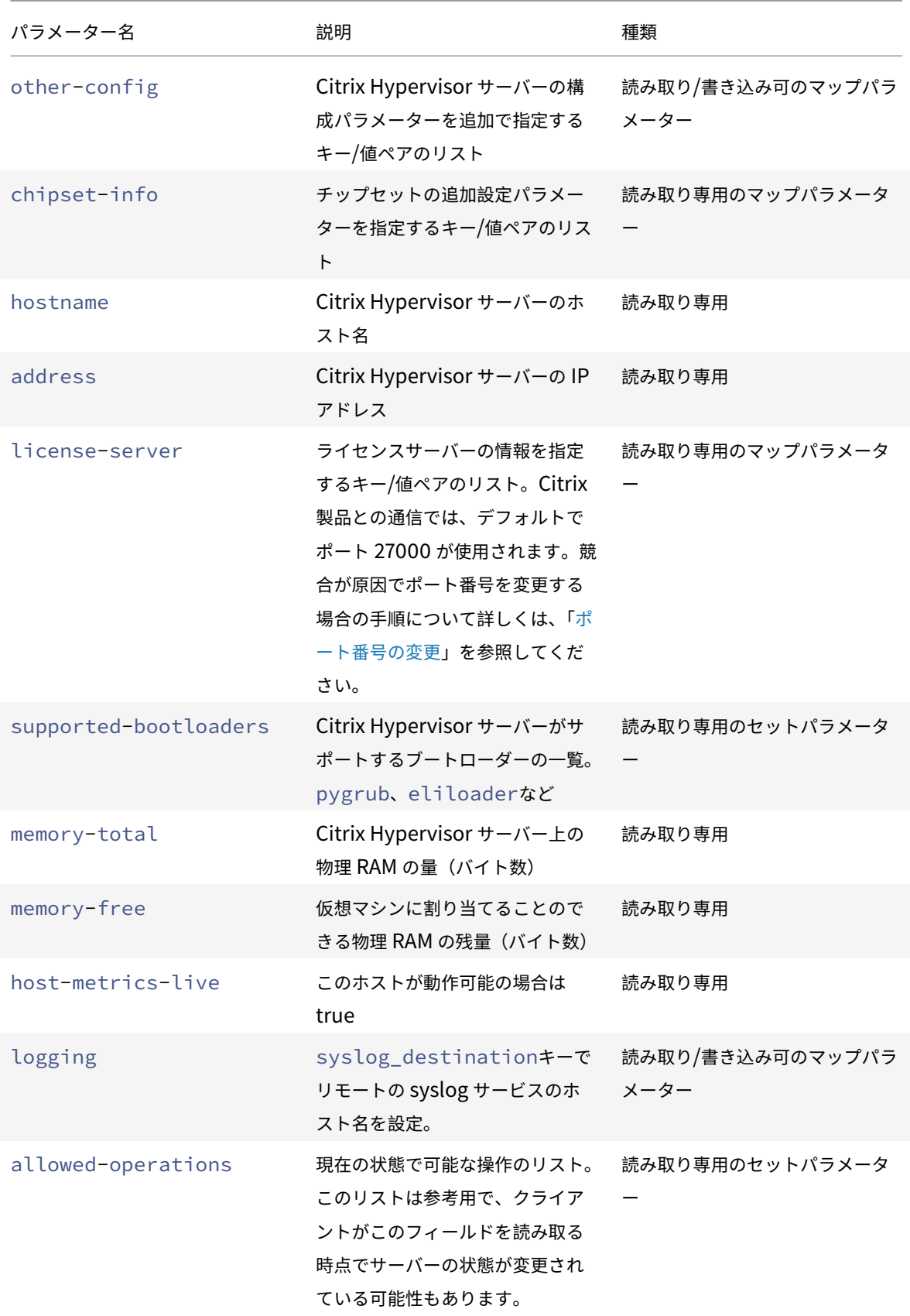

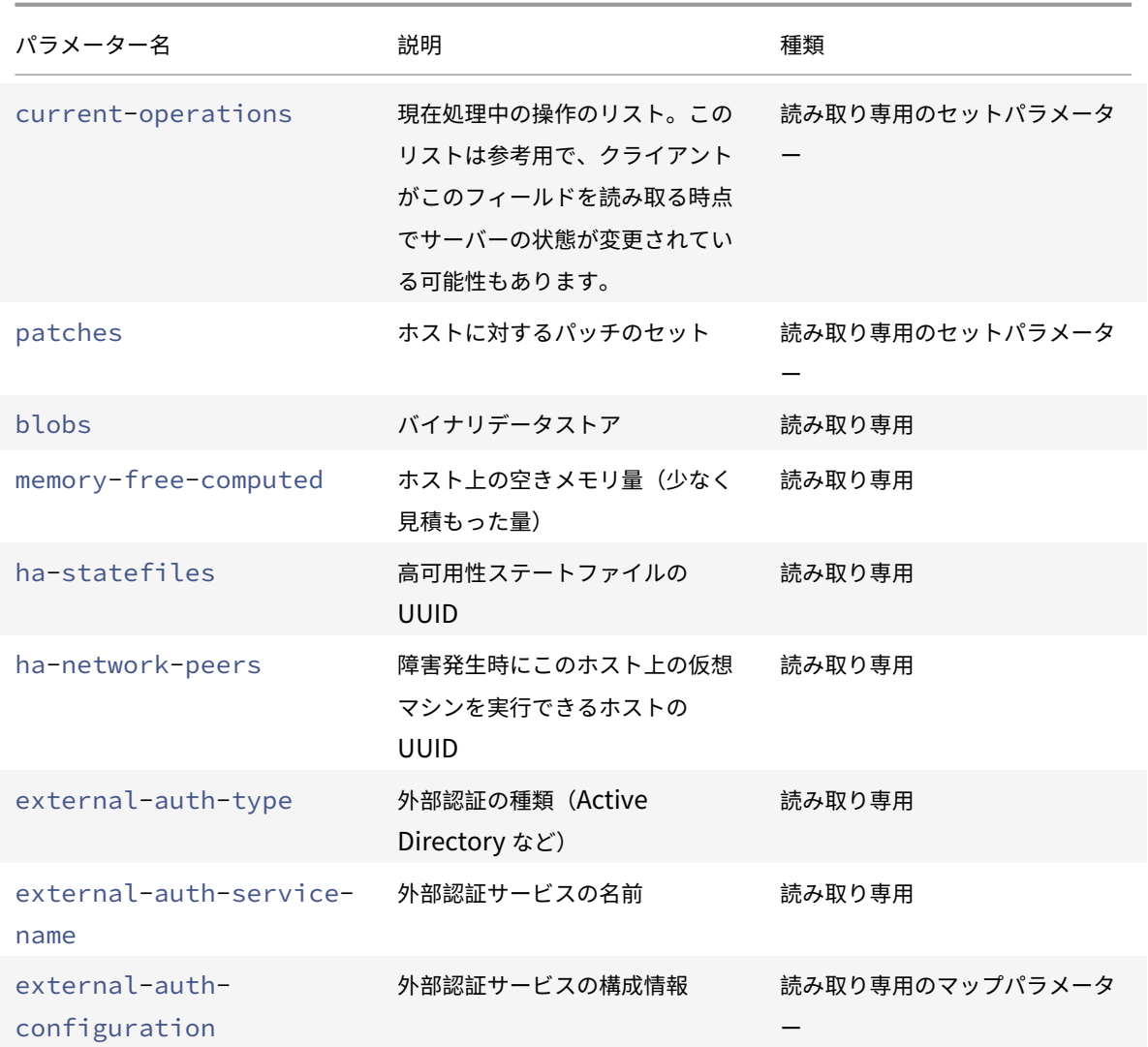

Citrix Hypervisor サーバーには、パラメーターリストを持つ以下のオブジェクトも含まれています。

Citrix Hypervisor サーバーの CPU(中央処理装置)には、次のパラメーターがあります:

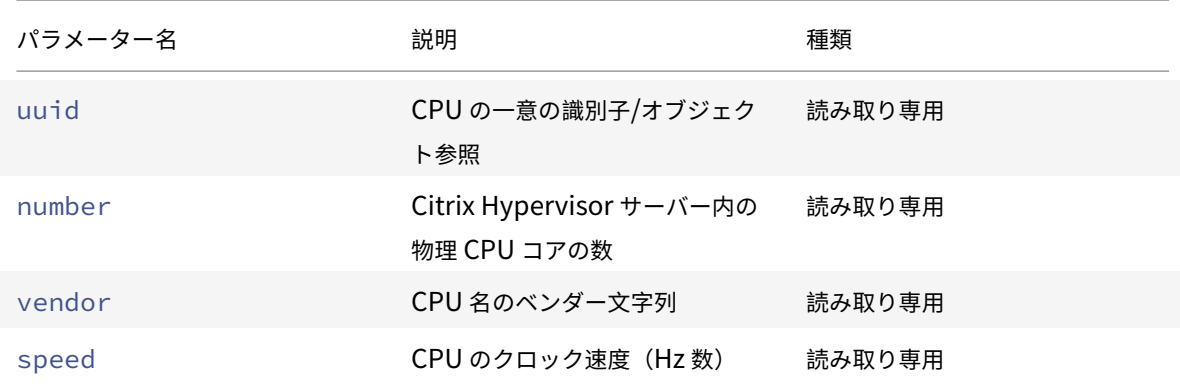

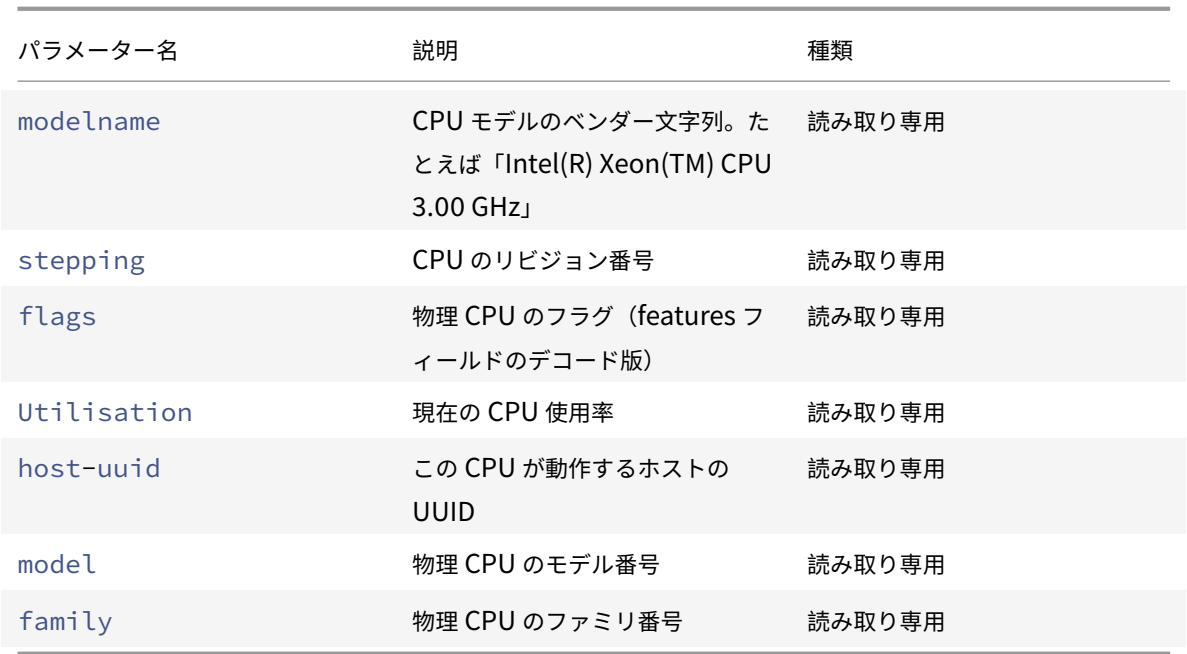

Citrix Hypervisor サーバーのクラッシュダンプ (crashdump オブジェクト) には、以下のパラメーターがありま す:

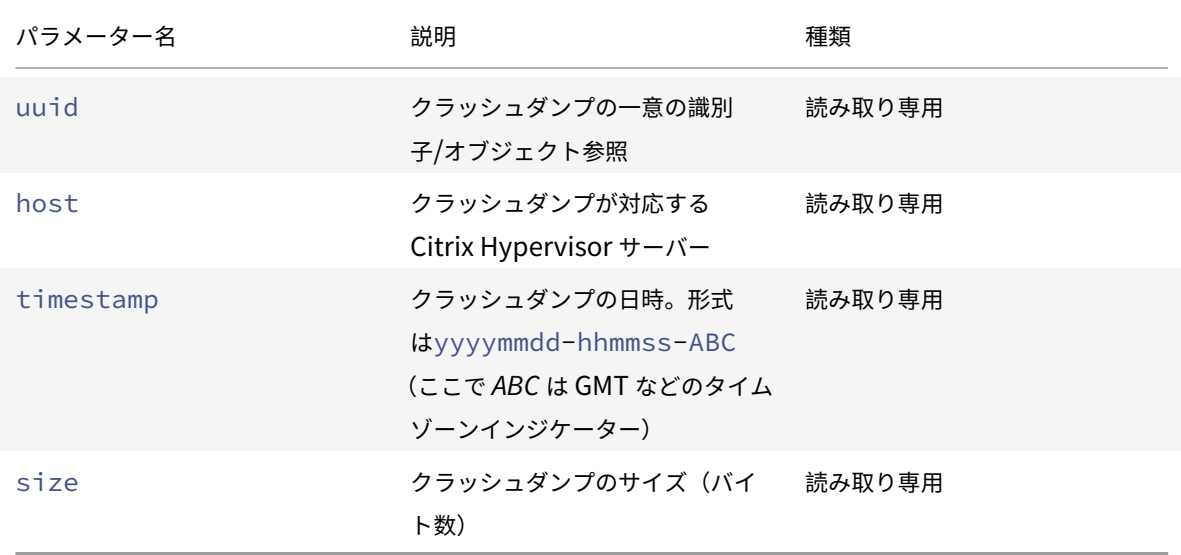

# **host-all-editions**

```
1 xe host-all-editions
```

```
2 <!--NeedCopy-->
```
利用可能なすべてのエディションのリストを取得します

### **host-apply-edition**

```
1 xe host-apply-edition [host-uuid=host_uuid] [edition=xenserver_edition=
     "free" "per-socket" "xendesktop"]
2 <!--NeedCopy-->
```
Citrix Hypervisor ライセンスをホストサーバーに割り当てます。Citrix Hypervisor は、指定された種類のライセ ンスをライセンスサーバーに要求します。割り当て可能なライセンスがある場合は、それがライセンスサーバーから チェックアウトされます。

Citrix Virtual Desktops および Citrix DaaS 用の Citrix Hypervisor の場合、"xendesktop"を使用します。

初期ライセンス設定については、license-server-addressおよびlicense-server-portも参照してく ださい。

#### **host-backup**

```
1 xe host-backup file-name=backup filename host=host name
2 <!--NeedCopy-->
```
このコマンドでは、指定した Citrix Hypervisor サーバーのコントロールドメインのバックアップを、コマンドの実 行元マシンにダウンロードし、file-nameのファイル名で保存します。

重要:

xe host-backupコマンドは、ローカルホスト上で(つまり特定のホスト名を指定せずに)実行しても機能 しますが、そのように使用しないでください。これを行うと、コントロールドメインのパーティションに大きな バックアップファイルが作成され、空きディスク容量が足りなくなります。このコマンドは、バックアップファ イルを保持できるディスク領域があるリモートコンピューターからのみ使用してください。

#### **host-bugreport-upload**

```
1 xe host-bugreport-upload [host-selector=host selector value...] [url=
     destination_url http-proxy=http_proxy_name]
2 <!--NeedCopy-->
```
このコマンドでは、新しいバグレポート(xen-bugtoolを使って、すべてのオプションファイルを含めて)を生成 し、サポート FTP サイトなどにアップロードします。

このコマンドの対象ホストを指定するには、上記の「host オブジェクトセレクター」で説明されている標準的な方法 を使用します。オプションの引数には、「host オブジェクトのパラメーター」から任意の数を指定できます。

オプションのパラメーターは、http-proxy:使用する HTTP プロキシを指定する、およびurl:アップロード先 を指定する URL です。これらのオプションパラメーターを使用しない場合、プロキシサーバーは特定されず、デフォ ルトのサポート FTP サイトにアップロードされます。

# **host-call-plugin**

```
1 xe host-call-plugin host-uuid=host_uuid plugin=plugin fn=function [args
      =args]
2 <!--NeedCopy-->
```
オプションの引数を指定して、指定されたホスト上のプラグイン内の関数を呼び出します。

### **host-compute-free-memory**

```
1 xe host-compute-free-memory
2 <!--NeedCopy-->
```
ホスト上の空きメモリの量を計算します。

**host-compute-memory-overhead**

```
1 xe host-compute-memory-overhead
```

```
2 <!--NeedCopy-->
```
ホストの仮想化メモリオーバーヘッドを計算します。

### **host-cpu-info**

```
1 xe host-cpu-info [uuid=uuid]
2 <!--NeedCopy-->
```
ホストの物理 CPU に関する情報を一覧表示します。

### **host-crashdump-destroy**

```
1 xe host-crashdump-destroy uuid=crashdump_uuid
```

```
2 <!--NeedCopy-->
```
このコマンドでは、UUID で指定したクラッシュダンプを Citrix Hypervisor サーバーから削除します。

### **host-crashdump-upload**

```
1 xe host-crashdump-upload uuid=crashdump_uuid [url=destination_url] [
     http-proxy=http_proxy_name]
2 <!--NeedCopy-->
```
このコマンドでは、クラッシュダンプをサポート FTP サイトなどにアップロードします。これらのオプションパラメ ーターを使用しない場合、プロキシサーバーは特定されず、デフォルトのサポート FTP サイトにアップロードされま す。オプションのパラメーターは、http-proxy:使用する HTTP プロキシを指定する、およびurl:アップロー ド先を指定する URL です。

#### **host-declare-dead**

```
1 xe host-declare-dead uuid=host_uuid
2 <!--NeedCopy-->
```
#### ホストが明示的に通信しておらず使用不可であることを宣言します。

警告:

この呼び出しは危険で、ホストが実際には使用可能な場合はデータを失う可能性があります。

### **host-disable**

```
1 xe host-disable [host-selector=host_selector_value...]
2 <!--NeedCopy-->
```
このコマンドでは、指定した Citrix Hypervisor サーバーが無効になり、新しい仮想マシンがそのサーバー上で起動 しなくなります。これにより、その Citrix Hypervisor サーバーがシャットダウンまたは再起動できる状態になりま す。

このコマンドの対象ホストを指定するには、「host オブジェクトセレクター」で説明されている標準的な方法を使用 します。オプションの引数には、「host オブジェクトのパラメーター」から任意の数を指定できます。

### **host-disable-display**

```
1 xe host-disable-display uuid=host_uuid
```

```
2 <!--NeedCopy-->
```
ホストの表示を無効にします。

### **host-disable-local-storage-caching**

```
1 xe host-disable-local-storage-caching
2 <!--NeedCopy-->
```
指定されたホスト上のローカルストレージキャッシュを無効にします。

#### **host-dmesg**

```
1 xe host-dmesg [host-selector=host_selector_value...]
2 <!--NeedCopy-->
```
このコマンドでは、指定した Citrix Hypervisor サーバーから Xen dmesg(カーネルリングバッファーの出力)を 取得します。

このコマンドの対象ホストを指定するには、上記の「host オブジェクトセレクター」で説明されている標準的な方法 を使用します。オプションの引数には、「host オブジェクトのパラメーター」から任意の数を指定できます。

#### **host-emergency-ha-disable**

```
1 xe host-emergency-ha-disable [--force]
2 <!--NeedCopy-->
```
ローカルホスト上の高可用性を無効にします。破損した高可用性セットアップでプールを回復するためにのみ使用さ れます。

#### **host-emergency-management-reconfigure**

```
1 xe host-emergency-management-reconfigure interface=
     uuid_of_management_interface_pif
2 <!--NeedCopy-->
```
このコマンドでは、この Citrix Hypervisor サーバーの管理インターフェイスを設定し直します。このコマンドは、 Citrix Hypervisor サーバーが緊急モードの場合のみ使用します。緊急モードとは、あるリソースプール内のメンバ ーであるホストが、そのプールコーディネーターへの接続を切断され、何度再試行しても接続できないことを意味し ます。

#### **host-emergency-reset-server-certificate**

```
1 xe host-emergency-reset-server-certificate
```

```
2 <!--NeedCopy-->
```
コマンドを実行する Citrix Hypervisor サーバーに、自己署名証明書をインストールします。

### **host-enable**

```
1 xe host-enable [host-selector=host_selector_value...]
2 <!--NeedCopy-->
```
このコマンドでは、指定した Citrix Hypervisor サーバーが有効になり、新しい仮想マシンがそのサーバー上で起動 可能になります。

このコマンドの対象ホストを指定するには、上記の「host オブジェクトセレクター」で説明されている標準的な方法 を使用します。オプションの引数には、「host オブジェクトのパラメーター」から任意の数を指定できます。

#### **host-enable-display**

```
1 xe host-enable-display uuid=host uuid
```

```
2 <!--NeedCopy-->
```
ホストの表示を有効にします。

#### **host-enable-local-storage-caching**

```
1 xe host-enable-local-storage-caching sr-uuid=sr_uuid
2 <!--NeedCopy-->
```
指定されたホスト上のローカルストレージキャッシュを有効にします。

#### **host-evacuate**

```
1 xe host-evacuate [host-selector=host_selector_value...]
```
2 <!--NeedCopy-->

このコマンドでは、指定したホスト上で実行されているすべての仮想マシンを、リソースプール内のほかの適切なホ ストに移行(ライブマイグレーション)します。最初に、host-disableコマンドを使用してホストを無効にしま す。

退避されたホストがプールコーディネーターの場合、別のホストをプールコーディネーターとして選択する 必要があります。高可用性機能が無効なリソースプールでプールコーディネーターを変更するには、pooldesignate-**new**-masterコマンドを使用します。詳しくは、pool-designate-new-masterを参照してくださ い。

高可用性機能が有効な場合は、そのホストをシャットダウンすれば、高可用性機能により任意のホストがプールコー ディネーターとして選出されます。詳しくは、host-shutdown[を参照してください。](#page-950-0)

このコマンドの対象ホストを指定するには、上記の「host オブジェクトセレクター」で説明されている標準的な方法 を使用します。オプションの引数には、「host オブジェクトのパラメーター」から任意の数を指定できます。

#### **host-forget**

```
1 xe host-forget uuid=host_uuid
```

```
2 <!--NeedCopy-->
```
このコマンドでは、指定した Citrix Hypervisor サーバーが XAPI エージェントから削除されて、その結果リソース プールから除外されます。

--forceパラメーターを使用すると、確認のメッセージが表示されなくなります。

警告:

リソースプールの高可用性を有効にしたまま、このコマンドを使用しないでください。ホストを除外するには、 事前に高可用性を無効にしておき、このコマンドを実行した後で高可用性を有効にします。

このコマンドは、「除外する」Citrix Hypervisor サーバーが使用不可の場合に役立ちます。ただし、Citrix Hypervisor サーバーが使用可能でプールの一部である場合は、代わりにxe pool-ejectを使用します。

### **host-get-cpu-features**

```
1 xe host-get-cpu-features {
2 features=pool_coordinator_cpu_features }
3 [uuid=host_uuid]
4 <!--NeedCopy-->
```
ホストの物理 CPU の機能を示す 16 進数値を出力します。

### **host-get-server-certificate**

```
1 xe host-get-server-certificate
2 <!--NeedCopy-->
```
インストールされているサーバーの TLS 証明書を取得します。

### **host-get-sm-diagnostics**

```
1 xe host-get-sm-diagnostics uuid=uuid
```

```
2 <!--NeedCopy-->
```
ホストごとの SM 診断情報を表示します。

### **host-get-system-status**

```
1 xe host-get-system-status filename=name_for_status_file [entries=
     comma_separated_list] [output=tar.bz2|zip] [host-selector=
     host_selector_value...]
2 <!--NeedCopy-->
```
指定したファイルにシステム状態の情報をダウンロードします。オプションのパラメーターentriesは、システム情 報エントリのコンマ区切りのリストです。これらのエントリは、host-get-system-status-capabilities コマンドで返される XML フラグメントから指定します。詳しくは、host-get-system-status-capabilitiesを参照 してください。このパラメーターを指定しない場合、すべてのシステム状態の情報がファイルに保存されます。パラ メーターoutputは、*tar.bz2*(デフォルト)または *zip* である可能性があります。このパラメーターを指定しない場 合、ファイルはtar.bz2形式で保存されます。

このコマンドの対象ホストを指定するには、上記の「host オブジェクトセレクター」で説明されている標準的な方法 を使用します。

### **host-get-system-status-capabilities**

```
1 xe host-get-system-status-capabilities [host-selector=
     host_selector_value...]
2 <!--NeedCopy-->
```
このコマンドでは、指定したホストのシステム状態の情報を取得します。機能は、次の例のような XML フラグメント として返されます:

```
1 <?xml version="1.0" ?>
2 <system-status-capabilities>
3 <capability content-type="text/plain" default-checked="yes" key="
         xenserver-logs" \
4 max-size="150425200" max-time="-1" min-size="150425200" min-
             time="-1" \backslash5 pi i = "maybe" / \ge
```

```
6 <capability content-type="text/plain" default-checked="yes" \
7 key="xenserver-install" max-size="51200" max-time="-1" min-size
             = "10240"8 min-time="-1" pii="maybe"/>
9 ...
10 </system-status-capabilities>
11 <!--NeedCopy-->
```
各機能エンティティは、以下の属性を有することができます。

- key:機能の一意の識別子。
- content-type: text/plain または application/data。人間が消費するエントリを UI がレンダリングで きるかどうかを示します。
- **default**-checked:yes または no。ユーザーインターフェイスでこのエントリをデフォルトで選択する かどうかを示します。
- min-size、max-size:このエントリのサイズのおおよその範囲をバイト数で示します。-1 はサイズが重 要でないことを示します。
- min-time、max-time:このエントリの収集時間のおおよその範囲を秒数で示します。-1 は時間が重要で ないことを示します。
- pii:個人を特定できる情報(PII)。このエントリに、システムの所有者やネットワークトポロジの詳細を特 定できる情報があるかどうかを示します。この属性には、次の値のいずれかを指定できます:
	- **–** no:エントリに機密性の高い情報がない
	- **–** yes:エントリに機密性の高い情報がある、またはその可能性が高い
	- **–** maybe:機密性の高い情報があるかどうかを監査すべき
	- **–** if\_customized:ファイルが変更されていない場合は、機密情報は含まれない。しかし、これらの ファイルの編集が推奨されているため、このようなカスタマイズによって機密情報が導入された可能性 がある。この値は特にコントロールドメインのネットワークスクリプトに使用される。

pii の値にかかわらず、いかなるバグレポートにもパスワードは含まれません。

このコマンドの対象ホストを指定するには、上記の「host オブジェクトセレクター」で説明されている標準的な方法 を使用します。

#### **host-get-thread-diagnostics**

```
1 xe host-get-thread-diagnostics uuid=uuid
```

```
2 <!--NeedCopy-->
```
ホストごとのスレッド診断情報を表示します。

### **host-get-vms-which-prevent-evacuation**

```
1 xe host-get-vms-which-prevent-evacuation uuid=uuid
```
2 <!--NeedCopy-->

特定のホストの退避を妨げる仮想マシンのリストを返し、それぞれの理由を表示します。

### **host-is-in-emergency-mode**

```
1 xe host-is-in-emergency-mode
```

```
2 <!--NeedCopy-->
```
このホストが緊急モードで動作しているかどうかを識別します。緊急モードの場合は**true**が出力され、それ以外 は**false**が出力されます。この CLI コマンドは、プールコーディネーターサーバーが存在しない場合でも、プールメ ンバーサーバーで直接機能します。

### **host-license-add**

```
1 xe host-license-add [license-file=path/license_filename] [host-uuid=
     host uuid]
2 <!--NeedCopy-->
```
無償版の Citrix Hypervisor で、ローカルのライセンスファイルを解析して、指定した Citrix Hypervisor サーバー にそのライセンスを追加します。

# **host-license-remove**

```
1 xe host-license-remove [host-uuid=host_uuid]
2 <!--NeedCopy-->
```
ホストに適用されているライセンスを削除します。

# **host-license-view**

```
1 xe host-license-view [host-uuid=host_uuid]
2 <!--NeedCopy-->
```
Citrix Hypervisor サーバーのライセンスの内容を表示します。

#### **host-logs-download**

```
1 xe host-logs-download [file-name=logfile_name] [host-selector=
     host_selector_value...]
2 <!--NeedCopy-->
```
このコマンドでは、指定した Citrix Hypervisor サーバーのログのコピーをダウンロードします。ログのコピーは、 デフォルトで作成日時が記録されたhostname-yyyy-mm-dd T hh:mm:ssZ.tar.gzという形式のファイル 名で保存されます。オプションのパラメーター *file-name* を使用して、別のファイル名を指定できます。

このコマンドの対象ホストを指定するには、上記の「host オブジェクトセレクター」で説明されている標準的な方法 を使用します。オプションの引数には、「host オブジェクトのパラメーター」から任意の数を指定できます。

重要:

xe host-logs-downloadコマンドは、ローカルホスト上(つまり特定のホスト名を指定せずに)実行し ても機能しますが、そのように使用しないでください。これを行うと、コントロールドメインのパーティション にログのコピーファイルが作成されてしまいます。このコマンドは、ログのコピーファイルを保持できるディ スク領域があるリモートコンピューターからのみ使用してください。

#### **host-management-disable**

1 xe host-management-disable

2 <!--NeedCopy-->

このコマンドでは、外部の管理ネットワークインターフェイス上のホストエージェントを無効にして、接続している すべての API クライアント(Citrix Hypervisor Center など)を切断します。このコマンドは、CLI が接続されて いる Citrix Hypervisor サーバーで直接操作します。Citrix Hypervisor サーバーのメンバーに適用された場合、コ マンドはプールコーディネーターに転送されません。

警告:

この CLI コマンドをリモートのホストに対して使用する場合は注意してください。このコマンドを実行すると、 ネットワークを介してリモートでコントロールドメインに接続して、ホストエージェントを再度有効にするこ とができなくなります。

#### **host-management-reconfigure**

1 xe host-management-reconfigure [**interface**=device] [pif-uuid=uuid] 2 <!--NeedCopy-->

このコマンドでは、Citrix Hypervisor サーバーが Citrix Hypervisor Center に接続するための管理インターフェ イスを再指定します。これにより、/etc/xensource-inventoryの MANAGEMENT\_INTERFACE キーが更 新されます。

インターフェイスのデバイス名を指定した場合(IP アドレスが必要)、Citrix Hypervisor サーバーは直ちにバイン ドし直します。この場合、このコマンドは通常モードと緊急モードのいずれの場合でも機能します。

PIF オブジェクトの UUID を指定した場合、Citrix Hypervisor サーバーは再バインドすべき IP アドレスを自動的 に判断します。この場合、緊急モードではこのコマンドを使用できません。

警告:

このコマンドをリモートのホストに対して使用する場合は、xe pif-reconfigureを使用して新しいイン ターフェイスでのネットワーク接続を設定しておいてください。これを行わないと、その Citrix Hypervisor サーバーに対して CLI コマンドを実行できなくなります。

#### **host-power-on**

```
1 xe host-power-on [host=host_uuid]
2 <!--NeedCopy-->
```
このコマンドでは、ホストの電源投入機能が有効な Citrix Hypervisor サーバーの電源を投入します。このコマンド を使用する前に、対象のホストで host-set-power-onを有効にします。

#### **host-reboot**

```
1 xe host-reboot [host-selector=host selector value...]
2 <!--NeedCopy-->
```
指定された Citrix Hypervisor サーバーを再起動します。ここで指定するホストは、既にxe host-disableコマ ンドで無効になっている必要があります。ホストが有効になっていると、HOST\_IN\_USEというエラーメッセージ が表示されます。

このコマンドの対象ホストを指定するには、上記の「host オブジェクトセレクター」で説明されている標準的な方法 を使用します。オプションの引数には、「host オブジェクトのパラメーター」から任意の数を指定できます。

指定した Citrix Hypervisor サーバーがプールのメンバーである場合、シャットダウン時に接続は失われますが、 Citrix Hypervisor サーバーが元の接続状態に戻ると、プールに復帰します。ほかのメンバーとプールコーディネー ターは引き続き機能します。

プールコーディネーターをシャットダウンすると、次のいずれかのアクションが発生するまでプールは機能しなくな ります:

• メンバーの 1 つをプールコーディネーターにする

• 元のプールコーディネーターが再起動され、オンラインに戻る

プールコーディネーターがオンライン状態に戻ると、メンバーが再接続し、プールコーディネーターと同期し ます。

#### **host-restore**

```
1 xe host-restore [file-name=backup_filename] [host-selector=
     host_selector_value...]
2 <!--NeedCopy-->
```
このコマンドでは、file-nameで指定した、Citrix Hypervisor サーバーコントロールソフトウェアのバックアッ プを復元します。このコマンドでの「復元」は通常の完全な復元ではなく、圧縮されたバックアップファイルがセカ ンダリパーティションに展開されるだけです。xe host-restoreを実行した後は、インストール CD から起動し て、[バックアップから復元]を選択する必要があります。

このコマンドの対象ホストを指定するには、上記の「host オブジェクトセレクター」で説明されている標準的な方法 を使用します。オプションの引数には、「host オブジェクトのパラメーター」から任意の数を指定できます。

#### **host-send-debug-keys**

```
1 xe host-send-debug-keys host-uuid=host_uuid keys=keys
```

```
2 <!--NeedCopy-->
```
指定されたハイパーバイザーデバッグキーを、指定されたホストに送信します。

### **host-server-certificate-install**

```
1 xe host-server-certificate-install certificate=path_to_certificate_file
      private-key=path_to_private_key [certificate-chain=
     path_to_chain_file] [host=host_name | uuid=host_uuid]
2 <!--NeedCopy-->
```
Citrix Hypervisor サーバーに TLS 証明書をインストールします。

### **host-set-hostname-live**

```
1 xe host-set-hostname-live host-uuid=uuid_of_host host-name=new_hostname
2 <!--NeedCopy-->
```
host-uuidによって指定された Citrix Hypervisor サーバーのホスト名を変更します。これにより、コントロール ドメインのデータべース内のホスト名レコードおよび Citrix Hypervisor サーバーの実際の Linux ホスト名が永続 的に設定されます。host-nameの値はname\_labelフィールドの値と同じではありません。

#### **host-set-power-on-mode**

```
1 xe host-set-power-on-mode host=host_uuid power-on-mode={
2 "" | "wake-on-lan" | "DRAC" | "custom" }
3 \,4 [ power-on-config:power_on_ip=ip-address power-on-config:
         power_on_user=user power-on-config:power_on_password_secret=
         secret-uuid ]
5 <!--NeedCopy-->
```
電源管理ソリューションと互換性のある Citrix Hypervisor ホストのホスト電源投入機能を有効にします。hostset-power-onコマンドでは、ホストの電源管理ソリューションの種類を power-on-mode で指定する必要があ ります。次に、power-on-config 引数とそれに関連するキー/値ペアを使用して、構成オプションを指定します。

"power\_on\_password\_secret"でキーを指定するには、事前にパスワードシークレットを作成しておく必要 があります。詳しくは、「シークレット」を参照してください。

#### **host-shutdown**

```
1 xe host-shutdown [host-selector=host_selector_value...]
```
2 <!--NeedCopy-->

このコマンドでは、指定した Citrix Hypervisor サーバーをシャットダウンします。ここで指定する Citrix Hypervisor サーバーは、既にxe host-disableコマンドで無効になっている必要があります。ホストが有効に なっていると、HOST\_IN\_USEというエラーメッセージが表示されます。

このコマンドの対象ホストを指定するには、上記の「host オブジェクトセレクター」で説明されている標準的な方法 を使用します。オプションの引数には、「host オブジェクトのパラメーター」から任意の数を指定できます。

指定した Citrix Hypervisor サーバーがプールのメンバーである場合、シャットダウン時に接続は失われますが、 Citrix Hypervisor サーバーが元の接続状態に戻ると、プールに復帰します。ほかのメンバーとプールコーディネー ターは引き続き機能します。

プールコーディネーターをシャットダウンすると、次のいずれかのアクションが発生するまでプールは機能しなくな ります:

- メンバーの 1 つをプールコーディネーターにする
- 元のプールコーディネーターが再起動され、オンラインに戻る

プールコーディネーターがオンライン状態に戻ると、メンバーが再接続し、プールコーディネーターと同期し ます。

高可用性が有効なプールでは、任意のメンバーホストが自動的にプールコーディネーターとして選出されます。高可 用性が無効なプールでは、プールコーディネーターがpool-designate-**new**-masterコマンドを使用して、特 定のサーバーを指定する必要があります。詳しくは、pool-designate-new-masterを参照してください。

#### **host-sm-dp-destroy**

```
1 xe host-sm-dp-destroy uuid=uuid dp=dp [allow-leak=true|false]
```

```
2 <!--NeedCopy-->
```
このコマンドは、ホスト上のストレージデータパスの破棄およびクリーンアップを試みます。完全にシャットダウン できない場合でも、allow-leak=**true**によってデータパスの記録をすべて削除します。

#### **host-sync-data**

```
1 xe host-sync-data
2 <!--NeedCopy-->
```
プールコーディネーターに格納されているデータを、指定されたホストと同期させます(これには、データベースデ ータは含まれません)。

### **host-syslog-reconfigure**

```
1 xe host-syslog-reconfigure [host-selector=host_selector_value...]
2 <!--NeedCopy-->
```
このコマンドは、指定した Citrix Hypervisor サーバー上のsyslogデーモンを再設定します。これにより、ホスト のloggingパラメーターで定義されている設定情報が適用されます。

このコマンドの対象ホストを指定するには、上記の「host オブジェクトセレクター」で説明されている標準的な方法 を使用します。オプションの引数には、「host オブジェクトのパラメーター」から任意の数を指定できます。

#### **host-data-source-list**

```
1 xe host-data-source-list [host-selectors=host selector value...]
2 <!--NeedCopy-->
```
ホストで記録可能なデータソースのリストを出力します。

このコマンドの対象ホストを指定するには、「host オブジェクトセレクター」で説明されている標準的な方法を使用 します。オプションの引数には、「host オブジェクトのパラメーター」から任意の数を指定できます。ホストを選択 するパラメーターを指定しない場合、すべてのホストに対してその操作が実行されます。

データソースにはstandardとenabledという 2 つのパラメーターがあります。このコマンドは、パラメーターの 値を出力します:

- データソースのenabledパラメーターが**true**の場合、そのデータソースのメトリクス情報がパフォーマン スデータベースに記録中であることを示します。
- データソースのstandardパラメーターが**true**の場合、そのデータソースのメトリクス情報がパフォーマン スデータベースにデフォルトで記録されることを示します。enabledの値は、このデータソースに対して も**true**に設定されます。
- データソースのstandardパラメーターが**false**の場合、そのデータソースのメトリクス情報がパフォーマ ンスデータベースにデフォルトで記録されないことを示します。enabledの値は、このデータソースに対し ても**false**に設定されます。

データソースメトリクスのパフォーマンスデータベースへの記録を開始するには、host-data-sourcerecordコマンドを実行します。このコマンドは、enabledを**true**に設定します。停止するには、host-datasource-forgetを実行します。このコマンドは、enabledを**false**に設定します。

#### **host-data-source-record**

```
1 xe host-data-source-record data-source=name description of data source
      [host-selectors=host_selector_value...]
2 <!--NeedCopy-->
```
ホストで、指定したデータソースを記録します。

これにより、ホストの永続的なパフォーマンスメトリクスデータベースにデータソースからの情報が書き込まれます。 このデータベースは、パフォーマンス上の理由から、通常のエージェントデータベースとは区別されます。

このコマンドの対象ホストを指定するには、「host オブジェクトセレクター」で説明されている標準的な方法を使用 します。オプションの引数には、「host オブジェクトのパラメーター」から任意の数を指定できます。ホストを選択 するパラメーターを指定しない場合、すべてのホストに対してその操作が実行されます。

#### **host-data-source-forget**

```
1 xe host-data-source-forget data-source=name_description_of_data_source
     [host-selectors=host_selector_value...]
```

```
2 <!--NeedCopy-->
```
ホストのデータソースを指定して記録を停止して、記録済みのすべてのデータを消去します。

このコマンドの対象ホストを指定するには、「host オブジェクトセレクター」で説明されている標準的な方法を使用 します。オプションの引数には、「host オブジェクトのパラメーター」から任意の数を指定できます。ホストを選択 するパラメーターを指定しない場合、すべてのホストに対してその操作が実行されます。

#### **host-data-source-query**

```
1 xe host-data-source-query data-source=name_description_of_data_source [
     host-selectors=host_selector_value...]
2 <!--NeedCopy-->
```
ホストで、指定したデータソースを表示します。

このコマンドの対象ホストを指定するには、「host オブジェクトセレクター」で説明されている標準的な方法を使用 します。オプションの引数には、「host オブジェクトのパラメーター」から任意の数を指定できます。ホストを選択 するパラメーターを指定しない場合、すべてのホストに対してその操作が実行されます。

廃止済み:ログコマンド

ログ(log オブジェクト)を操作します。

廃止済み:**log-get**

```
1 xe log-get
2 <!--NeedCopy-->
```
文字列ロガーに現在格納されているログを返します。

#### 廃止済み:**log-get-keys**

```
1 xe log-get-keys
2 <!--NeedCopy-->
```
ロガーの既知のキーを一覧表示します。

### 廃止済み:**log-reopen**

```
1 xe log-reopen
2 <!--NeedCopy-->
```
すべてのロガーを再度開きます(ファイルのローテーションに使用します)。

#### 廃止済み:**log-set-output**

```
1 xe log-set-output output=output [key=key] [level=level]
```
2 <!--NeedCopy-->

すべてのロガーを指定した出力(nil、stderr、string、file:*filename*、syslog:*something*)に設定し ます。

### メッセージコマンド

メッセージ(message オブジェクト)を操作します。message オブジェクトは、重要なイベントの発生をユーザー に通知するために作成され、Citrix Hypervisor Center にアラートとして表示されます。

message オブジェクトのリストは、標準オブジェクトリストコマンド(xe message-list)を使用して出力で き、パラメーターは標準パラメーターコマンドを使用して操作できます。詳しくは、「低レベルパラメーターコマン ド」を参照してください。

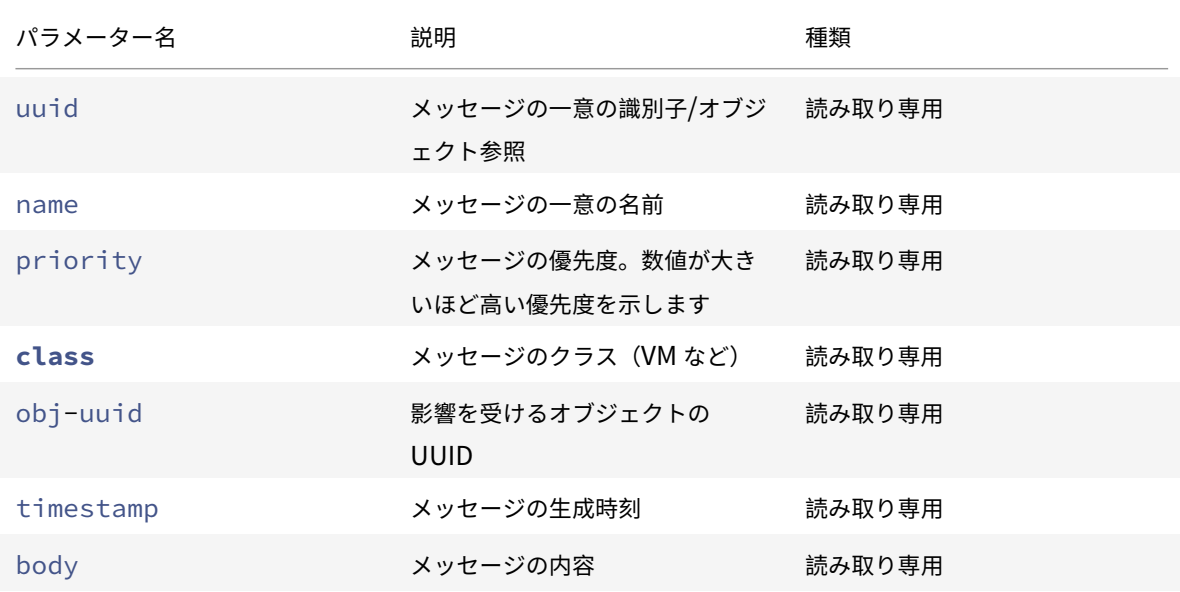

**message** オブジェクトのパラメーター

#### **message-create**

1 xe message-create name=message\_name body=message\_text [[host-uuid= uuid\_of\_host] | [sr-uuid=uuid\_of\_sr] | [vm-uuid=uuid\_of\_vm] | [pool-

```
uuid=uuid_of_pool]]
2 <!--NeedCopy-->
```
メッセージを作成します。

**message-destroy**

```
1 xe message-destroy [uuid=message_uuid]
2 <!--NeedCopy-->
```
既存のメッセージを破棄します。スクリプトを作成して、すべてのメッセージを破棄することもできます。例:

```
1 # Dismiss all alerts \
2 IFS=","; for m in $(xe message-list params=uuid --minimal); do \
3 xe message-destroy uuid=$m \
4 done
5 <!--NeedCopy-->
```
ネットワークコマンド

ネットワーク (network オブジェクト)を操作します。

network オブジェクトのリストは、標準オブジェクトリストコマンド (xe network-list) を使用して出力で き、パラメーターは標準パラメーターコマンドを使用して操作できます。詳しくは、「低レベルパラメーターコマン ド」を参照してください。

**network** オブジェクトのパラメーター

network オブジェクトには、以下のパラメーターがあります。

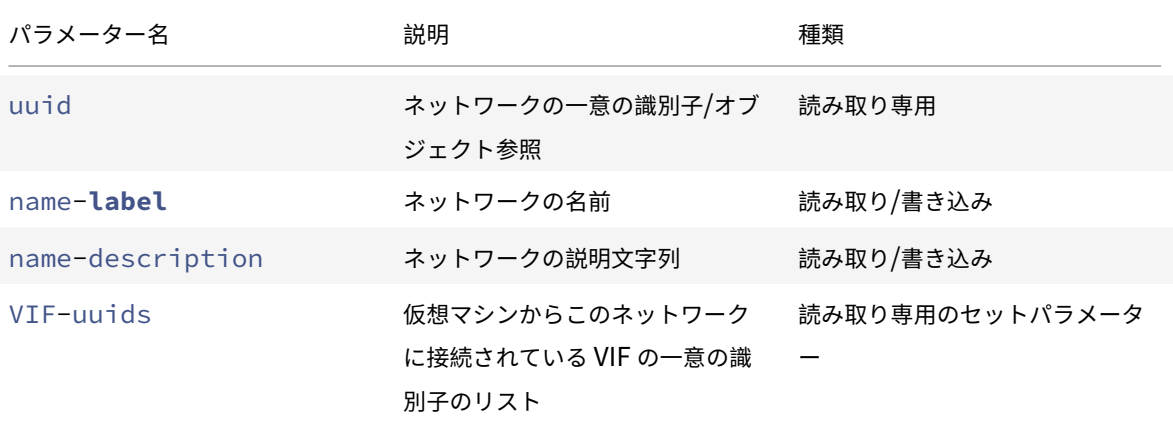

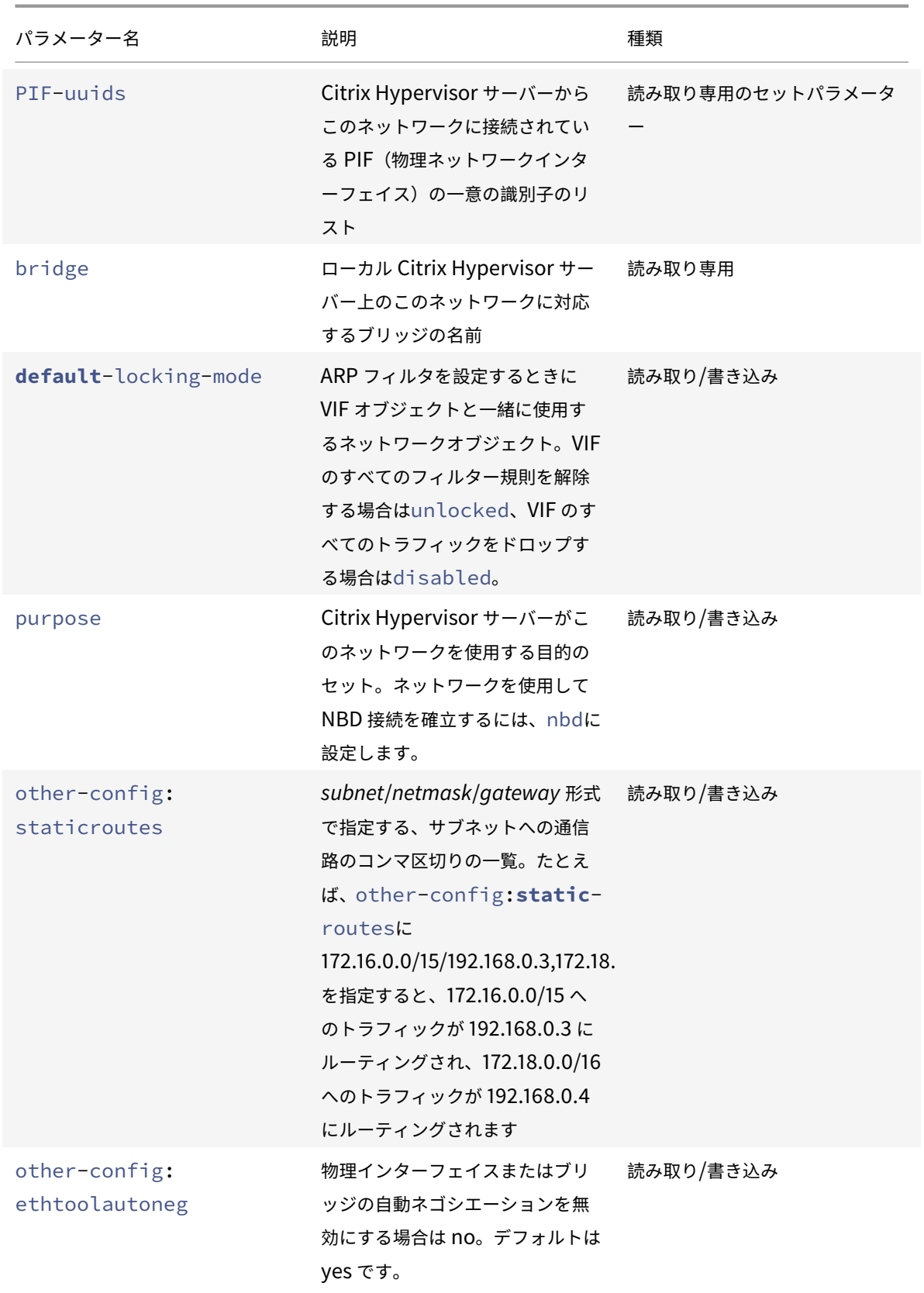

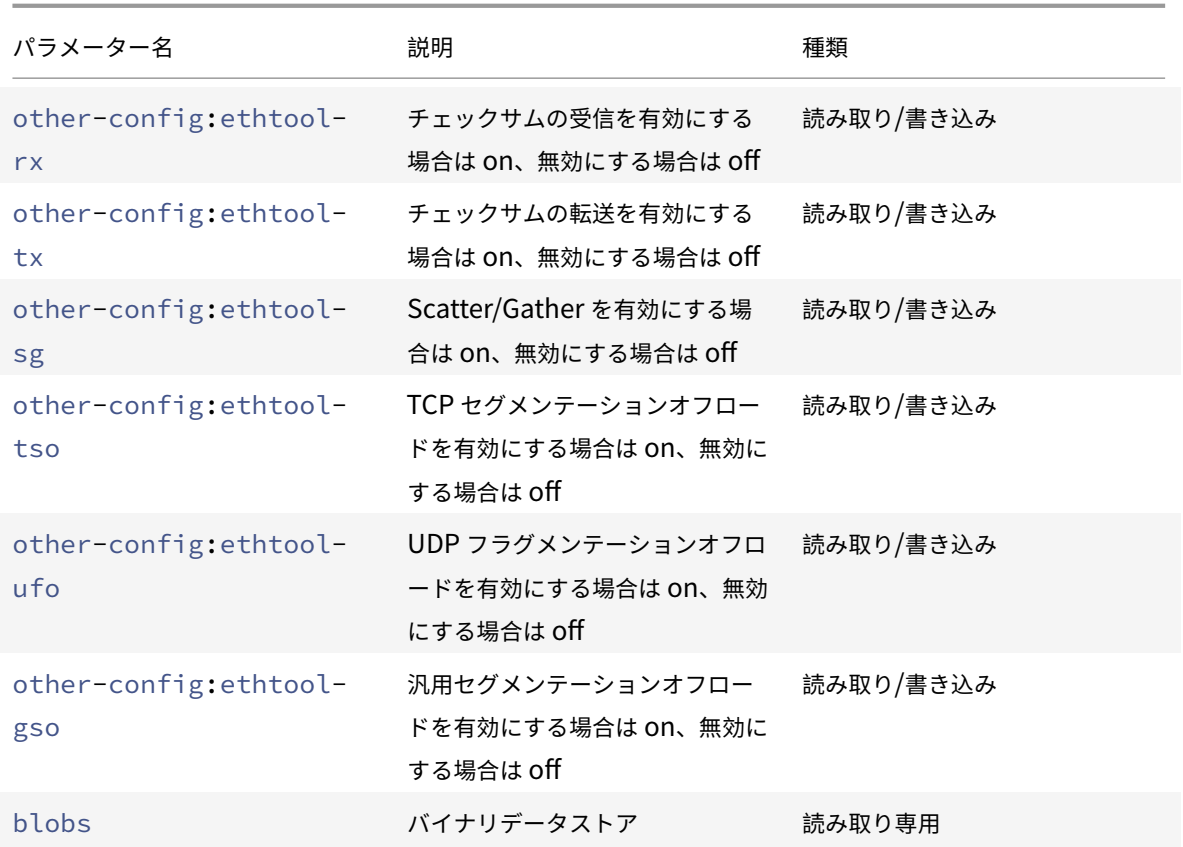

### **network-create**

```
1 xe network-create name-label=name_for_network [name-description=
     descriptive_text]
2 <!--NeedCopy-->
```
ネットワークを作成します。

# **network-destroy**

```
1 xe network-destroy uuid=network_uuid
2 <!--NeedCopy-->
```
既存のネットワークを破棄します。

### **SR-IOV** コマンド

SR-IOV を操作するコマンドです。
network-sriovオブジェクトのリストは、標準オブジェクトリストコマンド (xe network-sriov-list) を使用して出力でき、パラメーターは標準パラメーターコマンドを使用して操作できます。詳しくは、「低レベルパラ メーターコマンド」を参照してください。

**SR-IOV** パラメーター

SR-IOV には次のパラメーターがあります。

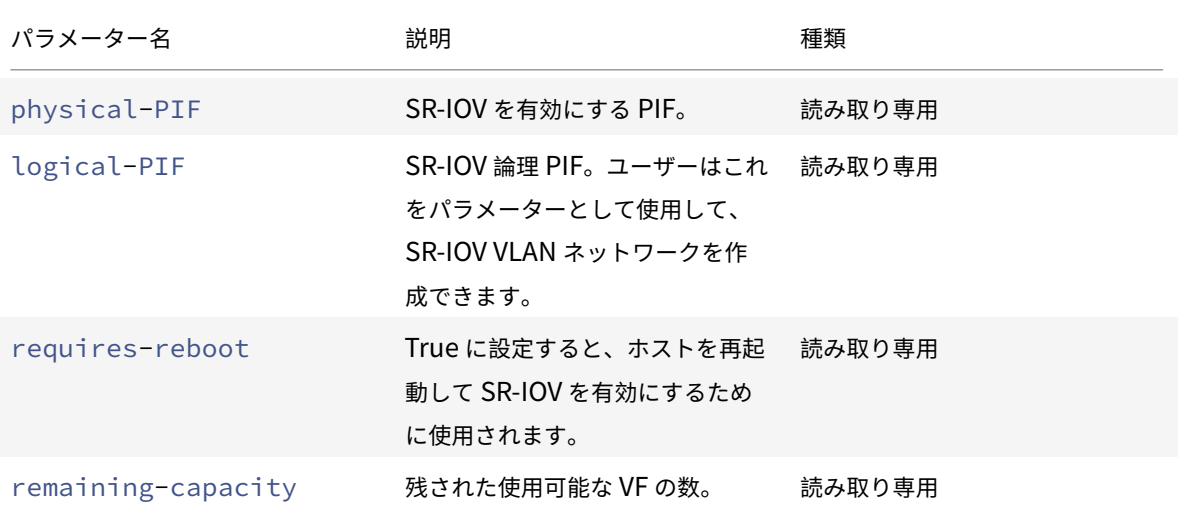

# **network-sriov-create**

```
1 xe network-sriov-create network-uuid=network_uuid pif-uuid=
     physical_pif_uuid
2 <!--NeedCopy-->
```
特定の物理 PIF に対して SR-IOV ネットワークオブジェクトを作成し、物理 PIF 上で SR-IOV を有効にします。

#### **network-sriov-destroy**

```
1 xe network-sriov-destroy uuid=network_sriov_uuid
```

```
2 <!--NeedCopy-->
```
SR-IOV ネットワークオブジェクトを削除し、物理 PIF 上で SR-IOV を無効にします。

#### **SR-IOV VF** の割り当て

```
1 xe vif-create device=device_index mac=vf_mac_address network-uuid=
     sriov_network vm-uuid=vm_uuid
```

```
2 <!--NeedCopy-->
```
SR-IOV ネットワークから仮想マシンに VF を割り当てます。

**SDN** コントローラーコマンド

SDN コントローラー(sdn-controller オブジェクト)を操作します。

## **sdn-controller-forget**

```
1 xe sdn-controller-introduce [address=address] [protocol=protocol] [tcp-
     port=tcp_port]
2 <!--NeedCopy-->
```
SDN コントローラーを導入します。

## **sdn-controller-introduce**

```
1 xe sdn-controller-forget uuid=uuid
```

```
2 <!--NeedCopy-->
```
SDN コントローラーを削除します。

トンネルコマンド

トンネル(tunnel オブジェクト)を操作します。

### **tunnel-create**

```
1 xe tunnel-create pif-uuid=pif_uuid network-uuid=network_uuid
2 <!--NeedCopy-->
```
ホスト上に新しいトンネルを作成します。

### **tunnel-destroy**

```
1 xe tunnel-destroy uuid=uuid
2 <!--NeedCopy-->
```
トンネルを破棄します。

パッチコマンド

パッチ(patch オブジェクト)を操作します。

# **patch-apply**

```
1 xe patch-apply uuid=patch_uuid host-uuid=host_uuid
2 <!--NeedCopy-->
```
以前にアップロードしたパッチを指定されたホストに適用します。

## **patch-clean**

```
1 xe patch-clean uuid=uuid
```

```
2 <!--NeedCopy-->
```
以前にアップロードしたパッチファイルを削除します。

## **patch-destroy**

```
1 xe patch-destroy uuid=uuid
```

```
2 <!--NeedCopy-->
```
適用されていないパッチレコードとファイルをサーバーから削除します。

## **patch-pool-apply**

```
1 xe patch-pool-apply uuid=uuid
```

```
2 <!--NeedCopy-->
```
以前にアップロードしたパッチをプール内のすべてのホストに適用します。

#### **patch-pool-clean**

```
1 xe patch-pool-clean uuid=uuid
2 <!--NeedCopy-->
```
プール内のすべてのホストで以前にアップロードしたパッチファイルを削除します。

### **patch-precheck**

```
1 xe patch-precheck uuid=uuid host-uuid=host_uuid
```

```
2 <!--NeedCopy-->
```
以前アップロードされたパッチに含まれている事前チェックを、指定したホストに対して実行します。

#### **patch-upload**

```
1 xe patch-upload file-name=file_name
```

```
2 <!--NeedCopy-->
```
パッチファイルをサーバーにアップロードします。

**PBD**(物理ブロックデバイス)コマンド

PBD(pbd オブジェクト)を操作します。pbd オブジェクトは、Citrix Hypervisor サーバーがストレージリポジ トリへのアクセスに使用するソフトウェアオブジェクトです。

pbd オブジェクトのリストは、標準オブジェクトリストコマンド(xe pbd-list)を使用して出力でき、パラメ ーターは標準パラメーターコマンドを使用して操作できます。詳しくは、「低レベルパラメーターコマンド」を参照し てください。

**pbd** オブジェクトのパラメーター

pbd オブジェクトには、以下のパラメーターがあります。

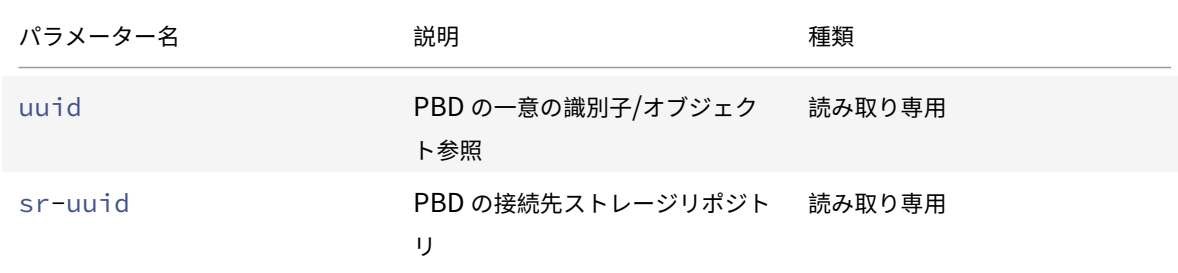

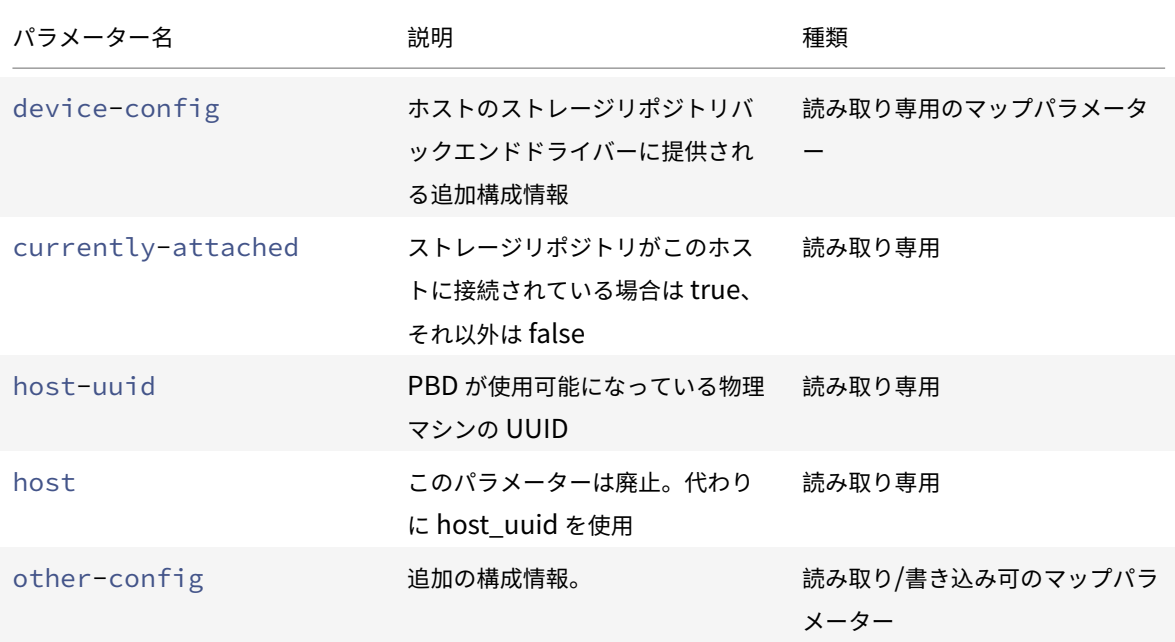

### **pbd-create**

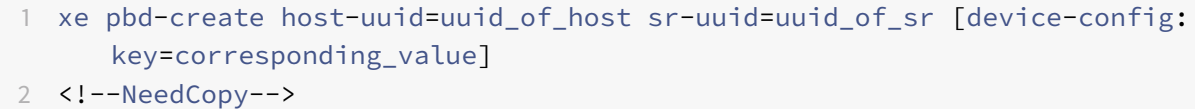

このコマンドでは、Citrix Hypervisor サーバー上に PBD を作成します。読み取り専用のdevice-configパラ メーターは、作成時にのみ設定できます。

'path' から'/tmp' にマップを追加するには、コマンドでdevice-config:path=/tmpを指定します。

ストレージリポジトリの各種類でサポートされる device-config パラメーターのキー/値ペアについては、「ストレー ジ」を参照してください。

#### **[pb](https://docs.citrix.com/ja-jp/citrix-hypervisor/storage.html)d-destroy**

1 xe pbd-destroy uuid=uuid\_of\_pbd

2 <!--NeedCopy-->

指定した PBD を破棄します。

## **pbd-plug**

```
1 xe pbd-plug uuid=uuid_of_pbd
2 <!--NeedCopy-->
```
このコマンドでは、PBD を Citrix Hypervisor サーバーに接続します。成功すると、参照されているストレージリポ ジトリ (およびそれに含まれている VDI) が Citrix Hypervisor サーバーからアクセス可能になります。

### **pbd-unplug**

```
1 xe pbd-unplug uuid=uuid_of_pbd
2 <!--NeedCopy-->
```
このコマンドでは、PBD と Citrix Hypervisor サーバーとの接続を解除します。

**PIF**(物理ネットワークインターフェイス)コマンド

PIF(pif オブジェクト)を操作します。

pif オブジェクトのリストは、標準オブジェクトリストコマンド (xe pif-list)を使用して出力でき、パラメー ターは標準パラメーターコマンドを使用して操作できます。詳しくは、「低レベルパラメーターコマンド」を参照して ください。

**pif** オブジェクトのパラメーター

pif オブジェクトには、以下のパラメーターがあります。

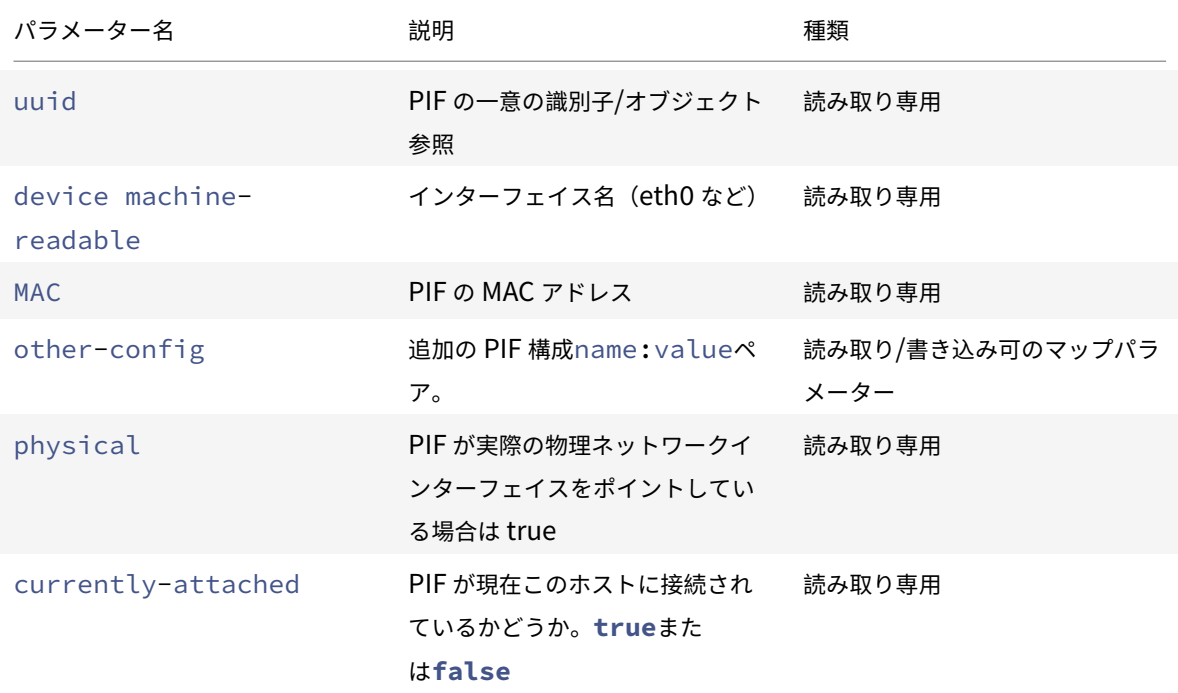

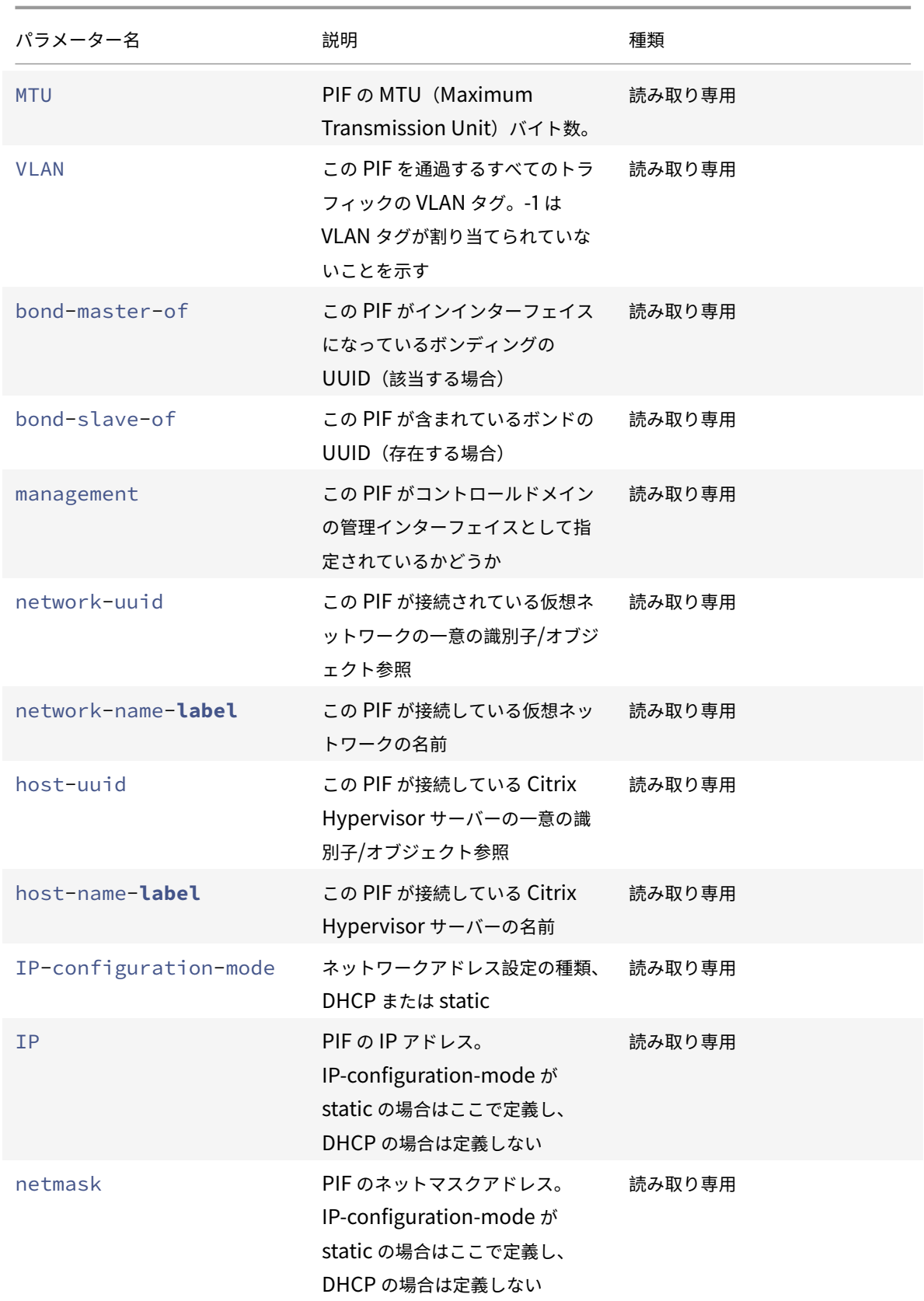

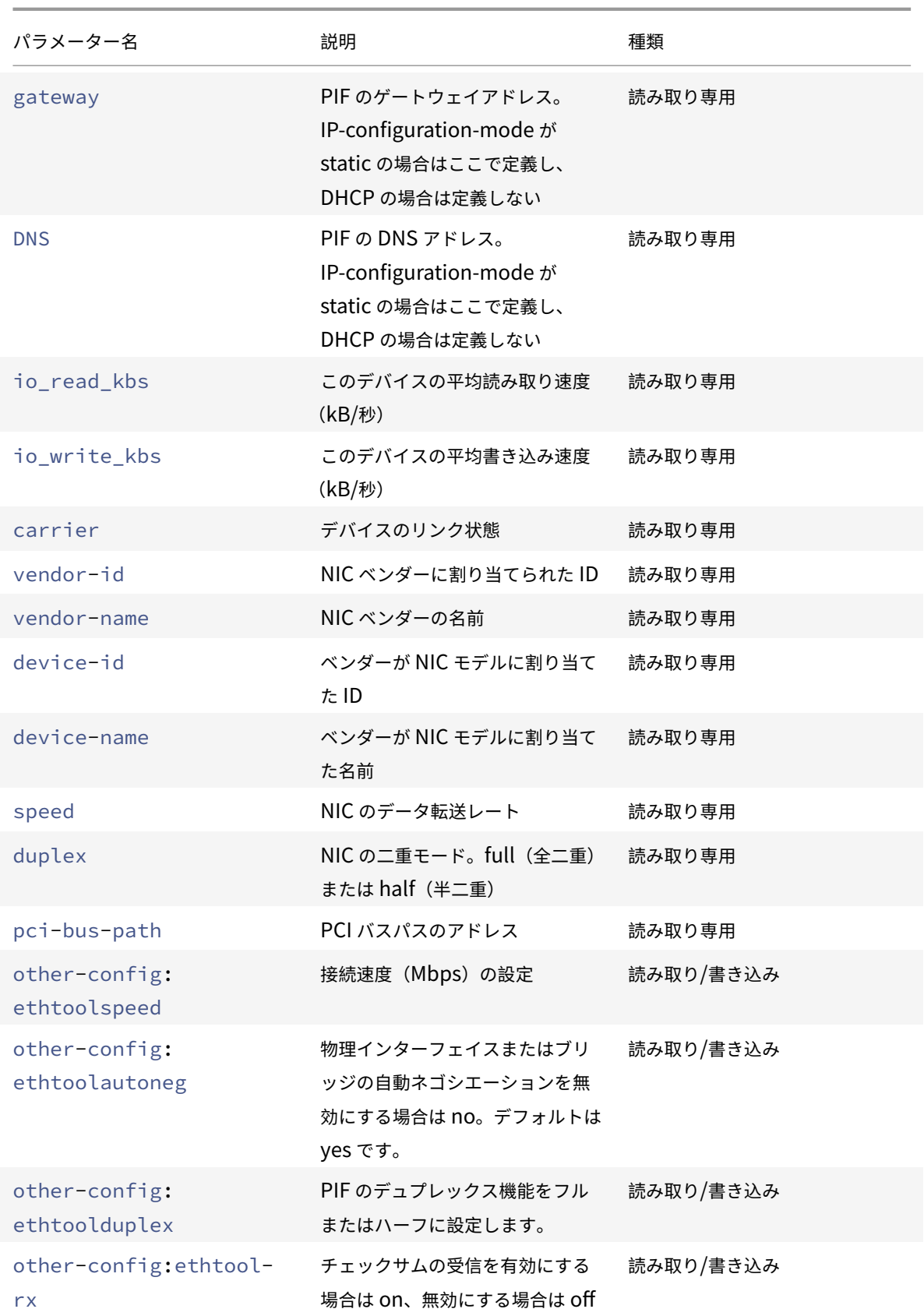

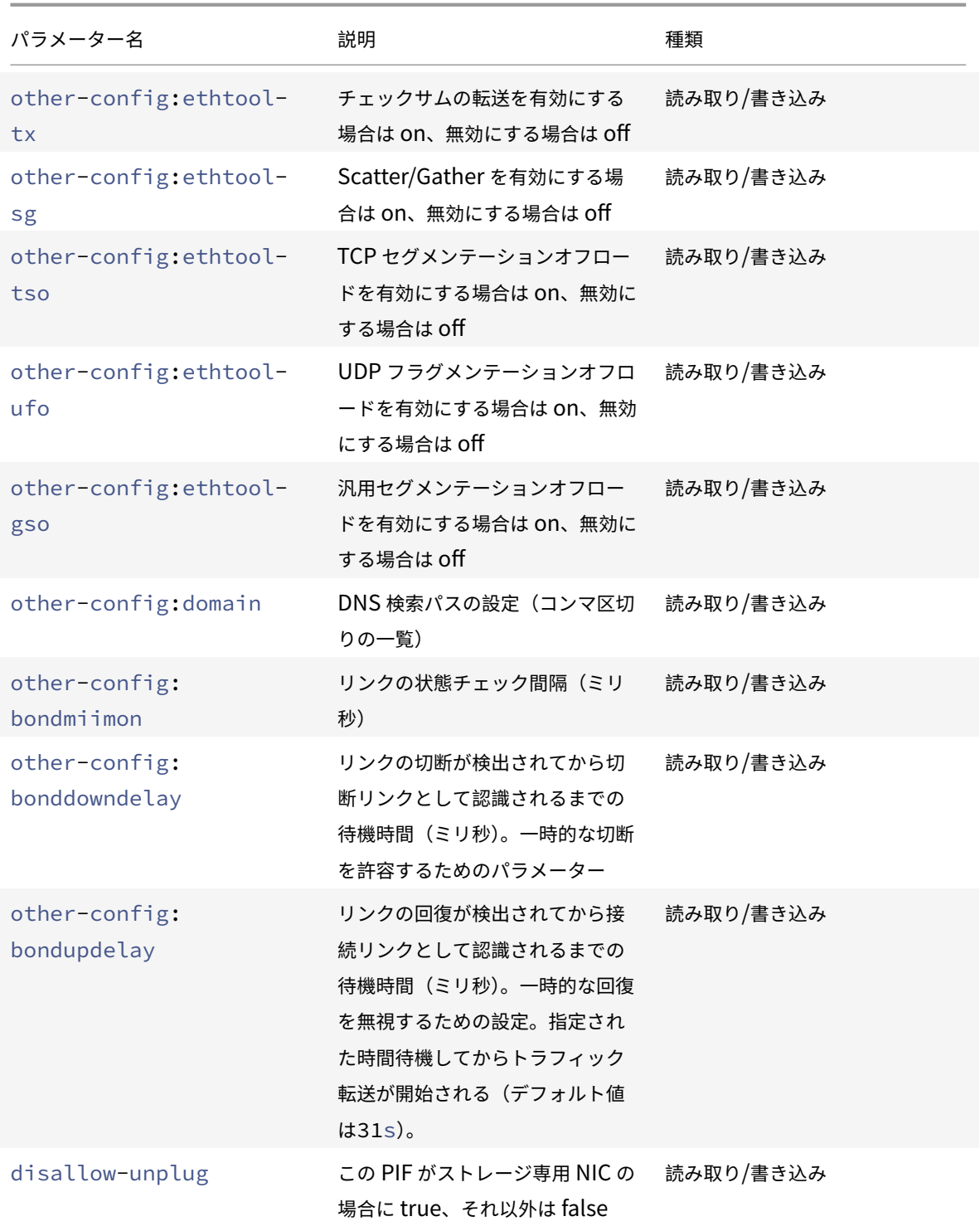

## 注:

PIF のother-configフィールドへの変更は、再起動後に有効になります。または、xe pif-unplugコ マンドとxe pif-plugコマンドを使用して、PIF 設定が再書き込みされるようにすることもできます。

# **pif-forget**

```
1 xe pif-forget uuid=uuid_of_pif
2 <!--NeedCopy-->
```
特定のホスト上の指定した PIF を破棄します。

# **pif-introduce**

1 xe pif-introduce host-uuid=host\_uuid mac=mac\_address\_for\_pif device= interface\_name

```
2 <!--NeedCopy-->
```
指定した Citrix Hypervisor サーバー上の物理インターフェイスを表す pif オブジェクトを作成します。

# **pif-plug**

```
1 xe pif-plug uuid=uuid_of_pif
2 <!--NeedCopy-->
```
指定した物理インターフェイスを起動します。

# **pif-reconfigure-ip**

```
1 xe pif-reconfigure-ip uuid=uuid_of_pif [mode=dhcp|mode=static] gateway=
      network_gateway_address IP=static_ip_for_this_pif netmask=
      netmask_for_this_pif [DNS=dns_address]
2 <!--NeedCopy-->
```
PIF の IP アドレスを変更します。静的アドレスを使用する場合は、modeパラメーターに**static**を設定し、 gatewayパラメーター、IPパラメーター、およびnetmaskパラメーターに適切な値を設定します。DHCP を使用 する場合は、modeパラメーターをDHCPに設定します。ほかのパラメーターを定義する必要はありません。

注:

STP Fast Link が無効な(またはサポートされていない)スイッチ上のポートにスパニングツリープロトコル で接続する物理ネットワークインターフェイスで静的 IP アドレスを使用すると、無トラフィック期間が発生し ます。

# **pif-reconfigure-ipv6**

```
1 xe pif-reconfigure-ipv6 uuid=uuid_of_pif mode=mode [gateway=
      network_gateway_address] [IPv6=static_ip_for_this_pif] [DNS=
      dns address]
2 <!--NeedCopy-->
```
PIF の IPv6 アドレス設定を再構成します。

## **pif-scan**

```
1 xe pif-scan host-uuid=host_uuid
```

```
2 <!--NeedCopy-->
```
指定した Citrix Hypervisor サーバー上の新規物理インターフェイスを検出します。

# **pif-set-primary-address-type**

```
1 xe pif-set-primary-address-type uuid=uuid primary_address_type=
     address_type
2 <!--NeedCopy-->
```
この PIF で使用されるプライマリアドレスの種類を変更します。

# **pif-unplug**

```
1 xe pif-unplug uuid=uuid_of_pif
```
2 <!--NeedCopy-->

指定した物理インターフェイスを停止します。

### プールコマンド

リソースプール(pool オブジェクト)を操作します。プールは、1 つまたは複数の Citrix Hypervisor サーバーの 集合です。リソースプールでは 1 つ以上の共有ストレージリポジトリを使用して、プール内のあるホスト上で実行 されている仮想マシンを、同じプール内の別のホストにほぼリアルタイムで移行できます。この移行は、仮想マシ ンをシャットダウンしたり再起動したりすることなく、仮想マシンの起動中に実行されます。デフォルトでは、各 Citrix Hypervisor サーバーが、単一メンバーで構成された 1 つのプールとなります。このプールにほかの Citrix Hypervisor サーバーを追加すると、追加したホストはメンバーホストとして動作し、元のホストがプールコーディ ネーターになります。

シングルトンプールオブジェクトは、標準的なオブジェクトリストコマンド (xe pool-list) でリストできます。 パラメーターは標準パラメーターコマンドで操作できます。詳しくは、「低レベルパラメーターコマンド」を参照して ください。

**pool** オブジェクトのパラメーター

pool オブジェクトには、以下のパラメーターがあります。

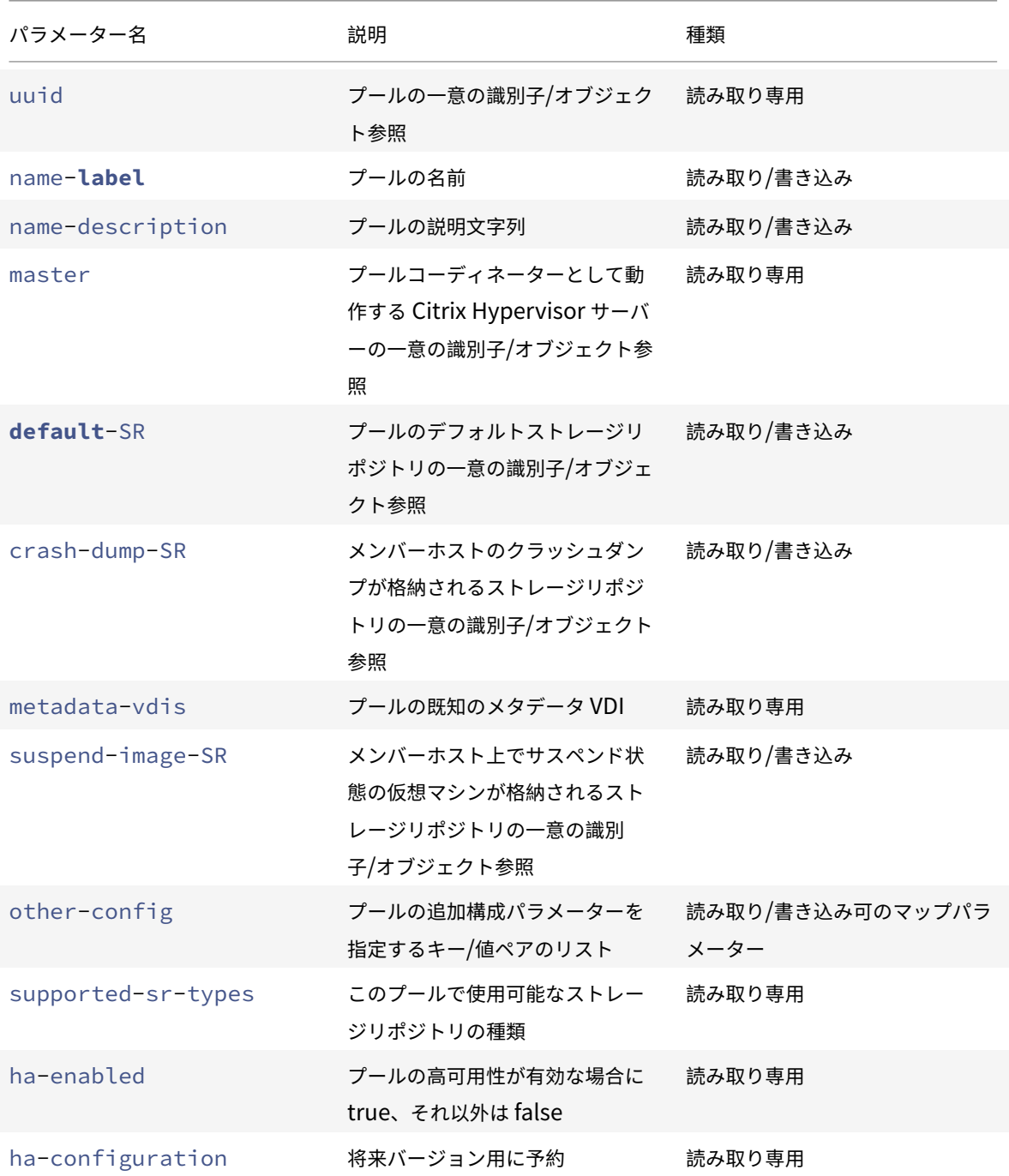

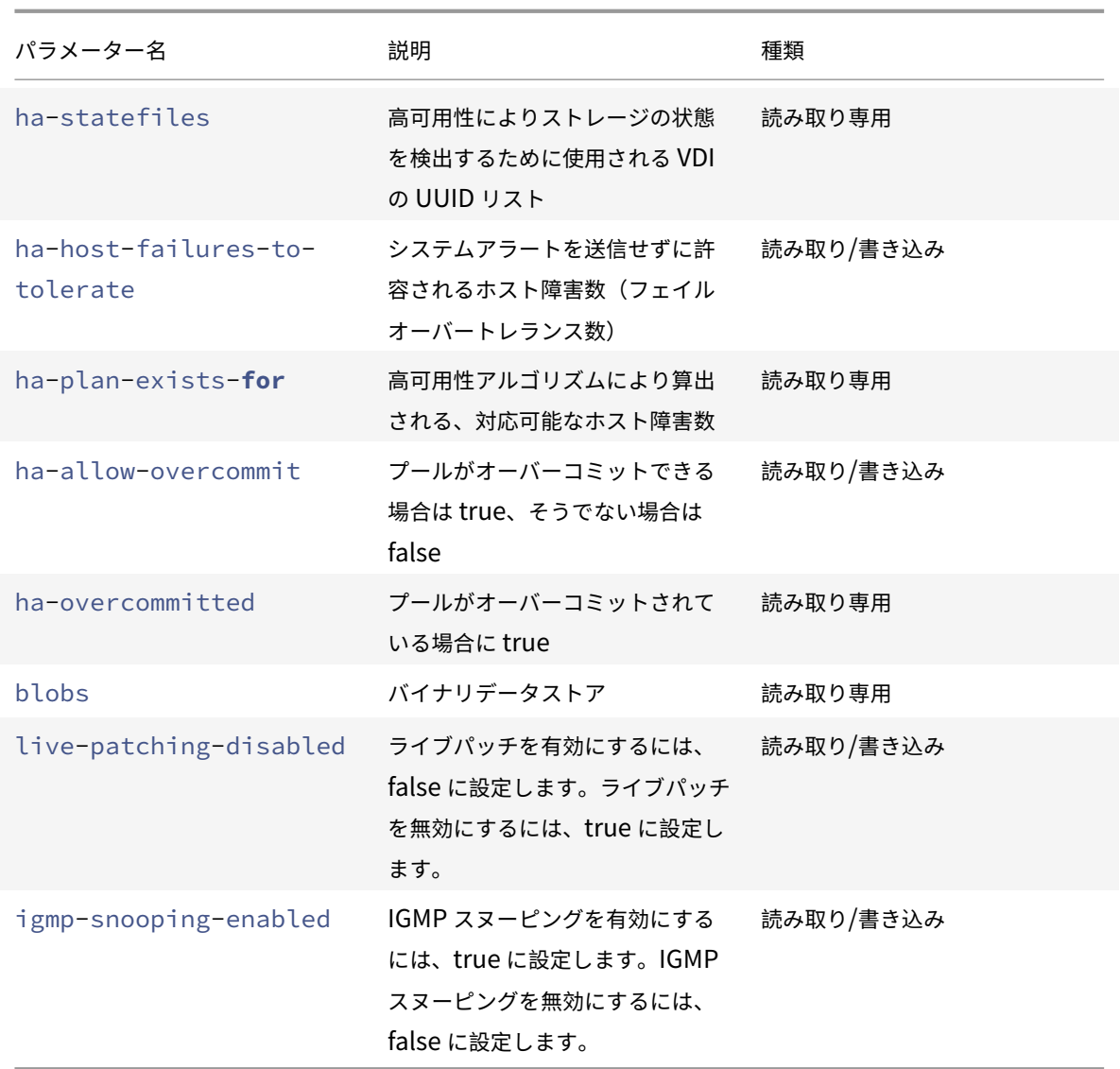

# **pool-apply-edition**

```
1 xe pool-apply-edition edition=edition [uuid=uuid] [license-server-
     address=address] [license-server-port=port]
2 <!--NeedCopy-->
```
プール全体にエディションを適用します。

# **pool-certificate-install**

```
1 xe pool-certificate-install filename=file_name
2 <!--NeedCopy-->
```
プール全体に TLS 証明書をインストールします。

### **pool-certificate-list**

```
1 xe pool-certificate-list
2 <!--NeedCopy-->
```
プールにインストールされているすべての TLS 証明書をリストします。

# **pool-certificate-sync**

```
1 xe pool-certificate-sync
2 <!--NeedCopy-->
```
TLS 証明書と証明書失効リストをプールコーディネーターから他のプールメンバーに同期します。

# **pool-certificate-uninstall**

```
1 xe pool-certificate-uninstall name=name
```

```
2 <!--NeedCopy-->
```
TLS 証明書をアンインストールします。

### **pool-crl-install**

```
1 xe pool-crl-install filename=file_name
```

```
2 <!--NeedCopy-->
```
プール全体に TLS 証明書失効一覧をインストールします。

# **pool-crl-list**

```
1 xe pool-crl-list
2 <!--NeedCopy-->
```
インストールされているすべての TLS 証明書失効一覧をリストします。

# **pool-crl-uninstall**

```
1 xe pool-crl-uninstall name=name
2 <!--NeedCopy-->
```
TLS 証明書失効一覧をアンインストールします。

## **pool-deconfigure-wlb**

1 xe pool-deconfigure-wlb 2 <!--NeedCopy-->

ワークロードバランスの設定を完全に削除します。

#### **pool-designate-new-master**

```
1 xe pool-designate-new-master host-uuid=uuid_of_new_pool_coordinator
2 <!--NeedCopy-->
```
指定した Citrix Hypervisor サーバー(メンバーホスト)をプールコーディネーターとして動作させます。このコマ ンドにより、プールコーディネーターの役割をそのプール内の別のホストに正しく移譲できます。このコマンドは、 現在のプールコーディネーターがオンラインの場合にのみ機能します。これは以下に挙げられている緊急モードのコ マンドに代わるものではありません。

### **pool-disable-external-auth**

```
1 xe pool-disable-external-auth [uuid=uuid] [config=config]
2 <!--NeedCopy-->
```
プール内のすべてのホストで外部認証を無効にします。

### **pool-disable-local-storage-caching**

```
1 xe pool-disable-local-storage-caching uuid=uuid
2 <!--NeedCopy-->
```
プール全体のローカルストレージキャッシュを無効にします。

### **pool-disable-redo-log**

```
1 xe pool-disable-redo-log
2 <!--NeedCopy-->
```
HA が有効になっていない限り、使用中は redo ログを無効にします。

### **pool-dump-database**

```
1 xe pool-dump-database file-name=filename_to_dump_database_into_(
     on_client)
2 <!--NeedCopy-->
```
プールデータベース全体のコピーをダウンロードして、クライアント上のファイルにバックアップします。

#### **pool-enable-external-auth**

```
1 xe pool-enable-external-auth auth-type=auth_type service-name=
      service_name [uuid=uuid] [config:=config]
2 <!--NeedCopy-->
```
プール内のすべてのホストで外部認証を有効にします。auth-typeの値によっては、特定のconfig:値が必要に なることに注意してください。

### **pool-enable-local-storage-caching**

```
1 xe pool-enable-local-storage-caching uuid=uuid
2 <!--NeedCopy-->
```
プール全体でローカルストレージキャッシュを有効にします。

### **pool-enable-redo-log**

```
1 xe pool-ensable-redo-log sr-uuid=sr_uuid
```

```
2 <!--NeedCopy-->
```
HA が有効になっていない限り、使用中は指定されたストレージリポジトリの redo ログを有効にします。

## **pool-eject**

```
1 xe pool-eject host-uuid=uuid_of_host_to_eject
2 <!--NeedCopy-->
```
指定した Citrix Hypervisor サーバーを既存のプールから除外します。

#### **pool-emergency-reset-master**

```
1 xe pool-emergency-reset-master master-address=
      address_of_pool_coordinator
2 <!--NeedCopy-->
```
プールメンバーサーバーが使用しているプールコーディネーターサーバーアドレスをリセットして、新しいアドレス のプールコーディネーターに接続します。このコマンドは、プールコーディネーターサーバーでは実行しないでくだ さい。

#### **pool-emergency-transition-to-master**

```
1 xe pool-emergency-transition-to-master
2 <!--NeedCopy-->
```
任意の Citrix Hypervisor サーバー(メンバーホスト)をプールコーディネーターとして動作させます。Citrix Hypervisor サーバーは、ホストが緊急モードに移行した後にのみ、このコマンドを受け入れます。緊急モードとは、 あるプール内のメンバーが、そのプールコーディネーターへの接続を切断され、何度か再試行しても接続できないこ とを意味します。

ホストがプールに参加してからホストパスワードが変更された場合、このコマンドによってホストのパスワードがリ セットされる可能性があります。詳しくは、「ユーザーコマンド」を参照してください。

#### **pool-ha-enable**

```
1 xe pool-ha-enable heartbeat-sr-uuids=uuid_of_heartbeat_sr
```
2 <!--NeedCopy-->

指定したストレージリポジトリを中央ストレージハートビートリポジトリとして使用して、リソースプールの高可用 性機能を有効にします。

## **pool-ha-disable**

```
1 xe pool-ha-disable
2 <!--NeedCopy-->
```
リソースプールの高可用性機能を無効にします。

### **pool-ha-compute-hypothetical-max-host-failures-to-tolerate**

現在のプール構成で許容されるホスト障害の最大数を計算します。

```
pool-ha-compute-max-host-failures-to-tolerate
```

```
1 xe pool-ha-compute-hypothetical-max-host-failures-to-tolerate [vm-uuid=
      vm_uuid] [restart-priority=restart_priority]
2 <!--NeedCopy-->
```
提供され、提案され、保護された仮想マシンで許容される最大ホスト障害数を計算します。

# **pool-initialize-wlb**

```
1 xe pool-initialize-wlb wlb_url=url wlb_username=wlb_username
     wlb_password=wlb_password xenserver_username=username
      xenserver_password=password
2 <!--NeedCopy-->
```
現在のプールのワークロードバランスをターゲットのワークロードバランスサーバーで初期化します。

# **pool-join**

```
1 xe pool-join master-address=address master-username=username master-
      password=password
2 <!--NeedCopy-->
```
Citrix Hypervisor サーバーを既存のプールに追加します。

### **pool-management-reconfigure**

```
1 xe pool-management-reconfigure [network-uuid=network-uuid]
```

```
2 <!--NeedCopy-->
```
このコマンドでは、プール内のすべてのホストで Citrix Hypervisor Center に接続するための管理インタ ーフェイスを再指定します。これにより、すべてのホストで/etc/xensource-inventoryの MANAGE-MENT\_INTERFACE キーが更新されます。

インターフェイスのデバイス名を指定した場合(IP アドレスが必要)、Citrix Hypervisor プールコーディネーター は直ちにバインドし直します。この場合、このコマンドは通常モードと緊急モードのいずれの場合でも機能します。

指定されたネットワーク UUID から、Citrix Hypervisor サーバーに割り当てられる PIF オブジェクトの UUID を 特定し、これによって、再バインドすべき IP アドレスを自動的に判断します。この場合、緊急モードではこのコマン ドを使用できません。

警告:

このコマンドをリモートのホストに対して使用する場合は、xe pif-reconfigureを使用して新しいイン ターフェイスでのネットワーク接続を設定しておいてください。これを行わないと、その Citrix Hypervisor サーバーに対して CLI コマンドを実行できなくなります。

#### **pool-recover-slaves**

```
1 xe pool-recover-slaves
```

```
2 <!--NeedCopy-->
```
プールコーディネーターに指示を出して、緊急モードで動作中のすべてのメンバーホストのプールコーディネーター アドレスをリセットさせます。通常、pool-emergency-transition-to-masterでメンバーホストの 1 つ を新しいプールコーディネーターとして設定した後に、このコマンドを使用します。

#### **pool-restore-database**

```
1 xe pool-restore-database file-name=filename_to_restore_from_on_client [
     dry-run=true|false]
2 <!--NeedCopy-->
```
データベースバックアップ(pool-dump-databaseで作成)をリソースプールにアップロードします。プールコ ーディネーターがアップロードを受信すると、新しいデータベースを使用して再起動します。

*dry run* オプションも用意されており、実際の処理を実行しなくてもプールデータベースが復元可能かどうかを確認 できます。dry-runのデフォルト値は false です。

# **pool-retrieve-wlb-configuration**

```
1 xe pool-retrieve-wlb-configuration
```

```
2 <!--NeedCopy-->
```
ワークロードバランスサーバーからプール最適化基準を取得します。

# **pool-retrieve-wlb-diagnostics**

```
1 xe pool-retrieve-wlb-diagnostics [filename=file_name]
```
2 <!--NeedCopy-->

ワークロードバランスサーバーから診断を取得します。

## **pool-retrieve-wlb-recommendations**

```
1 xe pool-retrieve-wlb-recommendations
```

```
2 <!--NeedCopy-->
```
ワークロードバランスサーバーからプールの仮想マシン移行推奨事項を取得します。

# **pool-retrieve-wlb-report**

```
1 xe pool-retrieve-wlb-report report=report [filename=file name]
```

```
2 <!--NeedCopy-->
```
ワークロードバランスサーバーからレポートを取得します。

### **pool-rotate-secret**

```
1 xe pool-rotate-secret
2 <!--NeedCopy-->
```
プールシークレットを入れ替えます。

プールシークレットは、プール内のサーバー間で共有されるシークレットです。これにより、サーバーはプールに対 するメンバーシップを証明できます。プール管理者の役割を持つユーザーは、SSH 経由でサーバーに接続するときに このシークレットを表示できます。こうしたユーザーが組織を離れるか、プール管理者の役割を失った場合は、プー ルシークレットを入れ替えます。

#### **pool-send-test-post**

```
1 xe pool-send-test-post dest-host=destination_host dest-port=
     destination_port body=post_body
2 <!--NeedCopy-->
```
HTTPS を使用して、指定された本文を指定されたホストおよびポートに送信し、応答を出力します。これは、TLS レイヤーのデバッグに使用されます。

# **pool-send-wlb-configuration**

```
1 xe pool-send-wlb-configuration [config:=config]
```
2 <!--NeedCopy-->

ワークロードバランスサーバーのプール最適化基準を設定します。

#### **pool-sync-database**

```
1 xe pool-sync-database
2 <!--NeedCopy-->
```
プールデータベースを、リソースプールのすべてのホストと強制的に同期します。データベースは定期的に自動複製 されるため、このコマンドは通常の操作では不要です。しかしこのコマンドは、重要な CLI 操作の実行後、変更が迅 速に複製されるようにするのに役立ちます。

### プールを **igmp-snooping** に設定します

```
1 xe pool-param-set [uuid=pool-uuid] [igmp-snooping-enabled=true|false]
2 <!--NeedCopy-->
```
Citrix Hypervisor プールで IGMP スヌーピングを有効または無効にします。

**PVS** アクセラレータコマンド

PVS アクセラレータを操作するためのコマンド。

**pvs-cache-storage-create**

```
1 xe pvs-cache-storage-create sr-uuid=sr_uuid pvs-site-uuid=pvs_site_uuid
      size=size
```

```
2 <!--NeedCopy-->
```
指定されたホストの特定のストレージリポジトリ上に PVS キャッシュを構成します。

### **pvs-cache-storage-destroy**

```
1 xe pvs-cache-storage-destroy uuid=uuid
```

```
2 <!--NeedCopy-->
```
PVS キャッシュを削除します。

#### **pvs-proxy-create**

```
1 xe pvs-proxy-create pvs-site-uuid=pvs_site_uuid vif-uuid=vif_uuid
2 <!--NeedCopy-->
```
PVS プロキシを使用するように仮想マシン/仮想ネットワークインターフェイスを設定します。

### **pvs-proxy-destroy**

```
1 xe pvs-proxy-destroy uuid=uuid
```

```
2 <!--NeedCopy-->
```
この仮想ネットワークインターフェイス/仮想マシンの PVS プロキシを削除(またはスイッチオフ)します。

### **pvs-server-forget**

```
1 xe pvs-server-forget uuid=uuid
2 <!--NeedCopy-->
```
PVS サーバーを削除します。

## **pvs-server-introduce**

```
1 xe pvs-server-introduce addresses=adresses first-port=first_port last-
     port=last_port pvs-site-uuid=pvs_site_uuid
2 <!--NeedCopy-->
```
新しい PVS サーバーを導入します。

## **pvs-site-forget**

```
1 xe pvs-site-forget uuid=uuid
2 <!--NeedCopy-->
```
PVS サイトを削除します。

### **pvs-site-introduce**

```
1 xe pvs-site-introduce name-label=name_label [name-description=
     name_description] [pvs-uuid=pvs_uuid]
2 <!--NeedCopy-->
```
新しい PVS サイトを導入します。

ストレージマネージャコマンド

ストレージマネージャプラグイン(sm オブジェクト)を制御します。

ストレージマネージャオブジェクトは、標準的なオブジェクトリストコマンド(xe sm-list)でリストできます。 パラメーターは標準パラメーターコマンドで操作できます。詳しくは、「低レベルパラメーターコマンド」を参照して ください。

**sm** オブジェクトのパラメーター

sm オブジェクトには、以下のパラメーターがあります。

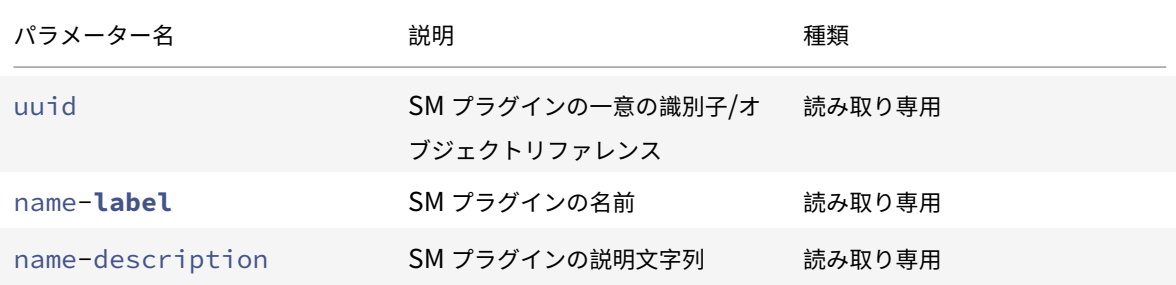

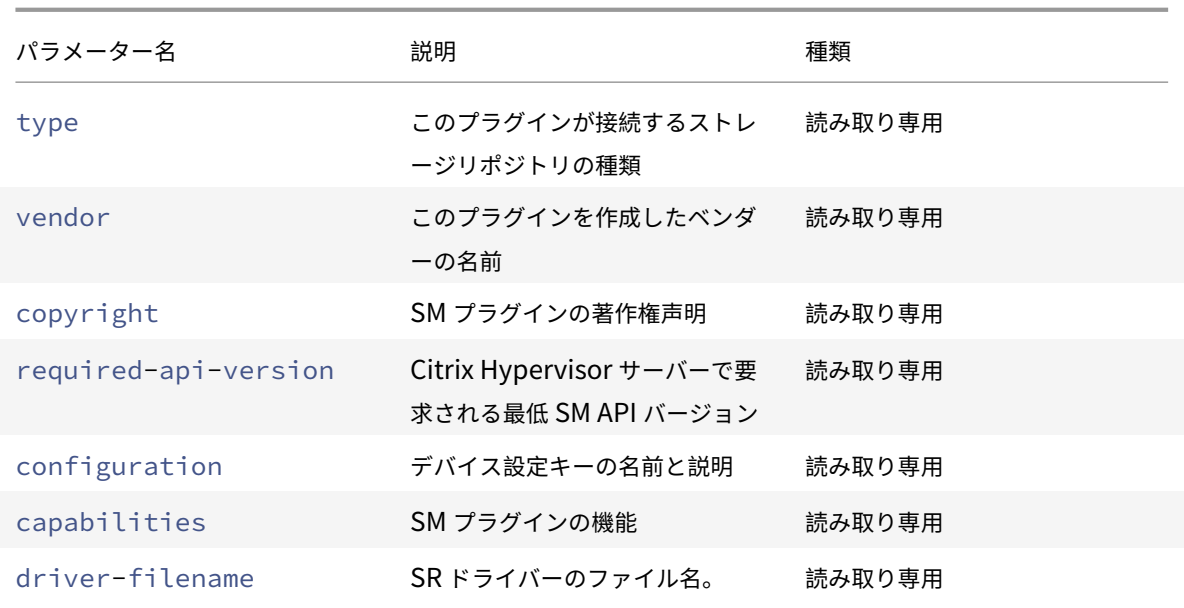

スナップショットコマンド

スナップショットを操作します。

#### **snapshot-clone**

```
1 xe snapshot-clone new-name-label=name_label [uuid=uuid] [new-name-
     description=description]
2 <!--NeedCopy-->
```
既存のスナップショットを複製し、ストレージレベルの高速ディスククローン処理を行うことで、新しいテンプレー トを作成します(サポートされる場合)。

#### **snapshot-copy**

```
1 xe snapshot-copy new-name-label=name_label [uuid=uuid] [new-name-
      description=name_description] [sr-uuid=sr_uuid]
2 <!--NeedCopy-->
```
通常の方法で既存の仮想マシンを複製して新しいテンプレートを作成します(ストレージレベルの高速ディスククロ ーン処理がサポートされる場合でもそれを使用しません)。複製された仮想マシンのディスクイメージは常に「フルイ メージ」であり、CoW の一部ではありません。

#### **snapshot-destroy**

```
1 xe snapshot-destroy [uuid=uuid] [snapshot-uuid=snapshot_uuid]
2 <!--NeedCopy-->
```
スナップショットを破棄します。そのスナップショットに関連付けられたストレージはそのまま残ります。ストレー ジも削除するには、snapshot-uninstall を使用します。

#### **snapshot-disk-list**

```
1 xe snapshot-disk-list [uuid=uuid] [snapshot-uuid=snapshot_uuid] [vbd-
      params=vbd_params] [vdi-params=vdi_params]
2 <!--NeedCopy-->
```
選択した仮想マシン上のディスクを一覧表示します。

#### **snapshot-export-to-template**

```
1 xe snapshot-export-to-template filename=file_name snapshot-uuid=
      snapshot_uuid [preserve-power-state=true|false]
2 <!--NeedCopy-->
```
スナップショットをファイル名にエクスポートします。

### **snapshot-reset-powerstate**

```
1 xe snapshot-reset-powerstate [uuid=uuid] [snapshot-uuid=snapshot_uuid]
      [--force]
2 <!--NeedCopy-->
```
管理ツールスタックデータベースでのみ、仮想マシンの電源を強制的に停止させます。このコマンドは、「一時停止」 とマークされたスナップショットを回復するために使用されます。この操作は危険である可能性があります:メモリ イメージが不要であることを確認する必要があります。スナップショットを再開できなくなります。

#### **snapshot-revert**

```
1 xe snapshot-revert [uuid=uuid] [snapshot-uuid=snapshot_uuid]
2 <!--NeedCopy-->
```
既存の仮想マシンを以前のチェックポイント状態またはスナップショット状態に戻します。

### **snapshot-uninstall**

```
1 xe snapshot-uninstall [uuid=uuid] [snapshot-uuid=snapshot_uuid] [--
     force]
2 <!--NeedCopy-->
```
スナップショットをアンインストールします。この操作により、RW とマークされた、このスナップショットにのみ 接続されている VDI を破棄します。VM レコードを単に破棄するには、snapshot-destroy を使用します。

ストレージリポジトリコマンド

ストレージリポジトリ(sr オブジェクト)を制御するためのコマンド

sr オブジェクトのリストは、標準オブジェクトリストコマンド(xe sr-list)を使用して出力でき、パラメータ ーは標準パラメーターコマンドを使用して操作できます。詳しくは、「低レベルパラメーターコマンド」を参照してく ださい。

**sr** オブジェクトのパラメーター

sr オブジェクトには、以下のパラメーターがあります。

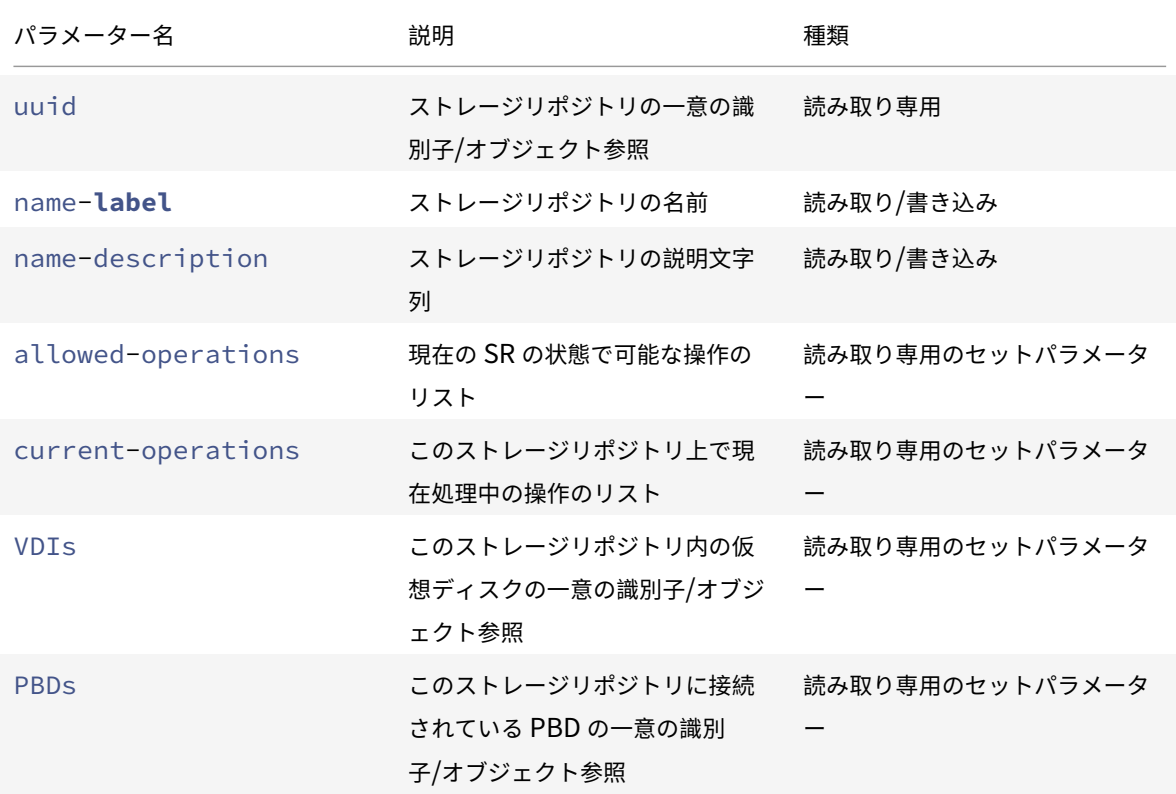

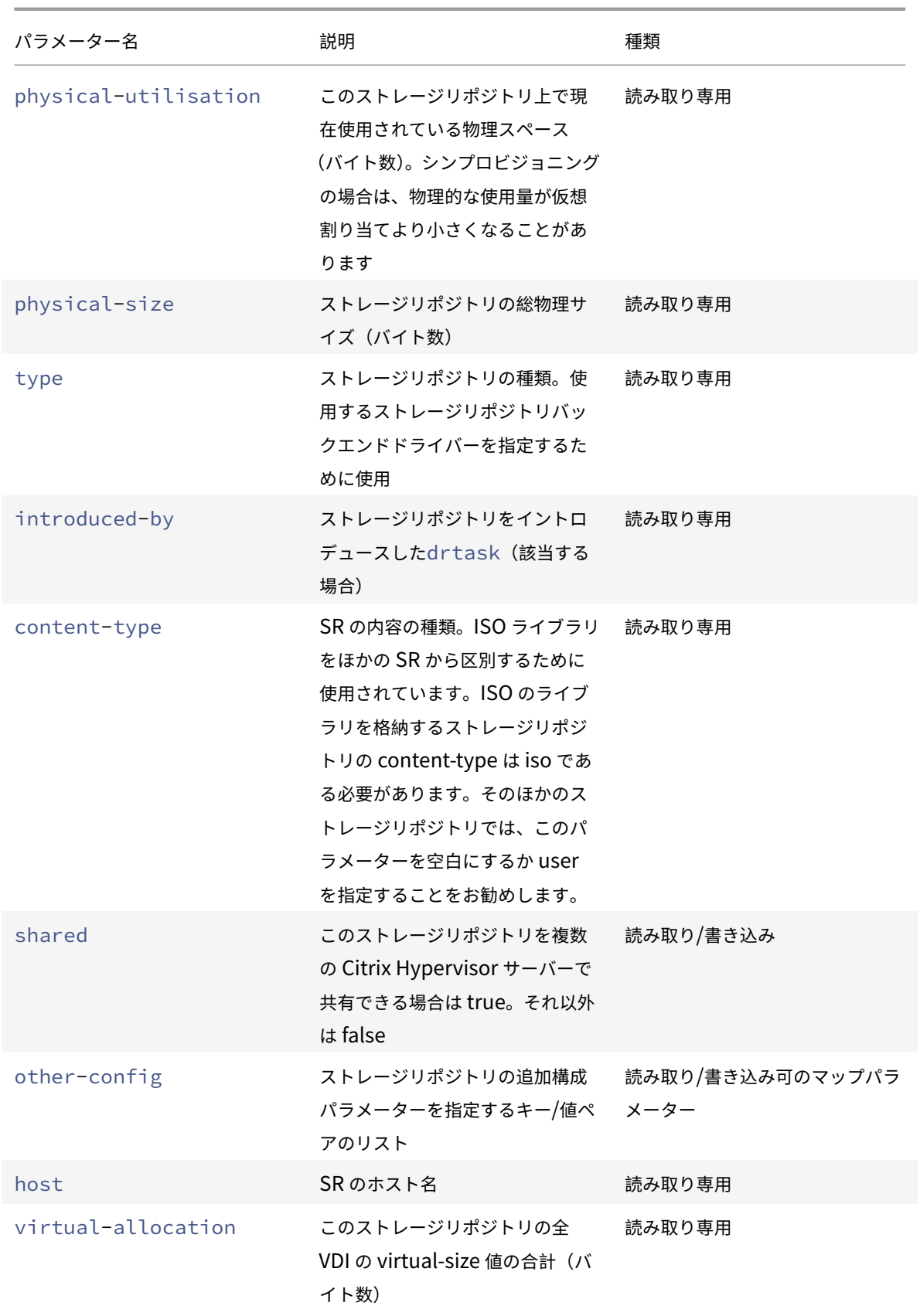

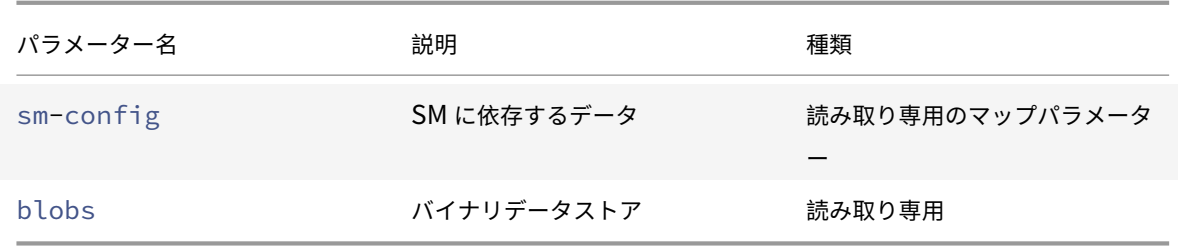

### **sr-create**

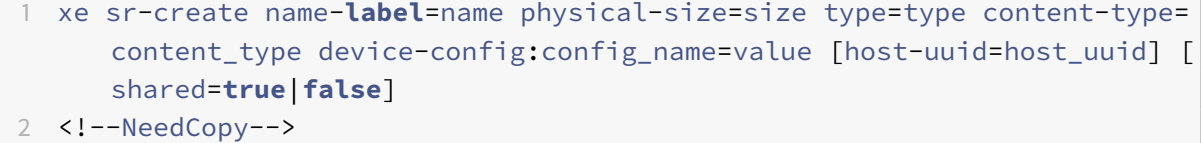

ディスク上にストレージリポジトリを作成し、データベースに導入して、このストレージリポジトリを Citrix Hypervisor サーバーに接続するための PBD を作成します。sharedが**true**に設定されている場合、PBD はプー ル内の Citrix Hypervisor サーバーそれぞれに作成されます。sharedが指定されていないか、**false**に設定され ている場合、PBD はhost-uuidで指定された Citrix Hypervisor サーバーにのみ作成されます。

device-configパラメーターは、デバイスのtypeによって異なります。さまざまなストレージバックエンド用 のパラメーターについて詳しくは、「ストレージ」を参照してください。

#### **sr-data-source-forget**

```
1 xe sr-data-source-forget data-source=data_source
```
2 <!--NeedCopy-->

ストレージリポジトリのデータソースを指定して記録を停止して、記録済みのすべてのデータを消去します。

#### **sr-data-source-list**

```
1 xe sr-data-source-list
```
2 <!--NeedCopy-->

ストレージリポジトリで、記録可能なデータソースのリストを出力します。

#### **sr-data-source-query**

```
1 xe sr-data-source-query data-source=data_source
```

```
2 <!--NeedCopy-->
```
ストレージリポジトリのデータソースから最後に読み取った値を照会します。

#### **sr-data-source-record**

```
1 xe sr-data-source-record data-source=data_source
```
2 <!--NeedCopy-->

ストレージリポジトリで、指定したデータソースを記録します。

### **sr-destroy**

```
1 xe sr-destroy uuid=sr_uuid
2 <!--NeedCopy-->
```
Citrix Hypervisor サーバー上の指定されたストレージリポジトリを破棄します。

### **sr-enable-database-replication**

```
1 xe sr-enable-database-replication uuid=sr_uuid
```

```
2 <!--NeedCopy-->
```
指定した(共有)ストレージリポジトリへの XAPI データベースの複製を有効にします。

### **sr-disable-database-replication**

```
1 xe sr-disable-database-replication uuid=sr_uuid
```

```
2 <!--NeedCopy-->
```
指定したストレージリポジトリへの XAPI データベースの複製を無効にします。

### **sr-forget**

```
1 xe sr-forget uuid=sr_uuid
2 <!--NeedCopy-->
```
XAPI エージェントから、Citrix Hypervisor サーバー上の指定されたストレージリポジトリを削除します。XAPI エ ージェントからストレージリポジトリが削除されると、ストレージリポジトリが切断され、その上の VDI にアクセス できなくなります。ただし、そのストレージリポジトリはソースメディア上に残ります(データは失われません)。

### **sr-introduce**

```
1 xe sr-introduce name-label=name physical-size=physical_size type=type
     content-type=content_type uuid=sr_uuid
2 <!--NeedCopy-->
```
ストレージリポジトリレコードをデータベースに配置するだけです。device-configを使用してdeviceconfig:parameter\_key=parameter\_valueの形式で追加パラメーターを指定します。例:

1 xe sr-introduce device-config:device=/dev/sdb1 2 <!--NeedCopy-->

注:

このコマンドは、通常の操作では使用しません。作成後のストレージリポジトリを共有用に再設定する必要の ある場合や、さまざまな障害シナリオからの回復に使用できる、高度な操作です。

#### **sr-probe**

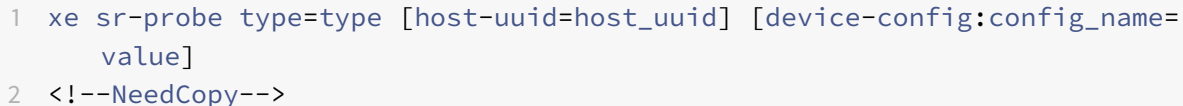

指定したdevice-configキーに基づいて、バックエンドのスキャンを行います。device-configで目的のス トレージリポジトリバックエンドの設定パラメーターを指定すると、その値に一致するストレージリポジトリのリス トが返されます。device-configで一部のパラメーターのみを指定して特定バックエンドのスキャンを行うと、 目的のストレージリポジトリを検出するために指定すべきほかのdevice-configパラメーターが返されます。ス キャン結果は、バックエンドに固有の XML として返され、CLI に出力されます。

device-configパラメーターは、デバイスのtypeによって異なります。さまざまなストレージバックエンド用 のパラメーターについて詳しくは、「ストレージ」を参照してください。

#### **sr-probe-ext**

```
1 xe sr-probe-ext type=type [host-uuid=host_uuid] [device-config:=config]
       [sm-config:-sm_config]
2 <!--NeedCopy-->
```
ストレージプローブを実行します。device-config パラメーターは、device-config:devs=/dev/sdb1 などで指定 できます。sr-probe とは異なり、このコマンドはすべてのストレージリポジトリの種類に対して人間が判読可能な 形式で結果を返します。

#### **sr-scan**

```
1 xe sr-scan uuid=sr_uuid
2 <!--NeedCopy-->
```
ストレージリポジトリのスキャンを強制して、XAPI データベースを、そのストレージサブストレートに存在する VDI と同期します。

#### **sr-update**

```
1 xe sr-update uuid=uuid
```

```
2 <!--NeedCopy-->
```
データベース内の sr オブジェクトのフィールドを更新します。

## **lvhd-enable-thin-provisioning**

1 xe lvhd-enable-thin-provisioning sr-uuid=sr\_uuid initial-allocation= initial\_allocation allocation-quantum=allocation\_quantum 2 <!--NeedCopy-->

LVHD ストレージリポジトリのシンプロビジョニングを有効にします。

### サブジェクトコマンド

サブジェクトを操作します。

### **session-subject-identifier-list**

```
1 xe session-subject-identifier-list
```
2 <!--NeedCopy-->

外部で認証された既存のすべてのセッションのすべてのユーザーサブジェクト ID のリストを返します。

# **session-subject-identifier-logout**

```
1 xe session-subject-identifier-logout subject-identifier=
     subject_identifier
2 <!--NeedCopy-->
```
ユーザーのサブジェクト ID に関連付けられたすべての外部認証セッションをログアウトします。

#### **session-subject-identifier-logout-all**

```
1 xe session-subject-identifier-logout-all
2 <!--NeedCopy-->
```
すべての外部認証セッションをログアウトします。

#### **subject-add**

```
1 xe subject-add subject-name=subject_name
2 <!--NeedCopy-->
```
プールにアクセスできるサブジェクトのリストにサブジェクトを追加します。

## **subject-remove**

```
1 xe subject-remove subject-uuid=subject_uuid
```

```
2 <!--NeedCopy-->
```
プールにアクセスできるサブジェクトのリストからサブジェクトを削除します。

## **subject-role-add**

```
1 xe subject-role-add uuid=uuid [role-name=role_name] [role-uuid=
     role_uuid]
2 <!--NeedCopy-->
```
サブジェクトにロールを追加します。

### **subject-role-remove**

```
1 xe subject-role-remove uuid=uuid [role-name=role_name] [role-uuid=
     role_uuid]
2 <!--NeedCopy-->
```
サブジェクトからロールを削除します。

#### **secret-create**

```
1 xe secret-create value=value
2 <!--NeedCopy-->
```
シークレットを作成します。

#### **secret-destroy**

```
1 xe secret-destroy uuid=uuid
2 <!--NeedCopy-->
```
シークレットを破棄します。

タスクコマンド

実行時間の⻑い非同期タスク(task オブジェクト)を操作します。非同期タスクとは、仮想マシンの起動、停止、一 時停止などのタスクを指します。通常、これらのタスクは、要求された操作をまとまって実行するほかのアトミック サブタスクの集合からなります。

task オブジェクトのリストは、標準オブジェクトリストコマンド(xe task-list)を使用して出力でき、パラメ ーターは標準パラメーターコマンドを使用して操作できます。詳しくは、「低レベルパラメーターコマンド」を参照し てください。

**task** オブジェクトのパラメーター

task オブジェクトには、以下のパラメーターがあります。

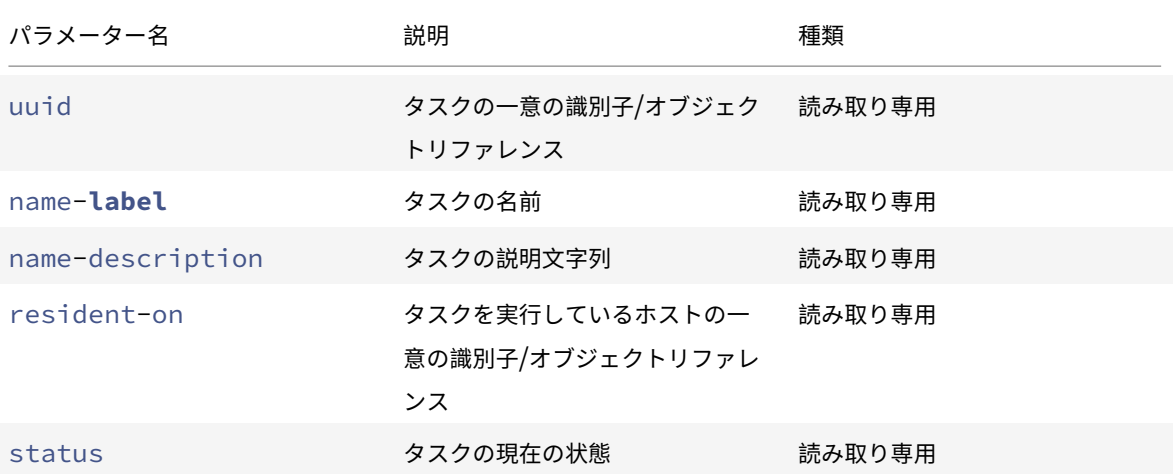

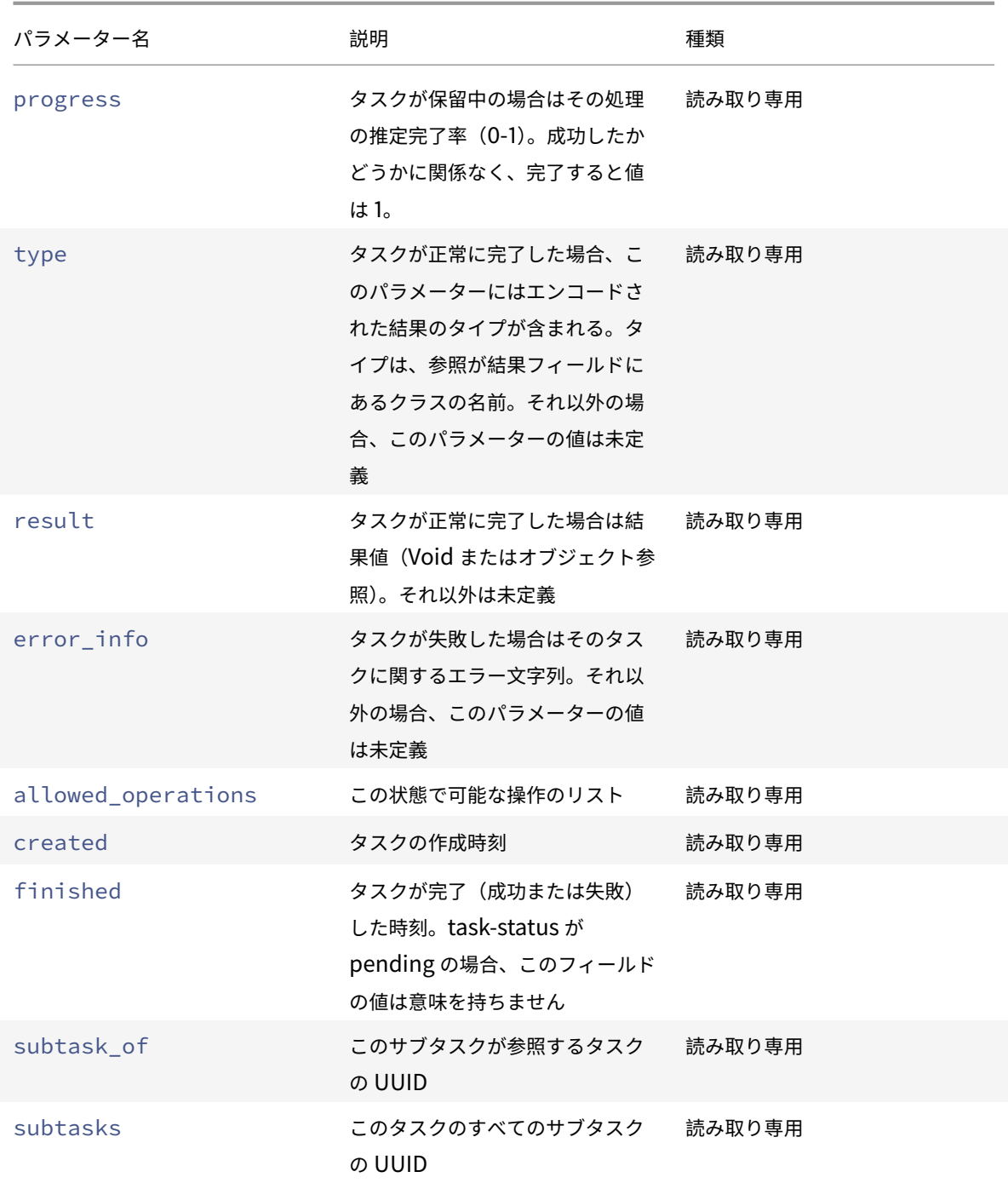

# **task-cancel**

```
1 xe task-cancel [uuid=task_uuid]
```
2 <!--NeedCopy-->

指定したタスクを取り消して戻します。

テンプレートコマンド

仮想マシンテンプレート(template オブジェクト)を操作します。

基本的に、template オブジェクトは、is-a-templateパラメーターが**true**に設定された vm オブジェクトで す。テンプレートは、特定の仮想マシンをインスタンス化するさまざまな設定を含む「ゴールドイメージ」です。 Citrix Hypervisor にはテンプレートの基本セットが付属しており、これらを基に「未加工」の汎用仮想マシンを作 成して、オペレーティングシステムベンダーのインストール CD から起動できます(例:RHEL、CentOS、SLES、 Windows)。仮想マシンを作成し、それを必要に応じて設定し、将来の展開用にそのコピーをテンプレートとして保 存できます。

template オブジェクトのリストは、標準オブジェクトリストコマンド(xe template-list)を使用して出力 でき、パラメーターは標準パラメーターコマンドを使用して操作できます。詳しくは、「低レベルパラメーターコマン ド」を参照してください。

注:

is-a-templateパラメーターを**false**に設定して、テンプレートを仮想マシンに直接変換することはでき ません。is-a-templateパラメーターを**false**に設定することはサポートされておらず、仮想マシンを起 動できなくなります。

#### **VM** テンプレートパラメーター

template オブジェクトには、以下のパラメーターがあります。

- uuid(読み取り専用)テンプレートの一意の識別子/オブジェクト参照
- name-**label**(読み取り/書き込み)テンプレートの名前
- name-description(読み取り/書き込み)テンプレートの説明文字列
- user-version(読み取り/書き込み)バージョン情報に含める、仮想マシンおよびテンプレートの作成者 用の文字列
- is-a-template(読み取り/書き込み)この VM がテンプレートの場合は true。 テンプレート仮想マシンは起動できない仮想マシンであり、他の仮想マシンを複製するためにのみ使用されま す。この値を true に設定すると、false にリセットすることはできません。テンプレート仮想マシンは、この パラメーターを使用して仮想マシンに変換することはできません。
- is-control-domain(読み取り専用)コントロールドメイン(ドメイン0またはドライバードメイン)の 場合に true
- power-state (読み取り専用) 現在の電源状態。テンプレートの場合、この値は常に halted です。
- memory-**static**-max(読み取り/書き込み)静的設定(絶対)最大値(バイト数)。仮想マシンに割り当て るメモリ量を指定するためのパラメーターです。
- memory-**static**-min(読み取り/書き込み)静的設定(絶対)最小値(バイト数)。 仮想マシンに割り当てる最少メモリ量。memory-**static**-minにはmemory-**static**-maxよりも小さ

```
い値を指定します。
```
通常では使用されないパラメーターですが、前述の制限が適用されます。

- suspend-VDI-uuid(読み取り専用)一時停止イメージを格納する VDI(テンプレートの場合意味を持ち ません)
- VCPUs-params(読み取り/書き込みマップパラメーター)選択した vCPU ポリシーの構成パラメーター。 次のコマンドで、使用する vCPU を指定できます:

```
1 xe template-param-set uuid=<template_uuid> vCPUs-params:mask
      =1, 2, 32 <!--NeedCopy-->
```
これにより、このテンプレートから作成した仮想マシンは物理 CPU の 1、2、および 3 上でのみ動作します。 また、cap および weight パラメーターを使用して、仮想 CPU の優先度 (xen scheduling) を指定できま す。例:

```
1 xe template-param-set uuid=<template_uuid> VCPUs-params:weight
      =512 xe template-param-set uuid=<template_uuid> VCPUs-params:
      cap=100
2 <!--NeedCopy-->
```
これにより、このテンプレートから作成した仮想マシン (weight は 512) は、そのホスト上のほかのドメイ ン(weight は 256)の 2 倍の CPU リソースを使用できます。weight に指定可能な値は 1〜65535 で、デフ ォルト値は 256 です。

cap パラメーターを指定すると、Citrix Hypervisor サーバーの CPU にアイドルサイクルがある場合でも、 このテンプレートから作成した仮想マシンが使用する CPU サイクルに上限を設定できます。cap には 1 つの 物理 CPU のパーセンテージを指定します。つまり 100 は 1 つの物理 CPU、50 はその半分、400 は 4 つの物 理 CPU を示します。デフォルト値は 0 で、これは上限を設定しないことを示します。

- VCPUs-max (読み取り/書き込み) vCPU の最大数
- VCPUs-at-startup (読み取り/書き込み) vCPU の起動数
- actions-after-crash(読み取り/書き込み)このテンプレートから作成した仮想マシンがクラッシュ した後で実行する処理
- console-uuids (読み取り専用の設定パラメーター)仮想コンソールデバイス
- platform (読み取り/書き込みマップパラメーター)プラットフォーム固有の構成

HVM ゲスト(Windows 仮想マシンなど)のパラレルポートのエミュレーションを無効にするには、次のコ マンドを使用します。
```
1 xe vm-param-set uuid=<vm_uuid> platform:parallel=none
```

```
2 <!--NeedCopy-->
```
HVM ゲストのシリアルポートのエミュレーションを無効にするには、次のコマンドを使用します。

```
1 xe vm-param-set uuid=<vm_uuid> platform:hvm_serial=none
```
2 <!--NeedCopy-->

HVM ゲストの USB コントローラおよび USB タブレットデバイスのエミュレーションを無効にするには、次 のコマンドを使用します。

```
1 xe vm-param-set uuid=<vm_uuid> platform:usb=false
2 xe vm-param-set uuid=<vm_uuid> platform:usb_tablet=false
```
- 3 <!--NeedCopy-->
- allowed-operations(読み取り専用の設定パラメーター)この状態で可能な操作のリスト
- current-operations(読み取り専用の設定パラメーター)このテンプレート上で現在処理中の操作のリ スト
- allowed-VBD-devices (読み取り専用の設定パラメーター)0~15 の整数で表した使用可能な VBD 識 別子のリスト。このリストは参考情報であり、他のデバイスを使用することもできます(ただし機能しない場 合があります)。
- allowed-VIF-devices(読み取り専用の設定パラメーター)0〜15 の整数で表した使用可能な VIF 識別 子のリスト。このリストは参考情報であり、他のデバイスを使用することもできます(ただし機能しない場合 があります)。
- HVM-boot-policy(読み取り/書き込み)HVM ゲストの起動ポリシー。BIOS の順序または空の文字列の いずれかです。
- HVM-boot-params(読み取り/書き込みマップパラメーター)order キーが HVM ゲストの起動順序を制 御します:起動順序は、d(CD/DVD)、c(ルートディスク)、および n(ネットワーク PXE ブート)の各文字 で定義されます。デフォルトは dc です。
- PV-kernel(読み取り/書き込み)カーネルへのパス
- PV-ramdisk (読み取り/書き込み) initrdへのパス
- PV-args(読み取り/書き込み)カーネルコマンドライン引数の文字列
- PV-legacy-args(読み取り/書き込み)このテンプレートから作成した従来の仮想マシンを起動するため の引数文字列
- PV-bootloader (読み取り/書き込み) ブートローダーの名前またはパス
- PV-bootloader-args(読み取り/書き込み)ブートローダーの各種引数の文字列
- last-boot-CPU-flags(読み取り専用)このテンプレートから作成した仮想マシンを最後に起動したと きの CPU フラグ。テンプレートに対しては指定されません
- resident-on(読み取り専用)このテンプレートから作成した仮想マシンが常駐する Citrix Hypervisor サーバー。テンプレートの場合は「not in database」と表示されます
- affinity(読み取り/書き込み)このテンプレートから作成した仮想マシンが優先的に実行される Citrix Hypervisor サーバー。xe vm-startコマンドによって使用され、仮想マシンを実行する場所を決定します
- other-config(読み取り/書き込みマップパラメーター)テンプレートの追加構成パラメーターを指定す るキー/値ペアのリスト
- start-time(読み取り専用)このテンプレートから作成した仮想マシンのメトリクスが読み取られた日時。 形式はyyyymmddThh:mm:ss z。ここで z は、1 文字の軍用タイムゾーンインジケーターで、たとえば Z は UTC(GMT)。テンプレートの場合は1 Jan 1970 Z(Unix/POSIX エポックの基準日時)を設定します
- install-time(読み取り専用)このテンプレートから作成した仮想マシンのメトリクスが読み取られた日 時。形式はyyyymmddThh:mm:ss z。ここで z は、1 文字の軍用タイムゾーンインジケーターで、たとえ ば Z は UTC(GMT)。テンプレートの場合は1 Jan 1970 Z(Unix/POSIX エポックの基準日時)を設定 します
- memory-actual(読み取り専用)このテンプレートから作成した仮想マシンが使用する実メモリ。テンプ レートの場合は 0
- VCPUs-number(読み取り専用)このテンプレートから作成した仮想マシンに割り当てられた仮想 CPU の 数。テンプレートの場合は 0
- VCPUs-Utilization (読み取り専用マップパラメーター)仮想 CPU とその読み取り専用の weight マ ップパラメーターのリスト。os-versionはこのテンプレートから作成した仮想マシンのオペレーティング システムのバージョン。テンプレートの場合は「not in database」と表示されます
- PV-drivers-version(読み取り専用マップパラメーター)このテンプレートから作成した仮想マシンの 準仮想化ドライバーのバージョン。テンプレートの場合は「not in database」と表示されます
- PV-drivers-detected(読み取り専用)このテンプレートから作成した仮想マシンの準仮想化ドライバ ーの最新バージョンのフラグ。テンプレートの場合は「not in database」と表示されます
- memory(読み取り専用マップパラメーター)このテンプレートから作成した仮想マシンのエージェントによ って報告されるメモリメトリック。テンプレートの場合は「not in database」と表示されます
- disks(読み取り専用マップパラメーター)このテンプレートから作成した仮想マシンのエージェントによっ て報告されるディスクメトリック。テンプレートの場合は「not in database」と表示されます
- networks(読み取り専用マップパラメーター)このテンプレートから作成した仮想マシンのエージェントに よって報告されるネットワークメトリック。テンプレートの場合は「not in database」と表示されます
- other(読み取り専用マップパラメーター)このテンプレートから作成した仮想マシンのエージェントによっ て報告されるその他のメトリック。テンプレートの場合は「not in database」と表示されます
- guest-metrics-last-updated(読み取り専用)ゲスト内のエージェントがこれらのフィールドへ最 後に書き込みを実行したときの日時。書式はyyyymmddThh:mm:ss zです。ここでのzは1文字の24時 間制タイムゾーンインジケーターであり、たとえば UTC (GMT) の場合は Z です。
- actions-after-shutdown(読み取り/書き込み)仮想マシンがシャットダウンした後で実行する処理
- actions-after-reboot(読み取り/書き込み)仮想マシンが再起動した後で実行する処理
- possible-hosts(読み取り専用)この仮想マシンを実行可能なホストのリスト
- HVM-shadow-multiplier(読み取り/書き込み)ゲストで使用できるシャドウメモリ量に適用される乗 数
- dom-id(読み取り専用)ドメイン ID(使用可能な場合。それ以外は-1)
- recommendations(読み取り専用)この仮想マシンのプロパティに対する推奨値と推奨範囲の XML 仕様
- xenstore-data(読み取り/書き込みマップパラメーター)仮想マシンの作成後、xenstoreツリー (/local/domain/\*domid\*/vmdata)に挿入するデータ
- is-a-snapshot(読み取り専用)このテンプレートが仮想マシンスナップショットの場合は true
- snapshot\_of(読み取り専用)このテンプレートのスナップショット元の仮想マシンの UUID
- snapshots(読み取り専用)このテンプレートから作成されたすべてのスナップショットの UUID
- snapshot\_time (読み取り専用) 最新の仮想マシンスナップショットの作成日時
- memory-target(読み取り専用)このテンプレートに設定されているターゲットメモリ量
- blocked-operations(読み取り/書き込みマップパラメーター)このテンプレートで実行できない操作 の一覧表示
- last-boot-record(読み取り専用)このテンプレートで最後に使用されたブートパラメーターのレコー ド(XML 形式)
- ha-always-run(読み取り/書き込み)このテンプレートのインスタンスがそのホストの障害時に常 にほかのホストで再起動する場合は true。このパラメーターは廃止されています。代わりとしてharestartpriorityを使用します。
- ha-restart-priority(読み取り専用)再起動またはベストエフォート型の読み取り/書き込み BLOB バイナリデータストア
- live(読み取り専用)実行中の仮想マシンでのみ意味を持ちます。

### **template-export**

```
1 xe template-export template-uuid=uuid_of_existing_template filename=
     filename_for_new_template
2 <!--NeedCopy-->
```
指定したテンプレートのコピーを新規のファイル名でエクスポートします。

## **template-uninstall**

```
1 xe template-uninstall template-uuid=template_uuid [--force]
2 <!--NeedCopy-->
```
カスタムテンプレートをアンインストールします。この操作により、このテンプレートによって「所有」とマークさ れた VDI が破棄されます。

アップデートコマンド

次のセクションには、Citrix Hypervisor サーバーのアップデートコマンドが含まれています。

アップデートオブジェクトのリストは、標準オブジェクトリストコマンド(xe update-list)を使用して出力で き、パラメーターは標準パラメーターコマンドを使用して操作できます。詳しくは、「低レベルパラメーターコマン ド」を参照してください。

アップデートパラメーター

Citrix Hypervisor サーバーのアップデートには次のパラメーターがあります:

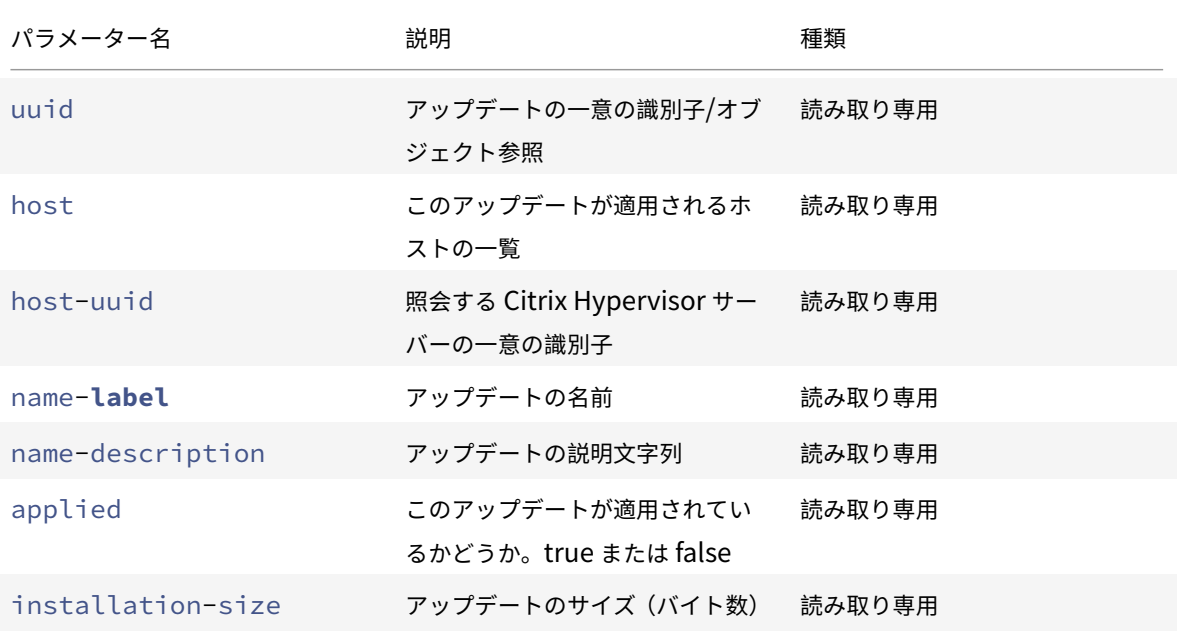

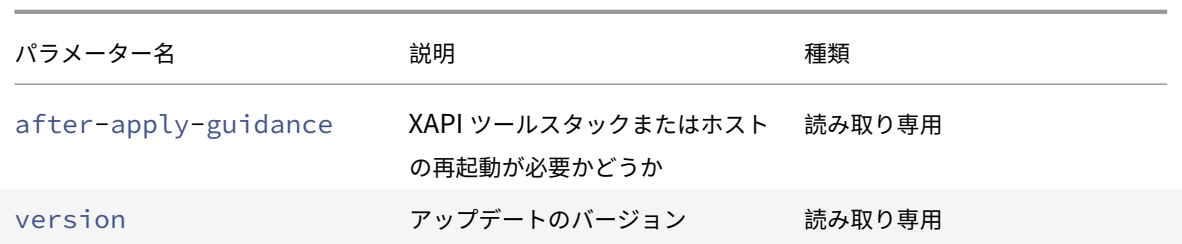

### **update-upload**

```
1 xe update-upload file-name=update_filename
2 <!--NeedCopy-->
```
指定されたアップデートファイルを Citrix Hypervisor サーバーにアップロードします。このコマンドでアップデー トを適用できる状態になります。アップロードに成功すると、アップデートファイルの UUID が返されます。同じア ップデートが既にアップロードされている場合、UPDATE\_ALREADY\_EXISTSエラーが返され、これはアップロー ドされません。

## **update-precheck**

```
1 xe update-precheck uuid=update_uuid host-uuid=host_uuid
```
2 <!--NeedCopy-->

指定されたアップデートに含まれている事前チェックを、指定された Citrix Hypervisor サーバーに対して実行しま す。

## **update-destroy**

```
1 xe update-destroy uuid=update file uuid
2 <!--NeedCopy-->
```
適用されていないアップデートファイルをプールから削除します。ホストに適用できないアップデートファイルの削 除に使用できます。

## **update-apply**

```
1 xe update-apply host-uuid=host_uuid uuid=update_file_uuid
```

```
2 <!--NeedCopy-->
```
指定したアップデートファイルを適用します。

# **update-pool-apply**

```
1 xe update-pool-apply uuid=update_uuid
```

```
2 <!--NeedCopy-->
```
指定されたアップデートをプール内のすべての Citrix Hypervisor サーバーに適用します。

# **update-introduce**

```
1 xe update-introduce vdi-uuid=vdi_uuid
2 <!--NeedCopy-->
```
更新 VDI を導入します。

# **update-pool-clean**

```
1 xe update-pool-clean uuid=uuid
```

```
2 <!--NeedCopy-->
```
プール内のすべてのホストからアップデートファイルを削除します。

## ユーザーコマンド

## **user-password-change**

```
1 xe user-password-change old=old_password new=new_password
```

```
2 <!--NeedCopy-->
```
ログインしているユーザーのパスワードを変更します。このコマンドを実行するにはスーパーバイザー権限が必要な ため、変更前のパスワードフィールドはチェックされません。

## **VBD**(仮想ブロックデバイス)コマンド

VBD(vbd オブジェクト)を操作します。

vbd オブジェクトは、仮想マシンを VDI に接続するソフトウェアオブジェクトで、仮想ディスクの内容を示します。 VBD (vbd オブジェクト)には VDI を仮想マシンに関連付ける属性(起動の可否、読み取り/書き込みメトリックな ど)があります。vdi オブジェクトには仮想ディスクの物理属性に関する情報(ストレージリポジトリの種類、ディ スクの共有の可否、メディアが読み取り/書き込み可能か読み取り専用かなど)があります。

vbd オブジェクトのリストは、標準オブジェクトリストコマンド(xe vbd-list)を使用して出力でき、パラメー ターは標準パラメーターコマンドを使用して操作できます。詳しくは、「低レベルパラメーターコマンド」を参照して ください。

**vbd** オブジェクトのパラメーター

vbd オブジェクトには、以下のパラメーターがあります。

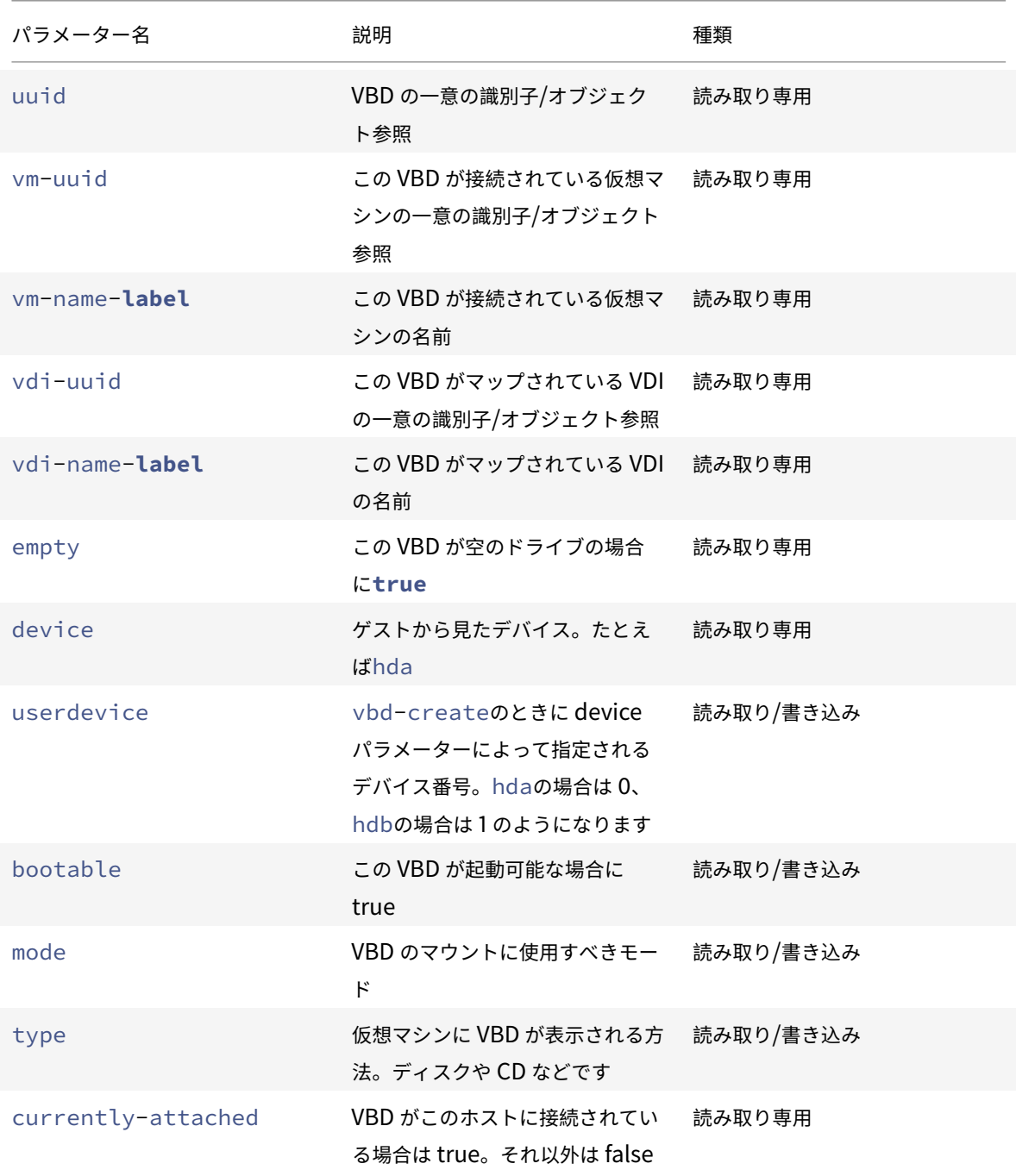

Citrix Hypervisor

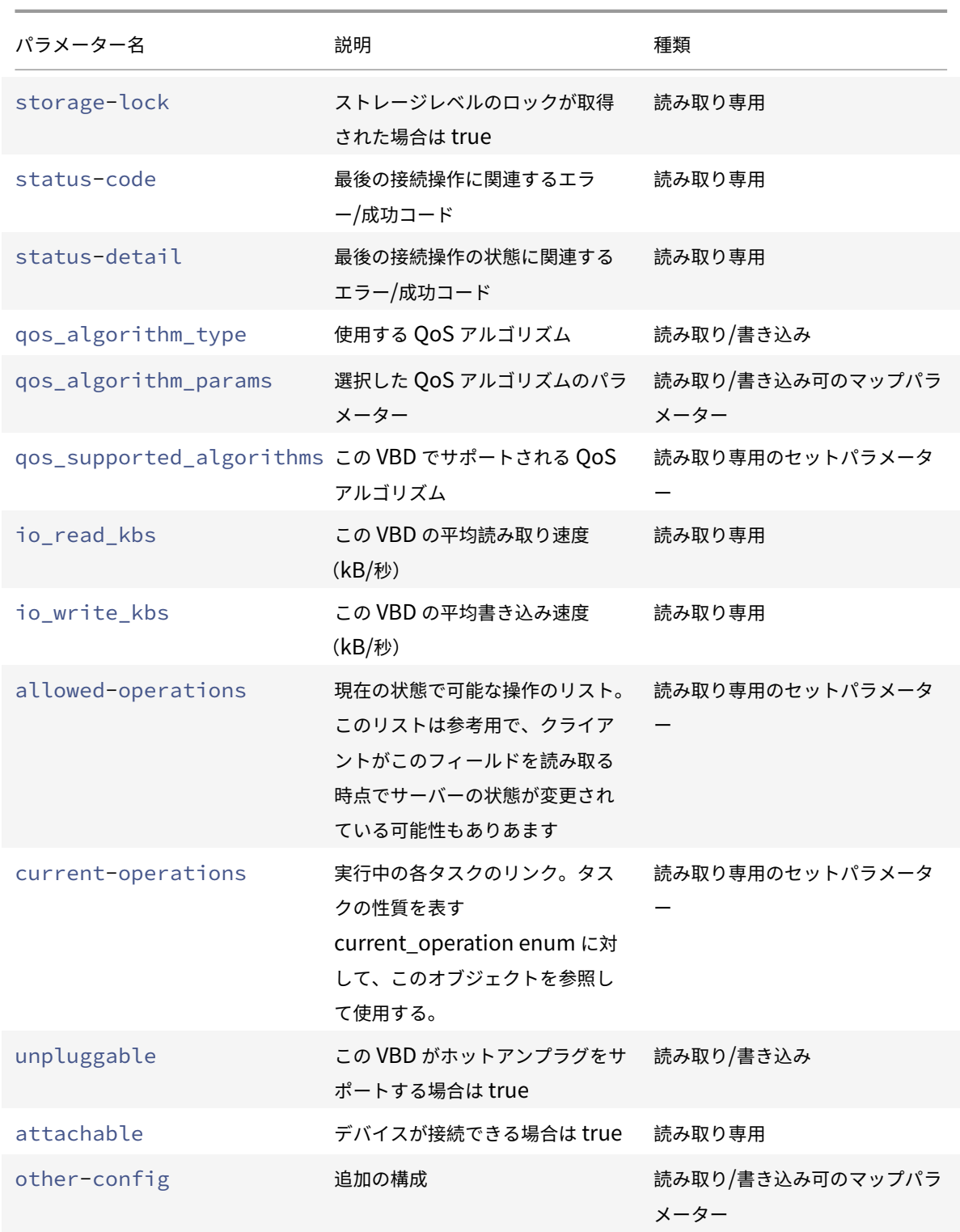

# **vbd-create**

1 xe vbd-create vm-uuid=uuid\_of\_the\_vm device=device\_value vdi-uuid=

```
uuid_of_vdi_to_connect_to [bootable=true] [type=Disk|CD] [mode=RW|RO
      ]
2 <!--NeedCopy-->
```
仮想マシン上に VBD を作成します。

deviceフィールドに指定可能な値は 0〜15 の整数で、数値は仮想マシンごとに一意である必要があります。現在指 定可能な値は、指定した仮想マシンのallowed-VBD-devicesパラメーターで確認できます。これはvbdパラメ ーターにuserdeviceとして表示されます。

typeがDiskの場合、vdi-uuidは必須です。Disk の mode パラメーターにはROまたはRWを指定できます。

typeがCDの場合、vdi-uuidは任意です。VDI を指定しない場合は、空の VBD が CD 用に作成されます。CD の mode パラメーターはROである必要があります。

## **vbd-destroy**

```
1 xe vbd-destroy uuid=uuid_of_vbd
2 <!--NeedCopy-->
```
指定した VBD を破棄します。

その VBD のother-config:ownerパラメーターが**true**の場合、関連付けられている VDI も破棄されます。

## **vbd-eject**

```
1 xe vbd-eject uuid=uuid_of_vbd
2 <!--NeedCopy-->
```
指定した VBD のドライブからメディアを取り除きます。このコマンドが機能するのは、メディアの種類が取り外し可 能(物理 CD または ISO)な場合のみです。それ以外の場合は、エラーメッセージVBD\_NOT\_REMOVABLE\_MEDIAが 返されます。

# **vbd-insert**

```
1 xe vbd-insert uuid=uuid_of_vbd vdi-uuid=uuid_of_vdi_containing_media
2 <!--NeedCopy-->
```
指定した VBD のドライブに新しいメディアを挿入します。このコマンドが機能するのは、メディアの種類が取り外し 可能(物理 CD または ISO)な場合のみです。それ以外の場合は、エラーメッセージVBD\_NOT\_REMOVABLE\_MEDIAが 返されます。

## **vbd-plug**

```
1 xe vbd-plug uuid=uuid_of_vbd
2 <!--NeedCopy-->
```
仮想マシンが実行状態のときに VBD の接続を試みます。

### **vbd-unplug**

```
1 xe vbd-unplug uuid=uuid_of_vbd
2 <!--NeedCopy-->
```
仮想マシンが実行状態のときに VBD の接続解除を試みます。

**VDI**(仮想ディスクイメージ)コマンド

VDI(vdi オブジェクト)を操作します。

vdi オブジェクトはソフトウェアオブジェクトで、仮想マシンに表示される仮想ディスクの内容を示します。これは、 仮想マシンを VDI に結び付けるオブジェクトである vbd オブジェクトとは異なります。vdi オブジェクトには仮想 ディスクの物理属性に関する情報(ストレージリポジトリの種類、ディスクの共有の可否、メディアが読み取り/書き 込み可能か読み取り専用かなど)があります。VBD (vbd オブジェクト)には VDI を仮想マシンに関連付ける属性 (起動の可否、読み取り/書き込みメトリックなど)があります。

vdi オブジェクトのリストは、標準オブジェクトリストコマンド(xe vdi-list)を使用して出力でき、パラメー ターは標準パラメーターコマンドを使用して操作できます。詳しくは、「低レベルパラメーターコマンド」を参照して ください。

**vdi** オブジェクトのパラメーター

vdi オブジェクトには、以下のパラメーターがあります。

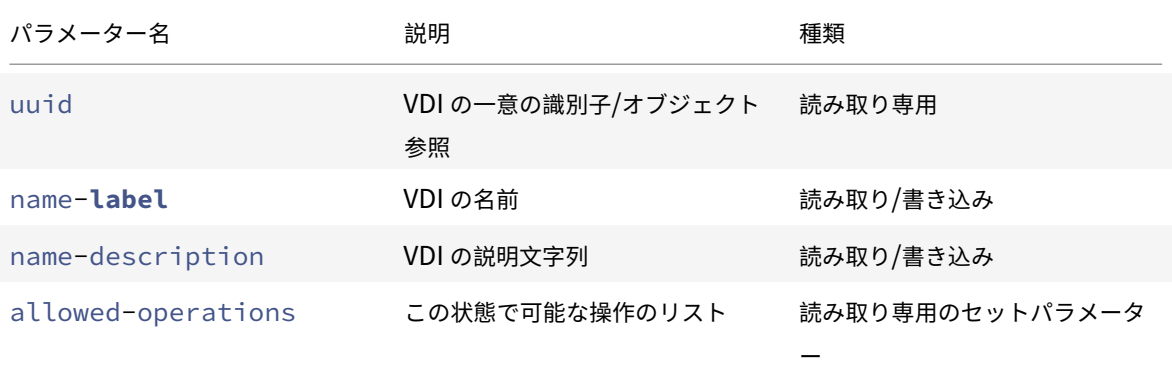

Citrix Hypervisor

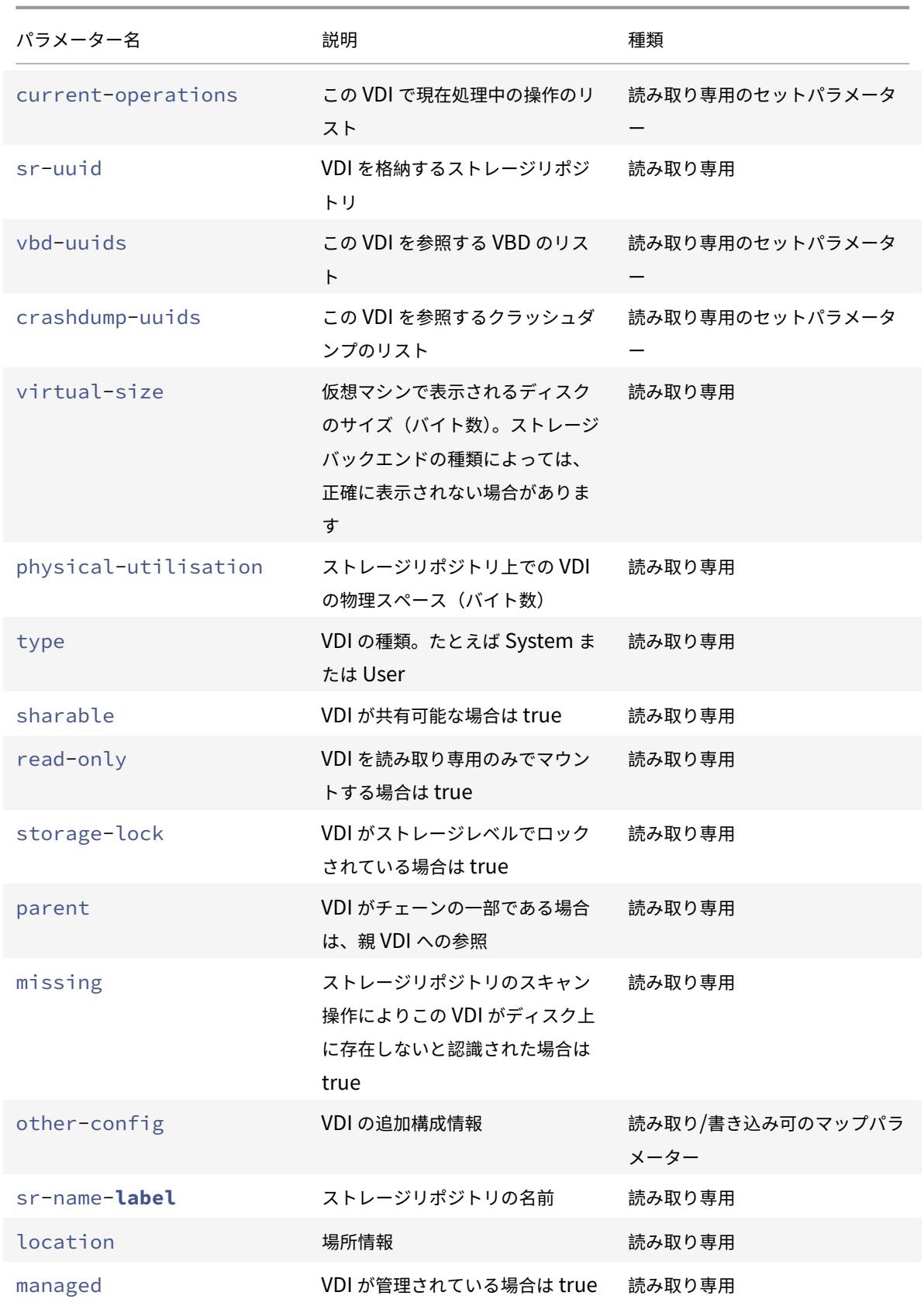

Citrix Hypervisor

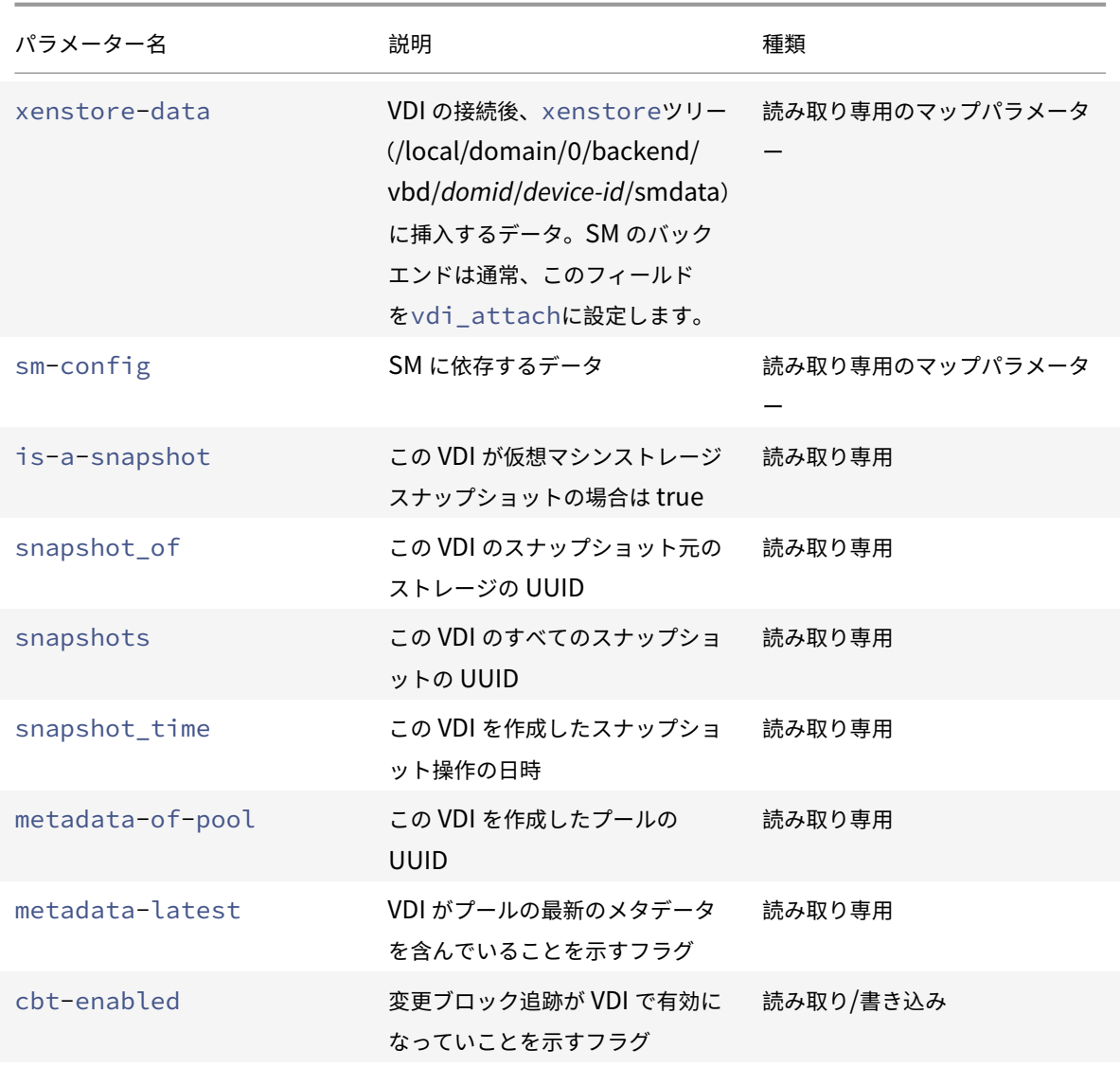

# **vdi-clone**

```
1 xe vdi-clone uuid=uuid_of_the_vdi [driver-params:key=value]
2 <!--NeedCopy-->
```
直接使用できる、指定された VDI の書き込み可能なコピーを新規作成します。このコマンドがサポートされる場合、 vdi-copyよりも高速にイメージを複製できます。

オプションのdriver-paramsマップパラメーターを使用して、VDI の基盤となるバックエンドストレージドライ バーに追加のベンダー固有の構成情報を渡します。詳しくは、ストレージベンダードライバーのドキュメントを参照 してください。

## **vdi-copy**

```
1 xe vdi-copy uuid=uuid_of_the_vdi sr-uuid=uuid_of_the_destination_sr
2 <!--NeedCopy-->
```
VDI を指定したストレージリポジトリにコピーします。

## **vdi-create**

```
1 xe vdi-create sr-uuid=uuid_of_sr_to_create_vdi_on name-label=
      name_for_the_vdi type=system|user|suspend|crashdump virtual-size=
      size_of_virtual_disk sm-config-*=storage_specific_configuration_data
2 <!--NeedCopy-->
```
### VDI を作成します。

virtual-sizeパラメーターは、バイト単位または IEC 標準の KiB、MiB、GiB、および TiB を使用して指定でき ます。

注:

ディスクのシンプロビジョニングをサポートする種類のストレージリポジトリ(ローカル VHD や NFS)では、 ディスクの仮想割り当てが強制されません。このため、ストレージリポジトリ上で仮想ディスクを過剰に割り 当てる場合には注意が必要です。過剰に割り当てたストレージリポジトリに空き領域がなくなった場合、その ターゲットサブストレートを使うか、またはそのストレージリポジトリ上の不要な VDI を削除して、ディスク 領域を確保する必要があります。

ストレージリポジトリの種類によっては、設定したブロックサイズで分割できるようにvirtual-sizeの値 が切り上げられる可能性があります。

## **vdi-data-destroy**

```
1 xe vdi-data-destroy uuid=uuid_of_vdi
```

```
2 <!--NeedCopy-->
```
### 指定された VDI に関連付けられたデータを破棄しますが、変更ブロック追跡のメタデータは保持します。

注:

VDI の増分バックアップを作成するために変更ブロック追跡を使用する場合、スナップショットを削除しなが らメタデータを保持するには、vdi-data-destroyコマンドを使用するようにしてください。変更ブロッ ク追跡が有効になった VDI のスナップショットでvdi-destroyを使用しないでください。

### **vdi-destroy**

```
1 xe vdi-destroy uuid=uuid_of_vdi
```

```
2 <!--NeedCopy-->
```
## 指定した VDI を破棄します。

注:

VDI の増分バックアップを作成するために変更ブロック追跡を使用する場合、スナップショットを削除しなが らメタデータを保持するには、vdi-data-destroyコマンドを使用するようにしてください。変更ブロッ ク追跡が有効になった VDI のスナップショットでvdi-destroyを使用しないでください。

ローカル VHD および NFS のストレージリポジトリでは、vdi-destroyにより即時にディスク領域が解放 されるのではなく、ストレージリポジトリのスキャン時に定期的に解放されます。VDI の破棄後のディスク領 域を強制的に解放するには、手動でsr-scanを実行します。

## **vdi-disable-cbt**

```
1 xe vdi-disable-cbt uuid=uuid_of_vdi
```

```
2 <!--NeedCopy-->
```
VDI の変更ブロック追跡を無効にします。

## **vdi-enable-cbt**

```
1 xe vdi-enable-cbt uuid=uuid_of_vdi
```

```
2 <!--NeedCopy-->
```
### VDI の変更ブロック追跡を有効にします。

注:

```
変更ブロック追跡は、ライセンスが適用された Citrix Hypervisor Premium Edition インスタンスでのみ有
効にできます。
```
## **vdi-export**

```
1 xe vdi-export uuid=uuid_of_vdi filename=filename_to_export_to [format=
      format] [base=uuid_of_base_vdi] [--progress]
2 <!--NeedCopy-->
```
指定したファイル名に VDI をエクスポートします。VDI は、次のいずれかの形式でエクスポートできます:

- raw
- vhd

VHD 形式はスパースである場合があります。VDI 内に割り当てられていないブロックがある場合、これらのブロック は VHD ファイルから省略され、VHD ファイルが小さくなる可能性があります。サポートされているすべての VHD ベースのストレージタイプ(EXT3/EXT4、NFS)から VHD 形式にエクスポートできます。

baseパラメーターを指定する場合、このコマンドにより、エクスポートされた VDI とベース VDI の間で変更された ブロックのみがエクスポートされます。

## **vdi-forget**

```
1 xe vdi-forget uuid=uuid_of_vdi
2 <!--NeedCopy-->
```
ストレージから VDI を削除せずに、データベースから VDI レコードだけを削除します。通常は、vdi-destroyを 使用します。

### **vdi-import**

```
1 xe vdi-import uuid=uuid_of_vdi filename=filename_to_import_from [format
     =format] [--progress]
2 <!--NeedCopy-->
```
VDI をインポートします。VDI は、次のいずれかの形式でインポートできます:

- raw
- vhd

# **vdi-introduce**

1 xe vdi-introduce uuid=uuid\_of\_vdi sr-uuid=uuid\_of\_sr name-**label**= name\_of\_new\_vdi type=system|user|suspend|crashdump location= device\_location\_(varies\_by\_storage\_type) [name-description= description\_of\_vdi] [sharable=yes|no] [read-only=yes|no] [otherconfig=map\_to\_store\_misc\_user\_specific\_data] [xenstore-data= map\_to\_of\_additional\_xenstore\_keys] [sm-config= storage\_specific\_configuration\_data]

2 <!--NeedCopy-->

ストレージを実際に変更したり作成したりせずに、既存のストレージデバイスの vdi オブジェクトを作成します。こ のコマンドは、ホットプラグされたストレージデバイスを自動的にイントロデュースするために、主に内部で使用さ れます。

## **vdi-list-changed-blocks**

```
1 xe vdi-list-changed-blocks vdi-from-uuid=first-vdi-uuid vdi-to-uuid=
     second-vdi-uuid
2 <!--NeedCopy-->
```
2 つの VDI を比較し、変更されたブロックの一覧を BASE64 でエンコードされた文字列として返します。このコマ ンドは、変更ブロック追跡を有効にした VDI に対してのみ機能します。

詳しくは、「変更ブロック追跡」を参照してください。

## **vdi-poo[l-migrate](https://developer-docs.citrix.com/projects/citrix-hypervisor-changed-block-tracking-guide/en/latest/)**

```
1 xe vdi-pool-migrate uuid=VDI_uuid sr-uuid=destination-sr-uuid
```

```
2 <!--NeedCopy-->
```
VDI を指定したストレージリポジトリに移行し、VDI を実行中のゲストに接続します。(ストレージライブマイグレー ション)

詳しくは、「仮想マシンの移行」参照してください。

## **vdi-res[ize](https://docs.citrix.com/ja-jp/citrix-hypervisor/vms/migrate.html)**

```
1 xe vdi-resize uuid=vdi_uuid disk-size=new_size_for_disk
2 <!--NeedCopy-->
```
UUID で指定した VDI のサイズを変更します。

### **vdi-snapshot**

```
1 xe vdi-snapshot uuid=uuid_of_the_vdi [driver-params=params]
2 <!--NeedCopy-->
```
バックアップまたはテンプレートの作成時、またはその両方の作成時に参照できる、読み書き可能な VDI を作成しま す。バックアップを行う場合、仮想マシン内でバックアップソフトウェアをインストールして実行する代わりに、ス ナップショットを使ってバックアップを作成できます。仮想マシンの外部でバックアップソフトウェアがスナップシ

ョットの内容をバックアップメディアに保存している間も、仮想マシンを停止する必要はありません。同様に、スナ ップショットはテンプレートの基になる「ゴールドイメージ」として使用することもできます。テンプレートは、い ずれの VDI からも作成できます。

オプションのdriver-paramsマップパラメーターを使用して、VDI の基盤となるバックエンドストレージドライ バーに追加のベンダー固有の構成情報を渡します。詳しくは、ストレージベンダードライバーのドキュメントを参照 してください。

スナップショットの複製は、常に書き込み可能な VDI を作成します。

## **vdi-unlock**

```
1 xe vdi-unlock uuid=uuid_of_vdi_to_unlock [force=true]
2 <!--NeedCopy-->
```
指定した VDI のロック解除を試みます。force=**true**を指定すると、強制的にロックを解除します。

### **vdi-update**

```
1 xe vdi-update uuid=uuid
```

```
2 <!--NeedCopy-->
```
データベース内の vdi オブジェクトのフィールドを更新します。

**VIF**(仮想ネットワークインターフェイス)コマンド

VIF(vif オブジェクト)を操作します。

vif オブジェクトのリストは、標準オブジェクトリストコマンド(xe vif-list)を使用して出力でき、パラメー ターは標準パラメーターコマンドを使用して操作できます。詳しくは、「低レベルパラメーターコマンド」を参照して ください。

**vif** オブジェクトのパラメーター

vif オブジェクトには、以下のパラメーターがあります。

- uuid (読み取り専用) VIF の一意の識別子/オブジェクト参照
- vm-uuid(読み取り専用)この VIF が存在する仮想マシンの一意の識別子/オブジェクト参照
- vm-name-label (読み取り専用) VIF が存在する仮想マシンの名前
- allowed-operations(読み取り専用の設定パラメーター)この状態で可能な操作のリスト
- current-operations(読み取り専用の設定パラメーター)この VIF で現在処理中の操作のリスト
- device (読み取り専用) VIF バックエンドの作成順を示す、VIF の整数ラベル
- MAC(読み取り専用)仮想マシンに提供される、VIF の MAC アドレス
- MTU (読み取り専用) VIF の MTU (Maximum Transmission Unit) バイト数。

このパラメーターは読み取り専用ですが、other-configマップパラメーターのmtuキーでこの MTU 設定 よりも優先される値を指定できます。たとえば、ジャンボフレームを使用するように仮想 NIC の MTU をリセ ットするには、次のようにします:

```
1 xe vif-param-set \
```

```
2 uuid=<vif uuid> \
```

```
3 other-config:mtu=9000
```

```
4 <!--NeedCopy-->
```
- currently-attached(読み取り専用)デバイスが接続されている場合は true
- qos\_algorithm\_type(読み取り/書き込み)使用する QoS アルゴリズム
- gos\_algorithm\_params(読み取り/書き込みマップパラメーター) 選択した OoS アルゴリズムのパラ メーター
- qos\_supported\_algorithms(読み取り専用の設定パラメーター)この VIF でサポートされる QoS ア ルゴリズム
- MAC-autogenerated (読み取り専用) VIF の MAC アドレスが自動生成の場合に true
- other-config(読み取り/書き込みマップパラメーター)追加構成のkey:valueペア
- other-config:ethtoolrx(読み取り/書き込み)チェックサムの受信を有効にする場合は on、無効に する場合は off
- other-config:ethtooltx (読み取り/書き込み) チェックサムの転送を有効にする場合は on、無効に する場合は off
- other-config:ethtoolsg(読み取り/書き込み) Scatter/Gather を有効にする場合は on、無効にす る場合は off
- other-config:ethtooltso(読み取り/書き込み)TCP セグメンテーションオフロードを有効にする 場合は on、無効にする場合は off
- other-config:ethtoolufo(読み取り/書き込み)UDP フラグメンテーションオフロードを有効にす る場合は on、無効にする場合は off
- other-config:ethtoolgso(読み取り/書き込み)汎用セグメンテーションオフロードを有効にする場 合は on、無効にする場合は off
- other-config:promiscuous(読み取り/書き込み)VIF がブリッジ上で無作為検出(ブリッジ上のす べてのトラフィックを検出)を行う場合に true。仮想マシンで侵入検知システム (IDS) などを実行するのに 便利です。
- network-uuid(読み取り専用)この VIF が接続されている仮想ネットワークの一意の識別子/オブジェク ト参照
- network-name-**label**(読み取り専用)この VIF が接続されている仮想ネットワークの名前
- io read kbs (読み取り専用)この VIF の平均読み取り速度(kB/秒)
- io\_write\_kbs(読み取り専用)この VIF の平均書き込み速度(kB/秒)
- locking\_mode(読み取り専用)VIF で送受信されるトラフィックを MAC アドレスや IP アドレスでフィル ターするためのロックモード。追加のパラメーターが必要です。
- locking\_mode:**default**(読み取り専用)ネットワークのロックモードが VIF に適用されます。

ネットワークの default-locking-mode がdisabledの場合、Citrix Hypervisor によって、そのネッ トワークが接続する VIF ですべての送受信トラフィックがドロップされます。default-lockingmode がunlockedの場合、Citrix Hypervisor によって、そのネットワークが接続する VIF ですべての送受信ト ラフィックが許可されます。詳しくは、「ネットワークコマンド」を参照してください。

- locking\_mode:locked(読み取り/書き込み)VIF で特定の MAC アドレスおよび IP アドレスで送受信 されるトラフィックのみが許可されます。IP アドレスが指定されていない場合、トラフィックは許可されませ ん。
- locking mode:unlocked (読み取り/書き込み) VIF で送受信されるトラフィックにいかなるフィルタ ーも適用されません。
- locking\_mode:disabled(読み取り/書き込み)Citrix Hypervisor により、VIF ですべての送受信ト ラフィックがドロップされます。

## **vif-create**

```
1 xe vif-create vm-uuid=uuid_of_the_vm device=see below network-uuid=
     uuid_of_network_to_connect_to [mac=mac_address]
2 <!--NeedCopy-->
```
仮想マシンに VIF を作成します。

deviceフィールドに指定可能な値は、指定した仮想マシンのパラメーターallowed-VIF-devicesにリストさ れます。VIF が存在しない仮想マシンで指定可能な値は 0〜15 の整数です。

macパラメーターは、aa:bb:cc:dd:ee:ff形式の標準 MAC アドレスです。指定しない場合、ランダムな MAC アドレスが作成されます。mac=randomを指定することで、ランダムな MAC アドレス作成を明示的に設定するこ ともできます。

## **vif-destroy**

```
1 xe vif-destroy uuid=uuid_of_vif
2 <!--NeedCopy-->
```
VIF を破棄します。

## **vif-move**

```
1 xe vif-move uuid=uuid network-uuid=network_uuid
2 <!--NeedCopy-->
```
VIF を別のネットワークに移動します。

# **vif-plug**

```
1 xe vif-plug uuid=uuid of vif
```

```
2 <!--NeedCopy-->
```
仮想マシンが実行状態のときに VIF の接続を試みます。

# **vif-unplug**

```
1 xe vif-unplug uuid=uuid_of_vif
2 <!--NeedCopy-->
```
仮想マシンが実行状態のときに VIF の接続解除を試みます。

# **vif-configure-ipv4**

この仮想インターフェイスで IPv4 設定を構成します。以下のように、IPv4 設定を設定します。

```
1 xe vif-configure-ipv4 uuid=uuid_of_vif mode=static address=CIDR_address
       gateway=gateway_address
2 <!--NeedCopy-->
```
例:

```
1 VIF.configure_ipv4(vifObject,"static", " 192.168.1.10/24", "
     192.168.1.1")
2 <!--NeedCopy-->
```
以下のように、IPv4 設定を削除します。

```
1 xe vif-configure-ipv4 uuid=uuid_of_vif mode=none
2 <!--NeedCopy-->
```
## **vif-configure-ipv6**

この仮想インターフェイスで IPv6 設定を構成します。以下のように、IPv6 設定を設定します。

```
1 xe vif-configure-ipv6 uuid=uuid_of_vif mode=static address=IP_address
     gateway=gateway_address
2 <!--NeedCopy-->
```
例:

```
1 VIF.configure_ipv6(vifObject,"static", "fd06:7768:b9e5:8b00::5001/64",
      "fd06:7768:b9e5:8b00::1")
2 <!--NeedCopy-->
```
以下のように、IPv6 設定を削除します。

```
1 xe vif-configure-ipv6 uuid=uuid_of_vif mode=none
```
2 <!--NeedCopy-->

## **VLAN**(仮想ネットワーク)コマンド

VLAN(仮想ネットワーク)を操作します。仮想インターフェイスの一覧を出力して編集するには、PIF コマンドを使 用します。このコマンドには、関連付けられた仮想ネットワークがあることを示す VLAN パラメーターがあります。 詳しくは、「PIF(物理ネットワークインターフェイス)コマンド」を参照してください。たとえば、VLAN を一覧表 示するにはxe pif-listを使用します。

## **vlan-create**

```
1 xe vlan-create pif-uuid=uuid_of_pif vlan=vlan_number network-uuid=
     uuid_of_network
2 <!--NeedCopy-->
```
Citrix Hypervisor サーバー上に VLAN を作成します。

## **pool-vlan-create**

```
1 xe pool-vlan-create pif-uuid=uuid_of_pif vlan=vlan_number network-uuid=
     uuid_of_network
2 <!--NeedCopy-->
```
リソースプール内のすべてのホストについて、指定されたネットワークが接続されているインターフェイス(eth0な ど)を識別し、新しい PIF オブジェクトを作成およびプラグして、VLAN を作成します。

### **vlan-destroy**

```
1 xe vlan-destroy uuid=uuid_of_pif_mapped_to_vlan
```

```
2 <!--NeedCopy-->
```
VLAN を破棄します。VLAN にマップされた PIF の UUID を指定する必要があります。

### 仮想マシンコマンド

仮想マシン(vm オブジェクト)とその属性を操作します。

**vm** オブジェクトセレクタ

ここで説明する多くのコマンドでは、以下の標準的な方法で 1 つまたは複数の仮想マシンを操作対象として指定し ます。最も簡単な方法は、引数vm=name\_or\_uuidの指定です。実際の仮想マシンの UUID を取得する簡単な方 法は、たとえば、xe vm-list power-state=runningの実行です。(指定できるフィールドの一覧を取得 するには、コマンドxe vm-list params=allを使用します)。たとえば、power-state=haltedを指定す ることで仮想マシンを選択します。その仮想マシンのpower-stateパラメーターはhaltedと同等です。複数の 仮想マシンがフィルター条件に一致し、そのすべてのオブジェクトに対してコマンドを実行する場合は、オプショ ン--multipleを指定します。指定できるすべてのパラメーターの一覧は、次の表のとおりです。

vm オブジェクトのリストは、標準オブジェクトリストコマンド(xe vm-list)を使用して出力でき、パラメータ ーは標準パラメーターコマンドを使用して操作できます。詳しくは、「低レベルパラメーターコマンド」を参照してく ださい。

**vm** オブジェクトのパラメーター

vm オブジェクトには、以下のパラメーターがあります。

注:

書き込み可能な vm パラメーターの値は、対象の仮想マシンが実行中であっても変更できます。ただし、その 変更は動的には適用されず、仮想マシンを再起動するまで反映されません。

- appliance (読み取り/書き込み)仮想マシンを含んでいる仮想アプライアンス/vApp
- uuid (読み取り専用)仮想マシンの一意の識別子/オブジェクト参照
- name-label (読み取り/書き込み)仮想マシンの名前
- name-description (読み取り/書き込み)仮想マシンの説明文字列
- order start order(読み取り/書き込み)vApp の起動/シャットダウン時や高可用性での仮想マシン の起動順序
- version(読み取り専用)この仮想マシンが復元された回数。新しい仮想マシンを古いバージョンで上書き する場合は、vm-recoverを呼び出します
- user-version(読み取り/書き込み)バージョン情報に含める、仮想マシンおよびテンプレートの作成者 用の文字列
- is-a-template(読み取り/書き込み)この仮想マシンがテンプレートでない場合は false。テンプレート 仮想マシンは起動できないものであり、複製して仮想マシンを作成するためのものです。この値を true に設 定すると、その後 false にリセットすることはできません。テンプレート仮想マシンは、このパラメーターを 使用して仮想マシンに変換することはできません。
- is-control-domain(読み取り専用)コントロールドメイン(ドメイン 0 またはドライバードメイン)の 場合に true
- power-state (読み取り専用) 現在の電源状態
- start-delay (読み取り/書き込み)仮想マシンの起動コールが返るまでの待機時間
- shutdown-delay(読み取り/書き込み)仮想マシンのシャットダウンコールが返るまでの待機時間
- memory-**static**-max(読み取り/書き込み)静的設定(絶対)最大値(バイト数)。この値を変更する場合 は、仮想マシンをシャットダウンする必要があります。
- memory-**static**-min(読み取り/書き込み)静的設定(絶対)最小値(バイト数)。この値を変更する場合 は、仮想マシンをシャットダウンする必要があります。
- suspend-VDI-uuid(読み取り専用)一時停止イメージを格納する VDI
- VCPUs-params(読み取り/書き込みマップパラメーター)選択した vCPU ポリシーの構成パラメーター。 次のコマンドで、使用する vCPU を指定できます

```
1 xe vm-param-set uuid=<vm_uuid> VCPUs-params:mask=1,2,3
2 <!--NeedCopy-->
```
これにより、この仮想マシンは物理 CPU の 1、2、および 3 上でのみ動作します。

また、cap および weight パラメーターを使用して、仮想 CPU の優先度 (xen scheduling) を指定できま す。例:

1 xe vm-param-set uuid=<vm uuid> VCPUs-params:weight=512 xe vmparam-set uuid=<vm\_uuid> VCPUs-params:cap=100 2 <!--NeedCopy-->

これにより、この仮想マシン (weight は 512) は、その Citrix Hypervisor サーバー上のほかのドメイン (weight は 256)の 2 倍の CPU リソースを使用できます。weight に指定可能な値は 1~65535 で、デフォ ルト値は 256 です。cap パラメーターを指定すると、Citrix Hypervisor サーバーの CPU にアイドルサイク ルがある場合でも、この仮想マシンが使用する CPU サイクルに上限を設定できます。cap には 1 つの物理 CPU のパーセンテージを指定します。つまり 100 は 1 つの物理 CPU、50 はその半分、400 は 4 つの物理 CPU を示します。デフォルト値は 0 で、これは上限を設定しないことを示します。

- VCPUs-max (読み取り/書き込み) vCPU の最大数。
- VCPUs-at-startup (読み取り/書き込み) vCPU の起動数
- actions-after-crash(読み取り/書き込み)仮想マシンがクラッシュしたときに実行する処理。PV ゲ ストの場合、有効なパラメーターは次のとおりです:
	- **–** preserve(分析用のみ)
	- **–** coredump\_and\_restart(コアダンプを記録して、仮想マシンを再起動する)
	- **–** coredump\_and\_destroy(コアダンプを記録して、仮想マシンを停止状態のままにする)
	- **–** restart(コアダンプを記録せずに、仮想マシンを再起動する)
	- **–** destroy(コアダンプを記録せずに、仮想マシンを停止状態のままにする)
- console-uuids (読み取り専用の設定パラメーター)仮想コンソールデバイス
- platform (読み取り/書き込みマップパラメーター)プラットフォーム固有の構成

VDA を無効にして Windows 10 をタブレットモードに切り替えるには:

1 xe vm-param-set uuid=<vm uuid> platform:acpi laptop slate=0 2 <!--NeedCopy-->

VDA を有効にして Windows 10 をタブレットモードに切り替えるには:

```
1 xe vm-param-set uuid=<vm_uuid> platform:acpi_laptop_slate=1
2 <!--NeedCopy-->
```
### 現在の状態を確認するには:

1 xe vm-param-get uuid=<vm\_uuid> param-name=platform param-key= acpi\_laptop\_slate 2 <!--NeedCopy-->

- allowed-operations(読み取り専用の設定パラメーター)この状態で可能な操作のリスト
- current-operations (読み取り専用の設定パラメーター)仮想マシン上で現在処理中の操作のリスト
- allowed-VBD-devices (読み取り専用の設定パラメーター)0~15 の整数で表した使用可能な VBD 識 別子のリスト。このリストは参考情報であり、他のデバイスを使用することもできます(ただし機能しない場 合があります)。
- allowed-VIF-devices (読み取り専用の設定パラメーター)0~15 の整数で表した使用可能な VIF 識別 子のリスト。このリストは参考情報であり、他のデバイスを使用することもできます(ただし機能しない場合 があります)。
- HVM-boot-policy(読み取り/書き込み)HVM ゲストの起動ポリシー。BIOS の順序または空の文字列の いずれかです。
- HVM-boot-params (読み取り/書き込みマップパラメーター) order キーが HVM ゲストの起動順序を制 御します: 起動順序は、d (CD/DVD)、c (ルートディスク)、および n (ネットワーク PXE ブート)の各文字 で定義されます。デフォルトは dc です。
- HVM-shadow-multiplier(読み取り/書き込み)仮想マシンに許可するシャドウメモリオーバーヘッド の量を制御する浮動小数点値。デフォルトは1.0 (最小値)で、この値は上級ユーザーのみが変更するように してください。
- PV-kernel(読み取り/書き込み)カーネルへのパス
- PV-ramdisk (読み取り/書き込み) initrdへのパス
- PV-args(読み取り/書き込み)カーネルコマンドライン引数の文字列
- PV-legacy-args(読み取り/書き込み)従来の仮想マシンを起動するための引数文字列
- PV-bootloader(読み取り/書き込み)ブートローダーの名前またはパス
- PV-bootloader-args(読み取り/書き込み)ブートローダーの各種引数の文字列
- last-boot-CPU-flags(読み取り専用)仮想マシンが最後に起動した CPU フラグの説明
- resident-on(読み取り専用)仮想マシンが常駐する Citrix Hypervisor サーバー
- affinity (読み取り/書き込み)仮想マシンが優先的に実行される Citrix Hypervisor サーバー。xe vmstartコマンドによって使用され、仮想マシンを実行する場所を決定します
- other-config(読み取り/書き込みマップパラメーター)仮想マシンの追加構成パラメーターを指定す るキー/値ペアのリストother-configパラメーターがキーと値のペアauto\_poweron: **true**を含む場 合、その仮想マシンはホストの起動時に自動的に開始されます。
- start-time (読み取り専用)仮想マシンのメトリックが読み取られた日時のタイムスタンプ。このタイム スタンプの書式はyyyymmddThh:mm:ss zです。ここでの z は 1 文字の 24 時間制タイムゾーンインジケ ータです。たとえば、UTC(GMT)の場合は Z です。
- install-time (読み取り専用)仮想マシンのメトリックが読み取られた日時のタイムスタンプ。このタイ ムスタンプの書式はyyyymmddThh:mm:ss zです。ここでの z は 1 文字の 24 時間制タイムゾーンインジ ケータです。たとえば、UTC(GMT)の場合は Z です。
- memory-actual (読み取り専用)仮想マシンが使用する実メモリ
- VCPUs-number(読み取り専用)Linux 仮想マシンの場合、仮想マシンに割り当てられている仮想 CPU の数。この値がVCPUS-maxと異なっていても構いません。また、vm-vcpu-hotplugコマンドを使用す ると、仮想マシンを再起動せずに値を変更できます。詳しくは、vm-vcpu-hotplugを参照してくださ い。Windows 仮想マシンの場合、常にVCPUsmaxに設定された数の仮想 CPU を使用します。この値を変 更した場合、仮想マシンの再起動が必要です。Citrix Hypervisor サーバー上の物理 CPU の数より大きい値 をVCPUs-numberに設定すると、パフォーマンスが著しく低下し[ます。](#page-1013-0)
- VCPUs-Utilization (読み取り専用マップパラメーター)仮想 CPU とその優先度 (weight) のリスト
- os-version (読み取り専用マップパラメーター)仮想マシンのオペレーティングシステムのバージョン
- PV-drivers-version(読み取り専用マップパラメーター)仮想マシンの準仮想化ドライバーのバージョ ン
- PV-drivers-detected(読み取り専用)仮想マシンの準仮想化ドライバーの最新バージョンのフラグ
- memory(読み取り専用マップパラメーター)仮想マシンのエージェントによって報告されるメモリメトリッ ク
- disks(読み取り専用マップパラメーター)仮想マシンのエージェントによって報告されるディスクメトリッ ク。
- networks(読み取り専用マップパラメーター)仮想マシンのエージェントによって報告されるネットワー クメトリック。
- other(読み取り専用マップパラメーター)仮想マシンのエージェントによって報告されるその他のメトリッ ク
- guest-metrics-lastupdated(読み取り専用)ゲスト内のエージェントがこれらのフィールドへ最後 に書き込みを実行したときの日時。このタイムスタンプの書式はyyyymmddThh:mm:ss zです。ここでの z は 1 文字の 24 時間制タイムゾーンインジケータです。たとえば、UTC (GMT)の場合は Z です。
- actions-after-shutdown(読み取り/書き込み)仮想マシンがシャットダウンした後で実行する処理
- actions-after-reboot(読み取り/書き込み)仮想マシンが再起動した後で実行する処理
- possible-hostsこの読み取り専用仮想マシンを実行可能なホスト
- dom-id(読み取り専用)ドメイン ID(使用可能な場合。それ以外は-1)
- recommendations(読み取り専用)この仮想マシンのプロパティに対する推奨値と推奨範囲の XML 仕様
- xenstore-data (読み取り/書き込みマップパラメーター)仮想マシンの作成後、xenstoreツリー (/local/domain/\*domid\*/vm-data)に挿入するデータ
- is-a-snapshot(読み取り専用)この仮想マシンがスナップショットの場合は true
- snapshot\_of(読み取り専用)このスナップショット元の仮想マシンの UUID
- snapshots(読み取り専用)この仮想マシンのすべてのスナップショットの UUID
- snapshot\_time(読み取り専用)この仮想マシンスナップショットの作成日時
- memory-target(読み取り専用)この仮想マシンに設定されているターゲットメモリ量
- blocked-operations(読み取り/書き込みマップパラメーター)この仮想マシンで実行できない操作の 一覧表示
- last-boot-record(読み取り専用)このテンプレートで最後に使用されたブートパラメーターのレコー ド(XML 形式)
- ha-always-run(読み取り/書き込み)この仮想マシンがそのホストの障害時に常にほかのホストで再起動 する場合は true。このパラメーターは廃止されています。代わりとしてha-restart-priorityを使用 します。
- ha-restart-priority(読み取り/書き込み)再起動またはベストエフォート
- blobs (読み取り専用) バイナリデータストア
- live(読み取り専用)仮想マシンが実行中の場合は true。高可用性機能により仮想マシンが実行されていな いと認識される場合は false。

### **vm-assert-can-be-recovered**

```
1 xe vm-assert-can-be-recovered uuid [database] vdi-uuid
```

```
2 <!--NeedCopy-->
```
特定の仮想マシンを回復するためにストレージを使用できるかどうかをテストします。

## **vm-call-plugin**

```
1 xe vm-call-plugin vm-uuid=vm_uuid plugin=plugin fn=function [args:key=
     value]
2 <!--NeedCopy-->
```
オプションの引数(args:key=value)を指定して、指定された仮想マシン上のプラグイン内の関数を呼び出します。 特殊文字(たとえば改行)を含む「value」文字列を渡すには、構文 args:key:file=local\_file を代わりに使用して、 local\_file の内容を取得し、全体として「key」に割り当てます。

### **vm-cd-add**

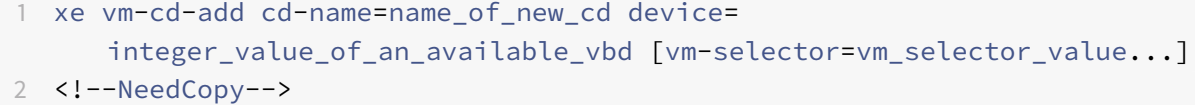

選択した仮想マシンに新しい仮想 CD を追加します。deviceパラメーターは、仮想マシンのallowed-VBDdevicesパラメーターの値から選択する必要があります。

このコマンドの対象仮想マシンを指定するには、標準的な方法を使用します。詳しくは、「vm オブジェクトセレクタ ー」を参照してください。オプションの引数には、このセクションの冒頭に挙げられている、vm オブジェクトのパ ラメーターをいくつでも指定できます。

### **vm-cd-eject**

```
1 xe vm-cd-eject [vm-selector=vm_selector_value...]
2 <!--NeedCopy-->
```
仮想 CD ドライブから CD をイジェクトします。このコマンドは、仮想マシンに設定されている CD が 1 つのみの場 合に機能します。複数の CD がある場合は、xe vbd-ejectコマンドを使用し、VBD の UUID を指定します。

このコマンドの対象仮想マシンを指定するには、標準的な方法を使用します。詳しくは、「vm オブジェクトセレクタ ー」を参照してください。オプションの引数には、このセクションの冒頭に挙げられている、vm オブジェクトのパ ラメーターをいくつでも指定できます。

## **vm-cd-insert**

```
1 xe vm-cd-insert cd-name=name of cd [vm-selector=vm_selector_value...]
2 <!--NeedCopy-->
```
仮想 CD ドライブに CD を挿入します。このコマンドは、仮想マシンに設定されている CD が 1 つのみで、そのデバイ スが空である場合に機能します。空の CD デバイスが複数ある場合は、xe vbd-insertコマンドを使用し、VBD と挿入する VDI の UUID を指定します。

このコマンドの対象仮想マシンを指定するには、標準的な方法を使用します。詳しくは、「vm オブジェクトセレクタ ー」を参照してください。オプションの引数には、このセクションの冒頭に挙げられている、vm オブジェクトのパ ラメーターをいくつでも指定できます。

## **vm-cd-list**

1 xe vm-cd-list [vbd-params] [vdi-params] [vm-selector=vm\_selector\_value ...] 2 <!--NeedCopy-->

指定した仮想マシンに接続されている CD のリストを出力します。

このコマンドの対象仮想マシンを指定するには、標準的な方法を使用します。詳しくは、「vm オブジェクトセレクタ ー」を参照してください。オプションの引数には、このセクションの冒頭に挙げられている、vm オブジェクトのパ ラメーターをいくつでも指定できます。

対象の VBD パラメーターと VDI パラメーターも指定できます。

### **vm-cd-remove**

```
1 xe vm-cd-remove cd-name=name_of_cd [vm-selector=vm_selector_value...]
2 <!--NeedCopy-->
```
指定した仮想マシンから仮想 CD を削除します。

このコマンドの対象仮想マシンを指定するには、標準的な方法を使用します。詳しくは、「vm オブジェクトセレクタ ー」を参照してください。オプションの引数には、このセクションの冒頭に挙げられている、vm オブジェクトのパ ラメーターをいくつでも指定できます。

### **vm-checkpoint**

```
1 xe vm-checkpoint new-name-label=name_label [new-name-description=
      description]
2 <!--NeedCopy-->
```
ストレージレベルの高速ディスクスナップショット処理により、既存の仮想マシンをチェックポイントします(サポ ートされる場合)。

### **vm-clone**

```
1 xe vm-clone new-name-label=name_for_clone [new-name-description=
     description_for_clone] [vm-selector=vm_selector_value...]
2 <!--NeedCopy-->
```
既存の仮想マシンを複製し、ストレージレベルの高速ディスククローン処理を行います(サポートされる場合)。 **new**-name-**label**引数と**new**-name-description引数を使用して、複製後の仮想マシンの名前と説明(オプ ション)を指定します。

このコマンドの対象仮想マシンを指定するには、標準的な方法を使用します。詳しくは、「vm オブジェクトセレクタ ー」を参照してください。オプションの引数には、このセクションの冒頭に挙げられている、vm オブジェクトのパ ラメーターをいくつでも指定できます。

### **vm-compute-maximum-memory**

```
1 xe vm-compute-maximum-memory total=
     amount_of_available_physical_ram_in_bytes [approximate=add overhead
     memory for additional vCPUS? true|false] [vm_selector=
     vm_selector_value...]
2 <!--NeedCopy-->
```
物理 RAM の合計量を上限値として、既存の仮想マシンに割り当てることが可能な静的メモリの最大量を計算します。 オプションのパラメーターapproximateを使用すると、仮想マシンに仮想 CPU を後から追加する場合を考慮し て、十分な量の余分なメモリを予約できます。

例:

```
1 xe vm-compute-maximum-memory vm=testvm total=`xe host-list params=
     memory-free --minimal`
2 <!--NeedCopy-->
```
このコマンドでは、xe host-listが返したmemory-freeパラメーターの値を使用して、仮想マシンtestvmの 最大メモリ量を設定します。

このコマンドの対象仮想マシンを指定するには、標準的な方法を使用します。詳しくは、「vm オブジェクトセレクタ ー」を参照してください。オプションの引数には、このセクションの冒頭に挙げられている、vm オブジェクトのパ ラメーターをいくつでも指定できます。

### **vm-compute-memory-overhead**

```
1 xe vm-compute-memory-overhead
```

```
2 <!--NeedCopy-->
```
仮想マシンの仮想化メモリオーバーヘッドを計算します。

#### **vm-copy**

```
1 xe vm-copy new-name-label=name_for_copy [new-name-description=
     description_for_copy] [sr-uuid=uuid_of_sr] [vm-selector=
     vm_selector_value...]
2 <!--NeedCopy-->
```
通常の方法で既存の仮想マシンを複製します(ストレージレベルの高速ディスククローン処理がサポートされる場合 でもそれを使用しません)。複製された仮想マシンのディスクイメージは常にフルイメージであり、コピーオンライト (CoW)の一部ではありません。

**new**-name-**label**引数と**new**-name-description引数を使用して、複製後の仮想マシンの名前と説明(オプ ション)を指定します。

sr-uuidでは、複製後の仮想マシンを格納するストレージリポジトリを指定します。このパラメーターを指定しな い場合、元の仮想マシンと同じストレージリポジトリに格納されます。

このコマンドの対象仮想マシンを指定するには、標準的な方法を使用します。詳しくは、「vm オブジェクトセレクタ ー」を参照してください。オプションの引数には、このセクションの冒頭に挙げられている、vm オブジェクトのパ ラメーターをいくつでも指定できます。

### **vm-copy-bios-strings**

```
1 xe vm-copy-bios-strings host-uuid=host_uuid
```
2 <!--NeedCopy-->

指定されたホストの BIOS 文字列を仮想マシンにコピーします。

注:

仮想マシンを初めて起動するとき、起動したあとにその BIOS 文字列を変更することはできません。初めての 場合は仮想マシンを起動する前に、BIOS 文字列が正しいことを確認してください。

### **vm-crashdump-list**

```
1 xe vm-crashdump-list [vm-selector=vm selector value...]
```

```
2 <!--NeedCopy-->
```
指定した仮想マシンに関するクラッシュダンプのリストを出力します。

オプションの引数paramsを使用して特定のパラメーター値を持つオブジェクトだけを出力する(つまりリストをフ ィルタする)場合は、そのオブジェクトのパラメーターのリストを含む文字列を値として指定します。または、キー ワードallを指定してすべてのパラメーターのリストを出力することもできます。paramsを使用しない場合、使用 可能なすべてのパラメーターのうち、デフォルトのサブセットが出力されます。

このコマンドの対象仮想マシンを指定するには、標準的な方法を使用します。詳しくは、「vm オブジェクトセレクタ ー」を参照してください。オプションの引数には、このセクションの冒頭に挙げられている、vm オブジェクトのパ ラメーターをいくつでも指定できます。

### **vm-data-source-list**

```
1 xe vm-data-source-list [vm-selector=vm selector value...]
```
2 <!--NeedCopy-->

仮想マシンで、記録可能なデータソースのリストを出力します。

このコマンドの対象仮想マシンを指定するには、標準的な方法を使用します。詳しくは、「vm オブジェクトセレクタ ー」を参照してください。オプションの引数には、このセクションの冒頭に挙げられている、vm オブジェクトのパ ラメーターをいくつでも指定できます。ホストを選択するパラメーターを指定しない場合、すべての仮想マシンに対 してその操作が実行されます。

データソースには、パラメーターとしてstandardおよびenabledがあり、このコマンドの出力で確認できます。 データソースのenabledパラメーターが**true**の場合、そのデータソースのメトリクス情報がパフォーマンスデー タベースに記録中であることを示します。standardパラメーターが**true**のデータソースでは、デフォルトでメト リクス情報がパフォーマンスデータベースに記録されます(enabledパラメーターに**true**が設定されます)。デー タソースのstandardパラメーターが**false**の場合、そのデータソースのメトリクス情報がパフォーマンスデータ ベースにデフォルトで記録されないことを示します(enabledパラメーターに**false**が設定されます)。

データソースメトリクスのパフォーマンスデータベースへの記録を開始するには、vm-data-source-recordコ マンドを実行します。このコマンドは、enabledを**true**に設定します。停止するには、vm-data-sourceforgetを実行します。このコマンドは、enabledを**false**に設定します。

### **vm-data-source-record**

```
1 xe vm-data-source-record data-source=name_description_of_data-source [
     vm-selector=vm selector value...]
2 <!--NeedCopy-->
```
仮想マシンで、指定したデータソースを記録します。

これにより、仮想マシンの永続的なパフォーマンスメトリクスデータベースにデータソースからの情報が書き込まれ ます。このデータベースは、パフォーマンス上の理由から、通常のエージェントデータベースとは区別されます。

このコマンドの対象仮想マシンを指定するには、標準的な方法を使用します。詳しくは、「vm オブジェクトセレクタ ー」を参照してください。オプションの引数には、このセクションの冒頭に挙げられている、vm オブジェクトのパ ラメーターをいくつでも指定できます。ホストを選択するパラメーターを指定しない場合、すべての仮想マシンに対 してその操作が実行されます。

### **vm-data-source-forget**

```
1 xe vm-data-source-forget data-source=name_description_of_data-source [
     vm-selector=vm selector value...]
2 <!--NeedCopy-->
```
仮想マシンのデータソースを指定して記録を停止して、記録済みのすべてのデータを消去します。

このコマンドの対象仮想マシンを指定するには、標準的な方法を使用します。詳しくは、「vm オブジェクトセレクタ ー」を参照してください。オプションの引数には、このセクションの冒頭に挙げられている、vm オブジェクトのパ ラメーターをいくつでも指定できます。ホストを選択するパラメーターを指定しない場合、すべての仮想マシンに対 してその操作が実行されます。

#### **vm-data-source-query**

```
1 xe vm-data-source-query data-source=name description of data-source [vm
     -selector=vm_selector_value...]
2 <!--NeedCopy-->
```
仮想マシンで、指定したデータソースを表示します。

このコマンドの対象仮想マシンを指定するには、標準的な方法を使用します。詳しくは、「vm オブジェクトセレクタ ー」を参照してください。オプションの引数には、このセクションの冒頭に挙げられている、vm オブジェクトのパ ラメーターをいくつでも指定できます。ホストを選択するパラメーターを指定しない場合、すべての仮想マシンに対 してその操作が実行されます。

#### **vm-destroy**

```
1 xe vm-destroy uuid=uuid_of_vm
```

```
2 <!--NeedCopy-->
```
指定した仮想マシンを破棄します。その仮想マシンに関連付けられたストレージはそのまま残ります。ストレージも 削除するには、xe vm-uninstallを使用します。

### **vm-disk-add**

```
1 xe vm-disk-add disk-size=size_of_disk_to_add device=uuid_of_device [vm-
     selector=vm_selector_value...]
2 <!--NeedCopy-->
```
指定した仮想マシンにディスクを追加します。deviceパラメーターは、仮想マシンのallowed-VBD-devicesパ ラメーターの値から選択します。

disk-sizeパラメーターは、バイト単位または IEC 標準の KiB、MiB、GiB、および TiB を使用して指定できます。 このコマンドの対象仮想マシンを指定するには、標準的な方法を使用します。詳しくは、「vm オブジェクトセレクタ ー」を参照してください。オプションの引数には、このセクションの冒頭に挙げられている、vm オブジェクトのパ ラメーターをいくつでも指定できます。

### **vm-disk-list**

```
1 xe vm-disk-list [vbd-params] [vdi-params] [vm-selector=
     vm_selector_value...]
2 <!--NeedCopy-->
```
指定した仮想マシンに接続されているディスクのリストを出力します。vbd-paramsおよびvdi-paramsパラメ ーターは、それぞれのオブジェクトのフィールドを制御して出力します。この 2 つのパラメーターをコンマ区切りリ ストとして指定するか、完全なリストの場合は特殊キーallを指定します。

このコマンドの対象仮想マシンを指定するには、標準的な方法を使用します。詳しくは、「vm オブジェクトセレクタ ー」を参照してください。オプションの引数には、このセクションの冒頭に挙げられている、vm オブジェクトのパ ラメーターをいくつでも指定できます。

# **vm-disk-remove**

```
1 xe vm-disk-remove device=integer_label_of_disk [vm-selector=
     vm_selector_value...]
2 <!--NeedCopy-->
```
指定した仮想マシンからディスクを削除して、そのディスクを破棄します。

このコマンドの対象仮想マシンを指定するには、標準的な方法を使用します。詳しくは、「vm オブジェクトセレクタ ー」を参照してください。オプションの引数には、このセクションの冒頭に挙げられている、vm オブジェクトのパ ラメーターをいくつでも指定できます。

### **vm-export**

```
1 xe vm-export filename=export_filename [metadata=true|false] [vm-
     selector=vm_selector_value...]
2 <!--NeedCopy-->
```
指定された仮想マシン(ディスクイメージを含む)を、ローカルマシン上のファイルにエクスポートします。仮想マシ ンのエクスポート先のファイル名を、filenameパラメーターで指定します。ファイル名の拡張子として、.xvaを 指定する必要があります。

metadataパラメーターが**true**の場合、ディスクはエクスポートされません。仮想マシンメタデータのみが出力フ ァイルに書き込まれます。このパラメーターを使用することで、仮想マシンのストレージをほかの方法で移動して、 仮想マシン情報を再作成できるようになります。詳しくは、vm-**import**を参照してください。

このコマンドの対象仮想マシンを指定するには、標準的な方法を使用します。詳しくは、「vm オブジェクトセレクタ ー」を参照してください。オプションの引数には、このセクションの冒頭に挙げられている、vm オブジェクトのパ ラメーターをいくつでも指定できます。

### **vm-import**

```
1 xe vm-import filename=export_filename [metadata=true|false] [preserve=
     true|false][sr-uuid=destination_sr_uuid]
```

```
2 <!--NeedCopy-->
```
以前にエクスポートしたファイルから仮想マシンをインポートします。preserveを**true**に設定すると、元の仮想 マシンの MAC アドレスが保持されます。sr-uuidによって、仮想マシンのインポート先のストレージリポジトリ を決定します。このパラメーターが指定されていない場合、デフォルトのストレージリポジトリが使用されます。

metadataを**true**に設定すると、エクスポート済みのメタデータを、それに関連付けられているディスクブロック を除外してインポートできます。このメタデータのみのインポートは、VDI が見つからない場合(ストレージリポジ トリとVDI.locationにより指定)に失敗します。この場合、--forceオプションを指定して強制的にインポー トできます。ディスクのミラーまたは移動が可能な場合、メタデータのインポート/エクスポートは、異なるリソース プール間で仮想マシンをすばやく移動するための手段になります(障害復旧時など)。

注:

複数の仮想マシンをインポートする場合は、同時に実行するよりも順番に実行した方が早く完了します。

## **vm-install**

```
1 xe vm-install new-name-label=name [template-uuid=
     uuid of desired template] [template=template_uuid_or_name] [sr-uuid=
     sr_uuid | sr-name-label=name_of_sr][copy-bios-strings-from=host_uuid
     ]
```
2 <!--NeedCopy-->

テンプレートから仮想マシンをインストールまたは複製します。template-uuid引数またはtemplate引数のい ずれかを使用して、テンプレート名を指定します。sr-uuid引数またはsr-name-**label**引数のいずれかを使用 して、ストレージリポジトリを指定します。BIOS で特定ホスト用にロックされたメディアからインストールする場 合は、copy-bios-strings-from引数を指定します。

注:

既存のディスクを持つテンプレートからインストールする場合は、デフォルトでそのディスクと同じストレー ジリポジトリ上に新しいディスクが作成されます。ストレージリポジトリがサポートする場合は、これらのデ ィスクの高速複製が実行されます。ほかのストレージリポジトリをコマンドで指定した場合は、新しいディス クがそのストレージリポジトリ上に作成されます。この場合、高速複製は不可能であり、完全コピーが実行され ます。

既存のディスクを持たないテンプレートからのインストールでは、指定したストレージリポジトリ、またはプ ールのデフォルトストレージリポジトリ(ストレージリポジトリを指定しない場合)上に新しいディスクが作 成されます。

### **vm-is-bios-customized**

1 xe vm-is-bios-customized 2 <!--NeedCopy-->

仮想マシンの BIOS 文字列がカスタマイズされているかどうかを示します。

### **vm-memory-limits-set**

```
1 xe vm-memory-limits-set static-min=static_min static-max=static_max
2 <!--NeedCopy-->
```
仮想マシンのメモリ制限を構成します。

### **vm-memory-set**

```
1 xe vm-memory-set memory=memory
2 <!--NeedCopy-->
```
仮想マシンのメモリ割り当てを設定します。
# **vm-memory-shadow-multiplier-set**

```
1 xe vm-memory-shadow-multiplier-set [vm-selector=vm_selector_value...] [
     multiplier=float_memory_multiplier]
2 <!--NeedCopy-->
```
指定した仮想マシンのシャドウメモリ乗数を設定します。

これは、ハードウェア支援型仮想マシンに割り当てられるシャドウメモリの量を変更するための高度なオプションで す。

Citrix Virtual Apps などの特化したアプリケーションの処理負荷で最高のパフォーマンスを得るには、追加のシャ ドウメモリが必要です。

このメモリは、オーバーヘッドとして考えることができます。シャドウメモリは、仮想マシン用の通常の メモリとは別に計算されます。このコマンドを実行すると、その乗数に応じてホスト上の空きメモリ量が減り、 HVM\_shadow\_multiplierフィールドが、Xen が仮想マシンに割り当てた値で更新されます。Citrix Hypervisor サーバーの空きメモリ量が足りない場合は、エラーが返されます。

このコマンドの対象仮想マシンを指定するには、標準的な方法を使用します。詳しくは、「vm オブジェクトセレクタ ー」を参照してください。

# **vm-memory-static-range-set**

```
1 xe vm-memory-static-range-set min=min max=max
2 <!--NeedCopy-->
```
仮想マシンの静的メモリ範囲を設定します。静的メモリ範囲は、仮想マシンのメモリのハード下限と上限を定義しま す。仮想マシンの停止中にのみ、これらのフィールドを変更できます。

## **vm-memory-target-wait**

```
1 xe vm-memory-target-wait
2 <!--NeedCopy-->
```
実行中の仮想マシンが現在のメモリターゲットに達するまで待機します。

# **vm-migrate**

1 xe vm-migrate [copy=**true**|**false**] [host-uuid=destination\_host\_uuid] [host =name\_or\_ uuid\_of\_destination\_host] [force=**true**|**false**] [live=**true**| **false**] [vm-selector=vm\_selector\_value...] [remote-master= destination\_pool\_coordinator\_uuid] [remote-username= destination\_pool\_username] [remote-password= destination\_pool\_password] [remote-network= destination\_pool\_network\_uuid ][vif:=vif\_uuid] [vdi=vdi\_uuid] 2 <!--NeedCopy-->

このコマンドでは、指定した仮想マシンを物理ホスト間で移行します。hostパラメーターには、Citrix Hypervisor サーバーの名前か UUID を指定できます。たとえば、2 つのホストが共有しているストレージに仮想マシンのディス クがあるプール内でその別のホストに仮想マシンを移行するには、次のコマンドを実行します:

```
1 xe vm-migrate uuid=vm_uuid host-uuid=host_uuid
2 <!--NeedCopy-->
```
ストレージを共有していない同一プール内のホスト間で仮想マシンを移動する(ストレージライブマイグレーション) には、次のコマンドを実行します:

```
1 xe vm-migrate uuid=vm_uuid remote-master=12.34.56.78 \
```
- 2 remote-username=username remote-password=password \
- 3 host-uuid=desination\_host\_uuid vdi=vdi\_uuid
- 4 <!--NeedCopy-->

各 VDI が格納されているストレージリポジトリは、次のようにして選択できます。

 xe vm-migrate uuid=vm\_uuid host-uuid=destination\_host\_uuid \ 2 vdi1:vdi 1 uuid=destination sr uuid \ vdi2:vdi\_2\_uuid=destination\_sr2\_uuid \ vdi3:vdi\_3\_uuid=destination\_sr3\_uuid <!--NeedCopy-->

また、移行後に仮想マシンに接続するネットワークは、次のようにして選択できます。

1 xe vm-migrate uuid=vm\_uuid \ 2 vdi1:vdi\_1\_uuid=destination\_sr\_uuid \ 3 vdi2:vdi\_2\_uuid=destination\_sr2\_uuid \ 4 vdi3:vdi 3 uuid=destination sr3 uuid \ 5 vif:vif\_uuid=network\_uuid

```
6 <!--NeedCopy-->
```
プール間の移行の場合は、次のコマンドを実行します。

```
1 xe vm-migrate uuid=vm_uuid remote-master=12.34.56.78
```
- 2 remote-username=username remote-password=password \
- 3 host-uuid=desination\_host\_uuid vdi=vdi\_uuid
- 4 <!--NeedCopy-->

ストレージライブマイグレーション、ライブマイグレーション、ライブ VDI マイグレーションの詳細については、「[仮 想マシンの移行]」を参照してください (/en-us/citrix-hypervisor/vms/migrate.html)。

デフォルトでは、仮想マシンが一時停止し、移行後に別のホスト上で再開します。liveパラメーターは、ライブマイ グレーションを選択します。ライブマイグレーションは仮想マシンを実行したまま移行できます。したがって、このと きの仮想マシンのダウンタイムは 1 秒未満です。仮想マシンでメモリ負荷の高い処理を実行中など、状況によっては ライブマイグレーション機能が無効になります。この場合、仮想マシンを一時停止してからメモリ転送が行われます。 このコマンドの対象仮想マシンを指定するには、標準的な方法を使用します。詳しくは、「vm オブジェクトセレクタ ー」を参照してください。オプションの引数には、このセクションの冒頭に挙げられている、vm オブジェクトのパ ラメーターをいくつでも指定できます。

## **vm-pause**

```
1 xe vm-pause
2 <!--NeedCopy-->
```
実行中の VM を一時停止します。この操作では、関連するメモリは解放されません(vm-suspendを参照)。

# **vm-query-services**

```
1 xe vm-query-services
2 <!--NeedCopy-->
```
特定の VM によって提供されるシステムサービスを照会します。

# **vm-reboot**

```
1 xe vm-reboot [vm-selector=vm_selector_value...] [force=true]
```

```
2 <!--NeedCopy-->
```
指定した仮想マシンを再起動します。

このコマンドの対象仮想マシンを指定するには、標準的な方法を使用します。詳しくは、「vm オブジェクトセレクタ ー」を参照してください。オプションの引数には、このセクションの冒頭に挙げられている、vm オブジェクトのパ ラメーターをいくつでも指定できます。

強制的な再起動を引き起こすには、force引数を使用します。これは、物理サーバーの電源ケーブルをコンセントか ら抜くことに相当する操作です。

### **vm-recover**

```
1 xe vm-recover vm-uuid [database] [vdi-uuid] [force]
2 <!--NeedCopy-->
```
指定した VDI のデータベースから仮想マシンを回復します。

## **vm-reset-powerstate**

```
1 xe vm-reset-powerstate [vm-selector=vm_selector_value...] {
2 force=true }
3
4 <!--NeedCopy-->
```
このコマンドの対象仮想マシンを指定するには、標準的な方法を使用します。詳しくは、「vm オブジェクトセレクタ ー」を参照してください。オプションの引数には、このセクションの冒頭に挙げられている、vm オブジェクトのパ ラメーターをいくつでも指定できます。

これは、プール内のメンバーホストがダウンしたときのみに使用する、高度なコマンドです。このコマンドを使用し て、仮想マシンの電源状態を強制的にhaltedとしてプールコーディネーターに認識させます。基本的に、このコマ ンドにより仮想マシンとそのディスクが強制的にロックされるため、その仮想マシンをプール内の別のホスト上で起 動できます。このコマンドでは force 引数の指定が必須で、これを指定しないと失敗します。

#### **vm-resume**

```
1 xe vm-resume [vm-selector=vm_selector_value...] [force=true|false] [on=
     host uuid]
2 <!--NeedCopy-->
```
指定した仮想マシンを再開します。

このコマンドの対象仮想マシンを指定するには、標準的な方法を使用します。詳しくは、「vm オブジェクトセレクタ ー」を参照してください。オプションの引数には、このセクションの冒頭に挙げられている、vm オブジェクトのパ ラメーターをいくつでも指定できます。

仮想マシンがリソースプールの共有ストレージリポジトリ上にある場合は、起動するプールメンバーをon引数で指定 します。デフォルトでは、システムにより適切な任意のホストが決定されます。

# **vm-retrieve-wlb-recommendations**

```
1 xe vm-retrieve-wlb-recommendations
```
2 <!--NeedCopy-->

選択された仮想マシンのワークロードバランス推奨事項を取得します。

# **vm-shutdown**

```
1 xe vm-shutdown [vm-selector=vm_selector_value...] [force=true|false]
2 <!--NeedCopy-->
```
指定した仮想マシンをシャットダウンします。

このコマンドの対象仮想マシンを指定するには、標準的な方法を使用します。詳しくは、「vm オブジェクトセレクタ ー」を参照してください。オプションの引数には、このセクションの冒頭に挙げられている、vm オブジェクトのパ ラメーターをいくつでも指定できます。

仮想マシンを強制的にシャットダウンするには、force引数を使用します。これは、物理サーバーの電源ケーブルを コンセントから抜くことに相当する操作です。

## **vm-snapshot**

```
1 xe vm-snapshot new-name-label=name_label [new-name-description+
     name_description]
2 <!--NeedCopy-->
```
ストレージレベルの高速ディスクスナップショット処理により、既存の仮想マシンをスナップショットします(サポ ートされる場合)。

## **vm-start**

```
1 xe vm-start [vm-selector=vm_selector_value...] [force=true|false] [on=
     host_uuid] [--multiple]
2 <!--NeedCopy-->
```
指定した仮想マシンを起動します。

このコマンドの対象仮想マシンを指定するには、標準的な方法を使用します。詳しくは、「vm オブジェクトセレクタ ー」を参照してください。オプションの引数には、このセクションの冒頭に挙げられている、vm オブジェクトのパ ラメーターをいくつでも指定できます。

仮想マシンがリソースプールの共有ストレージリポジトリ上にある場合は、その仮想マシンを起動するプールメンバ ーをon引数で指定します。デフォルトでは、システムにより適切な任意のホストが決定されます。

## **vm-suspend**

```
1 xe vm-suspend [vm-selector=vm_selector_value...]
```

```
2 <!--NeedCopy-->
```
指定した仮想マシンをサスペンドします。

このコマンドの対象仮想マシンを指定するには、標準的な方法を使用します。詳しくは、「vm オブジェクトセレクタ ー」を参照してください。オプションの引数には、このセクションの冒頭に挙げられている、vm オブジェクトのパ ラメーターをいくつでも指定できます。

# **vm-uninstall**

```
1 xe vm-uninstall [vm-selector=vm_selector_value...] [force=true|false]
2 <!--NeedCopy-->
```
仮想マシンをアンインストールし、そのディスク(RW とマークされ、この仮想マシンにのみ接続されている VDI) とそのメタデータレコードを破棄します。仮想マシンのメタデータだけを破棄するには、xe vm-destroyを使用 します。

このコマンドの対象仮想マシンを指定するには、標準的な方法を使用します。詳しくは、「vm オブジェクトセレクタ ー」を参照してください。オプションの引数には、このセクションの冒頭に挙げられている、vm オブジェクトのパ ラメーターをいくつでも指定できます。

## **vm-unpause**

```
1 xe vm-unpause
2 <!--NeedCopy-->
```
一時停止した仮想マシンの一時停止を解除します。

# **vm-vcpu-hotplug**

```
1 xe vm-vcpu-hotplug new-vcpus=new_vcpu_count [vm-selector=
     vm_selector_value...]
2 <!--NeedCopy-->
```
実行中の Linux 仮想マシンで使用可能な vCPU の数を動的に調整します。vCPU の数は、パラメーターVCPUsmaxによって制限されます。Windows 仮想マシンの場合、常にVCPUs-maxに設定された数の仮想 CPU を使用し ます。この値を変更した場合、仮想マシンの再起動が必要です。

このコマンドの対象 Linux 仮想マシンを指定するには、標準的な方法を使用します。詳しくは、「vm オブジェクトセ レクター」を参照してください。オプションの引数には、このセクションの冒頭に挙げられている、vm オブジェク トのパラメーターをいくつでも指定できます。

注:

Citrix VM Tools をインストールせずに Linux 仮想マシンを実行する場合、仮想マシンで以下のコマン ドをrootとして実行し、新しくホットプラグされた vCPU が確実に使用されるようにする必要があり ます:## **for** i in /sys/devices/system/cpu/cpu[1-9]\*/online; **do if** [ "\$(cat  $\pi$ <sup>3</sup>)"= 0 ]; then echo 1 > \$i; fi; done

# **vm-vif-list**

```
1 xe vm-vif-list [vm-selector=vm_selector_value...]
```
2 <!--NeedCopy-->

指定した仮想マシンの VIF のリストを出力します。

このコマンドの対象仮想マシンを指定するには、標準的な方法を使用します。詳しくは、「vm オブジェクトセレクタ ー」を参照してください。VIF ではなく仮想マシンがフィルターの対象になることに注意してください。オプション の引数には、このセクションの冒頭に挙げられている、vm オブジェクトのパラメーターをいくつでも指定できます。

スケジュールされたスナップショット

仮想マシンのスケジュールされたスナップショットとその属性を操作します。

vmssオブジェクトのリストは、標準オブジェクトリストコマンド(xe vmss-list)を使用して出力でき、パラ メーターは標準パラメーターコマンドを使用して操作できます。詳しくは、「低レベルパラメーターコマンド」を参照 してください。

## **vmss-create**

```
1 xe vmss-create enabled=True/False name-label=name type=type frequency=
     frequency retained-snapshots=value name-description=description
      schedule:schedule
2 <!--NeedCopy-->
```
プールのスナップショットスケジュールを作成。

例:

```
1 xe vmss-create retained-snapshots=9 enabled=true frequency=daily \
2 name-description=sample name-label=samplepolicy type=snapshot \
3 schedule:hour=10 schedule:min=30
4 <!--NeedCopy-->
```
スナップショットスケジュールには次のパラメーターがあります。

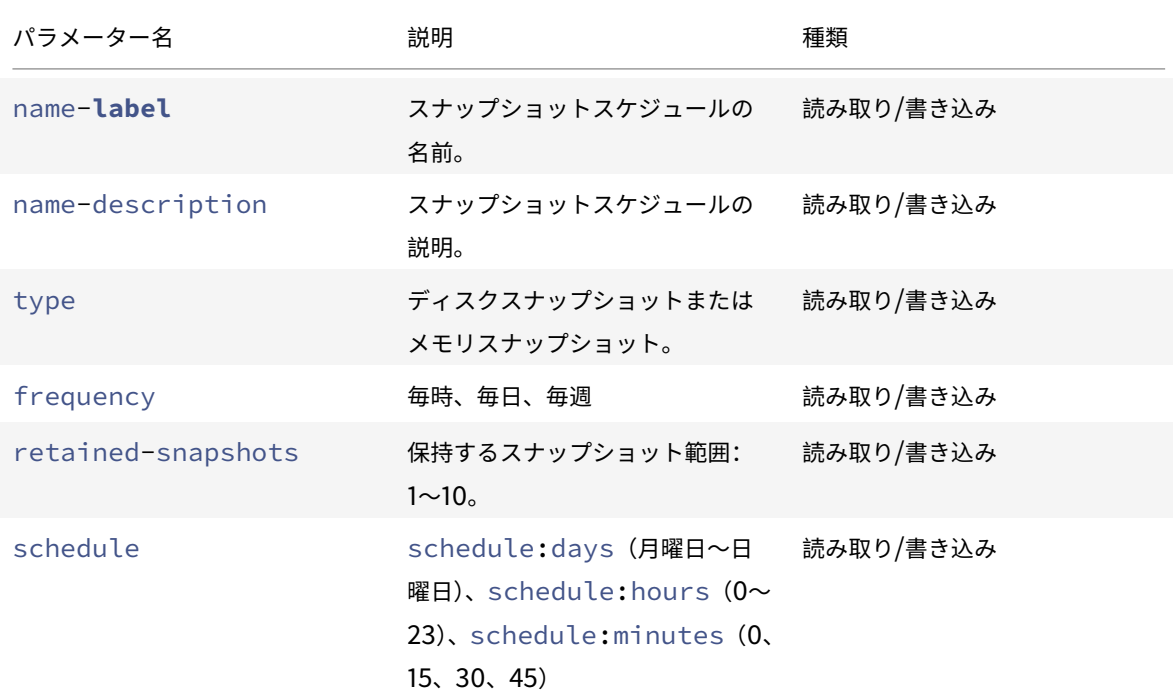

# **vmss-destroy**

```
1 xe vmss-destroy uuid=uuid
```

```
2 <!--NeedCopy-->
```
プールのスナップショットスケジュールを破棄。

# **USB** パススルー

**USB** パススルーの有効化**/**無効化

```
1 xe pusb-param-set uuid=pusb_uuid passthrough-enabled=true/false
2 <!--NeedCopy-->
```
USB パススルーを有効/無効にします。

# **pusb-scan**

```
1 xe pusb-scan host-uuid=host_uuid
2 <!--NeedCopy-->
```
PUSB をスキャンして更新します。

# **vusb-create**

```
1 xe vusb-create usb-group-uuid=usb_group_uuid vm-uuid=vm_uuid
2 <!--NeedCopy-->
```
プールに仮想 USB を作成します。仮想マシンを起動して、USB を仮想マシンにパススルーします。

# **vusb-unplug**

```
1 xe vusb-unplug uuid=vusb_uuid
```

```
2 <!--NeedCopy-->
```
仮想マシンから USB を接続解除します。

# **vusb-destroy**

```
1 xe vusb-destroy uuid=vusb_uuid
2 <!--NeedCopy-->
```
仮想マシンから仮想 USB 一覧を削除します。

サードパーティ製品についての通知

# December 27, 2021

このリリースの Citrix Hypervisor には、さまざまなライセンスでライセンス付与されているサードパーティソフト ウェアが含まれています。

インストールされている Citrix Hypervisor 製品およびコンポーネントからライセンス情報を抽出するには、Citrix Hypervisor オープンソースライセンスおよびアトリビューションの手順を参照してください。

さらに、次の情報に注意してください:

- この製品には、[OpenSSL Toolkit](https://docs.citrix.com/ja-jp/citrix-hypervisor/third-party-notices/open-source-attribution.html) で使用するために OpenSSL Project によって開発されたソフトウェアが 含まれています。(http://www.openssl.org/)
- この製品には、Eric Young (eay@cryptsoft.com)によって作成された暗号化ソフトウェアが含まれてい ます

# **Citrix Hypervisor** のオープンソースライセンスと帰属

# September 20, 2022

Citrix Hypervisor 製品は、ソフトウェアパッケージをコンパイルしたものです。各パッケージは、独自のライセン スによって管理されます。特定のパッケージに適用される完全なライセンス条項は、パッケージのソース RPM に記 載されています。これは、パッケージがソースの再配布を許可しない独自のライセンスの対象である場合を除きます (この場合、ソース RPM は利用できません)。

Citrix Hypervisor ディストリビューションには、CentOS Linux および CentOS Stream のコンテンツが含まれ ています。CentOS Project が CentOS Linux または CentOS Stream ディストリビューションを構成するパッケ ージの著作権を保持している場合、その著作権は、特に明記されていない限り、GPLv2 ライセンスで許諾されていま す。詳しくは、https://www.centos.org/legal/licensing-policy/を参照してください。

# インストールされている **[Citrix Hypervisor](https://www.centos.org/legal/licensing-policy/)** サーバーの帰属およびライセンス情報の抽出

この記事では、Citrix Hypervisor のインストールに含まれるすべての RPM パッケージからライセンス情報を抽出 する方法について説明します。

# 概要情報の取得

すべての RPM とそのライセンスを一覧表示するには:

1. SSH を使用して、または Citrix Hypervisor Center で、Citrix Hypervisor サーバーコンソールに接続しま す。

2. コンソールコマンドラインで、次のコマンドを実行します:

```
1 rpm -qa -qf '%{
2 name }
3 - %4 version }
5 : %{
6 license }
7 \cdot \ln'
```
このコマンドは、インストールされているすべてのコンポーネントと、それらを配布しているライセンスを一 覧表示します。出力は次の形式です:

```
1 readline-6.2: GPLv3+
2 gnupg2-2.0.22: GPLv3+
3 libdb-5.3.21: BSD and LGPLv2 and Sleepycat
4 rpm-python-4.11.3: GPLv2+
5 sqlite-3.7.17: Public Domain
6 qrencode-libs-3.4.1: LGPLv2+
7 libselinux-2.5: Public Domain
8 ustr-1.0.4: MIT or LGPLv2+ or BSD
9 gdbm-1.10: GPLv3+
10 procps-ng-3.3.10: GPL+ and GPLv2 and GPLv2+ and GPLv3+ and LGPLv2+
11 p11-kit-trust-0.23.5: BSD
12 device-mapper-libs-1.02.149: LGPLv2
13 xenserver-release-8.2.50: GPLv2
14 elfutils-libs-0.170: GPLv2+ or LGPLv3+
15 xz-libs-5.2.2: LGPLv2+
16 dbus-1.10.24: (GPLv2+ or AFL) and GPLv2+
17 elfutils-libelf-0.170: GPLv2+ or LGPLv3+
18 systemd-sysv-219: LGPLv2+
19 jemalloc-3.6.0: BSD
20 <!--NeedCopy-->
```
詳細情報を入手する

インストールされている各コンポーネントに関して、より完全な情報の一覧を取得するには、次のように実行します:

- 1. SSH を使用して、または Citrix Hypervisor Center で、Citrix Hypervisor サーバーコンソールに接続しま す。
- 2. コンソールコマンドラインで、次のコマンドを実行します:

rpm -qai | sed '/^Name /i\\n'

出力は次の形式です:

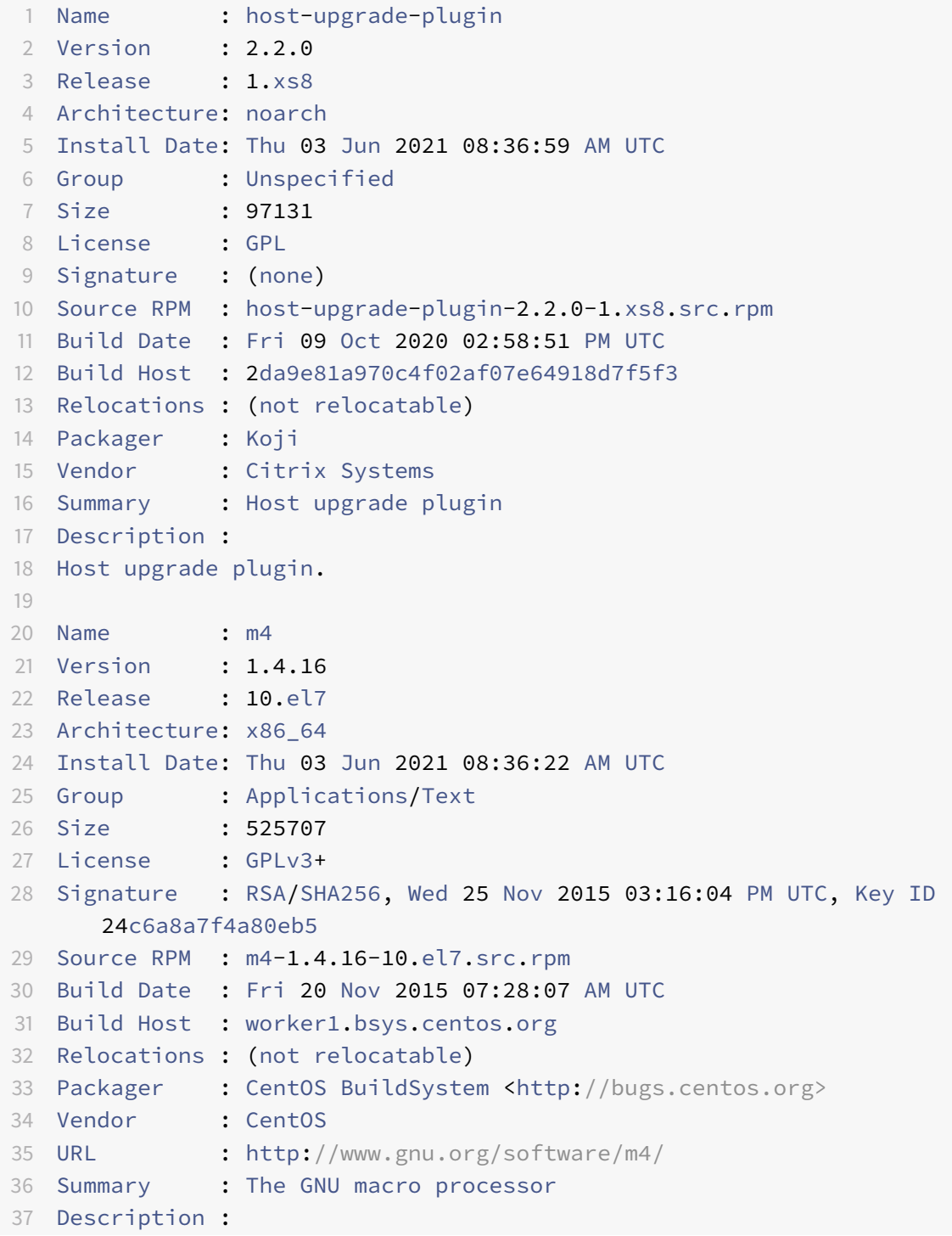

- 38 A GNU implementation of the traditional UNIX macro processor. M4 is 39 useful **for** writing text files which can be logically parsed, and is used 40 by many programs as part of their build process. M4 has built-in 41 functions **for** including files, running shell commands, doing arithmetic, 42 etc. The autoconf program needs m4 **for** generating configure scripts, but 43 not **for** running configure scripts.
- 44 <!--NeedCopy-->

## 詳細情報を入手する

ほとんどの場合、各コンポーネントに関する詳細情報と完全なライセンステキストは、/usr/share/doc/また は/usr/share/licensesのいずれかにインストールされます。

たとえば、次のコマンドを実行すると、コンポーネントjemalloc-3.6.0に関する詳細情報を見つけることがで きます:

```
1 ls -l /usr/share/doc/jemalloc-3.6.0/
2
3 total 120
4 -rw-r--r--. 1 root root 1703 Mar 31 2014 COPYING
5 -rw-r--r--. 1 root root 109739 Mar 31 2014 jemalloc.html
6 -rw-r--r--. 1 root root 1084 Mar 31 2014 README
7 -rw-r--r--. 1 root root 50 Mar 31 2014 VERSION
```
ただし、CentOS によって配布される一部のコンポーネントでは、ライセンステキストが Citrix Hypervisor 製品に インストールされていません。これらのコンポーネントのライセンステキストを表示するには、ソース RPM の内部 を確認します。Citrix は、Citrix Hypervisor サーバーのソース RPM を次の場所で利用できるようにします:

- ソースファイルは、製品 RPM とともに CDN にアップロードされます。ソースファイルをダウンロードする には、次の手順を実行します:
	- 1. プールコーディネーターホストのコンソールにログインします。
	- 2. 次のコマンドを実行して、プールで使用されているリポジトリの UUID を取得します:

1 xe pool-param-get param-name=repositories uuid=<POOL\_UUID>

3. 次のコマンドを実行して、プロキシが構成されているかどうかを確認し、その URL を取得します:

1 xe pool-param-get param-name=repository-proxy-url uuid=< POOL\_UUID>

これらの手順で、ユーザー名とパスワードが構成されているプロキシを介してソースファイルをダウン ロードすることはできません。

4. プロキシが設定されている場合、リポジトリごとに次のコマンドを実行して、yum でリポジトリのプロ キシを設定します:

1 yum-config-manager --save --setopt=remote-<REPO\_UUID>-source. proxy=<PROXY\_URL>

5. パッケージのソース RPM をダウンロードするには、次のコマンドを実行します:

1 yumdownloader --disablerepo=\* --enablerepo=remote-<REPO\_UUID\_0 >-source, remote-<REPO\_UUID\_1>-source --source <PKG\_NAME>

• 定期的にリリースされる基本 ISO については、製品ダウンロードページでソースファイルが提供されます。

特定のコンポーネントのソースファイル名は、詳細情報の出力の「Source RPM」の値で確認できます。例:

```
1 Source RPM : m4-1.4.16-10.el7.src.rpm
```
2 <!--NeedCopy-->

複数のライセンス

Citrix Hypervisor 製品の一部のコンポーネントには、複数のライセンスが含まれています。たとえば、procpsng-3.3.10には次の要素が含まれています:

- 元の GPL(またはそれ以降のバージョン)でライセンス付与されている一部の要素
- GPL バージョン 2(のみ)でライセンス付与されている一部の要素
- GPL バージョン 2(またはそれ以降のバージョン)でライセンス付与されている一部の要素
- GPL バージョン 3 (またはそれ以降のバージョン)でライセンス付与されている一部の要素
- LGPL バージョン 2(またはそれ以降のバージョン)でライセンス付与されている一部の要素

この場合、詳細については/usr/share/doc/procps-ng-3.3.10のドキュメントを調べるか、必要に応じ て、対応するソース RPM を調べます。

# その他の **Citrix Hypervisor** コンポーネント

# **Citrix Hypervisor Center**

Citrix Hypervisor Center に含まれているサードパーティコンポーネントに関する情報を表示するには、次の手順 を実行します:

- 1. Citrix Hypervisor Center で、[ヘルプ]**>**[**Citrix Hypervisor Center**]に移動します。
- 2. [著作権情報を表示]をクリックします。

Citrix Hypervisor Center ソースファイルは、製品ダウンロードページでも入手できます。

# **Windows** 向け **Citrix VM Tools**

Windows 向け Citrix VM Tools は、次のコンポーネントで構成されています:

- 専用ライセンスの対象となる管理エージェント。
- BSD2 ライセンスの対象となる Windows I/O ドライバー。Copyright Citrix Systems, Inc.

ライセンス情報は、各ドライバーの INF ファイルに含まれています。Windows Update または管理エ ージェントインストーラーによってドライバーが Windows システムにインストールされると、INF フ [ァイルは](https://opensource.org/licenses/BSD-2-Clause) C:\Windows\INF\OEM\*.infとして保存されます。管理エージェントインストーラーは、 C:\Program Files\Citrix\XenTools\Drivers\*\*\*.infにも INF ファイルを配置します。

Windows 向け Citrix VM Tools のソースは提供されていません。

# **Linux** 向け **Citrix VM Tools**

Linux 向け Citrix VM Tools はBSD2 ライセンスの対象となります。Copyright Citrix Systems, Inc.

製品ダウンロードページにあるアーカイブファイルには、ツールのライセンスファイルとソースファイルが含まれて います。

[仮想アプライアンス](https://www.citrix.com/downloads/citrix-hypervisor/)

次の仮想アプライアンスは、Citrix Hypervisor 環境のオプションコンポーネントとして提供されています。

- Demo Linux Virtual Appliance
- Citrix Hypervisor Conversion Manager 仮想アプライアンス
- ワークロードバランス仮想アプライアンス

これらの仮想アプライアンスも CentOS ベースです。Citrix Hypervisor サーバーに指定されているものと同じコマ ンドを使用して、仮想アプライアンスに含まれているオープンソースパッケージの概要と詳細情報を取得できます。

仮想アプライアンスのコンソールで、次のコマンドを実行します:

• 概要情報の場合: rpm -qa --qf '%{ name } -%{ version } : %{ license } \n'

• 詳細情報の場合: rpm -qai | sed '/^Name /i\\n'

さらに、Citrix Hypervisor Conversion Manager 仮想アプライアンスとワークロードバランス仮想アプライアン スは、一部のサードパーティコンポーネントを動的に使用します。

- Citrix Hypervisor Conversion Manager 仮想アプライアンスの場合、これらのコンポーネントのライセン スファイルは次のパスにあります:/opt/vpxxcm/conversion。
- ワークロードバランス仮想アプライアンスの場合、これらのコンポーネントのライセンスファイルは次のパス にあります:/opt/vpx/wlb。

仮想アプライアンスのソースファイルは、Citrix Hypervisor 製品のダウンロードページで提供されています。

# **SDK** および **API**

# August 30, 2022

次の Citrix Hypervisor 開発者向けドキュメントは、https://developer.cloud.com/citrixworkspace/citrixhypervisor/docs/overviewで入手できます。

- Management API Guide
- Software Development Kit Guide
- [Changed Block Track](https://developer.cloud.com/citrixworkspace/citrix-hypervisor/docs/overview)ing Guide
- [Supplemental Packs an](https://developer-docs.citrix.com/projects/citrix-hypervisor-management-api/en/latest/)d the DDK Guide
- [Citrix Hypervisor Center Plug-in S](https://developer-docs.citrix.com/projects/citrix-hypervisor-sdk/en/latest/)pecification Guide

デー[タガバナンス](https://developer-docs.citrix.com/projects/xencenter-plugin-specification/en/latest/)

August 30, 2022

この記事では、Citrix Hypervisor によるログの収集、保存、保持に関する情報を提供します。

Citrix Hypervisor は、仮想マシンの展開をユーザーが作成および管理できるサーバー仮想化プラットフォームです。 Citrix Hypervisor Center は、Citrix Hypervisor の管理 UI です。Citrix Hypervisor および Citrix Hypervisor Center は、次の機能を提供する一環としてユーザーデータを収集および保存できます:

- サーバーの状態レポート サーバーの状態レポートはオンデマンドでも生成でき、Citrix サポートに提供する ことができます。サーバーの状態レポートには、ユーザーの環境における問題の診断に役立つ情報が含まれて います。
- 管理エージェントの自動更新 管理エージェントは、Citrix Hypervisor サーバーまたはプールでホストされ ている仮想マシン内で実行されます。サーバーまたはプールにライセンスが付与されている場合、管理エージ ェントは更新を確認して、それ自体および仮想マシン内の I/O ドライバーに更新を適用できます。更新の確認

の一環として、自動アップデート機能は、管理エージェントが実行されている仮想マシンを識別できる Web リクエストを Citrix に送信します。

• **Citrix Hypervisor Center** のメール通知 - Citrix Hypervisor Center は、通知のしきい値を超えたとき にメール通知を送信するように構成できます。これらのメール通知を送信するために、Citrix Hypervisor Center はターゲットのメールアドレスを収集して保存します。

Hypervisor Management サービスで、継続的にオンプレミスの Citrix Hypervisor プールおよびサーバーのアッ プデートを管理できます。Hypervisor Management サービスは、次の機能を提供する一環としてユーザーデータ を収集および保存できます:

- Hypervisor Management サービスへの Citrix Hypervisor プールおよびサーバーの登録
- プールの Citrix Hypervisor パッケージの更新

このデータには、顧客コンテンツとログの両方が含まれます。

• 顧客コンテンツ:保存用に顧客のアカウントにアップロードされたデータ、またはサービスを実行するために Citrix がアクセスを許可された顧客のコンピューティング環境内のデータを意味します。

Hypervisor Management サービスの場合、この顧客コンテンツには、顧客のオンプレミス Citrix Hypervisor 環境に関する情報が含まれます。

- ログ:ログには、以下を含むさまざまなサービスの情報が記録されます:
	- **–** パフォーマンス、安定性、使用状況、セキュリティ、サポートに関するデータと情報
	- **–** 顧客がサービスを使用することに関連した、デバイス、システム、関連ソフトウェア、サービス、また は周辺機器に関する技術情報

Hypervisor Management サービスの場合、これらのログには、プールイベント、プール更新、およびサー ビスパフォーマンスに関する情報が含まれます。

データ所在地

Citrix Hypervisor 診断ログは、Citrix Hypervisor をインストールしたサーバー上にあります。

Citrix サポートに提供されたサーバーの状態レポートは、米国にある Amazon S3 環境に保存されます。

管理エージェントの自動アップデート機能によって行われたリクエストから取得された Web ログは、米国の Microsoft Azure クラウド環境にあります。その後、これらのログのコピーが英国のログ管理サーバーに作成されま す。

メール通知の送信に Citrix Hypervisor Center が使用するメールアドレスは、Citrix Hypervisor Center をイン ストールしたマシンに保存されます。

Hypervisor Management サービスによって収集された顧客コンテンツは、Azure Cloud Cosmos データ ベースサービスに保存されます。Azure Cloud Cosmos データベースポリシーに従い、この顧客コンテン ツは、英国、米国、オーストラリアの Azure Cloud リージョンにグローバルに複製できます。詳しくは、 https://docs.microsoft.com/en-us/azure/cosmos-db/policyを参照してください。

Hypervisor Management サービスによって収集されたプログラムログは、米国および EU リージョンの Splunk インスタンスに保存されます。これらのログには、識別可能な顧客情報が含まれる場合があります。

Hypervisor Management サービスに関するパフォーマンスと QoS(サービス品質)のログは、New Relic に保 存されます。この情報には、顧客のメタデータが含まれる場合があります。

# データ収集

Citrix Hypervisor および Citrix Hypervisor Center は、次のデータソースから情報を収集します:

- Citrix Hypervisor Center
- Citrix Hypervisor サーバーとプール
- ホストされている仮想マシン

Hypervisor Management サービスは、次のソースから情報を収集します:

- Citrix Cloud アカウント
- Citrix Hypervisor サーバーとプール

# データ送信

管理エージェントの自動アップデート機能による Web リクエストは、HTTPS 経由で行われます。Web ログファイ ルは、ログ管理サーバーに安全に送信されます。

Hypervisor Management サービスは、顧客コンテンツとログを Citrix Cloud プラットフォーム内、および次の サードパーティデータベースに向けて、安全な方法で送信します:Azure Cloud Cosmos、Splunk、New Relic。

# データ管理

仮想マシンが管理エージェントの自動アップデート機能を使用するかどうかを選択できます。管理エージェントの自 動アップデート機能の使用を選択した場合、Web 要求に仮想マシン ID 情報を含めるかどうかも選択できます。

Citrix Hypervisor Center で構成されたメール通知を削除することで、保存されているメール情報を削除できます。

プールデータ(顧客コンテンツ)を保存し、イベントデータとプール更新データをログに記録することをオプトイン する(ユーザーから許可をもらう)ためには、Citrix Cloud アカウントを使用して、Citrix Hypervisor プールおよ びサーバーを Hypervisor Management サービスに登録する必要があります。Citrix Hypervisor プールおよびサ ーバーは、Hypervisor Management サービスからいつでも削除できます。削除すると、Citrix Hypervisor プー ルのデータが削除されます。

顧客は、Hypervisor Management サービスによってログに記録されるプールデータ、イベントデータ、またはプ ール更新データの内容を設定できません。

# データ保持

管理エージェントの自動アップデート機能によって作成された Web リクエストからの情報を含む Web ログは、無 期限に保持できます。

Citrix Hypervisor Center は、メール通知の有効期間中、メール通知の提供のために使用するメール情報を保持し ます。設定済みのメール通知を削除すると、データは削除されます。

クラウドデータ

顧客コンテンツ:Citrix Hypervisor プールを Hypervisor Management サービスに登録するときに保存されるプ ールデータは、そのプールが Hypervisor Management サービスから削除されたときに削除されます。

ログ:Splunk に保存されるログは 365 日間保持されます。最初の 90 日間は、ログが検索可能なインデックスとし て保存されます。残りの 275 日間は、ログがアーカイブに保存されます。

データ収集契約

Citrix が受信した情報は常に、Citrix プライバシーポリシーに従って扱われます。

付録:収集されるデータ

オンプレミス環境では、次の情報が収集されます:

- サーバーの状態レポート
- 管理エージェントの自動アップデートの Web ログ
- Citrix Hypervisor Center のメール通知

Hypervisor Management サービスの機能を実行するために、次の情報が収集されます:

• Citrix Hypervisor プールデータ

Hypervisor Management サービスのログには、次の情報が収集されます:

- イベントデータ
- プール更新データ

このログデータには、顧客のオンプレミス Citrix Hypervisor 環境に固有の情報が含まれますが、顧客コンテンツや PII は含まれません。

サーバーの状態レポート

サーバーの状態レポートには、次のログファイルを含めることができます:

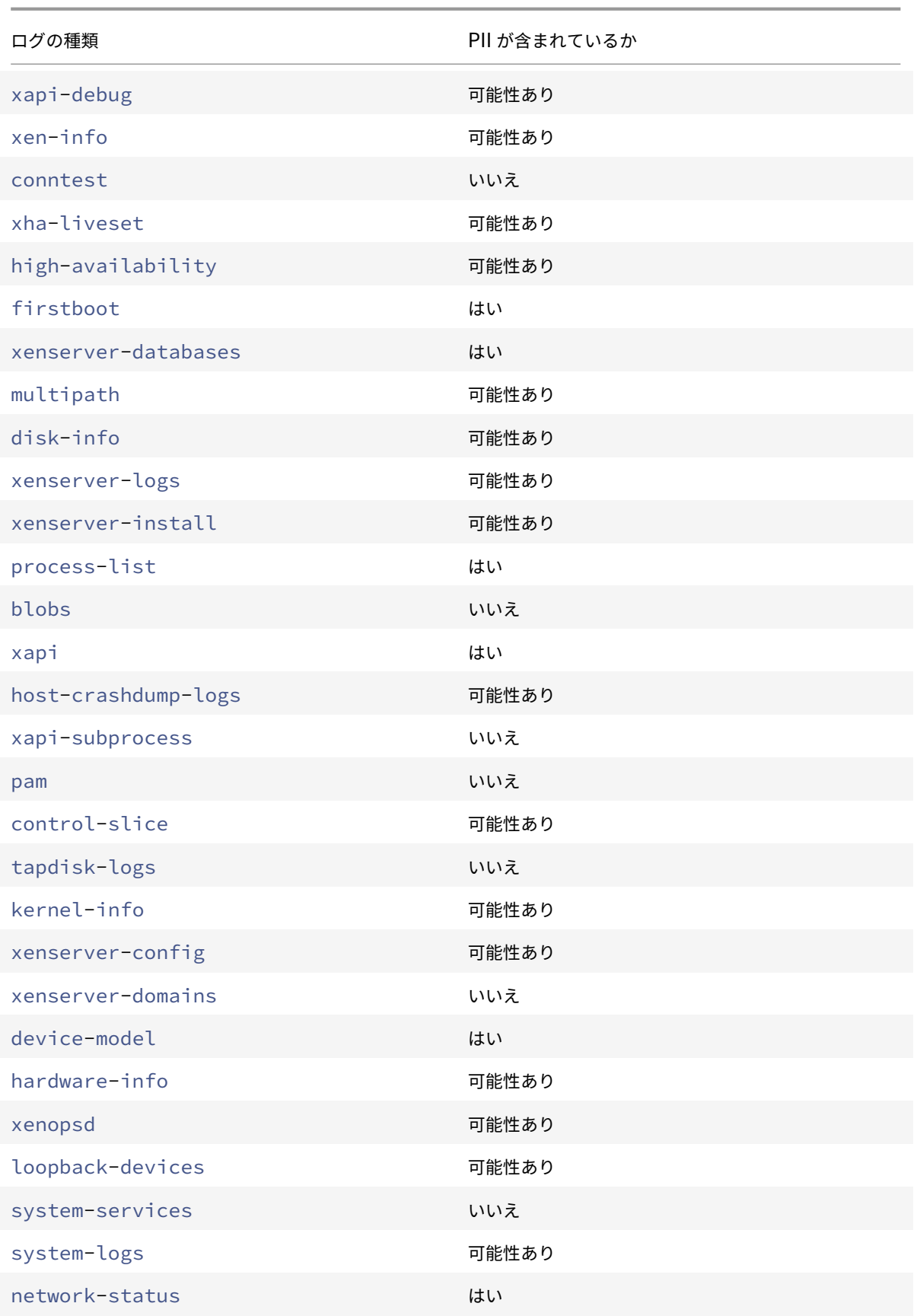

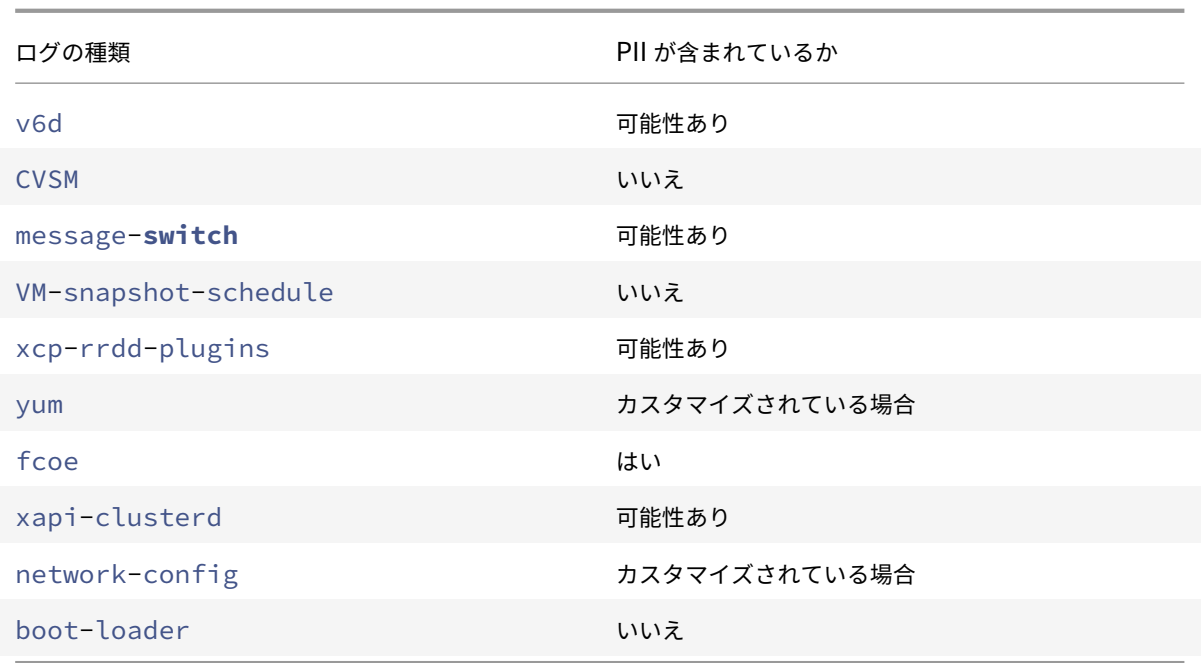

管理エージェントの自動アップデートの **Web** ログ

管理エージェントの自動更新 Web 要求には、次のデータポイントを含めることができます:

- 管理エージェントがインストールされている仮想マシンの IP アドレス
- 仮想マシンの UUID

# **Citrix Hypervisor Center** のメール通知

メール通知を提供するには、Citrix Hypervisor Center は次のデータポイントを保存します:

- メールアドレス
- SMTP サーバー

# **Citrix Hypervisor** プールデータ

Hypervisor Management サービスによって保存される Citrix Hypervisor プールデータには、次のデータポイン トが含まれます:

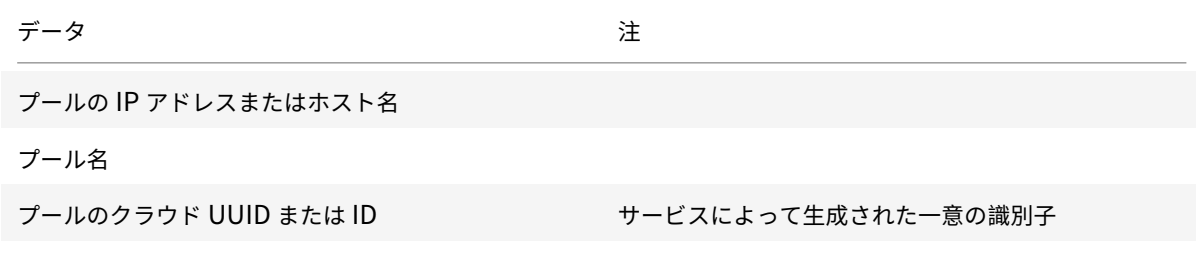

データ しょうかん しゅうしゃ こうしゅう こうきょう 注

CustomerId (顧客 ID) <br>
Citrix Cloud 顧客 UUID

プールリポジトリ

ホストの OpaqueRef (不透明型の参照)

hostName(ホスト名)

targetHostsNum(プールの総ホスト数)

abnormalHostsNum(プールのホスト更新の適用失 敗回数)

イベントデータ

Hypervisor Management サービスは、次のデータポイントを含むイベント関連情報を収集します:

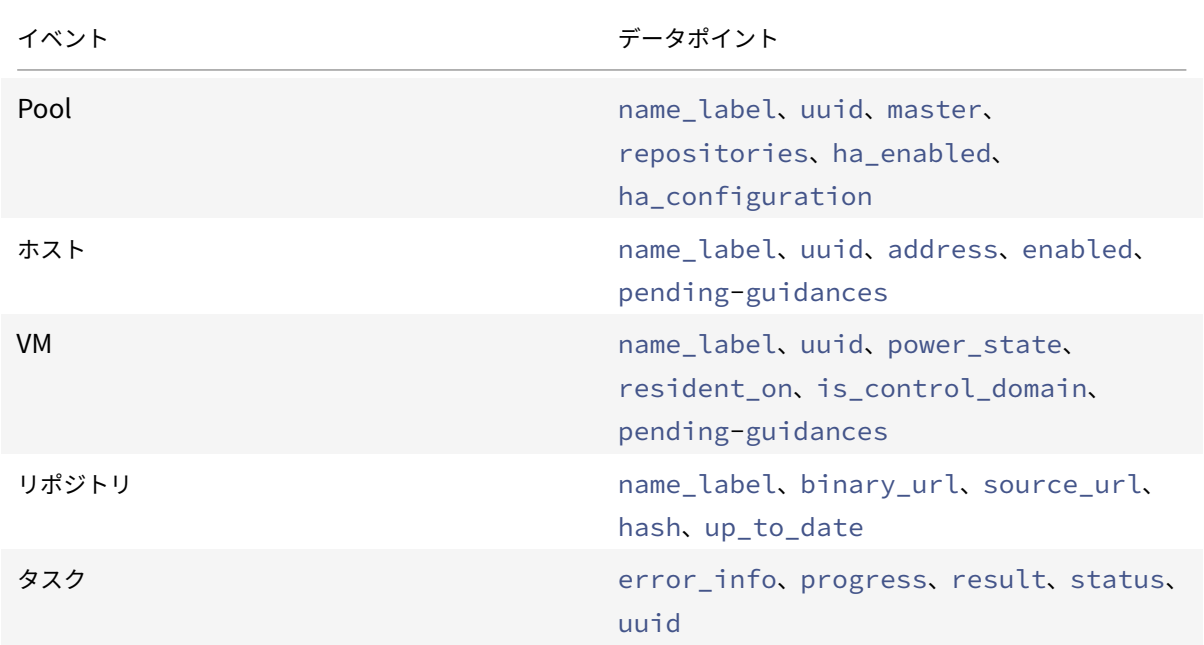

プール更新データ

Hypervisor Management サービスは、プール更新イベントに関する情報を保存します。これには、次のデータポ イントが含まれる場合があります:

データポイント 説明

customerId Citrix Cloud 顧客 ID

Citrix Hypervisor

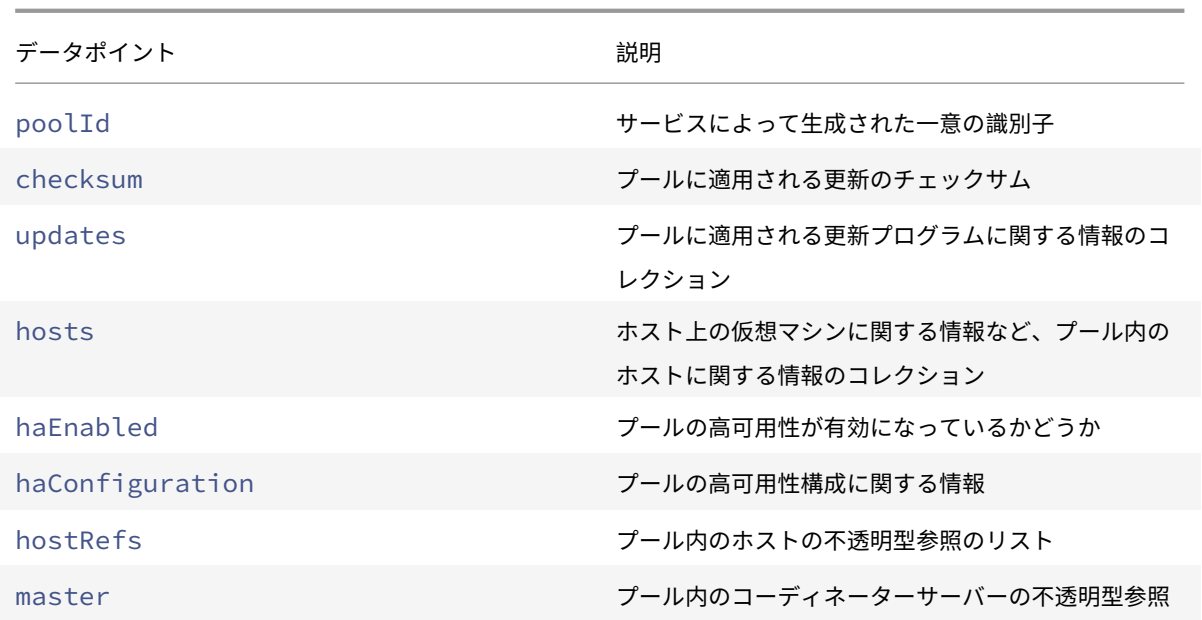

# citrix.

# **Locations**

Corporate Headquarters | 851 Cypress Creek Road Fort Lauderdale, FL 33309, United States Silicon Valley | 4988 Great America Parkway Santa Clara, CA 95054, United States

© 2022 Citrix Systems, Inc. All rights reserved. Citrix, the Citrix logo, and other marks appearing herein are property of Citrix Systems, Inc. and/or one or more of its subsidiaries, and may be registered with the U.S. Patent and Trademark Office and in other countries. All other marks are the property of their respective owner(s).

Citrix Product Documentation | docs.citrix.com September 30, 2022